# **HP Universal CMDB**

Version du logiciel : 10.10

Manuel de modélisation

Date de publication du document : Novembre 2013 Date de lancement du logiciel : Novembre 2013

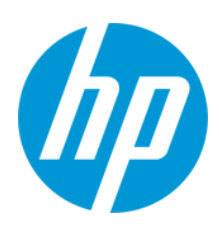

### **Mentions légales**

#### **Garantie**

Les seules garanties applicables aux produits et services HP sont celles figurant dans les déclarations de garantie expresse accompagnant les dits produits et services. Aucun terme de ce document ne peut être interprété comme constituant une garantie supplémentaire. HP ne peut en aucun cas être tenu pour responsable des erreurs ou omissions techniques ou rédactionnelles du présent document.

Les informations contenues dans le présent document sont susceptibles d'être modifiées sans préavis.

#### **Légende de restriction des droits**

Logiciel confidentiel. Licence HP valide requise pour la détention, l'utilisation ou la copie. En accord avec les articles FAR 12.211 et 12.212, les logiciels informatiques, la documentation des logiciels et les informations techniques commerciales sont concédés au gouvernement américain sous licence commerciale standard du fournisseur.

### **Copyright**

© Copyright 2002 - 2013 Hewlett-Packard Development Company, L.P.

#### **Marques**

Adobe® est une marque déposée de Adobe Systems Incorporated.

Microsoft® et Windows® sont des marques déposées de Microsoft Corporation aux États-Unis.

UNIX® est une marque déposée de The Open Group.

#### **Crédits**

Ce produit inclut un logiciel développé par Apache Software Foundation (http://www.apache.org/).

Ce produit inclut un logiciel développé par OpenSSL Project destiné à être utilisé dans le kit de ressources OpenSSL (http://www.openssl.org/)

Ce produit inclut un logiciel de chiffrement développé par Eric Young (eay@cryptsoft.com)

Ce produit inclut un logiciel développé par Tim Hudson (tjh@cryptsoft.com)

### **Mises à jour de la documentation**

La page de titre du présent document contient les informations d'identifications suivantes :

- le numéro de version du logiciel :
- la date de publication du document, qui change à chaque mise à jour de ce dernier ;
- la date de lancement du logiciel.

Pour obtenir les dernières mises à jour ou vérifier que vous disposez de l'édition la plus récente d'un document, accédez à la page : **http://h20230.www2.hp.com/selfsolve/manuals**

Pour accéder à ce site, vous devez créer un compte HP Passport et vous connecter comme tel. Pour obtenir un identifiant HP Passport, accédez à l'adresse : **http://h20229.www2.hp.com/passport-registration.html**

Vous pouvez également cliquer sur le lien **New users - please register** dans la page de connexion de HP Passport.

En vous abonnant au service d'assistance du produit approprié, vous recevrez en outre les dernières mises à jour ou les nouvelles éditions. Pour plus d'informations, contactez votre revendeur HP.

### **Assistance**

Visitez le site d'assistance HP Software à l'adresse : **http://www.hp.com/go/hpsoftwaresupport**

Ce site fournit les informations de contact et les détails sur les offres de produits, de services et d'assistance HP Software.

L'assistance en ligne de HP Software propose des fonctions de résolution autonome. Le site constitue un moyen efficace d'accéder aux outils interactifs d'assistance technique nécessaires à la gestion de votre activité. En tant que client privilégié de l'assistance, vous pouvez depuis ce site :

- **e** rechercher des documents de connaissances présentant un réel intérêt :
- soumettre et suivre des demandes d'assistance et des demandes d'améliorations ;
- télécharger des correctifs logiciels ;
- gérer des contrats d'assistance ;
- rechercher des contacts de l'assistance HP ;
- consulter les informations sur les services disponibles ;
- participer à des discussions avec d'autres utilisateurs d'un même logiciel ;
- rechercher des cours de formation sur les logiciels et vous y inscrire.

Pour accéder à la plupart des offres d'assistance, vous devez vous enregistrer en tant qu'utilisateur disposant d'un compte HP Passport et vous identifier comme tel. De nombreuses offres nécessitent en outre un contrat d'assistance. Pour obtenir un identifiant HP Passport, accédez à l'adresse suivante :

**http://h20229.www2.hp.com/passport-registration.html**

Les informations relatives aux niveaux d'accès sont détaillées à l'adresse suivante :

#### **http://h20230.www2.hp.com/new\_access\_levels.jsp**

**HP Software Solutions Now** accède au site Web du portail HPSW Solution and Integration. Ce site vous permet d'explorer les pages de HP Product Solutions qui comprendent une liste complète des intégrations entre produits HP, ainsi qu'une liste des processus ITIL. L'URL de ce site Web est **http://h20230.www2.hp.com/sc/solutions/index.jsp**

# <span id="page-3-0"></span>**Table des matières**

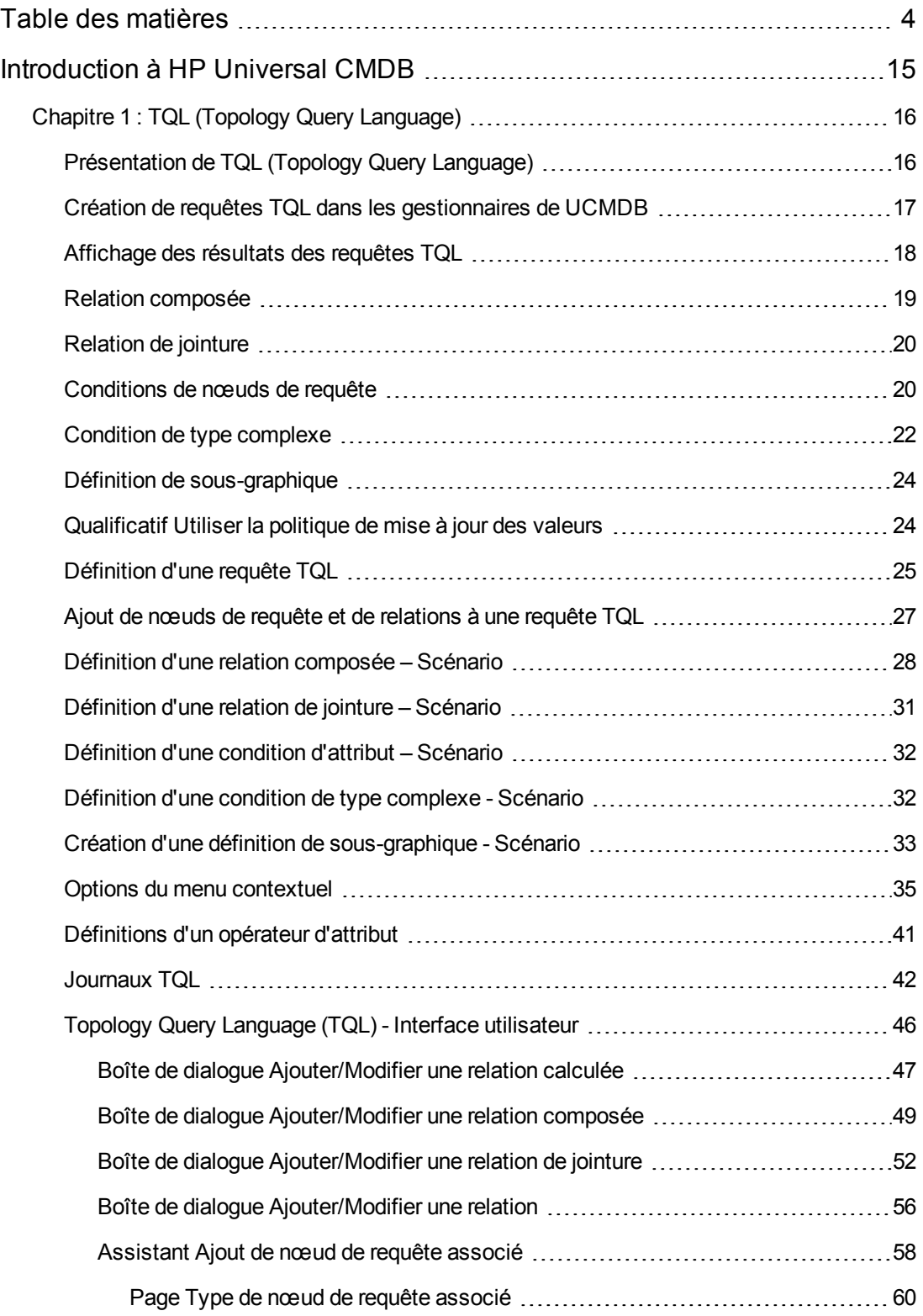

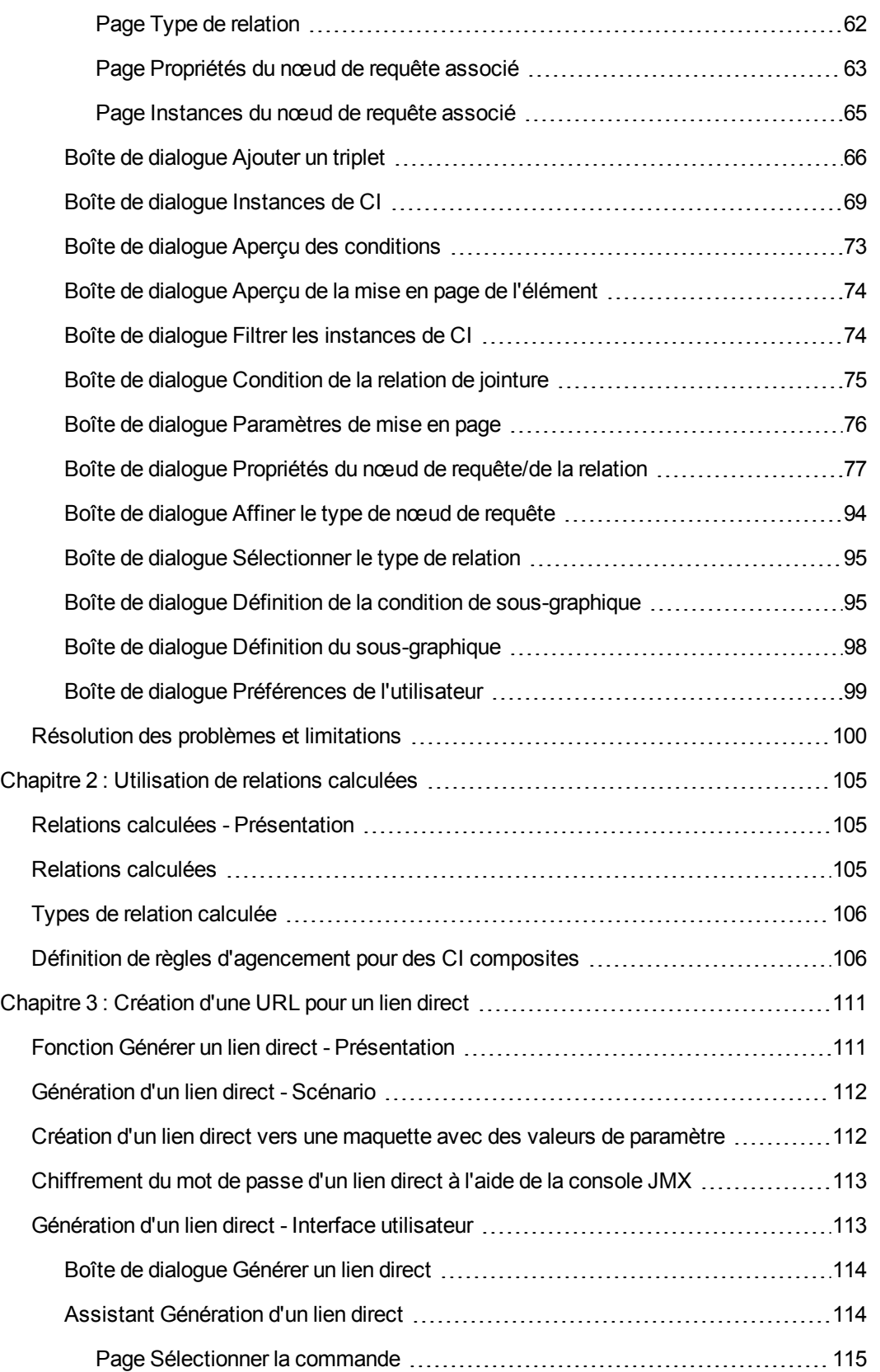

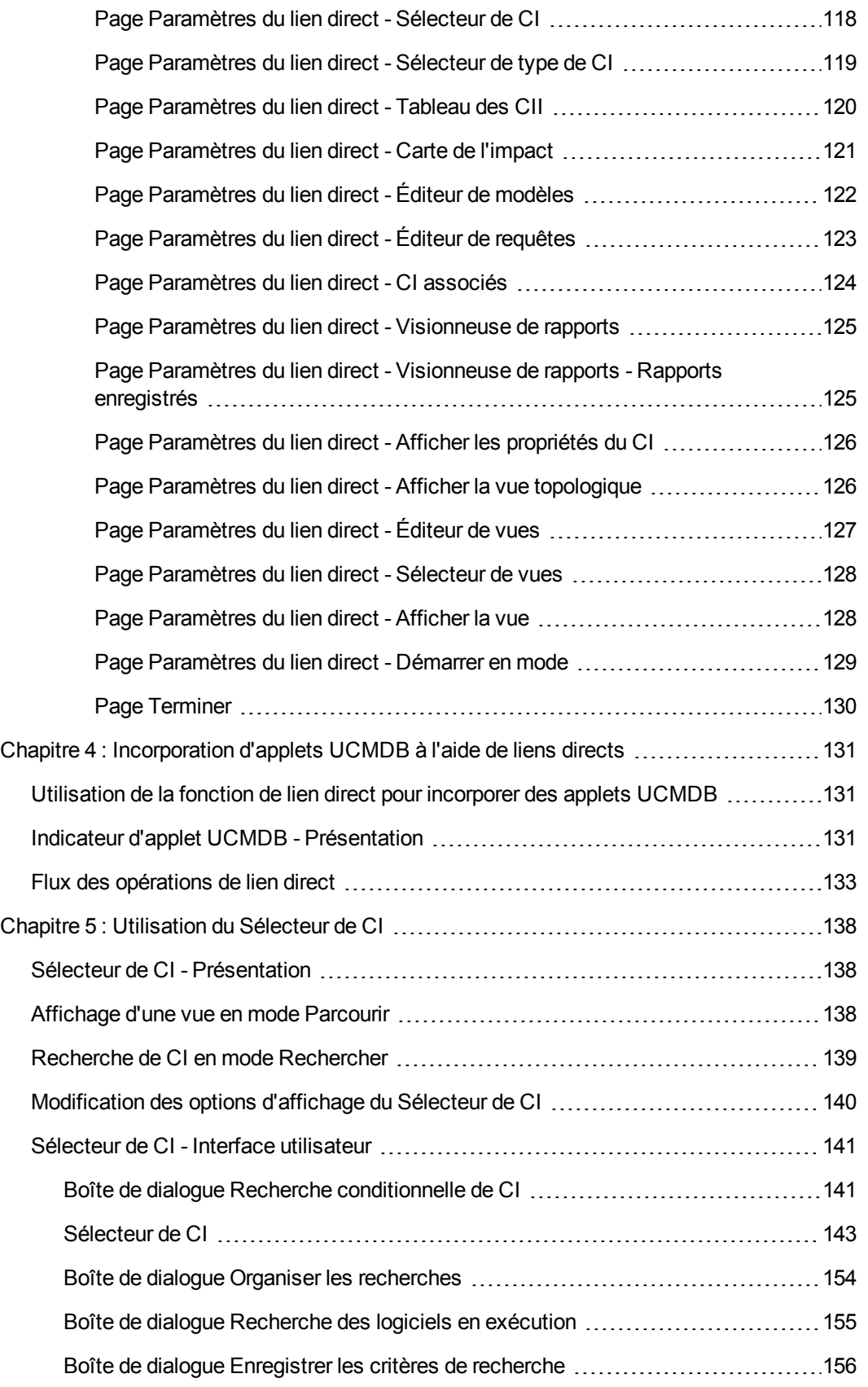

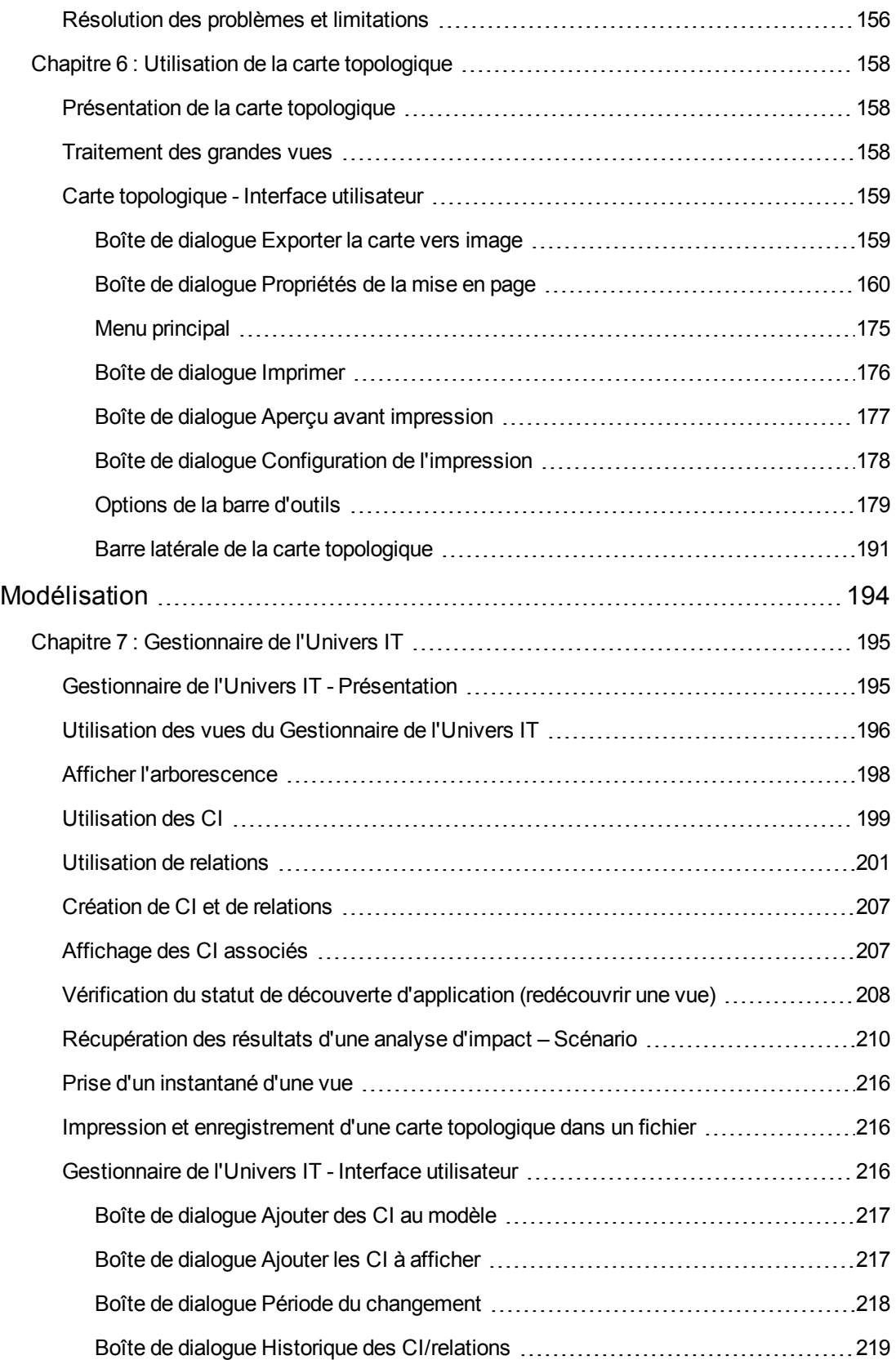

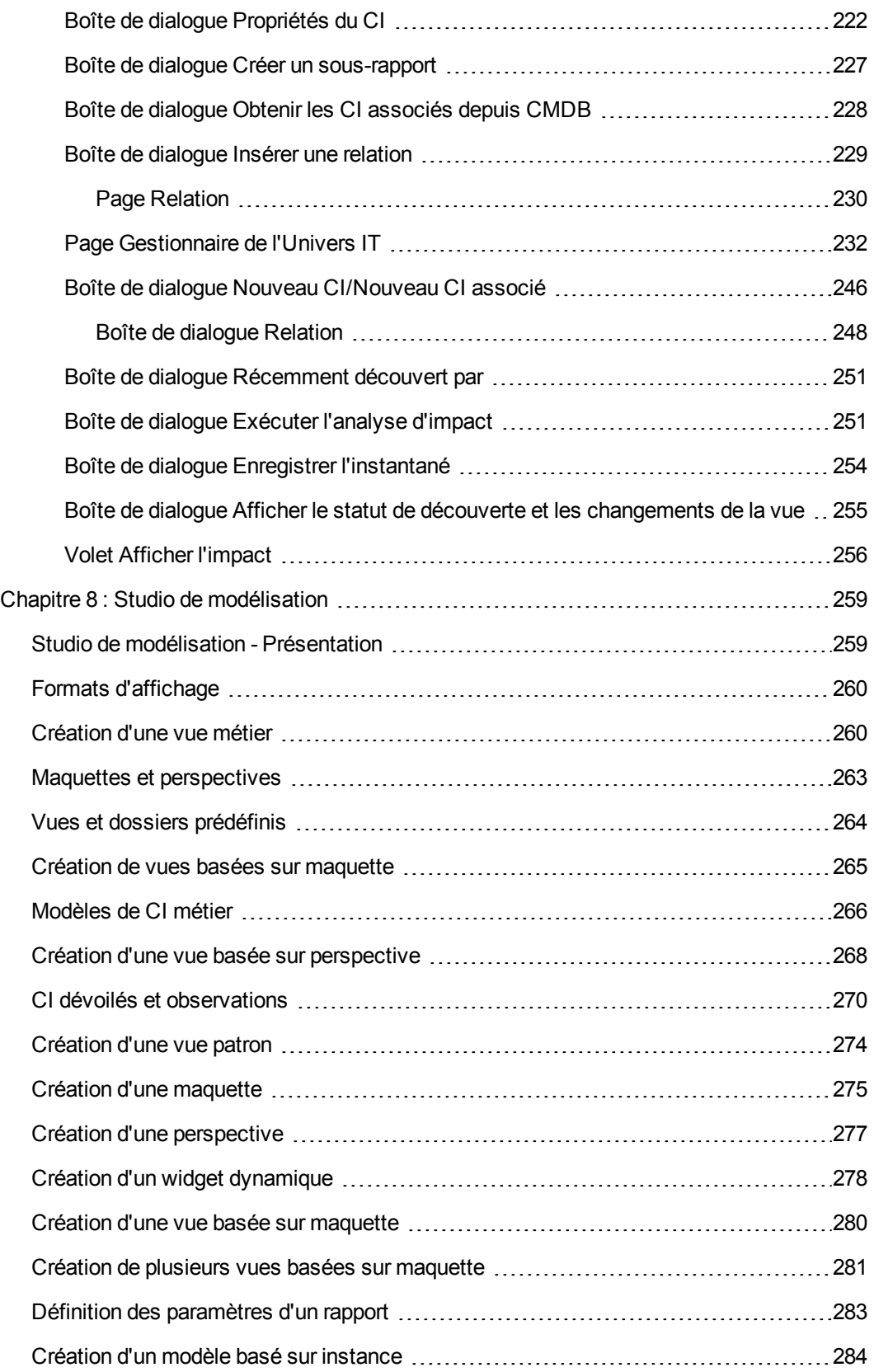

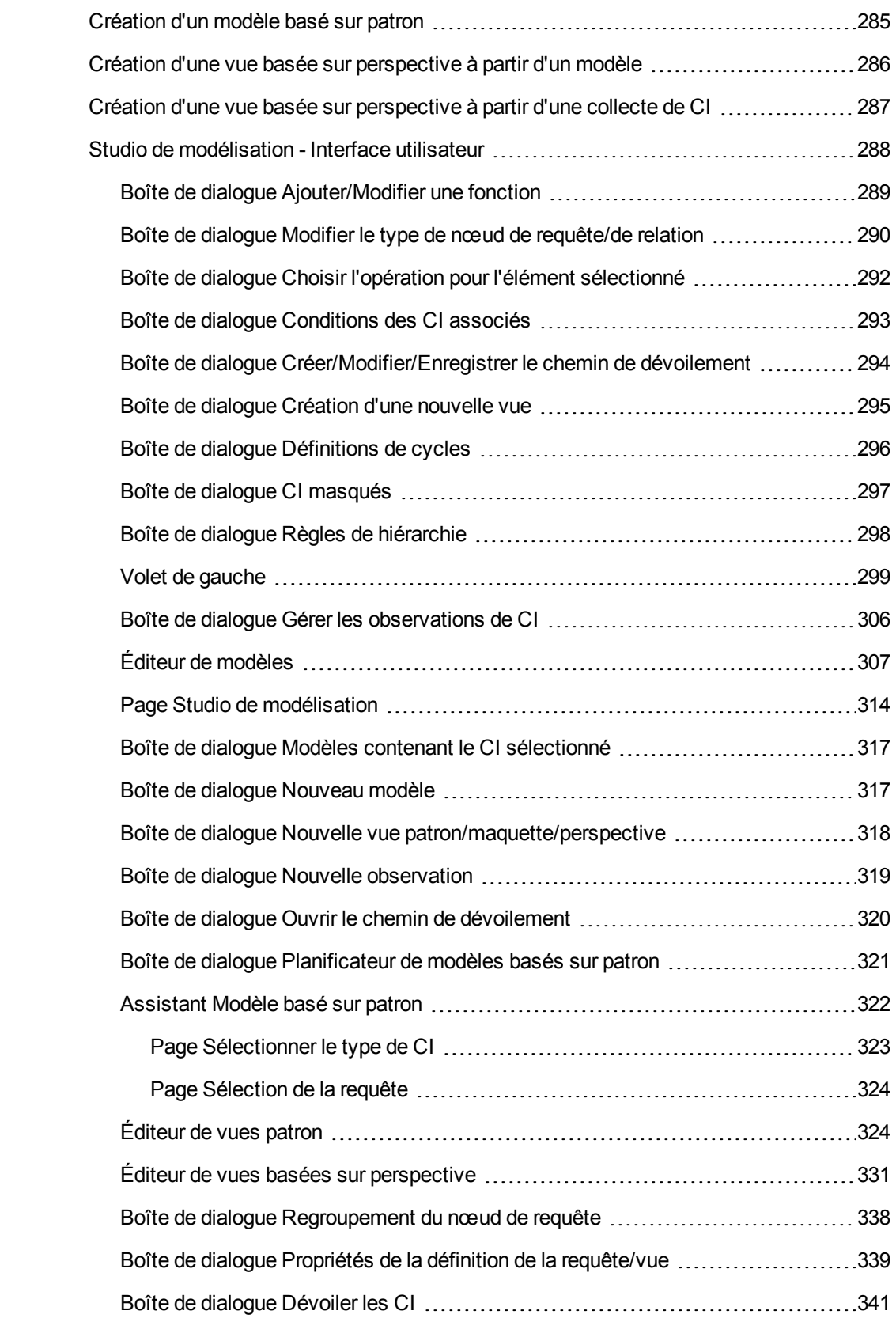

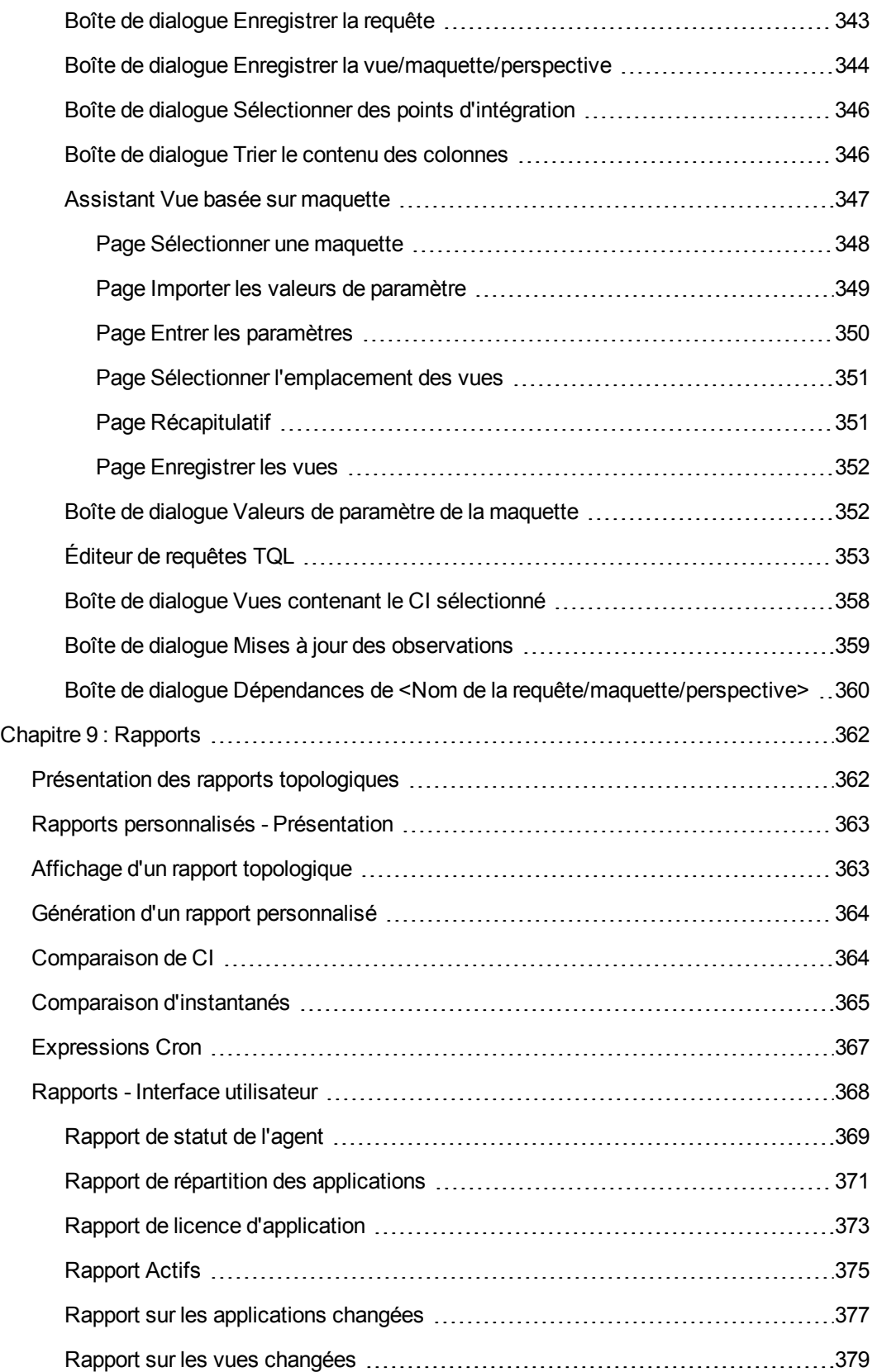

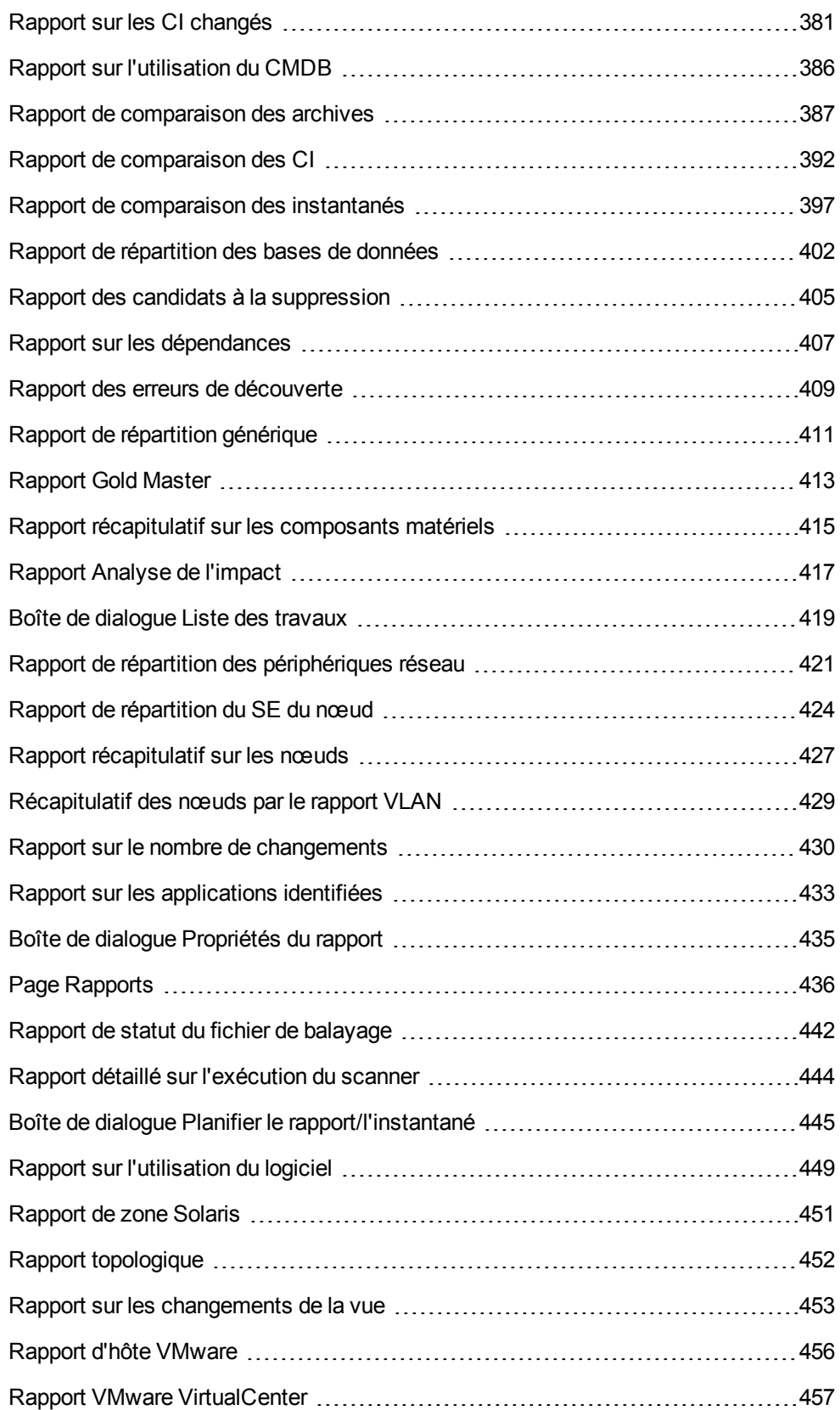

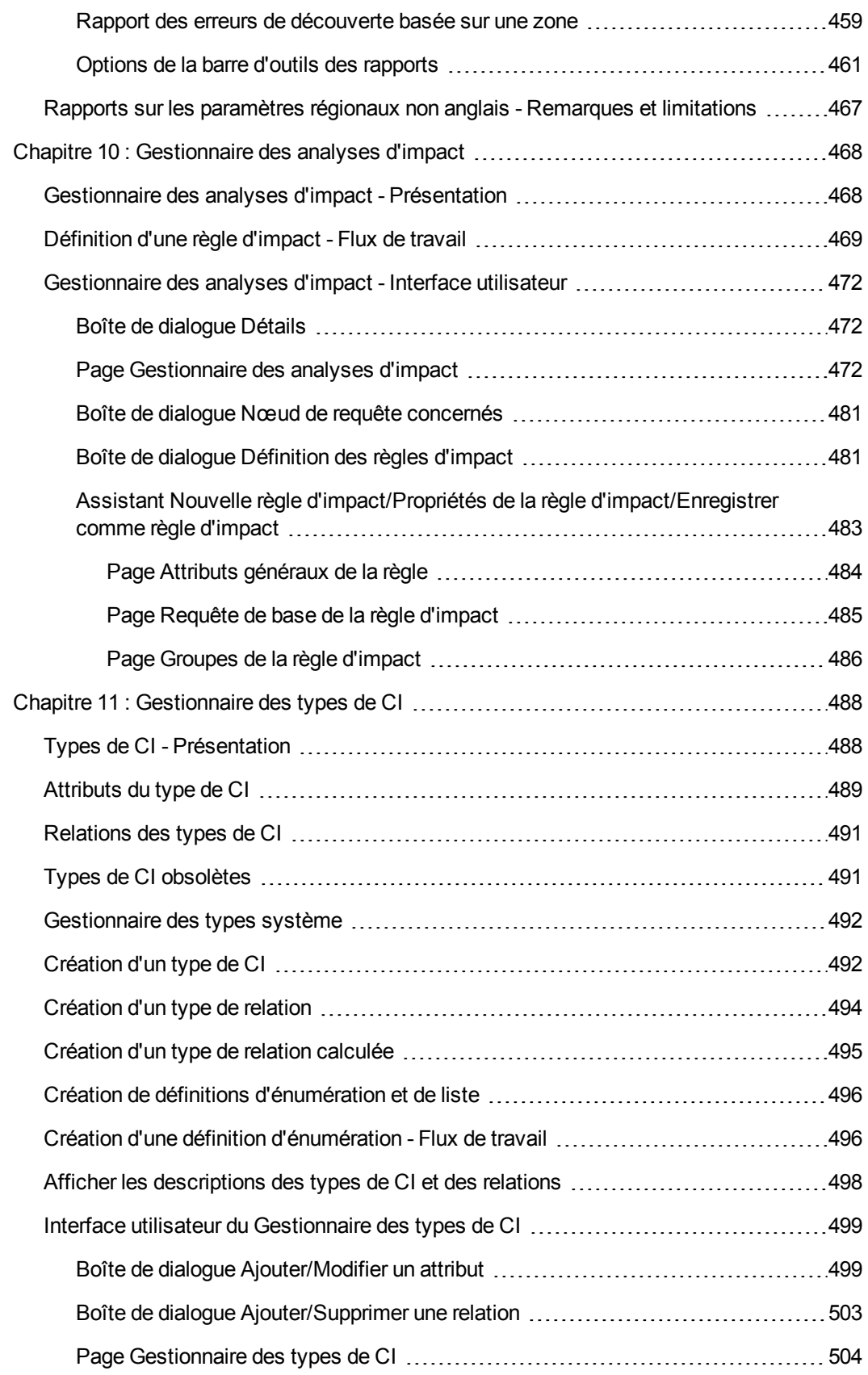

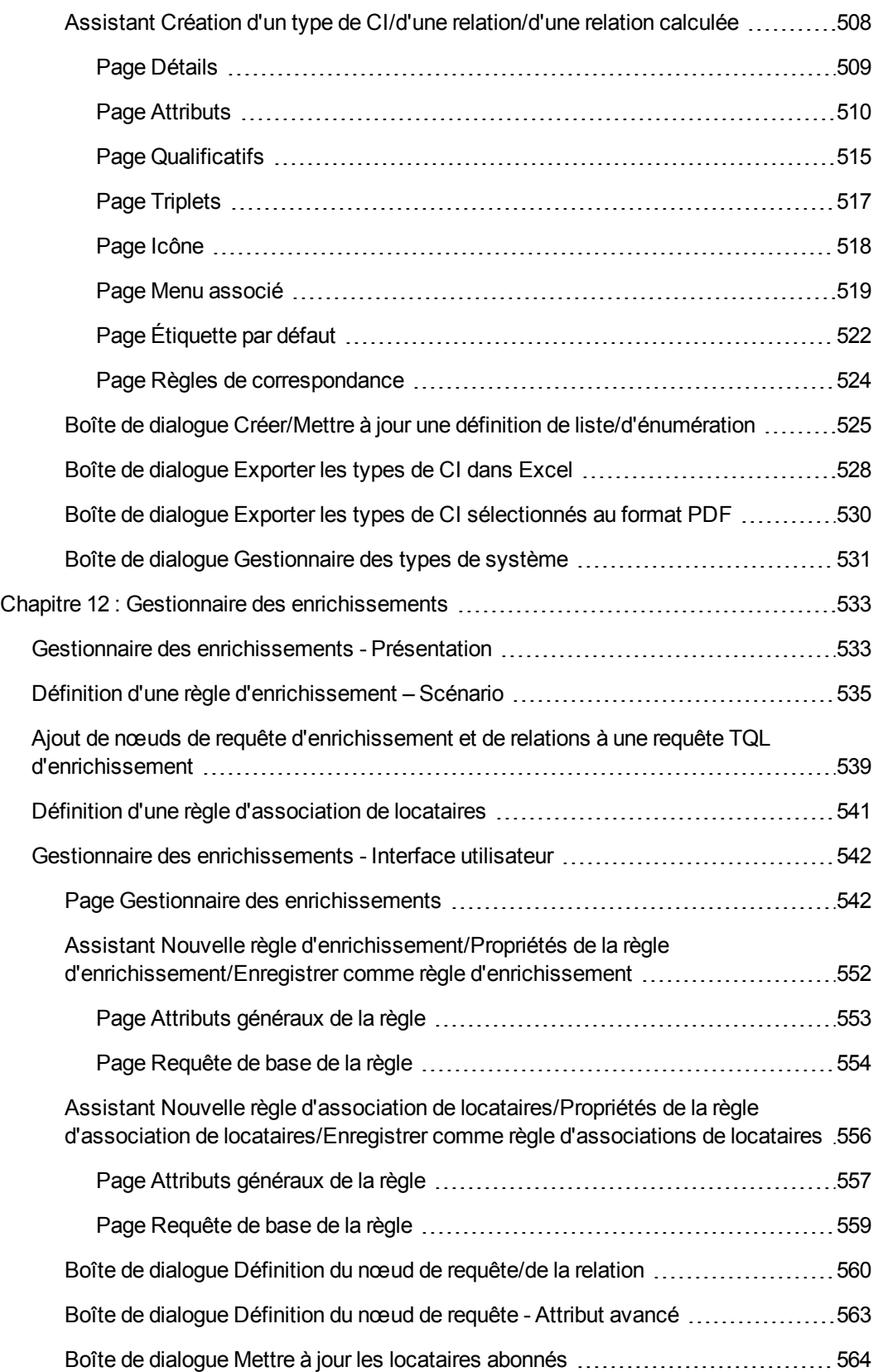

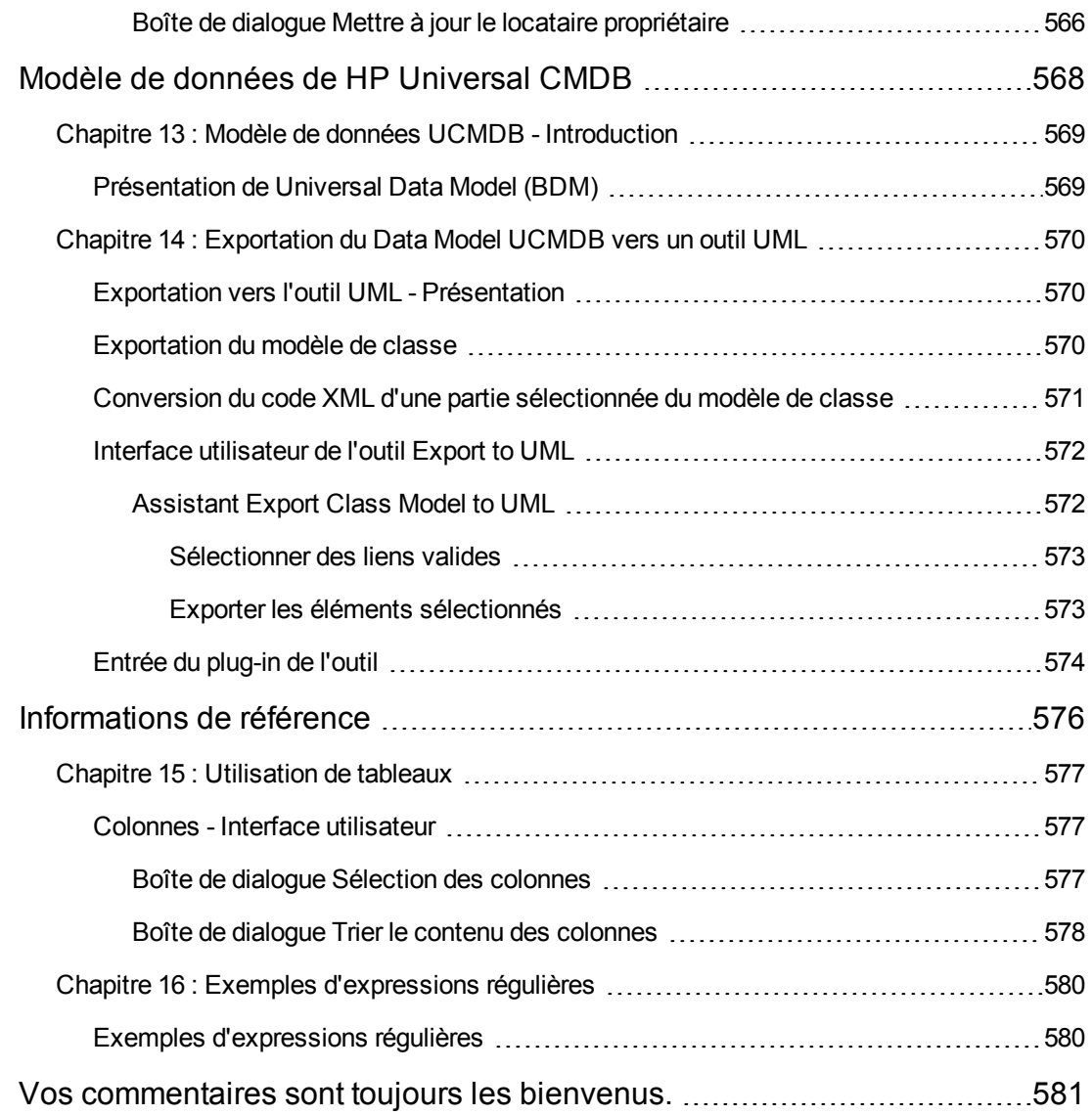

# <span id="page-14-0"></span>**Introduction à HP Universal CMDB**

# <span id="page-15-0"></span>**Chapitre 1 : TQL (Topology Query Language)**

Contenu de ce chapitre :

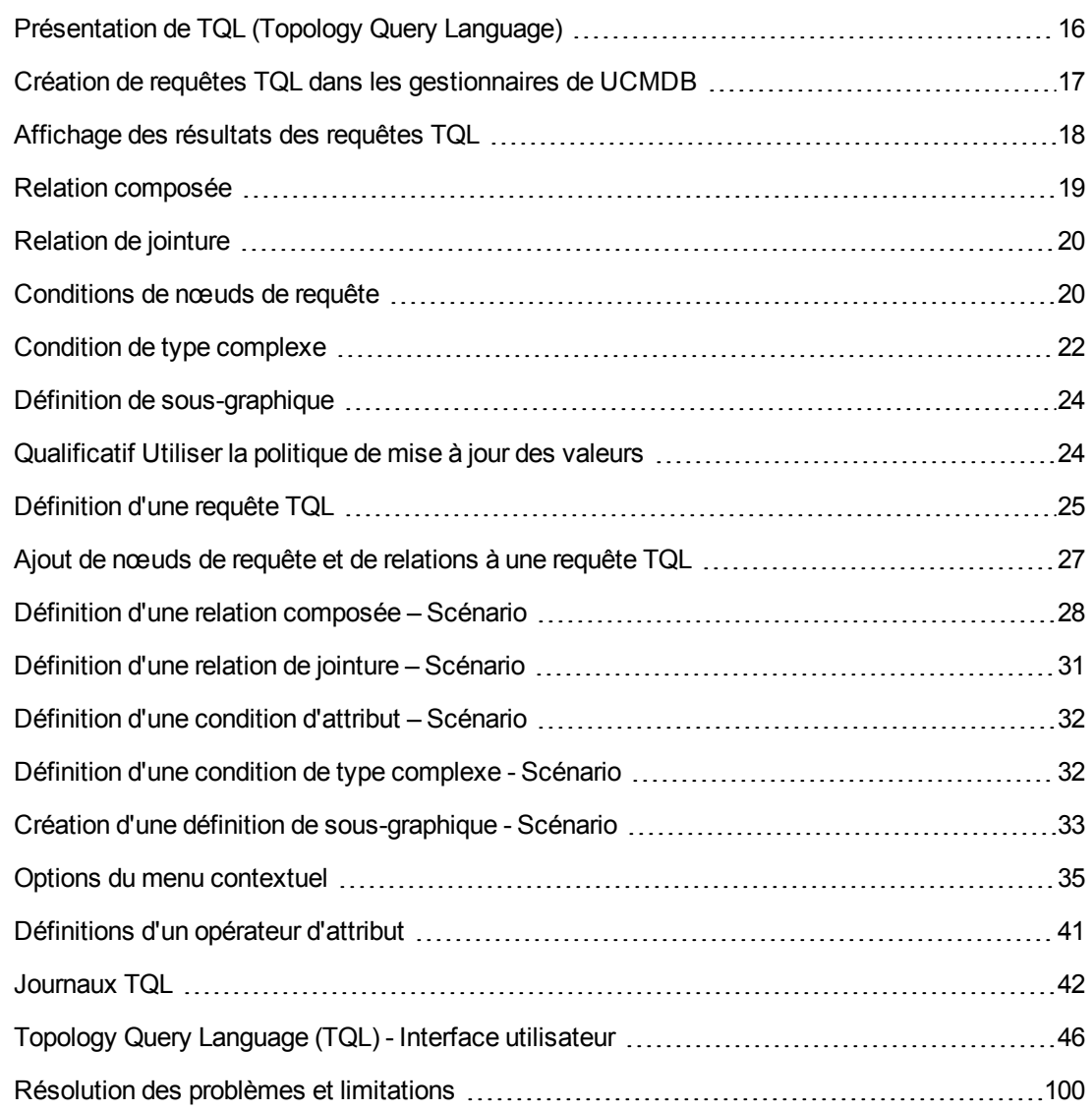

# <span id="page-15-1"></span>**Présentation de TQL (Topology Query Language)**

Topology Query Language (TQL) est à la fois un langage et un outil permettant de découvrir, d'organiser et de gérer les données d'une infrastructure informatique. Il permet de créer des requêtes TQL qui extraient des données de service métier de CMDB. Les requêtes TQL permettent également de représenter visuellement les données de façon à faciliter leur suivi et leur gestion.

Contenu de cette section :

- " TQL (Topology Query Language) ", [ci-dessous](#page-16-1)
- <span id="page-16-1"></span>• " Rôles de TQL ", [ci-dessous](#page-16-2)

### **TQL (Topology Query Language)**

Le langage TQL complète le langage SQL standard par l'ajout de deux fonctions importantes :

- <sup>l</sup> Il permet d'établir des relations conceptuelles entre les éléments de configuration (CI) pour représenter leurs interdépendances réelles. Des opérateurs prédéfinis permettent d'établir les différents types d'interconnexion (relation) existant entre les CI et, par conséquent, de représenter plus précisément les performances et la conception d'une infrastructure. Cette représentation constitue la base et le modèle de découverte, d'organisation, d'interrogation et de gestion des infrastructures complexes.
- Il inclut une fonctionnalité graphique dont la syntaxe et les symboles visuels représentent les ressources et leurs interconnexions. Ce mode de visualisation d'une infrastructure informatique simplifie la compréhension, le suivi et la gestion des opérations métier.

### <span id="page-16-2"></span>**Rôles de TQL**

TQL remplit plusieurs rôles :

- $\bullet$  Il crée un modèle de service métier qui définit et représente l'interconnexion entre des actifs informatiques fonctionnant ensemble en tant que services métier. Ce modèle sert de guide à la découverte et à l'identification de ces services métier, à partir des ressources d'infrastructure dont le nombre et la complexité ne cessent de croître. Après la découverte des ressources incluant les services métier, le modèle de service métier structure l'organisation et la gestion de ces services dans CMDB.
- <sup>l</sup> Il recherche en permanence dans CMDB les modifications apportées à l'état des ressources gérées. Lorsque ces modifications sont détectées, les sous-systèmes concernés en sont informés et sont mis à jour.
- <span id="page-16-0"></span>• Il crée des requêtes qui extraient les données de service métier de CMDB et affiche les données extraites dans des vues qui facilitent leur suivi et leur gestion.

# **Création de requêtes TQL dans les gestionnaires de UCMDB**

Les gestionnaires suivants permettent de créer des requêtes TQL pour extraire des données spécifiques de CMDB et les afficher :

<sup>l</sup> **Gestionnaire des analyses d'impact**. Une règle d'impact simule les incidences que peuvent avoir les modifications d'infrastructure sur votre système et permet de déterminer la véritable origine d'un problème et ses conséquences. Lors de la création d'une règle, vous définissez le type de requête TQL de base, qui peut être une requête nouvelle ou existante. Pour plus d'informations, voir " [Gestionnaire](#page-467-0) des analyses d'impact " , page 468.

- <sup>l</sup> **Gestionnaire des enrichissements**. Une règle d'enrichissement permet de développer CMDB, de supprimer des instances de CI de CMDB ou de mettre à jour les attributs d'un CI qui existe déjà dans CMDB. Lors de la création d'une règle, vous définissez le type de requête TQL de base, qui peut être une requête nouvelle ou existante. Pour plus d'informations, voir " Gestionnaire des [enrichissements](#page-532-0) " , page 533.
- <sup>l</sup> **Studio de modélisation.** Vous pouvez créer une requête TQL à l'aide de l'Éditeur de requêtes TQL ou lors de la définition d'une nouvelle vue, maquette ou perspective à l'aide de l'Éditeur de vues patron. Vous pouvez également définir les paramètres de rapport topologique dans l'Éditeur de vues patron. Pour plus d'informations, voir " Studio de [modélisation](#page-258-0) " , page 259.

# <span id="page-17-0"></span>**Affichage des résultats des requêtes TQL**

Les données résultantes apparaissent dans une représentation visuelle du Gestionnaire de l'univers IT. Les requêtes définissent la structure de la carte topologique résultante. La vue affiche uniquement les CI et les relations correspondant à la définition de la requête. Vous pouvez

également afficher les résultats d'une requête en cliquant sur le bouton **Aperçu** de la barre d'outils pour ouvrir un aperçu identique à celui du Gestionnaire de l'Univers IT. Pour plus d'informations sur le Gestionnaire de l'univers IT, voir " [Gestionnaire](#page-194-0) de l'Univers IT " , page 195.

### **Types de requête TQL et priorités**

Lorsque vous définissez une requête TQL, vous définissez son type dans le champ Type de la boîte de dialogue Propriétés de la définition de la requête. Les types de requête sont les suivants :

- **Vue.** Requêtes TQL servant de base aux vues patron.
- **Intégration.** Requêtes TQL servant de base aux intégrations.
- **Découverte.** Requêtes TQL servant de base aux patrons de gestion des flux de données (GFD).
- **Maquette.** Requêtes TQL servant de base aux maquettes.
- **Perspective.** Requêtes TQL servant de base aux perspectives.
- **Analyse d'impact.** Requêtes TQL servant de base aux règles d'impact. Il s'agit du type par défaut des requêtes créées dans le Gestionnaire des analyses d'impact.
- **Enrichissement.** Requêtes TQL servant de base aux règles d'enrichissement. Il s'agit du type par défaut des requêtes créées dans le Gestionnaire des enrichissements.

Vous ne pouvez pas modifier le type d'une requête TQL existante si elle a des dépendances (comme des vues, des maquettes, etc.).

Si une requête importée via une intégration n'est pas affectée à un type, elle est considérée comme une requête masquée et n'apparaît pas dans la liste des requêtes du Studio de modélisation. Pour afficher les requêtes masquées dans la liste des requêtes, modifiez le paramètre des requêtes masquées dans la boîte de dialogue Préférences de l'utilisateur. Pour plus [d'informations,](#page-98-0) voir " Boîte de dialogue Préférences de l'utilisateur " , page 99.

Vous pouvez également définir le niveau de priorité d'une requête TQL qui détermine la fréquence de réexécution automatique de la requête afin d'inclure les informations actualisées. Les priorités sont les suivantes :

- **Faible.** La requête TQL est actualisée toutes les 2 minutes.
- **Moyenne.** La requête TQL est actualisée toutes les 30 secondes.
- **Elevé.** La requête TQL est actualisée toutes les 10 secondes.
- **Expresse.** La requête TQL est actualisée en continu.
- **Non actif.** La requête TQL est inactive.

**Remarque :** Les fréquences d'actualisation reprises ci-dessus sont des valeurs moyennes.

Si vous définissez la priorité **Non actif** pour une requête TQL, celle-ci devient inactive et n'est pas exécutée automatiquement, mais elle peut être utilisée pour créer manuellement une vue.

### **Requêtes de base**

Vous pouvez sélectionner une requête de base pour une requête TQL dans la boîte de dialogue Propriétés de la définition de la requête. Dans ce cas, la requête de base est d'abord appliquée à l'ensemble de l'univers IT et donne des résultats. La nouvelle requête est ensuite appliquée à ce sous-ensemble de l'univers pour affiner davantage les résultats. La sélection d'une requête de base permet de filtrer les résultats de la requête avec plus de précision et de donner des résultats plus rapidement dans certains cas.

La requête de base que vous sélectionnez doit être active et persistante afin que la nouvelle requête soit active. Si la requête de base n'est pas active et persistante, la nouvelle requête reçoit automatiquement la priorité **Non actif**.

### **Pool d'unités d'exécution de requête TQL**

Chaque requête TQL est calculée dans une unité d'exécution distincte, extraite d'un pool d'unités d'exécution. Si de nombreuses requêtes TQL doivent être calculées, vous pouvez augmenter la taille du pool d'unités d'exécution pour améliorer les performances. Modifiez la valeur du paramètre **Taille du pool d'unités d'exécution de TQL** dans le Gestionnaire des paramètres d'infrastructure. La taille du pool peut être un nombre entier compris entre 1 et 64. Si vous n'entrez aucune valeur, la taille égale au nombre de processeurs CPU divisé par le nombre de clients est automatiquement attribuée à ce paramètre (si ce nombre est inférieur à 4, la valeur minimum de 4 unités d'exécution est attribuée).

# <span id="page-18-0"></span>**Relation composée**

Une relation composée représente un chemin dans le graphique topologique. Ce type de relation permet de définir les étapes autorisées du chemin entre des CI source et cible.

Chaque ligne représente une des étapes autorisées du chemin allant du CI source au CI cible dans la carte topologique.

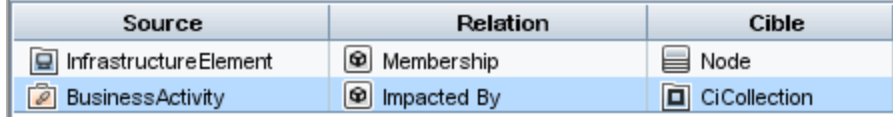

La section " Définition d'une relation [composée](#page-27-0) – Scénario " , page 28 décrit un exemple de définition composée. Pour plus d'informations sur la définition de relations composées, voir " Boîte de dialogue [Ajouter/Modifier](#page-48-0) une relation composée " , page 49.

# <span id="page-19-0"></span>**Relation de jointure**

Une relation de jointure est une liaison logique qui représente la relation entre deux CI (et apparaît uniquement dans la carte topologique contenant les résultats de la requête TQL). Ce type de relation n'existe pas dans CMDB. Une relation de jointure est générée via la définition d'un attribut pour chaque nœud de requête, dont les valeurs sont utilisées lors d'une comparaison.

Les résultats TQL extraient tous les CI dont les valeurs d'attribut remplissent les conditions définies dans la définition de jointure.

Par exemple, vous pouvez créer une définition de jointure qui lie tous les CI **node** connectés aux CI **IP Address** dont les valeurs de l'attribut **Created By** sont égales (voir l'exemple ci-dessous).

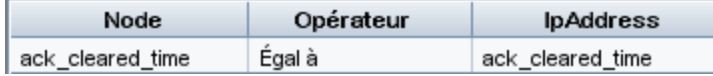

Chaque définition de jointure représente une condition définie pour la relation de jointure.

**Remarque :** Vous pouvez définir plusieurs conditions.

La section " [Définition](#page-30-0) d'une relation de jointure – Scénario " , page 31 décrit un exemple de définition de jointure. Pour plus d'informations sur la définition de relations de jointure, voir " Boîte de dialogue [Ajouter/Modifier](#page-51-0) une relation de jointure " , page 52.

# <span id="page-19-1"></span>**Conditions de nœuds de requête**

Vous pouvez ajouter des conditions aux nœuds de requête et aux relations d'une requête TQL dans la boîte de dialogue Propriétés du nœud de requête. Les conditions filtre les résultats de la requête en récupérant uniquement les CI et les relations qui satisfont aux conditions définies dans la requête. Vous pouvez définir plusieurs types de condition :

- **Attributs.** Conditions qui reposent sur les valeurs de propriété de CI.
- **Cardinalité.** Conditions qui reposent sur le nombre de nœuds de requête associés.
- **Qualificatifs.** Conditions qui reposent sur les qualificatifs de type de CI.
- <sup>l</sup> **Type de l'élément.** Conditions qui reposent sur les sous-types de CI. Voir ci-après pour les détails.
- <sup>l</sup> **Identité.** Conditions qui reposent sur les ID d'élément de CI.

Chacune possède son propre onglet dans la boîte de dialogue. Pour plus [d'informations,](#page-76-0) voir " Boîte de dialogue Propriétés du nœud de requête/de la relation " , page 77.

Lorsque vous définissez une condition d'attribut à l'aide du nom d'attribut **Type de CI**, la condition est convertie en une condition de type complexe lorsque vous enregistrez la requête. La condition disparaît de l'onglet Attribut et s'affiche dans l'onglet Type d'élément. Pour les requêtes de types impact et enrichissement, la condition disparaît de l'onglet Attribut dans le Gestionnaire des enrichissements et le Gestionnaire des analyses d'impact, et vous devez ouvrir la requête dans le Studio de modélisation pour la modifier dans l'onglet Type d'élément.

**Remarque :** Si vous définissez une condition d'attribut qui n'est pas prise en charge pour les données sélectionnées, la condition est ignorée lors du calcul de la requête TQL.

### **Conditions de type d'élément**

Les conditions de type d'élément permettent de définir les sous-types d'un nœud de requête qui doit apparaître dans les résultats de la requête. Deux options existent pour définir cette condition :

- **Condition de type simple.** La condition de type simple permet soit d'inclure tous les soustypes du nœud de requête sélectionné dans les résultats de la requête, soit de les exclure tous.
- <sup>l</sup> **Condition de type complexe.** La condition de type complexe permet de sélectionner des soustypes spécifiques du nœud de requête à inclure dans les résultats de la requête. Pour plus d'informations, voir " Condition de type [complexe](#page-21-0) " , page suivante.

### **Mise en page de l'élément**

L'onglet Mise en page de l'élément de la boîte de dialogue Propriétés du nœud de requête permet de définir les attributs à inclure dans les résultats de la requête pour chaque nœud de requête ou relation dans une requête TQL. Cochez le bouton de sélection **Sélectionner les attributs pour la mise en page**, puis sélectionnez un type de CI ou une relation dans le volet Type de CI. Si vous choisissez l'option **Attributs spécifiques** pour la condition Attributs, seuls les attributs que vous déplacez dans le volet Attributs spécifiques sont repris dans les résultats de la requête pour cet élément. Si vous sélectionnez **Tous** pour la condition Attributs, tous les attributs disponibles sont inclus dans les résultats de la requête pour cet élément. Dans ce cas, vous pouvez sélectionner **Exclure des attributs spécifiques** et déplacez les attributs sélectionnés vers le volet Attributs exclus.

Il est également possible de sélectionner les attributs par qualificatif. Si vous sélectionnez les qualificatifs dans le champ **Attributs avec les qualificatifs suivants**, tous les attributs possédant les qualificatifs sélectionnés sont inclus dans les résultats de la requête pour cet élément, en plus des attributs sélectionnés dans le volet Attributs spécifiques. Dans ce cas également, vous pouvez exclure les attributs sélectionnés en les déplaçant vers le volet Attributs exclus.

Par défaut, les paramètres d'attribut que vous sélectionnez pour un type de CI sont appliqués automatiquement aux types de CI descendants dans les résultats de la requête. Toutefois, les Paramètres ne sont pas visibles sur l'onglet Mise en page de l'élément de la boîte de dialogue. Par exemple, si vous avez sélectionné des attributs spécifiques à inclure pour le type de CI **Database**, les mêmes attributs sont inclus pour le type de CI **Oracle** (type de CI enfant de **Database**), mais si vous sélectionnez **Oracle** dans le volet Type de CI, la condition d'attributs affichée est **Aucun** (condition par défaut).

Vous pouvez ensuite sélectionner la condition d'attributs pour les types de CI eux-mêmes. Si la condition d'attributs **Tous** est sélectionnée pour le type de CI parent, alors l'option **Attributs spécifiques** est désactivée pour les types de CI enfant. Si la condition d'attribut **Attributs spécifiques** est sélectionnée pour le type de CI parent, vous pouvez choisir **Tous** ou **Attributs spécifiques** pour le type de CI enfant. Si vous choisissez **Attributs spécifiques**, vous pouvez ajouter des attributs en les déplaçant sur le volet Attributs spécifiques. Ils sont repris dans les résultats de la requête avec les attributs hérités du paramètre du type de CI parent. De plus, vous pouvez sélectionner les attributs depuis le paramètre des types de CI parent à exclure pour le type de CI en les déplaçant vers le volet Attributs exclus. Si des qualificatifs ont été sélectionnés pour le type de CI parent afin de définir la sélection de l'attribut, ceux-ci sont également hérités par le type de CI enfant. Si vous sélectionnez des qualificatifs supplémentaires pour filtrer la sélection d'attribut du type de CI enfant, l'ensemble combiné des qualificatifs sélectionnés est utilisé pour filtrer la sélection de l'attribut pour le type de CI enfant.

Lorsque vous changez le type d'un nœud de requête ou d'une relation à l'aide de la boîte de dialogue Modifier le type de nœud de requête/de relation, la sélection d'attributs pour cet élément est perdue.

Si vous importez un package avec une requête incluant une sélection d'attributs non valide pour le nœud de requête sélectionné ou si vous sélectionnez des attributs non valides à l'aide de la console JMX, la requête peut être enregistrée, mais un avertissement est consigné dans le journal.

**Remarque :** La sélection de mise en page n'est pas visible dans les résultats de la requête dans l'interface utilisateur. Pour voir les résultats de la requête avec les attributs sélectionnés, accédez à la console JMX, sélectionnez **TQL services** et appelez la méthode **calculateTqlAdHoc**.

<span id="page-21-0"></span>Pour plus [d'informations](#page-88-0) sur l'onglet Mise en page de l'élément, voir " Onglet Mise en page de l'élément " , page 89.

# **Condition de type complexe**

La condition de type complexe permet de sélectionner des sous-types spécifiques du nœud de requête à inclure dans les résultats de la requête. Une arborescence de type de CI s'affiche avec tous les sous-types du nœud de requête sélectionné. Par défaut, les instances de tous les soustypes affichés sont inclus dans les résultats de la requête. Pour chaque sous-type, vous pouvez choisir l'option **Exclure <sous-type> de la requête** qui exclut les instances de ce sous-type des résultats de la requête. Si vous cochez la case **Appliquer cette condition de façon récursive à tous les sous-types**, les instances de ce sous-type et tous ses descendants sont exclus des résultats.

Si vous choisissez un sous-type dans l'arborescence et que vous choisissez l'option **Inclure <sous-type> dans la requête** sans cocher la case **Appliquer cette condition de manière récursive sur tous les sous-types**, seules les instances du sous-type défini sont reprises, mais pas les instances de ses descendants.

Aussi bien pour l'option Inclure que pour l'option Exclure, il existe une sélection supplémentaire dans le volet Conditions. Si vous choisissez **Par type de CI**, toutes les instances du sous-type défini sont alors incluses dans les résultats ou exclues de ceux-ci. Si vous choisissez **Par qualificatif** et que vous sélectionnez des qualificatifs dans la liste déroulante, seules les instances du sous-type sélectionné avec les qualificatifs sélectionnés sont incluses dans les résultats de la requête ou en sont exclues.

Admettons que CIT\_B et CIT\_C sont des sous-types de CIT\_A et que CIT\_A et CIT\_B ont le qualificatif Q1. Voici quelques-unes des options de configuration possibles :

- <sup>l</sup> **Sélectionnez Exclure pour CIT\_A et tous ses descendants.** Aucun type de CI n'est inclus.
- <sup>l</sup> **Sélectionnez Exclure pour CIT\_A sans ses descendants.** Seuls CIT\_B et CIT\_C sont inclus.
- <sup>l</sup> **Sélectionnez Exclure pour CIT\_A et tous ses descendants avec le qualificatif Q1.** Seul CIT\_C est inclus.

#### **Remarque :**

- Il est possible d'appliquer l'option Exclure à la racine de l'arborescence (à savoir, le type de CI du nœud de requête d'origine). Si la case **Appliquer cette condition de façon récursive à tous les sous-types** est cochée, aucun CI n'est inclus dans les résultats. Si la case n'est pas cochée, les instances du type de CI racine sont exclues, mais les instances de ces descendants sont incluses.
- <sup>n</sup> Les conditions de type d'élément s'appliquent uniquement au Studio de modélisation. Si vous définissez une condition de type complexe dans le Studio de modélisation, puis que vous modifiez la requête TQL dans le Gestionnaire des enrichissements ou le Gestionnaire des analyses d'impact, la condition peut être écrasée et ne sera plus en vigueur. Si la condition complexe est équivalente à une condition simple, vous pouvez modifier la requête TQL au départ de l'onglet Qualificatif du Gestionnaire des enrichissements ou du Gestionnaire des analyses d'impact.
- <sup>n</sup> Si vous souhaitez définir une condition de qualificatif sur un nœud de requête en guise d'utilisation de la fonctionnalité des versions antérieures d'UCMDB, sélectionnez **Personnaliser les sous-types**, puis sélectionnez le nœud de requête racine dans l'arborescence des types de CI. Ensuite, sélectionnez l'option **Inclure**, puis **Par qualificatif** et sélectionnez les qualificatifs requis. De la même manière, en cas d'accès à une requête TQL dont les conditions de qualificatif ont été définies dans une version antérieure d'UCMDB ou dans le Gestionnaire des enrichissements ou le Gestionnaire des analyses d'impact, la condition apparaît dans la section **Personnaliser les sous-types** de l'onglet Type d'élément, à l'aide des options **Inclure** et **Par qualificatif**.
- $\blacksquare$  Il est parfois possible de définir une condition d'attribut (à l'aide de l'attribut de type de CI) qui donne les mêmes résultats qu'une condition de type complexe. Toutefois, la condition de type complexe garantit une meilleure performance. Dans de tels cas, UCMDB optimise automatiquement les calculs de requête en remplaçant une condition de type complexe équivalente par une condition simple. Si la requête est active, les conditions complexes apparaîtront dans la définition TQL la prochaine fois que vous l'ouvrirez.

Pour plus [d'informations](#page-31-1) sur la définition d'une condition de type complexe, voir " Définition d'une condition de type complexe - Scénario " , page 32.

# <span id="page-23-0"></span>**Définition de sous-graphique**

Une définition de sous-graphique permet de créer un graphique représentant des données de requête TQL supplémentaires relatives à un CI spécifique. Le travail GFD explore les résultats de la requête TQL et des définitions de sous-graphique. La requête extrait de façon récursive tous les CI liés pour une profondeur définie correspondant à la définition du sous-graphique. Pour plus d'informations sur les définitions de [sous-graphique,](#page-97-0) voir " Boîte de dialogue Définition du sousgraphique " , page 98.

Dans le graphique, vous pouvez définir la relation connectée à un nœud de requête spécifique. Par exemple, si l'un des nœuds de requête est du type nœud, vous pouvez définir des relations différentes pour Windows, le routeur et l'adresse IP. Vous pouvez également définir des conditions d'attribut pour des nœuds de requête. Pour plus d'informations, voir " Boîte de dialogue Définition de la condition de [sous-graphique](#page-94-1) " , page 95.

Les travaux GFD extraient les données correspondant aux critères définis dans le sous-graphique.

<span id="page-23-1"></span>La section " Création d'une définition de [sous-graphique](#page-32-0) - Scénario " , page 33 décrit un exemple de définition de sous-graphique.

# **Qualificatif Utiliser la politique de mise à jour des valeurs**

Ce qualificatif permet de marquer les attributs qui autorisent des écarts de valeur mineurs. Par exemple, il est probablement inutile de signaler une modification mineure de la taille du disque (passant de 8,00008 à 8,00009 Go).

Lors de la mise à jour d'un attribut marqué par ce qualificatif, HP Universal CMDB vérifie la nouvelle valeur par rapport à l'ancienne. Cette vérification est effectuée sur le serveur dans le cadre de la mise à jour des enregistrements. Si la différence entre les deux valeurs est inférieure à l'écart autorisé, aucune mise à jour n'est effectuée (l'action est considérée comme une mise à jour erronée).

Lorsque le qualificatif est sélectionné, le paramètre **Écart de valeur non significatif** s'applique. Entrez une valeur dans la zone de texte et sélectionnez **Pourcentage** ou **Valeur absolue** dans la liste déroulante.

Lorsque l'option **Pourcentage** est sélectionnée, l'écart de valeur non significatif doit être compris entre 0 et 100. Les écarts d'un pourcentage inférieur à cette valeur sont considérés comme des mises à jour erronées.

Lorsque l'option **Valeur absolue** est sélectionnée, les règles suivantes s'appliquent :

- Pour des attributs numériques, l'écart de valeur non significatif doit être du même type que l'attribut
- Pour des attributs de date, l'écart de valeur non significatif doit être un nombre entier qui indique un écart en millisecondes

Les écarts inférieurs à cette valeur sont considérés comme des mises à jour erronées.

Par défaut, l'option **Utiliser la politique de mise à jour des valeurs** est activée uniquement pour les attributs de date ou numériques suivants :

- $\bullet$  Type de CI : Node
	- **n** MemorySize
	- **B** SwapMemorySize

Ces attributs incluent également des qualificatifs comparables et statiques.

- $\bullet$  Type de CI : CPU
	- **n** CpuClockSpeed
- Type de CI : Filesystem
	- Disk\_size

#### **Pour désactiver le qualificatif :**

Accédez au Gestionnaire des paramètres d'infrastructure en sélectionnant **Gestionnaires > Administration > Gestionnaire des paramètres de service** ). Trouvez l'option **Permettre la volatilité**. Attribuez la valeur **False**.

### <span id="page-24-0"></span>**Définition d'une requête TQL**

Cette tâche explique comment créer une requête TQL dans le Studio de modélisation.

**Remarque :** Vous pouvez également créer une requête TQL pendant la procédure de création de règles d'impact, de règles d'enrichissement, de vues, de maquettes et de perspectives.

Cette tâche comprend les étapes suivantes :

- " Créer une requête TQL ", [ci-dessous](#page-24-1)
- " Ajouter des nœuds de requête et des relations à la requête ", [ci-dessous](#page-24-2)
- <span id="page-24-1"></span>• " Définir les [propriétés](#page-25-0) de la requête ", page suivante

### 1. **Créer une requête TQL**

<span id="page-24-2"></span>Dans le Studio de modélisation, sélectionnez **Nouveau > Requête** pour ouvrir l'Éditeur de requêtes TQL. Pour plus d'informations, voir " Éditeur de [requêtes](#page-352-0) TQL " , page 353.

### 2. **Ajouter des nœuds de requête et des relations à la requête**

Ajoutez les nœuds de requête TQL et les relations qui définissent la requête. Les nœuds de requête TQL représentent les types de CI définis dans le Gestionnaire des types de CI, et les relations représentent les liaisons existant entre les nœuds. Les relations sont définies une par

une dans la requête pour chaque paire de nœuds de requête TQL. Pour plus d'informations, voir " Ajout de nœuds de requête et de relations à une requête TQL " , page [suivante.](#page-26-0)

**Remarque :** Vous pouvez également définir une relation automatique qui lie un nœud de requête à lui-même.

### <span id="page-25-0"></span>3. **Définir les propriétés de la requête**

Cliquez sur le bouton **Propriétés de la définition de la requête** pour ouvrir la boîte de dialogue Propriétés de la définition de la requête. Définissez le type de requête, la portée, la priorité et d'autres propriétés. Pour plus [d'informations,](#page-338-0) voir " Boîte de dialogue Propriétés de la définition de la requête/vue " , page 339.

#### **Exemple de définition de requête TQL :**

La direction de la relation indique le nœud de requête qui dépend de l'autre. L'exemple ciaprès affiche deux nœuds, un point de terminaison de service IP et un port client, qui sont reliés entre eux par une connexion client/serveur. Les résultats de la requête TQL doivent être conformes à la direction des flèches.

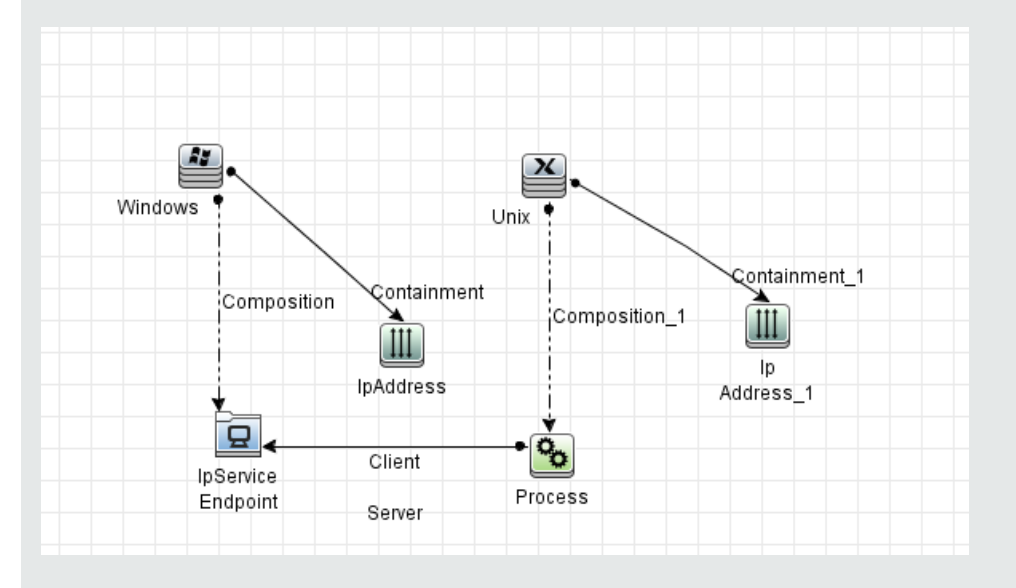

**Remarque :** La validation d'une requête TQL est soumise à certaines limites. Pour plus d'informations, voir " [Résolution](#page-99-0) des problèmes et limitations " , page 100.

# <span id="page-26-0"></span>**Ajout de nœuds de requête et de relations à une requête TQL**

Cette section explique comment ajouter des nœuds et des relations à une requête TQL. Elle s'applique au Gestionnaire des analyses d'impact, au Gestionnaire des enrichissements et au Studio de modélisation.

**Remarque :** Pour être valides, les requêtes TQL doivent respecter certaines limites. Pour plus d'informations, voir " [Résolution](#page-99-0) des problèmes et limitations " , page 100.

**Pour ajouter des nœuds de requête et des relations à une requête TQL** 

1. Dans le Gestionnaire des analyses d'impact ou des enrichissements, sélectionnez la requête

appropriée dans l'arborescence du volet gauche ou cliquez sur le bouton **Nouveau de l**'our en créer une.

Dans le Studio de modélisation, cliquez sur l'onglet Ressources dans le volet gauche, puis sélectionnez Requêtes comme type de ressource et la requête appropriée dans l'arborescence, ou cliquez sur **Nouveau** > **Requête** pour créer une nouvelle requête.

2. Dans le Gestionnaire des analyses d'impact ou des enrichissements, cliquez sur le ou les nœuds de requête TQL requis dans l'arborescence affichée dans le Sélecteur de type de CI, puis faites-les glisser vers le volet d'édition. Dans le Studio de modélisation, sélectionnez l'onglet Types de CI dans le volet gauche et faites glisser les nœuds de requête TQL requis depuis l'arborescence vers le volet d'édition. Il s'agit des nœuds de requête TQL inclus dans la requête.

Si vous souhaitez exécuter également la requête sur des CI fédérés, cliquez avec le bouton droit sur un nœud de requête et choisissez l'option Définir les points d'intégration. Dans la boîte de dialogue Définir les points d'intégration, sélectionnez les points d'intégration pour les sources de données externe à utiliser. Pour plus [d'informations,](#page-345-0) voir " Boîte de dialogue Sélectionner des points d'intégration " , page 346.

- 3. Pour ajouter une relation entre deux nœuds de requête, réalisez une des opérations suivantes :
	- Sélectionnez les nœuds de requête TQL requis en cliquant dessus tout en maintenant la touche **CTRL** enfoncée, cliquez dessus avec le bouton droit et sélectionnez **Ajouter une relation**. La boîte de dialogue Ajouter une relation s'ouvre. Sélectionnez la relation requise. Pour plus d'informations, voir " Boîte de dialogue [Ajouter/Modifier](#page-55-0) une relation " , page 56.
	- Cliquez sur le bouton **Créer une relation** Il et tracez une ligne entre les nœuds de requête requis. La boîte de dialogue Sélectionner le type de relation s'ouvre. Sélectionnez le type de relation requis. Pour plus [d'informations,](#page-94-0) voir " Boîte de dialogue Sélectionner le type de relation " , page 95.
- 4. Cliquez sur **OK**. Les nœuds de requête sélectionnés sont liés par la relation que vous avez sélectionnée.

# <span id="page-27-0"></span>**Définition d'une relation composée – Scénario**

Cette section explique comment définir les étapes autorisées qui forment une relation composée entre les CI **IPSubnet** et **IPAddress**.

**Remarque :** Pour atteindre le résultat requis, vous devez implémenter chacune des étapes ciaprès.

**Pour définir une relation composée entre un CI de sous-réseau IP et un CI d'adresse IP :**

- 1. Créez une requête TQL de type vue et faites glisser les nœuds de requête suivants vers le volet d'édition :
	- **n** IP Subnet
	- **n** IP Address
- 2. Cliquez avec le bouton droit sur les nœuds de requête **IPSubnet** et **IPAddress**, puis sélectionnez **Ajouter une relation composée** pour ouvrir la boîte de dialogue Ajouter une relation composée.
- 3. Cliquez sur le bouton **Ajouter<sup>1</sup>.** Dans les Gestionnaires des enrichissements et des analyses d'impact, la boîte de dialogue Ajouter un triplet apparaît. Dans le Studio de modélisation, une ligne est ajoutée au tableau. Effectuez les sélections suivantes :
	- <sup>n</sup> Dans la liste **Source**, sélectionnez **IPSubnet**.
	- <sup>n</sup> Dans la liste **Cible**, sélectionnez **Node**.
	- <sup>n</sup> Dans la liste **Relation**, sélectionnez **Membership**.
	- **EXECTE SÉLECTION DE SÉLECTION DE SÉLECTION DE SECTEURE.**

Dans les Gestionnaires des enrichissements et des analyses d'impact, cliquez sur **OK** pour enregistrer vos modifications.

- 4. Cliquez à nouveau sur le bouton **Ajouter**  $\frac{1}{k}$  et effectuez les sélections suivantes :
	- <sup>n</sup> Dans la liste **Source**, sélectionnez **Node**.
	- <sup>n</sup> Dans la liste **Cible**, sélectionnez **IPAddress**.
	- <sup>n</sup> Dans la liste **Relation**, sélectionnez **Containment**.
	- **EXECTE SÉLECTION DE SÉLECTION DE SÉLECTION DE SECTEURE.**

Dans les Gestionnaires des enrichissements et des analyses d'impact, cliquez sur **OK** pour enregistrer vos modifications.

La figure ci-dessous représente un exemple de définitions composées résultant des modifications :

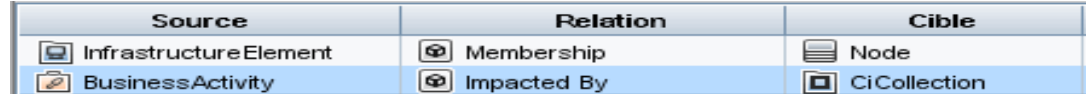

5. Cliquez sur **OK** pour enregistrer vos modifications.

La requête TQL se présente maintenant comme suit dans le volet d'édition :

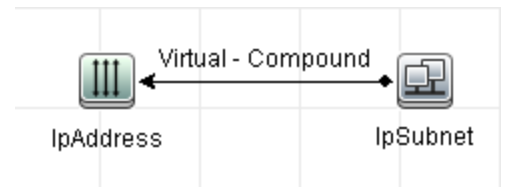

- 6. Créez une vue sur la base de votre requête TQL et enregistrez-la.
- 7. Accédez à la vue requise dans le Gestionnaire de l'Univers IT pour afficher les résultats. Si vous n'avez pas sélectionné l'option **Afficher le chemin complet entre les CI source et cible**, les résultats affichent le libellé **Virtual-Compound** pour les relations liant les CI au lieu du nom réel des relations. Cf. la figure suivante :

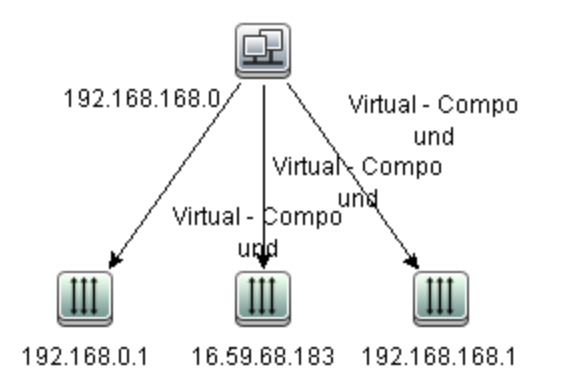

Vous pouvez double-cliquer sur la relation **Virtual-Compound** dans le Gestionnaire de l'univers IT pour ouvrir la carte des liens qui affiche les CI et les relations incluant les étapes autorisées qui permettent de lier les CI **IPSubnet** et **IPAddress**.

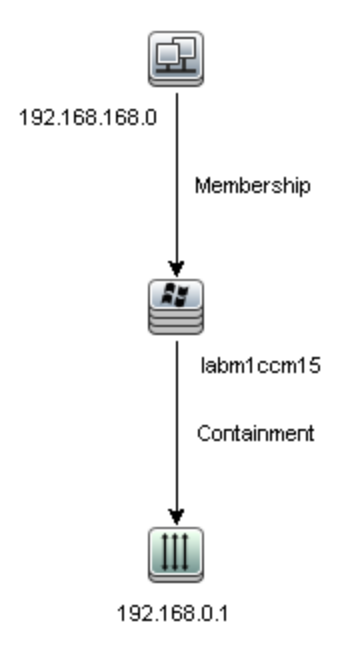

Dans l'exemple ci-dessus, le CI **192.168.168.0** (IPSubnet) est lié au CI **192.168.0.1** (IPAddress) par le biais du CI (Node) **labm1ccm15**.

Si vous avez sélectionné l'option **Afficher le chemin complet entre les CI source et cible**, les résultats du Gestionnaire de l'univers IT affichent les noms réels des relations liant les CI ainsi que le chemin complet entre les CI source et cible, comme dans la figure suivante : Cf. la figure suivante :

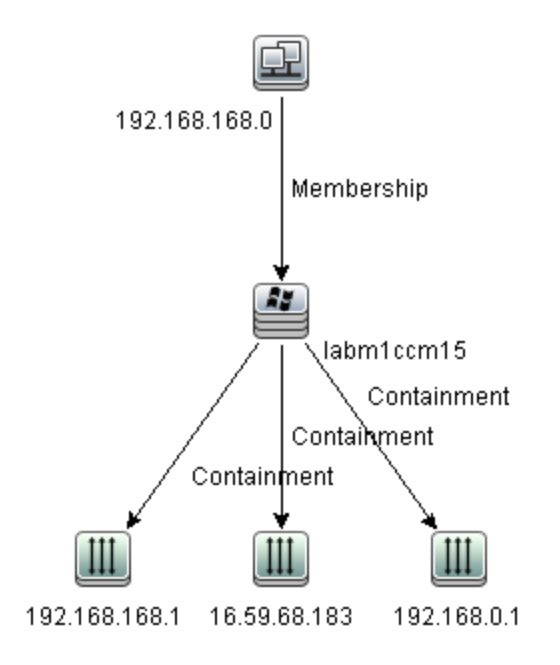

# <span id="page-30-0"></span>**Définition d'une relation de jointure – Scénario**

Cette section explique comment définir une relation de jointure qui lie les CI **Node** et **IPAddress** dont les valeurs de l'attribut **Created by** sont égales.

**Remarque :** Pour atteindre le résultat requis, vous devez implémenter chacune des étapes ciaprès.

**Pour définir une relation de jointure qui lie tous les CI IPAddress et Node dont les valeurs de l'attribut Created by sont égales :**

- 1. Créez une requête TQL et faites glisser les nœuds de requête suivants depuis le Sélecteur de type de CI vers le volet d'édition :
	- <sup>n</sup> Node
	- **n** IP Address
- 2. Sélectionnez les nœuds de requête **Node** et **IPAddress**, puis cliquez avec le bouton droit pour ouvrir la boîte de dialogue Ajouter une relation de jointure.
- 3. Cliquez sur le bouton **Ajouter +** pour ajouter une ligne au tableau et procédez comme suit :
	- <sup>n</sup> Dans la zone **Node attribut**, sélectionnez **Created by**.
	- <sup>n</sup> Dans la zone **Opérateur**, sélectionnez **Égal à**.
	- <sup>n</sup> Dans la zone **IPAddress attribut**, sélectionnez **Created by**.

Dans les Gestionnaires des enrichissements et des analyses d'impact, effectuez ces sélections dans la boîte de dialogue Condition de la relation de jointure.

La zone Définition de jointure se présente maintenant comme suit :

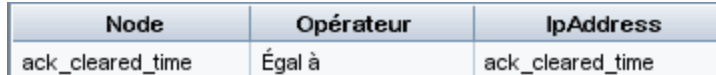

4. Cliquez sur **OK** pour enregistrer vos modifications.

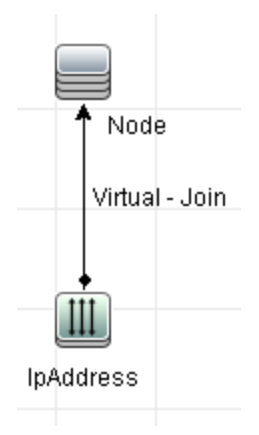

La requête TQL se présente maintenant comme suit dans le volet d'édition :

# <span id="page-31-0"></span>**Définition d'une condition d'attribut – Scénario**

Cette tâche explique comment définir une condition d'attribut pour sélectionner les CI de **nœud** qui ont été créés et mis à jour au cours de la semaine passée.

- 1. Dans le Studio de modélisation, le Gestionnaire des enrichissements ou le Gestionnaire des analyses d'impact, ouvrez une requête TQL, une vue, une règle d'enrichissement ou une règle d'analyse d'impact contenant un nœud de CI.
- 2. Cliquez avec le bouton droit sur le CI de nœud et sélectionnez **Propriétés du nœud de requête**.
- 3. Dans l'onglet Attributs de la boîte de dialogue Propriétés du nœud de requête, cliquez sur le bouton **Ajouter +** pour ajouter une condition.
- 4. Pour le **nom d'attribut**, sélectionnez **Heure de création** dans la liste déroulante.
- 5. Pour l'**opérateur**, sélectionnez **Modifié durant [heure(s)]** dans la liste déroulante.
- 6. Pour la **valeur**, entrez **7**.
- <span id="page-31-1"></span>7. Cliquez sur **OK** pour enregistrer la condition d'attribut.

# **Définition d'une condition de type complexe - Scénario**

Cette section décrit comment définir une condition de type complexe dans la boîte de dialogue Propriétés du nœud de requête. Dans cet exemple, vous ajoutez des conditions de sous-type à un nœud de requête Node dans une requête TQL.

#### **Pour définir une condition de type complexe :**

- 1. Créez une requête TQL et faites glisser le nœud de requête du type Node vers le volet d'édition.
- 2. Cliquez avec le bouton droit sur le nœud de requête et sélectionnez Propriétés du nœud de requête. La boîte de dialogue Propriétés du nœud de requête s'ouvre.
- 3. Sélectionnez l'onglet **Type d'élément**, puis **Personnaliser les sous-types**.
- 4. Dans le volet Types de CI, sélectionnez **Computer** et dans le volet Conditions, sélectionnez **Exclure <Computer> de la requête**. Cochez la case **Appliquer cette condition de façon récursive à tous les sous-types <Computer>**. Ceci exclut tous les CI de type Computer et leurs descendants des résultats de la requête.
- 5. Dans le volet Types de CI, sélectionnez **Unix** et dans le volet Conditions, sélectionnez **Inclure <Unix> dans la requête**. Ceci inclut tous les CI Unix dans les résultats de la requête.
- 6. Dans le volet Types de CI, sélectionnez **IBM Frame** et dans le volet Conditions, sélectionnez **Inclure <IBM Frame> dans la requête**. Sélectionnez ensuite **Par qualificatif**, puis le qualificatif **CONTAINER**. Ceci inclut tous les CI de type IBM Frame avec le qualificatif CONTAINER dans les résultats de la requête.
- 7. Dans le volet Types de CI, sélectionnez **Firewall** et dans le volet Conditions, sélectionnez **Exclure <Firewall> de la requête**. Sélectionnez **Par qualificatif**, puis les qualificatifs HIDDEN\_CLASS et MAJOR\_APP. Ceci exclut tous les CI Firewall avec les qualificatifs HIDDEN\_CLASS et MAJOR\_APP des résultats de la requête.
- <span id="page-32-0"></span>8. Cliquez sur **OK** pour enregistrer les conditions et quitter la boîte de dialogue.

### **Création d'une définition de sous-graphique - Scénario**

Cette section explique comment créer une définition de sous-graphique. Dans cet exemple, les résultats de requête TQL extraient tous les CI connectés à un CI Business Service par une relation **Containment** jusqu'à une profondeur égale à 3.

**Remarque :** Pour atteindre le résultat requis, vous devez implémenter chacune des étapes ciaprès.

#### **Pour créer cet exemple de définition de sous-graphique :**

- 1. Créez une requête TQL et faites glisser le nœud de requête du type **Business Service** vers le volet d'édition.
- 2. Cliquez avec le bouton droit sur le nœud de requête Business Service et sélectionnez **Définition du sous-graphique** pour ouvrir la boîte de dialogue Définition du sous-graphique.
- 3. Cliquez sur le bouton **Ajouter +** Dans les Gestionnaires des enrichissements et des

analyses d'impact, la boîte de dialogue Ajouter un triplet apparaît. Dans le Studio de modélisation, une ligne est ajoutée au tableau. Effectuez les sélections suivantes :

- <sup>n</sup> Dans la liste déroulante **Source**, sélectionnez **Managed Object**.
- <sup>n</sup> Dans la liste déroulante **Cible**, sélectionnez **Managed Object**.
- <sup>n</sup> Dans la liste déroulante **Relation**, sélectionnez **Containment**.
- Définissez la direction de gauche à droite pour la relation.

Dans les Gestionnaires des enrichissements et des analyses d'impact, cliquez sur **OK** pour enregistrer vos modifications.

La boîte de dialogue Définition du sous-graphique se présente maintenant comme suit :

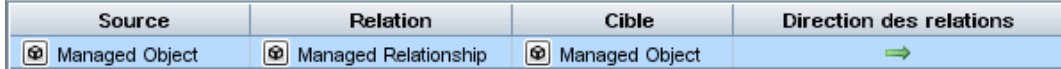

- 4. Attribuez la valeur **3** au paramètre **Profondeur**.
- 5. Cliquez sur **OK** dans la boîte de dialogue Définition du sous-graphique.

Accédez à la vue requise dans le Gestionnaire de l'Univers IT pour afficher les résultats.

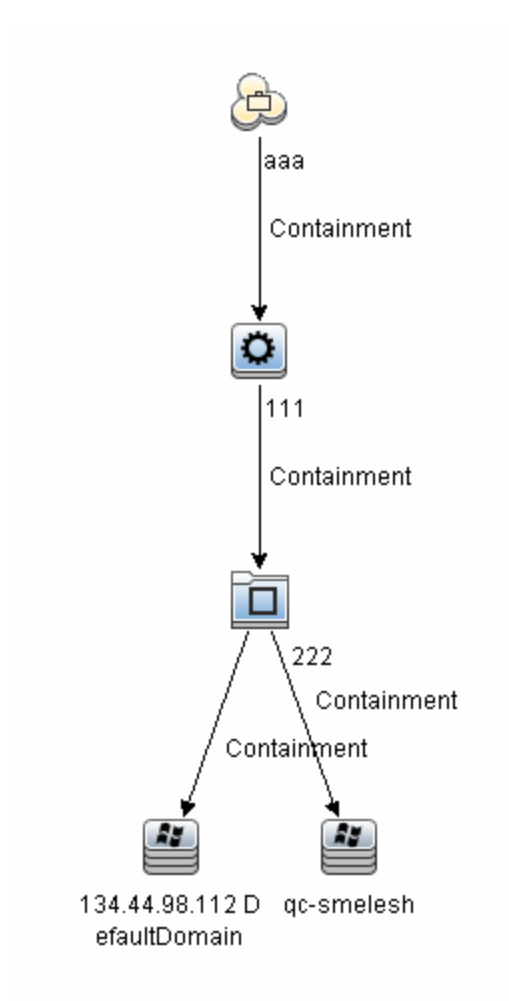

Les résultats affichent le CI Business Service **aaa** et, successivement, tous les CI auxquels il est lié par des relations Containment sur trois niveaux.

# <span id="page-34-0"></span>**Options du menu contextuel**

Cette section répertorie les options du menu contextuel des requêtes TQL.

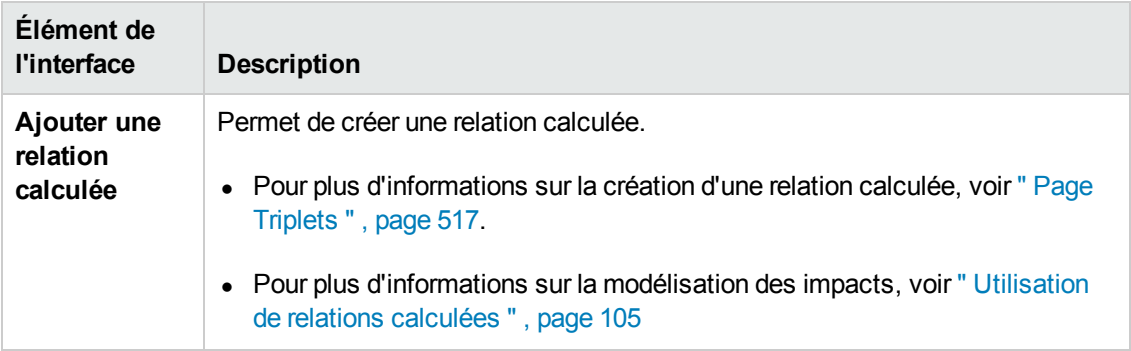

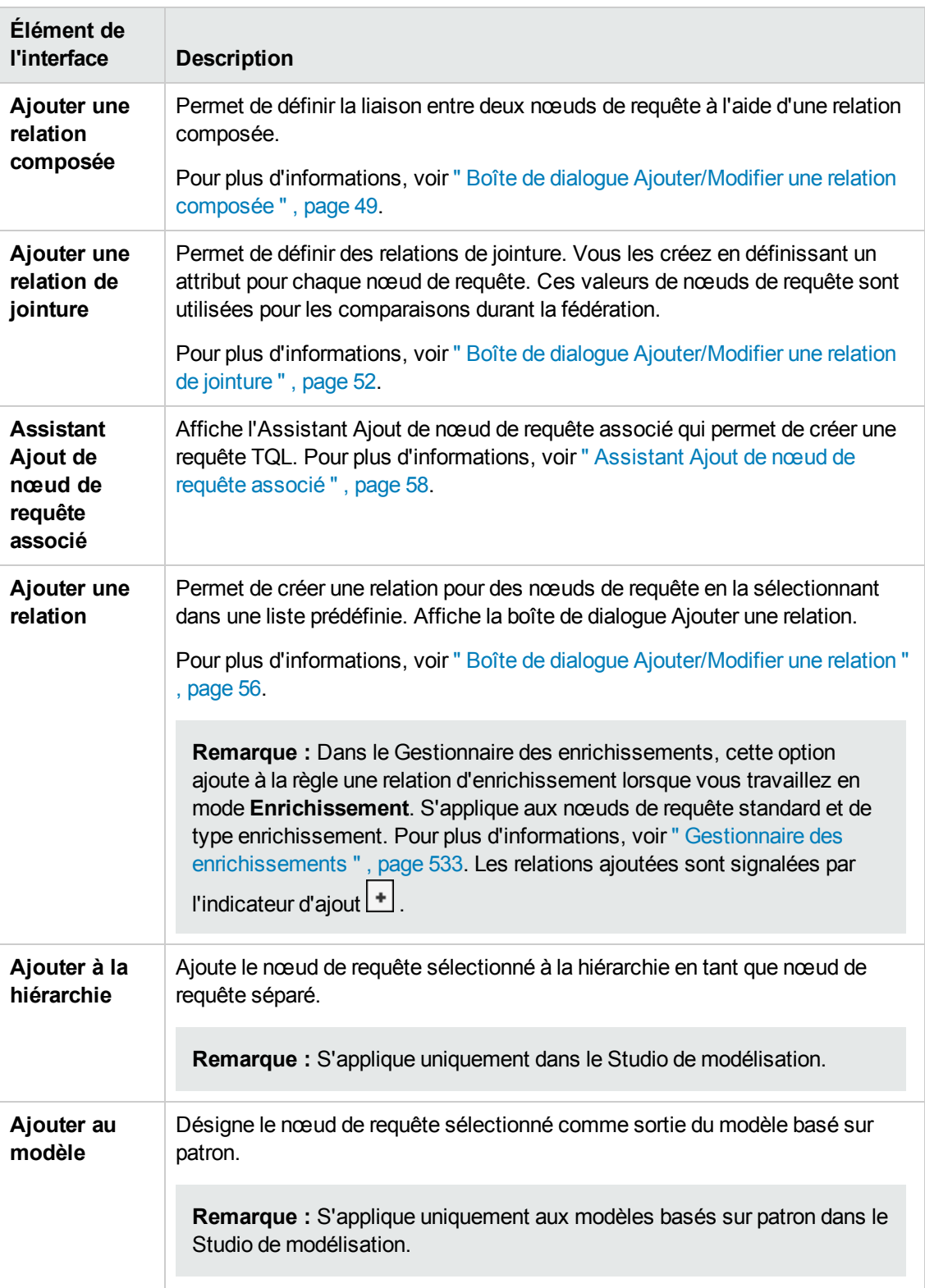
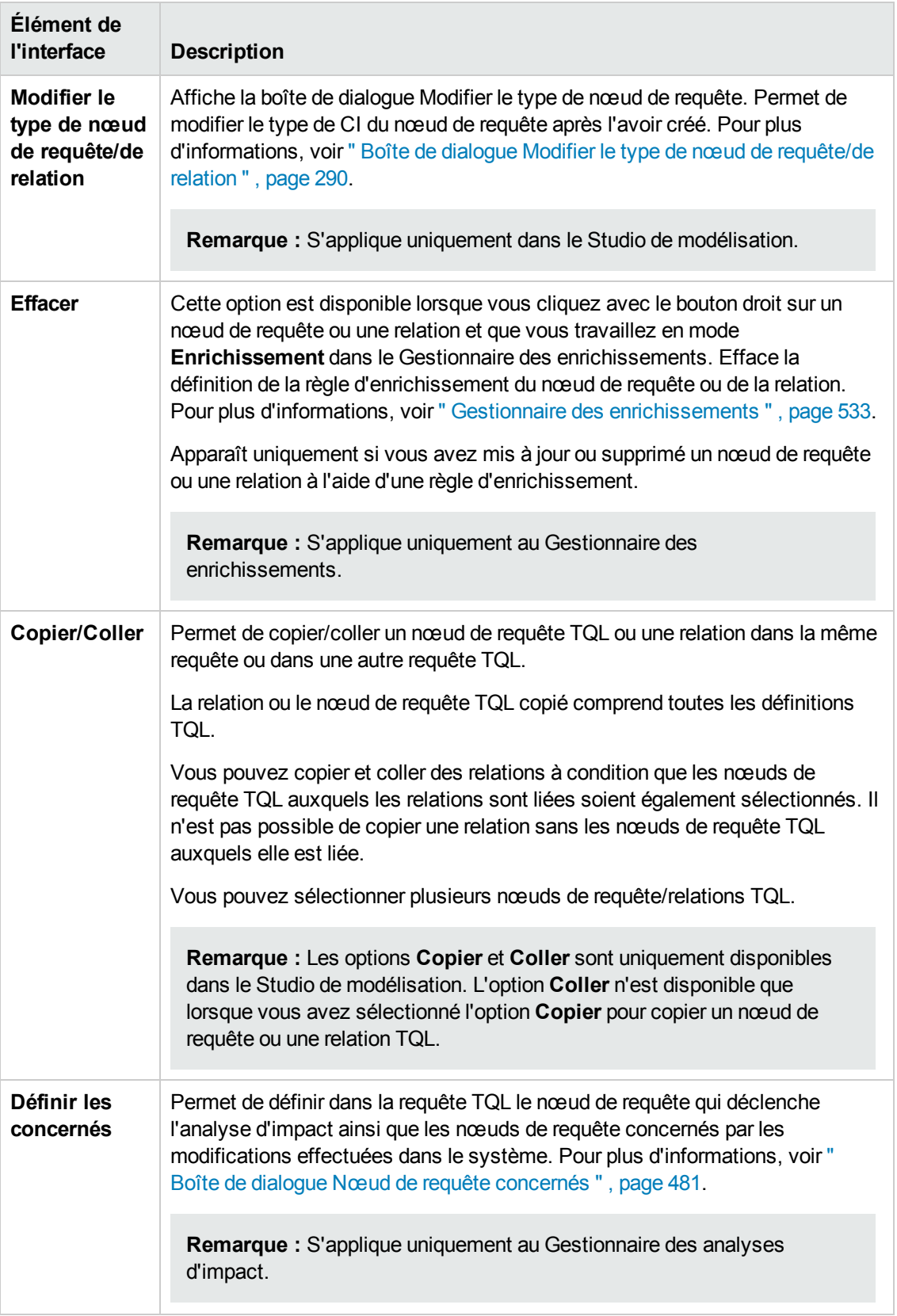

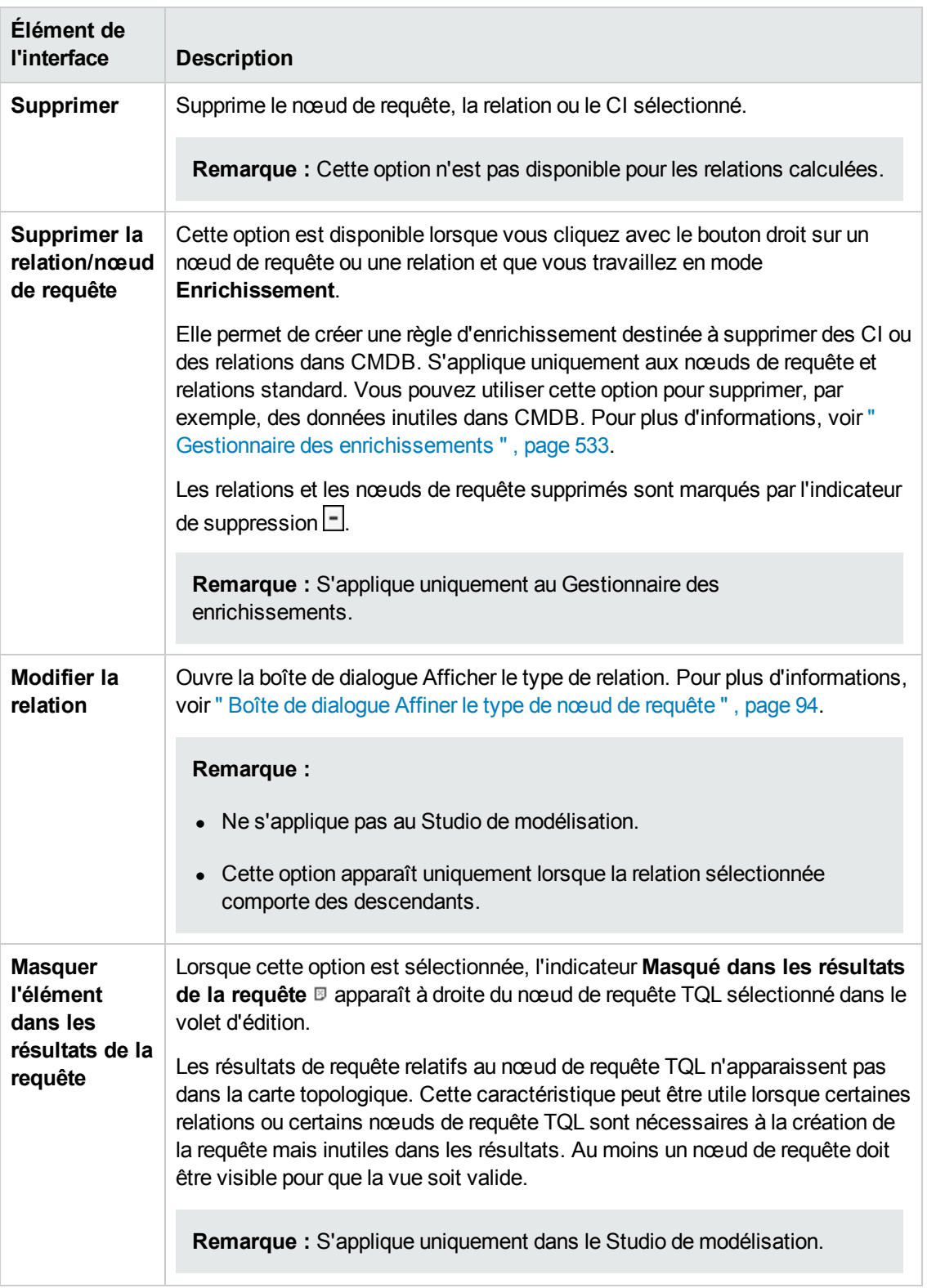

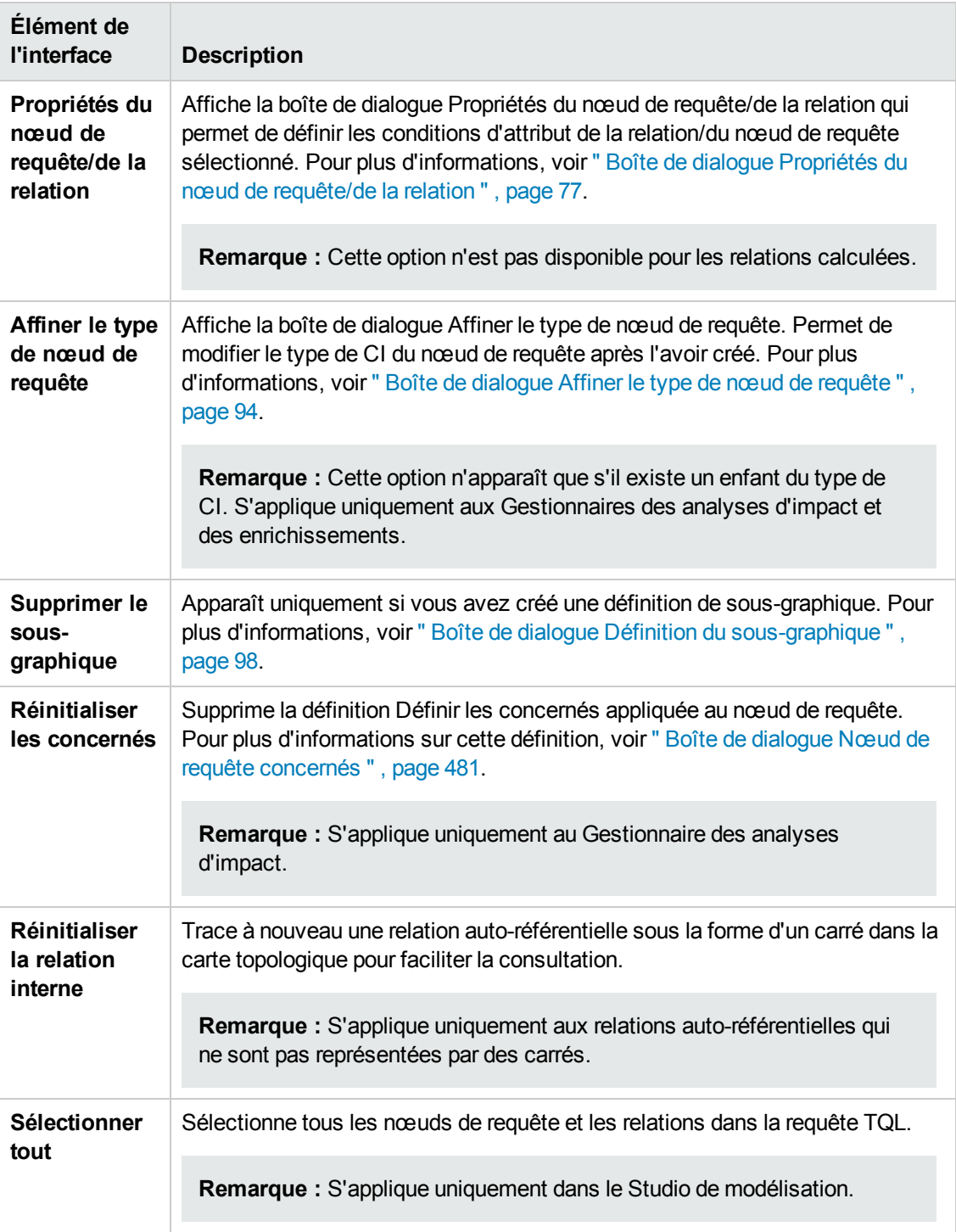

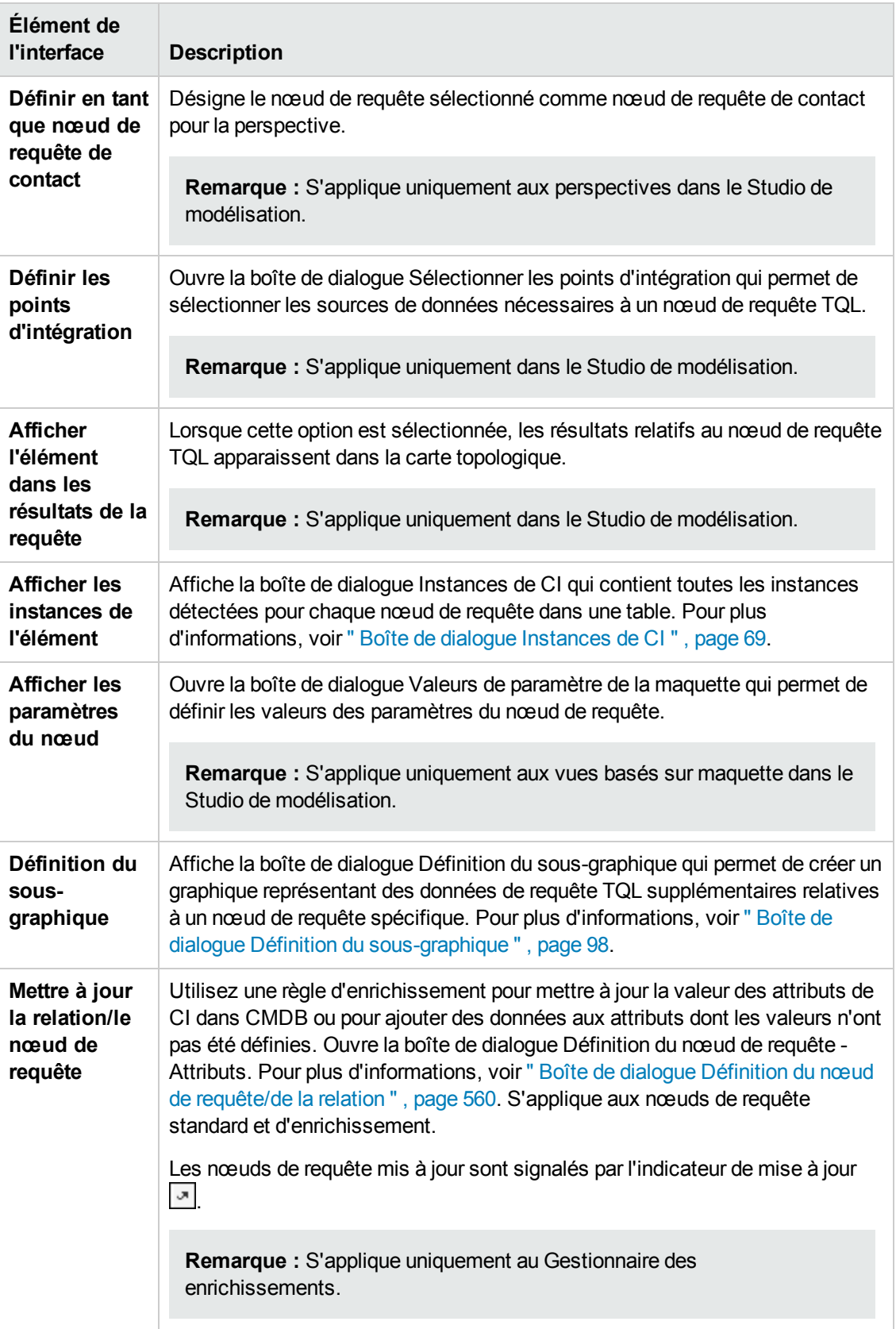

## <span id="page-40-0"></span>**Définitions d'un opérateur d'attribut**

Cette section répertorie les opérateurs utilisés pour définir des conditions d'attribut, notamment dans les boîtes de dialogue Condition d'attribut, Définition des règles d'impact et Propriétés du nœud de requête/de la relation.

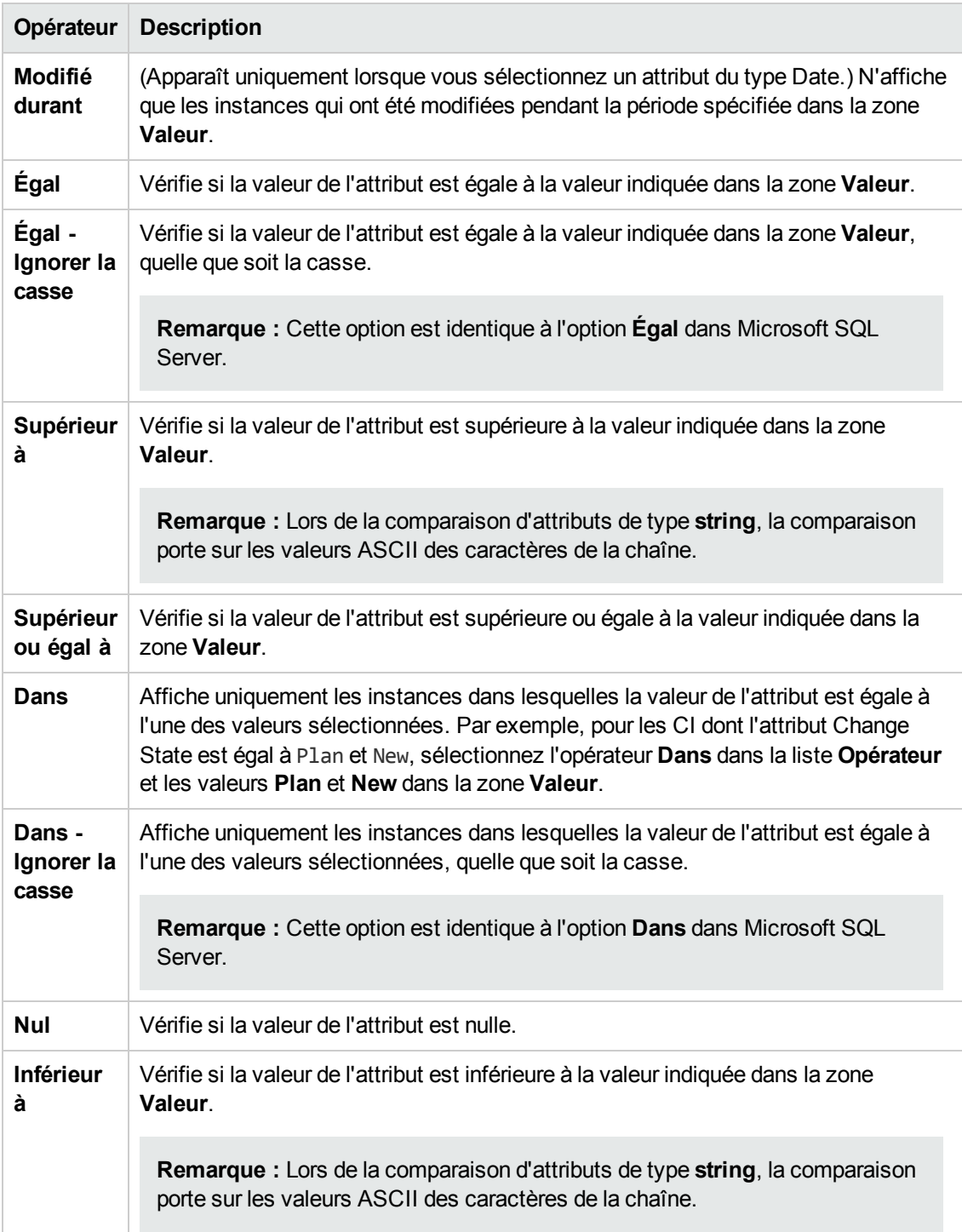

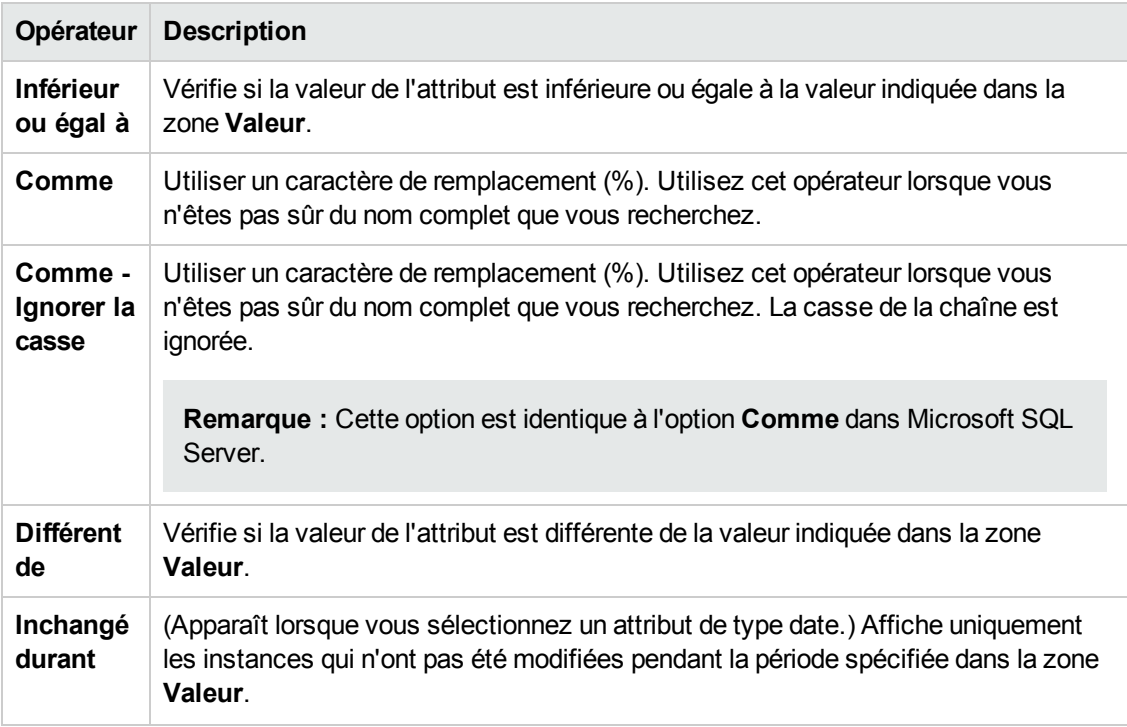

#### **Remarque :**

- <sup>l</sup> Pour l'opérateur **Différent de** , les résultats de la requête n'incluent pas les données des instances de CI auxquelles aucune valeur n'a été attribuée. Par exemple, votre système contient trois nœud : Nœud1 reçoit la valeur 1, Nœud2, la valeur B et Nœud 3 ne reçoit aucune valeur. Si vous créez une requête qui extrait tous les nœuds dont la valeur est **différente de** A, les résultats de la requête comprendront uniquement le nœud2, car aucune valeur n'a été attribuée au nœud3.
- HP Universal CMDB prend en charge les bases de données Microsoft SQL Server et Oracle Server. Par défaut, Microsoft SQL Server ne respecte pas la casse (contrairement aux bases de données Oracle qui la respectent). Par conséquent, si vous utilisez Microsoft SQL Server, l'opérateur **Égal à** extraira les mêmes résultats de requête que l'opérateur **Égal à - Ignorer la casse**. Par exemple, si vous sélectionnez l'attribut **City**, l'opérateur **Égal à** et que vous entrez **NEW YORK** dans la zone **Comparaison de valeur**, les différences de casse sont ignorées et les résultats de la requête incluent les chaînes **NEW YORK**, **New York** et **new york**.

### **Journaux TQL**

Cette section contient les définitions des fichiers journaux des paramètres TQL.

Contenu de cette section :

- <sup>l</sup> " Journal des [statistiques](#page-42-0) du patron " , ci-dessous
- " Journal d'audit de [synthèse/détaillé](#page-42-1) (perspective TQL) ", ci-dessous
- **.** " Journal de statistiques [incrémentielles](#page-43-0) ", page suivante
- $\bullet$  " Journal de [fractionnement](#page-44-0) incrémentiel ", page 45
- <span id="page-42-0"></span><sup>l</sup> " Journal [incrémentiel](#page-44-1) détaillé " , page 45

#### **Journal des statistiques du patron**

Ce journal porte le nom **cmdb.pattern.statistics.log**.

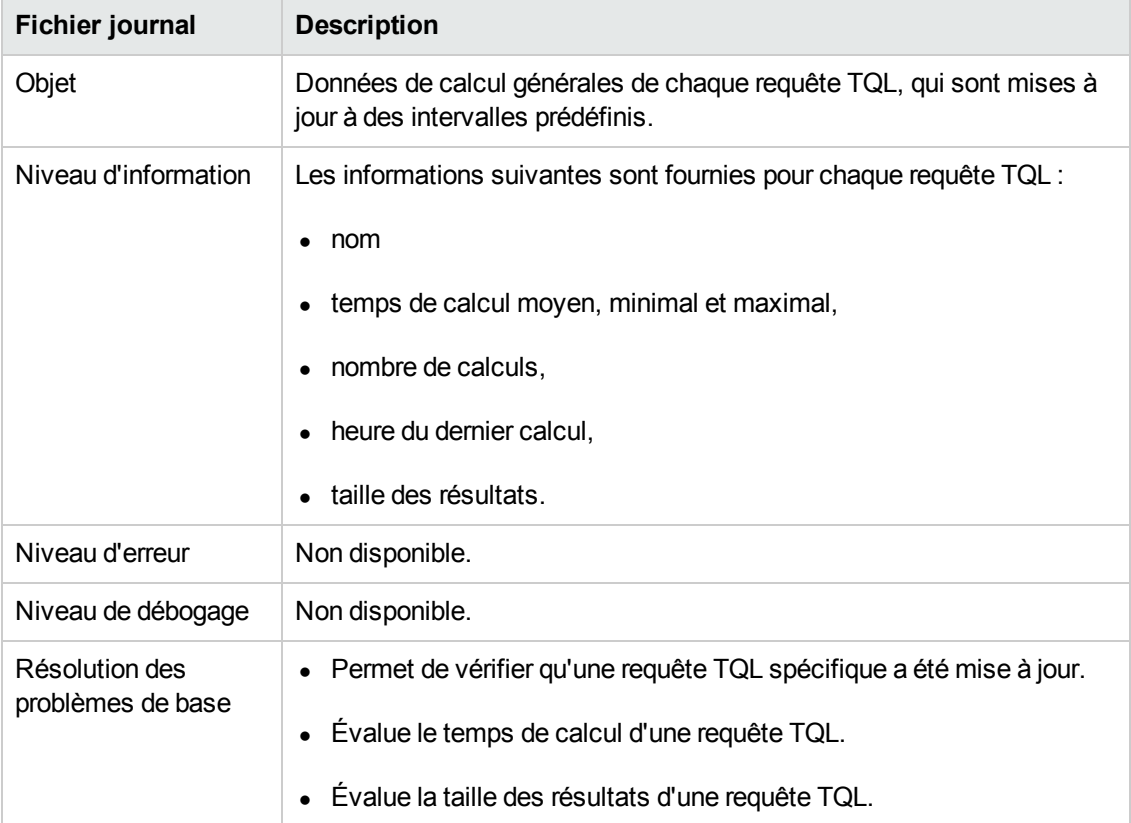

#### <span id="page-42-1"></span>**Journal d'audit de synthèse/détaillé (perspective TQL)**

Ce journal porte le nom **cmdb.audit.short.log**.

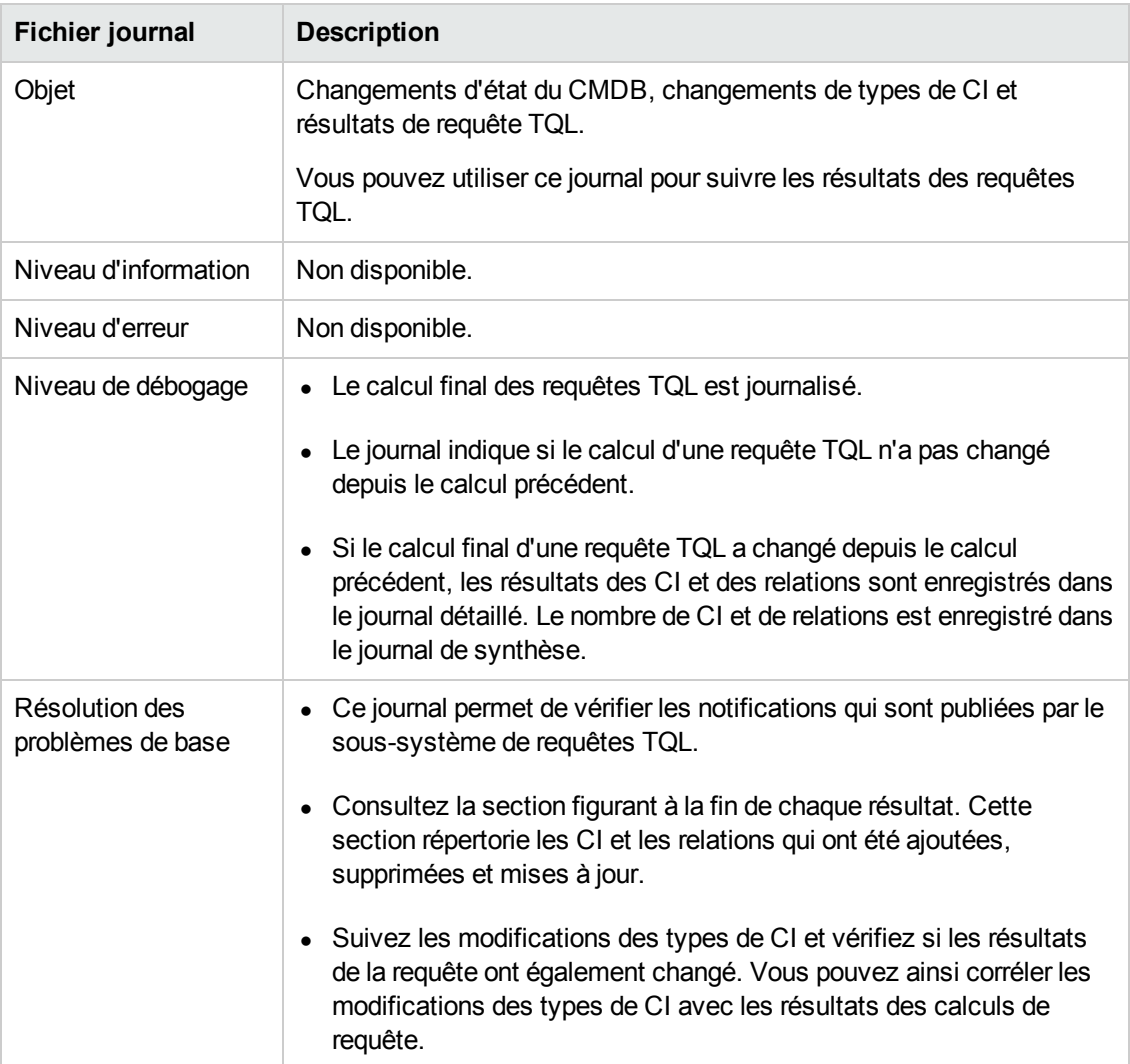

#### <span id="page-43-0"></span>**Journal de statistiques incrémentielles**

Ce journal porte le nom **cmdb.incremental.statistics.log**.

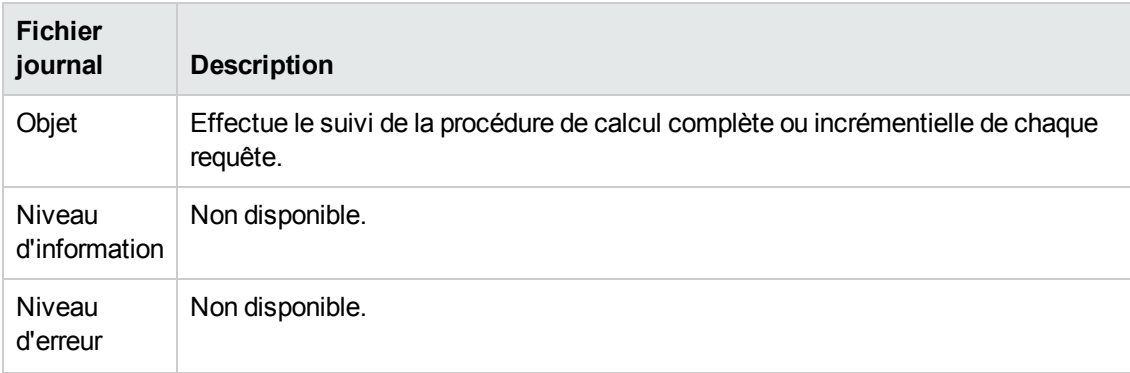

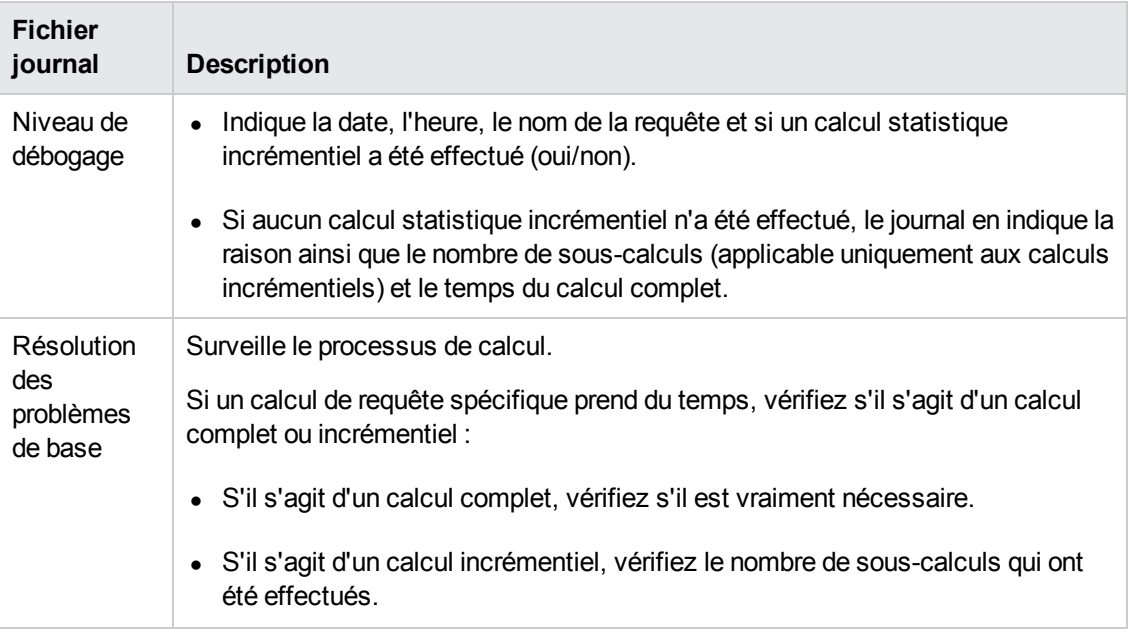

#### <span id="page-44-0"></span>**Journal de fractionnement incrémentiel**

Ce journal porte le nom **cmdb.incremental.splitter.log**.

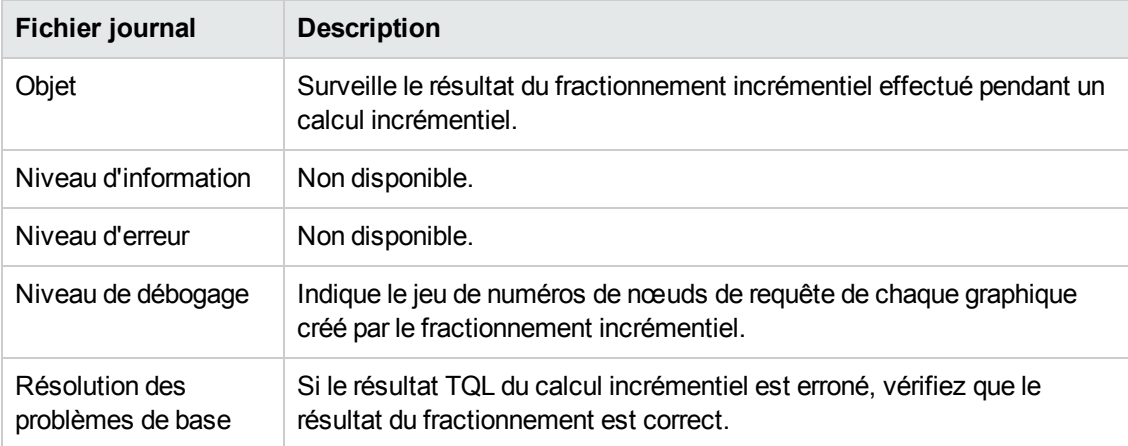

#### <span id="page-44-1"></span>**Journal incrémentiel détaillé**

Ce journal porte le nom **cmdb.incremental.detailed.log**.

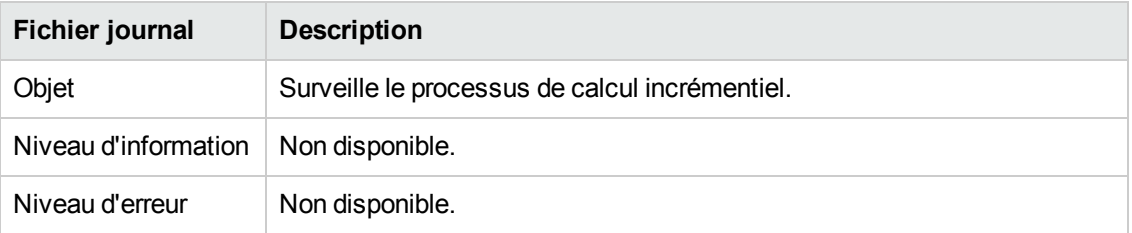

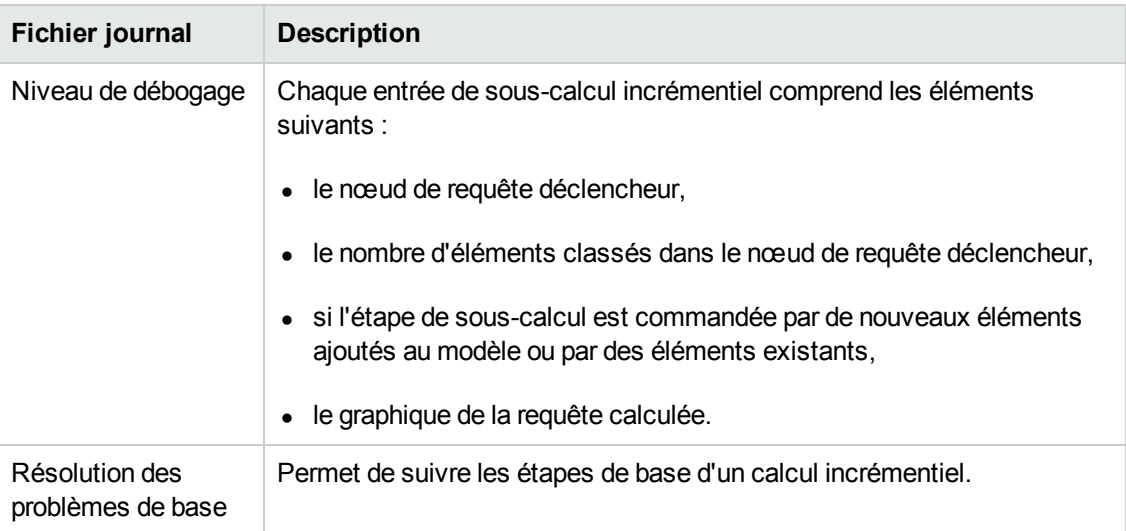

# <span id="page-45-0"></span>**Topology Query Language (TQL) - Interface utilisateur**

Contenu de cette section :

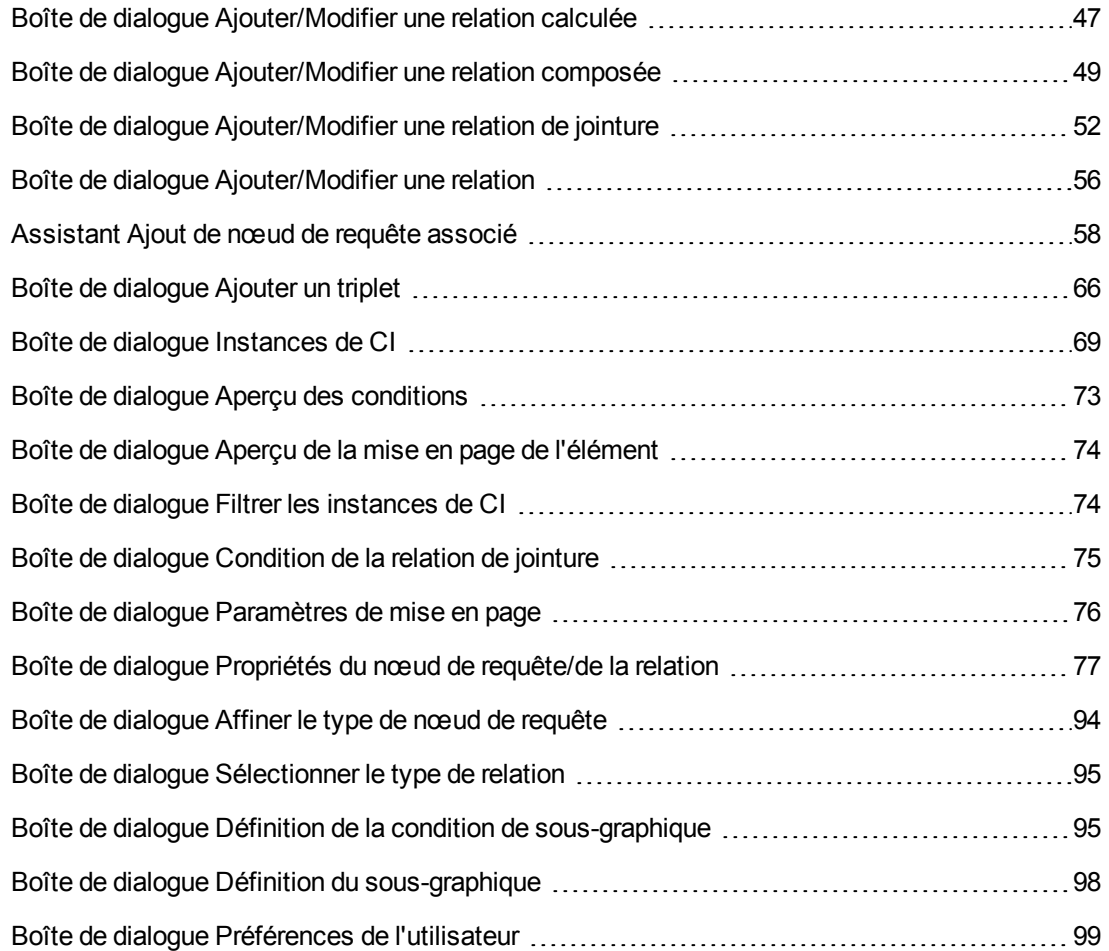

### <span id="page-46-0"></span>*Boîte de dialogue Ajouter/Modifier une relation calculée*

Cette boîte de dialogue permet de définir la liaison entre deux nœuds de requête à l'aide d'une relation calculée du modèle de type de CI.

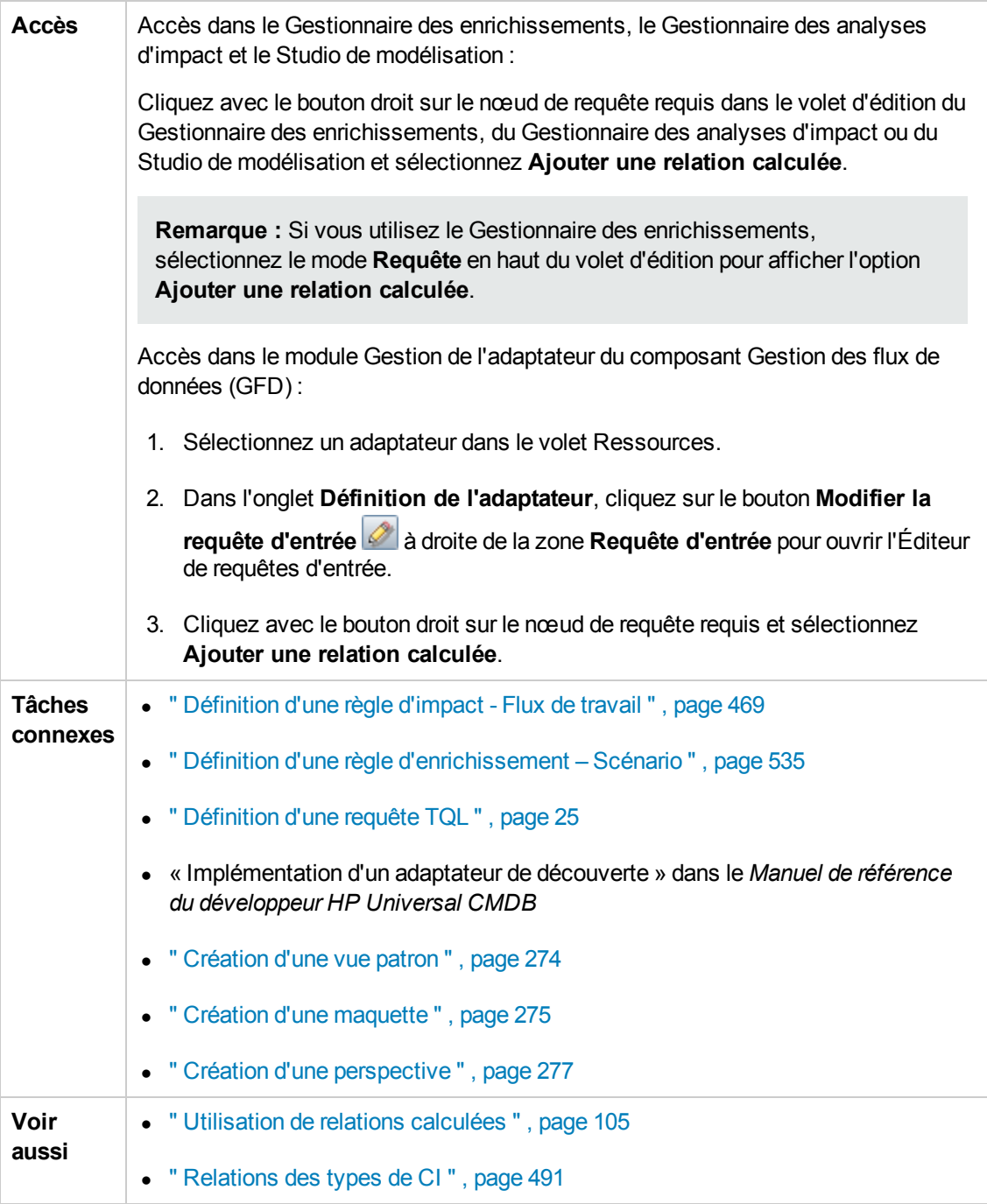

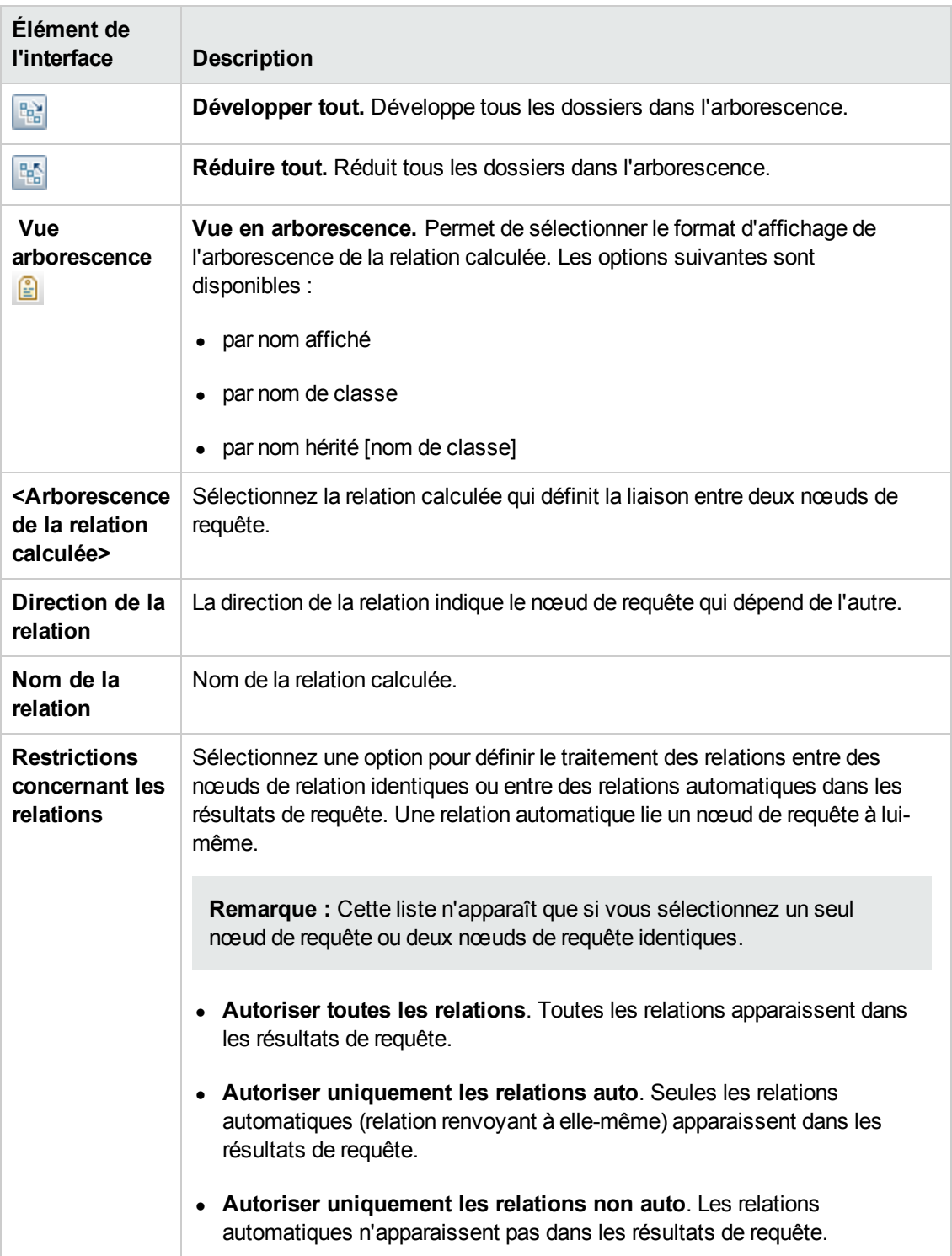

## <span id="page-48-0"></span>*Boîte de dialogue Ajouter/Modifier une relation composée*

Cette boîte de dialogue permet de définir la liaison entre deux nœuds de requête à l'aide d'une relation composée.

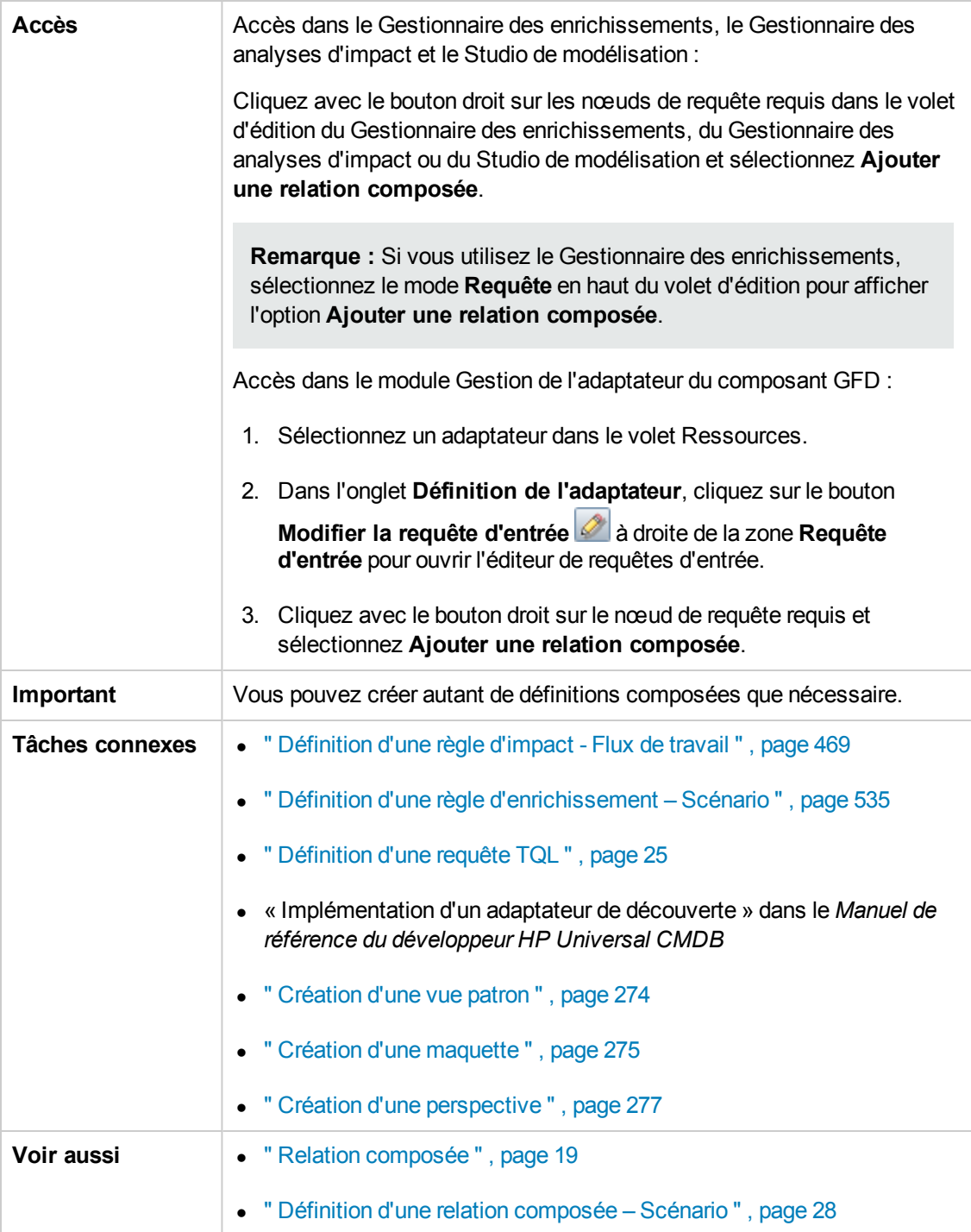

Les éléments de l'interface utilisateur sont décrits ci-dessous :

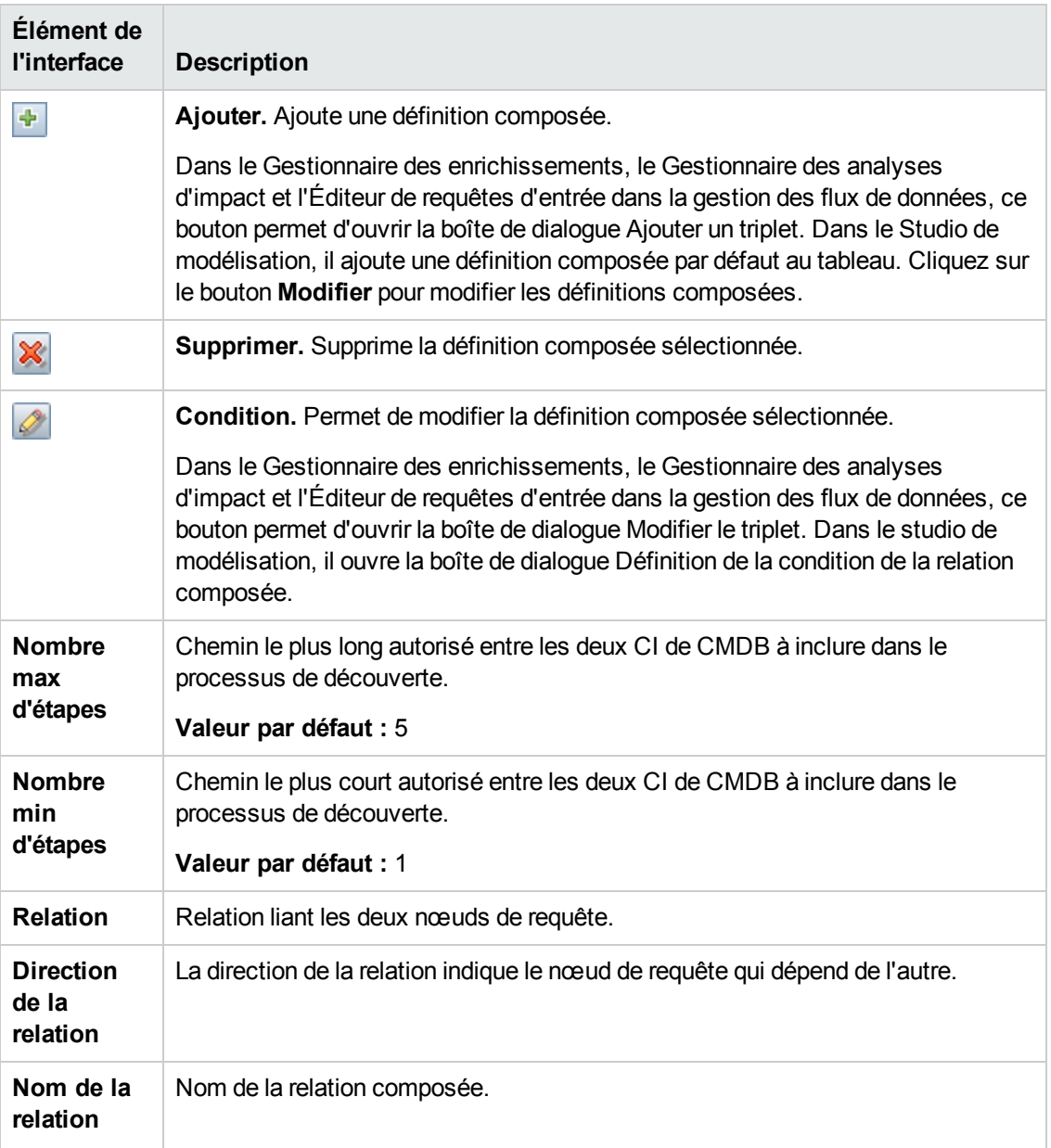

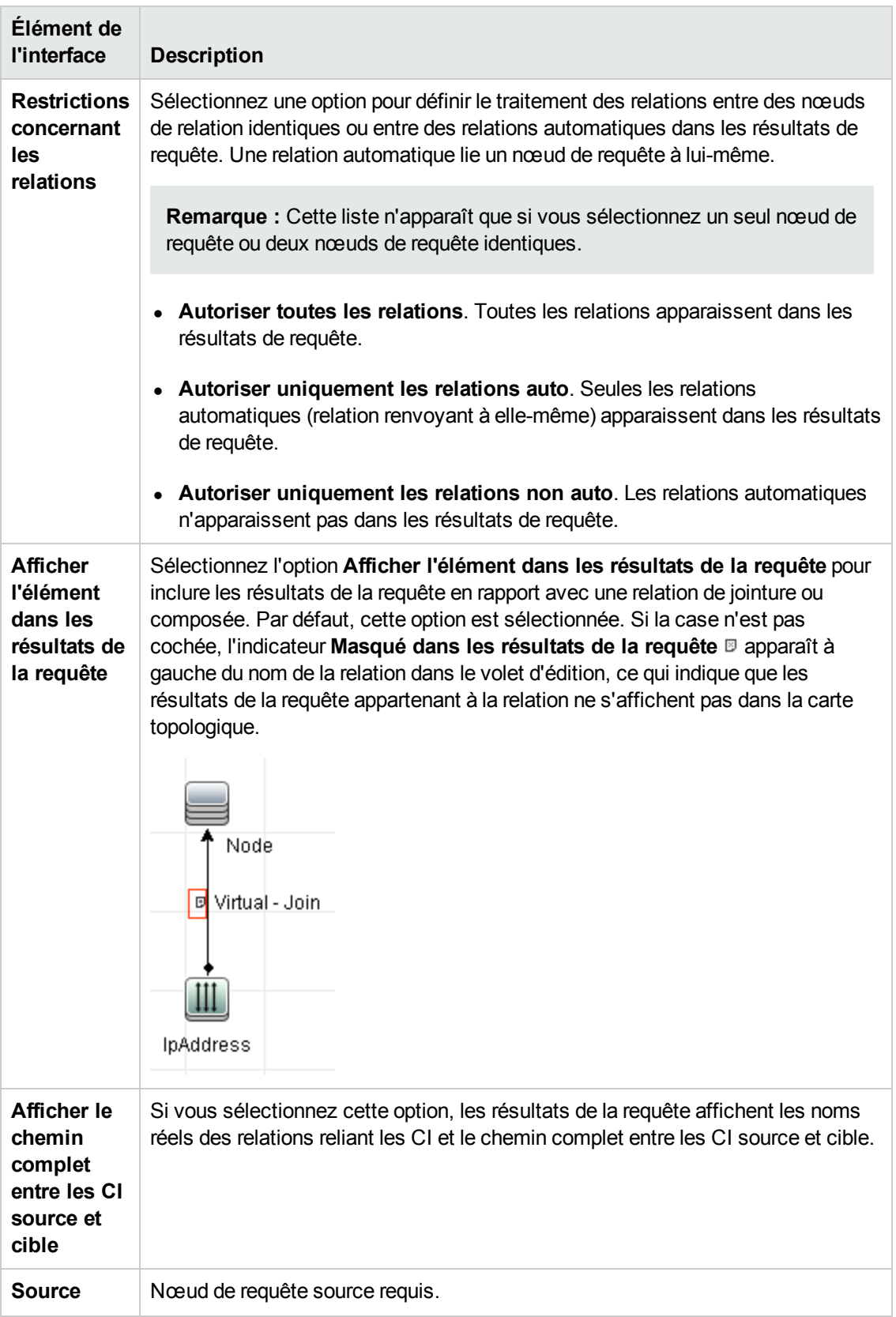

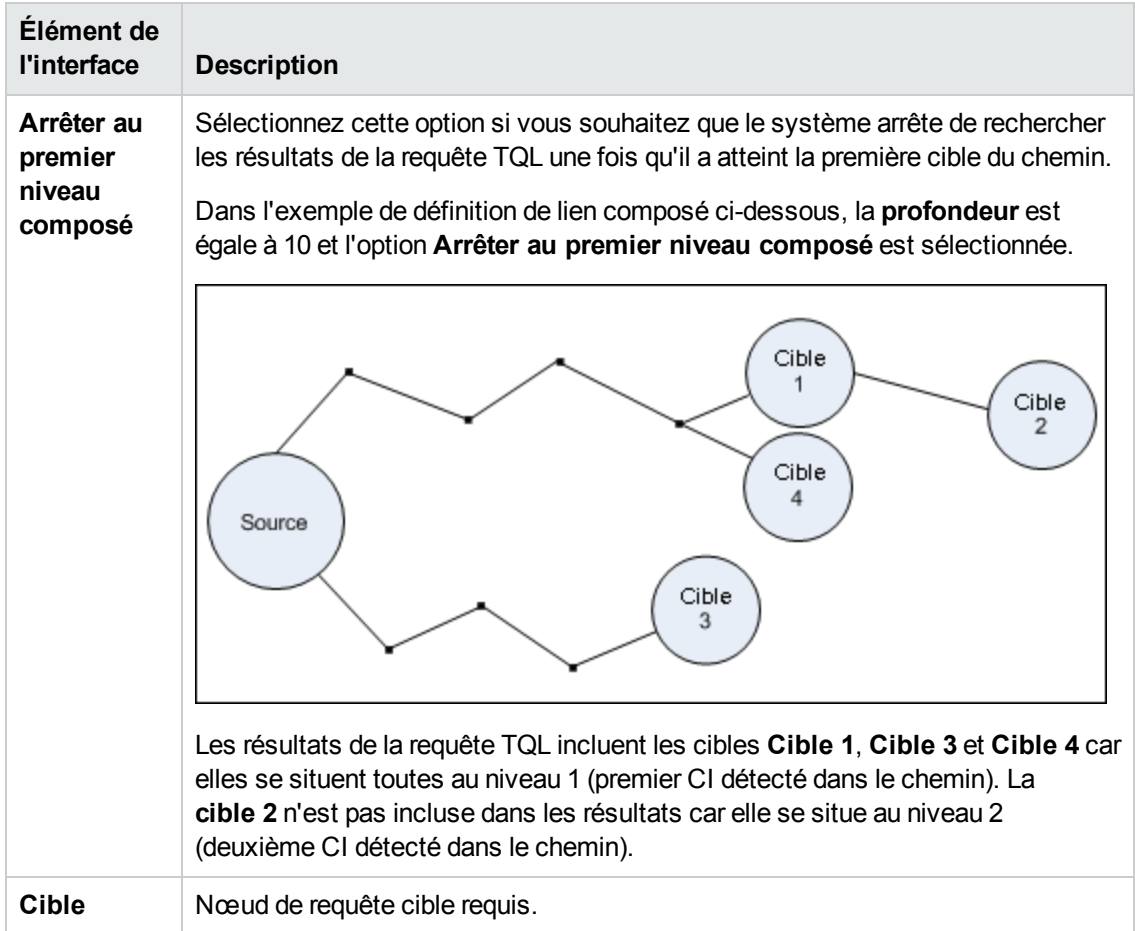

## <span id="page-51-0"></span>*Boîte de dialogue Ajouter/Modifier une relation de jointure*

Cette boîte de dialogue permet de définir des relations de jointure.

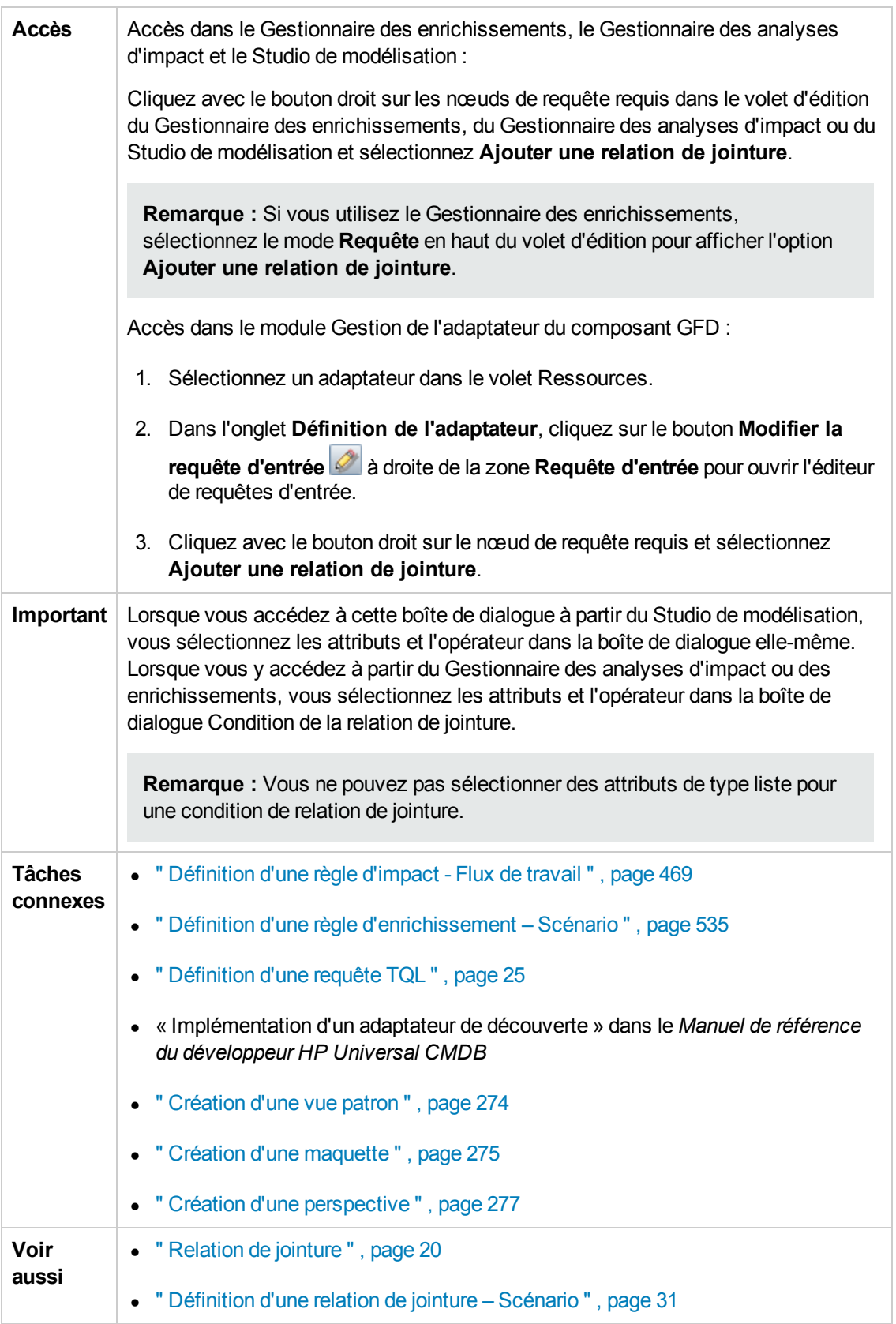

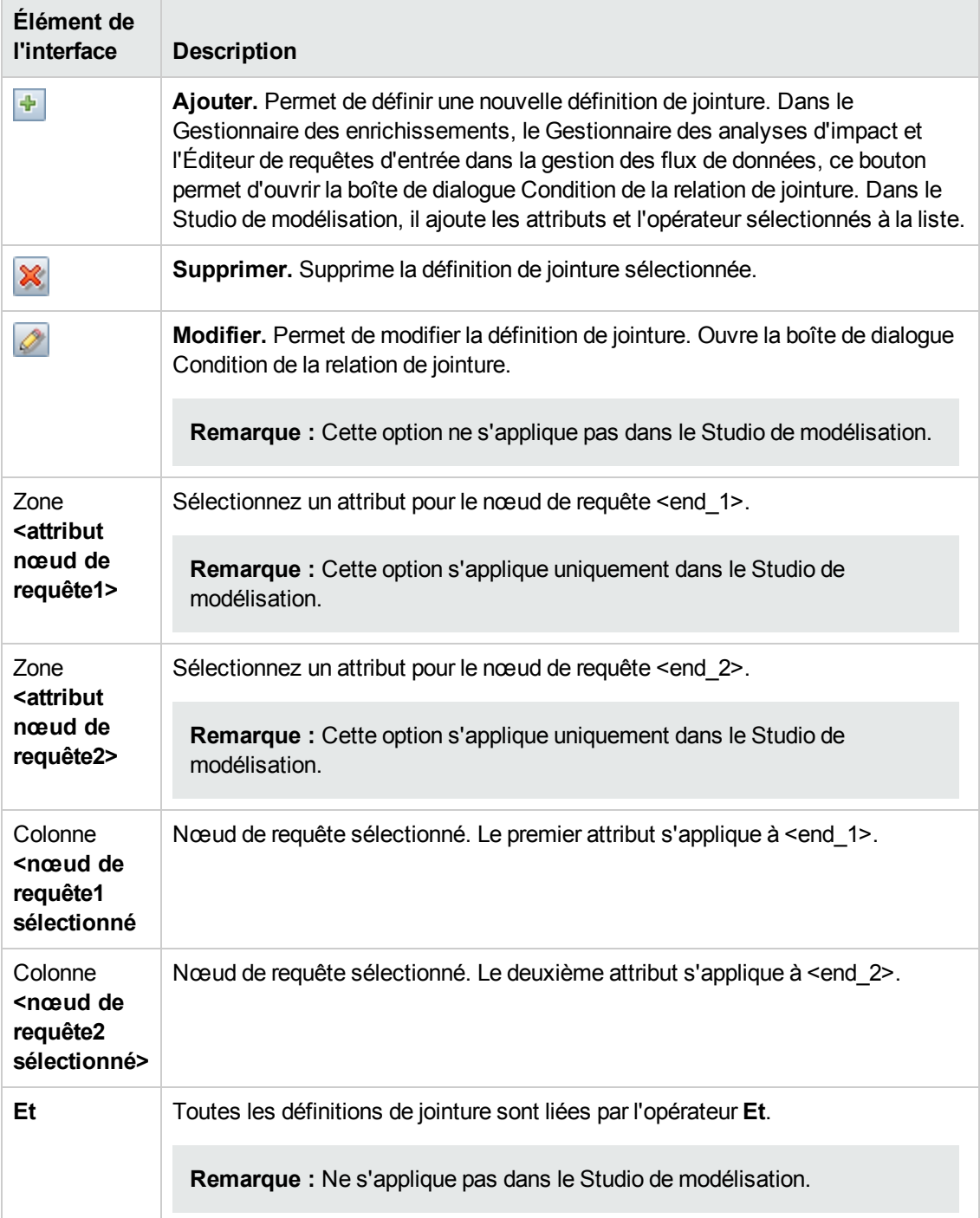

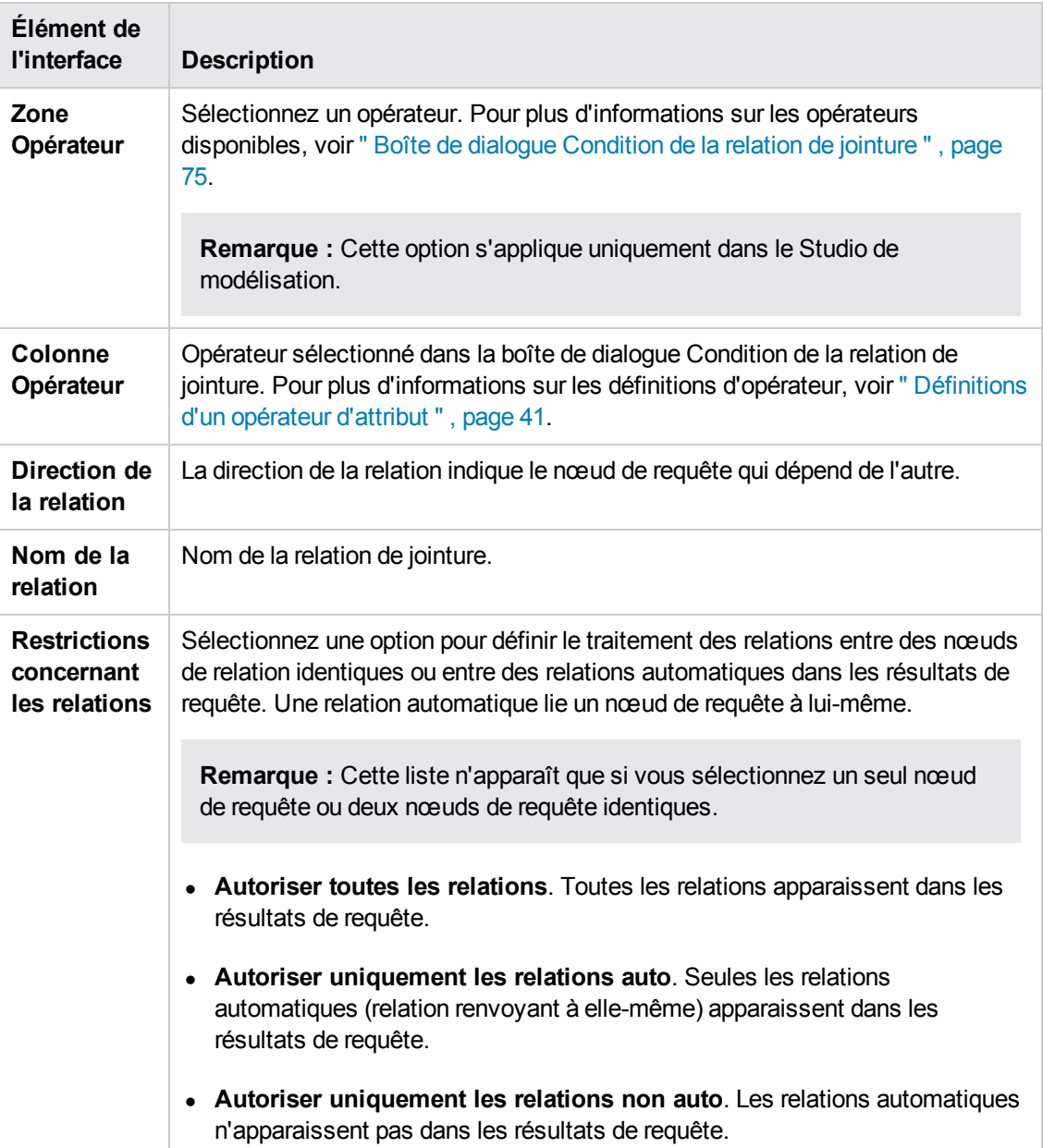

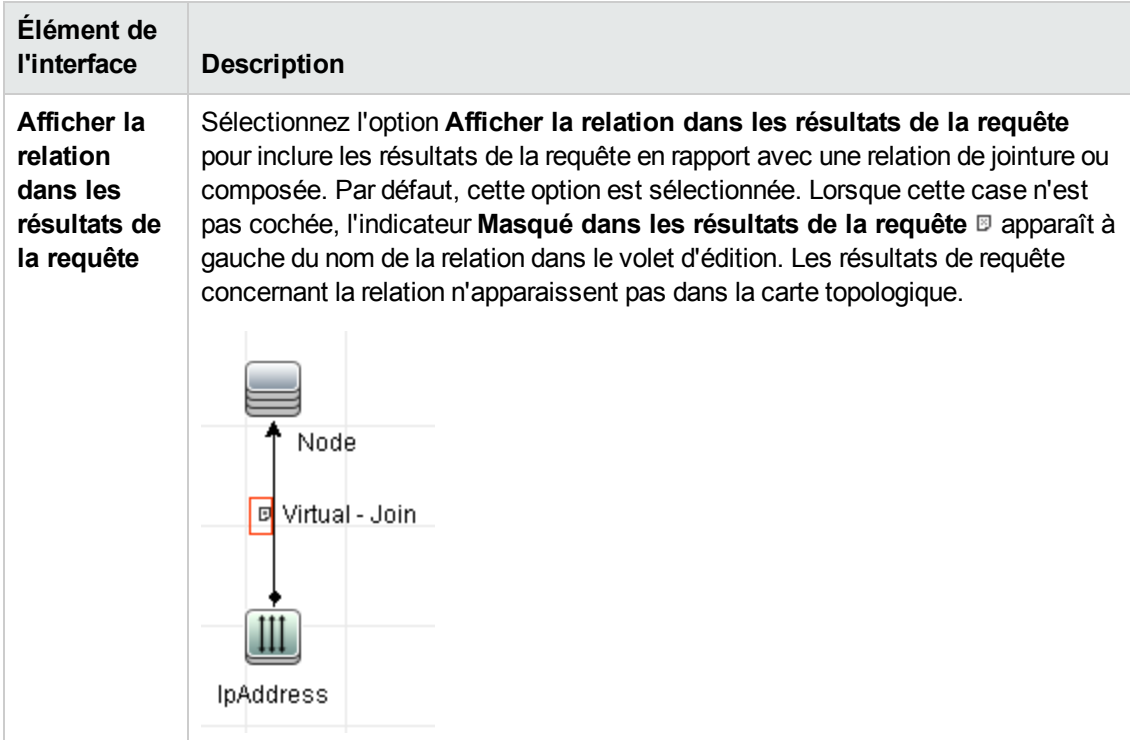

## <span id="page-55-0"></span>*Boîte de dialogue Ajouter/Modifier une relation*

Cette boîte de dialogue permet de définir la liaison entre deux nœuds de requête TQL.

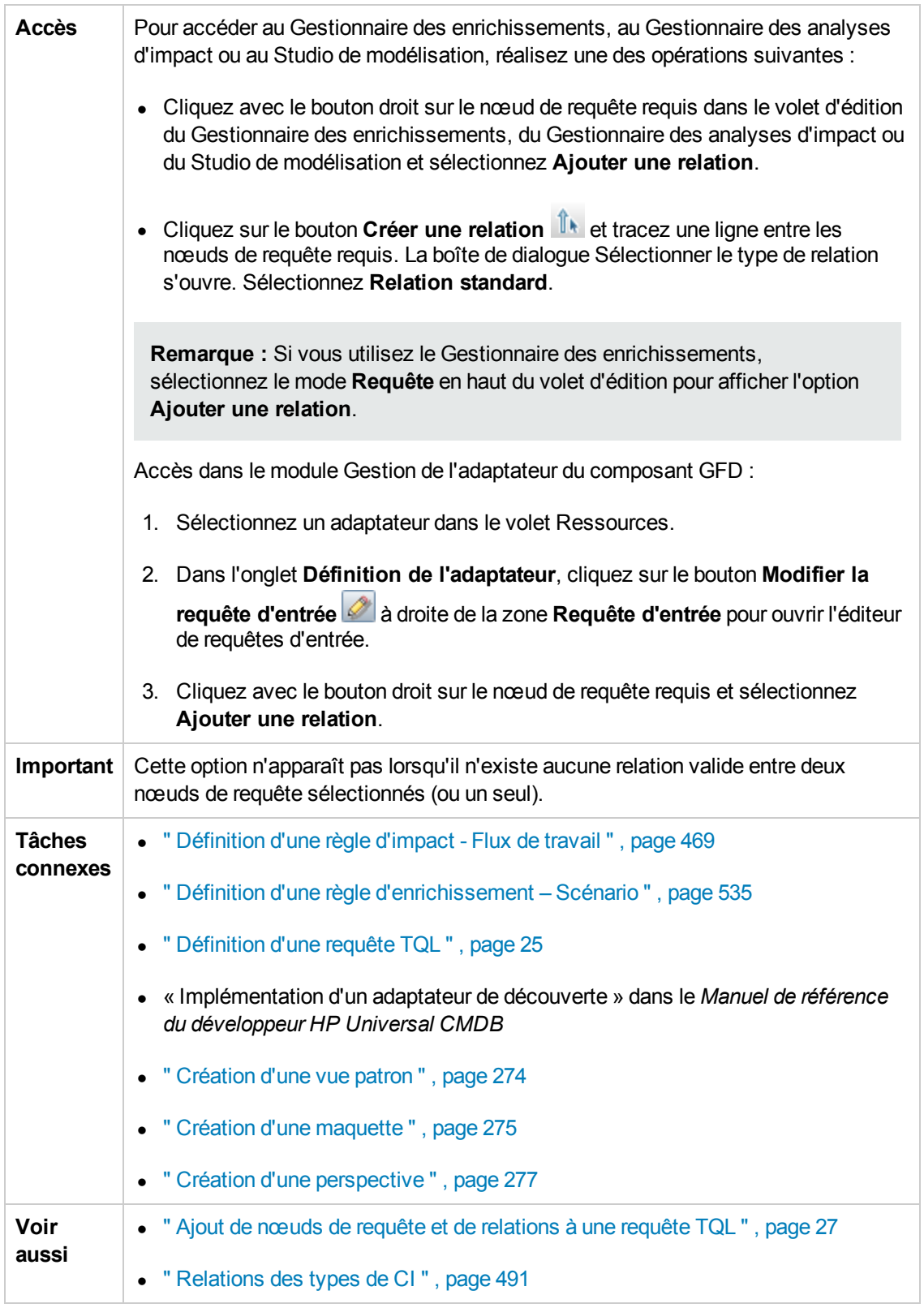

Les éléments de l'interface utilisateur sont décrits ci-dessous (ceux sans nom apparaissent entre crochets angulaires) :

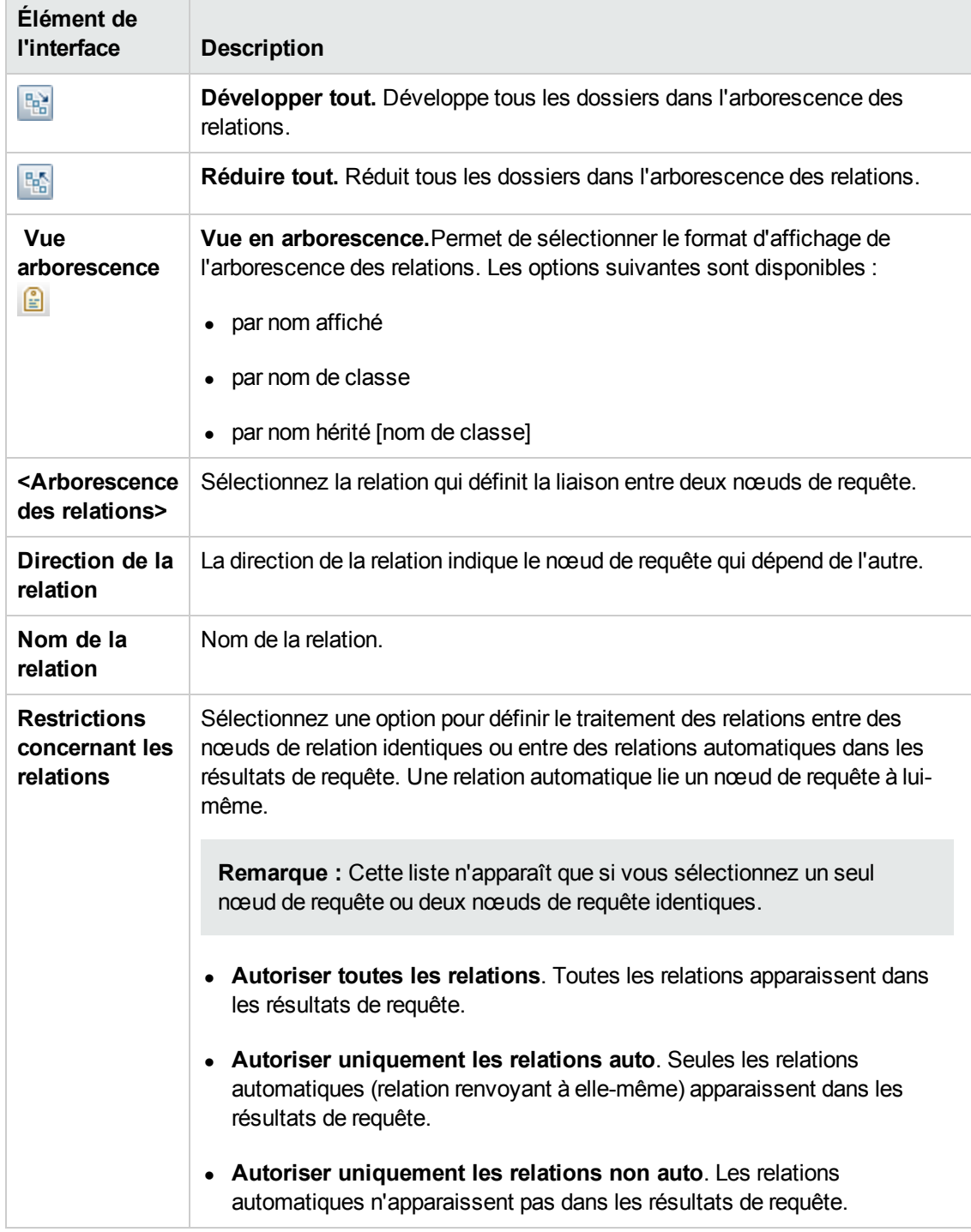

### <span id="page-57-0"></span>*Assistant Ajout de nœud de requête associé*

Cet assistant permet de créer une requête TQL.

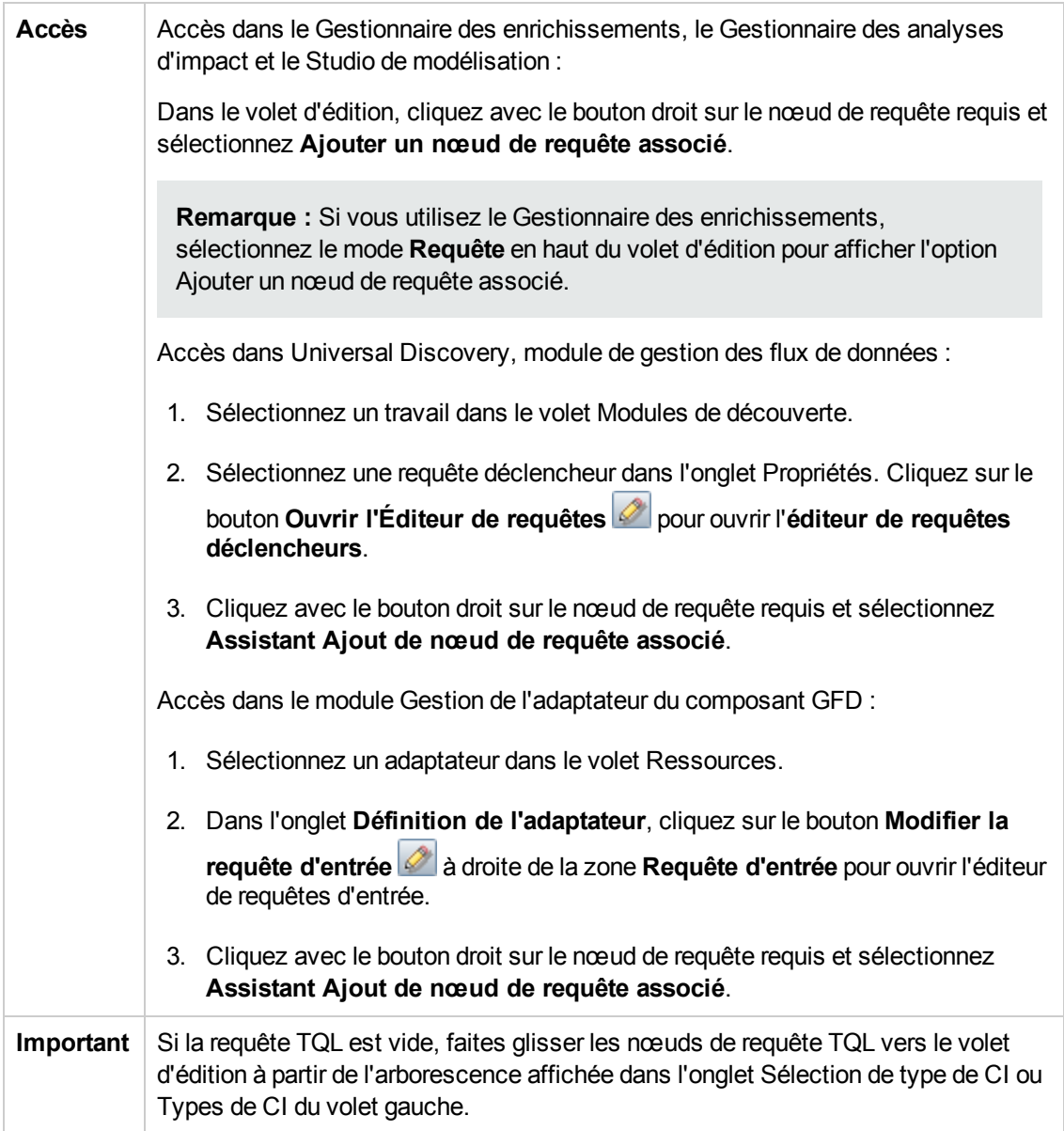

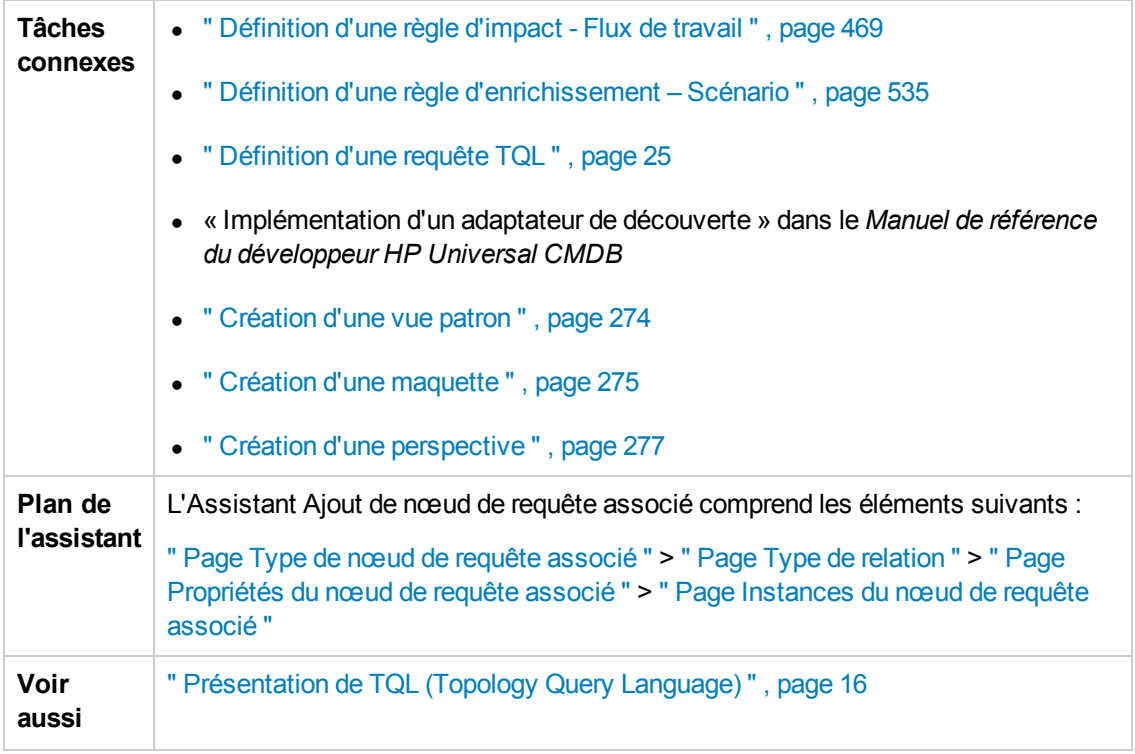

#### <span id="page-59-0"></span>*Page Type de nœud de requête associé*

Cette page de l'assistant permet d'ajouter un nœud de requête à la requête TQL.

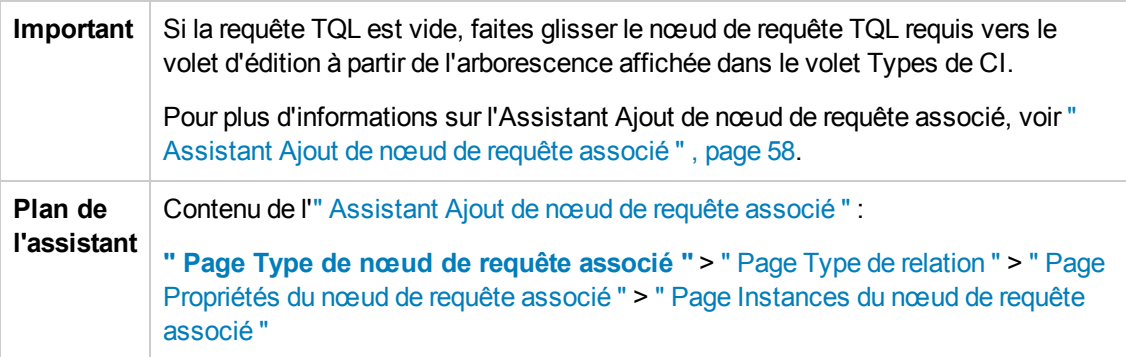

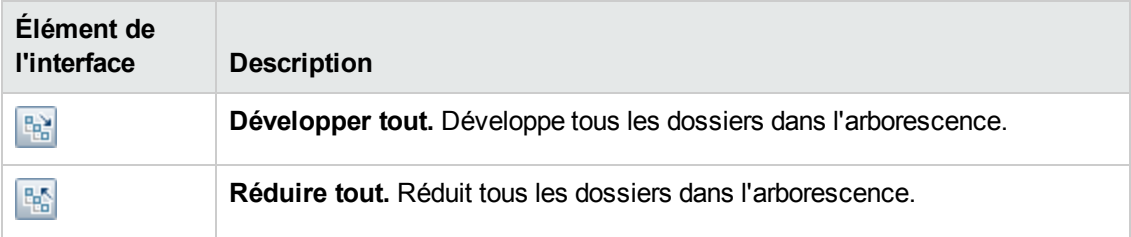

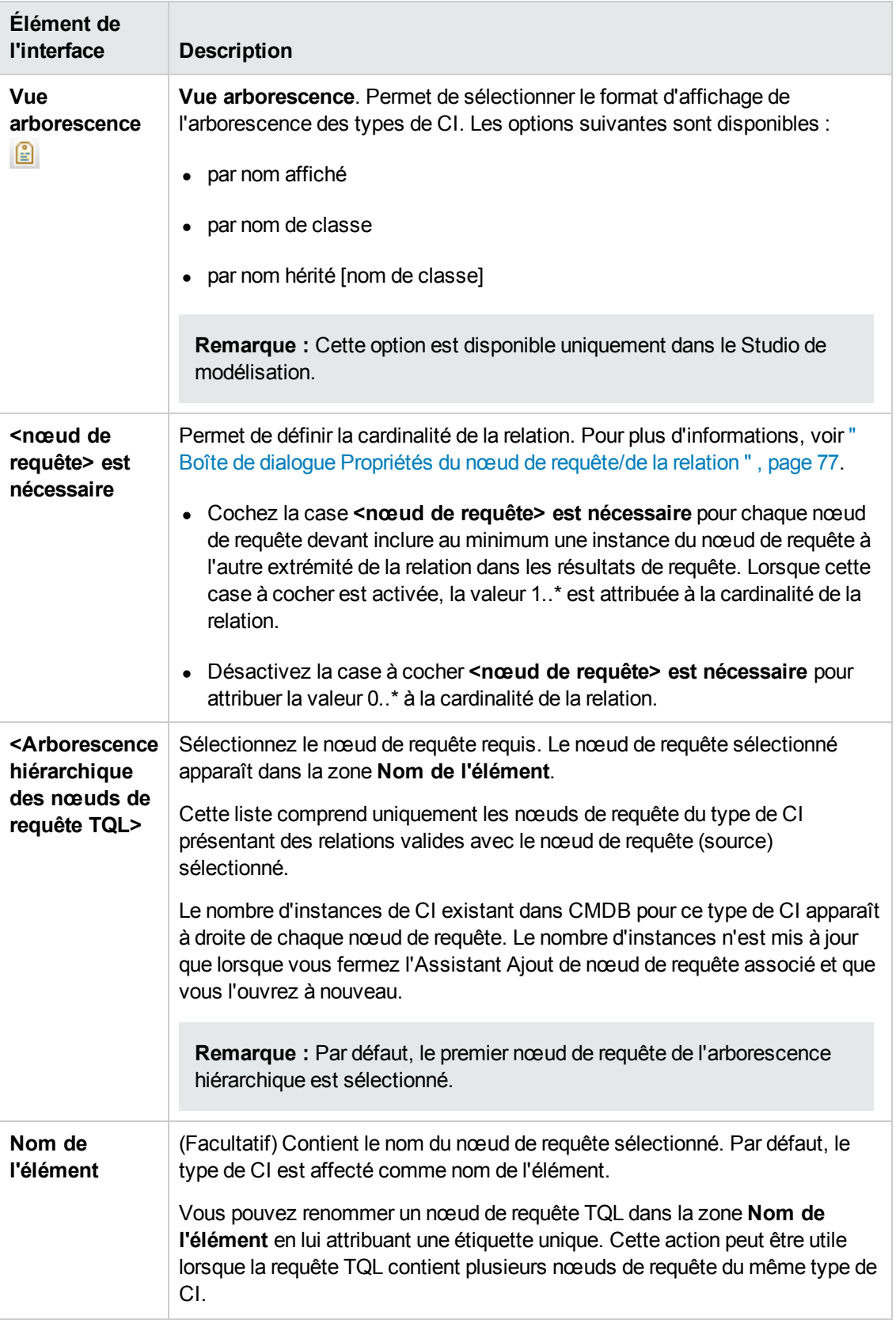

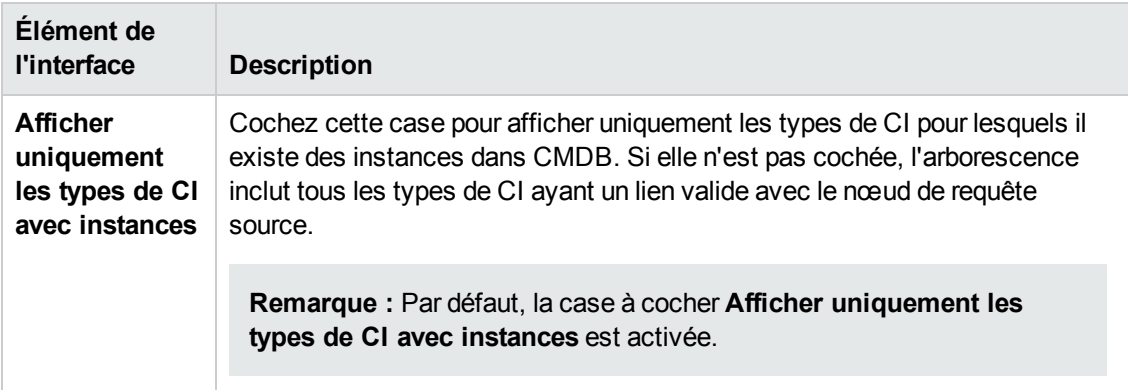

#### <span id="page-61-0"></span>*Page Type de relation*

Cette page de l'assistant permet d'ajouter une relation à une requête TQL.

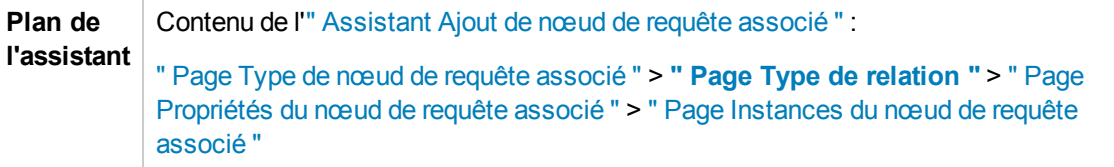

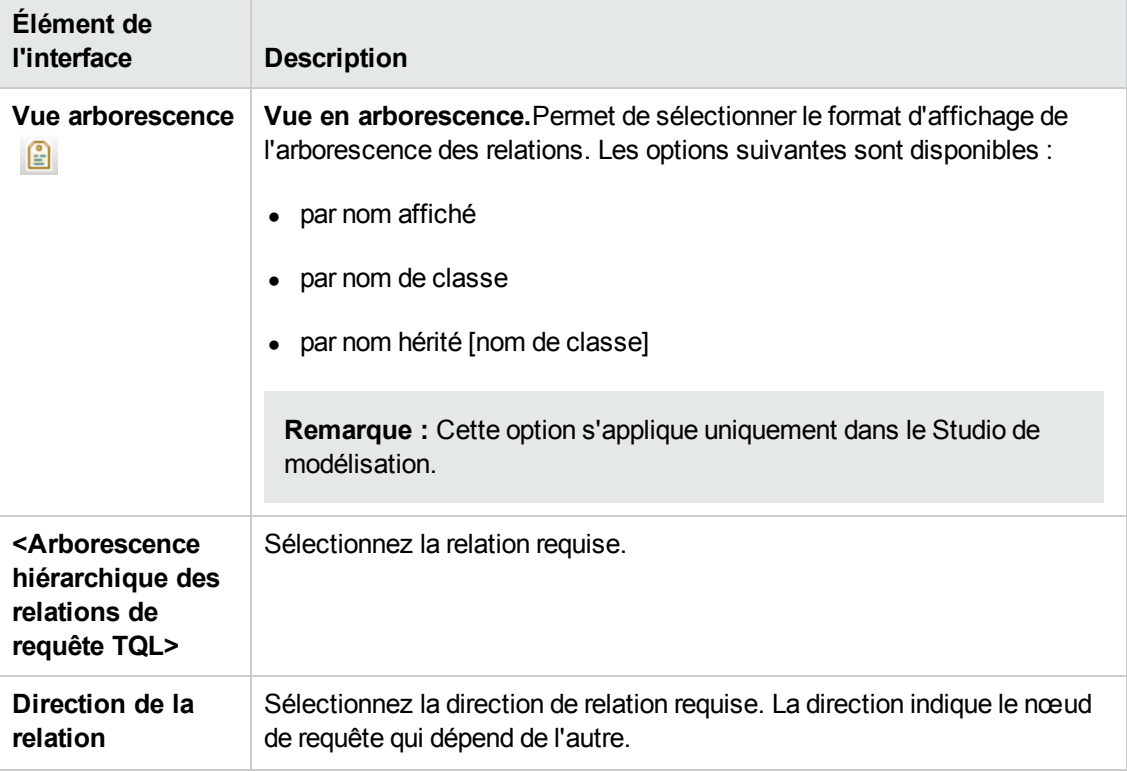

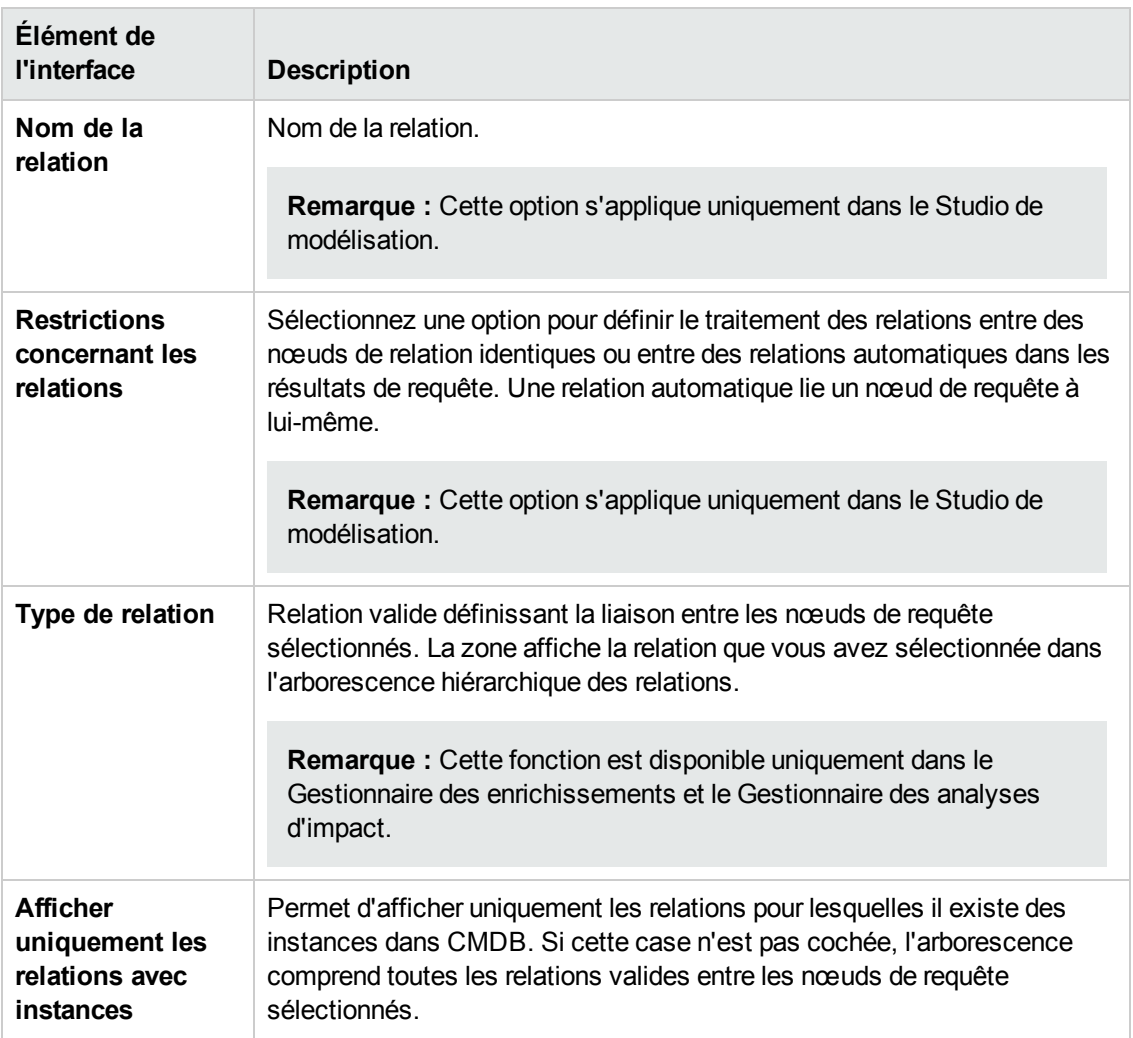

#### <span id="page-62-0"></span>*Page Propriétés du nœud de requête associé*

Cette page de l'assistant permet de créer une expression qui limite le nombre de nœuds de requête apparaissant dans la requête par l'ajout d'une condition d'attribut à un nœud de requête ou une relation.

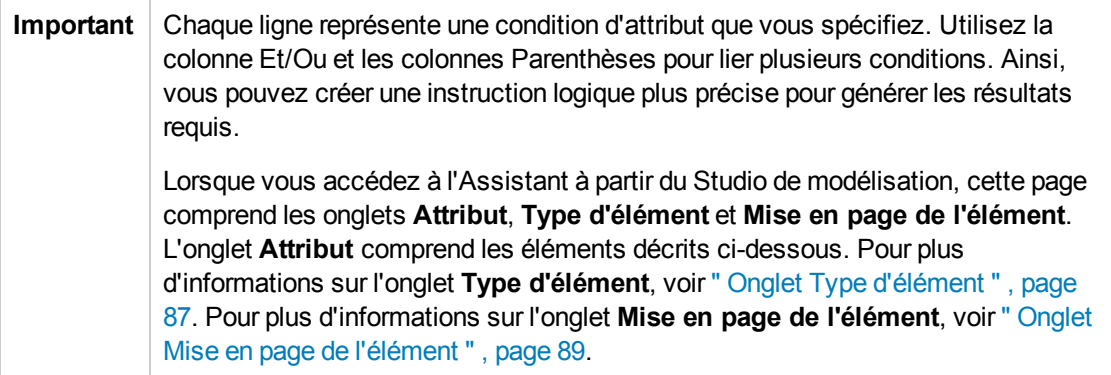

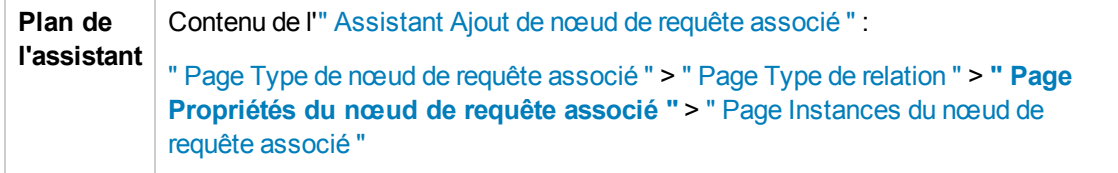

Les éléments de l'interface utilisateur sont décrits ci-dessous :

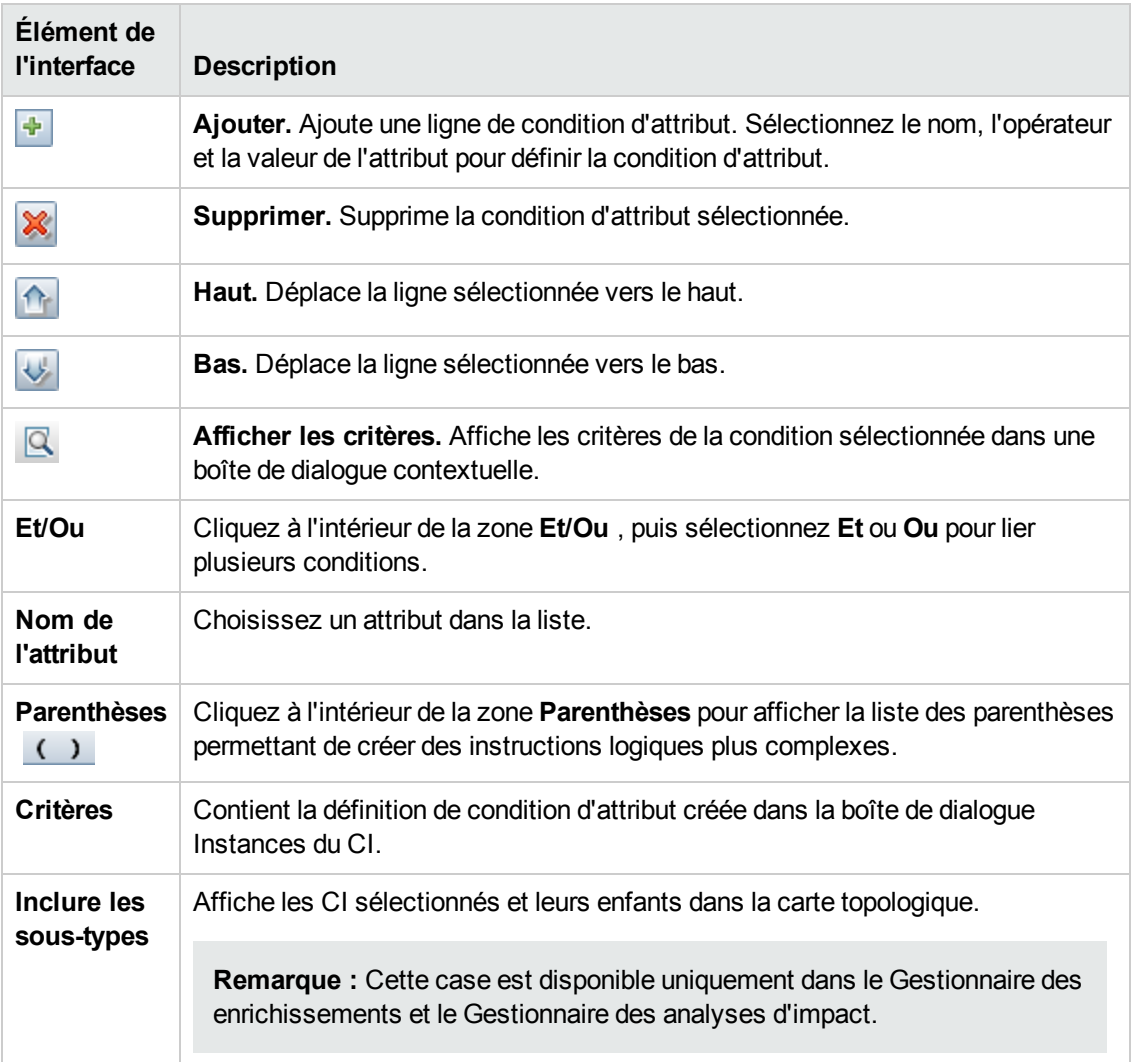

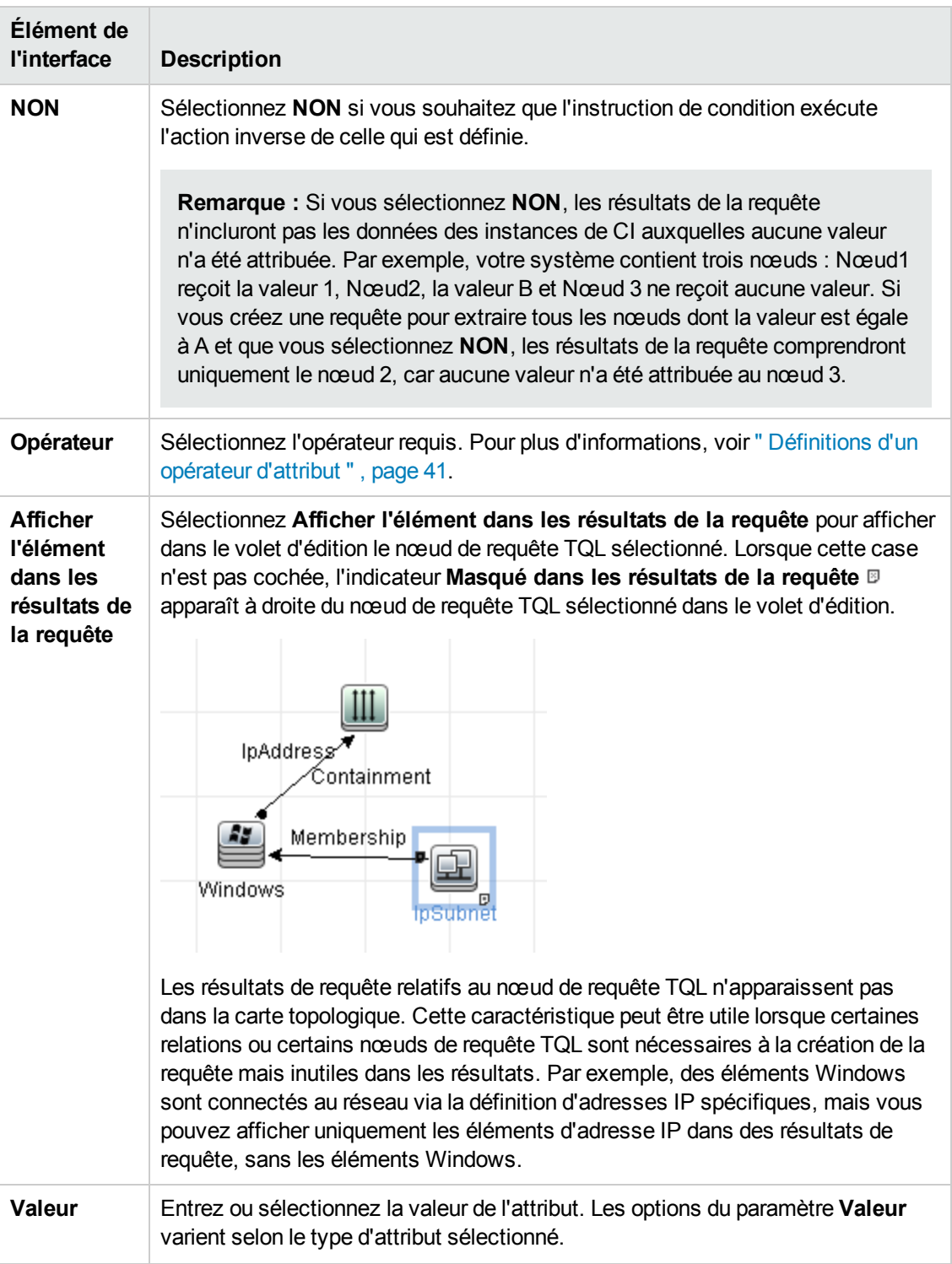

### <span id="page-64-0"></span>*Page Instances du nœud de requête associé*

Cette page de l'assistant affiche toutes les instances détectées pour le nœud de requête TQL sélectionné dans une table.

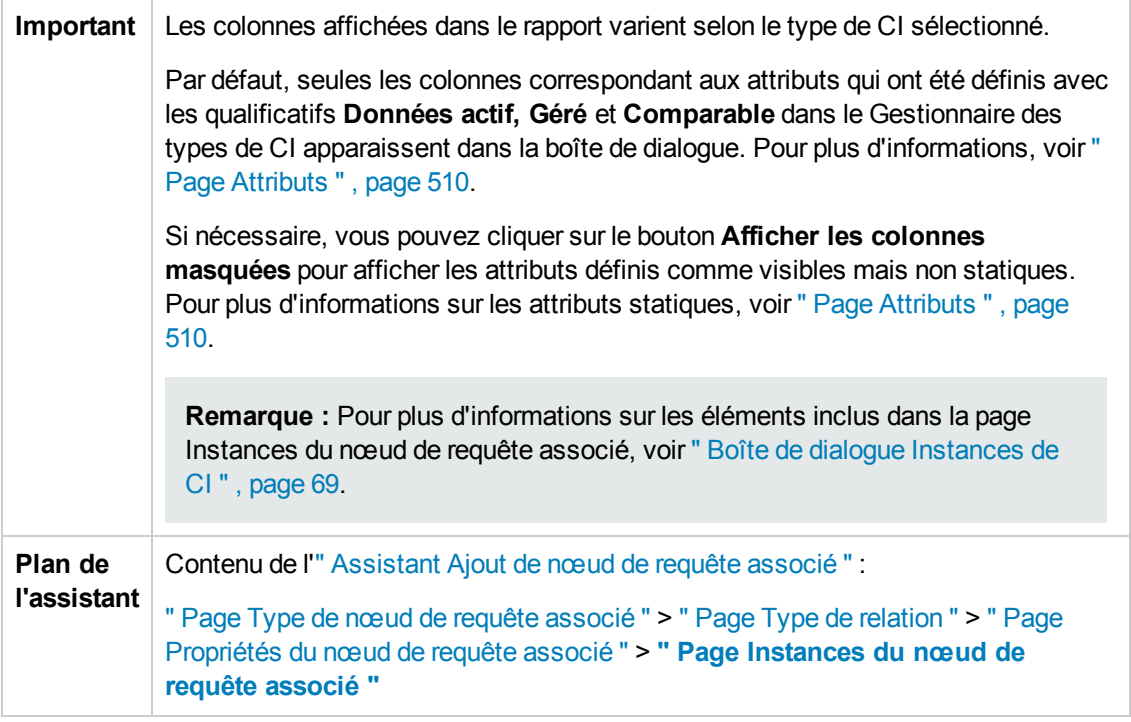

### <span id="page-65-0"></span>*Boîte de dialogue Ajouter un triplet*

Cette boîte de dialogue permet de définir les étapes autorisées dans un chemin de la carte topologique menant du CI source au CI cible lors de la création d'une définition de sous-graphique, d'une relation composée ou d'une relation calculée.

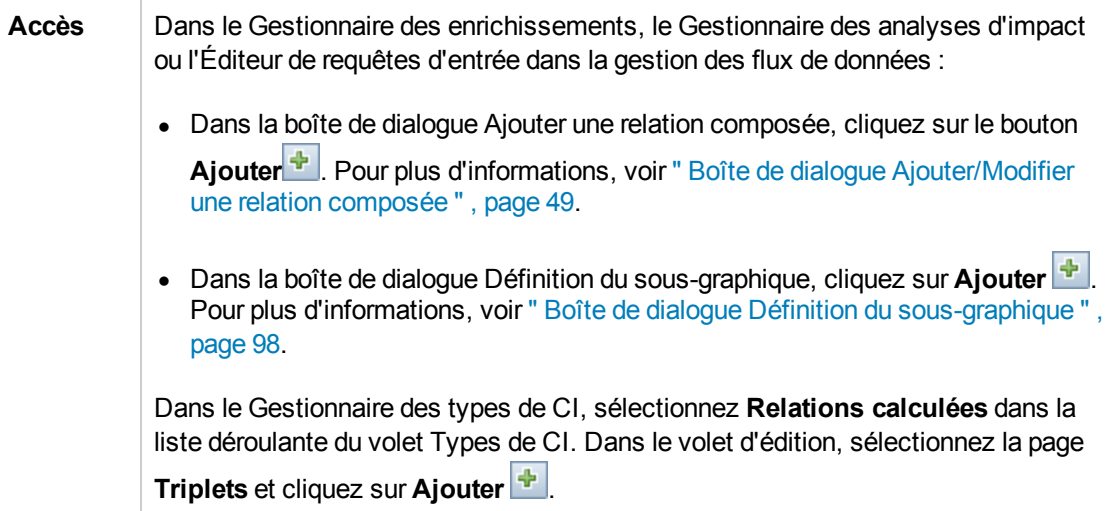

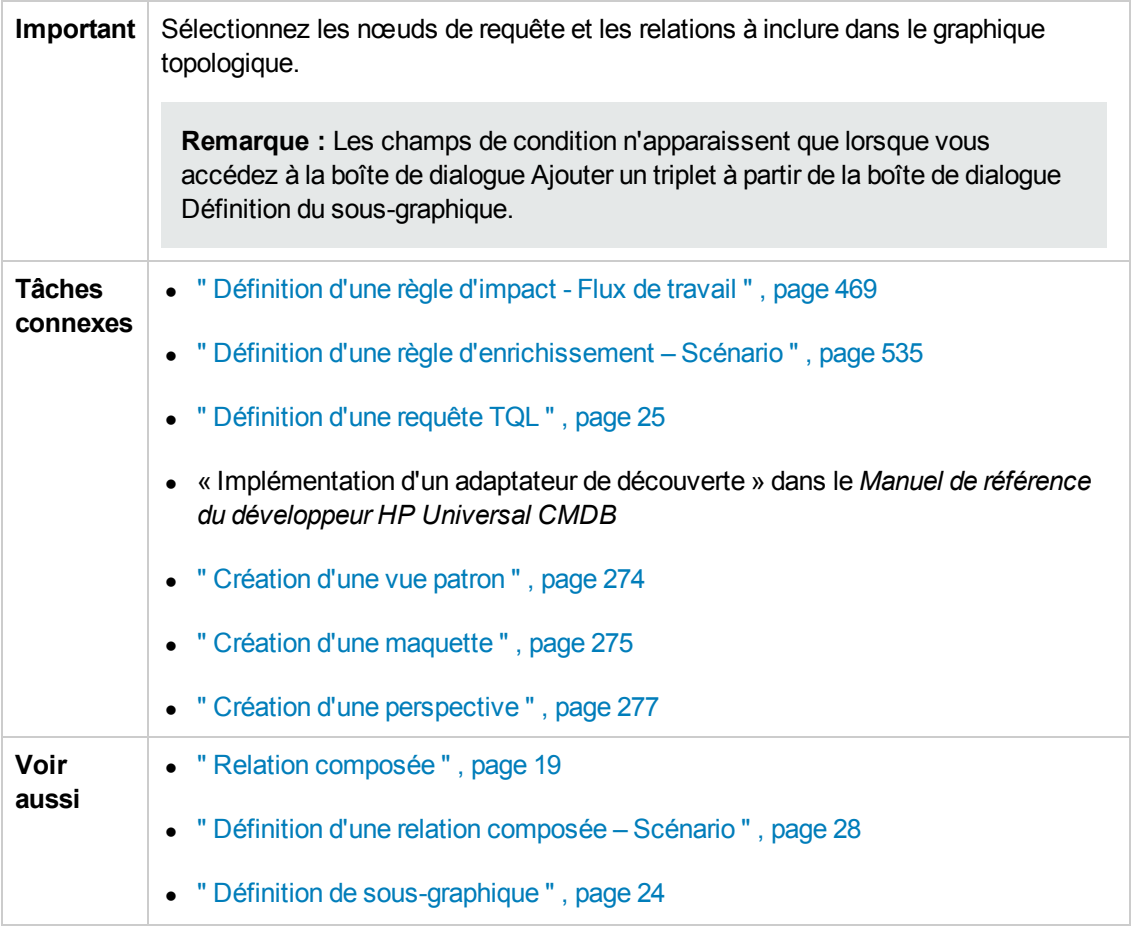

Les éléments de l'interface utilisateur sont décrits ci-dessous :

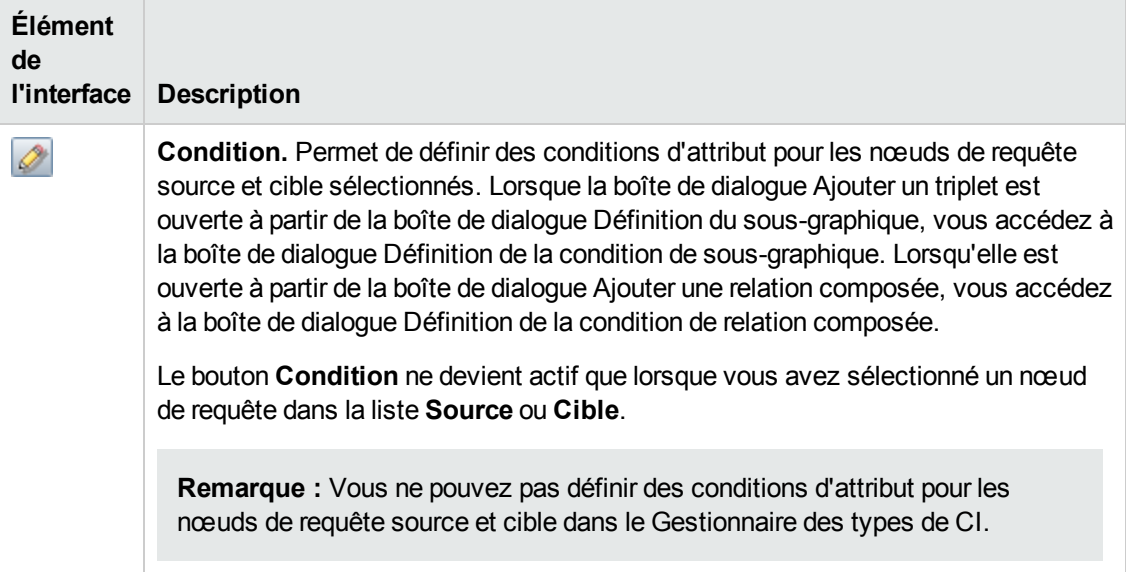

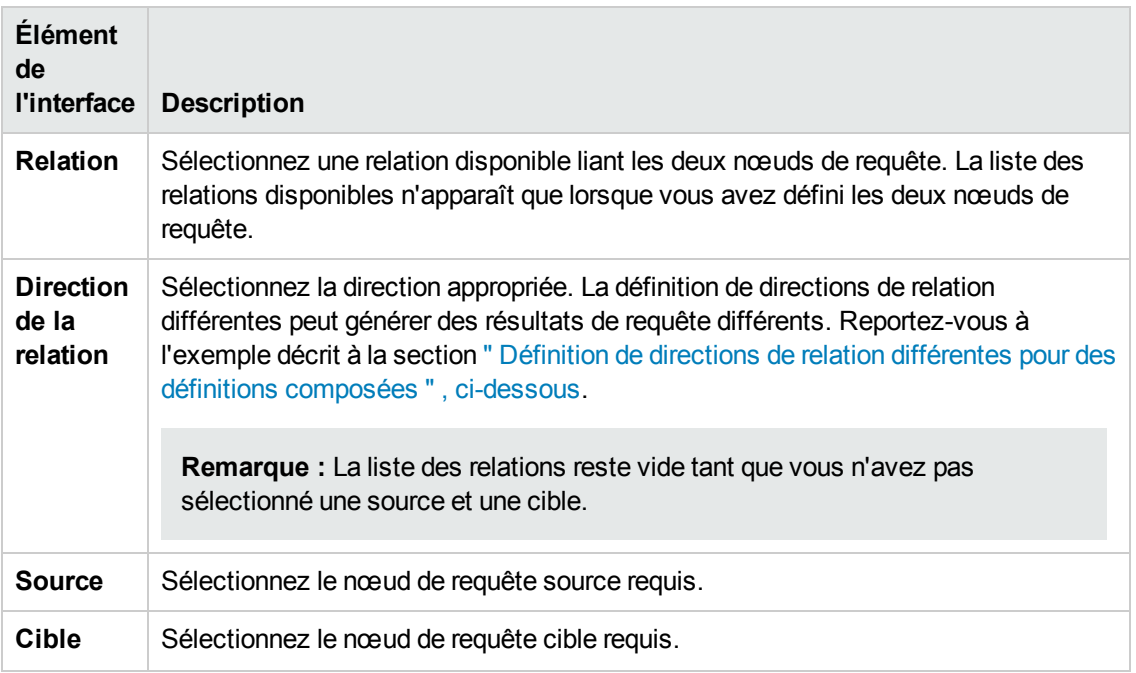

#### <span id="page-67-0"></span>**Définition de directions de relation différentes pour des définitions composées**

Vous pouvez générer des résultats TQL différents en définissant des directions de relation différentes. Par exemple, dans votre activité professionnelle, vous pouvez créer une relation composée qui lie un nœud de requête du type de CI **a** et un nœud de requête du type de CI **b**, comme illustré ci-après. La valeur 5 est attribuée à la profondeur (pour plus [d'informations,](#page-98-1) voir " Profondeur " , page 99).

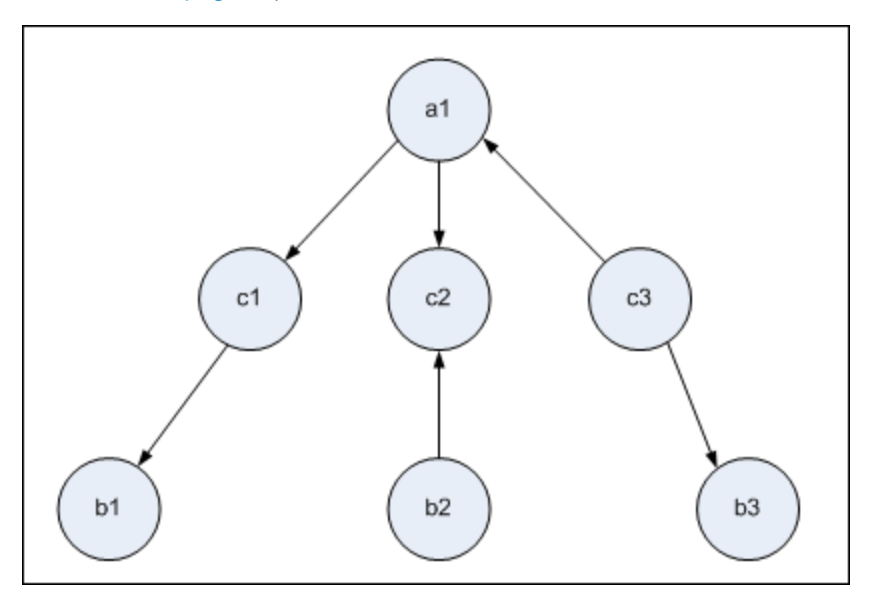

Dans la boîte de dialogue Ajouter un triplet, vous pouvez créer des définitions composées pour lier les nœuds de requête **a** et **b** en définissant des directions de relation différentes.

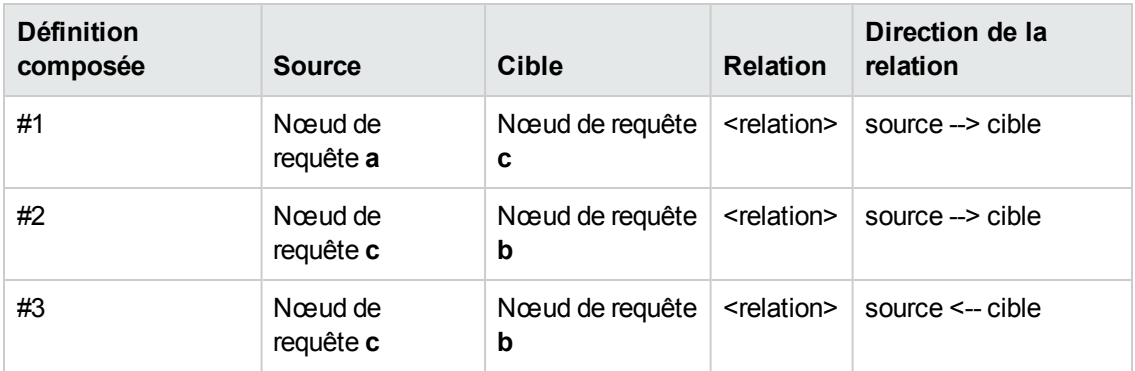

• Les définitions composées 1 et 2 produisent la requête suivante :

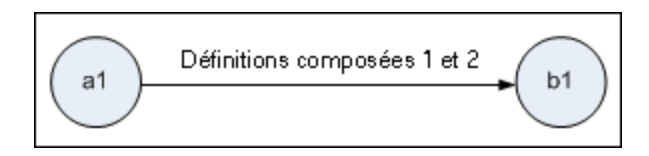

• Les définitions composées 1 et 3 produisent la requête suivante :

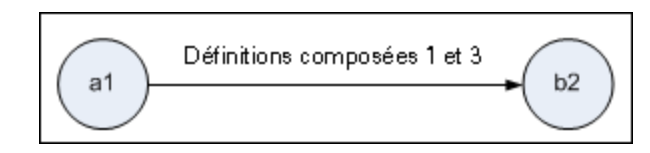

• Les définitions composées 1, 2 et 3 produisent la requête suivante :

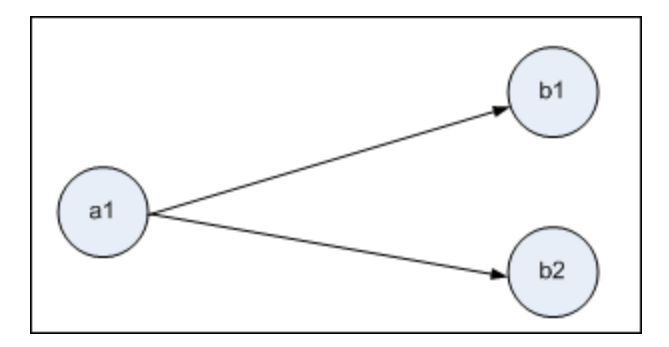

### <span id="page-68-0"></span>*Boîte de dialogue Instances de CI*

Cette boîte de dialogue affiche toutes les instances de CI détectées pour le nœud de requête TQL sélectionné.

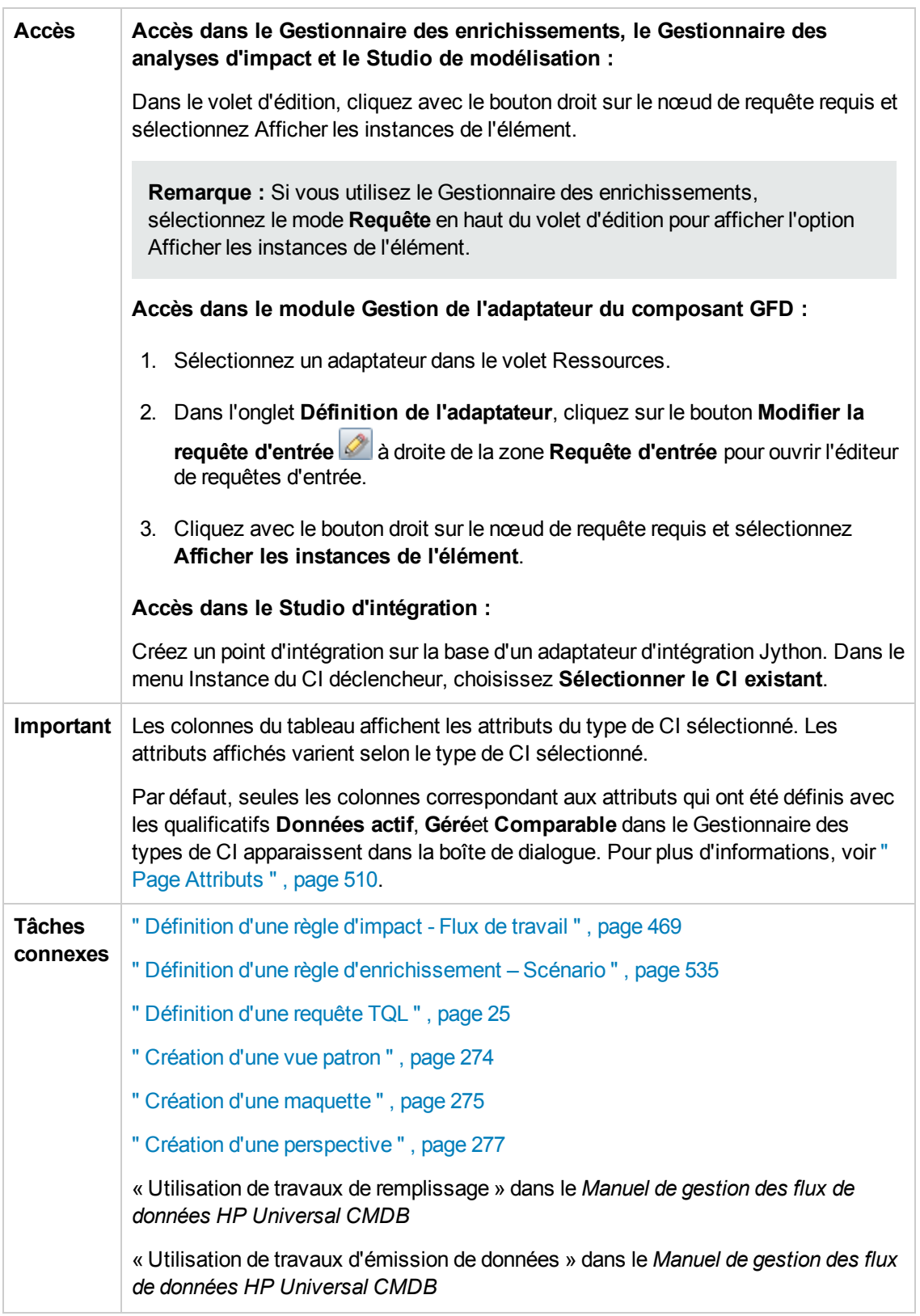

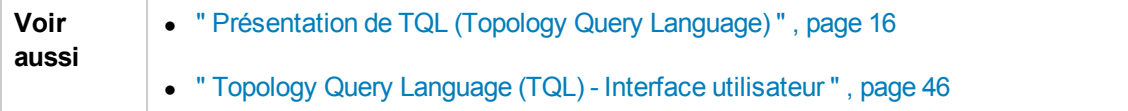

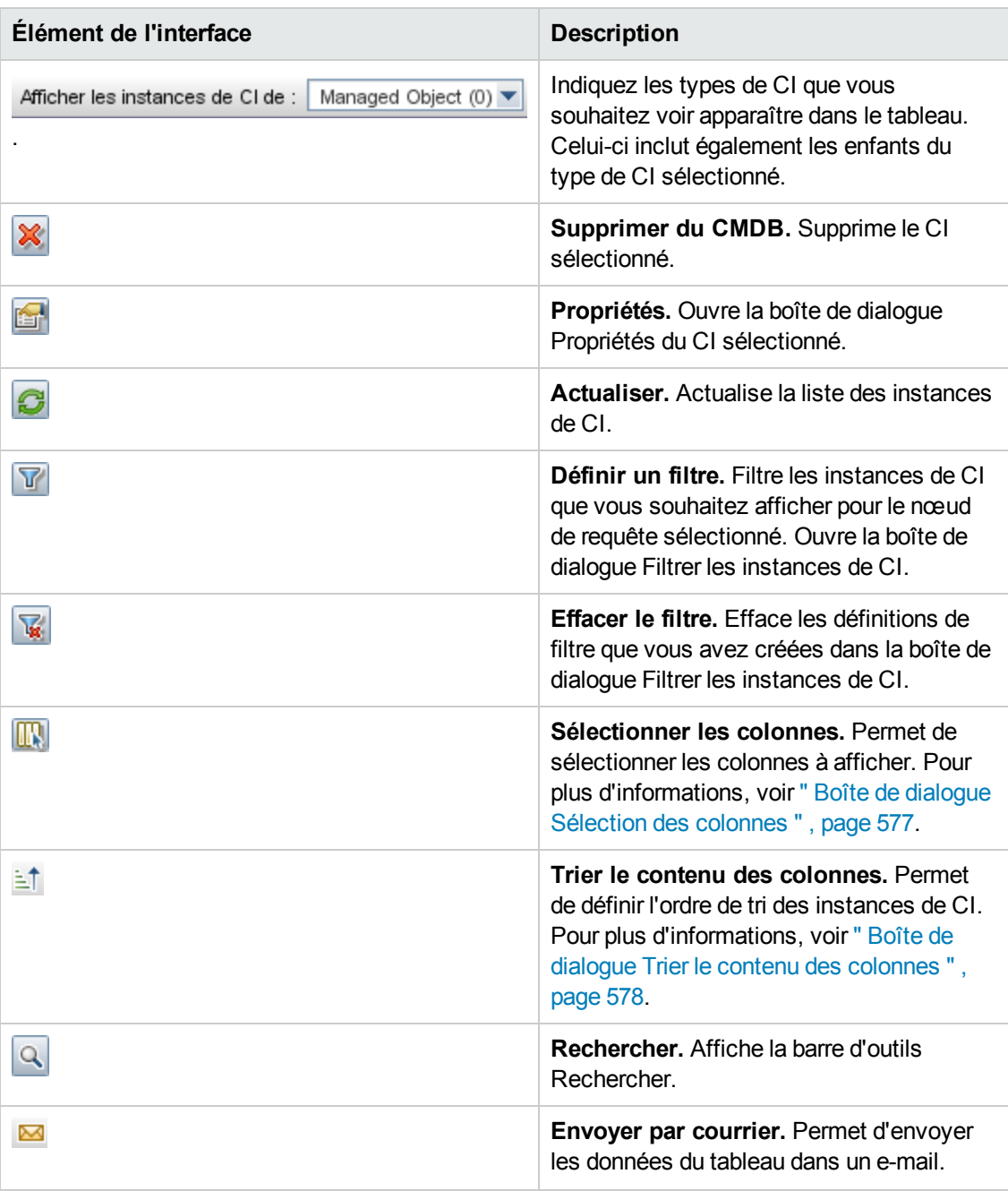

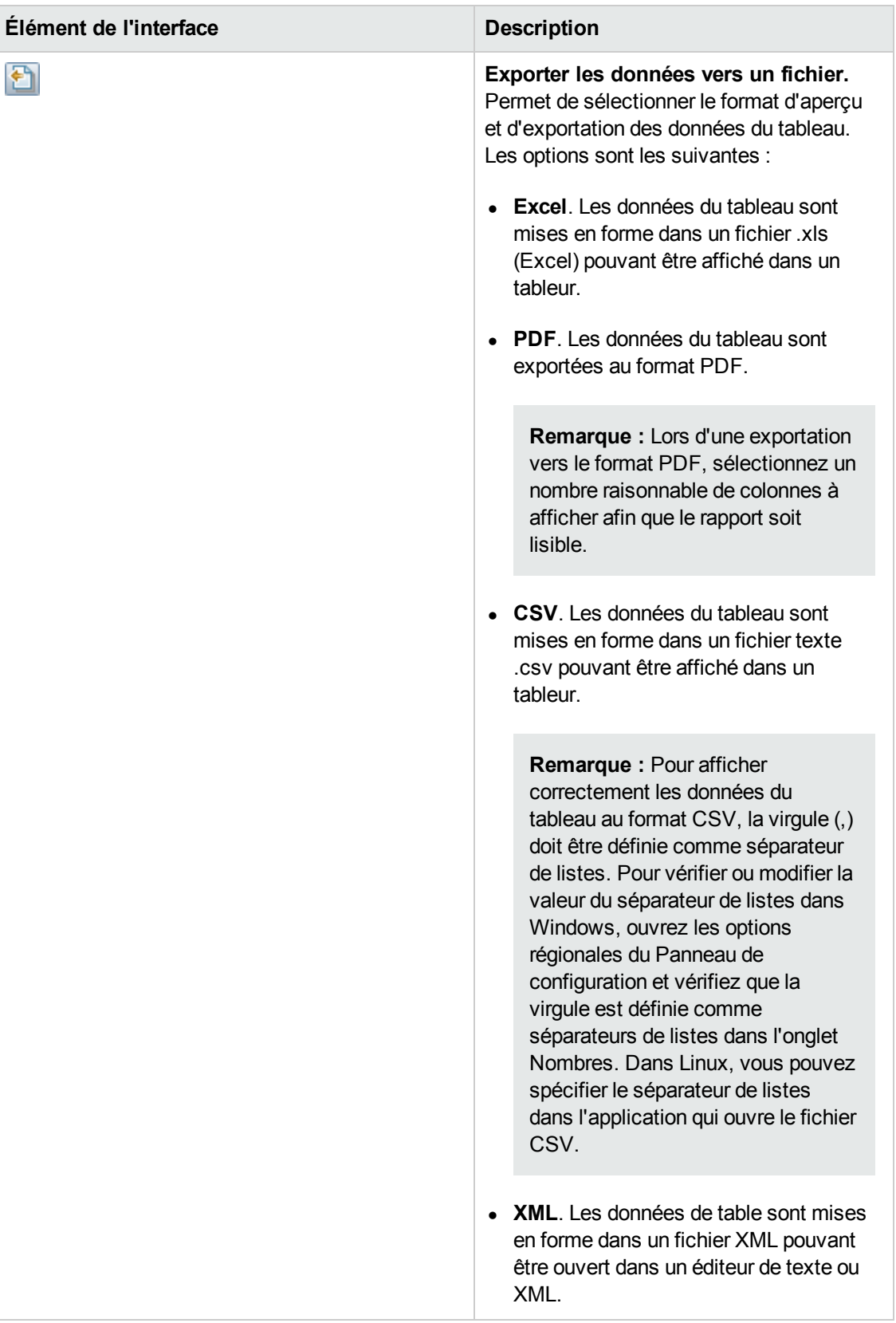
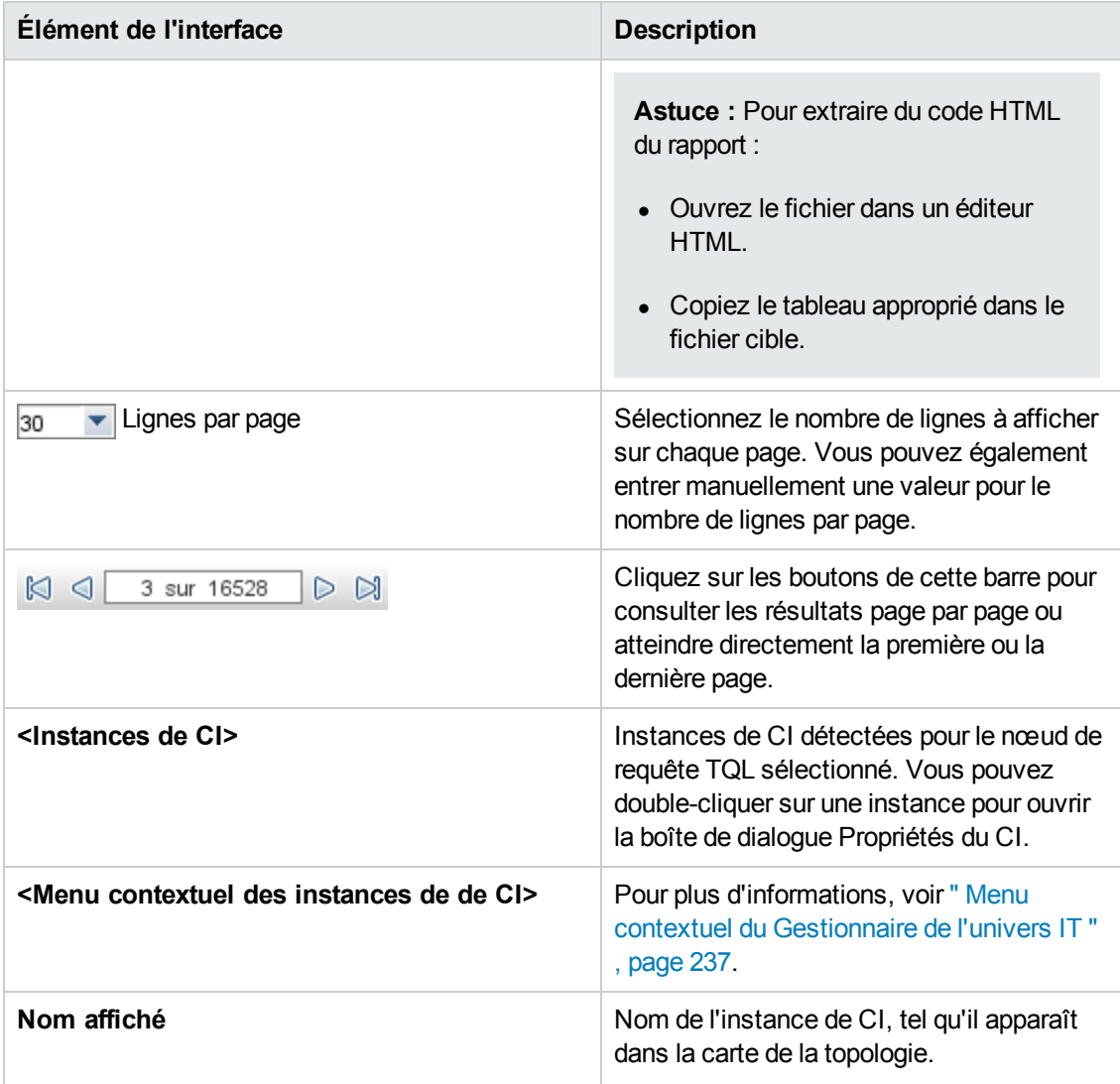

## *Boîte de dialogue Aperçu des conditions*

Cette boîte de dialogue affiche les conditions sélectionnées lors du choix d'une condition de type complexe dans l'onglet Type d'élément de la boîte de dialogue Propriétés du nœud de requête.

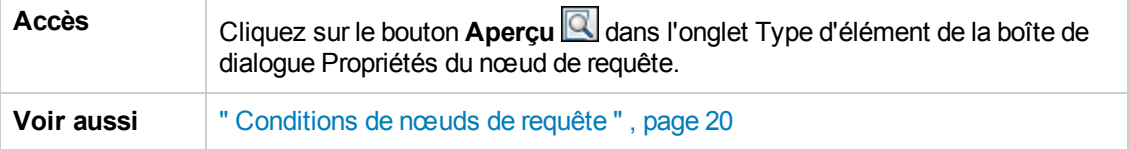

Les éléments de l'interface utilisateur sont décrits ci-dessous :

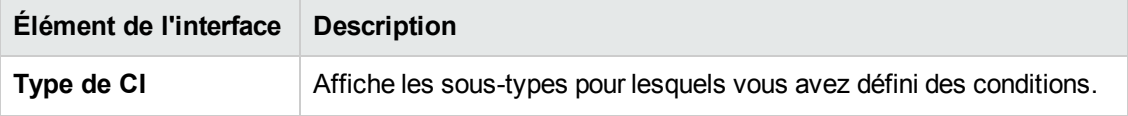

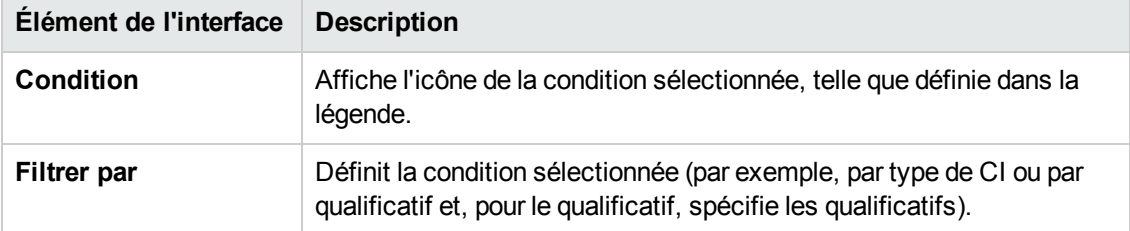

## *Boîte de dialogue Aperçu de la mise en page de l'élément*

Cette boîte de dialogue affiche les attributs sélectionnés dans l'onglet Mise en page de l'élément de la boîte de dialogue Propriétés du nœud de requête à inclure dans les résultats de la requête pour l'élément sélectionné.

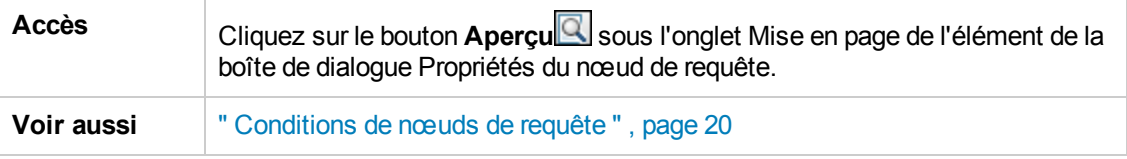

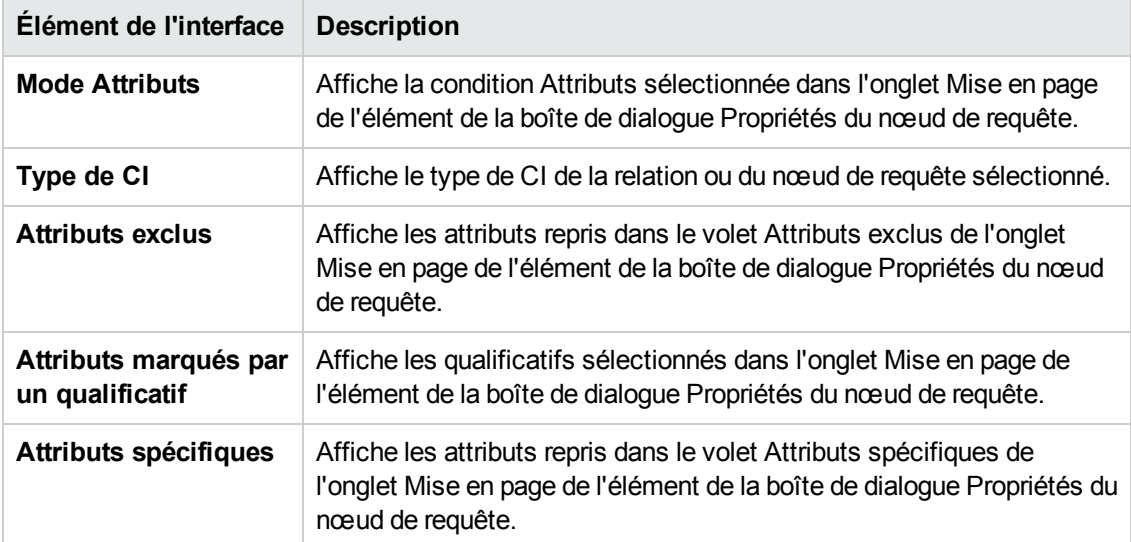

Les éléments de l'interface utilisateur sont décrits ci-dessous :

### *Boîte de dialogue Filtrer les instances de CI*

Cette boîte de dialogue permet de réduire le nombre d'instances de CI à afficher dans une liste en sélectionnant une condition et une valeur pour un CI spécifique.

**Accès** Cliquez sur le bouton **Filtrer** dans la boîte de dialogue Instances de CI.

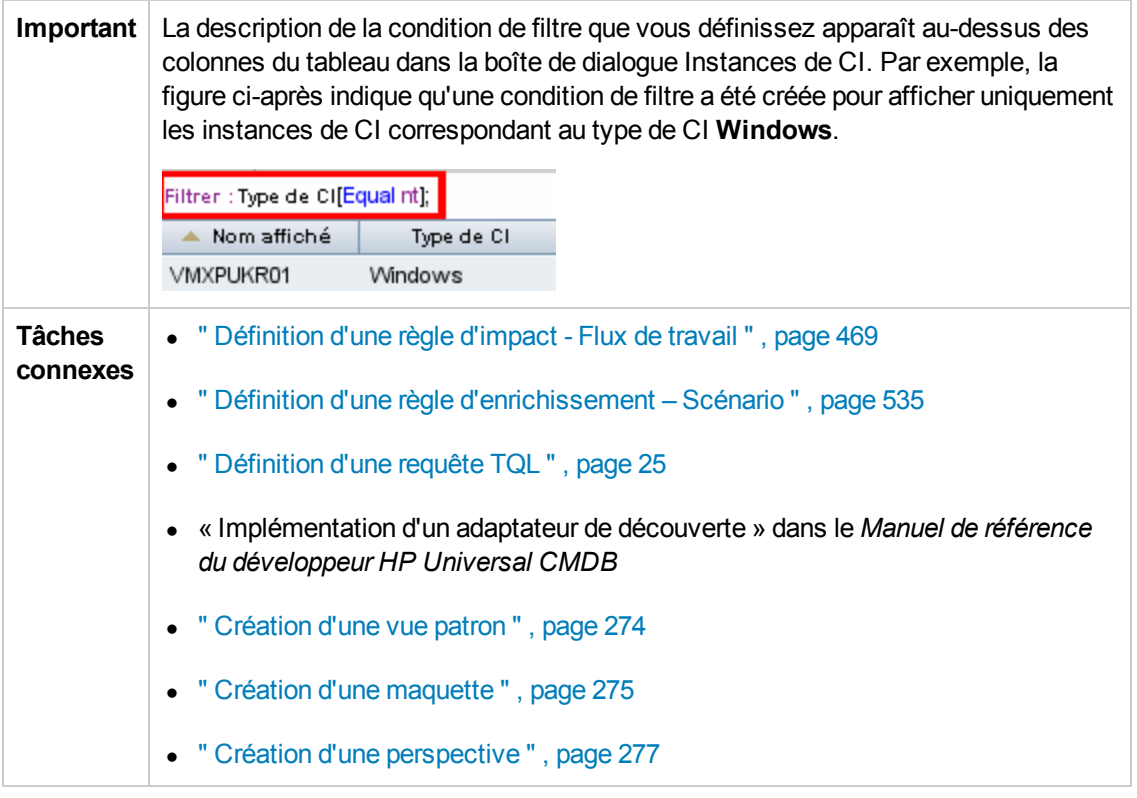

Les éléments de l'interface utilisateur sont décrits ci-dessous :

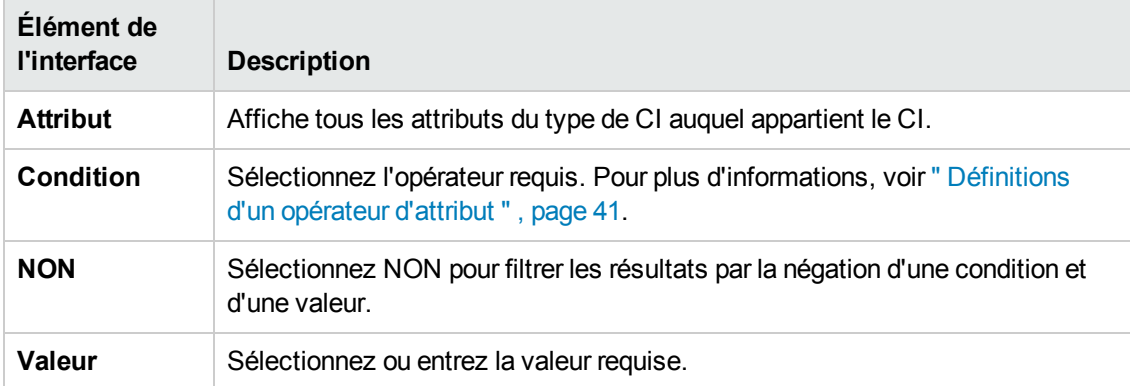

## *Boîte de dialogue Condition de la relation de jointure*

Cette boîte de dialogue permet de définir la liaison entre deux nœuds de requête à l'aide d'une relation de jointure.

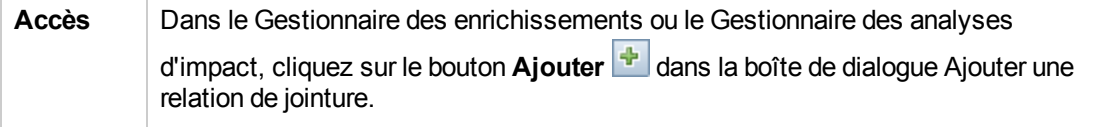

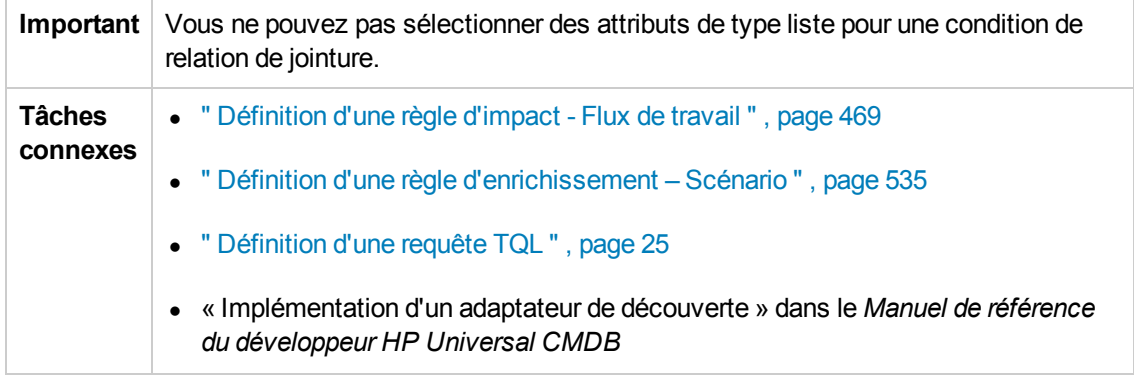

Les éléments de l'interface utilisateur sont décrits ci-dessous (ceux sans nom apparaissent entre crochets angulaires) :

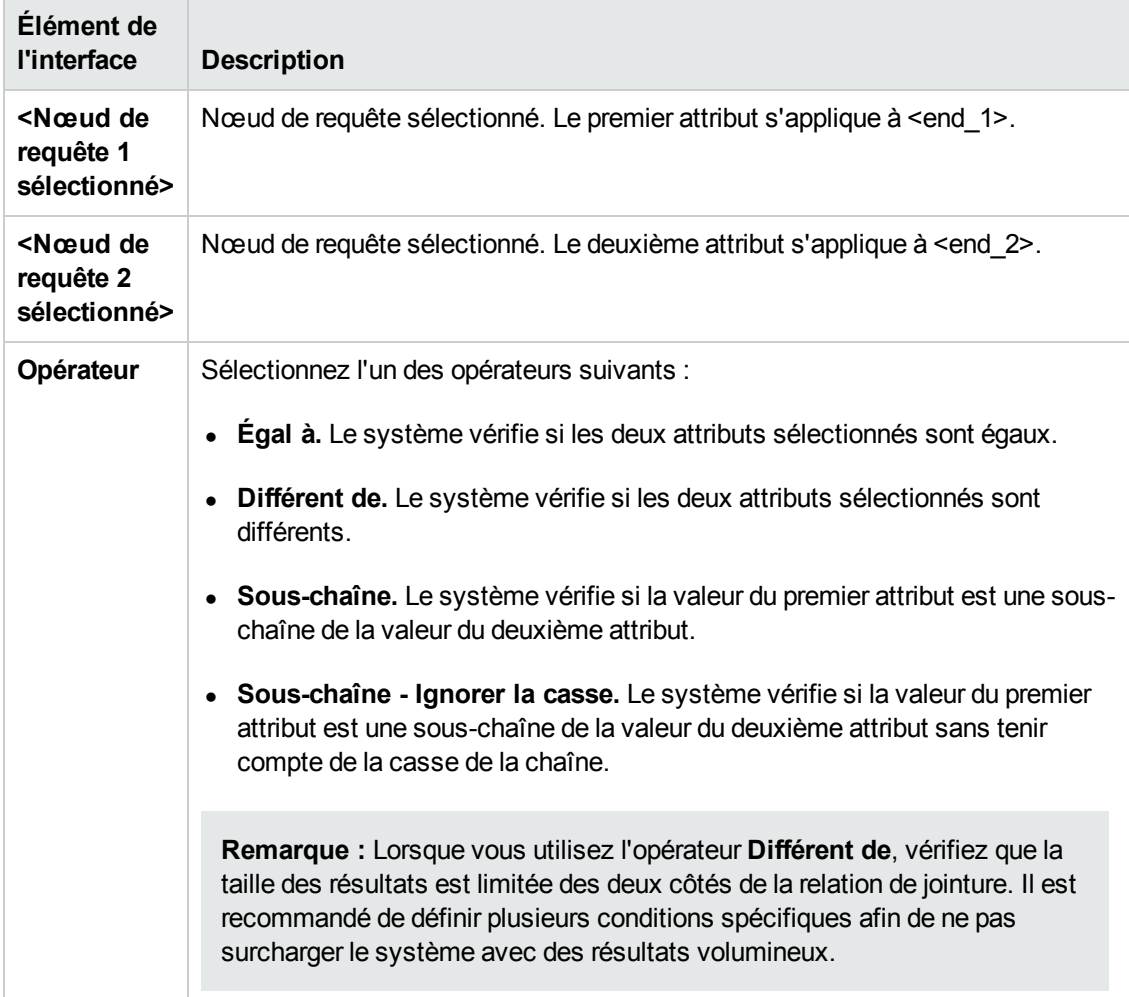

## *Boîte de dialogue Paramètres de mise en page*

Cette boîte de dialogue permet de déterminer les attributs à utiliser dans le calcul de la requête TQL avec l'API UCMDB. Pour plus d'informations, voir API de service Web HP Universal CMDB dans

#### le *Manuel de référence du développeur HP Universal CMDB*.

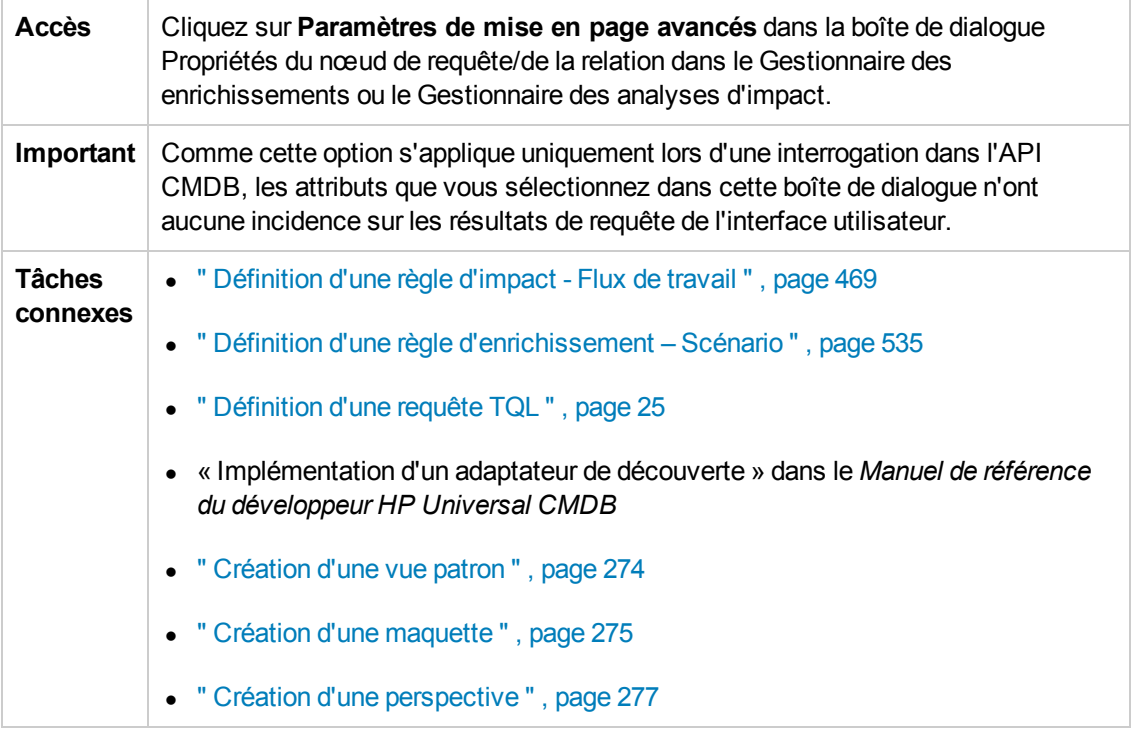

Les éléments de l'interface utilisateur sont décrits ci-dessous :

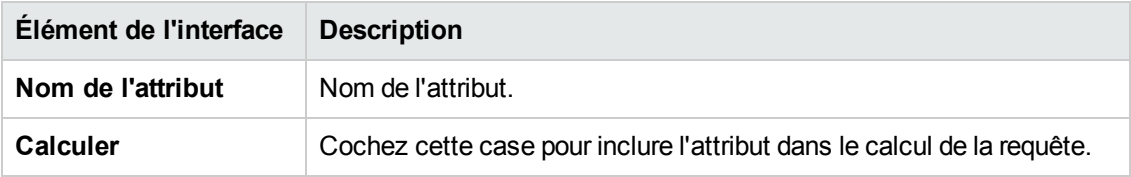

## *Boîte de dialogue Propriétés du nœud de requête/de la relation*

Cette boîte de dialogue permet de définir les conditions d'attribut de la relation/du nœud de requête TQL sélectionné.

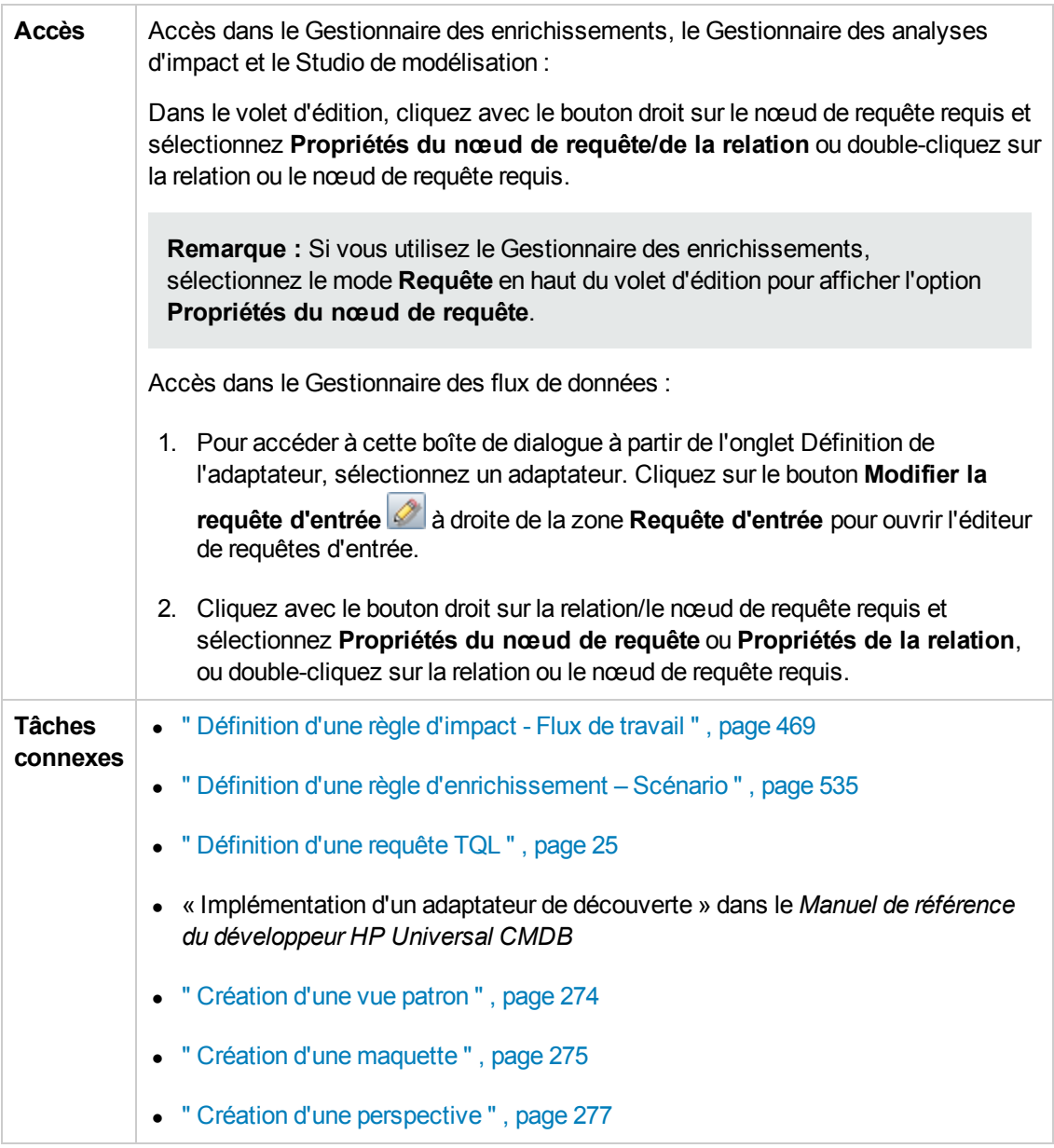

Les éléments de l'interface utilisateur sont décrits ci-dessous :

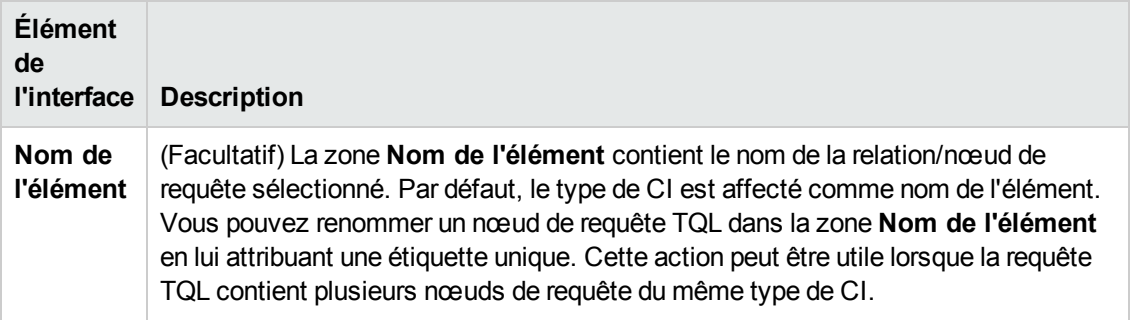

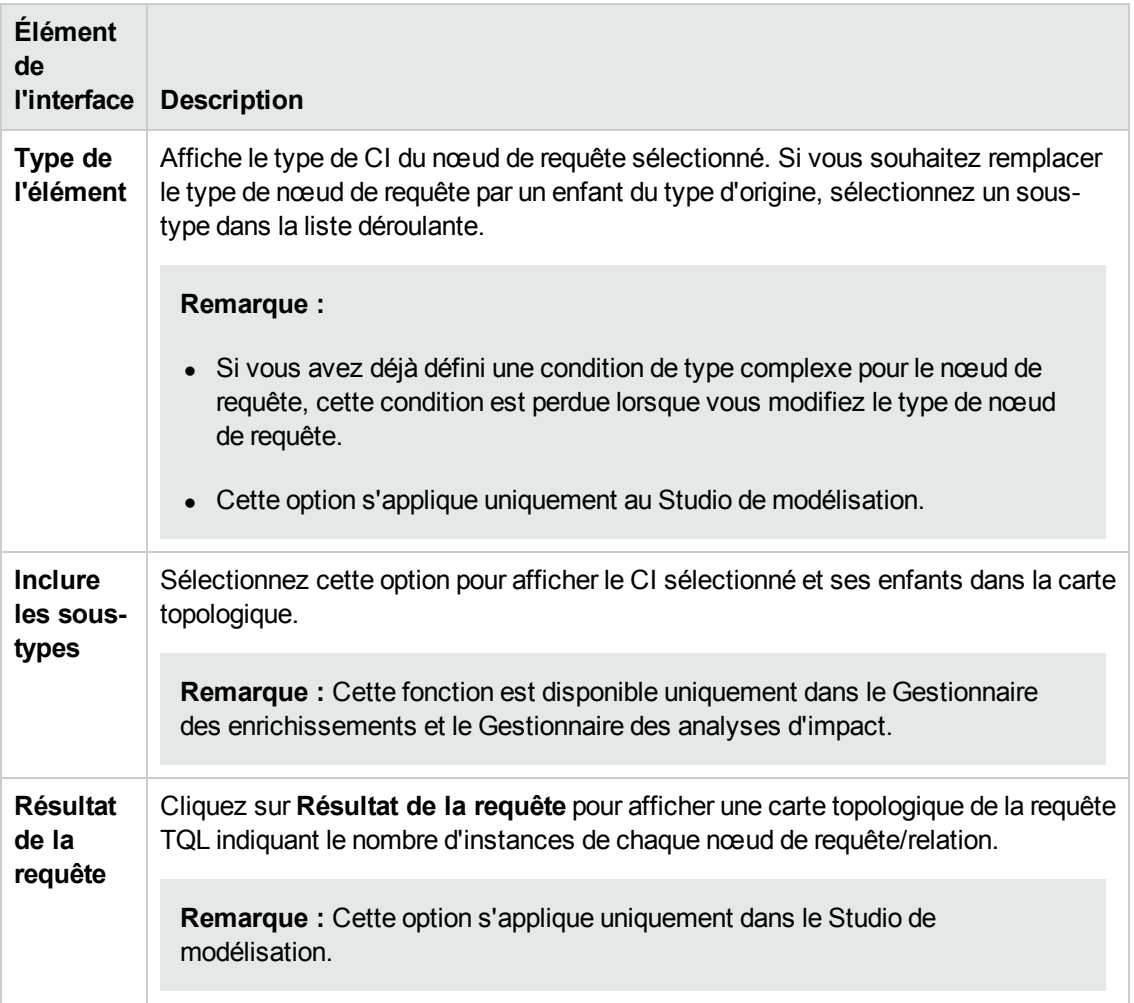

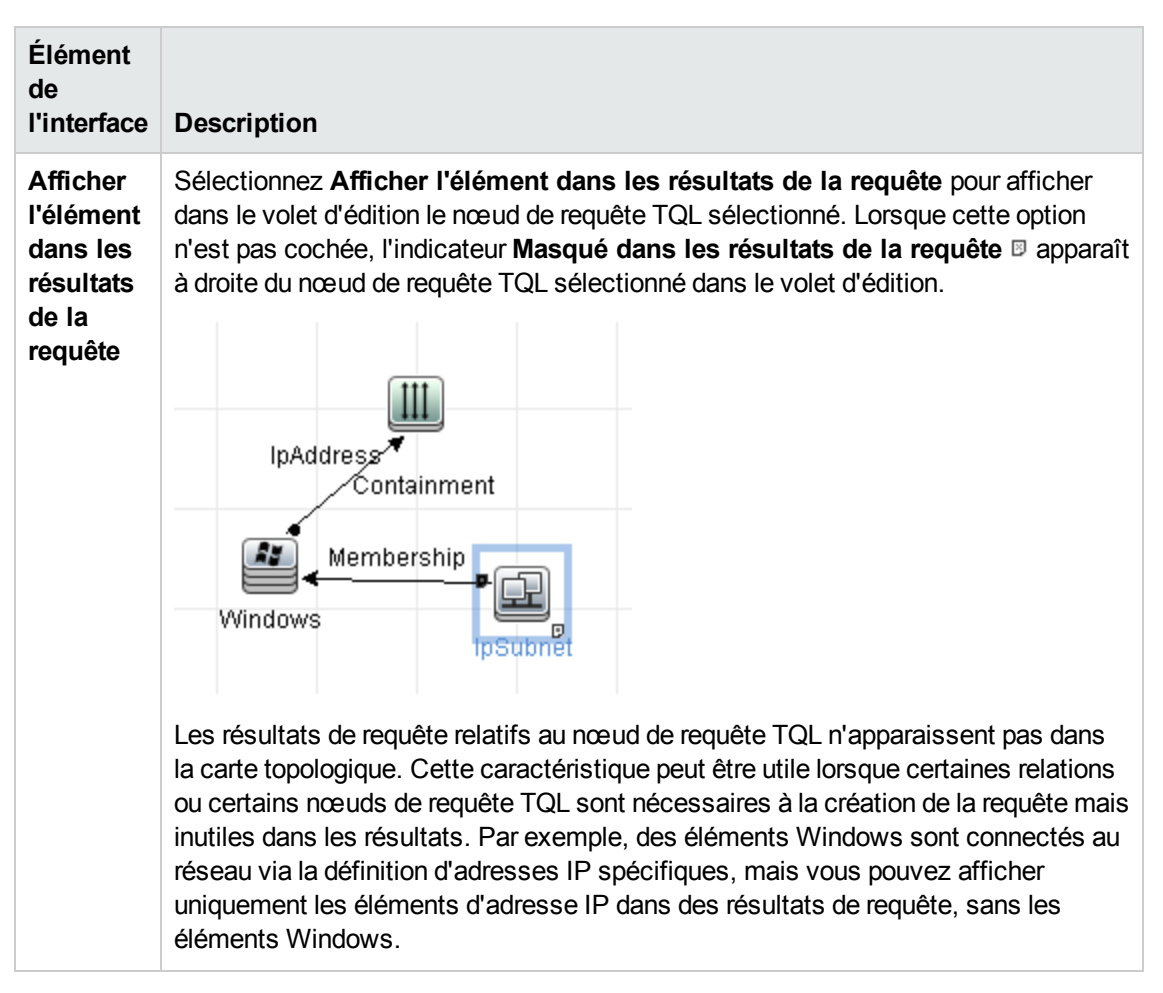

#### **Onglet Attribut**

Cet onglet permet de créer une expression destinée à définir des conditions qui limitent le nombre de nœuds apparaissant dans la requête. Vous pouvez ajouter une condition d'attribut à un nœud de requête ou à une relation et filtrer les résultats de requête.

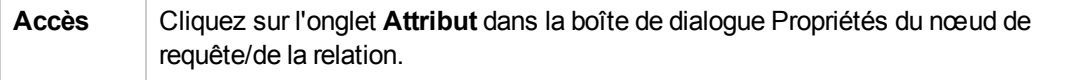

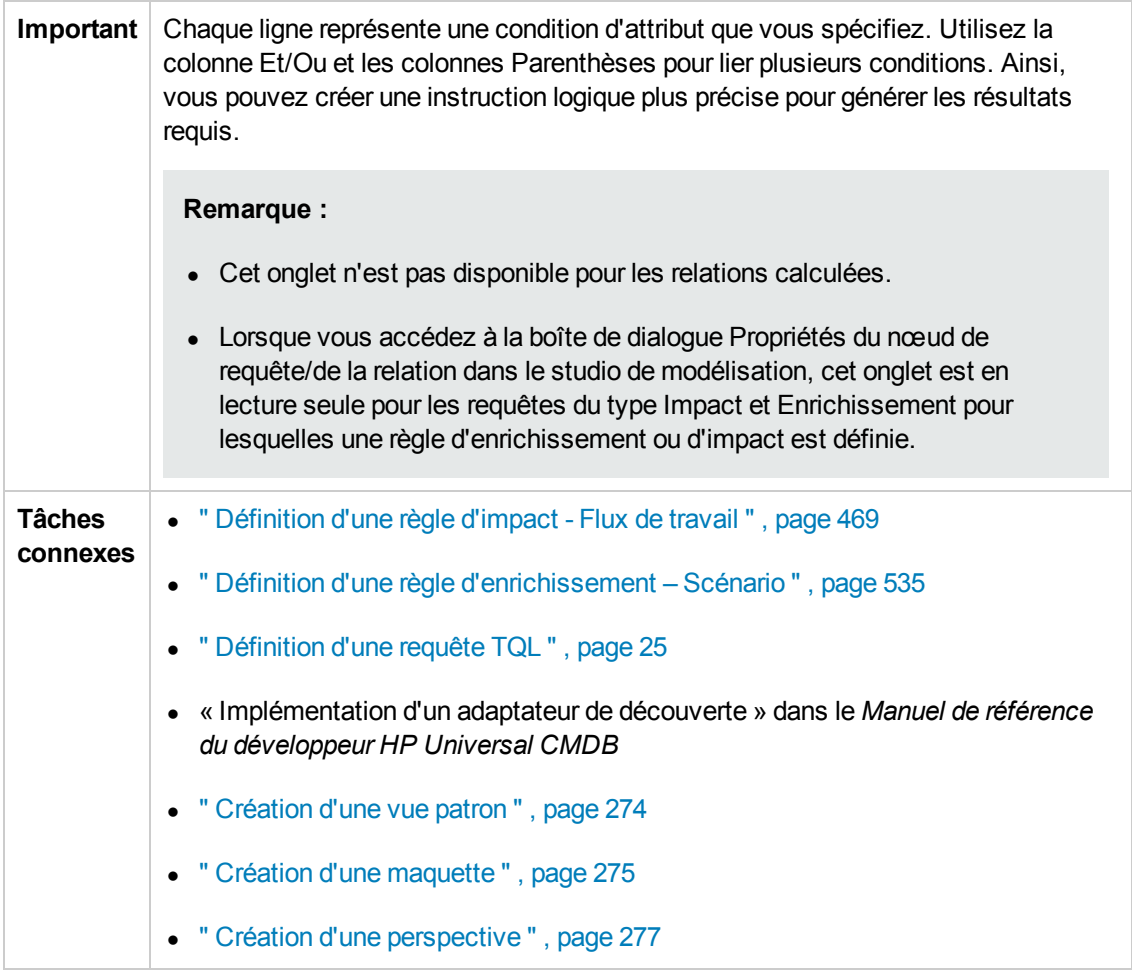

Les éléments de l'interface utilisateur sont décrits ci-dessous :

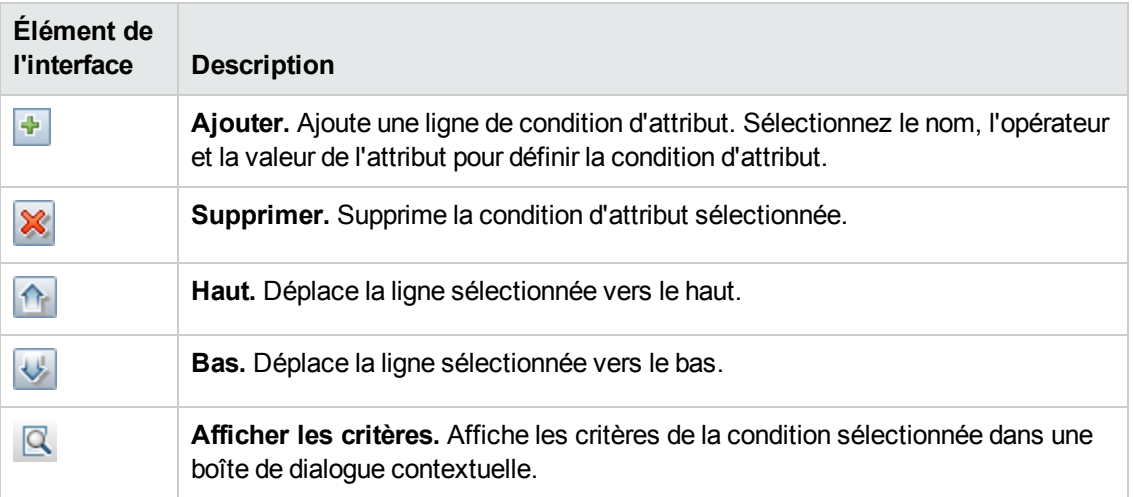

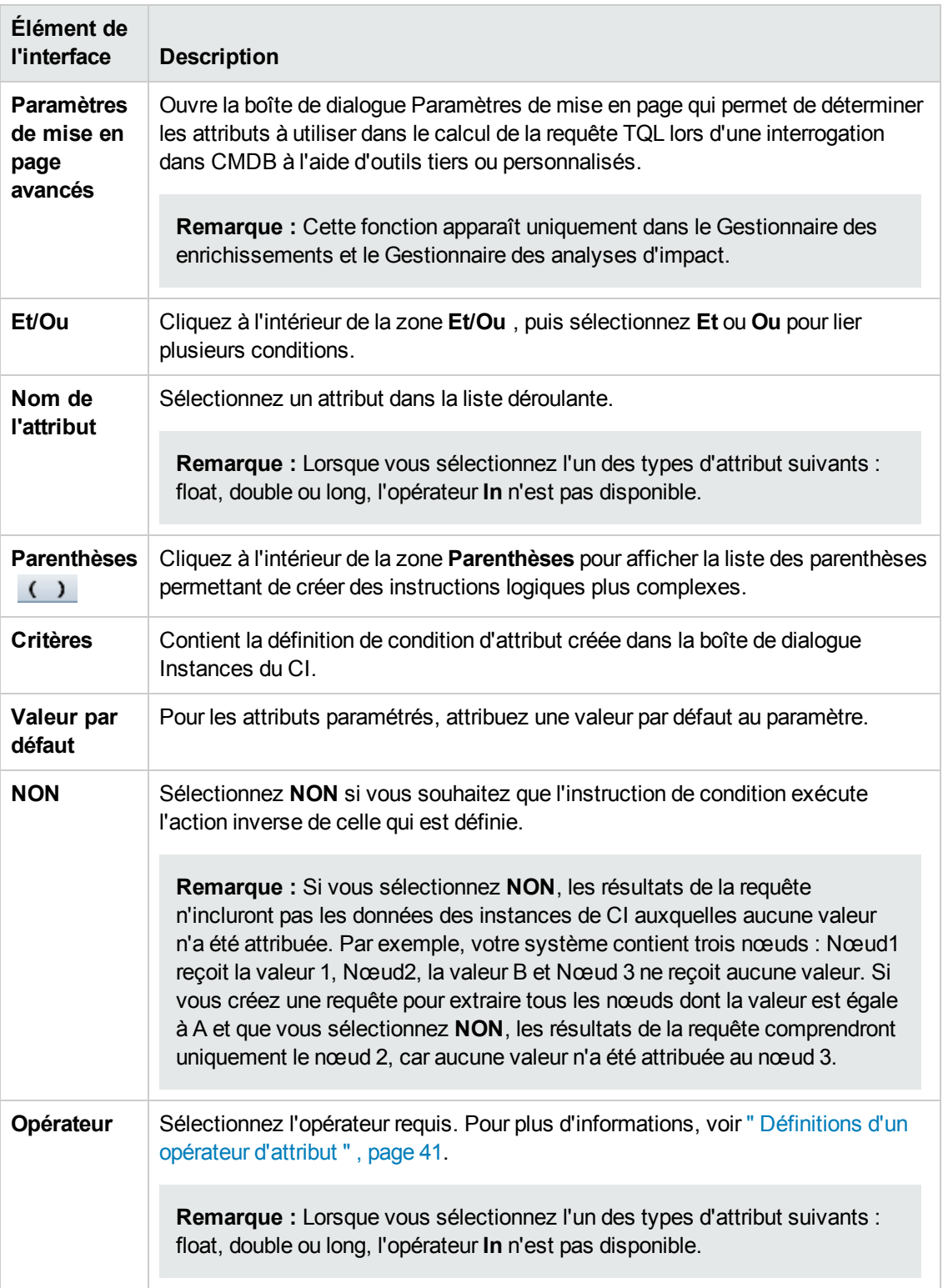

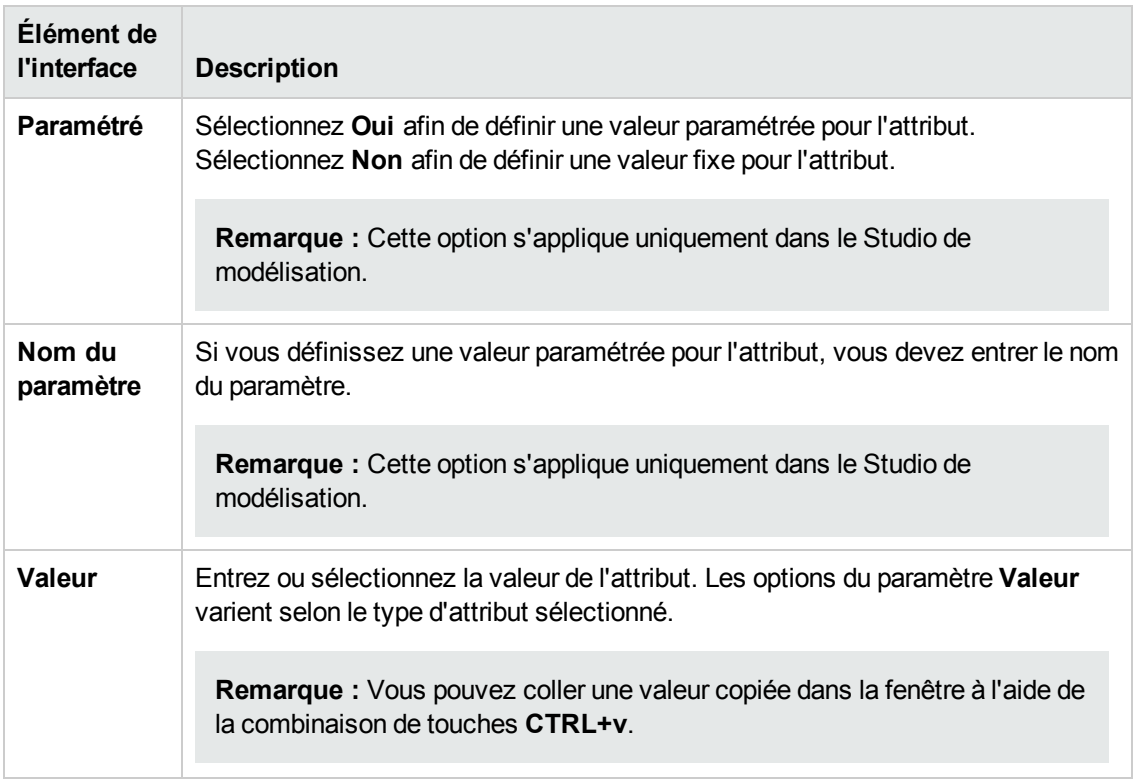

#### <span id="page-82-0"></span>**Onglet Cardinalité**

Dans cette zone, vous pouvez définir la cardinalité d'une relation afin d'indiquer le nombre d'instances de CI attendues à la fin de la relation dans vos résultats de requête.

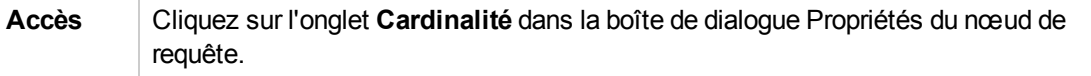

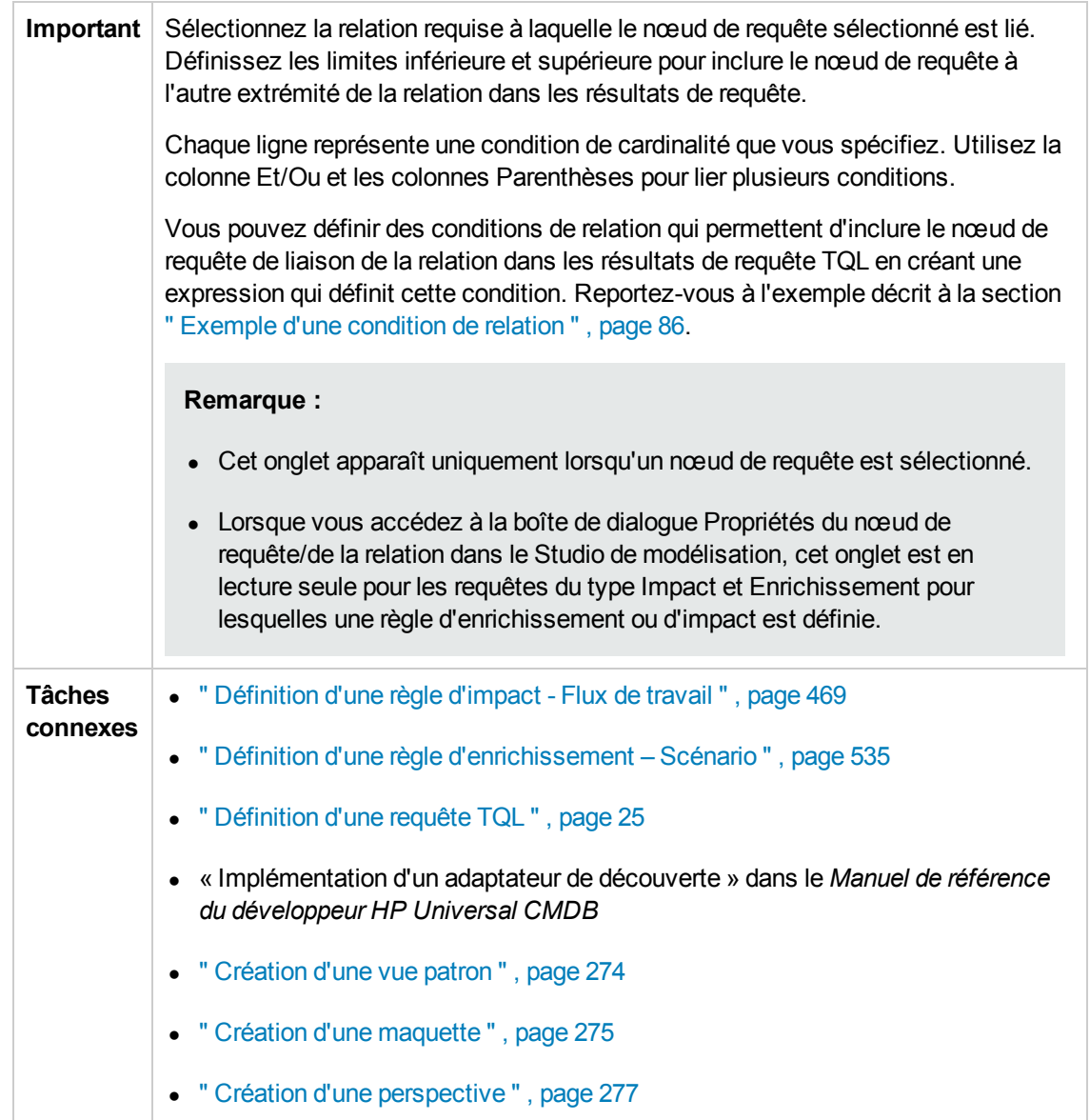

Les éléments de l'interface utilisateur sont décrits ci-dessous :

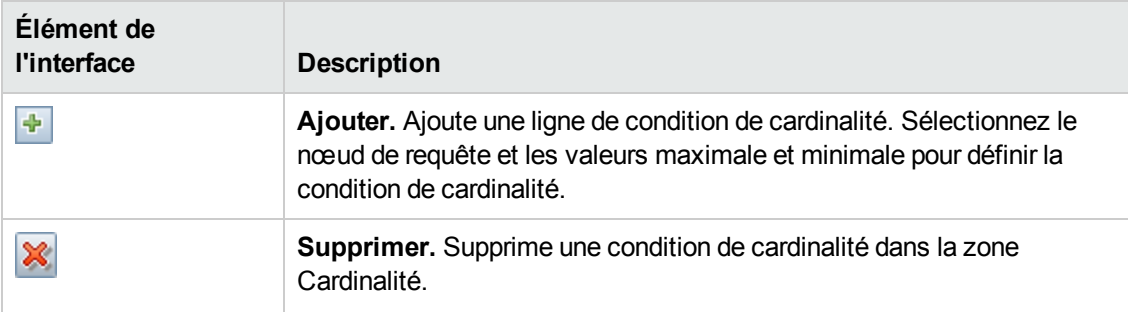

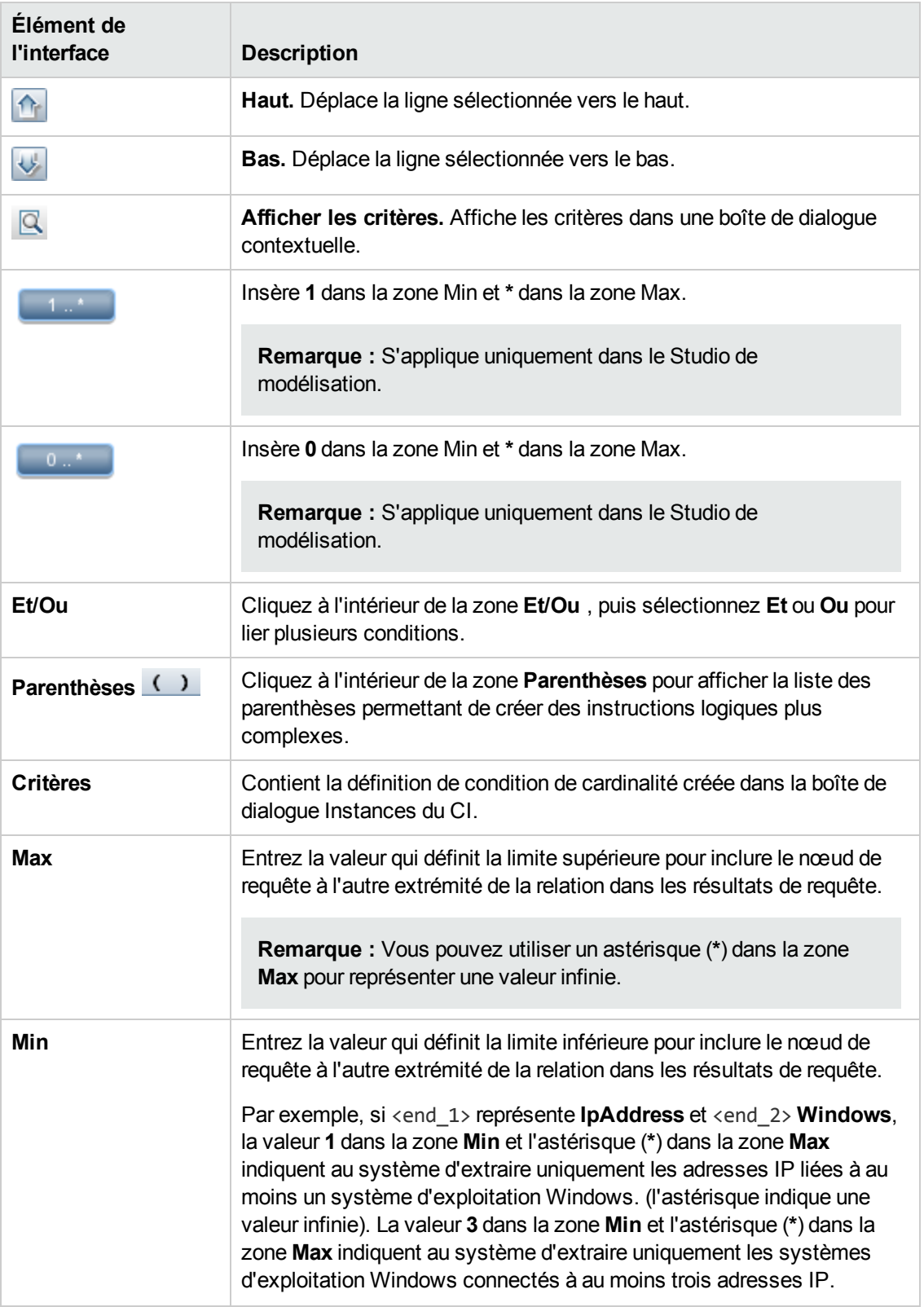

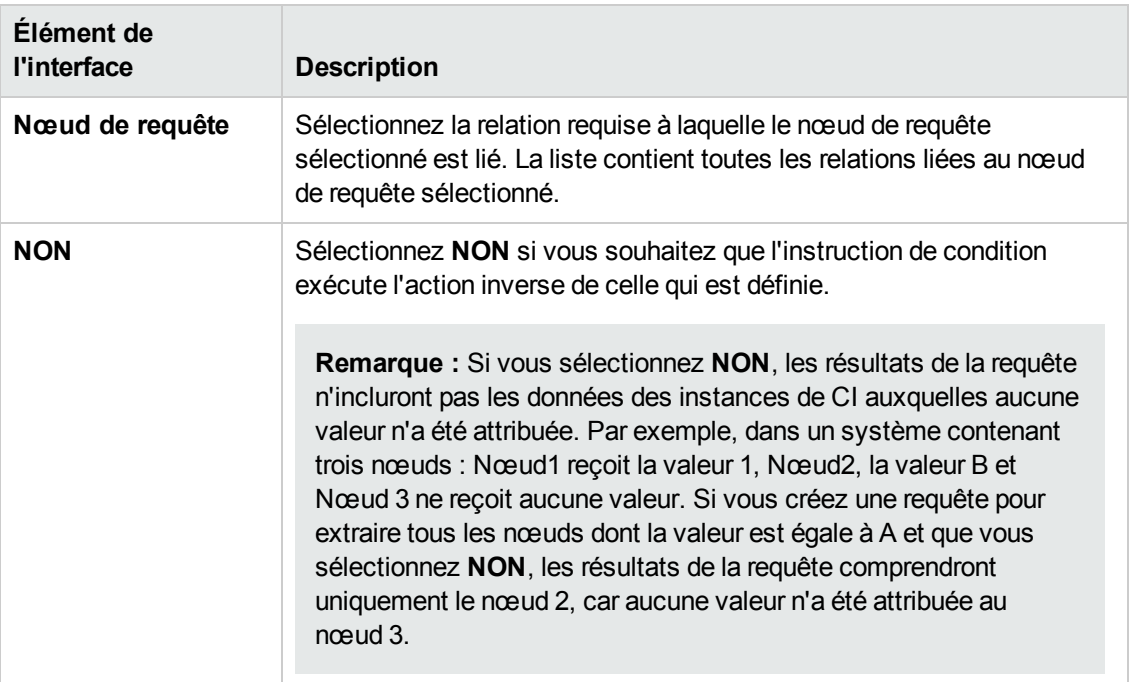

#### <span id="page-85-0"></span>**Exemple d'une condition de relation**

Cet exemple repose sur la requête TQL suivante :

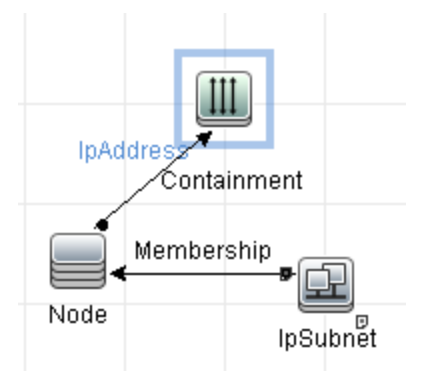

Dans la boîte de dialogue Cardinalité des relations, les conditions de relation suivantes sont définies pour la requête :

- <sup>l</sup> Containment **Min: 2, Max: 4**
- <sup>l</sup> Membership **Min: 1, Max: \***

Avec l'opérateur OU, les définitions apparaissent comme suit dans la section **Cardinalité** :

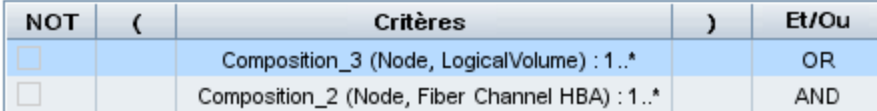

• [Containment (Node, IP Address)] OR [Membership (IP Subnet, Node)] signifie que le nœud doit contenir entre deux et quatre adresses IP OU appartenir au sous-réseau IP.

Avec l'opérateur ET, les définitions apparaissent comme suit dans la section **Cardinalité** :

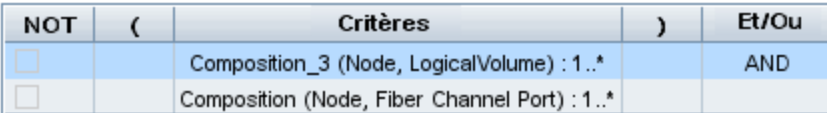

• [Containment (Node, IP Address)] AND [Membership (IP Subnet, Node)] signifie que le nœud doit contenir entre deux et quatre adresses IP ET appartenir également au sous-réseau IP.

**Remarque :** Une cardinalité (0..0) n'est valide que si les deux extrémités d'une relation sont définies avec cette cardinalité. Si l'une des extrémités est définie avec la cardinalité (0..0) et l'autre extrémité avec une cardinalité différente, la condition est incorrecte. Cependant, la requête TQL est enregistrée (la cardinalité n'a aucune incidence sur les résultats de la requête).

#### <span id="page-86-0"></span>**Onglet Type d'élément**

Cette zone permet de définir des conditions de sous-type pour la relation ou le nœud de requête sélectionné.

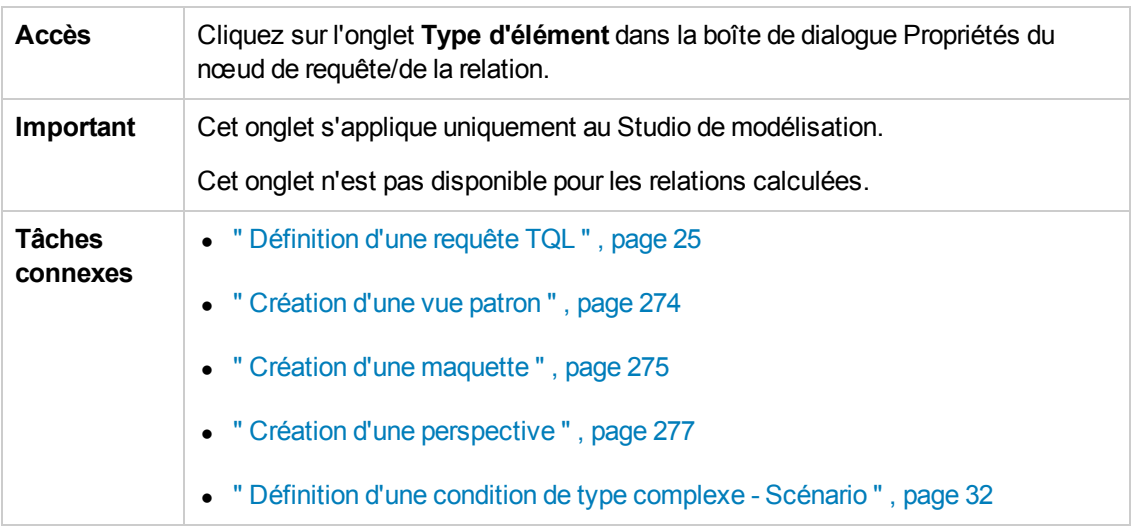

Les éléments de l'interface utilisateur sont décrits ci-dessous (ceux sans nom apparaissent entre crochets angulaires) :

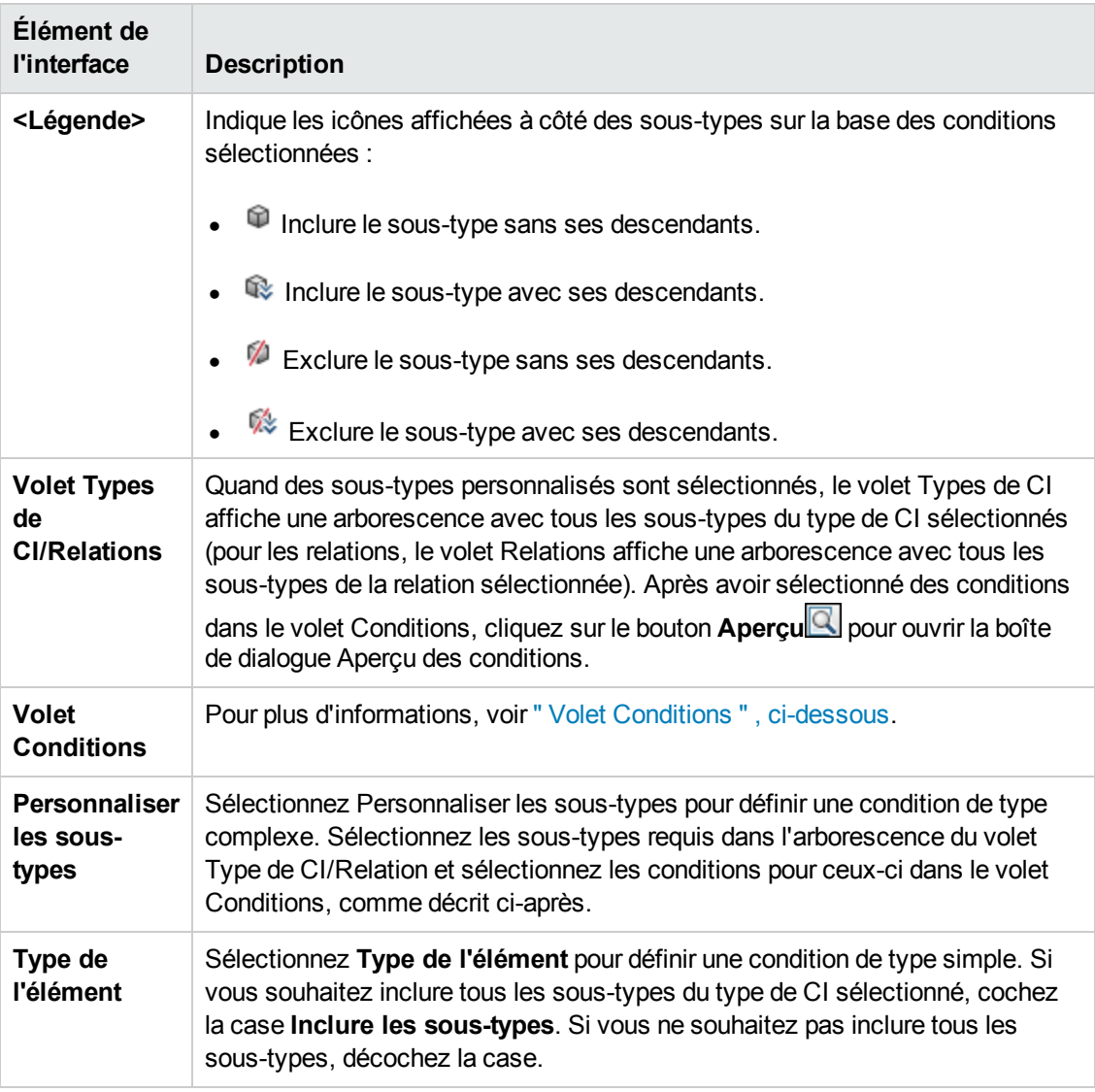

#### <span id="page-87-0"></span>**Volet Conditions**

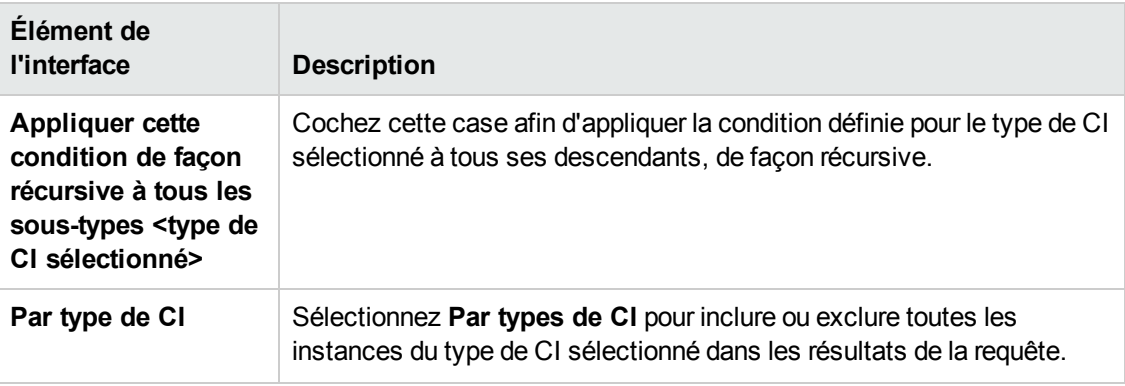

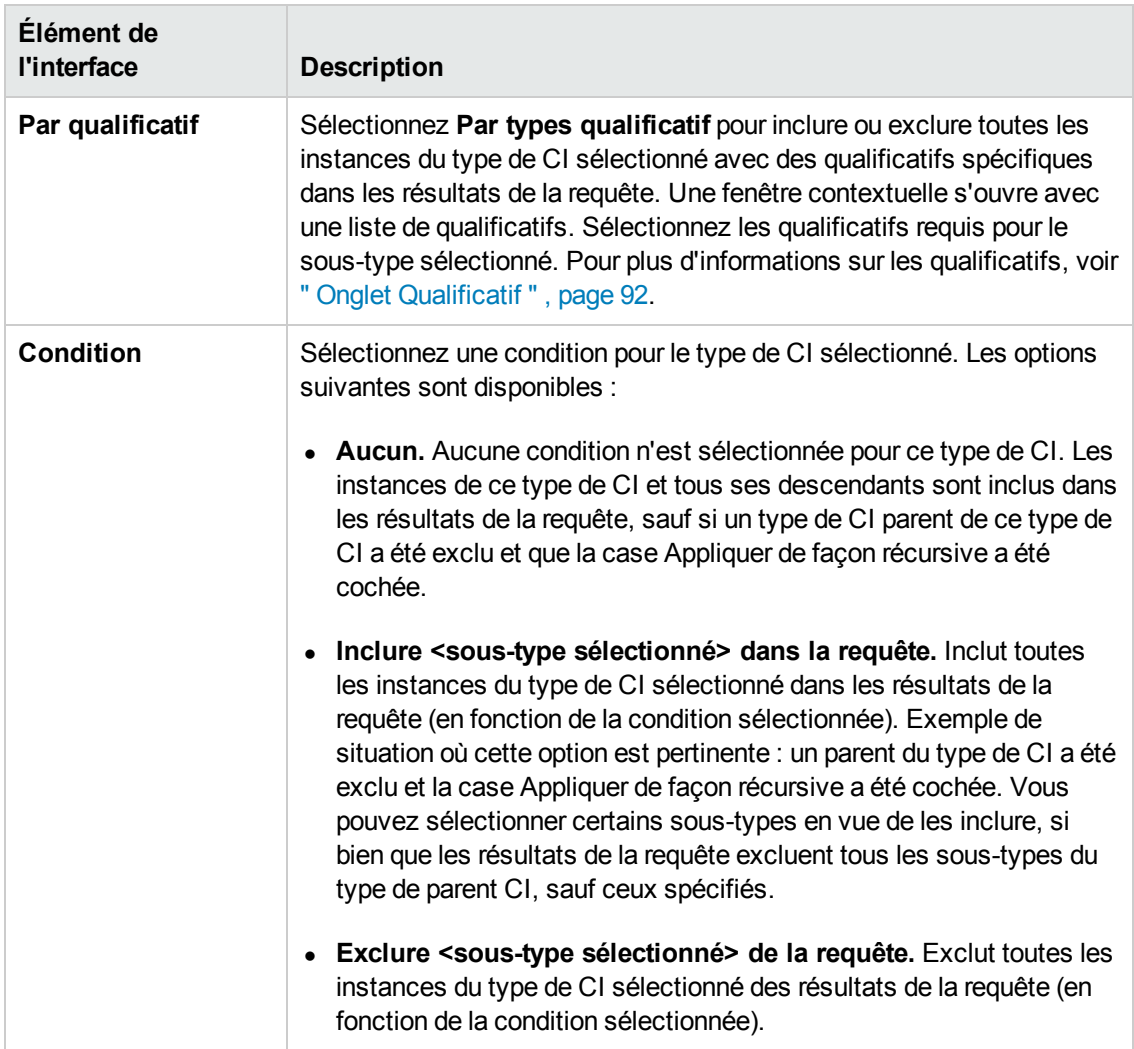

#### **Onglet Mise en page de l'élément**

Cette zone permet de sélectionner les valeurs d'attribut renvoyées dans les résultats de la requête pour le nœud de requête ou la relation sélectionné.

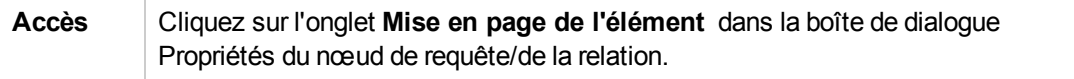

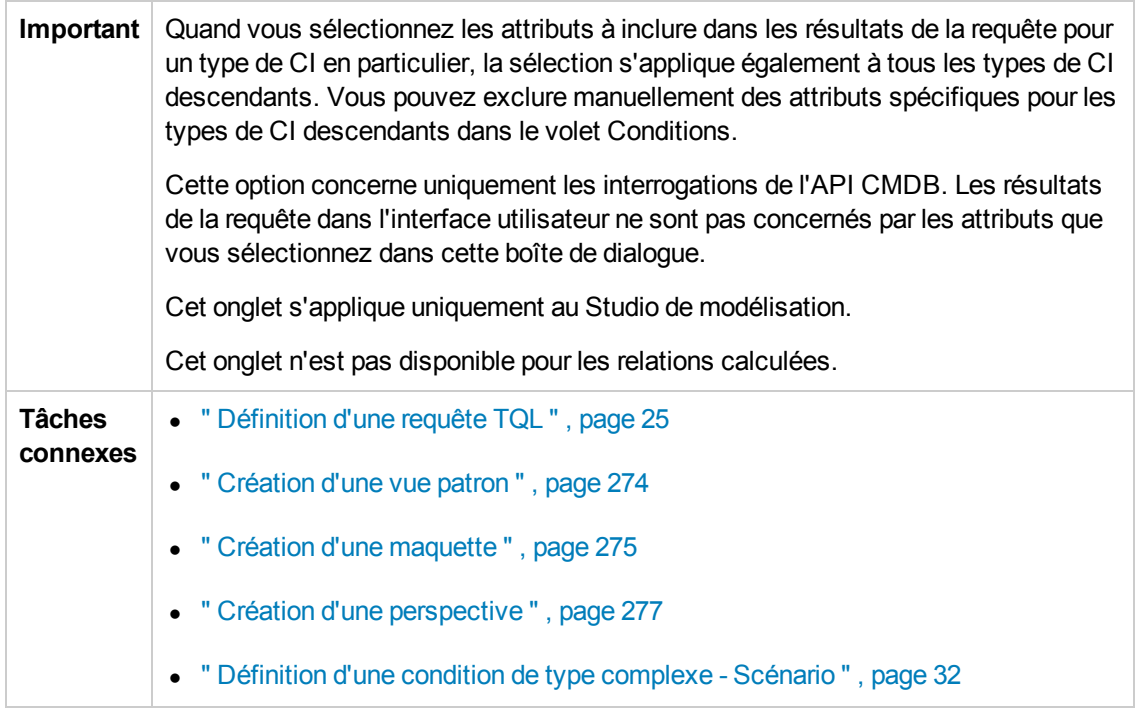

Les éléments de l'interface utilisateur sont décrits ci-dessous (ceux sans nom apparaissent entre crochets angulaires) :

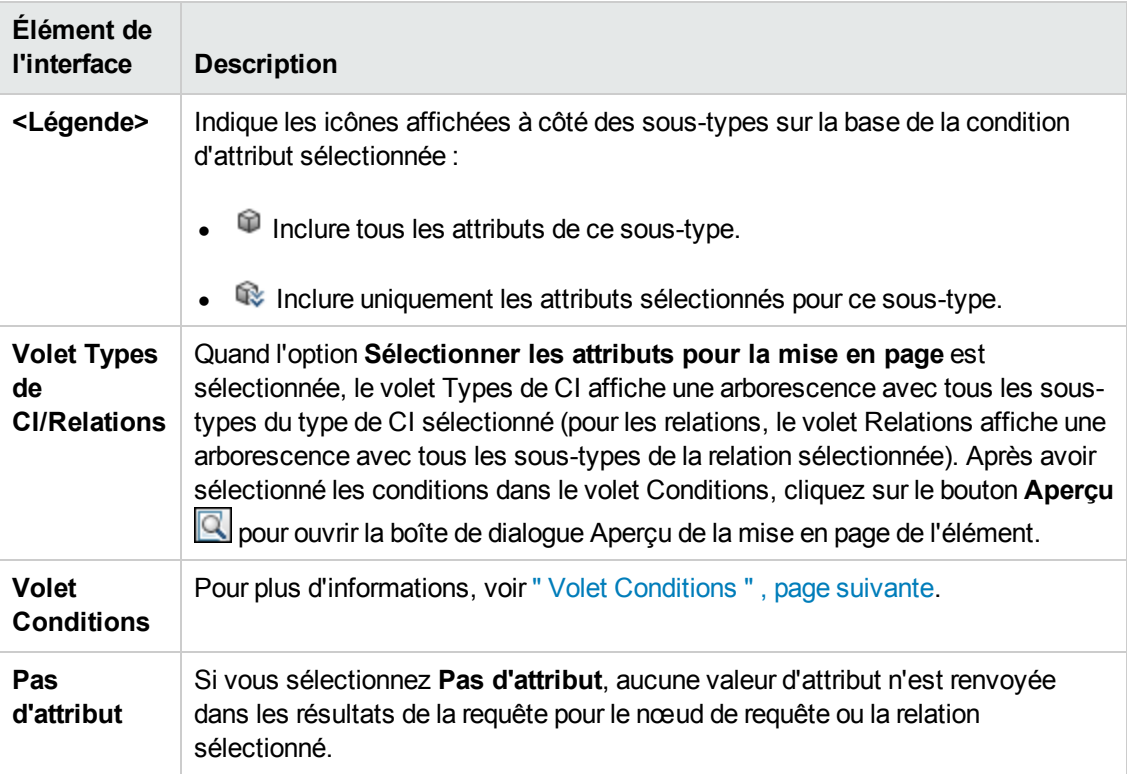

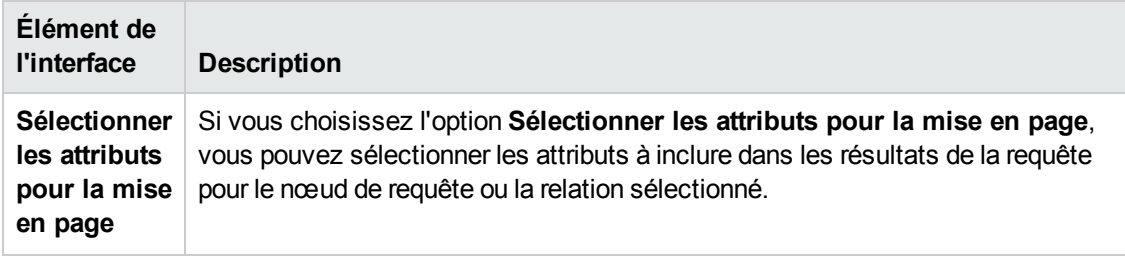

#### <span id="page-90-0"></span>**Volet Conditions**

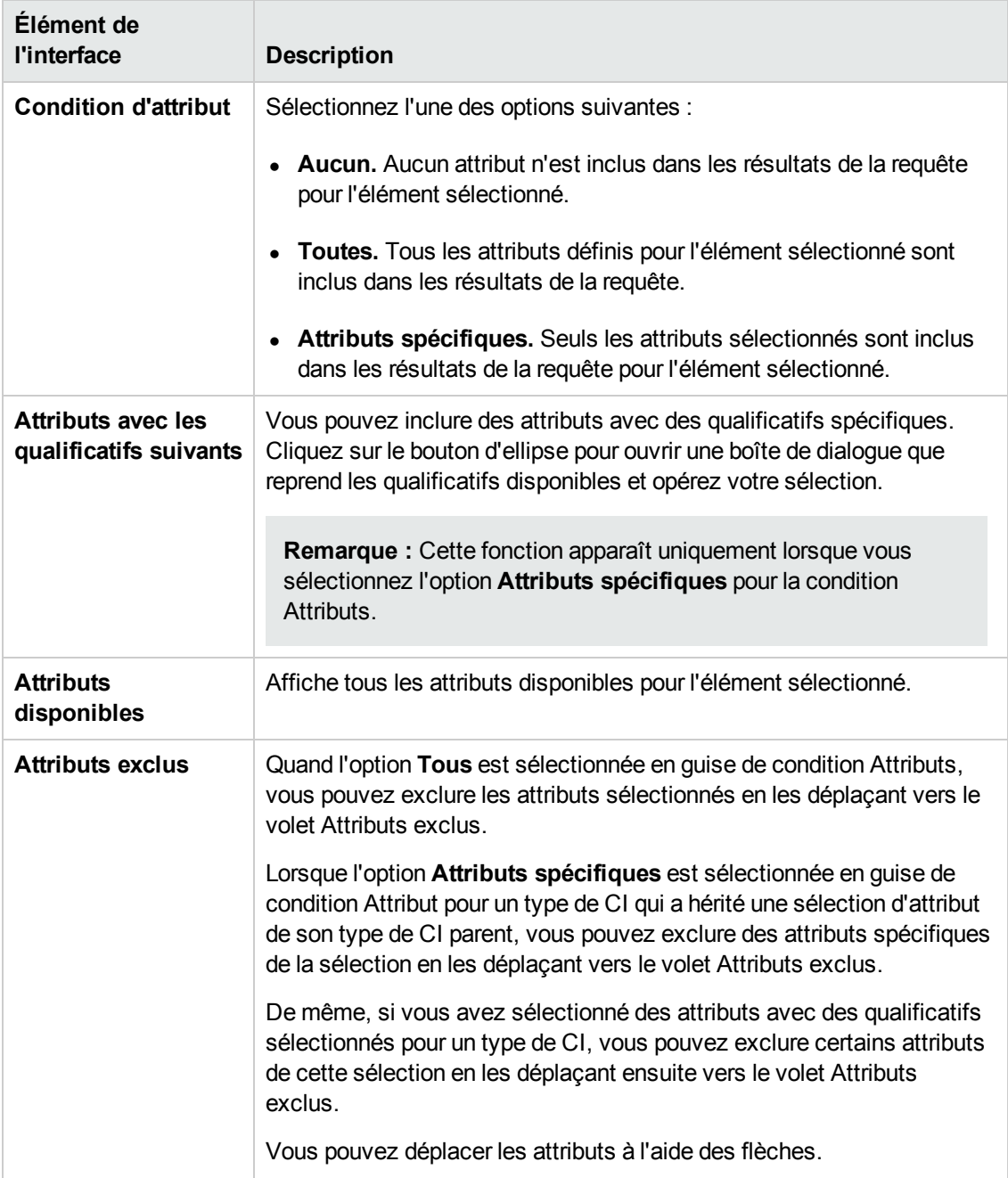

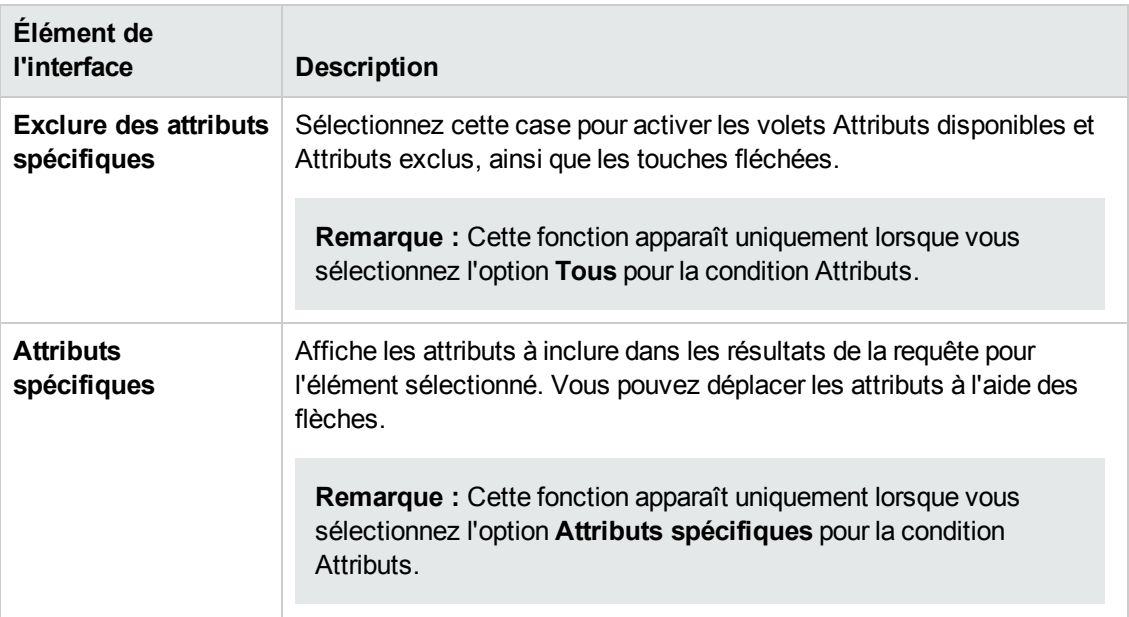

#### <span id="page-91-0"></span>**Onglet Qualificatif**

Cette zone permet de définir des conditions de qualificatif pour la relation ou le nœud de requête sélectionné. Par exemple, vous pouvez utiliser un qualificatif pour définir un type de CI abstrait, c'est-à-dire un type de CI à partir duquel il n'est pas possible de créer des instances.

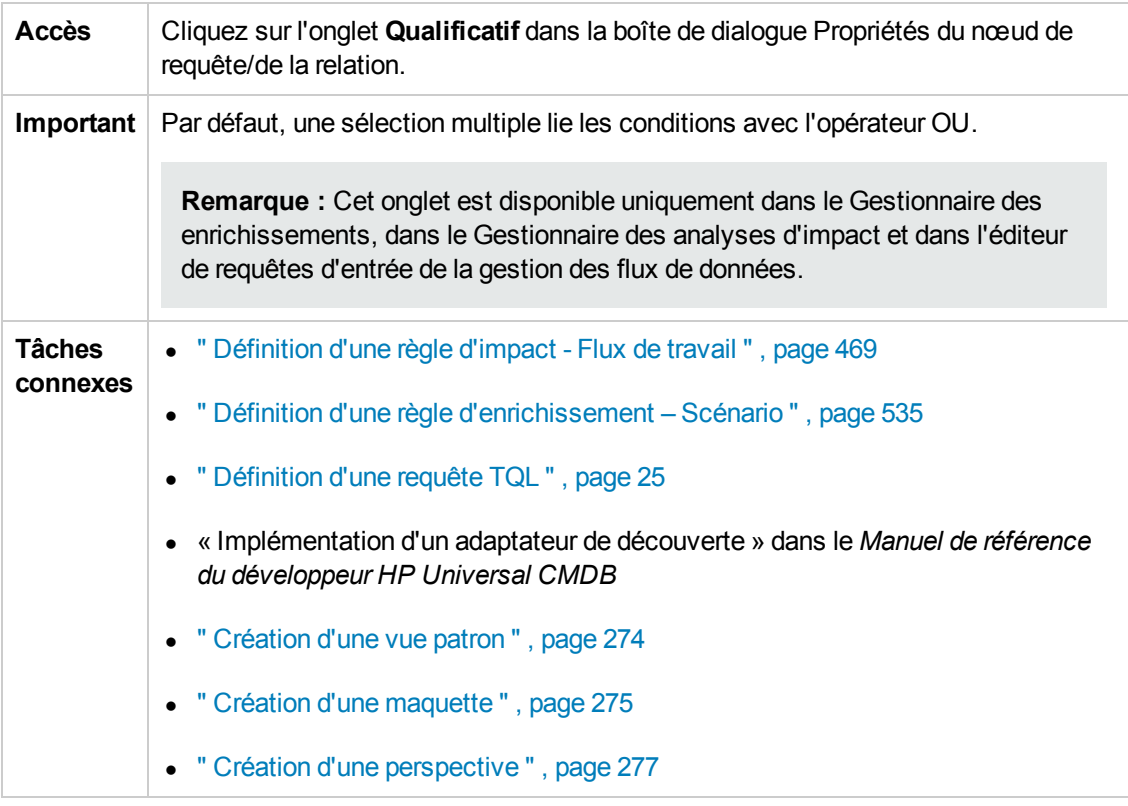

Les éléments de l'interface utilisateur sont décrits ci-dessous :

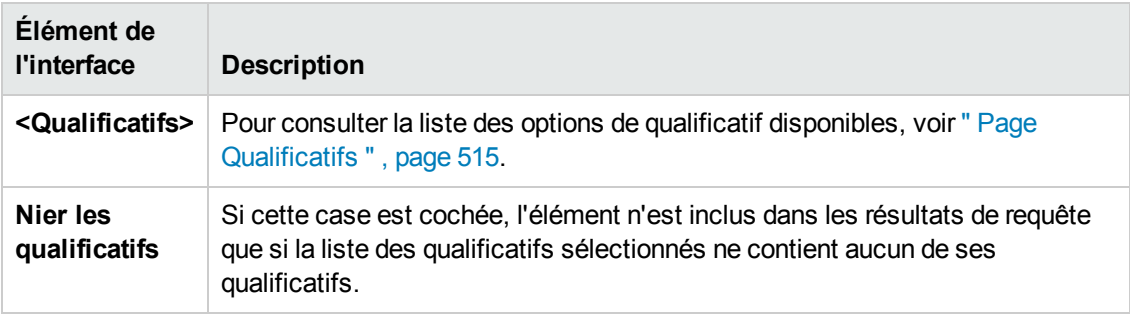

#### **Onglet Identité**

Cette zone permet de filtrer les résultats des requêtes TQL en fonction de l'ID d'élément des instances détectées pour le nœud de requête TQL.

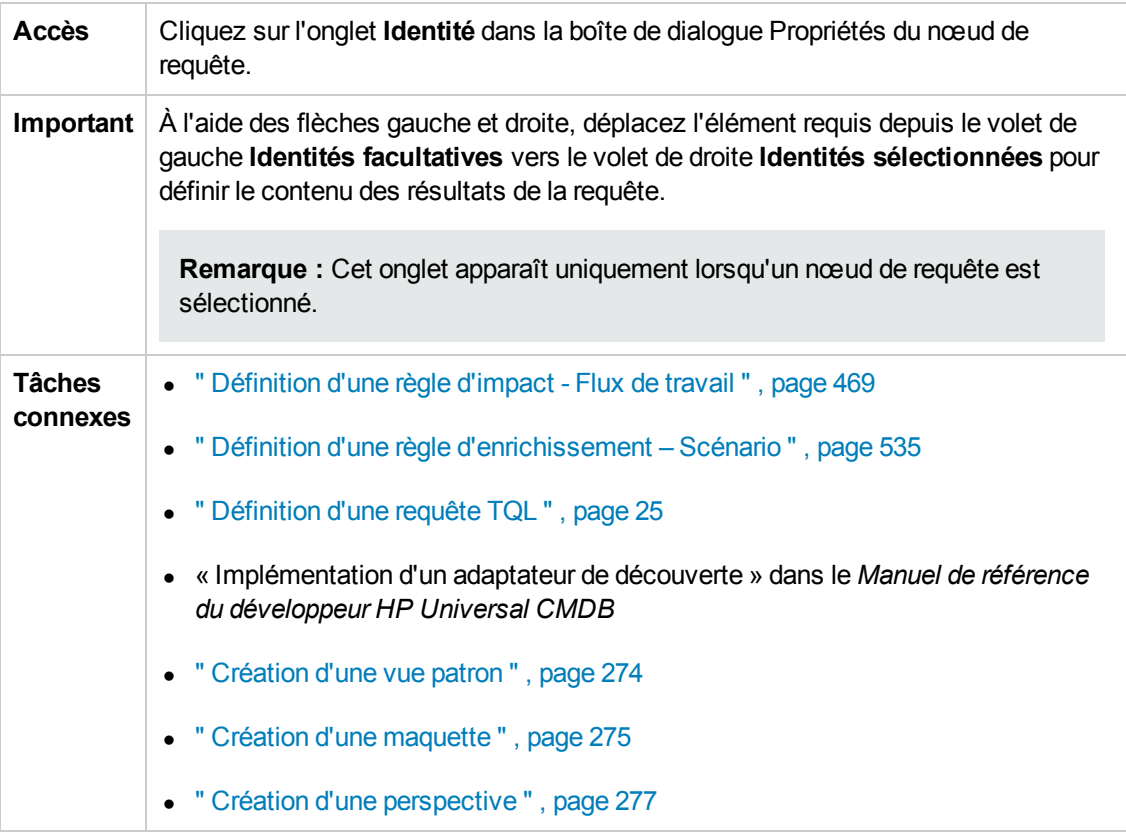

Les éléments de l'interface utilisateur sont décrits ci-dessous (ceux sans nom apparaissent entre crochets angulaires) :

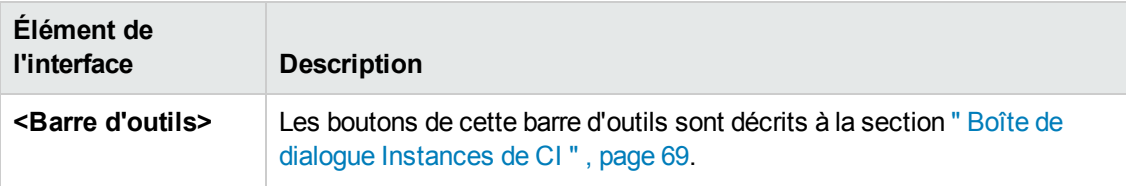

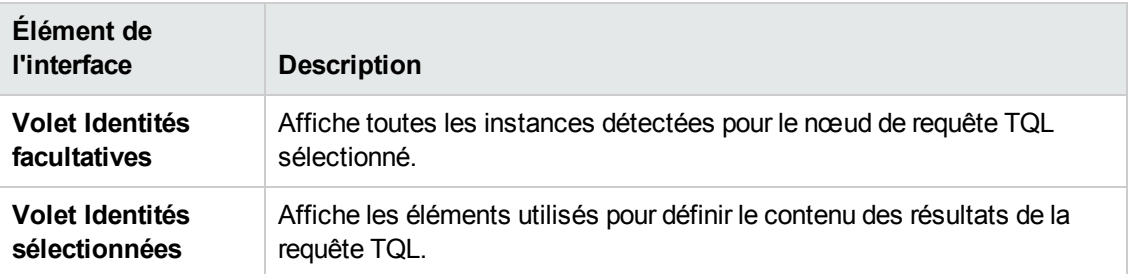

## *Boîte de dialogue Affiner le type de nœud de requête*

Cette boîte de dialogue permet de modifier le type de CI d'un nœud de requête TQL après la création d'une requête TQL.

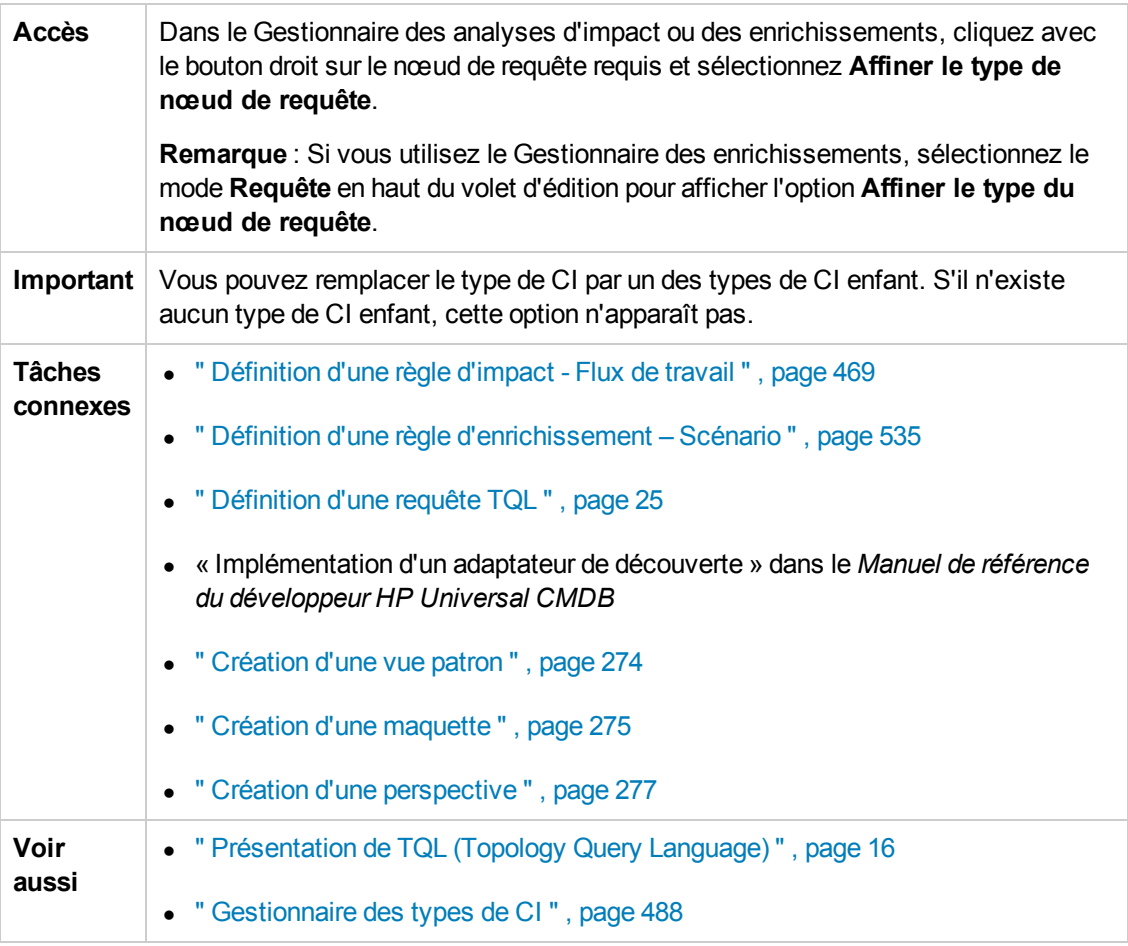

Les éléments de l'interface utilisateur sont décrits ci-dessous (ceux sans nom apparaissent entre crochets angulaires) :

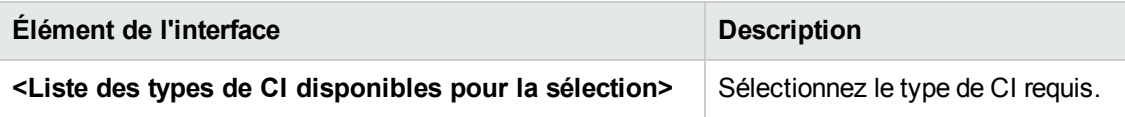

## *Boîte de dialogue Sélectionner le type de relation*

Cette boîte de dialogue permet de sélectionner le type de relation TQL à créer.

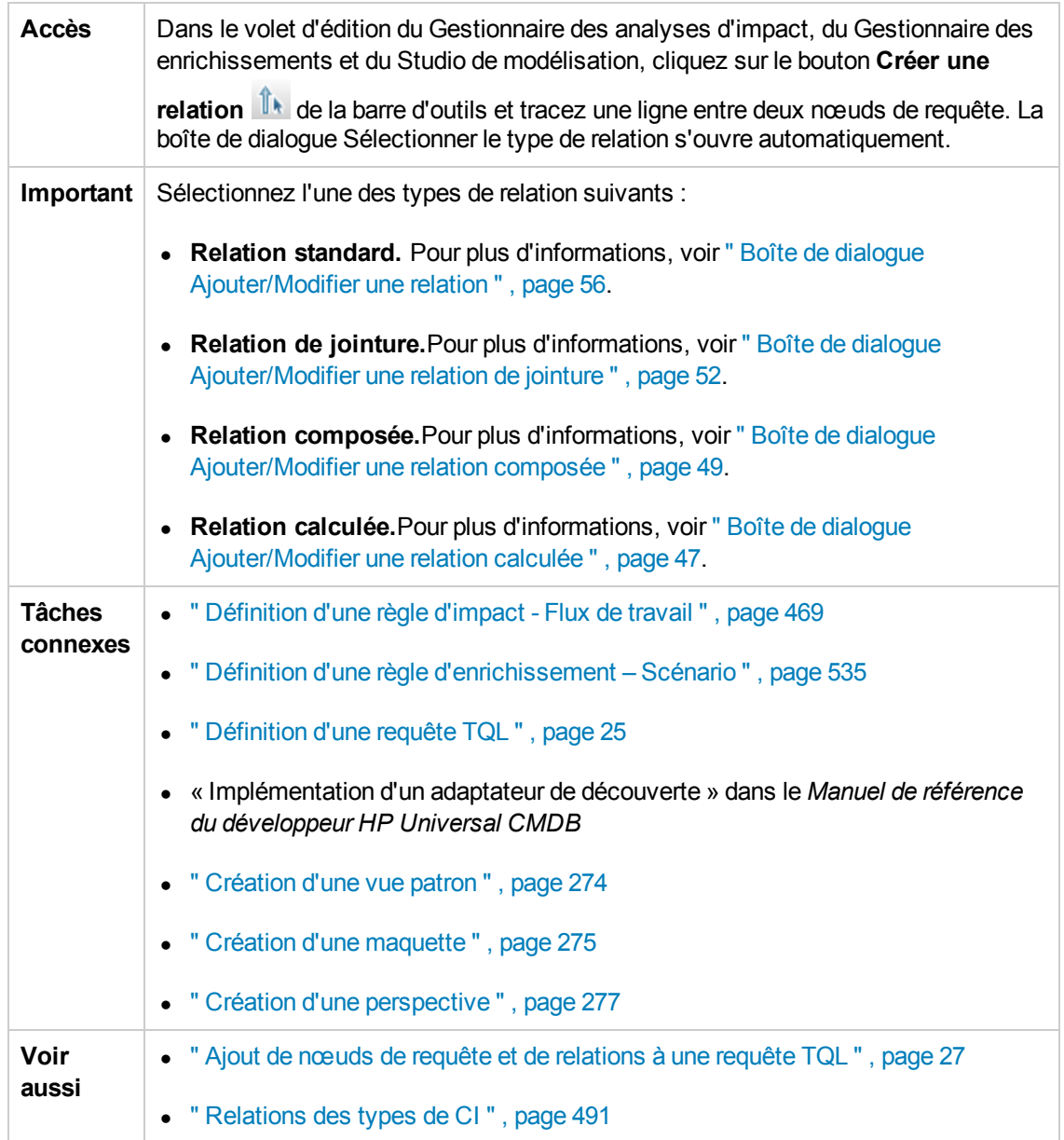

## <span id="page-94-0"></span>*Boîte de dialogue Définition de la condition de sousgraphique*

Cette boîte de dialogue permet de créer des conditions qui limitent le nombre de nœuds apparaissant dans la requête.

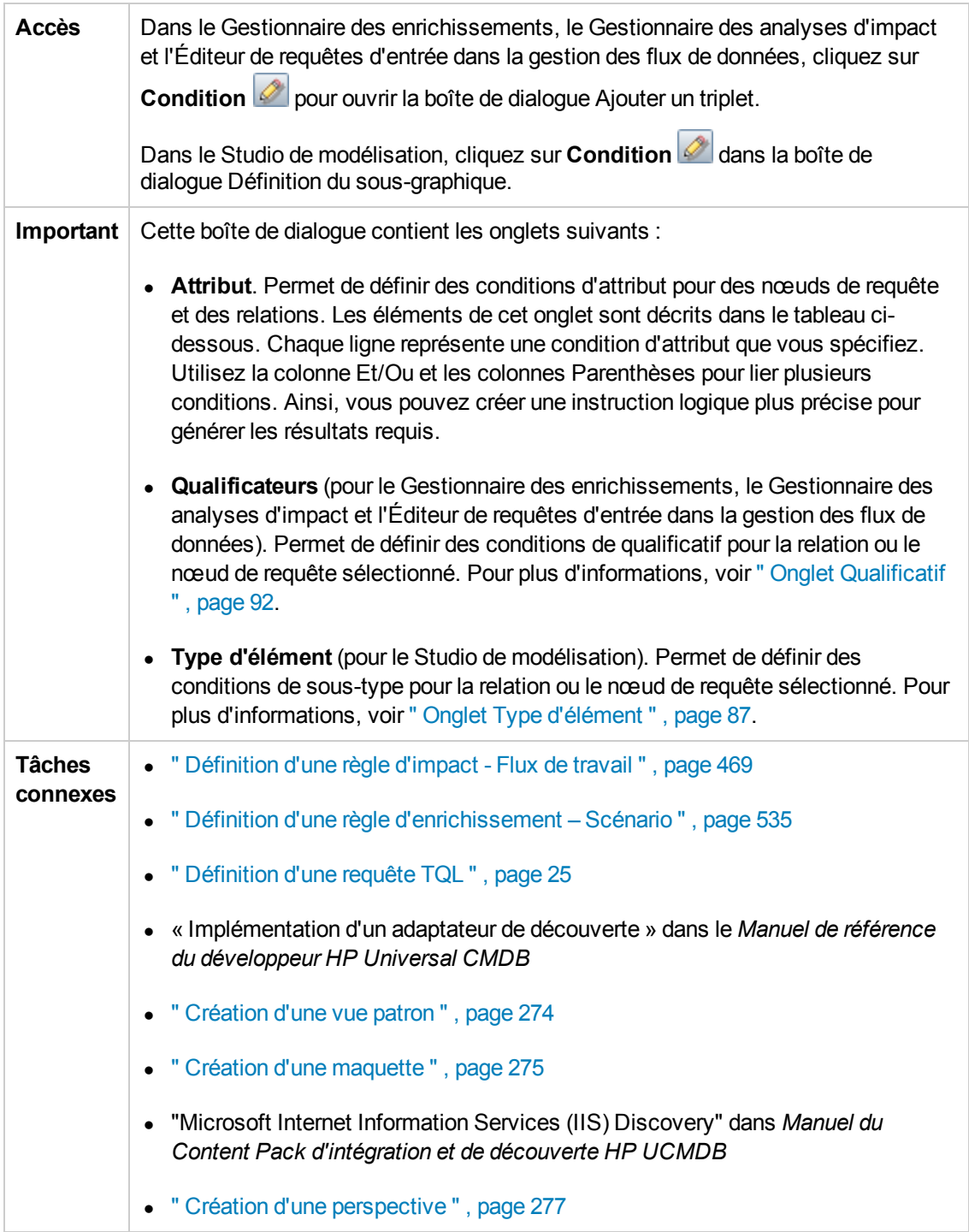

Les éléments de l'interface utilisateur sont décrits ci-dessous :

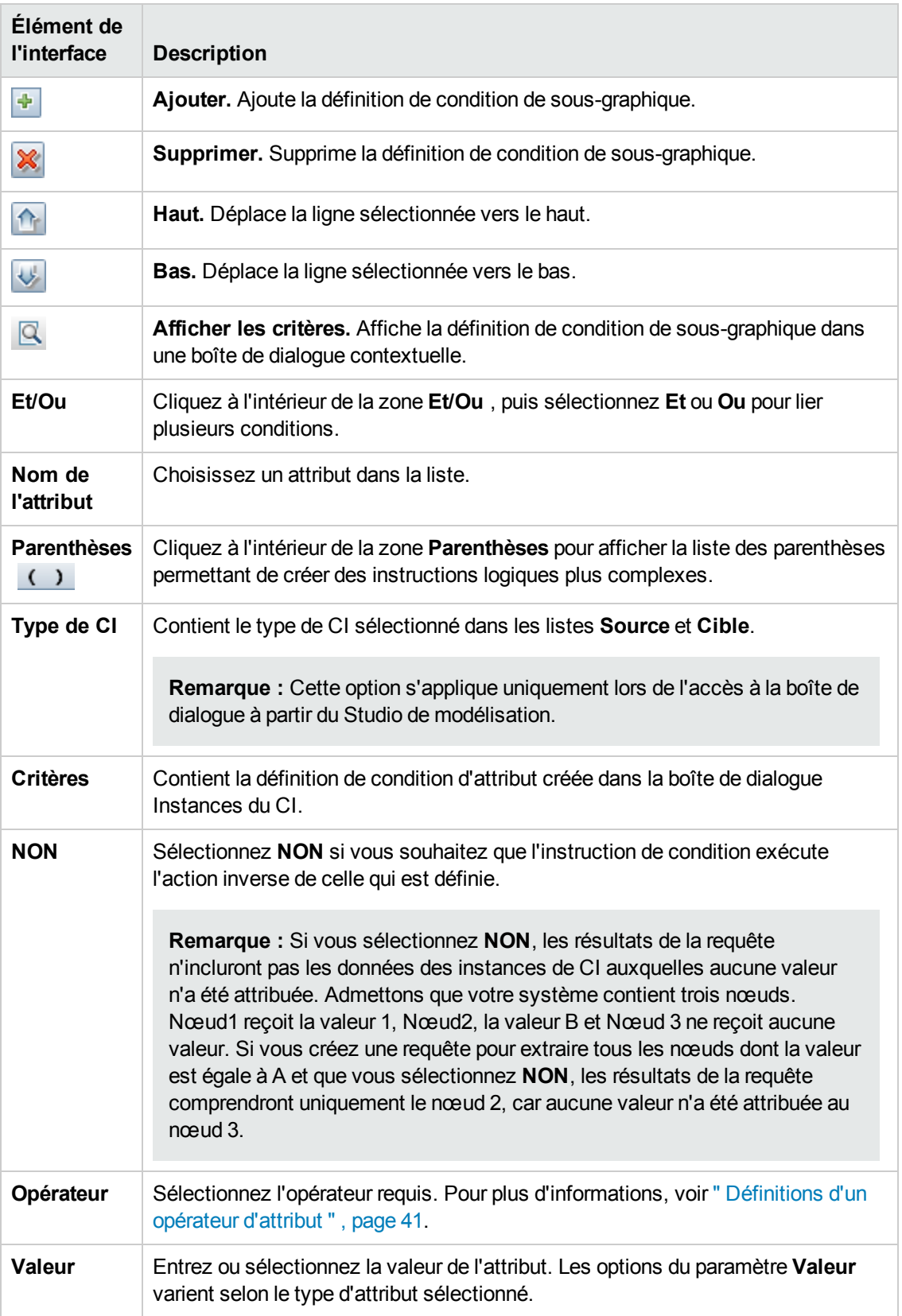

## *Boîte de dialogue Définition du sous-graphique*

Cette boîte de dialogue permet de créer un graphique représentant des données de requête TQL supplémentaires relatives à un CI spécifique.

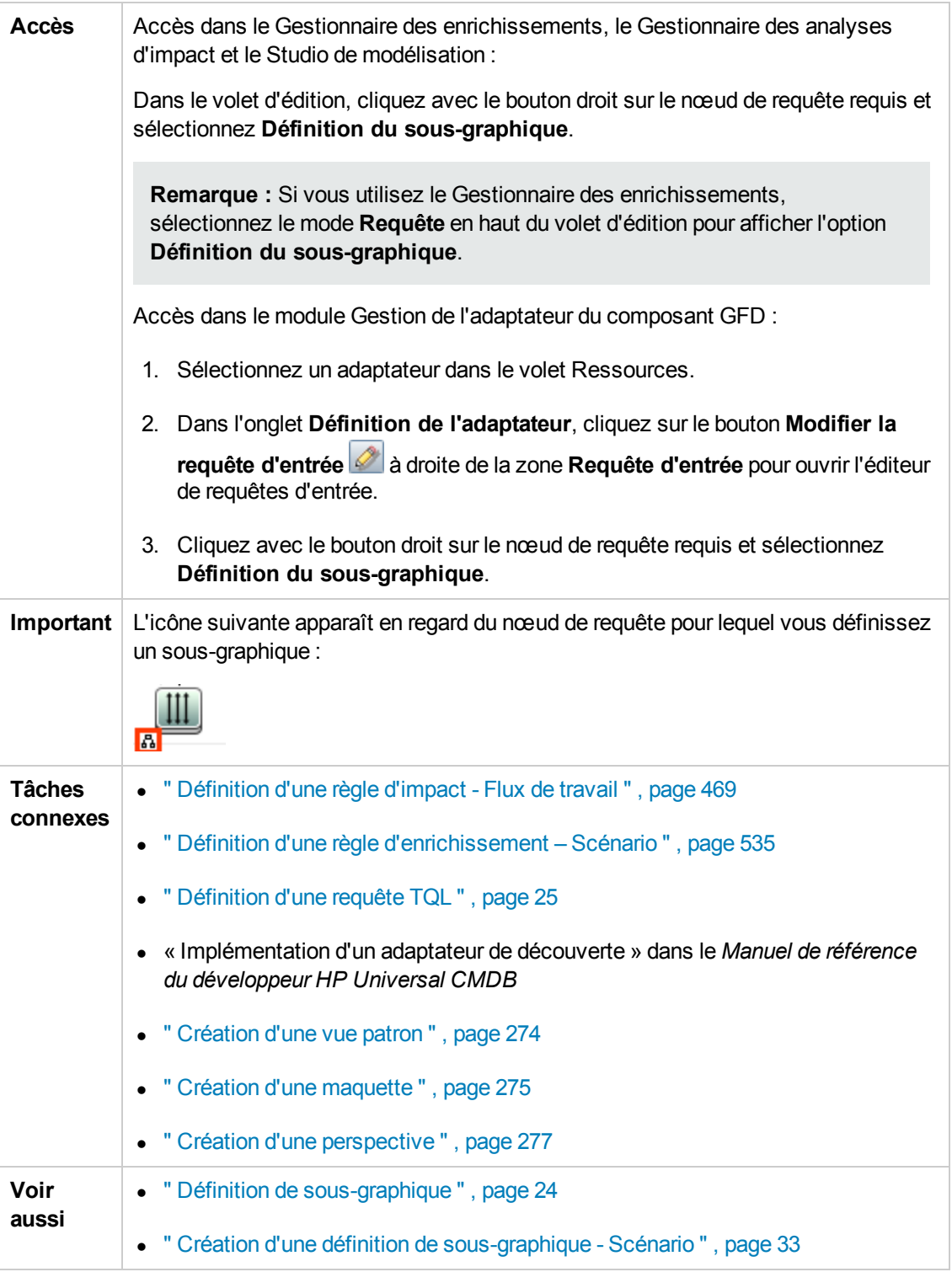

Les éléments de l'interface utilisateur sont décrits ci-dessous :

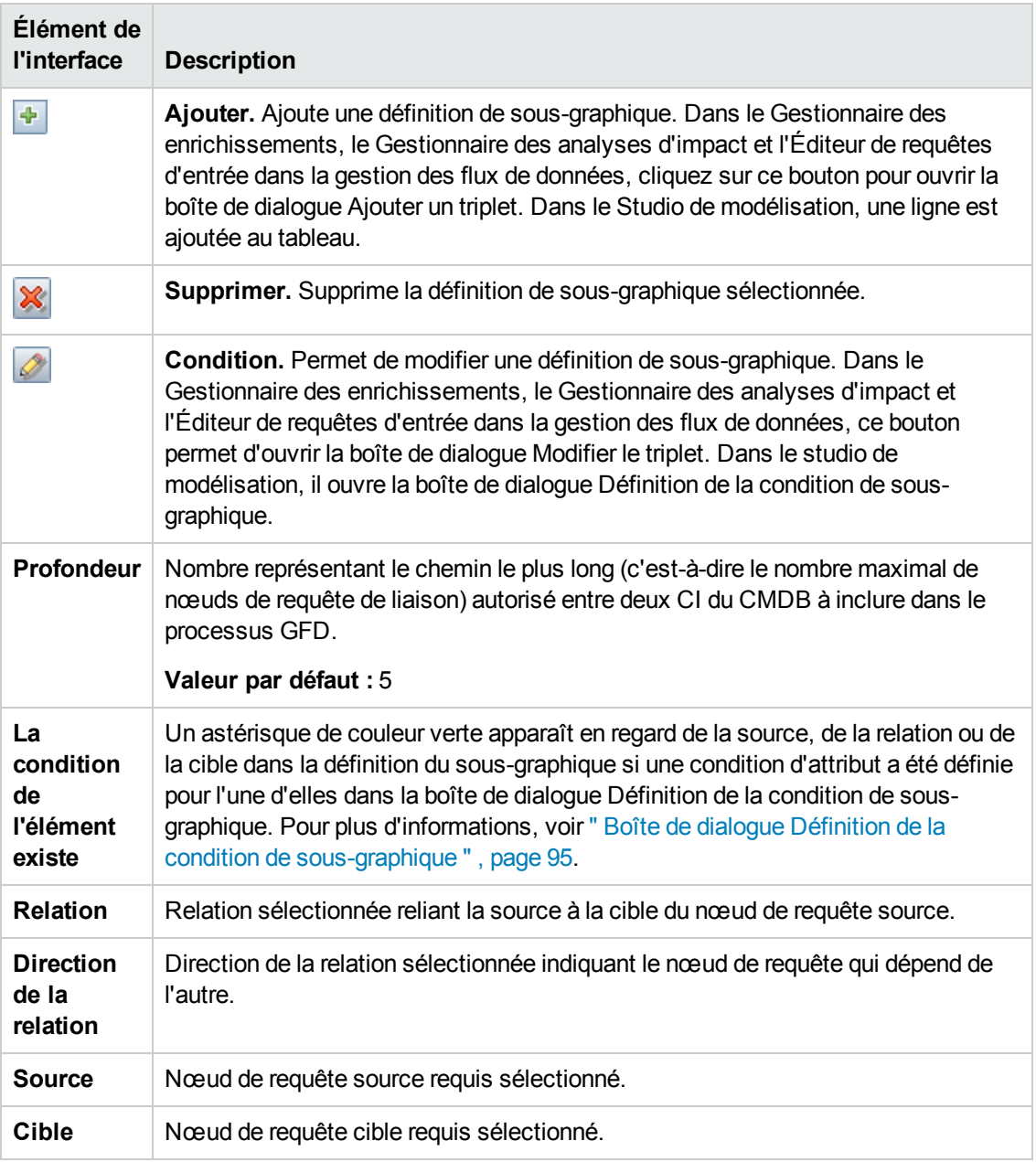

## *Boîte de dialogue Préférences de l'utilisateur*

Cette boîte de dialogue permet de réinitialiser les préférences système.

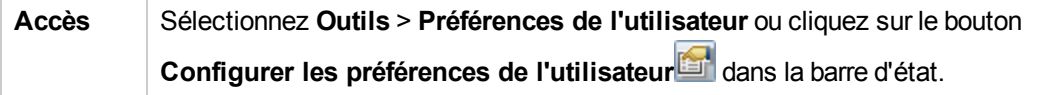

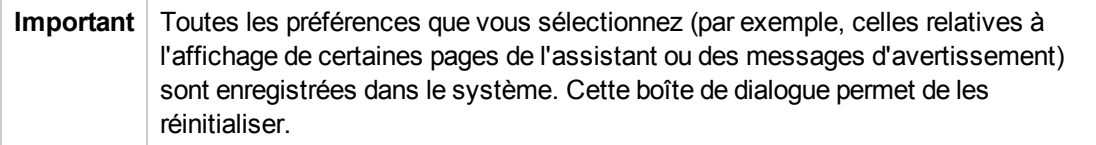

Les éléments de l'interface utilisateur sont décrits ci-dessous (ceux sans nom apparaissent entre crochets angulaires) :

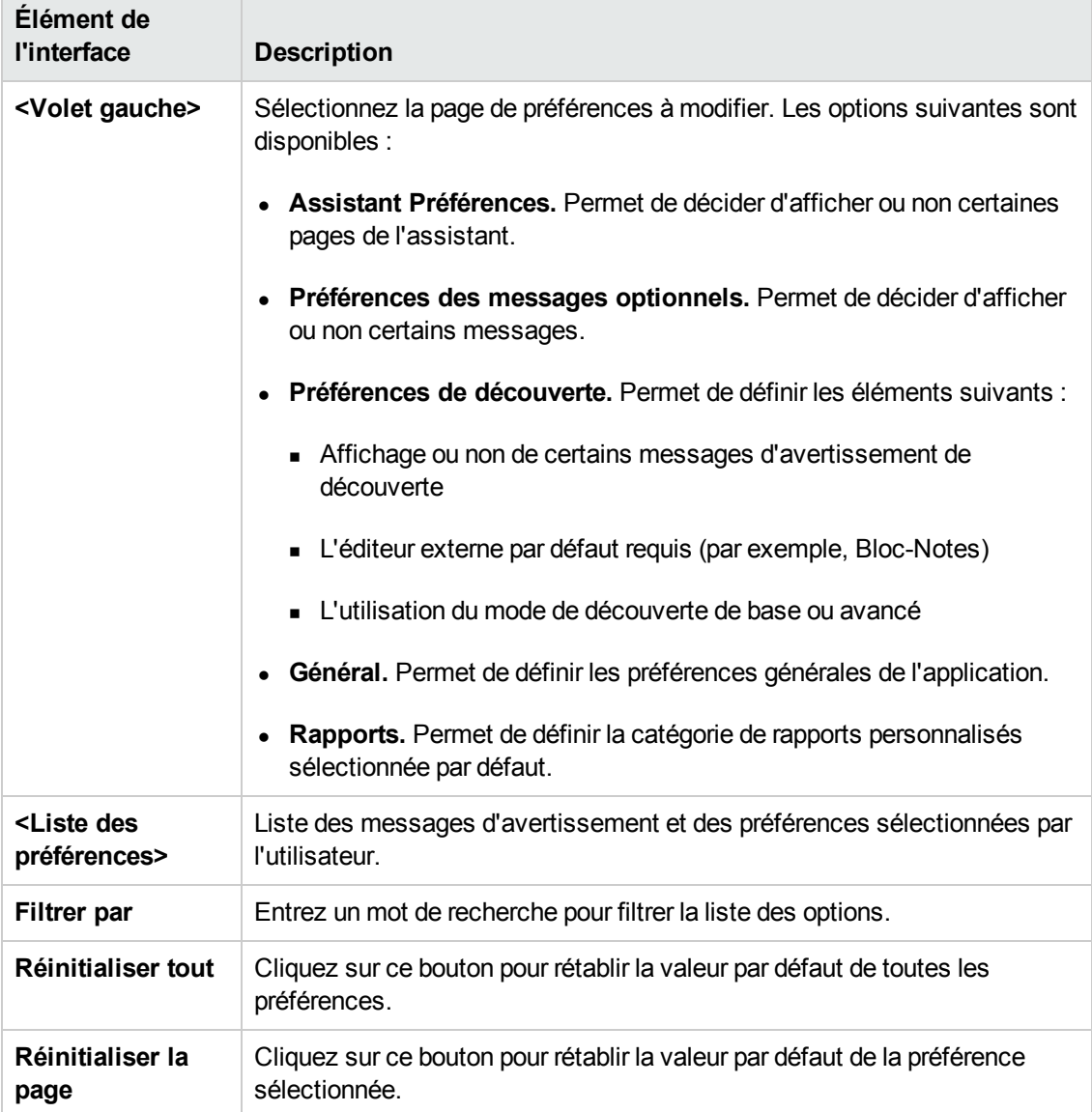

# **Résolution des problèmes et limitations**

Cette section décrit la résolution des problèmes et les limites applicables à TQL.

- Lors de la création de ressources telles que des requêtes TQL, des vues ou des règles d'impact, vérifiez qu'il n'existe aucun espace à la fin du nom de ressource.
- Dans un environnement multilocataire, les noms de requête TQL ne peuvent pas contenir le caractère **@**.
- Si vous obtenez une erreur pendant l'utilisation des vues dans les gestionnaires de modélisation, lors de l'ajout de CI au CMDB ou lors de la mise à jour des CI existants, et si le journal des erreurs indique qu'il manque des objets dans la base de données, ouvrez la console JMX et exécutez les méthodes suivantes sous service = DAL services :
	- <sup>n</sup> **rebuildModelViews**
	- <sup>n</sup> **rebuildModelDBSchemaAndViews**
- Si la connexion prend du temps lors de l'accès aux modules de modélisation, accédez au Gestionnaire des paramètres d'infrastructure et attribuez la valeur false au paramètre **mam.gui.automation.flow.mapping.enabled**. La fonction de flux d'automatisation est ainsi désactivée mais la durée de connexion des modules de modélisation est réduite.
- Pour être valides, les requêtes TQL doivent respecter certaines limites.

Contenu de cette section :

- <sup>n</sup> " Limites relatives à la validation " , [ci-dessous](#page-100-0)
- <sup>n</sup> " [Validation](#page-101-0) des requêtes TQL d'analyse d'impact " , page suivante
- <span id="page-100-0"></span><sup>n</sup> " Validation des requêtes TQL [d'enrichissement](#page-102-0) " , page 103

#### **Limites relatives à la validation**

Pour être valides, les requêtes TQL d'analyse d'impact, de découverte et d'enrichissement doivent respecter les limites suivantes :

- **Noms uniques.** Les éléments de requête TQL doivent porter des noms uniques.
- **Relations automatiques**. Une requête TQL ne doit contenir aucune relation automatique, c'est-à-dire aucune relation qui ne lie un nœud de requête à lui-même, comme dans la figure suivante :

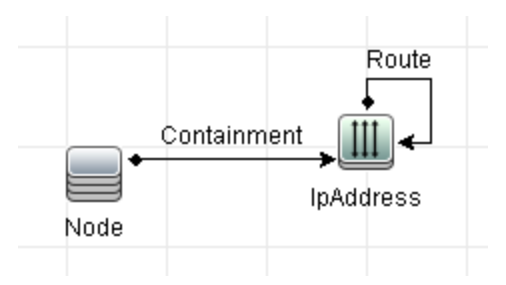

**Graphique cyclique**. La structure d'une requête TQL ne peut pas être en circuit fermé,

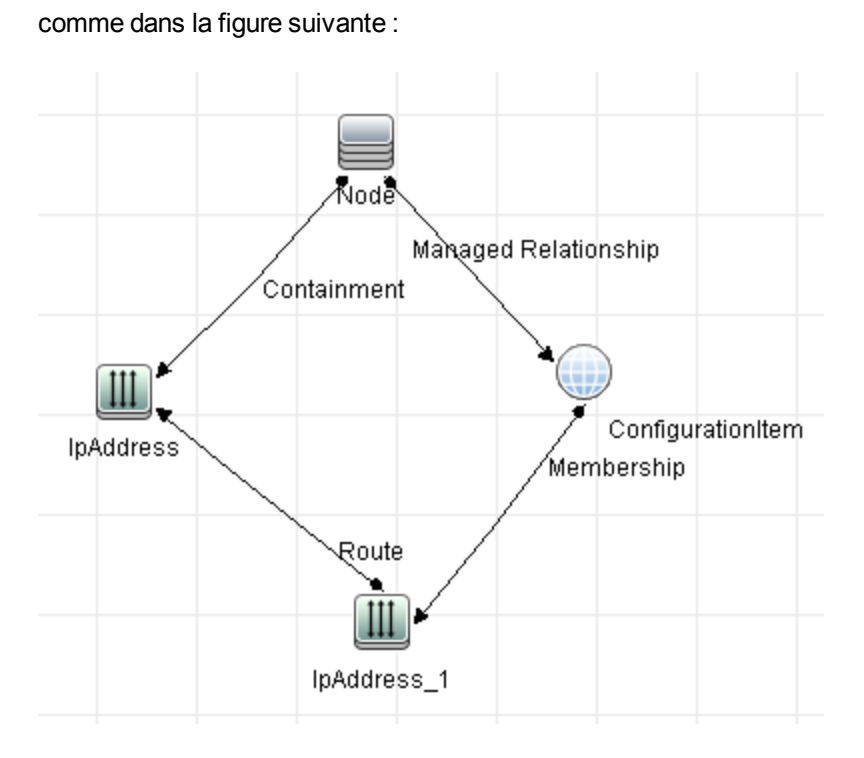

<sup>n</sup> **Nœuds de requête et groupes autonomes**. Tous les nœuds de requête TQL doivent être liés entre eux. Autrement dit, une requête TQL ne peut pas contenir des nœuds de requête ou des groupes autonomes, comme dans la figure suivante :

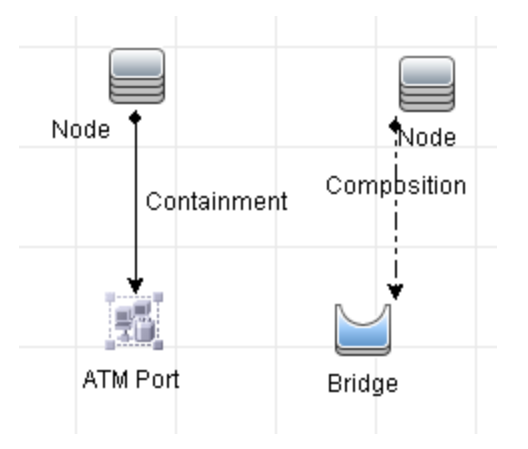

#### <span id="page-101-0"></span>**Validation des requêtes TQL d'analyse d'impact**

Les requêtes TQL d'analyse d'impact doivent en outre respecter les limites suivantes :

- <sup>n</sup> **Nombre de nœuds de requête**. Une requête TQL du type Analyse des impacts doit comprendre au moins deux nœuds de requête.
- <sup>n</sup> **Les nœuds de requête déclencheurs et concernés doivent être connectés**. Un chemin de relations doit exister depuis le nœud de requête déclencheur jusqu'aux nœuds de requête concernés.
- <sup>n</sup> **Sélection de nœuds de requête en tant que déclencheurs d'analyse d'impact**. Lorsque vous sélectionnez des nœuds de requête afin qu'ils opèrent en tant que déclencheurs d'analyse d'impact, respectez les limites suivantes :
	- $\circ$  Vous pouvez sélectionner plus d'un nœud de requête à titre de déclencheur. Toutefois, vous ne pouvez pas définir un nœud de requête à la fois comme concerné et comme déclencheur.
	- $\circ$  Si la limite minimale d'une relation d'un nœud de requête est égale à 0 (ce qui signifie que l'une de ses extrémités n'est pas nécessairement liée à un nœud de requête), le nœud de requête lié à l'autre extrémité ne peut pas être un nœud de requête de cause racine (car il peut ou non exister dans la requête TQL). Pour plus d'informations sur les limites minimales, voir " Onglet [Cardinalité](#page-82-0) " , page 83. Par exemple, **ConfigurationItem** ne peut pas être un nœud de requête de cause racine ou concerné, car il est lié au nœud de requête avec une limite **minimale** égale à 0.

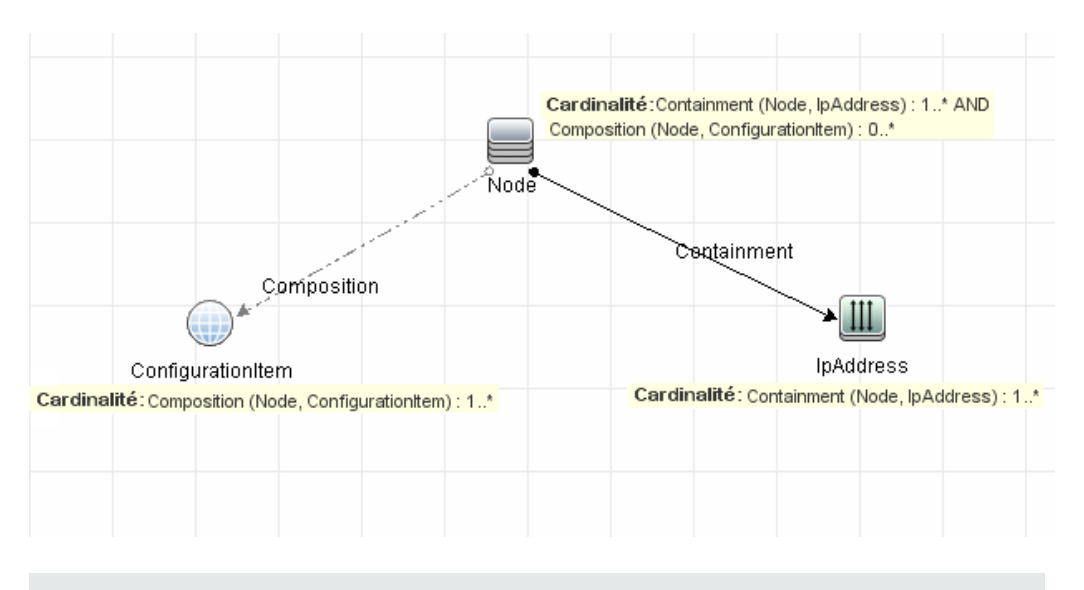

**Remarque :** Un nœud de requête masqué ne peut être ni une cause racine ni concerné.

<sup>n</sup> **Liaison entre les nœuds de requête déclencheurs et concernés**. Le nœud de requête déclencheur et les nœuds de requête concernés que vous définissez doivent être reliés par un chemin de relations partant du nœud de requête déclencheur jusqu'aux nœuds de requête concernés.

#### <span id="page-102-0"></span>**Validation des requêtes TQL d'enrichissement**

Les requêtes TQL d'enrichissement doivent respecter la limite suivante :

<sup>n</sup> **Éléments requis**. Vous ne pouvez pas apporter un enrichissement sur un nœud de requête non obligatoire, c'est-à-dire un nœud de requête qui n'apparaît pas nécessairement dans les résultats de la requête TQL.

**Exemple 1.** Dans cet exemple, les résultats de la requête TQL peuvent être **A** et **B** ou **A** et **C**. Par conséquent, vous ne pouvez pas ajouter un nœud de requête d'enrichissement au nœud de requête **B** ou **C** car ils ne sont pas considérés comme des éléments obligatoires. En revanche, vous pouvez ajouter un nœud de requête d'enrichissement au nœud de requête **A** car il apparaît toujours dans les résultats de la requête TQL. Pour plus d'informations sur l'ajout de nœuds de requête et de relations [d'enrichissement,](#page-538-0) voir " Ajout de nœuds de requête d'enrichissement et de relations à une requête TQL d'enrichissement " , page 539.

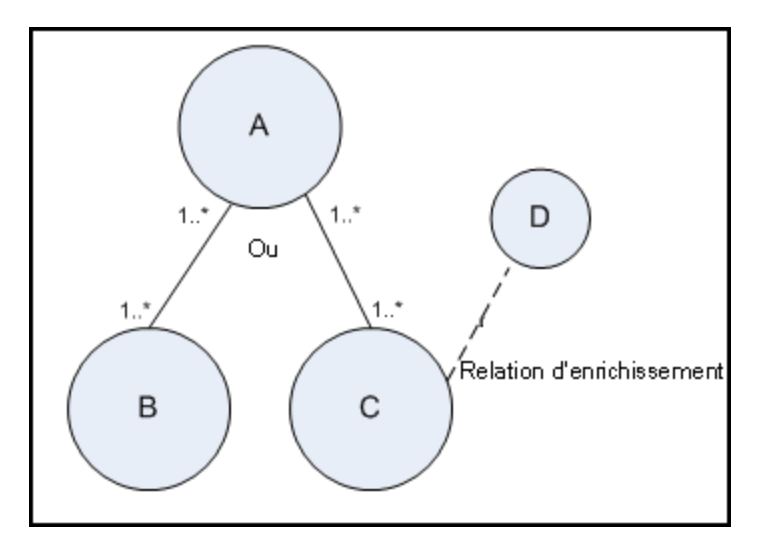

**Exemple 2.** Dans cet exemple, **A** et **B** sont des éléments obligatoires qui apparaissent toujours dans les résultats de la requête TQL. Seul **C** n'est pas un élément obligatoire, car sa cardinalité est égale à 0. Vous ne pouvez donc pas lui ajouter un nœud de requête d'enrichissement.

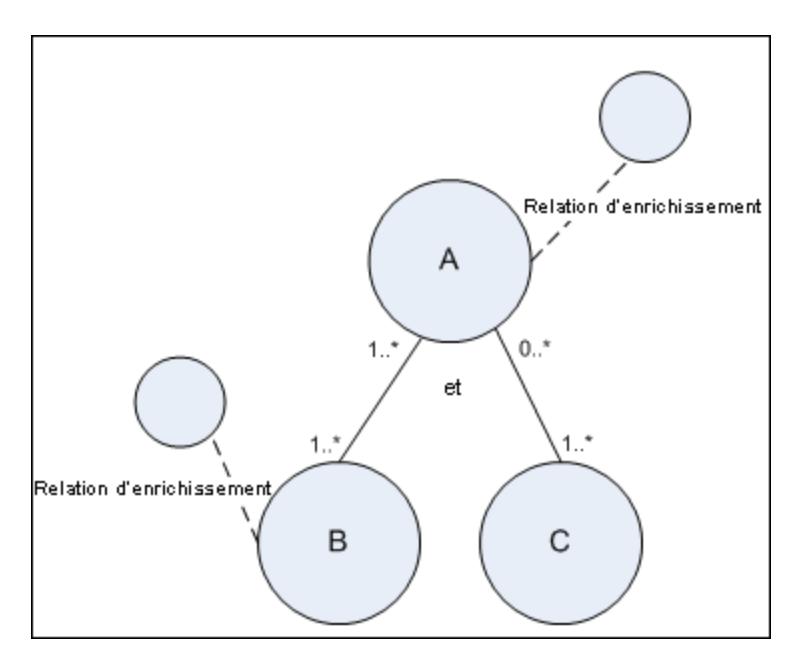

# **Chapitre 2 : Utilisation de relations calculées**

Contenu de ce chapitre :

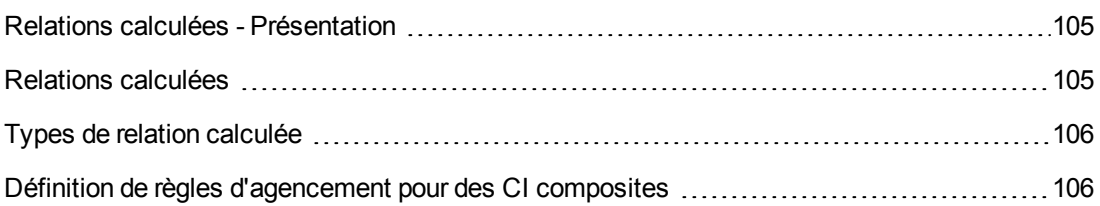

## <span id="page-104-0"></span>**Relations calculées - Présentation**

Une relation calculée représente la connexion entre deux CI, dont le chemin remplit les conditions définies pour les triplets sur lesquels elle est fondée dans le Gestionnaire des types de CI. Pour plus d'informations sur la définition de triplets, voir " Page [Triplets](#page-516-0) " , page 517.

Vous pouvez utiliser des relations calculées pour créer des requêtes TQL exactement de la même manière que les autres relations du modèle de types de CI. Vous pouvez ainsi établir des règles d'enrichissement, des règles d'impact et des vues sur les relations calculées.

La direction de la relation calculée n'est pas toujours la même que celle de la relation physique prise à partir du modèle de types de CI. Il peut exister une ou plusieurs relations entre deux CI, selon la définition des triplets sur lesquels repose la relation calculée.

# <span id="page-104-1"></span>**Relations calculées**

Les relations calculées sont définies par un ou plusieurs triplets. Chaque triplet est défini par les composants suivants :

- Un type de CI source
- $\bullet$  Un type de CI cible
- Un type de relation physique (par exemple, Containment) qui lie les deux types de CI
- Le sens requis de l'. Le sens peut être identique ou contraire à celui de la relation physique entre les CI source et cible.

Comme les relations calculées sont définies par des relations physiques dans le modèle de classe, leur durée de vie est déterminé par la durée de vie des relations physiques. Lorsque la relation physique du modèle de classe est supprimée, la relation calculée correspondante est également supprimée de tous les résultats de la vue.

**Remarque :** Si vous créez un type de CI ou une relation dans le Gestionnaire des types de CI, vous devez définir les triplets requis.

#### **Exemple de définition de triplet :**

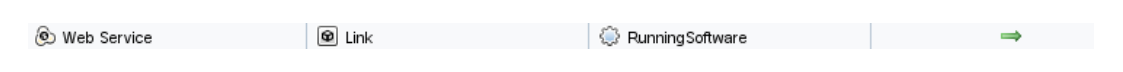

# <span id="page-105-0"></span>**Types de relation calculée**

La relation **Impacted By** est une relation calculée prête à l'emploi. Elle comporte deux sous-types représentant chacun un type différent de relation de dépendance (dépendance complète et dépendance potentielle).

- <sup>l</sup> **Impacted by (Directly)**
- <span id="page-105-1"></span><sup>l</sup> **Impacted By (Potentially)**

## **Définition de règles d'agencement pour des CI composites**

Cette tâche explique comment configurer les règles d'agencement qui définissent les CI composites utilisés dans Configuration Manager. Ceux-ci forment le contenu des vues gérées.

**Remarque :** Cette tâche concerne uniquement les utilisateurs de HP Universal CMDB Configuration Manager.

Elle comprend les étapes suivantes :

- **· " Conditions préalables "**, [ci-dessous](#page-105-2)
- " Définir une règle [d'agencement](#page-105-3) sans conditions ", ci-dessous
- <span id="page-105-2"></span>• " Définir une règle [d'agencement](#page-107-0) avec des conditions ", page 108

#### 1. **Conditions préalables**

<span id="page-105-3"></span>Définissez la manière dont vous souhaitez afficher les données dans les CI composites dans Configuration Manager et choisissez les règles à utiliser pour l'étendue des CI composites.

#### 2. **Définir une règle d'agencement sans conditions**

- a. Sélectionnez **Modélisation > Gestionnaire des types de CI**.
- b. Sélectionnez **Relations calculées** dans la zone de liste du volet Types de CI. Sous **Liens calculés**, sélectionnez **Règles d'agencement (Configuration Manager)**.
- c. Dans le volet de droite, cliquez sur l'onglet **Triplets**.
- d. Dans l'onglet **Triplets**, cliquez sur **pour ouvrir la boîte de dialogue Ajouter un triplet.** Définissez le triplet comme suit :

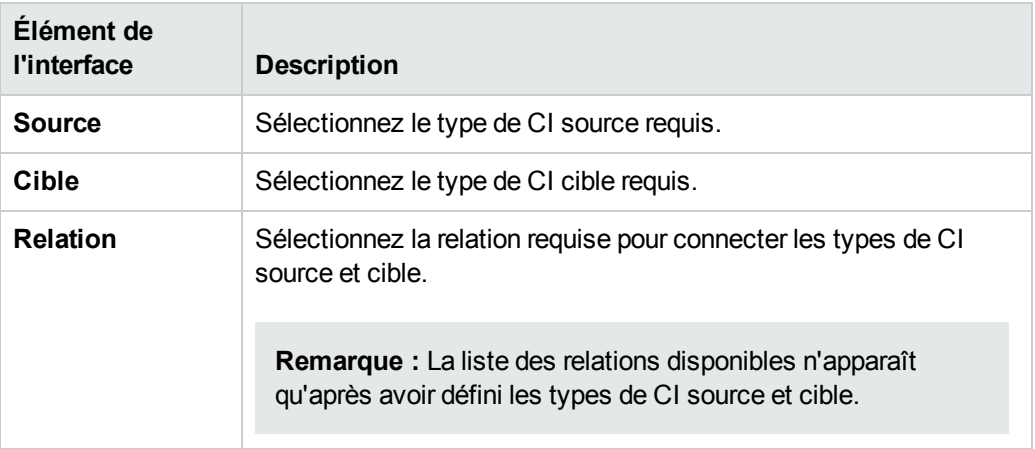

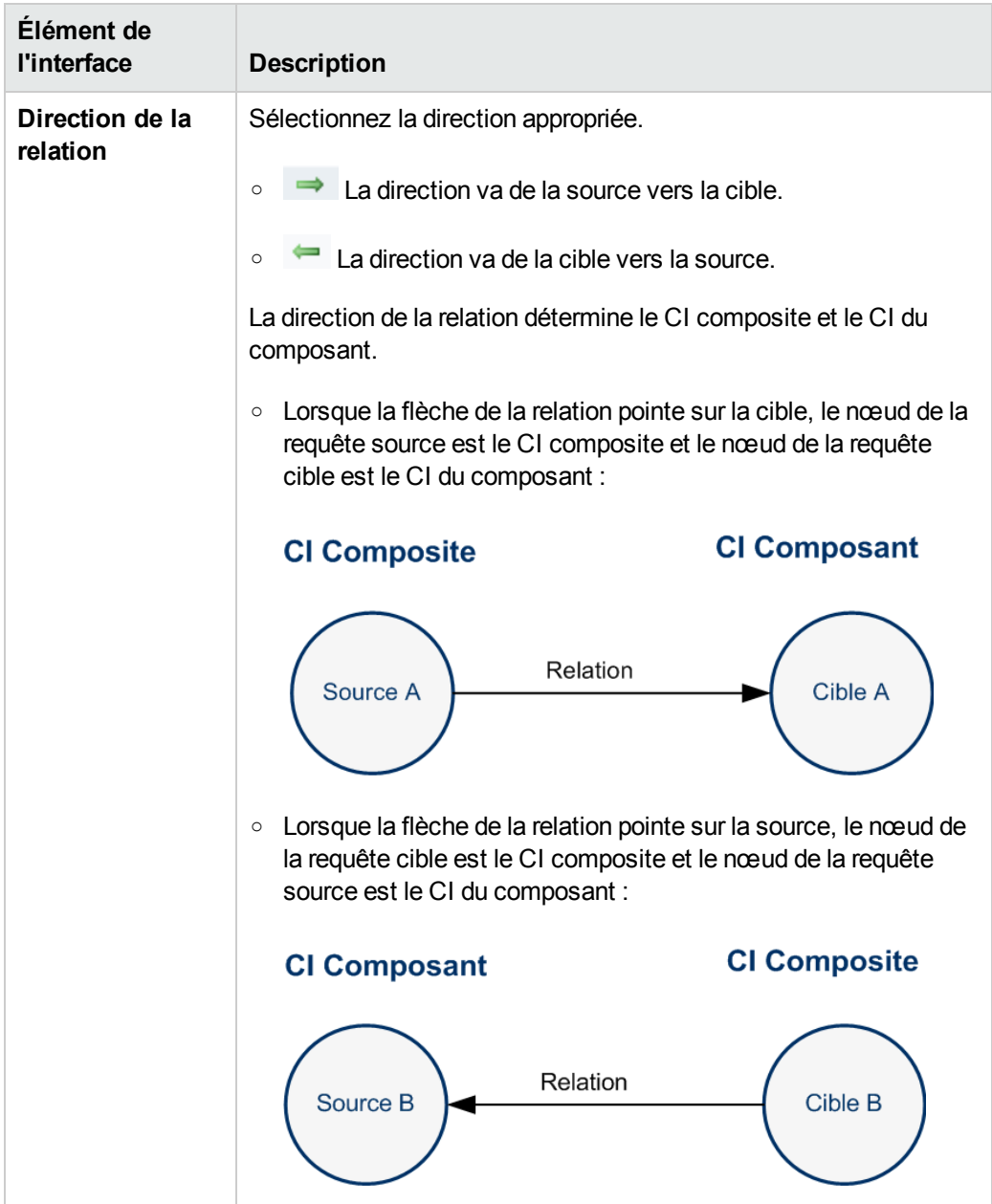

e. Cliquez sur **OK** pour enregistrer vos modifications.

Après avoir enregistré les modifications, Configuration Manager reçoit une notification de la modification et recalcule les vues appropriées.

#### <span id="page-107-0"></span>3. **Définir une règle d'agencement avec des conditions**

Sélectionnez cette option si vous voulez spécifier des conditions d'attribut pour un nœud spécifique. Seuls les CI correspondant à ces conditions seront agencés sous la règle dans Configuration Manager. Par exemple, vous pouvez spécifier que seul le logiciel installé avec un nom spécifique est un CI de composant du nœud.
- a. Sélectionnez **Modélisation > Studio de modélisation**.
- b. Dans l'onglet **Ressources**, sélectionnez **Requêtes** dans la zone de liste Type de ressource.
- c. Dans le nœud **Configuration Manager** de l'arborescence, cliquez sur **col** et ajoutez un dossier appelé **Filtered Folding Rules** s'il n'existe pas déjà un dossier de ce nom.
- d. Sélectionnez **Nouveau > Requête** pour ouvrir l'Éditeur de requêtes TQL. Définissez une requête TQL dont la structure est la suivante :

#### **source > relation > cible**

Pour plus d'informations sur les nœuds source et cible, reportez-vous au tableau de la section " Définir une règle [d'agencement](#page-105-0) sans conditions " , page 106. Pour plus d'informations sur la création de requêtes TQL, voir [Définition](#page-24-0) d'une requête TQL.

- e. Cliquez sur le bouton **Modifier les propriétés** et sélectionnez **Perspective** dans la liste déroulante Type.
- f. Cliquez sur **OK**.
- g. Cliquez avec le bouton droit sur l'icône du nœud de requête source et sélectionnez **Définir en tant que nœud de requête de contact**.
- h. Cliquez avec le bouton droit sur l'icône du nœud de requête cible et sélectionnez

**Propriétés du nœud de requête**. Cliquez sur **de** pour spécifier les conditions requises pour la règle d'agencement.

i. Cliquez sur **OK** pour enregistrer vos modifications. L'illustration suivante représente un exemple de requête TQL qui a été définie pour une règle d'agencement. Dans cet exemple, **Node** est la source de la requête TQL, et **InstalledSoftware** la cible :

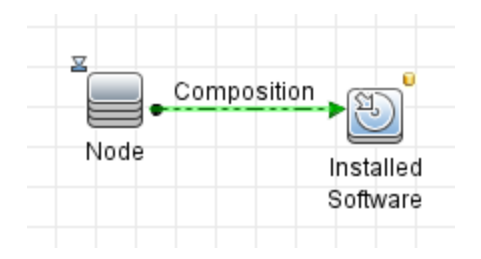

- j. Exécutez la commande JMX suivante :
	- i. Pour accéder à la console JMX, lancez votre navigateur Web et entrez l'adresse suivante : **http://<nom\_serveur>:<numéro\_port>/cnc/jmx-console,** où **<nom\_ serveur>** est le nom de l'ordinateur sur lequel Configuration Manager est installé.
	- ii. Entrez les informations d'identification pour l'authentification de la console JMX.

### iii. Cliquez sur **Configuration Manager > View Service**. Sélectionnez **updateFoldingRules** et cliquez sur **Invoke**.

k. Redémarrez le serveur Configuration Manager.

# **Chapitre 3 : Création d'une URL pour un lien direct**

Contenu de ce chapitre :

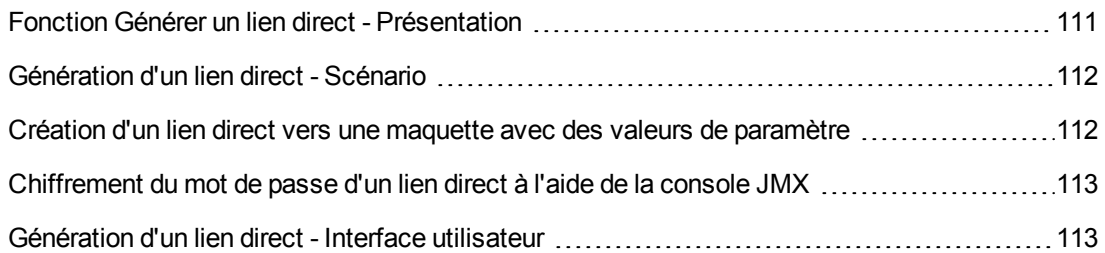

## <span id="page-110-0"></span>**Fonction Générer un lien direct - Présentation**

Les liens directs permettent de créer une URL destinée à guider un autre utilisateur vers une vue ou un CI cible spécifique dans HP Universal CMDB.

Vous pouvez créer une URL qui permet d'effectuer les opérations suivantes :

• Ouvrir une vue ou un CI HP Universal CMDB spécifique directement dans HP Universal CMDB. Les utilisateurs peuvent ainsi récupérer les informations de HP Universal CMDB hors du contexte HP Universal CMDB.

**Remarque :** Pour ouvrir une vue ou un CI spécifique directement dans HP Universal CMDB, utilisez l'option **Ouvrir dans les liens Contexte**. Pour plus d'informations, voir Select Command Page.

- Activer l'intégration avec HP Universal CMDB :
	- <sup>n</sup> Si vous créez une URL à l'aide de l'option Liens incorporés, l'URL vous mène d'abord à la page d'accueil de HP Universal CMDB. Une fois que vous avez entré votre nom de connexion et votre mot de passe, la page cible apparaît dans votre navigateur.

**Remarque :** Pour ouvrir la page cible dans votre navigateur, utilisez l'option **Liens incorporés**. Pour plus d'informations, voir Select Command Page.

Lorsque vous créez une URL, vous pouvez effectuer les opérations suivantes :

- Envoyer l'URL à un destinataire d'e-mail
- Copier l'URL dans le Presse-papiers
- Tester l'URL pour vérifier que la page d'application cible est accessible

Le compte de l'utilisateur auquel vous envoyez l'URL doit disposer des autorisations nécessaires pour ouvrir la page cible. Vous devez appliquer les autorisations d'affichage et de modification

appropriées aux utilisateurs et aux groupes d'utilisateurs qui souhaitent accéder à la vue cible. Pour définir des autorisations sous **Gestionnaires > Sécurité > Gestionnaire des rôles**. Pour plus d'informations, voir « Page Gestionnaire des rôles » dans le *Manuel d'administration HP Universal CMDB*.

# <span id="page-111-0"></span>**Génération d'un lien direct - Scénario**

Ce scénario explique comment générer un lien direct pour envoyer par e-mail l'URL d'un CI spécifique à un utilisateur.

Jeanne Dupin est ingénieur dans la société ABC Software. Elle a rencontré un problème avec un CI dans une vue qu'elle a créée. Elle souhaite en informer Henri Pic qui travaille sur la même vue via HP ServiceCenter. Comme cette vue créée par Jeanne contient des centaines de CI, elle décide d'envoyer par e-mail l'URL du CI à Henri afin que ce dernier ne perde pas son temps à rechercher le CI.

Dans le Gestionnaire de l'Univers IT, Jeanne sélectionne **Générer un lien direct** dans le menu **Édition**. Dans la page Sélectionner la commande, elle sélectionne **Ouvrir dans les liens Contexte** et **Afficher la vue**, puis elle clique sur **Suivant**.

Dans la page **Paramètres du lien direct - Afficher la vue**, elle sélectionne la vue qu'elle a créée, le CI incriminé et le mode **Afficher la topologie** dans lequel Henri doit ouvrir le CI. Une fois l'URL créée, elle l'envoie par e-mail à Henri le lien renvoyant au CI problématique.

<span id="page-111-1"></span>Pour plus d'informations, voir " Assistant [Génération](#page-113-0) d'un lien direct " , page 114.

# **Création d'un lien direct vers une maquette avec des valeurs de paramètre**

Cette tâche explique comment créer un lien direct à une maquette en incluant les valeurs de paramètre dans l'URL.

Cette tâche comprend les étapes suivantes :

- " Créer un lien direct vers un modèle ", [ci-dessous](#page-111-2)
- " Modifier l'URL ", [ci-dessous](#page-111-3)
- <span id="page-111-2"></span>• " Coller l'URL dans un [navigateur](#page-112-2) ", page suivante

#### 1. **Créer un lien direct vers un modèle**

Dans le Gestionnaire de l'Univers IT, sélectionnez**Édition >Générer un lien direct pour exécuter l'Assistant Génération d'un lien direct**. Dans la page Sélectionner la commande, sélectionnez **Liens incorporés**. Sélectionnez **Afficher la vue topologique** dans la liste des options. Dans la page Paramètres du lien direct, sélectionnez la maquette requise dans la liste déroulante.

### <span id="page-111-3"></span>2. **Modifier l'URL**

À la fin de l'assistant, cliquez sur **Copier l'URL** et collez-la dans un éditeur de texte tel que

Bloc-notes.

Ajoutez la ligne suivante à la fin de l'URL :

&params=[paramètre1=valeur1,paramètre2=valeur2]

où paramètre1 et paramètre2 sont les noms de paramètre de la maquette sélectionnée et valeur1 et valeur2 les valeurs à entrer pour les paramètres.

**Remarque :** Utilisez le codage URL pour entrer des caractères spéciaux. Dans cet exemple, le codage URL du caractère [ est %5B, le codage URL du caractère ] est %5D et le codage URL de la virgule est %2C. Par conséquent, le texte réel à entrer est le suivant :

<span id="page-112-2"></span>&params=%5Bparameter1=value1%2Cparameter2=value2%5D

### 3. **Coller l'URL dans un navigateur**

Collez l'URL dans un navigateur. HP Universal CMDB affiche la maquette sélectionnée avec les paramètres affectés aux valeurs spécifiées.

# <span id="page-112-0"></span>**Chiffrement du mot de passe d'un lien direct à l'aide de la console JMX**

Cette tâche explique comment chiffrer le mot passe inclus dans un lien direct à l'aide de la console JMX.

**Pour chiffrer le mot de passe d'un lien direct à l'aide la console JMX :**

- 1. Lancez votre navigateur Web et entrez l'adresse suivante : **http://<nom\_serveur>:<numéro du port>/jmx-console**, où **<nom\_serveur>** est le nom de l'ordinateur sur lequel HP Universal CMDB est installé.
- 2. Sous **UCMDB-UI**, recherchez **UCMDB Integration**.
- 3. Sous **getEncryptedPasswordForURL**, entrez votre nom d'utilisateur et le mot de passe à chiffrer.
- <span id="page-112-1"></span>4. Cliquez sur **Invoke** pour afficher la chaîne chiffrée.

# **Génération d'un lien direct - Interface utilisateur**

Contenu de cette section :

- "Boîte de dialogue Générer un lien direct", page [suivante](#page-113-1)
- " Assistant [Génération](#page-113-0) d'un lien direct ", page suivante

## <span id="page-113-1"></span>*Boîte de dialogue Générer un lien direct*

Cette boîte de dialogue permet de créer une URL à envoyer à des utilisateurs afin que ceux-ci puissent accéder à HP Universal CMDB.

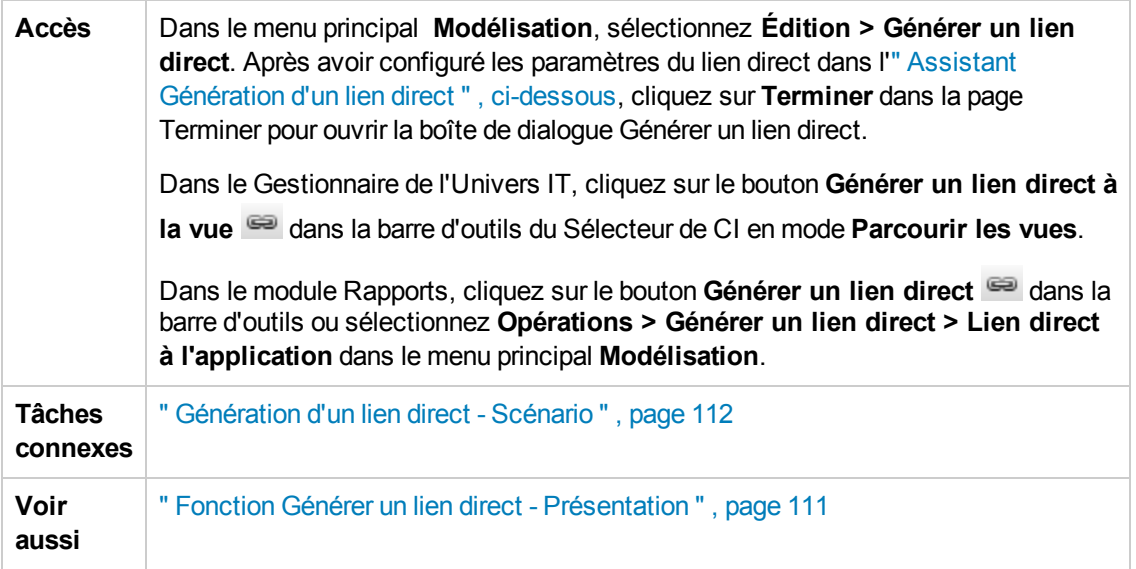

Les éléments de l'interface utilisateur sont décrits ci-dessous :

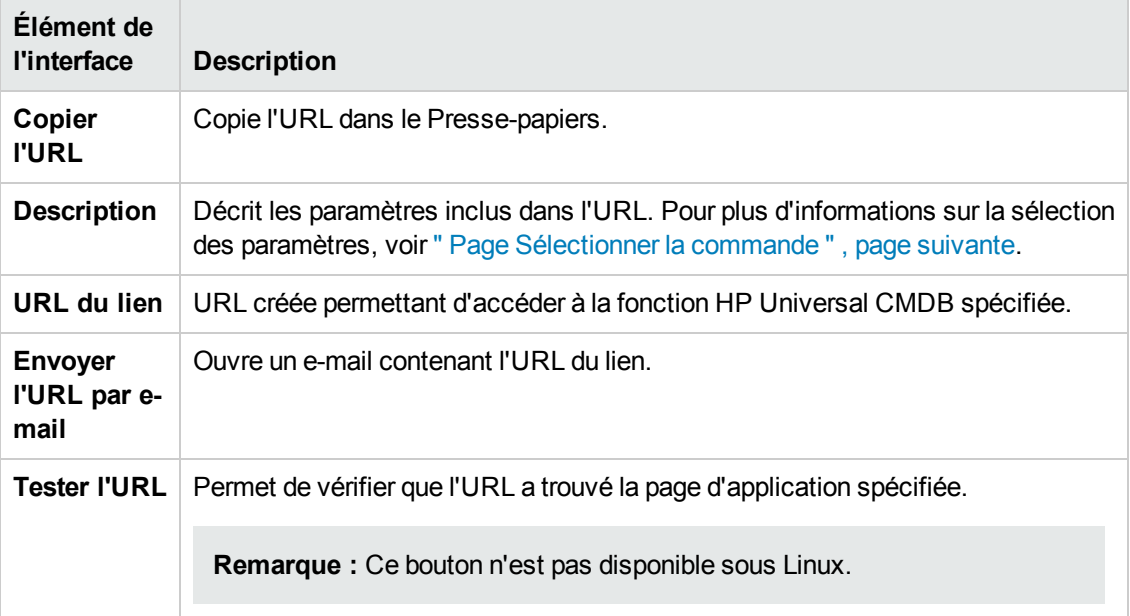

## <span id="page-113-0"></span>*Assistant Génération d'un lien direct*

Cet assistant permet de créer une URL destinée à diriger un utilisateur vers une vue ou un CI cible spécifique dans HP Universal CMDB.

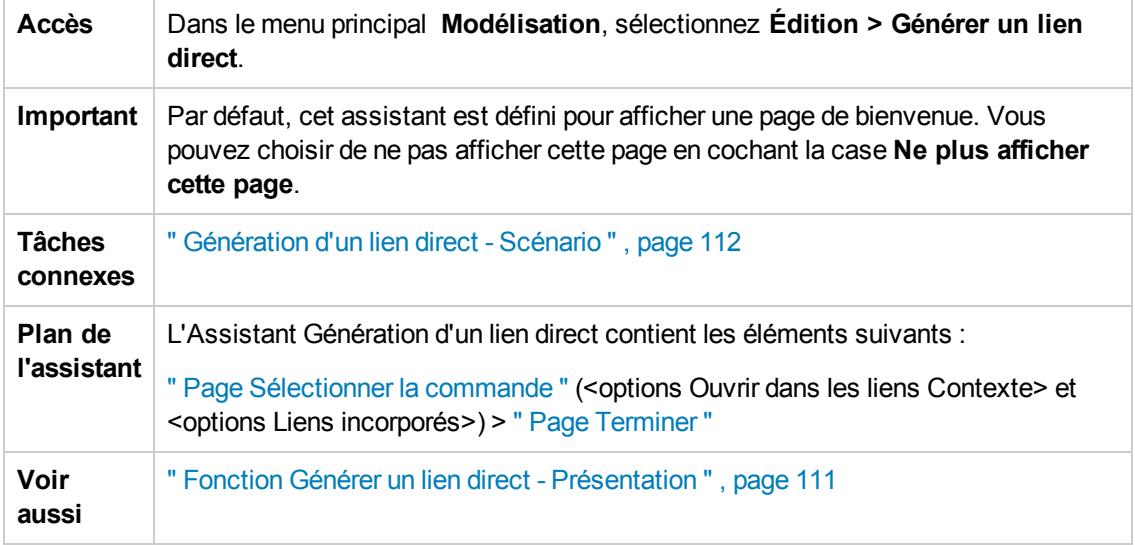

### <span id="page-114-0"></span>*Page Sélectionner la commande*

Cette page de l'assistant permet de sélectionner les paramètres appropriés à ajouter à l'URL.

Vous pouvez créer deux types de lien :

- <sup>l</sup> **Ouvrir dans les liens Contexte.** Crée une URL qui affiche une vue ou un CI spécifique directement dans HP Universal CMDB sans imposer le contexte HP Universal CMDB.
- **Liens incorporés.** Crée une URL qui permet d'incorporer une applet HP Universal CMDB dans des applications externes.

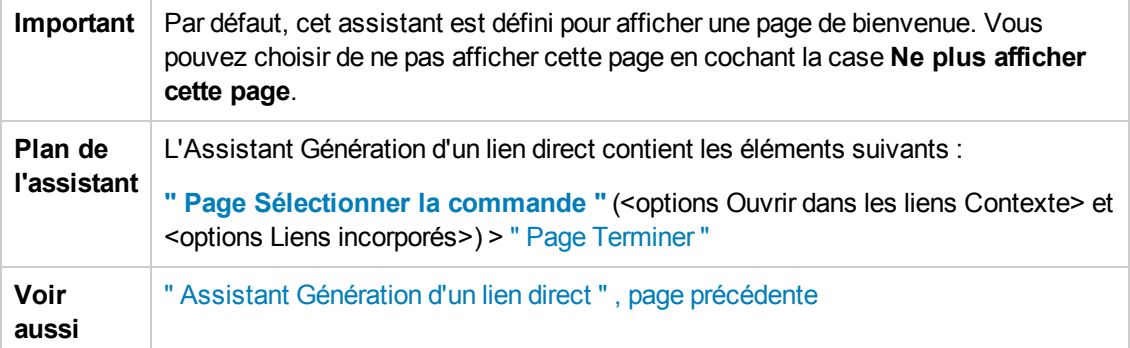

Les éléments de l'interface utilisateur sont décrits ci-dessous (ceux sans nom apparaissent entre crochets angulaires) :

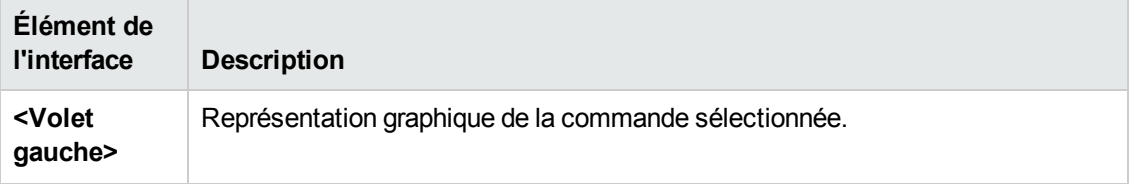

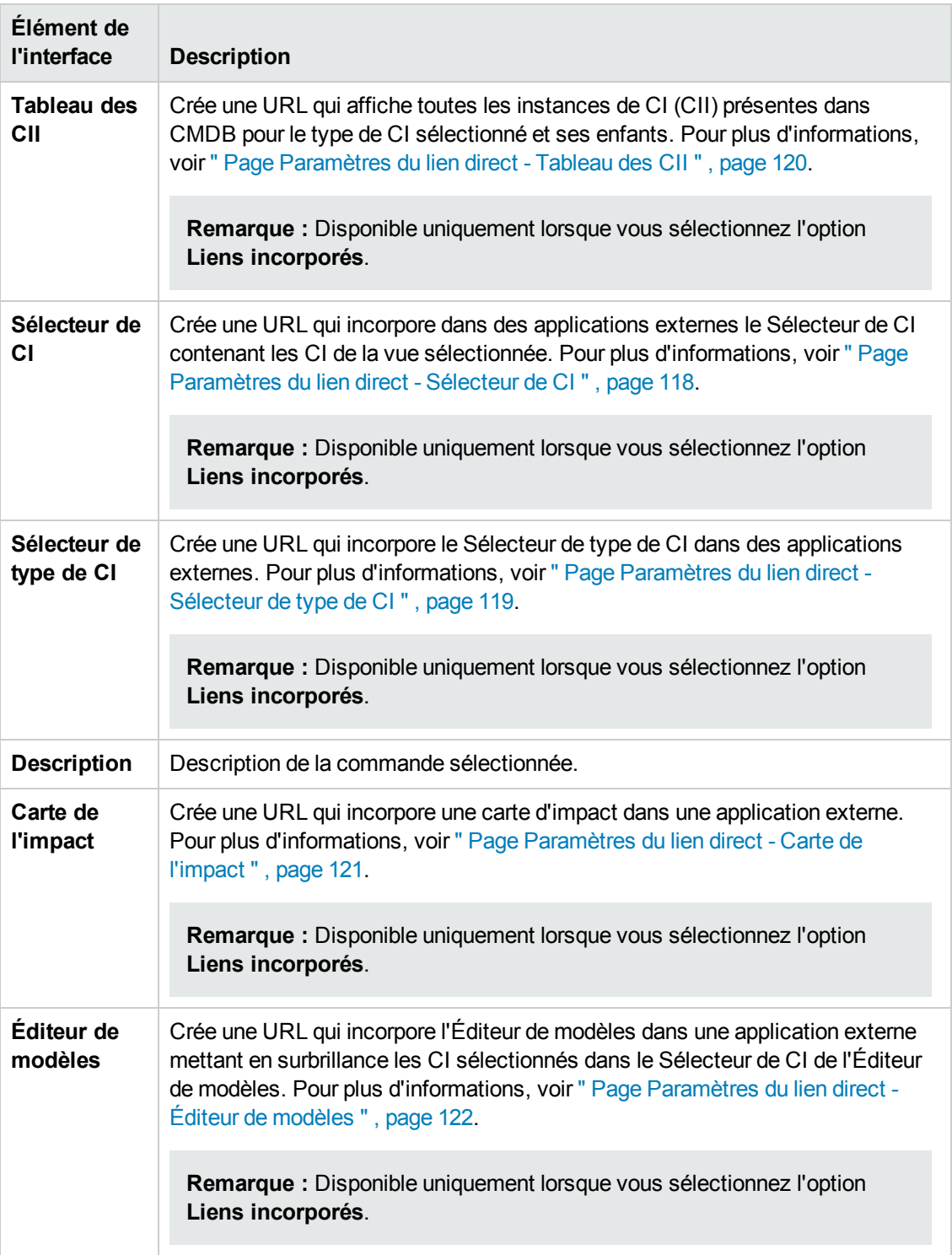

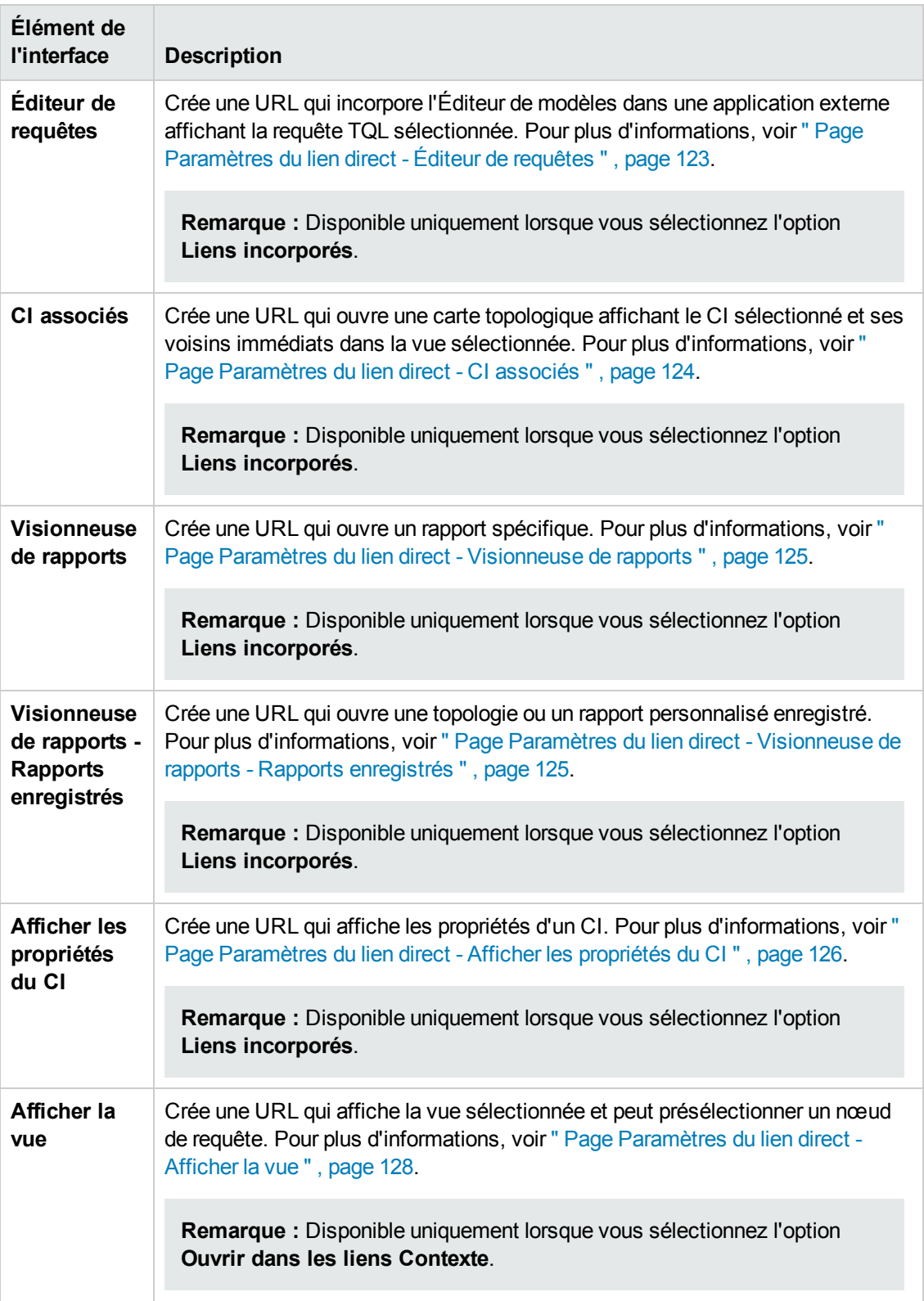

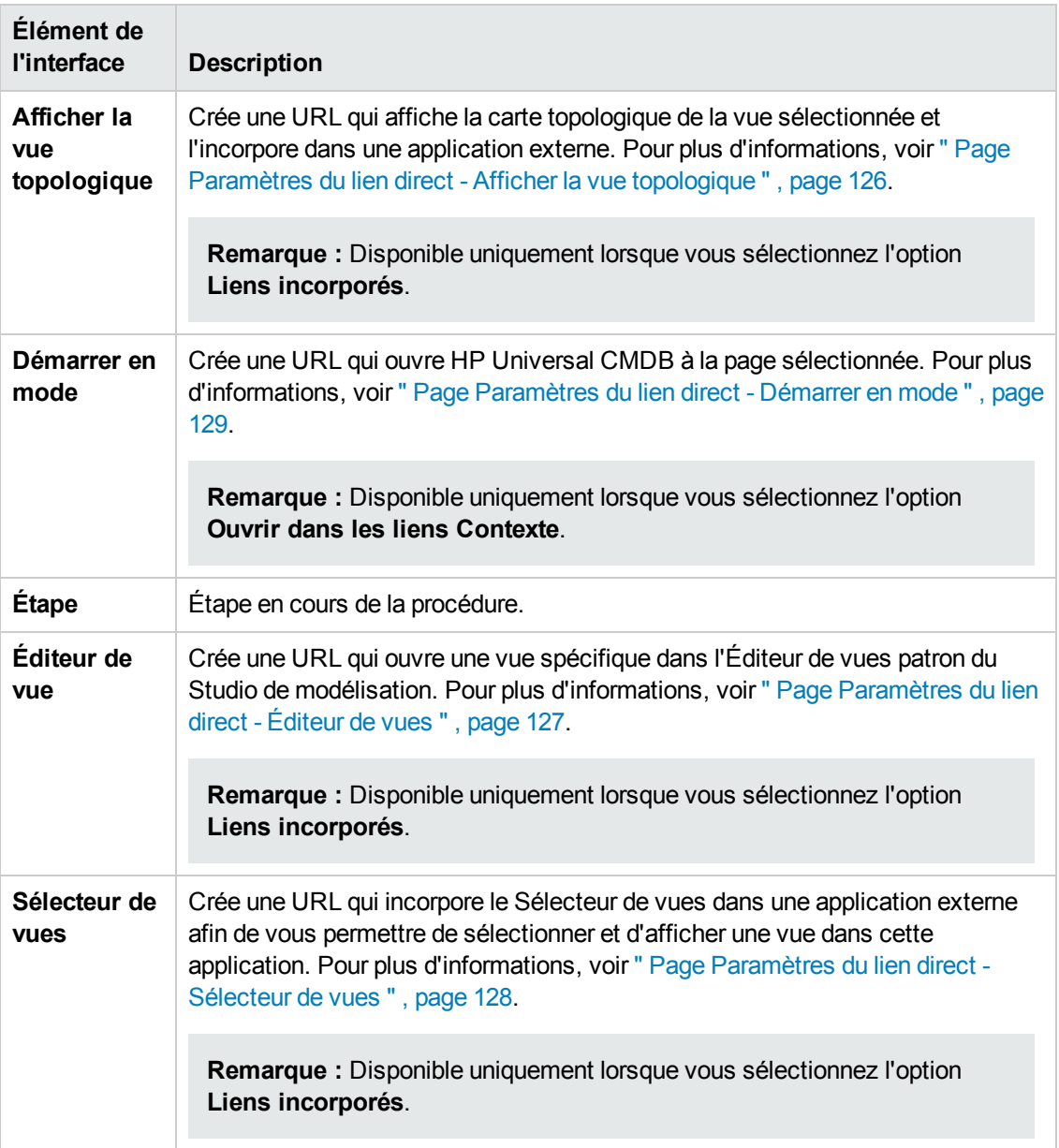

## <span id="page-117-0"></span>*Page Paramètres du lien direct - Sélecteur de CI*

Cette page de l'assistant permet de créer une URL qui incorpore dans des applications externes le Sélecteur de CI affichant les CI de la vue sélectionnée.

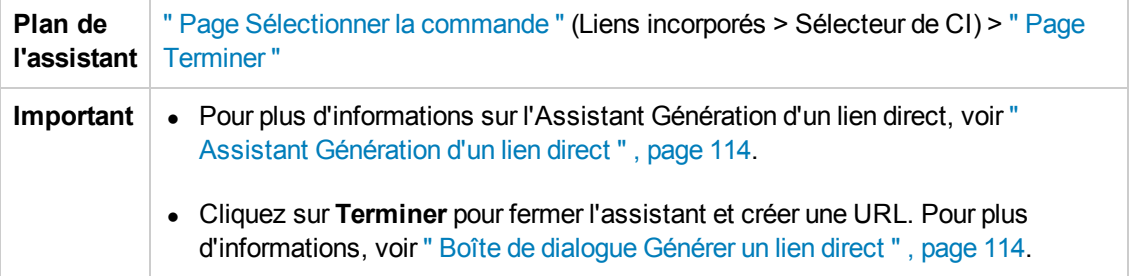

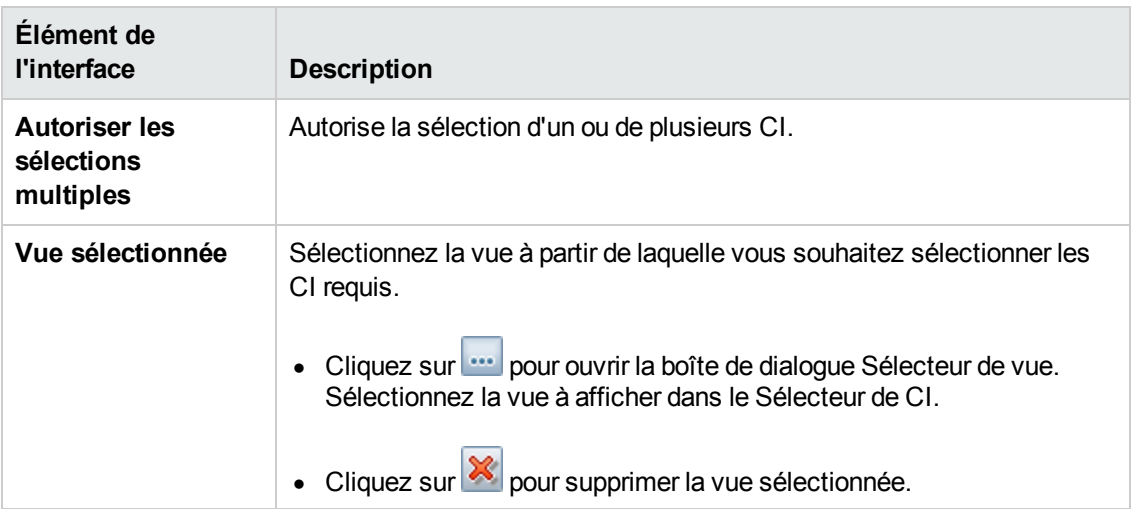

Les éléments de l'interface utilisateur sont décrits ci-dessous :

## <span id="page-118-0"></span>*Page Paramètres du lien direct - Sélecteur de type de CI*

Cette page de l'assistant permet de créer une URL vers une arborescence hiérarchique ou une liste de types de CI sélectionnés, qui peut être incorporée dans une application externe.

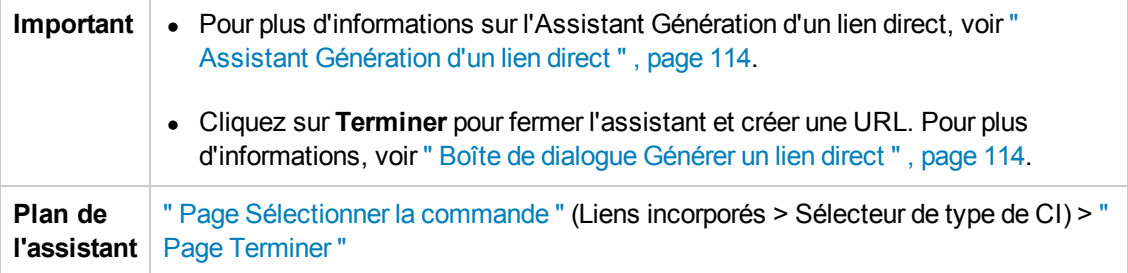

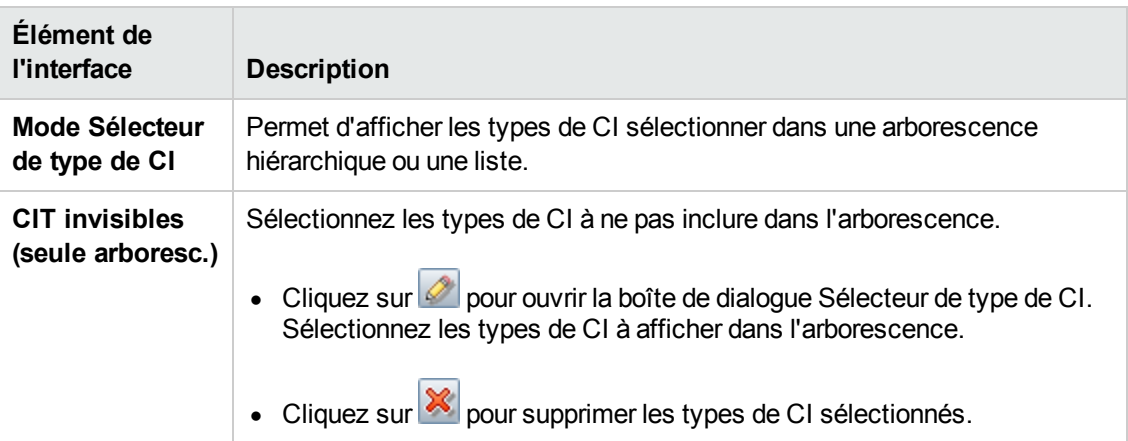

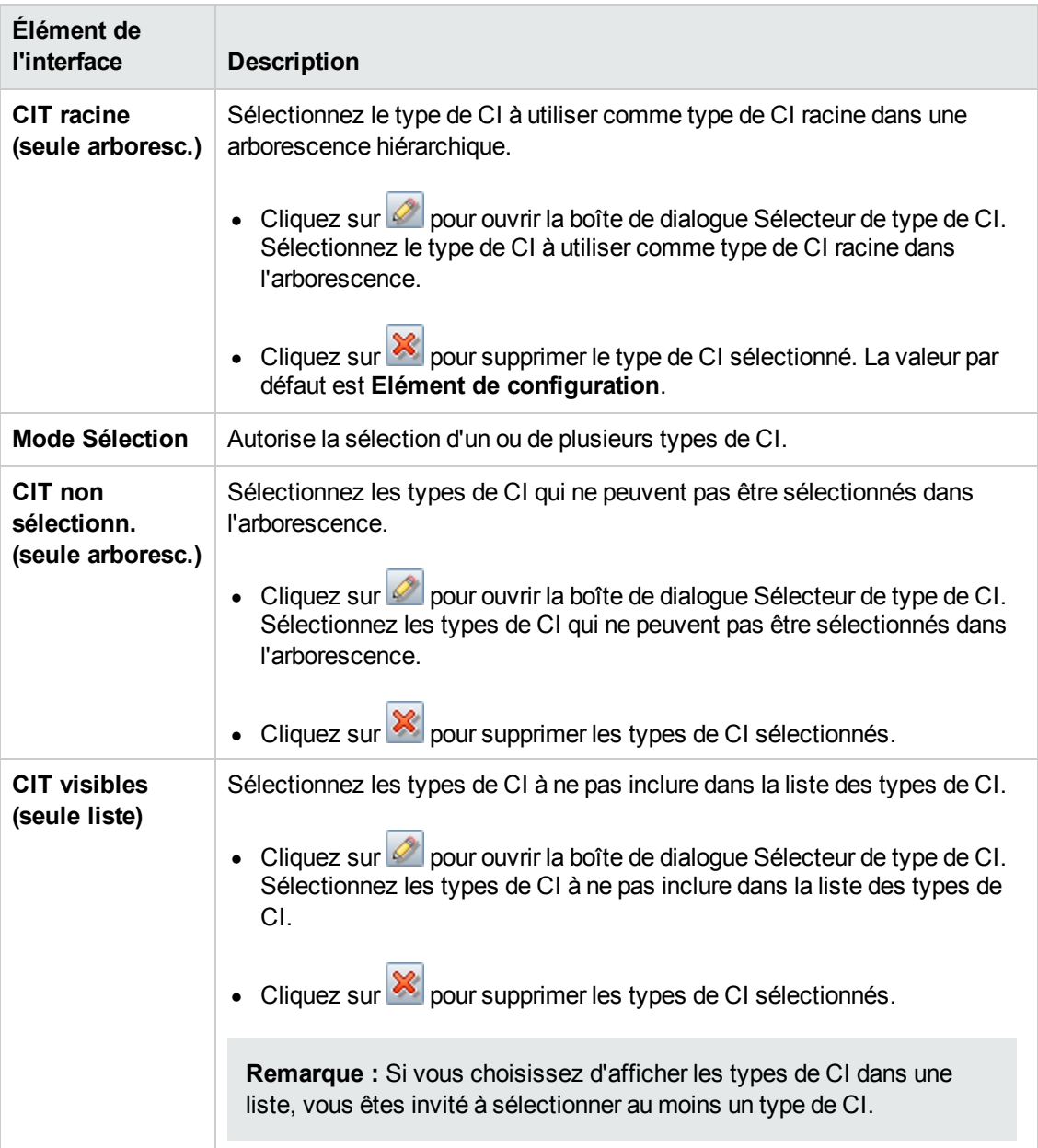

## <span id="page-119-0"></span>*Page Paramètres du lien direct - Tableau des CII*

Cette page de l'assistant permet d'afficher toutes les instances de CI (CII) présentes dans le CMDB pour le type de CI sélectionné et ses enfants.

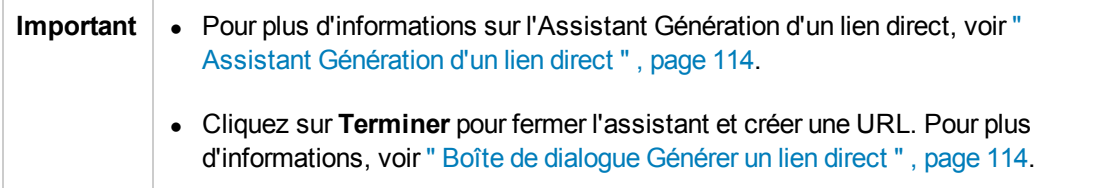

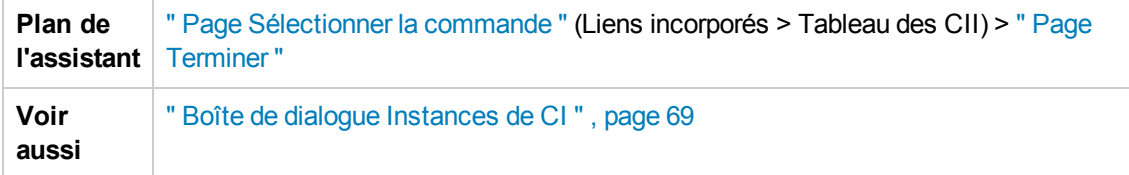

Les éléments de l'interface utilisateur sont décrits ci-dessous :

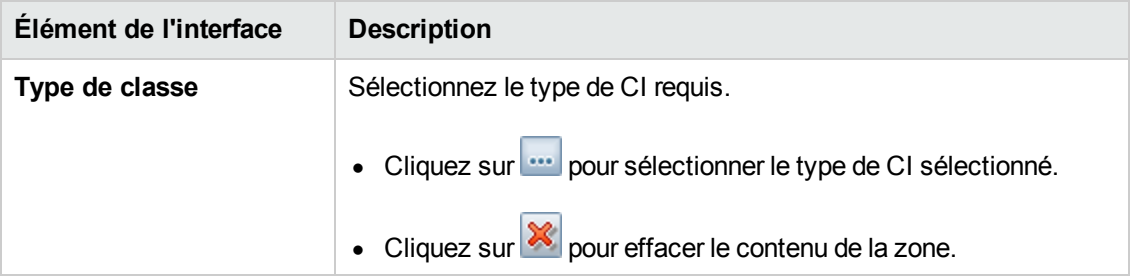

### <span id="page-120-0"></span>*Page Paramètres du lien direct - Carte de l'impact*

Cette page de l'assistant permet d'exécuter une règle d'analyse d'impact définie dans le Gestionnaire des analyses d'impact. L'URL que vous créez permet d'incorporer une carte topologique affichant une simulation de tous les CI concernés par le CI déclencheur sélectionné, pour la gravité et l'état sélectionnés. Pour plus [d'informations,](#page-250-0) voir " Boîte de dialogue Exécuter l'analyse d'impact " , page 251.

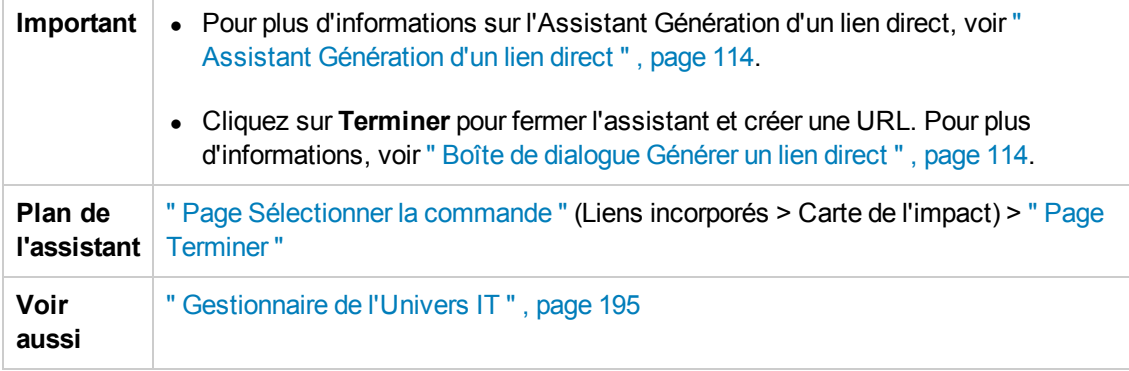

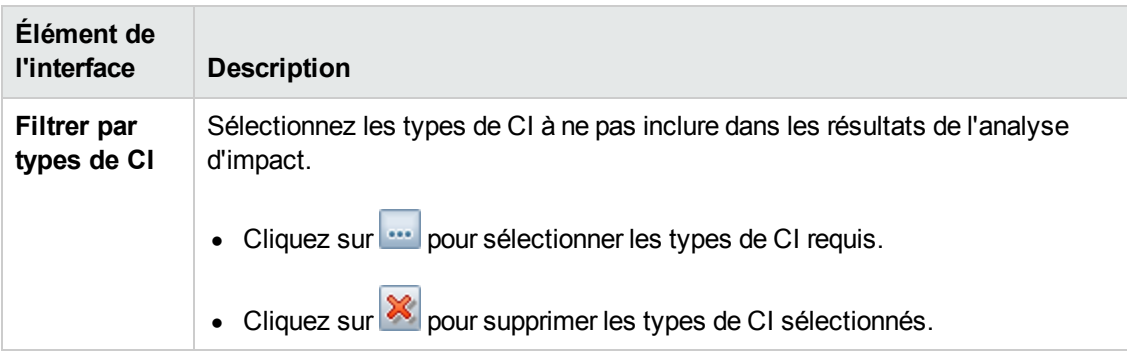

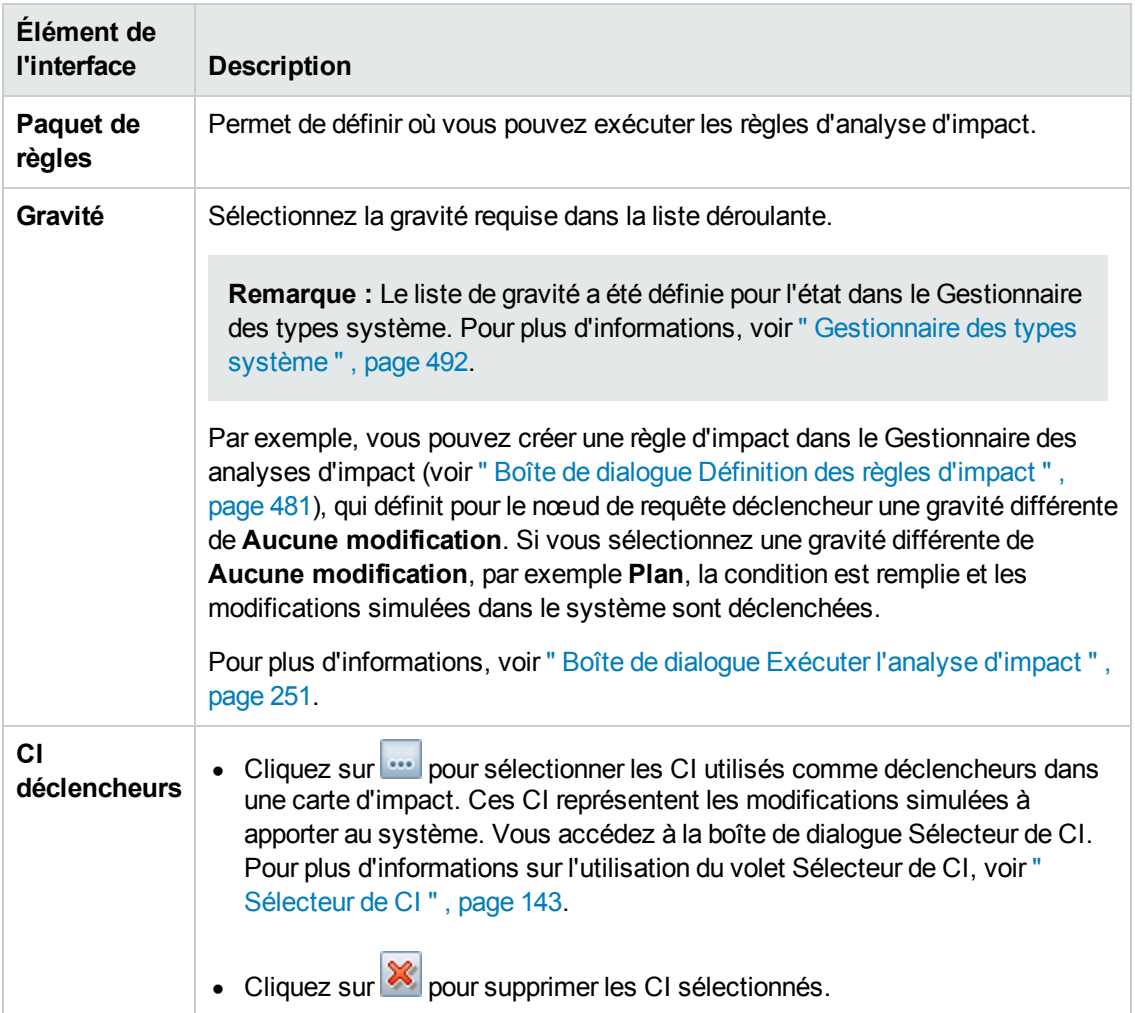

## <span id="page-121-0"></span>*Page Paramètres du lien direct - Éditeur de modèles*

Cette page de l'assistant permet d'incorporer l'Éditeur de modèles dans une application externe, en mettant en surbrillance les CI sélectionnés dans le Sélecteur de CI de l'Éditeur de modèles.

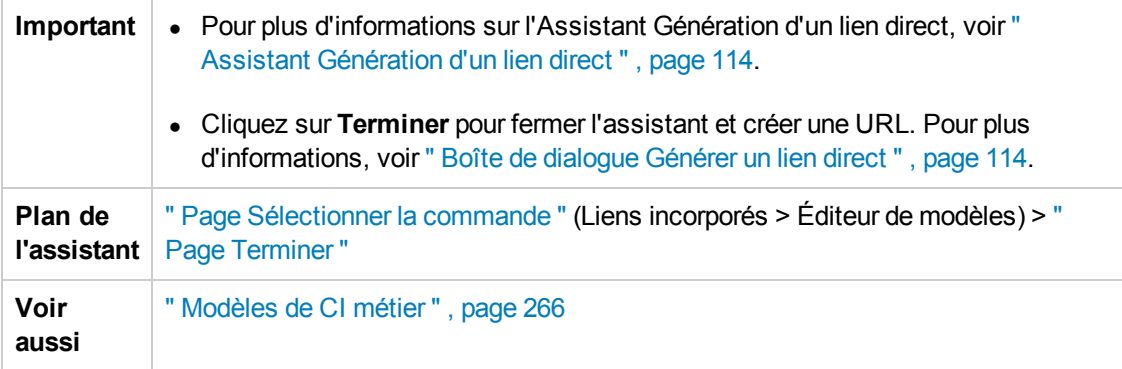

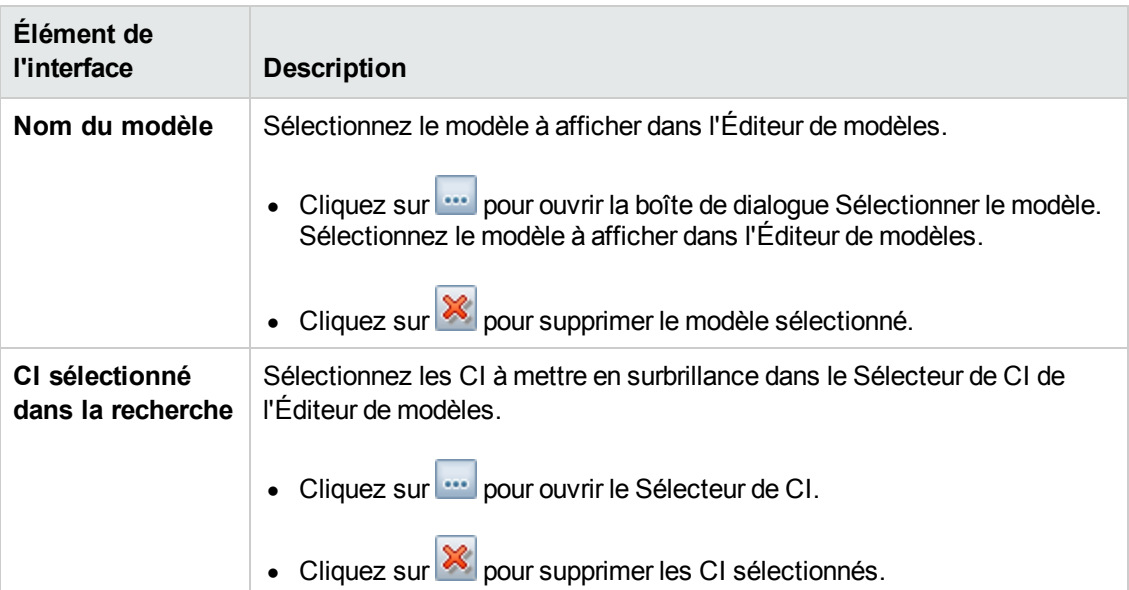

# <span id="page-122-0"></span>*Page Paramètres du lien direct - Éditeur de requêtes*

Cette page de l'assistant permet d'incorporer l'Éditeur de requêtes dans une application externe, en affichant la requête TQL sélectionnée.

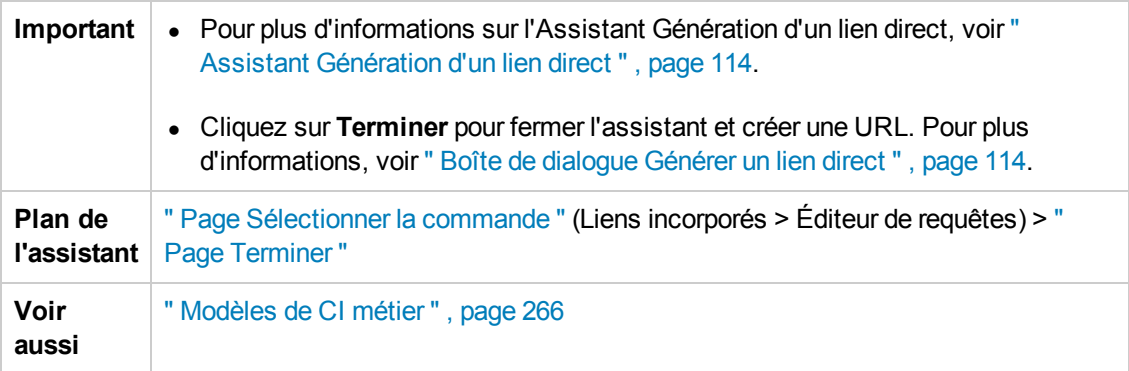

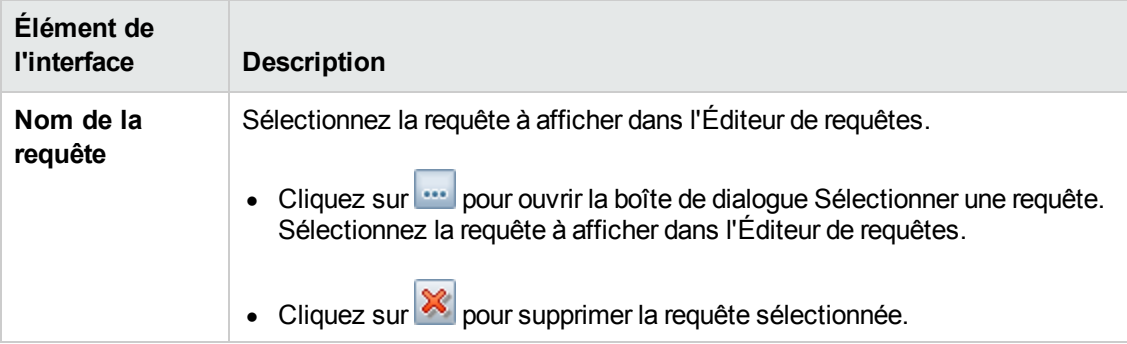

## <span id="page-123-0"></span>*Page Paramètres du lien direct - CI associés*

Cette page de l'assistant permet d'incorporer une carte topologique dans une application externe. La carte affiche un CI spécifique, et tous les CI sont liés à celui-ci par distance équivalant à une seule relation.

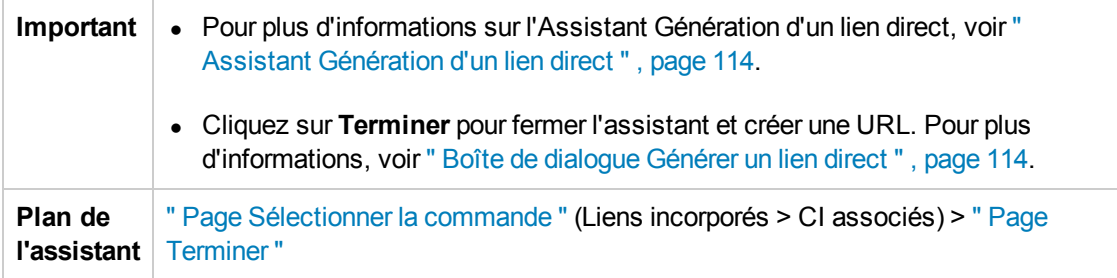

Les éléments de l'interface utilisateur sont décrits ci-dessous (ceux sans nom apparaissent entre crochets angulaires) :

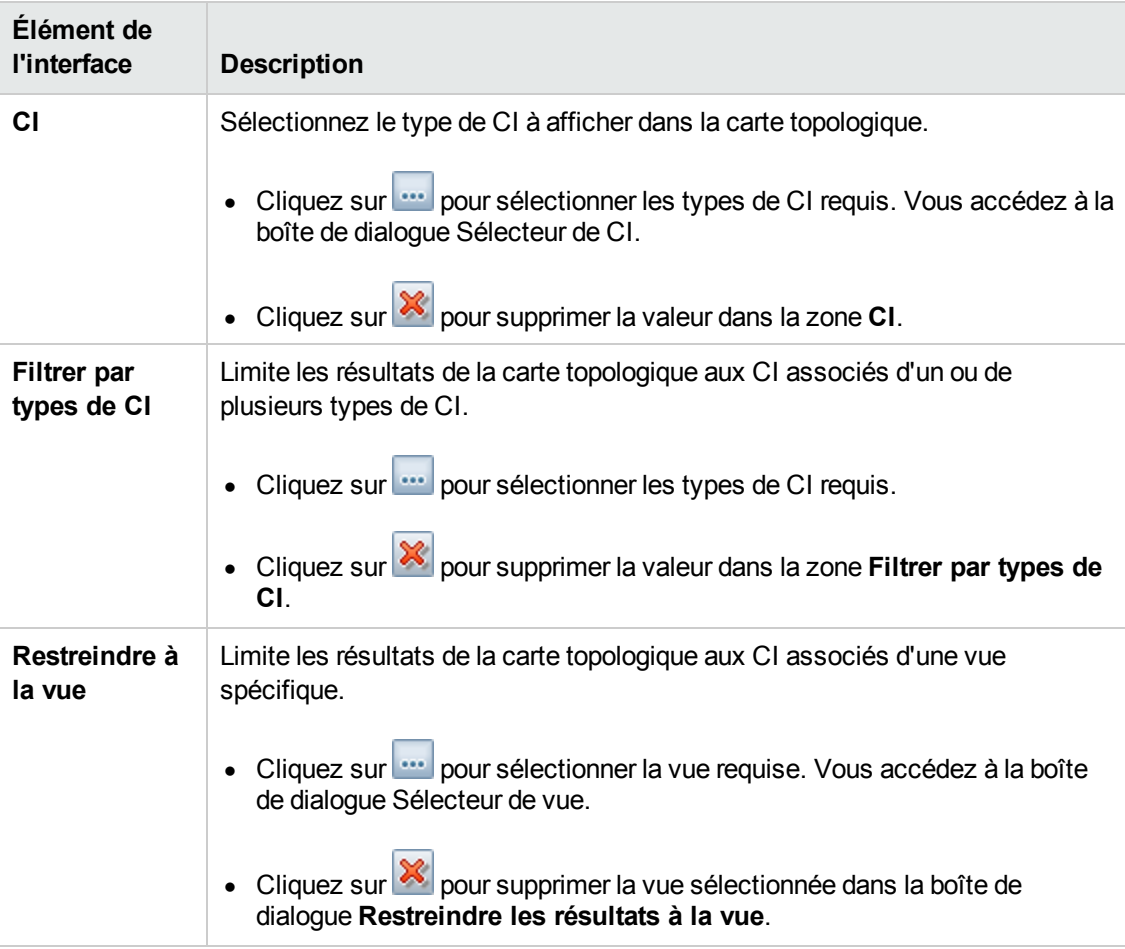

## <span id="page-124-0"></span>*Page Paramètres du lien direct - Visionneuse de rapports*

Cette page de l'assistant permet de créer une URL qui ouvre un rapport spécifique.

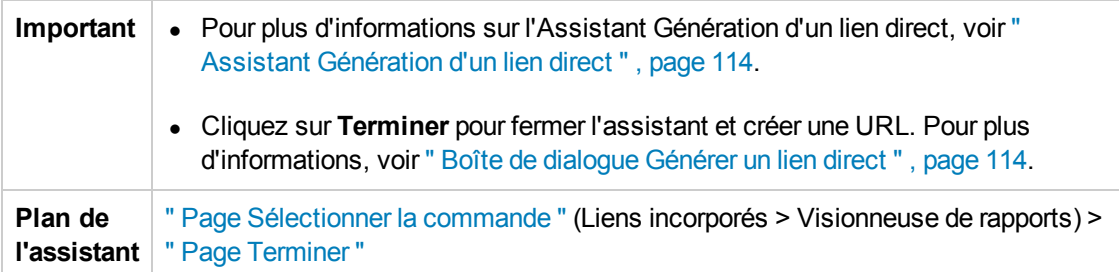

Les éléments de l'interface utilisateur sont décrits ci-dessous :

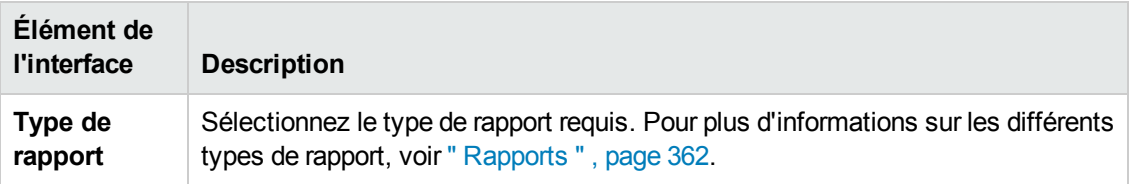

## <span id="page-124-1"></span>*Page Paramètres du lien direct - Visionneuse de rapports - Rapports enregistrés*

Cette page de l'assistant permet de créer une URL qui ouvre un rapport topologique ou personnalisé enregistré.

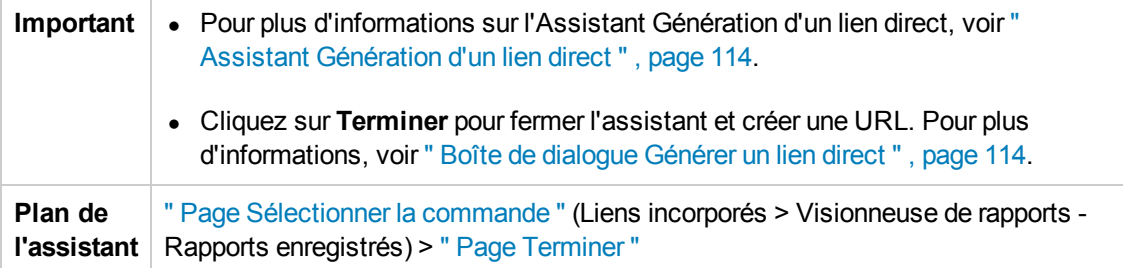

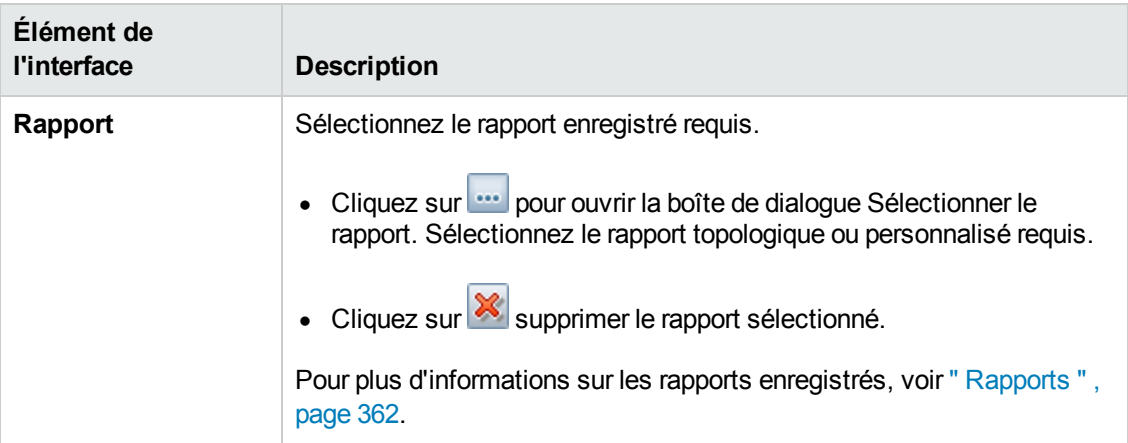

## <span id="page-125-0"></span>*Page Paramètres du lien direct - Afficher les propriétés du CI*

Cette page de l'assistant permet d'afficher les informations de base d'un CI existant.

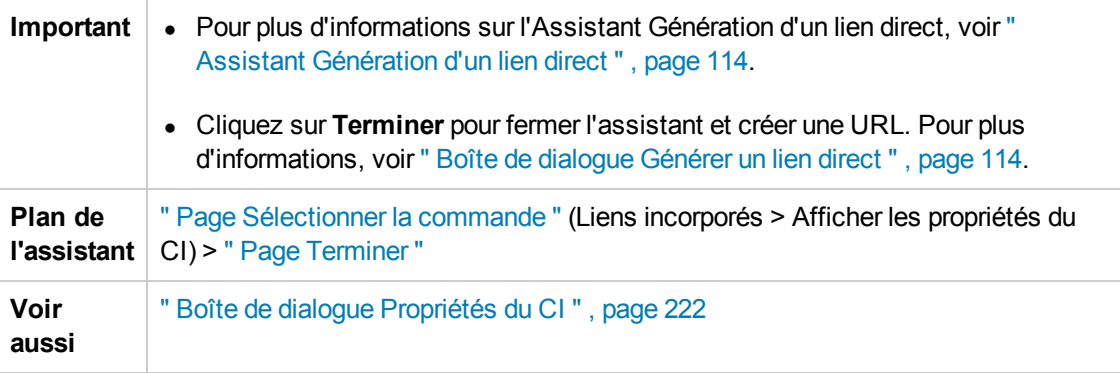

Les éléments de l'interface utilisateur sont décrits ci-dessous :

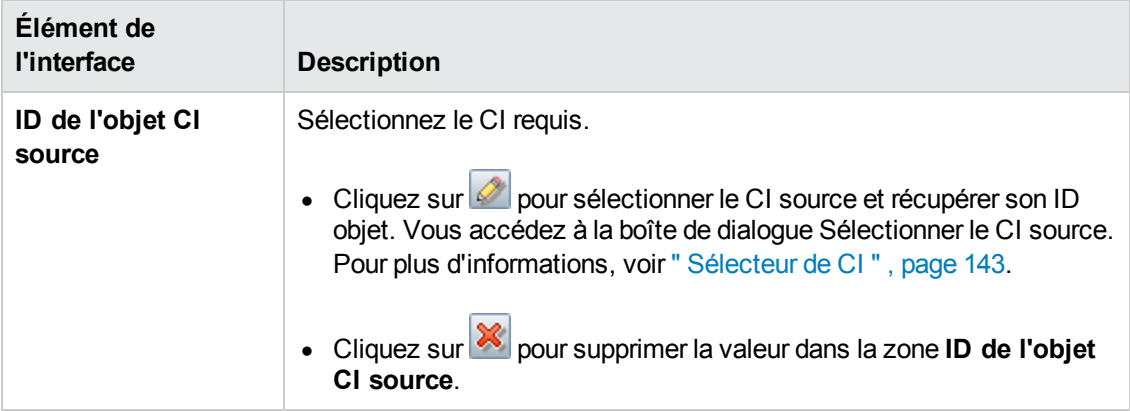

### <span id="page-125-1"></span>*Page Paramètres du lien direct - Afficher la vue topologique*

Cette page de l'assistant permet d'afficher la carte topologique de la vue sélectionnée et de l'incorporer dans une application externe.

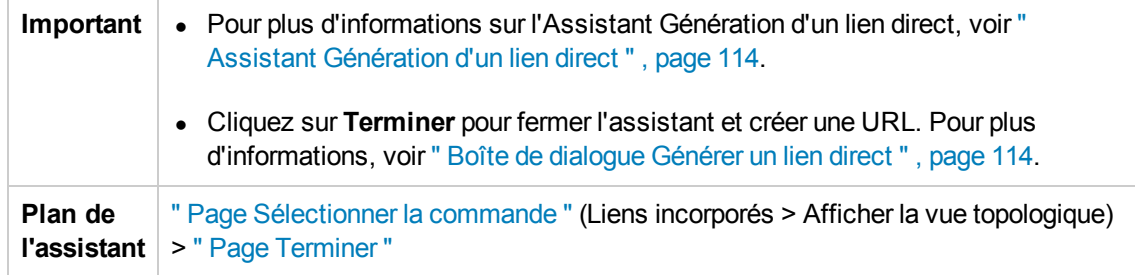

Les éléments de l'interface utilisateur sont décrits ci-dessous :

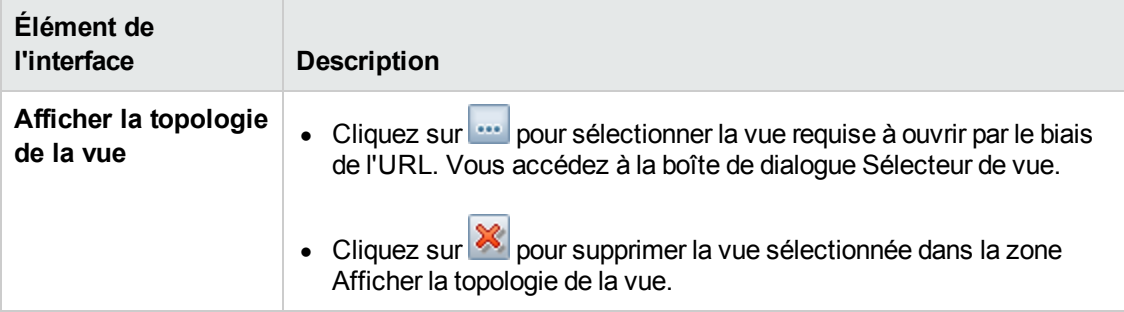

# <span id="page-126-0"></span>*Page Paramètres du lien direct - Éditeur de vues*

Cette page de l'assistant permet de créer une URL qui ouvre une vue spécifique dans l'Éditeur de vues de modèle du Studio de modélisation.

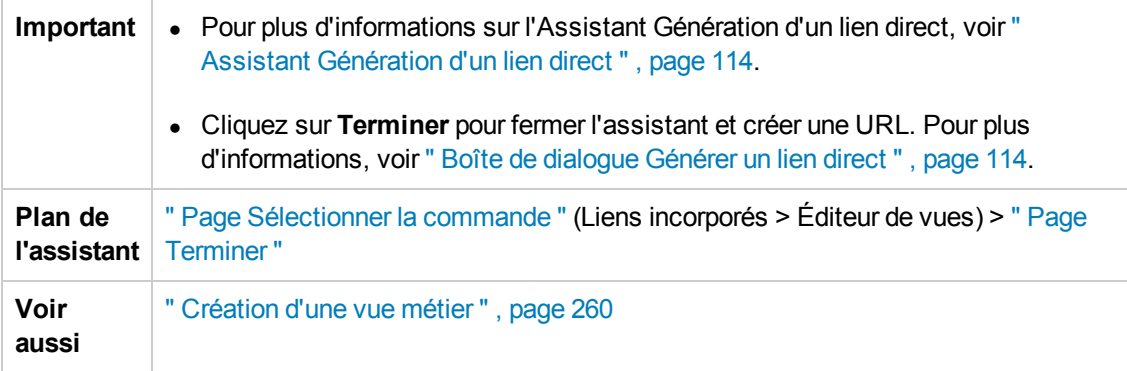

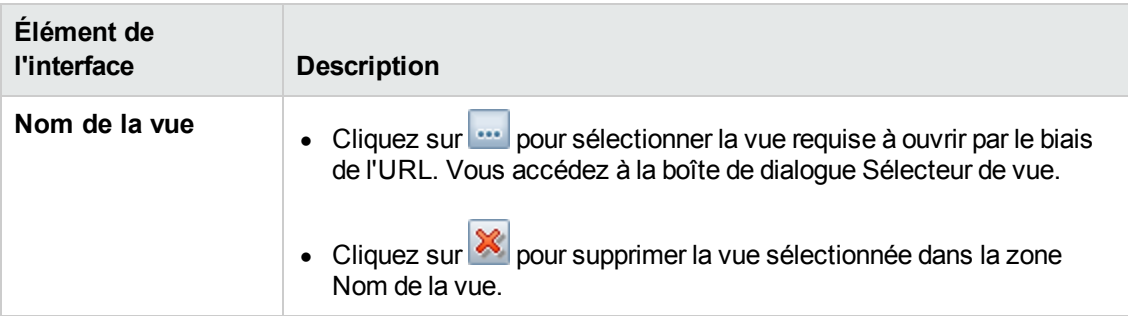

### <span id="page-127-1"></span>*Page Paramètres du lien direct - Sélecteur de vues*

Cette page de l'assistant permet d'incorporer dans une application externe le Sélecteur de vues afin que vous puissiez sélectionner et afficher une vue dans cette application.

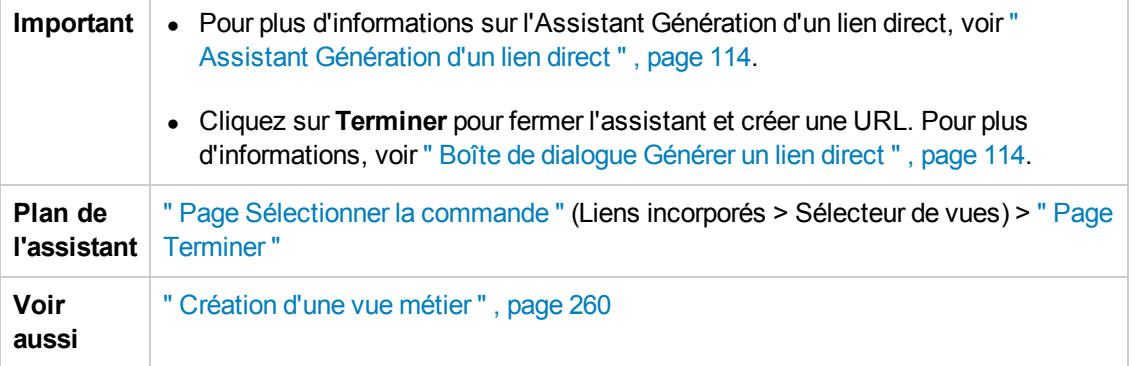

### <span id="page-127-0"></span>*Page Paramètres du lien direct - Afficher la vue*

Cette page de l'assistant permet de créer une URL vers une vue spécifique et de sélectionner éventuellement un nœud de requête dans cette vue. Le CI que vous avez choisi est sélectionné dans la vue qui apparaît. La vue l'ouvre dans le Gestionnaire de l'univers IT.

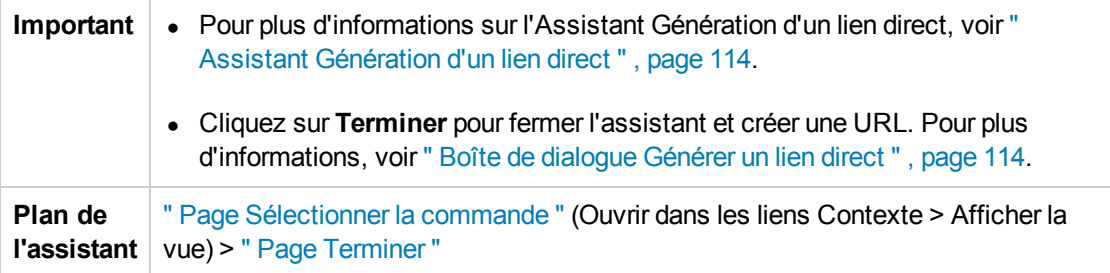

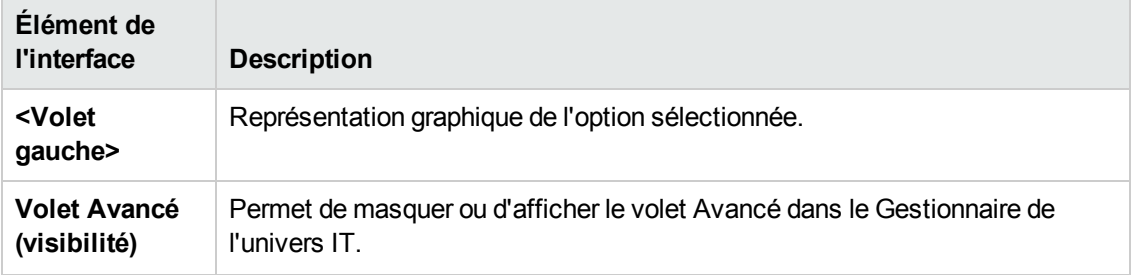

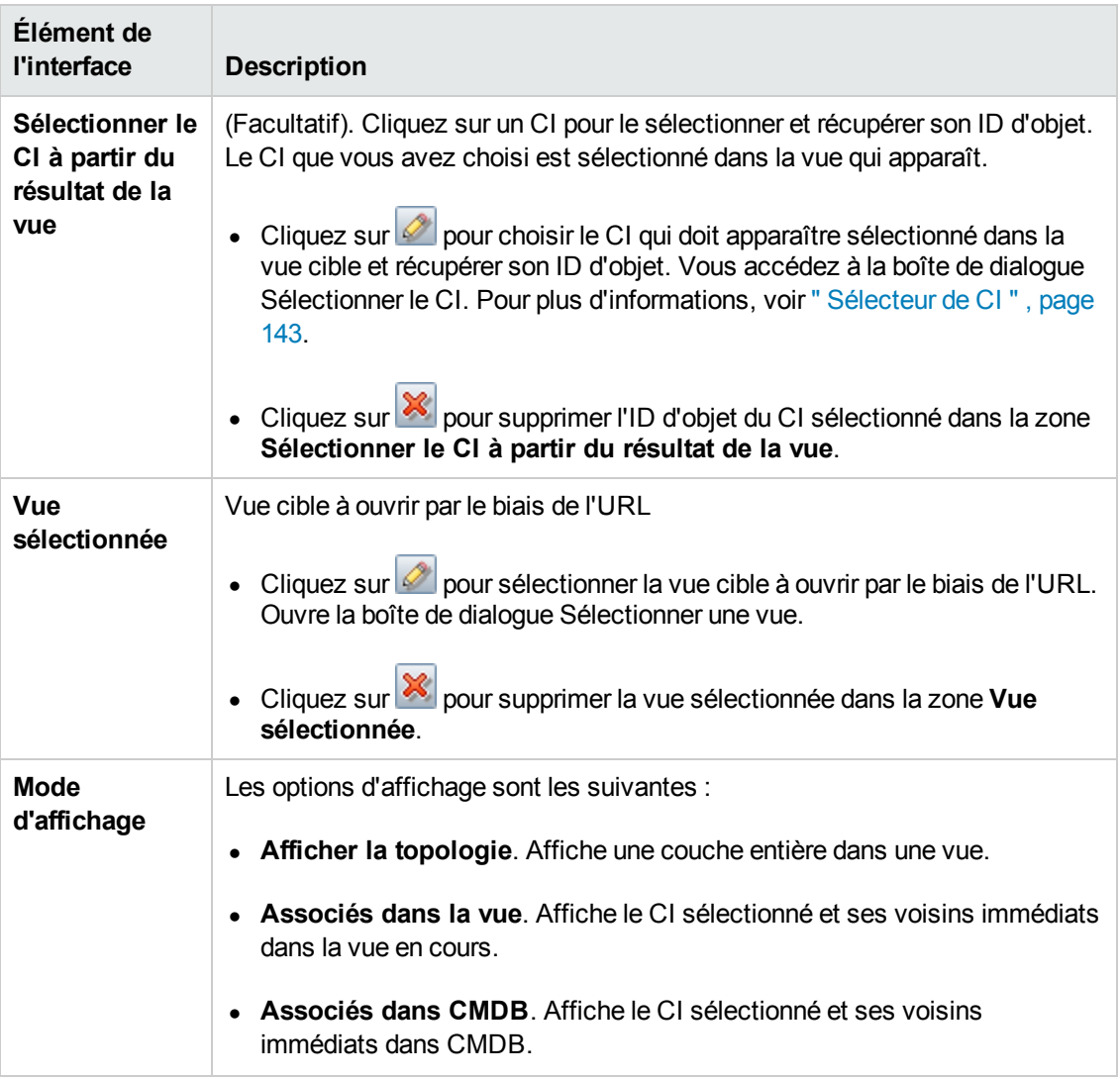

## <span id="page-128-0"></span>*Page Paramètres du lien direct - Démarrer en mode*

Cette page de l'assistant permet de démarrer l'application UCMDB à la page sélectionnée, par exemple à la page Studio de modélisation.

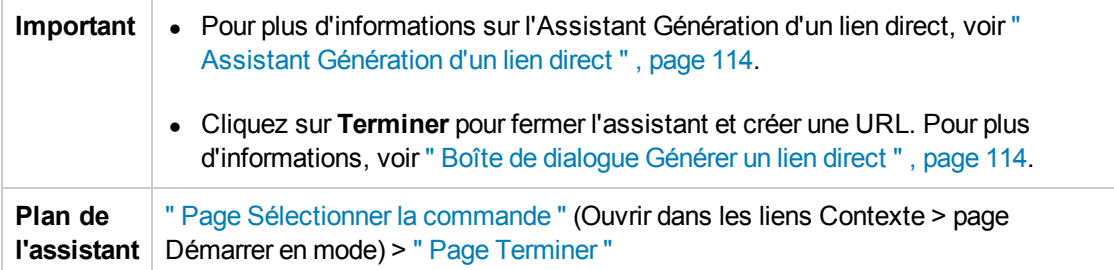

Les éléments de l'interface utilisateur sont décrits ci-dessous (ceux sans nom apparaissent entre crochets angulaires) :

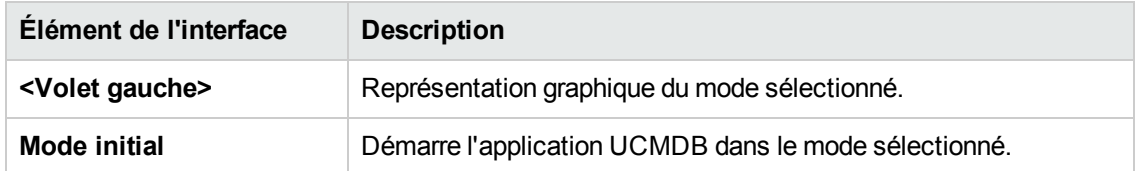

## <span id="page-129-0"></span>*Page Terminer*

Dernière page de l'Assistant Génération d'un lien direct. Cliquez sur **Terminer** pour fermer l'assistant et créer une URL. Vous accédez à la boîte de dialogue Générer un lien direct.

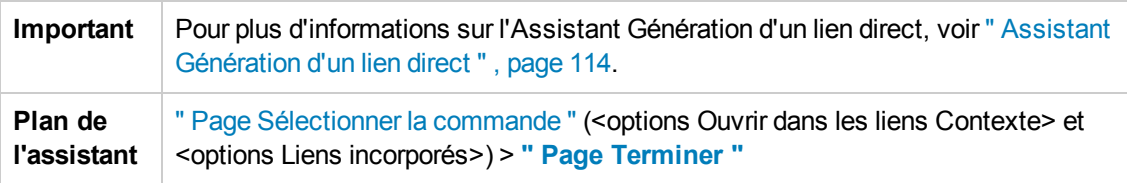

# **Chapitre 4 : Incorporation d'applets UCMDB à l'aide de liens directs**

Contenu de ce chapitre :

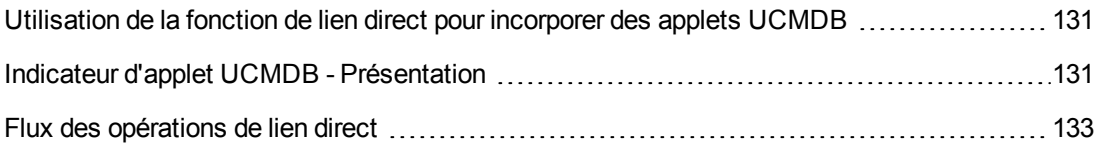

**Remarque :** Ce chapitre s'adresse uniquement aux développeurs d'intégration.

# <span id="page-130-0"></span>**Utilisation de la fonction de lien direct pour incorporer des applets UCMDB**

Vous pouvez incorporer directement des applets UCMDB dans des applications externes à l'aide d'un lien direct. Un lien direct est une URL que vous créez à l'aide de l'Assistant Liens directs. Pour plus d'informations, voir " Assistant [Génération](#page-113-0) d'un lien direct " , page 114.

Vous pouvez incorporer des applets UCMDB en procédant de l'une des façons suivantes :

• Utilisation de l'URL proprement dite pour afficher le contenu CMDB dans une application externe. Vous pouvez créer, par exemple, une URL dans l'Assistant Liens directs pour afficher les propriétés d'un CI. La page de connexion s'ouvre si vous n'avez pas encore ouvert de session dans HP Universal CMDB.

**Remarque :** L'utilisation de l'URL pour activer l'intégration requiert l'ouverture du lien dans un IFrame ou une nouvelle fenêtre. Cela ne vous permet pas de gérer l'applet UCMDB résultante à l'aide de Javascript en raison des problèmes de script intersites. Par exemple, si vous utilisez une URL qui affiche les propriétés d'un CI à l'aide de l'ID d'objet, vous ne pouvez pas utiliser la même URL pour afficher les propriétés d'un autre CI.

• Utilisation de l'indicateur d'applet UCMDB pour incorporer l'applet UCMDB dans une application externe. Cette méthode permet aux développeurs d'intégration d'afficher une partie de l'interface utilisateur de HP Universal CMDB en tant que partie intégrante de leur propre application. De plus, elle autorise l'interaction avec l'interface utilisateur incorporée de HP Universal CMDB à l'aide de Javascript.

# <span id="page-130-1"></span>**Indicateur d'applet UCMDB - Présentation**

L'indicateur d'applet UCMDB crée l'environnement nécessaire pour l'exécution de l'applet UCMDB (HTML, Javascript et paramètres de session du serveur). Le code sous-jacent à l'indicateur peut se connecter au serveur HP Universal CMDB dans l'un des cas suivants :

- Les paramètres de connexion sont définis et l'utilisateur n'a pas encore ouvert de session dans.
- **Examedant Le paramètre clear session** a la valeur true.

Une fois la session utilisateur établie, l'indicateur continue d'écrire l'environnement d'applet requis (code HTML et Javascript) dans le résultat du processeur JSP. La page HTML résultante comprend le code Javascript requis pour charger l'applet UCMDB à partir du serveur spécifié. En cas d'erreur, la chaîne d'erreur spécifiée est imprimée dans la page. Cette chaîne peut être personnalisée à l'aide du paramètre **userErrorMessage** et peut inclure des éléments HTML et du code Javascript HTML encapsulé pour lancer des scénarios de traitement des erreurs.

#### **Exemple d'utilisation d'un indicateur d'applet UCMDB**

```
<ucmdb:ucmdb_applet
serverConnectionString="http://server_name.server_domain:server_port"
serverType="UCMDB"
directLinkParameters="initViewName=NetworkTopology"
userName="user-name"
userPassword="password"
customerId="1"
encoded="false"
printDebugLogs="true"
userErrorMessage="This is your general error"
navigation="false"
clearSessionCookies="false"
command="ShowCISelector"/>
```
**Attention :** Vous extrayez la ligne **directLinkParameters** de l'URL créée dans l'Assistant Liens directs. Insérez les valeurs de chaque paramètres dans l'indicateur. Si l'URL contient des valeurs pour des paramètres non affichés ci-dessus, copiez-les dans la ligne **directLinkParameters** de l'indicateur. Pour plus d'informations sur la création d'un lien direct, voir " Assistant [Génération](#page-113-0) d'un lien direct " , page 114.

L'indicateur d'applet UCMDB se trouve sous **<HP Universal CMDB dossier racine>\deploy\ucmdb-ui\WEB-INF\tags\ucmdb\_applet.tag**.

Vous pouvez copier l'indicateur d'applet UCMDB dans un serveur d'application externe. L'indicateur d'applet UCMDB demande les données de connexion du serveur HP Universal CMDB à condition que :

- $\bullet$  le serveur d'application externe puisse communiquer avec les indicateurs JSP ;
- le serveur HP Universal CMDB soit accessible à l'application externe et au navigateur.

# <span id="page-132-0"></span>**Flux des opérations de lien direct**

Cette section décrit différents scénarios dans lesquels des liens directs sont utilisés pour incorporer des applets UCMDB dans des ordinateurs externes.

Elle comprend les flux suivants :

- " [Connexion](#page-132-1) standard ", ci-dessous
- <sup>l</sup> " Applet UCMDB [incorporée](#page-133-0) à l'aide d'une URL de lien direct " , page suivante
- <span id="page-132-1"></span>• " Applet UCMDB [incorporée](#page-135-0) à l'aide d'un indicateur d'applet UCMDB ", page 136

### **Connexion standard**

Ce flux décrit une connexion standard au serveur HP Universal CMDB. Il constitue le flux de lien direct de référence.

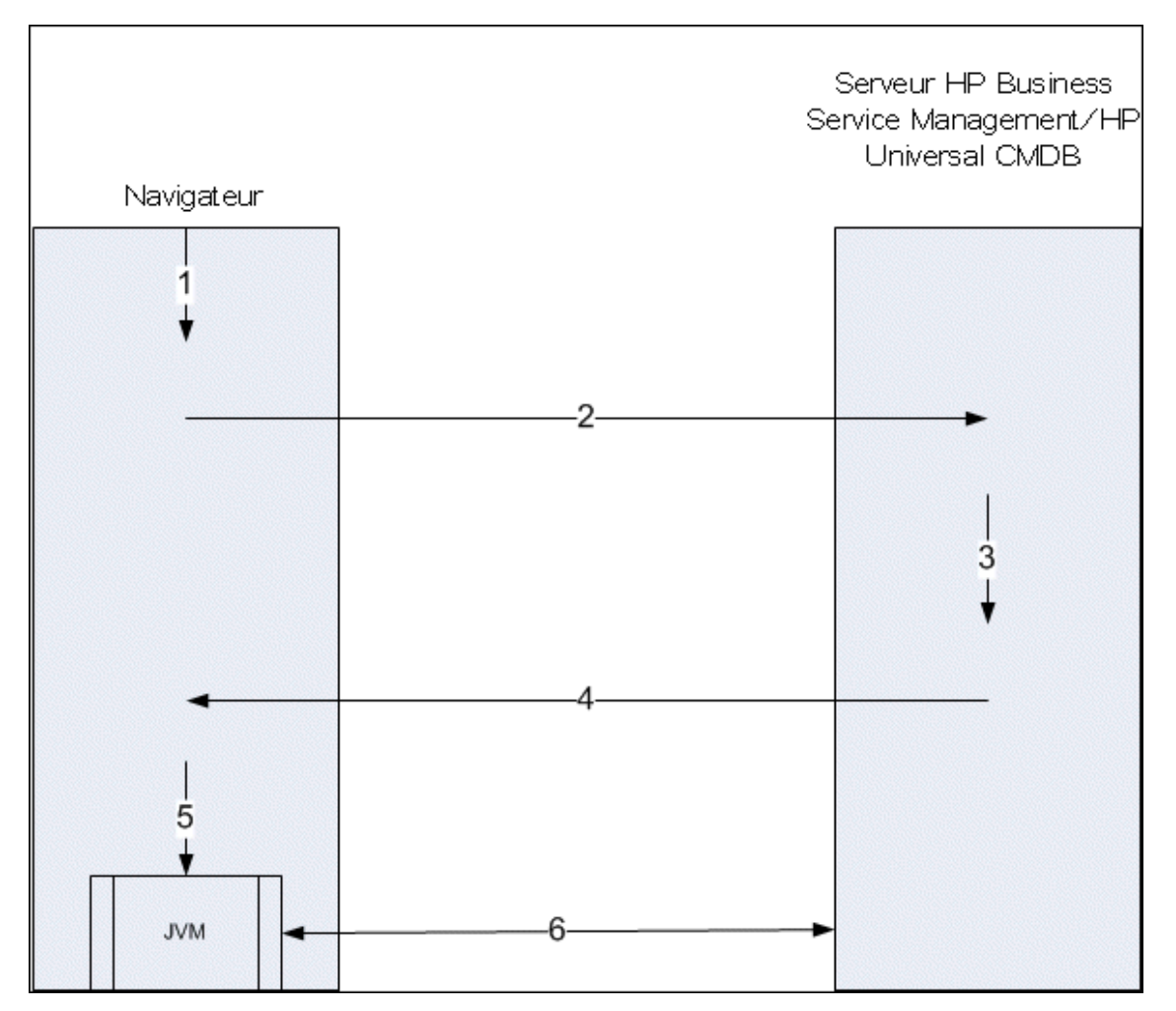

- 1. L'utilisateur entre l'URL de lien direct (dans le navigateur) pour se connecter au serveur HP Universal CMDB.
- 2. Le navigateur envoie la demande de connexion au serveur HP Universal CMDB.
- 3. Le serveur vérifie les informations d'identification de l'utilisateur et crée, si nécessaire, une session utilisateur.
- 4. Le serveur renvoie la première page demandée de HP Universal CMDB.
- 5. Le navigateur charge la machine virtuelle Java (JVM) avec le paramètre d'emplacement code base (qui indique à JVM l'emplacement des fichiers de l'applet UCMDB à charger) comme serveur de HP Universal CMDB.
- 6. Les fichiers de l'applet UCMDB (jar) et les données sont transférés entre le serveur HP Universal CMDB et la machine virtuelle Java chargée dans le navigateur.

À ce stade, l'applet UCMDB est chargée et considère HP Universal CMDB comme le serveur avec lequel elle doit communiquer.

### <span id="page-133-0"></span>**Applet UCMDB incorporée à l'aide d'une URL de lien direct**

Ce flux explique comment utiliser le lien direct pour ouvrir une applet UCMDB (ouverte à un contexte spécifié) dans un nouveau cadre de navigateur.

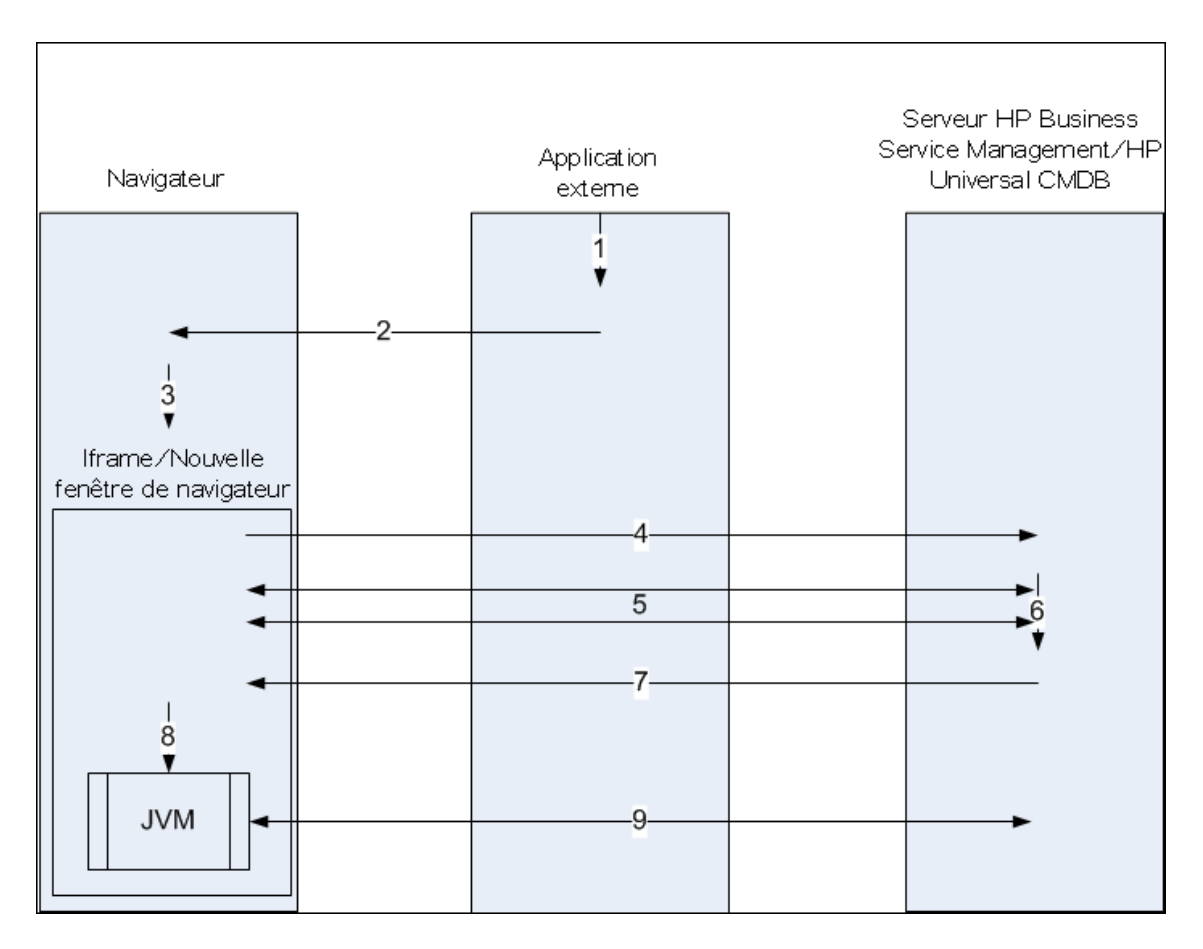

- 1. L'application externe comporte une page qui doit afficher l'applet UCMDB.
- 2. La page renvoyée comprend une directive pour ouvrir le lien direct dans un IFrame ou une nouvelle fenêtre du navigateur.
- 3. Le navigateur ouvre un nouveau cadre (Iframe ou nouvelle fenêtre) avec le lien direct comme URL du cadre.
- 4. Le nouveau cadre envoie le lien direct au serveur HP Universal CMDB.
- 5. Si l'utilisateur n'a pas déjà ouvert une session dans HP Universal CMDB, HP Universal CMDB affiche la page de connexion et attend que l'utilisateur saisisse ses informations d'identification et clique sur le bouton de connexion.
- 6. La session utilisateur est créée, si nécessaire.
- 7. Le serveur HP Universal CMDB renvoie une page incluant la directive de chargement de l'applet UCMDB.
- 8. Le navigateur traite la page. Lorsqu'il rencontre la directive de chargement de l'applet UCMDB, il démarre JVM. Il transmet les paramètres nécessaires à JVM, en incluant l'emplacement du serveur HP Universal CMDB en tant que « code base ».

9. Les fichiers de l'applet UCMDB (jar) et les données sont transférés entre le serveur HP Universal CMDB et la machine virtuelle Java chargée dans le navigateur.

**Attention :** Le serveur HP Universal CMDB doit être accessible à partir de l'ordinateur du navigateur.

### <span id="page-135-0"></span>**Applet UCMDB incorporée à l'aide d'un indicateur d'applet UCMDB**

Ce flux explique comment utiliser l'indicateur d'applet UCMDB conjointement avec des liens directs pour incorporer l'applet UCMDB (ouverte à un contexte spécifié) dans une page d'application externe.

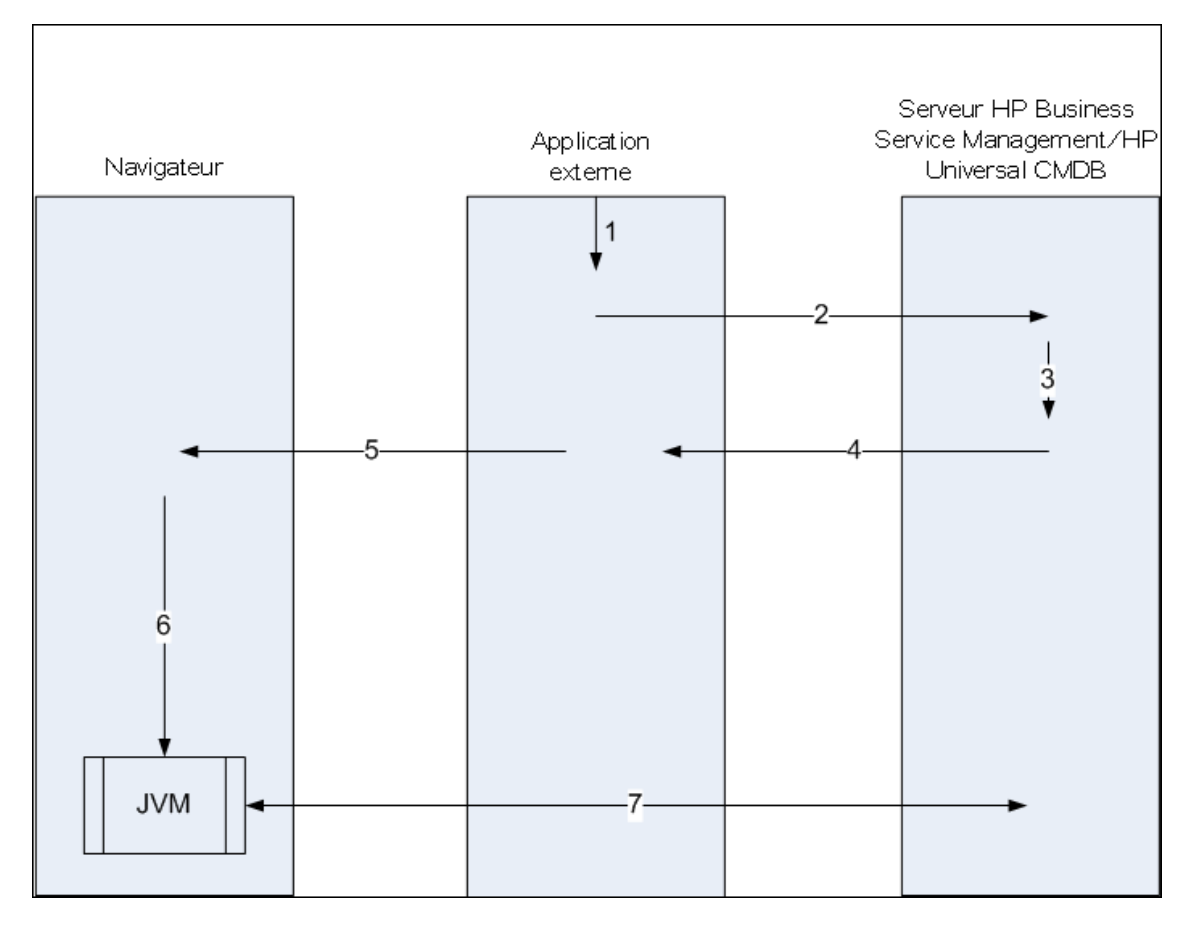

- 1. L'indicateur d'applet UCMDB est inclus dans le JSP traité dans l'application externe.
- 2. L'indicateur d'applet UCMDB utilise les paramètres dont il dispose pour créer une connexion HTTP/HTTPS au serveur HP Universal CMDB et demande l'extrait de code HTML de l'applet.
- 3. Si l'utilisateur n'est pas déjà connecté, les paramètres de l'indicateur d'applet UCMDB sont utilisés (voir l'indicateur pour les informations de référence relatives à cette étape). Si la connexion échoue, l'indicateur d'applet UCMDB renvoie un message d'erreur (soit le message prédéfini, soit celui spécifié dans les paramètres de l'indicateur d'applet UCMDB).
- 4. Le serveur HP Universal CMDB renvoie l'extrait de code HTML (avec Javascript encapsulé) qui charge l'applet UCMDB. L'application externe peut maintenant incorporer cet extrait de code dans la page et envoyer celle-ci au navigateur.
- 5. L'application externe envoie la page complète incluant l'extrait de code HTML au navigateur.
- 6. Le navigateur traite la page. Lorsqu'il rencontre l'extrait de code HTML qui charge l'applet UCMDB, il démarre JVM. Il transmet les paramètres nécessaires à JVM, en incluant l'emplacement du serveur HP Universal CMDB en tant que « code base ».
- 7. Les fichiers de l'applet UCMDB (jar) et les données sont transférés entre le serveur HP Universal CMDB et la machine virtuelle Java chargée dans le navigateur.

**Attention :** Le serveur HP Universal CMDB doit être accessible aussi bien à partir de l'ordinateur du navigateur, que de l'ordinateur de l'application externe.

# **Chapitre 5 : Utilisation du Sélecteur de CI**

Contenu de ce chapitre :

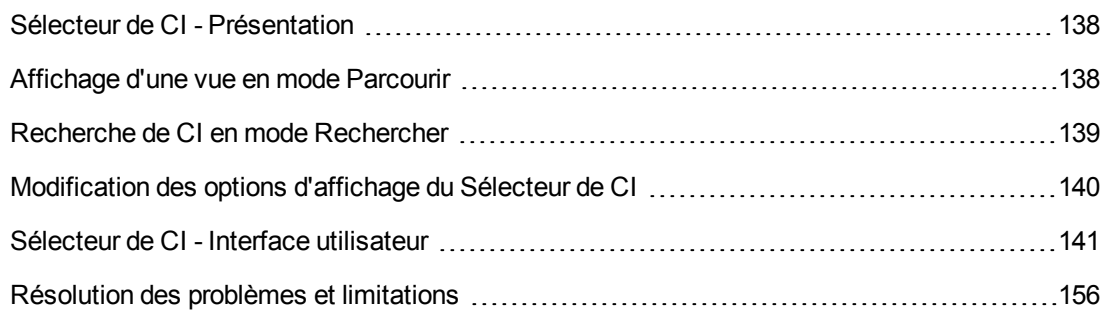

# <span id="page-137-0"></span>**Sélecteur de CI - Présentation**

**Remarque :** Dans les versions précédentes de HP Universal CMDB, le Sélecteur de CI était appelé Explorateur.

Le Sélecteur de CI présente les éléments du modèle de l'Univers IT dans HP Universal CMDB via des vues. HP Universal CMDB affiche le Sélecteur de CI dans le volet de gauche du Gestionnaire de l'Univers IT et du Studio de modélisation.

Lorsque vous sélectionnez une vue dans le Sélecteur de CI, les éléments de configuration (CI) apparaissent dans une arborescence hiérarchique en fonction des relations définies entre eux. La vue est vide s'il n'existe aucun CI correspondant à la requête TQL. Pour plus d'informations sur les vues, voir " Formats [d'affichage](#page-259-1) " , page 260.

Le sélecteur de CI permet de sélectionner des vues et de rechercher des CI. Vous pouvez sélectionner une vue et parcourir la liste des CI ou rechercher un CI spécifique par son nom ou son type. Vous pouvez également enregistrer vos critères de recherche afin de les réutiliser ultérieurement.

<span id="page-137-1"></span>Pour plus [d'informations](#page-140-0) sur les composants du Sélecteur de CI, voir " Sélecteur de CI - Interface utilisateur " , page 141.

## **Affichage d'une vue en mode Parcourir**

Lorsque le Sélecteur de CI est en mode **Parcourir**, vous pouvez afficher le contenu d'une vue sélectionnée. Pour en savoir plus sur l'interface utilisateur du Sélection de CI en mode Parcourir, voir " [Sélecteur](#page-142-0) de CI " , page 143.

Cette tâche comprend les étapes suivantes :

- " [Conditions](#page-138-1) préalables ", page suivante
- " [Sélectionner](#page-138-2) une vue à afficher ", page suivante

### <span id="page-138-1"></span>1. **Conditions préalables**

<span id="page-138-2"></span>Dans le volet Sélecteur de CI, sélectionnez le mode **Parcourir les vues**.

### 2. **Sélectionner une vue à afficher**

Cliquez sur le bouton d'ellipse **pour ouvrir la boîte de dialogue Sélecteur de vue**, puis sélectionnez la vue à afficher. Le nom de la vue sélectionnée apparaît dans la zone **Vue**. Les CI de la vue apparaissent dans l'arborescence affichée dans la partie inférieure du volet Sélecteur de CI. La vue reste sélectionnée jusqu'à ce que vous accédiez à d'autres applications de HP Universal CMDB.

## <span id="page-138-0"></span>**Recherche de CI en mode Rechercher**

L'outil de recherche du Sélecteur de CI permet de rechercher un CI spécifique. La recherche est effectuée sur l'ensemble de CMDB. Pour plus d'informations sur l'interface utilisateur de l'outil de recherche du Sélecteur de CI, voir " [Sélecteur](#page-142-0) de CI " , page 143.

Cette tâche comprend les étapes suivantes :

- " Conditions préalables ", [ci-dessous](#page-138-3)
- " [Recherche](#page-138-4) par nom de CI ou d'ID global ", ci-dessous
- $\bullet$  " Rechercher par type d'élément de [configuration](#page-138-5) (CI) ", ci-dessous
- " Lancer la [recherche](#page-139-1) et trier les résultats ", page suivante
- <span id="page-138-3"></span>• " Lancer une [recherche](#page-139-2) avancée ", page suivante

### **Conditions préalables**

Dans le volet Sélecteur de CI, sélectionnez le mode **Rechercher les CI** et cliquez sur l'onglet **Simple**.

### <span id="page-138-4"></span>**Recherche par nom de CI ou d'ID global**

Pour rechercher des CI par leur nom, entrez dans la zone **Nom du CI** une chaîne représentant le nom du CI ou une partie de son nom. La recherche renvoie tous les CI contenant la chaîne dans leur nom (dans les limites des autres critères de recherche que vous avez définis).

Vous pouvez également entrer l'ID global d'un CI dans la zone Nom du CI. Vous devez entrer l'ID global complet.

<span id="page-138-5"></span>**Remarque :** L'option de recherche par nom de CI ne respecte pas la casse.

#### **Rechercher par type d'élément de configuration (CI)**

Vous pouvez rechercher des CI à l'aide de la zone **Type de CI**. Ce mode de recherche renvoie les CI du type spécifié dans cette zone.

Cliquez sur le bouton d'ellipse **...** pour sélectionner le type de CI requis. Vous ne pouvez pas entrer un type de CI manuellement dans la zone **Type de CI**.

Une fois que vous avez défini un CI dans la zone **Type de CI**, HP Universal CMDB mémorise votre sélection jusqu'à ce que vous passiez à une autre application ou que vous définissiez une autre valeur.

### <span id="page-139-1"></span>**Lancer la recherche et trier les résultats**

Lancez la recherche. Les résultats apparaissent dans la partie inférieure du volet Sélecteur de CI, en indiquant le nom et le type de chaque entrée. Vous pouvez trier les résultats de recherche en cliquant sur l'en-tête approprié.

Lorsque vous sélectionnez un CI dans les résultats de recherche, il apparaît dans la carte topologique avec ses CI associés dans CMDB.

Si vous souhaitez enregistrer les critères de recherche, cliquez sur le bouton Enreaistrer<sup>151</sup> et saisissez un nom pour la recherche. Pour plus [d'informations,](#page-155-1) voir " Boîte de dialogue Enregistrer les critères de recherche " , page 156.

### <span id="page-139-2"></span>**Lancer une recherche avancée**

Vous pouvez sélectionner l'onglet **Avancée** pour utiliser d'autres options de recherche. Pour plus [d'informations](#page-140-1) sur la recherche conditionnelle de CI, voir " Boîte de dialogue Recherche conditionnelle de CI " , page suivante. Pour plus d'informations sur la recherche de logiciels en exécution, voir " Boîte de dialogue [Recherche](#page-154-0) des logiciels en exécution " , page 155.

## <span id="page-139-0"></span>**Modification des options d'affichage du Sélecteur de CI**

Vous pouvez modifier les options d'affichage du Sélecteur de CI. Ces options sont définies dans le Gestionnaire des paramètres d'infrastructure.

**Attention :** La modification de certains paramètres dans le Gestionnaire des paramètres d'infrastructure peut diminuer les performances de HP Universal CMDB. Avant de les modifier, contactez Assistance HP Software ou consultez votre représentant HP Professional Services.

Cette tâche comprend les étapes suivantes :

- **.** " Conditions préalables ", [ci-dessous](#page-139-3)
- <span id="page-139-3"></span>• " Modifier les paramètres [sélectionnés](#page-139-4) ", ci-dessous

#### 1. **Conditions préalables**

<span id="page-139-4"></span>Accédez au Gestionnaire des paramètres d'infrastructure en sélectionnant **Gestionnaires > Administration > Gestionnaire des paramètres d'infrastructure**.

#### 2. **Modifier les paramètres sélectionnés**

Vous pouvez modifier les paramètres suivants .

- <sup>n</sup> **Nombre d'enfants immédiats.** Nombre d'enfants immédiatement affichés lors du développement du nœud de requête de leur parent dans le Sélecteur de CI.
- <sup>n</sup> **Nombre maximum d'enfants.** Nombre maximal d'enfants affichés sous le nœud de requête de leur parent dans le Sélecteur de CI.
- <sup>n</sup> **Taille maximale des résultats de la recherche.** Nombre maximal d'instance CMDB pouvant être renvoyées dans une opération de recherche.
- <sup>n</sup> **Taille de la liste des vues récemment utilisées.** Nombre maximal de vues récemment utilisées à stocker par utilisateur.

# <span id="page-140-0"></span>**Sélecteur de CI - Interface utilisateur**

Contenu de cette section :

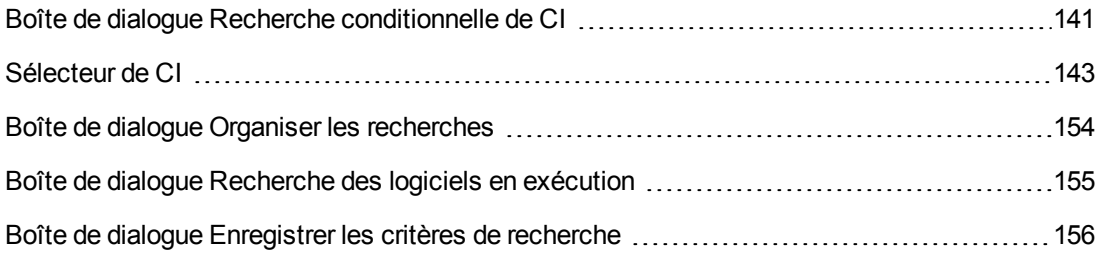

## <span id="page-140-1"></span>*Boîte de dialogue Recherche conditionnelle de CI*

Cette boîte de dialogue permet de rechercher des CI par condition d'attribut, par CI associé et par condition d'attribut des CI associés.

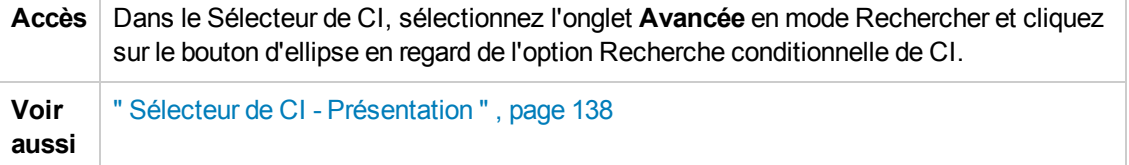

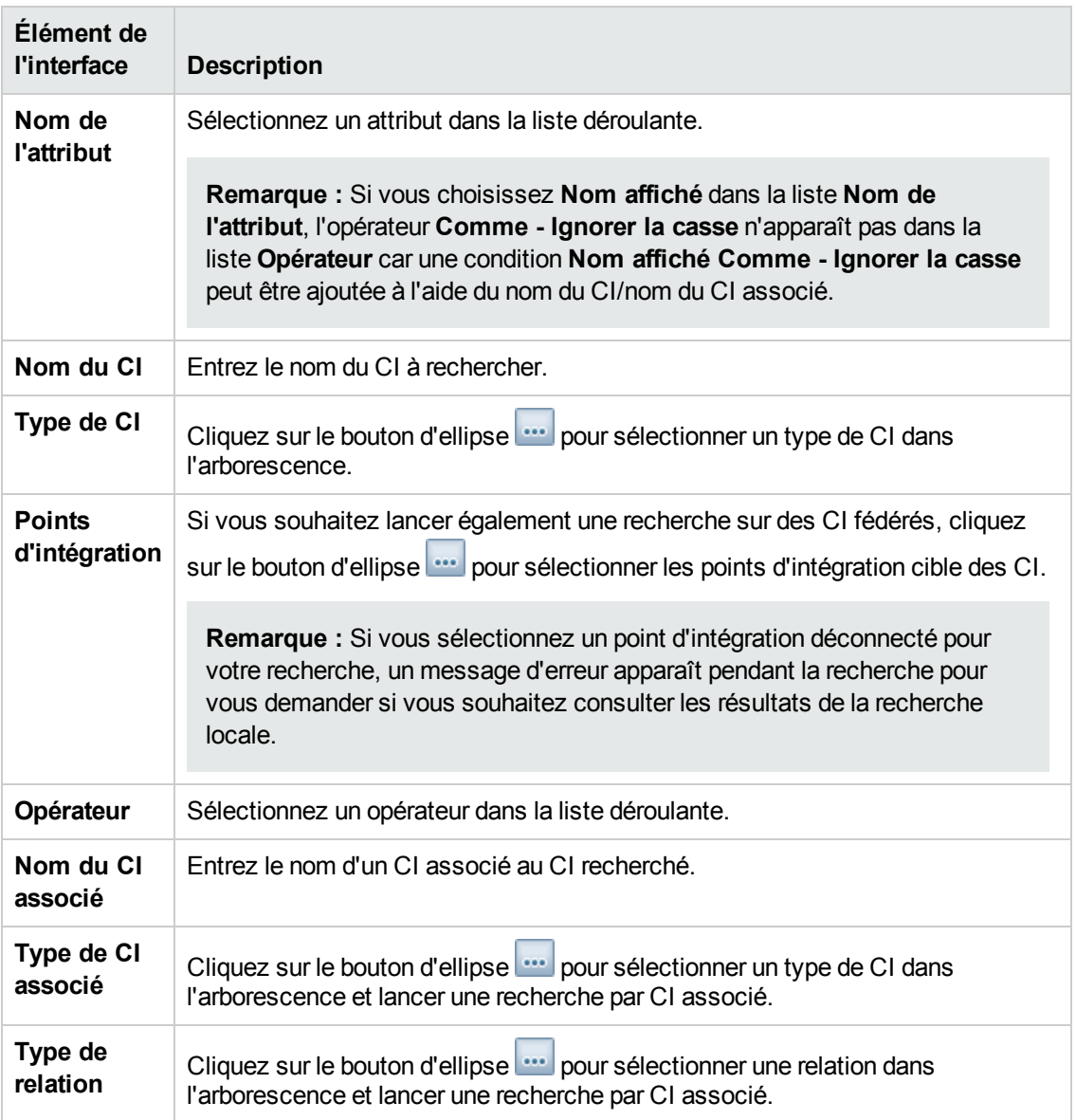

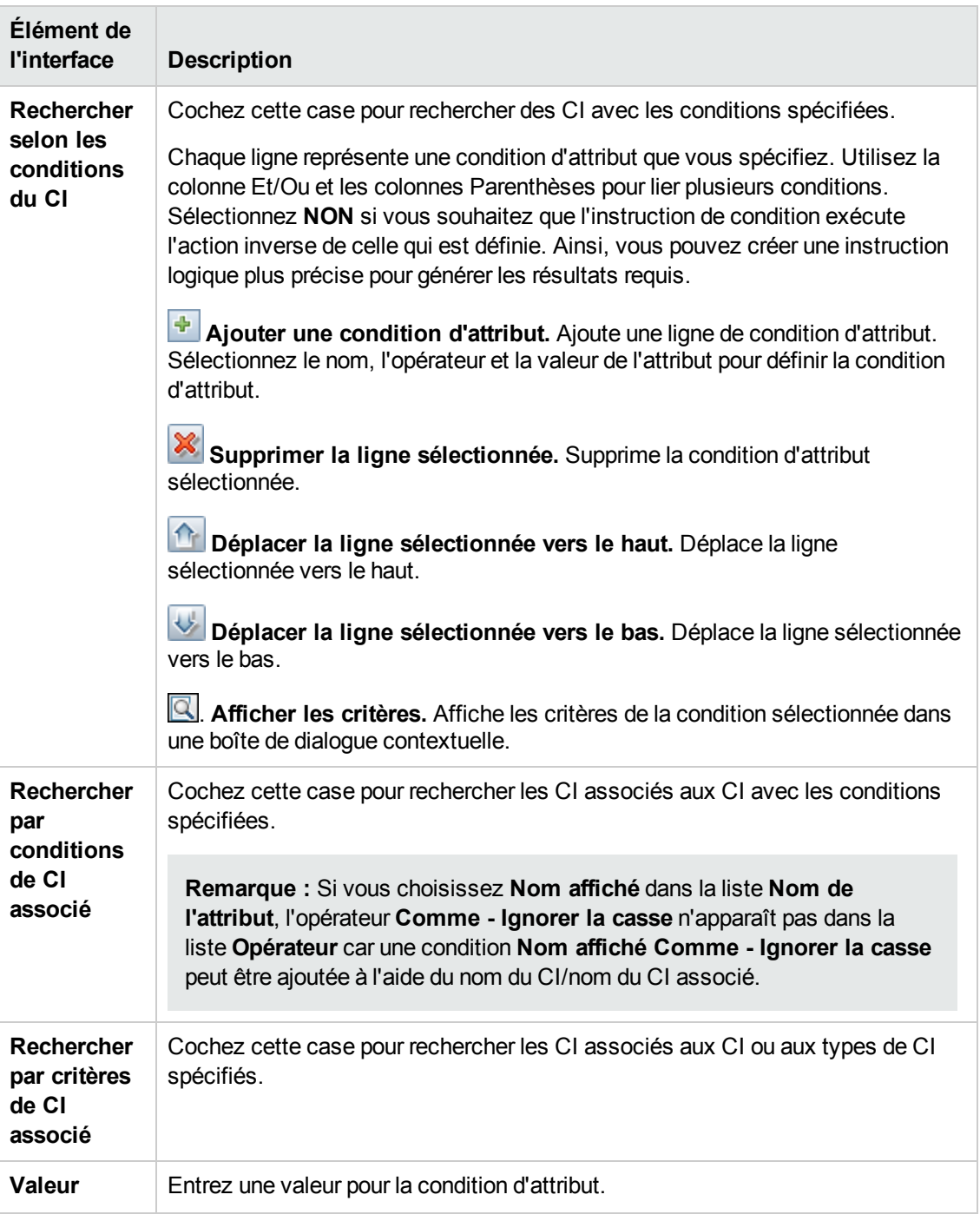

# <span id="page-142-0"></span>*Sélecteur de CI*

Cette fonction permet de sélectionner des vues et de rechercher des CI.

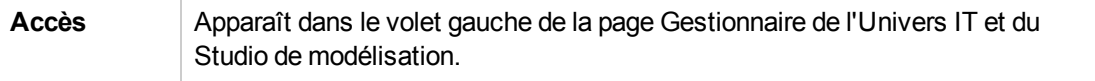

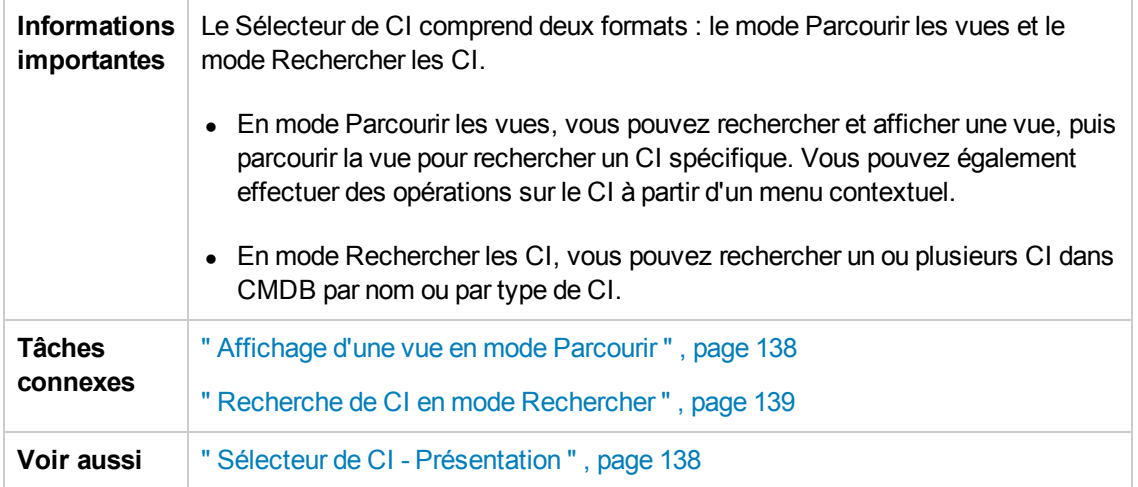

### **Mode Parcourir les vues**

Les éléments de l'interface utilisateur sont décrits ci-dessous (ceux sans nom apparaissent entre crochets angulaires) :

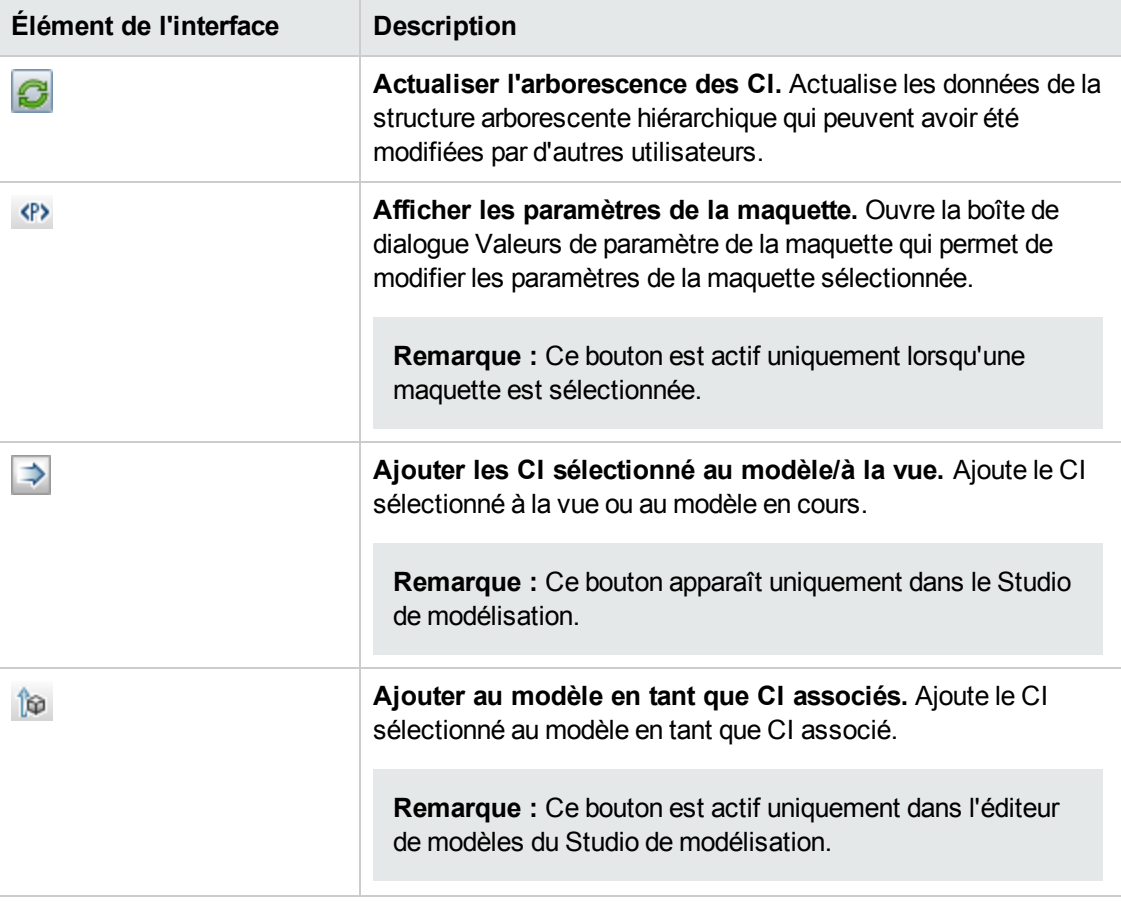
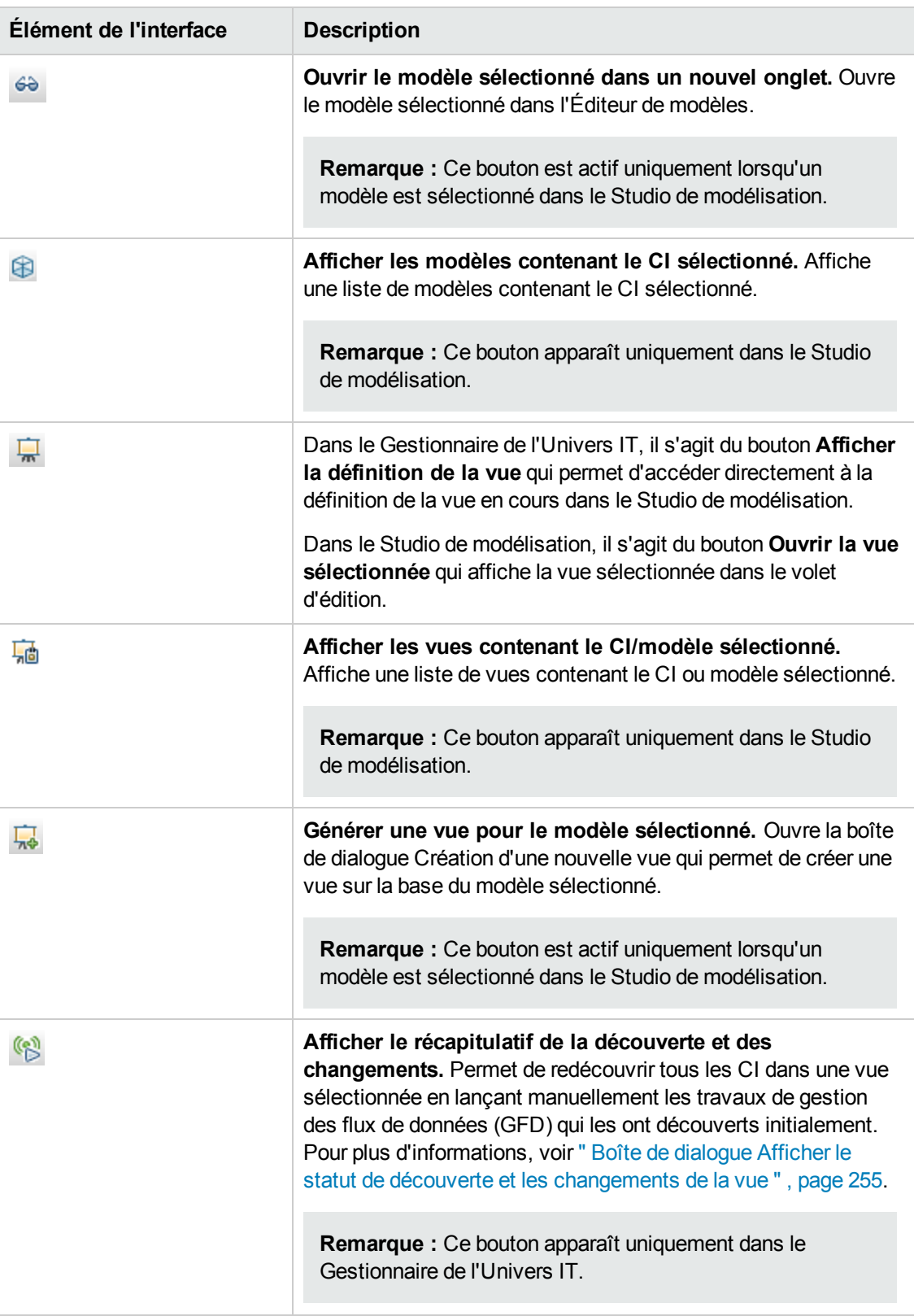

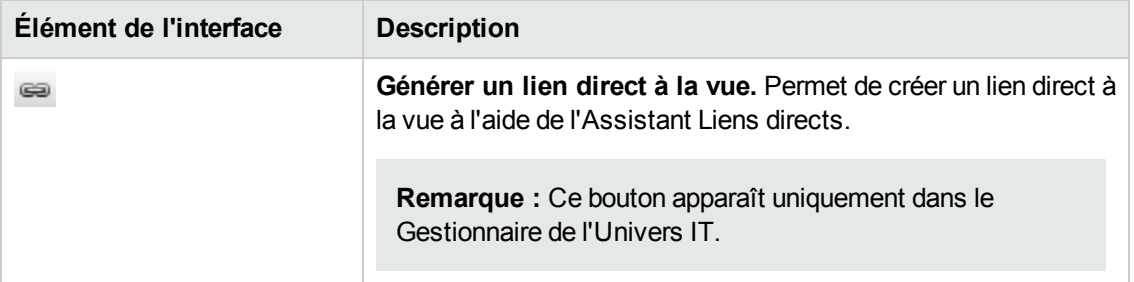

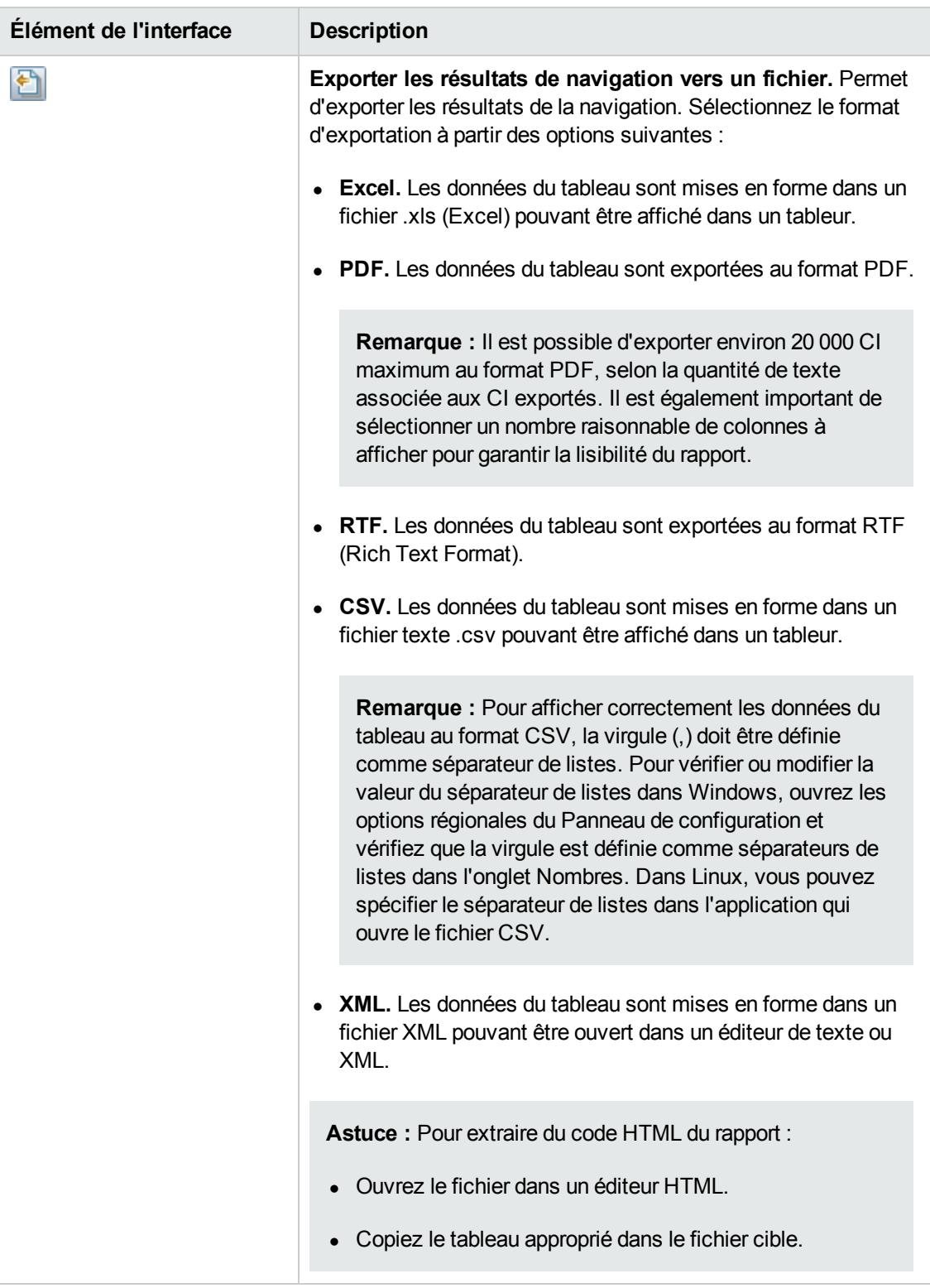

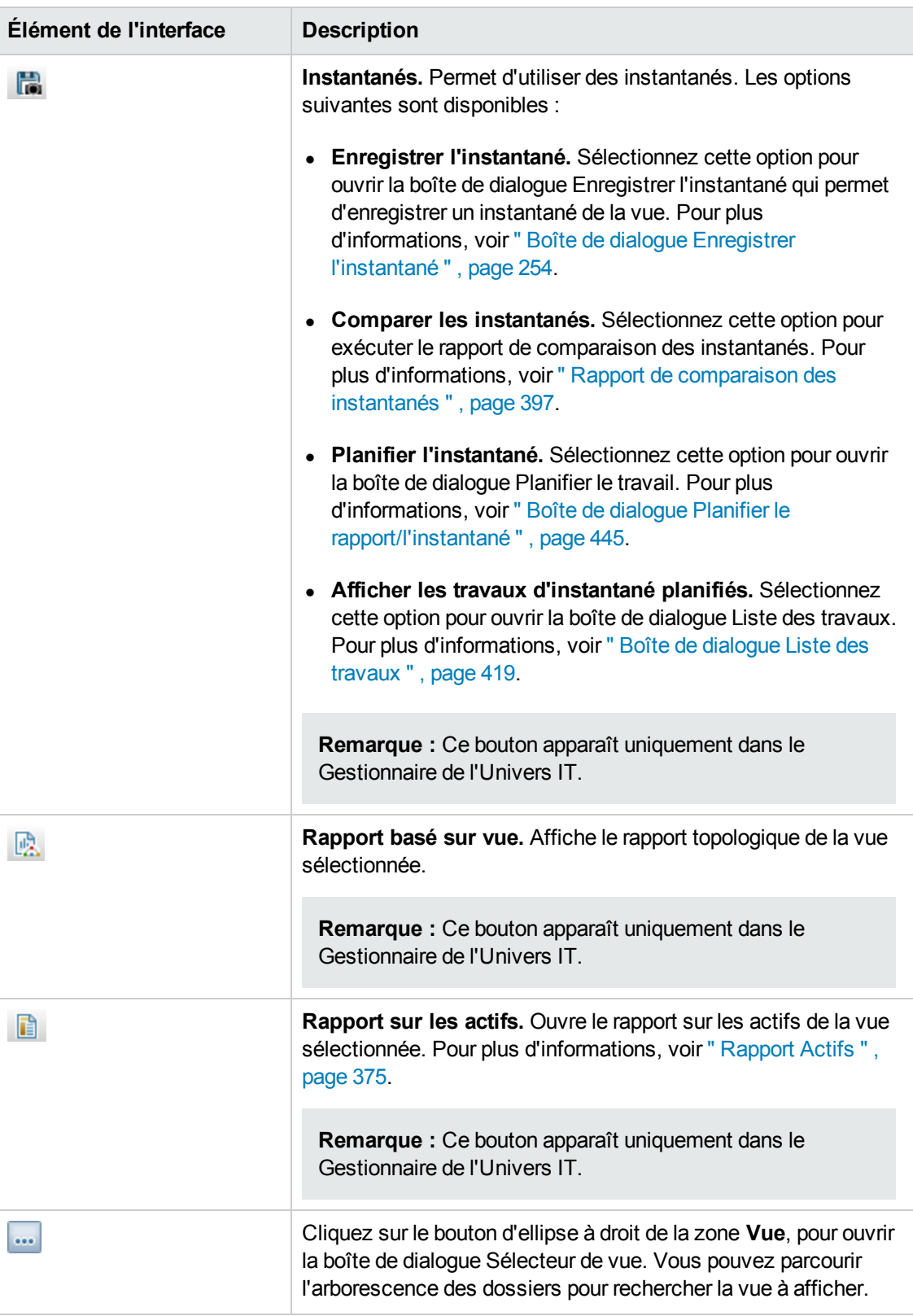

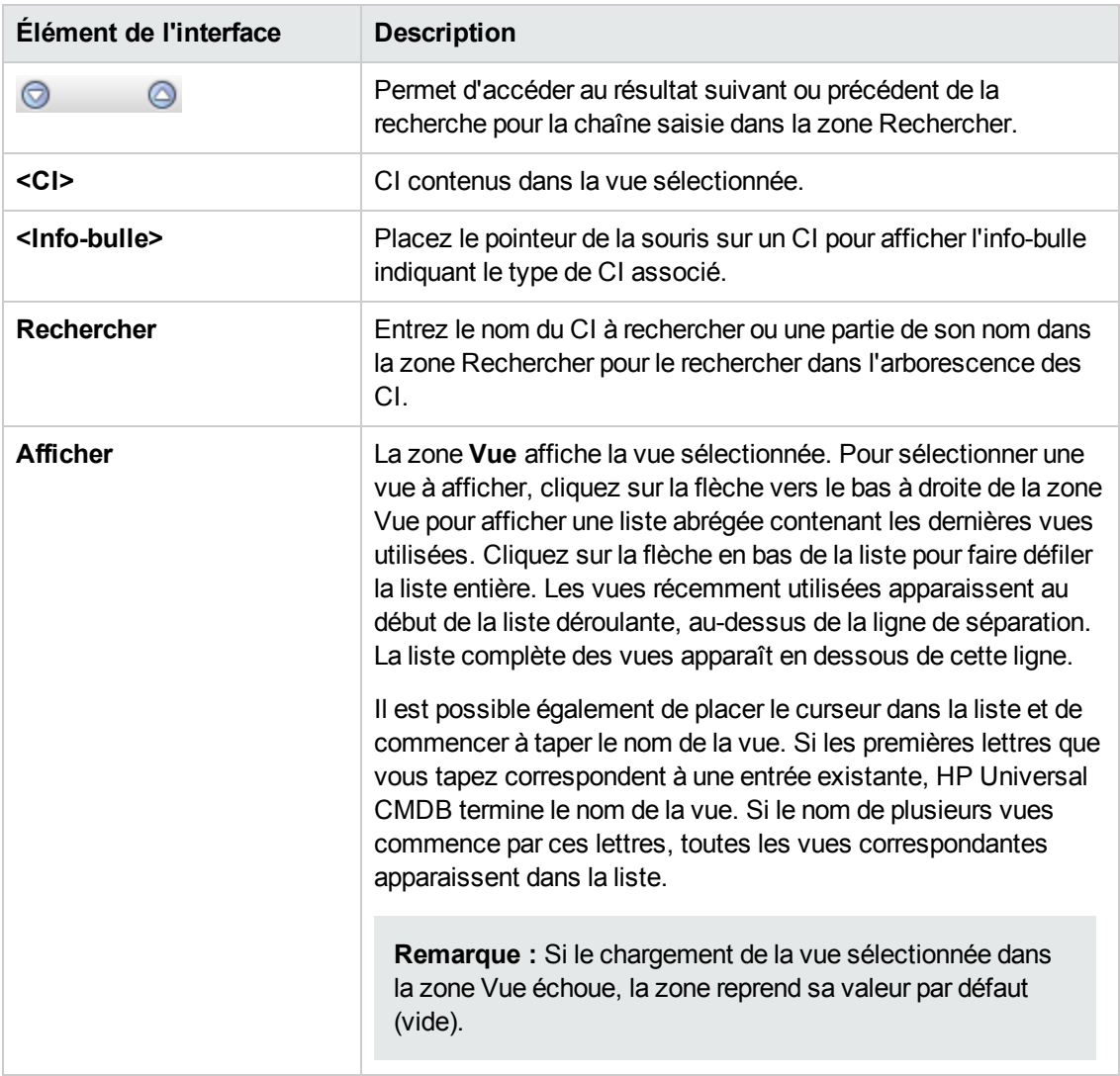

### **Mode Rechercher les CI**

Les éléments de l'interface utilisateur sont décrits ci-dessous (ceux sans nom apparaissent entre crochets angulaires) :

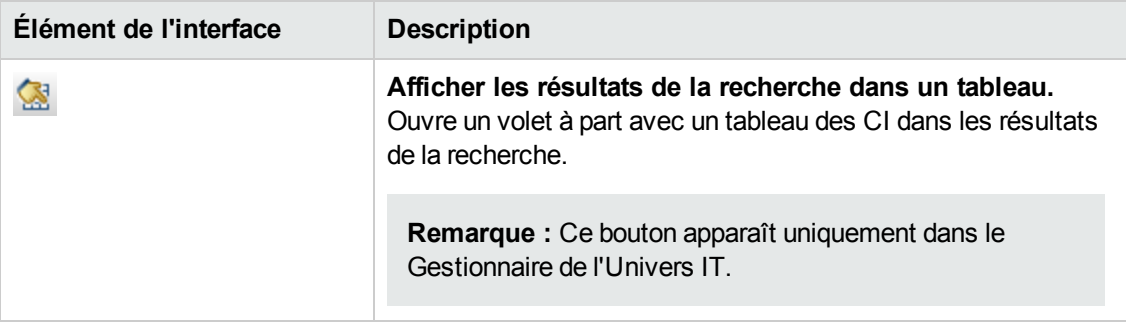

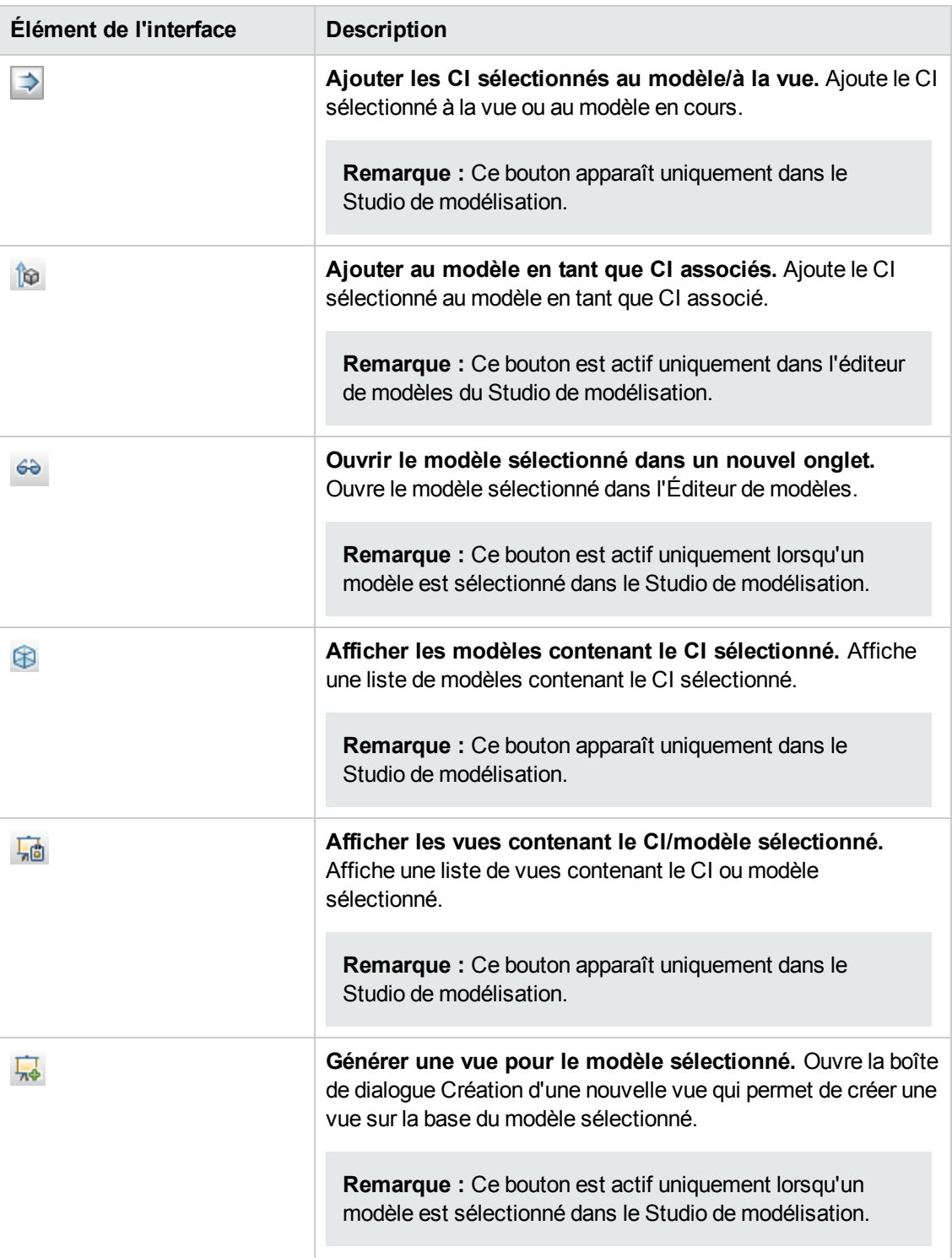

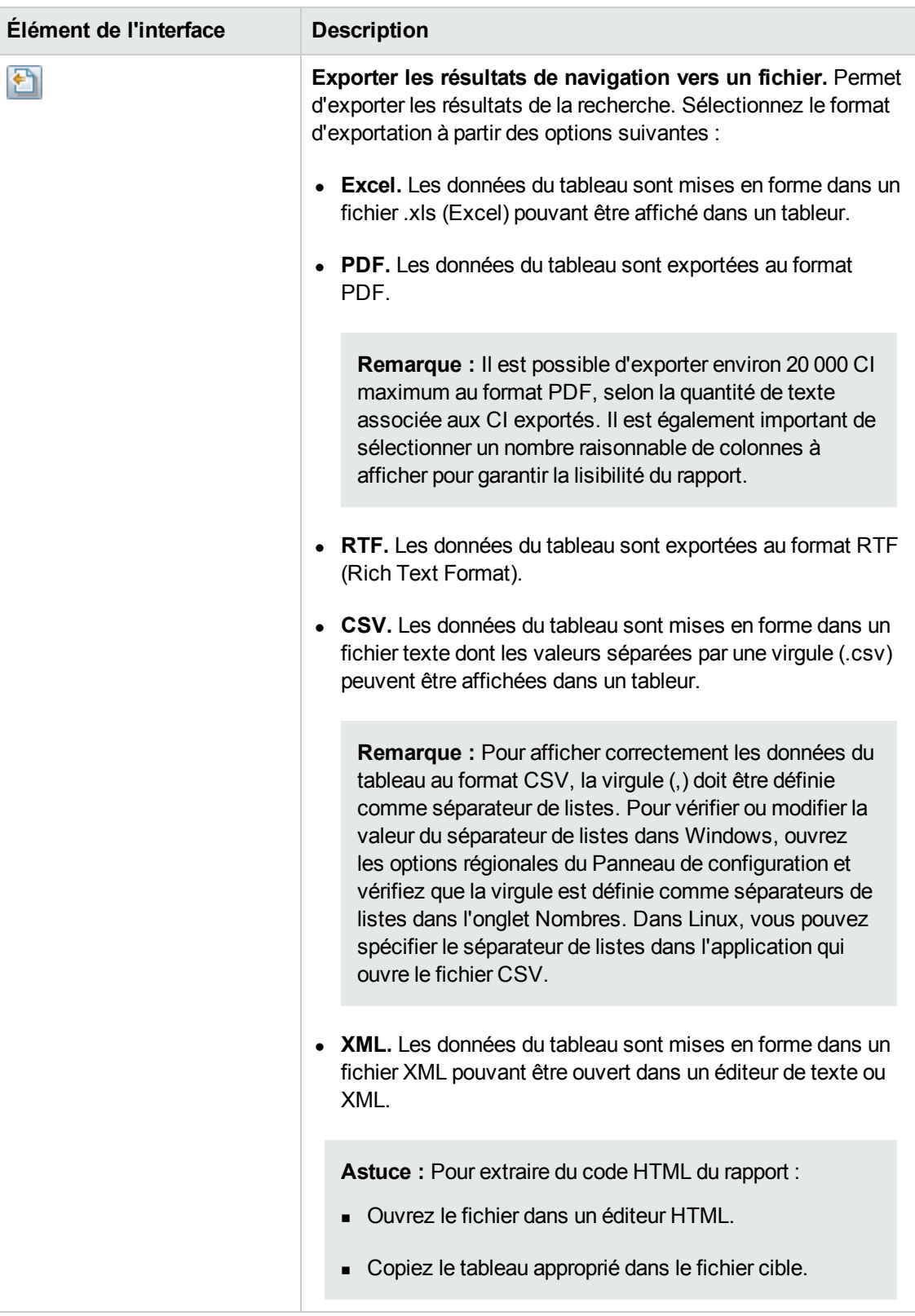

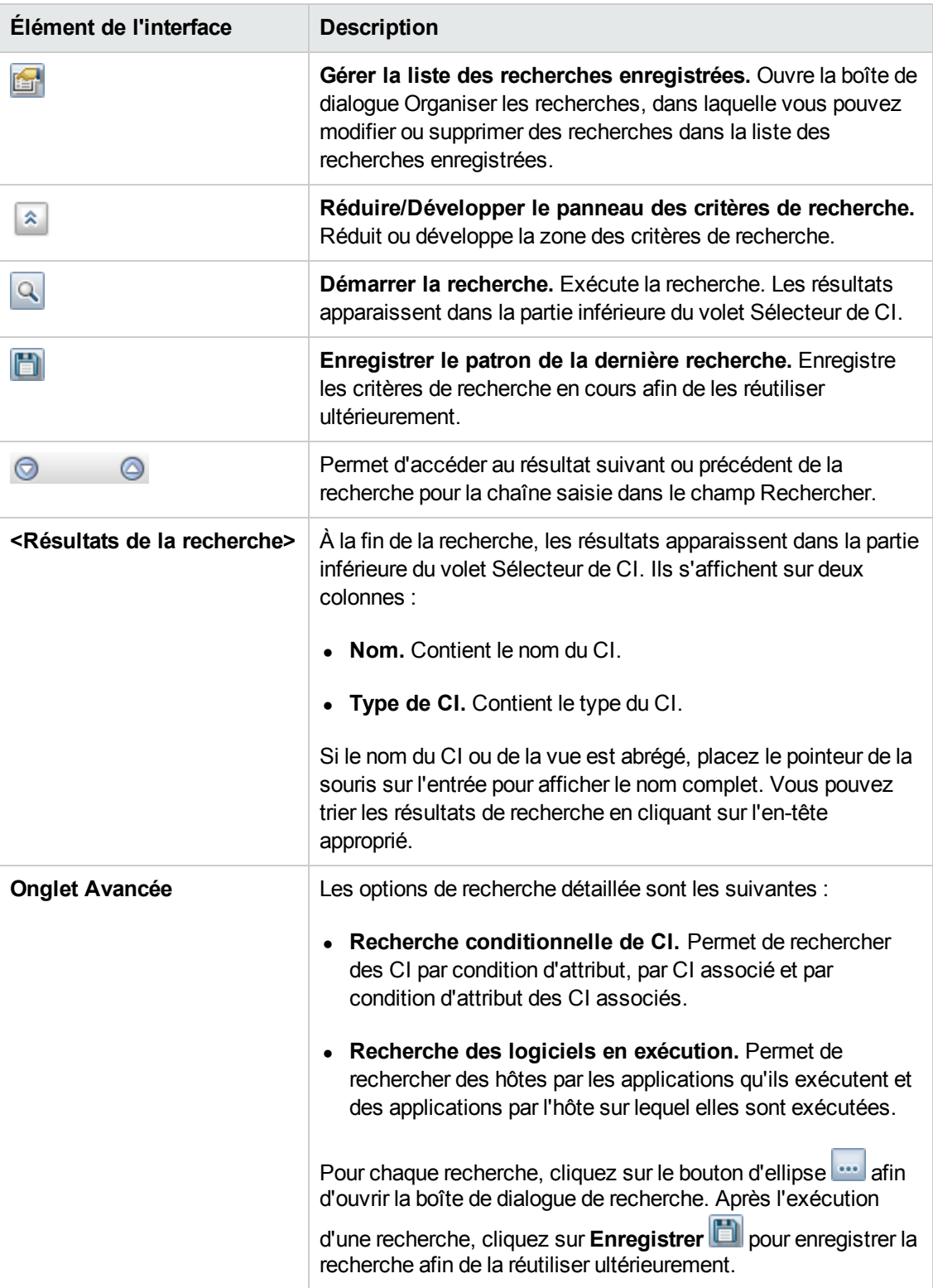

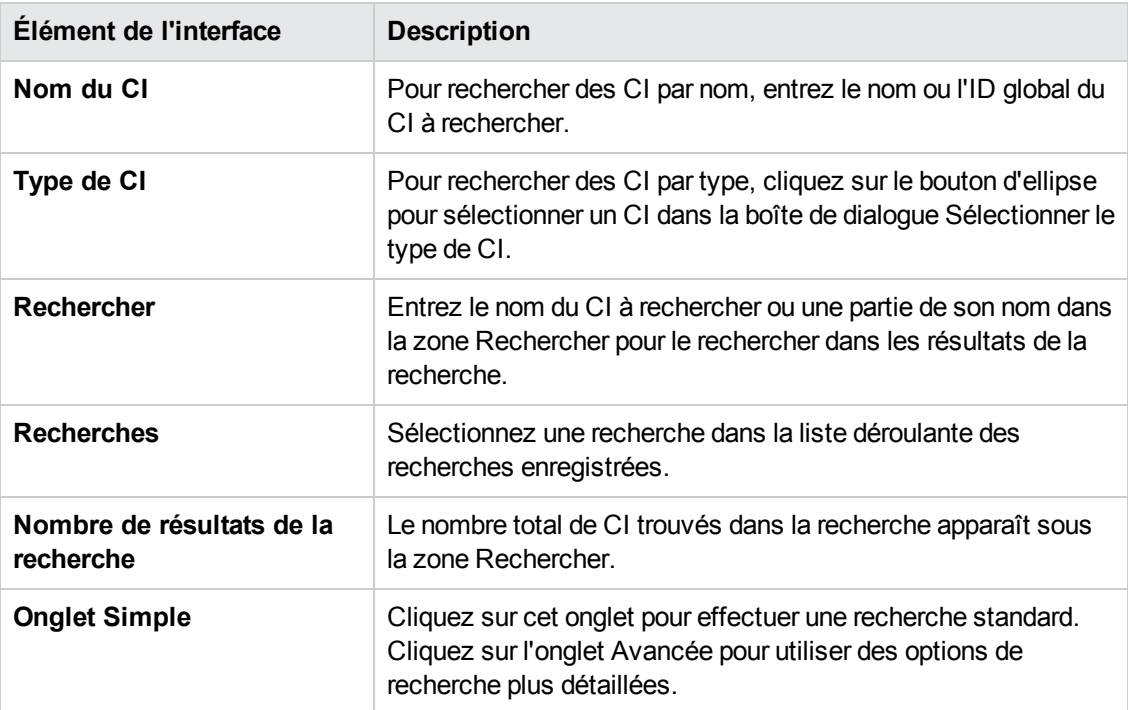

### **Options du menu contextuel**

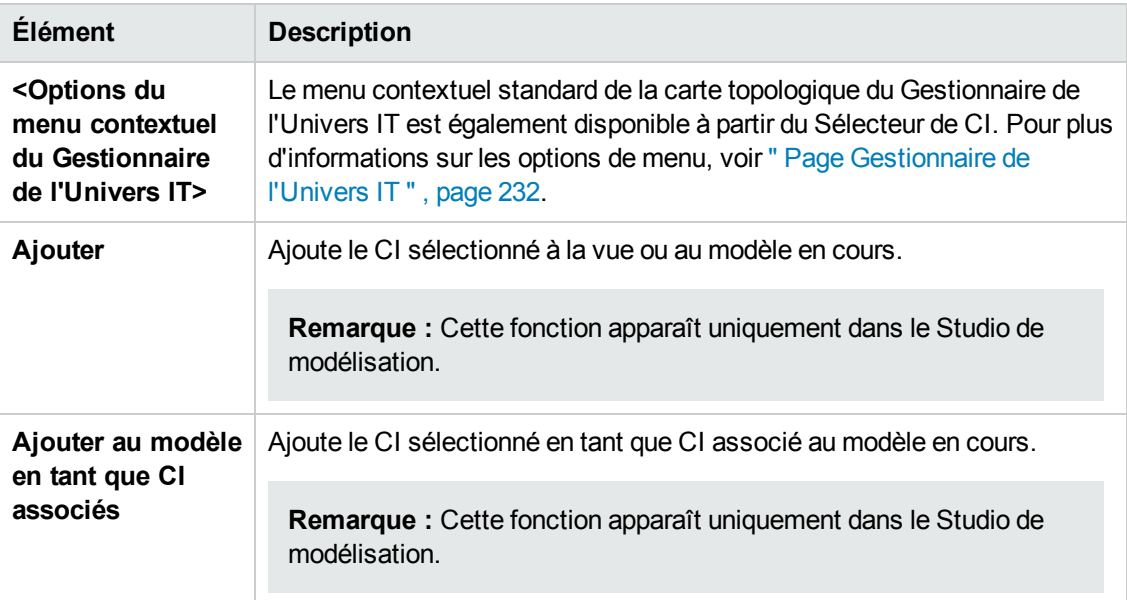

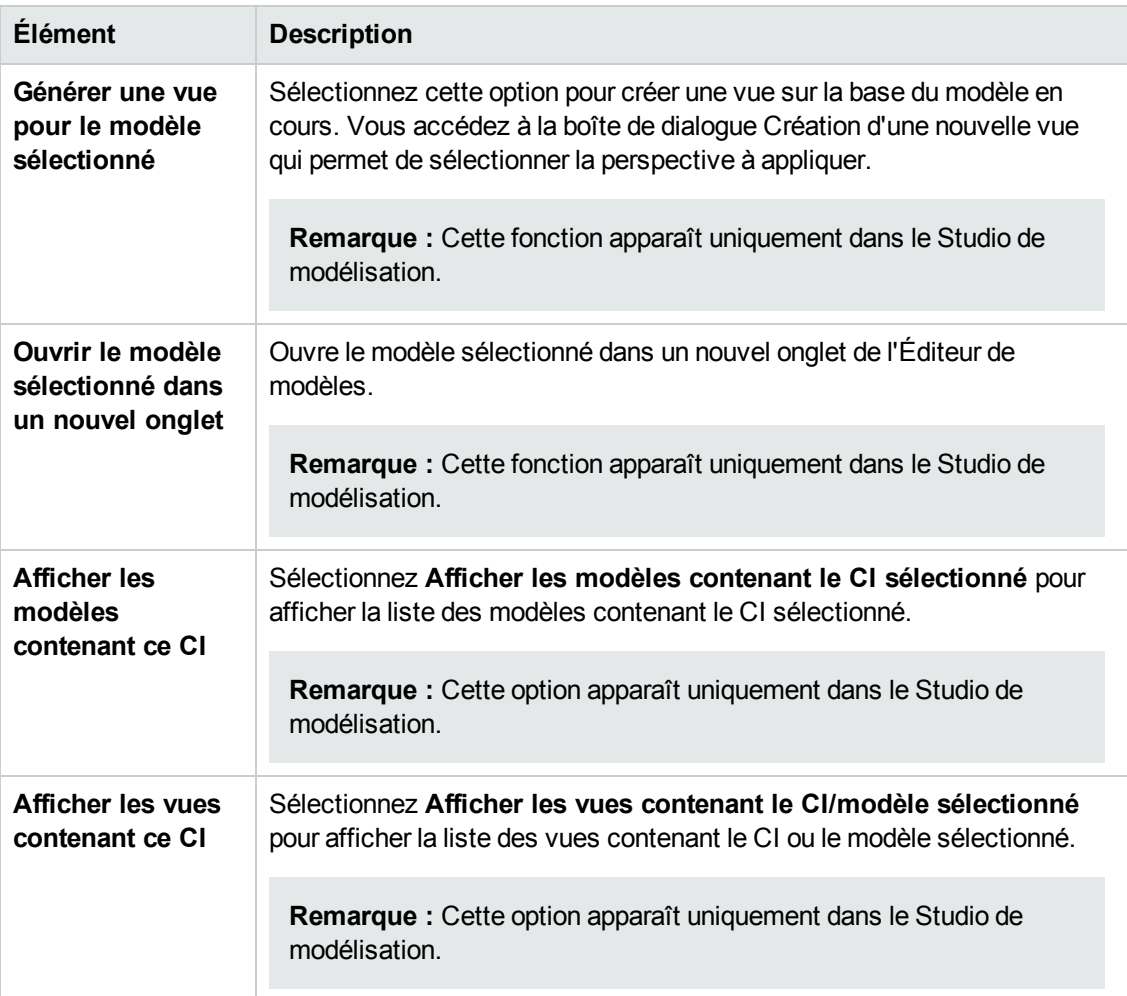

# *Boîte de dialogue Organiser les recherches*

Cette boîte de dialogue permet de modifier ou de supprimer des recherches de la liste des recherches enregistrées.

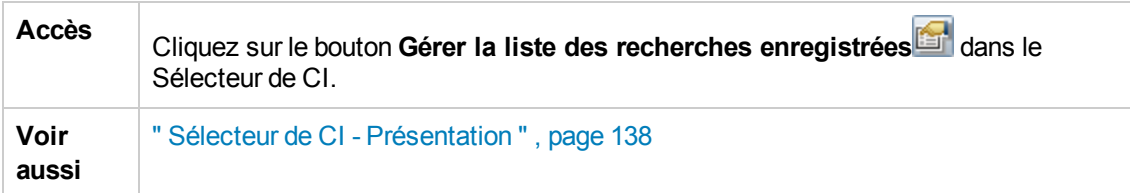

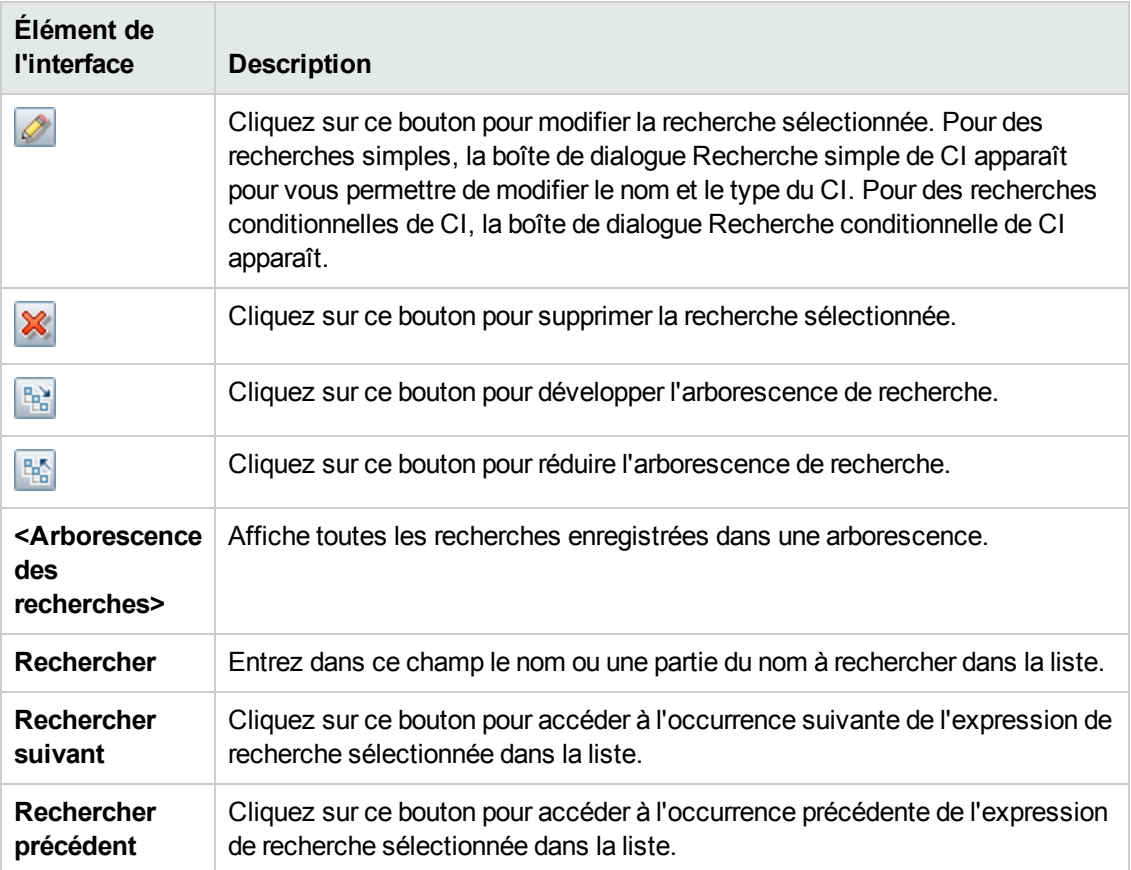

### *Boîte de dialogue Recherche des logiciels en exécution*

Cette boîte de dialogue permet de rechercher des hôtes par les applications qu'ils exécutent, et des applications par l'hôte sur lequel elles sont exécutées.

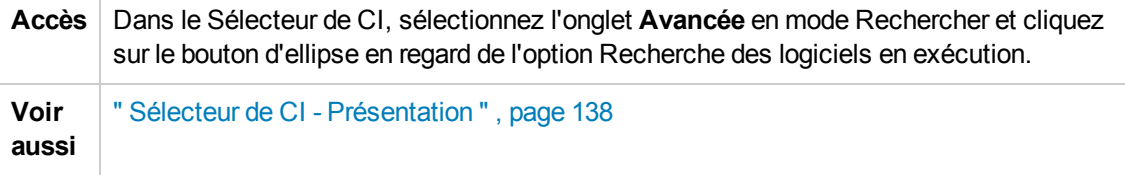

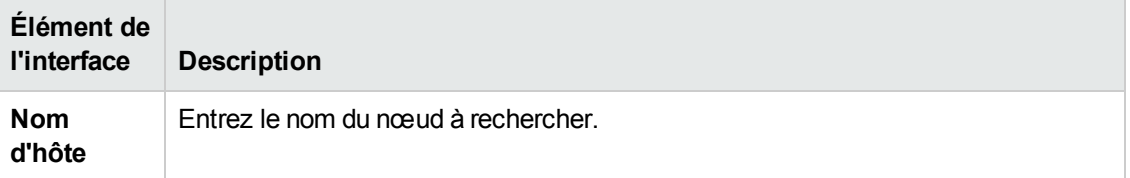

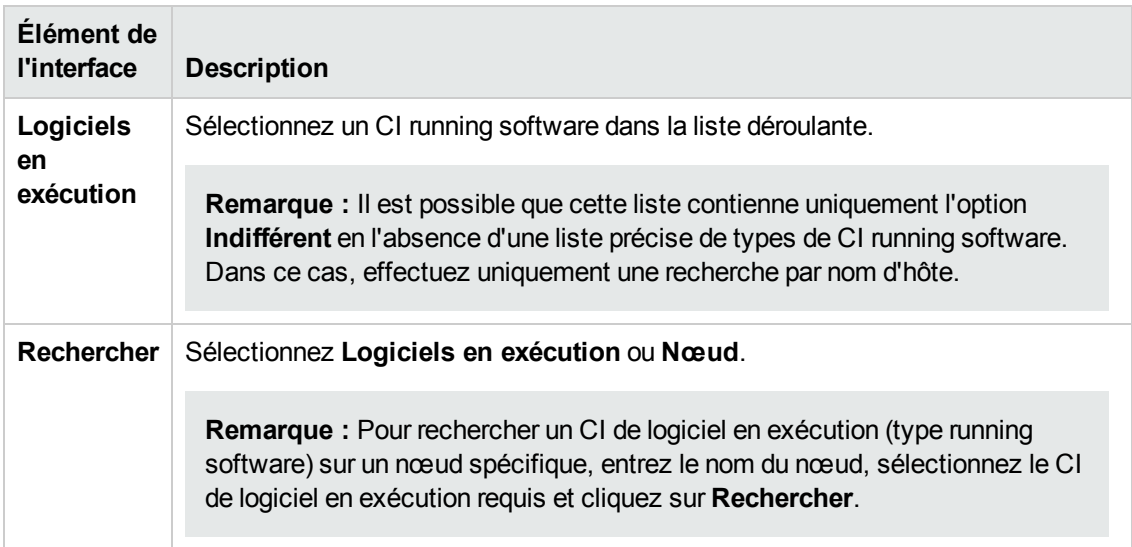

## *Boîte de dialogue Enregistrer les critères de recherche*

Cette boîte de dialogue permet d'enregistrer les critères de recherche en cours afin de les réutiliser ultérieurement.

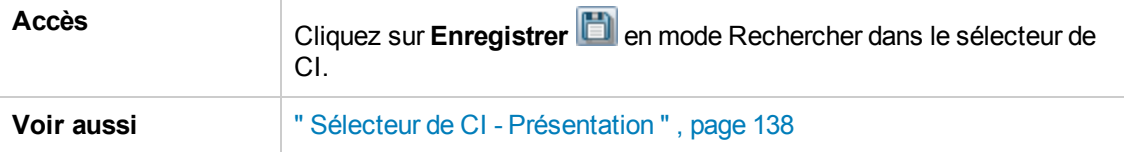

Les éléments de l'interface utilisateur sont décrits ci-dessous :

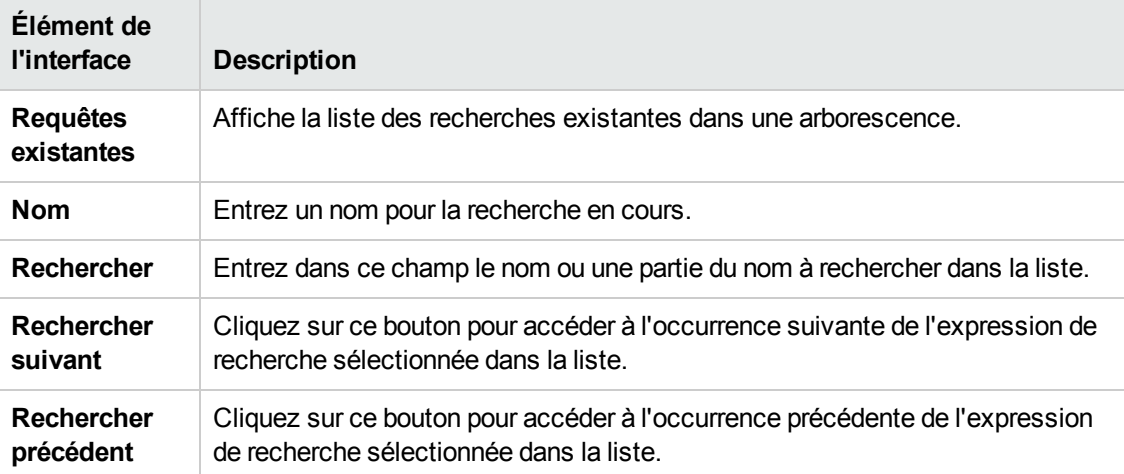

# **Résolution des problèmes et limitations**

Cette section décrit la résolution des problèmes et les limites applicables au Sélecteur de CI.

#### **Vues et CI non disponibles**

Il est possible que la liste Vue du Sélecteur de CI n'affiche pas toutes les vues de CMDB ou le contenu d'une vue pour l'une des raisons suivantes :

- La liste contient uniquement les vues pour lesquelles vous disposez des autorisations nécessaires. De même, le mode Rechercher n'est disponible que si vous disposez de l'autorisation d'action générale **Autoriser la recherche**. Pour définir des autorisations, sélectionnez **Gestionnaires> Administration** > **Gestionnaire des rôles**. Pour plus d'informations, voir Gestionnaire des rôles dans le *Manuel d'administration HP Universal CMDB*.
- Les vues actuellement inactives apparaissent en rouge dans la liste Vue, mais il n'est pas possible de les sélectionner. Dans le Gestionnaire de l'Univers IT, les vues inactives apparaissent en grisé.
- Les vues prêtes à l'emploi pour lesquelles vous ne disposez pas de licence peuvent apparaître dans la liste Vue, mais elles ne contiennent aucun CI. Pour plus d'information sur ces vues, voir Predefined Folders and Views.

**Remarque :** Après la suppression d'un ou de plusieurs nœuds d'une requête TQL, la mise à jour de la vue à modifier peut prendre du temps. Les CI supprimés peuvent donc apparaître dans la vue tant que la mise à jour n'est pas terminée. Si vous sélectionnez l'un de ces CI avant la fin de la mise à jour, un message d'erreur apparaît. Cliquez sur le bouton **Actualiser** pour mettre à jour la vue.

# **Chapitre 6 : Utilisation de la carte topologique**

Contenu de ce chapitre :

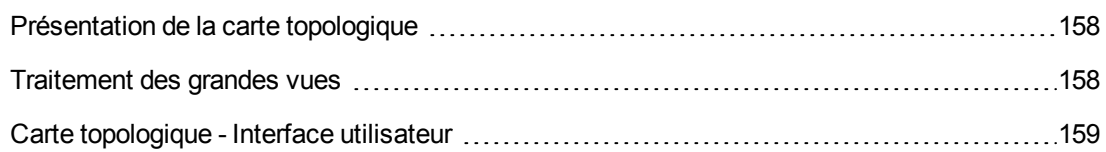

# <span id="page-157-0"></span>**Présentation de la carte topologique**

La carte topologique fournit une représentation graphique d'une vue. Tous les CI d'une couche donnée de la vue sont représentés par des icônes, et les lignes qui les relient représentent les relations. Vous pouvez sélectionner un CI dans la carte topologique ou dans le Sélecteur de CI du volet gauche. Vous pouvez également explorer le Sélecteur de CI pour afficher les différentes couches de la vue dans la carte topologique.

L'étiquette d'un CI apparaît sous l'icône. Vous pouvez définir le nombre maximal de caractères par ligne et le nombre maximal de lignes d'une étiquette de CI dans la boîte de dialogue Préférences de l'utilisateur sous **Général**. Pour plus [d'informations,](#page-98-0) voir " Boîte de dialogue Préférences de l'utilisateur " , page 99.

Un CI comportant une couche CI en dessous, créé par la hiérarchie définie pour la vue, apparaît avec une flèche pointée vers le bas dans la Carte topologique. Un chiffre indique également le nombre total de CI dans toutes les sous-couches. Vous pouvez cliquer sur la flèche pour afficher les CI contenus dans la sous-couche.

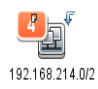

Quand vous placez le curseur sur l'icône du CI, une info-bulle affiche les détails de ce CI. Quand vous placez le curseur sur un chiffre, une info-bulle affiche une répartition des CI sous ce CI par type.

La carte topologique est mise à jour automatiquement de façon dynamique avec les modifications effectuées dans les données de l'univers IT, telles que les nouveaux CI découverts par le processus de gestion des flux de données.

La barre d'outils et le menu principal en haut de la carte topologique permettent d'effectuer un zoom avant, de modifier la mise en page de la carte topologique et d'imprimer celle-ci. Le menu contextuel inclut d'autres fonctions auxquelles vous accédez en cliquant avec le bouton droit sur un CI dans la carte topologique ou le Sélecteur de CI.

# <span id="page-157-1"></span>**Traitement des grandes vues**

Il n'est pas possible d'afficher une vue comportant une couche de plus de 900 CI dans la carte topologique. Lorsque vous sélectionnez une vue qui contient une couche dépassant cette limite, la carte topologique affiche un contenu vide. En revanche, il est possible d'afficher une couche de plus de 900 CI dans un tableau en mode Texte.

Pour afficher des vues de grande taille dans la carte topologique, procédez de l'une des façons suivantes :

- Réduisez les résultats de la requête TQL en redéfinissant la vue dans le Studio de modélisation. Pour plus [d'informations,](#page-289-0) voir " Boîte de dialogue Modifier le type de nœud de requête/de relation " , page 290.
- Définissez une hiérarchie différente de la vue afin de répartir à nouveau les CI entre les couches de la vue. Pour plus [d'informations](#page-260-0) sur la définition d'une hiérarchie, voir " Définition de la hiérarchie des vues " , page 261.
- Réinitialisez le nombre maximal de CI autorisés dans les paramètres de configuration. Sélectionnez le paramètre **Nombre max d'objets GUI pour TS** sous **Paramètres d'affichage** dans le Gestionnaire des paramètres d'infrastructure. Cependant, notez que l'augmentation du nombre maximal de CI par couche peut ralentir considérablement le nouveau traçage de la carte topologique.

Pour plus d'informations sur le Gestionnaire des paramètres d'infrastructure, voir « Gestionnaire des paramètres d'infrastructure - Interface utilisateur » dans le *Manuel d'administration HP Universal CMDB*.

# <span id="page-158-0"></span>**Carte topologique - Interface utilisateur**

Contenu de cette section :

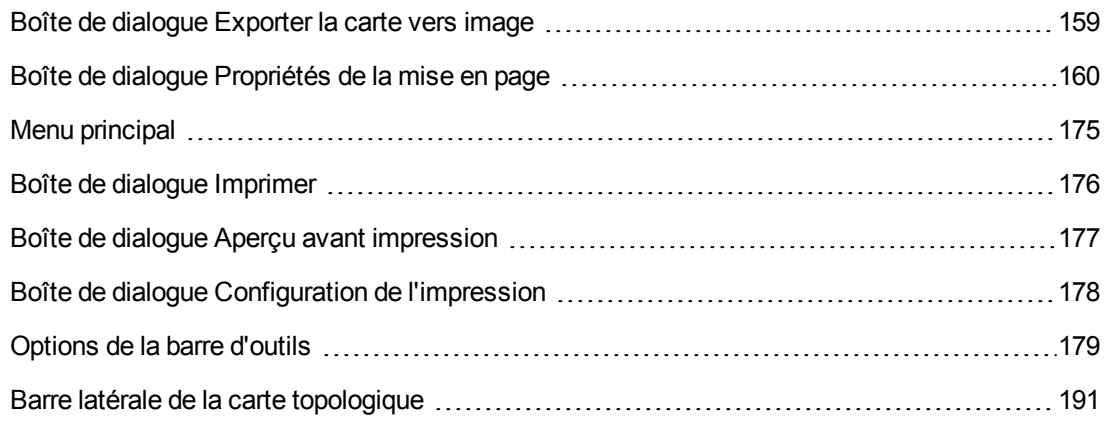

### <span id="page-158-1"></span>*Boîte de dialogue Exporter la carte vers image*

Cette boîte de dialogue permet d'enregistrer une carte topologique dans un fichier.

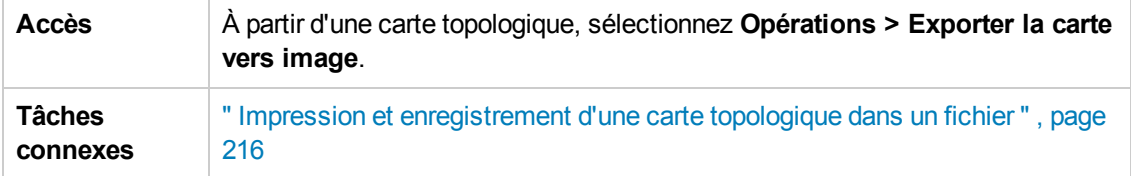

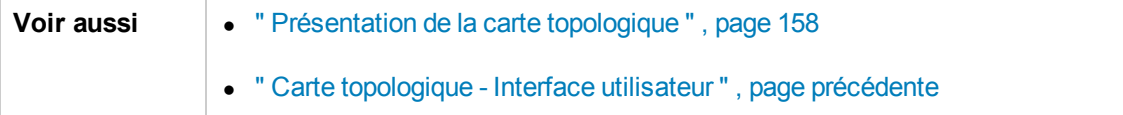

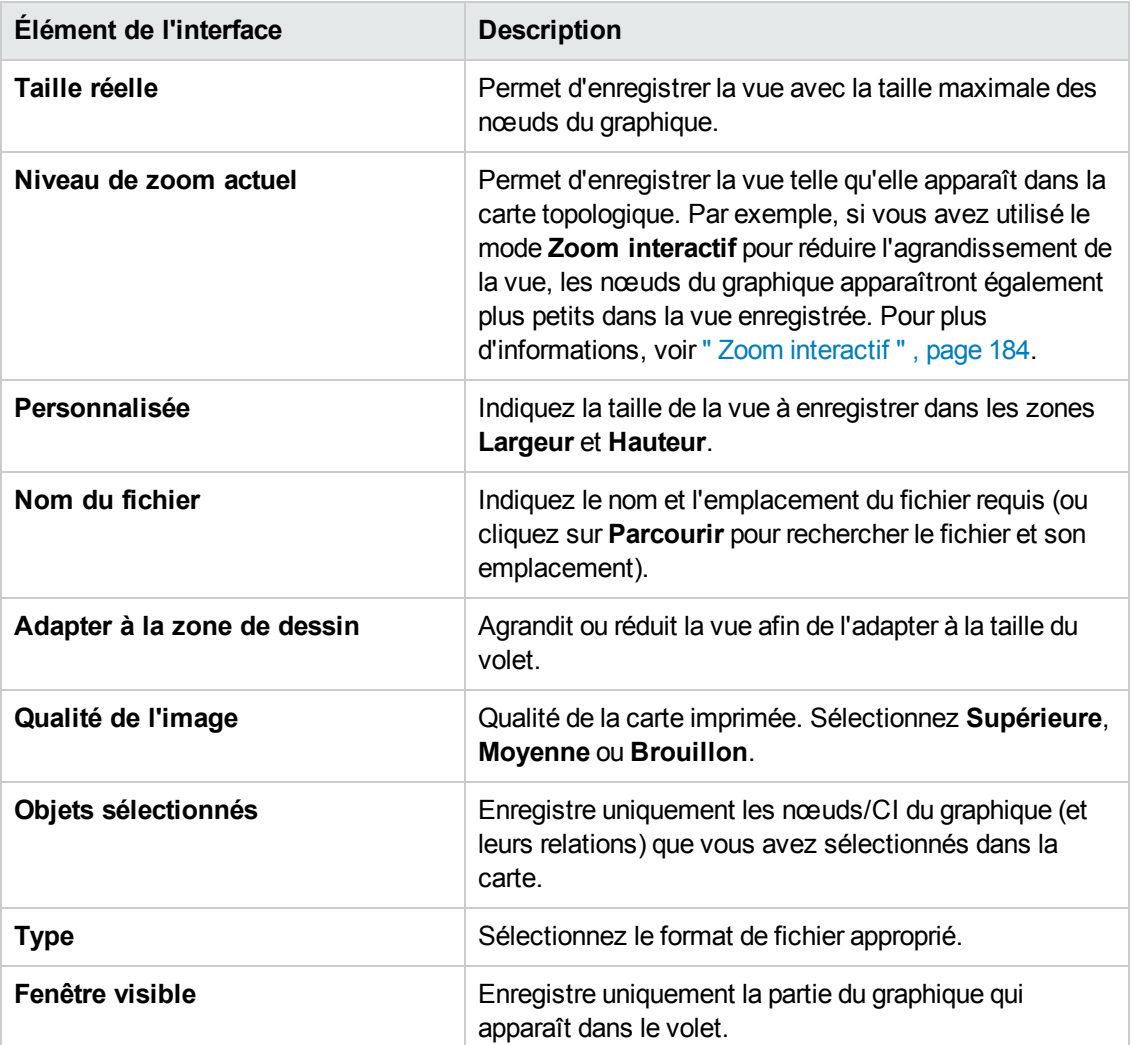

### <span id="page-159-0"></span>*Boîte de dialogue Propriétés de la mise en page*

Cette boîte de dialogue permet de personnaliser la mise en page d'une couche spécifique d'une vue afin d'obtenir la présentation la plus claire possible et de mieux comprendre et suivre les données gérées.

**Accès** Sélectionnez **Mise en page >Propriétés de la mise en page**.

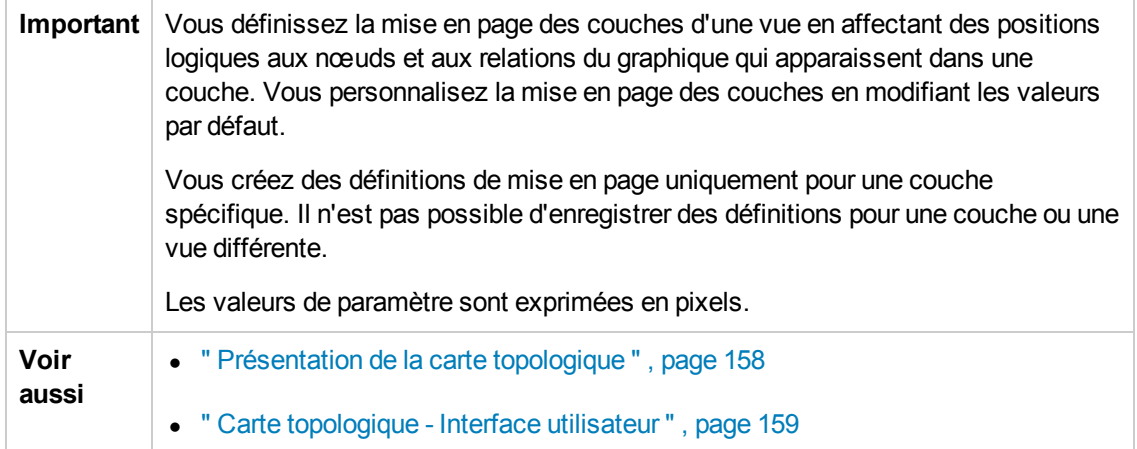

#### **Onglet Global**

Cette zone permet de définir des paramètres de mise en page généraux.

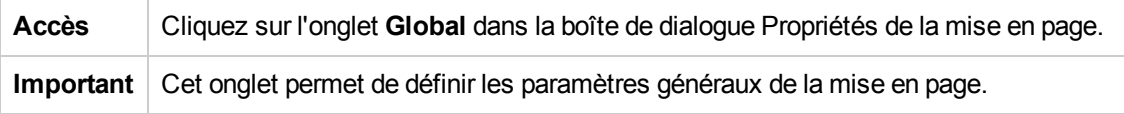

Les éléments de l'interface utilisateur sont décrits ci-dessous :

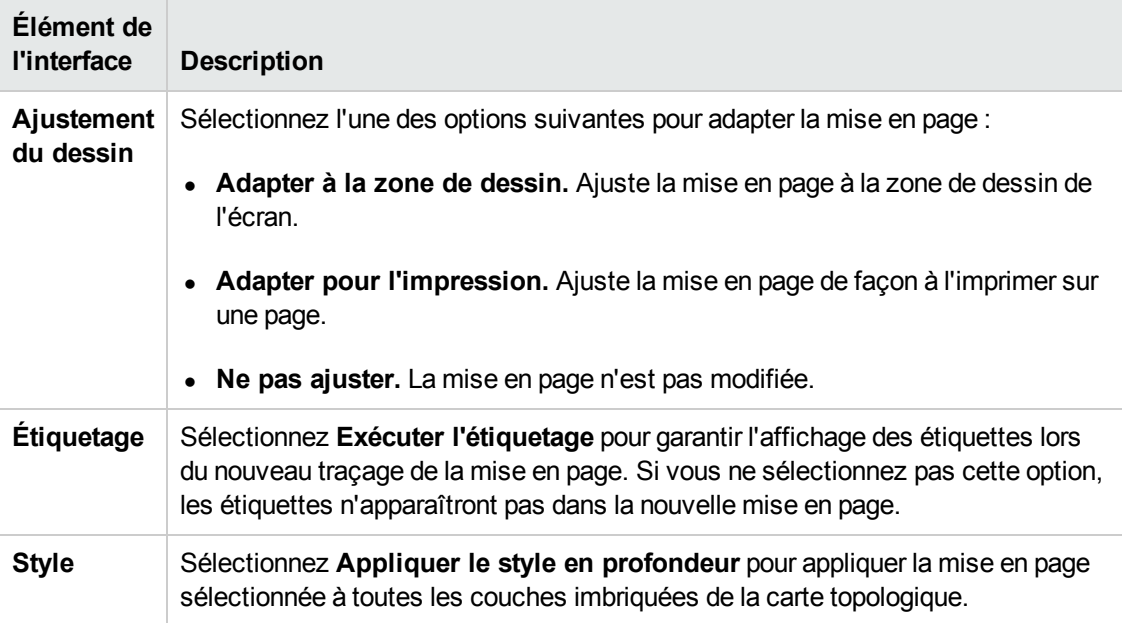

### **Onglet Tous les styles**

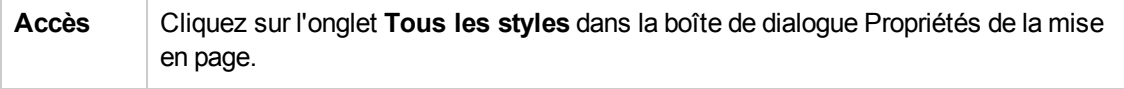

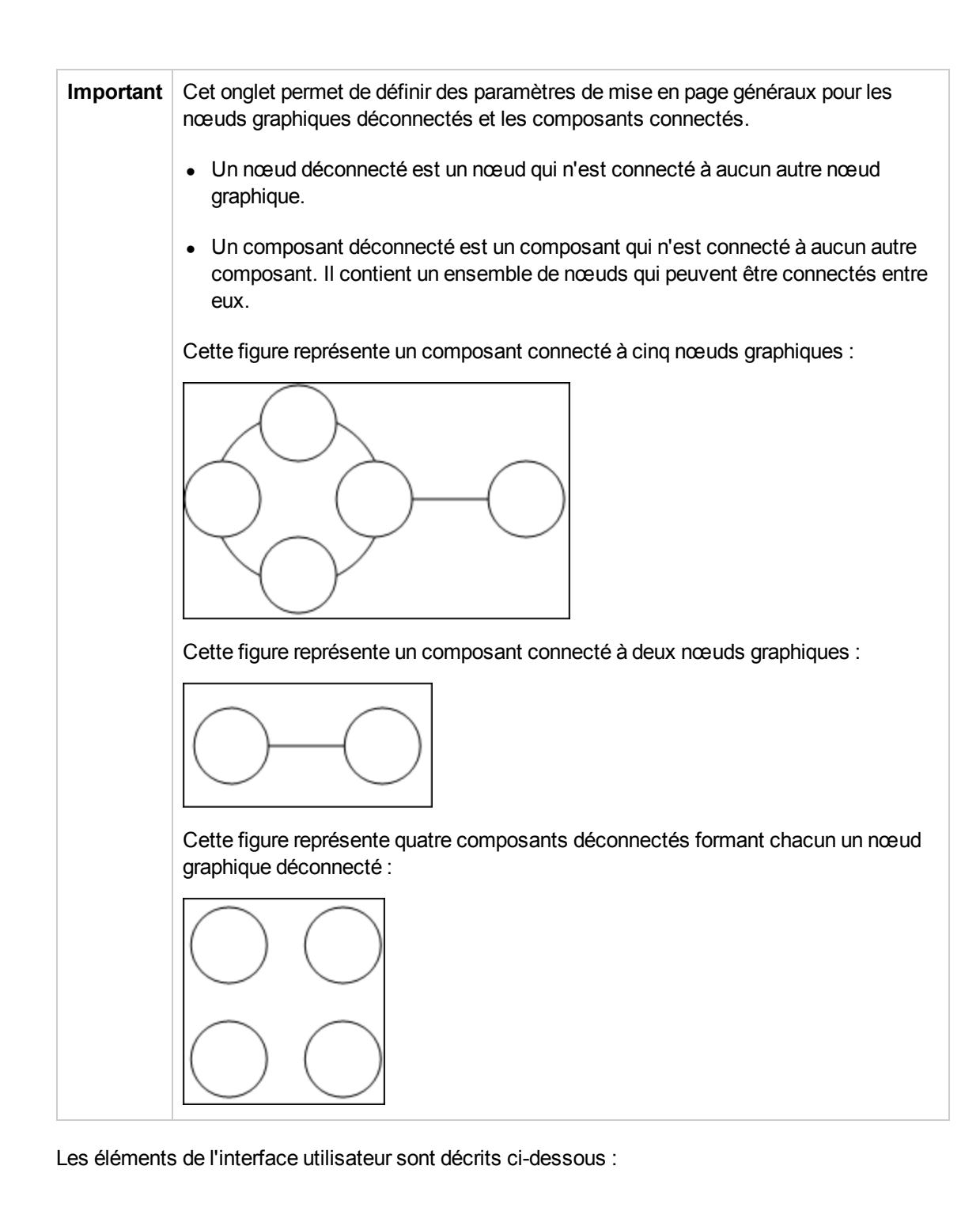

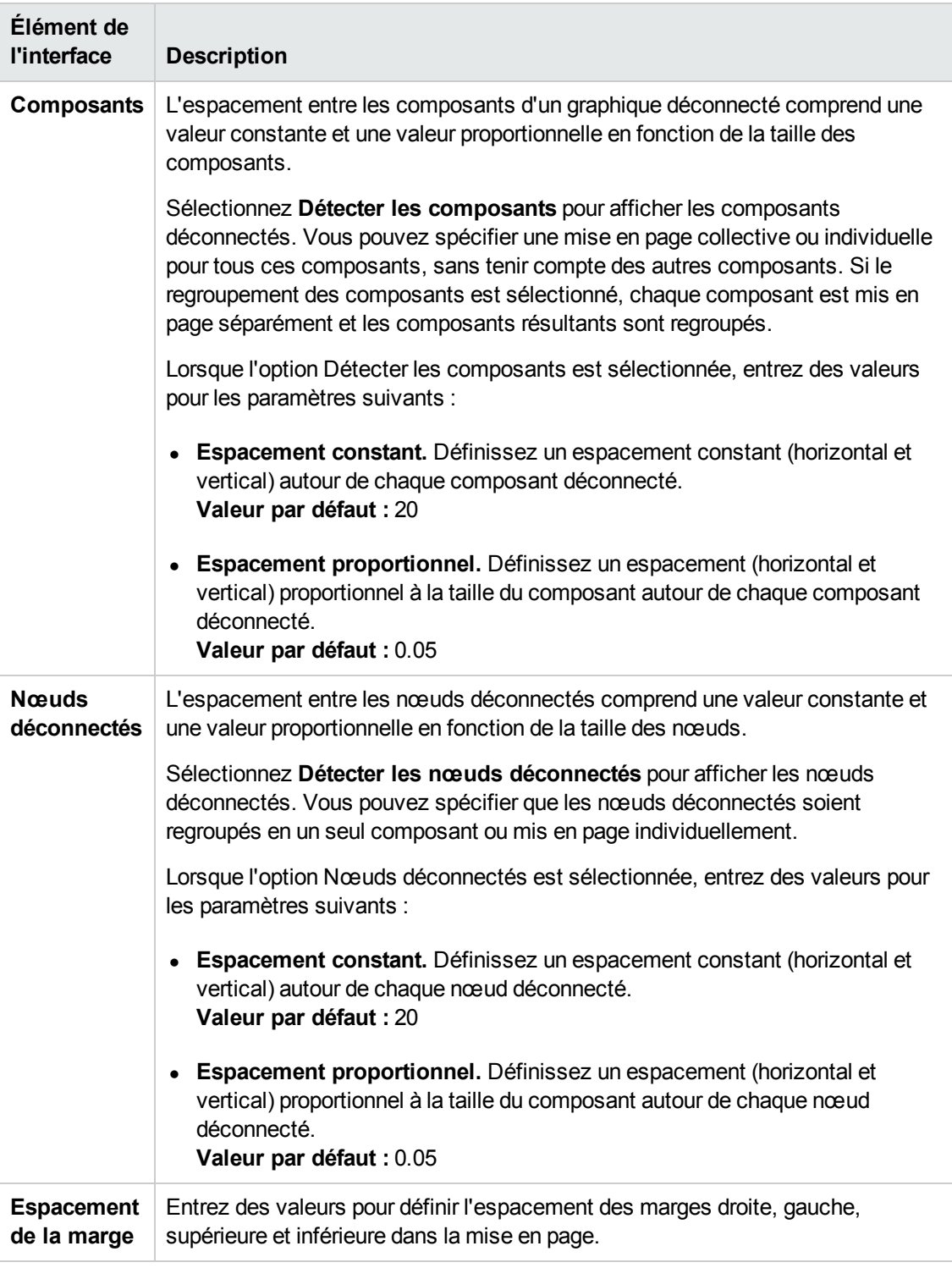

### **Onglet Circulaire**

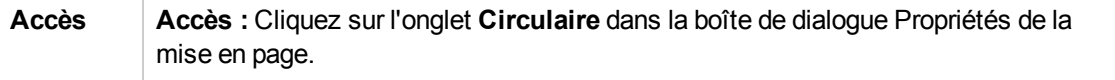

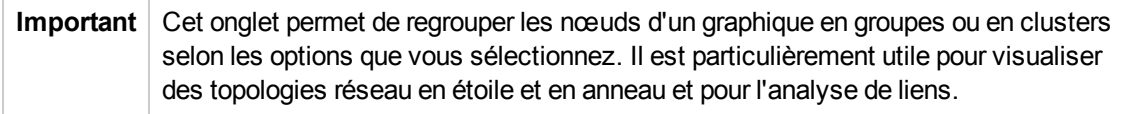

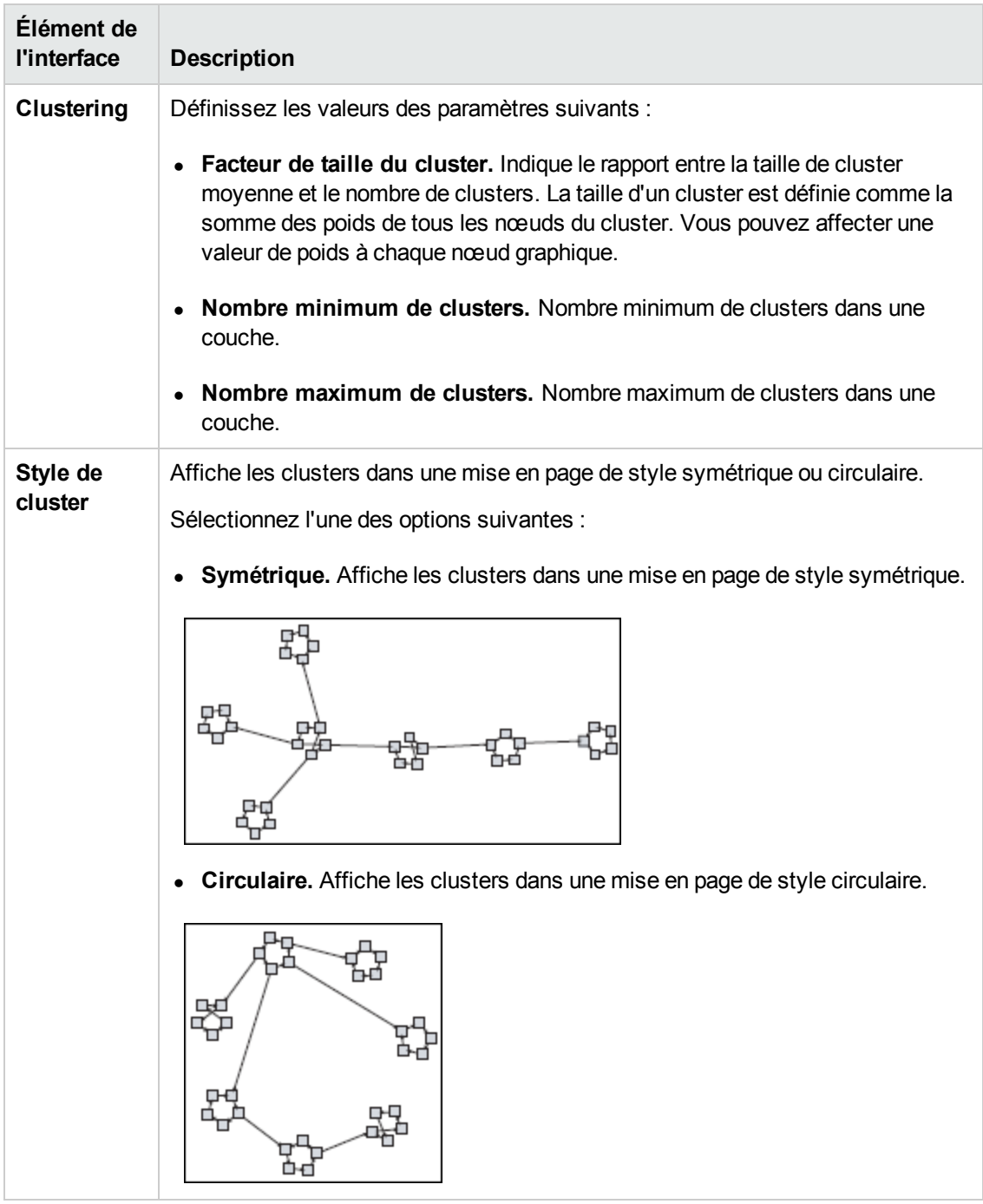

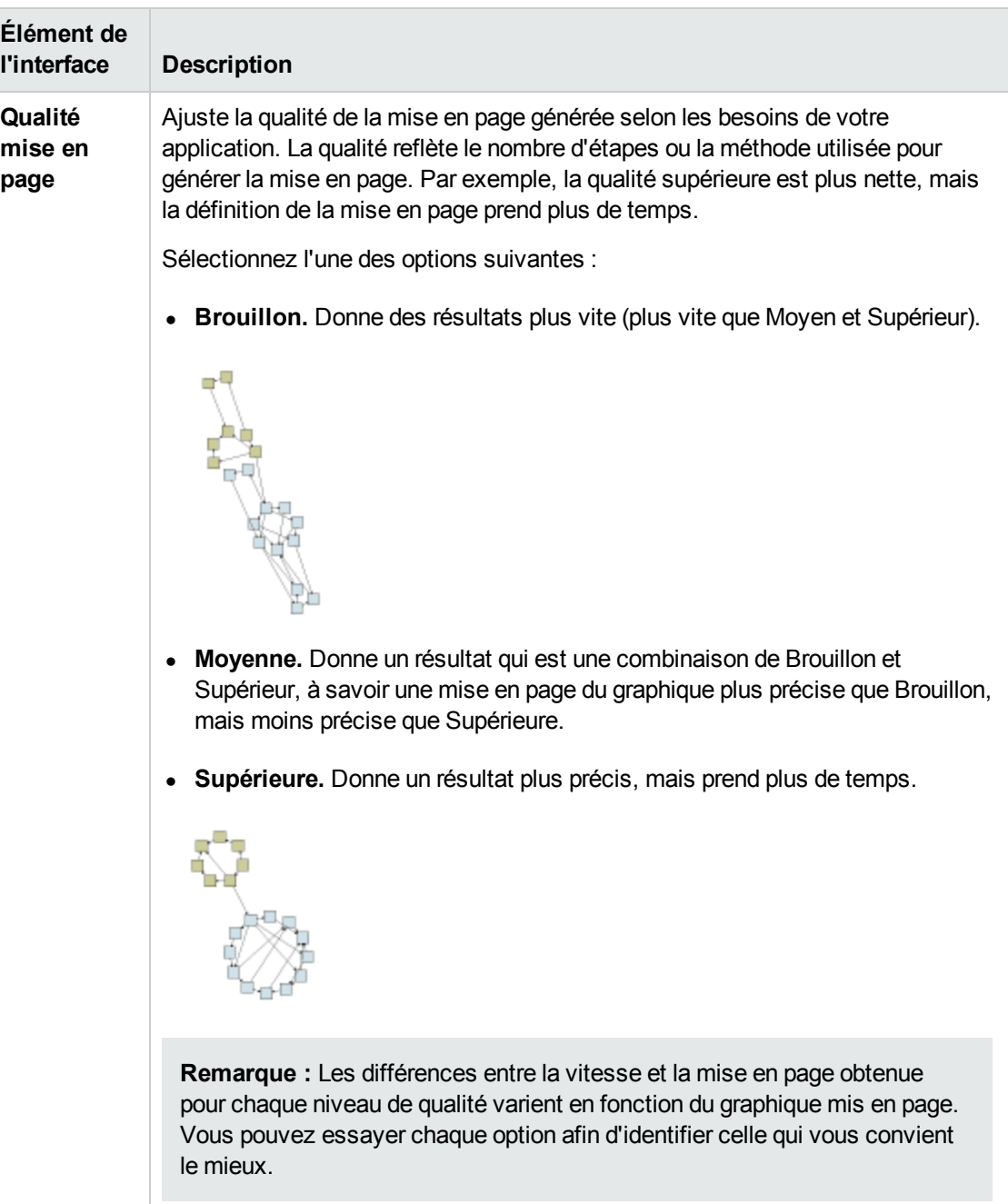

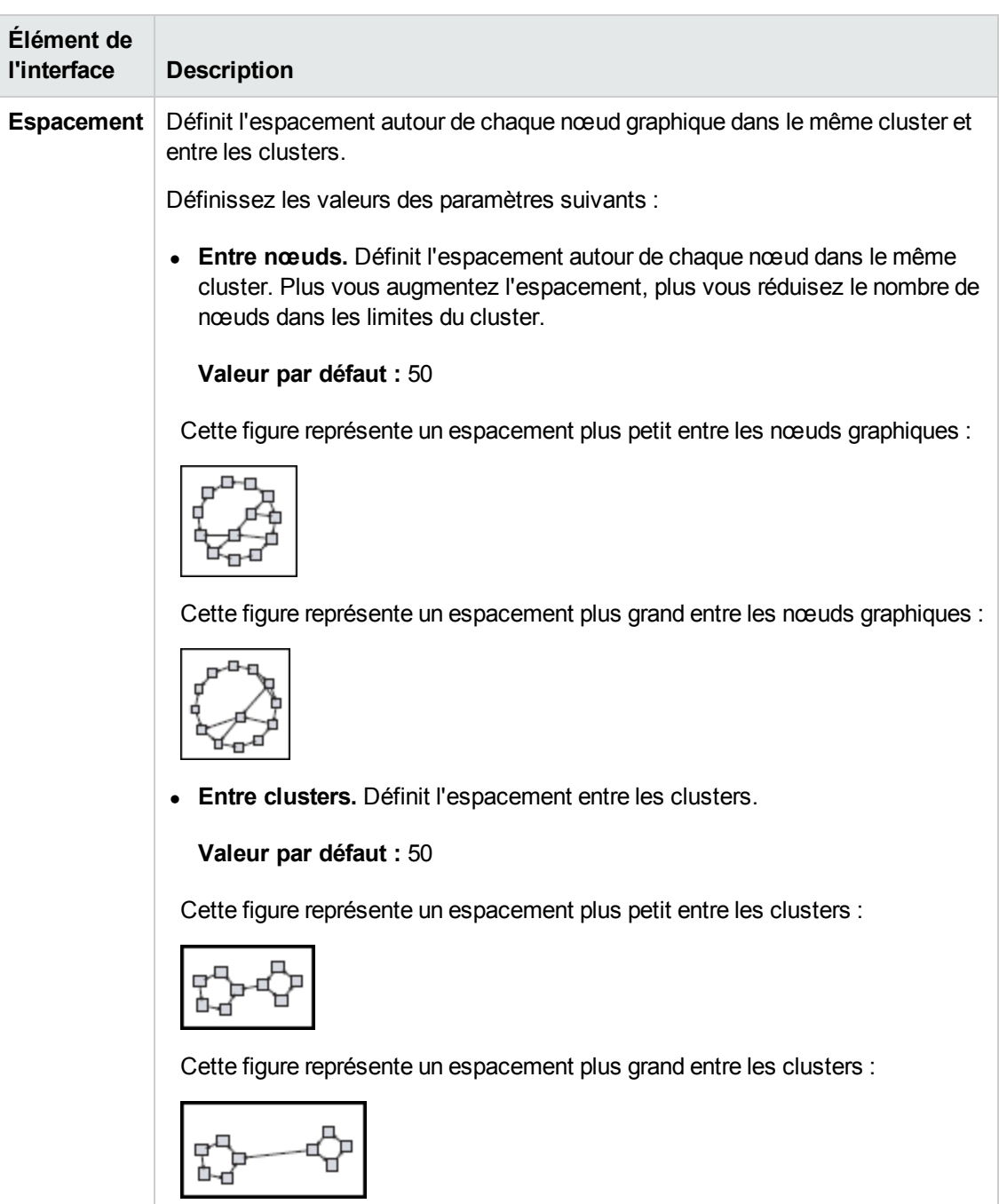

### **Onglet Hiérarchique**

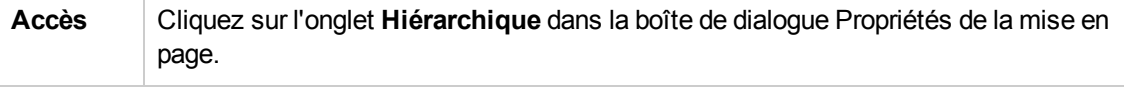

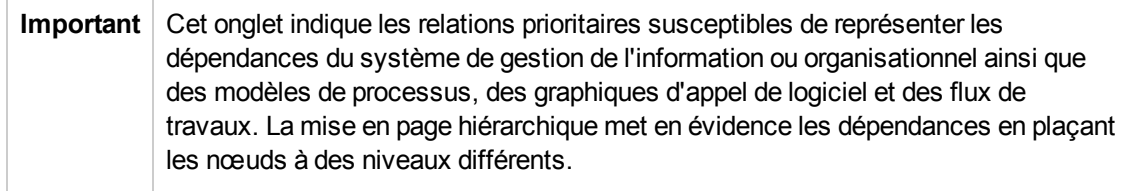

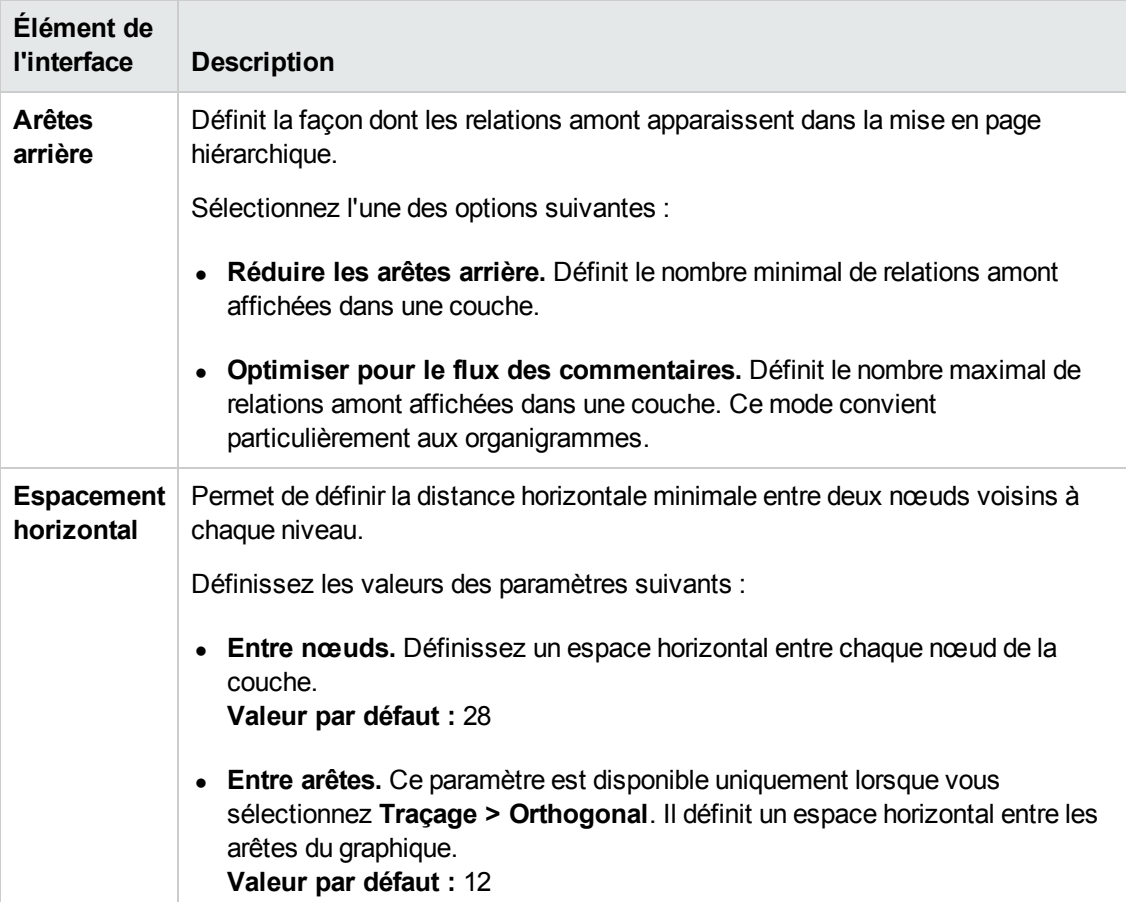

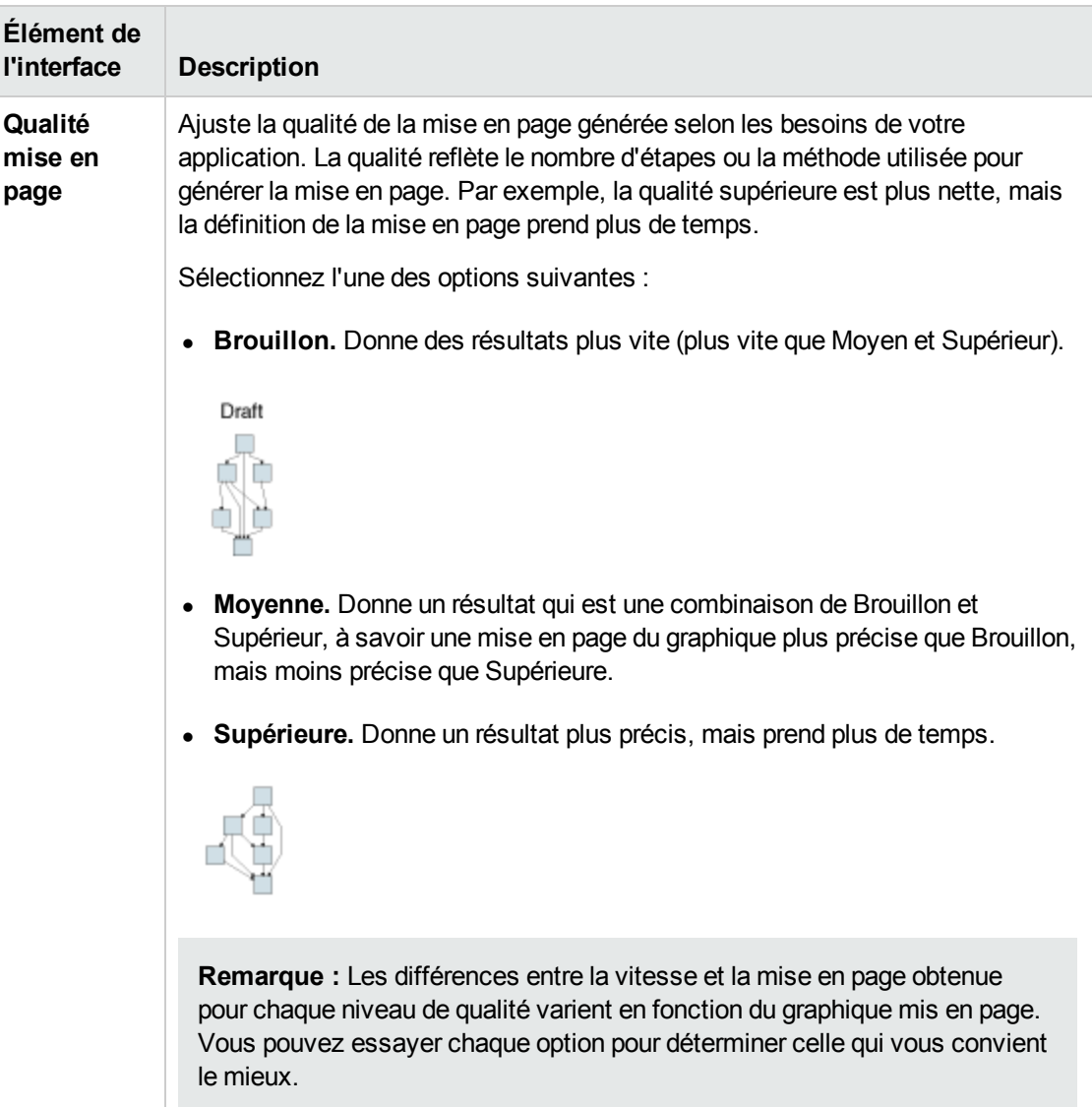

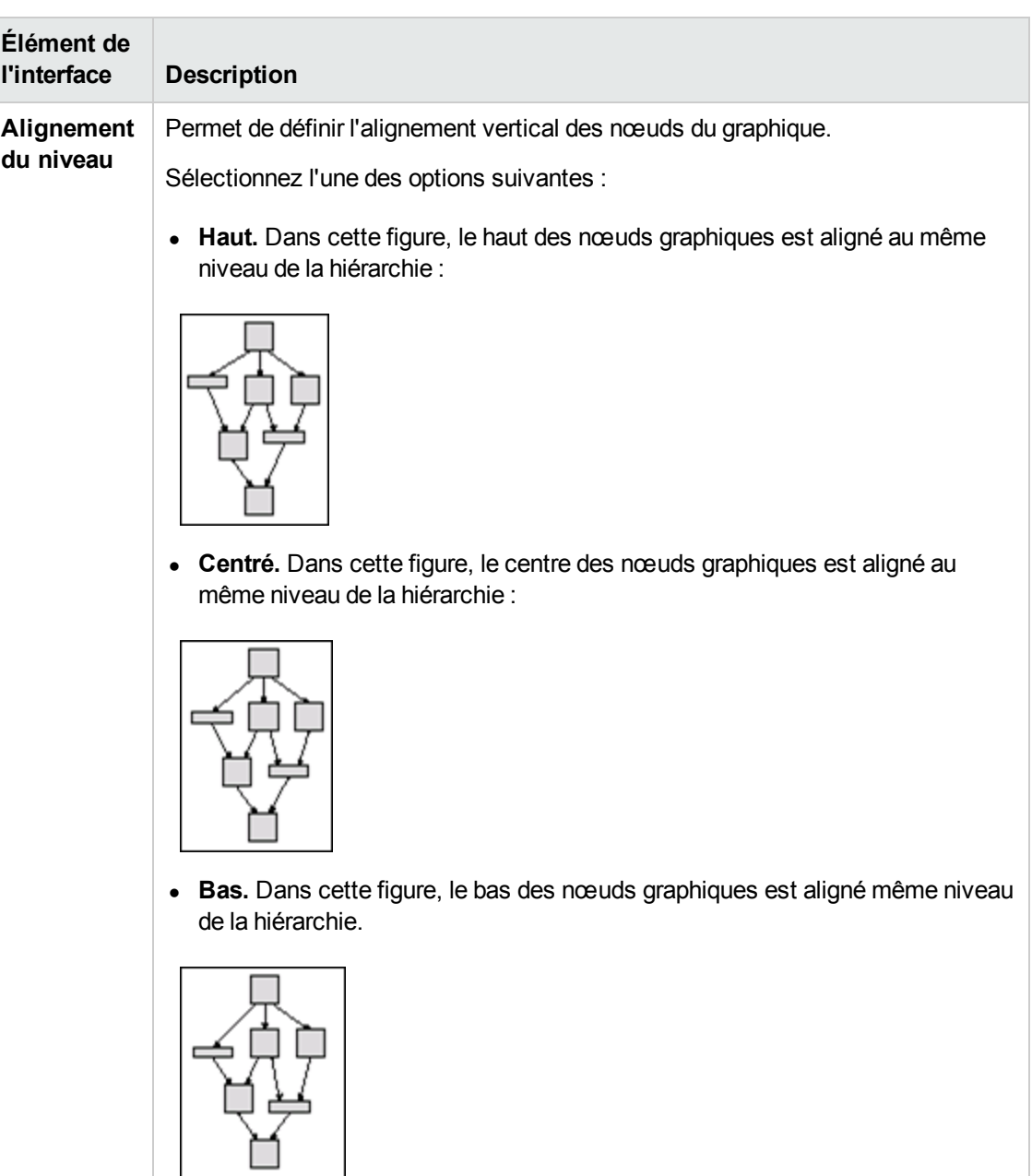

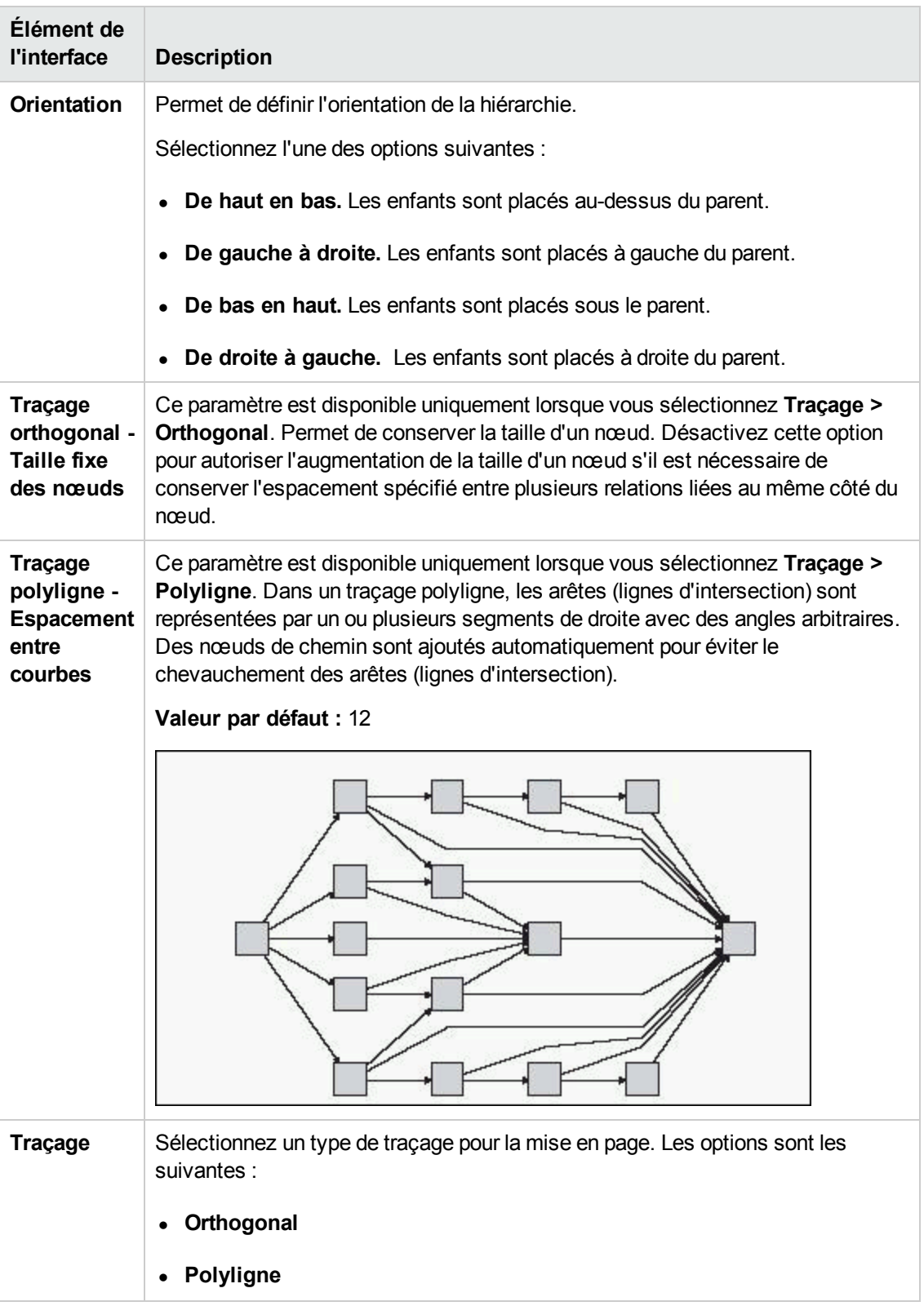

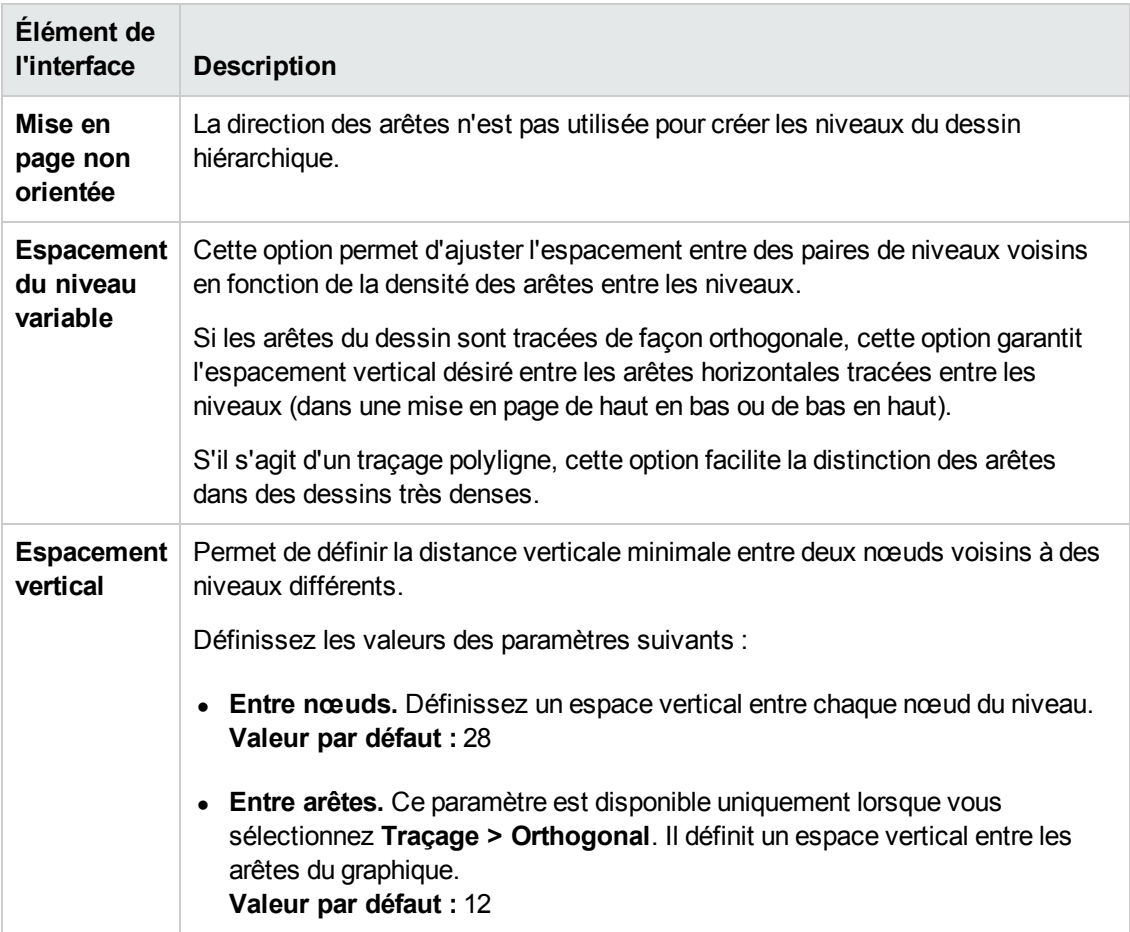

### **Onglet Orthogonal**

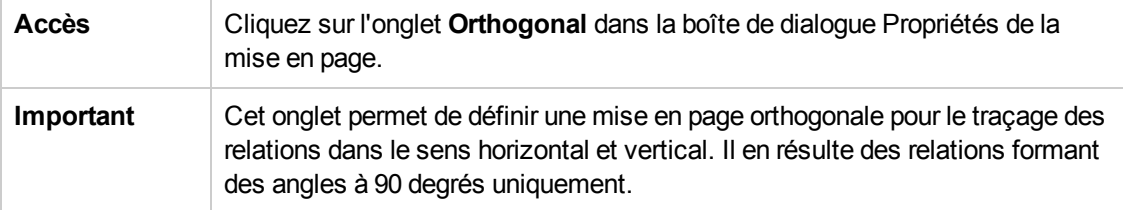

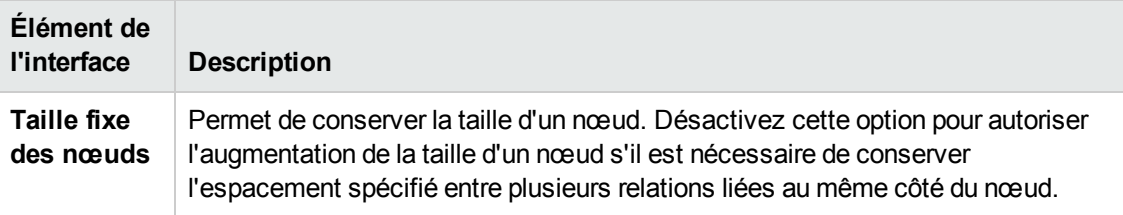

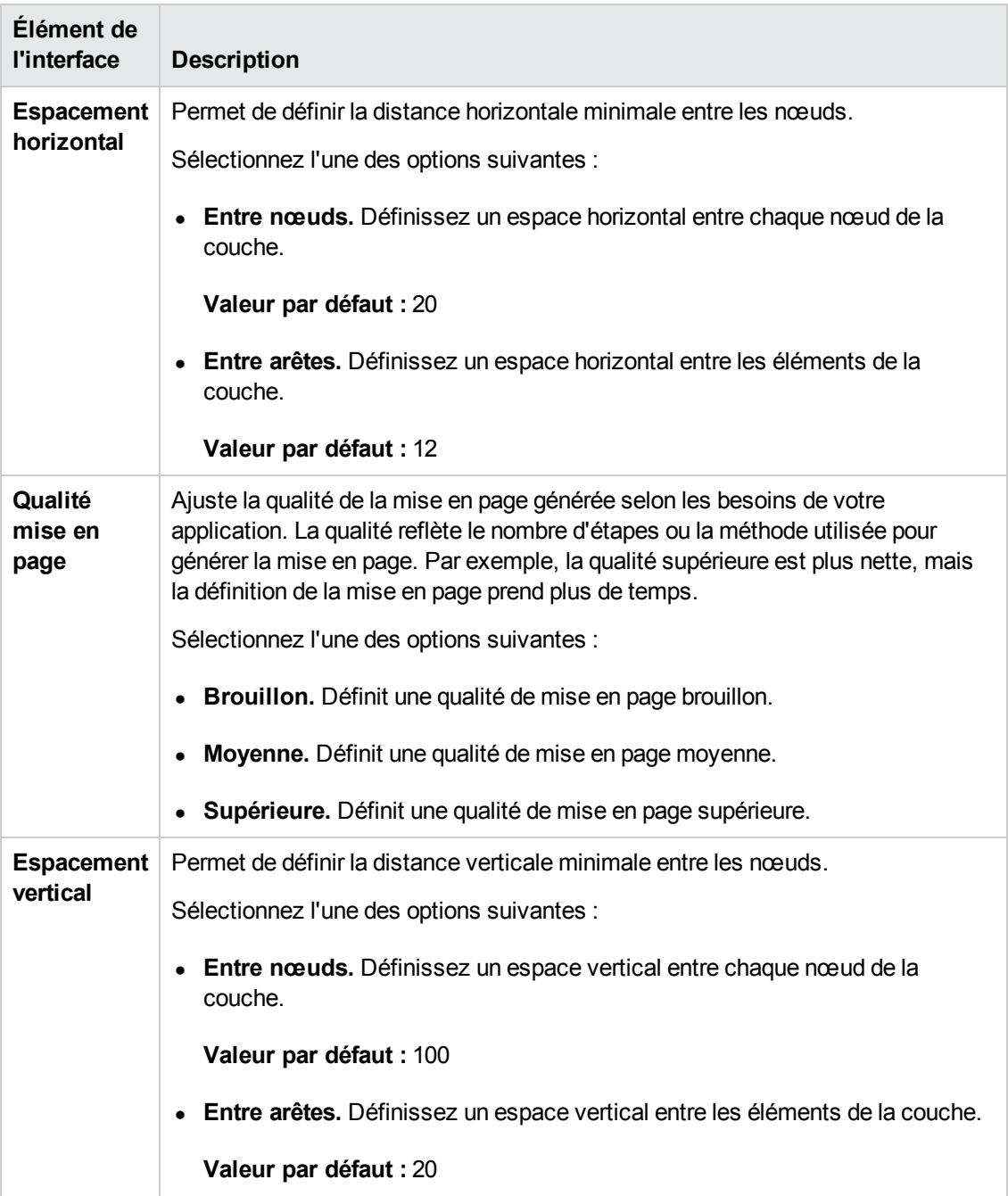

### **Onglet Symétrique**

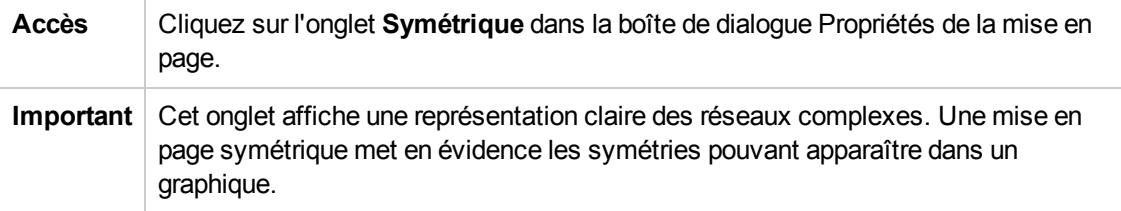

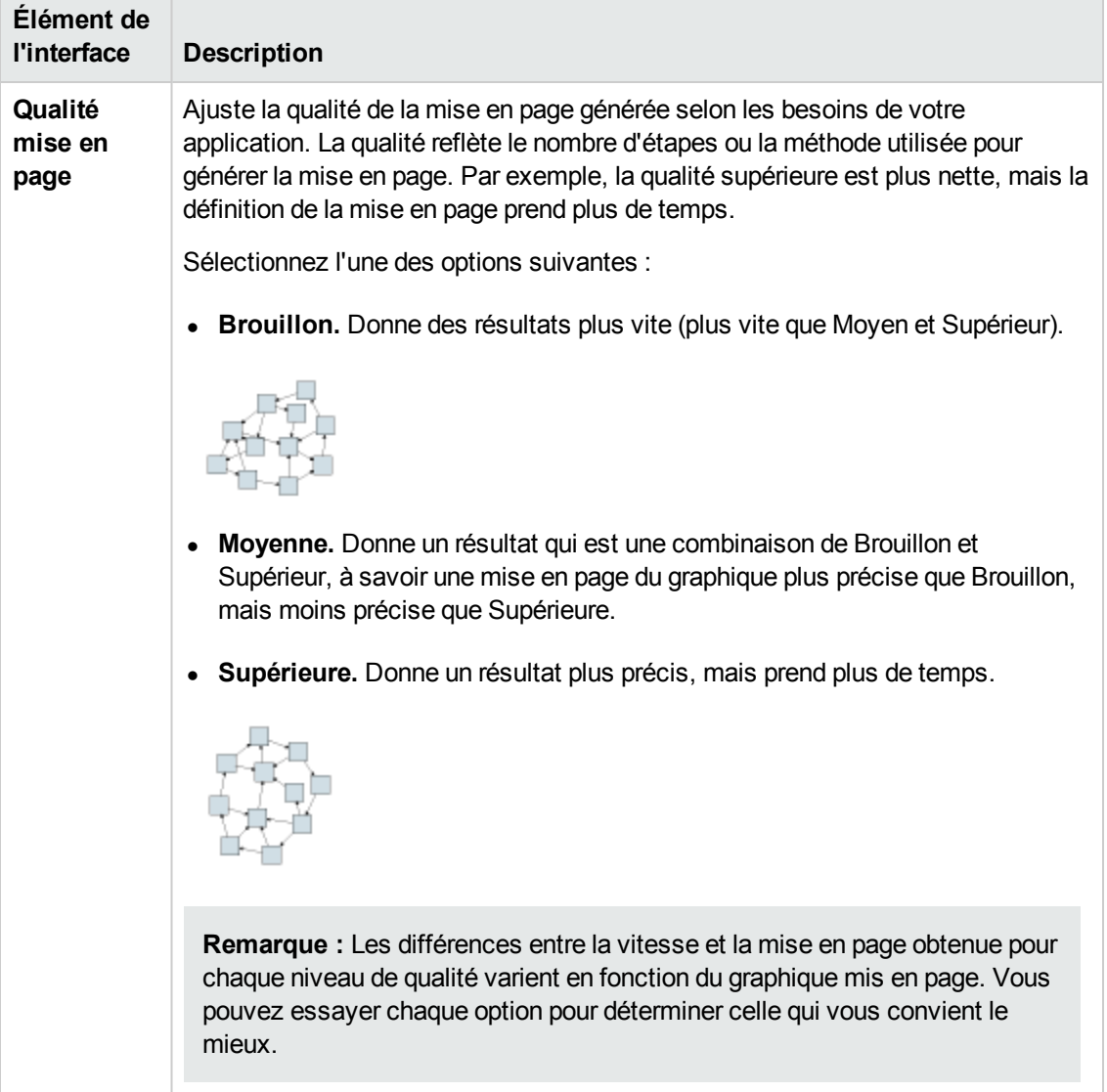

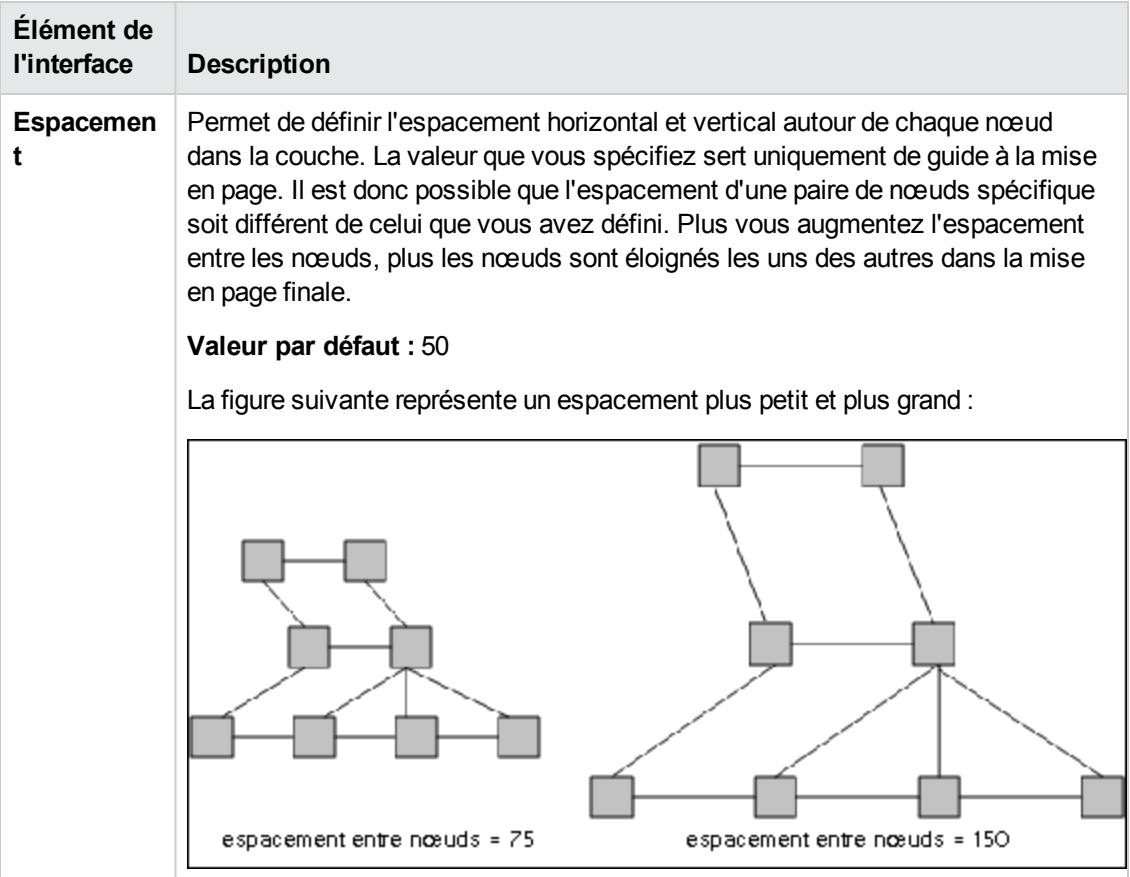

### **Onglet Traçage**

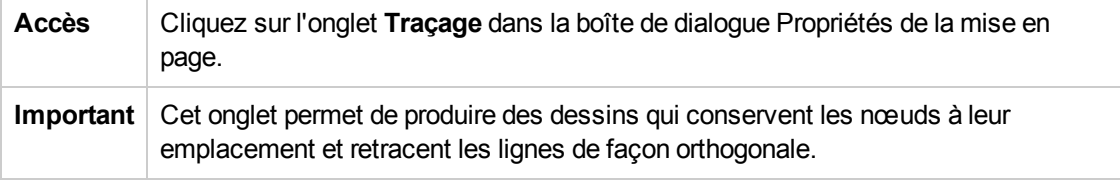

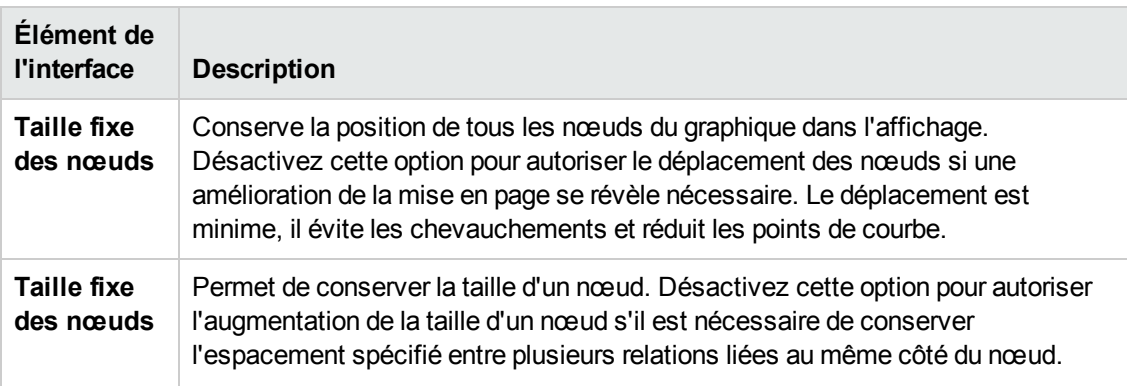

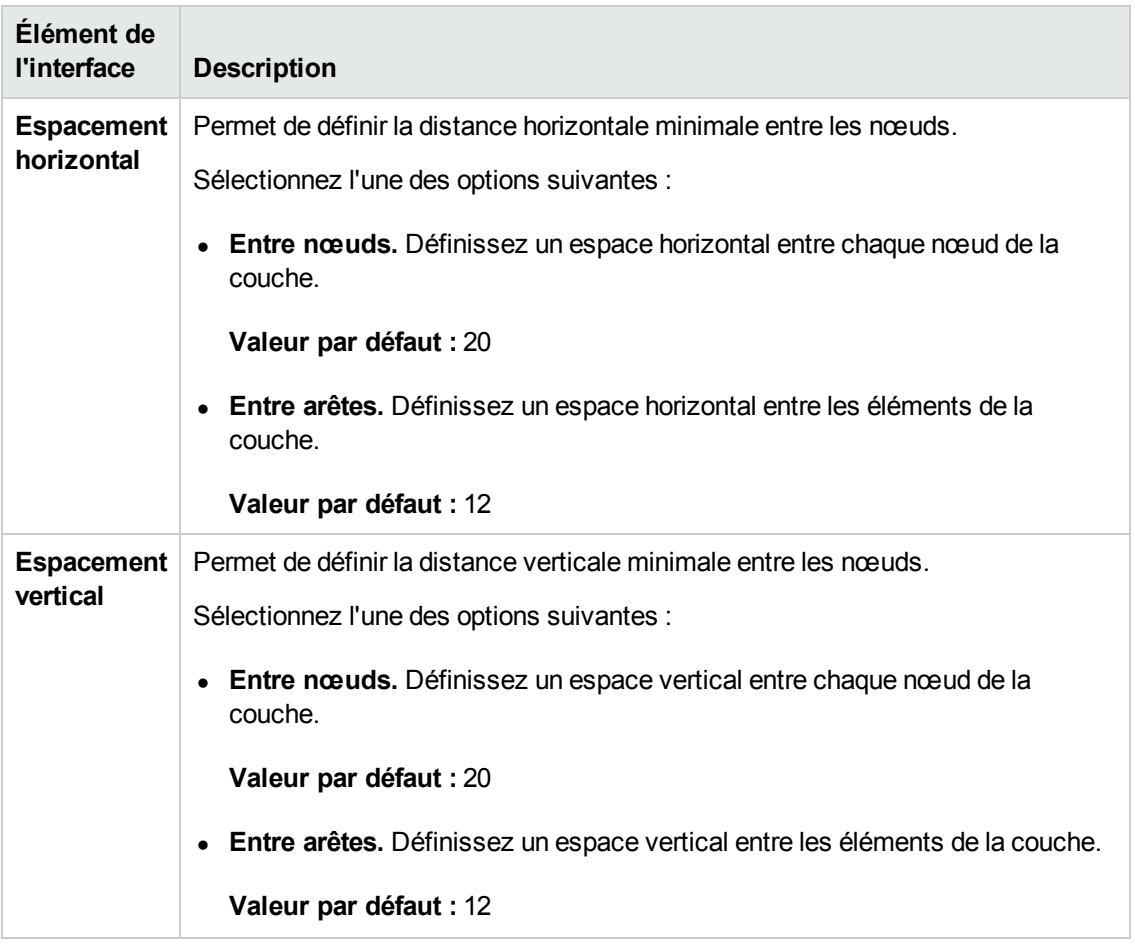

# <span id="page-174-0"></span>*Menu principal*

Ce menu contient les options qui permettent d'utiliser la carte topologique.

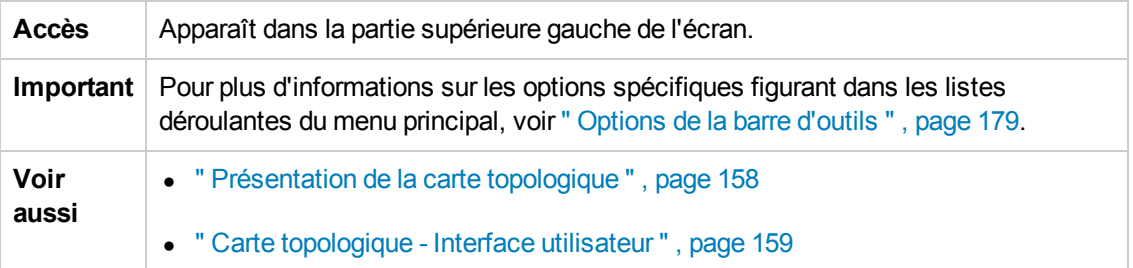

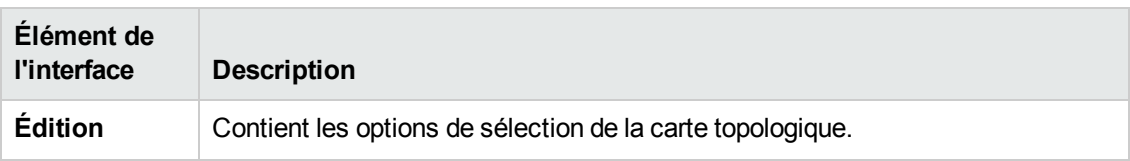

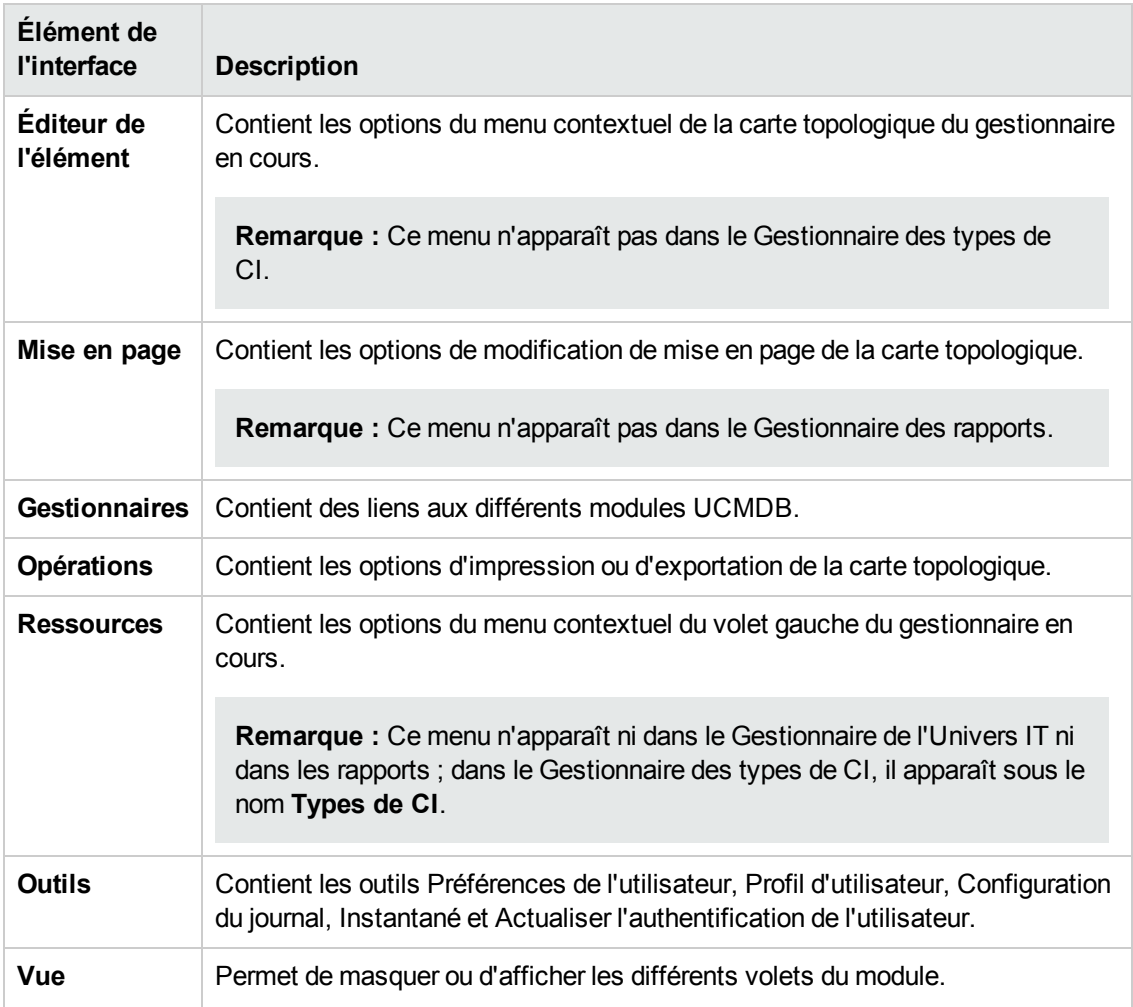

# <span id="page-175-0"></span>*Boîte de dialogue Imprimer*

Cette boîte de dialogue permet d'imprimer le contenu de la carte topologique.

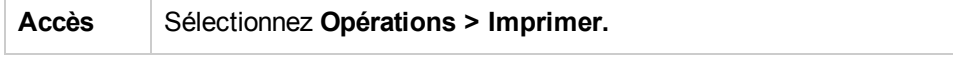

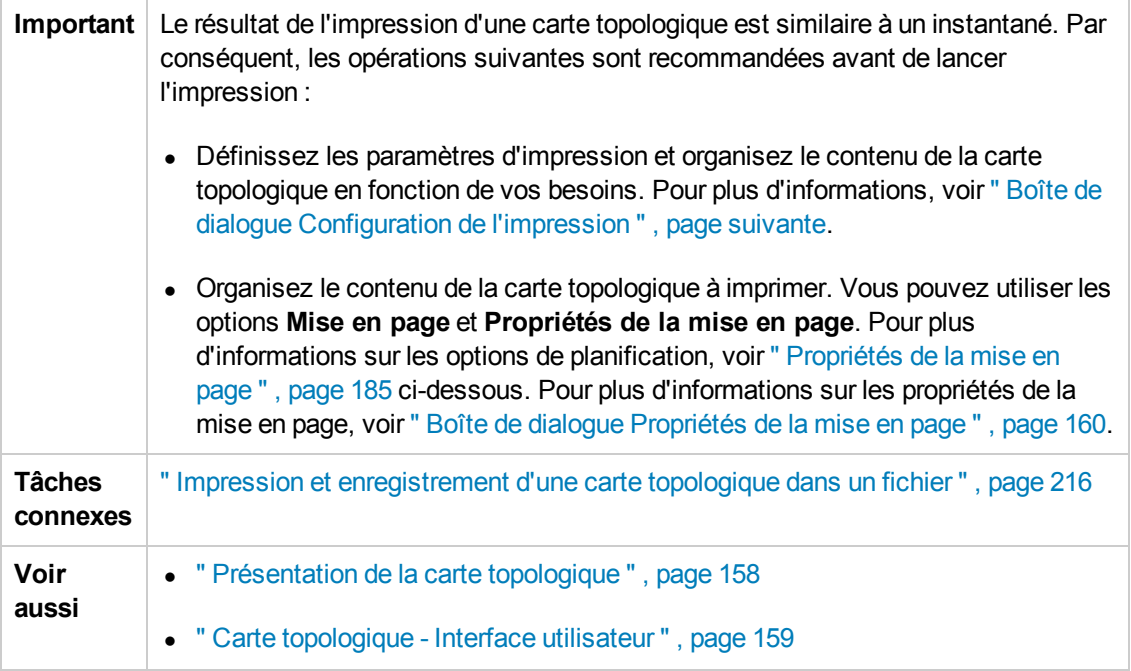

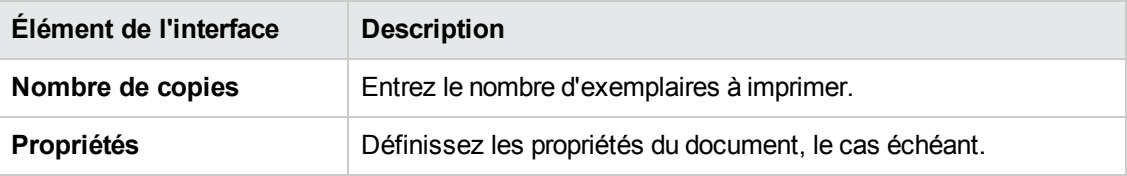

# <span id="page-176-0"></span>*Boîte de dialogue Aperçu avant impression*

Cette boîte de dialogue permet d'afficher l'aperçu du contenu de la carte topologique avant de l'imprimer.

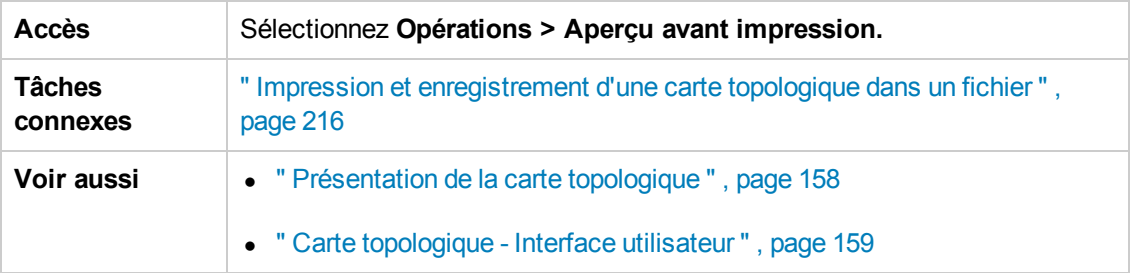

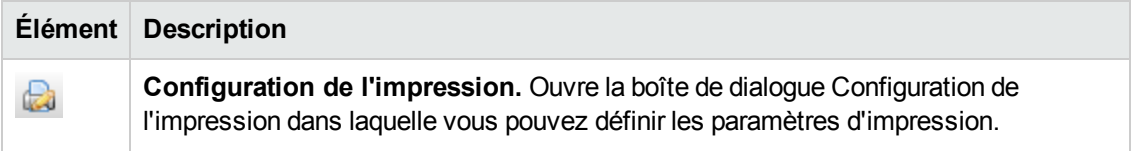

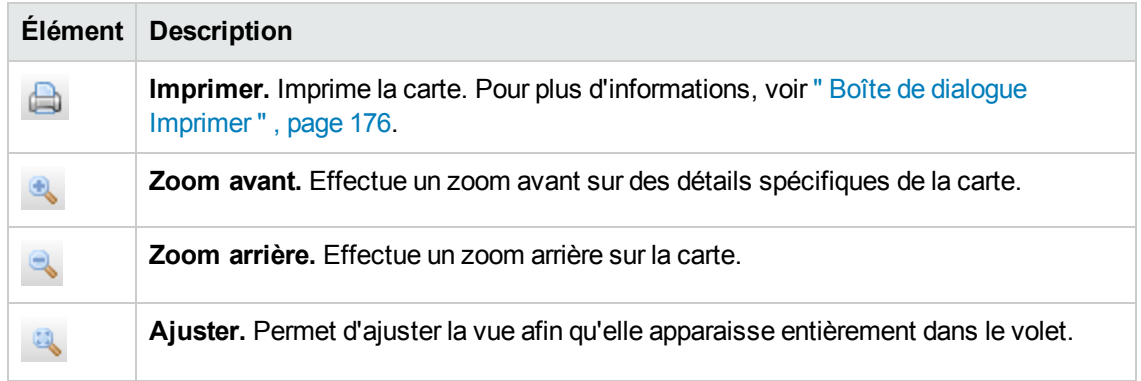

# <span id="page-177-0"></span>*Boîte de dialogue Configuration de l'impression*

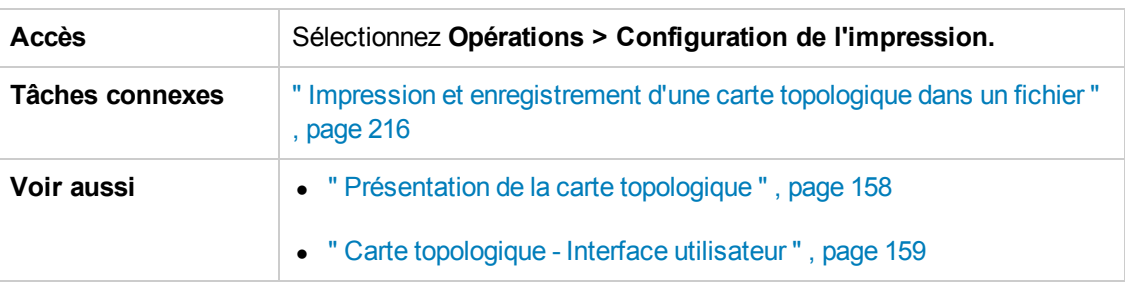

Cette boîte de dialogue permet de définir les paramètres d'impression d'une carte topologique.

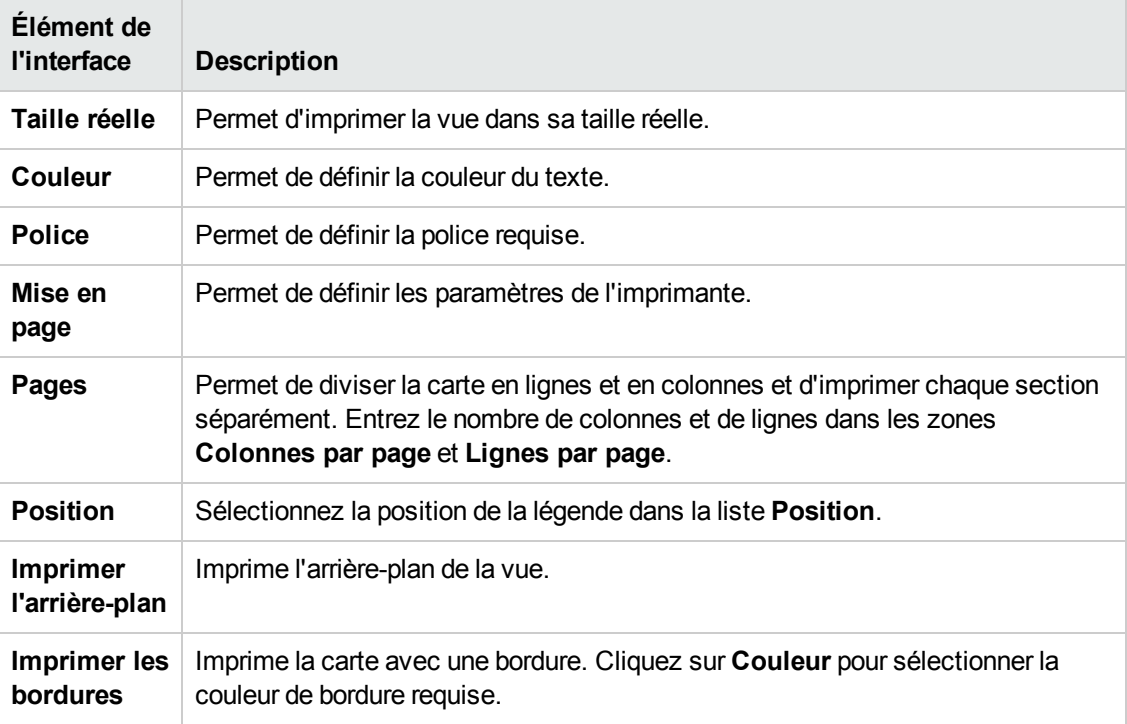

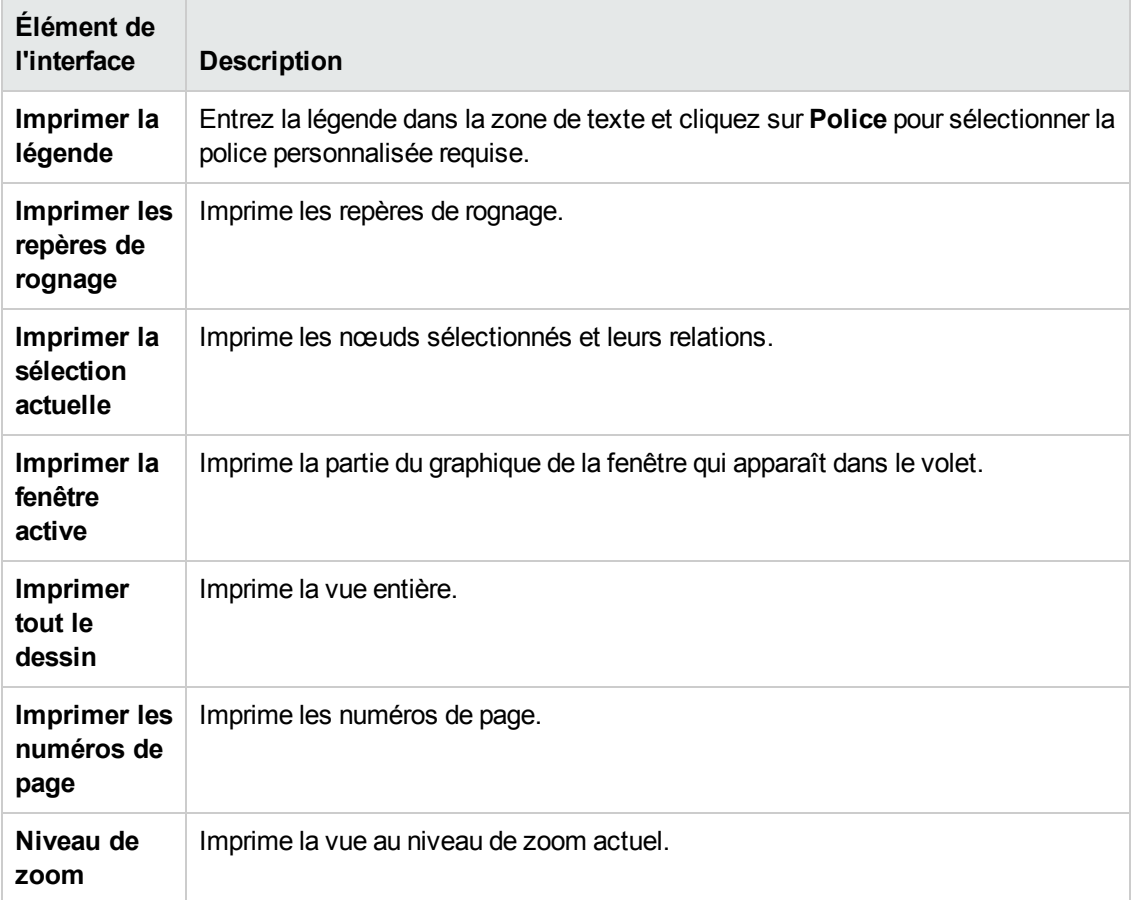

# <span id="page-178-0"></span>*Options de la barre d'outils*

Le tableau ci-après décrit chaque option de la barre d'outils de la carte topologique.

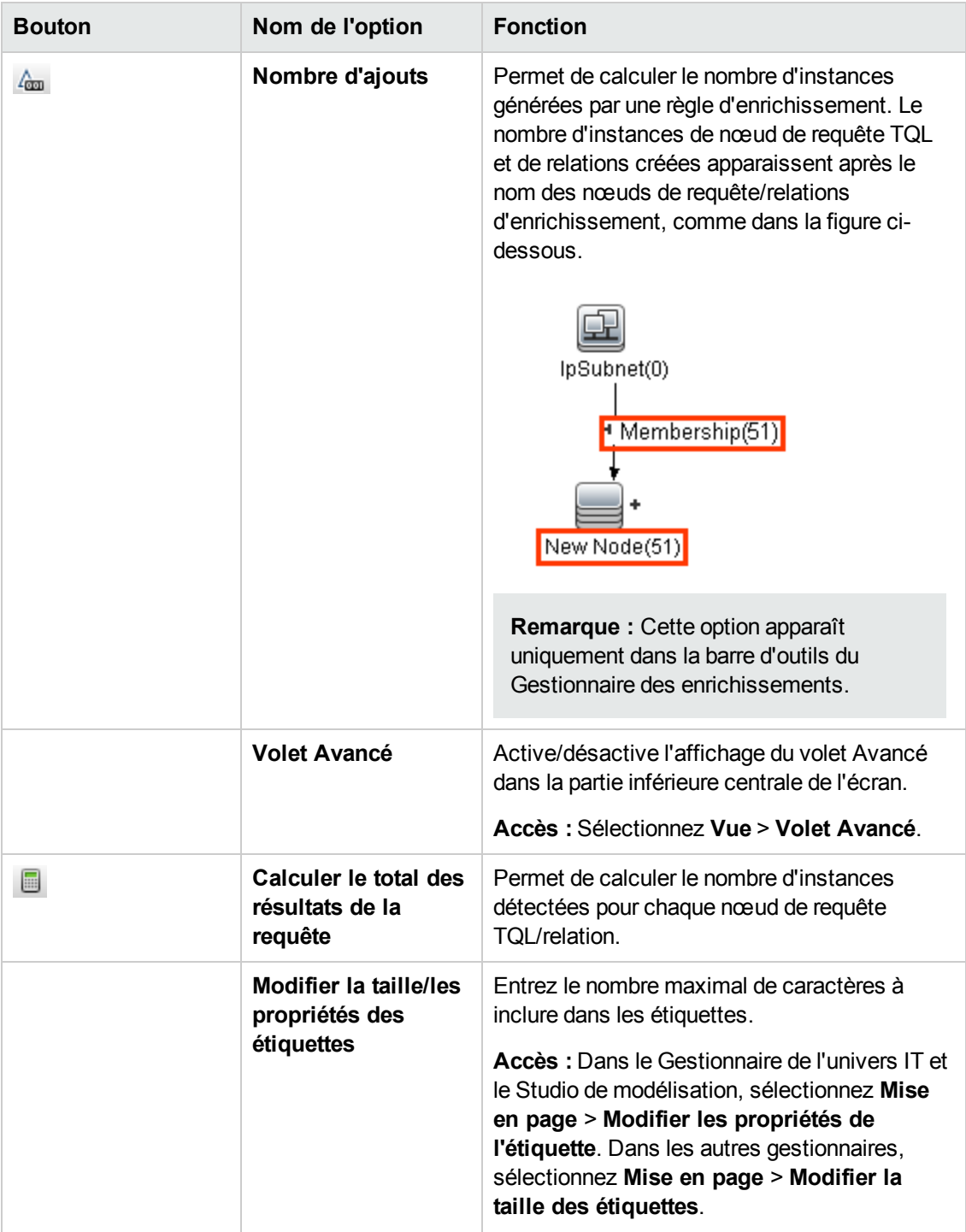
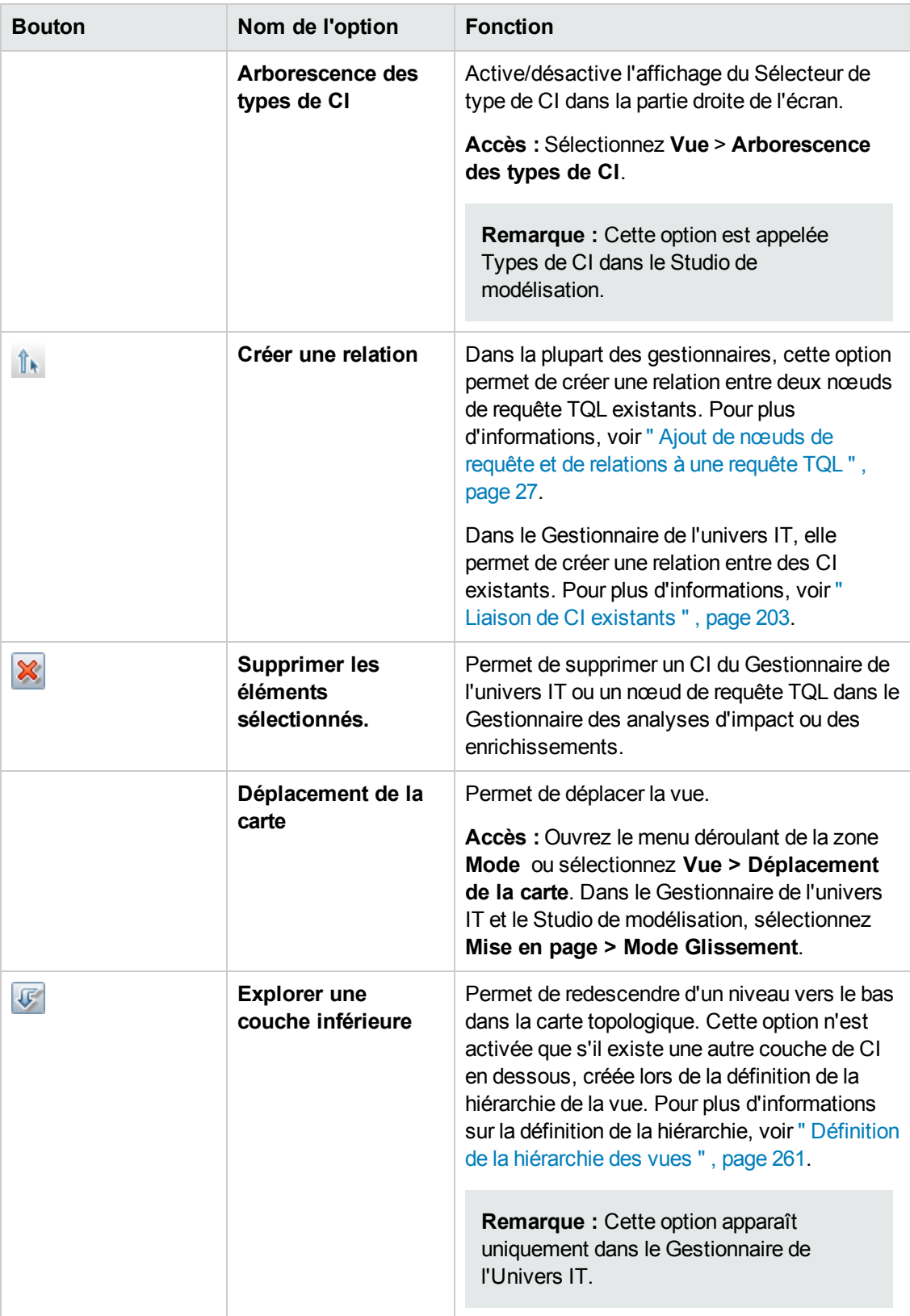

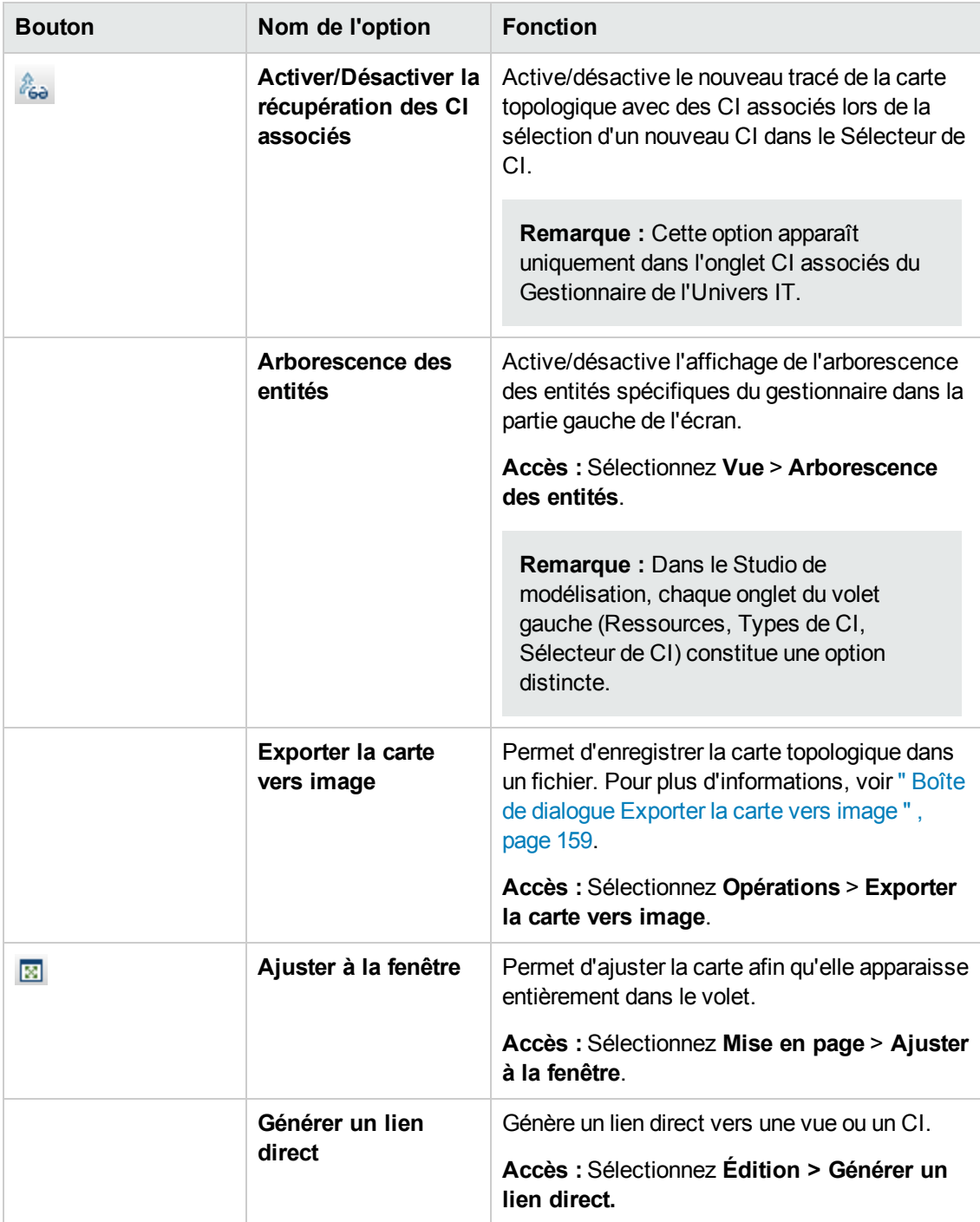

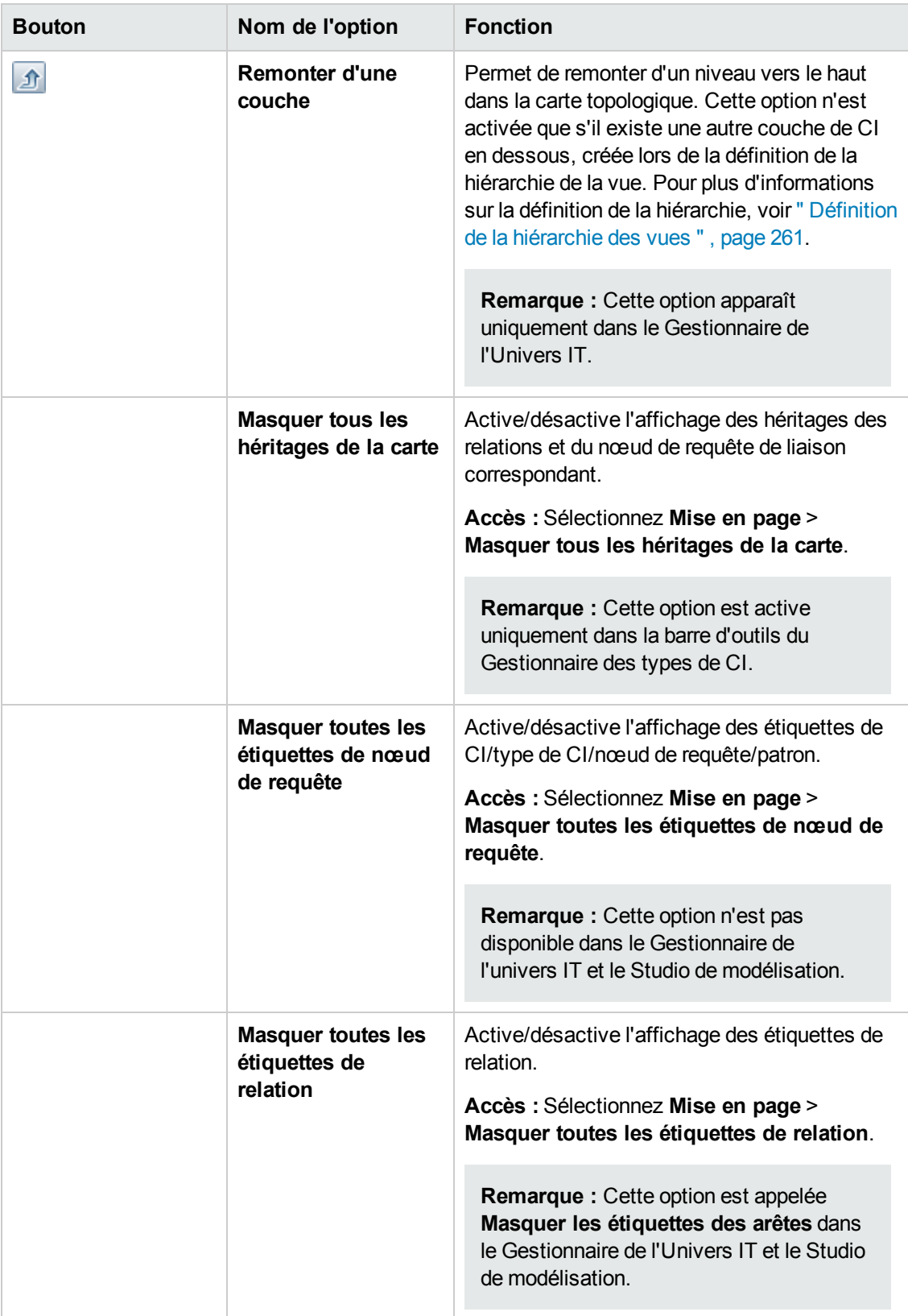

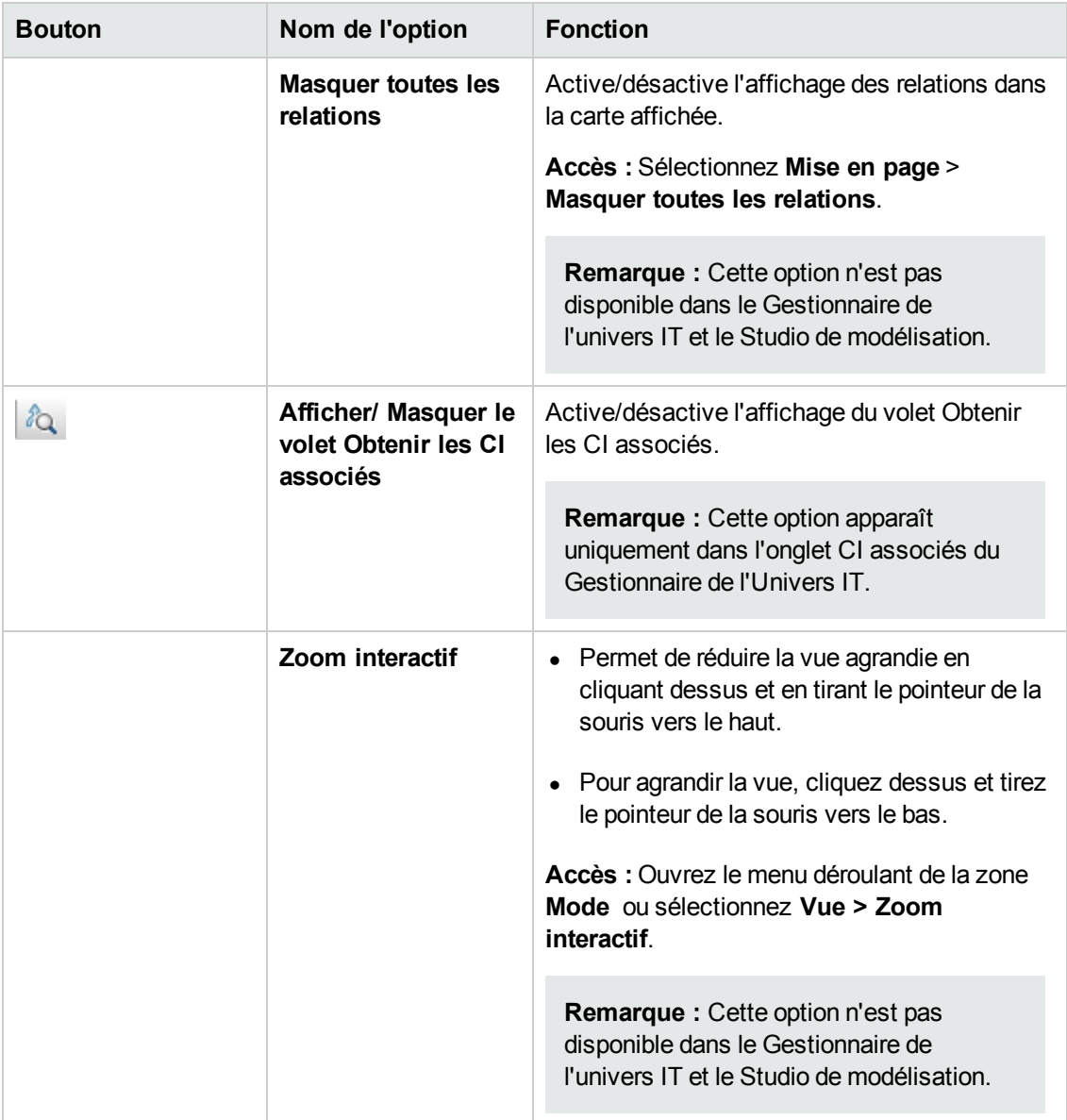

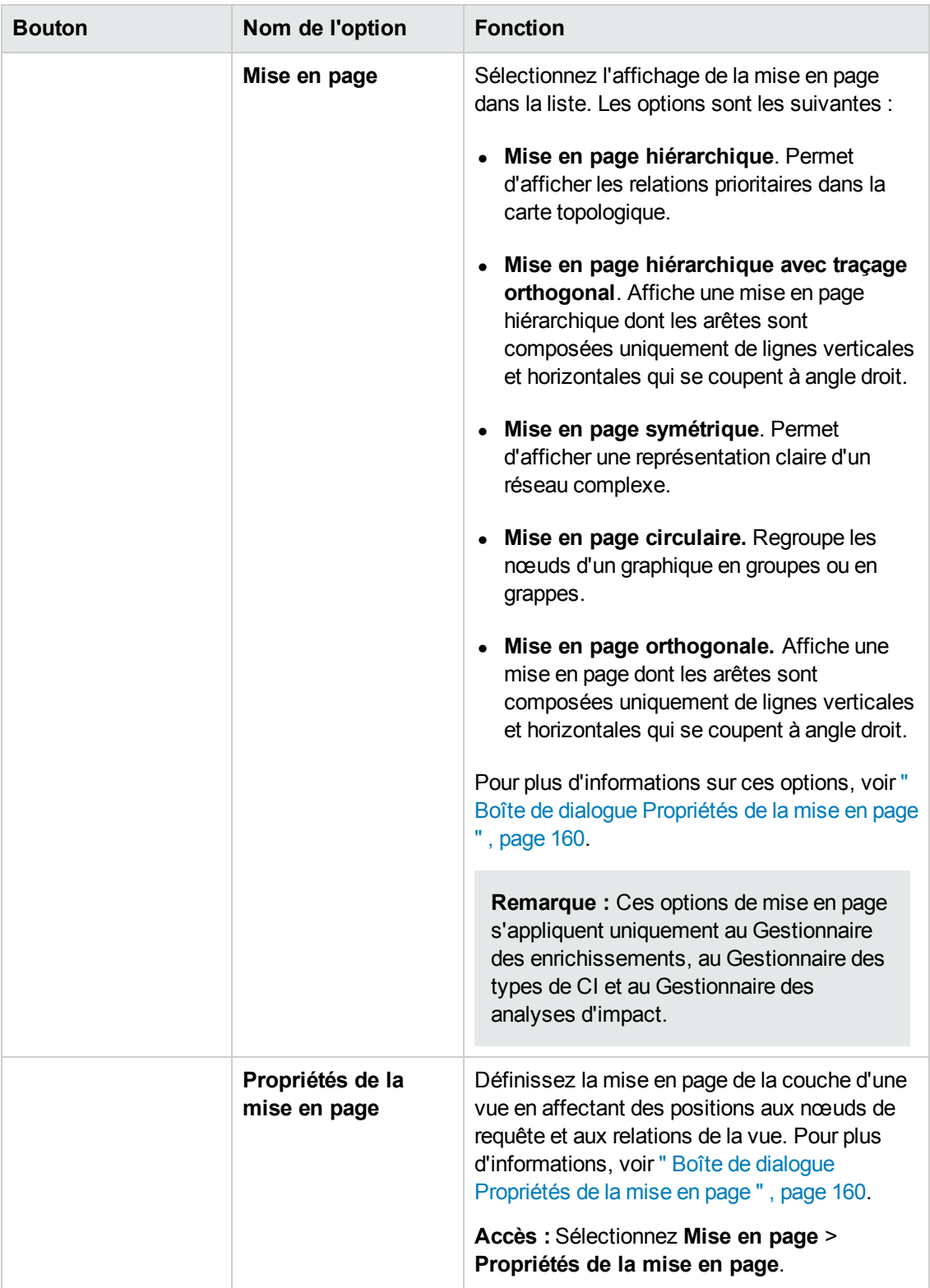

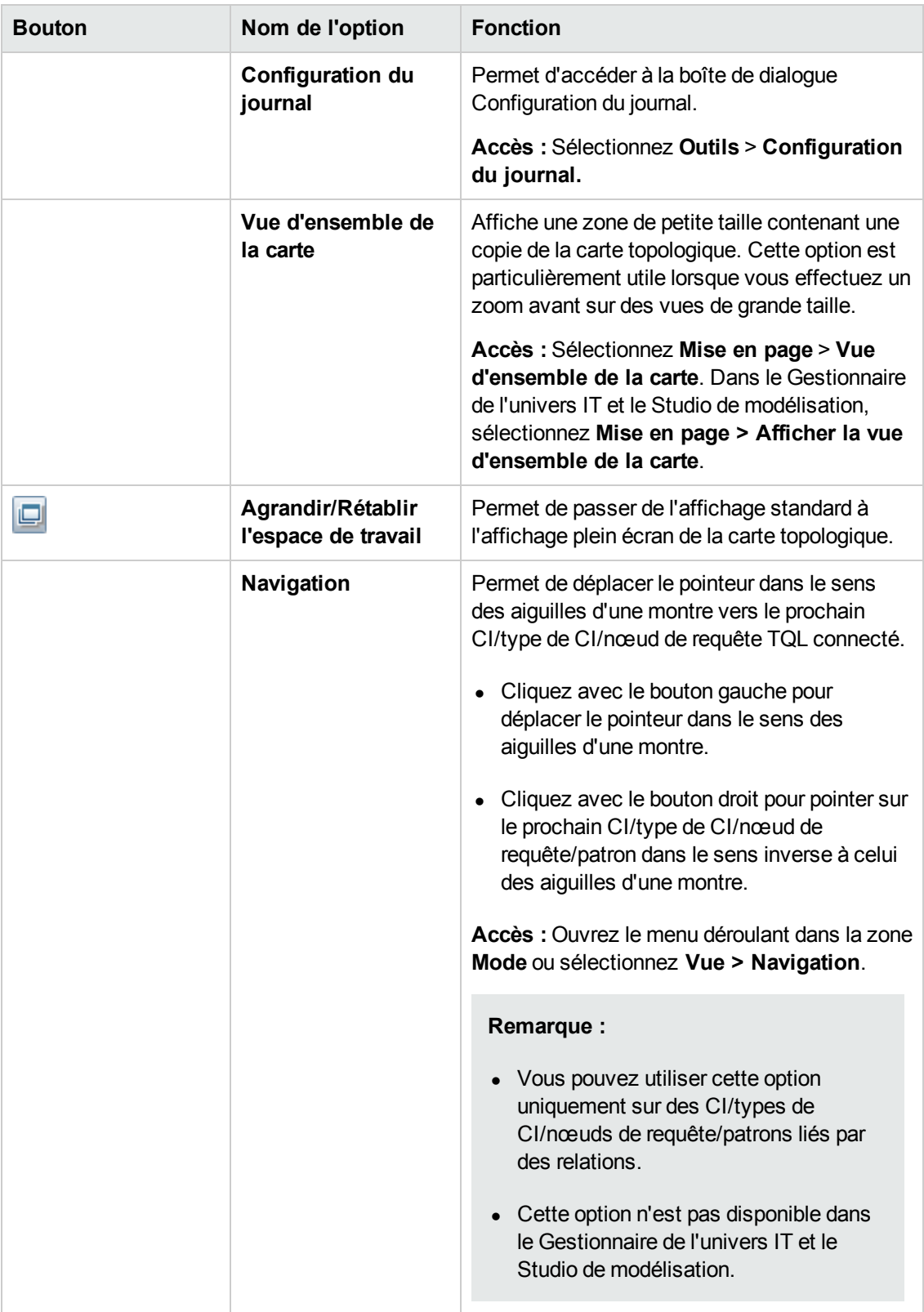

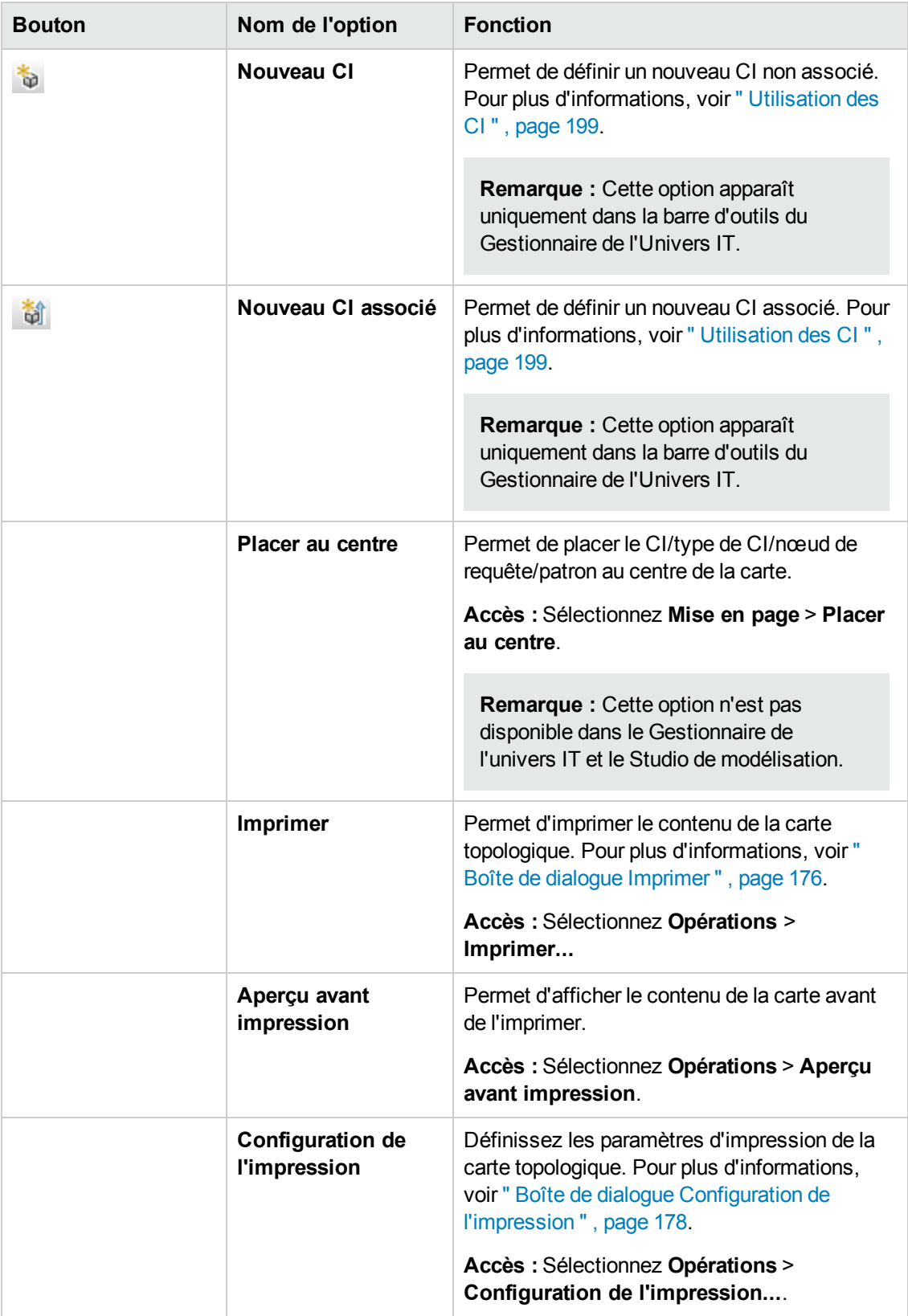

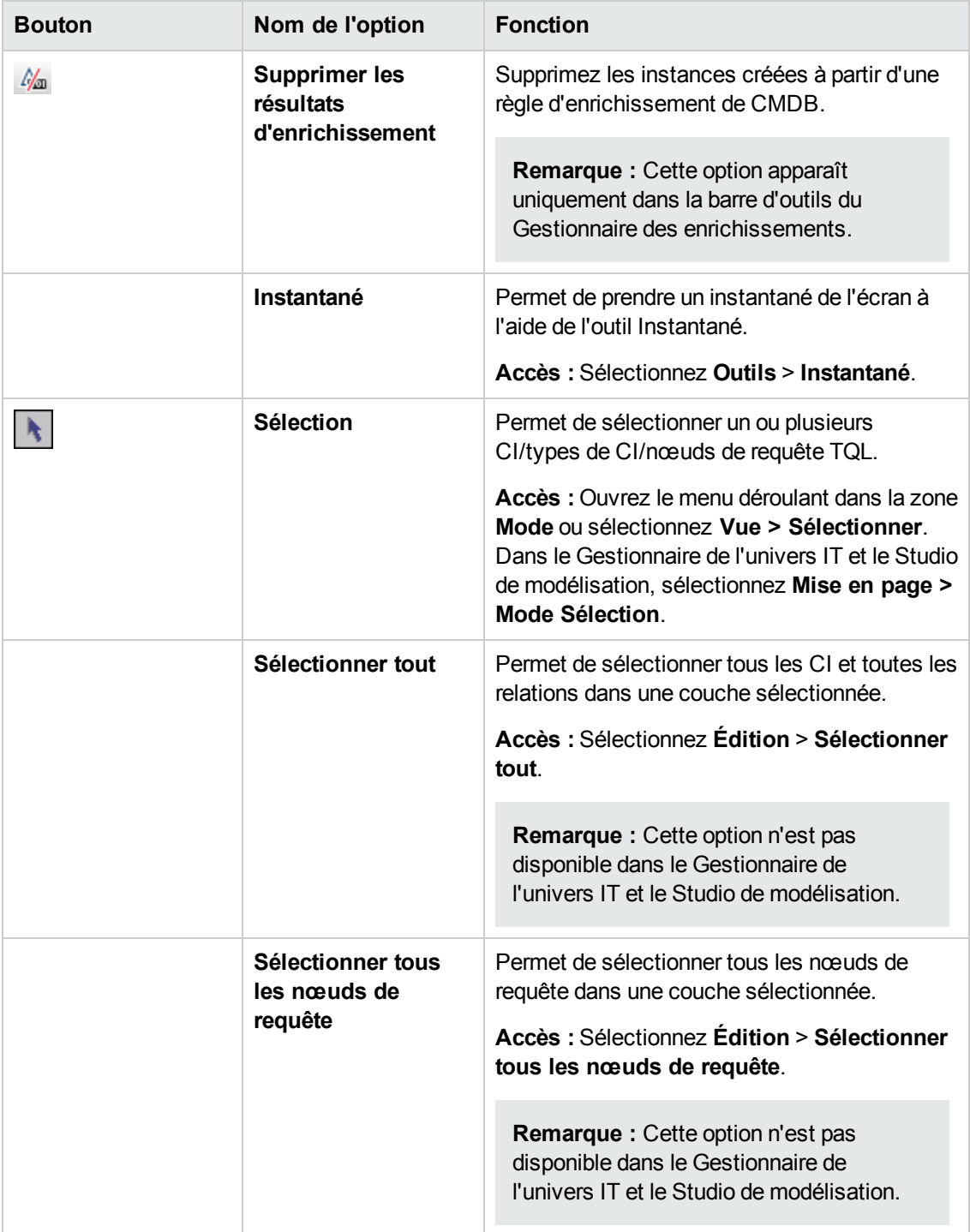

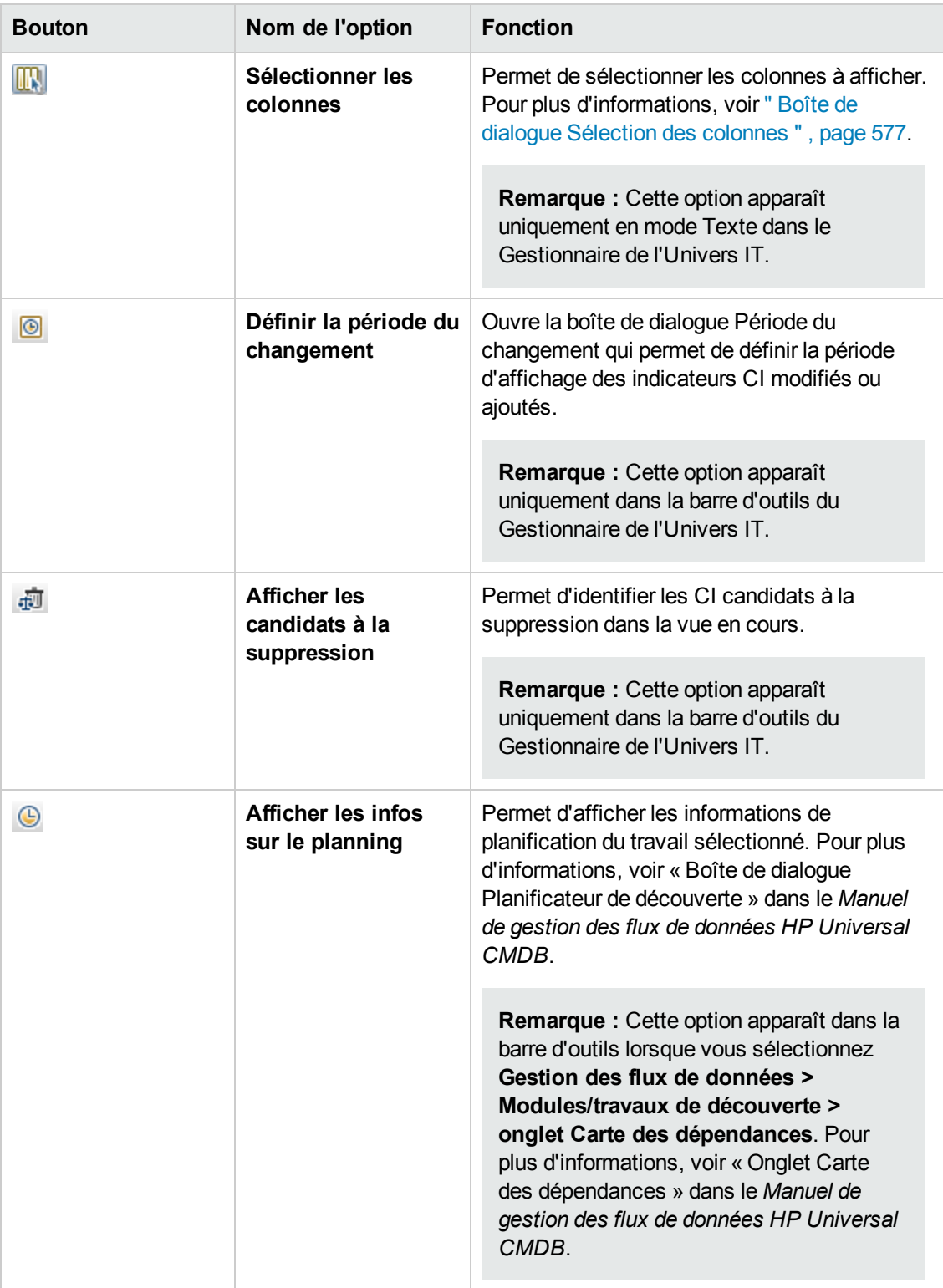

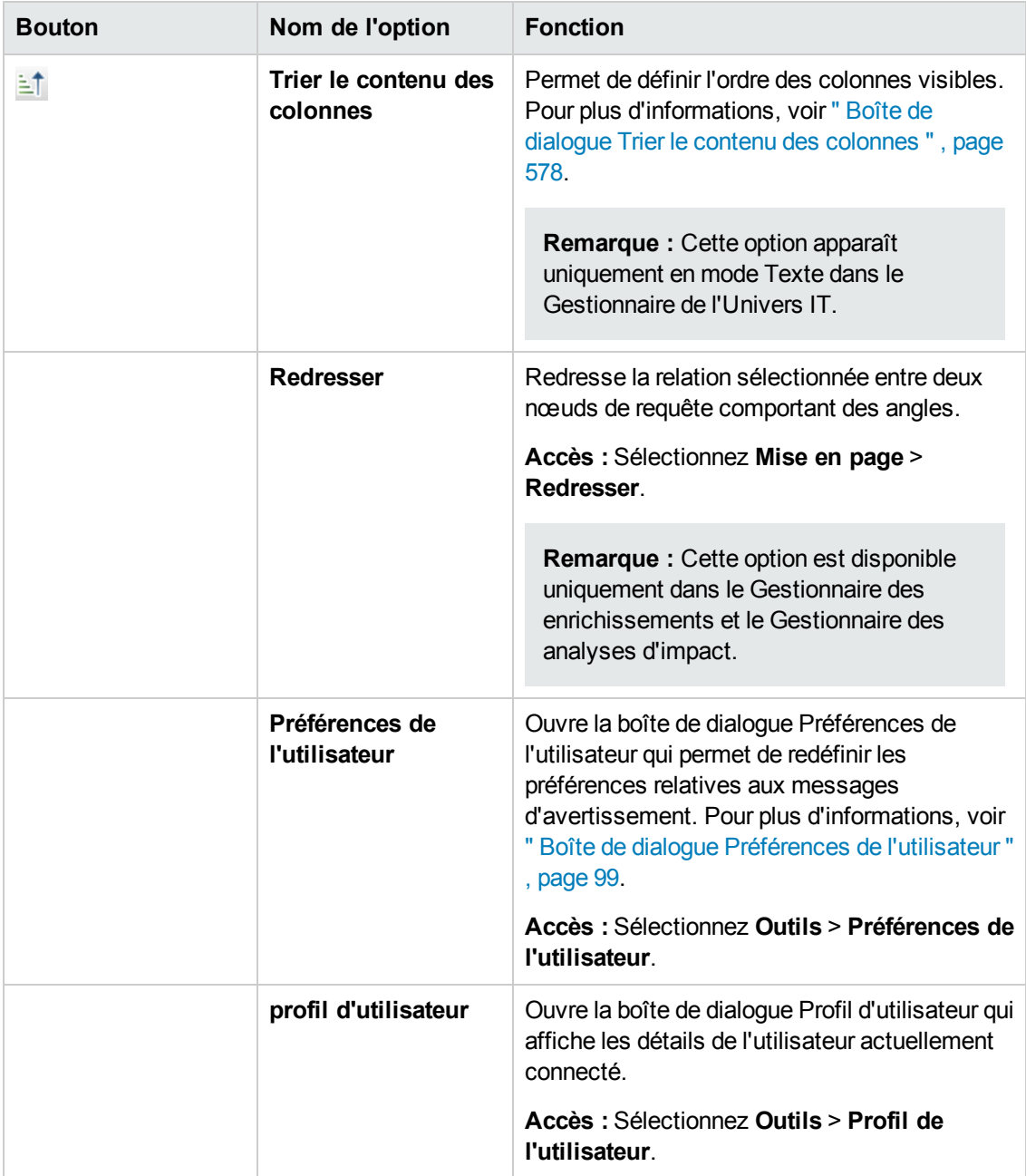

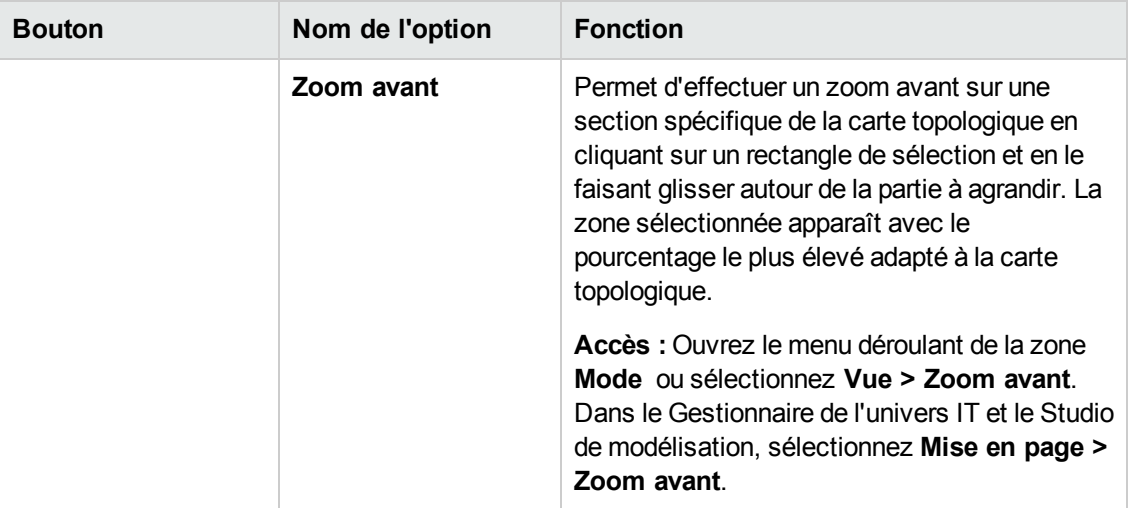

## *Barre latérale de la carte topologique*

Le tableau ci-après décrit chaque option de la barre latérale de la carte topologique. Cette barre apparaît dans le Gestionnaire de l'univers IT et le Studio de modélisation.

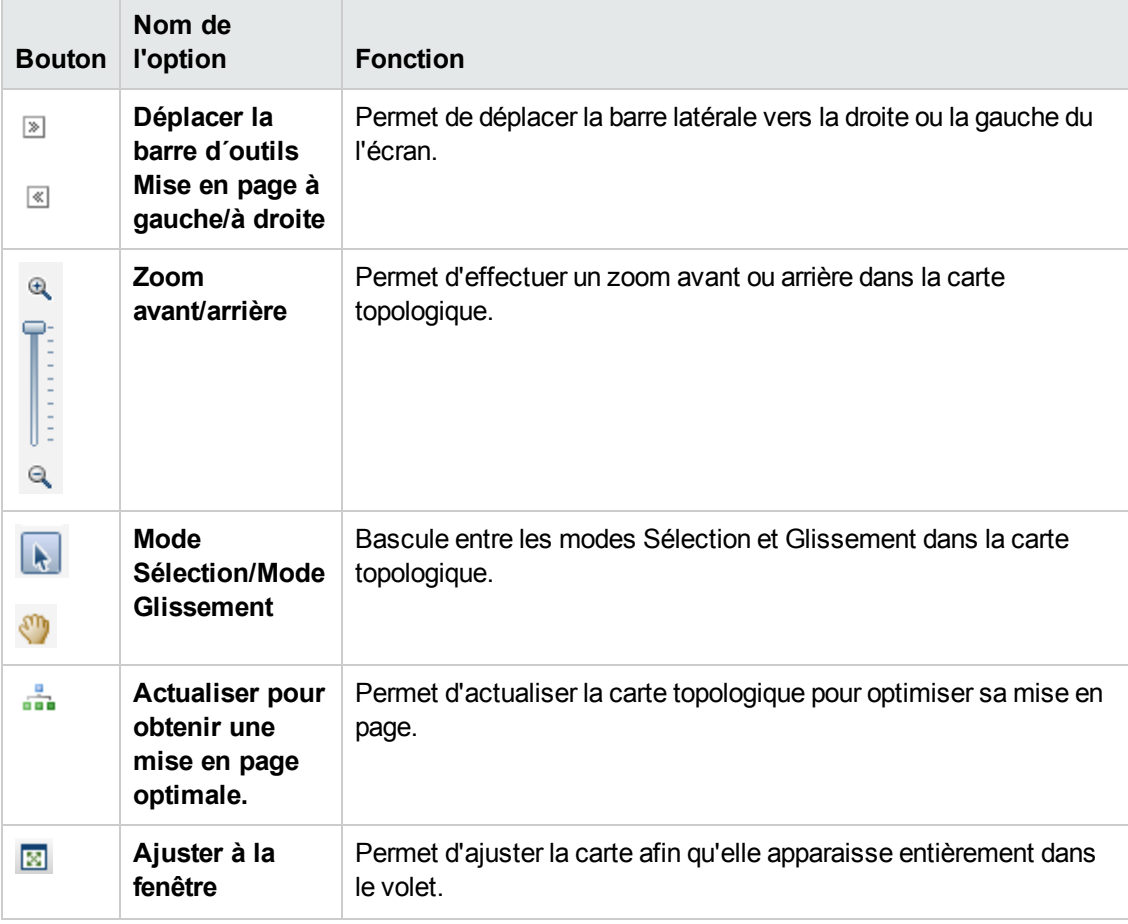

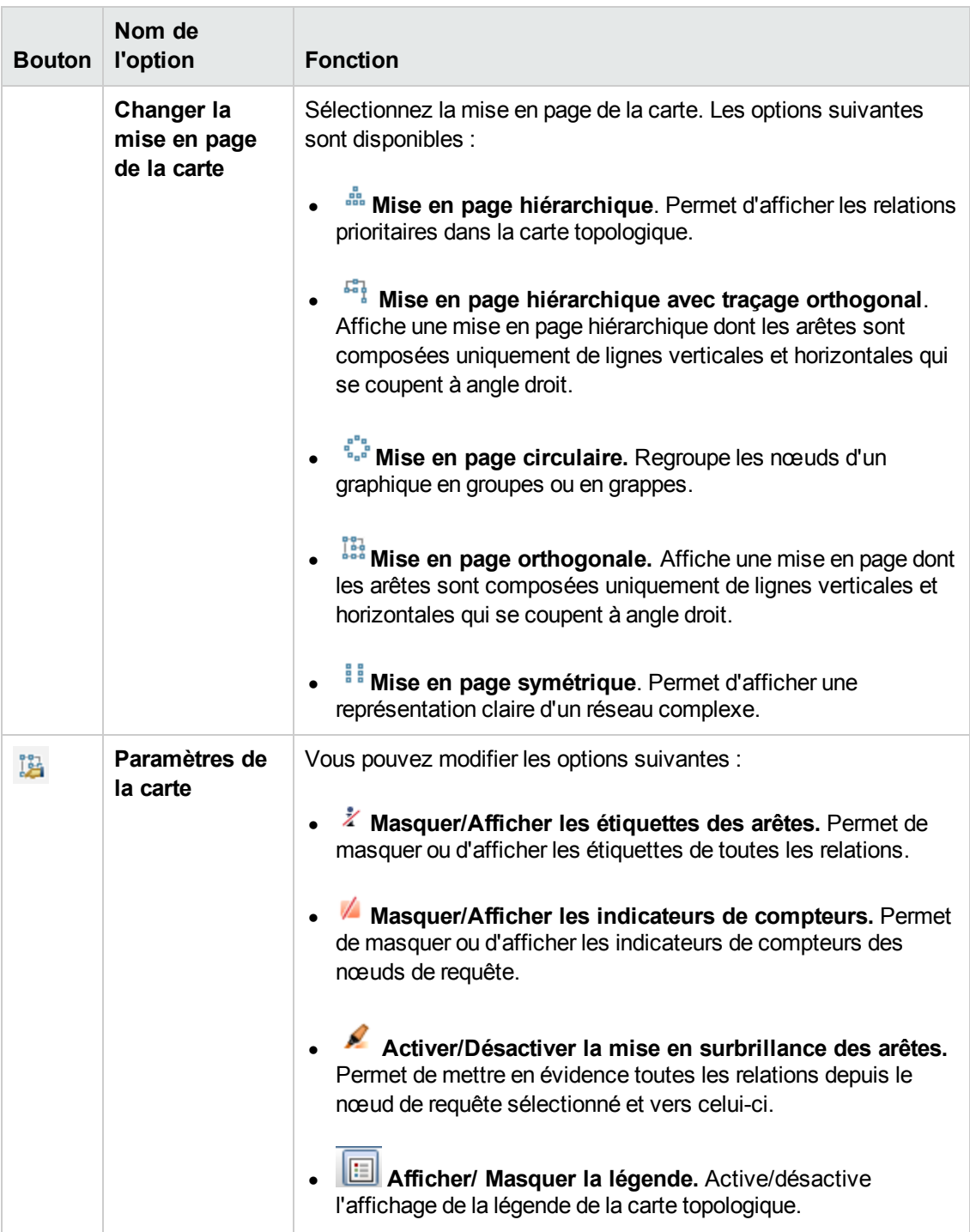

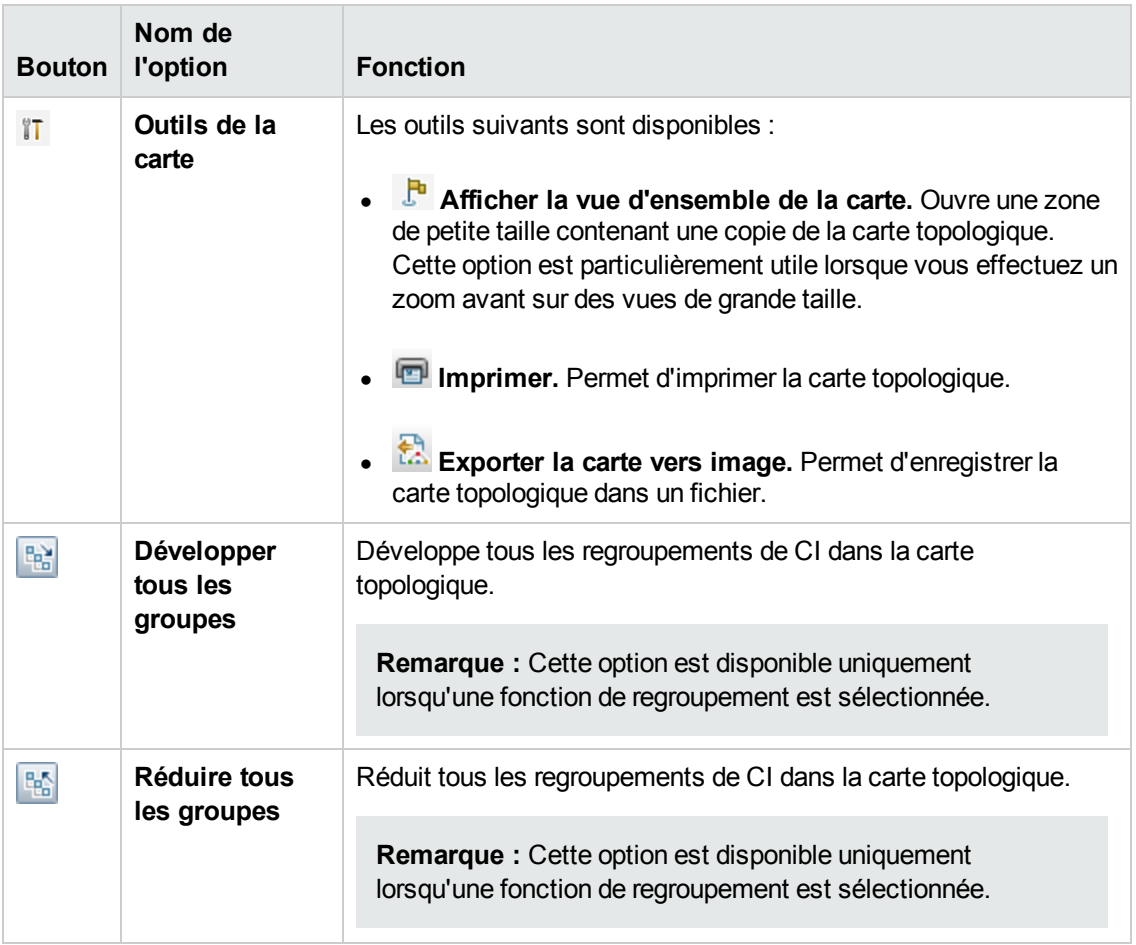

# **Modélisation**

## **Chapitre 7 : Gestionnaire de l'Univers IT**

Contenu de ce chapitre :

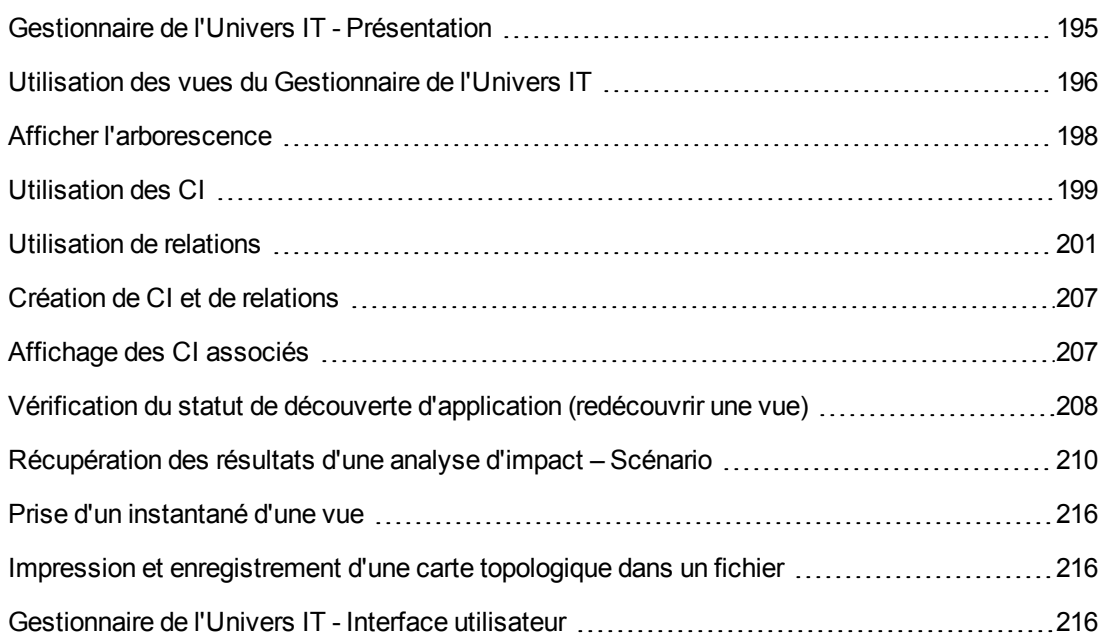

## <span id="page-194-0"></span>**Gestionnaire de l'Univers IT - Présentation**

Le Gestionnaire de l'Univers IT permet de gérer le contenu de votre modèle d'univers IT. Les tâches suivantes constituent la fonctionnalité de base de cette application :

- <sup>l</sup> **Création de CI sans relations.** Vous pouvez définir de nouveaux CI et les ajouter [individuellement](#page-198-1) au composant CMDB sans créer de relations. Pour plus d'informations, voir " Création d'un CI non associé " , page 199.
- <sup>l</sup> **Création de CI avec des relations.** Vous pouvez définir de nouveaux CI et les lier aux CI existants, c'est-à-dire définir de nouveaux CI et de nouvelles relations dans CMDB. Pour plus d'informations, voir " [Création](#page-198-2) d'un CI associé " , page 199.
- <sup>l</sup> **Ajout de CI existants et création de relations pour ces CI.** Vous pouvez lier des CI à un CI existant, c'est-à-dire créer de nouvelles relations pour des CI existants. Pour plus d'informations, voir " Liaison de CI [existants](#page-202-0) " , page 203.
- <sup>l</sup> **Suppression de CI.** Vous pouvez supprimer des CI du composant CMDB. Pour plus d'informations, voir " [Suppression](#page-199-0) de CI " , page 200.
- <sup>l</sup> **Accès aux résultats des analyses d'impact**. Vous pouvez exécuter les règles d'impact que vous avez définies pour une vue afin de simuler l'impact de certaines modifications sur votre système et découvrir les causes racine de ces modifications. Pour plus d'informations sur les

règles d'impact, voir Impact Analysis Manager Overview.

<sup>l</sup> **Prise d'un instantané d'une vue**. HP Universal CMDB permet d'afficher l'état d'une vue dans un instantané pour le comparer à un autre état pris à un autre moment. Pour plus d'informations sur la prise d'instantanés, voir Take a Snapshot of a View.

## **Remplissage du modèle de l'Univers IT**

Le modèle de l'univers IT du composant CMDB comprend les relations et les CI créés par les outils de génération de CI opérant dans HP Universal CMDB. La plupart des CI et des relations proviennent de l'une des sources suivantes :

- <sup>l</sup> **Gestion des flux de données (GFD).** Crée automatiquement des CI et des relations sur la base de la topologie et des ressources informatiques découvertes dans l'infrastructure de votre entreprise. Pour plus d'informations, voir Data Flow Management Overview dans le *Manuel de gestion des flux de données HP Universal CMDB*.
- <sup>l</sup> **Gestionnaire de l'univers IT.** Permet de créer manuellement des CI et des relations qui représentent les éléments physiques et logiques de l'activité. Pour plus d'informations, voir Working with CIs.
- <sup>l</sup> **Gestionnaire des enrichissements.** Permet d'ajouter des CI et des relations au composant CMDB par la réception des données d'attribut des nœuds de requête d'enrichissement définis dans la requête TQL d'enrichissement. Pour plus d'informations, voir Enrichment Manager.

## <span id="page-195-0"></span>**Utilisation des vues du Gestionnaire de l'Univers IT**

Dans le Gestionnaire de l'Univers IT, vous analysez les données au niveau des vues. Les vues sont des sous-ensembles de l'Univers IT, qui contiennent uniquement les CI associés à une zone d'intérêt spécifique. Toutes les vues reposent sur un patron qui détermine leur contenu.

- Les vues patron et les vues basées sur maquette sont fondées sur une requête TQL (Topology Query Language) qui définit la structure de la vue. Celle-ci affiche uniquement les CI et les relations qui répondent à la définition de la requête.
- Les vues basées sur perspective sont créées manuellement par la sélection d'un groupe de CI et l'application des perspectives aux CI. Une perspective est un patron qui permet de définir les CI associés à inclure dans la vue.

Vous créez toutes les vues dans le Studio de modélisation, à l'aide de l'éditeur approprié à chaque type de vue. Pour plus d'informations sur les différents types de vue et leur mode de fonctionnement, voir " Formats [d'affichage](#page-259-0) " , page 260.

**Remarque :** Vous devez disposer des autorisations de **mise à jour** sur une vue pour pouvoir modifier celle-ci. Si vous ne disposez pas des autorisations nécessaires, contactez l'administrateur de HP Universal CMDB.

Les CI créés par la Gestion des flux de données (GFD) sont ajoutés automatiquement à chaque vue, où ils (et leurs relations) s'adaptent à la définition TQL de la vue. Lorsque vous ouvrez une vue dans le Sélecteur de CI, la requête TQL de la vue recherche dans CMDB les CI correspondant au patron défini. S'il n'existe aucune correspondance (par exemple, dans le cas d'une vue d'un processus GFD où celui-ci n'a pas encore été exécuté), la vue reste vide.

Vous pouvez inclure également dans votre vue des CI depuis des sources de données externes (CI fédérés). Définissez pour ce faire la requête à exécuter sur les points d'intégration pour les sources de données fédérées. Les CI fédérés apparaissent dans la vue accompagnés d'une flèche qui indique qu'ils proviennent d'une source fédérée.

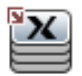

Pour plus d'informations sur les sources de données fédérées, voir « Studio d'intégration - Présentation » dans le *Manuel de gestion des flux de données HP Universal CMDB*.

**Remarque :** Pour les requêtes prédéfinies pour lesquelles des points d'intégration ont été définis, la source de données est UCMDB.

Lorsque vous définissez un nouveau CI pendant que vous utilisez une vue dans le Gestionnaire de l'univers IT, il (et ses relations associées) est créé dans CMDB. Le CI n'est ajouté à la vue en cours que s'il répond aux spécifications TQL de la vue.

Si le CI créé et sa relation ne répondent pas aux conditions TQL, il est créé avec sa relation dans CMDB mais lui-même et sa relation n'apparaissent pas dans la vue. De même, si vous liez un CI existant à un CI de la vue et que le nouveau patron ne répond pas aux conditions TQL, les CI liés n'apparaissent pas dans la vue, mais la relation est toujours créée.

### **Maquettes et vues basées sur maquette**

Si vous ouvrez une maquette dans le Gestionnaire de l'univers IT, elle apparaît dans la carte topologique à l'instar d'une vue patron. Cliquez sur le bouton **Afficher les paramètres de la**

**maquette** (P) dans la barre d'outils du Sélecteur de CI pour ouvrir la boîte de dialoque Valeurs de paramètre de la maquette, dans laquelle vous pouvez modifier les valeurs des paramètres de maquette, ce qui modifie les résultats de la vue affichés dans la carte topologique. Vous pouvez essayer différentes valeurs de paramètre et afficher la carte topologique résultante, mais vous ne pouvez pas enregistrer les modifications dans la maquette elle-même. Pour enregistrer les résultats de la vue en tant que vue basée sur maquette avec les paramètres sélectionnés, cliquez sur le bouton **Enregistrer comme vue** dans la boîte de dialogue Valeurs de paramètre de la maquette.

Vous pouvez également créer un lien direct à une maquette dans le Gestionnaire de l'univers IT et insérer les valeurs de paramètre directement dans l'URL. Pour plus [d'informations,](#page-111-0) voir " Création d'un lien direct vers une maquette avec des valeurs de paramètre " , page 112.

### **Cycle de vie des vues**

Si vous n'accédez pas à une vue à partir du Sélecteur de CI pendant une période spécifiée, la vue est vidée pour préserver la mémoire du système. Elle n'est pas supprimée de CMDB et il est possible de l'extraire en cliquant dessus. Par défaut, la période de vidage des vues inutilisées est d'une heure.

**Remarque :** Les vues définies comme persistantes ne sont pas vidées et sont conservées en

permanence dans la mémoire.

#### **Vues masquées**

Pour définir une vue masquée qui n'apparaît pas dans le Gestionnaire de l'univers IT, définissez un paquet pour les vues masquées et attribuez la vue à ce paquet.

#### **Pour définir une vue masquée :**

- 1. Dans le Gestionnaire des paramètres d'infrastructure, sélectionnez **Noms des paquets masqués dans le Sélecteur des CI**.
- 2. Entrez le nom du nouveau paquet comme valeur par défaut et enregistrez le paramètre.
- 3. Dans le Studio de modélisation, ouvrez la vue appropriée et cliquez sur le bouton **Afficher les propriétés de la définition** dans la barre d'outils.
- <span id="page-197-0"></span>4. Dans la boîte de dialogue Afficher les propriétés de la définition, sélectionnez le paquet des vues masquées et affectez-lui la vue.

## **Afficher l'arborescence**

Les vues sont organisées en une arborescence hiérarchique dans le volet gauche du Gestionnaire de l'univers IT, appelé Sélecteur de CI. Le nom de la vue apparaît dans la zone Vue au-dessus de l'arborescence et sert de dossier aux CI de la vue.

Le premier niveau de l'arborescence du Sélecteur de CI comprend les nœuds de requête et les CI racine. Un CI racine est le point de départ d'une sous-arborescence de vues. Une vue peut contenir un nombre quelconque de sous-arborescences. Sous les CI racine viennent les CI branche, puis les CI feuille qui constituent les derniers nœuds de requête aux extrémités de chaque branche.

Les CI à chaque niveau d'une sous-arborescence sont considérés comme liés au CI de la branche située directement au-dessus. Cette liaison représente généralement une relation dépendante, de telle sorte que la branche supérieure (la plus proche du CI racine) représente un composant de votre activité dépendant des CI de la branche en dessous (la plus proche des CI feuille) dans le processus métier. Par exemple, une application dépend des serveurs qui l'exécutent.

La liaison entre un nœud de requête supérieur et inférieur est appelée relation parent-enfant. Le CI parent peut comporter plusieurs CI enfant liés, et les CI enfant transmettent le statut opérationnel au parent.

La topologie de l'arborescence est déterminée par la hiérarchie définie pour la vue. Dans une vue patron, ces éléments sont définis pour la vue spécifique. Dans une vue basée sur maquette ou sur perspective, la hiérarchie est définie en tant que partie intégrante de la maquette ou de la perspective. Pour plus [d'informations](#page-260-0) sur la définition de la hiérarchie, voir " Définition de la hiérarchie des vues " , page 261.

## <span id="page-198-0"></span>**Utilisation des CI**

Dans le Gestionnaire de l'Univers IT, vous pouvez créer des CI associés et non associés, supprimer des CI, modifier les propriétés des CI et supprimer les CI obsolètes à l'aide du mécanisme de vieillissement.

Contenu de cette section :

- " Création d'un CI non associé ", [ci-dessous](#page-198-1)
- **.** " Création d'un CI associé ", [ci-dessous](#page-198-2)
- " [Suppression](#page-199-0) de CI", page suivante
- " [Propriétés](#page-199-1) des CI", page suivante
- <span id="page-198-1"></span>• " Suppression des CI obsolètes à l'aide du mécanisme de [vieillissement](#page-200-1) ", page 201

## **Création d'un CI non associé**

Vous pouvez définir un nouveau CI dans le Gestionnaire de l'Univers IT en cliquant sur le bouton

**Nouveau CI** dans la barre d'outils. Vous accédez à la boîte de dialogue Nouveau CI qui permet de définir les propriétés du nouveau CI. Le CI est créé dans CMDB. Pour plus [d'informations,](#page-245-0) voir " Boîte de dialogue Nouveau CI/Nouveau CI associé " , page 246.

**Remarque :** Le CI n'est ajouté à la vue que s'il répond aux spécifications du patron, de la maquette ou de la perspective de la vue.

Un CI ainsi créé est ajouté en tant qu'entité indépendante sans relation à un autre CI existant dans CMDB.

## <span id="page-198-2"></span>**Création d'un CI associé**

Vous pouvez définir un nouveau CI pour l'ajouter en tant que parent, enfant ou frère d'un CI existant.

**Pour définir un nouveau CI associé :**

- 1. Sélectionnez le CI dans la vue où vous souhaitez lier le nouveau CI.
- 2. Cliquez sur le bouton **Nouveau CI associé** dans la barre d'outils.
- 3. Dans la boîte de dialogue Nouveau CI associé, définissez les propriétés et la relation du CI. Pour plus [d'informations,](#page-245-0) voir " Boîte de dialogue Nouveau CI/Nouveau CI associé " , page 246.

Le CI et sa relation sont créés dans CMDB.

**Remarque :** Le CI et sa relation ne sont ajoutés à la vue que s'ils répondent aux spécifications du patron de la vue, de la maquette ou de la perspective.

## <span id="page-199-0"></span>**Suppression de CI**

Vous pouvez supprimer un CI en sélectionnant **Supprimer du CMDB** dans le menu contextuel du Gestionnaire de l'univers IT. Le CI est supprimé de CMDB et de toutes les vues. Les CI enfant ne sont pas supprimés automatiquement lorsque vous supprimez le CI parent. Si vous supprimez un CI parent sans supprimer au préalable sa relation avec les CI enfant qui apparaissent avec lui dans une vue, les CI enfant sont supprimés de la vue.

Si les CI enfant n'apparaissent pas dans d'autre vues, ils sont conservés dans CMDB sans apparaître dans les vues. Ils pourront néanmoins apparaître ultérieurement dans des vues s'ils répondent aux spécifications du patron.

Il existe cependant une exception à cette règle lorsque la relation entre un CI parent et enfant est de type **Composition** ; dans ce cas, lorsque le CI parent est supprimé, le CI enfant qu'il contient est également supprimé de CMDB. Par exemple, si un CI Node (nœud) contient un CI enfant CPU (UC), lorsque le CI Node est supprimé, le CI CPU est également supprimé du CMDB.

Lorsque vous supprimez un CI qui a été créé par le processus GFD, il est rétabli (s'il est toujours valide) lors de la prochaine exécution du processus GFD et il réapparaît dans toutes les vues appropriées.

**Remarque :** Parfois, un CI supprimé du CMDB apparaît toujours dans une requête TQL car celle-ci n'a pas encore été mise à jour en raison de son niveau de priorité. Lorsque la requête est consommée dans le Gestionnaire de l'Univers IT, UCMDB ne peut trouver aucune des propriétés du CI ; celui-ci s'affiche alors avec le nom **aucune étiquette** dans la carte topologique.

## <span id="page-199-1"></span>**Propriétés des CI**

Dans le Gestionnaire de l'univers IT, vous pouvez modifier les propriétés d'un CI. Ces propriétés sont divisées en plusieurs catégories qui apparaissent dans la boîte de dialogue Nouveau CI.

- Les propriétés générales d'un CI sont communes à tous les CI. Certaines sont définies automatiquement lors de la création du CI, et d'autres ne peuvent être définies que manuellement dans la boîte de dialogue Nouveau CI.
- Les propriétés spécifiques au type de CI sont créées dans le cadre de la définition du type de CI dans le Gestionnaire des types de CI. Les valeurs des propriétés spécifiques au type de CI sont extraites des CI découverts pendant le processus GFD. Vous pouvez également saisir ces valeurs lorsque vous créez des CI manuellement pour représenter les entités de votre infrastructure. Pour plus d'informations, voir " [Gestionnaire](#page-487-0) des types de CI " , page 488.
- Les propriétés de clé peuvent être générales ou spécifiques au type de CI. Vous devez leur affecter une valeur pour créer une instance du type de CI.

Pour accéder à la boîte de dialogue Configuration du CI et afficher les propriétés d'un CI à partir du Gestionnaire de l'univers IT, cliquez avec le bouton droit sur le CI et sélectionnez **Propriétés** ou cliquez sur l'onglet Propriétés dans le volet Avancé. Vous pouvez également modifier les propriétés du CI si vous disposez des autorisations nécessaires pour modifier les CI. Pour plus d'informations sur les propriétés des CI, voir " Boîte de dialogue [Propriétés](#page-221-0) du CI " , page 222.

Les propriétés spécifiques au type de CI apparaissent dans la section **Propriétés spécifiques** de la boîte de dialogue Propriétés du CI lorsque vous triez les propriétés à l'aide du bouton **Classé**. Vous pouvez modifier certaines propriétés des CI créés automatiquement. Cependant, si le CI est configuré de façon à **autoriser sa mise à jour** (dans les propriétés générales), le processus GFD peut annuler vos modifications lorsqu'il met à jour le CI. Vous pouvez consulter la description de la propriété sélectionnée dans la zone Description qui apparaît en bas de la boîte de dialogue Propriétés du CI.

Certaines propriétés spécifiques au type de CI pour les CI GFD sont définies par défaut pour être surveillées lors des modifications. Quand une de ces propriétés a été modifiée, les informations sur la modification apparaissent dans le rapport de modification de CI. Pour plus [d'informations,](#page-380-0) voir " Rapport sur les CI changés " , page 381

## <span id="page-200-1"></span>**Suppression des CI obsolètes à l'aide du mécanisme de vieillissement**

Si un CI ou une relation n'a pas été mis à jour ou actualisé pendant quelque temps (par exemple, un CI qui n'a pas été redécouvert par le processus GFD et pour lequel aucune mise à jour manuelle n'a été effectuée), le mécanisme de vieillissement supprime le CI de CMDB. Pour plus d'informations, voir « Cycle de vie des CI et mécanisme de vieillissement » dans le *Manuel d'administration HP Universal CMDB*.

**Remarque :** Les actions suivantes qui concernent les CI ne peuvent pas être exécutées sur des CI fédérés :

- Modification des propriétés du CI
- Suppression du CI
- Création d'une relation avec un autre CI
- Affichage de l'historique du CI
- Ajout du CI à un travail de découverte
- Suppression du CI d'un travail de découverte

## <span id="page-200-0"></span>**Utilisation de relations**

La plupart des relations entre les CI dans CMDB sont créées automatiquement, par exemple, par la Gestion des flux de données. En outre, vous pouvez créer des relations manuellement dans le Gestionnaire de l'univers IT, le Gestionnaire des enrichissements, le Gestionnaire des analyses d'impact et le Studio de modélisation.

Contenu de cette section :

- " Création de relations ", [ci-dessous](#page-201-0)
- " Création de relations [hiérarchiques](#page-202-1) ", page suivante
- " Liaison de CI [existants](#page-202-0) ", page suivante
- " Définition de la [hiérarchie](#page-202-2) des vues ", page suivante
- " [Propriétés](#page-203-0) des relations ", page 204
- " [Affichage](#page-203-1) de CI associés ", page 204
- " [Suppression](#page-203-2) de relations ", page 204
- <span id="page-201-0"></span>• " Relations [intercouches](#page-204-0) ", page 205

### **Création de relations**

Pour créer des relations , cliquez avec le bouton droit sur un ou plusieurs CI dans le volet Sélecteur de CI ou la carte topologique et sélectionnez **Associer au CI** dans le menu contextuel. Dans la carte topologique, vous pouvez définir une relation entre deux CI de la vue en traçant une ligne entre

les deux à l'aide du bouton **Créer une relation**  $\mathbb{I}$  dans la barre d'outils. Ces deux méthodes entraînent l'ouverture de la boîte de dialogue Insérer une relation. Pour plus [d'informations,](#page-228-0) voir " Boîte de dialogue Insérer une relation " , page 229.

Vous pouvez créer autant de relations que nécessaire entre un CI de CMDB et d'autres CI. Chaque nouvelle relation existe en tant qu'entité à part entière dans CMDB et possède ses propres propriétés qui peuvent être modifiées dans le [Gestionnaire](#page-221-0) de l'univers IT (voir " Boîte de dialogue Propriétés du CI " , page 222). Vous pouvez également créer plusieurs relations entre deux CI, chaque relation étant basée sur un type de relation différent. Dans l'exemple ci-après, le CI host7 comporte les relations **Backbone** et **Talk** avec le CI switch3.

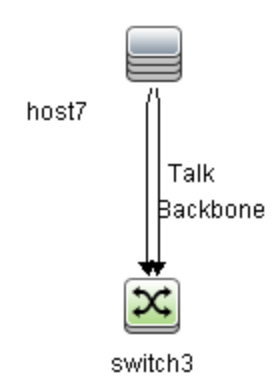

**Remarque :** Si un CI de logiciel en exécution (Running Software) est associé à un autre CI avec une relation d'imbrication (Containment), vous ne pouvez pas créer une autre relation Containment à partir du CI Running Software.

## <span id="page-202-1"></span>**Création de relations hiérarchiques**

En liant un CI à un autre dans le Gestionnaire de l'univers IT, vous créez une relation hiérarchique (parent-enfant) entre eux, de sorte qu'un CI est influencé par l'autre.

Certaines relations ainsi définies sont limitées au type de relation **usage** (si la relation ne lie pas deux CI du type Monitor) ou au type de relation **Monitored By** (si le CI enfant de la relation est du type Monitor). Cependant, d'autres types de relation sont définis entre des types de CI spécifiques. Par exemple, si une relation est définie entre deux CI du type Node, plusieurs types de relation sont possibles.

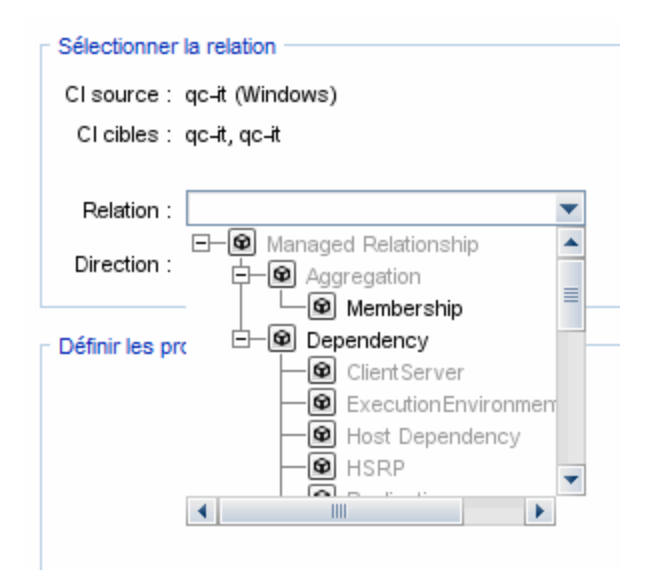

**Remarque :** Lorsque vous liez un CI enfant à un CI parent, vous créez cette relation dans CMDB. Par conséquent, l'enfant influence le CI parent dans chaque vue où la relation existe, et il apparaît dans chaque vue où lui-même et la relation correspondent à la requête TQL.

## **Liaison de CI existants**

<span id="page-202-0"></span>.

Vous pouvez lier des CI existants à l'aide de la boîte de dialogue Insérer une relation. Cette boîte de dialogue comporte deux modes :

- Sélection des CI à lier.
- Définition de la relation entre le CI d'origine et les CI à lier.

Lors de la sélection des CI à lier, vous pouvez en sélectionner plusieurs dans une vue pour les lier au CI d'origine. Cependant, tous les CI à lier en une seule opération doivent avoir le même type de relation. Par exemple, vous ne pouvez pas lier un CI qui utilise le type de relation **usage** dans la même opération qu'un CI qui utilise le type de relation **Monitored By**.

### <span id="page-202-2"></span>**Définition de la hiérarchie des vues**

Après avoir défini le nœud de requête et les relations d'une vue, vous pouvez définir une hiérarchie pour la vue. Vous pouvez ainsi définir la structure d'organisation des CI dans la vue en affichant les CI sélectionnés à différents niveaux. Lorsqu'aucune hiérarchie n'est définie, la carte topologique ou le tableau affiche par défaut tous les CI inclus dans les résultats de la requête sur un seul niveau. Par exemple, si les résultats de la requête comprennent des CI de types Node et IP Subnet, ces deux types de CI apparaissent au même niveau dans la carte topologique ou le tableau.

**Remarque :** Il est possible d'afficher jusqu'à 900 CI dans une seule couche de la carte topologique. Si une vue contient une couche de plus de 900 CI, la vue ne s'affiche pas dans la carte topologique tant que la hiérarchie n'a pas été modifiée. En revanche, il est possible d'afficher une couche de plus de 900 CI dans un tableau en mode Texte.

Pour plus [d'informations](#page-260-0) sur la définition de la hiérarchie, voir " Définition de la hiérarchie des vues " , page 261.

### <span id="page-203-0"></span>**Propriétés des relations**

Les propriétés des relations sont similaires à celles des CI. Pour accéder à la boîte de dialogue Propriétés du CI et afficher les propriétés des relations à partir du Gestionnaire de l'Univers IT, cliquez avec le bouton droit sur la relation et sélectionnez **Propriétés** ou cliquez sur l'onglet Propriétés dans le volet Avancé. Vous pouvez également modifier les propriétés des relations si vous disposez des autorisations nécessaires pour modifier les CI. Pour plus d'informations sur les propriétés des CI, voir " Boîte de dialogue [Propriétés](#page-221-0) du CI " , page 222.

**Remarque :** Pour les relations du type **composition** connectées à un CI du type Node Element ou à ses types de CI descendants, les propriétés des relations ne sont pas enregistrées. Lorsqu'une requête TQL contenant une telle relation est exécutée, les valeurs par défaut des propriétés de la relation sont utilisées même si vous avez modifié les propriétés.

## <span id="page-203-1"></span>**Affichage de CI associés**

Vous pouvez afficher tous les CI associés à un CI sélectionné dans la carte topologique. Sélectionnez un CI dans une vue, puis l'onglet **CI associés**. L'onglet Obtenir les CI associés permet de sélectionner l'étendue de l'affichage. Si vous sélectionnez **Vue**, la carte topologique affiche uniquement le CI sélectionné et les CI associés dans la vue (quel que soit son emplacement dans la hiérarchie de la vue). Si vous sélectionnez **CMDB**, elle affiche le CI sélectionné et tous les CI associés dans CMDB. Vous pouvez également filtrer les résultats du volet Obtenir les CI associés par type de CI et appliquer des perspectives à un CI. Pour plus d'informations, voir " Volet Obtenir les CI [associés](#page-243-0) " , page 244.

Vous pouvez également afficher des CI associés à l'aide de la boîte de dialogue Obtenir les CI associés depuis CMDB. Pour plus [d'informations,](#page-227-0) voir " Boîte de dialogue Obtenir les CI associés depuis CMDB " , page 228.

### <span id="page-203-2"></span>**Suppression de relations**

La carte topologique affiche uniquement les relations des CI de la vue en cours ; cependant, les mêmes relations peuvent exister dans d'autres vues. Lorsque vous supprimez une relation dans le Gestionnaire de l'univers IT, vous la supprimez dans CMDB et dans toutes les vues.

Lorsqu'une relation est supprimée, le CI à l'autre extrémité de la relation peut être conservé dans la vue s'il correspond toujours au patron de la vue. Cependant, si la relation supprimée est un lien de type Composition, le CI cible est supprimé avec la relation.

Dans une vue basée sur perspective, vous pouvez supprimer entièrement le CI de la vue (sans le supprimer dans CMDB) en le masquant à l'aide de l'Éditeur de vues basées sur perspective du Studio de modélisation.

Lorsque vous supprimez une relation qui a été créée par le processus GFD, elle est rétablie (si elle est toujours valide) lors de la prochaine exécution du processus GFD et elle réapparaît dans toutes les vues patron appropriées.

La suppression de sous-arborescences ou de plusieurs CI et relations d'une vue peut prendre quelques minutes.

## <span id="page-204-0"></span>**Relations intercouches**

Dans certains cas, le Gestionnaire de l'univers IT affiche une relation entre les CI d'une couche d'une vue qui ne reflète pas une relation réelle entre les CI de cette couche, mais une relation entre les CI des couches plus profondes de la vue. Ce type de relation est appelé **relation intercouche**.

Par exemple, dans la vue suivante, deux CI Node sont liés entre eux par une relation de type Dependency. Chacun de ces CI est également associé à un CI IP Subnet par une relation de type Membership, et la hiérarchie de la vue est définie de telle sorte que les CI Node sont placés dans la couche en dessous du CI IP Subnet.

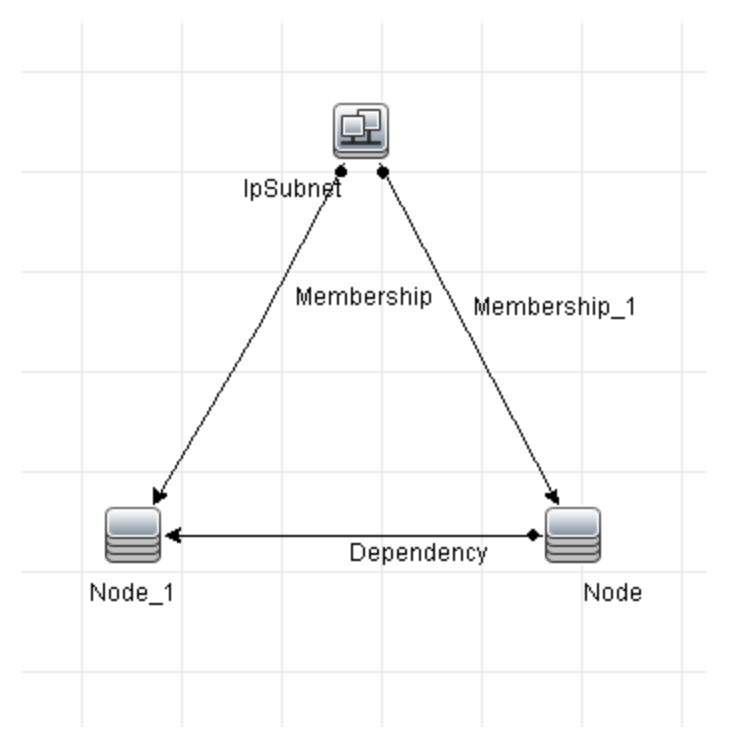

Lorsque vous consommez la vue dans le Gestionnaire de l'univers IT, la relation entre les CI Node (situés sous les différents CI IP Subnet) apparaît dans la couche supérieure de la vue en tant que relation entre les CI parent IP Subnet, même si la relation réelle existe uniquement entre les CI de la couche inférieure de la vue. Vous pouvez double-cliquer sur la relation pour afficher le chemin complet entre les CI IP Subnet.

Une autre forme de relation intercouche lorsque le même CI apparaît sous plus d'un parent CI du même type dans la couche supérieure. Dans ce cas, le CI enfant et ses relations sont doublées

dans l'affichage de la vue, en raison de la définition de la hiérarchie. Les relations de ces CI enfant donnent des relations intercouches entre les CI parent. Ce type de relation intercouche est connu sous le nom de **métalien de duplication**.

Par exemple, dans la vue suivante, un seul CI Node apparaît sur deux CI IP Subnet dans la hiérarchie. Le nœud et ses enfants apparaissent donc deux fois dans la vue, une fois sous chaque IP Subnet. Chaque nœud est bien associé aux CI enfant du nœud sous l'autre IP subnet, ce qui génère une relation intercouche entre deux IP subnets.

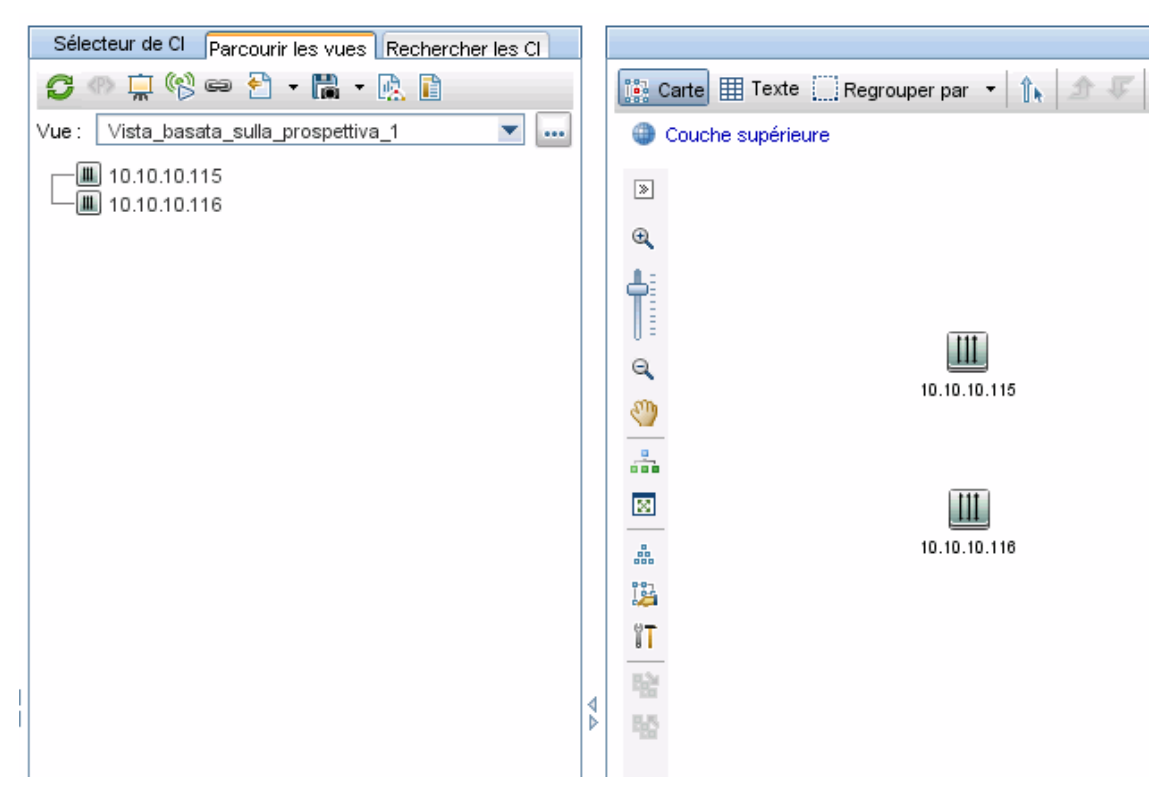

Les relations intercouches et les métaliens de duplication sont affichés en gris dans la carte topologique. Les options suivantes permettent d'afficher les relations intercouches (définies dans la boîte de dialogue Afficher les propriétés de la définition du Studio de modélisation) :

- **Aucun.** Masque toutes les relations intercouches.
- **Intercouche.** Affiche les relations intercouches du premier type, mais pas les métaliens de duplication.
- **Complet.** Affiche toutes les relations intercouches, y compris les métaliens de duplication.

Une info-bulle pour la relation intercouche affiche les relations internes qu'elle représente. S'il n'y a qu'une seule relation interne, l'étiquette de relation affiche ce type de relation. S'il y a plusieurs relations internes, l'étiquette devient **Intercouche** et l'info-bulle affiche une liste de toutes les relations internes. S'il y a plus de dix relations internes, seules les dix premières sont affichées et une remarque indique qu'il y a plus de relations internes.

## <span id="page-206-0"></span>**Création de CI et de relations**

Cette tâche explique comment créer des CI associés et non associés ainsi que des relations entre des CI dansCMDB.

Cette tâche comprend les étapes suivantes :

- " Définir un nouveau CI non associé ", [ci-dessous](#page-206-2)
- " Définir un nouveau CI associé ", [ci-dessous](#page-206-3)
- <span id="page-206-2"></span>• " Lier des CI existants ", [ci-dessous](#page-206-4)

#### **Définir un nouveau CI non associé**

Cliquez sur le bouton **Nouveau CI** dans la barre d'outils. Dans la boîte de dialogue Nouveau CI, sélectionnez un type de CI dans l'arborescence et définissez les propriétés du nouveau CI. Pour plus d'informations, voir " Boîte de dialogue Nouveau [CI/Nouveau](#page-245-0) CI associé " , page 246.

#### <span id="page-206-3"></span>**Définir un nouveau CI associé**

Cliquez sur le bouton **Nouveau CI associé** dans la barre d'outils. Dans la boîte de dialogue **Nouveau CI associé**, sélectionnez un type de CI dans l'arborescence et définissez les propriétés du nouveau CI. Dans la page Relation de la boîte de dialogue, sélectionnez le type de relation et définissez ses propriétés. Pour plus [d'informations,](#page-245-0) voir " Boîte de dialogue Nouveau CI/Nouveau CI associé " , page 246.

#### <span id="page-206-4"></span>**Lier des CI existants**

Sélectionnez un CI dans une vue. Cliquez avec le bouton droit sur le CI et sélectionnez **Associer au CI**. Dans la boîte de dialogue Insérer une relation, sélectionnez un CI cible. Dans la page Relation de la boîte de dialogue, sélectionnez le type de relation et définissez ses propriétés. Pour plus d'informations, voir " Boîte de [dialogue](#page-228-0) Insérer une relation " , page 229.

## <span id="page-206-1"></span>**Affichage des CI associés**

Les étapes ci-après décrivent les options d'affichage des CI associés dans le Gestionnaire de l'Univers IT.

- " Afficher des CI associés ", [ci-dessous](#page-206-5)
- " [Sélectionner](#page-207-1) l'étendue de l'affichage ", page suivante
- **.** " Filtrer les CI [associés](#page-207-2) ", page suivante
- <span id="page-206-5"></span>• " Appliquer des [perspectives](#page-207-3) à un CI", page suivante

#### **Afficher des CI associés**

Dans le Gestionnaire de l'univers IT, sélectionnez un CI dans la carte topologique ou le Sélecteur de CI, puis l'onglet **CI associés**. Cliquez sur le bouton **Activer la récupération des CI associés**

Le CI sélectionné apparaît avec les CI associés. L'affichage change chaque fois que vous

sélectionnez un ou plusieurs autres CI dans le Sélecteur de CI.

**Remarque :** Vous pouvez afficher le contenu des CI associés en mode Carte ou Texte.

Pour plus [d'informations](#page-243-0) sur l'interface utilisateur Obtenir les CI associés, voir " Volet Obtenir les CI associés " , page 244.

### <span id="page-207-1"></span>**Sélectionner l'étendue de l'affichage**

Dans le volet Obtenir les CI associés, sélectionnez l'étendue de l'affichage des CI associés. Cliquez sur le bouton **Afficher les CI associés**. L'affichage change en fonction de votre sélection.

### <span id="page-207-2"></span>**Filtrer les CI associés**

Dans la section Filtrer les CI associés par type de CI, sélectionnez les types de CI qui doivent apparaître dans l'affichage des CI associés. Cliquez sur le bouton **Filtrer les CI associés**. Les résultats filtrés apparaissent dans l'onglet. L'étendue sélectionnée ci-dessus s'applique toujours et l'affichage est réduit en fonction de votre sélection de filtre.

## <span id="page-207-3"></span>**Appliquer des perspectives à un CI**

Dans la section Appliquer les perspectives au CI, sélectionnez les perspectives à appliquer au CI sélectionné. Cliquez sur le bouton **Appliquer les perspectives**. Les résultats apparaissent dans l'onglet.

**Remarque :** Cette fonction s'applique uniquement lorsque **CMDB** est sélectionné comme étendue.

## <span id="page-207-0"></span>**Vérification du statut de découverte d'application (redécouvrir une vue)**

En tant que propriétaire ou administrateur de l'application, vous devez être informé de tous les problèmes liés à votre application. Il est important de savoir, par exemple, que le processus de découverte fonctionne correctement et qu'il est configuré pour se connecter à la base de données de l'application. Cette section explique comment exécuter la procédure de redécouverte qui permet de vérifier le statut en cours de la découverte d'une application.

#### **Remarque :**

- L'installation et la configuration sont effectuées par l'administrateur d'UCMDB. Pour plus d'informations, voir " [Conditions](#page-208-0) préalables " , page suivante.
- La procédure de redécouverte est effectuée par le propriétaire ou l'administrateur de l'application. Pour plus d'informations, voir " Accès à la vue " , page [suivante](#page-208-1).
- Vous n'avez pas besoin de connaître le processus de gestion des flux de données (GFD) pour exécuter cette procédure.

• Par défaut, vous pouvez exécuter la procédure de redécouverte sur des vues qui comprennent moins de 10 000 CI. Pour plus d'informations sur la modification de cette valeur par défaut, voir " [Important](#page-254-0) " , page 255.

Cette tâche comprend les étapes suivantes :

- **.** " Conditions préalables ", [ci-dessous](#page-208-0)
- **.** " Accès à la vue ", [ci-dessous](#page-208-1)
- " Afficher les [résultats](#page-209-1) dans la vue ", page suivante
- <span id="page-208-0"></span>• " Planifier la [redécouverte](#page-209-2) ", page suivante

#### 1. **Conditions préalables**

**Remarque :** Cette étape est exécutée par l'administrateur d'UCMDB.

- a. Dans la Gestion des flux de données (GFD), créez un module contenant les travaux chargés de découvrir l'application. Pour plus d'informations, voir « Exécution d'une découverte basée sur un module/travail » dans le *Manuel de gestion des flux de données HP Universal CMDB*.
- b. Activez le module et tous les travaux. Les travaux doivent rester activés.
- c. Vérifiez que le module a été exécuté sans erreur. Pour plus d'informations, voir « Messages d'erreur - Présentation » et « Modules/Travaux de découverte - Onglet Détails » dans le *Manuel de gestion des flux de données HP Universal CMDB*.
- d. Corrigez les erreurs dans l'application et confirmez que la Gestion des flux de données n'a détecté aucune erreur lors de l'exécution suivante.

**Attention :** Le propriétaire de l'application ne peut pas redécouvrir une vue si le processus GFD a signalé des erreurs. Vous devez définir une référence exempte d'erreurs.

- e. Dans le Studio de modélisation, définissez une vue qui inclut le ou les CI d'application à redécouvrir. Il s'agit des CI créés lorsque vous activez les travaux qui découvrent l'application. Pour plus d'informations, voir " [Création](#page-273-0) d'une vue patron " , page 274.
- <span id="page-208-1"></span>f. Indiquez le nom de la vue au propriétaire de l'application.

## 2. **Accès à la vue**

**Remarque :** Cette étape est exécutée par le propriétaire ou l'administrateur de l'application.

Dans le Gestionnaire de l'Univers IT, accédez à la vue qui inclut les CI de l'application à redécouvrir. Pour plus [d'informations,](#page-138-0) voir " Recherche de CI en mode Rechercher " , page 139.

#### <span id="page-209-1"></span>3. **Afficher les résultats dans la vue**

a. **Vérifiez l'application complète**. Cliquez sur le bouton **Afficher le récapitulatif de la**

**découverte et des changements** dans la barre d'outils du Sélecteur de CI. La boîte de dialogue **Afficher le récapitulatif de la découverte et des changements** apparaît. Cette boîte de dialogue affiche des informations sur les travaux et le CI déclencheur qui ont découvert les CI dans la vue, lors de la dernière exécution de la découverte des travaux par la gestion des flux de données. Pour plus [d'informations,](#page-254-1) voir " Boîte de dialogue Afficher le statut de découverte et les changements de la vue " , page 255.

Pour exécuter la découverte, cliquez sur le bouton **Réexécuter la découverte**. Pour consulter les informations relatives aux travaux et aux CI déclencheurs, utilisez les liens d'exploration. Pour plus d'informations, voir « Messages d'erreur - Présentation » dans le *Manuel de référence du développeur HP Universal CMDB*.

b. **Vérifiez des composants spécifiques de votre application**. Sélectionnez les CI des composants dans le volet de la carte topologique et affichez l'onglet Découverte dans le volet Avancé. Pour plus [d'informations,](#page-254-1) voir " Boîte de dialogue Afficher le statut de découverte et les changements de la vue " , page 255.

Pour redécouvrir plusieurs CI, appuyez sur **CTRL**, sélectionnez les CI et affichez l'onglet Découverte.

<span id="page-209-2"></span>Pour exécuter la découverte, cliquez sur le bouton **Réexécuter la découverte**.

#### 4. **Planifier la redécouverte**

Vous pouvez planifier la fréquence d'exécution de la procédure de redécouverte. Dans la fenêtre Définition du travail, sélectionnez l'action **Réexécuter la découverte sur la vue**. Pour plus d'informations, voir Job Definition Dialog Box.

## <span id="page-209-0"></span>**Récupération des résultats d'une analyse d'impact – Scénario**

Le Gestionnaire des analyses d'impact permet de créer une règle d'impact pour simuler l'effet de certaines modifications d'infrastructure sur votre système. Les résultats de la règle d'impact apparaissent dans le Gestionnaire de l'univers IT. Les résultats de l'analyse d'impact de cette tâche décrivent les incidences d'une modification du fonctionnement de l'unité centrale (CPU) sur le nœud (Node) auquel elle est connectée.

Cette tâche comprend les étapes suivantes :

- " Définir une requête TQL d'analyse d'impact ", [ci-dessous](#page-210-0)
- " Définir une règle d'impact ", [ci-dessous](#page-210-1)
- " Créer une vue dans le Studio de [modélisation](#page-212-0) ", page 213
- <span id="page-210-0"></span>• " Obtenir les résultats de [l'analyse](#page-212-1) d'impact ", page 213

### 1. **Définir une requête TQL d'analyse d'impact**

Pour définir une requête TQL d'analyse d'impact, vous devez créer une règle d'impact et ajouter les nœuds de requête TQL ainsi que les relations qui définissent la requête.

Pour créer une requête TQL d'analyse d'impact, sélectionnez **Gestionnaires >Modélisation > Gestionnaire des analyses d'impact**. Pour plus d'informations sur l'ajout de nœuds de requête et de [relations](#page-26-0) à une requête, voir " Ajout de nœuds de requête et de relations à une requête TQL " , page 27.

#### **Exemple de requête TQL d'analyse d'impact :**

Dans cette requête TQL d'analyse d'impact, une unité centrale (CPU) et un nœud (Node) sont liés par une relation du type Composition.

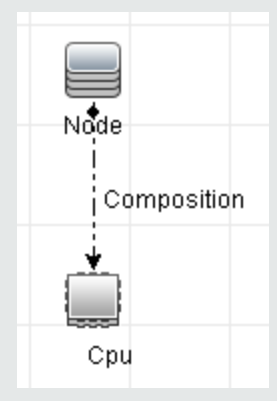

### <span id="page-210-1"></span>2. **Définir une règle d'impact**

Lorsque vous définissez une règle d'impact, vous devez spécifier la relation causale requise entre les nœuds de requête. Définissez un nœud de requête déclencheur ou le nœud de requête représentant les modifications à apporter au système, et le nœud de requête concerné.

Cliquez avec le bouton droit sur le nœud de requête à définir comme déclencheur et sélectionnez **Définir les concernés** pour ouvrir la boîte de dialogue Nœuds de requête concernés. Sélectionnez le nœud de requête concerné par le nœud de requête déclencheur et cliquez sur **Suivant**. Cliquez sur le bouton **Ajouter** pour ouvrir la boîte de dialogue Définition des règles d'impact qui permet de définir les conditions de définition des nœuds de requête concernés. Pour plus [d'informations](#page-480-0) sur la définition d'une règle d'impact, voir " Boîte de dialogue Définition des règles d'impact " , page 481.

**Remarque :** L'option **Change State** (état du changement) dans la définition de la règle d'impact ne s'applique plus aux analyses d'impact. **Operation State** (état du fonctionnement) est la seule option prise en charge.

#### **Exemple d'une règle d'impact :**

La zone Conditions de la boîte de dialogue Définition des règles d'impact permet de définir les conditions selon lesquelles la modification simulée dans le système est déclenchée. La zone Gravité permet de définir la gravité de l'impact sur le nœud de requête concerné.

La règle d'impact de cet exemple stipule que le nœud est concerné chaque fois que l'unité centrale ne fonctionne pas à l'état normal. Comme la gravité équivaut à 100 % de la gravité du déclencheur, la gravité du nœud est identique à celle de l'unité centrale, qui est déterminée lors de l'exécution de l'analyse d'impact.

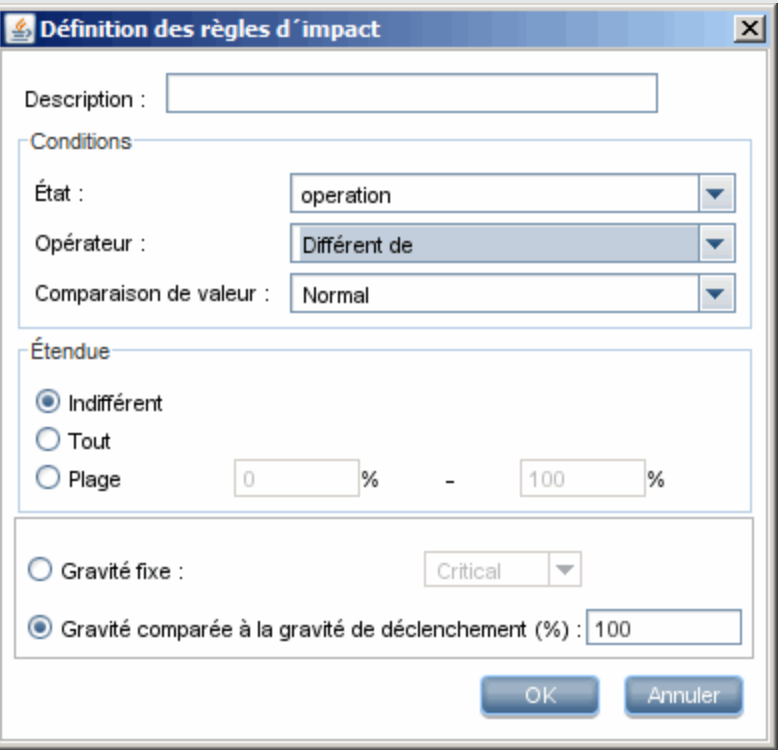

Dans la requête TQL résultante, une flèche vers le haut apparaît en regard du nœud de requête défini comme déclencheur, et une flèche vers le bas en regard du nœud de requête défini comme concerné.

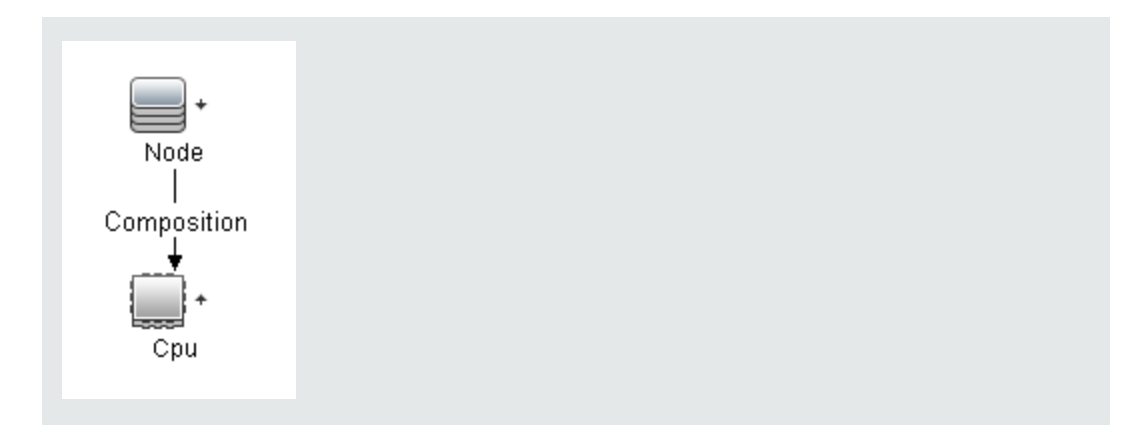

### <span id="page-212-0"></span>3. **Créer une vue dans le Studio de modélisation**

Accédez au Studio de modélisation et créez une vue correspondant à la requête TQL de la règle d'impact que vous avez définie. Pour plus [d'informations,](#page-323-0) voir " Éditeur de vues patron " , page 324.

### <span id="page-212-1"></span>4. **Obtenir les résultats de l'analyse d'impact**

Sélectionnez **Gestionnaires > Modélisation > Gestionnaire de l'univers IT**, puis choisissez la vue requise dans le Sélecteur de CI. Pour accéder aux résultats de l'analyse d'impact, exécutez la règle d'impact sur une instance de CI déclencheur dans la carte topologique. Cliquez avec le bouton droit sur un CI déclencheur et sélectionnez **Exécuter l'analyse d'impact** pour ouvrir la boîte de dialogue Exécuter l'analyse d'impact. Dans la boîte de dialogue, sélectionnez les règles d'impact à exécuter. Si vous voulez sélectionner uniquement les règles d'impact incluses dans le paquet spécifié, veillez à ajouter votre règle d'impact au paquet requis à l'aide de l'option Propriétés pour la règle d'impact sélectionnée. Pour plus d'informations, voir " Page Groupes de la règle [d'impact](#page-485-0) " , page 486.

Pour plus [d'informations](#page-250-0) sur la définition d'une règle d'impact, voir " Boîte de dialogue Exécuter l'analyse d'impact " , page 251.

#### **Exemple d'obtention des résultats d'une analyse d'impact :**

Une requête TQL d'analyse d'impact est créée avec une unité centrale (CPU) et un nœud (Node) liés par une relation de type Composition. Le nœud de requête CPU est défini comme nœud de requête déclencheur, et le nœud de requête Node comme nœud de requête concerné.

La règle d'impact suivante est définie pour la requête :

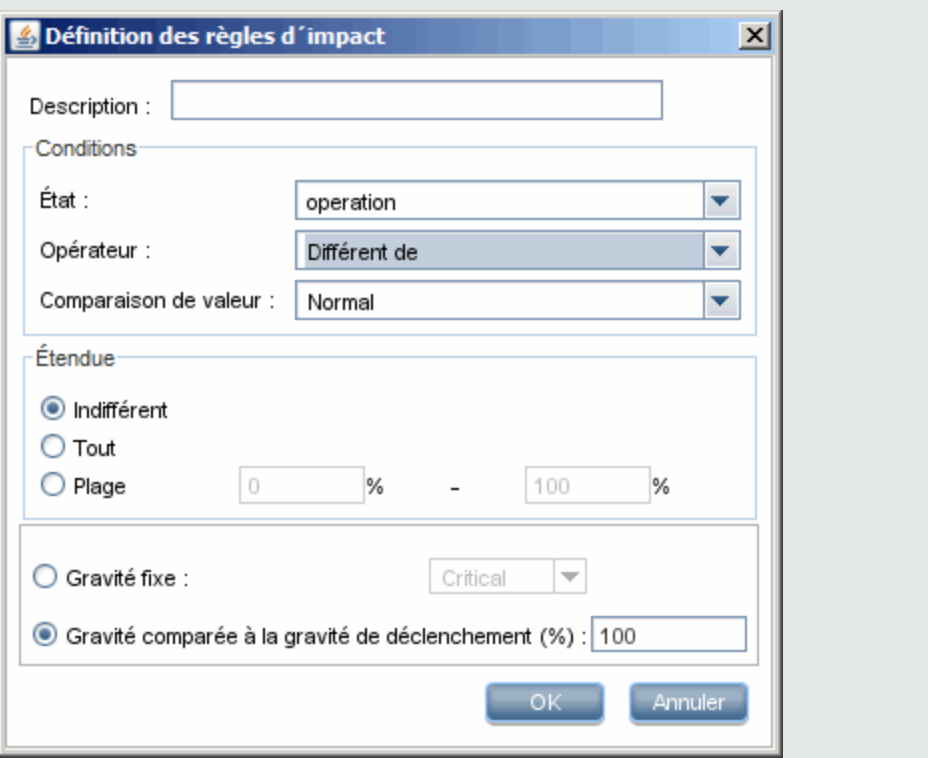

Cliquez avec le bouton droit sur un CI CPU dans la vue et sélectionnez **Exécuter l'analyse d'impact** pour ouvrir la boîte de dialogue Exécuter l'analyse d'impact. Définissez une valeur différente de **Normal** pour la gravité du déclencheur.

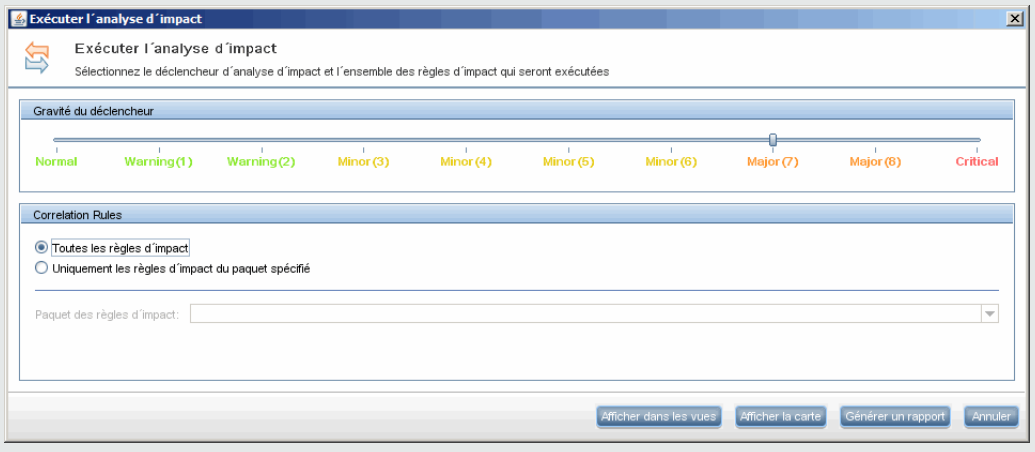

Pour afficher les résultats, cliquez sur l'un des boutons suivants :

<sup>n</sup> **Afficher dans les vues**. Permet d'affecter un statut à tous les CI de la vue. Seul le CI Node connecté au CI CPU (dont la gravité a changé) devient concerné. Le CI déclencheur et le CI concerné deviennent orange, car la gravité du déclencheur a atteint la valeur **Majeur (7)** correspondant à la couleur orange sur l'échelle de la boîte de

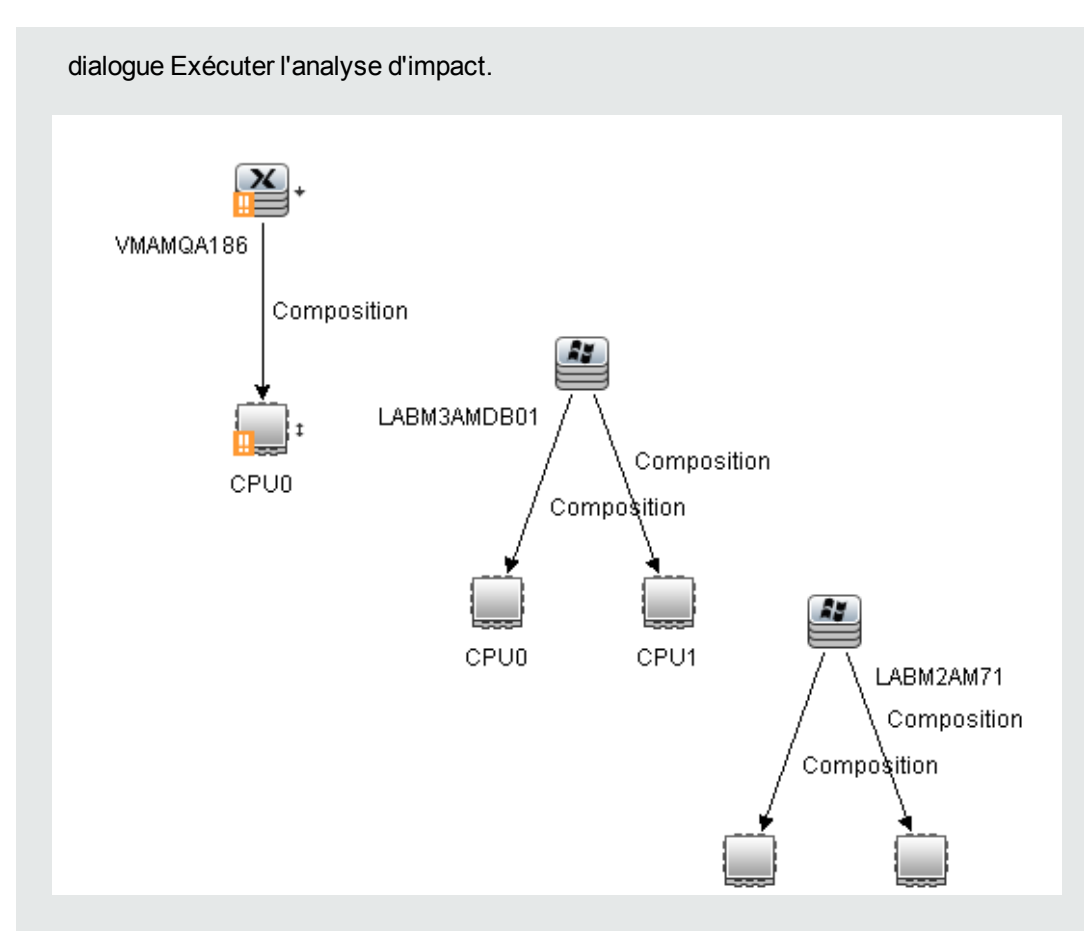

<sup>n</sup> **Afficher la carte**. Une carte apparaît dans une fenêtre à part contenant uniquement le CI CPU déclencheur et le CI Node concerné. La relation liant ces deux CI contient le nom de la règle d'impact définie dans le Gestionnaire des analyses d'impact.

**Remarque :** Vous pouvez également créer une URL qui permet d'incorporer la carte. Pour plus [d'informations,](#page-120-0) voir " Page Paramètres du lien direct - Carte de l'impact " , page 121.

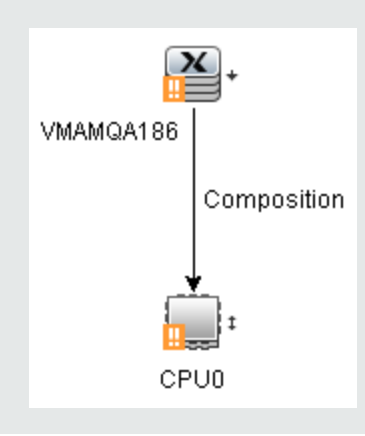

<sup>n</sup> **Générer un rapport**. Permet de générer un rapport d'analyse d'impact qui affiche la liste des CI concernés dans le système comme résultat des modifications simulées. Pour plus [d'informations,](#page-250-0) voir " Boîte de dialogue Exécuter l'analyse d'impact " , page 251.

## <span id="page-215-0"></span>**Prise d'un instantané d'une vue**

Vous pouvez prendre un instantané d'une vue dans le Gestionnaire de l'univers IT, l'enregistrer et le comparer à d'autres instantanés de la même vue pris à des moments différents à l'aide du rapport de comparaison des instantanés. Pour plus d'informations sur la prise d'un instantané d'une vue, voir " Boîte de dialogue Enregistrer [l'instantané](#page-253-0) " , page 254. Pour plus d'informations sur l'affichage des différences effectives dans les vues comparées, voir " Rapport de [comparaison](#page-396-0) des instantanés " , page 397.

## <span id="page-215-1"></span>**Impression et enregistrement d'une carte topologique dans un fichier**

Vous pouvez imprimer le contenu d'une carte topologique et l'enregistrer dans un fichier. Avant de l'imprimer, il est recommandé de définir les paramètres d'impression et d'organiser le contenu de la carte topologique en fonction de vos besoins. Pour plus d'informations sur la définition des paramètres d'impression, voir " Boîte de dialogue [Configuration](#page-177-0) de l'impression " , page 178. Pour plus [d'informations](#page-176-0) sur l'aperçu du contenu de la carte topologique avant l'impression, voir " Boîte de dialogue Aperçu avant impression " , page 177. Pour plus d'informations sur l'impression du contenu de la carte topologique, voir " Boîte de dialogue [Imprimer](#page-175-0) ", page 176. Pour plus d'informations sur [l'enregistrement](#page-158-0) d'une carte topologique dans un fichier, voir " Boîte de dialogue Exporter la carte vers image " , page 159.

## <span id="page-215-2"></span>**Gestionnaire de l'Univers IT - Interface utilisateur**

Contenu de cette section :

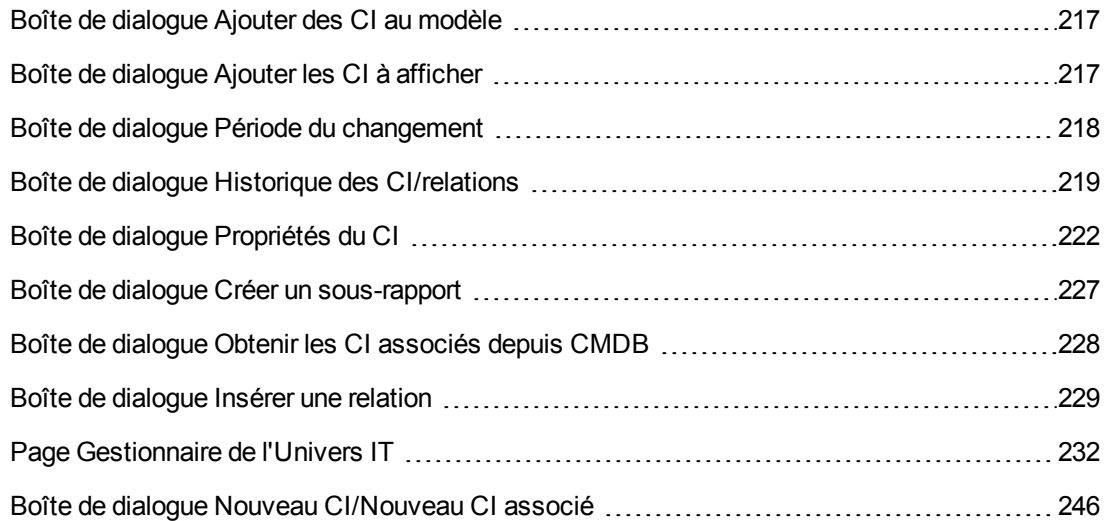
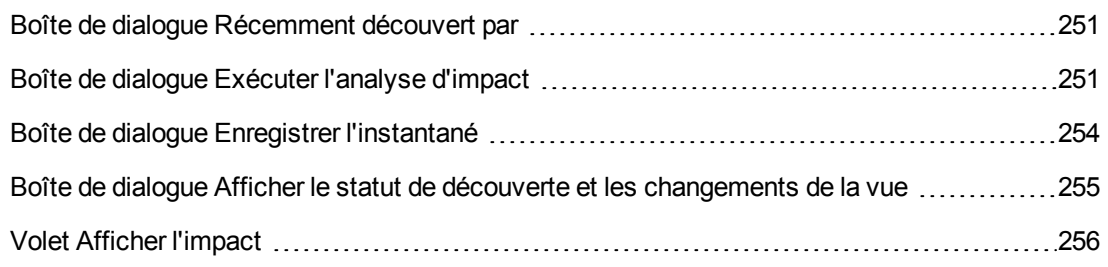

# *Boîte de dialogue Ajouter des CI au modèle*

Cette boîte de dialogue permet d'ajouter les CI sélectionnés à un modèle.

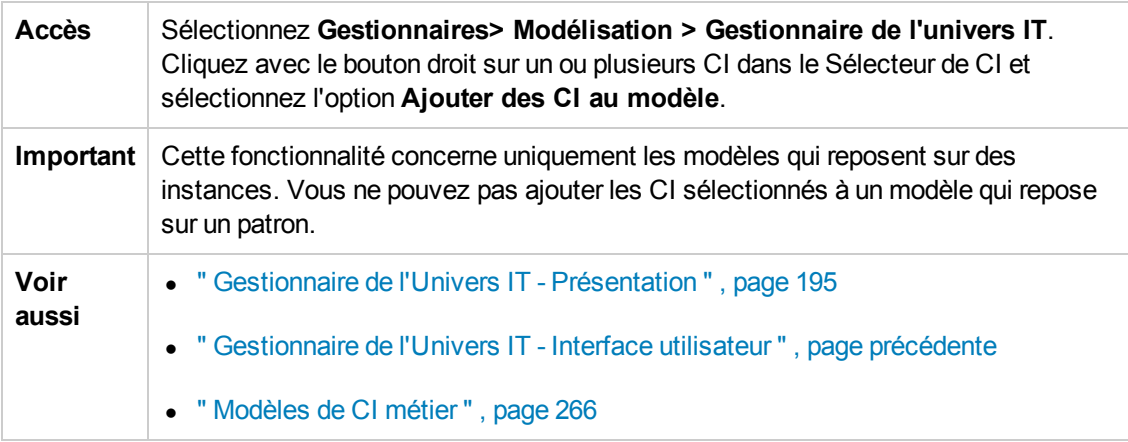

Les éléments de l'interface utilisateur sont décrits ci-dessous :

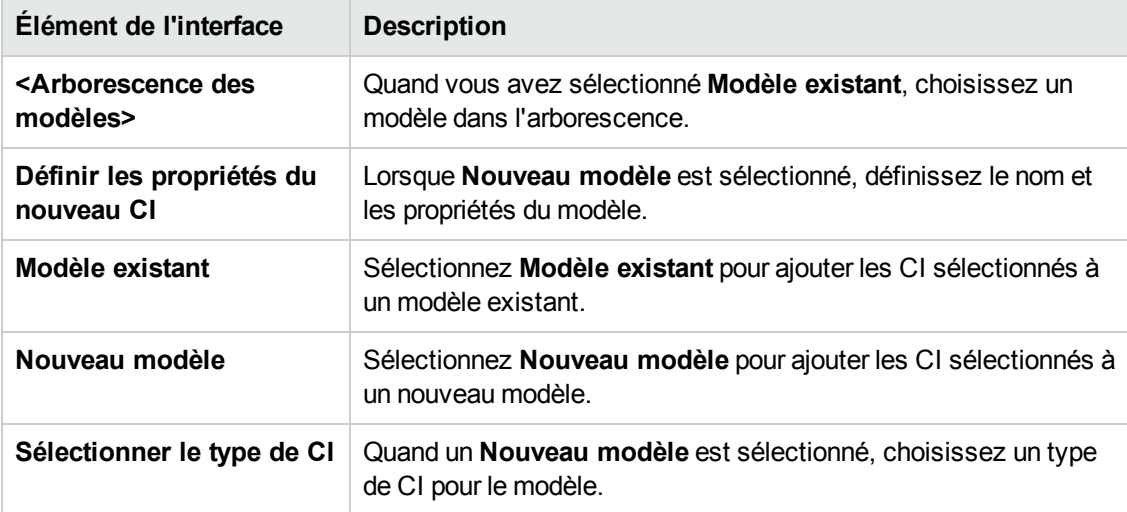

### *Boîte de dialogue Ajouter les CI à afficher*

Cette boîte de dialogue permet d'ajouter les CI sélectionnés à une vue qui repose sur une perspective.

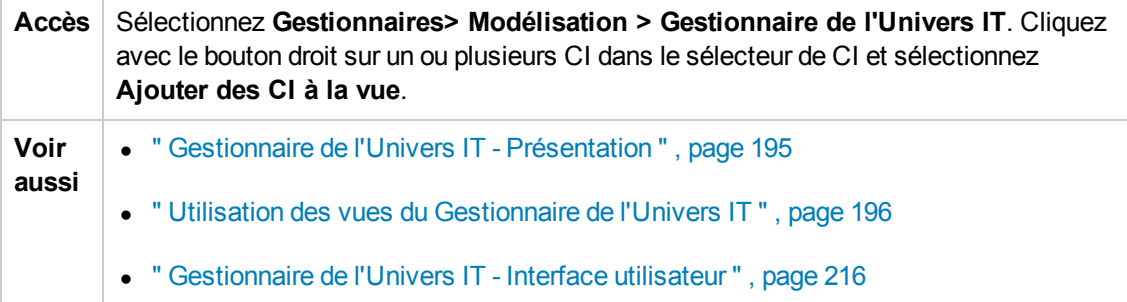

Les éléments de l'interface utilisateur sont décrits ci-dessous :

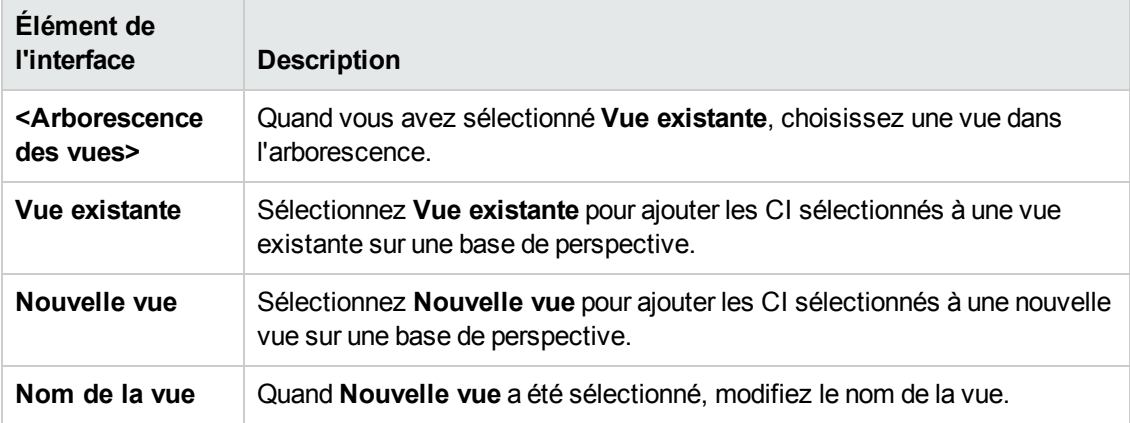

### *Boîte de dialogue Période du changement*

Cette boîte de dialogue permet d'afficher les modifications dans la carte topologique et de définir la période de modification à afficher.

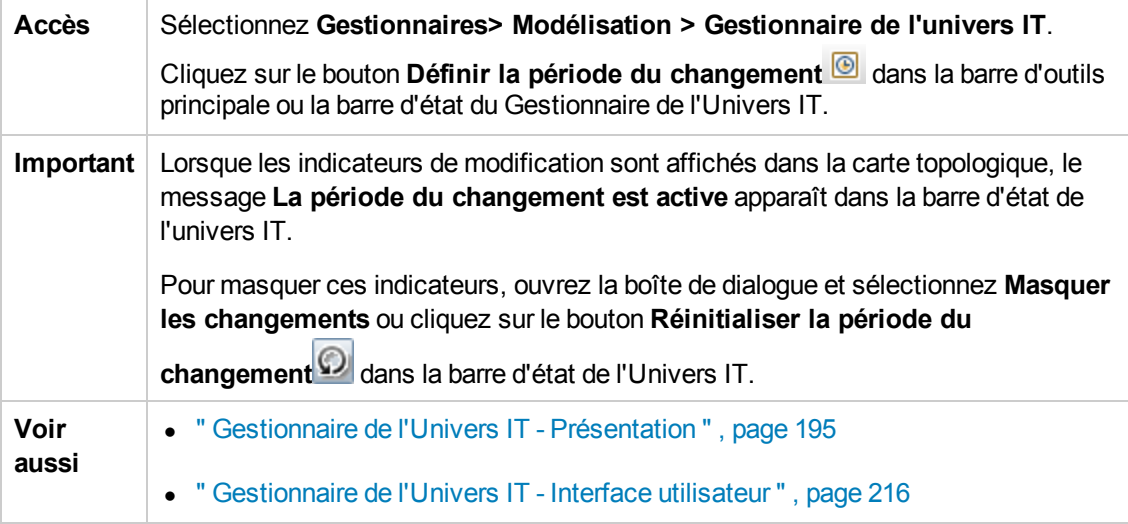

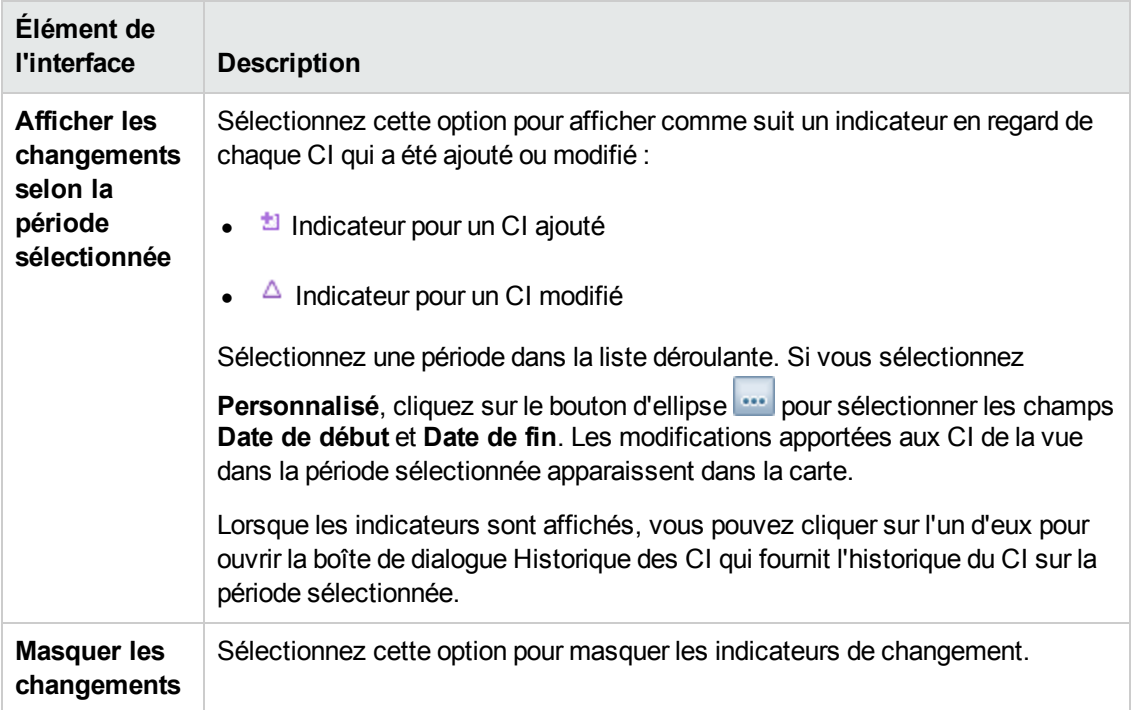

## <span id="page-218-0"></span>*Boîte de dialogue Historique des CI/relations*

Cette boîte de dialogue affiche la liste des attributs de CI ou de relation qui ont été modifiés ainsi que les différences entre deux fichiers de configuration.

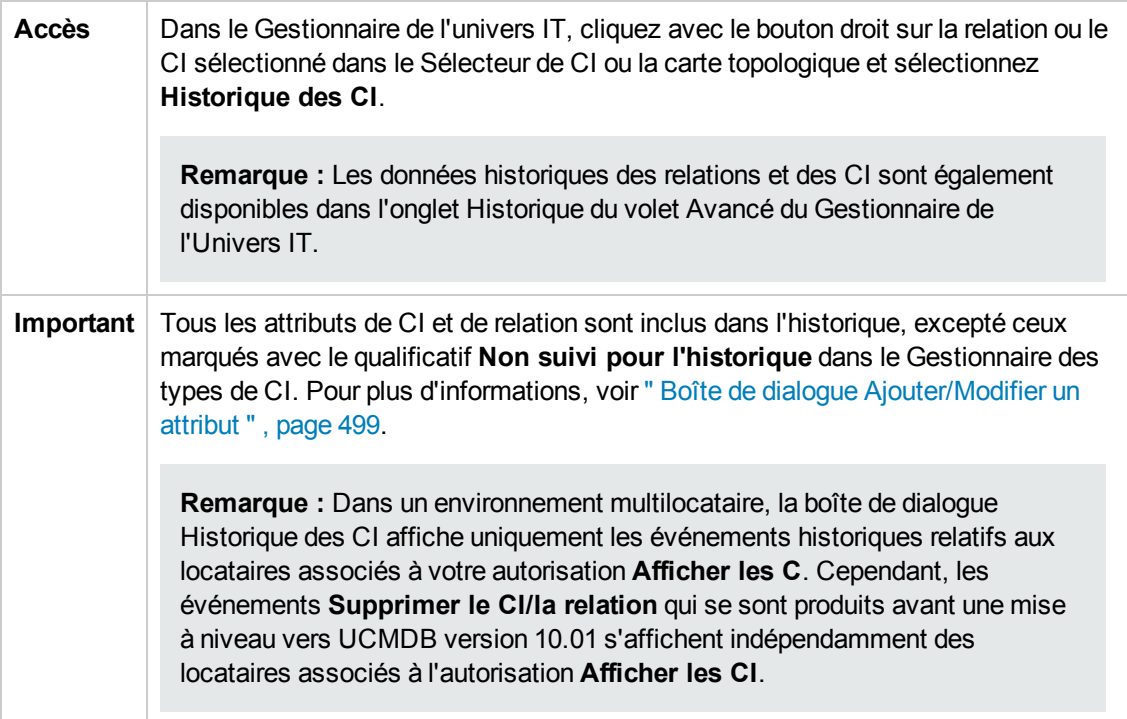

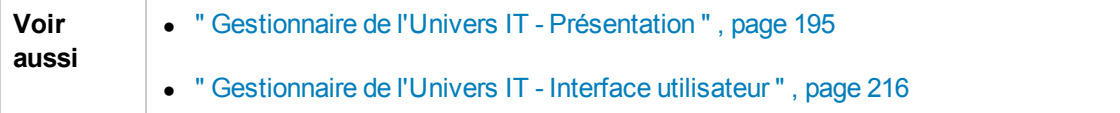

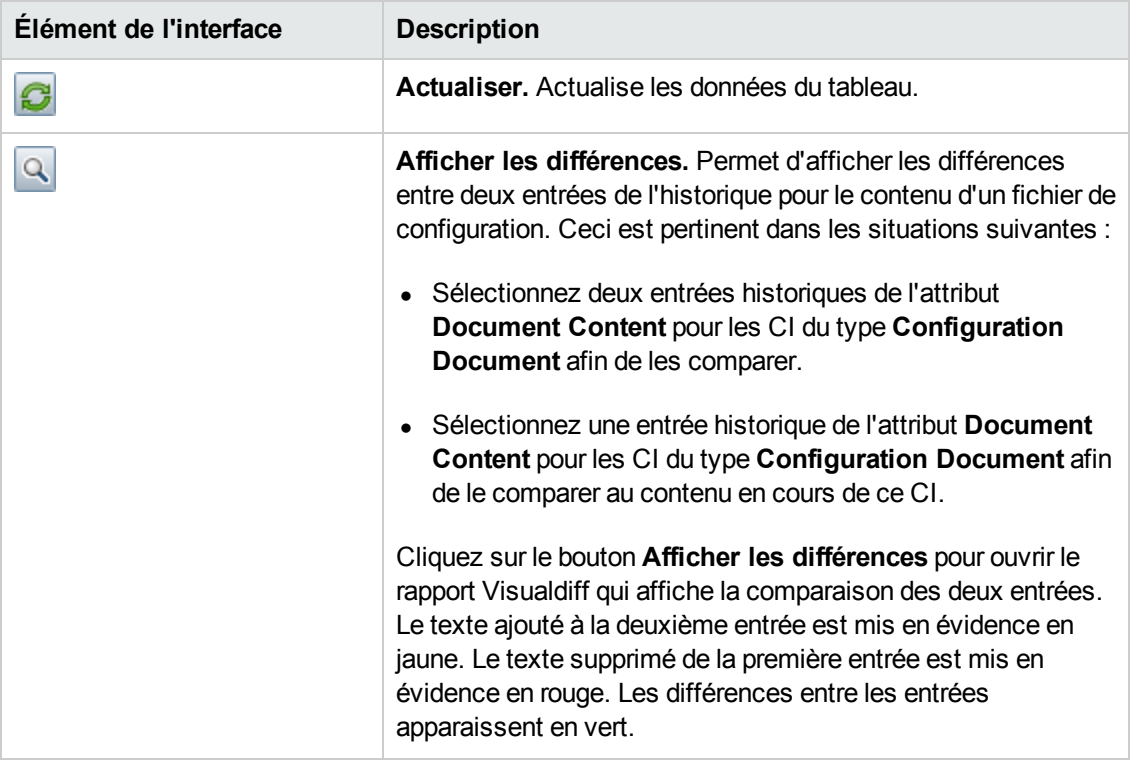

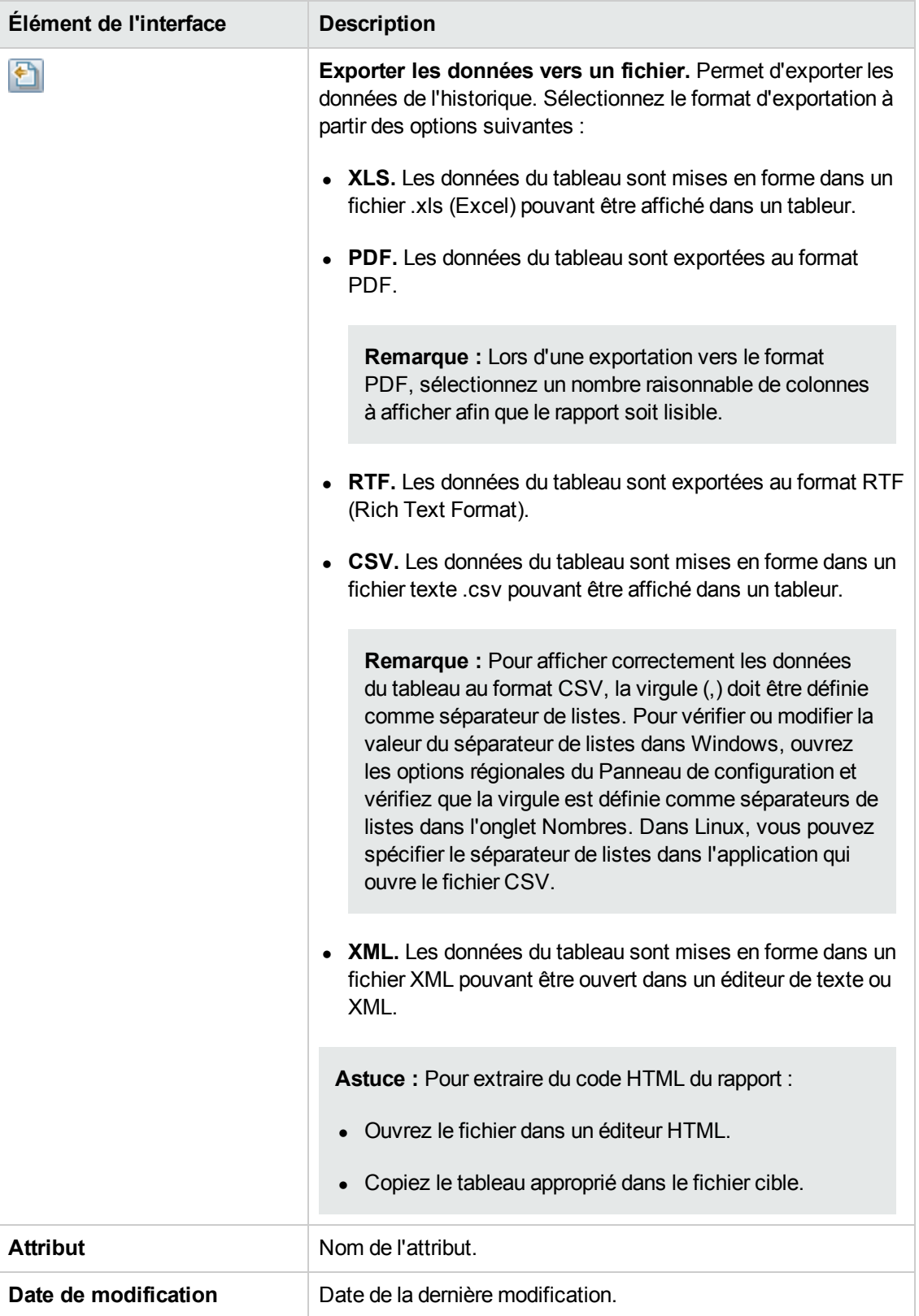

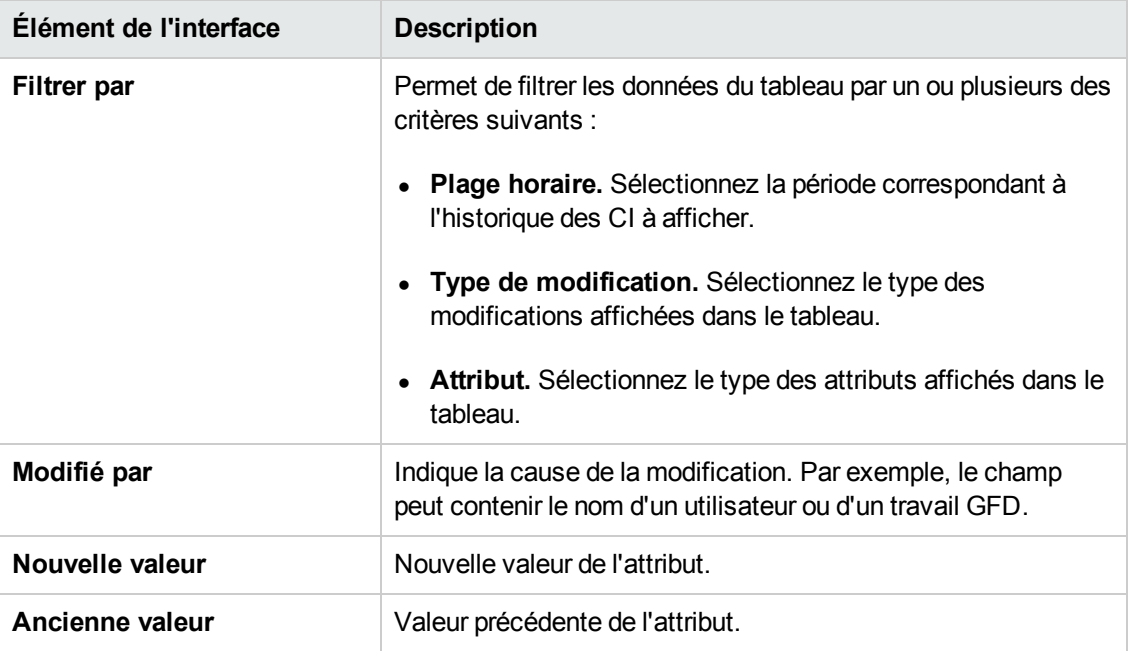

# <span id="page-221-0"></span>*Boîte de dialogue Propriétés du CI*

Cette boîte de dialogue permet d'afficher et de modifier les informations de base d'une relation ou d'un CI existant.

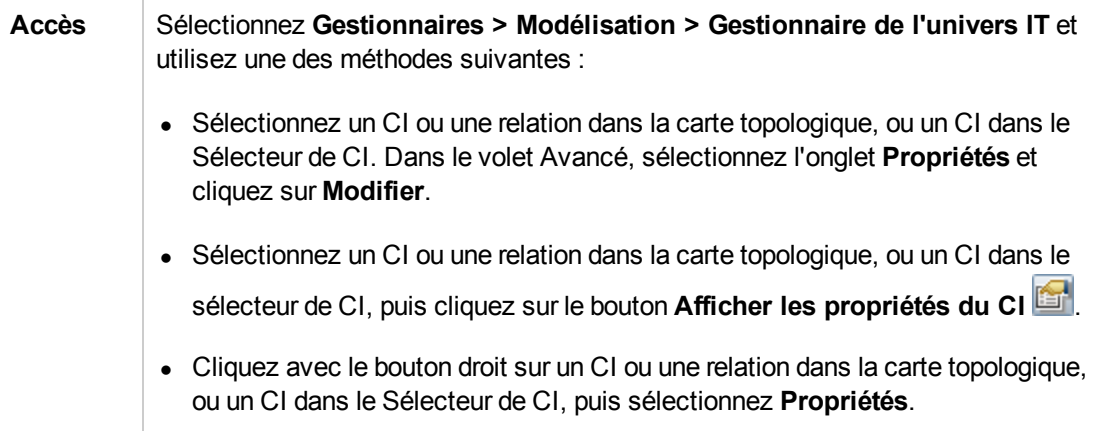

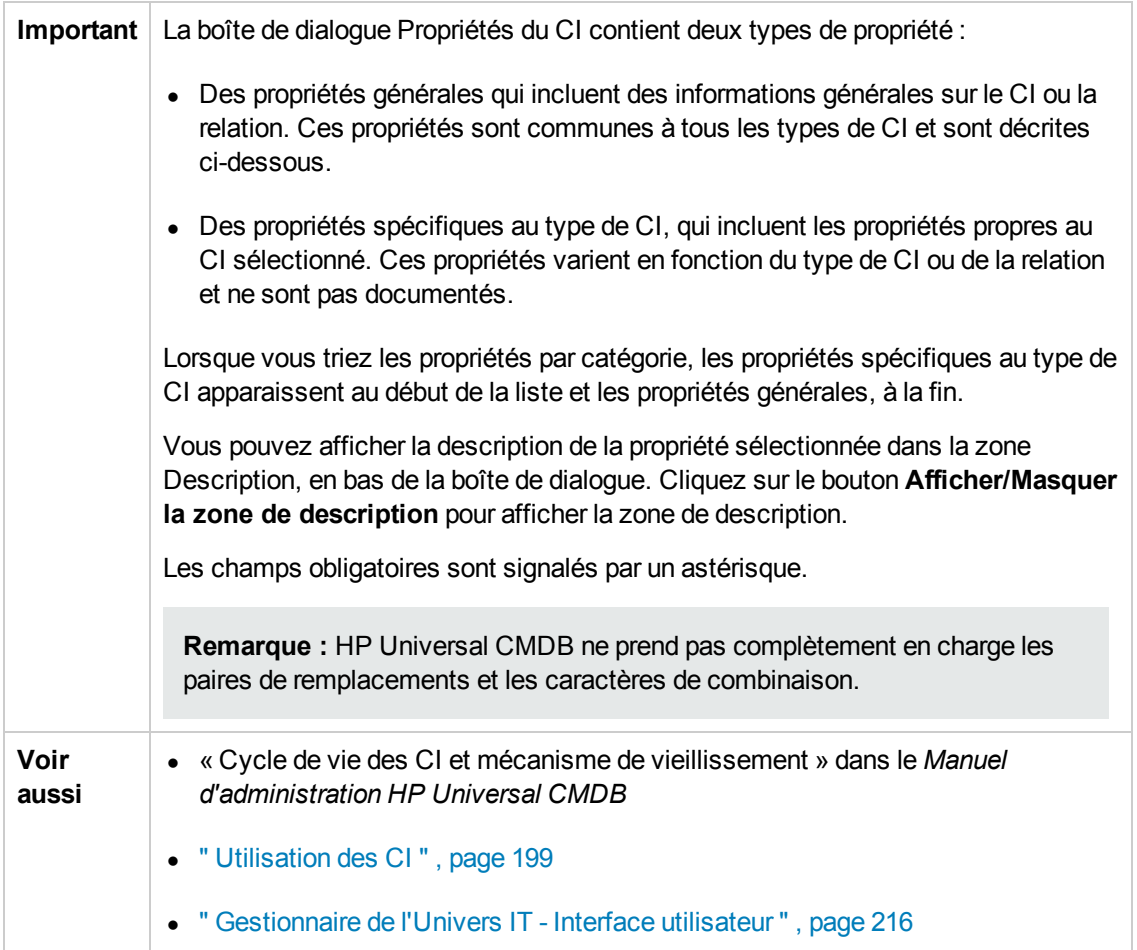

Les éléments de l'interface utilisateur sont décrits ci-dessous (ceux sans nom apparaissent entre crochets angulaires) :

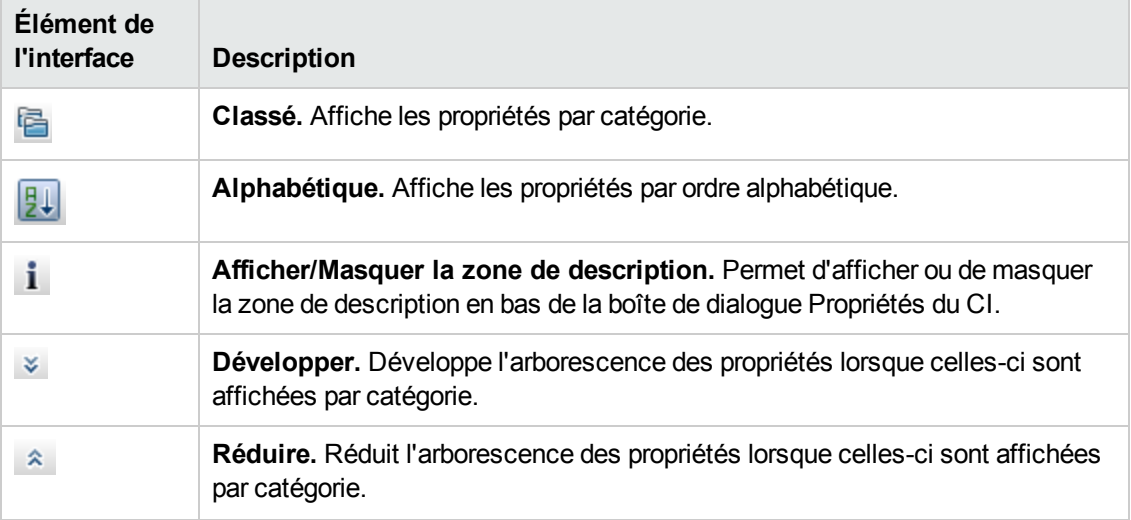

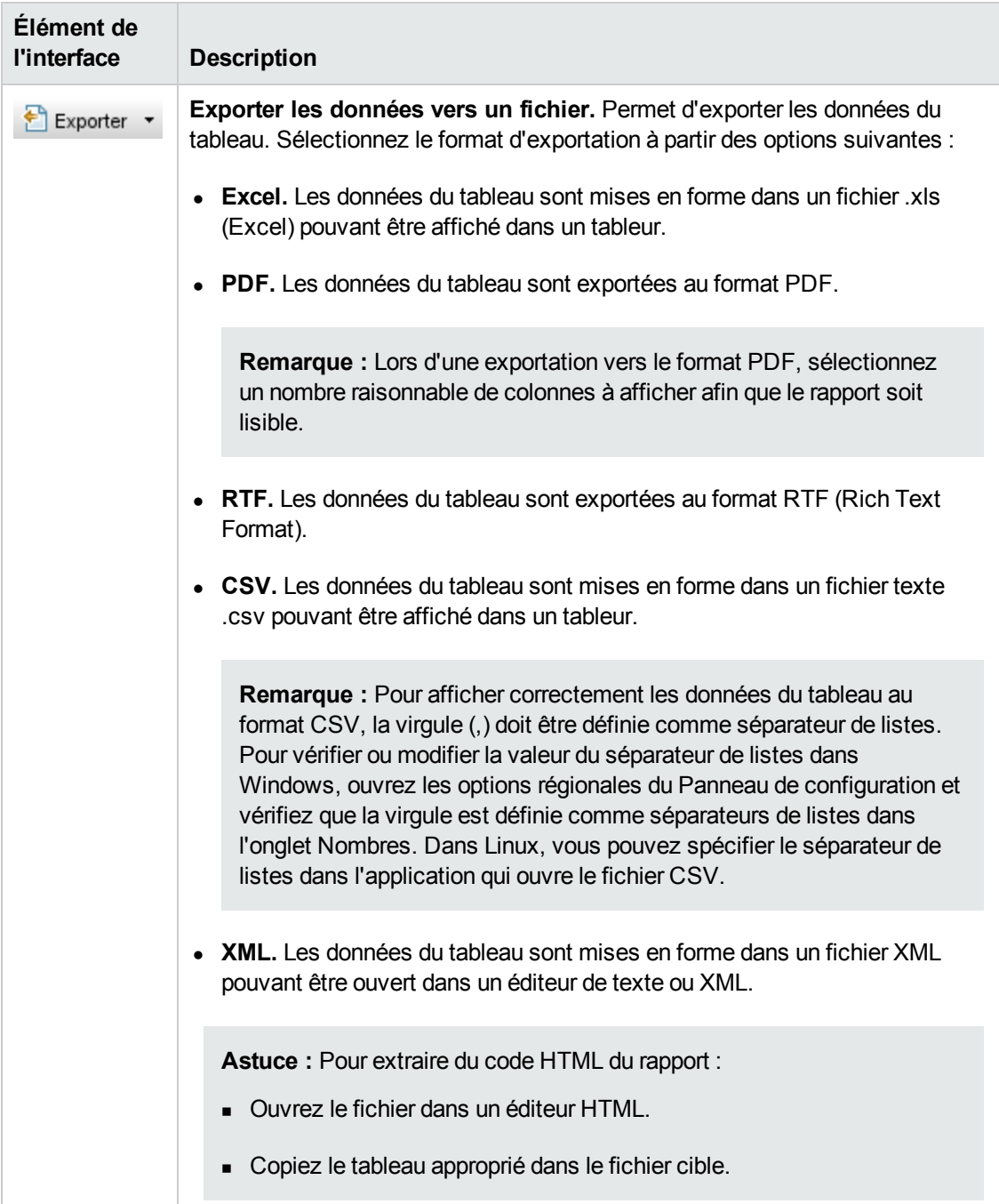

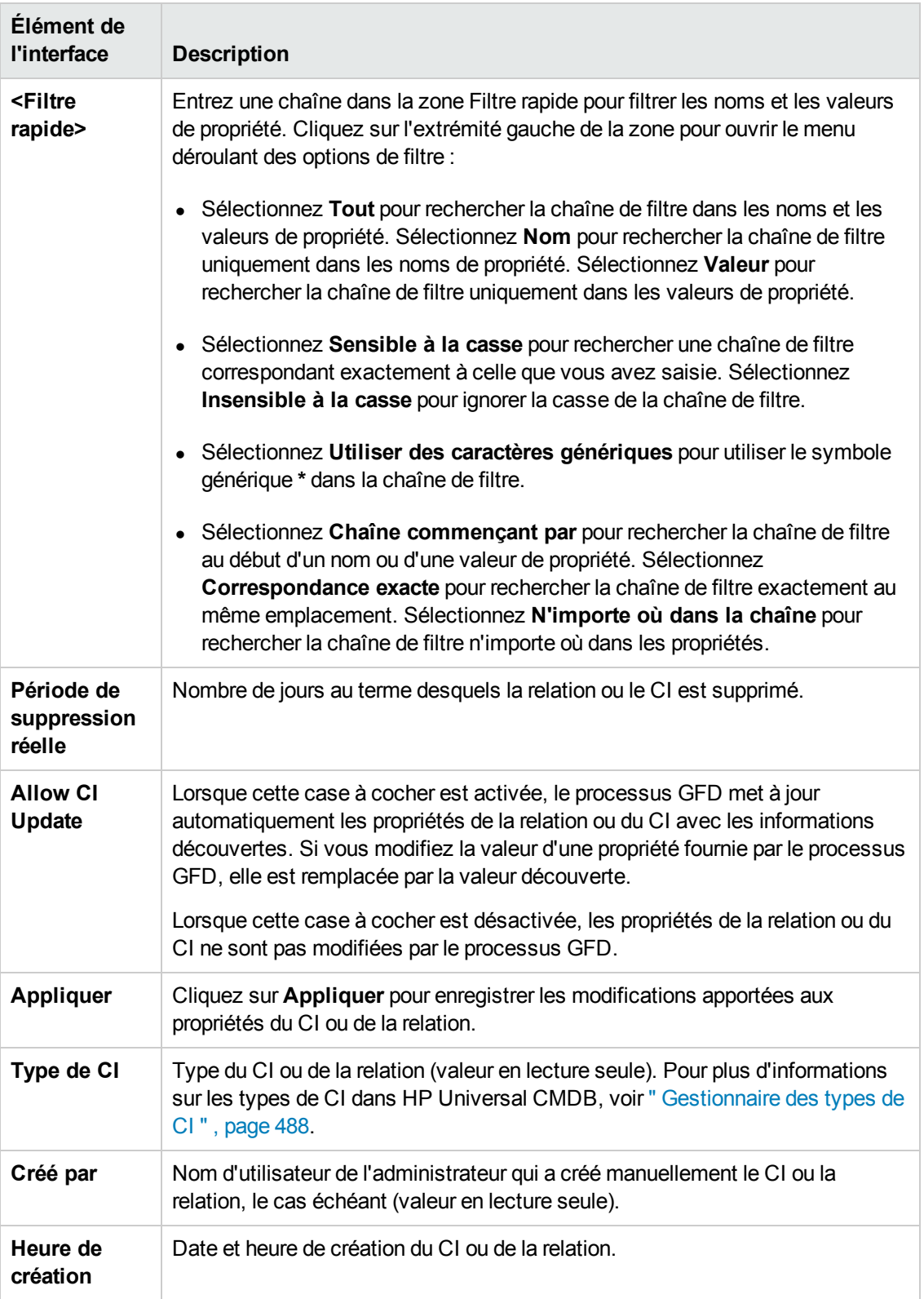

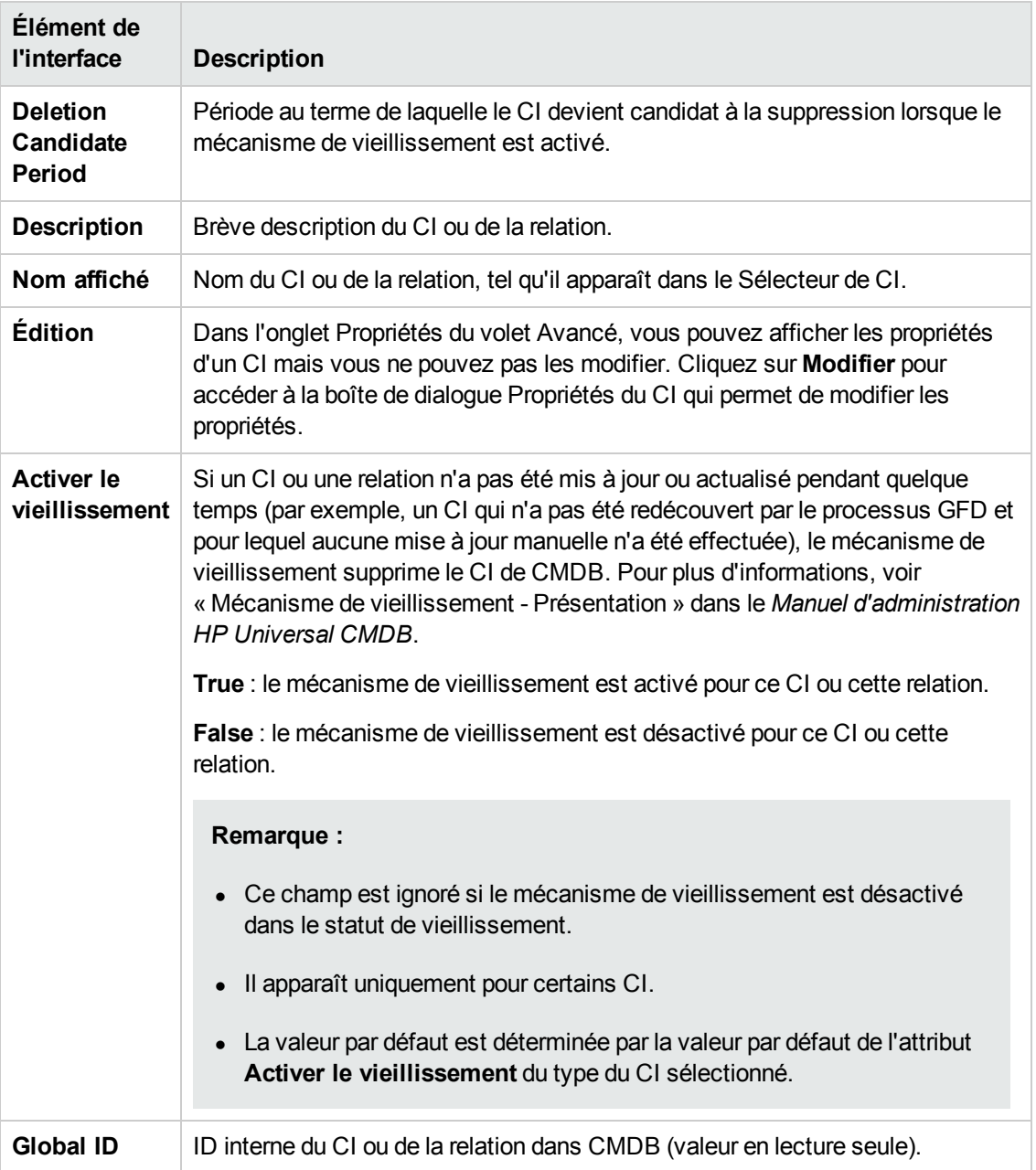

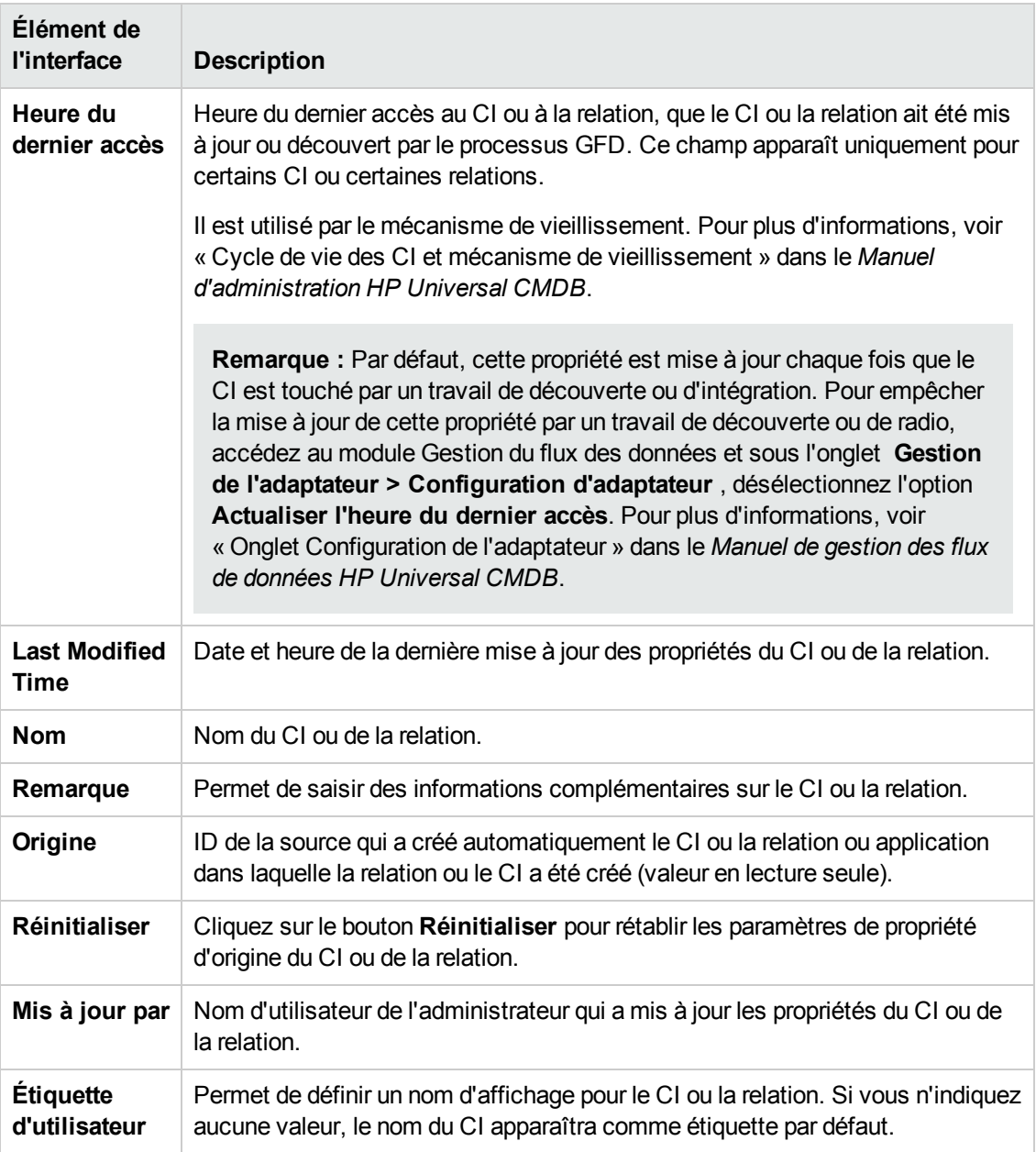

#### **Menu contextuel**

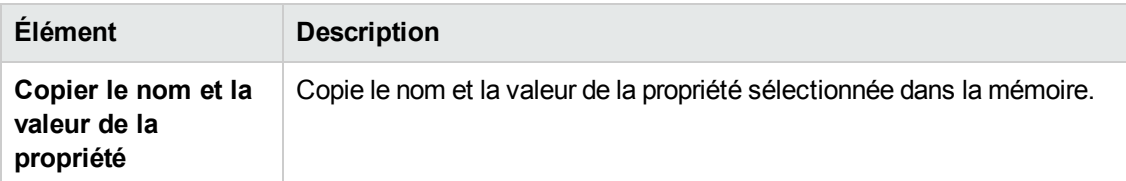

### <span id="page-226-0"></span>*Boîte de dialogue Créer un sous-rapport*

Cette boîte de dialogue permet de créer un sous-rapport pour le CI sélectionné.

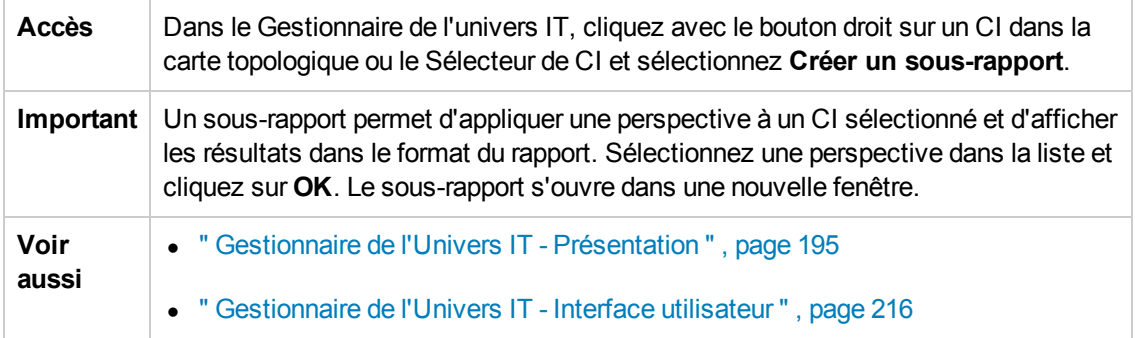

Les éléments de l'interface utilisateur sont décrits ci-dessous (ceux sans nom apparaissent entre crochets angulaires) :

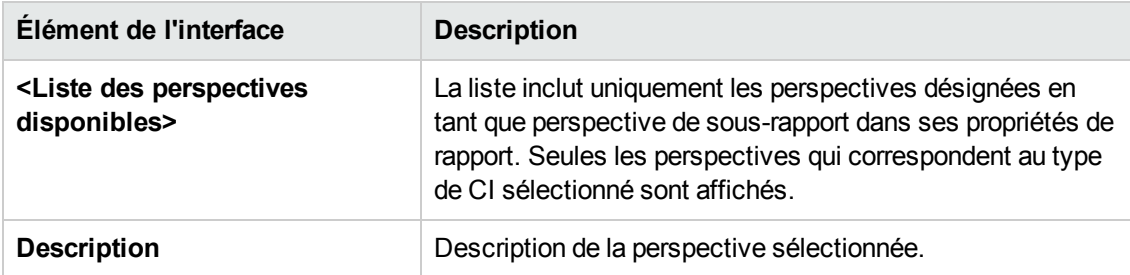

### <span id="page-227-0"></span>*Boîte de dialogue Obtenir les CI associés depuis CMDB*

Cette boîte de dialogue permet d'afficher les CI associés à un CI spécifié dans CMDB sous forme de carte ou de tableau.

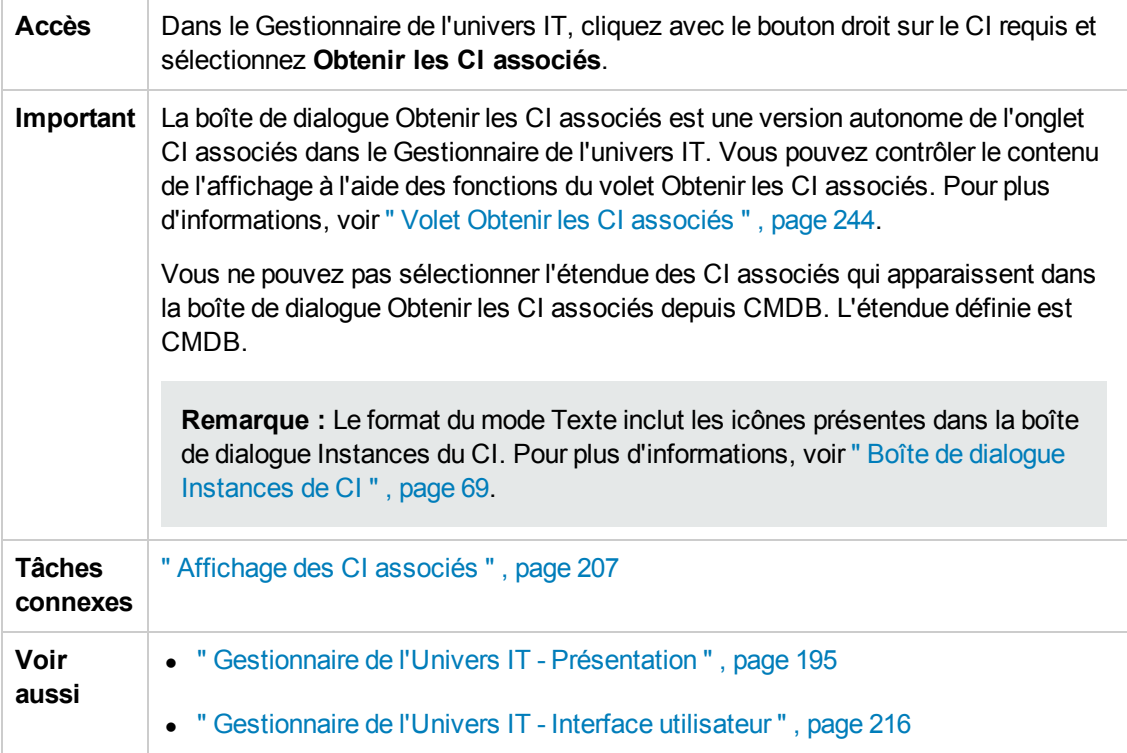

## <span id="page-228-0"></span>*Boîte de dialogue Insérer une relation*

Cette boîte de dialogue permet de lier des CI au CI que vous avez sélectionné dans le Sélecteur de CI.

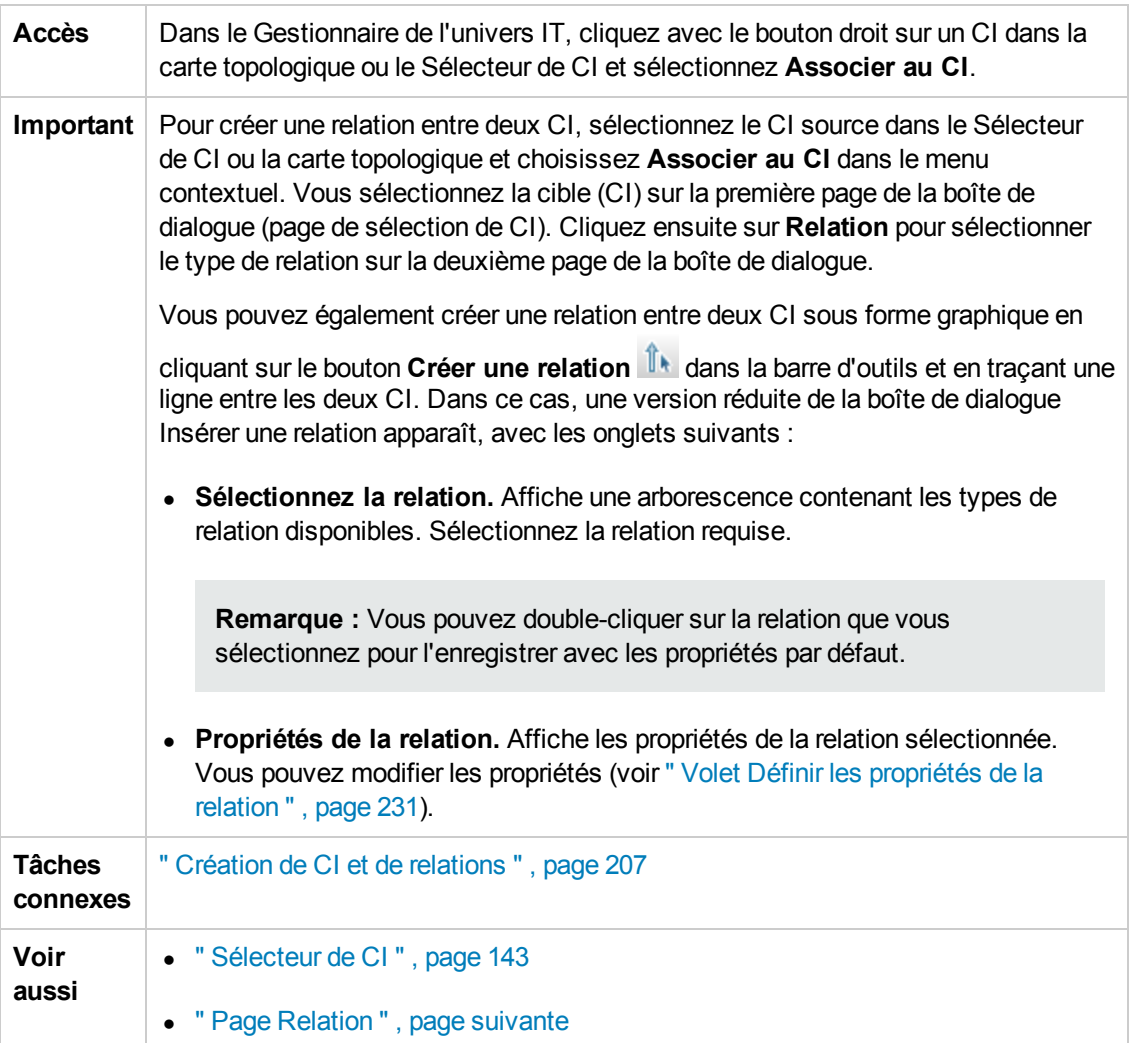

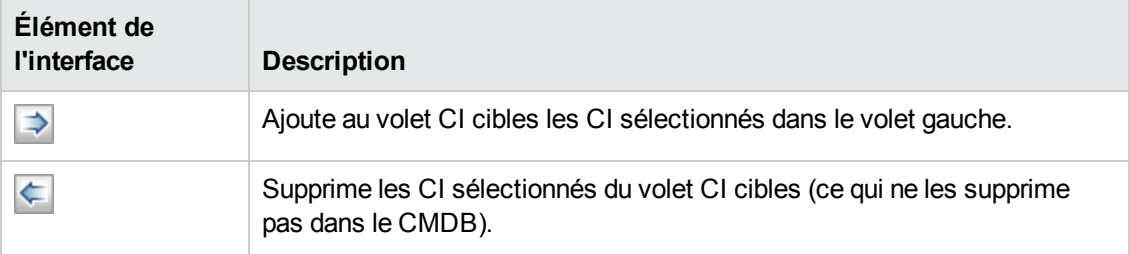

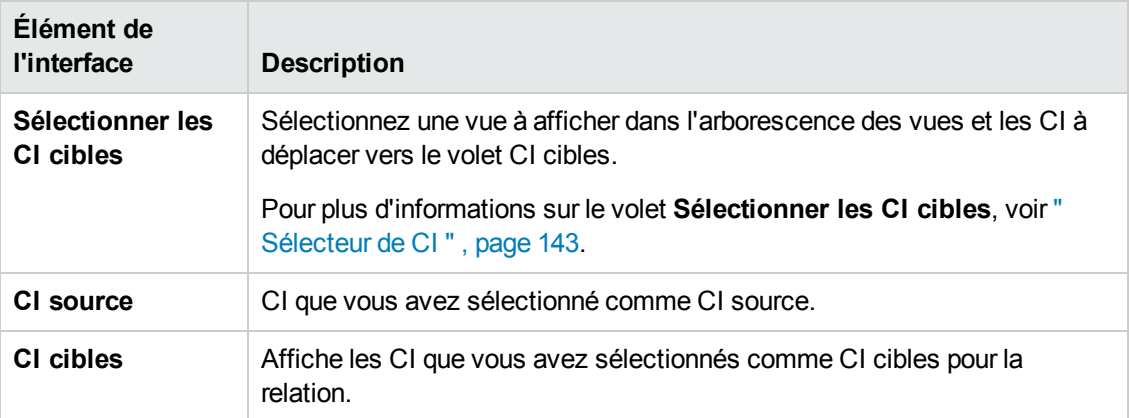

### <span id="page-229-0"></span>*Page Relation*

Cette page permet de définir la relation à créer entre le CI d'origine et les CI sélectionnés dans la page Sélection du CI de la boîte de dialogue.

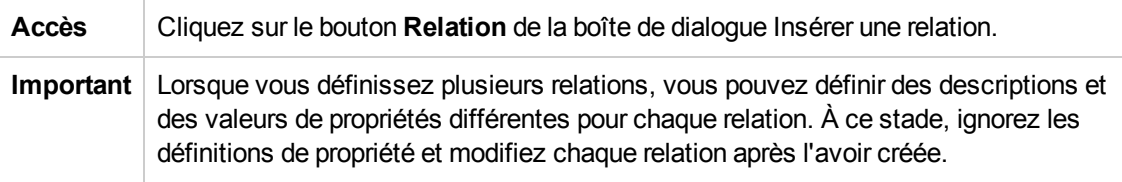

Les éléments de l'interface utilisateur sont décrits ci-dessous :

#### **Volet Sélectionner la relation**

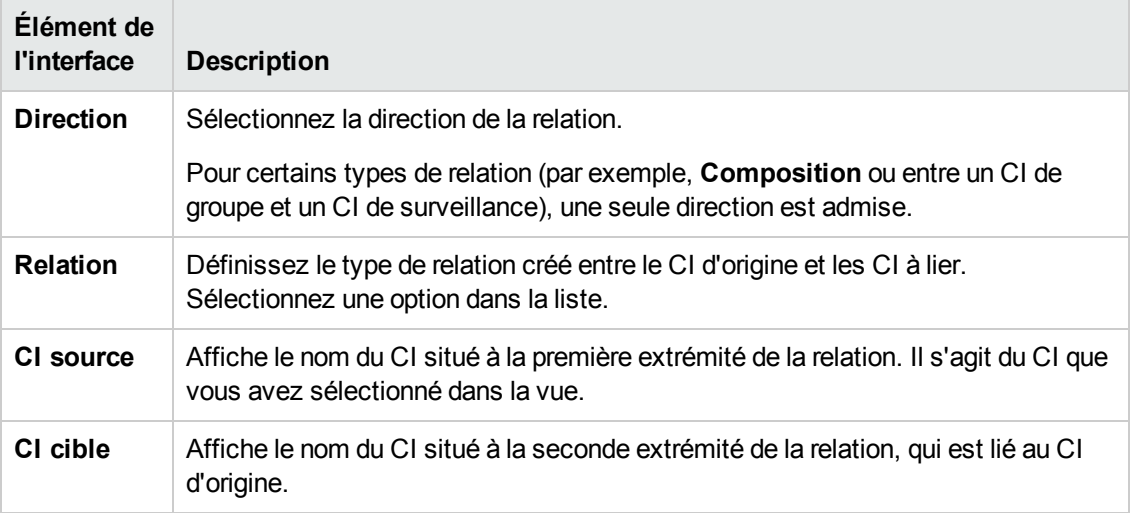

<span id="page-230-0"></span>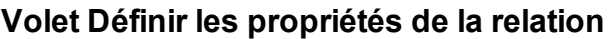

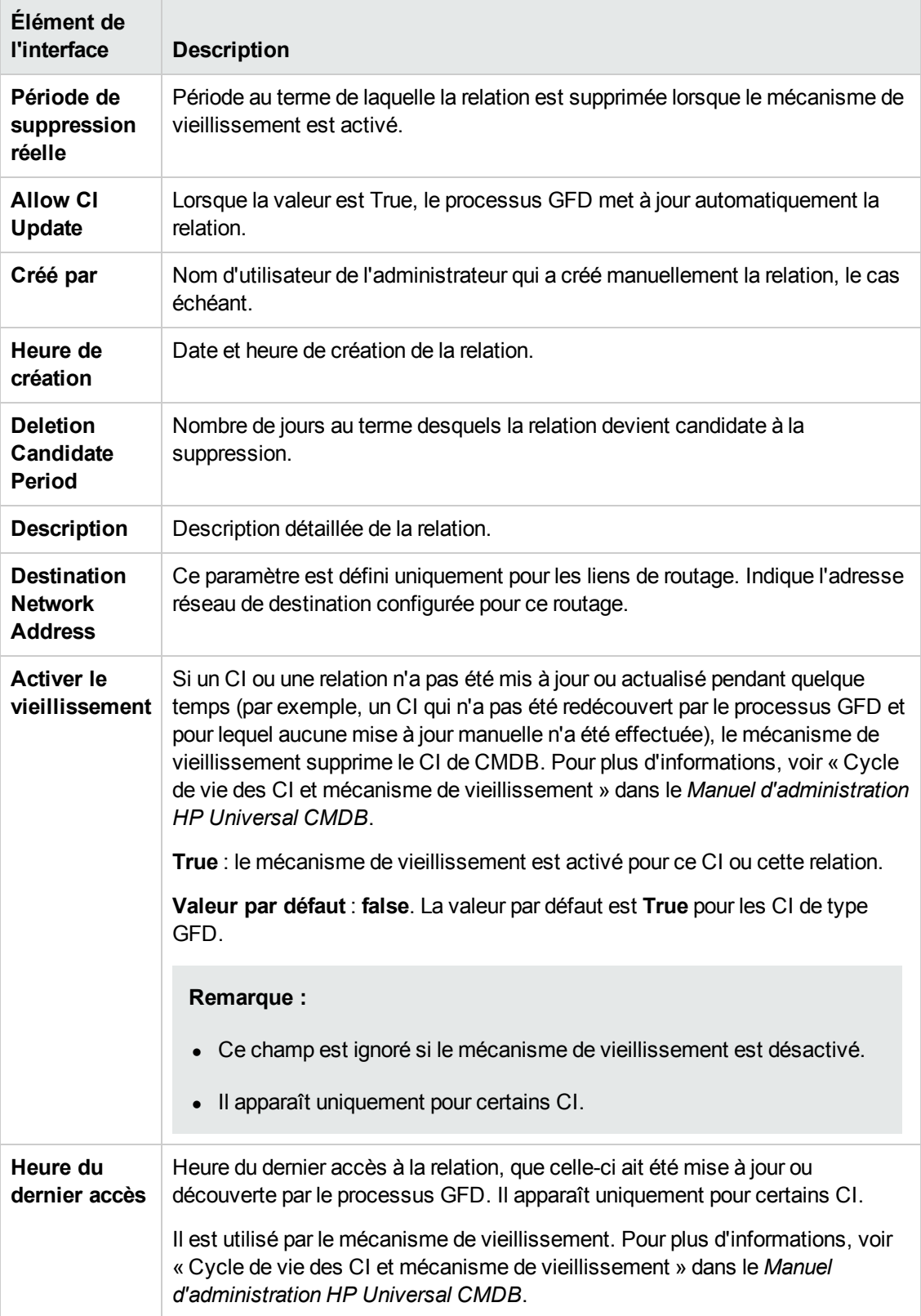

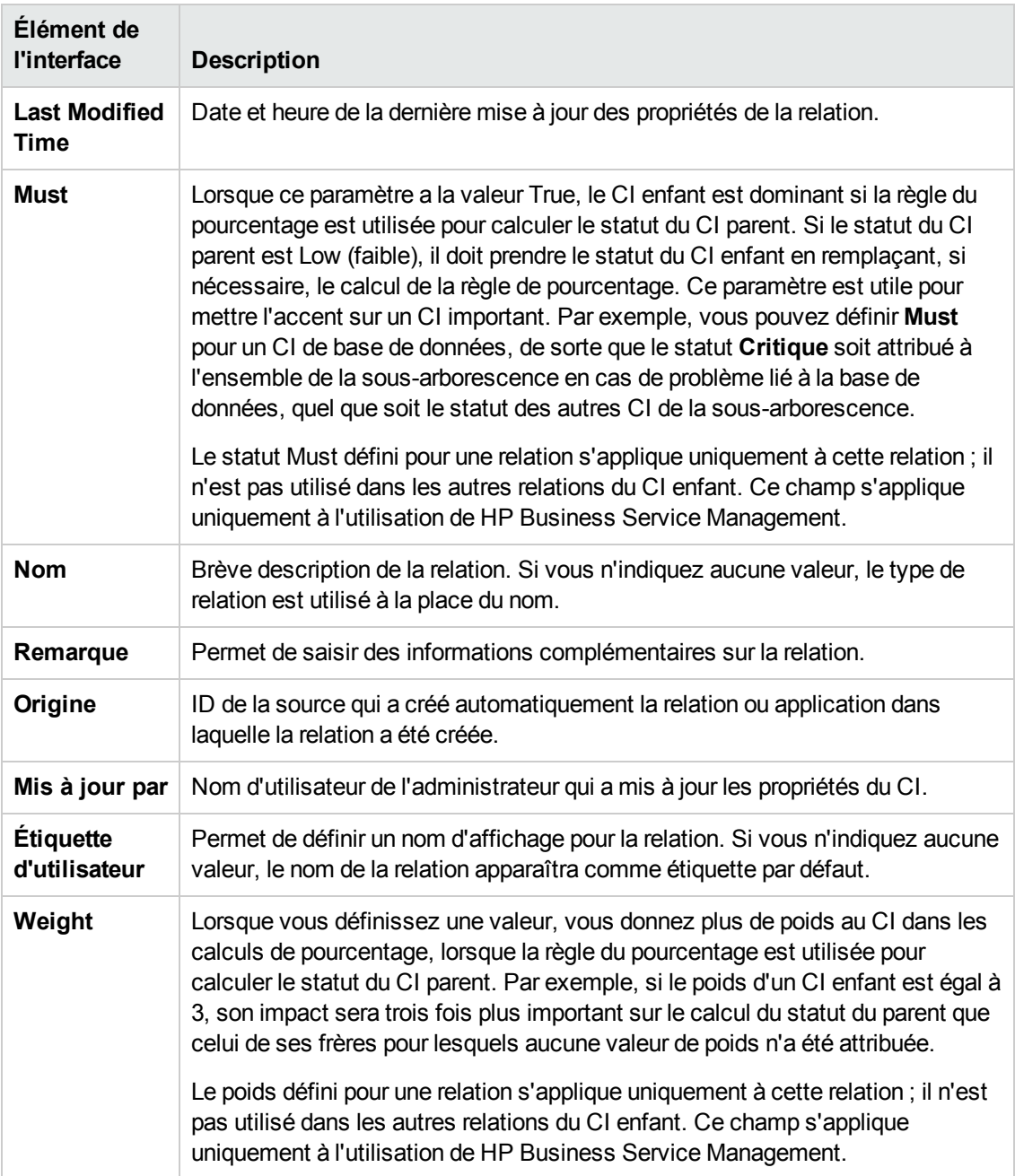

### *Page Gestionnaire de l'Univers IT*

Cette page permet de définir et de gérer les CI et les relations dans les vues.

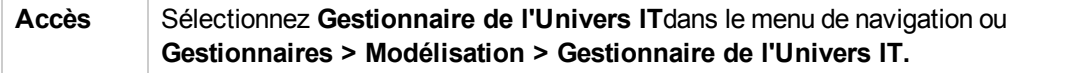

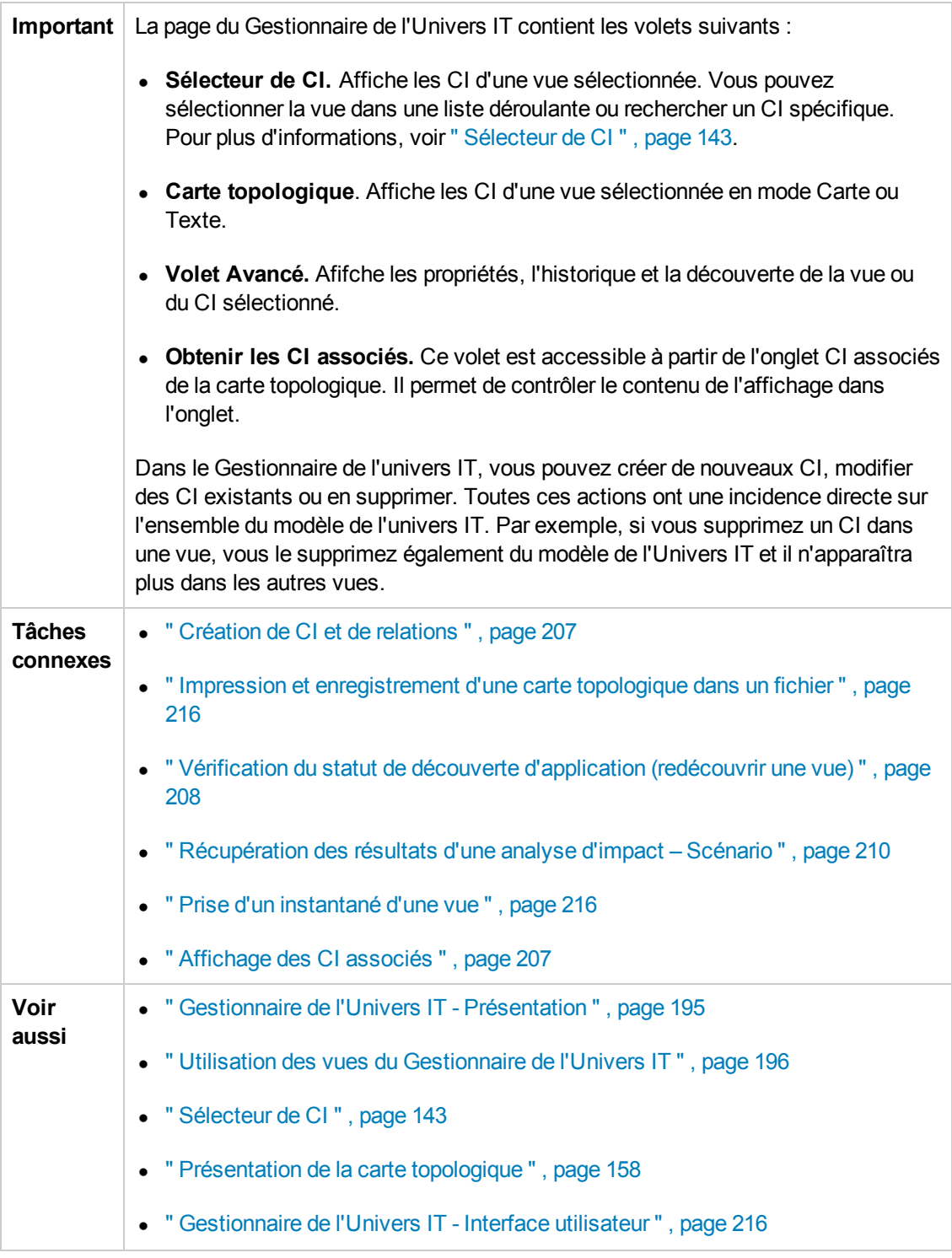

#### **carte topologique**

Cette zone affiche les CI de la vue sélectionnée sous forme graphique ou dans un tableau. Par défaut, les CI sont représentés sous forme graphique.

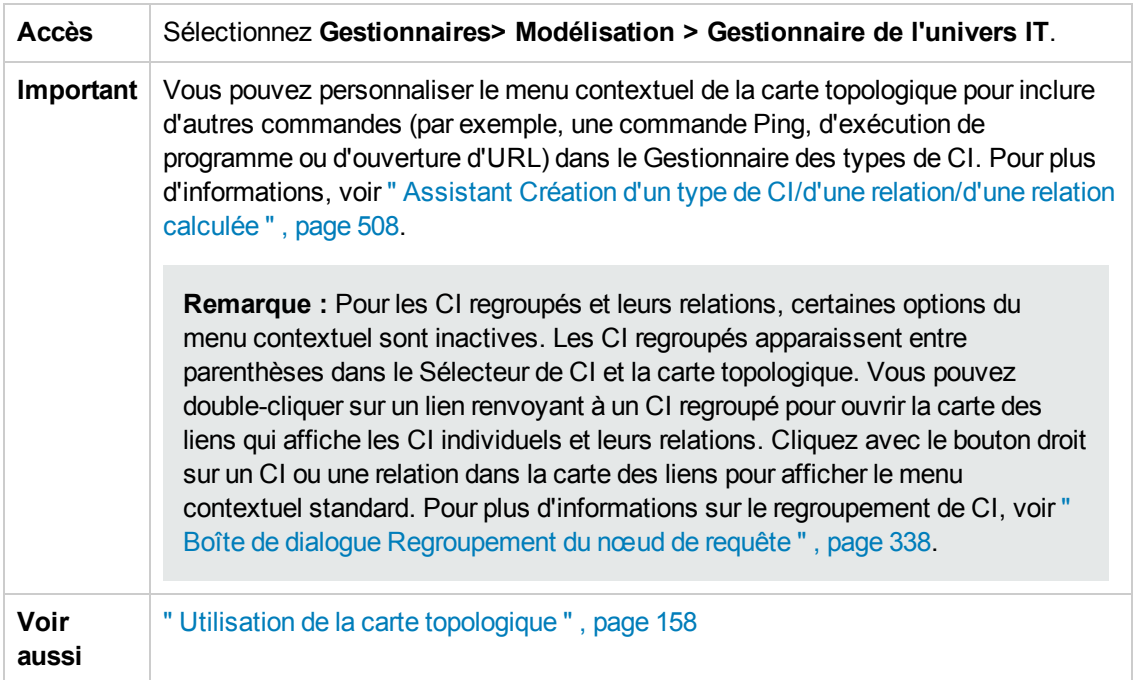

Les éléments de l'interface utilisateur sont décrits ci-dessous (ceux sans nom apparaissent entre crochets angulaires) :

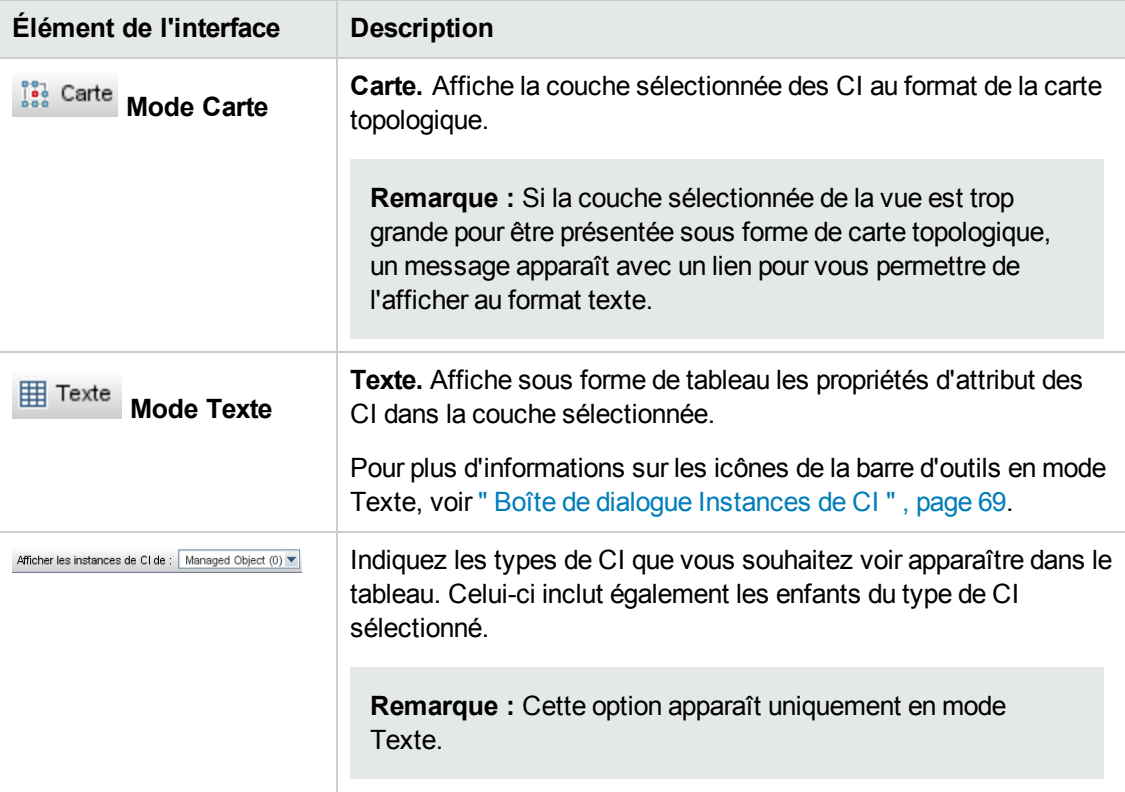

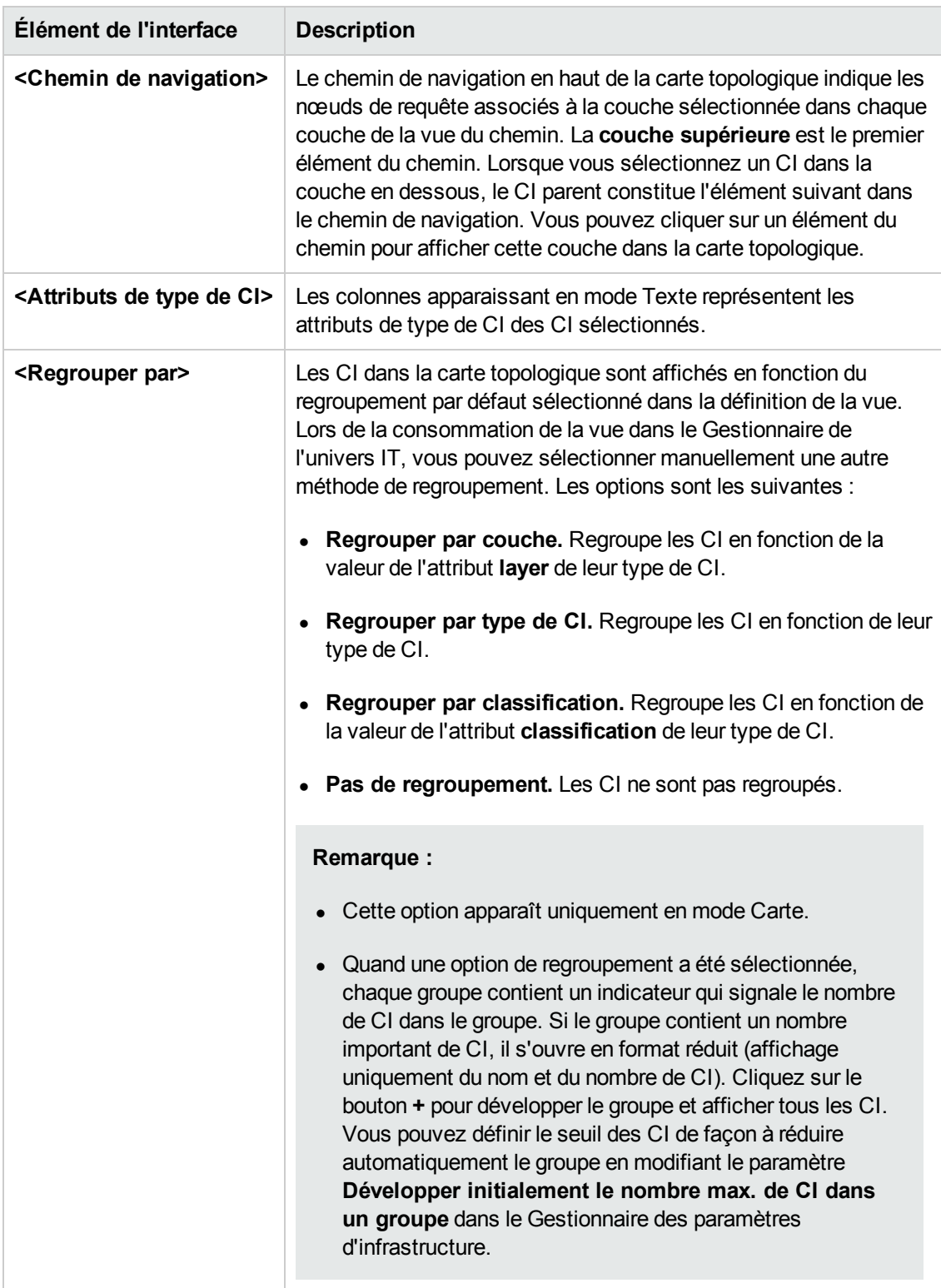

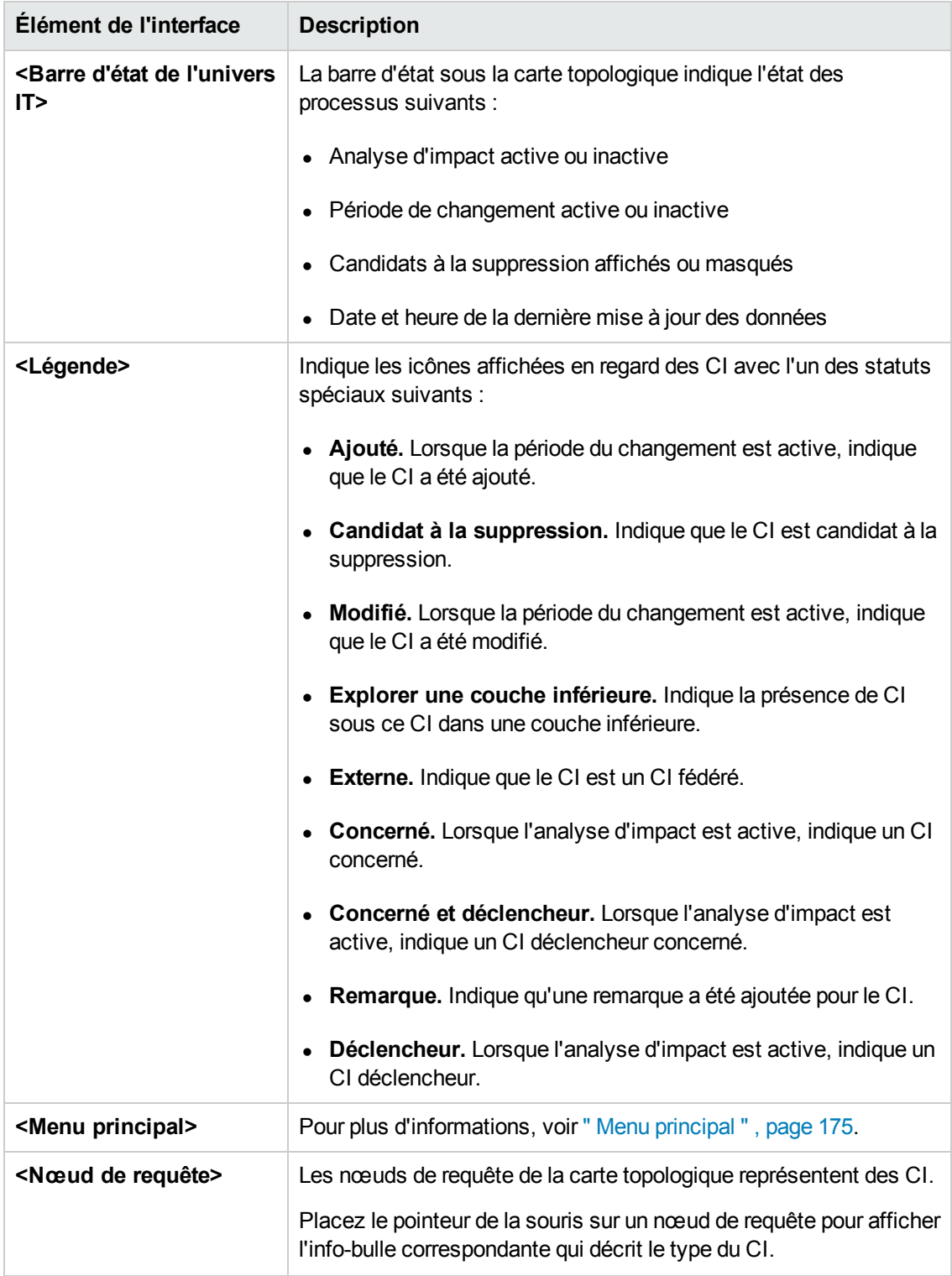

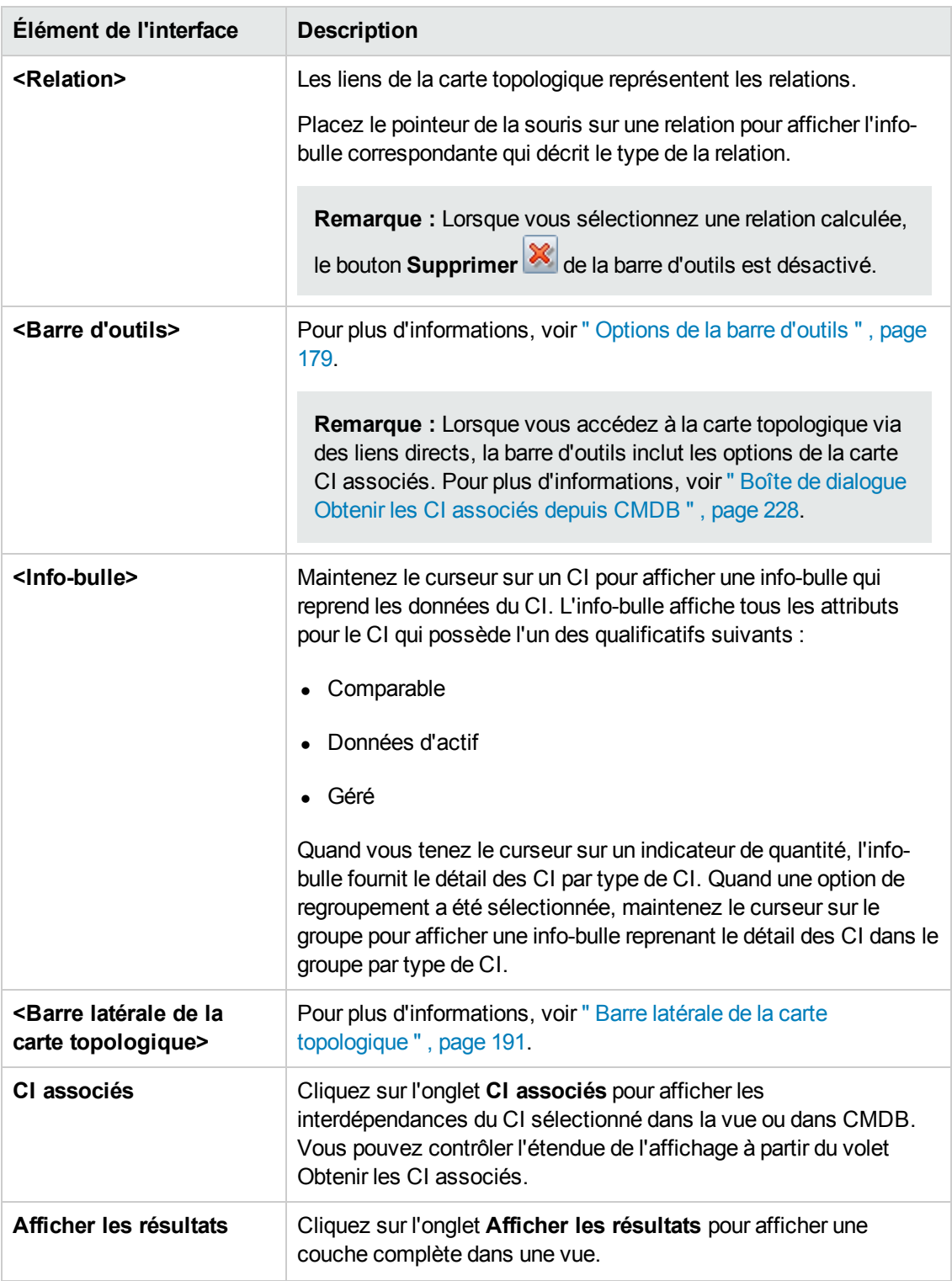

#### **Menu contextuel du Gestionnaire de l'univers IT**

La page du Gestionnaire de l'univers IT comprend les éléments suivants auxquels vous accédez en cliquant avec le bouton droit sur un CI ou une relation dans le volet Sélecteur de CI ou la carte topologique :

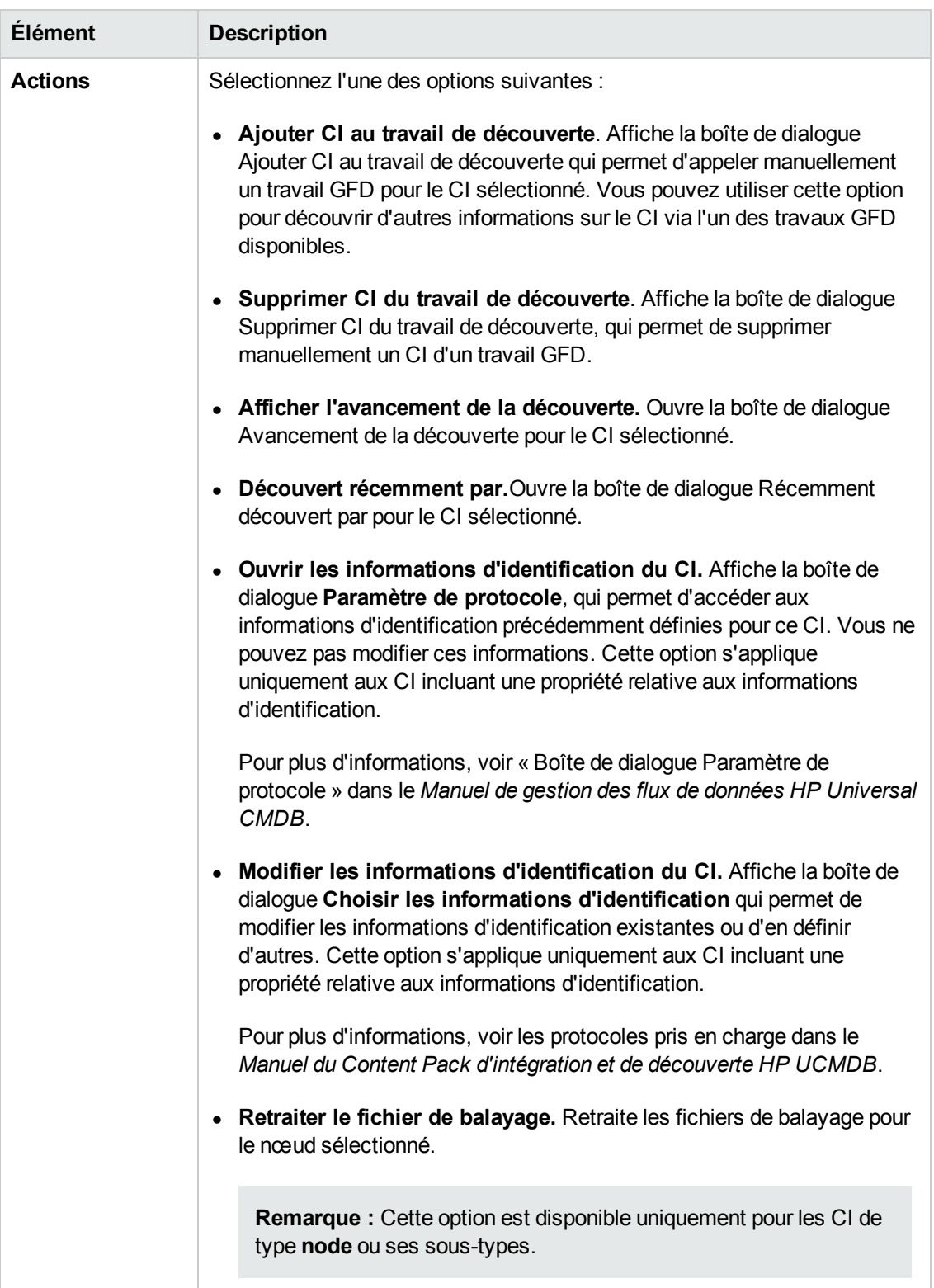

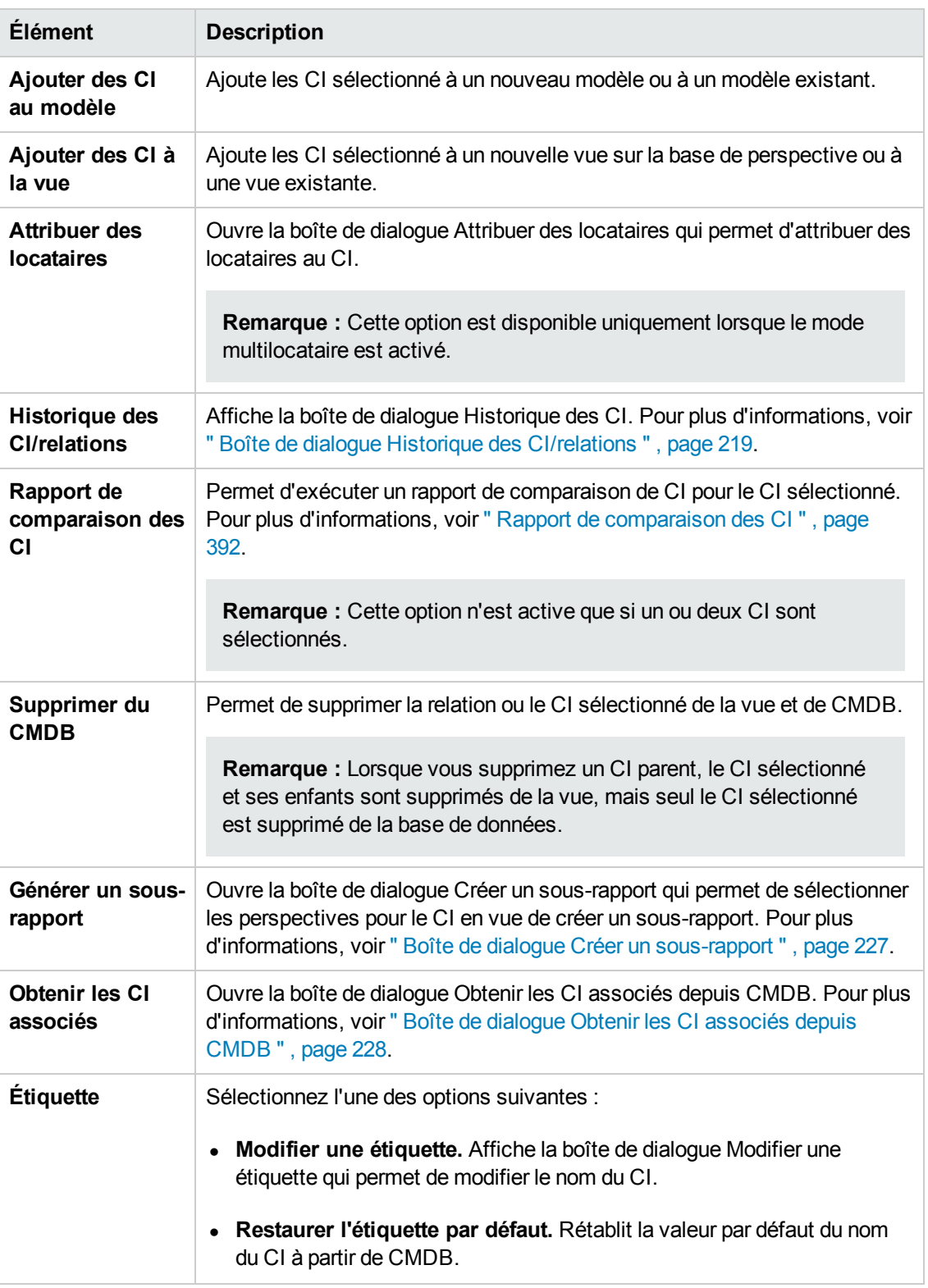

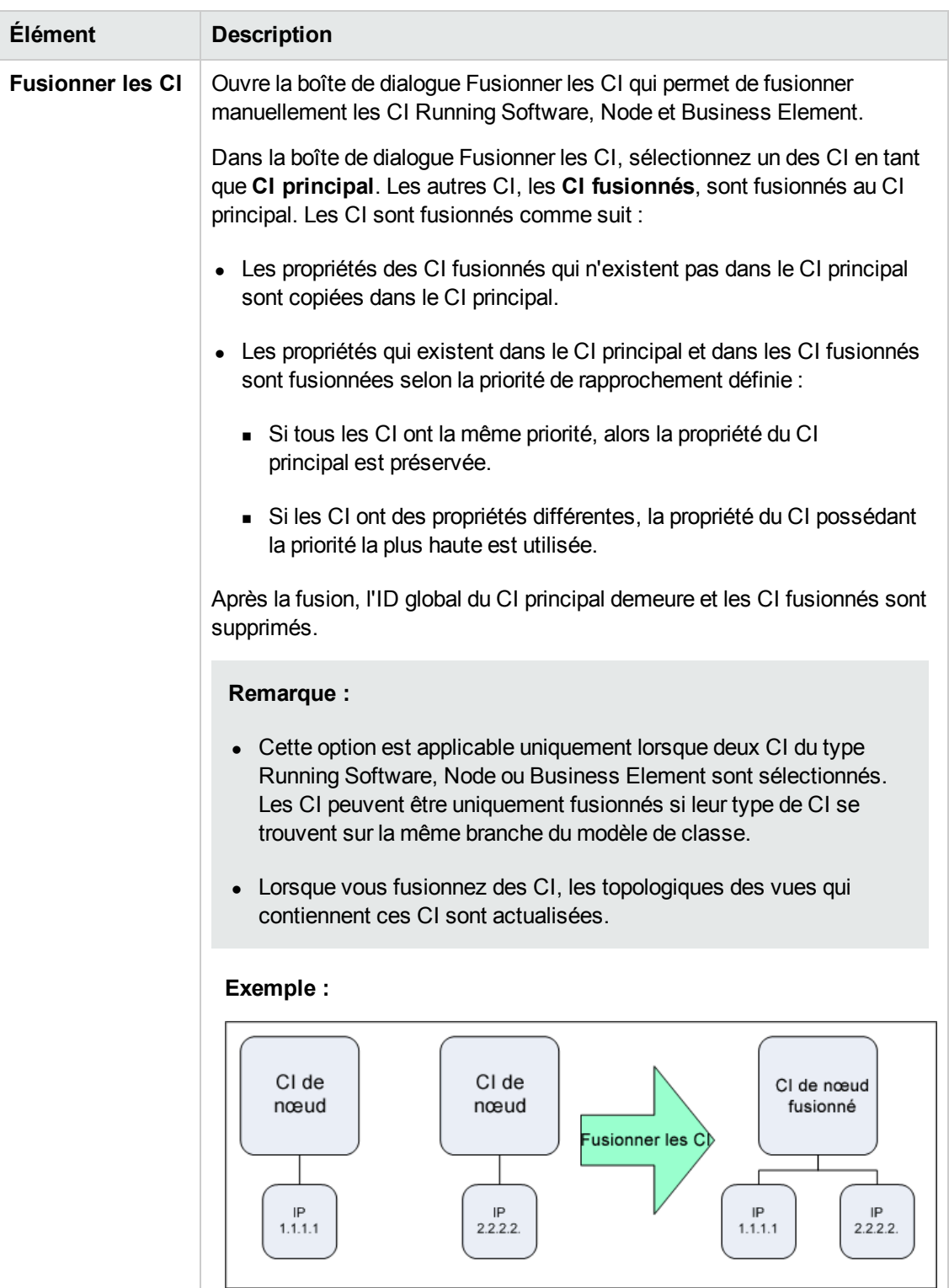

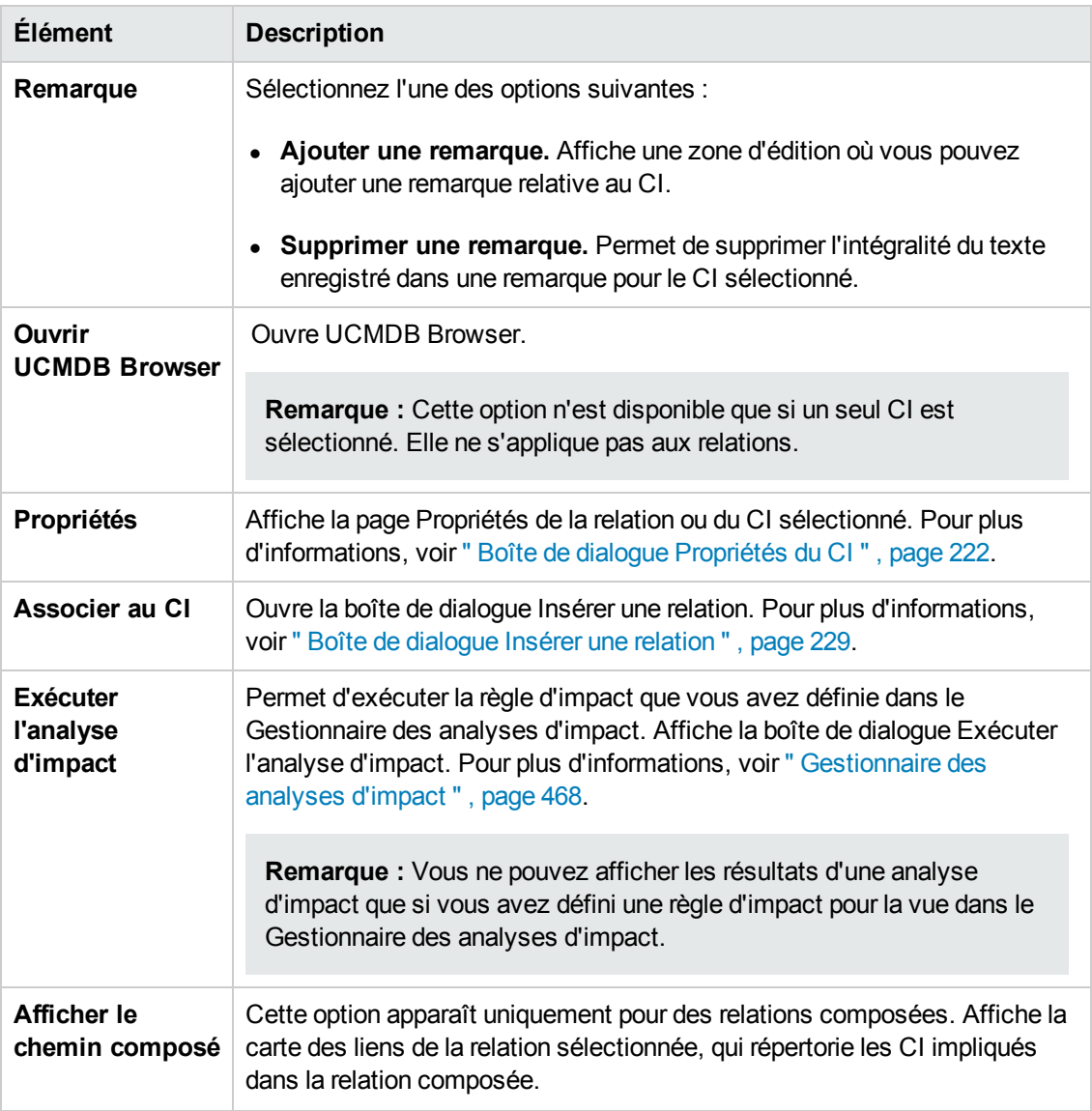

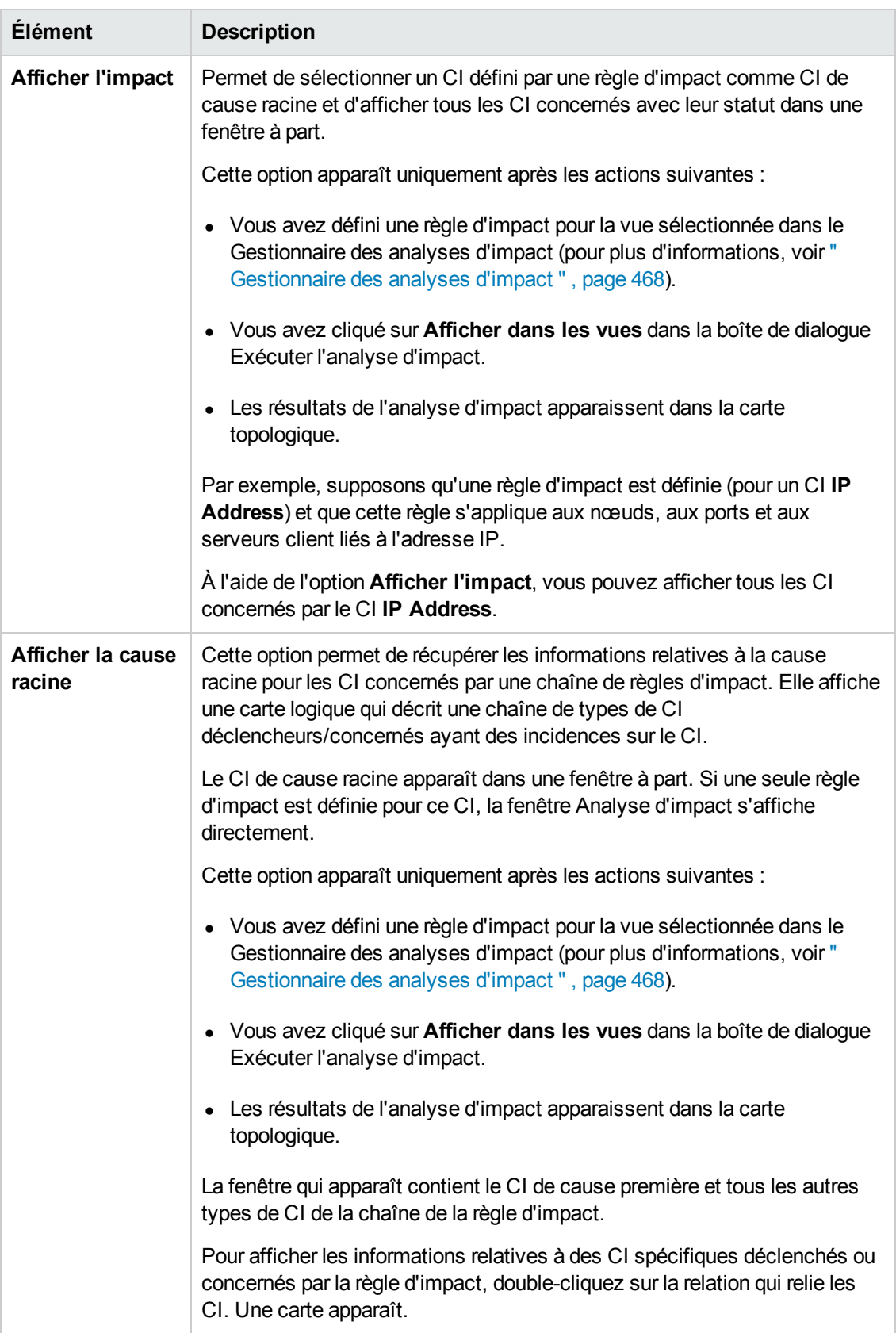

#### **Volet Avancé**

Les éléments de l'interface utilisateur sont décrits ci-dessous :

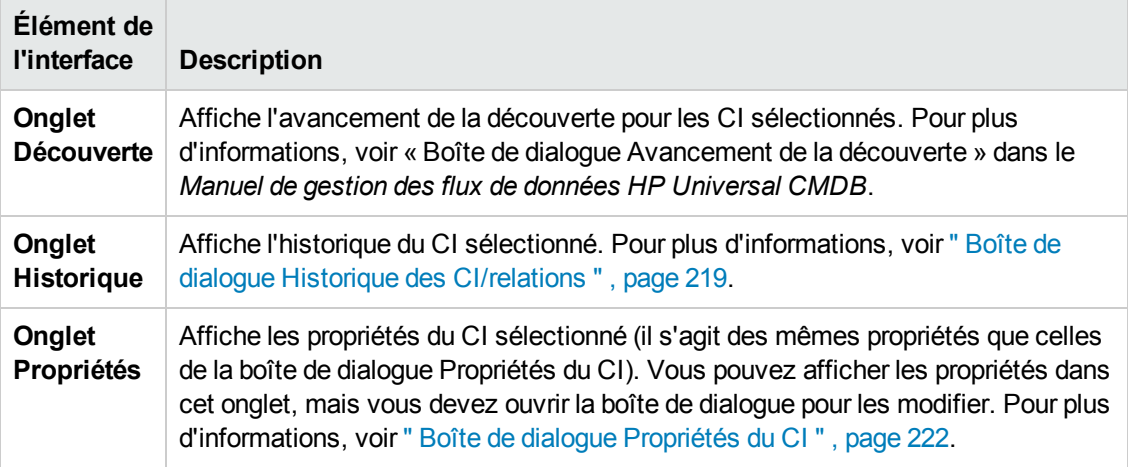

#### <span id="page-243-0"></span>**Volet Obtenir les CI associés**

Ce volet permet de contrôler les différentes options d'affichage des CI associés à un CI sélectionné.

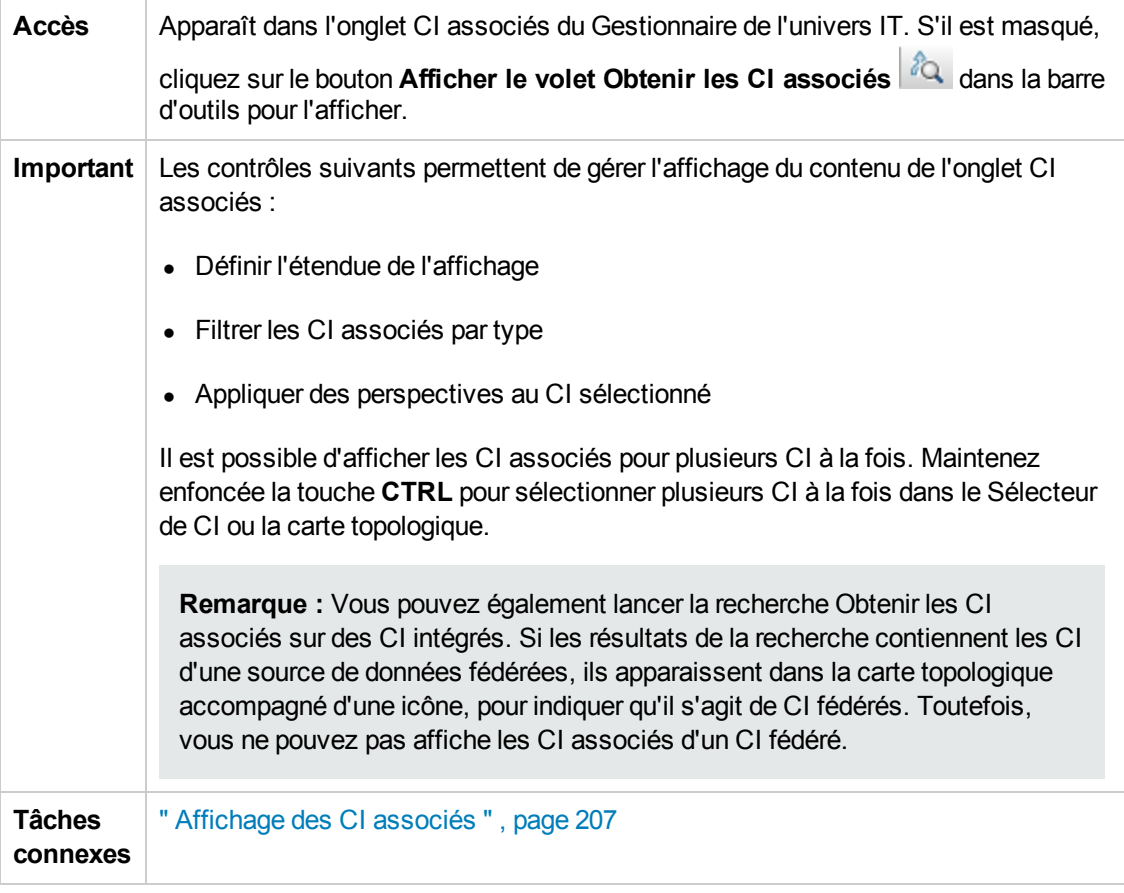

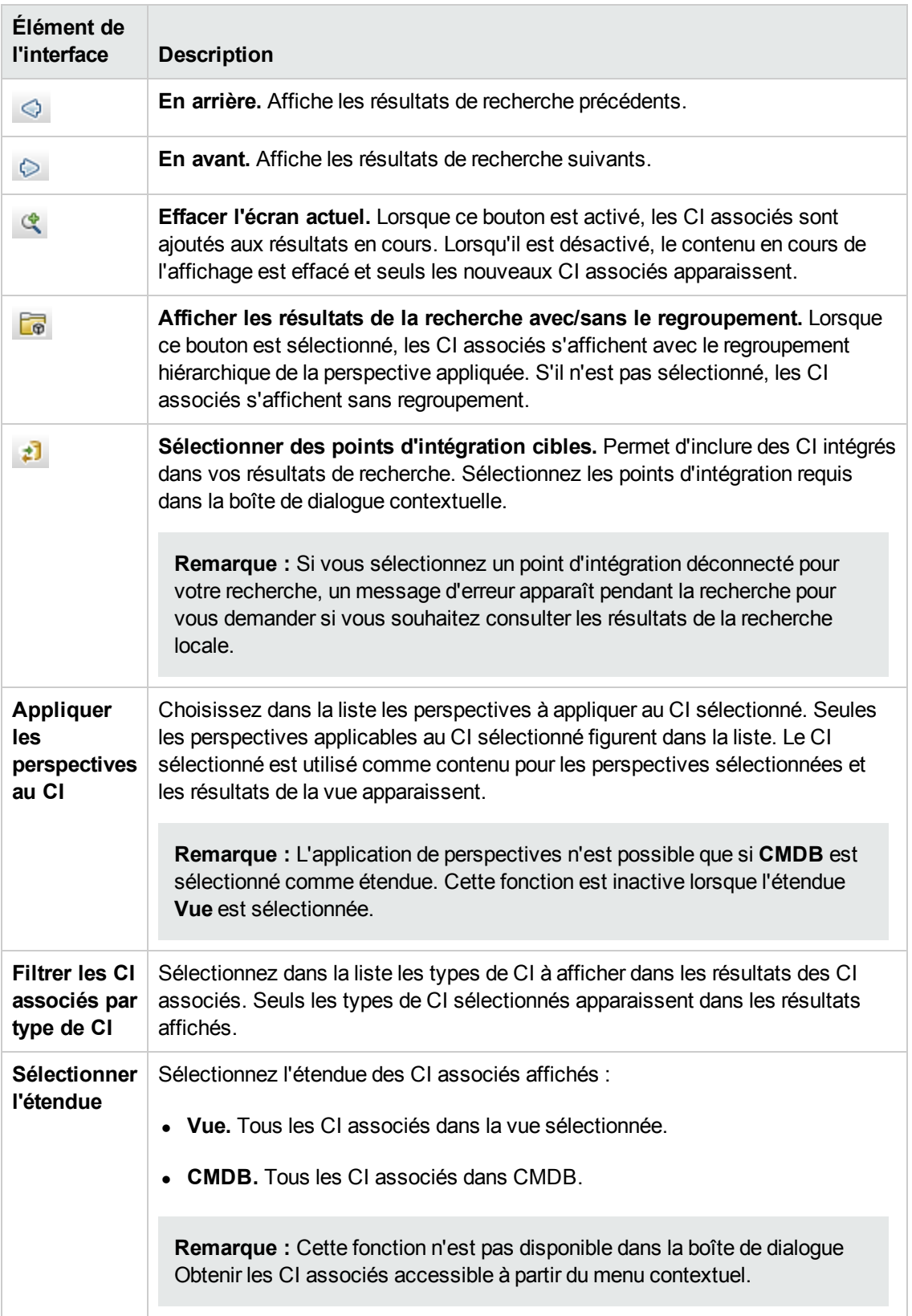

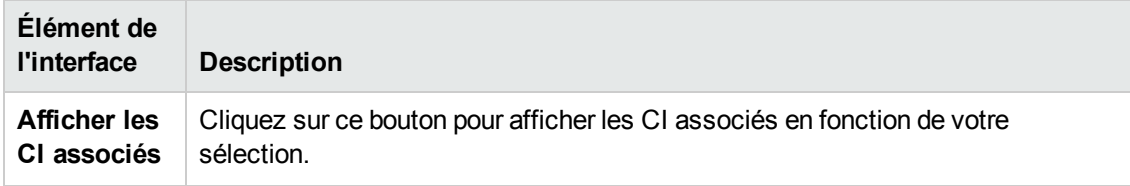

### *Boîte de dialogue Nouveau CI/Nouveau CI associé*

Cette boîte de dialogue permet de définir un nouveau CI ou un nouveau CI associé.

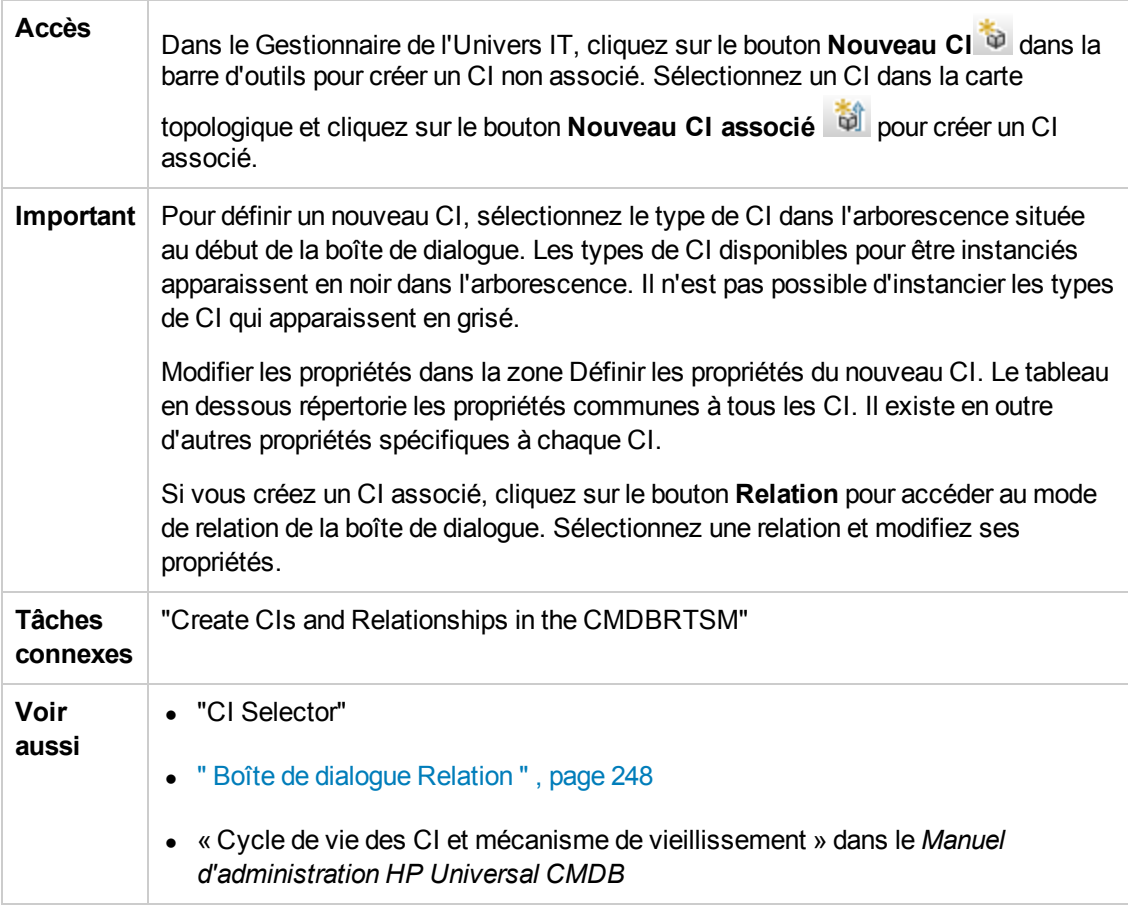

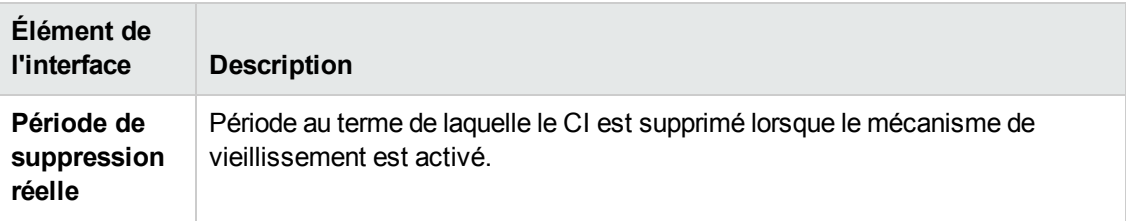

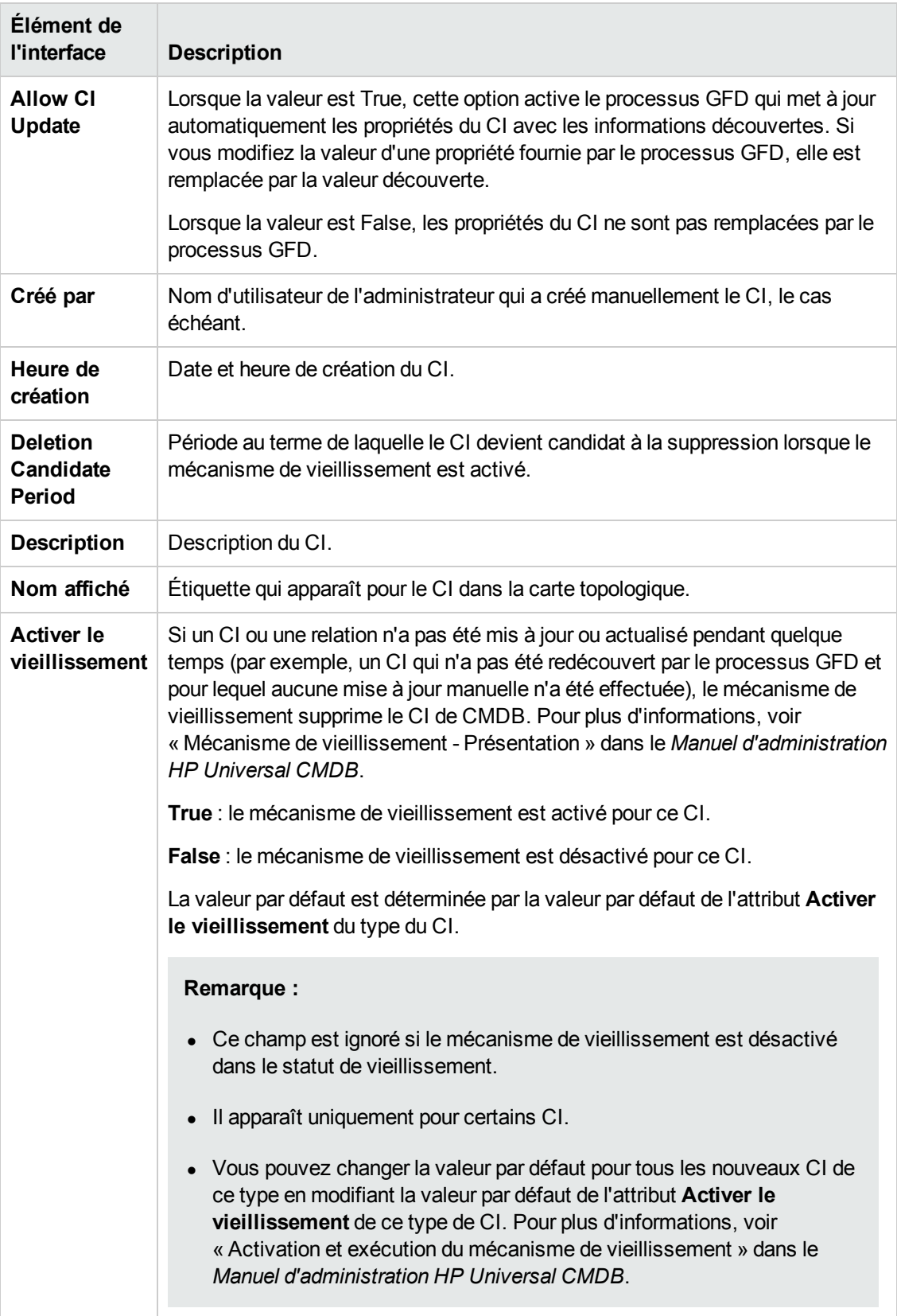

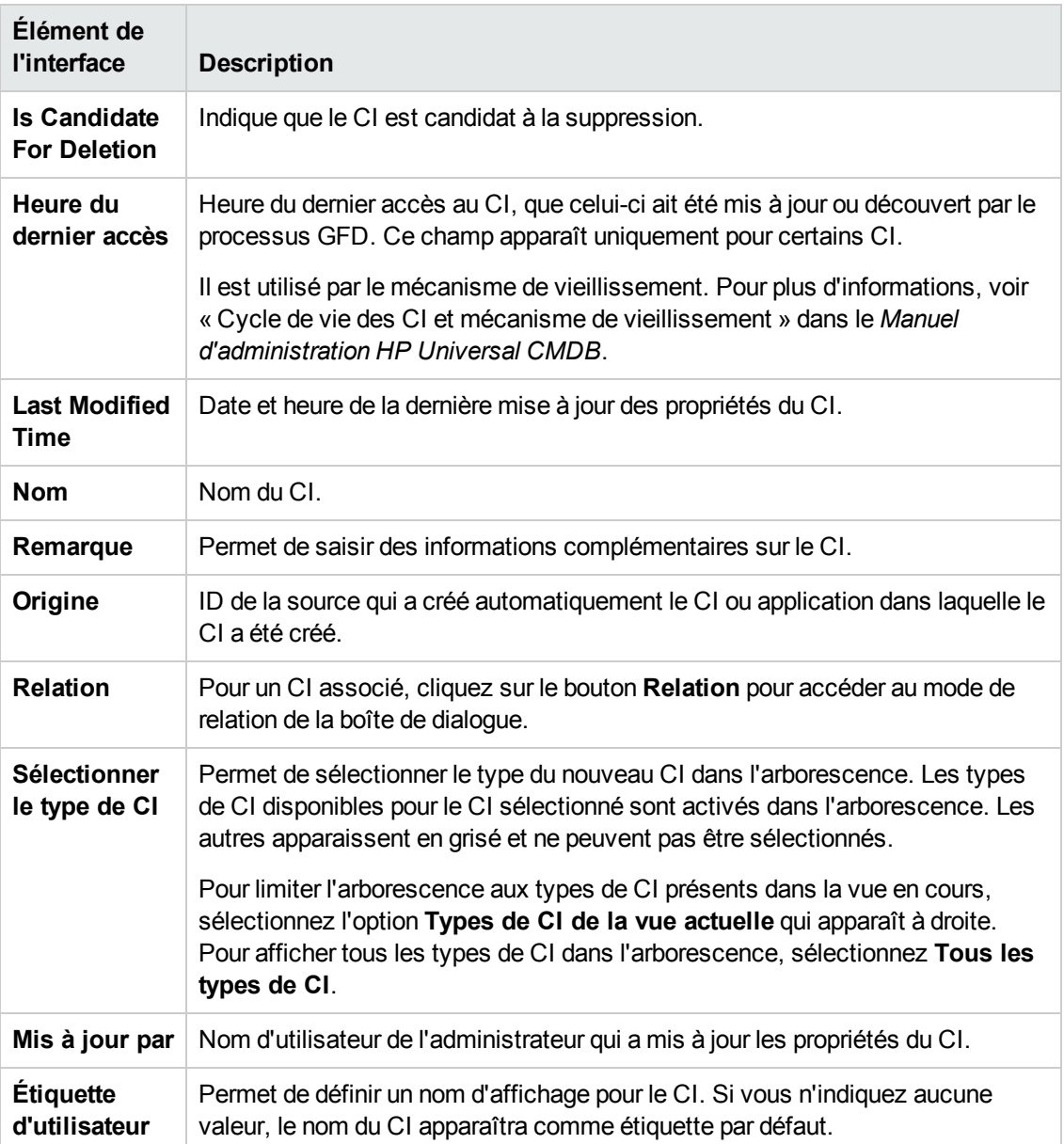

### <span id="page-247-0"></span>*Boîte de dialogue Relation*

Cette page permet de définir la relation entre le nouveau CI et le CI sélectionné dans la vue, ainsi que les propriétés de la relation.

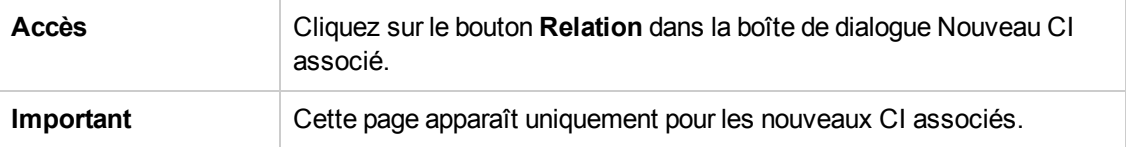

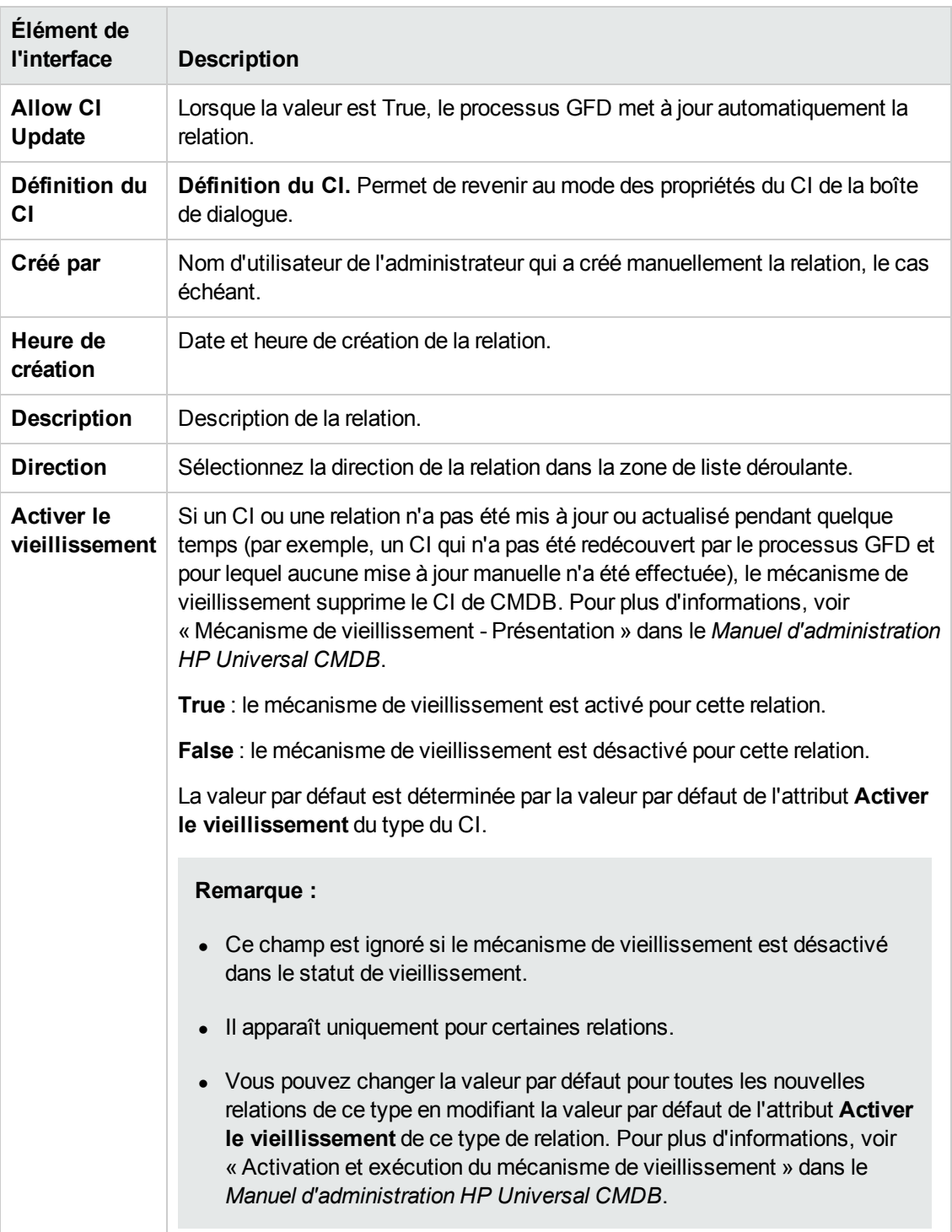

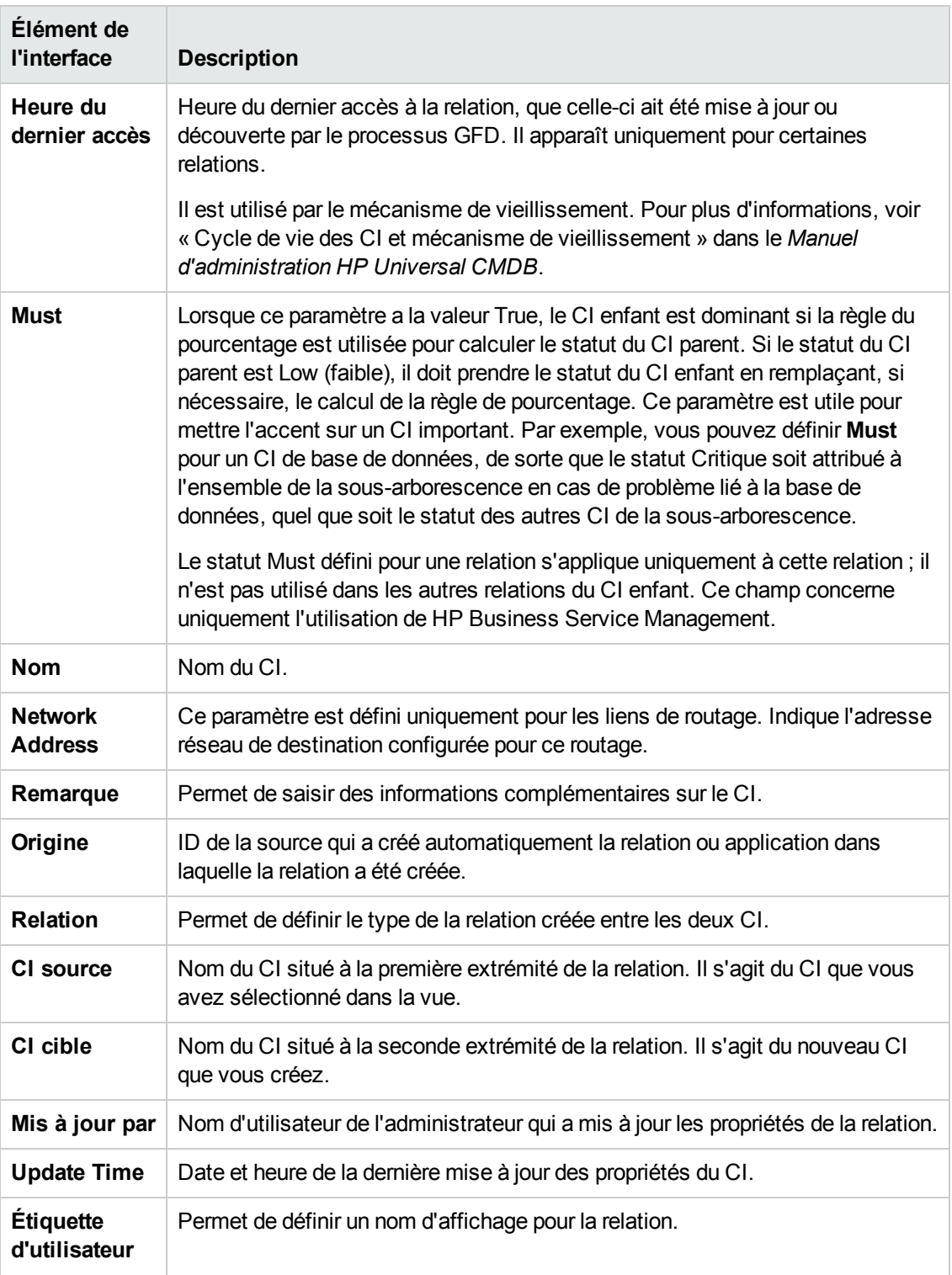

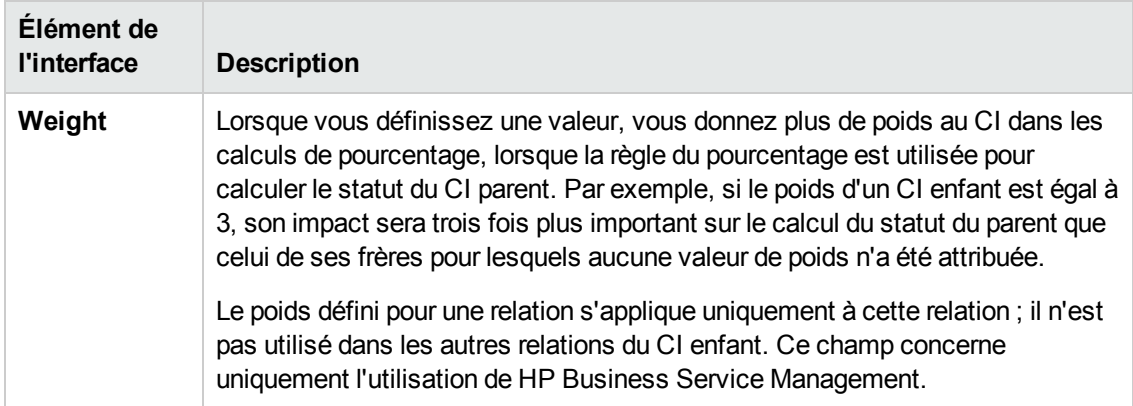

### <span id="page-250-0"></span>*Boîte de dialogue Récemment découvert par*

Cette boîte de dialogue affiche les travaux de découverte qui ont découvert le CI sélectionné dans la période spécifiée.

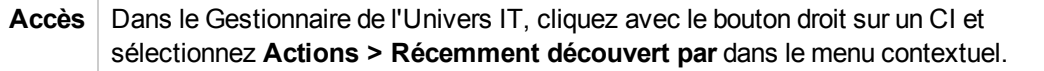

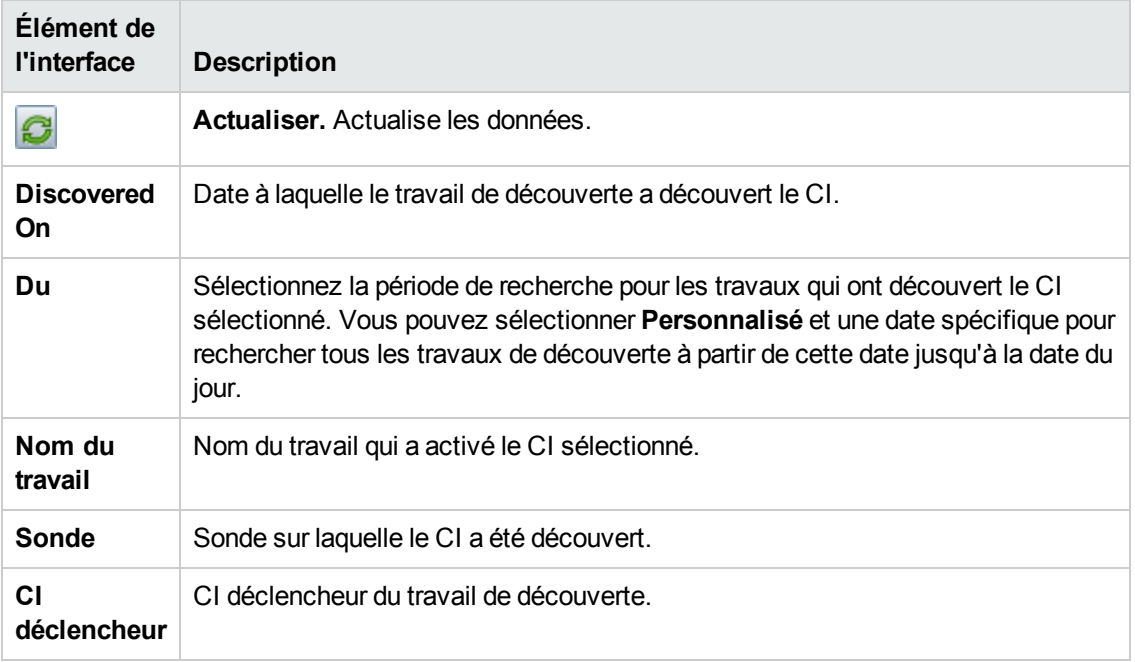

Les éléments de l'interface utilisateur sont décrits ci-dessous :

### <span id="page-250-1"></span>*Boîte de dialogue Exécuter l'analyse d'impact*

Cette boîte de dialogue permet d'exécuter la règle d'impact que vous avez définie dans le Gestionnaire des analyses d'impact pour cette vue.

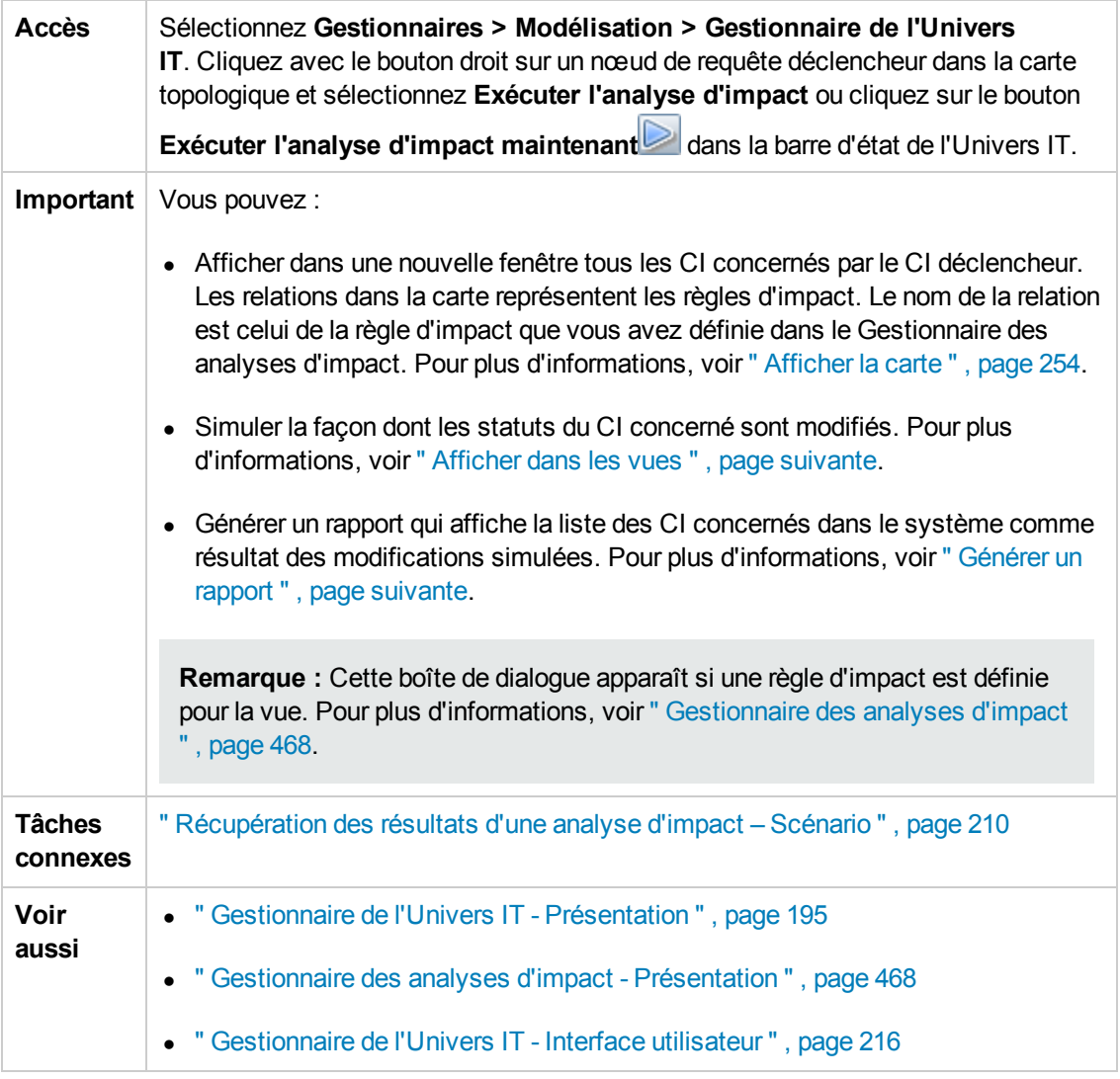

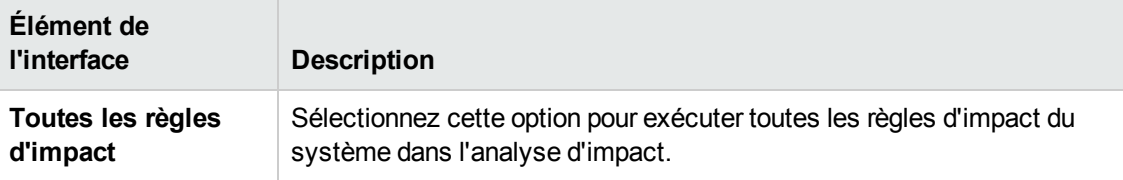
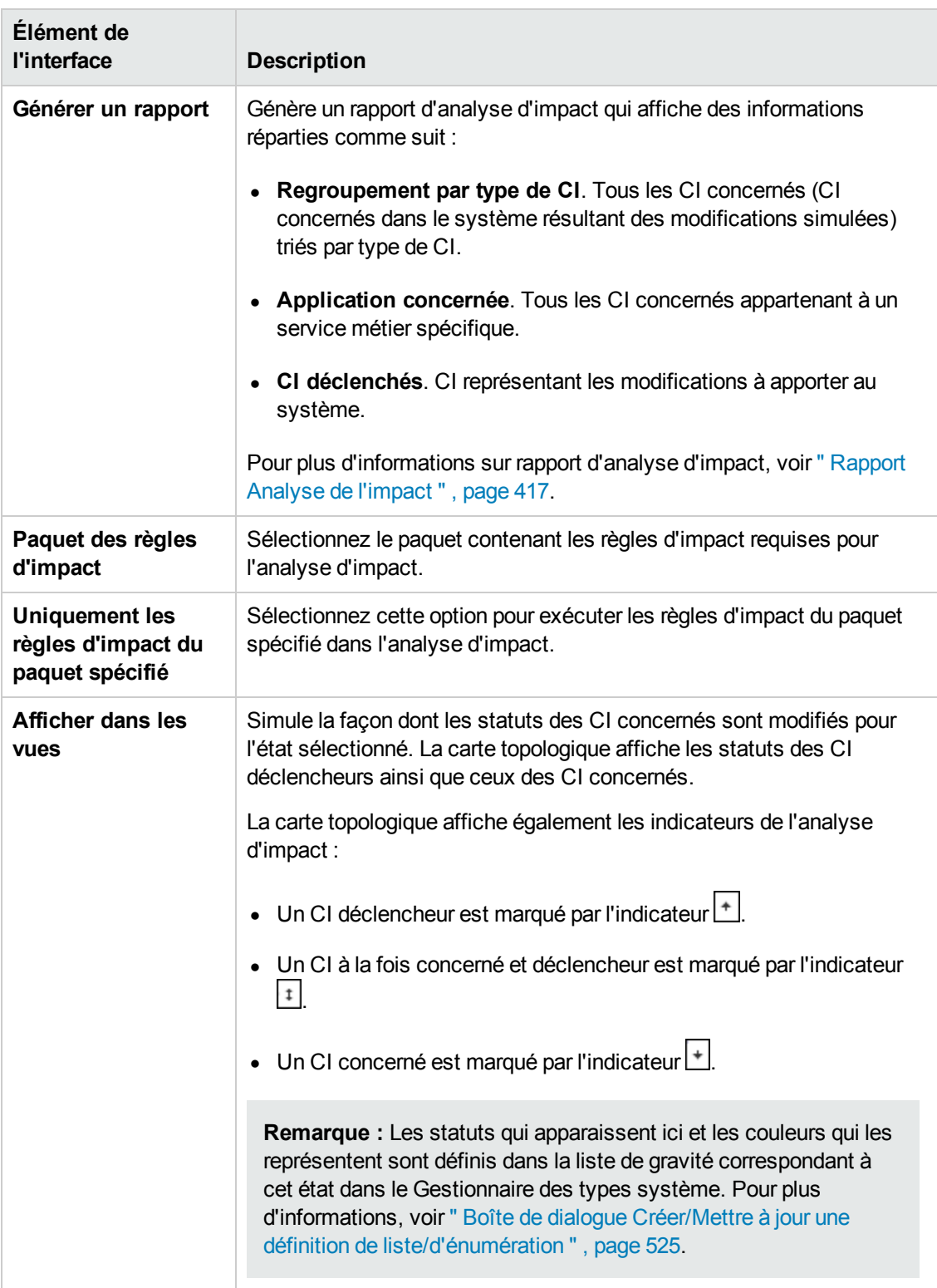

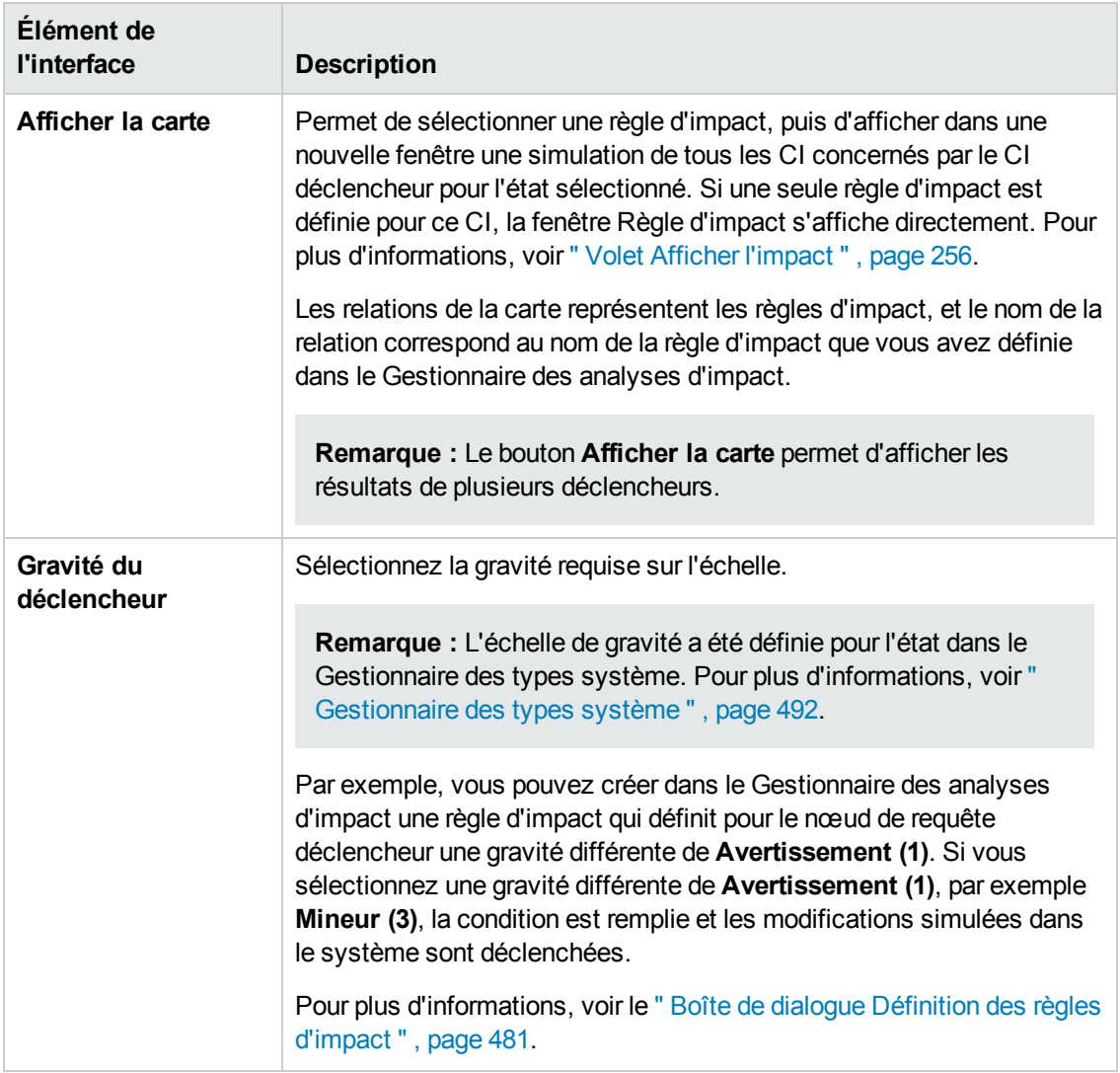

# *Boîte de dialogue Enregistrer l'instantané*

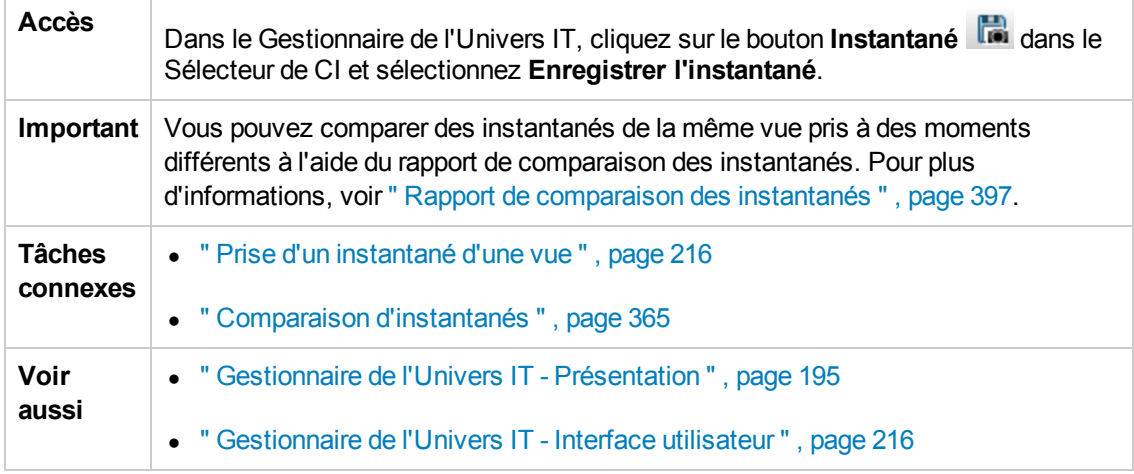

Cette boîte de dialogue permet de prendre un instantané d'une vue et de l'enregistrer.

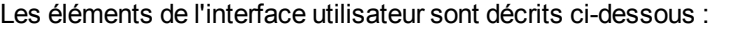

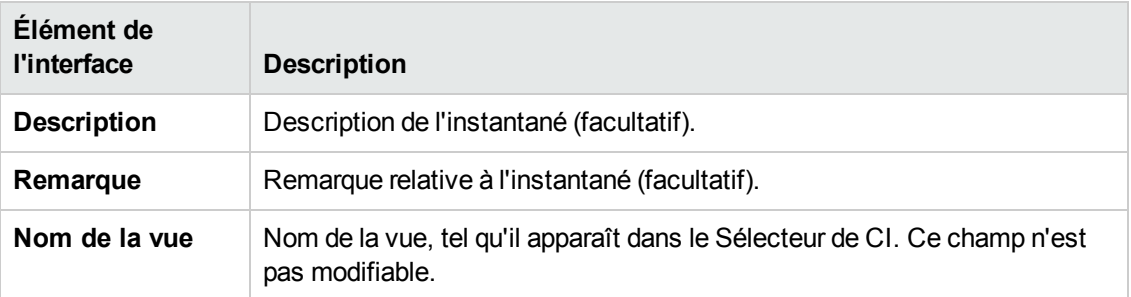

## *Boîte de dialogue Afficher le statut de découverte et les changements de la vue*

Cette boîte de dialogue permet de rechercher les dernières modifications effectuées, par exemple, dans une application en redécouvrant les CI et les travaux dans une vue.

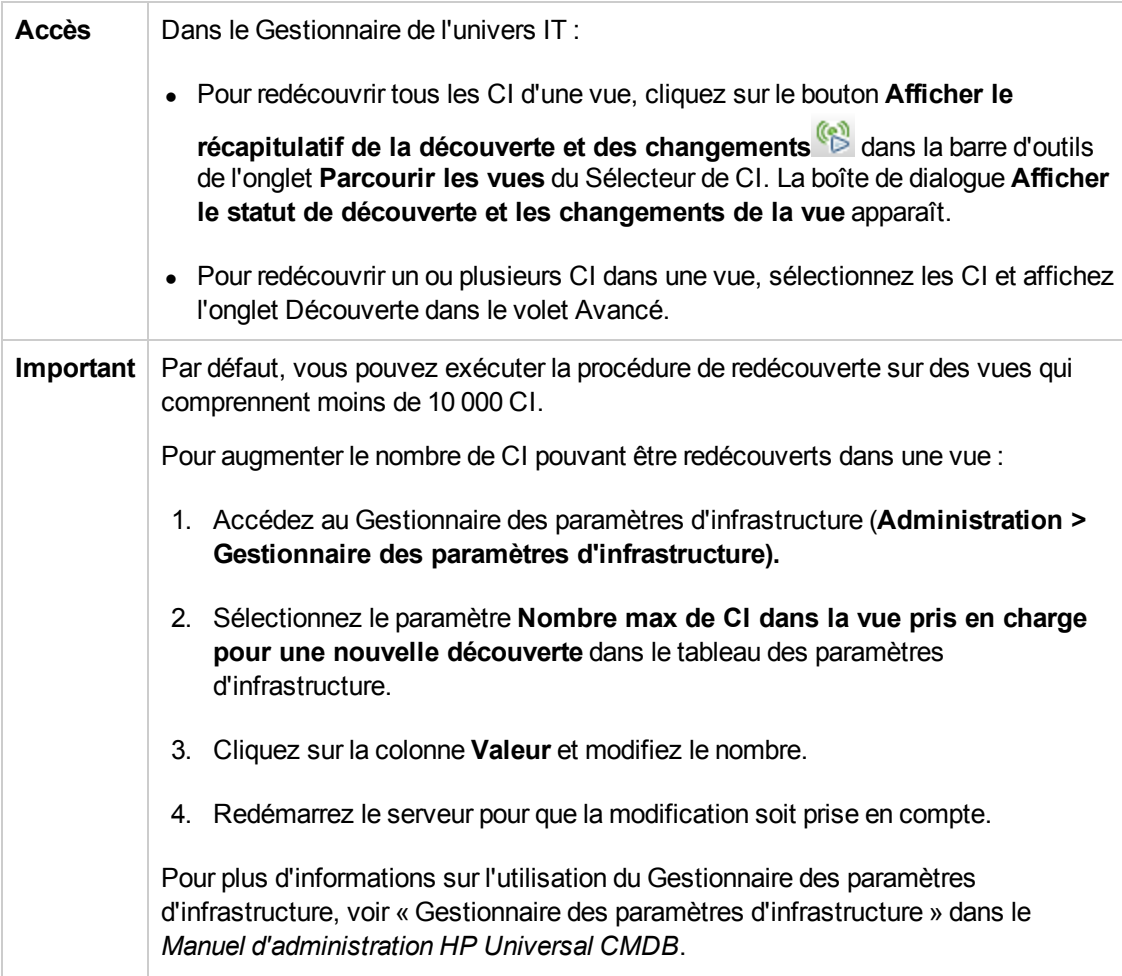

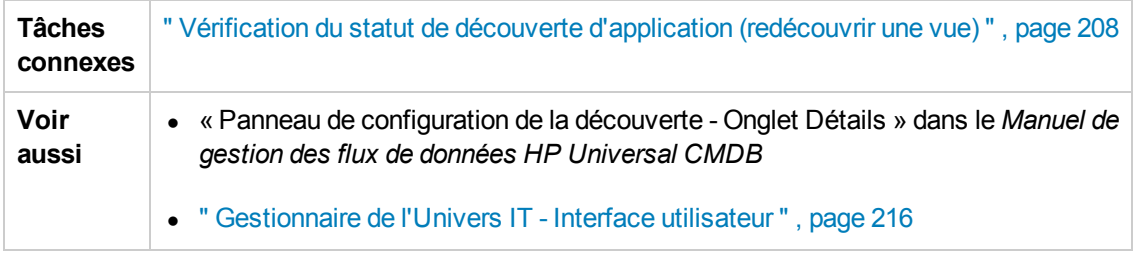

Les éléments de l'interface utilisateur sont décrits ci-dessous :

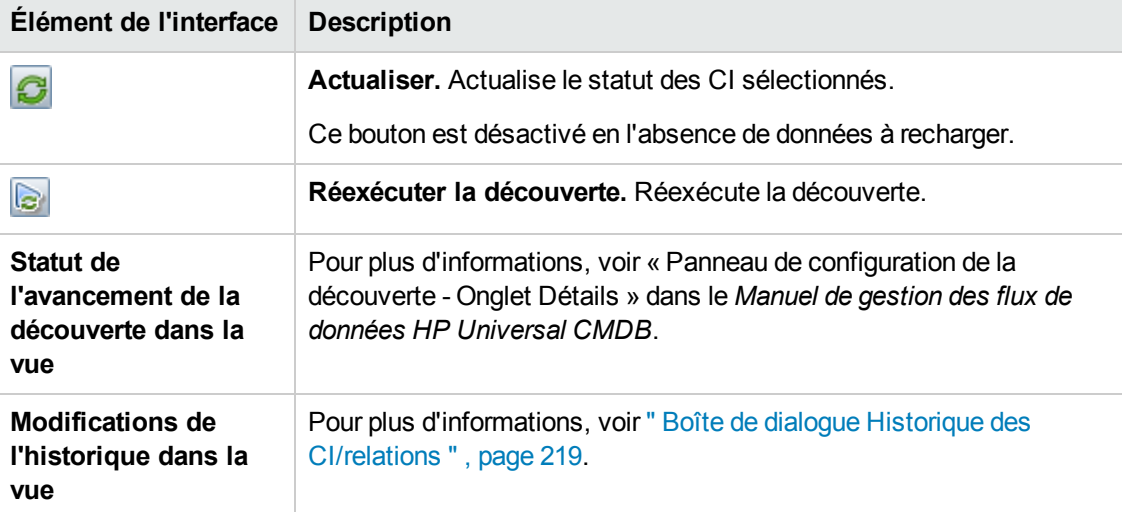

# <span id="page-255-0"></span>*Volet Afficher l'impact*

Cette page affiche une fenêtre qui contient les statuts du CI déclencheur et ceux des CI concernés.

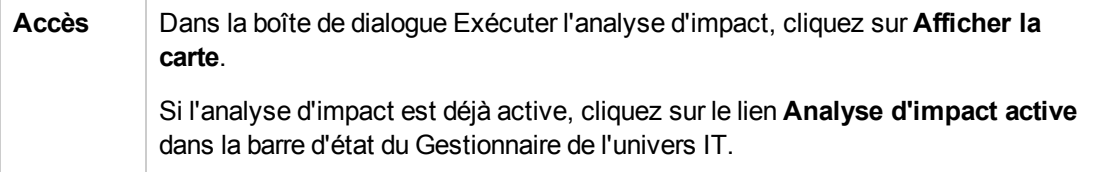

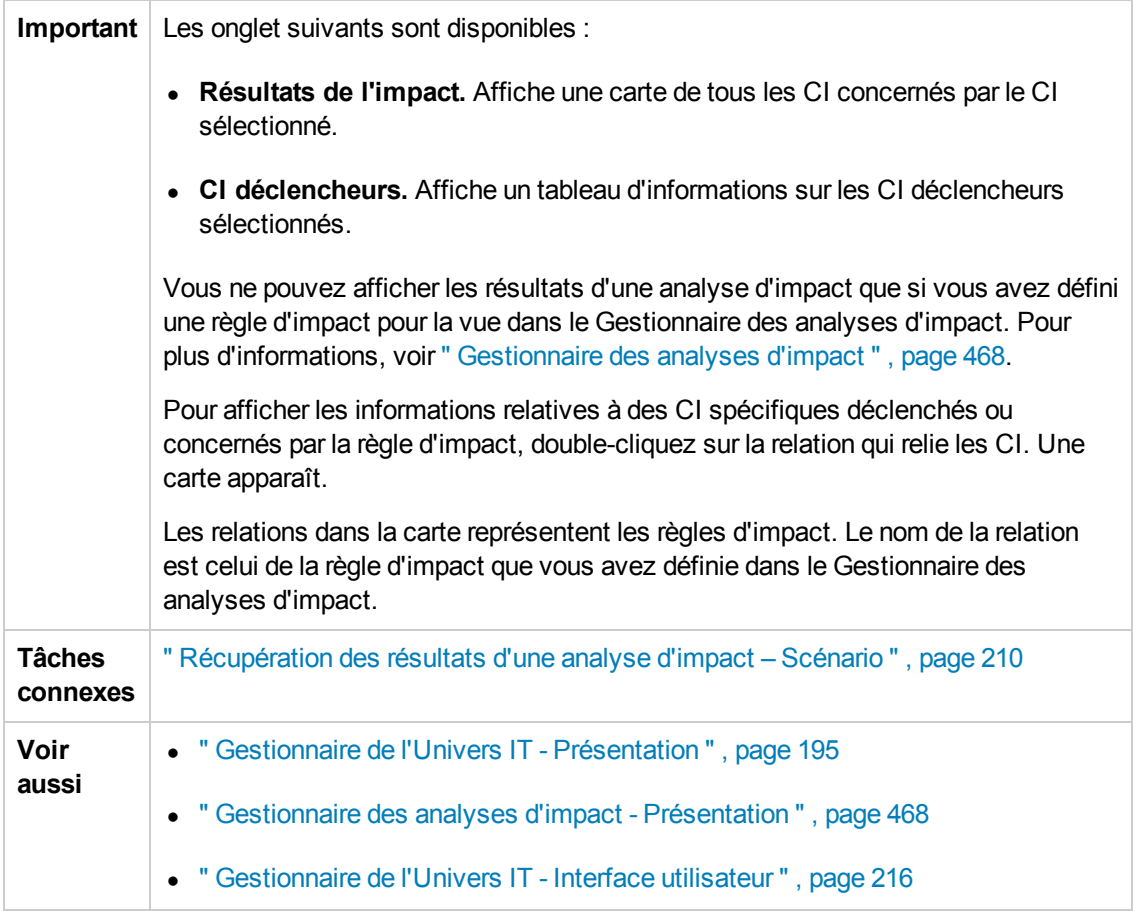

Les éléments de l'interface utilisateur sont décrits ci-dessous (ceux sans nom apparaissent entre crochets angulaires) :

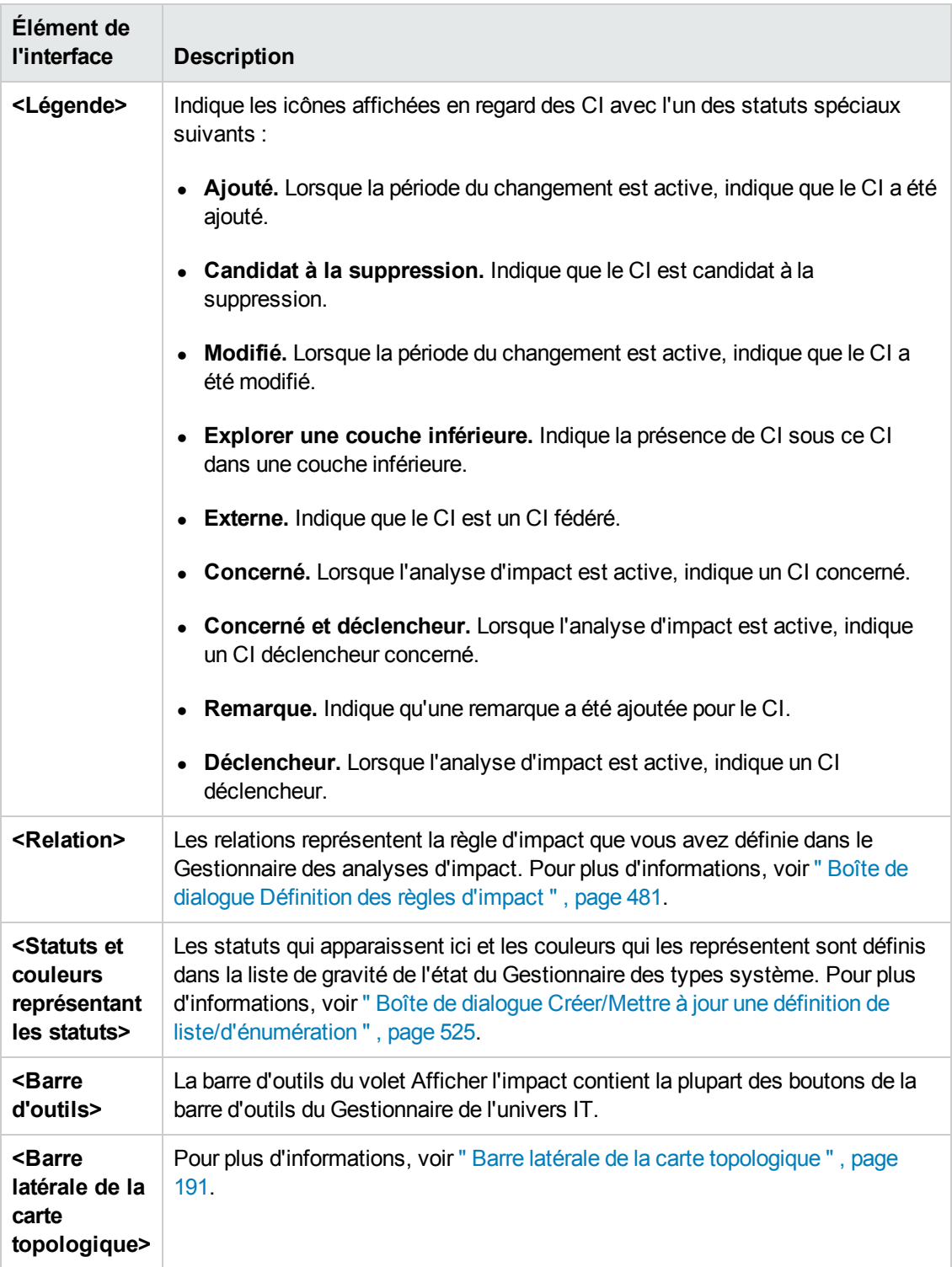

# **Chapitre 8 : Studio de modélisation**

Contenu de ce chapitre :

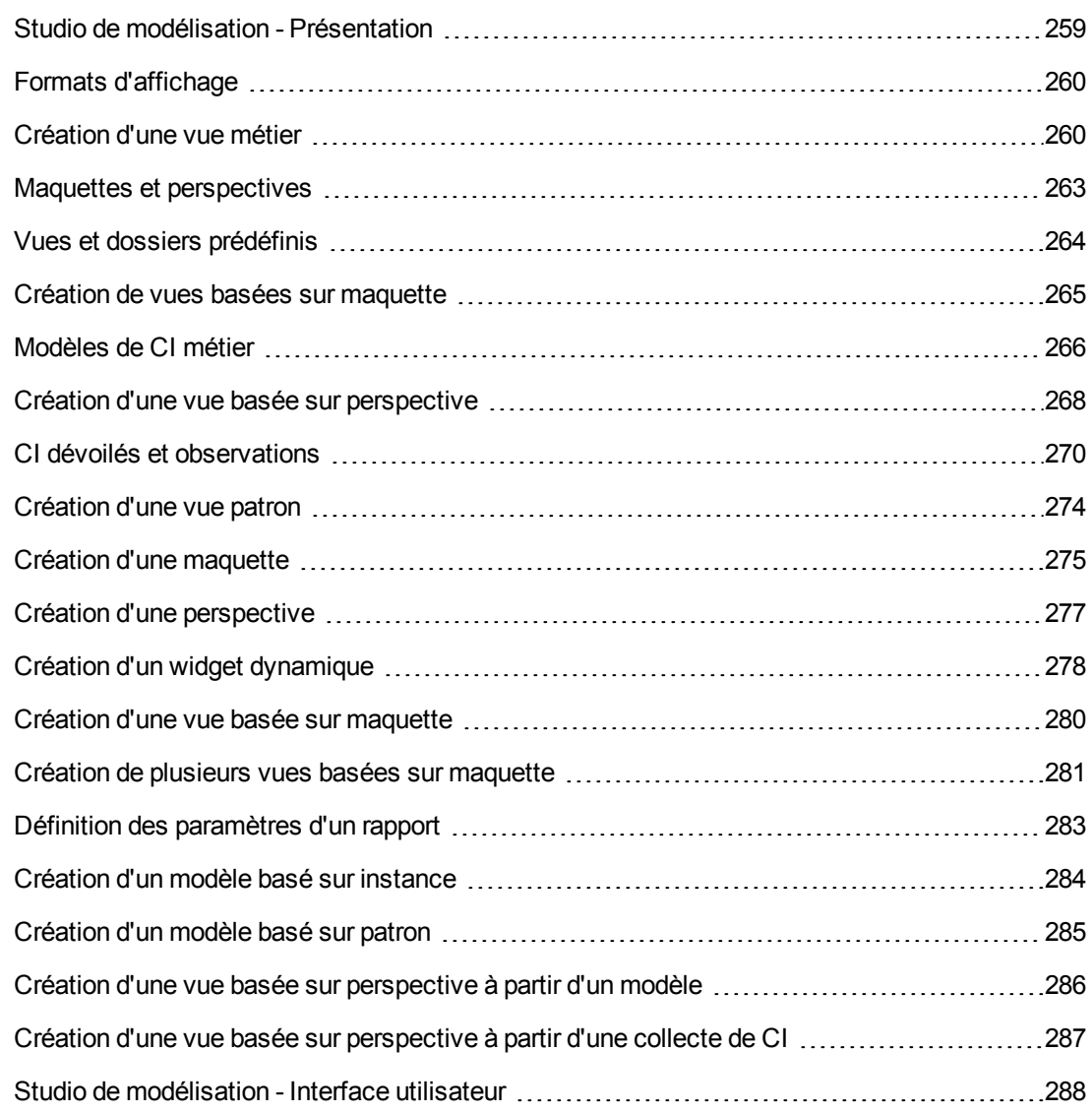

# <span id="page-258-0"></span>**Studio de modélisation - Présentation**

Le Studio de modélisation est un outil qui permet de créer et de gérer des vues. Vous pouvez créer vos propres vues ou utiliser les vues prêtes à l'emploi (usine) fournies avec l'installation de HP Universal CMDB.

Le modèle d'Univers IT dans la base de données de gestion des configurations peut être très volumineux en raison des milliers d'éléments de configuration (CI) qu'il contient. Une vue permet de créer un sous-ensemble du modèle global de l'Univers IT, contenant uniquement les CI associés à

une zone d'intérêt spécifique. Vous pouvez définir vos propres vues pour afficher uniquement les informations répondant aux besoins de votre entreprise.

HP Universal CMDB prend en charge trois formats d'affichage : les vues patron, les vues basées sur maquette et les vues basées sur perspective, qui sont remplies par le biais de différents processus. Pour plus d'informations, voir " Formats [d'affichage](#page-259-0) " , ci-dessous.

# <span id="page-259-0"></span>**Formats d'affichage**

HP Universal CMDB prend en charge les trois formats d'affichage suivants qui déterminent le mode de remplissage des vues :

- **.** Les vues patron sont fondées sur une requête TQL qui définit la structure de la vue. Vous pouvez créer une requête TQL en créant la vue ou créer la vue à partir d'une requête existante. Celle-ci affiche uniquement les CI et les relations qui répondent à la définition de la requête. Lors de l'affichage ou de l'actualisation de la vue, le Studio de modélisation recherche dans CMDB tous les éléments adaptés à la requête et met à jour automatiquement la vue avec ces éléments.
- <sup>l</sup> Les **vues basées sur maquette** reposent sur une requête TQL à laquelle une maquette est ensuite appliquée. La maquette est une vue réutilisable qui comprend des paramètres enregistrés avec la maquette. Vous pouvez ainsi créer plusieurs vues avec les mêmes paramètres sans avoir à entrer à nouveau les informations de ces paramètres. La vue affiche uniquement les CI et les relations qui répondent à la définition et aux conditions de la maquette. Pour plus d'informations sur les maquettes, voir " Maquettes et [perspectives](#page-262-0) " , page 263.
- <sup>l</sup> Les **vues basées sur perspective** sont créées en sélectionnant un ensemble de CI individuels et en appliquant à cette collecte une maquette de type spécial appelée perspective. Les vues d'instance, qui n'existent plus, sont remplacées par ces vues. Pour plus d'informations sur les perspectives, voir " Maquettes et [perspectives](#page-262-0) " , page 263.

<span id="page-259-1"></span>Lorsque vous sélectionnez une vue dans l'arborescence des vues du volet gauche afin de la modifier, elle apparaît dans le volet de l'éditeur approprié.

# **Création d'une vue métier**

Dans le Studio de modélisation, vous pouvez définir vos propres vues pour modéliser votre environnement professionnel.

Contenu de cette section :

- **.** " Structure d'une vue ", [ci-dessous](#page-259-2)
- " Définition de la [hiérarchie](#page-260-0) des vues ", page suivante
- <span id="page-259-2"></span>• " Rapports [topologiques](#page-262-1) ", page 263

#### **Structure d'une vue**

Les vues que vous créez doivent fournir aux utilisateurs des représentations logiques de la structure, des processus et des objectifs de votre entreprise. Pour répondre à ces besoins, vous créez plusieurs vues représentant les différents aspects de votre activité, axées, par exemple, sur les éléments suivants :

- La structure de l'entreprise, afin d'organiser les données selon l'emplacement géographique des succursales ou par centre de données.
- Les processus métier, afin d'organiser les données par secteur d'activité ou par application.
- Les objectifs métier, afin d'organiser les données par chiffre d'affaires ou par client principal.

Les vues dépendent des exigences particulières de votre entreprise, et la structure hiérarchique réelle des vues doit refléter ces exigences.

Le format hiérarchique d'une vue est généralement le suivant :

- **Niveau supérieur.** Les niveaux les plus élevés d'une vue, comprenant le CI racine et ses branches, reposent habituellement sur des CI logiques de type **métier**, tels que **l'emplacement, le secteur d'activité, le client, l'application**, etc.
- <sup>l</sup> **Niveau intermédiaire.** Les branches intermédiaires d'une vue comprennent habituellement des CI de type **système** qui représentent les logiciels et le matériel réels, et/ou des CI de type groupe de surveillance qui représentent des groupes contenant des moniteurs.
- <sup>l</sup> **Niveau inférieur.** Le niveau inférieur de la vue, comprenant des CI feuille à la fin des sousarborescences, repose sur des CI de type **moniteur**.

**Remarque :** Le niveau inférieur ne présente un intérêt que si une solution de surveillance telle que HP Business Service Management est connectée et modélisée dans CMDB.

### <span id="page-260-0"></span>**Définition de la hiérarchie des vues**

L'Éditeur de vues patron permet de définir la hiérarchie de chaque vue dans le volet Hiérarchie situé dans la partie droite de l'écran. Pour cela, deux méthodes sont disponibles : la méthode **manuelle** et la méthode **basée sur des règles**. Par défaut, la méthode manuelle est sélectionnée.

• Méthode de hiérarchie manuelle

Dans cette méthode, les nœuds de requête de la vue apparaissent sous forme d'arborescence. Vous pouvez créer la hiérarchie en faisant glisser manuellement les nœuds de requête sélectionnés les uns en dessous des autres ou à l'aide des boutons de la barre d'outils. Le système n'autorise le déplacement d'un nœud de requête en dessous d'un autre que si la hiérarchie résultante est valide. Pour plus d'informations, voir " Volet [Hiérarchie](#page-325-0) " , page 326.

Il est possible de déplacer plusieurs fois un nœud de requête de la vue vers la hiérarchie. Vous pouvez ensuite ajuster la hiérarchie de sorte que le nœud de requête apparaisse dans des couches différentes, selon la mise en page requise. Les résultats de l'affichage dans une telle instance sont les mêmes que ceux que vous obtiendriez en ajoutant un autre nœud de requête à la requête TQL. Un même nœud de requête utilisé deux fois dans la hiérarchie permet d'obtenir les résultats d'affichage souhaités à l'aide d'une requête TQL plus simple.

#### **Regroupement de nœuds de requête**

Lors de la définition manuelle de la hiérarchie d'une vue, vous pouvez créer des sous-groupes pour regrouper les CI selon différents critères afin de simplifier l'affichage. Cliquez sur le bouton

**Ajouter un groupe par** et sélectionnez une des options. Vous pouvez créer un sousgroupe pour des CI du même type dans la carte topologique à l'aide de l'option **Ajouter un groupe par type de CI**. Vous pouvez créer un sous-groupe pour un nœud de requête spécifique en sélectionnant l'option **Ajouter un groupe par nœud de vue**. Vous pouvez regrouper des CI par un attribut commun à l'aide de l'option **Ajouter un groupe par attribut** et en entrant une expression régulière, comme décrit à la section " Boîte de dialogue [Regroupement](#page-337-0) du nœud de requête ", page 338. Pour plus [d'informations](#page-579-0) sur les expressions régulières, voir " Exemples d'expressions régulières " , page 580.

Vous pouvez également créer des groupes imbriqués (groupe de nœuds de requête à l'intérieur d'un autre groupe de nœuds de requête) afin d'optimiser les résultats de requête TQL affichés dans la carte topologique.

Par exemple, après avoir regroupé des nœuds de requête de type nœud par leur type de CI, vous pouvez utiliser leur attribut **operation state** (état de l'opération) pour créer plusieurs groupes spécifiques.

• Méthode de hiérarchie basée sur des règles

Cette méthode permet de définir des règles de hiérarchie à l'aide de la boîte de dialogue Règles de hiérarchie. Vous sélectionnez un type de CI source, un type de CI cible, un type de relation et une direction de relation pour définir les conditions d'une règle de hiérarchie. Les CI de la vue qui répondent aux conditions définies sont soumises à la règle, de sorte que le CI cible est placé dans la couche située en dessous du CI source. Pour plus d'informations sur la définition de règles de hiérarchie, voir " Boîte de dialogue Règles de [hiérarchie](#page-297-0) " , page 298.

#### **Masquage et affichage des nœuds de requête dans les résultats affichés**

Vous pouvez choisir de masquer certains nœuds de requête afin qu'ils n'apparaissent pas dans les résultats affichés. Les options suivantes sont disponibles :

- <sup>l</sup> **Masquer/Afficher l'élément dans les résultats de la requête.** Ces deux options sont accessibles en cliquant avec le bouton droit sur un nœud de requête dans le volet Définition de la requête. Les CI correspondant à un nœud de requête rendu invisible sont exclus des résultats de la requête. Vous ne pouvez pas masquer tous les nœuds de requête ; vous devez en afficher au moins un pour que la définition de requête soit valide.
- <sup>l</sup> **Rendre visible/invisible le nœud de vue de vue.** Ces deux options sont accessibles en cliquant avec le bouton droit sur un nœud de requête dans le volet Hiérarchie. Les CI correspondant à un nœud de requête rendu invisible sont exclus des résultats affichés. Cependant, si une fonction est définie dans le volet Mise en page du rapport, elle prend en compte les nœuds de requête invisibles. Par exemple, une fonction **Total** inclura dans un total tous les CI correspondant aux nœuds de requête invisibles.

Lorsqu'un nœud de requête est rendu invisible dans la hiérarchie, tous ses descendants deviennent automatiquement invisibles. Vous pouvez ainsi masquer une branche entière des résultats affichés. La définition de requête ne peut pas comprendre des nœuds de requête visibles sous un nœud de requête invisible. Lorsqu'un nœud de requête invisible est rendu visible, ses descendants ne sont pas modifiés automatiquement.

Une définition de hiérarchie valide doit comprendre au moins un nœud de requête visible, en plus du nœud de requête racine. Le nœud de requête racine ne peut jamais être invisible.

Lors du calcul de la requête TQL, UCMDB filtre d'abord les résultats de la requête en fonction des options **Masquer/Afficher l'élément dans les résultats de la requête**. Les résultats de la requête sont ensuite refiltrés en fonction des options **Rendre visible/invisible le nœud de requête**. Le résultat final affiché reflète la combinaison de ces deux filtres et apparaît dans le Gestionnaire de l'Univers IT, dans l'aperçu du résultat du Studio de modélisation et dans le rapport topologique de la vue des rapports.

### <span id="page-262-1"></span>**Rapports topologiques**

Vous pouvez afficher les données d'une vue sous forme de rapport dans le module Rapports. Ce type de rapport constitue le **rapport topologique** de la vue. Vous définissez les paramètres d'un rapport topologique dans l'onglet Rapport de l'Éditeur de vues patron du Studio de modélisation. Pour plus [d'informations](#page-361-0) sur les rapports topologiques, voir " Présentation des rapports topologiques " , page 362.

## <span id="page-262-0"></span>**Maquettes et perspectives**

Une maquette est une vue de patron réutilisable qui comporte des paramètres définis. Vous créez des vues basées sur maquette en définissant les valeurs des paramètres propres à chaque vue. Les modifications apportées à une maquette s'appliquent à toutes les vues existantes fondées sur cette maquette.

Vous pouvez ouvrir les vues basées sur maquette dans le Gestionnaire de l'univers IT, comme les vues patron. Vous pouvez également ouvrir la maquette proprement dite dans le Gestionnaire de l'univers IT pour consulter les résultats de différentes valeurs de paramètres. Si vous souhaitez enregistrer les résultats, vous devez les enregistrer dans une vue basée sur maquette. Vous définissez les maquettes, les vues basées sur maquette et les vues patron dans l'Éditeur de vues patron.

Une perspective est un type de maquette conçu pour être appliqué à un ensemble spécifique de CI, à l'instar du patron dans une vue patron. Par exemple, une perspective peut comporter un nœud contenant une adresse IP. Dans ce cas, la vue basée sur perspective qui en résulte pourrait comprendre tous les CI inclus dans la sélection de CI, avec les adresses IP qu'ils contiennent dans les CI de nœud.

La perspective la plus élémentaire, appelée Content Only, comprend uniquement le nœud de requête. Si vous appliquez cette perspective à une collecte de CI, la vue résultante contiendra uniquement les CI sélectionnés.

Les perspectives sont également créées et modifiées dans l'Éditeur de vues patron. Vous pouvez ouvrir simultanément plusieurs vues, maquettes et perspectives dans l'Éditeur de vues patron, chacune apparaissant dans un nouvel onglet.

Les perspectives ne figurent pas dans la liste des vues du Gestionnaire de l'univers IT, mais il est possible d'ouvrir les vues basées sur perspective dans le Gestionnaire de l'univers IT, comme toutes les autres vues. Pour plus [d'informations,](#page-267-0) voir " Création d'une vue basée sur perspective " , page 268.

En conclusion, l'arborescence des vues de l'onglet Ressources du Sélecteur de CI dans le Studio de modélisation peut comprendre les entités distinctes suivantes :

- vues patron
- maquettes
- vues basées sur maquette
- perspectives
- vues basées sur perspective

Vous pouvez filtrer l'arborescence pour sélectionner les types de vue ou de maquette à afficher.

Le tableau ci-après récapitule les types de vue et l'emplacement où ils peuvent être créés et affichés.

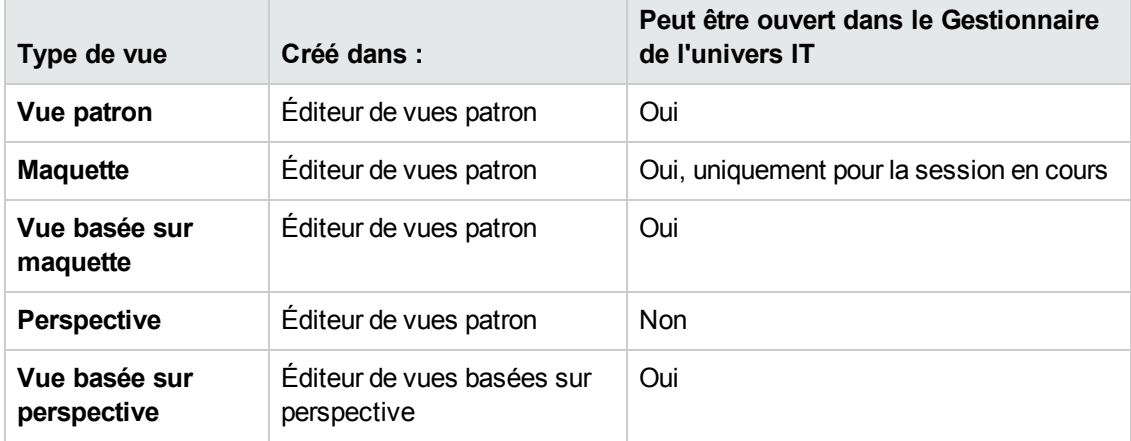

# <span id="page-263-0"></span>**Vues et dossiers prédéfinis**

L'arborescence des vues de l'onglet Ressources du Sélecteur de CI dans le Studio de modélisation comprend des vues et des dossiers prédéfinis qui sont décrits dans les sections suivantes :

- **.** " Dossiers prédéfinis ", [ci-dessous](#page-263-1)
- " Vues usine ", page [suivante](#page-264-1)
- <span id="page-263-1"></span>**.** " [Perspectives](#page-264-2) prédéfinies ", page suivante

#### **Dossiers prédéfinis**

Le système hiérarchique des dossiers de fichiers du Sélecteur de CI peut vous aider à organiser vos vues. Des dossier prédéfinis sont fournis pour les vues prêtes à l'emploi ; vous pouvez modifier <span id="page-264-1"></span>ces dossiers ou en ajouter d'autres en fonction des besoins de votre entreprise.

#### **Vues usine**

L'installation de HP Universal CMDB comprend des vues patron, des maquettes et des perspectives prêtes à l'emploi. Ces vues vous permettent de prendre en main rapidement CMDB.

Les vues prêtes à l'emploi sont initialement vides. Lorsque l'un des générateurs de CI ajoute des CI dans CMDB, la requête TQL créée dans chaque vue patron peut identifier les CI qui répondent aux besoins du patron et les ajouter à la vue.

Les vues des CI sont créées lors de l'exécution d'un processus de découverte, et les vues prêtes à l'emploi fournies correspondent aux packages Universal Discovery appropriés. Par exemple, la vue Oracle **(Root > Database > Oracle > Oracle)** est remplie avec les CI qui sont créés lorsque la Gestion des flux de données active le module Database - Oracle. Pour plus d'informations sur l'exécution de la gestion des flux de données, voir « Flux de travail d'une découverte basée sur un module/travail » dans le *Manuel de gestion des flux de données HP Universal CMDB*.

Certaines vues prêtes à l'emploi considérées comme essentielles au système ne peuvent pas être supprimées des dossiers.

### <span id="page-264-2"></span>**Perspectives prédéfinies**

<span id="page-264-0"></span>HP Universal CMDB fournit également des perspectives prédéfinies. Par exemple, la perspective Content Only comprend uniquement les éléments du contenu de la vue, sans autres CI.

## **Création de vues basées sur maquette**

Les vues basées sur maquette reposant sur la même maquette contiennent les mêmes nœuds de requête et relations. Seules les valeurs de leurs paramètres sont différentes. Vous créez ces vues à l'aide de l'Assistant Vue basée sur maquette. Cet assistant permet de créer plusieurs vues simultanément à partir de la même maquette. Lorsque vous créez plusieurs vues, vous pouvez entrer les valeurs de paramètre manuellement ou les importer à partir d'un fichier CSV. Celui-ci doit être formaté correctement afin que l'assistant puisse importer les valeurs. Il doit contenir le nom d'au moins un des paramètres de maquette dans la première ligne et au moins un enregistrement. Chaque ligne comprend un seul enregistrement, et les valeurs de paramètre de chaque enregistrement séparées par une virgule doivent occuper la même ligne.

L'assistant inclut également une fonction de dénomination avancée qui permet de définir une expression fondée sur les valeurs de paramètre pour les noms de vue. Par exemple, si votre maquette de base est appelée **Maquette\_Serveur** et que la maquette comporte un paramètre **Numéro de série**, vous pourriez attribuer aux vues les noms **Serveur <Numéro de série>**. Ainsi, l'assistant insérera automatiquement la valeur respective du paramètre Numéro de série dans le nom de chaque vue.

Il est également possible d'affecter des noms aux vues lors de l'importation de valeurs d'un fichier CSV en incluant dans ce dernier la colonne **template\_based\_view\_name** (nom\_vue\_basée\_sur\_ maquette). Les entrées de fichier correspondant à cette colonne sont automatiquement insérées par l'assistant en tant que noms de vue. Notez que cette méthode de dénomination remplace la fonction de dénomination avancée ; autrement dit, les noms de vue sont affectés aux entrées de la colonne template\_based\_view\_name du fichier, même lorsque la fonction de dénomination avancée est sélectionnée.

Pour plus [d'informations](#page-346-0) sur la création de vues basées sur maquette, voir " Assistant Vue basée sur maquette " , page 347.

Vous pouvez également modifier les paramètres d'une vue sur maquette lorsque vous ouvrez la vue dans l'éditeur à partir de la boîte de dialogue Valeurs de paramètre de la maquette. Pour plus d'informations, voir " Boîte de dialogue Valeurs de [paramètre](#page-351-0) de la maquette " , page 352.

<span id="page-265-0"></span>Vous ne pouvez pas modifier la mise en page du rapport une vue basée sur maquette. Pour modifier la mise en page du rapport, vous devez modifier la maquette de base de la vue.

# **Modèles de CI métier**

Contenu de cette section :

- **.** " Modèles basés sur instance ", [ci-dessous](#page-265-1)
- " Modèles basés sur patron ", page [suivante](#page-266-0)
- " [Définition](#page-266-1) d'un modèle basé sur patron sur un modèle basé sur instance ", page suivante

La collecte de CI constituant le contenu d'une vue basée sur perspective peut être sélectionnée de deux manières différentes. Vous pouvez sélectionner les CI à partir du Sélecteur de CI et les faire glisser vers le volet d'édition. Dans ce cas, vous pouvez créer une vue en appliquant une perspective à la collecte, mais celle-ci ne pourra pas être réutilisée dans une autre vue si le processus de sélection n'est pas répété. L'autre méthode de sélection consiste à créer un modèle.

Un modèle est une collecte d'instances de CI réutilisable, qui définit une entité professionnelle, telle qu'un service ou une branche d'activité. Lorsque vous créez un modèle, vous collectez des CI dont l'ensemble pourra être réutilisé avec d'autres perspectives afin de créer des vues différentes. Les modifications que vous apportez ensuite au modèle sont prises en compte dans toutes les vues reposant sur ce modèle. On distingue deux types de modèle : les modèles basés sur instance et les modèles basés sur patron.

#### <span id="page-265-1"></span>**Modèles basés sur instance**

Pour créer un modèle basé sur instance, vous sélectionnez d'abord un CI métier comme base du modèle. Un CI métier peut être un groupe, une application, un service, une entité professionnelle ou un secteur d'activité. Vous ajoutez ensuite les CI à votre modèle en procédant de l'une des façons suivantes :

- Faites glisser manuellement les CI depuis le Sélecteur de CI dans l'éditeur de modèles.
- <sup>l</sup> Dévoilez les CI associés à l'aide d'un chemin de dévoilement et sélectionnez ceux qui doivent être ajoutés au modèle.
- Définissez une observation pour un CI sélectionné et ajoutez les CI automatiquement au modèle.

Vous pouvez également commencer à créer un modèle en faisant glisser des CI vers la zone de dessin vide et sélectionner **Créer un modèle**.

Le modèle que vous créez est un CI, et les autres CI du modèle sont associés au modèle par le biais de relations **Contains**. Vous devez enregistrer votre modèle avant de lui appliquer une perspective pour créer une vue.

**Attention :** Les modifications que vous effectuez dans un modèle s'appliquent à l'univers entier, et non uniquement aux vues basées sur ce modèle. Ainsi, si vous supprimez un CI d'un modèle, vous supprimez la relation qui existait entre les CI dans CMDB.

Si vous utilisez le Gestionnaire de l'univers IT, vous pouvez ajouter les CI sélectionnés directement à un nouveau modèle ou à un modèle existant. Pour plus [d'informations,](#page-216-0) voir " Boîte de dialogue Ajouter des CI au modèle " , page 217.

#### <span id="page-266-0"></span>**Modèles basés sur patron**

Le modèle basé sur patron est un autre modèle que vous pouvez créer. Dans ce modèle, vous définissez une requête TQL pour déterminer les CI à inclure, au lieu de les sélectionner manuellement. Le modèle peut être créé à partir d'une requête TQL existante ou nouvelle.

Vous devez désigner au moins un nœud de requête dans la requête TQL comme sortie du modèle. Les CI de ce type correspondant au patron de la requête TQL sont inclus dans la sortie du modèle.

Le modèle basé sur patron ainsi créé est enregistré en tant que CI comme un modèle standard et peut servir de contenu à une vue basée sur perspective. La nouvelle requête TQL créée est enregistrée comme une requête standard et peut servir de base à une vue patron.

Les modèles basés sur patron ne sont pas actualisés en continu. Chaque modèle est calculé lorsqu'il est enregistré et la requête TQL est exécutée à des intervalles définis pour mettre le modèle à jour. Tous les modèles basés sur patron sont actualisés en même temps. Pour définir la

fréquence des mises à jour des modèles basés sur patron, cliquez sur le bouton  $\bigcirc$  dans l'onglet Ressources du volet de gauche afin d'ouvrir la boîte de dialogue Planificateur de modèles basés sur patron. Les paramètres que vous sélectionnez s'appliquent également à tous les modèles basés sur patron créés par la suite. Pour plus [d'informations,](#page-320-0) voir " Boîte de dialogue Planificateur de modèles basés sur patron " , page 321.

#### **Remarque :**

- Quand vous exportez un modèle basé sur patron dans le Gestionnaire des packages, la requête TQL sous-jacente du modèle, ainsi que l'enrichissement utilisé pour actualiser le contenu du modèle, sont ajoutés au package. Quand vous affichez la ressource du package ou que vous le déployez ou annulez son déploiement, ces ressources sont les seules affichées. Le nom du modèle n'apparaît pas. Un modèle basé sur patron exporté à partir de UCMDB 10.x ne peut pas être importé dans une version UCMDB antérieure à 10.00.
- Quand vous supprimez un modèle basé sur patron (depuis le Studio de modélisation ou depuis l'univers IT), les CI d'enrichissement métier, de planificateurs et de modèle basé sur patron sont également supprimés.

#### <span id="page-266-1"></span>**Définition d'un modèle basé sur patron sur un modèle basé sur instance**

Lors de la définition d'un modèle basé sur patron, il est possible de le créer sur un modèle basé sur

instance existant. Dans ce cas, seul le patron du modèle que vous créez est visible sur la zone de dessin, en tant que nouveau modèle basé sur patron. Toutefois, les CI du modèle basé sur instance demeurent également dans le nouveau modèle et apparaissent dans les résultats de la vue lorsque le modèle est utilisé pour construire une vue basée sur perspective. De même, lorsque vous accédez au modèle dans le Gestionnaire de l'univers IT, les CI du modèle basé sur instance et ceux récupérés par le modèle basé sur patron sont visibles. Le modèle est enregistré sous le nom du modèle basé sur instance d'origine, ce qui revient à créer un modèle hybride contenant des composants basés sur instance et des composants basés sur patron.

Si vous supprimez le modèle, seule la part supplémentaire basée sur le patron est supprimée. Le modèle vient au modèle basé sur instance et les CI qu'il contient apparaissent dans l'Éditeur de modèles.

## <span id="page-267-0"></span>**Création d'une vue basée sur perspective**

Une vue basée sur perspective comprend les perspectives appliquées à un modèle ou à une collecte de CI. Une perspective est une maquette de type spécial, conçue pour être appliquée à un sous-ensemble du modèle de l'univers IT.

Le volet Contenu de l'Éditeur de vues basées sur perspective affiche les modèles ou les CI que vous avez sélectionnés comme base de votre vue. Le volet Perspective affiche les perspectives sélectionnées. Le volet Aperçu affiche la vue résultante fondée sur vos sélections de contenu et de perspective. Lorsque vous modifiez les sélections de contenu ou de perspective, la vue est mise à jour en conséquence dans le volet Aperçu. Pour plus [d'informations,](#page-330-0) voir " Éditeur de vues basées sur perspective " , page 331.

Contenu de cette section :

- " Contenu " , [ci-dessous](#page-267-1)
- " [Perspectives](#page-268-0) ", page suivante
- " Vues basées sur plusieurs [perspectives](#page-268-1) ", page suivante
- <span id="page-267-1"></span>• " Inclusion et [exclusion](#page-269-1) de CI enfant ", page 270

#### **Contenu**

Vous pouvez sélectionner le contenu d'une vue basée sur perspective de l'une des deux façons suivantes :

- <sup>l</sup> Ajoutez manuellement chaque CI à la vue, à l'aide du Sélecteur de CI. Les CI de la collecte sont indépendants les uns des autres. Dans ce cas, la collecte de CI n'est pas définie comme modèle et ne peut pas être réutilisée dans une autre vue.
- Ajoutez un ou plusieurs modèles à la vue à l'aide du Sélecteur de CI. Vous pouvez également commencer à utiliser un modèle dans l'Éditeur de modèles et sélectionner Générer une vue pour le modèle sélectionné afin de créer une vue basée sur ce modèle. Dans ce cas, le contenu identique peut être utilisé pour créer une autre vue en sélectionnant les mêmes modèles.

Vous pouvez sélectionner individuellement des CI et des modèles pour créer le contenu d'une vue basée sur perspective ; dans ce cas, les modèles sont traités comme des CI standard. Les modèles eux-mêmes sont inclus dans la vue sans leur hiérarchie de CI enfants.

Si vous utilisez le Gestionnaire de l'univers IT, vous pouvez ajouter les CI sélectionnés directement au contenu d'une vue basée sur perspective neuve ou existante. Pour plus [d'informations,](#page-216-1) voir " Boîte de dialogue Ajouter les CI à afficher " , page 217.

### <span id="page-268-0"></span>**Perspectives**

Les perspectives que vous sélectionnez pour une vue déterminent les CI à inclure dans cette vue. Une perspective est un patron réutilisable, semblable à un modèle. La différence entre une perspective et un modèle normal est que la perspective contient un ou plusieurs nœuds de requête désignés en tant que **nœud de requête de contact**. Un nœud de requête de contact permet d'appliquer le patron à un contenu spécifique. Il est représenté par une petite icône qui apparaît en regard du nœud de requête  $\Xi$ .

Par exemple, dans la perspective ci-après, un nœud de requête de type Windows est défini comme nœud de requête de contact et comporte une adresse IP à laquelle il est associé par une relation Containment.

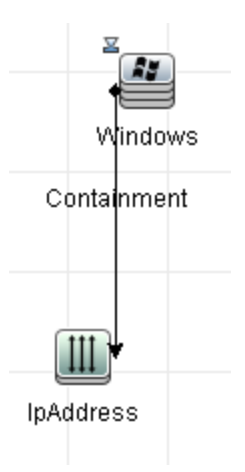

Quand cette perspective est appliquée à une collecte de CI, la vue obtenue contient tous les CI de la collecte d'origine ainsi que les adresses IP connectées aux CI Windows dans la collecte (les CI ajoutés par l'application de la perspective).

Une perspective peut comprendre plusieurs nœuds de requête de contact, mais chaque graphique déconnecté au sein d'une perspective doit comprendre au moins un nœud de requête de contact.

Si vous modifiez une perspective, la modification s'applique à toutes les vues basées sur cette perspective.

#### <span id="page-268-1"></span>**Vues basées sur plusieurs perspectives**

Vous pouvez sélectionner plusieurs perspectives pour les appliquer au contenu d'une vue. Les deux méthodes suivantes permettent de sélectionner plusieurs perspectives :

- Groupes de perspectives
- Chaînes de perspectives

Dans un **groupe de perspectives**, vous sélectionnez deux ou plusieurs perspectives pour les appliquer simultanément au même contenu d'entrée.

Dans une **chaîne de perspectives**, vous sélectionnez deux ou plusieurs perspectives à des niveaux différents de la création de la vue. La perspective du premier niveau est appliquée au contenu de la vue initiale pour générer des résultats sous la forme d'une collecte de CI qui servira de contenu d'entrée au niveau suivant. La perspective du deuxième niveau est ensuite appliquée à ce contenu pour générer les résultats de la vue. Vous pouvez créer des vues basées sur plusieurs niveaux de perspectives, où chaque niveau génère un contenu d'entrée pour le niveau suivant.

Il est possible d'appliquer simultanément les deux méthodes ci-dessus en sélectionnant plusieurs perspectives à chaque niveau d'une sélection de perspectives.

Par exemple, sélectionnez une collecte de CI **IP Subnet** comme contenu d'entrée et une perspective qui ajoute les CI **node** associés aux CI IP Subnet comme perspective de premier niveau. Les résultats de cette étape comprennent les CI IP Subnet d'origine et leurs nœuds associés. Ajoutez ensuite un deuxième niveau de perspective et sélectionnez deux perspectives à ce niveau : l'une qui ajoute des CI **CPU** associés aux nœuds, et l'autre qui ajoute des CI **File System** associés aux nœuds. Le résultat final comprend les CI IP Subnet d'origine, leurs nœuds associés ainsi que les CI CPU et File System associés à ces nœuds.

Ces options permettent de simplifier le processus de création d'une vue basée sur perspective en répartissant la fonctionnalité d'une perspective entre ses composants. Au lieu de créer une perspective complexe et de grande taille pour chaque vue requise, vous pouvez créer une combinaison de perspectives personnalisées qui répond aux besoins d'un cas spécifique à partir de perspectives élémentaires plus réduites.

### <span id="page-269-1"></span>**Inclusion et exclusion de CI enfant**

Lors d'un ajout à une vue, les CI et leurs enfants ne sont inclus dans la vue que si la maquette de la perspective comprend des enfants du type de CI sélectionné. Dans ce cas, les enfants sont inclus pour tous les CI de ce type. Après avoir créé une vue, vous pouvez masquer des CI spécifiques de la vue en les sélectionnant dans le volet Afficher les résultats et en choisissant **Masquer le CI de la vue** dans le menu contextuel ou en cliquant sur le bouton **Masquer le CI de la vue** dans la barre d'outils. Cette option est disponible uniquement pour les CI qui ont été ajoutés à la vue via la perspective et ne faisaient pas partie du contenu d'origine sur lequel la vue était basée. Ainsi, si la vue était basée sur une collecte de CI, les CI de cette collecte ne peuvent pas être masqués dans la vue. Si la vue était basée sur un modèle, celui-ci ne peut pas être masqué dans la vue, mais les CI inclus dans le modèle peuvent l'être.

# <span id="page-269-0"></span>**CI dévoilés et observations**

Le Studio de modélisation propose deux méthodes avancées pour ajouter des CI à un modèle existant : le dévoilement des CI associés et la définition d'observations.

Contenu de cette section :

- " [Dévoilement](#page-270-0) de CI ", page suivante
- " [Observations](#page-272-0) ", page 273

### <span id="page-270-0"></span>**Dévoilement de CI**

L'ajout de CI associés aux CI du modèle constitue l'une des méthodes de création d'un modèle. Le Studio de modélisation fournit un outil pour vous aider à dévoiler ces CI. Le processus de dévoilement de CI associés implique la création d'un chemin de dévoilement, c'est-à-dire une chaîne de types de CI associés les uns aux autres. Le premier élément de ce chemin est le type du CI à partir duquel vous commencez à dévoiler les CI. Le Studio de modélisation recherche tous les CI associés et répertorie leur type. En sélectionnant l'un des types, vous créer l'étape suivante du chemin. Tous les CI associés à ce type apparaissent dans le volet inférieur de la boîte de dialogue. Vous pouvez sélectionner ceux que vous souhaitez inclure dans votre modèle. Le processus est répété pour créer l'étape suivante du chemin.

Par exemple, si vous commencez à dévoiler les CI d'un CI de type Windows, le Studio de modélisation peut dévoiler les CI associés de types Interface, Network et IP. Si vous sélectionnez Network, les CI associés de type Network apparaissent dans le volet inférieur, et vous pouvez les ajouter en les faisant glisser dans le panier des CI ou en cliquant sur l'icône Panier des CI.

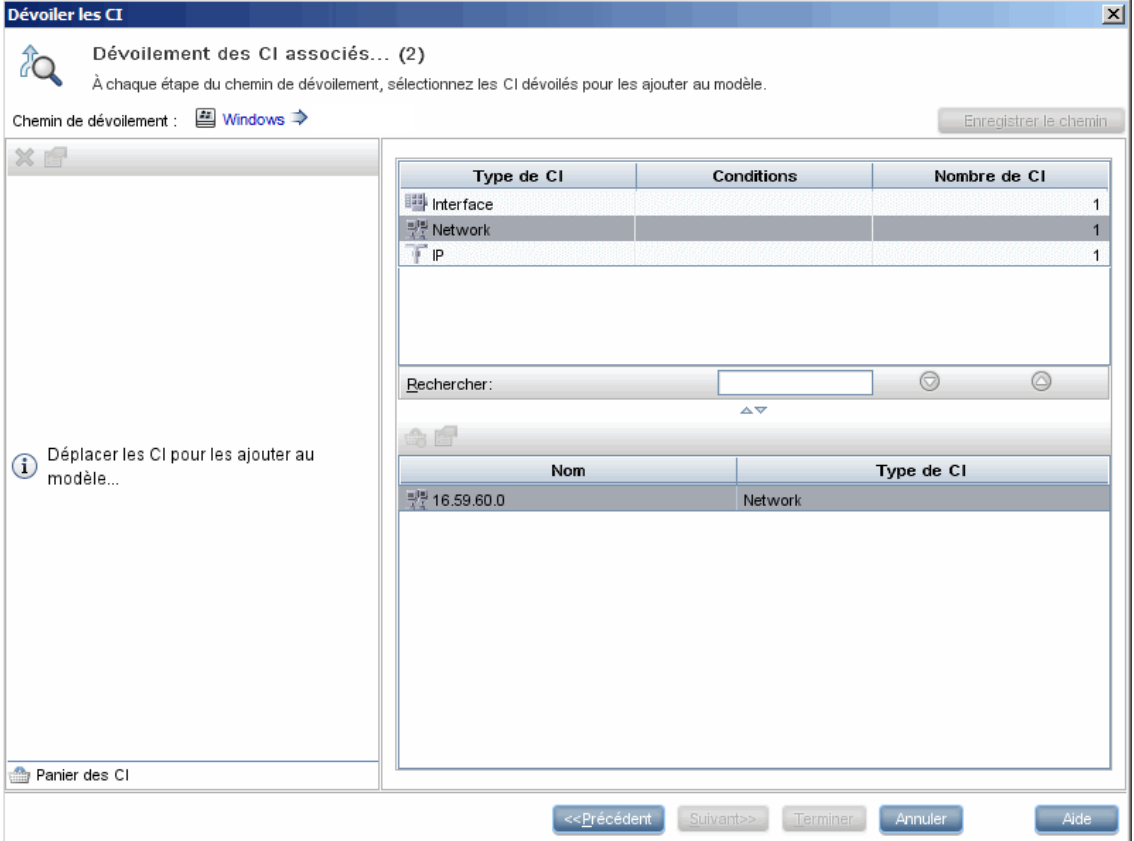

Cliquez sur **Suivant** pour créer l'étape suivante du chemin en utilisant Network comme sélection. Le Studio de modélisation dévoile les CI associés de type Windows, Unix et IP. Unix est sélectionné, les CI Unix apparaissent dans le volet inférieur et vous pouvez les ajouter au modèle en faisant glisser ceux qui sont sélectionnés dans le volet Panier des CI.

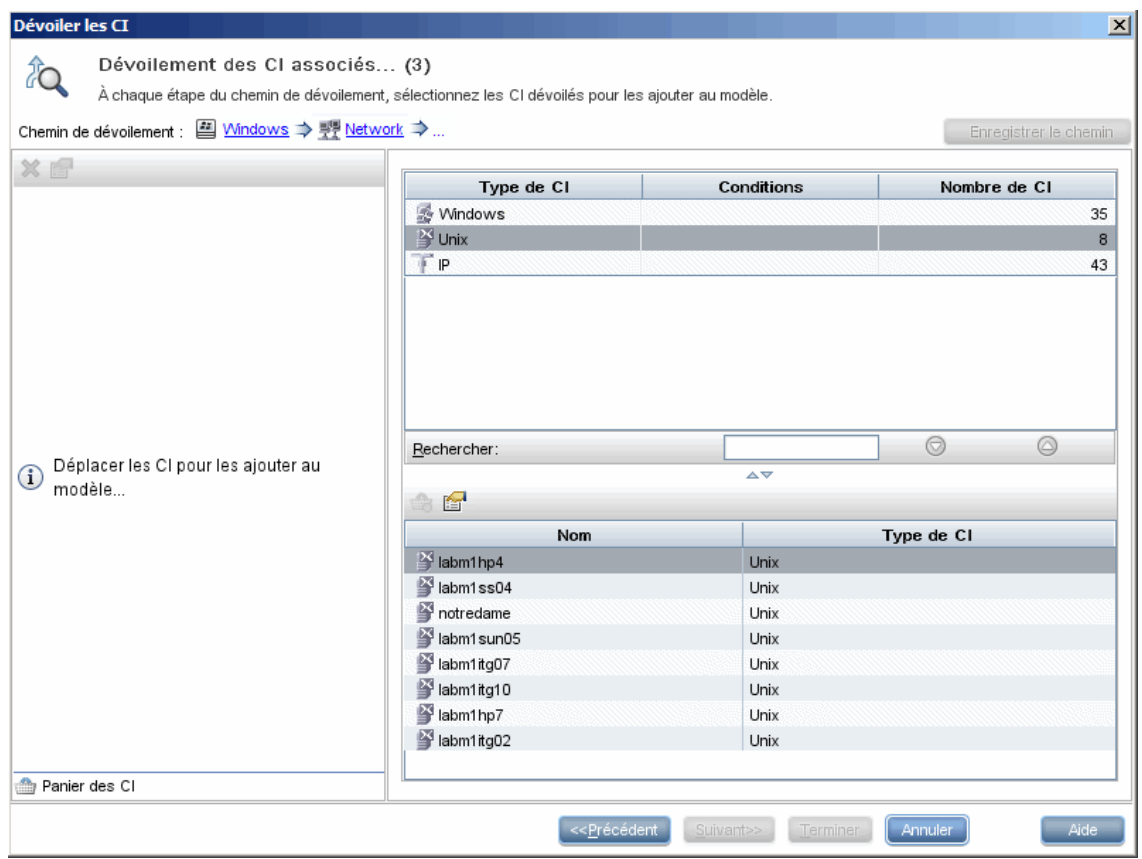

Cliquez sur **Suivant** pour créer l'étape suivante du chemin en utilisant Unix comme sélection.

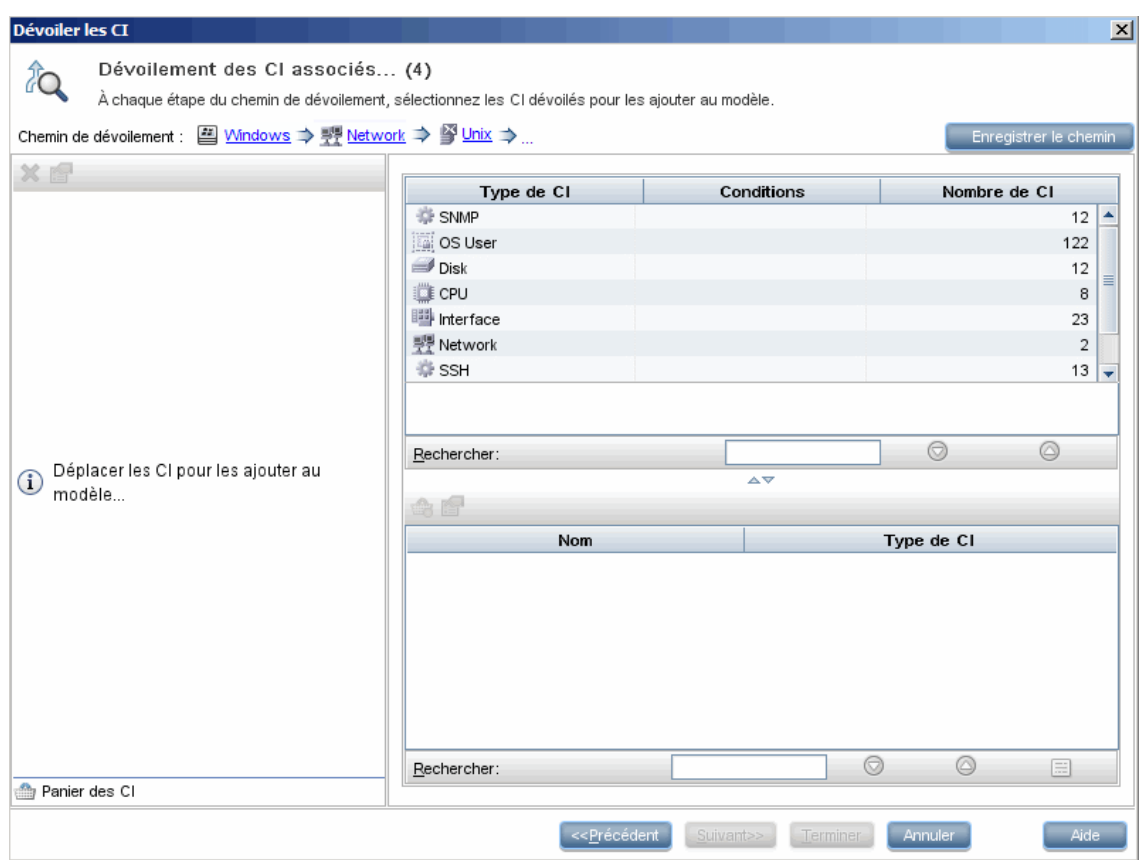

Dans ce cas, le chemin de dévoilement **Windows > Network > Unix** est créé. À chaque étape, vous pouvez ajouter à votre modèle l'un des CI associés dévoilés. Pour plus d'informations sur le dévoilement des CI, voir " Boîte de dialogue [Dévoiler](#page-340-0) les CI " , page 341.

Il est également possible de créer un chemin de dévoilement sans dévoiler les CI. Pour plus d'informations, voir " Boîte de dialogue [Créer/Modifier/Enregistrer](#page-293-0) le chemin de dévoilement " , page 294.

#### <span id="page-272-0"></span>**Observations**

L'autre méthode de recherche de CI associés à ajouter au modèle consiste à définir une observation pour un CI sélectionné dans le modèle. Une observation est un mécanisme qui est déclenché par la création d'un CI associé d'un type spécifié. Chaque observation est définie par rapport à un chemin de dévoilement. Si un CI associé d'un type inclus dans le chemin est créé, l'observation est déclenchée et un indicateur apparaît en regard du modèle. Pour plus [d'informations](#page-318-0) sur la définition d'une observation, voir " Boîte de dialogue Nouvelle observation " , page 319.

**Remarque :** Vous devez enregistrer un nouveau modèle avant de définir des observations pour les CI d'un modèle.

Tous les CI associés détectés par l'observation apparaissent dans la boîte de dialogue Mises à jour des observations. Cette boîte de dialogue permet de sélectionner les CI à ajouter au modèle et les

CI à supprimer ou à exclure du modèle. Pour plus [d'informations,](#page-358-0) voir " Boîte de dialogue Mises à jour des observations " , page 359.

Vous pouvez aussi inclure automatiquement dans le modèle les CI détectés en cochant la case correspondante dans la boîte de dialogue Nouvelle observation. Dans ce cas, tous les CI détectés par l'observation sont ajoutés au modèle.

Une observation permet également de détecter dans un modèle les CI qui ne sont plus associés au modèle. Si de tels CI sont détectés avec le chemin de dévoilement associé à l'observation, ils apparaissent également dans la boîte de dialogue Mises à jour des observations. Vous pouvez accepter la proposition de supprimer les CI du modèle ou la refuser, c'est-à-dire conserver les CI dans le modèle.

#### **Remarque :**

- Bien qu'une observation soit définie pour un seul CI, les résultats de l'observation affichent les CI associés dont le type est inclus dans le chemin de dévoilement pour tous les CI du modèle.
- Lors de l'ajout de CI à un modèle à l'aide d'observations ou de CI dévoilés dans un environnement multilocataire, seuls les CI dont un locataire abonné correspond au locataire propriétaire ou aux locataires abonnés du modèle sont ajoutés.

### <span id="page-273-0"></span>**Création d'une vue patron**

Cette tâche explique comment créer une vue patron et définir la requête TQL associée.

Cette tâche comprend les étapes suivantes :

- " Ouvrir une nouvelle vue dans l'Éditeur de vues patron ", [ci-dessous](#page-273-1)
- " Ajouter des nœuds de requête et des relations à une requête TQL ", [ci-dessous](#page-273-2)
- " Définir la [hiérarchie](#page-274-1) de la vue ", page suivante
- " Définir les [propriétés](#page-274-2) de la vue ", page suivante
- " Définir les [paramètres](#page-274-3) du rapport Facultatif ", page suivante
- <span id="page-273-1"></span>• " Définir des [autorisations](#page-274-4) ", page suivante
- 1. **Ouvrir une nouvelle vue dans l'Éditeur de vues patron**

**Cliquez sur Nouveau & et sélectionnez Vue patron**. Dans la boîte de dialogue Nouvelle vue patron, sélectionnez la requête TQL de base de la nouvelle vue ou cliquez sur **Créer une nouvelle requête** pour créer une requête TQL. L'Éditeur de vues patron s'ouvre. Pour plus d'informations, voir " Boîte de dialogue Nouvelle vue [patron/maquette/perspective](#page-317-0) " , page 318.

<span id="page-273-2"></span>2. **Ajouter des nœuds de requête et des relations à une requête TQL**

Ajoutez les nœuds de requête et les relations qui définissent la requête. Pour plus [d'informations](#page-26-0) sur l'ajout de nœuds de requête et de relations à une requête, voir " Ajout de nœuds de requête et de relations à une requête TQL " , page 27.

**Remarque :** Si la vue est vide, vous devez ajouter au moins un nœud de requête pour enregistrer la vue.

#### <span id="page-274-1"></span>3. **Définir la hiérarchie de la vue**

Définissez la hiérarchie de la vue en déplaçant les nœuds de requête requis dans le volet Hiérarchie. Pour plus d'informations, voir " Définition de la [hiérarchie](#page-260-0) des vues " , page 261.

<span id="page-274-2"></span>Lorsque vous avez terminé, cliquez sur **Enregistrer D**our enregistrer la vue.

#### 4. **Définir les propriétés de la vue**

Définissez les propriétés de la vue telles que la priorité et la mise en page par défaut pour la vue dans la boîte de dialogue Afficher les propriétés de la définition. Pour plus d'informations, voir " Boîte de dialogue Propriétés de la définition de la [requête/vue](#page-338-0) " , page 339.

#### <span id="page-274-3"></span>5. **Définir les paramètres du rapport - Facultatif**

Sélectionnez l'onglet Rapport dans l'Éditeur de vues patron. Sélectionnez les attributs à inclure dans le rapport pour chaque nœud de requête de la vue. Vous pouvez également définir l'ordre des colonnes du rapport, l'ordre de tri de chaque colonne et ajouter un graphique. Pour plus d'informations, voir " Définition des [paramètres](#page-282-0) d'un rapport " , page 283.

#### <span id="page-274-4"></span>6. **Définir des autorisations**

Appliquez les autorisations d'affichage et de modification aux utilisateurs et groupes d'utilisateurs de la nouvelle vue. Pour définir des autorisations sous **Gestionnaires > Sécurité > Gestionnaire des rôles**. Pour plus d'informations, voir « Page Gestionnaire des rôles » dans le *Manuel d'administration HP Universal CMDB*.

## <span id="page-274-0"></span>**Création d'une maquette**

Cette tâche explique comment définir une nouvelle maquette.

Cette tâche comprend les étapes suivantes :

- " Ouvrir une nouvelle [maquette](#page-275-0) dans l'Éditeur de vues patron ", page suivante
- " Ajouter des nœuds de requête et des [relations](#page-275-1) à une requête TQL ", page suivante
- " Définir des valeurs de [paramètre](#page-275-2) ", page suivante
- " Définir la [hiérarchie](#page-275-3) de la maquette ", page suivante
- " Définir les priorités de la [maquette](#page-275-4) ", page suivante
- " Définir les [paramètres](#page-275-5) du rapport Facultatif ", ci-dessous
- <span id="page-275-0"></span>• " Définir des [autorisations](#page-276-1) ", page suivante

#### 1. **Ouvrir une nouvelle maquette dans l'Éditeur de vues patron**

**Cliquez sur Nouveau et sélectionnez Maquette**. Dans la boîte de dialogue Nouvelle maquette, sélectionnez la requête TQL de base de la nouvelle maquette ou cliquez sur **Créer une nouvelle requête** pour créer une requête TQL. Pour plus d'informations, voir " Boîte de dialogue Nouvelle vue [patron/maquette/perspective](#page-317-0) " , page 318.

#### <span id="page-275-1"></span>2. **Ajouter des nœuds de requête et des relations à une requête TQL**

Ajoutez les nœuds de requête et les relations qui définissent la requête. Pour plus [d'informations](#page-26-0) sur l'ajout de nœuds de requête et de relations à une requête, voir " Ajout de nœuds de requête et de relations à une requête TQL " , page 27.

**Remarque :** Si la maquette est vide, vous devez ajouter au moins un nœud de requête pour enregistrer la maquette.

#### <span id="page-275-2"></span>3. **Définir des valeurs de paramètre**

Cliquez avec le bouton droit sur un nœud de requête ou sur une relation dans la requête TQL et sélectionnez Propriétés du nœud de requête. Dans l'onglet Attributs, ajoutez un attribut avec une valeur paramétrée. Pour plus [d'informations,](#page-76-0) voir " Boîte de dialogue Propriétés du nœud de requête/de la relation " , page 77.

**Remarque :** Si vous ne définissez aucun paramètre, vous devrez enregistrer votre maquette en tant que vue patron lorsque vous tenterez de l'enregistrer.

#### <span id="page-275-3"></span>4. **Définir la hiérarchie de la maquette**

Définissez la hiérarchie de la maquette en déplaçant les nœuds de requête requis dans le volet Hiérarchie. Pour plus d'informations, voir " Définition de la [hiérarchie](#page-260-0) des vues " , page 261.

<span id="page-275-4"></span>Lorsque vous avez terminé, cliquez sur **Enregistrer D** pour enregistrer la maquette.

#### 5. **Définir les priorités de la maquette**

Définissez les propriétés de la maquette telles que la priorité et la mise en page par défaut pour la maquette dans la boîte de dialogue Afficher les propriétés de la définition. Pour plus [d'informations,](#page-338-0) voir " Boîte de dialogue Propriétés de la définition de la requête/vue " , page 339.

#### <span id="page-275-5"></span>6. **Définir les paramètres du rapport - Facultatif**

Sélectionnez l'onglet Rapport dans l'Éditeur de vues patron. Sélectionnez les attributs à inclure dans le rapport pour chaque nœud de requête de la vue. Vous pouvez également définir l'ordre

<span id="page-276-1"></span>des colonnes du rapport, l'ordre de tri de chaque colonne et ajouter un graphique. Pour plus d'informations, voir " Définition des [paramètres](#page-282-0) d'un rapport " , page 283.

#### 7. **Définir des autorisations**

Appliquez les autorisations d'affichage et de modification aux utilisateurs et groupes d'utilisateurs de la nouvelle maquette. Pour définir des autorisations sous **Gestionnaires > Sécurité > Gestionnaire des rôles**. Pour plus d'informations, voir « Page Gestionnaire des rôles » dans le *Manuel d'administration HP Universal CMDB*.

## <span id="page-276-0"></span>**Création d'une perspective**

Cette tâche explique comment définir une nouvelle perspective.

Cette tâche comprend les étapes suivantes :

- " Ouvrir une nouvelle [perspective](#page-276-2) dans l'Éditeur de vues patron ", ci-dessous
- " Ajouter des nœuds de requête et des relations à une requête TQL ", [ci-dessous](#page-276-3)
- " [Sélectionner](#page-276-4) un nœud de requête de contact ", ci-dessous
- " Définir la hiérarchie de la [perspective](#page-277-1) ", page suivante
- " Définir les priorités de la [perspective](#page-277-2) ", page suivante
- " Définir les [paramètres](#page-277-3) du rapport Facultatif ", page suivante
- <span id="page-276-2"></span>• " Définir des [autorisations](#page-277-4) ", page suivante

#### 1. **Ouvrir une nouvelle perspective dans l'Éditeur de vues patron**

**Cliquez sur Nouveau et sélectionnez Perspective**. Dans la boîte de dialogue Nouvelle perspective, sélectionnez la requête TQL de base de la nouvelle perspective ou cliquez sur **Créer une nouvelle requête** pour créer une requête TQL. Pour plus d'informations, voir " Boîte de dialogue Nouvelle vue [patron/maquette/perspective](#page-317-0) " , page 318.

#### <span id="page-276-3"></span>2. **Ajouter des nœuds de requête et des relations à une requête TQL**

Ajoutez les nœuds de requête et les relations qui définissent la requête. Pour plus [d'informations](#page-26-0) sur l'ajout de nœuds de requête et de relations à une requête, voir " Ajout de nœuds de requête et de relations à une requête TQL " , page 27.

#### <span id="page-276-4"></span>3. **Sélectionner un nœud de requête de contact**

Sélectionnez au moins un nœud dans la requête TQL pour le définir comme nœud de requête de contact. Cliquez avec le bouton droit sur le nœud de requête et sélectionnez **Définir en tant que nœud de requête de contact**.

**Remarque :** Si vous ne définissez aucun nœud de requête de contact, vous devrez enregistrer votre perspective en tant que vue patron lorsque vous tenterez de l'enregistrer.

#### <span id="page-277-1"></span>4. **Définir la hiérarchie de la perspective**

Définissez la hiérarchie de la perspective en déplaçant les nœuds de requête requis dans le volet Hiérarchie. Pour plus [d'informations,](#page-260-0) voir " Définition de la hiérarchie des vues " , page 261.

<span id="page-277-2"></span>Lorsque vous avez terminé, cliquez sur **Enregistrer D** pour enregistrer la perspective.

#### 5. **Définir les priorités de la perspective**

Définissez les propriétés de la perspective telles que la priorité et la mise en page par défaut pour la perspective dans la boîte de dialogue Afficher les propriétés de la définition. Pour plus [d'informations,](#page-338-0) voir " Boîte de dialogue Propriétés de la définition de la requête/vue " , page 339.

#### <span id="page-277-3"></span>6. **Définir les paramètres du rapport - Facultatif**

Sélectionnez l'onglet Rapport dans l'Éditeur de vues patron. Sélectionnez les attributs à inclure dans le rapport pour chaque nœud de requête de la vue. Vous pouvez également définir l'ordre des colonnes du rapport, l'ordre de tri de chaque colonne et ajouter un graphique. Pour plus d'informations, voir " Définition des [paramètres](#page-282-0) d'un rapport " , page 283.

#### <span id="page-277-4"></span>7. **Définir des autorisations**

Appliquez les autorisations d'affichage et de modification aux utilisateurs et groupes d'utilisateurs de la nouvelle perspective. Pour définir des autorisations sous **Gestionnaires > Sécurité > Gestionnaire des rôles**. Pour plus d'informations, voir « Page Gestionnaire des rôles » dans le *Manuel d'administration HP Universal CMDB*.

## <span id="page-277-0"></span>**Création d'un widget dynamique**

Cette tâche explique comment définir un nouveau widget dynamique pour UCMDB Browser.

Elle comprend les étapes suivantes :

- " Créer un widget [dynamique](#page-277-5) dans l'Éditeur de vues patron ", ci-dessous
- " Ajouter des nœuds de requête et des [relations](#page-278-0) à une requête TQL ", page suivante
- " [Sélectionner](#page-278-1) les attributs du widget ", page suivante
- <span id="page-277-5"></span>• " Définir les valeurs des [attributs](#page-279-1) du widget ", page 280
- 1. **Créer un widget dynamique dans l'Éditeur de vues patron**

**Cliquez sur Nouveau de sélectionnez Widget dynamique**. Dans la boîte de dialogue

Nouveau widget dynamique, sélectionnez la requête TQL de base sur laquelle est fondé le nouveau widget dynamique ou cliquez sur **Créer une requête** pour créer une nouvelle requête TQL.

#### <span id="page-278-0"></span>2. **Ajouter des nœuds de requête et des relations à une requête TQL**

Dans l'onglet Vue, ajoutez les nœuds de requête et les relations qui définissent la requête. Pour plus [d'informations,](#page-26-0) voir " Ajout de nœuds de requête et de relations à une requête TQL " , page 27.

**Remarque :** La racine (et seulement la racine) de la définition d'agencement de la requête TQL doit être désignée comme nœud de requête de contact pour permettre au widget dynamique d'afficher les données relatives à ce nœud dans UCMDB Browser. Si aucun nœud de requête de contact n'est spécifié, la requête TQL est enregistrée en tant que vue patron et non en tant que widget dynamique.

a. Indiquez si une hiérarchie basée sur des règles ou une hiérarchie manuelle (valeur par défaut) doit être utilisée lors de la définition de la requête TQL. Pour plus d'informations, voir " Définition de la [hiérarchie](#page-260-0) des vues " , page 261.

**Remarque :** Si vous commencez avec un widget vide, vous devez ajouter au moins un nœud de requête pour enregistrer le widget.

- b. Pour chaque propriété dont vous voulez afficher les données dans les notifications dans le widget dynamique, procédez comme suit :
	- i. Cliquez avec le bouton droit sur un nœud de la carte topologique et sélectionnez **Propriétés du nœud de requête**.
	- ii. Cliquez sur l'onglet Mise en page de l'élément.
	- iii. Sélectionnez la case d'option **Sélectionner les attributs de mise en page**.
	- iv. Dans le volet Conditions, sélectionnez **Tout** (pour afficher tous les attributs du nœud sélectionné) ou **Attributs spécifiques** (pour afficher uniquement les attributs que vous sélectionnez).
	- v. Sélectionnez des attributs dans le volet Attributs disponibles et cliquez sur  $\Rightarrow$  pour les ajouter dans le volet Attributs spécifiques.
	- vi. Cliquez sur **OK** lorsque vous avez terminé.

#### <span id="page-278-1"></span>3. **Sélectionner les attributs du widget**

Dans l'onglet Rapport, sélectionnez d'abord un nœud dans le volet Hiérarchie puis les attributs du nœud pour lequel vous voulez afficher les données dans le widget.

**Remarque :** Dans l'onglet Hiérarchie de l'onglet Rapport ou Vue, vous pouvez spécifier une option de regroupement sur n'importe quel nœud. Bien que vous puissiez sélectionner différentes options de regroupement, les attributs de CI s'affichent toujours en groupes par type de CI lorsque vous affichez le widget dynamique en mode Détails du widget dans UCMDB Browser. Pour définir une option de regroupement, cliquez avec le bouton droit sur un nœud dans l'arborescence de la hiérarchie et sélectionnez une des options de regroupement (attribut, type de CI ou nœud de vue).

#### <span id="page-279-1"></span>4. **Définir les valeurs des attributs du widget**

Dans l'onglet Widget, sélectionnez un nœud et indiquez comment et où les attributs sélectionnés doivent s'afficher dans le widget. Pour plus [d'informations,](#page-323-0) voir " Éditeur de vues patron " , page 324.

Cochez la case **Afficher le chemin** pour permettre à UCMDB Browser d'afficher dans le widget dynamique le chemin depuis un nœud spécifique de la définition de vue jusqu'à tous les enfants du nœud.

Cochez la case **Contrôle d'accès au CI du navigateur** pour vous assurer que le widget dynamique affichera les données uniquement en fonction des autorisations définies dans l'onglet Contrôle d'accès au CI du navigateur du Gestionnaire des rôles. Si cette case n'est pas cochée, le widget dynamique affichera toutes les données sans appliquer les autorisations.

Cliquez sur **Enregistrer** lorsque vous avez terminé.

# <span id="page-279-0"></span>**Création d'une vue basée sur maquette**

Cette tâche explique comment définir une vue basée sur maquette.

Cette tâche comprend les étapes suivantes :

- " Conditions préalables ", [ci-dessous](#page-279-2)
- " Définir une nouvelle vue basée sur [maquette](#page-280-1) ", page suivante
- " [Sélectionner](#page-280-2) une maquette ", page suivante
- " [Sélectionner](#page-280-3) la méthode d'ajout de valeurs de paramètre ", page suivante
- " Définir des [paramètres](#page-280-4) ", page suivante
- <span id="page-279-2"></span>• " Définir des [autorisations](#page-280-5) ", page suivante

#### 1. **Conditions préalables**

Si vous souhaitez baser une vue sur une nouvelle maquette, créez d'abord la maquette. Pour plus d'informations, voir " Création d'une [maquette](#page-274-0) " , page 275.

### <span id="page-280-1"></span>2. **Définir une nouvelle vue basée sur maquette**

Utilisez l'Assistant Vue basée sur maquette pour définir une nouvelle vue basée sur maquette. **Cliquez sur Nouveau de la sélectionnez Vue basée sur maquette.** 

#### <span id="page-280-2"></span>3. **Sélectionner une maquette**

Dans la page Sélectionner une maquette de l'assistant, sélectionnez la maquette de base de la nouvelle vue. Pour plus d'informations, voir " Page [Sélectionner](#page-347-0) une maquette " , page 348.

#### <span id="page-280-3"></span>4. **Sélectionner la méthode d'ajout de valeurs de paramètre**

Dans la page Importer les valeurs de paramètres de l'assistant, sélectionnez une méthode pour ajouter des valeurs de paramètre. Pour plus [d'informations,](#page-348-0) voir " Page Importer les valeurs de paramètre " , page 349.

#### <span id="page-280-4"></span>5. **Définir des paramètres**

Dans la page Entrer les paramètres, entrez des valeurs pour les paramètres de la vue. Pour plus d'informations, voir " Page Entrer les [paramètres](#page-349-0) " , page 350.

**Remarque :** Après avoir créé la vue, vous pouvez également modifier les paramètres à partir de l'éditeur en sélectionnant Afficher les paramètres  $\langle P \rangle$  dans la barre d'outils ou le menu contextuel.

Lorsque vous avez terminé, cliquez sur **Terminer** pour ouvrir la vue dans l'éditeur. Cliquez sur **Enregistrer D** pour enregistrer la vue.

#### <span id="page-280-5"></span>6. **Définir des autorisations**

Appliquez les autorisations d'affichage et de modification aux utilisateurs et groupes d'utilisateurs de cette vue. Pour définir des autorisations sous **Gestionnaires > Sécurité > Gestionnaire des rôles**. Pour plus d'informations, voir « Page Gestionnaire des rôles » dans le *Manuel d'administration HP Universal CMDB*.

# <span id="page-280-0"></span>**Création de plusieurs vues basées sur maquette**

Cette tâche explique comment définir plusieurs vues basées sur maquette.

Cette tâche comprend les étapes suivantes :

- " [Conditions](#page-281-0) préalables ", page suivante
- " Définir les [nouvelles](#page-281-1) vues basées sur maquette ", page suivante
- " [Sélectionner](#page-281-2) une maquette ", page suivante
- <sup>l</sup> " Sélectionner les méthodes d'ajout de valeurs de paramètre et de [dénomination](#page-281-3) des vues " , page suivante
- " Définir des [paramètres](#page-281-4) ", ci-dessous
- " Sélectionner l'emplacement [d'enregistrement](#page-281-5) des vues ", ci-dessous
- **.** " [Enregistrer](#page-281-6) les vues ", ci-dessous
- <span id="page-281-0"></span>• " Définir des [autorisations](#page-282-1) ", page suivante

#### 1. **Conditions préalables**

Si vous souhaitez baser des vues sur une nouvelle maquette, créez d'abord la maquette. Pour plus d'informations, voir " Création d'une [maquette](#page-274-0) " , page 275.

#### <span id="page-281-1"></span>2. **Définir les nouvelles vues basées sur maquette**

Utilisez l'Assistant Vue basée sur maquette pour définir de nouvelles vues basées sur **maquette. Cliquez sur Nouveau et sélectionnez Vue basée sur maquette.** 

#### <span id="page-281-2"></span>3. **Sélectionner une maquette**

<span id="page-281-3"></span>Dans la page Sélectionner une maquette de l'assistant, sélectionnez la maquette de base des nouvelles vues. Pour plus d'informations, voir " Page [Sélectionner](#page-347-0) une maquette " , page 348.

### 4. **Sélectionner les méthodes d'ajout de valeurs de paramètre et de dénomination des vues**

Dans la page Importer les valeurs de paramètres de l'assistant, sélectionnez une méthode pour ajouter des valeurs de paramètre. Si vous souhaitez utiliser la fonction de dénomination avancée, cochez la case [correspondante](#page-348-0) dans cette page. Pour plus d'informations, voir " Page Importer les valeurs de paramètre " , page 349.

#### <span id="page-281-4"></span>5. **Définir des paramètres**

Dans la page Entrer les paramètres, entrez des valeurs pour les paramètres de la vue. Si vous avez choisi d'importer les valeurs de paramètres à partir d'un fichier CSV, les valeurs sont automatiquement insérées dans le tableau. Dans cette page, vous pouvez modifier manuellement les noms de vue et les valeurs de paramètre. Vous pouvez également ajouter des vues au tableau ou en supprimer. Pour plus [d'informations,](#page-349-0) voir " Page Entrer les paramètres " , page 350.

#### <span id="page-281-5"></span>6. **Sélectionner l'emplacement d'enregistrement des vues**

Dans la page Sélectionner l'emplacement des vues, sélectionnez dans l'arborescence des vues l'emplacement dans lequel vous souhaitez enregistrer les nouvelles vues. Pour plus d'informations, voir " Page Sélectionner [l'emplacement](#page-350-0) des vues " , page 351.

#### <span id="page-281-6"></span>7. **Enregistrer les vues**

Dans la page Récapitulatif, vérifiez les détails des vues que vous avez créées. Si vous ne souhaitez pas apporter d'autres modifications, cliquez sur **Enregistrer** pour enregistrer les vues dans l'emplacement sélectionné.

### <span id="page-282-1"></span>8. **Définir des autorisations**

Appliquez les autorisations d'affichage et de modification aux utilisateurs et groupes d'utilisateurs pour chaque vue créée. Pour définir des autorisations sous **Gestionnaires > Sécurité > Gestionnaire des rôles**. Pour plus d'informations, voir « Page Gestionnaire des rôles » dans le *Manuel d'administration HP Universal CMDB*.

## <span id="page-282-0"></span>**Définition des paramètres d'un rapport**

Cette tâche explique comment définir les paramètres d'un rapport de vue, de maquette ou de perspective.

Cette tâche comprend les étapes suivantes :

- " Conditions préalables ", [ci-dessous](#page-282-2)
- " [Sélectionner](#page-282-3) les attributs à afficher dans les colonnes du rapport ", ci-dessous
- " Ajouter des colonnes de fonction à un rapport Facultatif ", [ci-dessous](#page-282-4)
- " Définir l'ordre de tri du contenu des colonnes ", [ci-dessous](#page-282-5)
- " Ajouter un [graphique](#page-283-1) à un rapport Facultatif ", page suivante
- <span id="page-282-2"></span>• " Définir les [propriétés](#page-283-2) du rapport ", page suivante

#### 1. **Conditions préalables**

Après avoir défini le contenu et la hiérarchie d'une vue, d'une maquette ou d'une perspective, vous pouvez définir les paramètres du rapport correspondant. Sélectionnez l'onglet Rapport dans l'Éditeur de vues patron.

#### <span id="page-282-3"></span>2. **Sélectionner les attributs à afficher dans les colonnes du rapport**

Pour chaque nœud de requête de la vue, sélectionnez le nœud dans le volet Hiérarchie et les attributs correspondants à afficher dans les colonnes du rapport. Sélectionnez les attributs dans le volet Définition du nœud de requête du rapport en les faisant glisser de la liste Attributs vers la liste Mise en page du rapport. Définissez l'ordre des colonnes à l'aide des boutons fléchés dans la liste Mise en page du [rapport.](#page-323-0) Pour les détails, voir " Éditeur de vues patron " , page 324.

#### <span id="page-282-4"></span>3. **Ajouter des colonnes de fonction à un rapport - Facultatif**

Vous pouvez ajouter une colonne contenant les données dérivées d'une fonction qui a été exécutée sur les nœuds de requête enfant du nœud de requête sélectionné. Cliquez sur le **bouton Ajouter une fonction** 4 pour ouvrir la boîte de dialogue Ajouter une fonction qui permet de sélectionner les paramètres appropriés. Pour plus d'informations, voir " Boîte de dialogue [Ajouter/Modifier](#page-288-0) une fonction " , page 289.

### <span id="page-282-5"></span>4. **Définir l'ordre de tri du contenu des colonnes**

Cliquez sur le bouton **Définir l'ordre de tri** pour ouvrir la boîte de dialogue Trier le contenu des colonnes. Déterminez les colonnes sur lesquelles le rapport doit être trié en les faisant glisser de la liste Colonnes disponibles vers la liste Colonnes triées. Utilisez les boutons fléchés pour définir l'ordre de tri des colonnes. Définissez le sens du tri de chaque colonne à l'aide des boutons [Croissant/Décroissant.](#page-345-0) Pour plus d'informations, voir " Boîte de dialogue Trier le contenu des colonnes " , page 346.

### <span id="page-283-1"></span>5. **Ajouter un graphique à un rapport - Facultatif**

Vous pouvez ajouter un graphique à un rapport, au lieu d'un tableau, pour une couche sélectionnée de la vue. Lorsque les conditions nécessaires à l'ajout d'un graphique sont remplies, le lien **Définir le graphique** est actif dans la section Propriétés du graphique du volet Définition du nœud de requête. Cliquez sur ce lien et entrez les paramètres du graphique. Pour plus d'informations, voir " [Propriétés](#page-329-0) du graphique " , page 330.

#### <span id="page-283-2"></span>6. **Définir les propriétés du rapport**

Sélectionnez l'onglet Vue dans l'Éditeur de vues patron. Cliquez sur le bouton **Propriétés du**

**rapport** pour attribuer un titre et un sous-titre au rapport et sélectionner un format. Pour plus d'informations, voir " Boîte de dialogue [Propriétés](#page-434-0) du rapport " , page 435.

# <span id="page-283-0"></span>**Création d'un modèle basé sur instance**

Cette tâche explique comment créer un modèle de CI métier basé sur instance, à partir duquel des vues pourront être générées.

Cette tâche comprend les étapes suivantes :

- **· " Créer le modèle "** , [ci-dessous](#page-283-3)
- " Ajouter [manuellement](#page-283-4) des CI au modèle ", ci-dessous
- " Dévoiler les CI", page [suivante](#page-284-1)
- <span id="page-283-3"></span>• " Définir des [observations](#page-284-2) pour les CI du modèle ", page suivante

#### 1. **Créer le modèle**

Dans le Studio de modélisation, cliquez sur **Nouveau** et sélectionnez **Modèle basé sur instance** pour ouvrir la boîte de dialogue Nouveau modèle. Sélectionnez un type de CI et entrez les valeurs de ses propriétés. Pour plus [d'informations,](#page-316-0) voir " Boîte de dialogue Nouveau modèle " , page 317.

**Remarque :** Vous ne pouvez pas créer un modèle basé sur instance avec un nom qui existe déjà.

#### <span id="page-283-4"></span>2. **Ajouter manuellement des CI au modèle**

Dans le Sélecteur de CI, recherchez les CI à inclure dans votre modèle. Sélectionnez-les et faites-les glisser dans le modèle.

**Astuce :** Vous pouvez sélectionner plusieurs CI en maintenant la touche **CTRL** enfoncée pendant que vous sélectionnez les CI.

#### <span id="page-284-1"></span>3. **Dévoiler les CI**

Sélectionnez un CI dans le modèle et dévoilez les CI associés dans un chemin de dévoilement. Ajoutez les CI sélectionnés dans les CI dévoilés à votre modèle. Lorsque vous avez terminé, enregistrez le modèle. Pour plus [d'informations,](#page-340-0) voir " Boîte de dialogue Dévoiler les CI " , page 341.

#### <span id="page-284-2"></span>4. **Définir des observations pour les CI du modèle**

Cliquez avec le bouton droit sur un CI du modèle et sélectionnez **Observation > Nouvelle observation**. La boîte de dialogue Nouvelle observation apparaît. Sélectionnez un chemin de dévoilement et cliquez sur **OK**. Une icône apparaît en regard du CI pour indiquer qu'une observation a été définie pour ce CI. Pour plus [d'informations,](#page-318-0) voir " Boîte de dialogue Nouvelle observation " , page 319.

## <span id="page-284-0"></span>**Création d'un modèle basé sur patron**

Cette tâche explique comment créer un modèle basé sur patron, à partir duquel des vues basées sur perspective pourront être générées.

Cette tâche comprend les étapes suivantes :

- <sup>l</sup> " Définir le nouveau modèle " , [ci-dessous](#page-284-3)
- " Saisir les détails du modèle ", page [suivante](#page-285-1)
- " [Sélectionner](#page-285-2) une requête TQL ", page suivante
- " Ajouter des nœuds de requête et des [relations](#page-285-3) à une requête TQL ", page suivante
- " Définir des nœuds de requête de sortie ", page [suivante](#page-285-4)
- <span id="page-284-3"></span>• " [Enregistrer](#page-285-5) le modèle ", page suivante

#### 1. **Définir le nouveau modèle**

L'Assistant Modèle basé sur patron permet de définir un modèle basé sur patron. Cliquez sur **Nouveau** et sélectionnez **Modèle basé sur patron**.

**Remarque :** Vous ne pouvez pas créer un modèle basé sur patron avec un nom qui existe déjà.

### <span id="page-285-1"></span>2. **Saisir les détails du modèle**

Sur la première page de l'assistant, choisissez **Nouveau modèle**. Sélectionnez ensuite un type de CI pour le modèle et entrez les propriétés. Pour plus [d'informations,](#page-322-0) voir " Page Sélectionner le type de CI " , page 323.

#### <span id="page-285-2"></span>3. **Sélectionner une requête TQL**

Dans la page suivante de l'assistant, sélectionnez une requête TQL pour le modèle. Vous pouvez créer une requête TQL ou en sélectionner une dans l'arborescence. L'Éditeur de requêtes TQL apparaît avec la requête sélectionnée. Pour plus [d'informations,](#page-323-1) voir " Page Sélection de la requête " , page 324.

#### <span id="page-285-3"></span>4. **Ajouter des nœuds de requête et des relations à une requête TQL**

Ajoutez les nœuds de requête et les relations qui définissent la requête. Pour plus [d'informations](#page-26-0) sur l'ajout de nœuds de requête et de relations à une requête, voir " Ajout de nœuds de requête et de relations à une requête TQL " , page 27.

### <span id="page-285-4"></span>5. **Définir des nœuds de requête de sortie**

Dans la requête TQL, sélectionnez le ou les nœuds de requête qui apparaîtront dans le modèle de sortie en cliquant dessus avec le bouton droit et en sélectionnant **Ajouter au modèle**. Les nœuds de requête sélectionnés sont signalés par une icône en regard de chacun d'eux.

#### <span id="page-285-5"></span>6. **Enregistrer le modèle**

Lorsque vous avez terminé, enregistrez le modèle sous un nom unique. Si vous avez créé une requête TQL, elle est enregistrée indépendamment du modèle et pourra être réutilisée comme une requête TQL standard.

# <span id="page-285-0"></span>**Création d'une vue basée sur perspective à partir d'un modèle**

Cette tâche explique comment créer une vue à partir d'un modèle et d'une perspective dans le Studio de modélisation.

Cette tâche comprend les étapes suivantes :

- " Ouvrir le modèle " , [ci-dessous](#page-285-6)
- " [Sélectionner](#page-286-1) une perspective ", page suivante
- <span id="page-285-6"></span>• " [Enregistrer](#page-286-2) la vue ", page suivante

#### 1. **Ouvrir le modèle**

Dans le Studio de modélisation, sélectionnez **Modèles** comme type de ressource dans le volet

gauche, choisissez le modèle approprié et cliquez sur le bouton **Ouvrir le modèle** dans la barre d'outils du volet gauche.

#### <span id="page-286-1"></span>2. **Sélectionner une perspective**

Dans l'Éditeur de modèles, cliquez avec le bouton droit sur le modèle et sélectionnez **Générer une vue pour le modèle sélectionné**. La boîte de dialogue Création d'une nouvelle vue apparaît. Sélectionnez les perspectives à appliquer au modèle. Pour plus [d'informations,](#page-294-0) voir " Boîte de dialogue Création d'une nouvelle vue " , page 295.

#### <span id="page-286-2"></span>3. **Enregistrer la vue**

L'Éditeur de vues basées sur perspective apparaît avec la nouvelle vue. Vous pouvez créer une chaîne de perspectives en sélectionnant celles associées aux autres niveaux de création de la vue. Renommez la vue et enregistrez-la dans le dossier approprié. Pour plus d'informations, voir " Éditeur de vues basées sur [perspective](#page-330-0) " , page 331.

# <span id="page-286-0"></span>**Création d'une vue basée sur perspective à partir d'une collecte de CI**

Cette tâche explique comment créer une vue à partir d'une collecte de CI et d'une perspective dans le Studio de modélisation.

Cette tâche comprend les étapes suivantes :

- " Créer la vue ", [ci-dessous](#page-286-3)
- " Ajouter des CI à la vue ", [ci-dessous](#page-286-4)
- <span id="page-286-3"></span>• " [Sélectionner](#page-286-5) une perspective et enregistrer la vue ", ci-dessous
- 1. **Créer la vue**

**Dans le Studio de modélisation, cliquez sur Nouveau et sélectionnez Vue basée sur perspective** pour ouvrir l'éditeur de vues basées sur perspective. Pour plus d'informations, voir " Éditeur de vues basées sur [perspective](#page-330-0) " , page 331.

#### <span id="page-286-4"></span>2. **Ajouter des CI à la vue**

Dans le Sélecteur de CI, recherchez les CI à inclure dans votre vue. Sélectionnez-les et faitesles glisser dans la vue. Pour plus [d'informations](#page-142-0) sur le Sélection de CI, voir " Sélecteur de CI ", page 143.

**Astuce :** Vous pouvez sélectionner plusieurs CI en maintenant la touche **CTRL** enfoncée pendant que vous sélectionnez les CI.

#### <span id="page-286-5"></span>3. **Sélectionner une perspective et enregistrer la vue**

Dans le volet Perspective, sélectionnez les perspectives à appliquer à la collecte de CI. Vous pouvez également créer une chaîne de perspectives en sélectionnant celles associées aux autres niveaux de création de la vue. Renommez la vue et enregistrez-la dans le dossier approprié. Pour plus d'informations, voir " Éditeur de vues basées sur [perspective](#page-330-0) " , page 331.

# <span id="page-287-0"></span>**Studio de modélisation - Interface utilisateur**

Contenu de cette section :

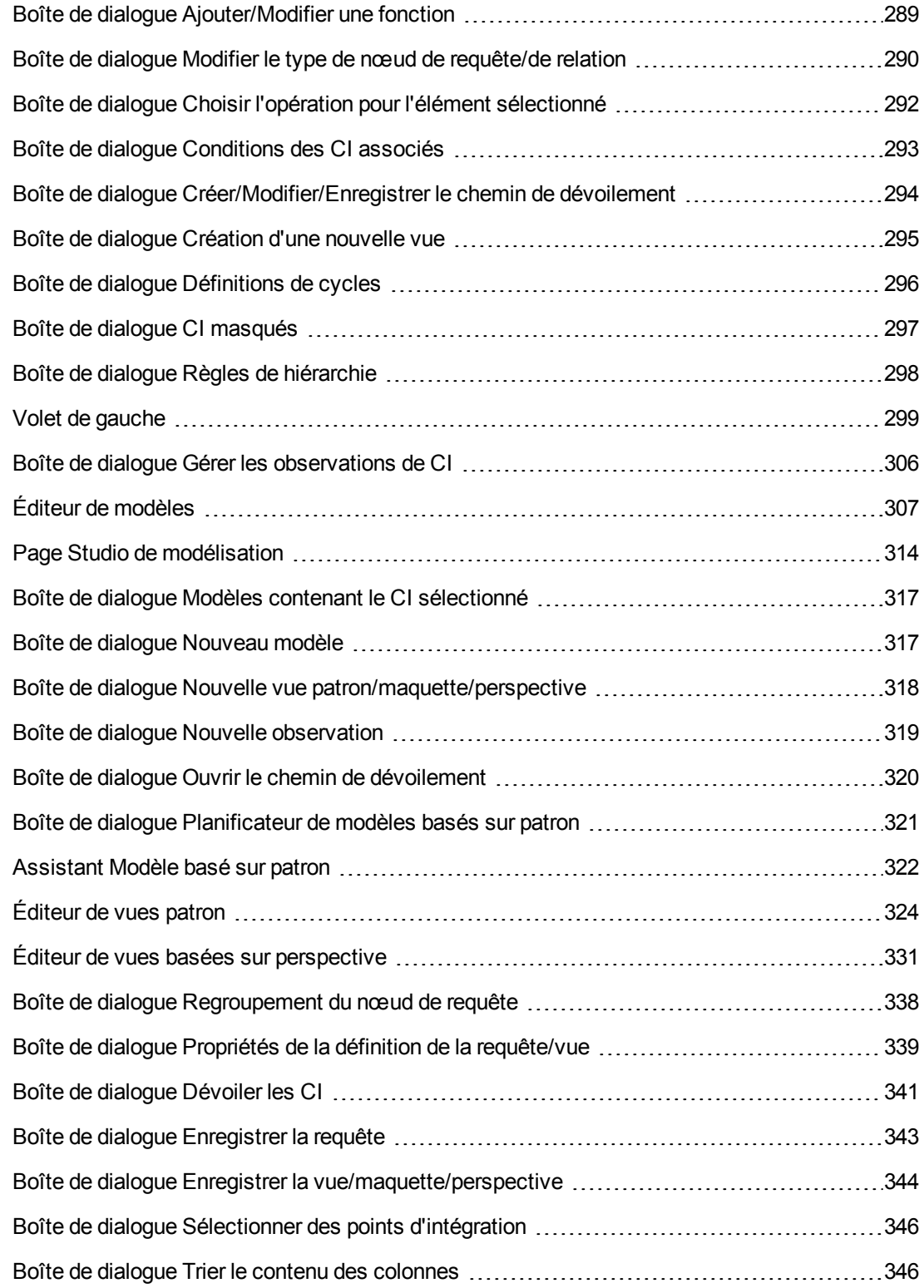
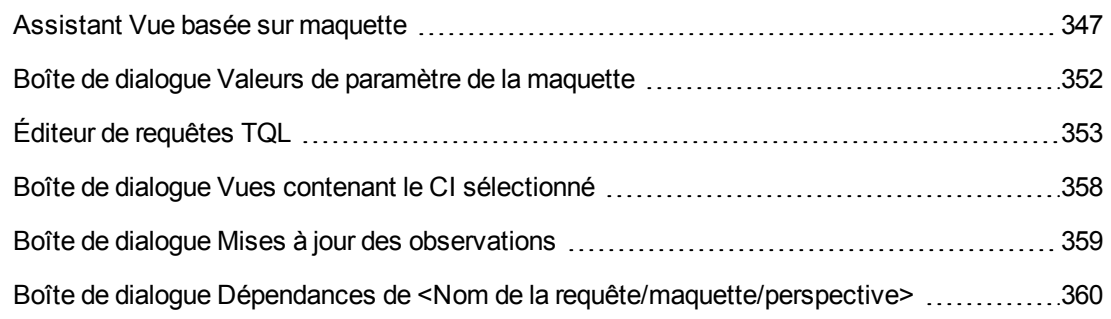

## *Boîte de dialogue Ajouter/Modifier une fonction*

Cette boîte de dialogue permet de définir les paramètres et les fonctions du nœud de requête à inclure dans le rapport.

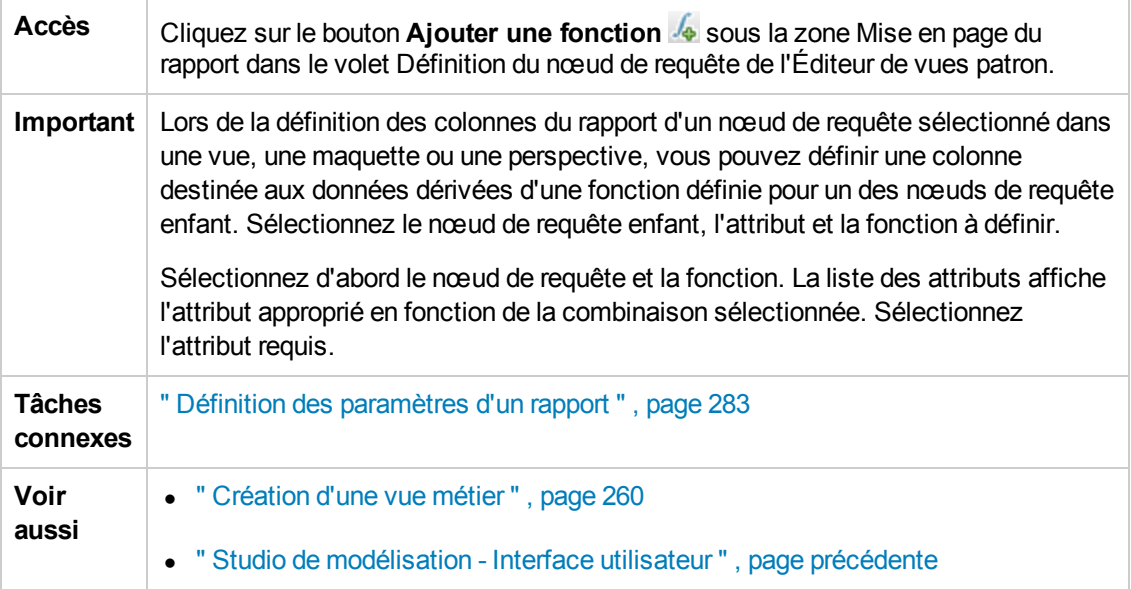

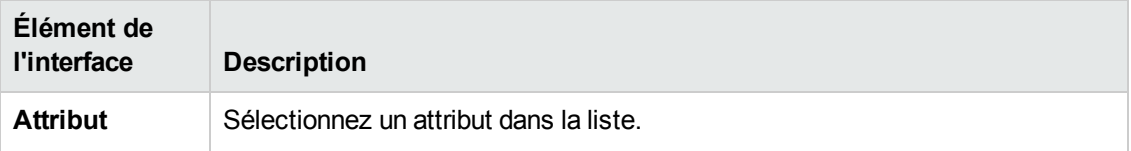

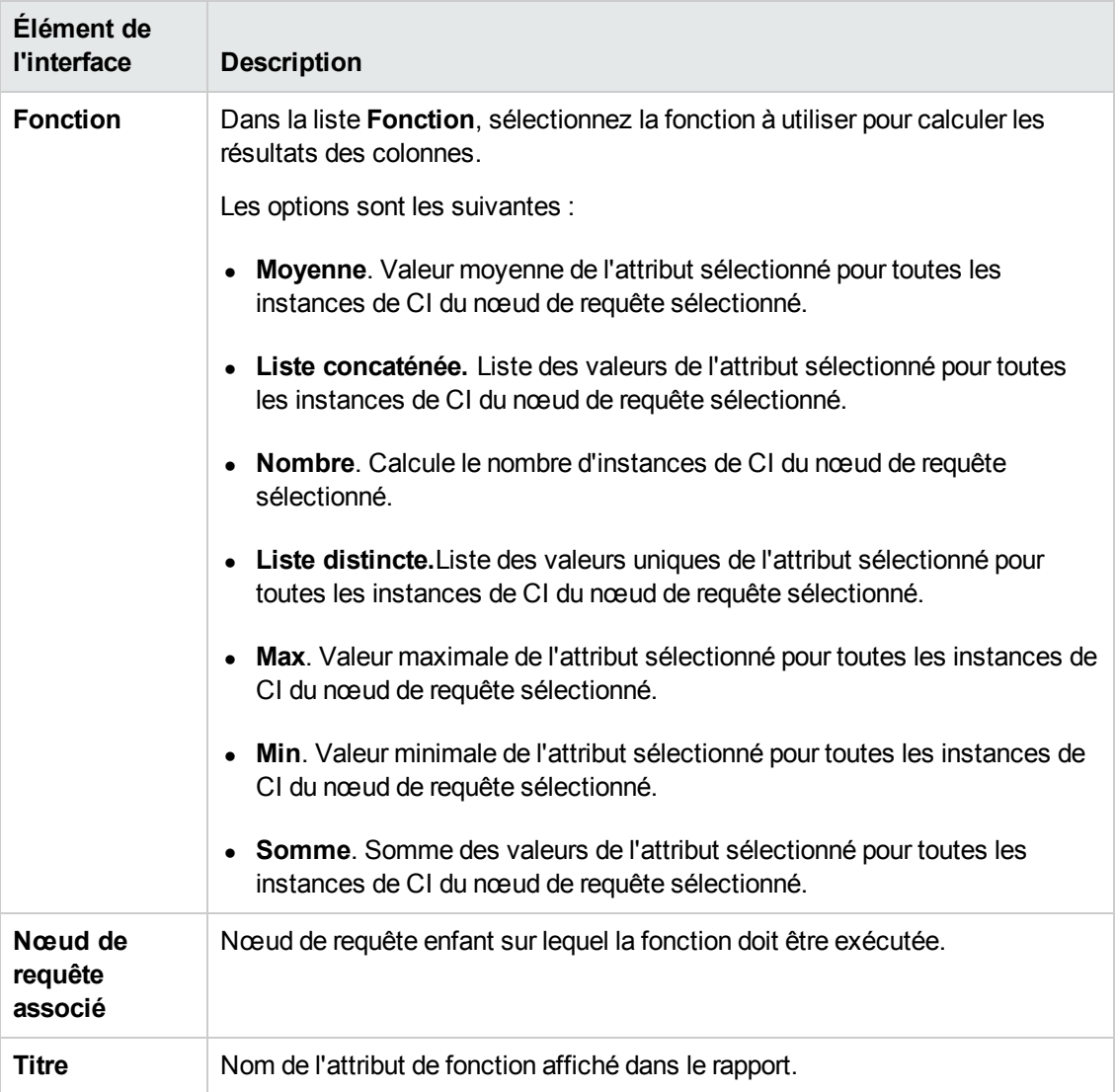

## *Boîte de dialogue Modifier le type de nœud de requête/de relation*

Cette boîte de dialogue permet de modifier le type de CI d'un nœud de requête TQL ou d'une relation après la création d'une requête TQL.

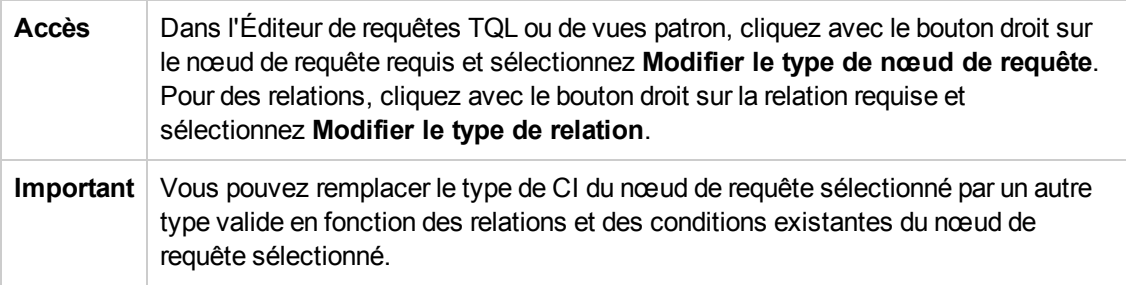

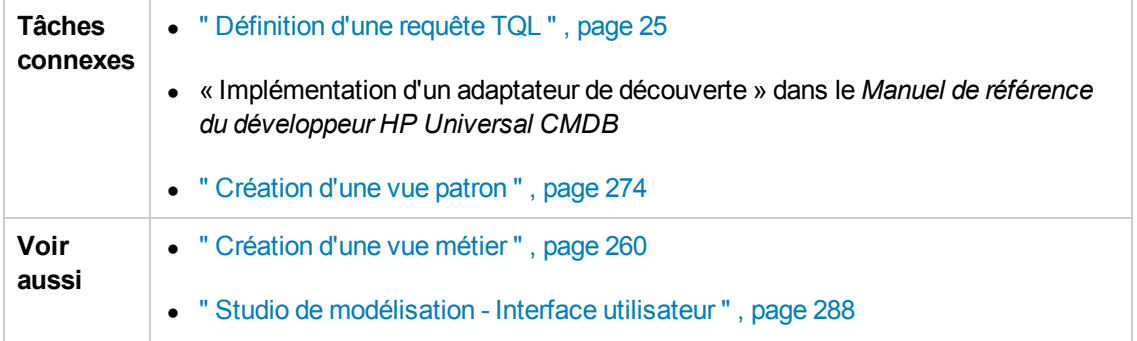

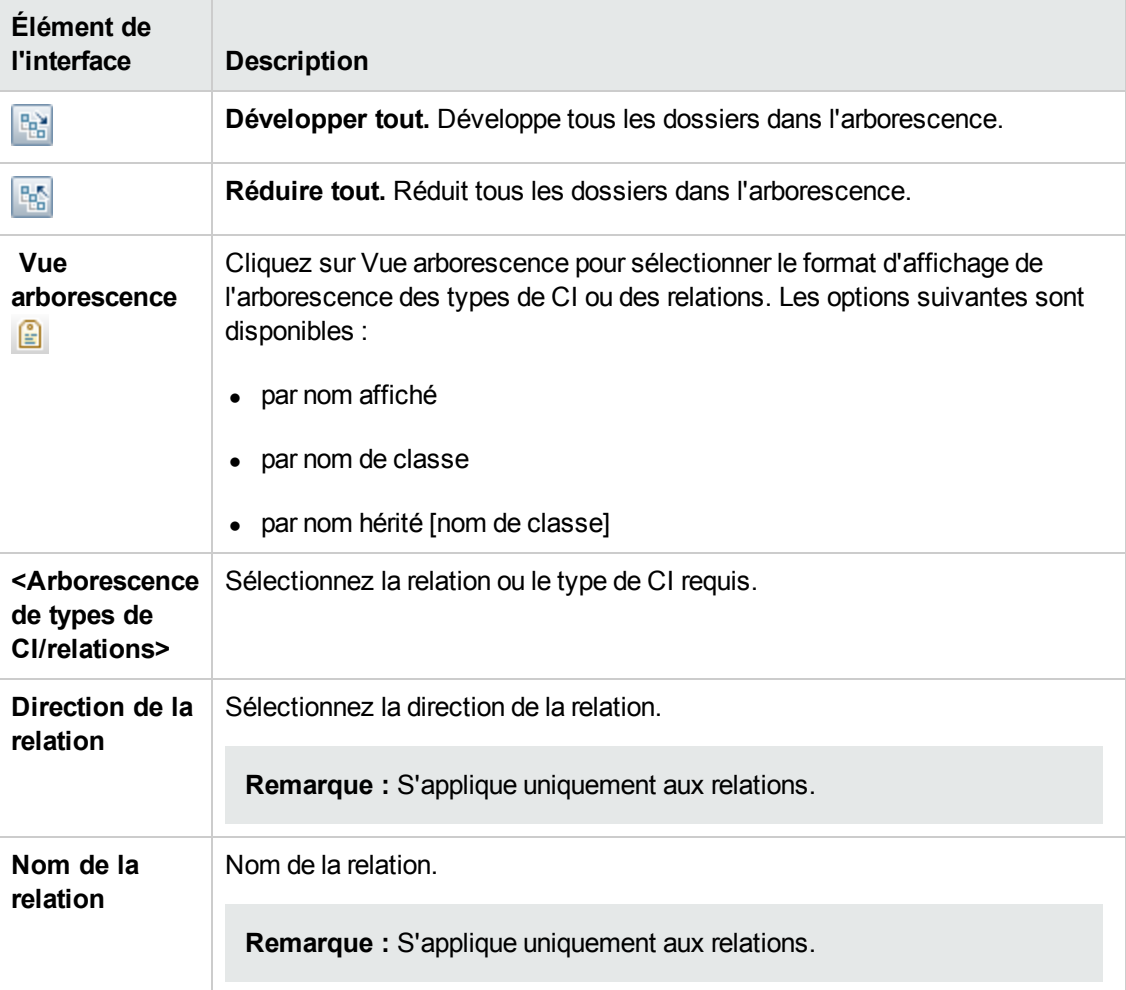

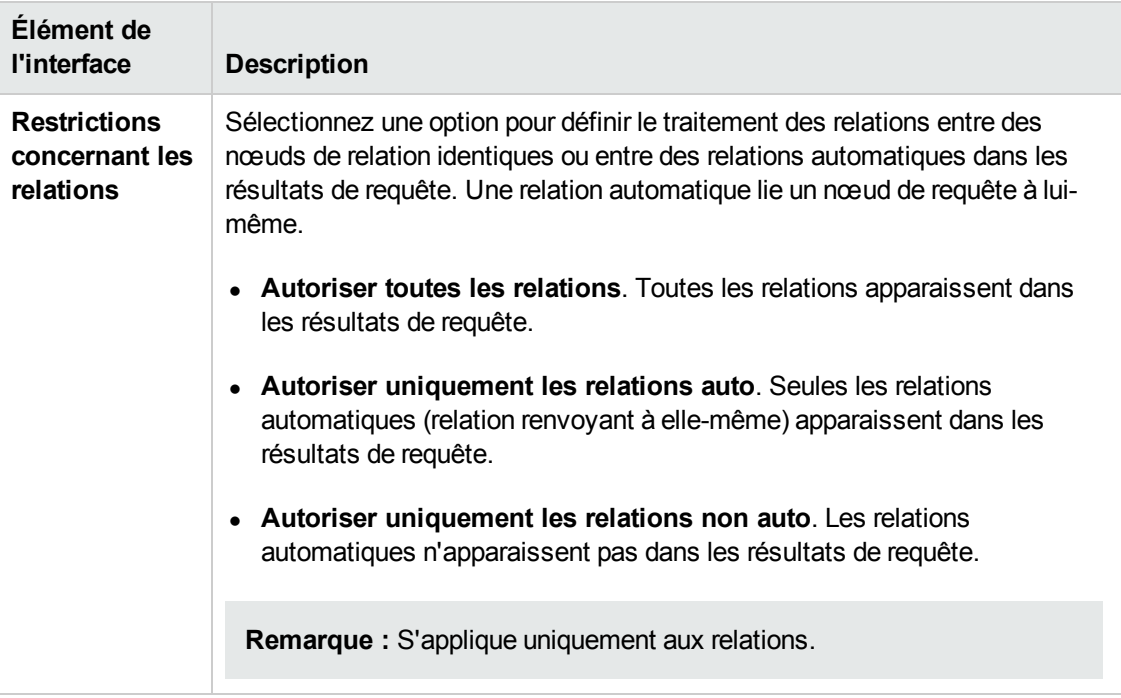

### *Boîte de dialogue Choisir l'opération pour l'élément sélectionné*

Cette boîte de dialogue permet de créer des modèles et des vues à partir des CI sélectionnés.

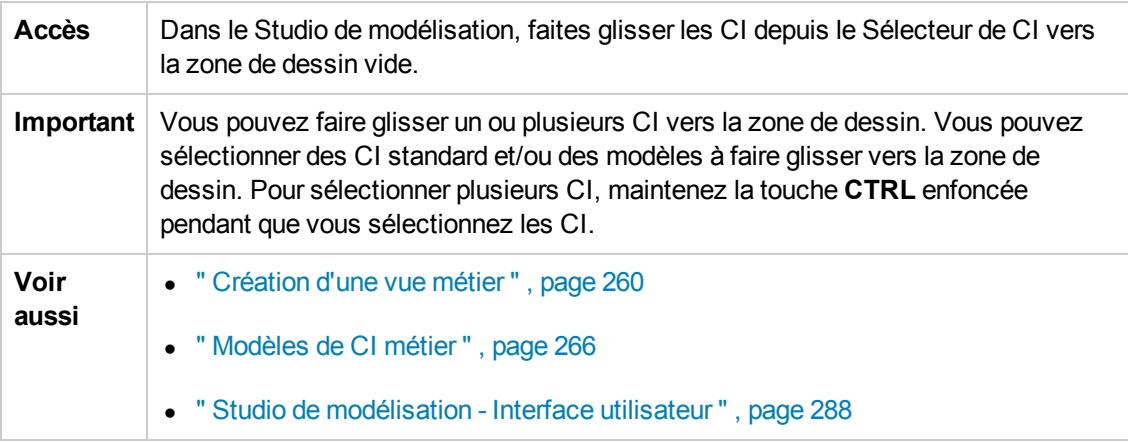

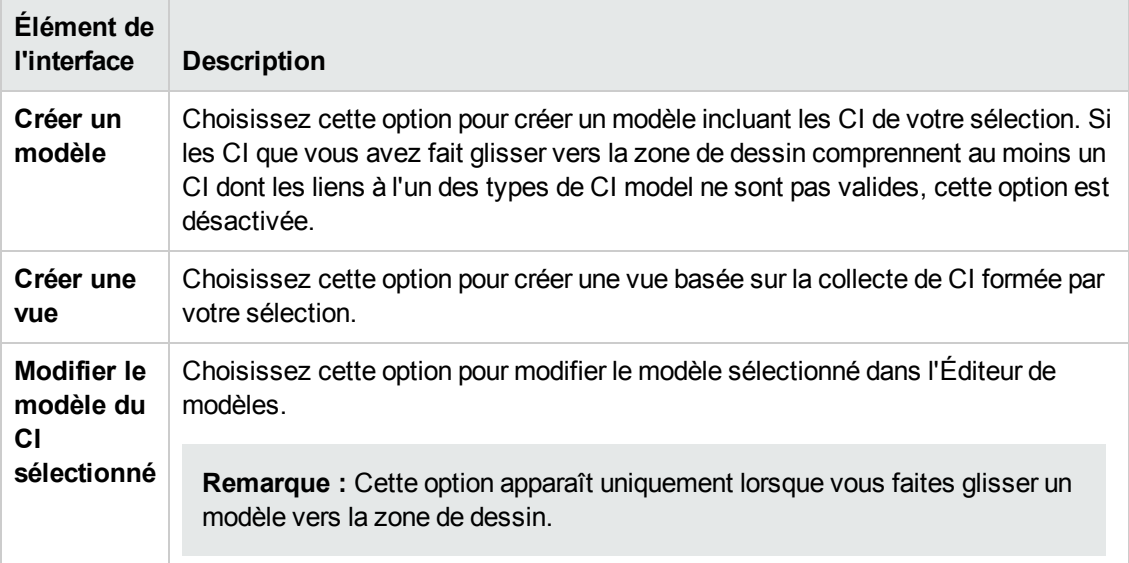

## *Boîte de dialogue Conditions des CI associés*

Cette boîte de dialogue permet de définir les conditions des types de CI dans un chemin de dévoilement.

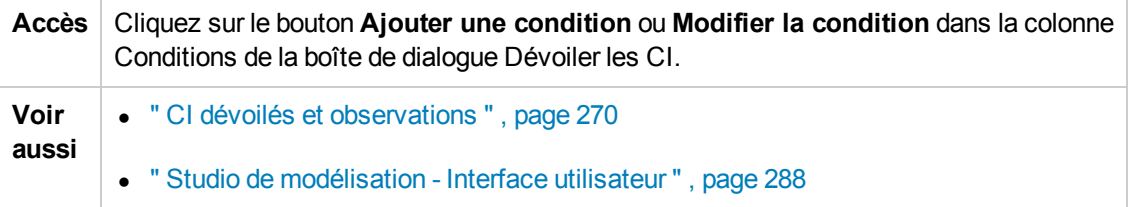

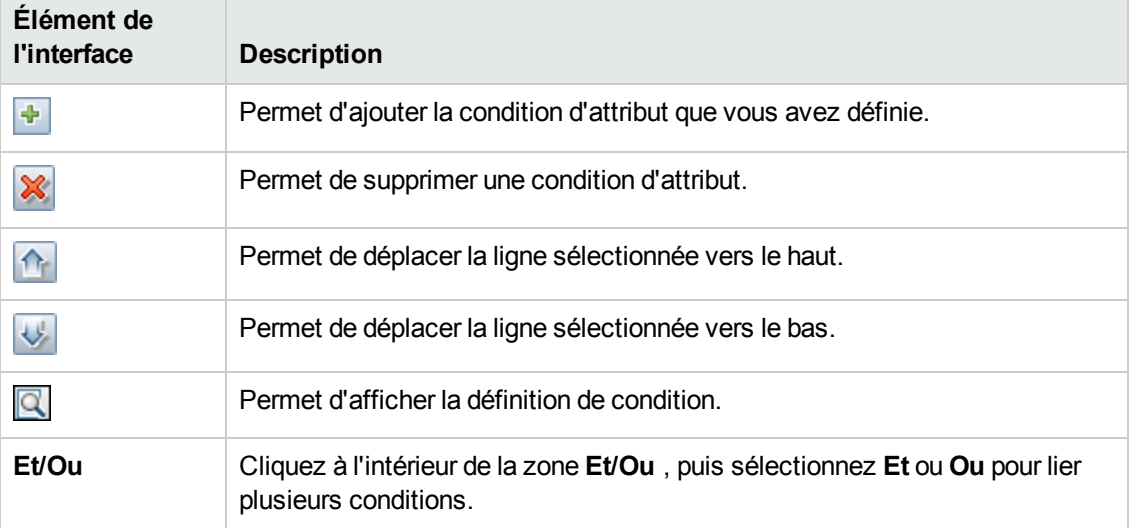

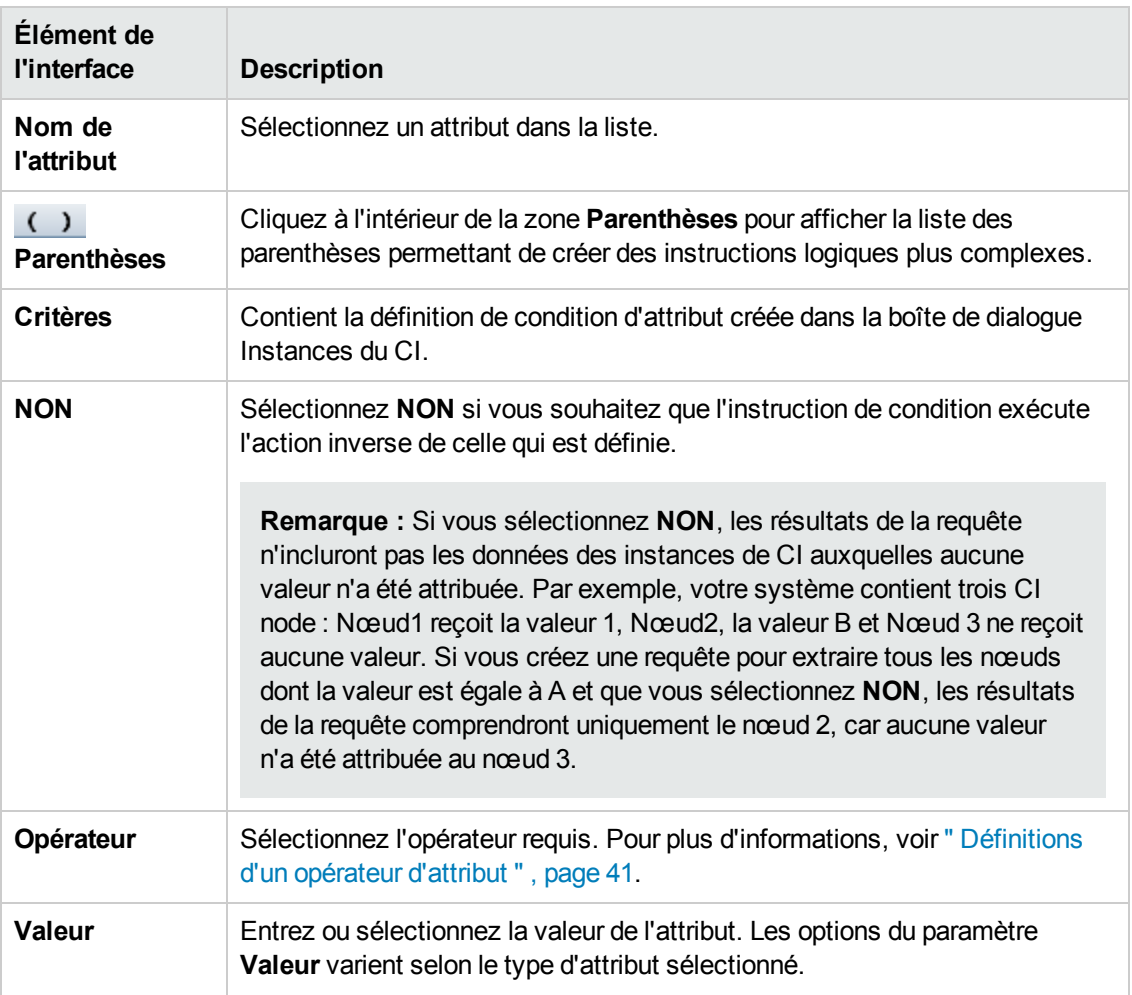

### *Boîte de dialogue Créer/Modifier/Enregistrer le chemin de dévoilement*

Cette boîte de dialogue permet de modifier un chemin de dévoilement existant ou d'en définir un nouveau.

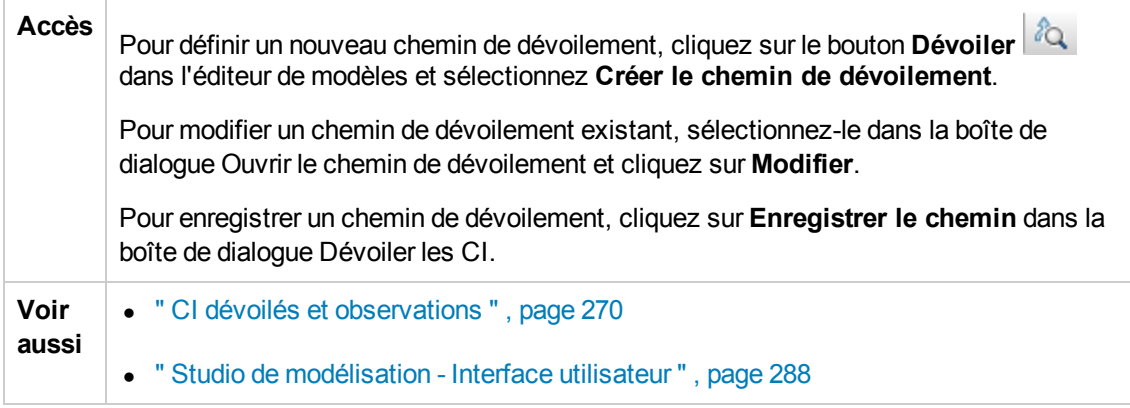

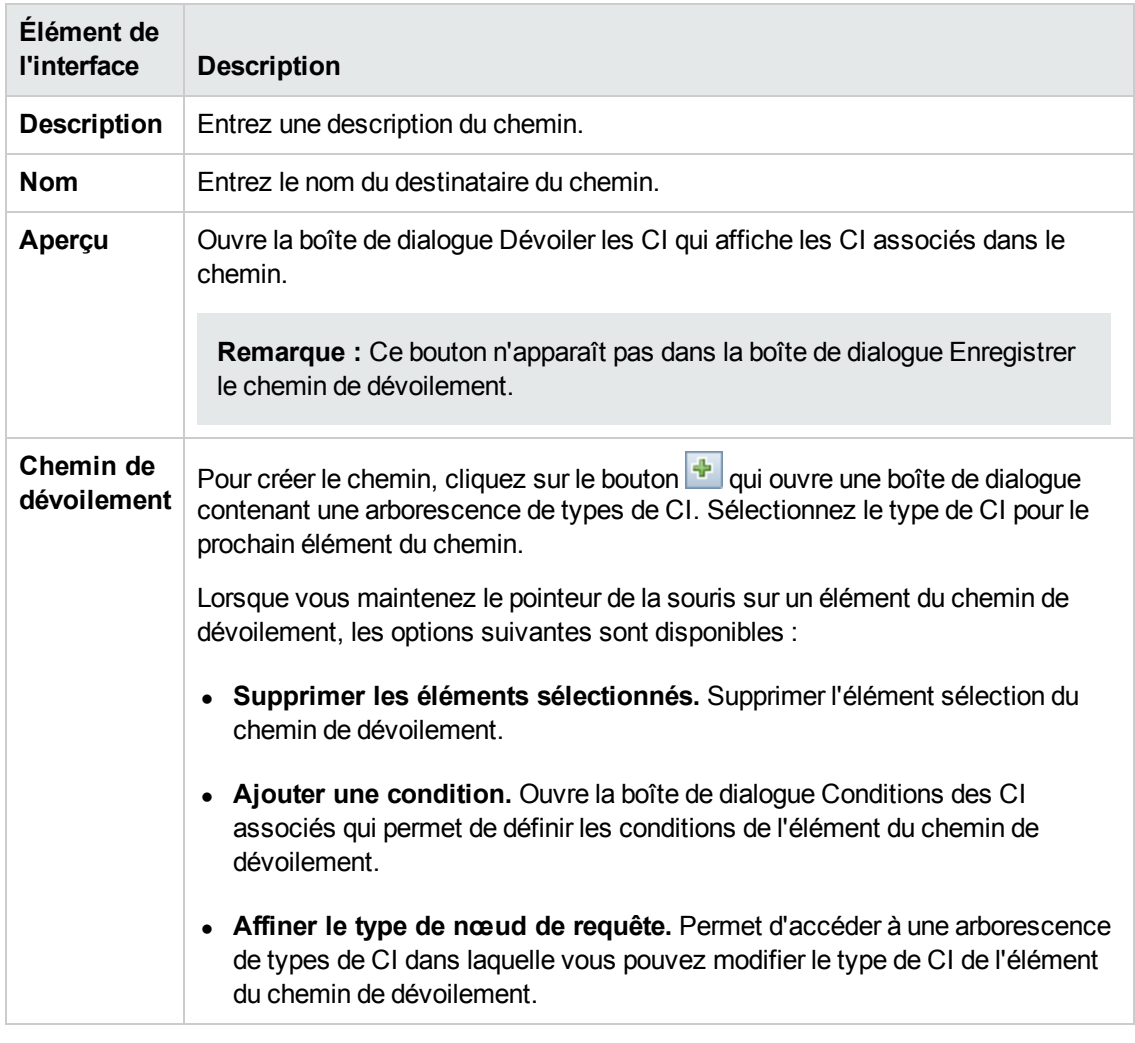

#### Les éléments de l'interface utilisateur sont décrits ci-dessous :

## *Boîte de dialogue Création d'une nouvelle vue*

Cette boîte de dialogue permet de sélectionner une perspective afin de créer une vue à partir d'un modèle.

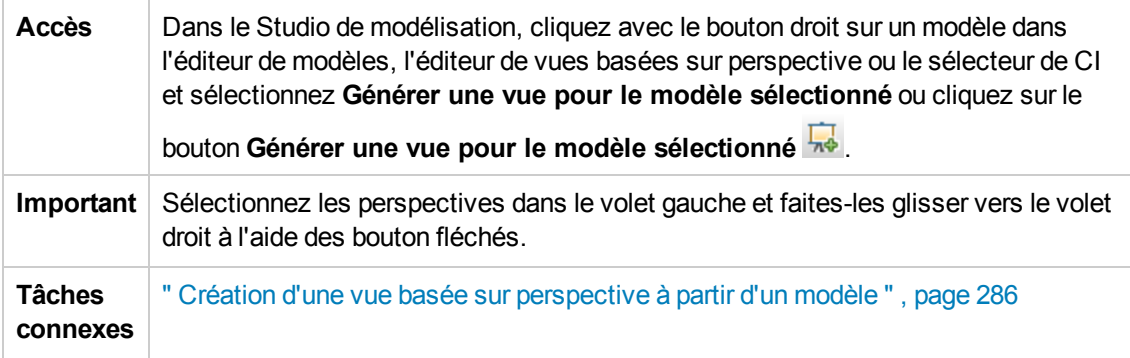

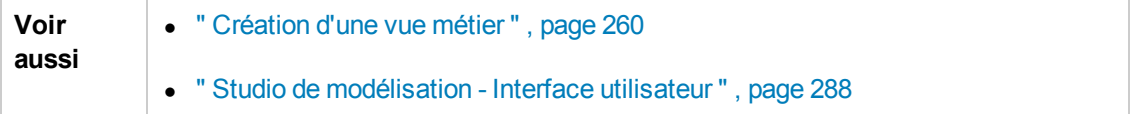

Les éléments de l'interface utilisateur sont décrits ci-dessous (ceux sans nom apparaissent entre crochets angulaires) :

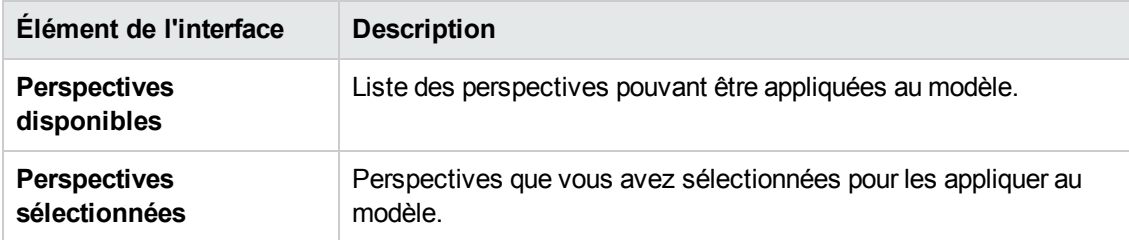

## *Boîte de dialogue Définitions de cycles*

Cette boîte de dialogue permet de définir une hiérarchie cyclique dans une vue.

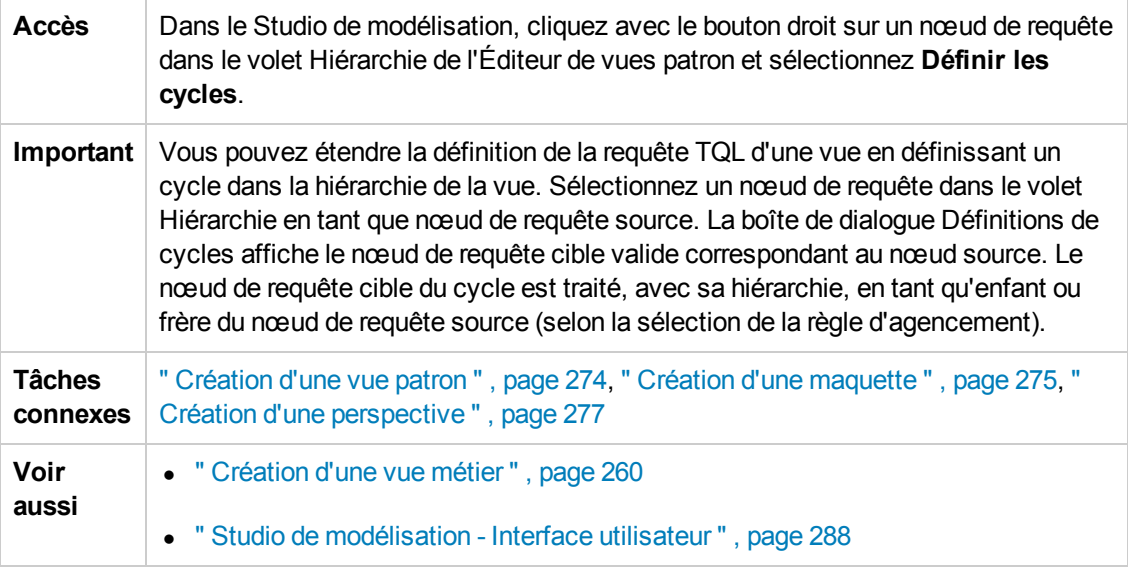

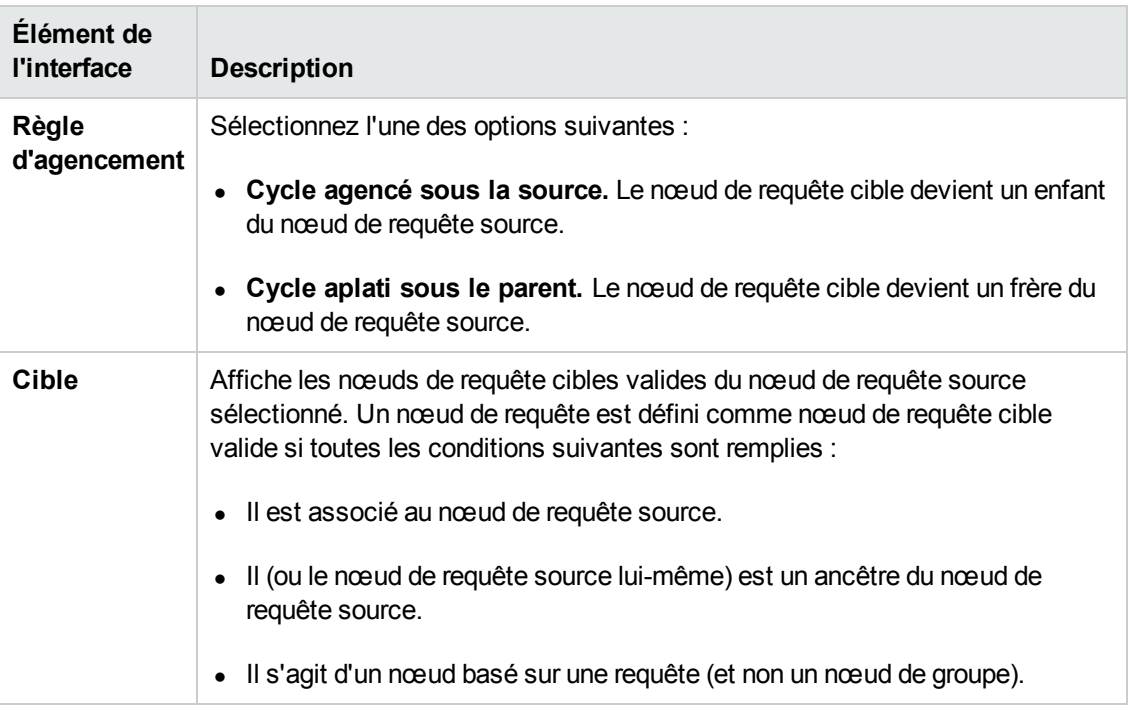

## *Boîte de dialogue CI masqués*

Cette boîte de dialogue permet de restaurer les CI masqués dans une vue.

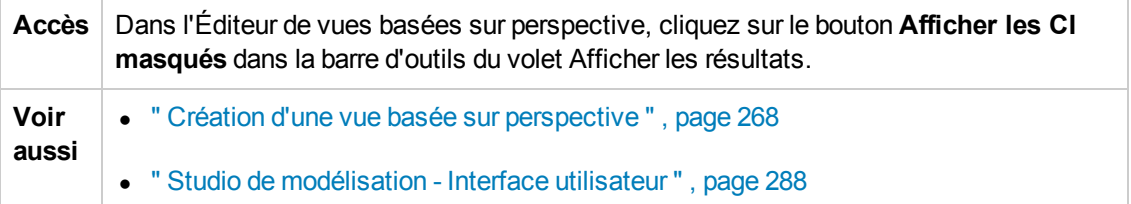

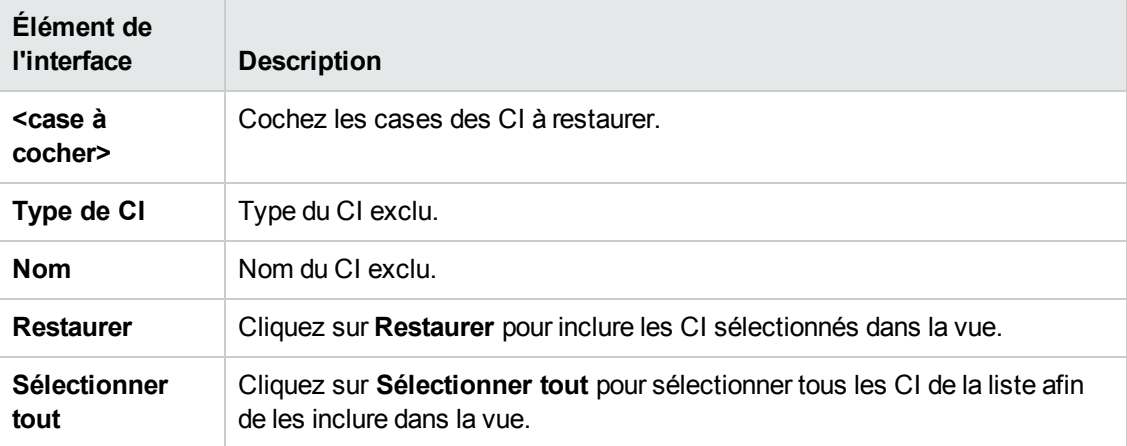

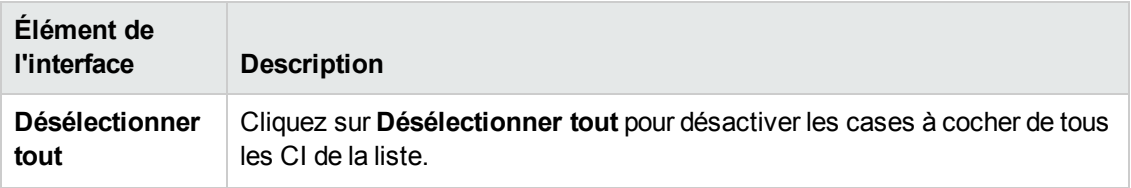

### *Boîte de dialogue Règles de hiérarchie*

Cette boîte de dialogue permet de définir la hiérarchie d'une vue par la définition de règles de hiérarchie.

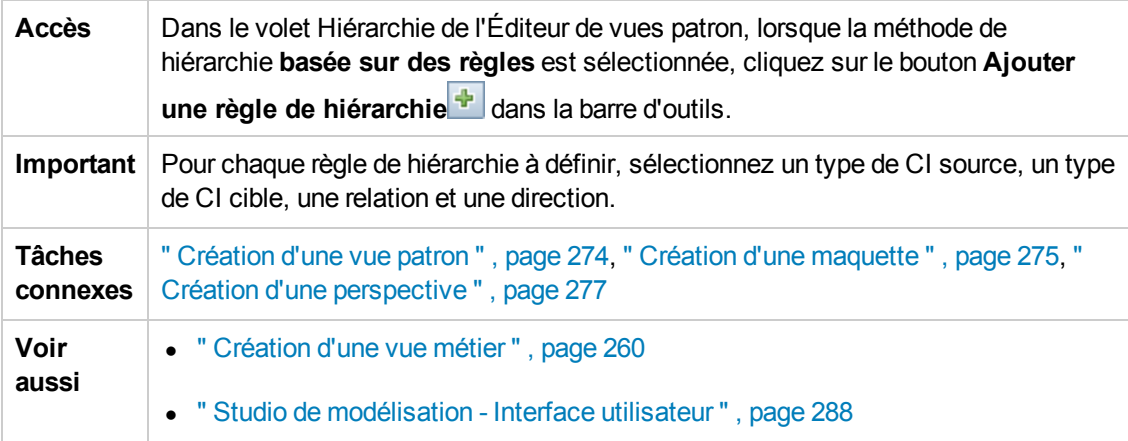

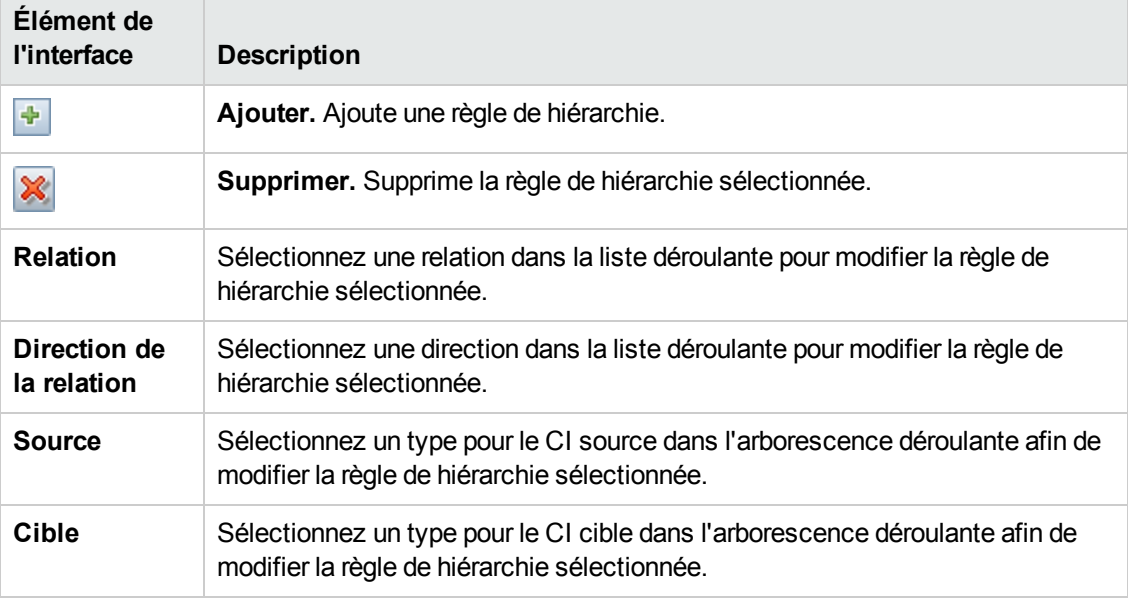

## <span id="page-298-0"></span>*Volet de gauche*

Cette zone permet de consulter les vues (y compris les widgets dynamiques) et les requêtes TQL, de rechercher les CI ou les modèles à ouvrir dans le volet d'édition et de sélectionner les types de CI à utiliser dans l'Éditeur de requêtes TQL ou l'Éditeur de vues patron.

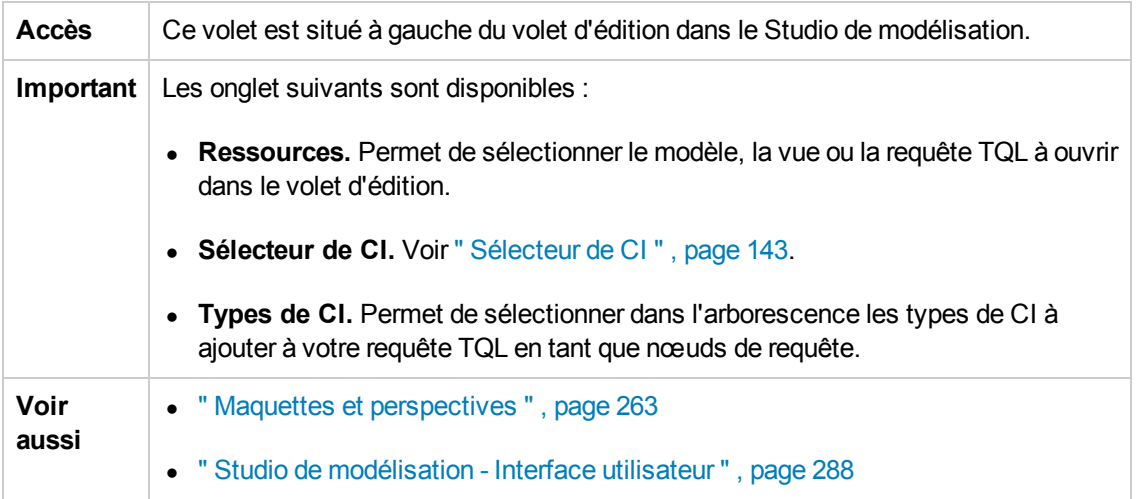

#### **Onglet Ressources**

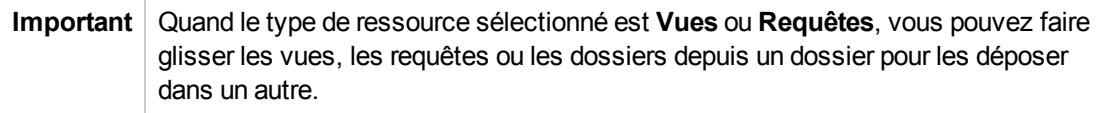

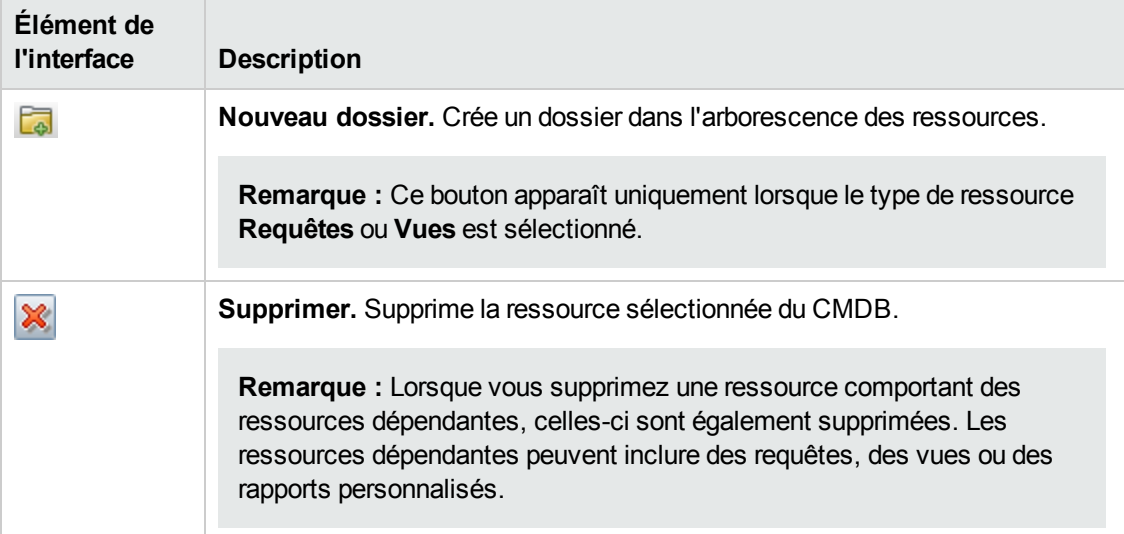

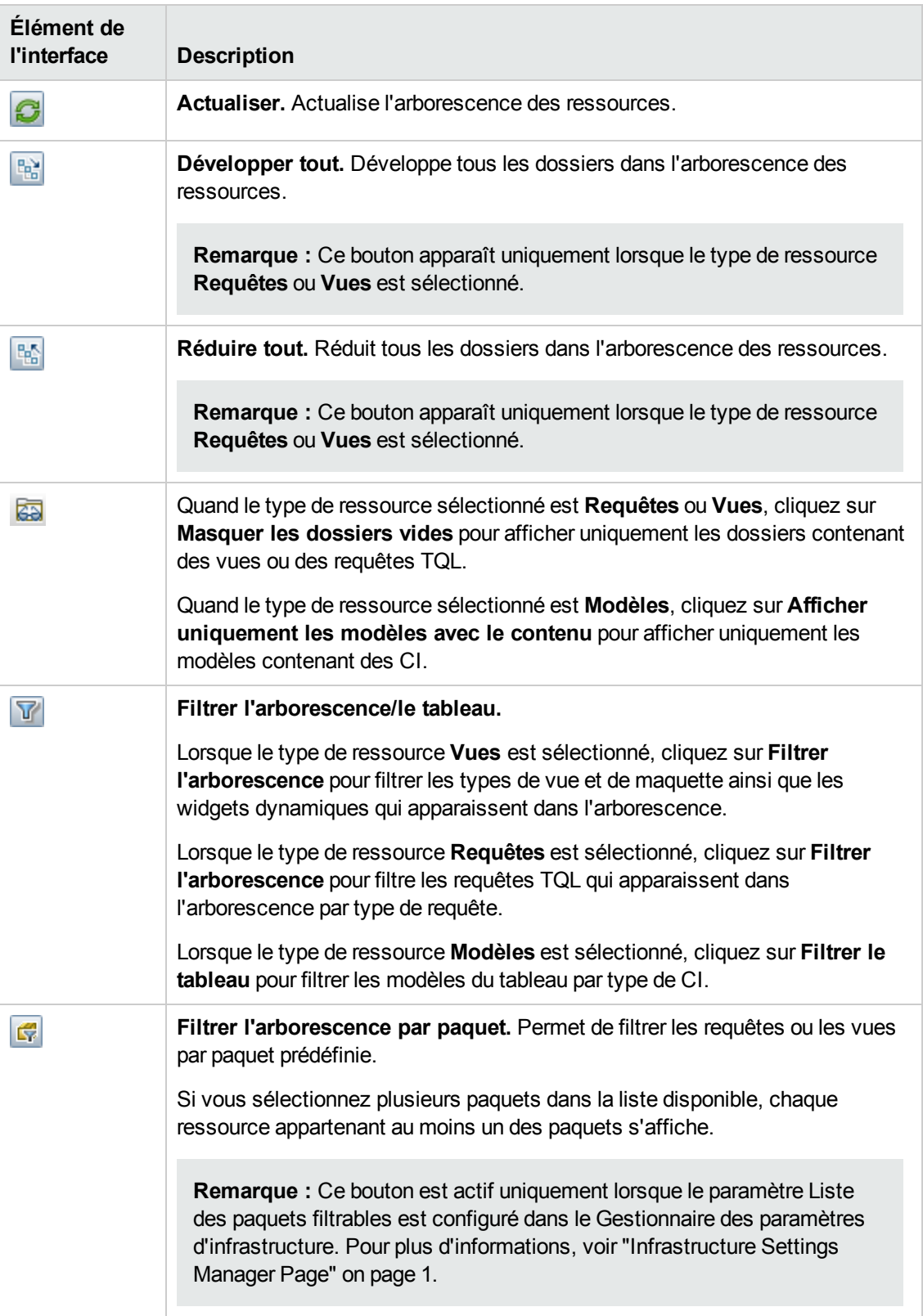

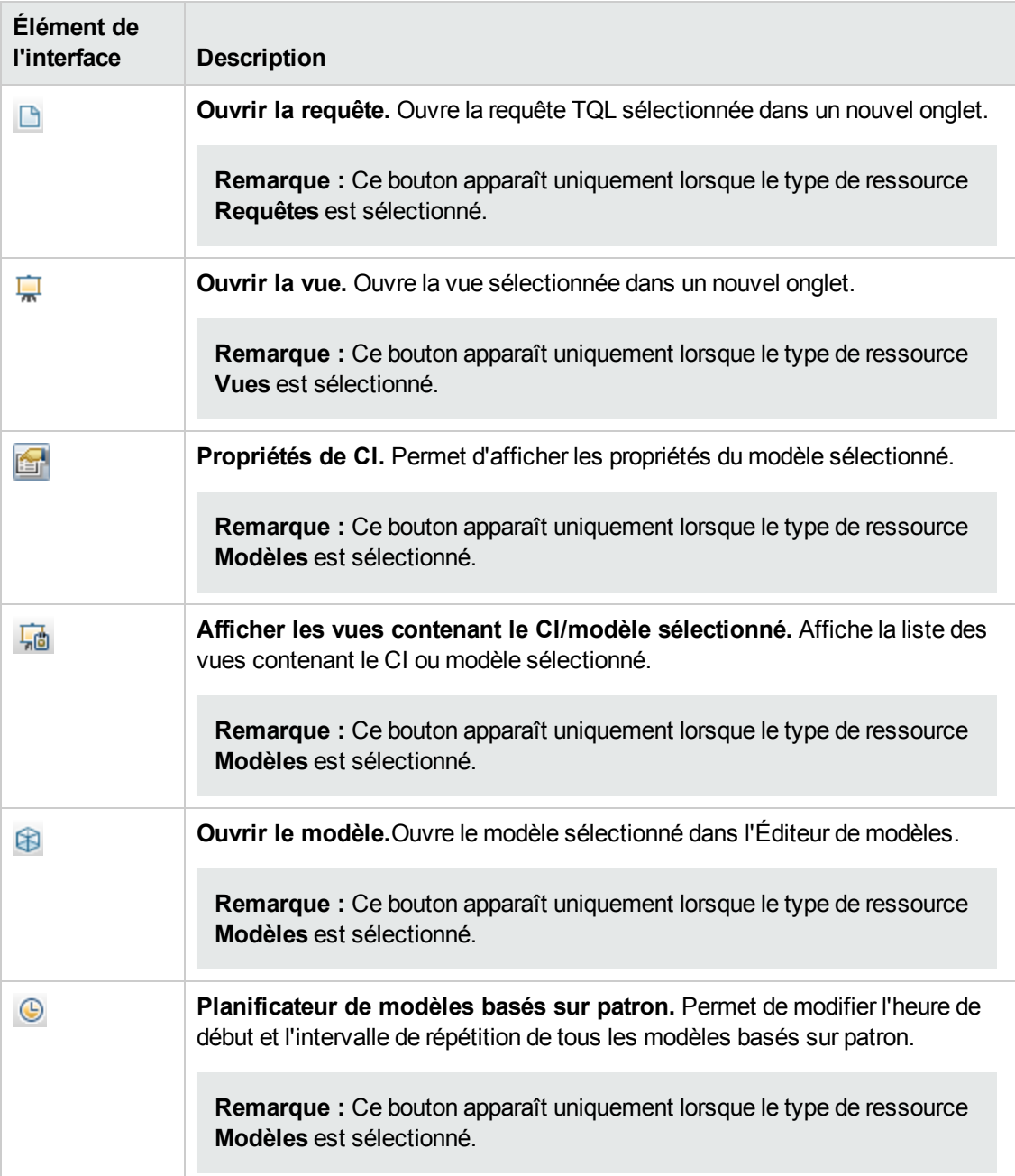

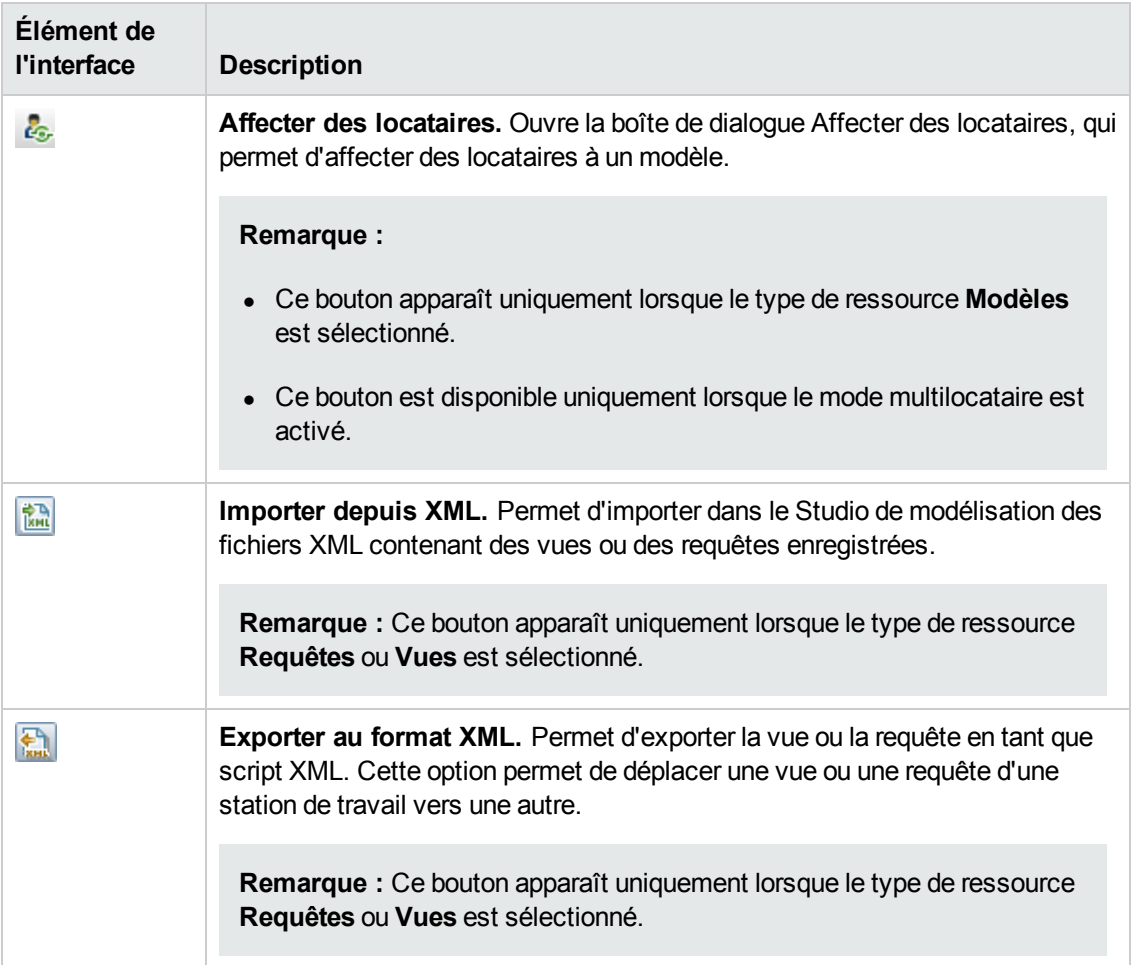

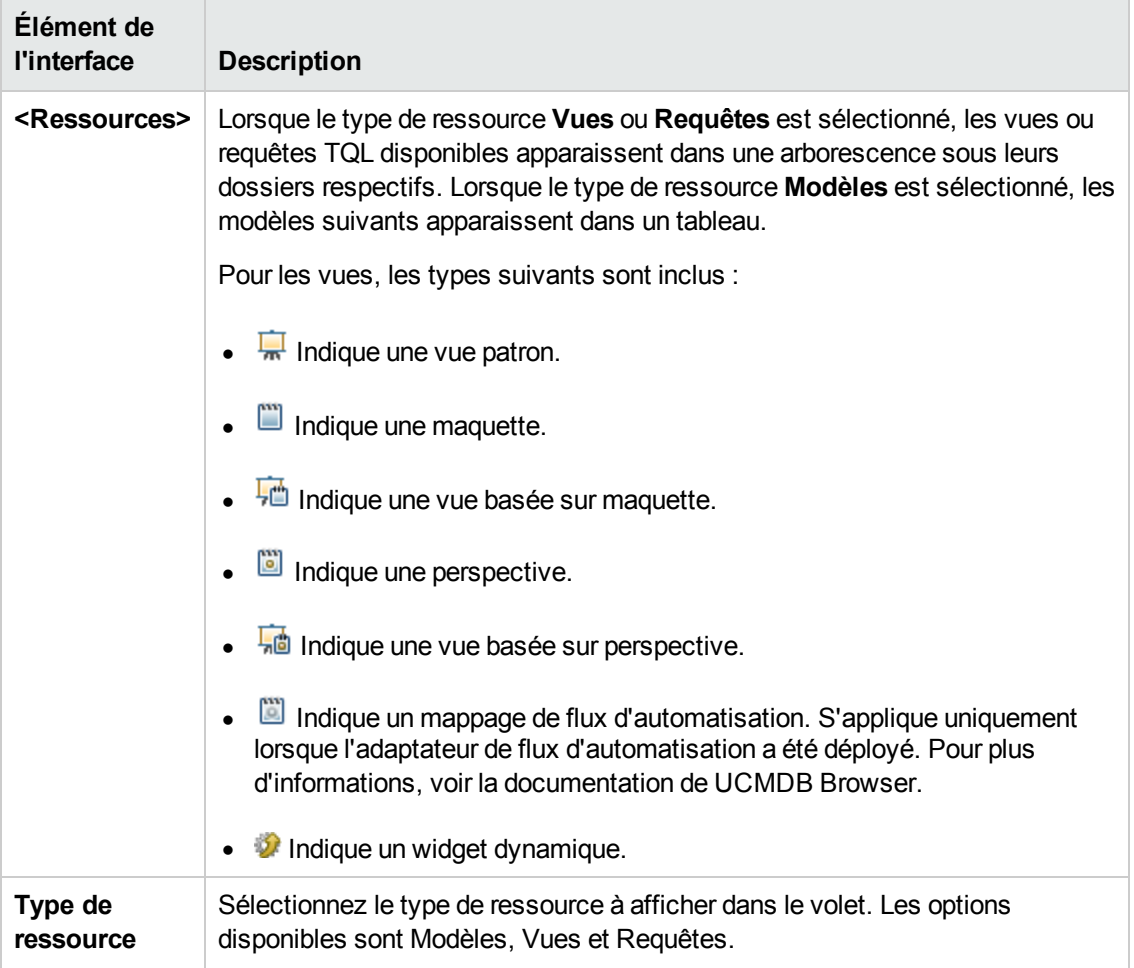

#### **Menu contextuel de l'onglet Ressources**

L'onglet Ressources propose les éléments de menu suivants lorsque vous cliquez avec le bouton droit sur une ressource :

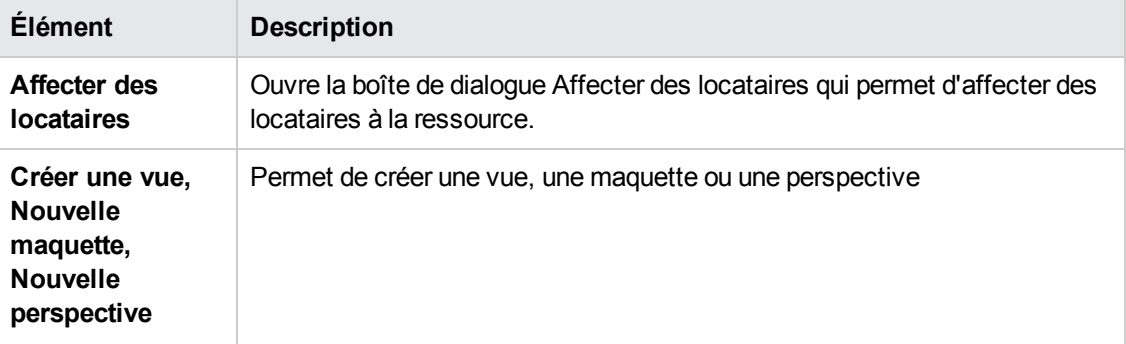

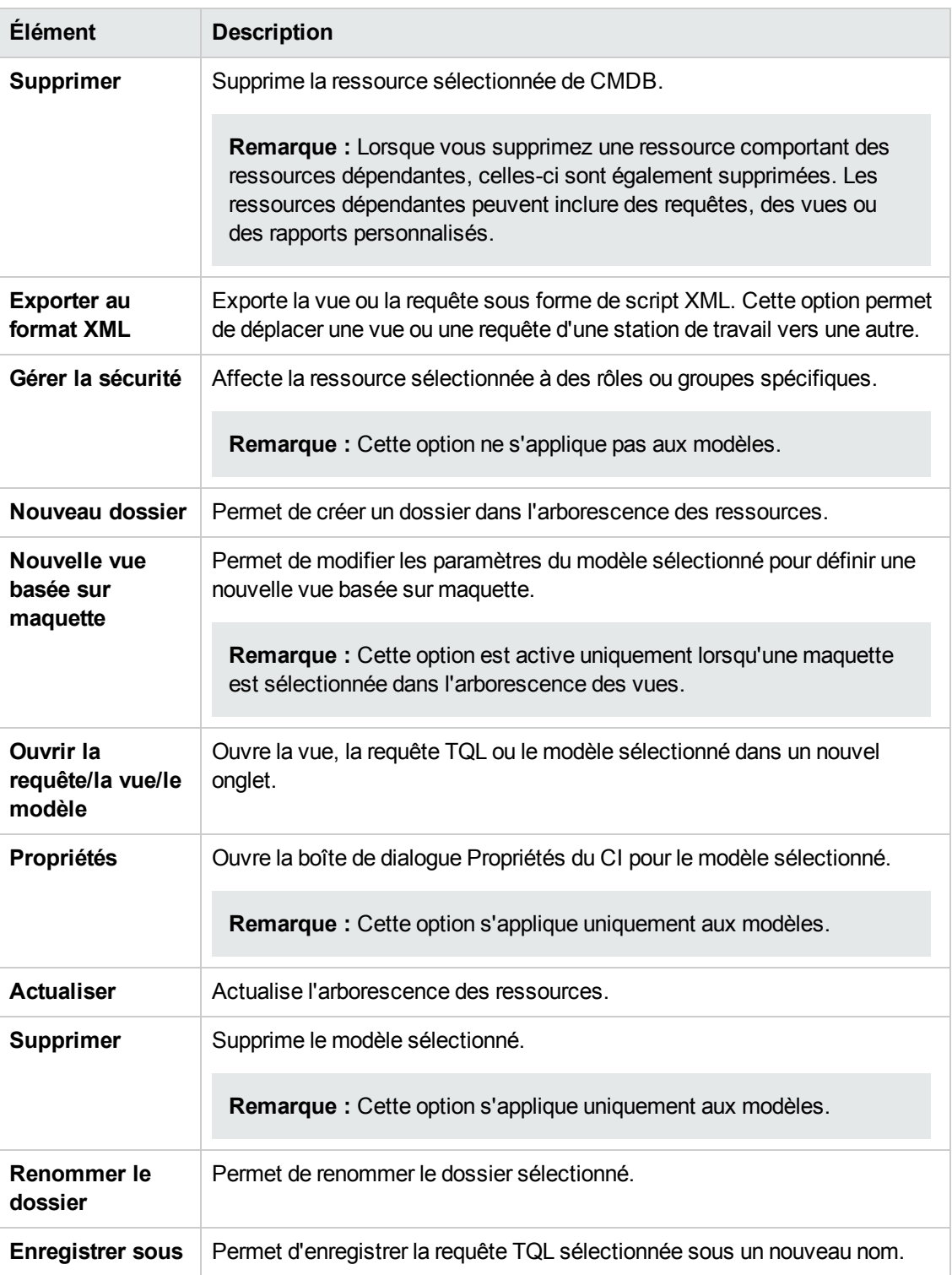

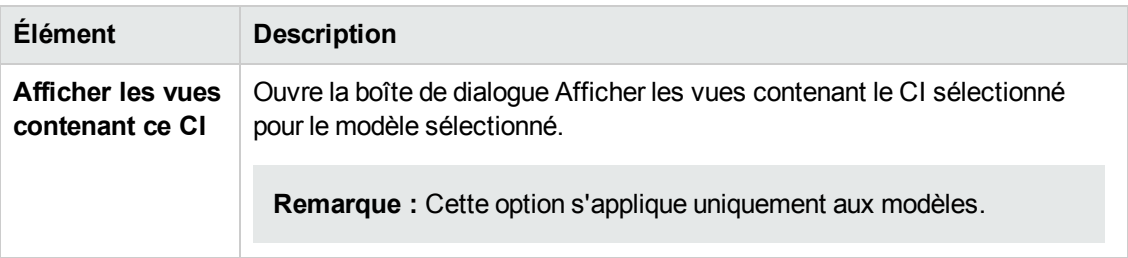

#### **Onglet Types de CI**

Les éléments de l'interface utilisateur sont décrits ci-dessous (ceux sans nom apparaissent entre crochets angulaires) :

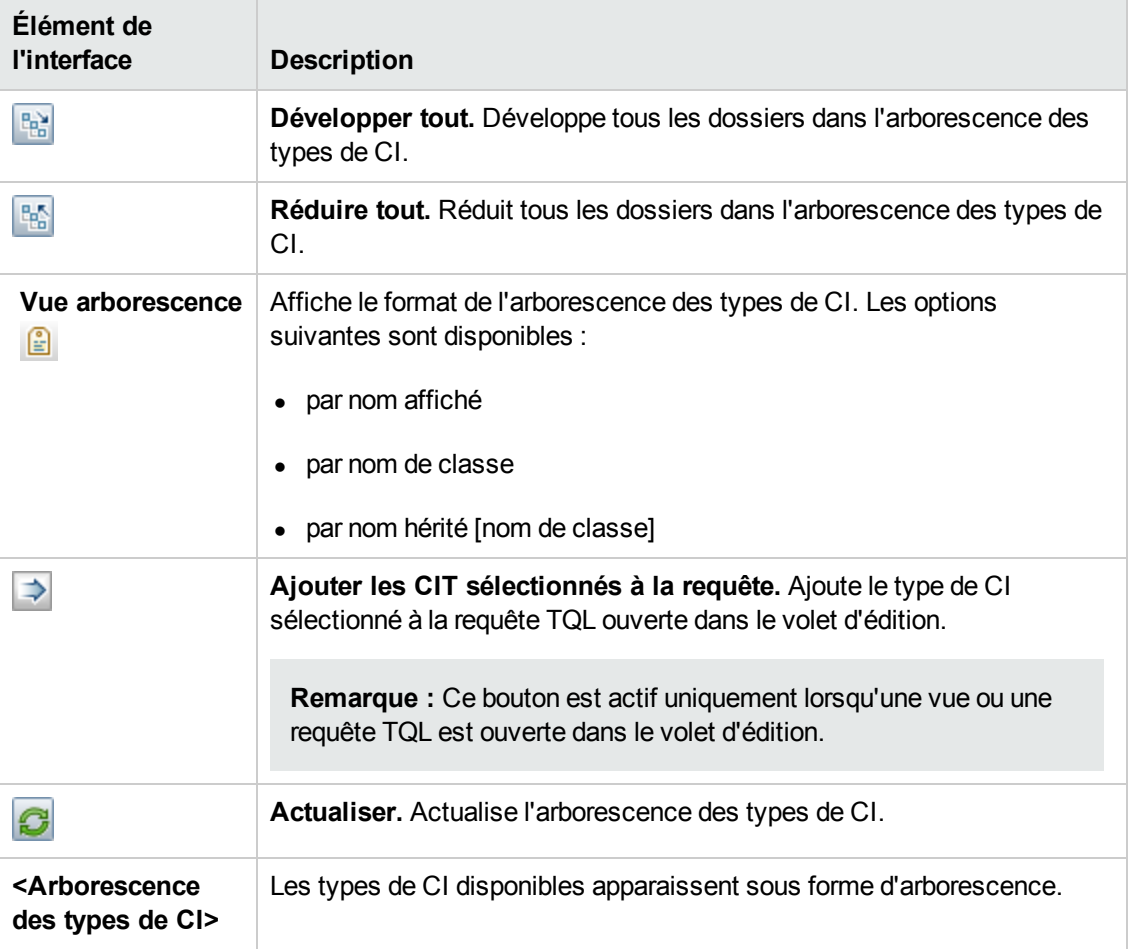

#### **Menu contextuel de l'onglet Types de CI**

L'onglet Types de CI propose les éléments de menu suivants lorsque vous cliquez avec le bouton droit sur un type de CI :

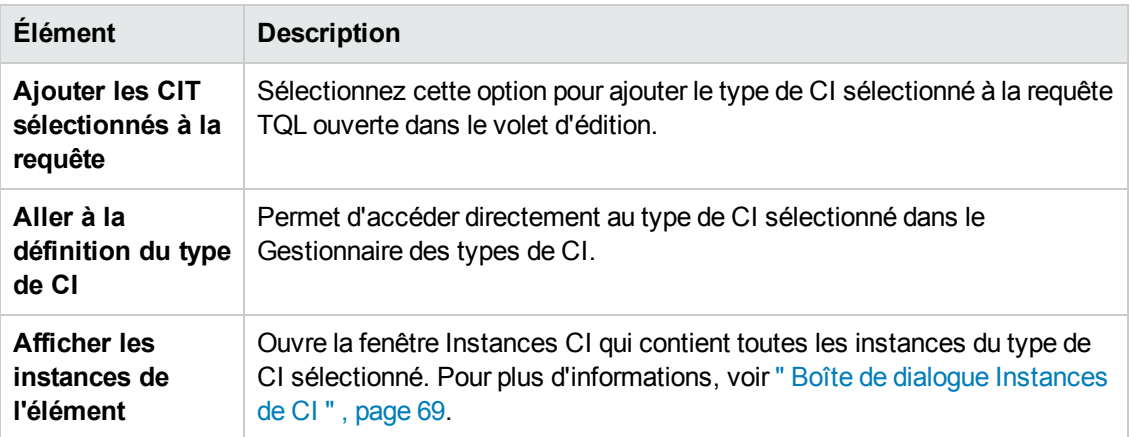

## *Boîte de dialogue Gérer les observations de CI*

Cette boîte de dialogue permet d'ajouter ou de supprimer des observations pour un CI dans un modèle.

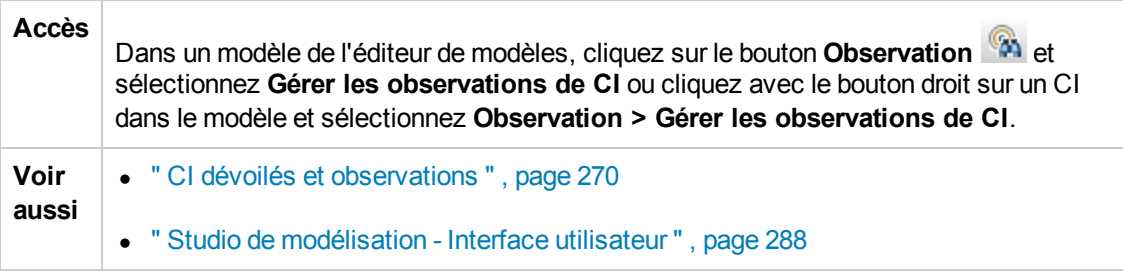

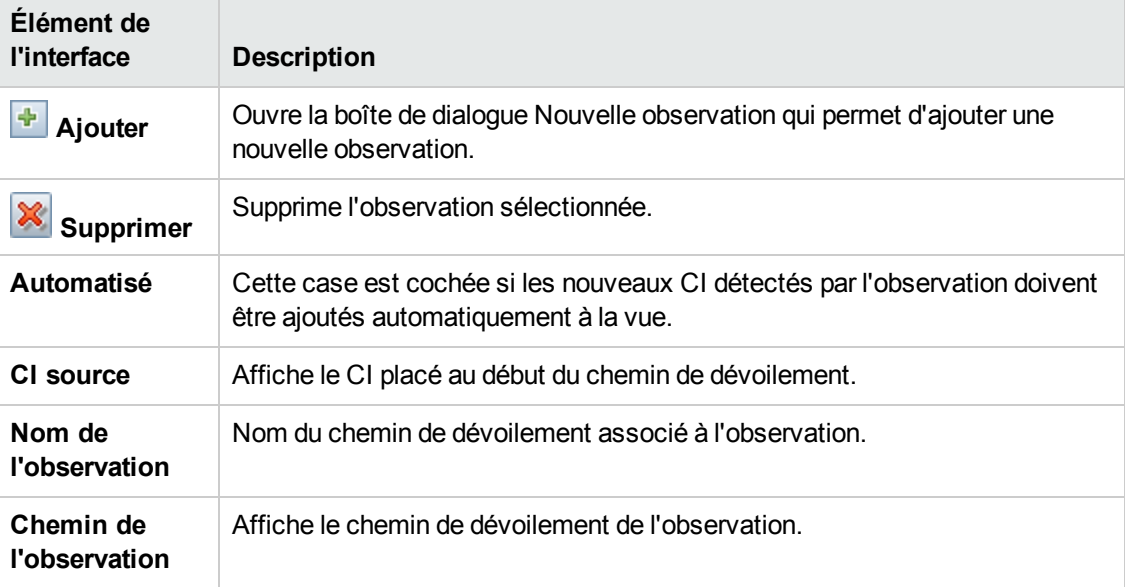

# *Éditeur de modèles*

Cette fonctionnalité permet de créer et de modifier des modèles.

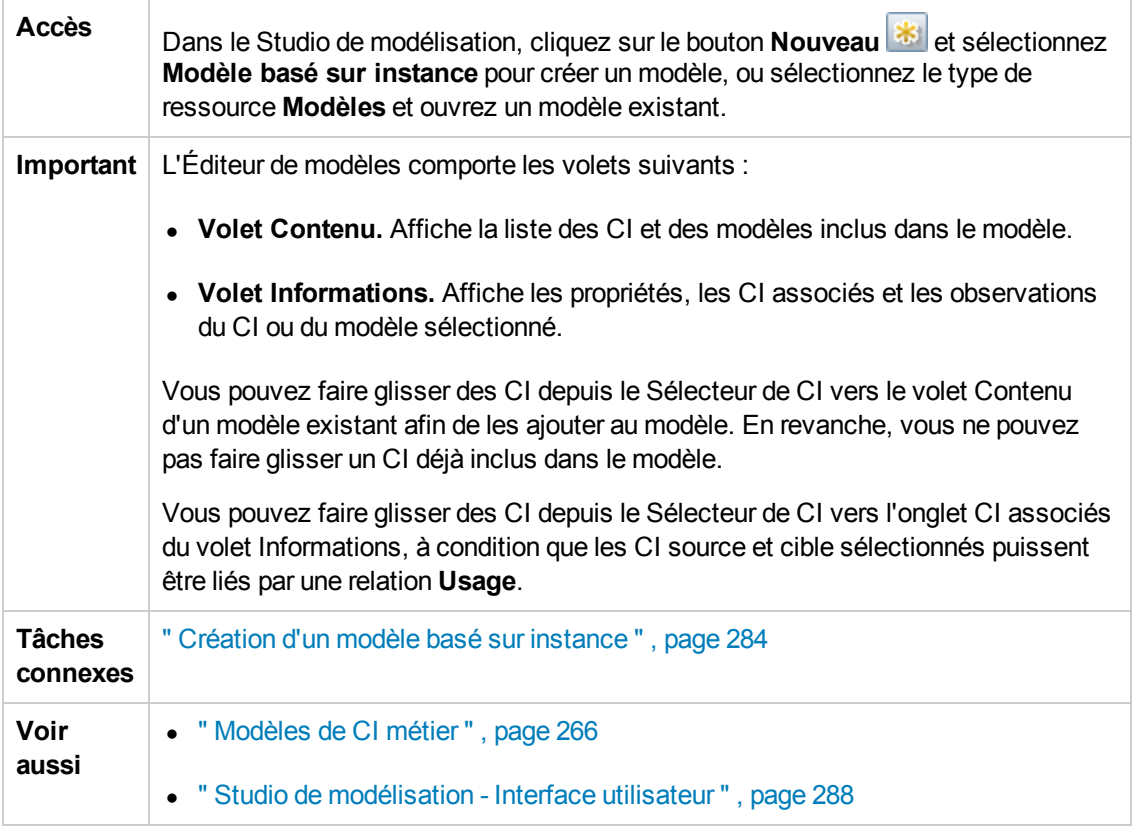

#### **Volet Contenu**

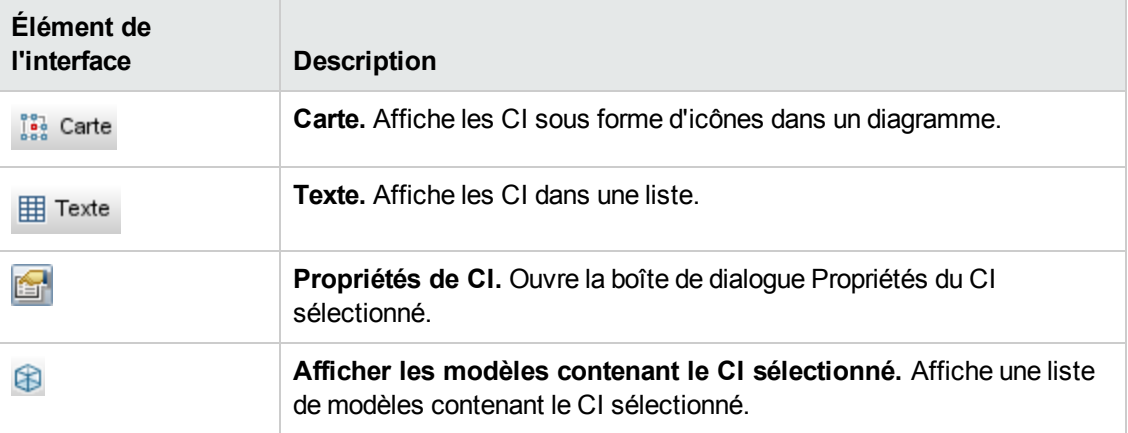

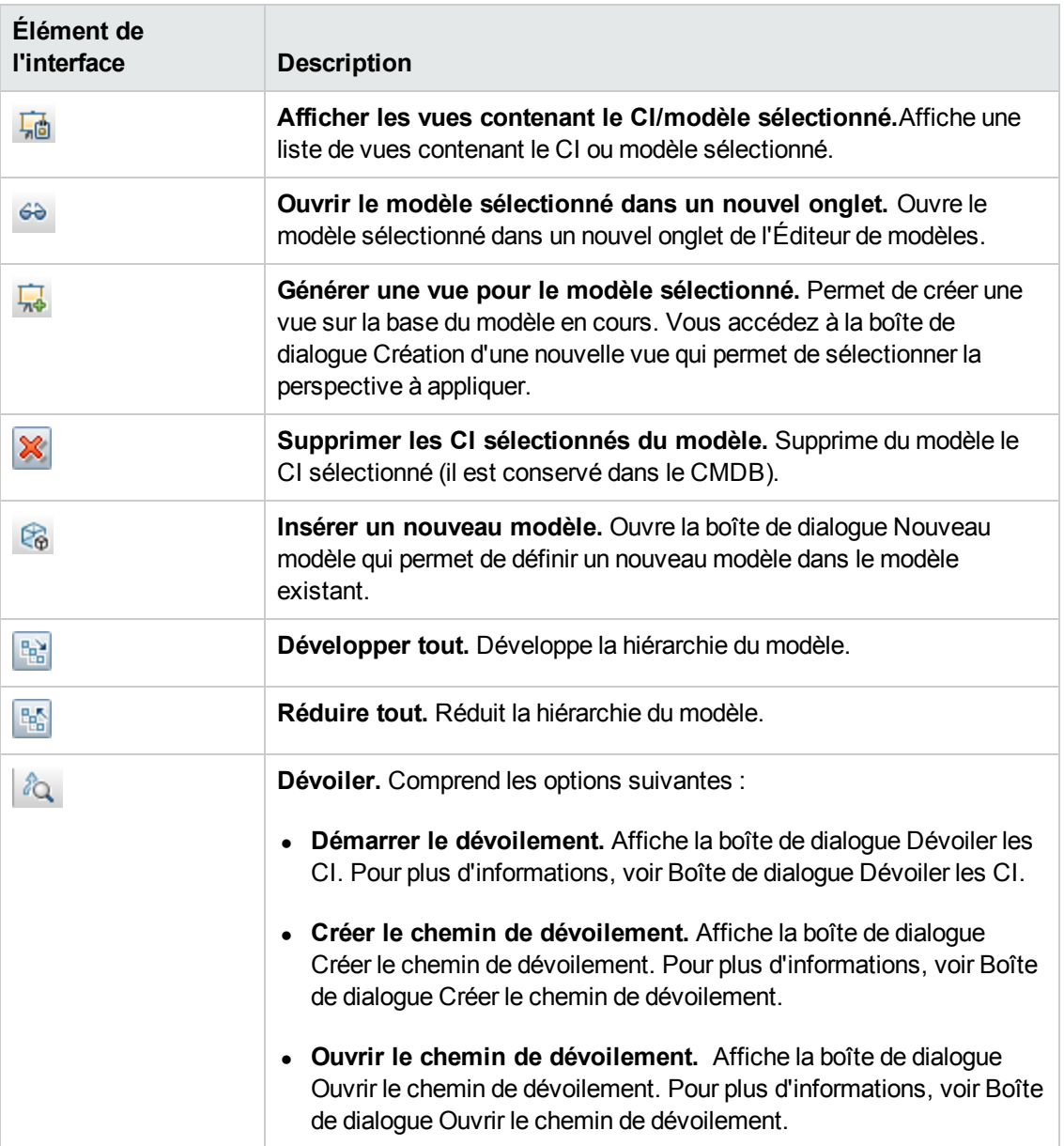

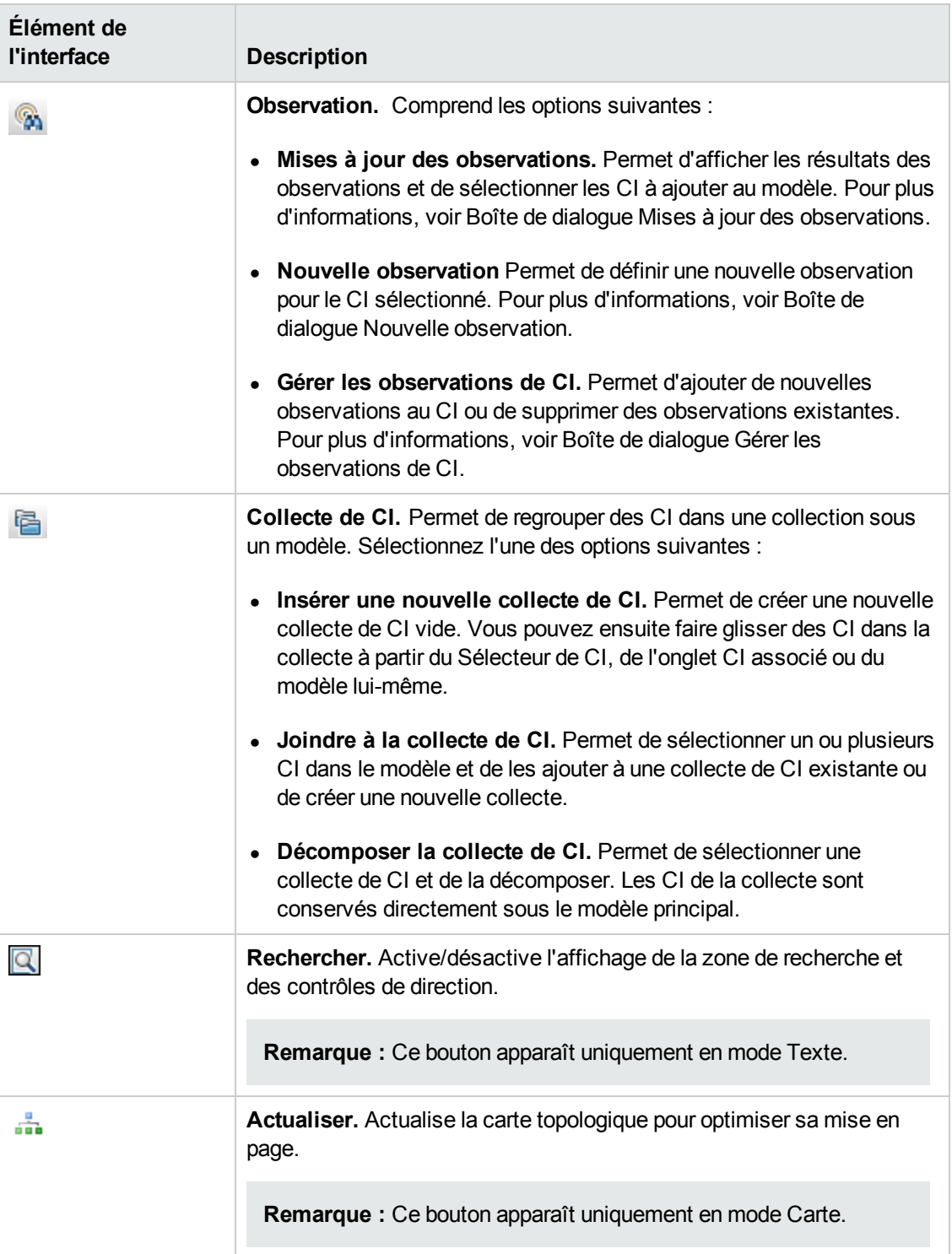

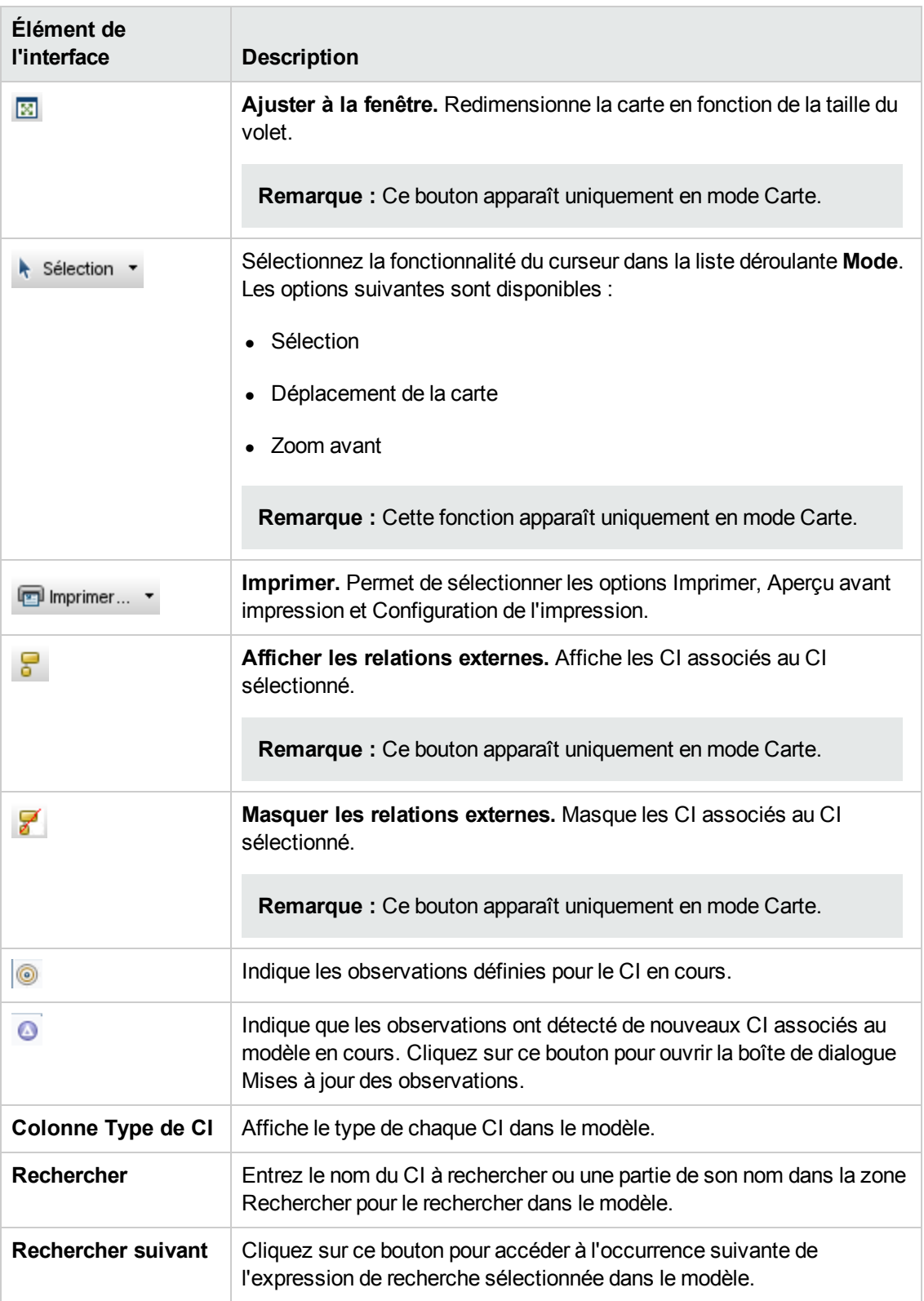

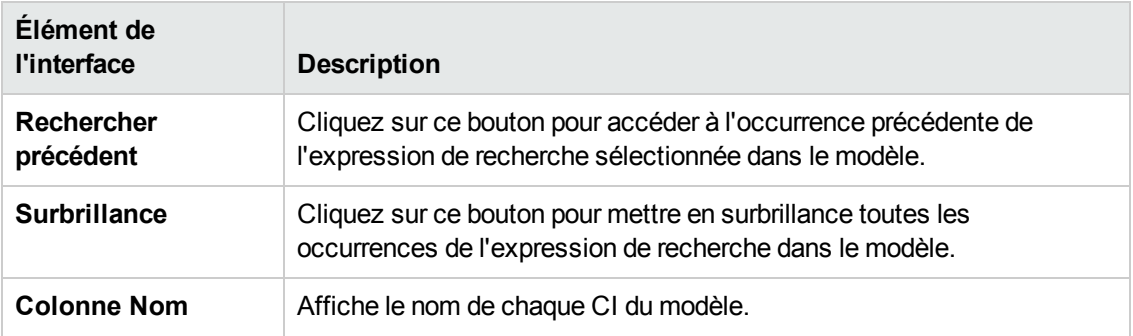

#### **Options du menu contextuel**

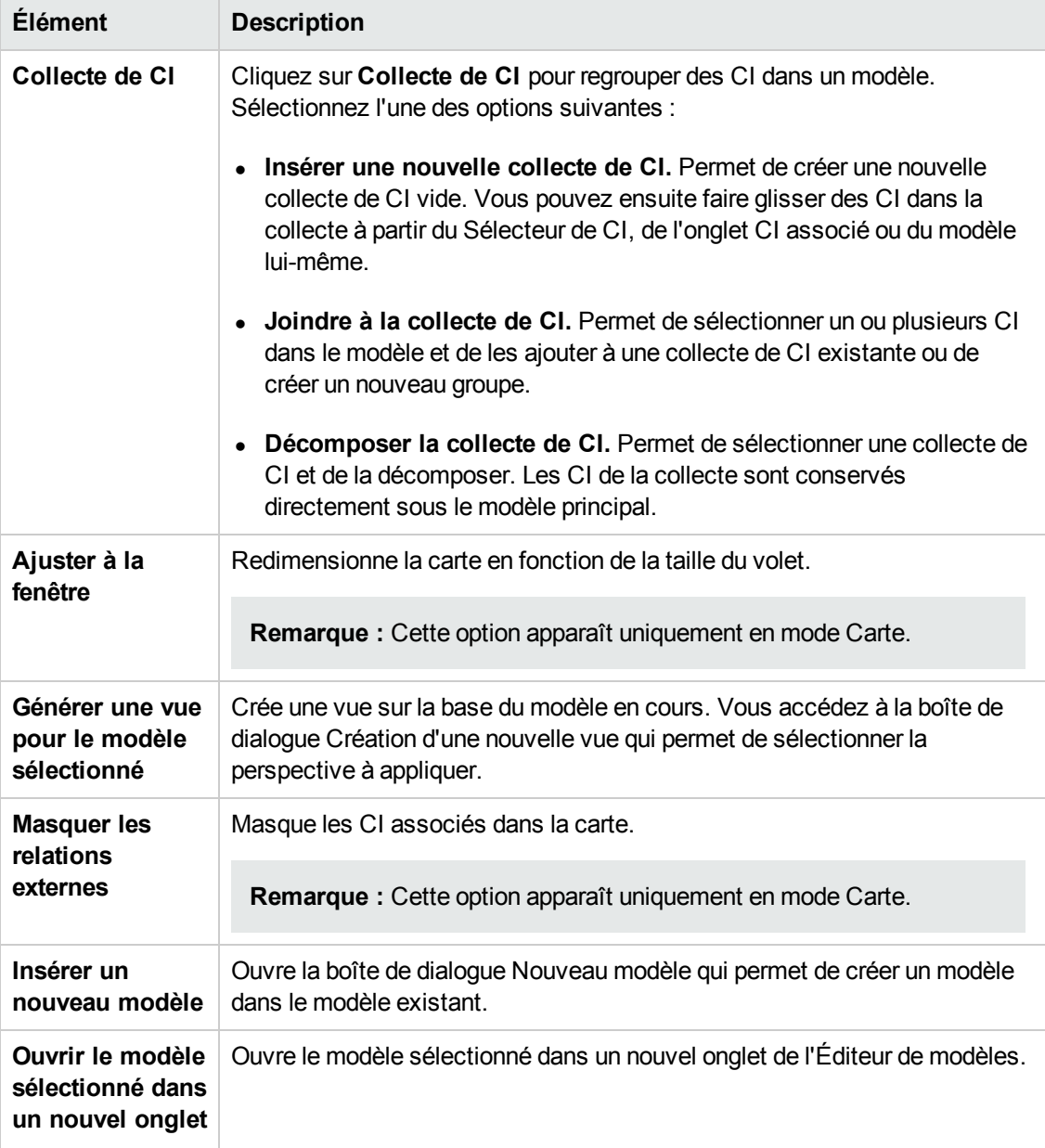

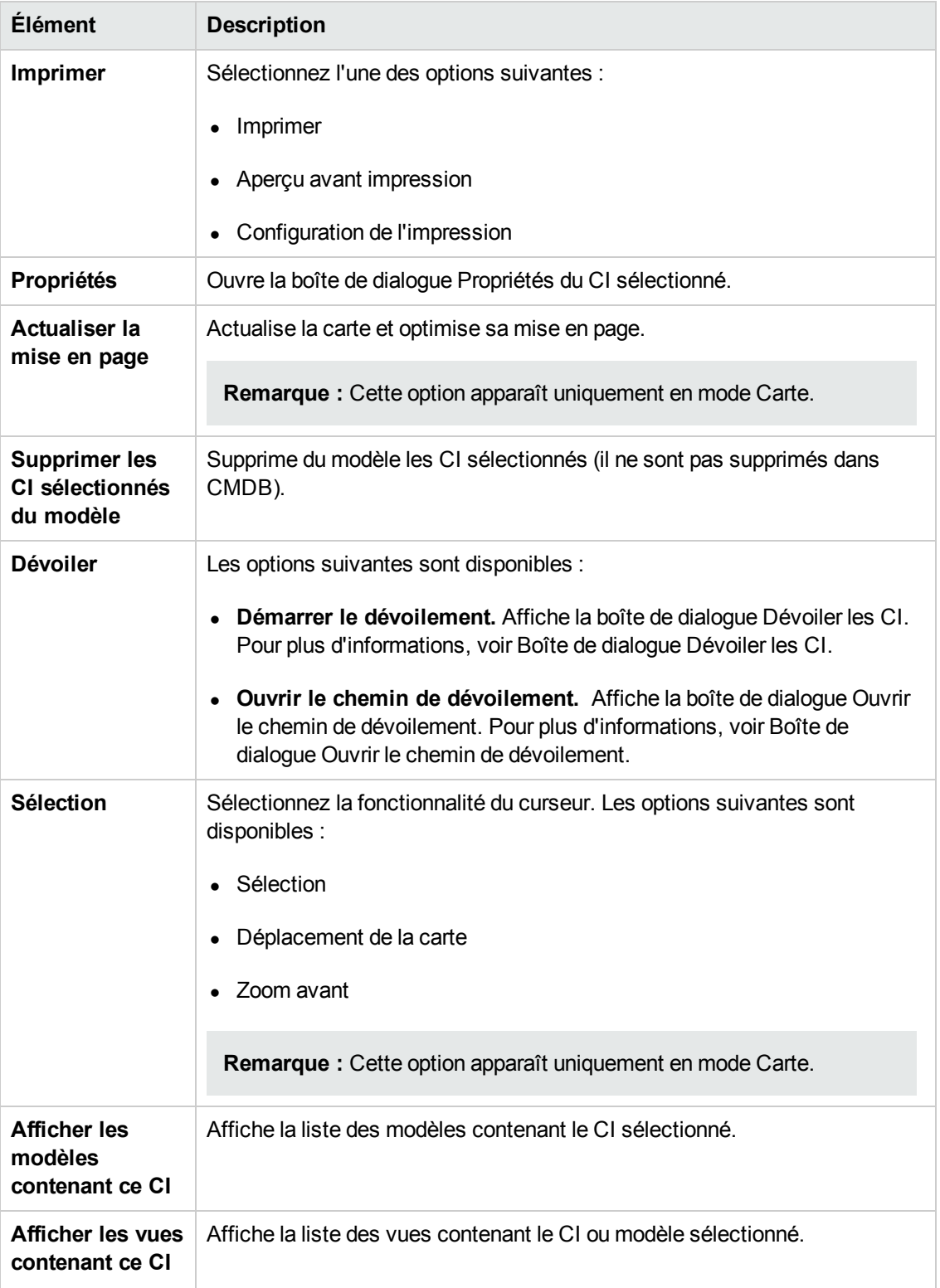

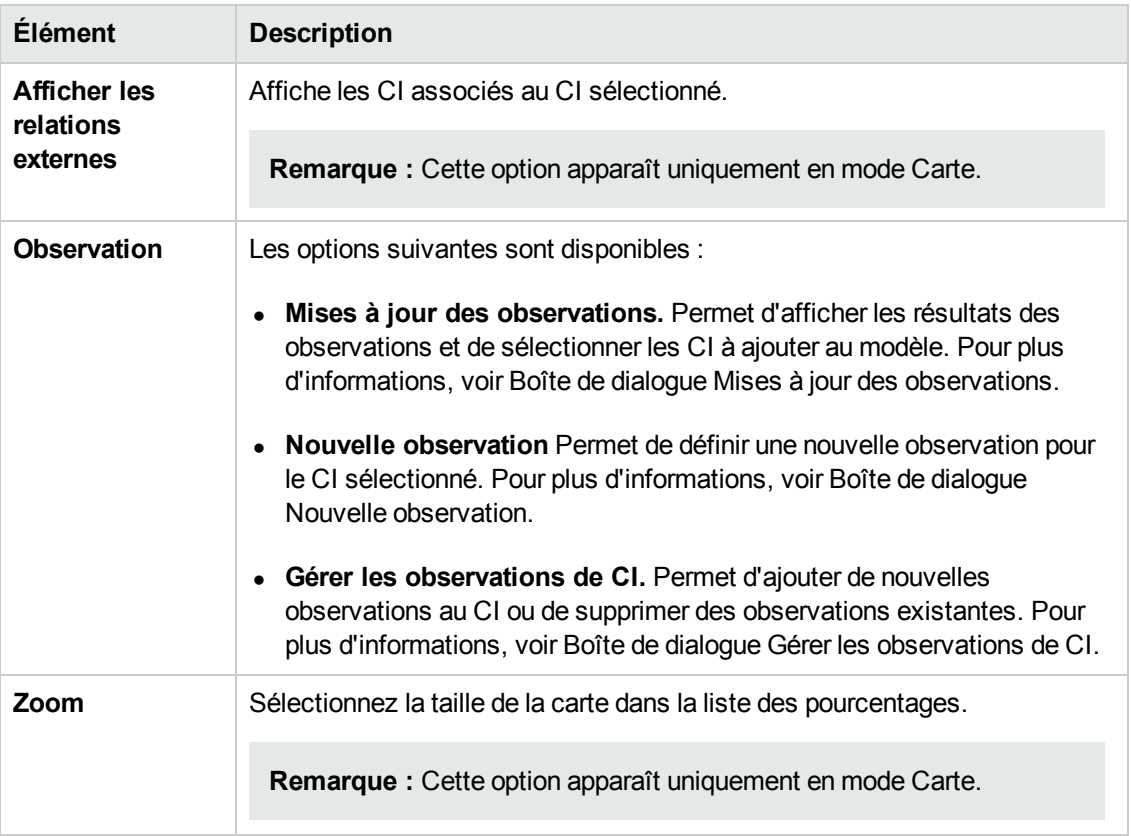

#### **Volet Informations - Onglet Propriétés**

Cette zone affiche les propriétés du CI sélectionné.

**Important** Ce volet est identique à l'onglet Propriétés du volet Informations du Gestionnaire de l'univers IT. Pour plus [d'informations,](#page-221-0) voir " Boîte de dialogue Propriétés du CI " , page 222.

#### **Volet Informations - Onglet CI associés**

Cette zone affiche les CI associés au modèle par un des triplets incluant une relation Impacted By (Potentially).

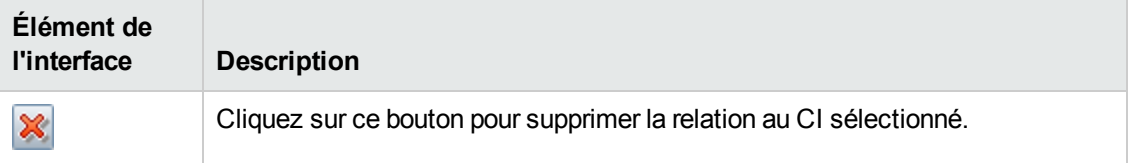

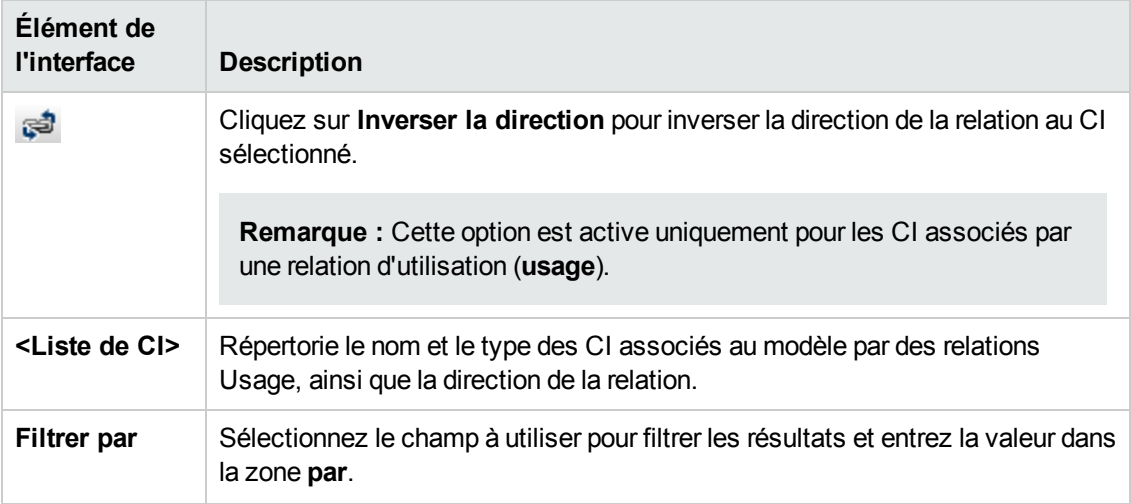

#### **Volet Informations - Onglet Observations**

Cette zone affiche les observations définies pour le CI sélectionné.

Les éléments de l'interface utilisateur sont décrits ci-dessous :

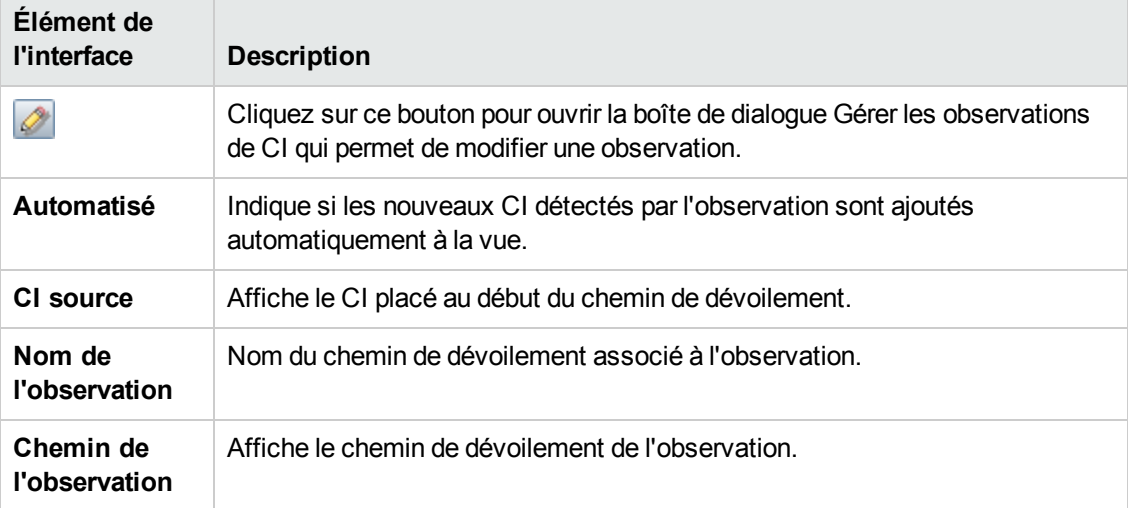

## *Page Studio de modélisation*

Cette page permet de créer et de modifier des modèles et des vues.

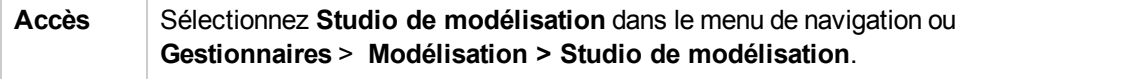

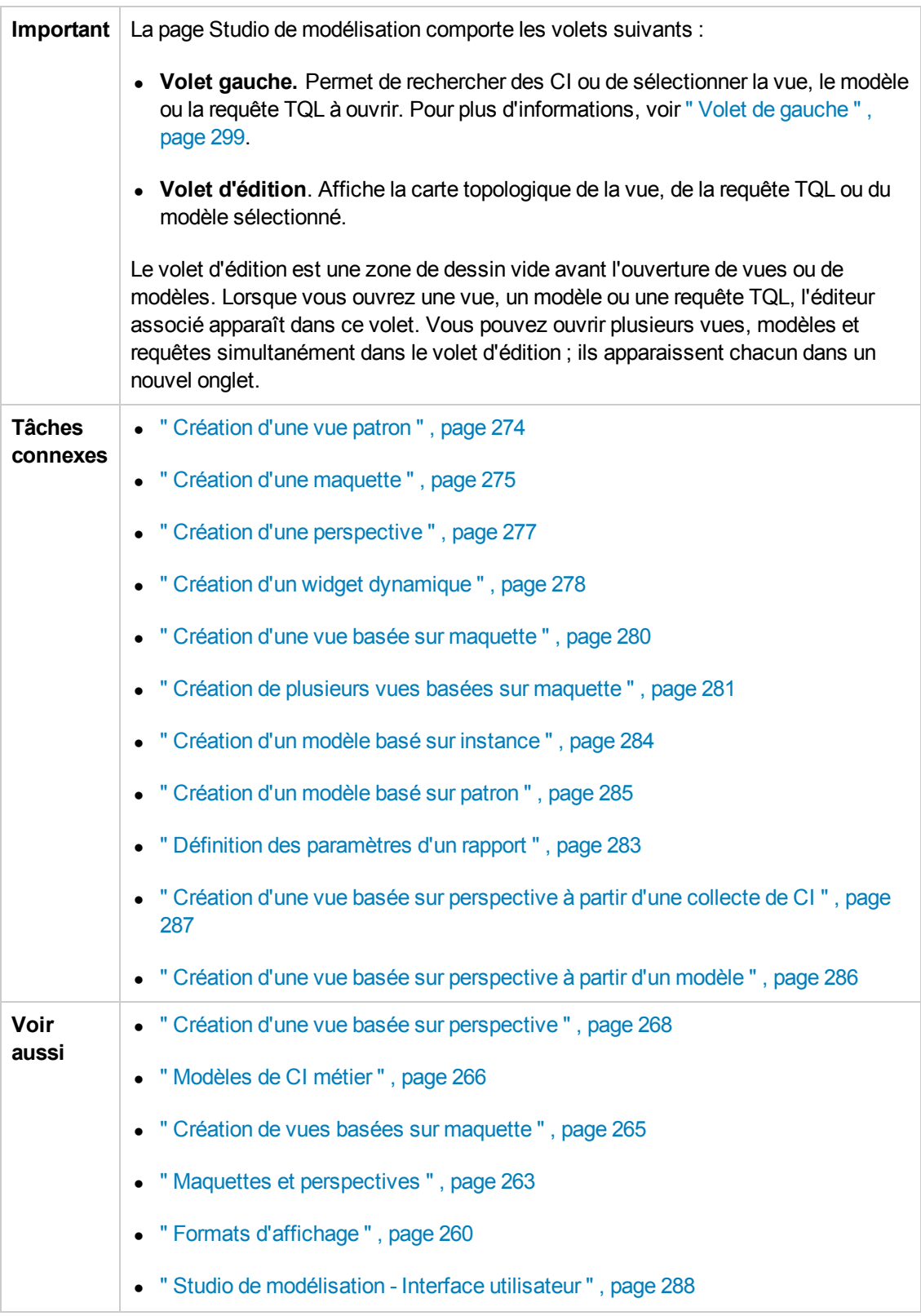

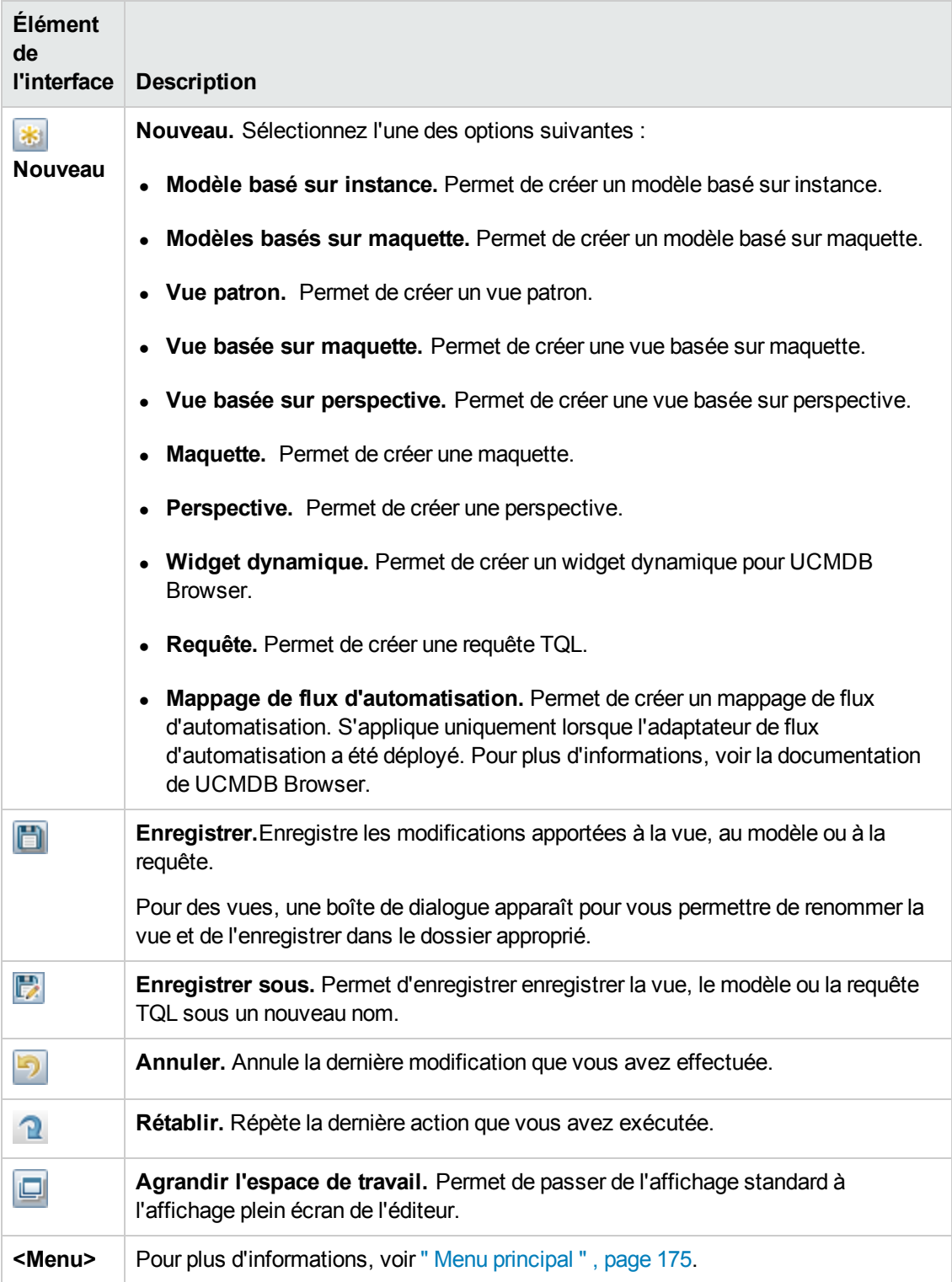

## *Boîte de dialogue Modèles contenant le CI sélectionné*

Cette boîte de dialogue permet d'afficher la liste des modèles qui contiennent le CI sélectionné.

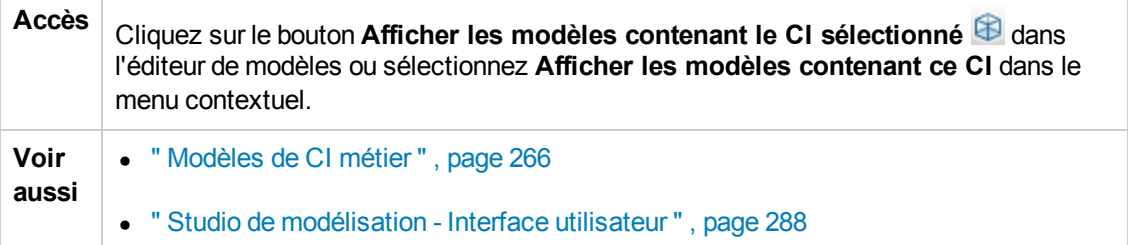

Les éléments de l'interface utilisateur sont décrits ci-dessous :

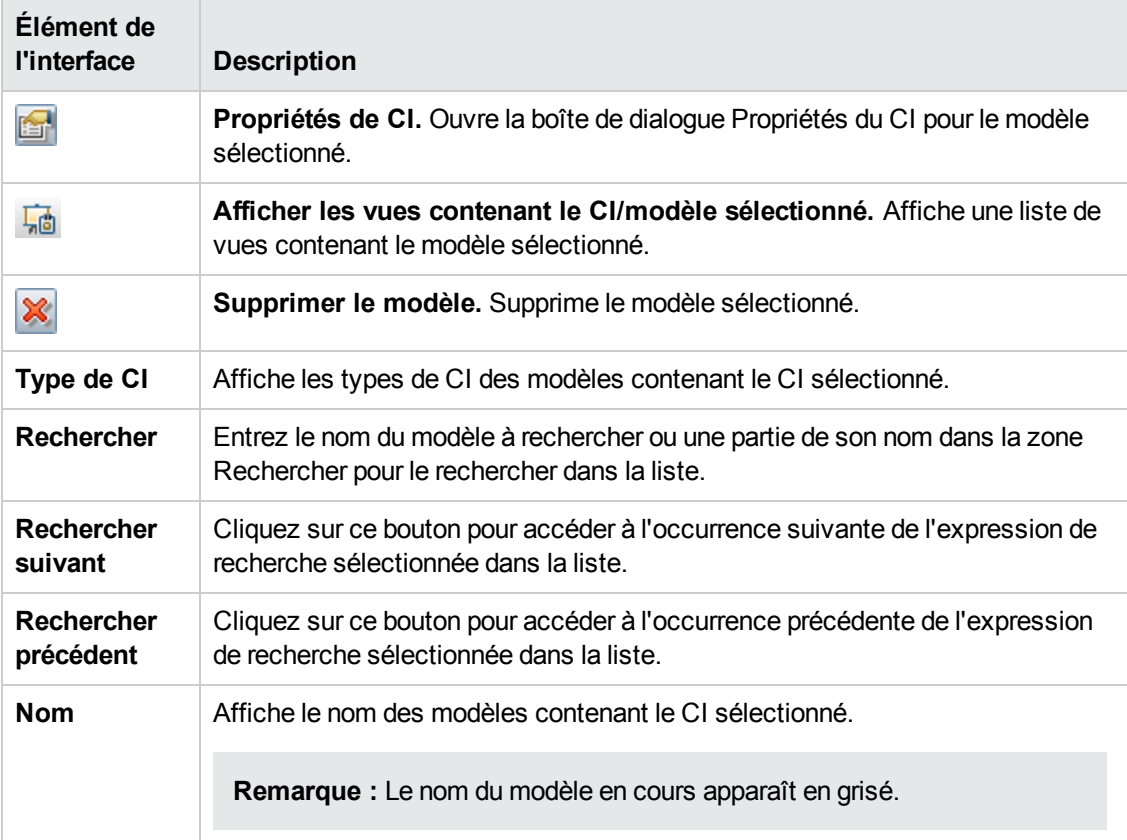

### *Boîte de dialogue Nouveau modèle*

Cette boîte de dialogue permet de définir un modèle réutilisable contenant une collecte de CI.

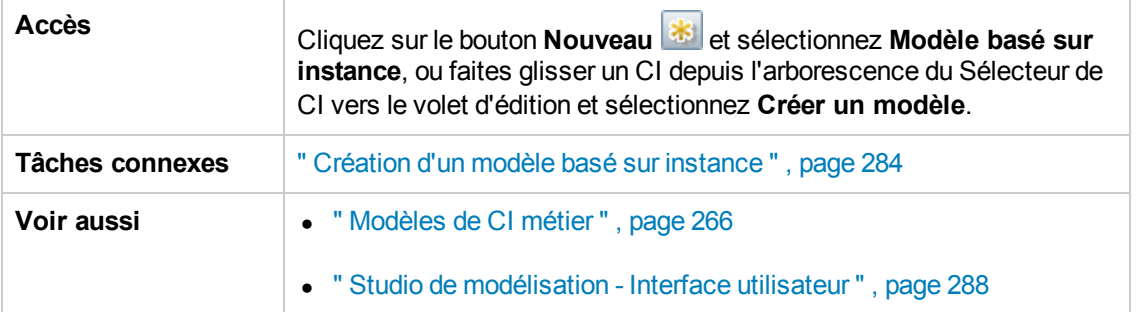

Les éléments de l'interface utilisateur sont décrits ci-dessous :

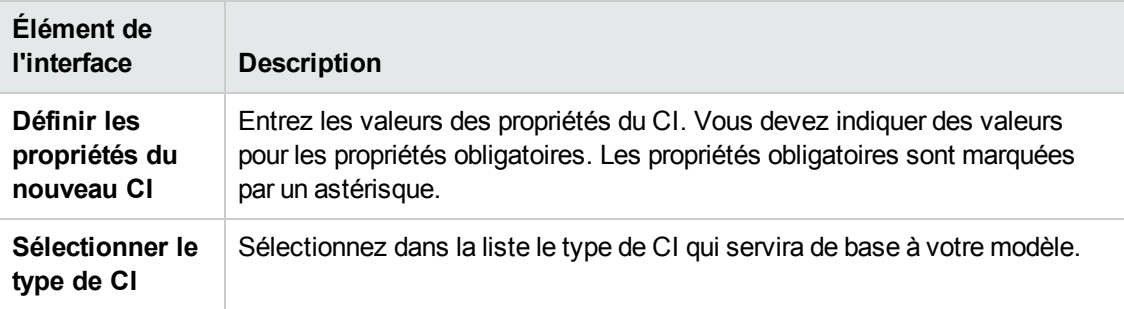

### *Boîte de dialogue Nouvelle vue patron/maquette/perspective*

Cette boîte de dialogue permet de définir une nouvelle vue patron, une nouvelle maquette ou une perspective à l'aide de l'Éditeur de vues patron.

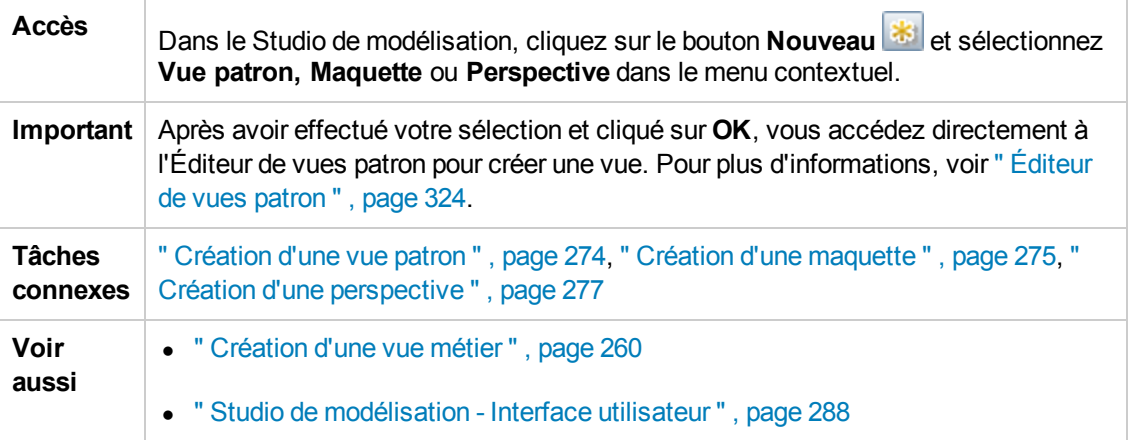

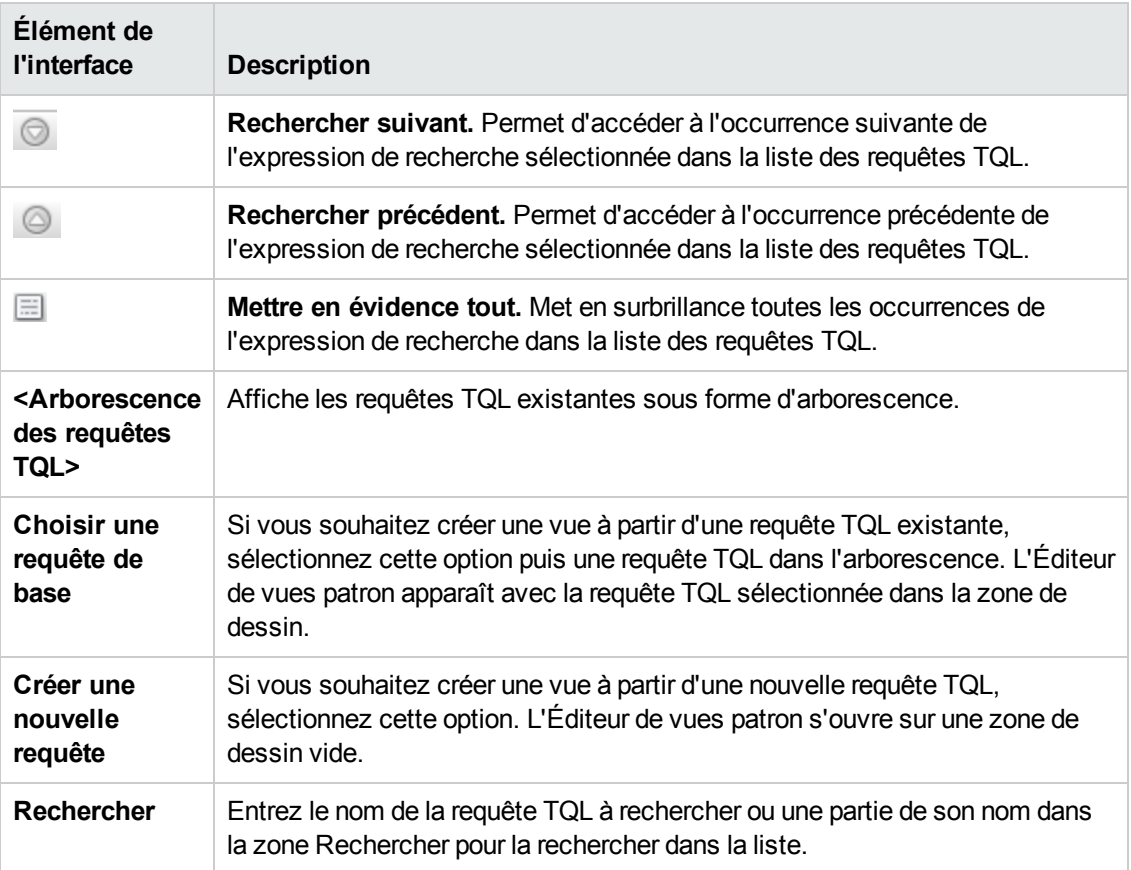

## *Boîte de dialogue Nouvelle observation*

Cette boîte de dialogue permet de définir une observation pour un CI dans un modèle.

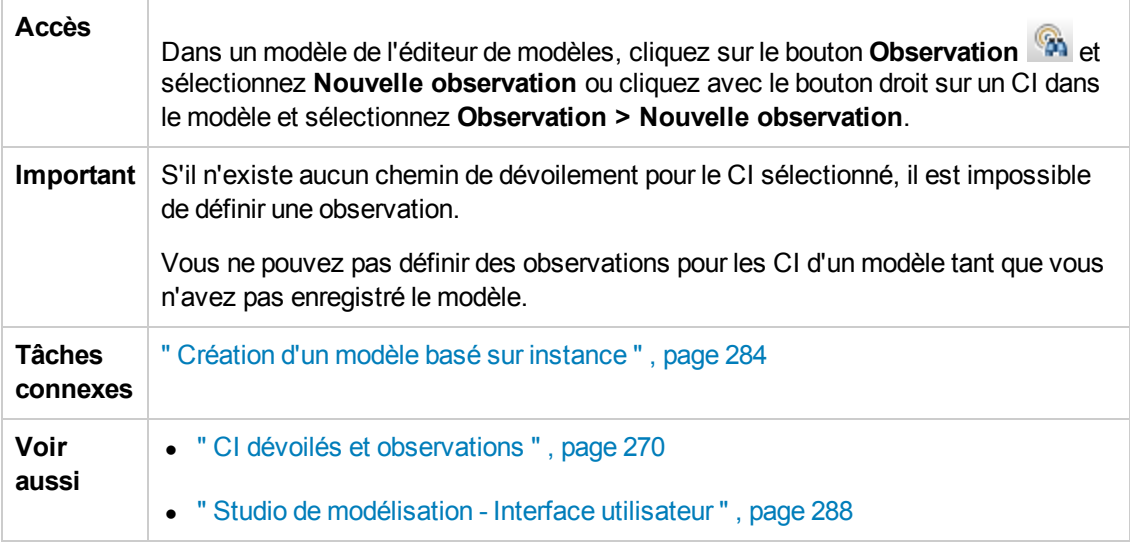

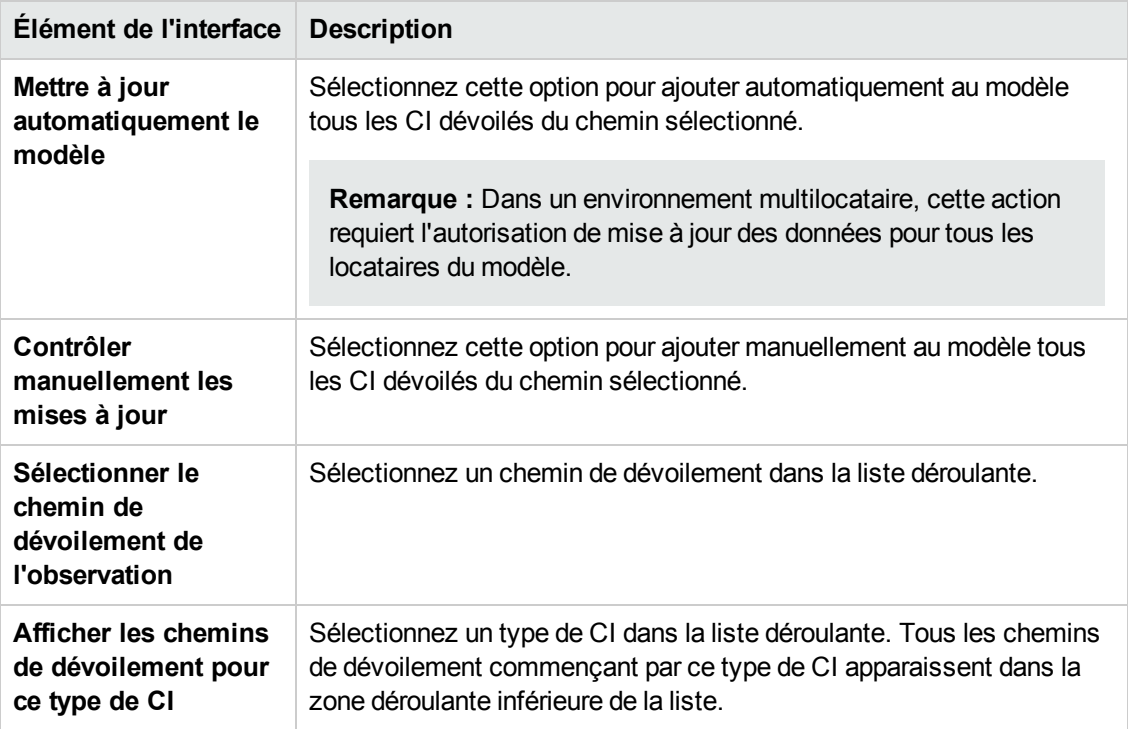

## *Boîte de dialogue Ouvrir le chemin de dévoilement*

Cette boîte de dialogue permet d'ouvrir un chemin existant.

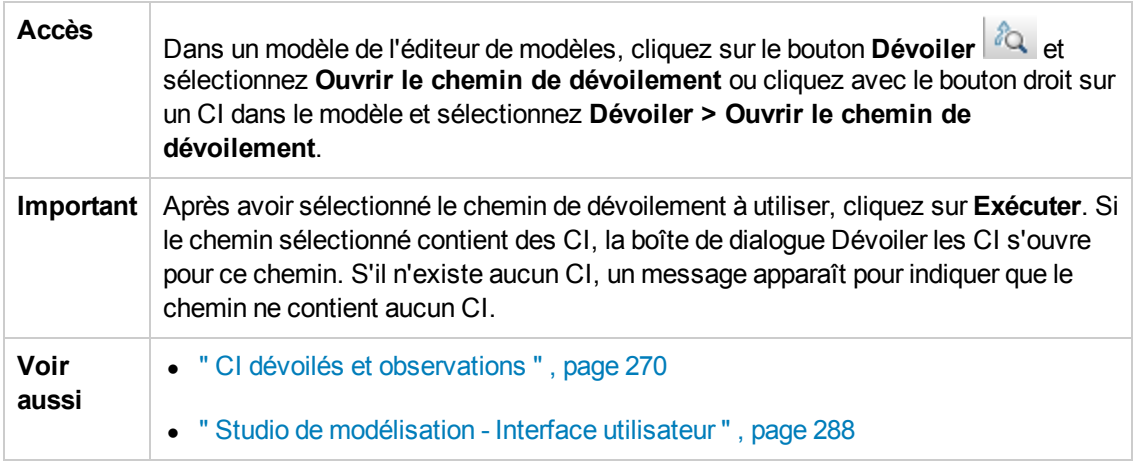

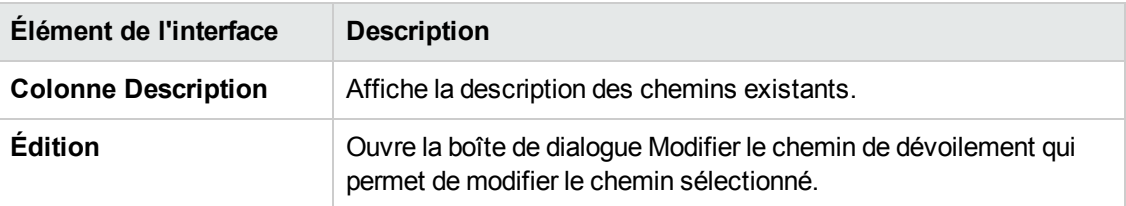

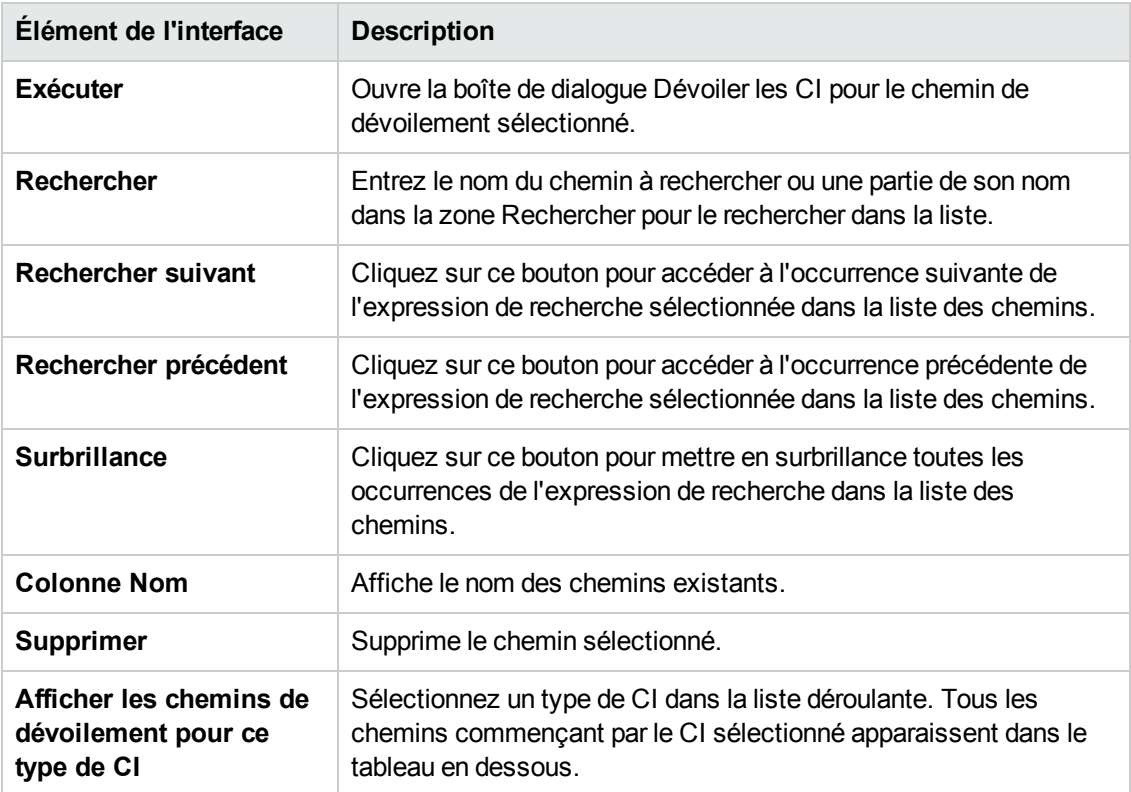

## *Boîte de dialogue Planificateur de modèles basés sur patron*

Cette boîte de dialogue permet de définir la date et l'heure de début et les intervalles de répétition pour les modèles basés sur patron.

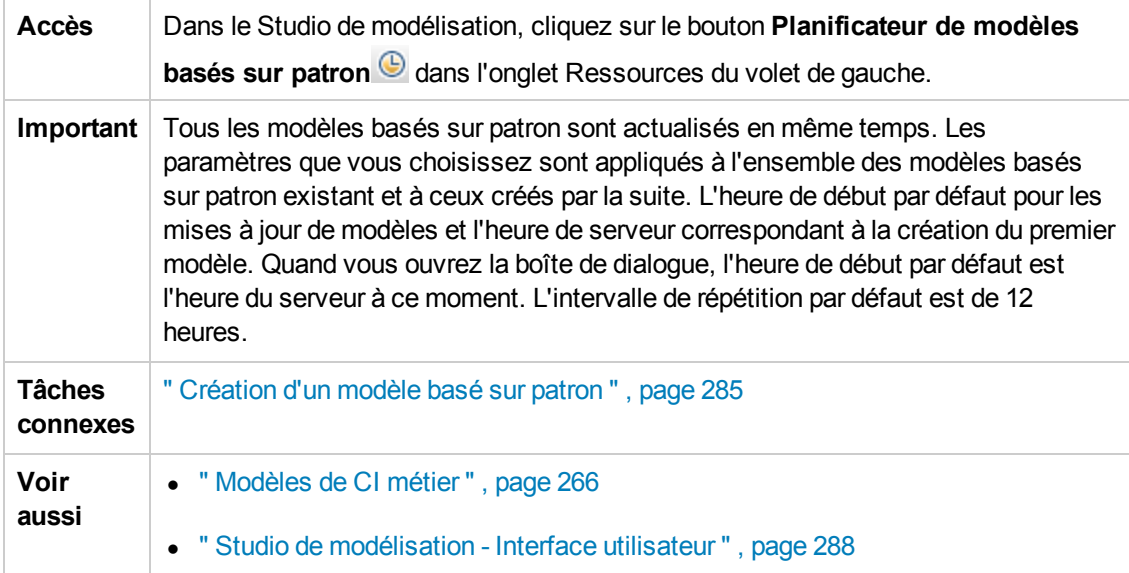

Les éléments de l'interface utilisateur sont décrits ci-dessous (ceux sans nom apparaissent entre crochets angulaires) :

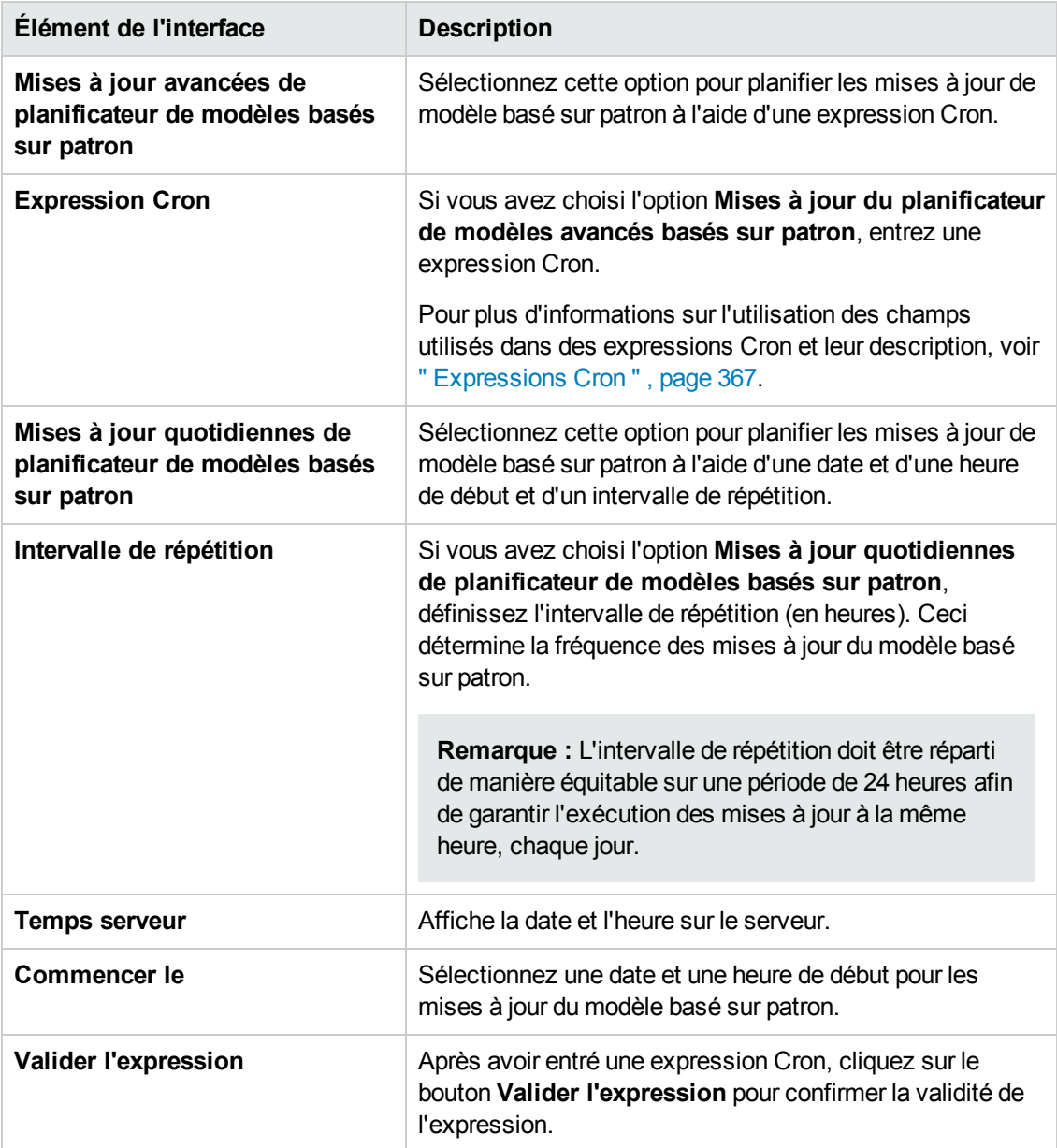

### *Assistant Modèle basé sur patron*

Cet assistant permet de créer un modèle basé sur patron.

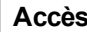

Accès **Dans le Studio de modélisation, cliquez sur le bouton Nouveau et sélectionnez Modèle basé sur patron** dans la liste déroulante.

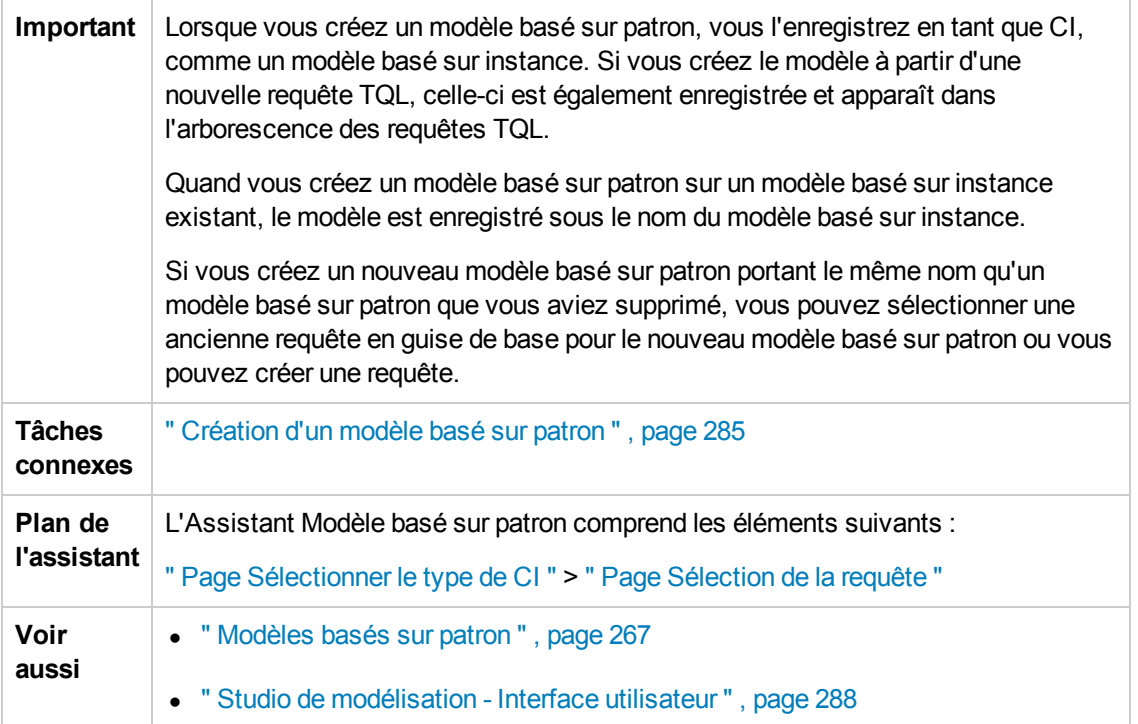

### <span id="page-322-0"></span>*Page Sélectionner le type de CI*

Cette page de l'assistant permet de sélectionner un type de CI pour le modèle et de définir ses détails.

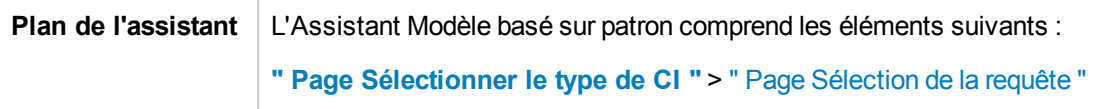

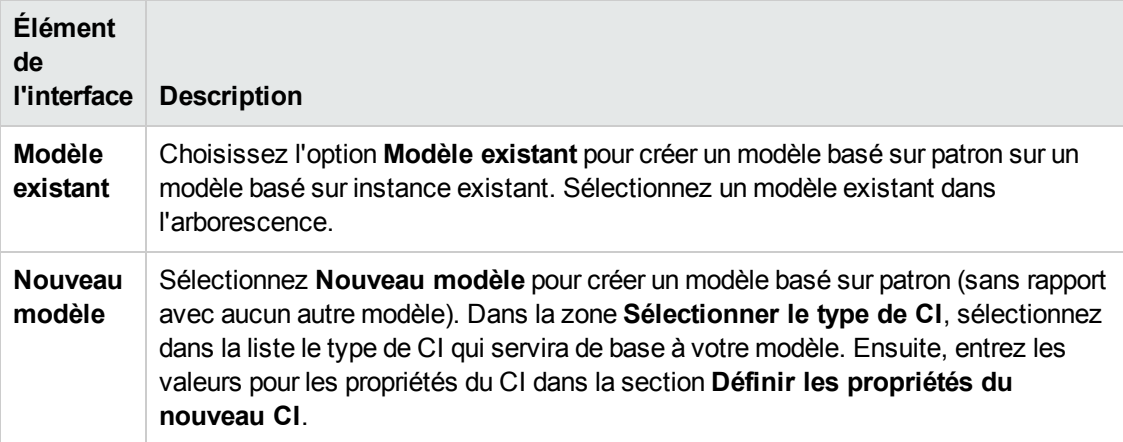

### <span id="page-323-1"></span>*Page Sélection de la requête*

Cette Page de l'assistant permet de sélectionner la requête TQL à partir de laquelle le modèle est créé.

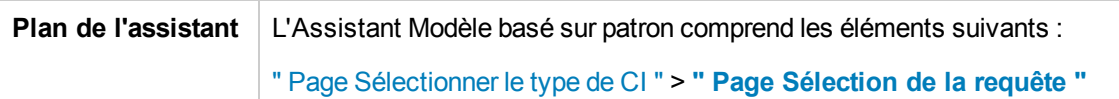

Les éléments de l'interface utilisateur sont décrits ci-dessous (ceux sans nom apparaissent entre crochets angulaires) :

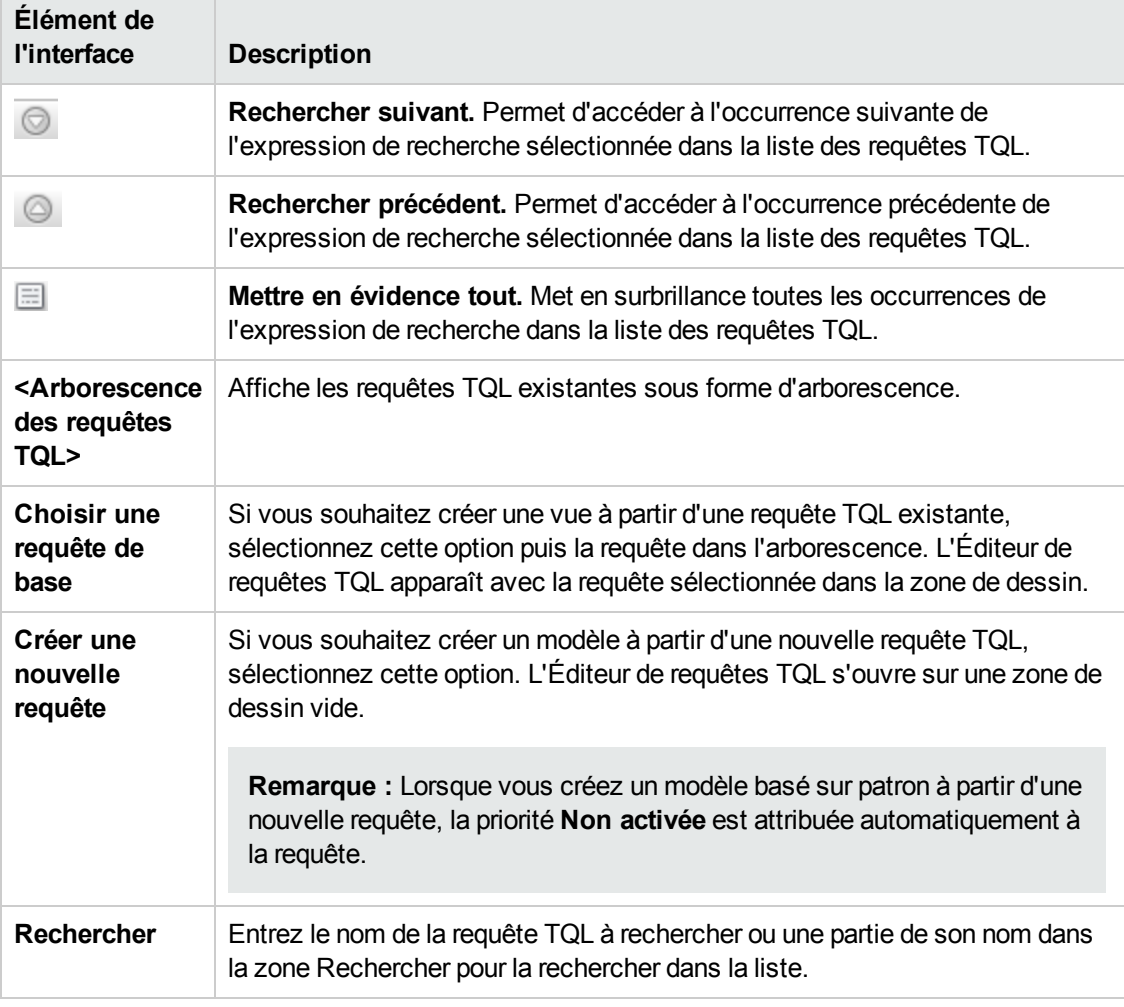

## <span id="page-323-0"></span>*Éditeur de vues patron*

Cette fonctionnalité permet de créer et de modifier des vues patron, des maquettes et des perspectives.
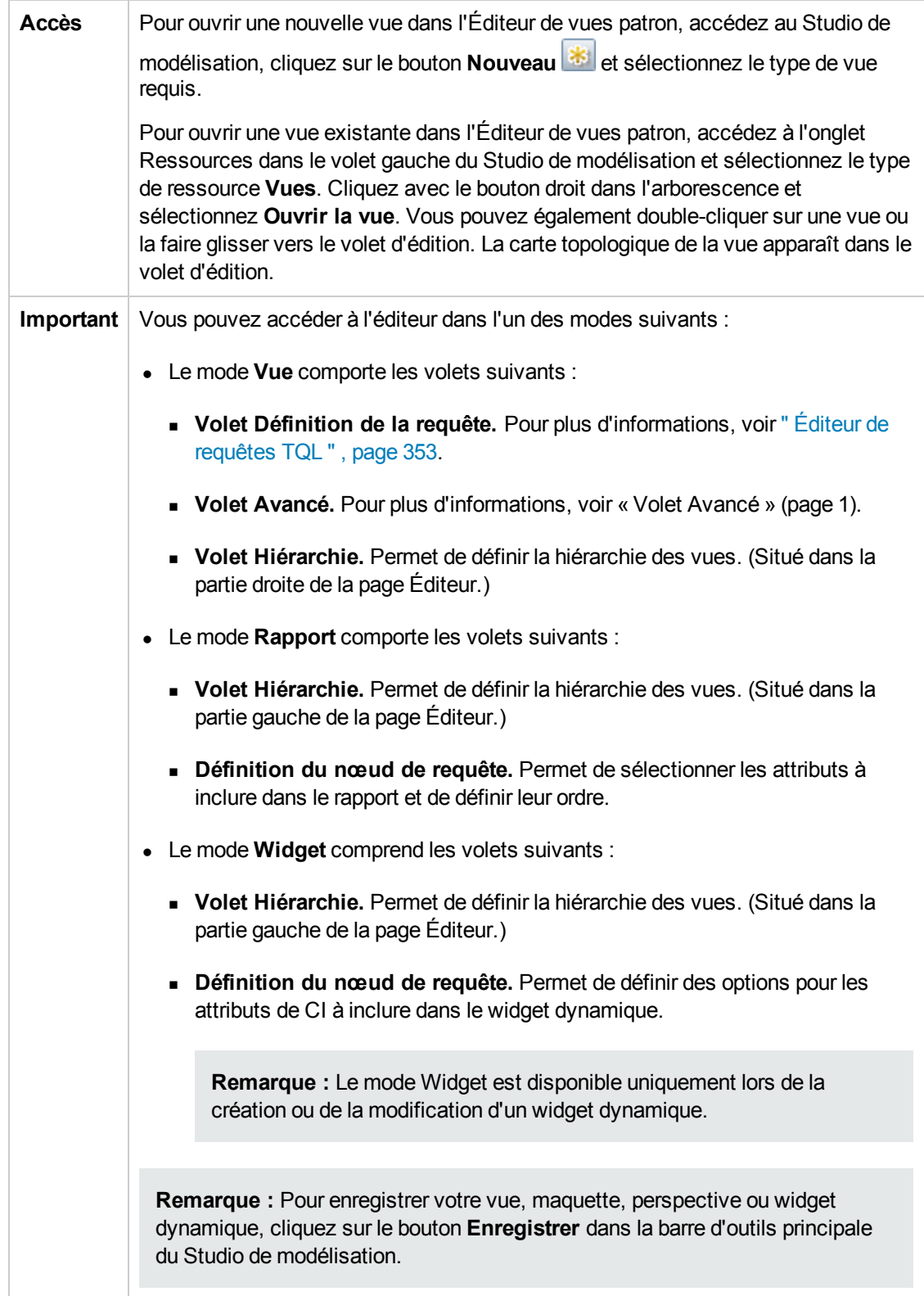

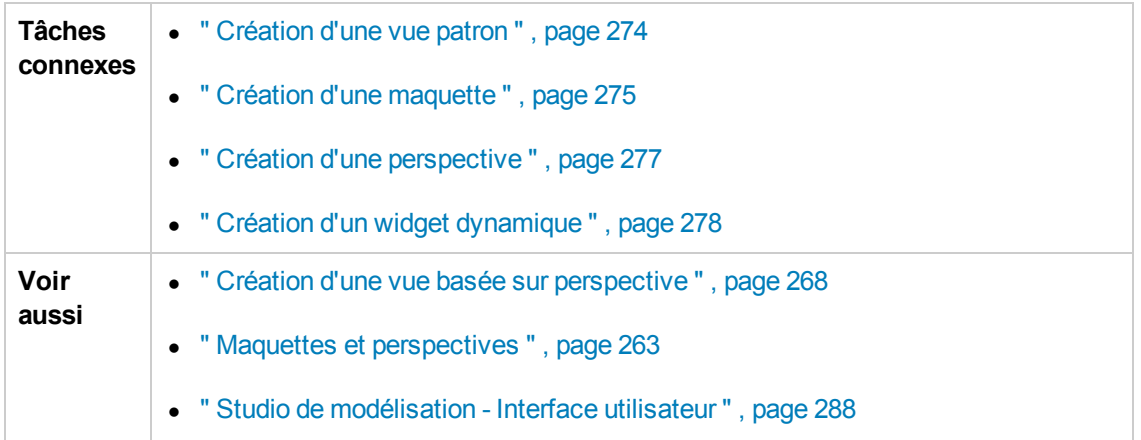

#### **Volet Hiérarchie**

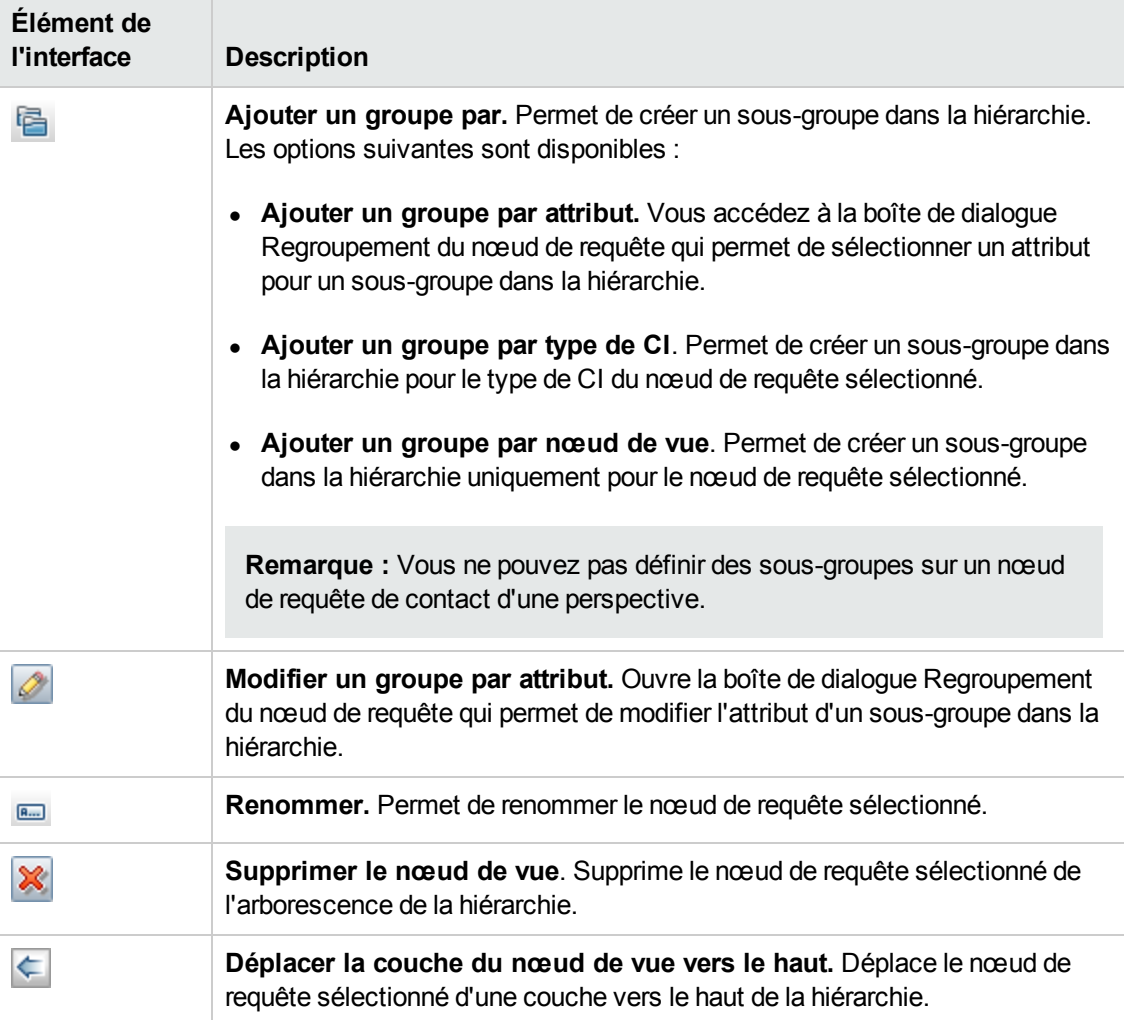

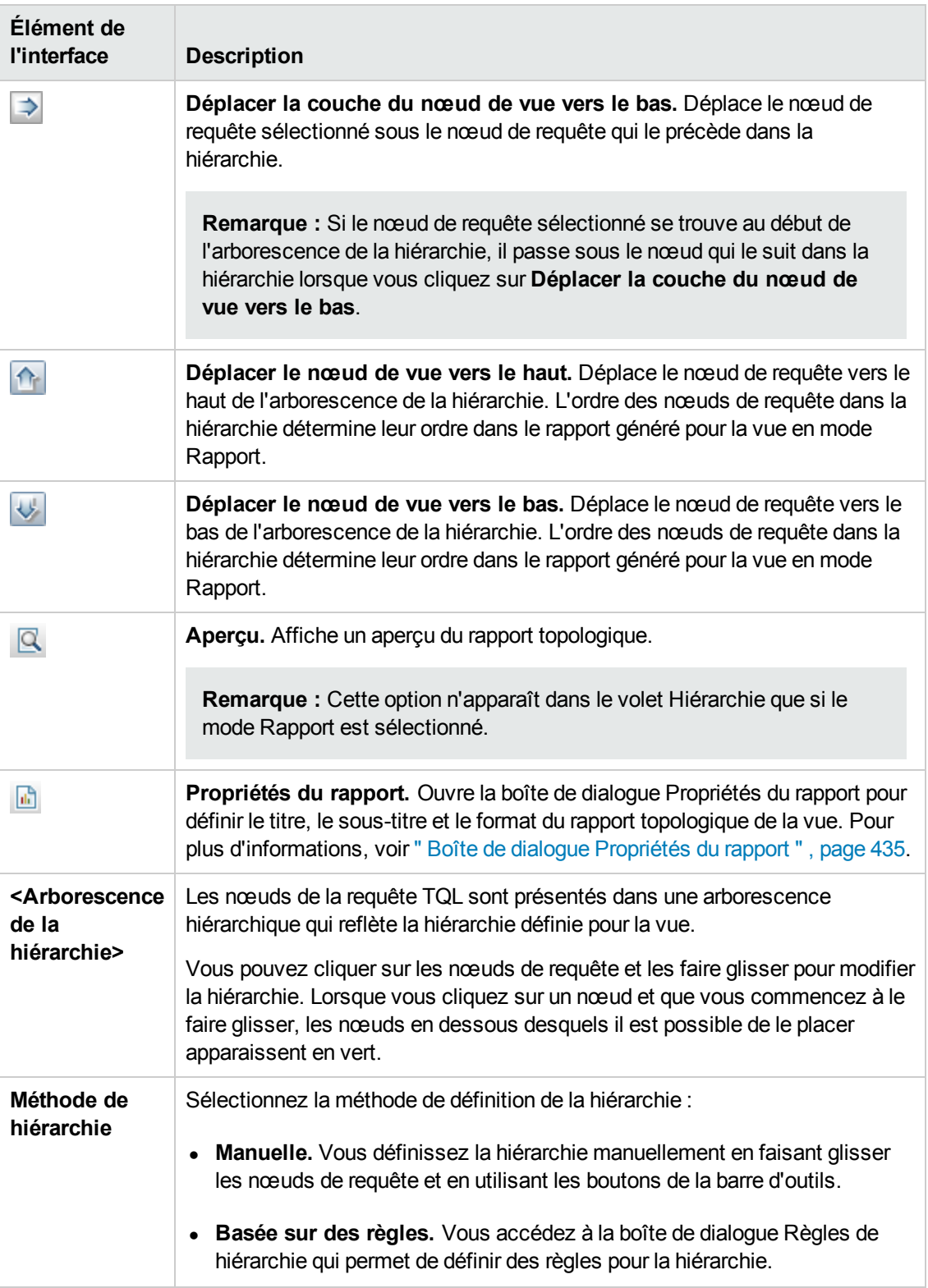

#### **Menu contextuel**

Le volet Hiérarchie comprend les éléments suivants auxquels vous accédez en cliquant avec le bouton droit sur un nœud de requête dans l'arborescence de la hiérarchie :

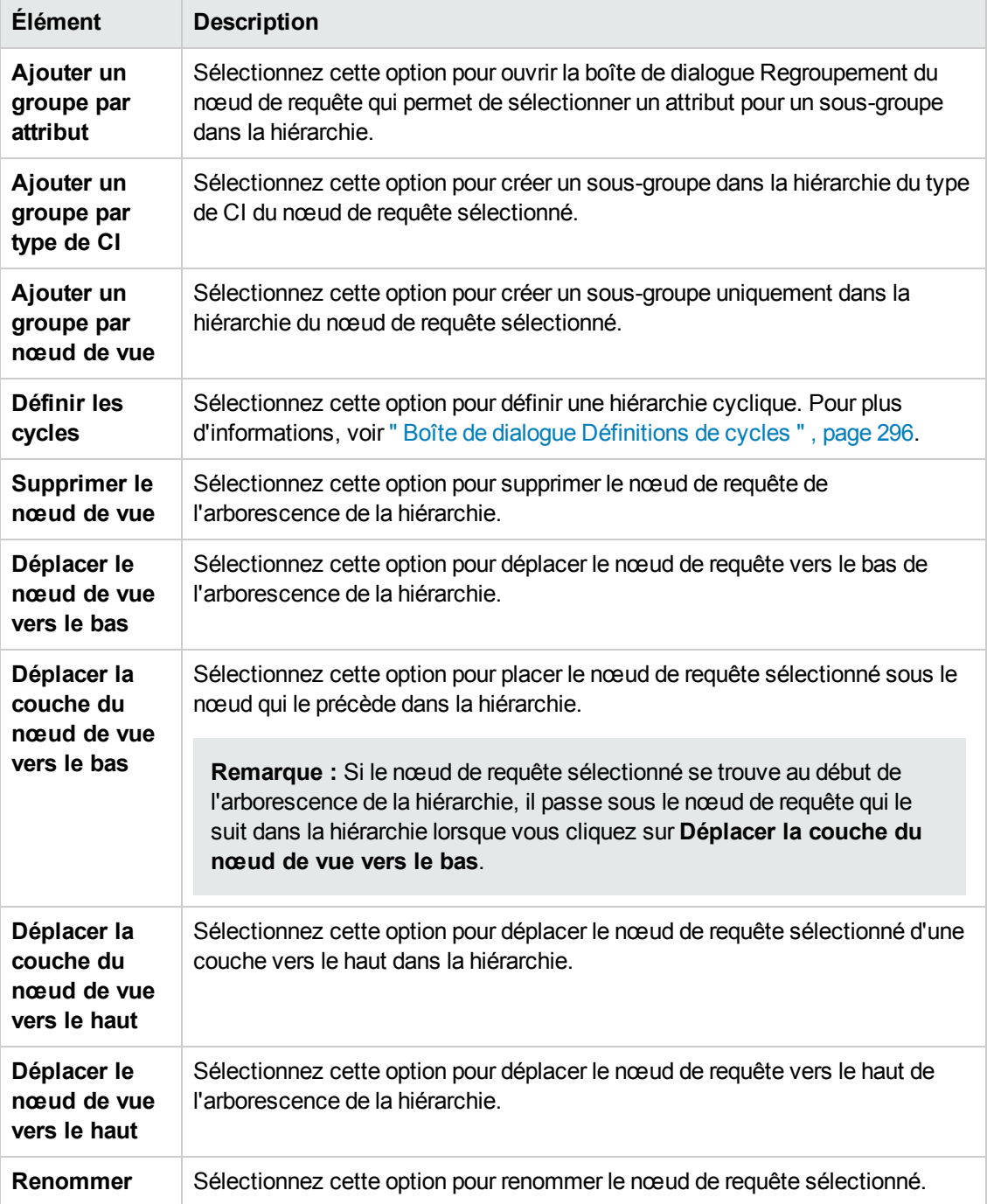

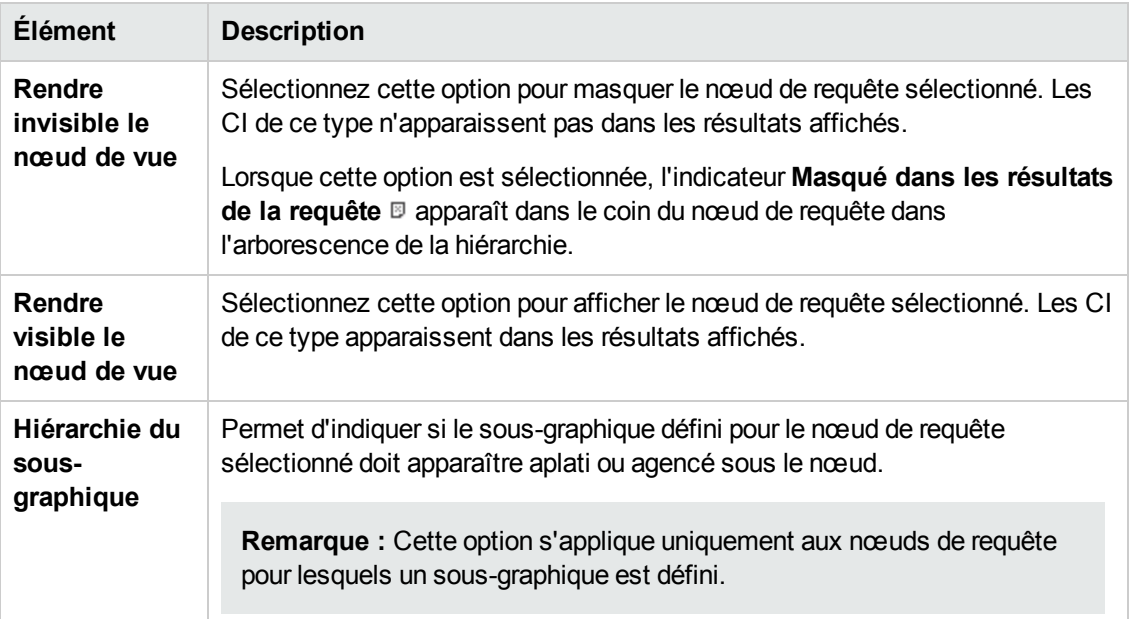

### **Volet Définition du nœud de requête**

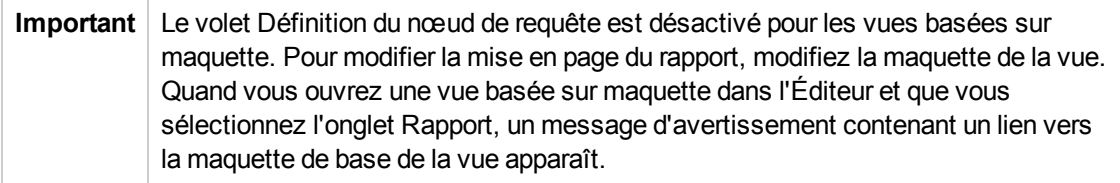

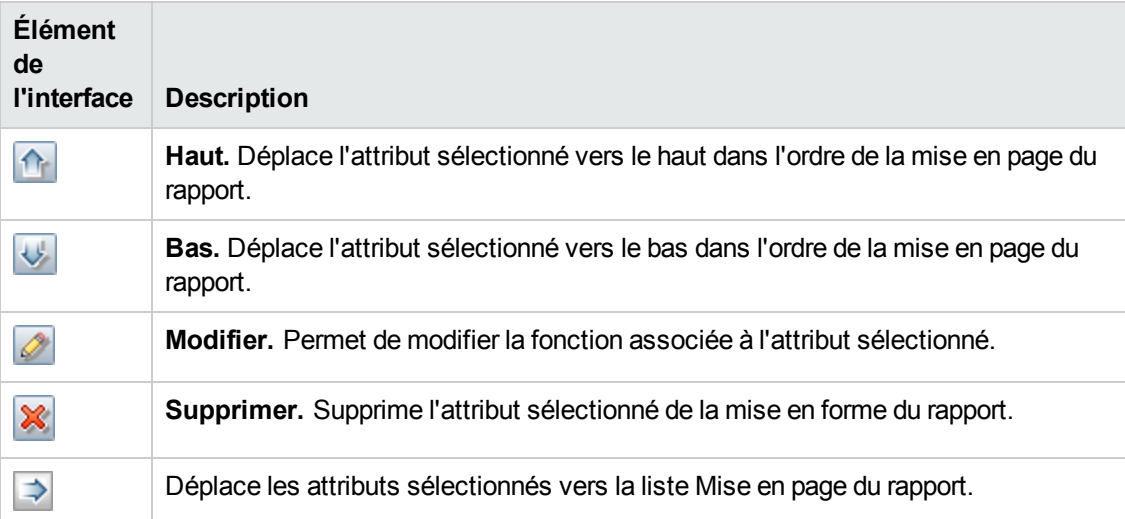

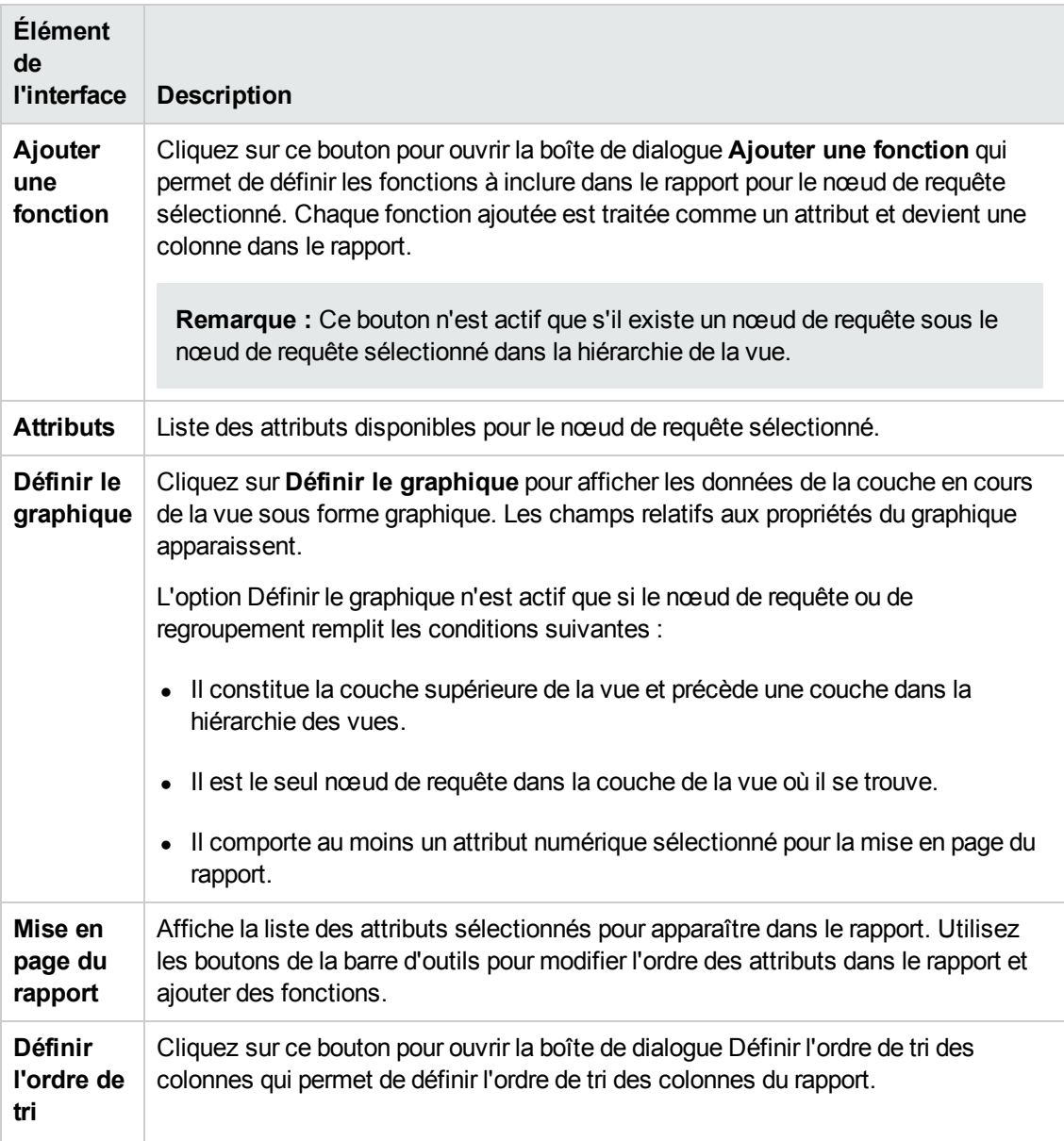

#### **Propriétés du graphique**

La section Propriétés du graphique du volet comprend les éléments suivants :

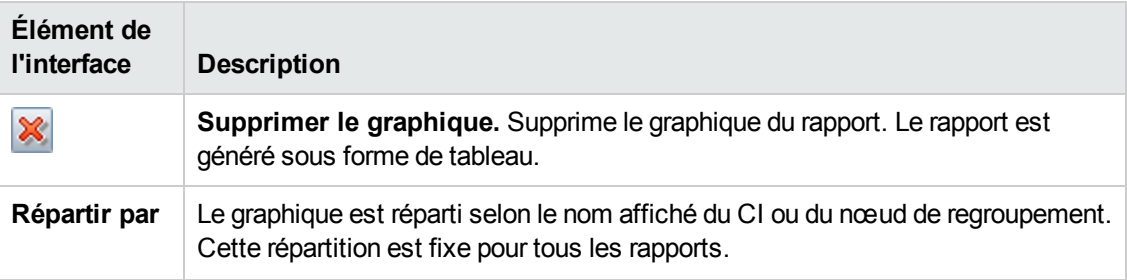

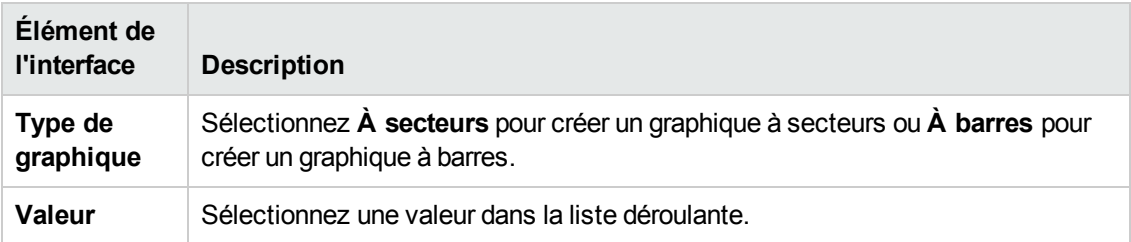

#### **Volet de définition de widget**

Les éléments de l'interface utilisateur sont décrits ci-dessous :

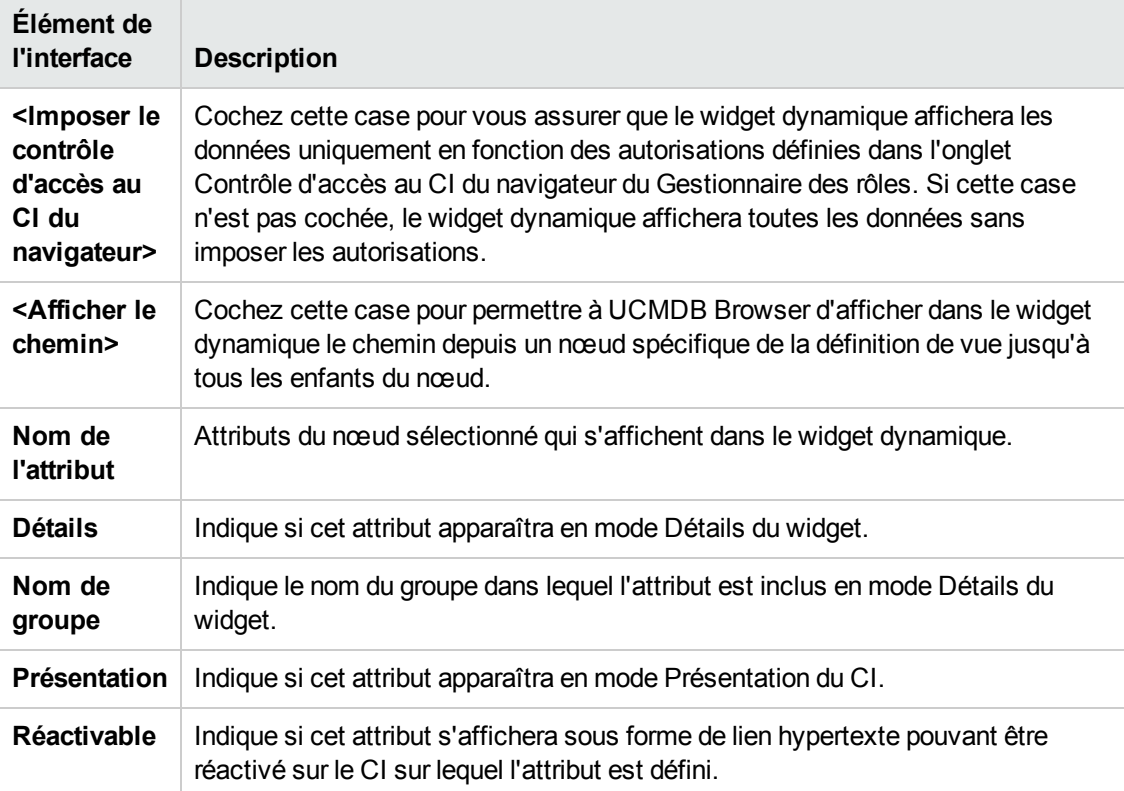

# *Éditeur de vues basées sur perspective*

Cette fonctionnalité permet de créer et de modifier des vues basées sur perspective.

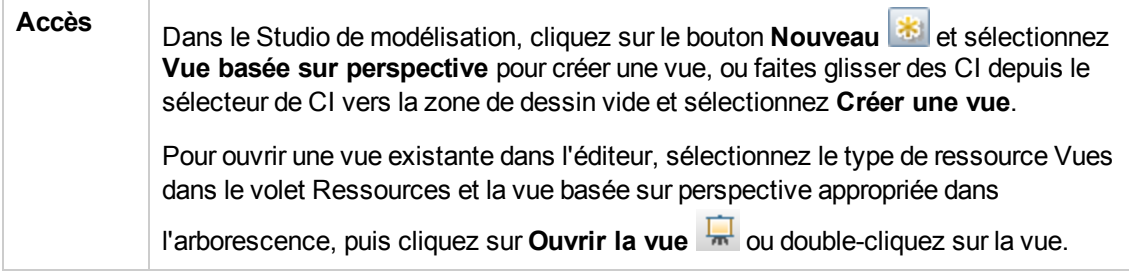

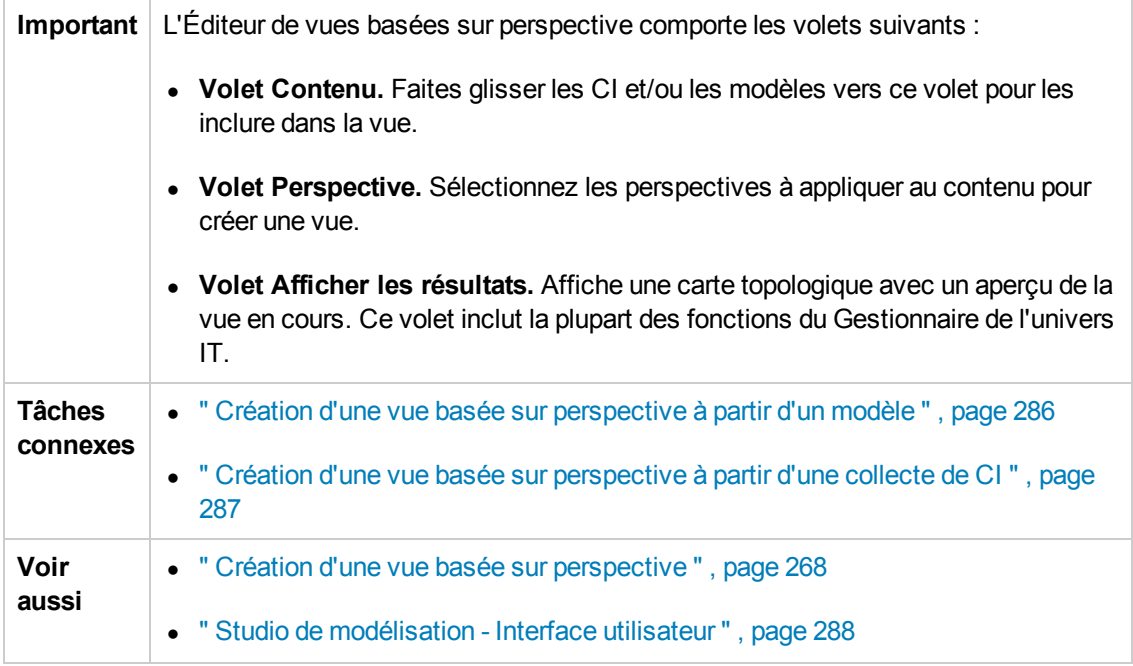

### **Volet Contenu**

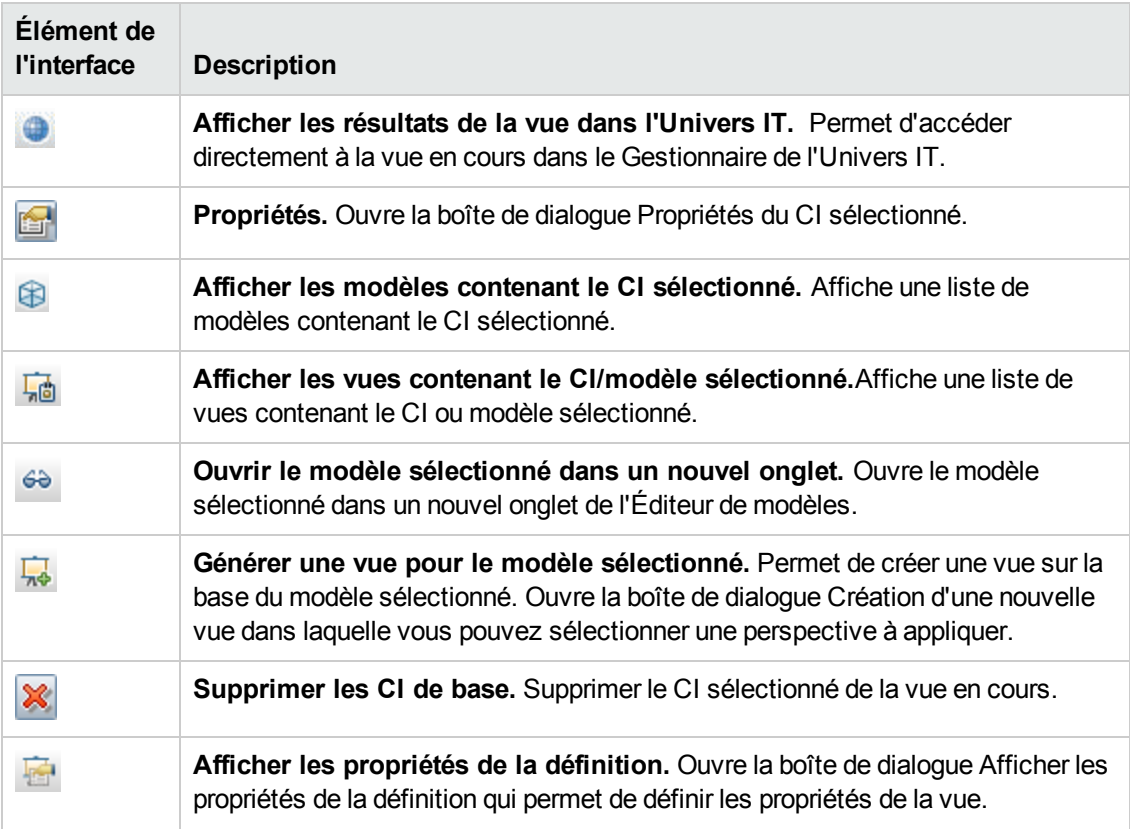

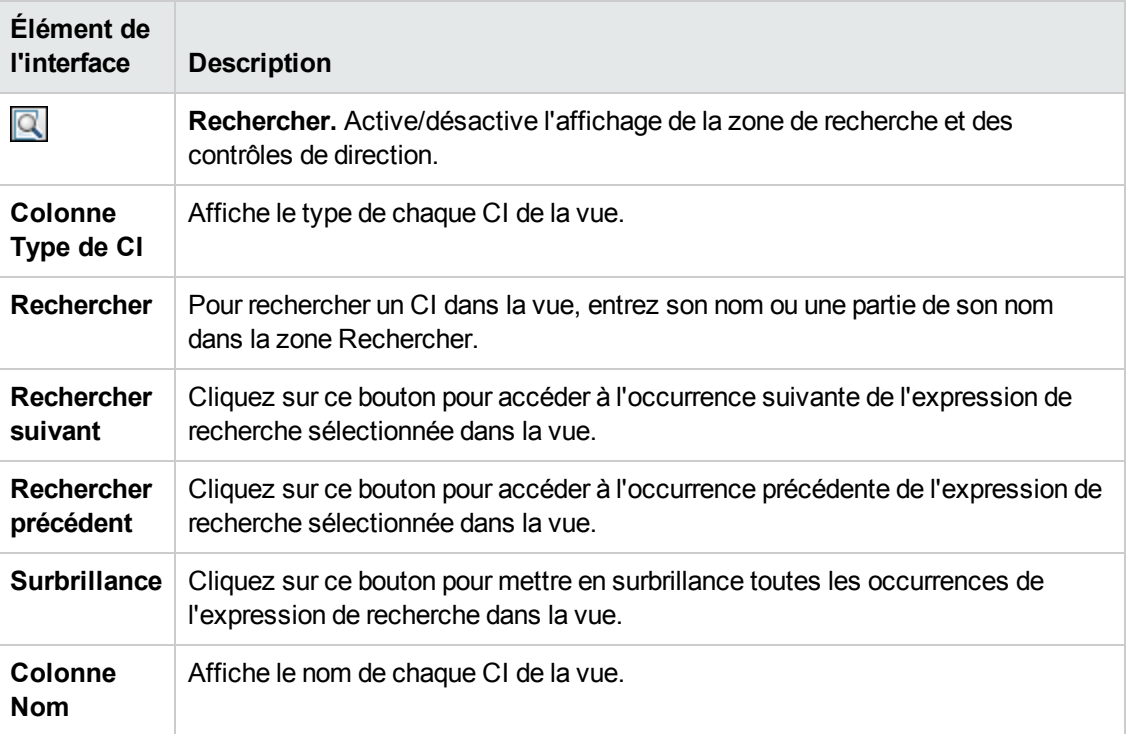

#### **Options du menu contextuel**

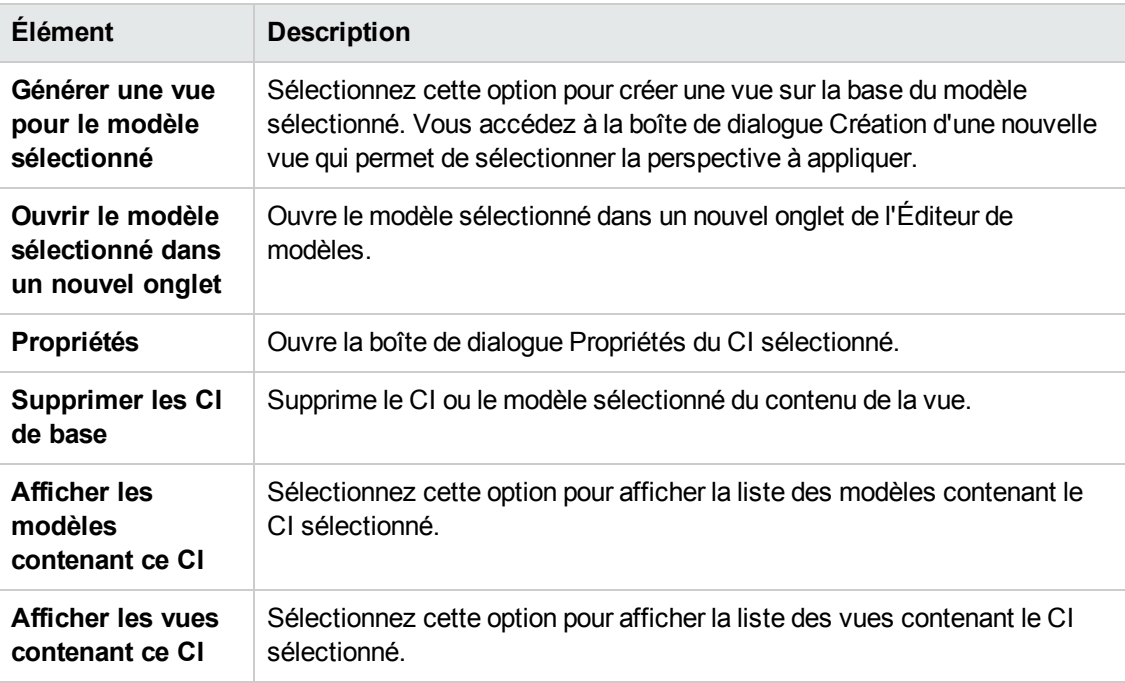

### **Volet Perspective**

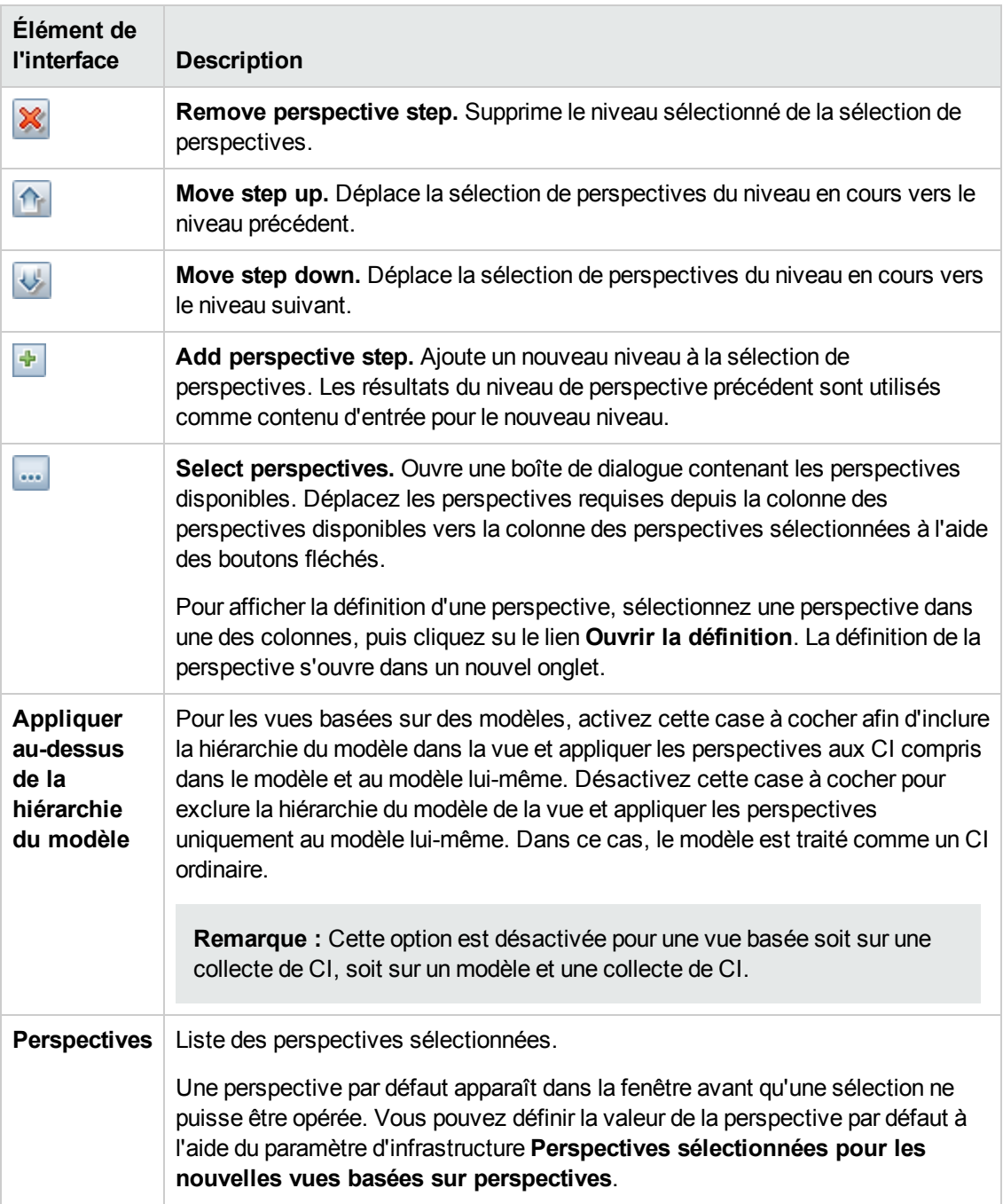

#### **Volet Afficher les résultats**

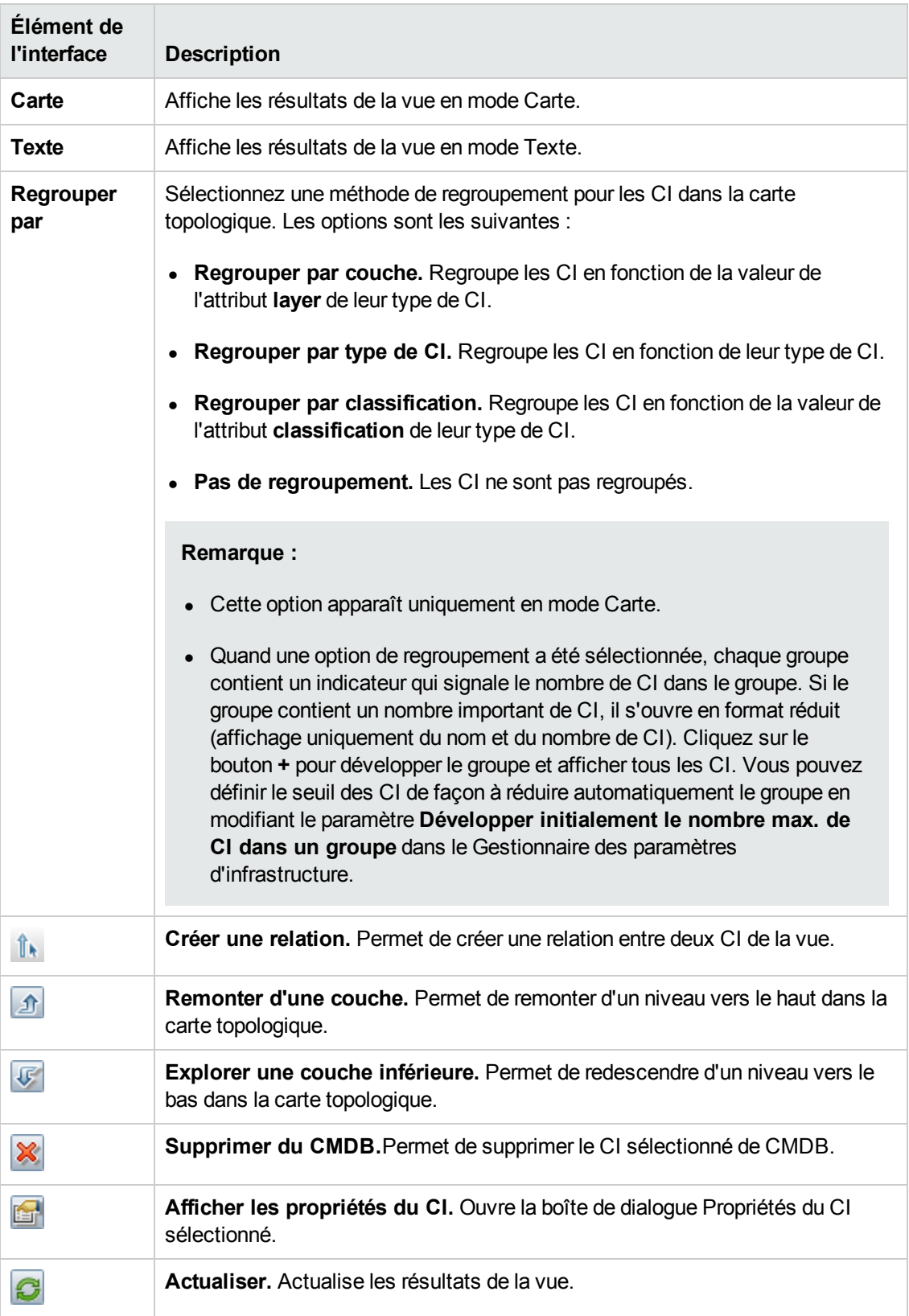

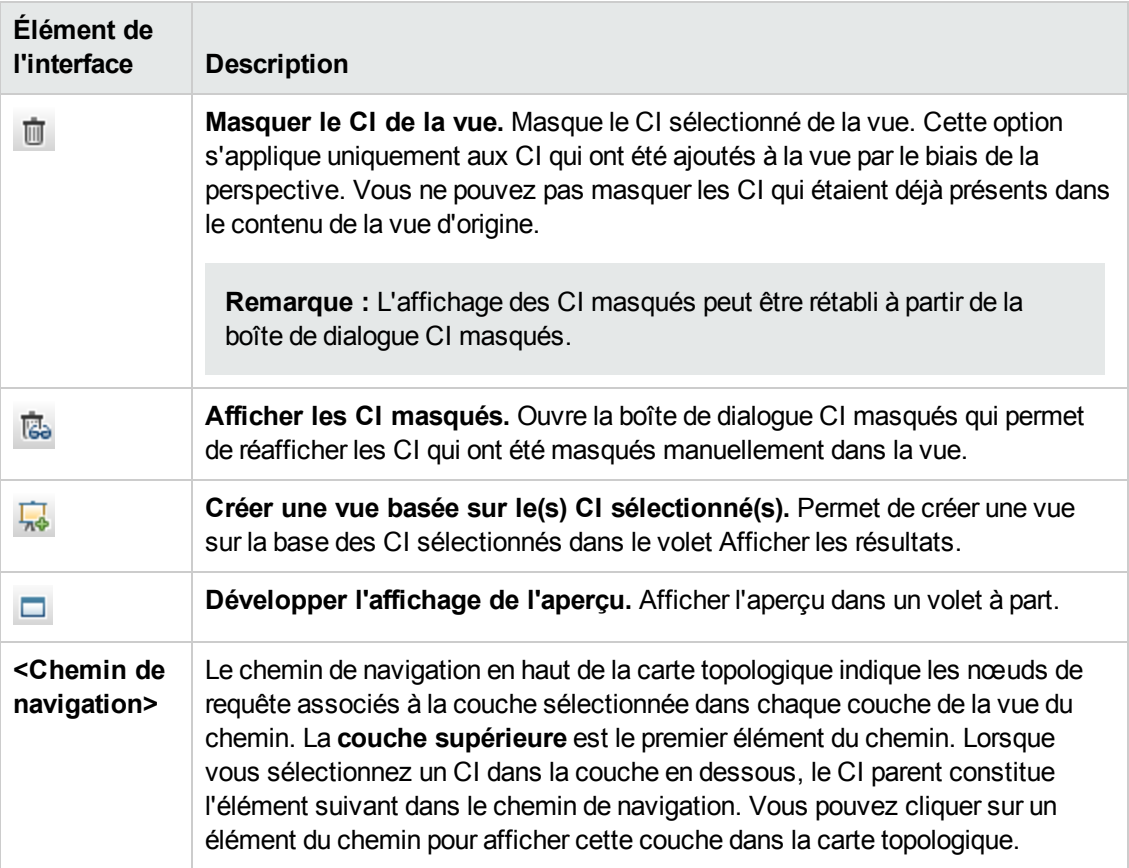

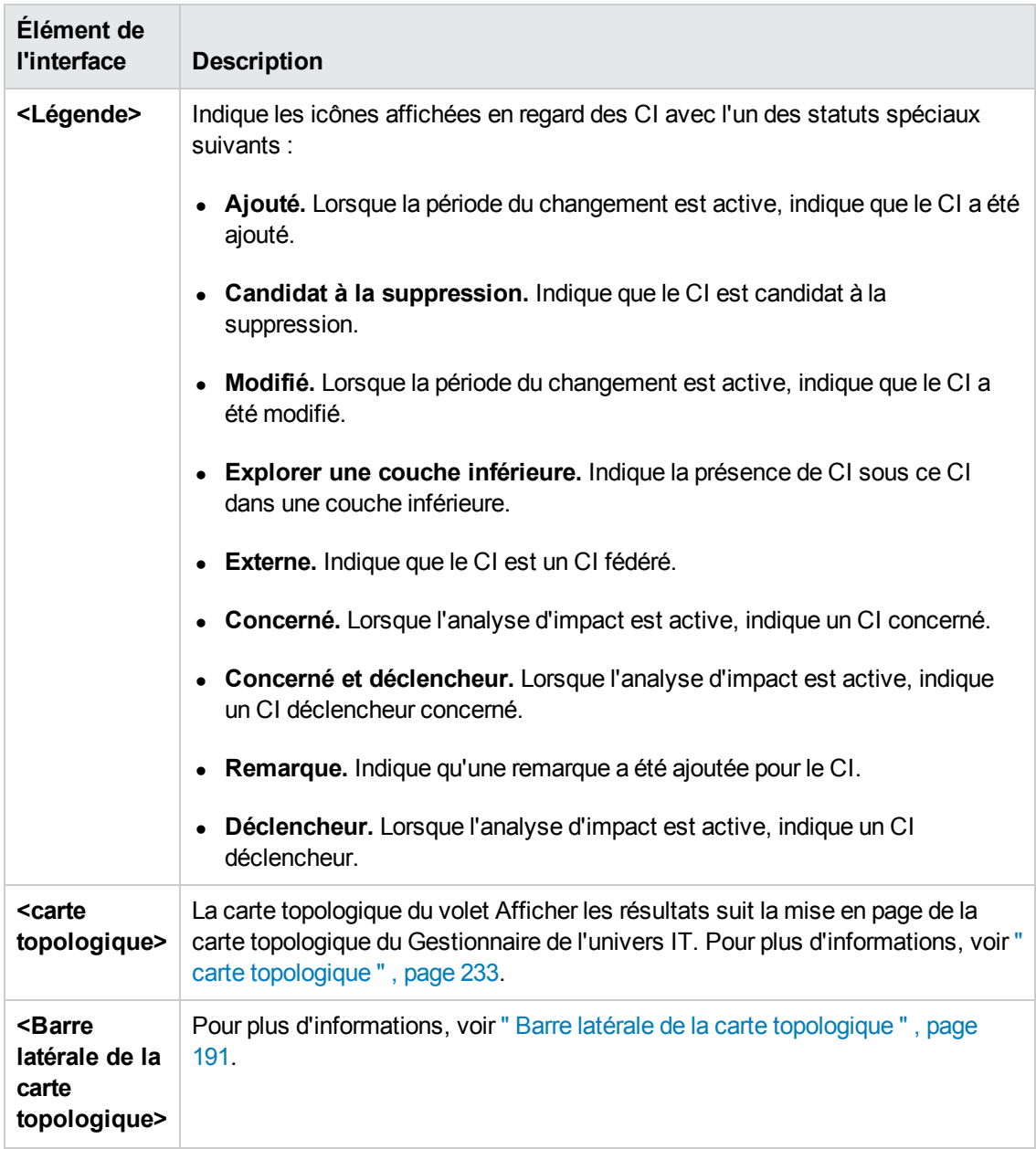

#### **Options du menu contextuel**

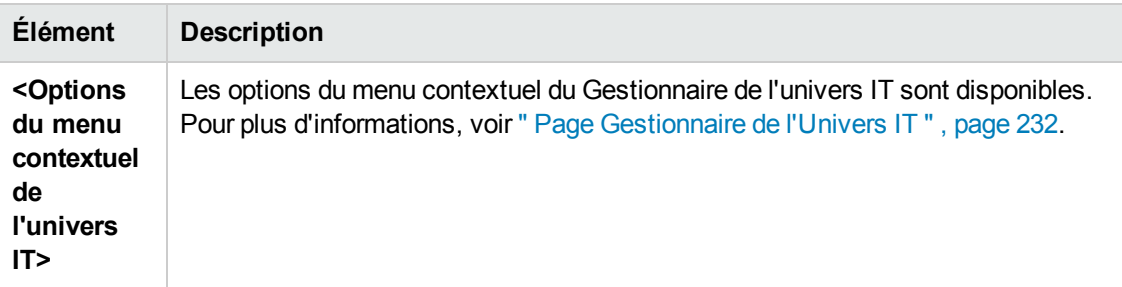

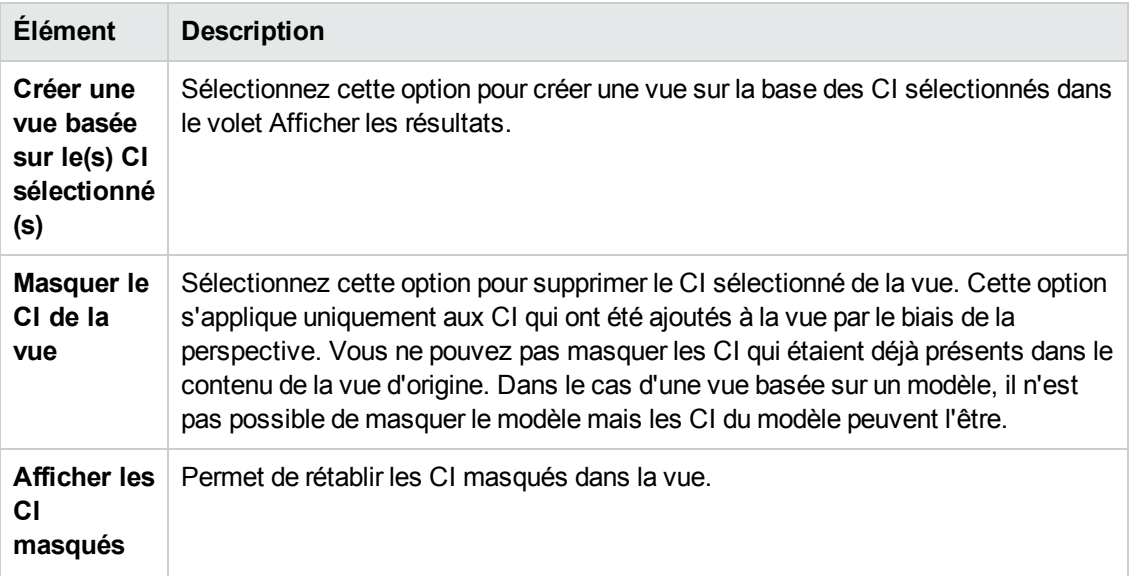

# *Boîte de dialogue Regroupement du nœud de requête*

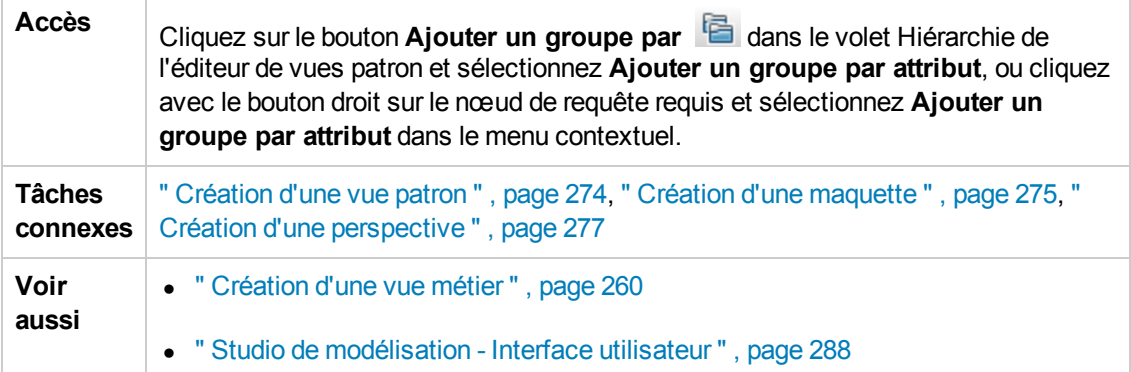

Cette boîte de dialogue permet de modifier un groupe de CI existant ou d'en définir un nouveau.

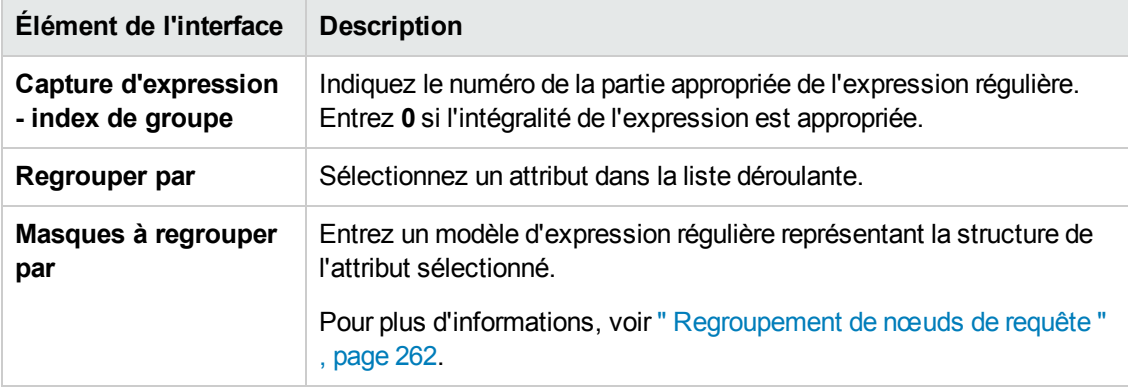

# *Boîte de dialogue Propriétés de la définition de la requête/vue*

Cette boîte de dialogue permet de configurer les propriétés d'une requête TQL ou d'une vue.

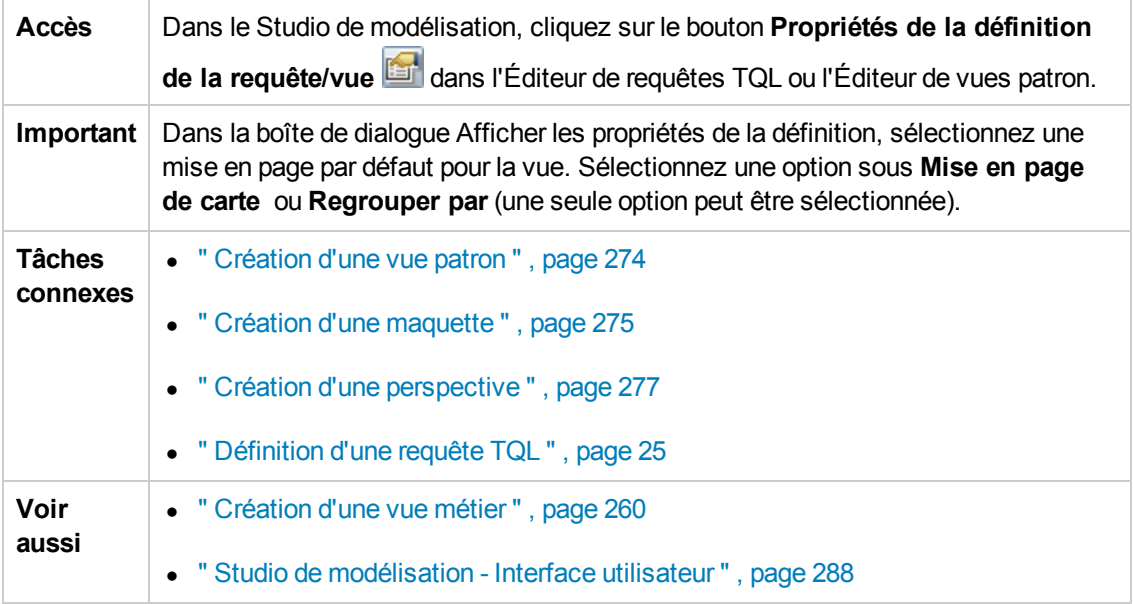

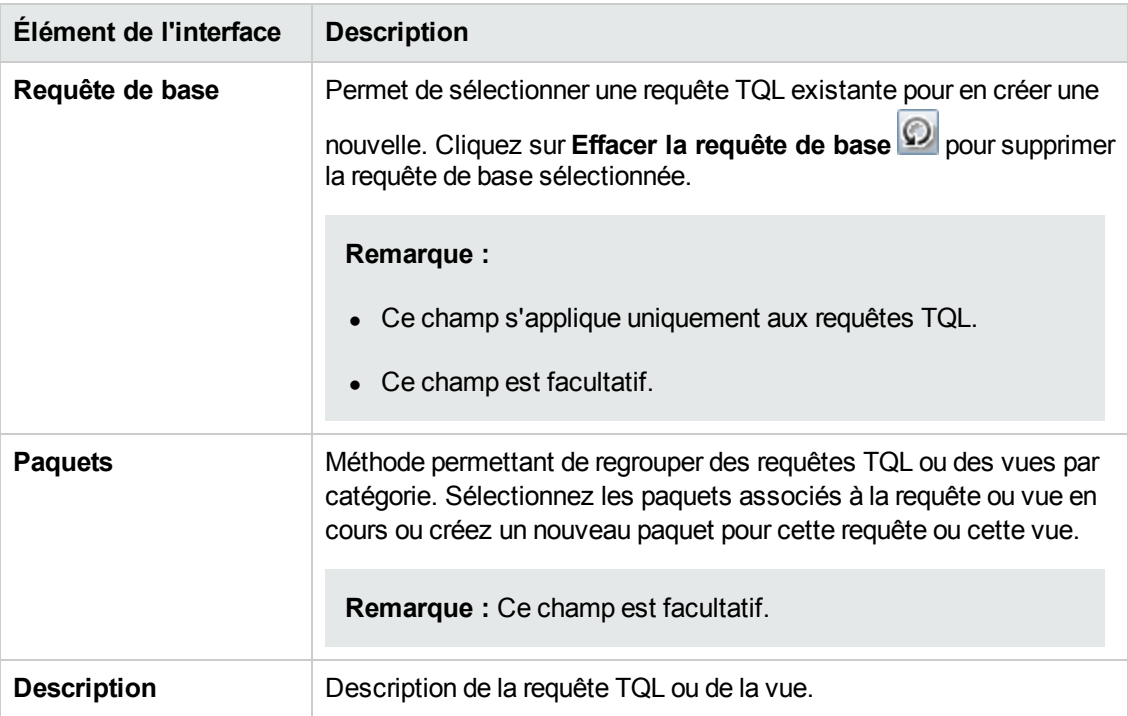

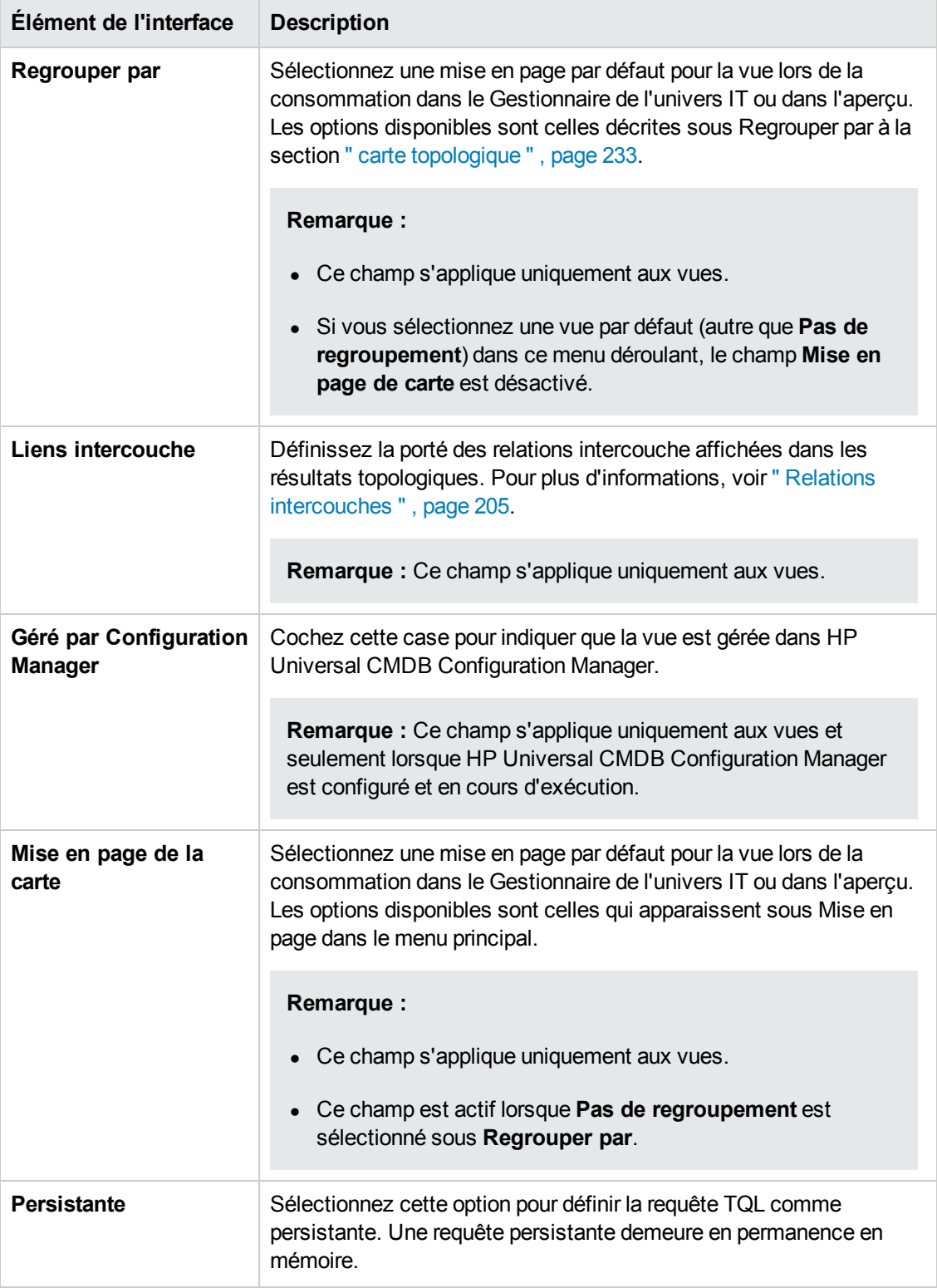

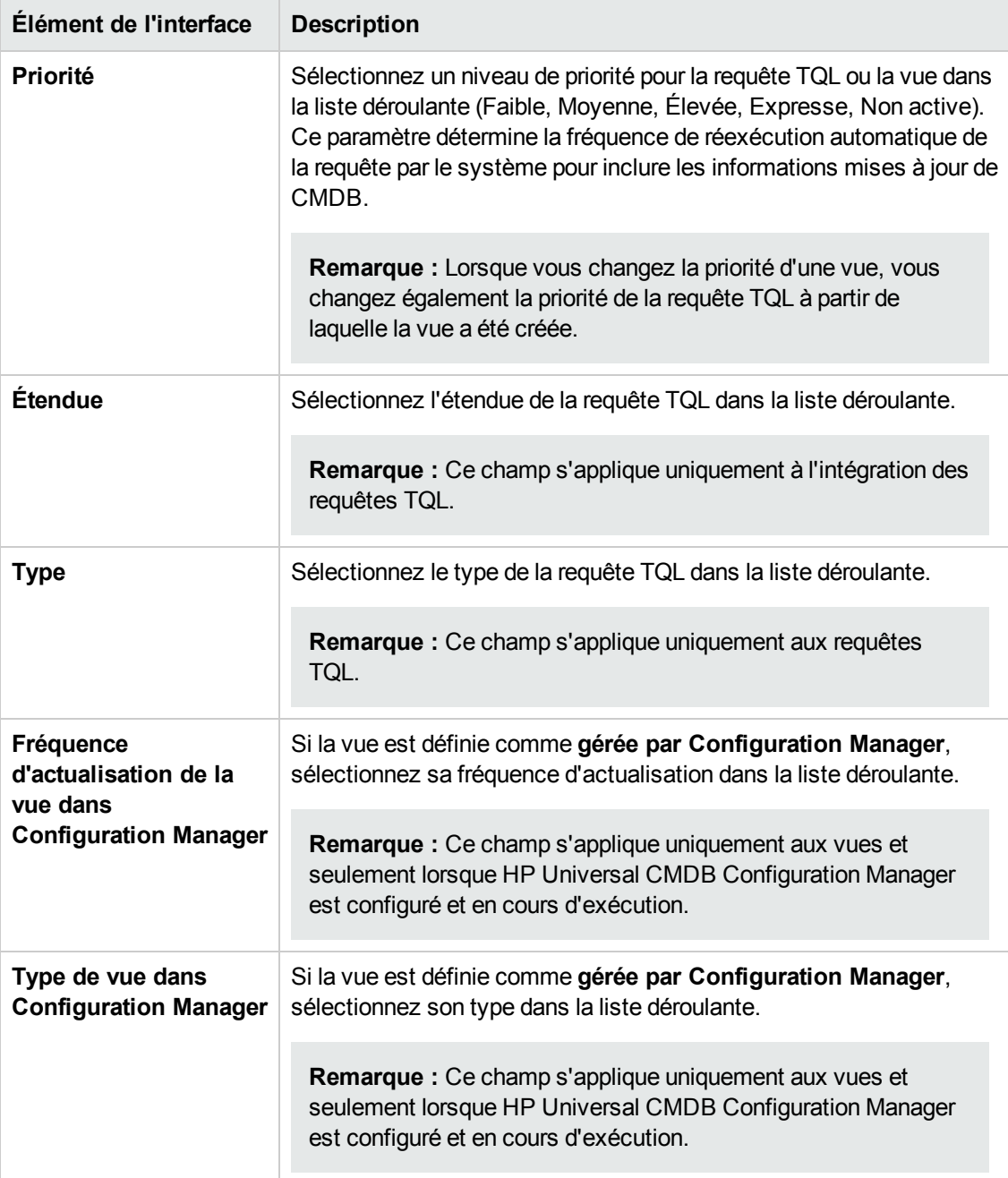

# *Boîte de dialogue Dévoiler les CI*

Cette boîte de dialogue permet de rechercher les CI associés aux CI d'un modèle et de les ajouter à ce dernier.

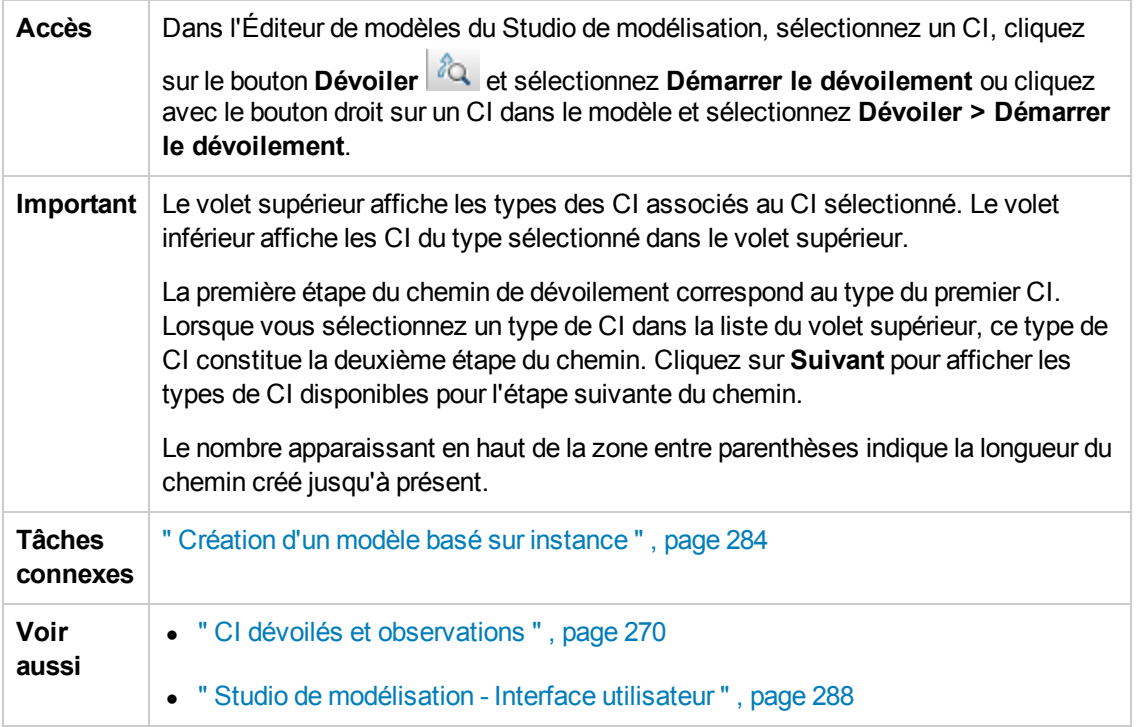

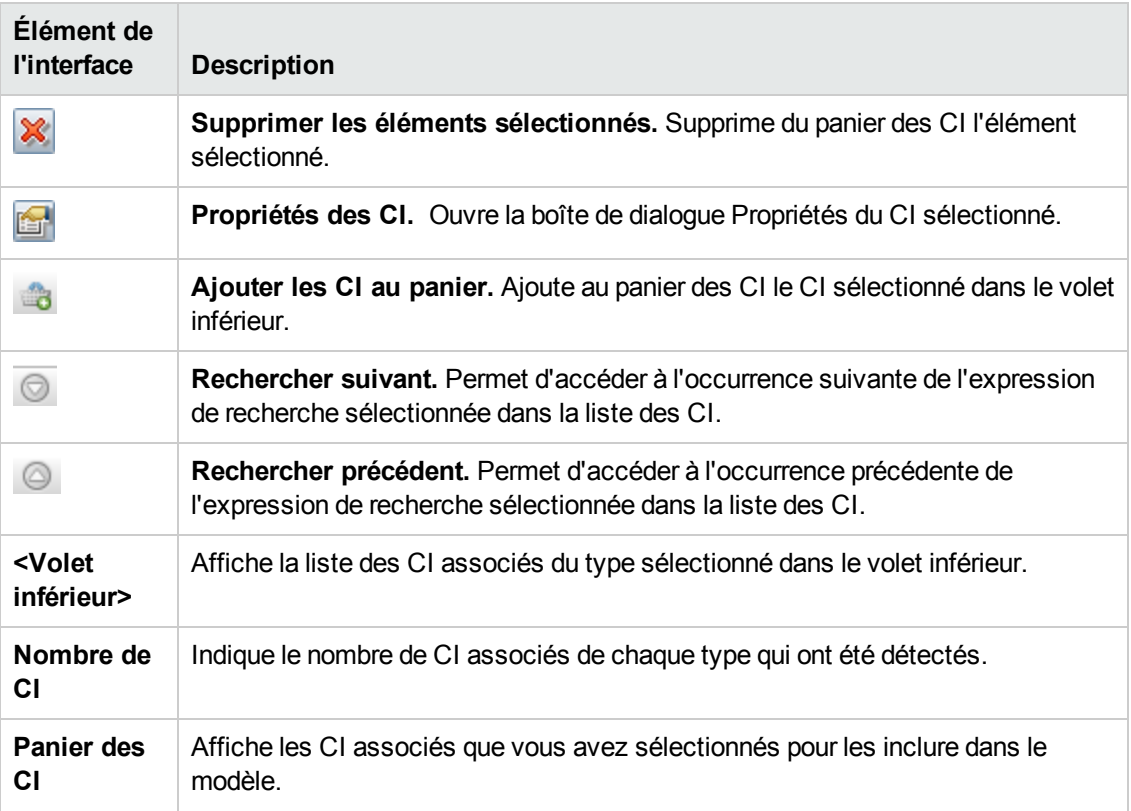

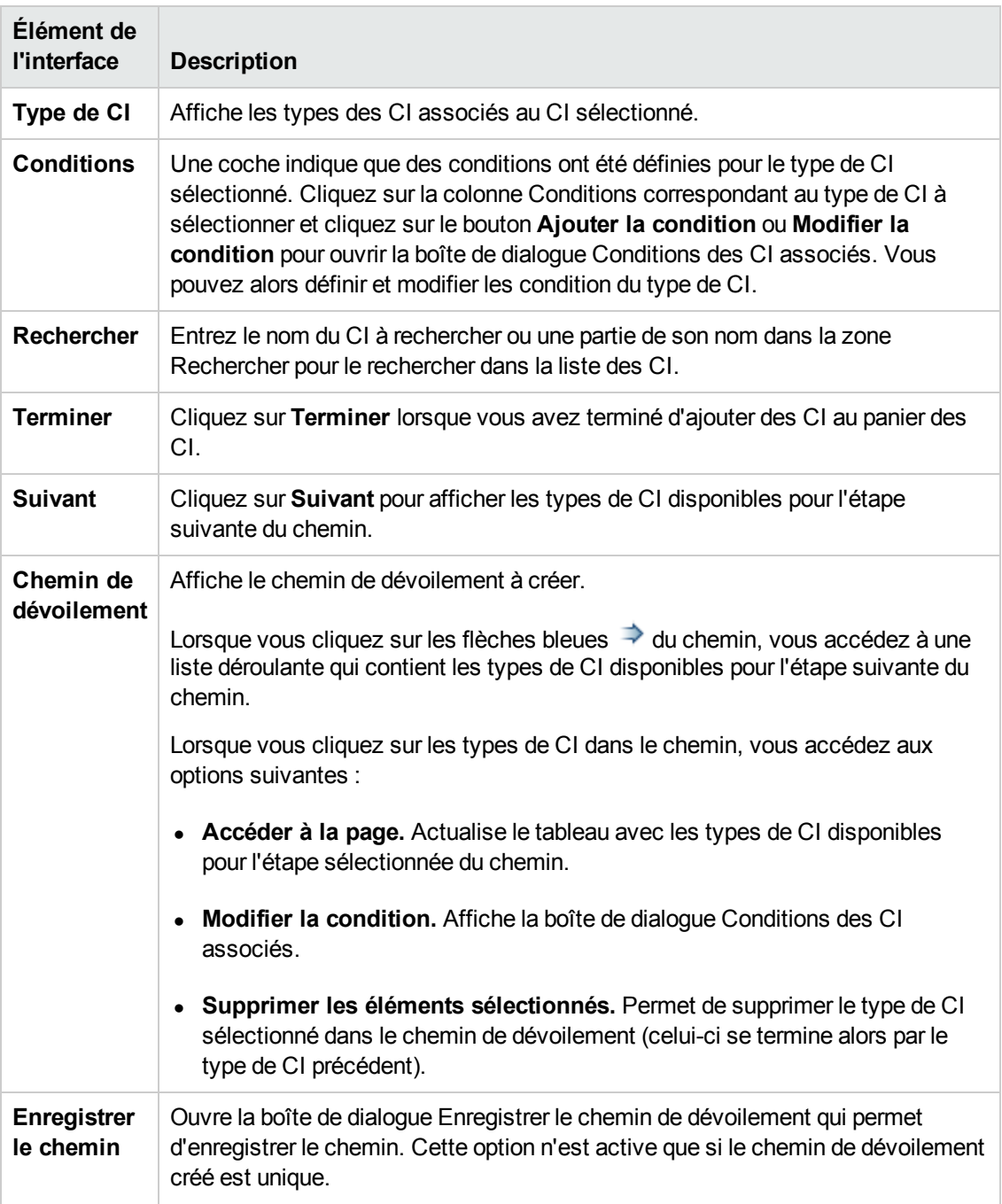

## *Boîte de dialogue Enregistrer la requête*

Cette boîte de dialogue permet d'enregistrer une nouvelle requête TQL.

**Accès** Dans le Studio de modélisation, cliquez sur **Enregistrer** lors de la définition d'une nouvelle requête TQL.

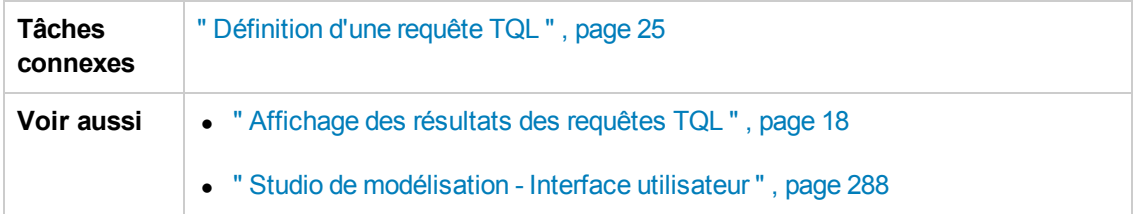

Les éléments de l'interface utilisateur sont décrits ci-dessous (ceux sans nom apparaissent entre crochets angulaires) :

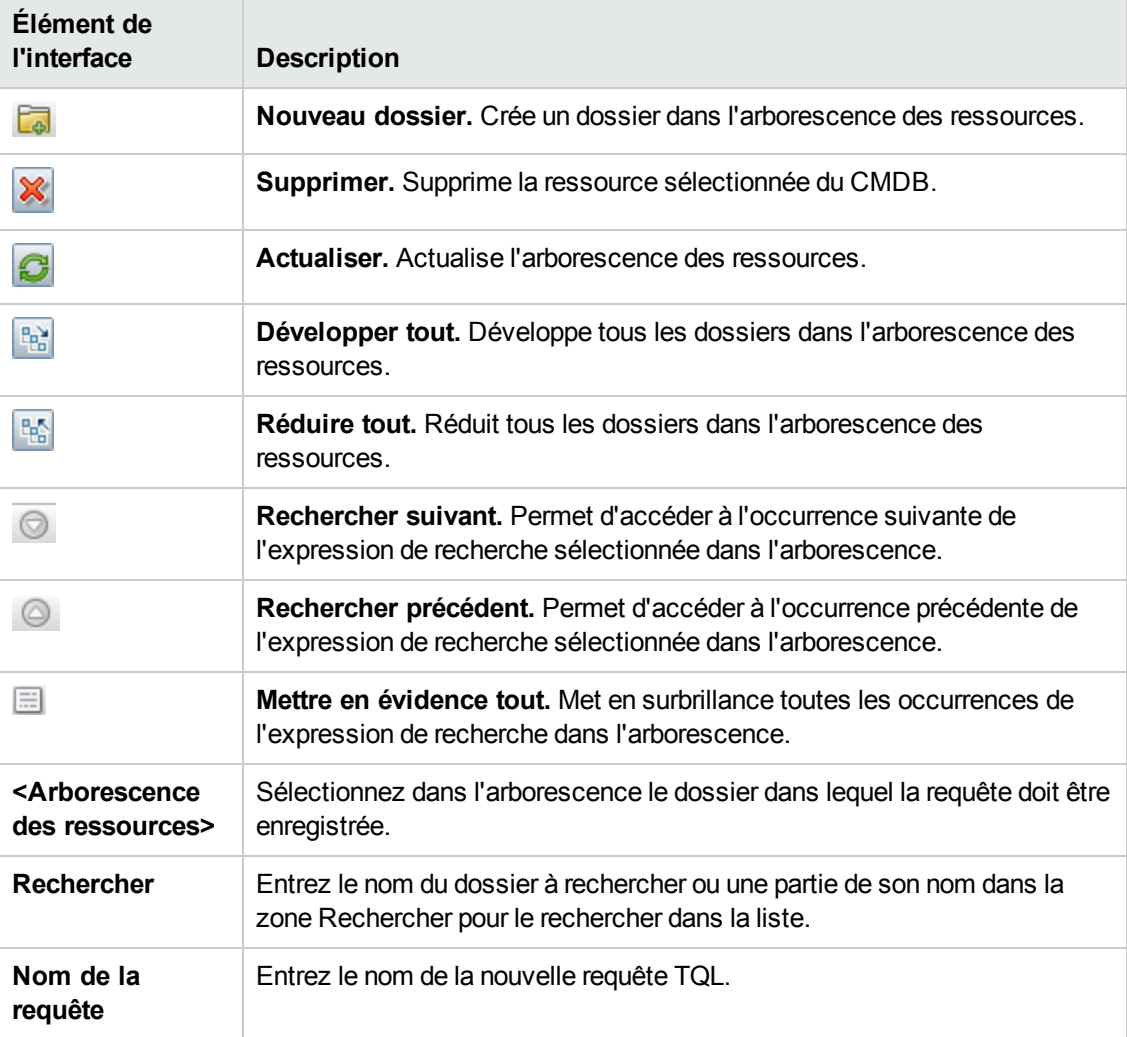

# *Boîte de dialogue Enregistrer la vue/maquette/perspective*

Cette boîte de dialogue permet d'enregistrer une nouvelle vue patron, une nouvelle vue basée sur maquette, une nouvelle vue basée sur perspective, une nouvelle maquette ou une nouvelle perspective.

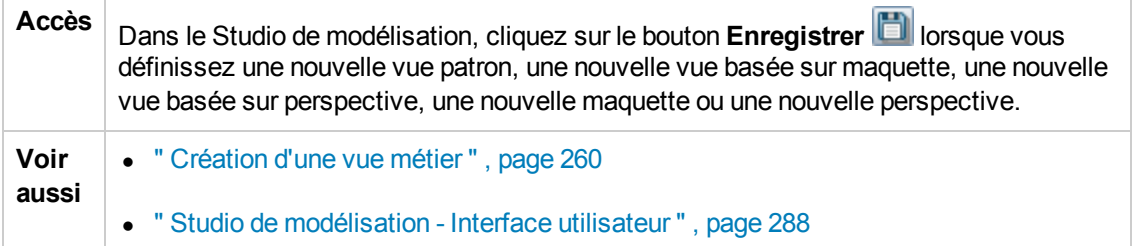

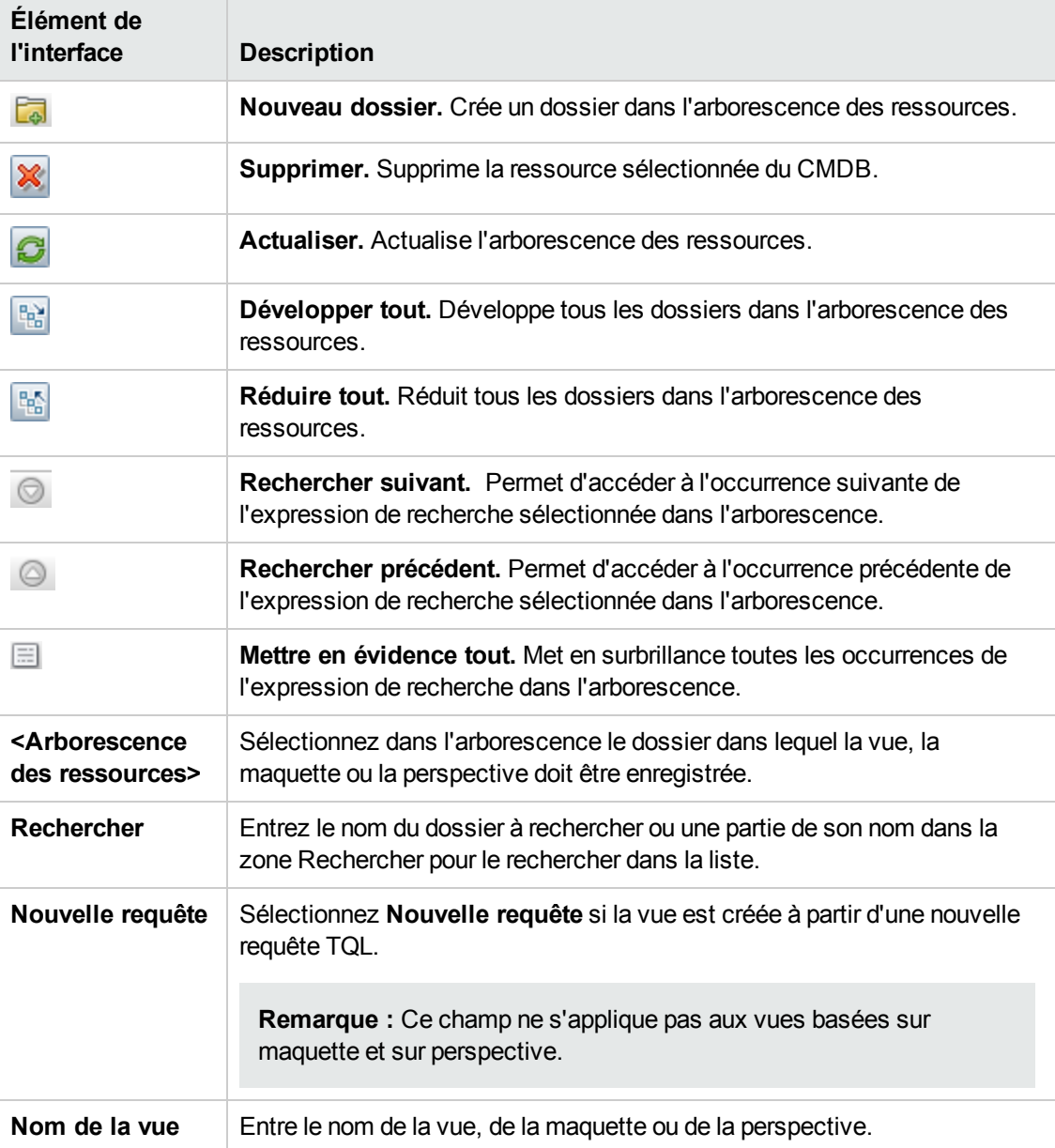

# *Boîte de dialogue Sélectionner des points d'intégration*

Cette boîte de dialogue permet de sélectionner des points d'intégration pour accéder aux sources de données requises pour un nœud de requête TQL.

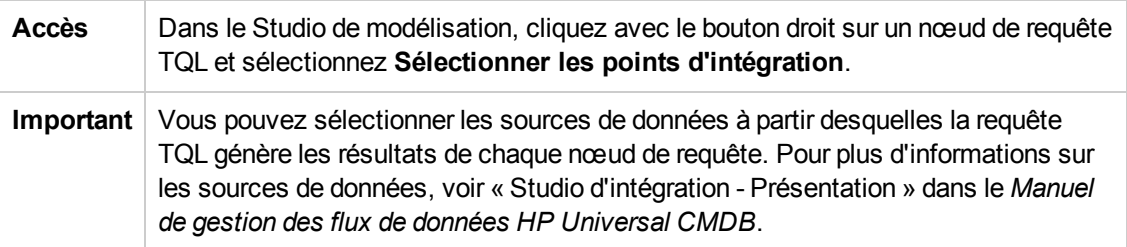

Les éléments de l'interface utilisateur sont décrits ci-dessous (ceux sans nom apparaissent entre crochets angulaires) :

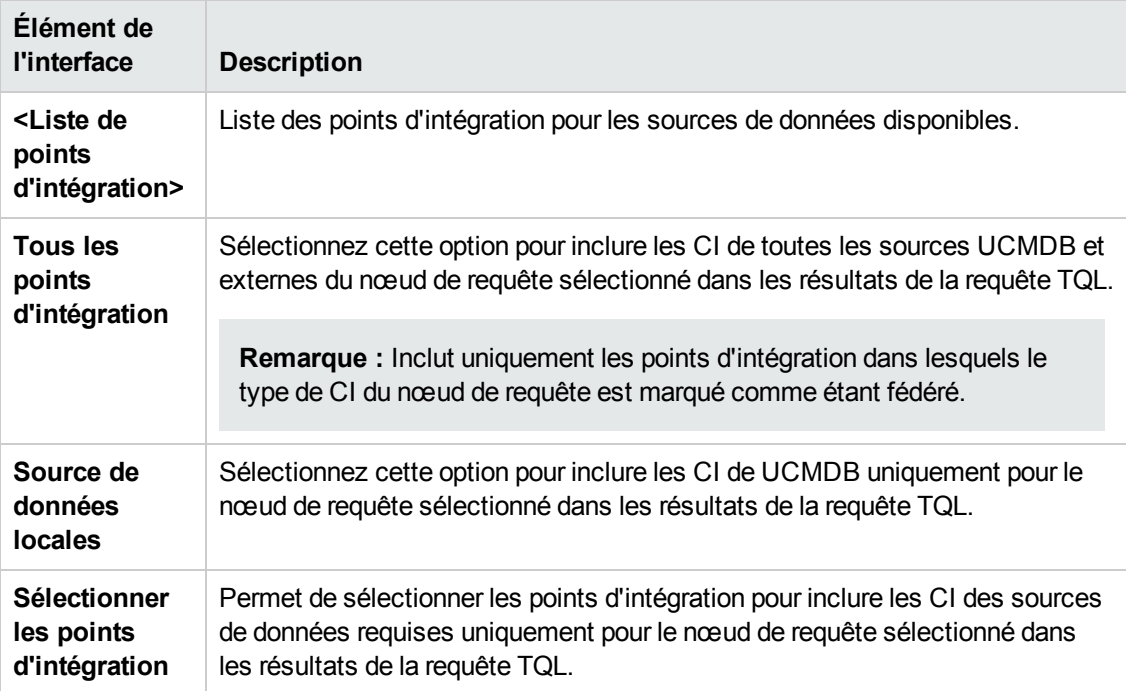

## *Boîte de dialogue Trier le contenu des colonnes*

Cette boîte de dialogue permet de définir l'ordre du contenu des colonnes dans un rapport.

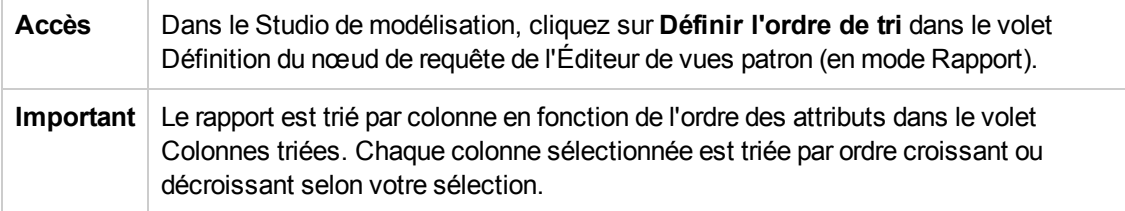

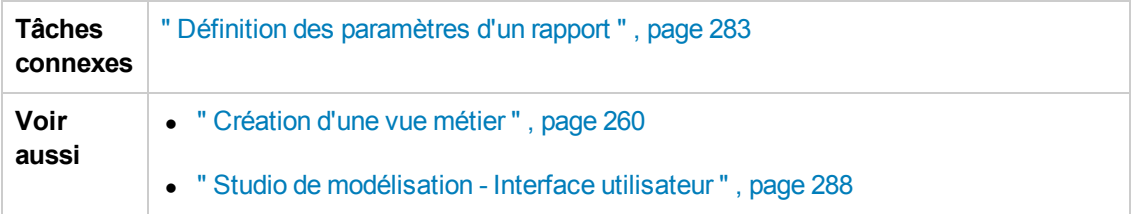

Les éléments de l'interface utilisateur sont décrits ci-dessous :

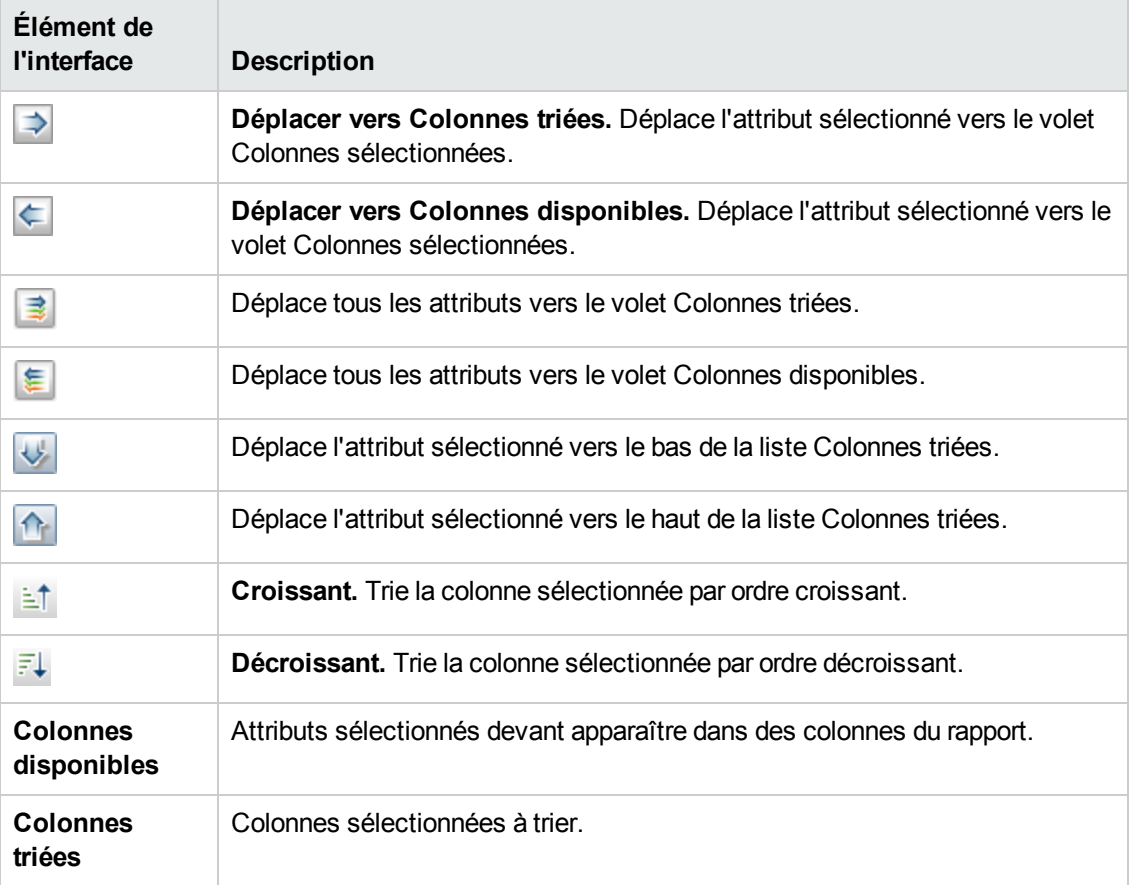

## *Assistant Vue basée sur maquette*

Cet assistant permet de définir des vues basées sur maquette manuellement ou en important les données de paramètre d'un fichier CSV.

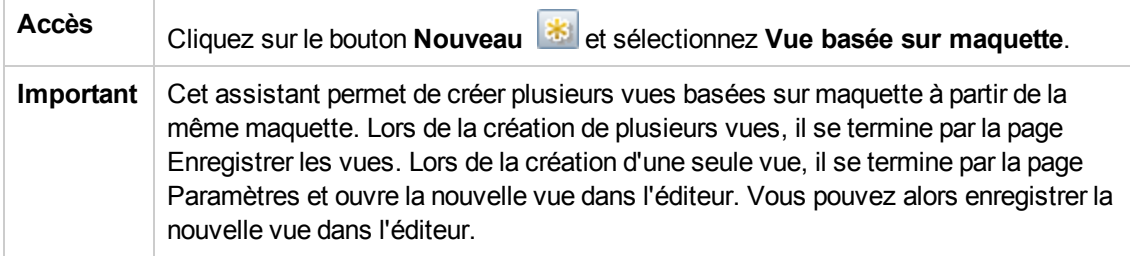

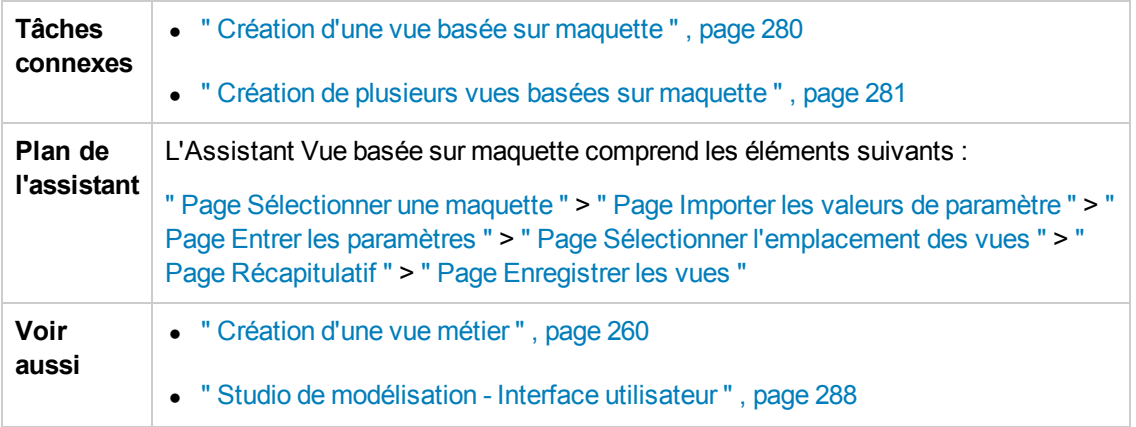

## <span id="page-347-0"></span>*Page Sélectionner une maquette*

Cette page de l'assistant permet de sélectionner la maquette à partir de laquelle la vue sera créée.

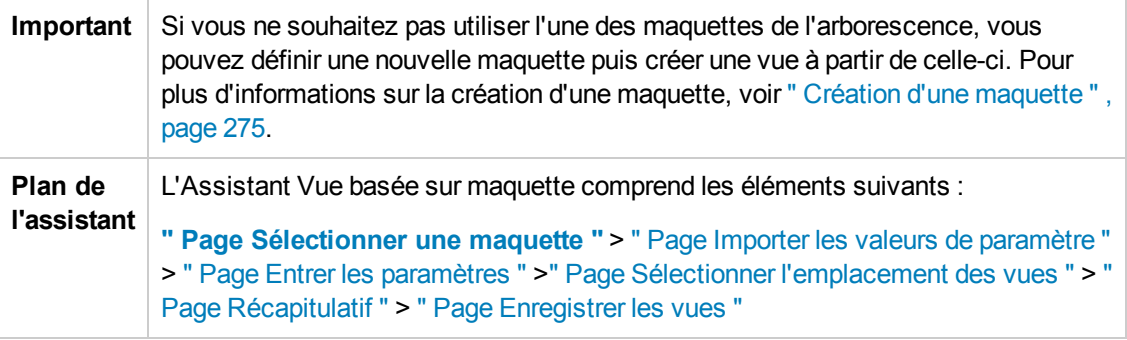

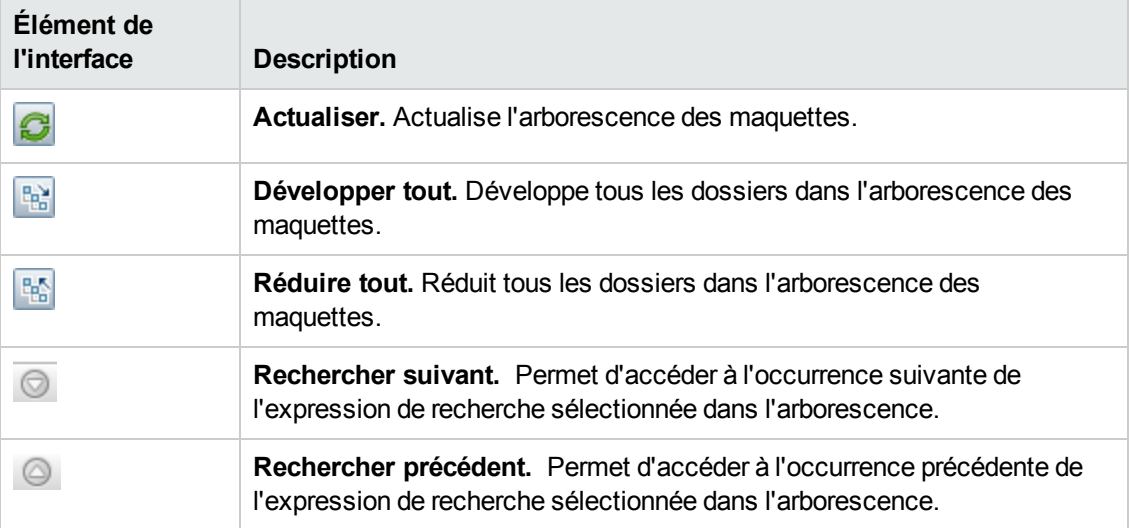

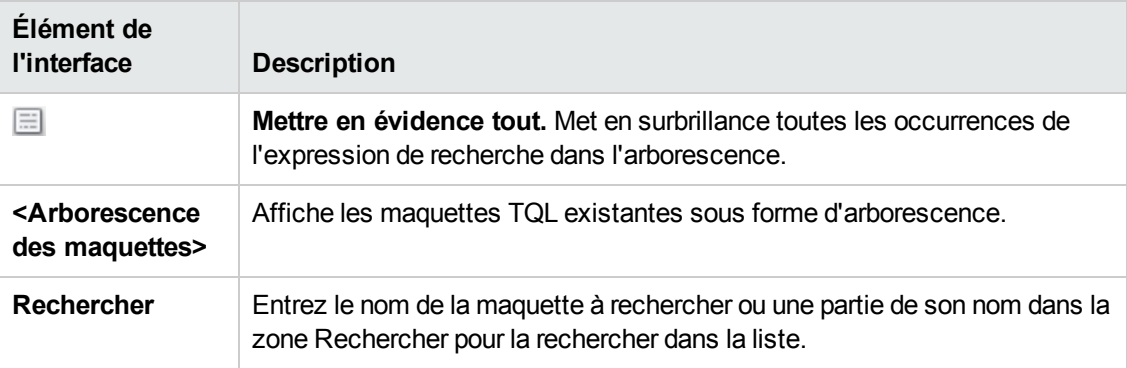

## <span id="page-348-0"></span>*Page Importer les valeurs de paramètre*

Cette page de l'assistant permet d'importer les valeurs de paramètre d'un fichier CSV.

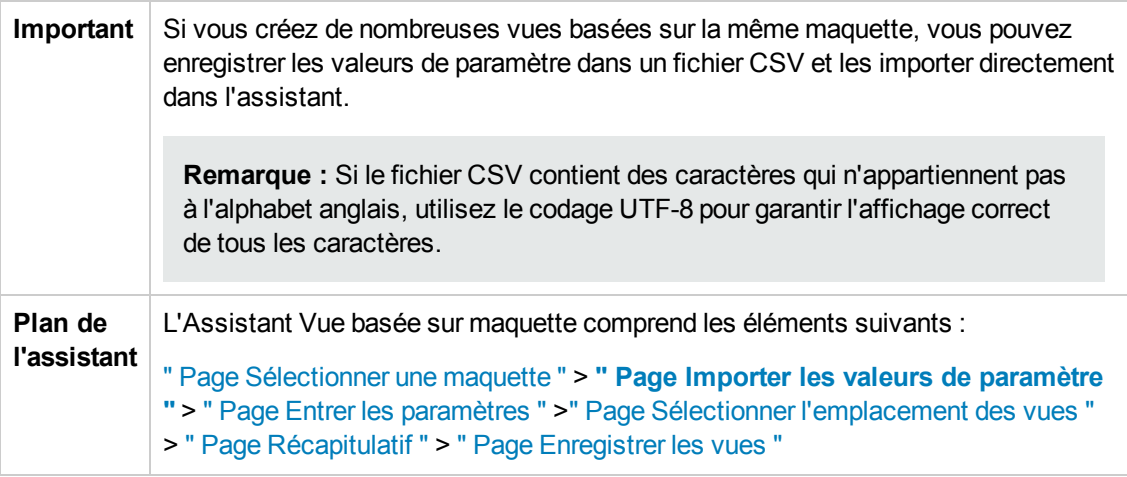

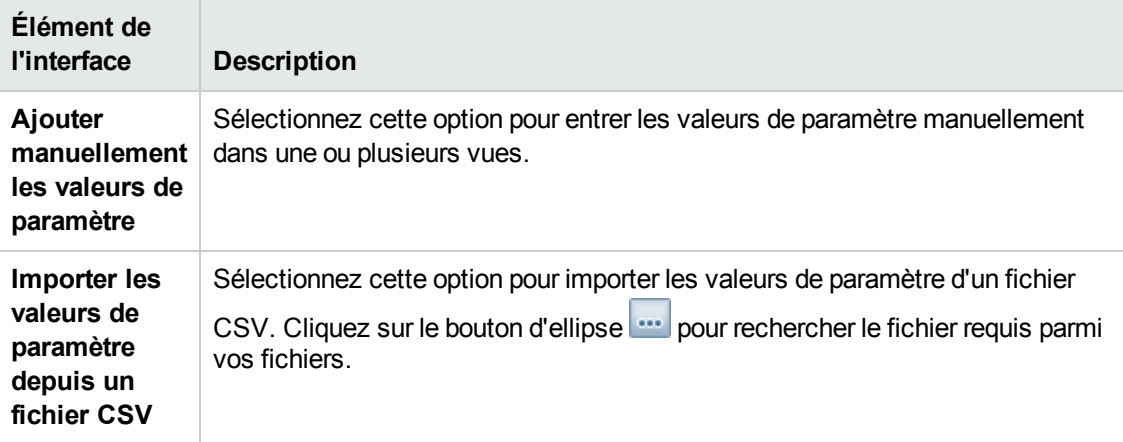

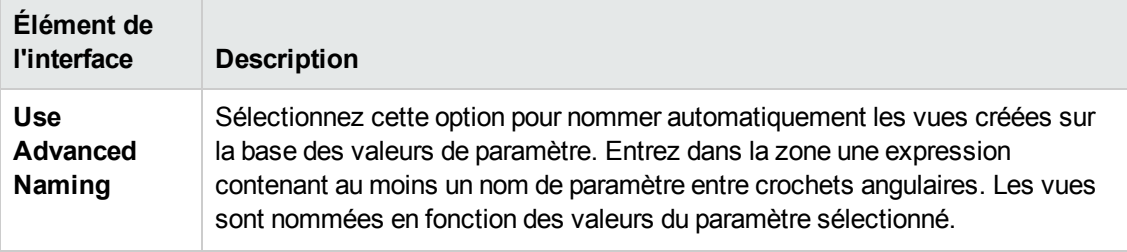

### <span id="page-349-0"></span>*Page Entrer les paramètres*

Cette page de l'assistant permet de définir les valeurs des paramètres de la maquette pour chaque vue créée.

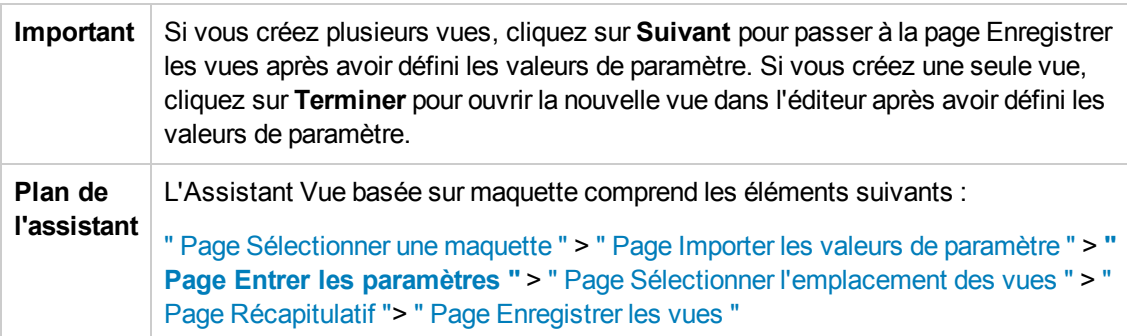

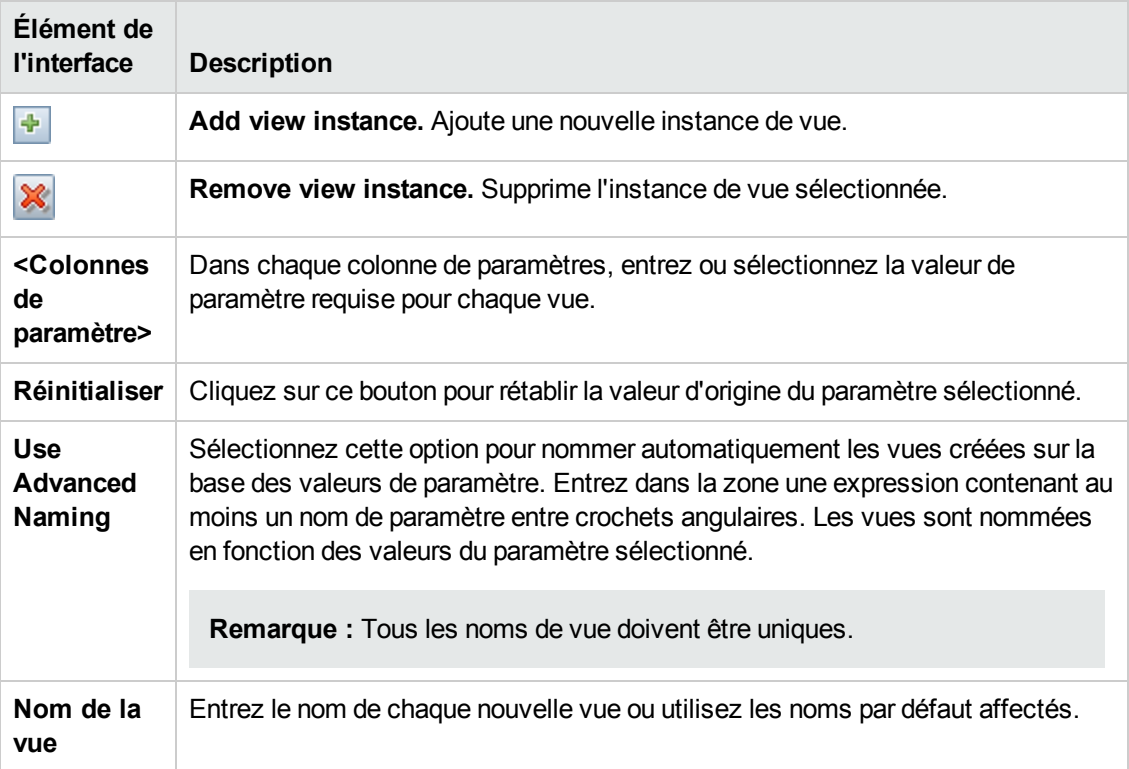

### <span id="page-350-0"></span>*Page Sélectionner l'emplacement des vues*

Cette page de l'assistant permet de sélectionner un emplacement pour l'enregistrement des vues créées.

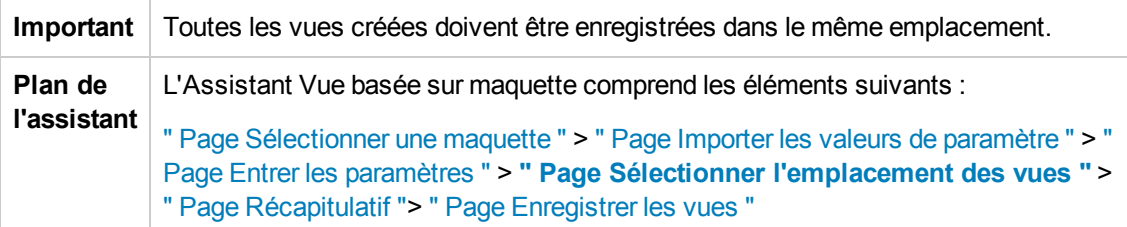

Les éléments de l'interface utilisateur sont décrits ci-dessous (ceux sans nom apparaissent entre crochets angulaires) :

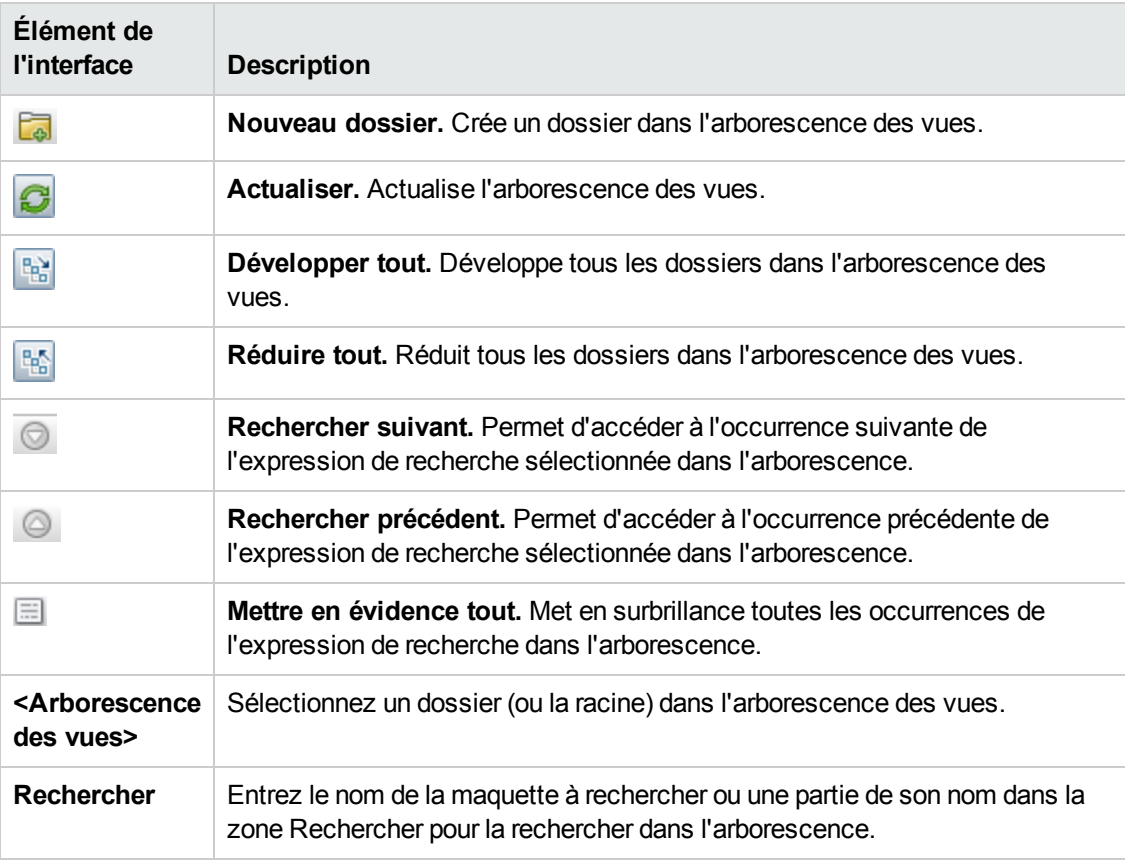

### <span id="page-350-1"></span>*Page Récapitulatif*

Cette page de l'assistant affiche les détails des vues créées avant leur enregistrement.

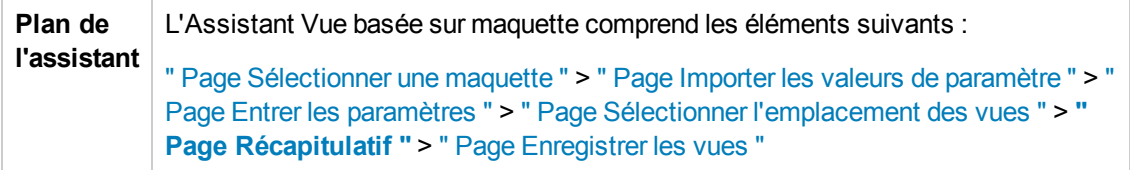

Les éléments de l'interface utilisateur sont décrits ci-dessous :

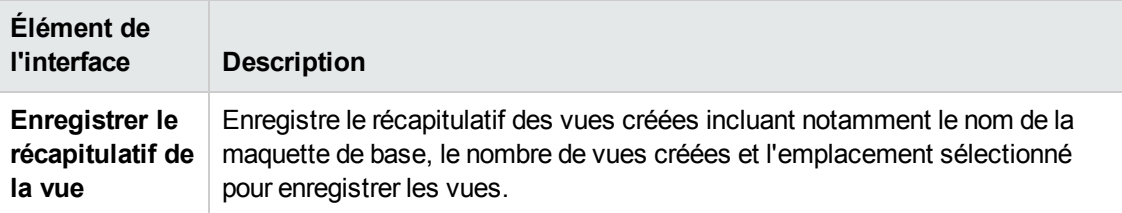

### <span id="page-351-0"></span>*Page Enregistrer les vues*

Cette page de l'assistant permet d'enregistrer les vues que vous avez créées.

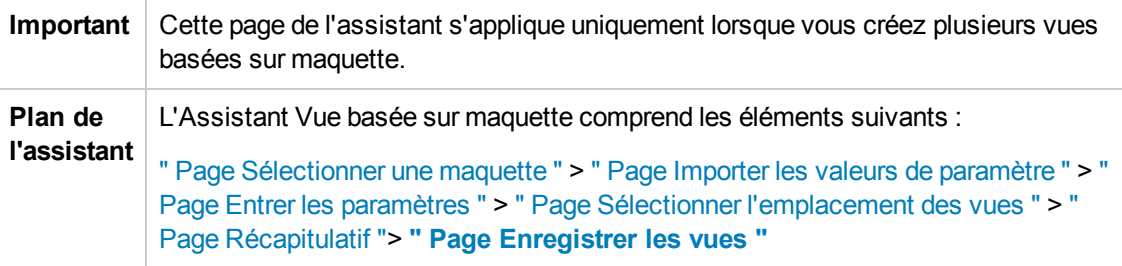

Les éléments de l'interface utilisateur sont décrits ci-dessous :

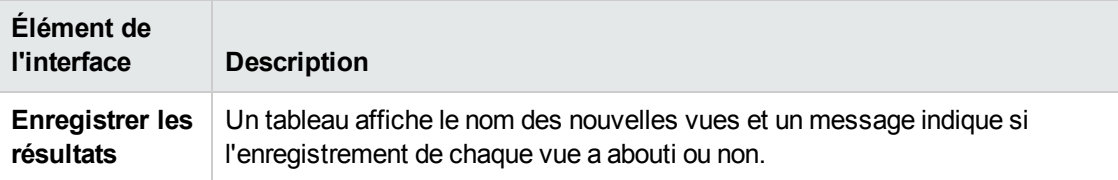

## *Boîte de dialogue Valeurs de paramètre de la maquette*

Cette boîte de dialogue permet de modifier les paramètres d'une vue basée sur modèle.

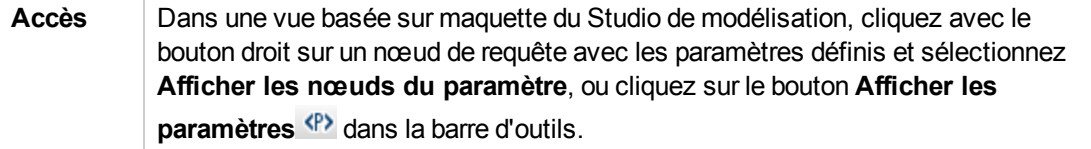

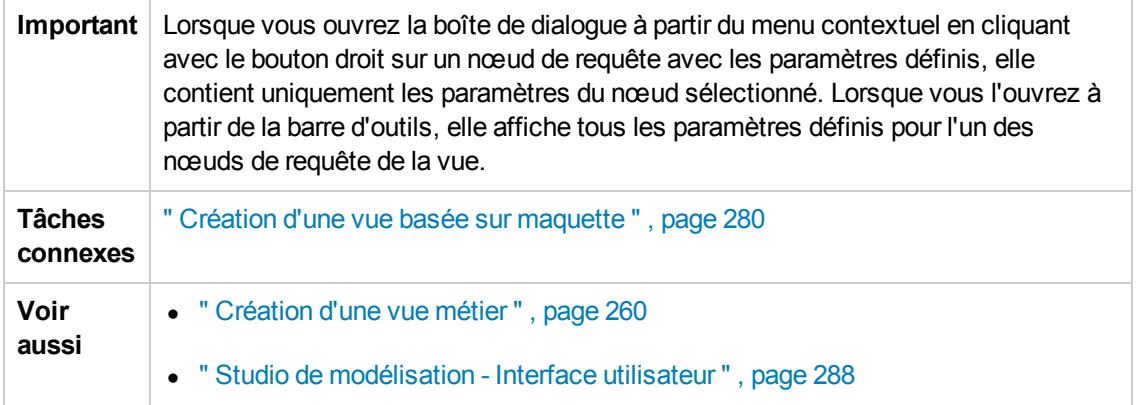

Les éléments de l'interface utilisateur sont décrits ci-dessous (ceux sans nom apparaissent entre crochets angulaires) :

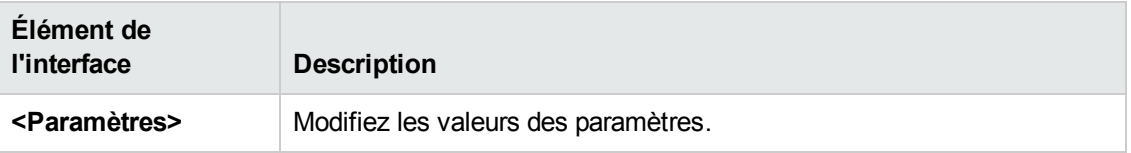

# <span id="page-352-0"></span>*Éditeur de requêtes TQL*

Cette fonctionnalité permet de créer et de modifier des requêtes TQL.

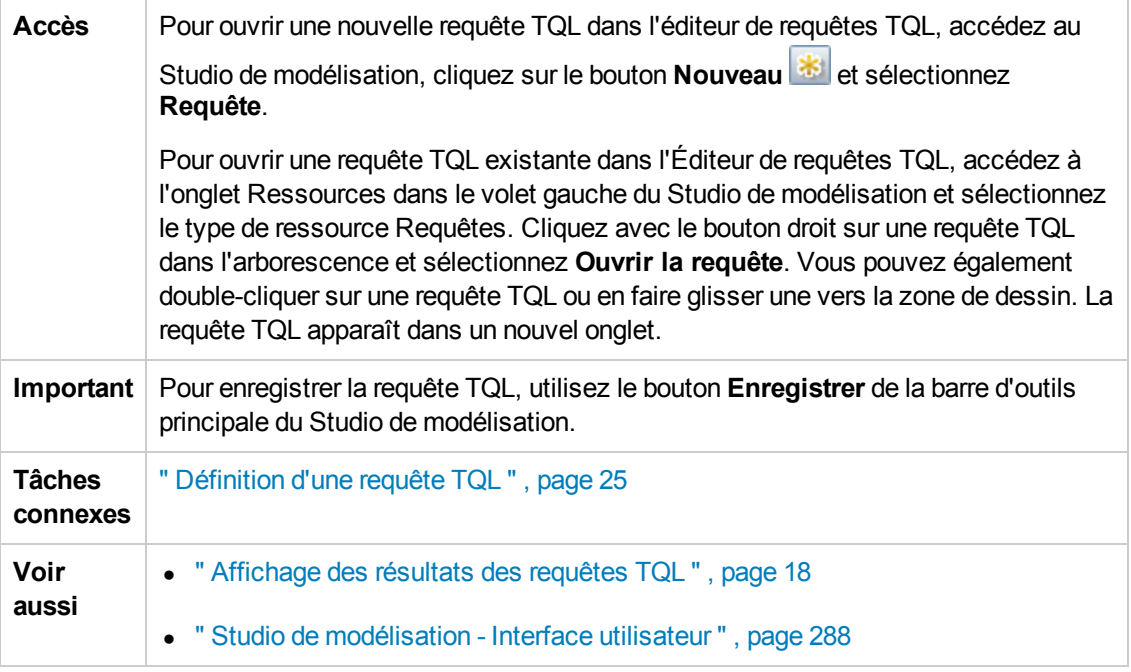

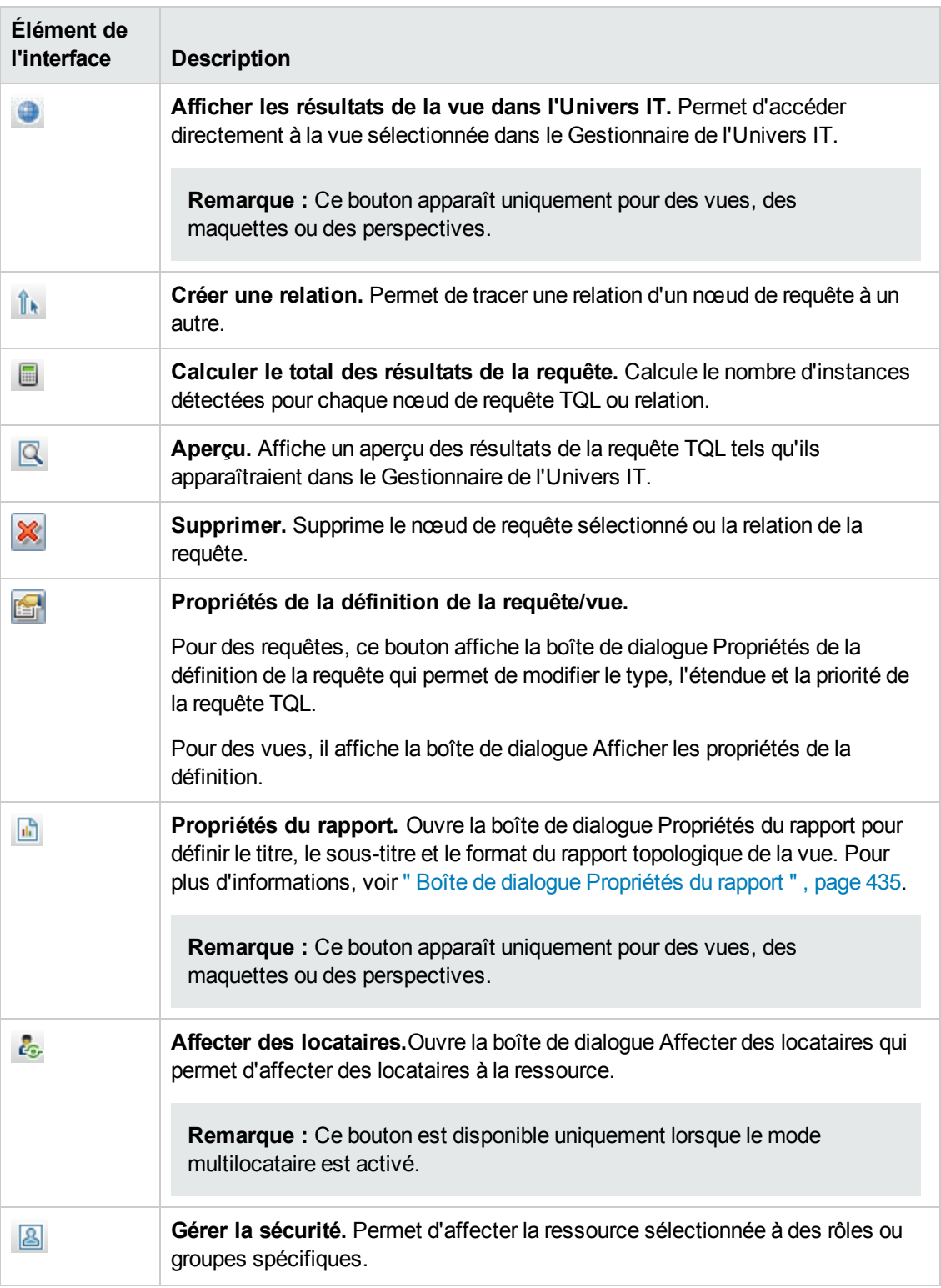

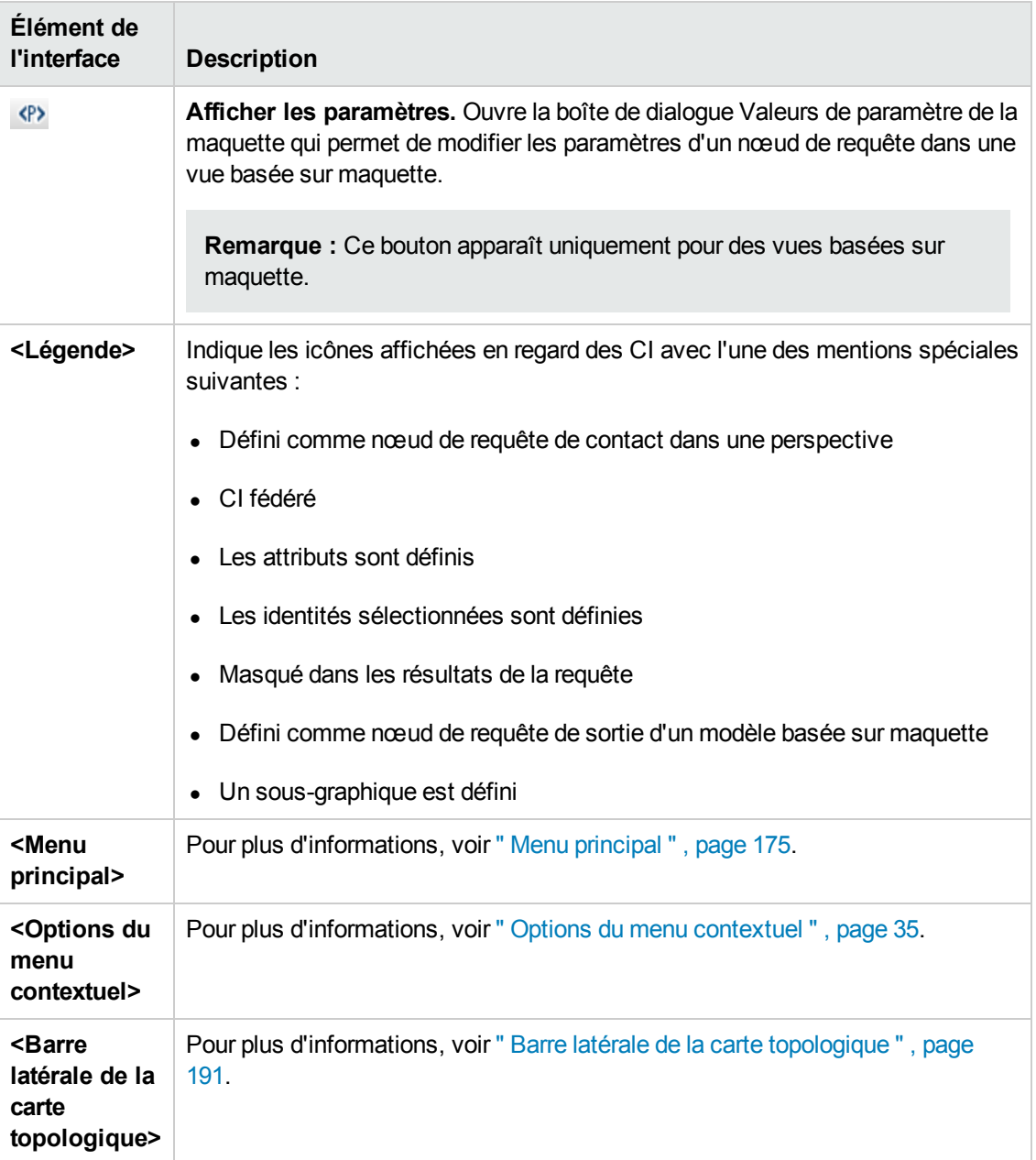

#### **Volet Avancé**

Cette zone affiche les propriétés, les conditions et la cardinalité du nœud de requête et de la relation sélectionnés.

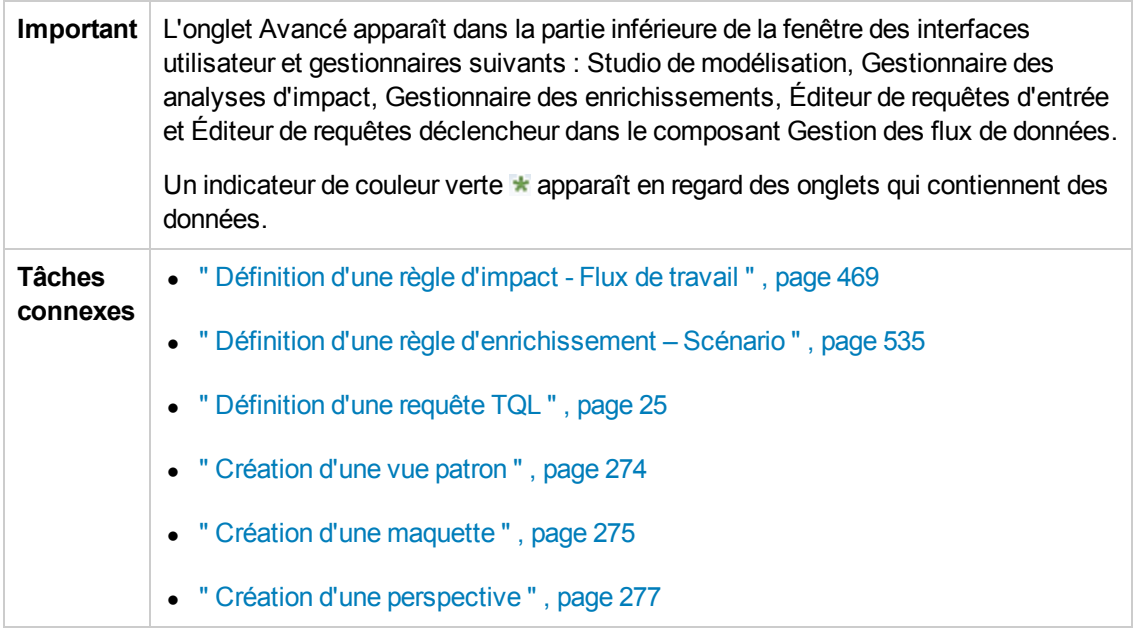

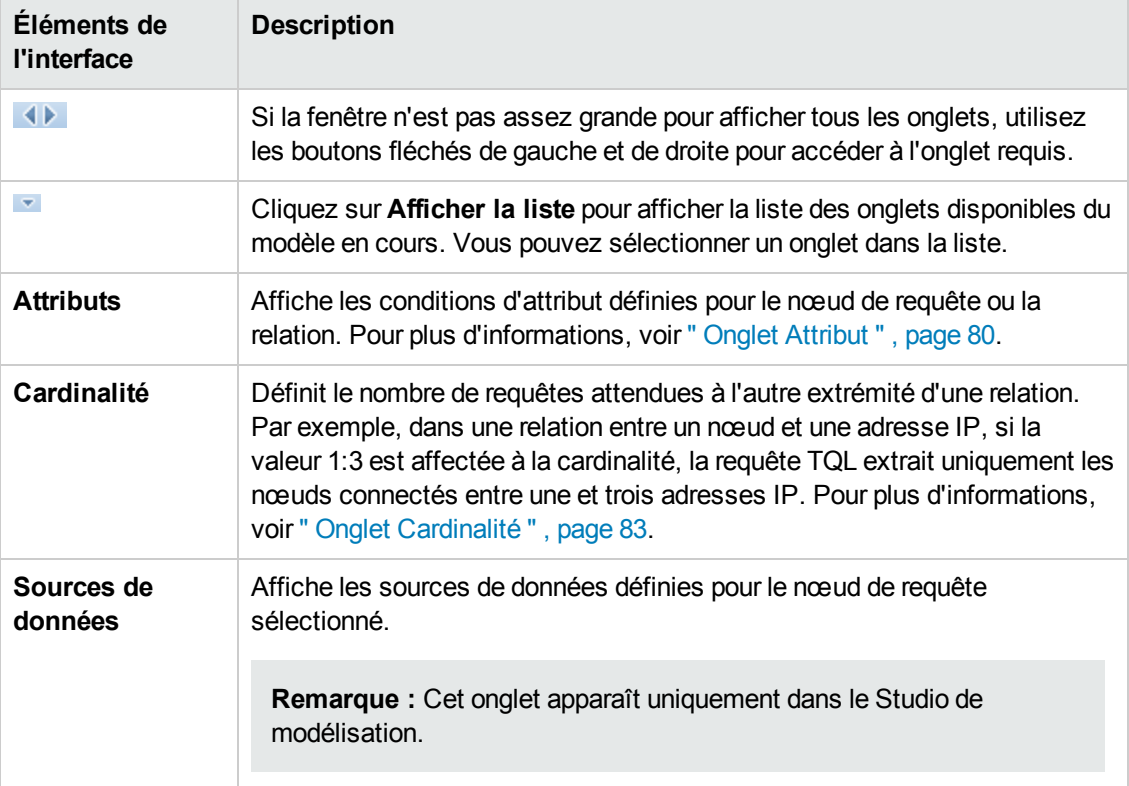

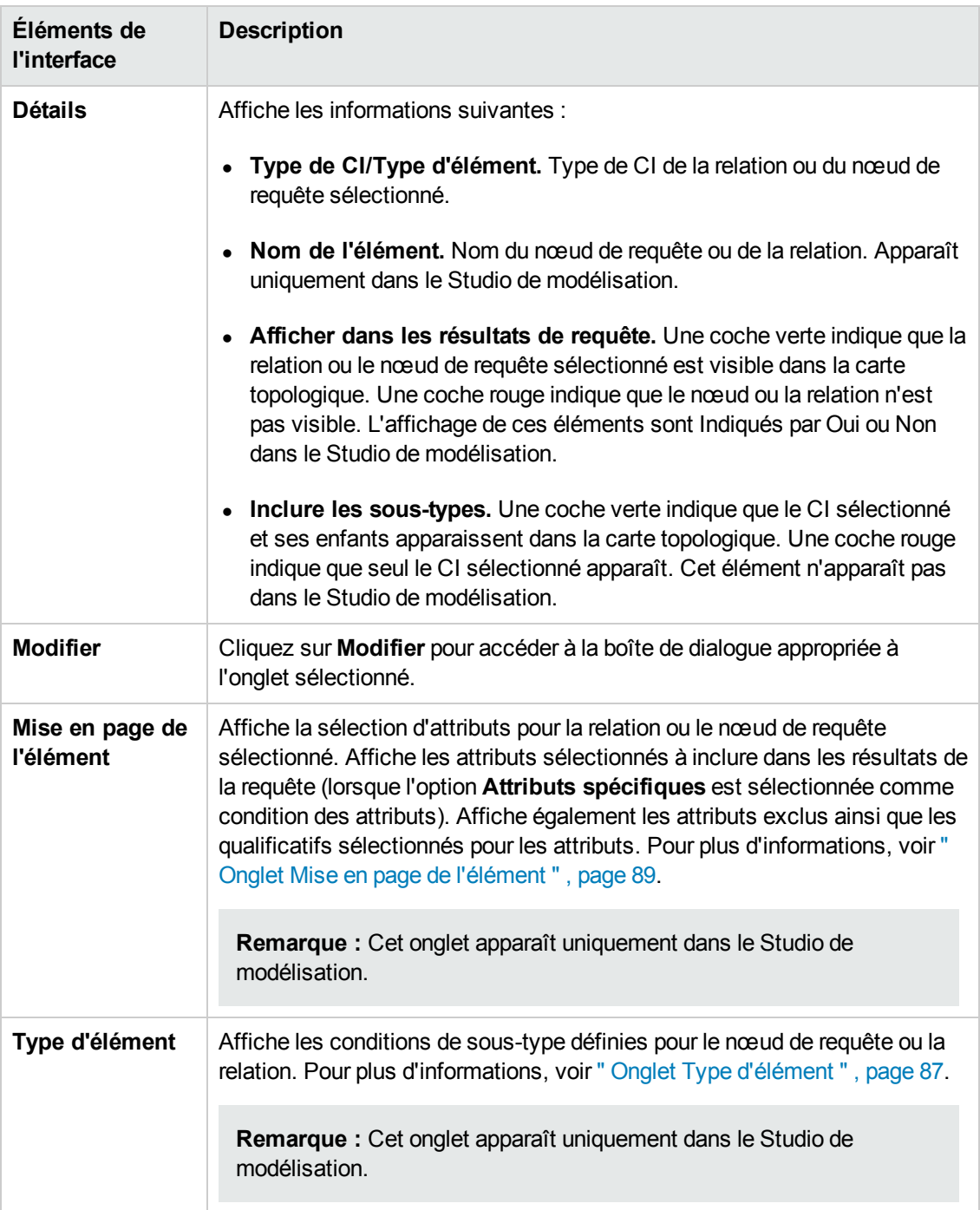

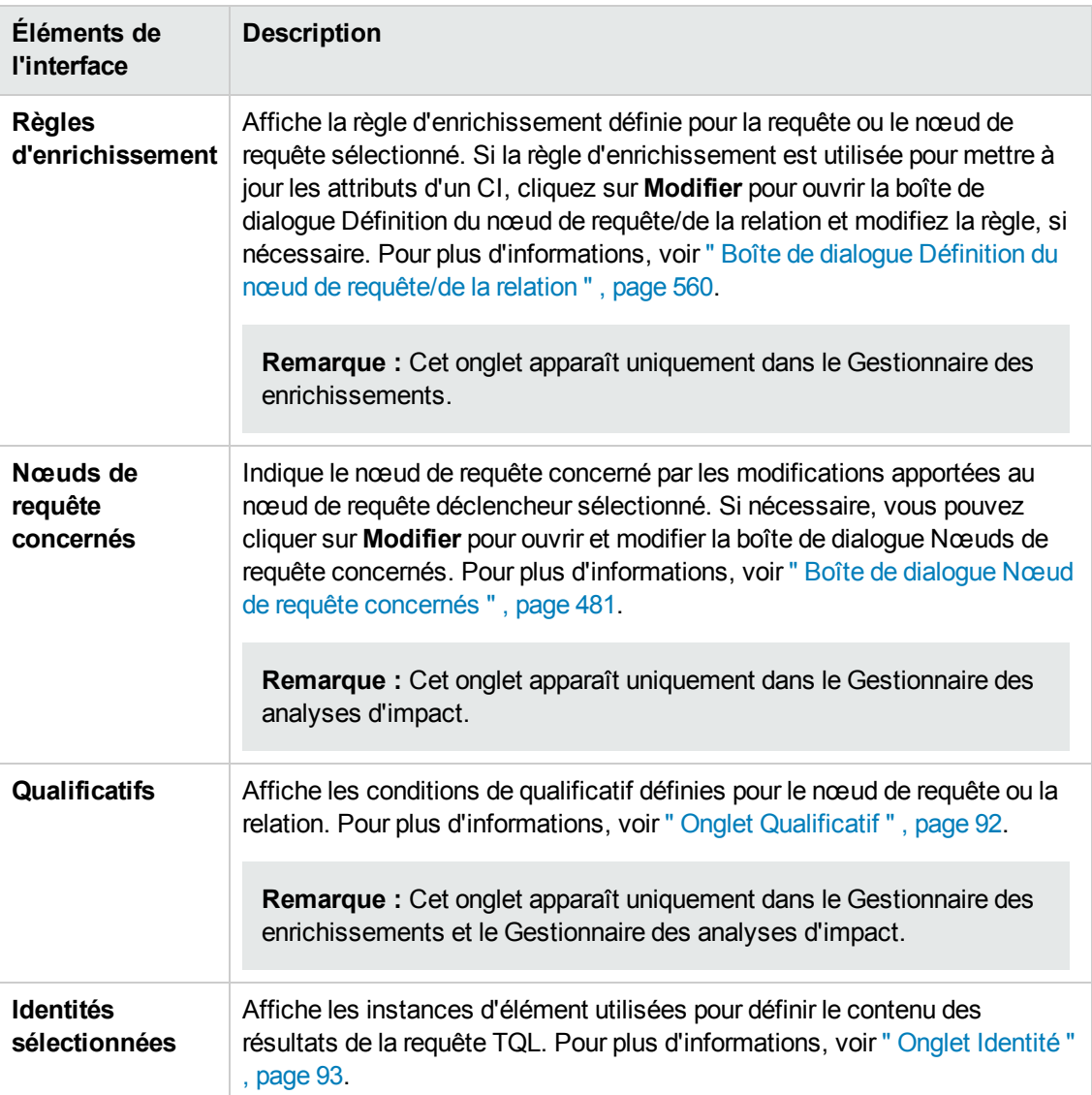

## *Boîte de dialogue Vues contenant le CI sélectionné*

Cette boîte de dialogue permet d'afficher la liste des vues qui contiennent le CI sélectionné.

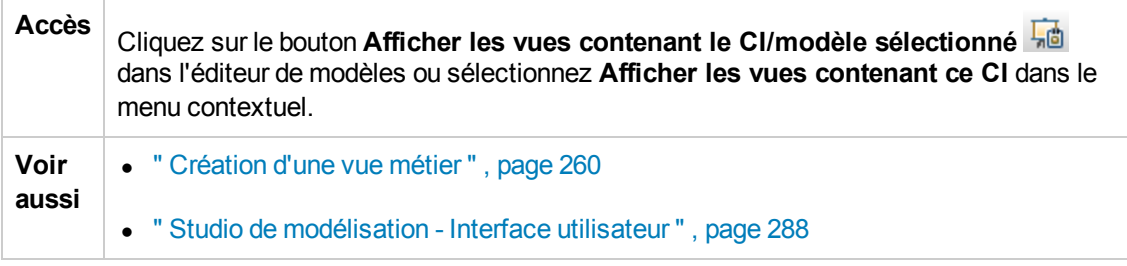

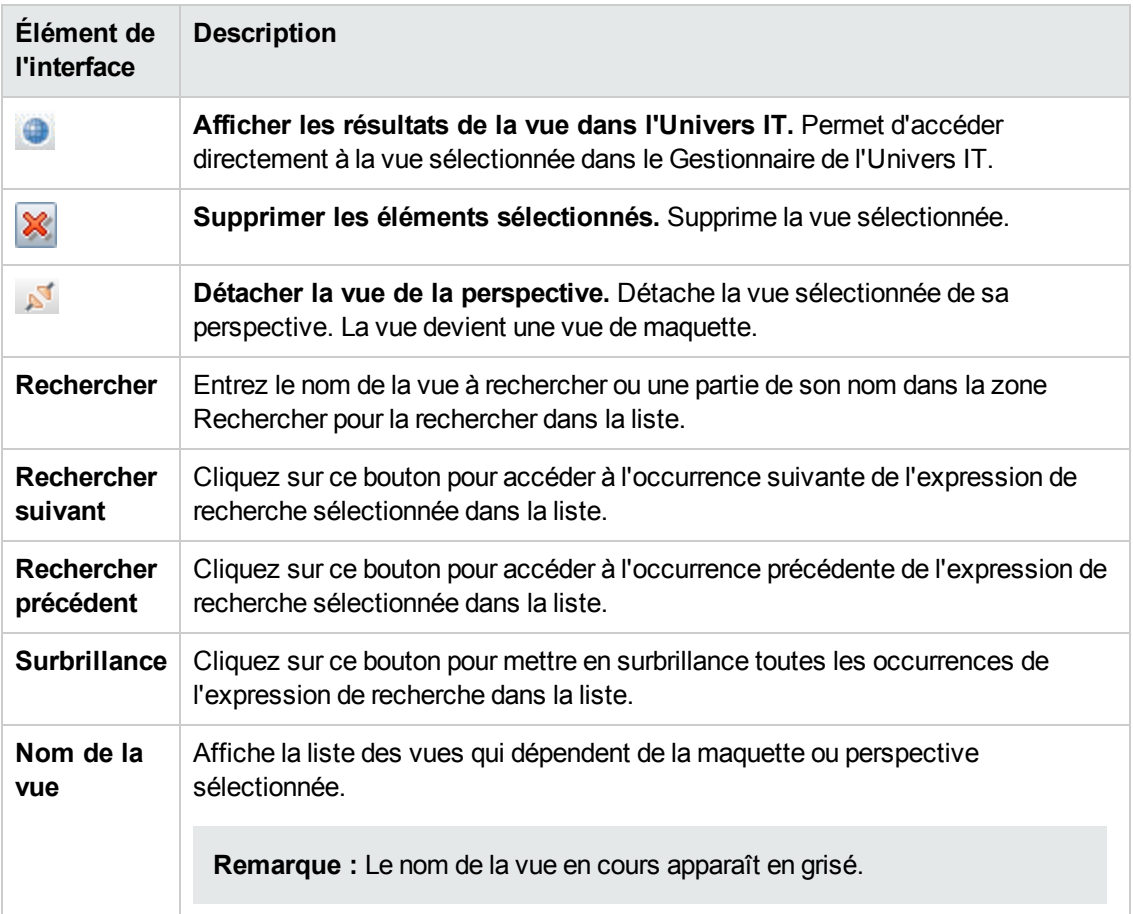

# *Boîte de dialogue Mises à jour des observations*

Cette boîte de dialogue affiche les modifications détectées dans les CI associés par une observation définie pour un modèle.

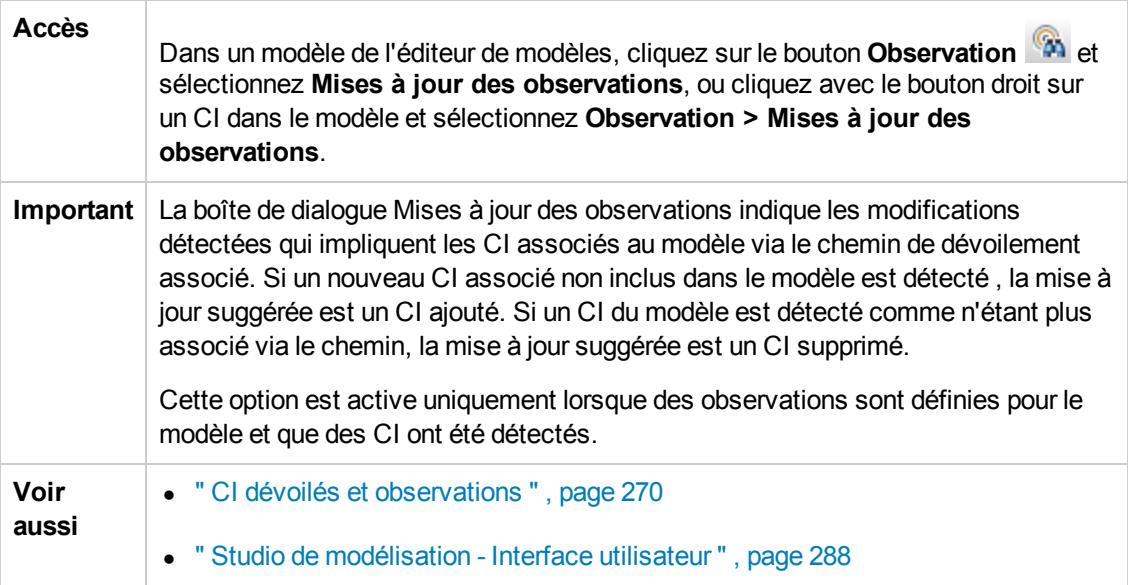

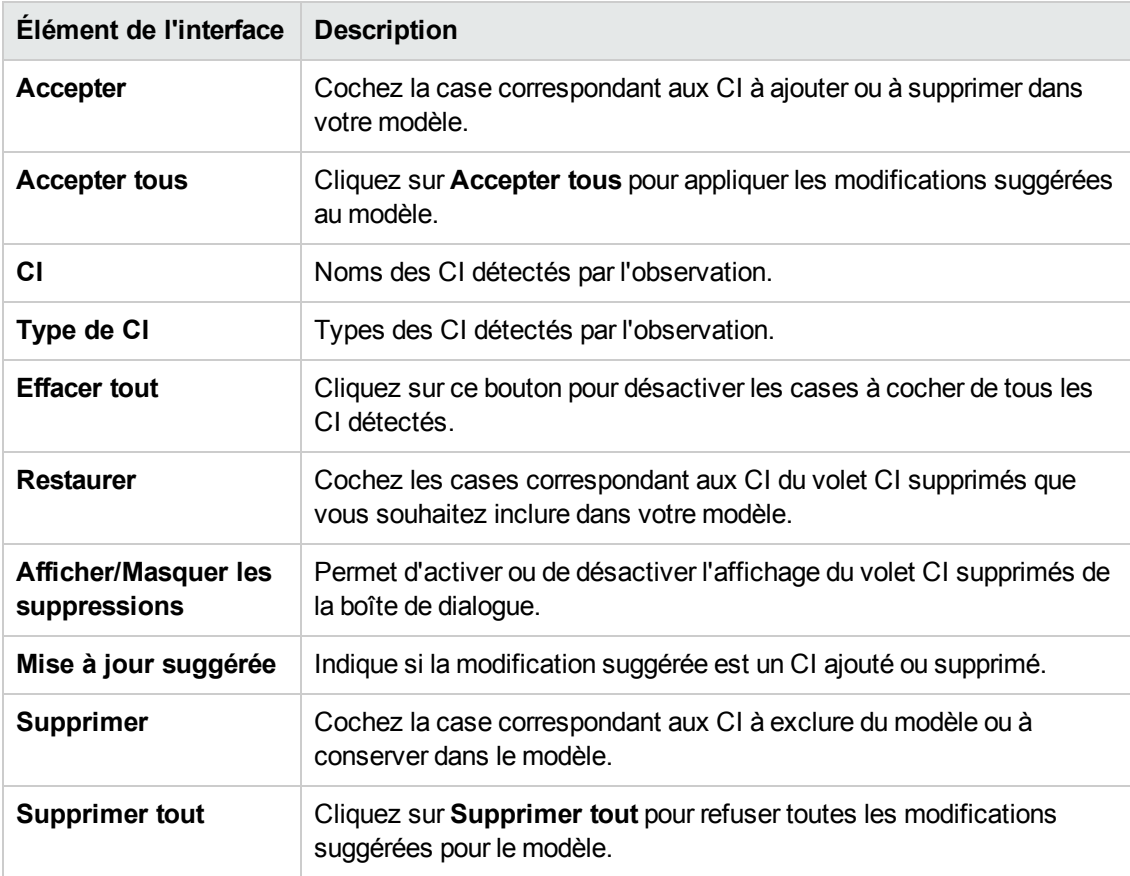

Les éléments de l'interface utilisateur sont décrits ci-dessous :

# *Boîte de dialogue Dépendances de <Nom de la requête/maquette/perspective>*

Cette boîte de dialogue permet de clarifier le statut des ressources dépendantes lors de l'enregistrement des modifications apportées à une requête, maquette ou perspective.

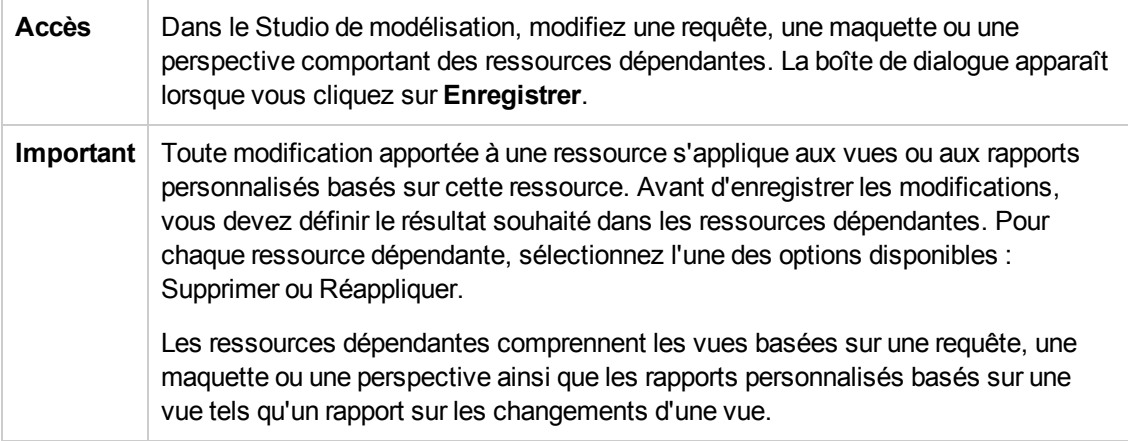
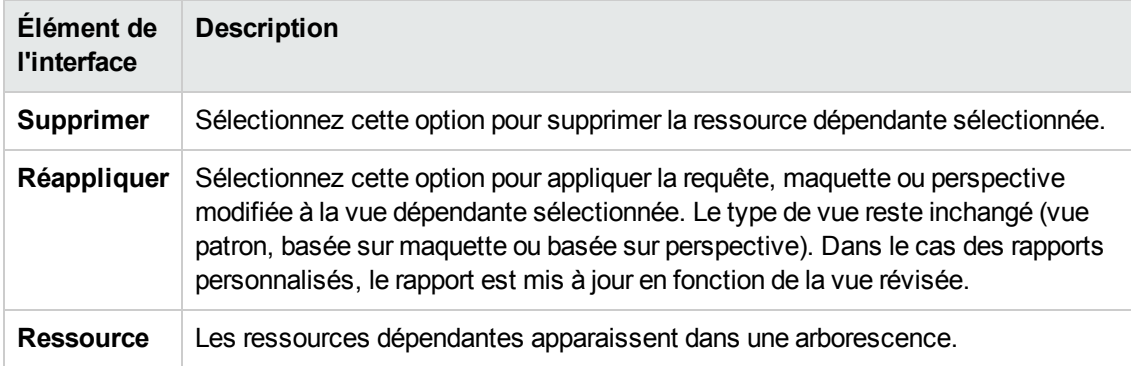

# **Chapitre 9 : Rapports**

Contenu de ce chapitre :

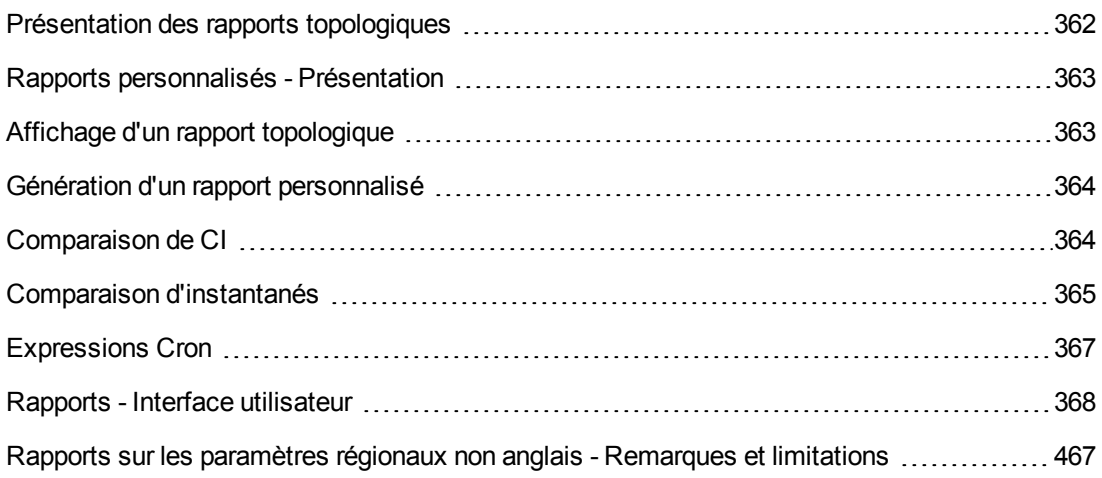

### <span id="page-361-0"></span>**Présentation des rapports topologiques**

Les rapports topologiques permettent de présenter les données des vues sous la forme de rapports. À chaque vue définie dans le Studio de modélisation correspond un rapport topologique dans le module Rapports. Les paramètres du rapport sont définis dans la définition de la vue en mode Rapport dans l'Éditeur de vues patron. Pour plus [d'informations,](#page-323-0) voir " Éditeur de vues patron " , page 324.

Pour plus [d'informations](#page-137-0) sur la sélection des CI à afficher dans une vue, voir " Utilisation du Sélecteur de CI " , page 138.

Il existe également des rapports topologiques pour les perspectives, les vues basées sur perspective et les vues basées sur maquette. Les paramètres des rapports de ces vues sont fondés sur les paramètres définis dans la maquette ou la perspective de base.

Vous pouvez ouvrir une maquette dans le module Rapports et modifier ses paramètres. Vous pouvez ensuite enregistrer l'instance de la maquette comme vue basée sur maquette en cliquant sur **Enregistrer comme vue**.

#### **Propriétés du rapport**

Il existe deux formats pour les tables de rapport topologique :

- <sup>l</sup> **Plat.** Dans un rapport plat, la couche supérieure du rapport est affichée avec les CI dont les enfants sont présentés sous la forme de liens. Vous pouvez cliquer sur un CI pour voir ses enfants. Vous pouvez revenir aux couches supérieures du rapport à l'aide du chemin de navigation qui apparaît en haut du rapport.
- **Hiérarchique.** Dans un rapport hiérarchique, tous les CI du rapport sont affichés dans la même table, dans une arborescence. Les CI qui possèdent des enfants peuvent être développés pour afficher les CI enfant en-dessous d'eux.

Une autre différence importante entre les rapports plat et hiérarchique se situe au niveau de la définition des tableaux pour le rapport. Dans un rapport plat, vous pouvez définir un tableau pour n'importe quelle couche du rapport, même si une couche supérieure est dans un tableau. Dans les rapports hiérarchiques, vous ne pouvez pas définir un tableau pour une couche si la couche audessus est dans un tableau.

Le format de rapport peut être défini dans la boîte de dialogue Propriétés du rapport, accessible dans le Studio de modélisation et le module Rapports. Pour plus [d'informations,](#page-434-0) voir " Boîte de dialogue Propriétés du rapport " , page 435.

### <span id="page-362-0"></span>**Rapports personnalisés - Présentation**

Les rapports personnalisés comprennent des graphiques et des tableaux qui vous aident à suivre et à analyser l'intégrité de votre environnement surveillé. Ils permettent d'afficher et d'évaluer les données de performances collectées par HP Universal CMDB et stockées dans CMDB. Lorsque vous générez des rapports, vous pouvez spécifier divers paramètres tels qu'une plage horaire ou un emplacement et explorer d'autres données.

# <span id="page-362-1"></span>**Affichage d'un rapport topologique**

Cette tâche explique comment créer un rapport à partir d'une vue ou d'un patron enregistré précédemment.

Cette tâche comprend les étapes suivantes :

- " Condition préalable ", [ci-dessous](#page-362-2)
- " [Sélectionner](#page-362-3) un rapport ", ci-dessous
- <span id="page-362-2"></span>• " Modifier les [paramètres](#page-362-4) d'une maquette ", ci-dessous

#### 1. **Condition préalable**

(Facultatif). Utilisez le Studio de modélisation pour définir une nouvelle vue. Pour plus d'informations, voir " Studio de [modélisation](#page-258-0) " , page 259.

#### <span id="page-362-3"></span>2. **Sélectionner un rapport**

Dans le module Rapports, sélectionnez un rapport topologique correspondant à une vue du même nom. Double-cliquez dessus ou cliquez dessus avec le bouton droit et sélectionnez **Ouvrir un rapport**. Le rapport apparaît dans le volet droit. Pour plus [d'informations,](#page-451-0) voir " Rapport topologique " , page 452.

#### <span id="page-362-4"></span>3. **Modifier les paramètres d'une maquette**

Si vous avez sélectionné un rapport correspondant à une maquette, modifiez les paramètres de celle-ci et générez le rapport. Cliquez sur **Enregistrer comme vue** pour l'enregistrer comme vue basée sur maquette.

# <span id="page-363-0"></span>**Génération d'un rapport personnalisé**

Cette tâche explique comment définir et générer un rapport à partir d'une mise en page personnalisée.

Cette tâche comprend les étapes suivantes :

- " [Sélectionner](#page-363-2) le type de rapport ", ci-dessous
- " Définir les [paramètres](#page-363-3) requis ", ci-dessous
- <span id="page-363-2"></span>• " Générer le rapport ", [ci-dessous](#page-363-4)

#### 1. **Sélectionner le type de rapport**

Dans le volet Rapports personnalisés, procédez de l'une des façons suivantes :

- <sup>n</sup> Cliquez avec le bouton droit sur un nom de rapport et sélectionnez **Créer un rapport**.
- <sup>n</sup> Cliquez sur le bouton **Créer un rapport** et sélectionnez le rapport requis.
- <span id="page-363-3"></span>Double-cliquez sur un nom de rapport.

#### 2. **Définir les paramètres requis**

Définissez les paramètres requis par le type de rapport que vous avez sélectionné. Pour plus [d'informations](#page-367-0) sur les paramètres requis par chaque type de rapport, voir " Rapports - Interface utilisateur " , page 368.

#### <span id="page-363-4"></span>3. **Générer le rapport**

Cliquez sur **Générer** pour créer le rapport. Vous pouvez affiner les paramètres et cliquer à nouveau sur **Générer** pour afficher un rapport mis à jour.

### <span id="page-363-1"></span>**Comparaison de CI**

Cette tâche explique comment comparer les hiérarchies de deux CI composés, consulter le document de configuration d'un CI et afficher les différences entre deux documents de configuration.

Cette tâche comprend les étapes suivantes :

- " [Sélectionner](#page-364-1) les CI requis ", page suivante
- " Consulter le document de [configuration](#page-364-2) d'un CI", page suivante
- " Afficher les différences entre deux documents de [configuration](#page-364-3) ", page suivante

### <span id="page-364-1"></span>1. **Sélectionner les CI requis**

Dans le Gestionnaire de l'univers IT, sélectionnez les deux CI que vous souhaitez comparer. Le rapport de comparaison des CI permet de comparer les hiérarchies de deux CI composés (pour plus d'informations, voir " Rapport de [comparaison](#page-391-0) des CI " , page 392). Vous pouvez comparer deux CI qui apparaissent dans une vue sélectionnée ou dans CMDB. Pour plus d'informations, voir " [Sélecteur](#page-142-0) de CI " , page 143.

#### **Exemple de CI non concordants** :

Dans cet exemple, l'icône **Aucun CI correspondant** apparaît en regard du CI **LABM3QCRNDDB03**, car il n'existe aucun CI correspondant de l'autre côté.

L'icône **Afficher uniquement les valeurs d'attribut différentes** apparaît en regard de la propriété **MemorySize** des CI **LABM3QCRNDDB02** et **LABM3ASTDB01**, car l'un et l'autre affichent une valeur différente pour cette propriété.

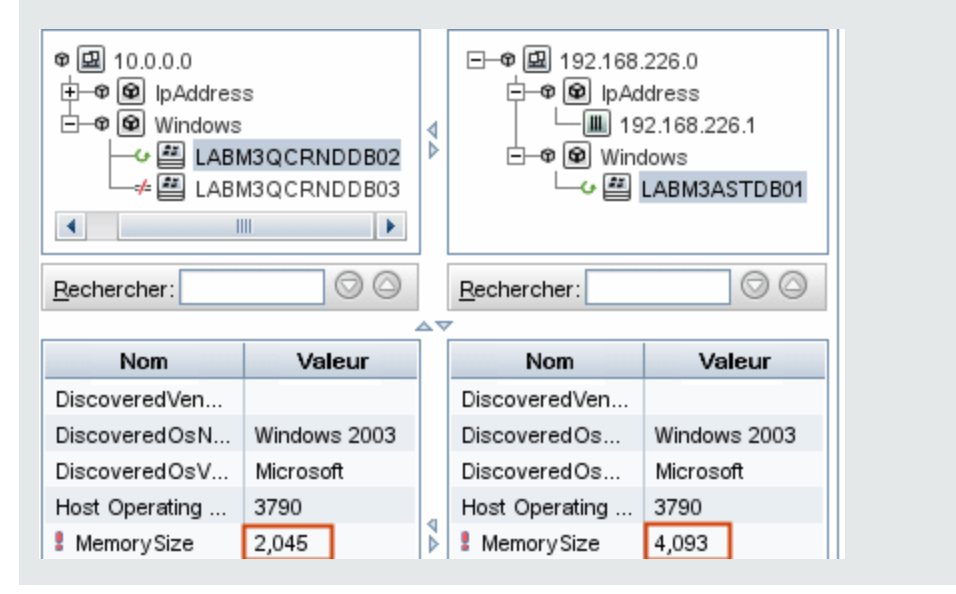

### <span id="page-364-2"></span>2. **Consulter le document de configuration d'un CI**

Sélectionnez un CI du type **Configuration Document** et affichez le fichier de configuration. Pour plus d'informations, voir " Rapport de [comparaison](#page-391-0) des CI " , page 392.

#### <span id="page-364-3"></span>3. **Afficher les différences entre deux documents de configuration**

Sélectionnez deux CI du type **Configuration Document** et affichez les différences entre les deux documents de configuration. Pour plus [d'informations,](#page-391-0) voir " Rapport de comparaison des CI " , page 392.

### <span id="page-364-0"></span>**Comparaison d'instantanés**

Cette tâche explique comment prendre un instantané d'une vue et comparer deux instantanés d'une vue pris à des moments différents.

#### Cette tâche comprend les étapes suivantes :

- " Prendre un instantané d'une vue ", [ci-dessous](#page-365-0)
- " Enregistrer des instantanés [périodiquement](#page-365-1) ", ci-dessous
- <span id="page-365-0"></span>**.** " Comparer des [instantanés](#page-365-2) ", ci-dessous

#### 1. **Prendre un instantané d'une vue**

- a. Sélectionnez une vue dans le Gestionnaire de l'univers IT ou un rapport topologique dans le module Rapports.
- **b.** Cliquez sur le bouton **Instantané** de sélectionnez **Enregistrer l'instantané** pour prendre un instantané de la vue et l'enregistrer. Pour plus [d'informations,](#page-253-0) voir " Boîte de dialogue Enregistrer l'instantané " , page 254.

#### <span id="page-365-1"></span>2. **Enregistrer des instantanés périodiquement**

Vous pouvez planifier les instantanés à prendre pour une vue à des heures spécifiques en définissant une tâche. Pour plus d'informations, voir " Boîte de dialogue Planifier le [rapport/l'instantané](#page-444-0) " , page 445.

#### <span id="page-365-2"></span>3. **Comparer des instantanés**

Comparez les instantanés d'une vue pris à des moments différents. Sélectionnez **Modélisation > Rapports** et créez un rapport de comparaison des instantanés. Pour plus d'informations, voir " Rapport de [comparaison](#page-396-0) des instantanés " , page 397.

**Exemple d'instantanés d'une vue pris à des moments différents :**

Dans l'exemple suivant, l'icône **Élément supprimé** en regard du CI **vmamqa278** dans le

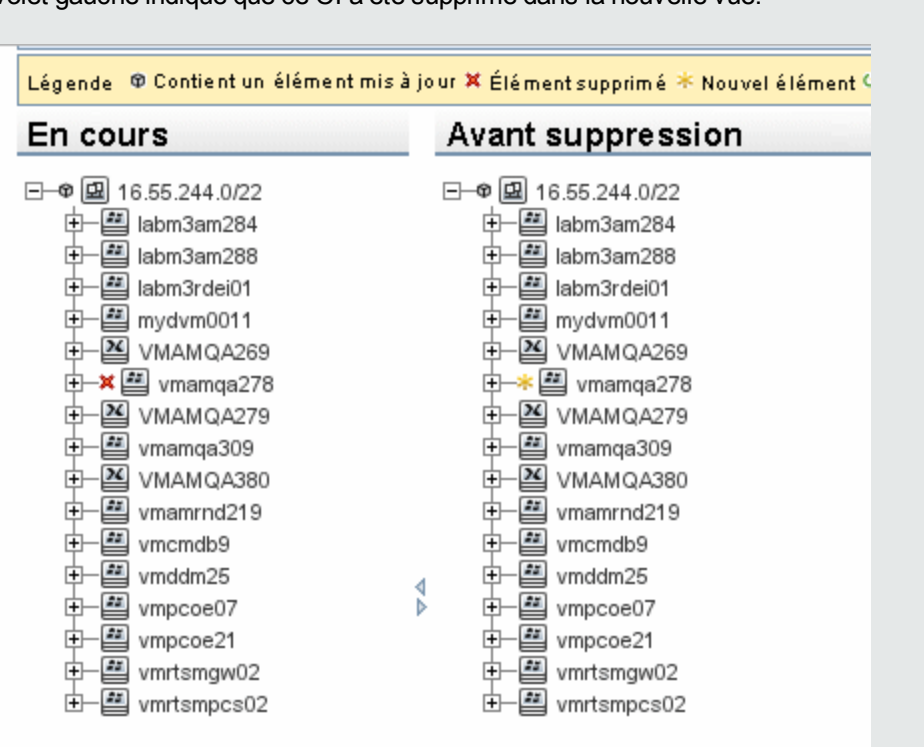

volet gauche indique que ce CI a été supprimé dans la nouvelle vue.

# <span id="page-366-0"></span>**Expressions Cron**

Une expression Cron est une chaîne composée de six ou sept champs séparés par un espace. Six de ces champs sont obligatoires, un seul est facultatif.

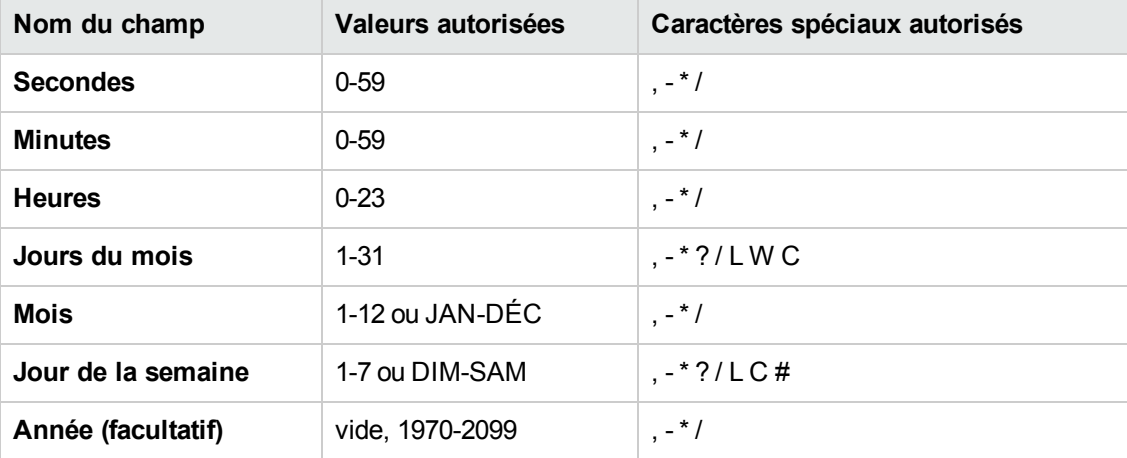

Le tableau suivant répertorie les champs utilisés dans une expression Cron :

Le tableau suivant contient des exemples d'utilisation d'expressions Cron :

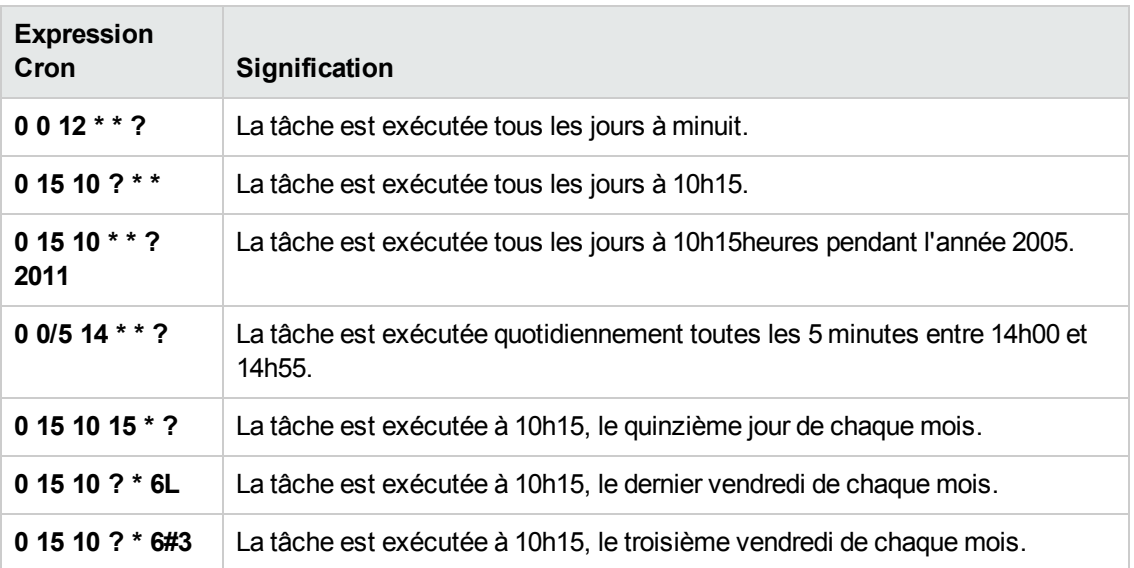

# <span id="page-367-0"></span>**Rapports - Interface utilisateur**

Contenu de cette section :

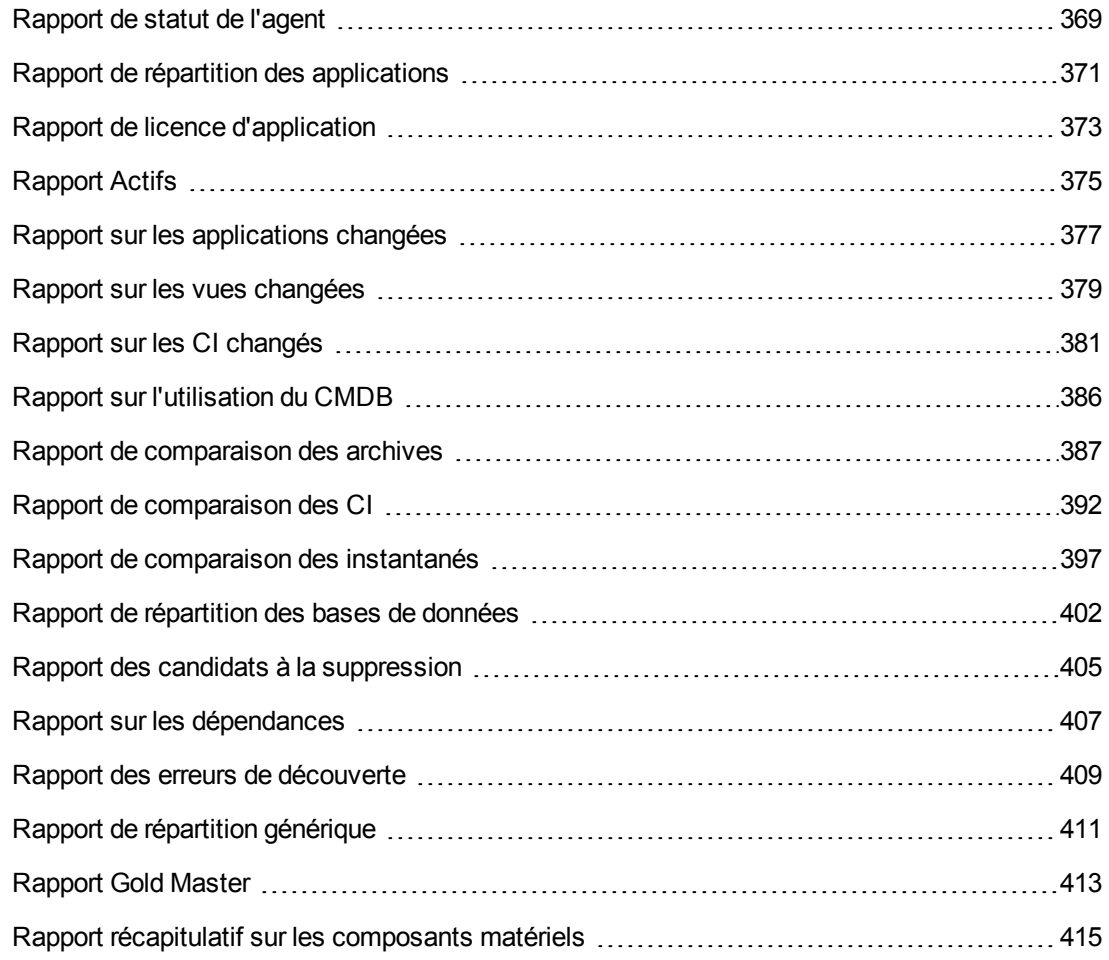

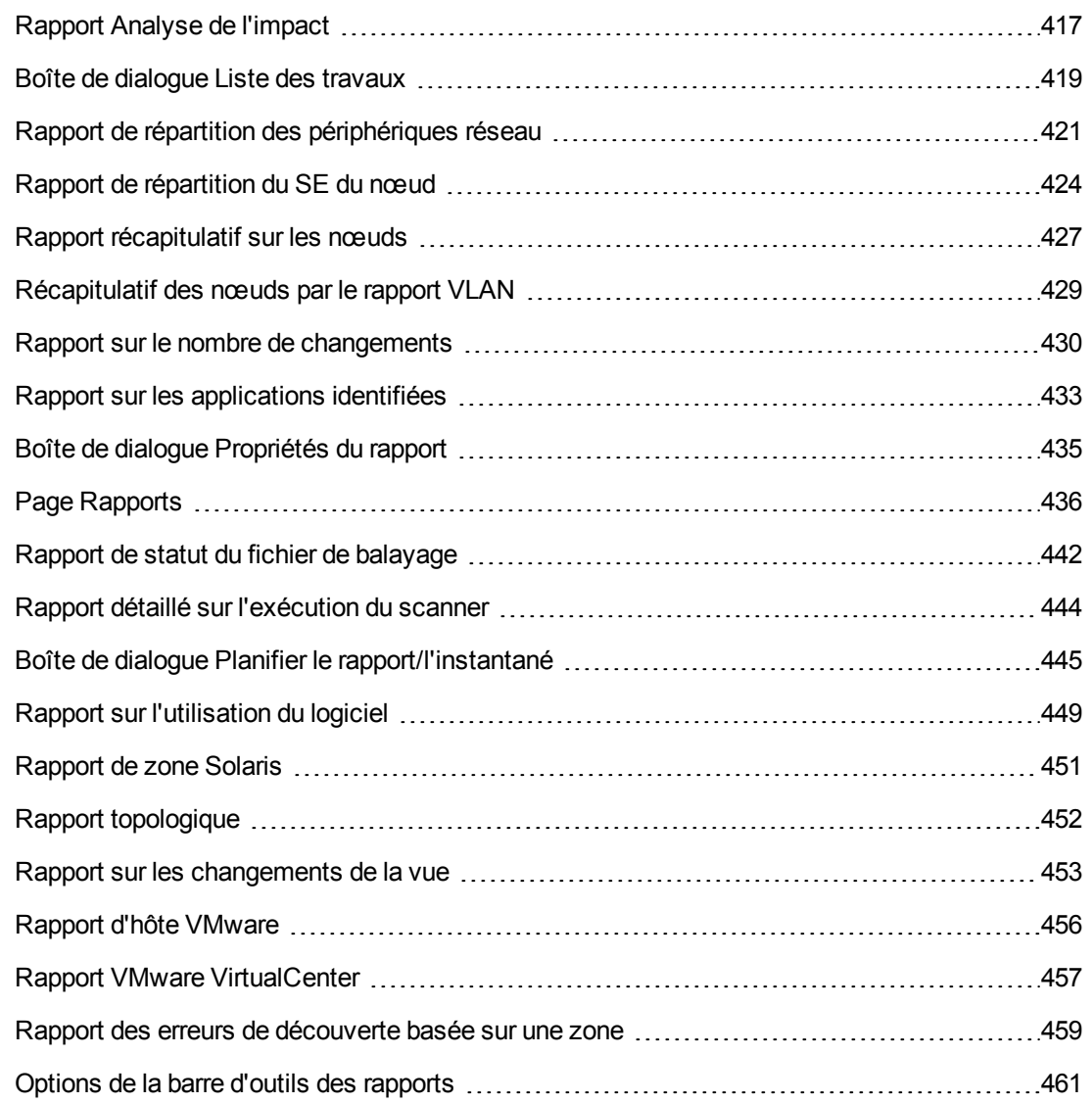

### <span id="page-368-0"></span>*Rapport de statut de l'agent*

Ce rapport affiche le statut de tous les agents de découverte installés qui ont été mis à jour par le travail de découverte **Met à niveau l'agent UD**.

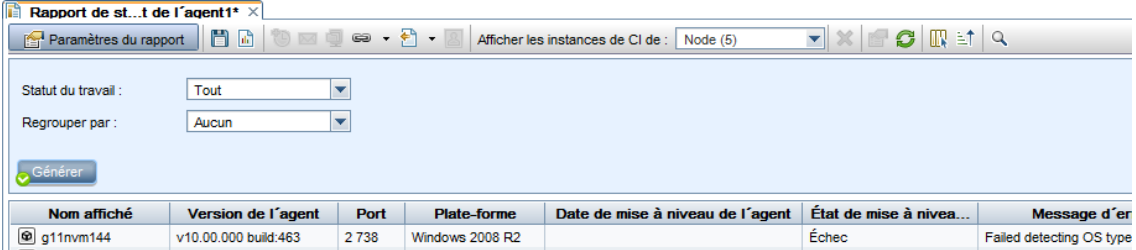

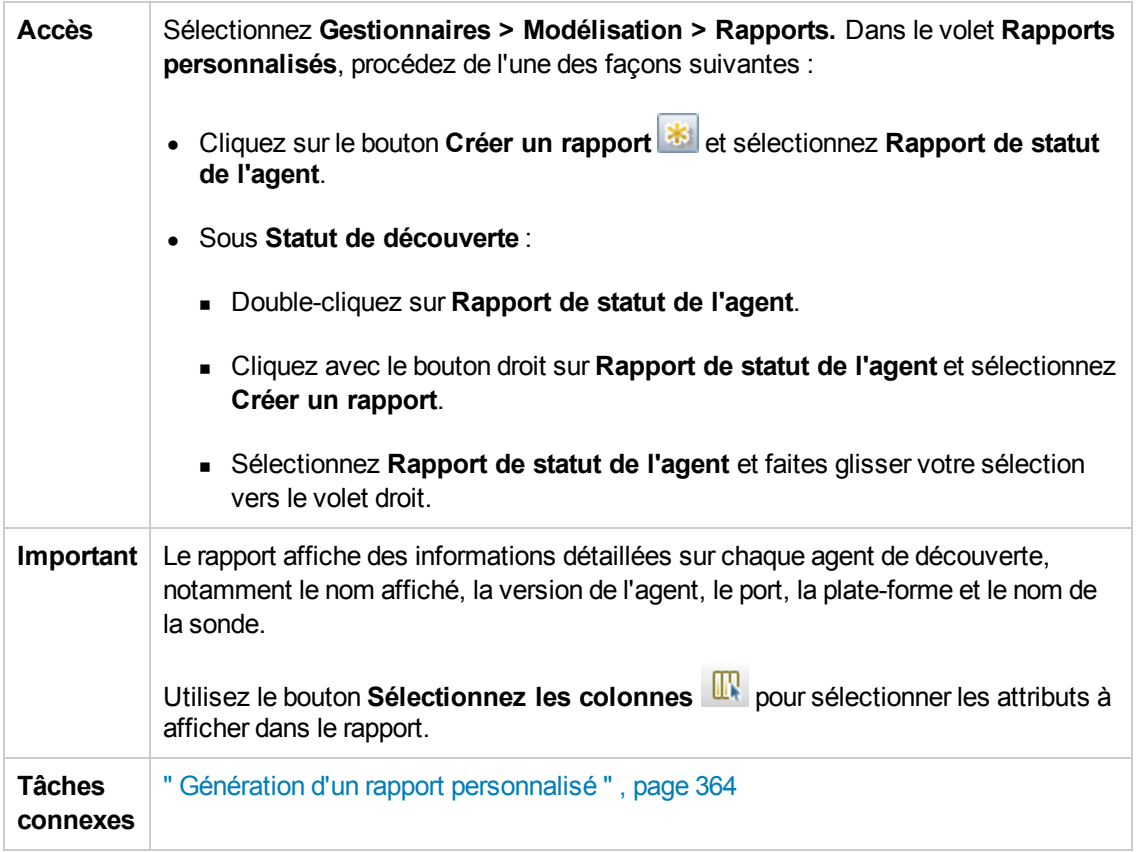

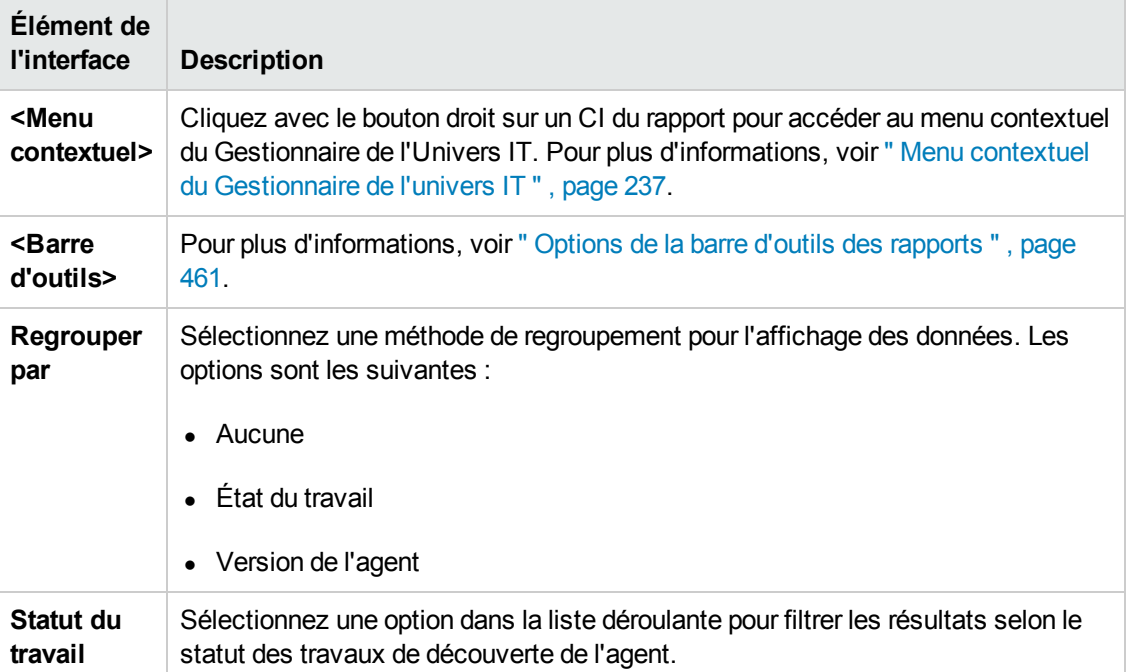

### <span id="page-370-0"></span>*Rapport de répartition des applications*

Ce rapport affiche la répartition des applications majeures et leurs versions. La plupart des applications sont des CI du type Running Software qui ont été affectés au qualificatif de classe **MAJOR\_APP**. Pour plus d'informations, voir " Page [Qualificatifs](#page-514-0) " , page 515.

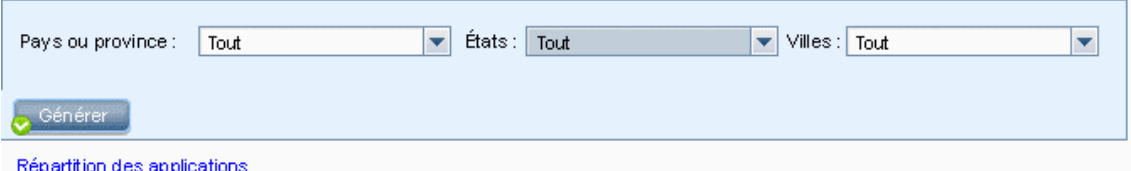

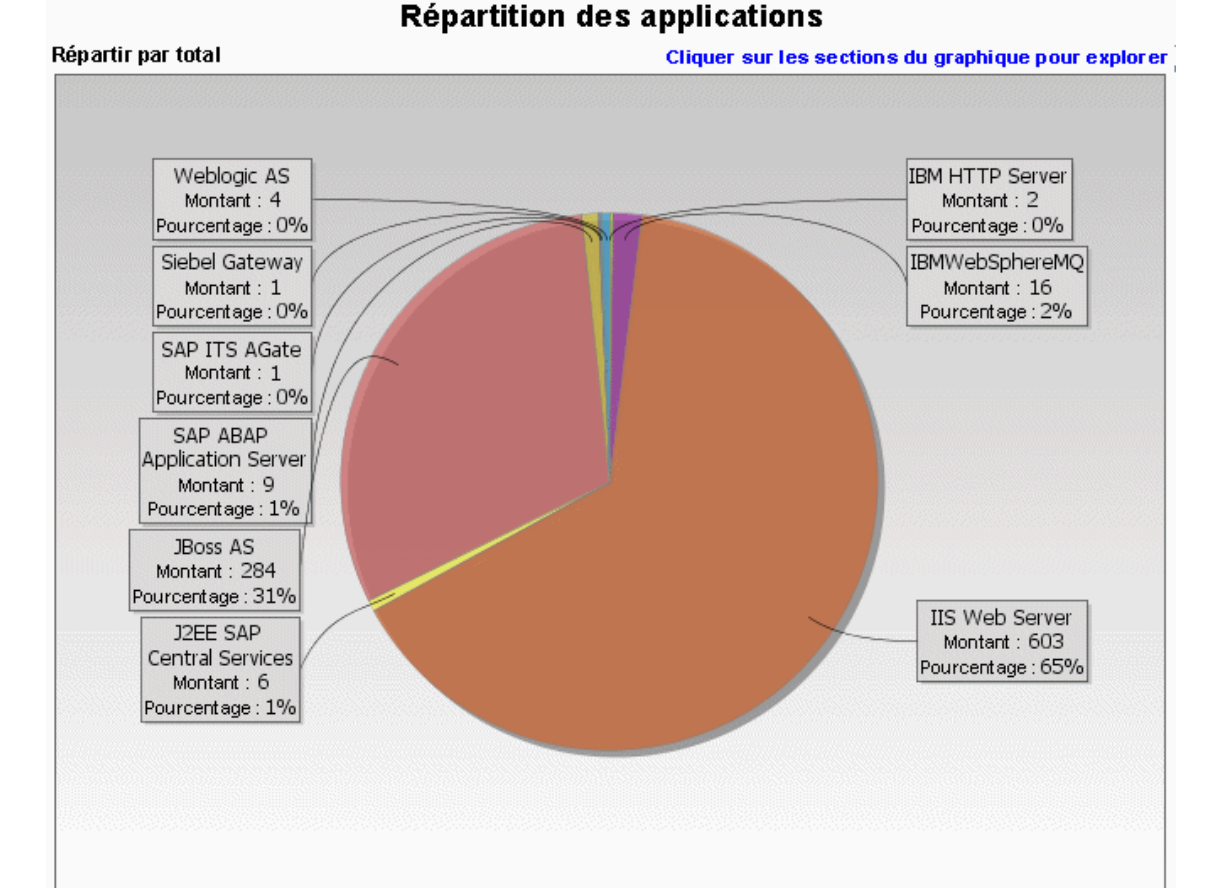

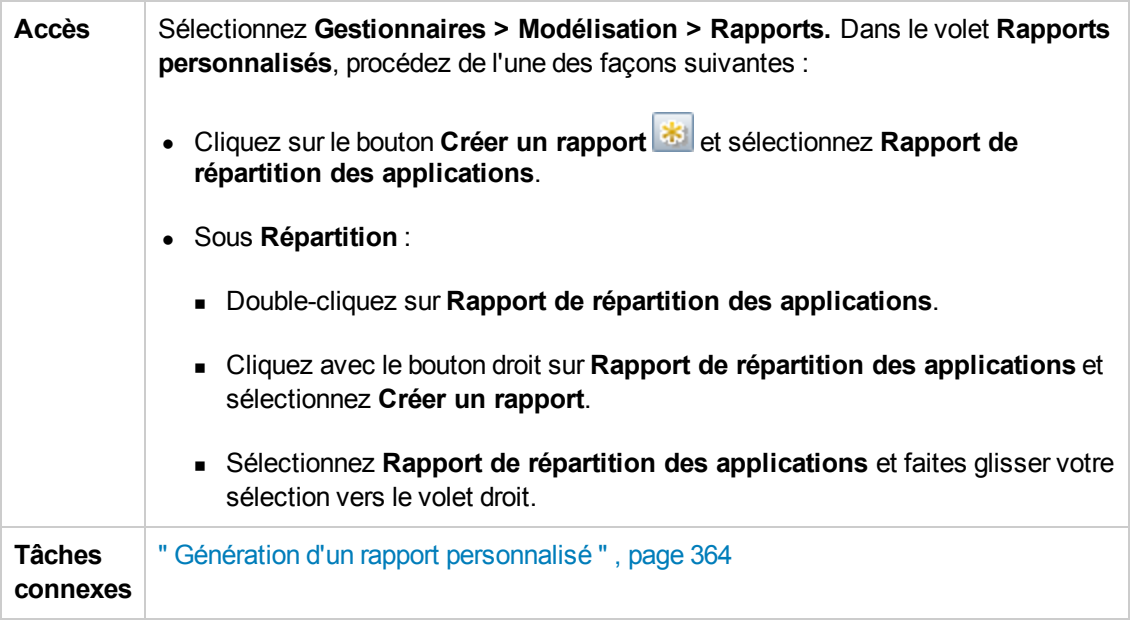

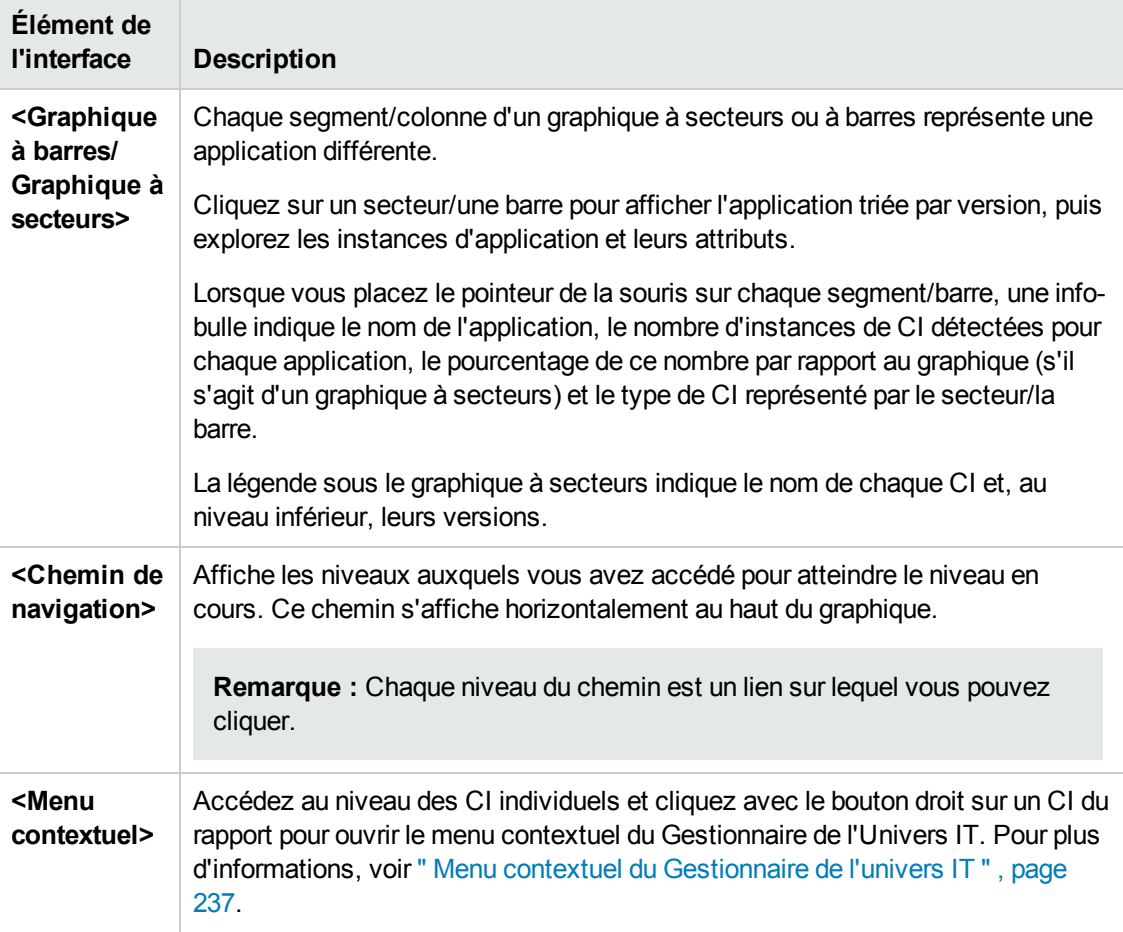

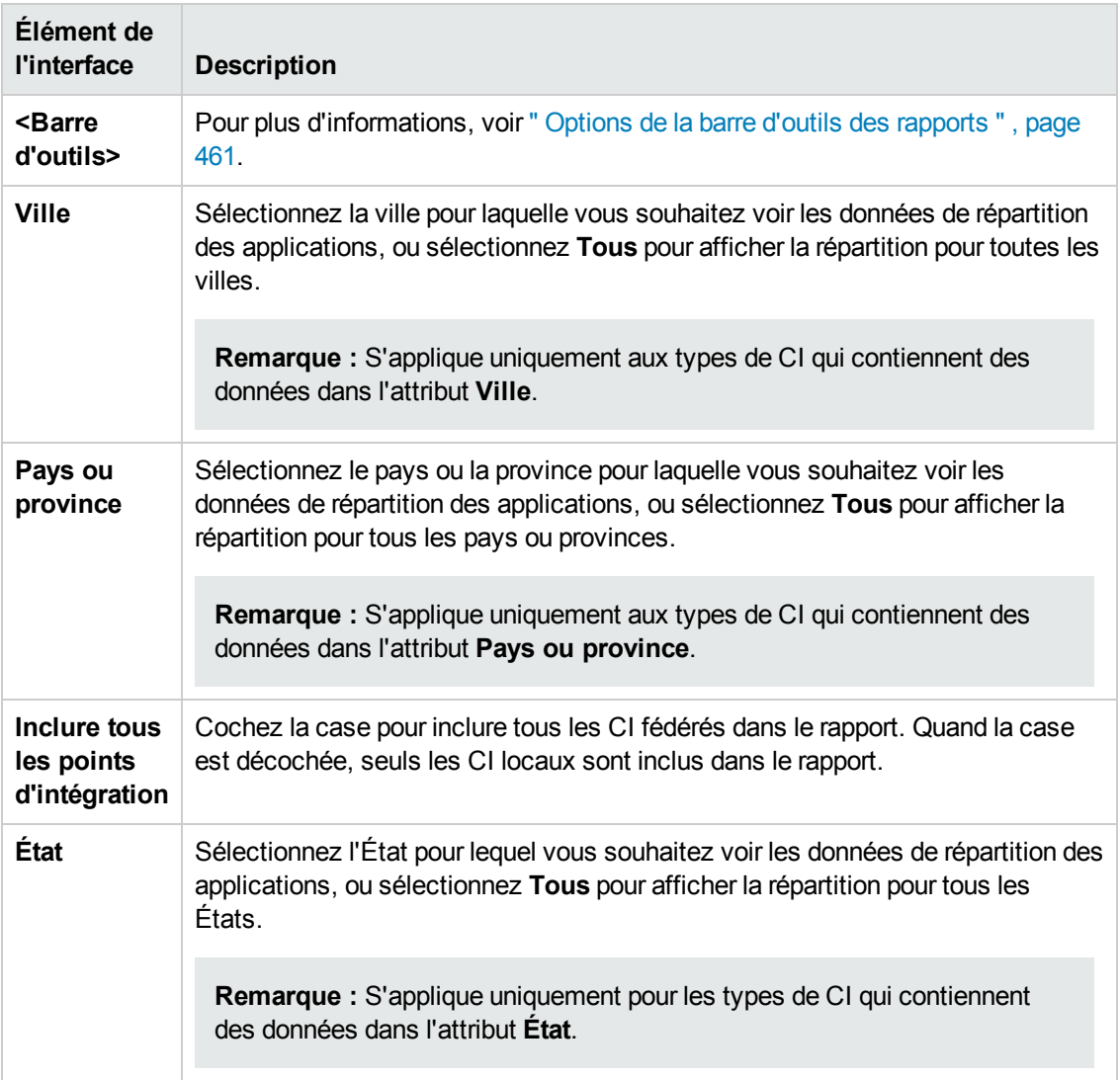

## <span id="page-372-0"></span>*Rapport de licence d'application*

Ce rapport affiche toutes les instances d'application détectées dans le système qui requièrent une licence.

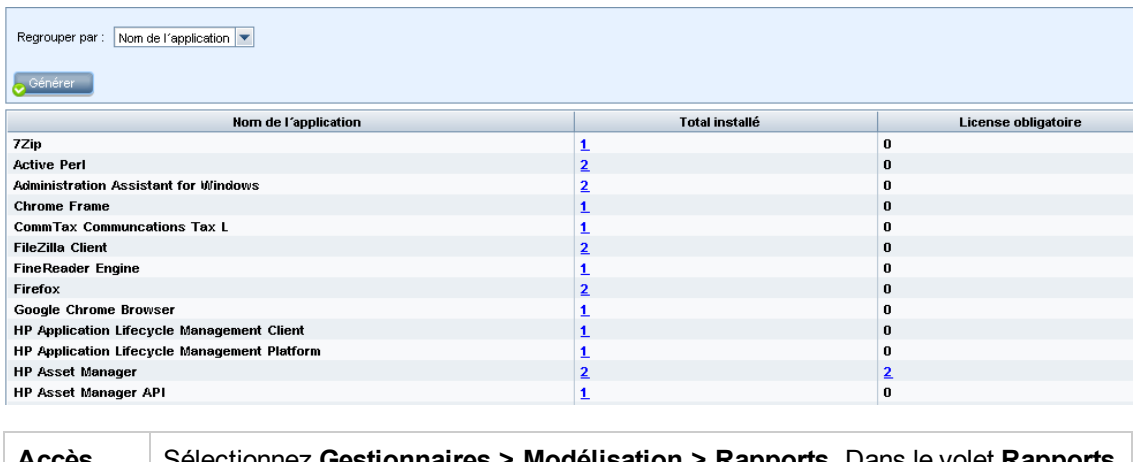

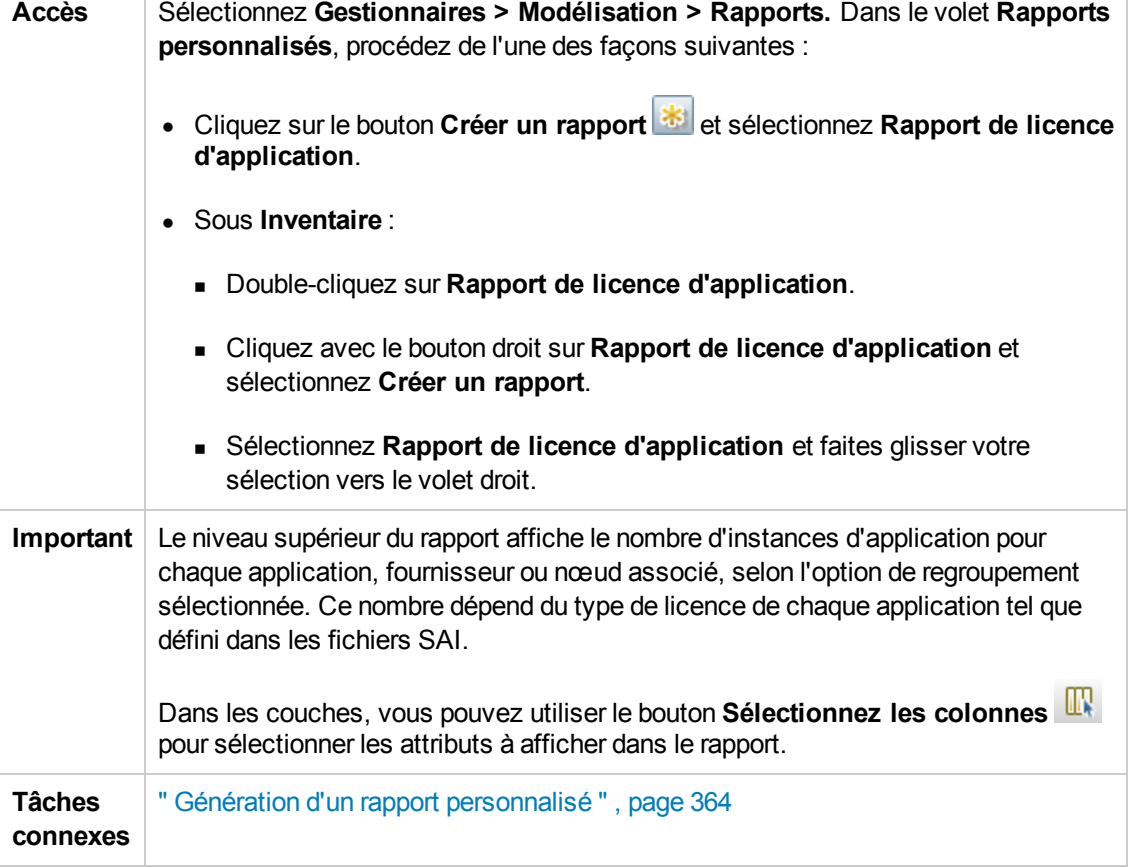

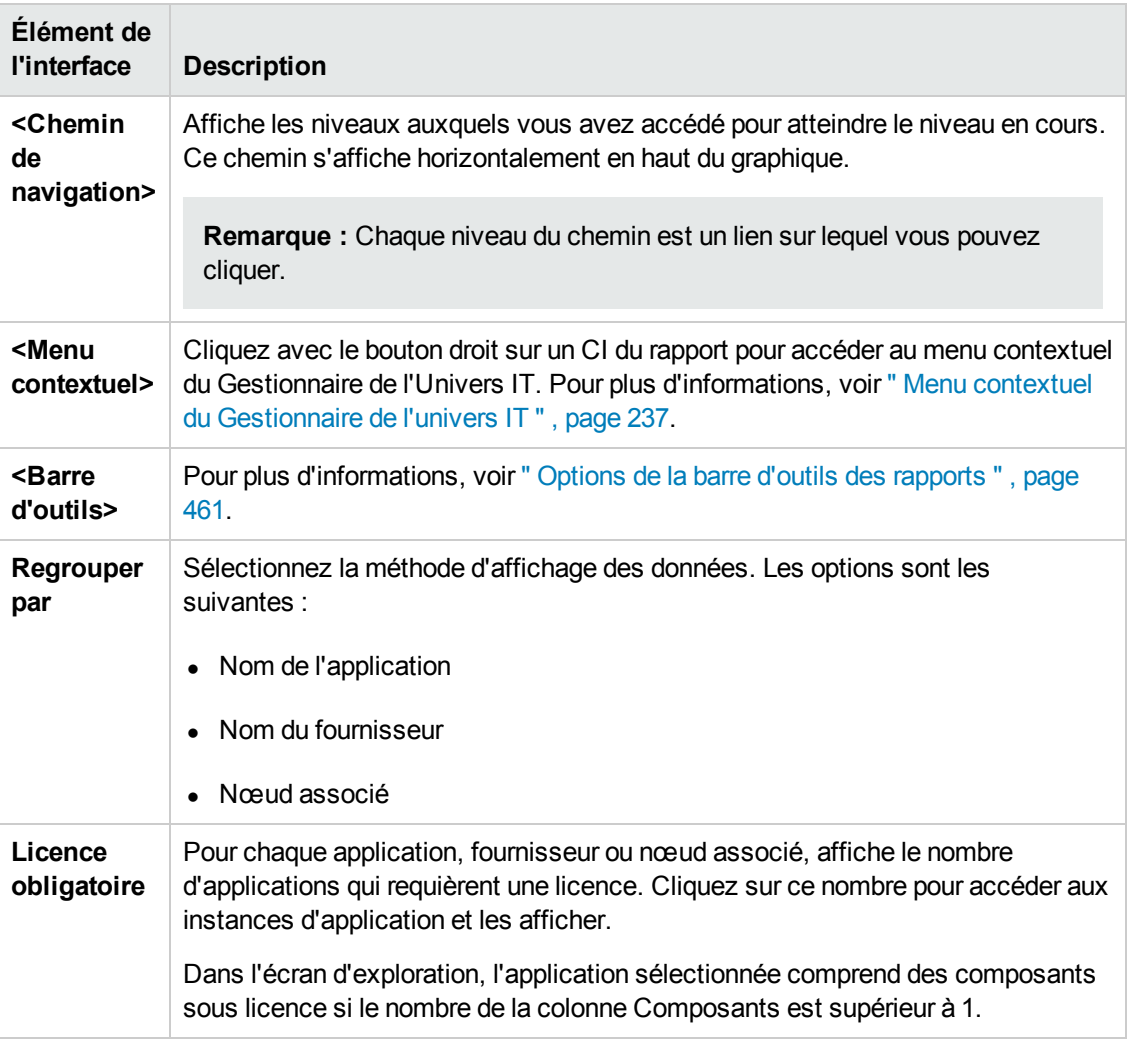

### <span id="page-374-0"></span>*Rapport Actifs*

Ce rapport affiche la liste de tous les CI d'une vue spécifiée, leurs valeurs d'attribut et leurs CI enfant dans CMDB. Utilisez les rapports sur les actifs pour consulter et analyser le contenu d'une vue et vous concentrer sur les données qui vous intéressent. Vous pouvez, par exemple, afficher la liste de tous les serveurs faisant partie d'une application spécifique représentée dans la vue.

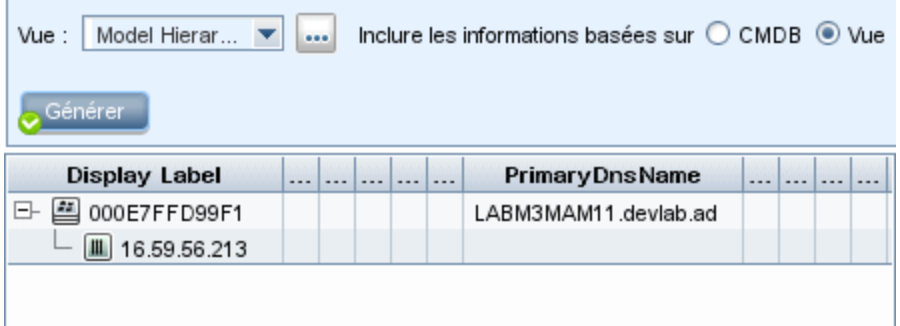

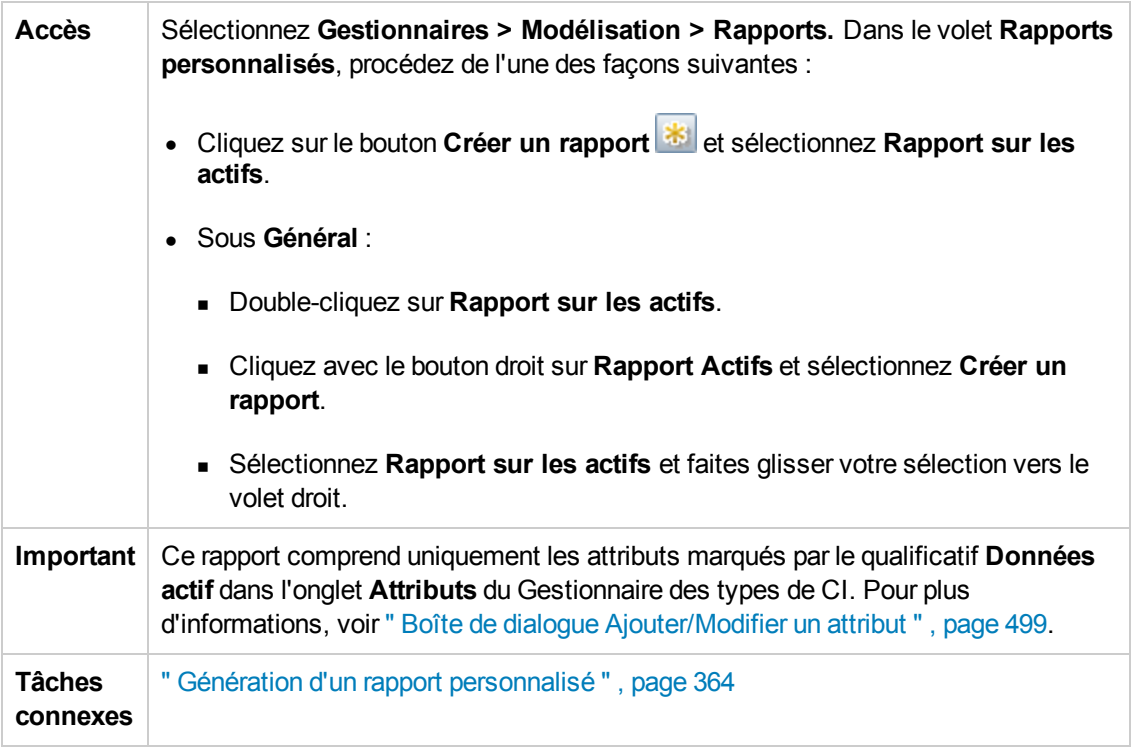

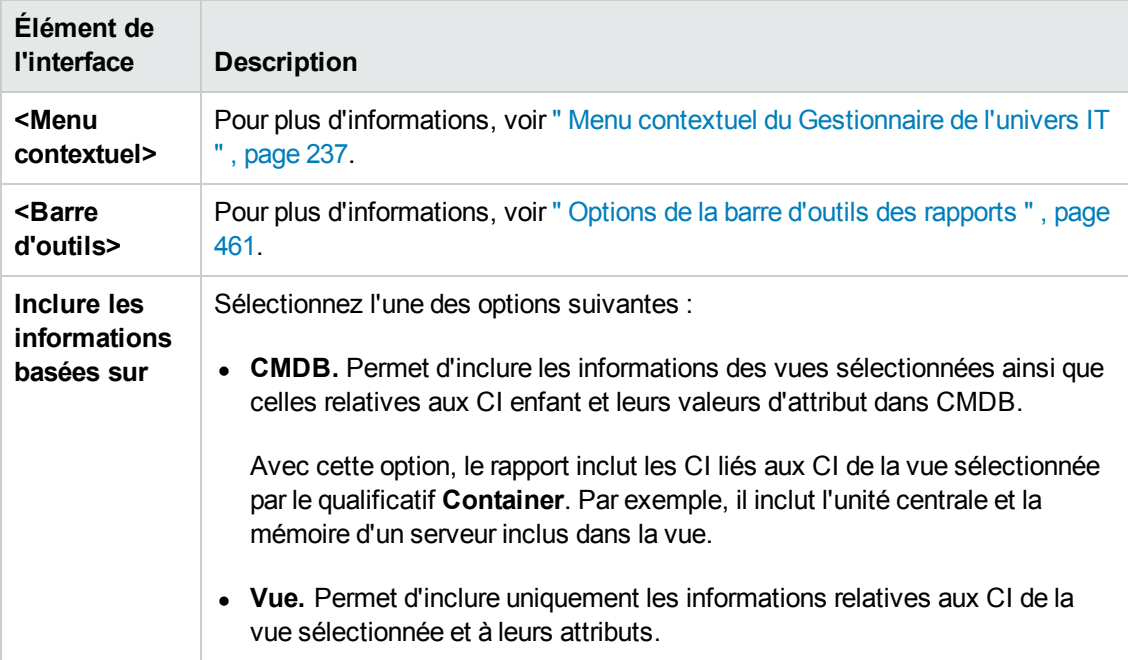

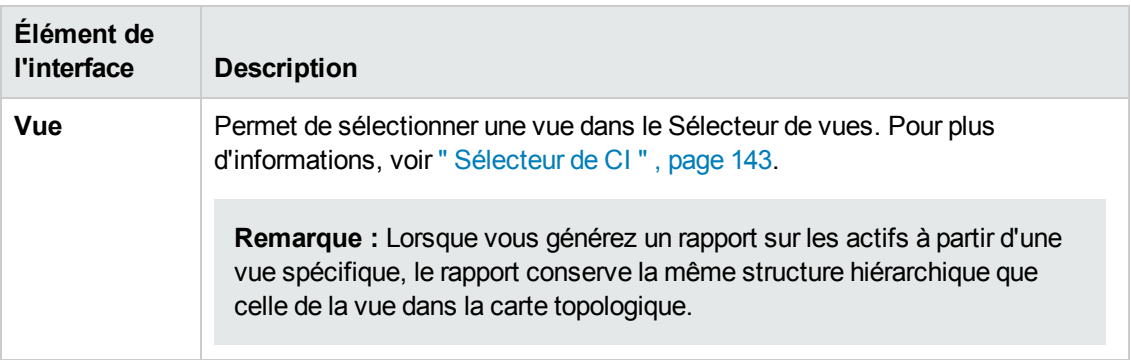

### <span id="page-376-0"></span>*Rapport sur les applications changées*

Ce rapport affiche un graphique à barres représentant le nombre de modifications détectées dans les applications sur une période définie.

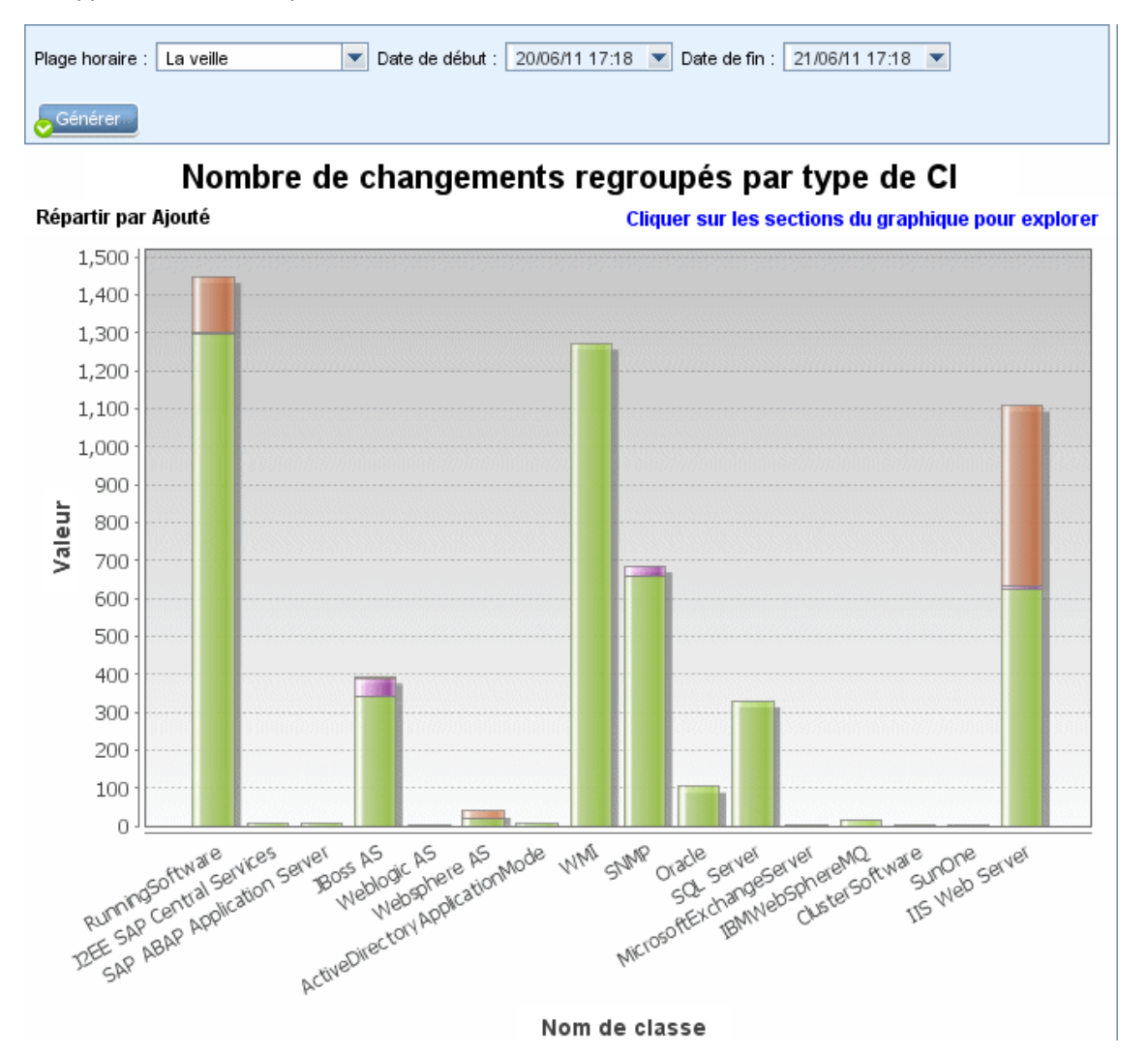

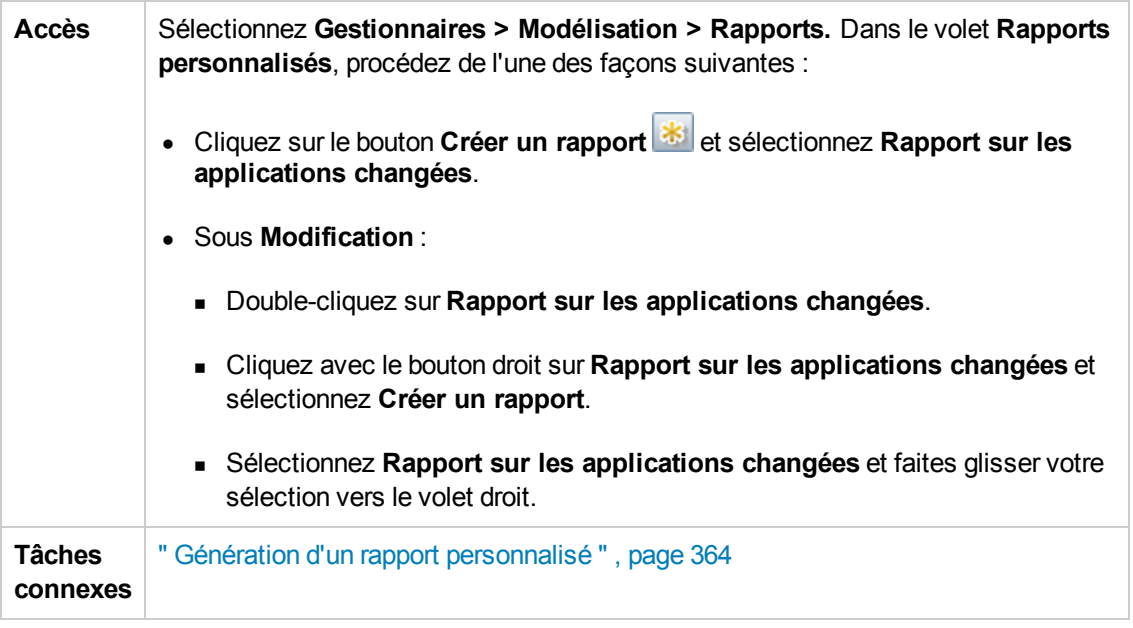

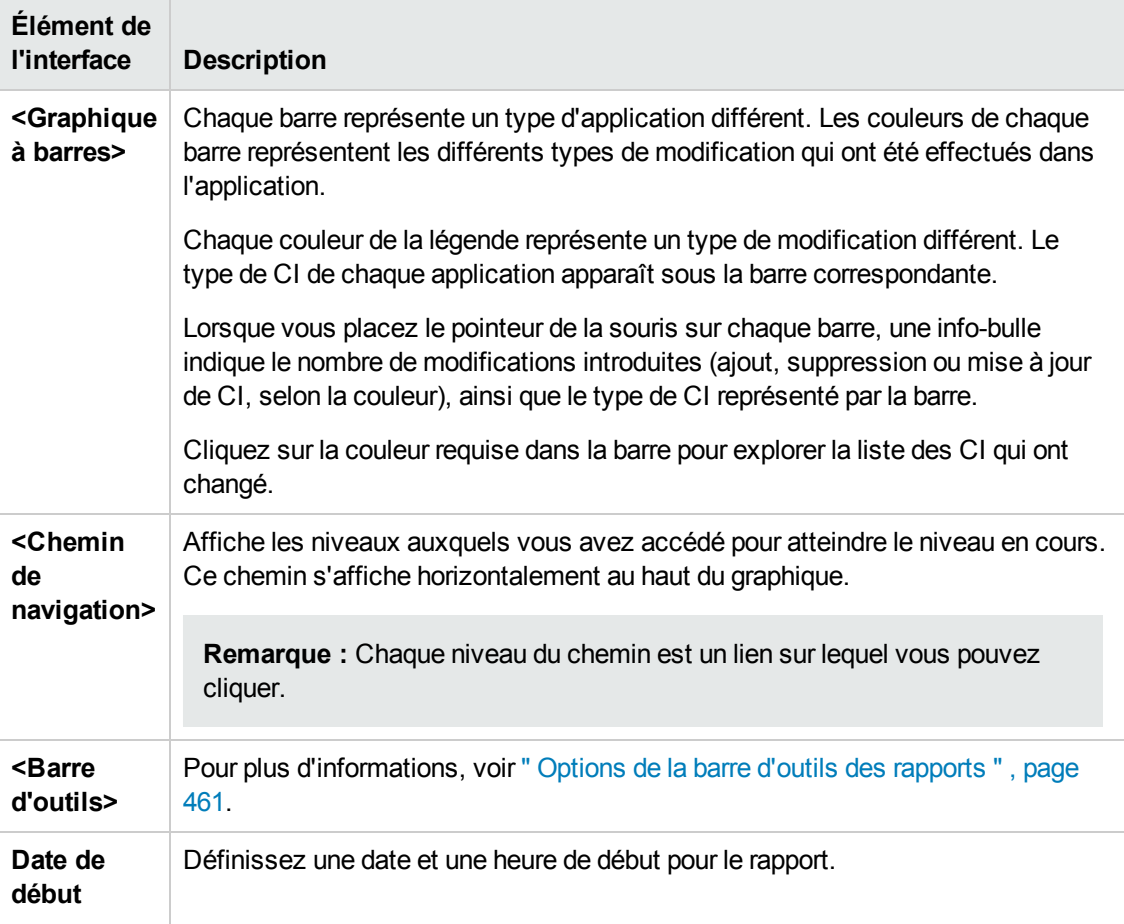

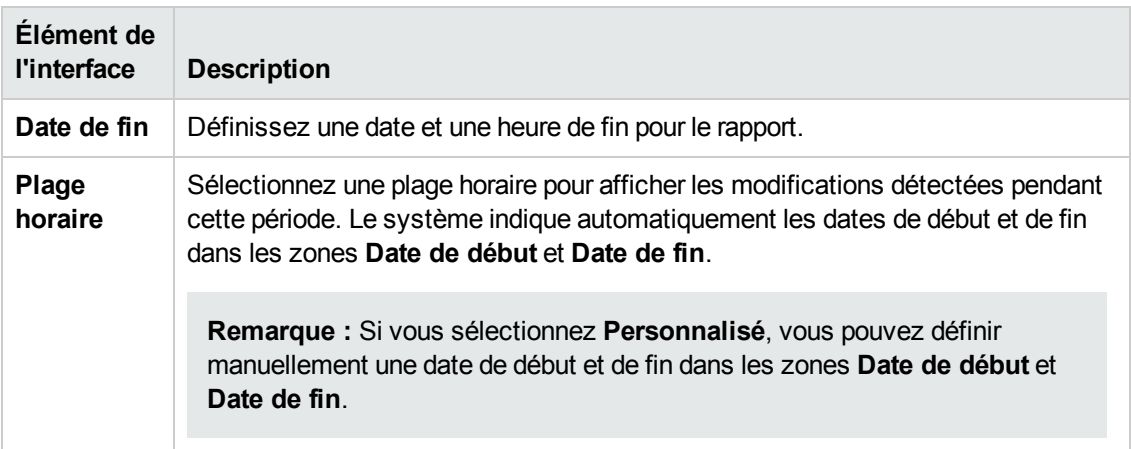

### <span id="page-378-0"></span>*Rapport sur les vues changées*

 $\overline{\mathbf{a}}$ 

Ce rapport affiche le nombre de modifications qui ont été effectuées dans une vue spécifique sur une période définie.

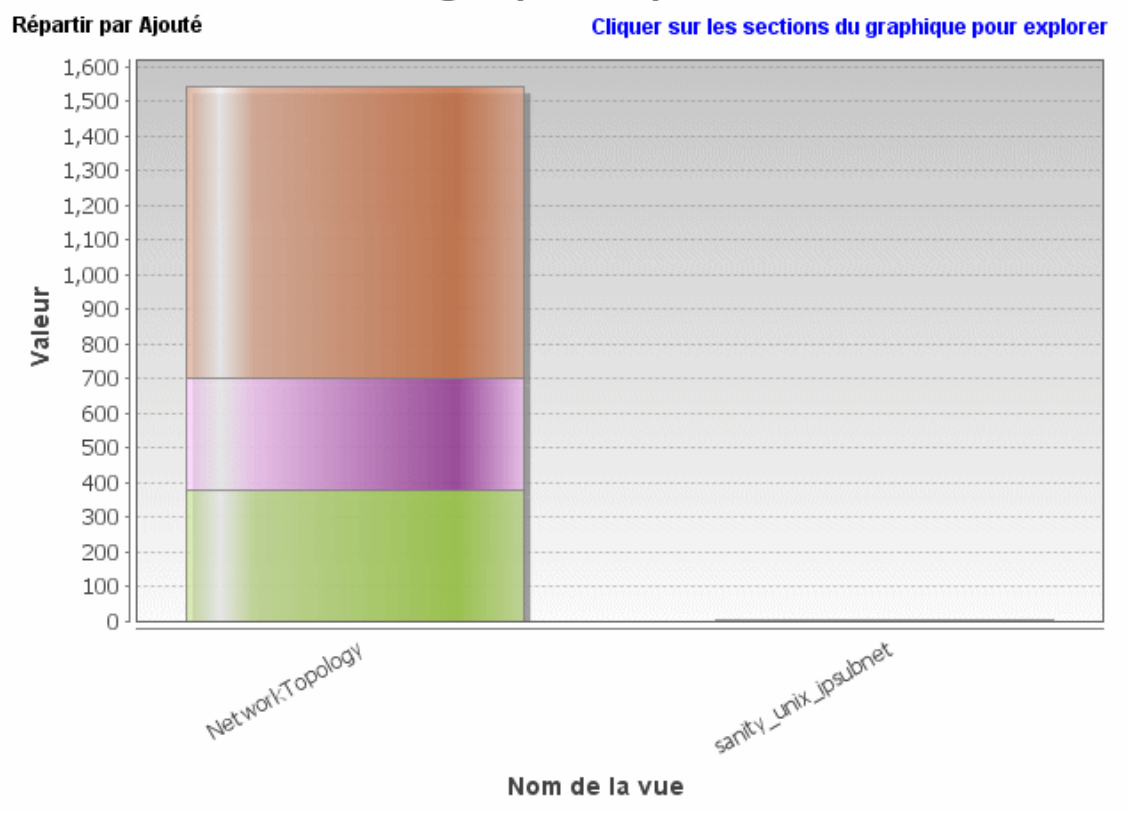

### Regroupement par vue

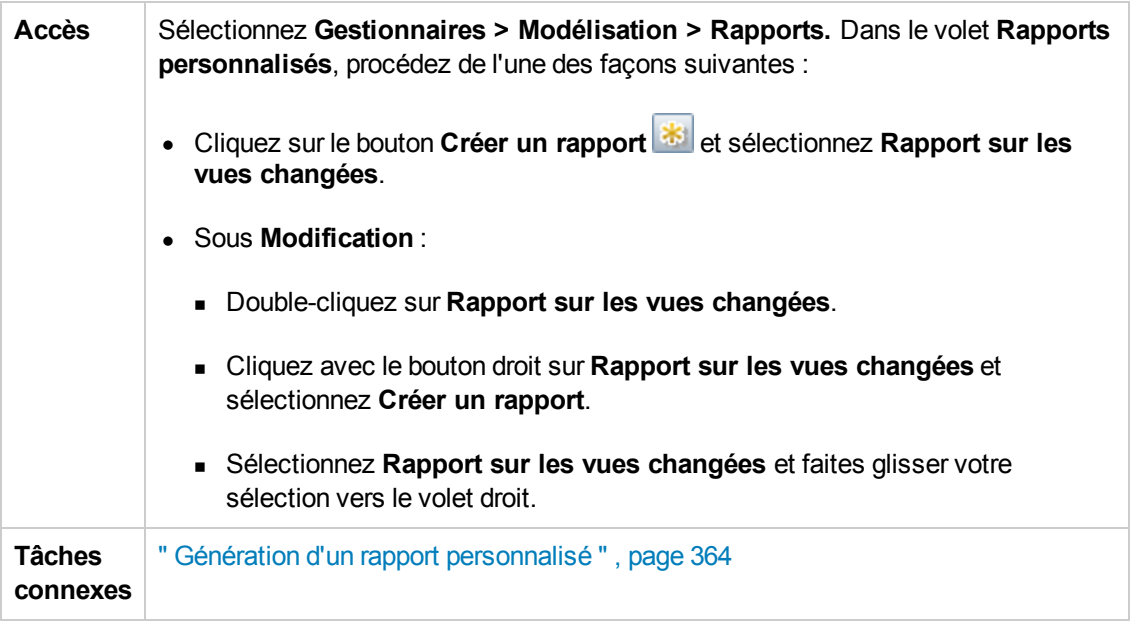

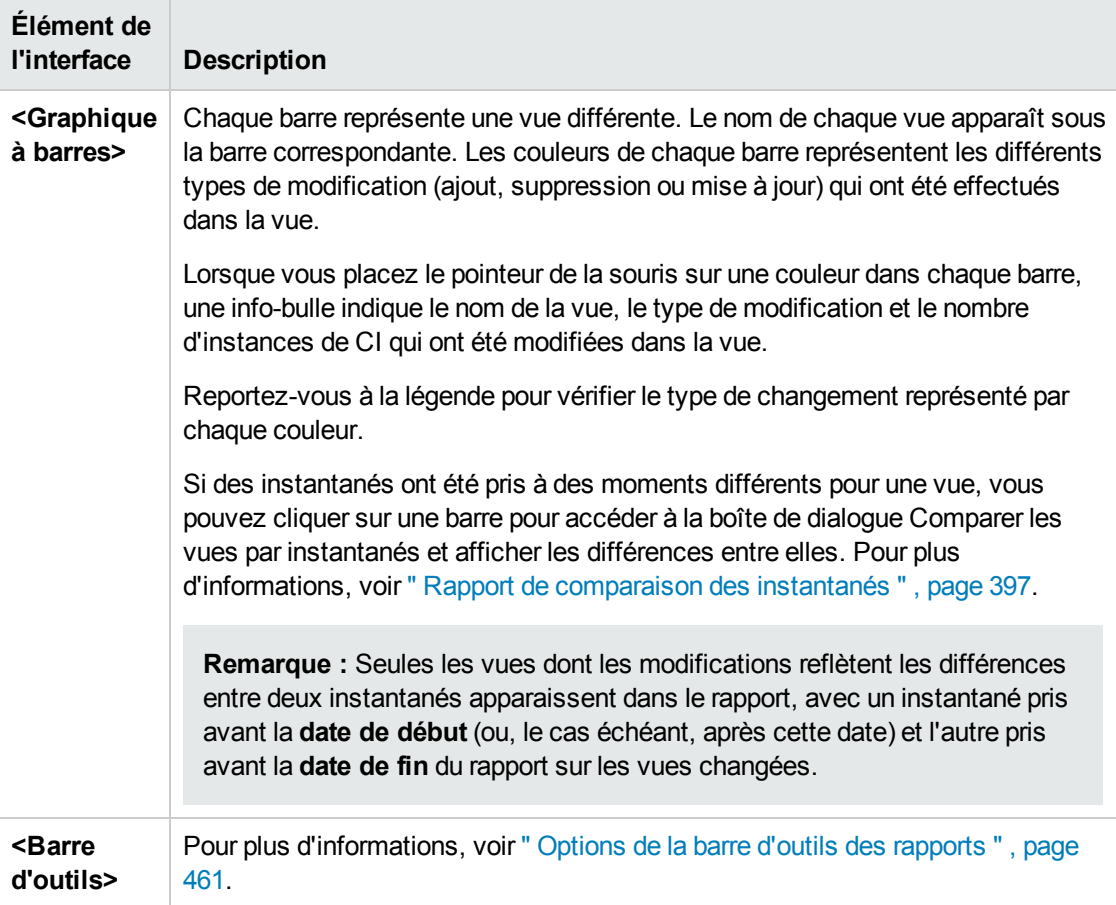

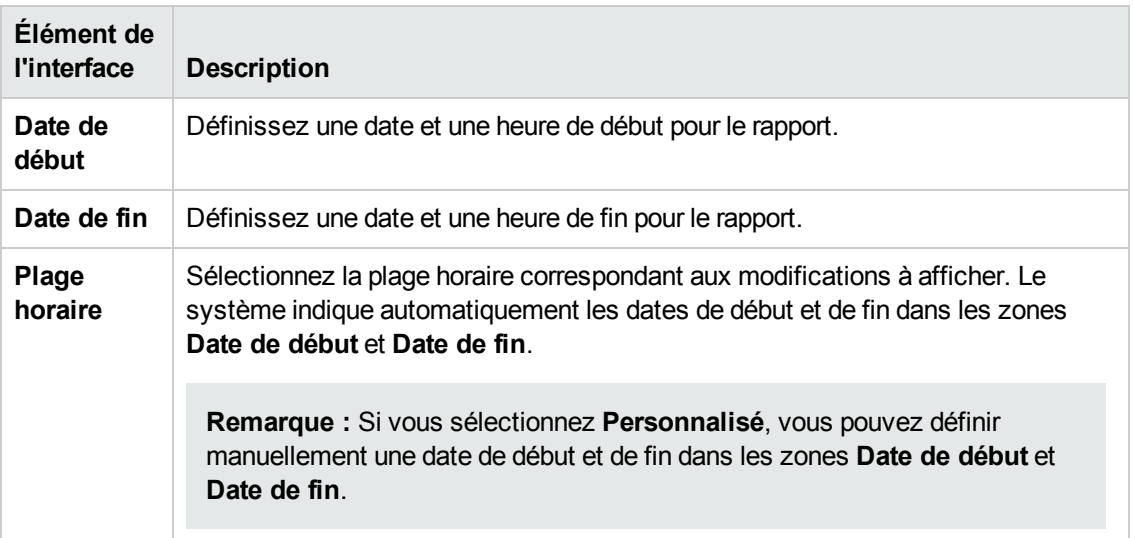

### <span id="page-380-0"></span>*Rapport sur les CI changés*

Ce rapport permet d'afficher et d'analyser les modifications réelles qui ont été apportées à un CI spécifique et à ses enfants. Il peut être utilisé pour résoudre les problèmes liés au CI. Vous pouvez, par exemple, analyser la cause d'un problème relatif aux modifications apportées au CI. L'origine du problème peut également être liée à des modifications attendues qui n'ont pas pu être appliquées. À l'aide de ce rapport, vous pouvez afficher les attributs de CI modifiés ainsi que les CI qui ont été ajoutés ou supprimés, à partir d'un CI et de ses enfants.

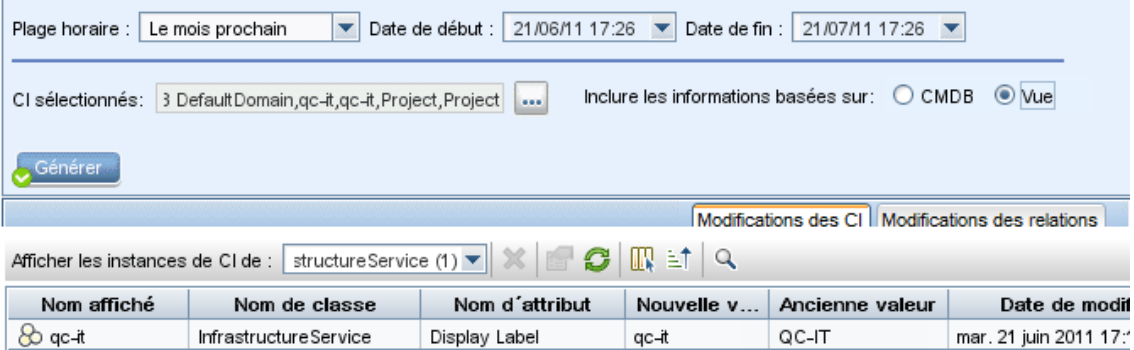

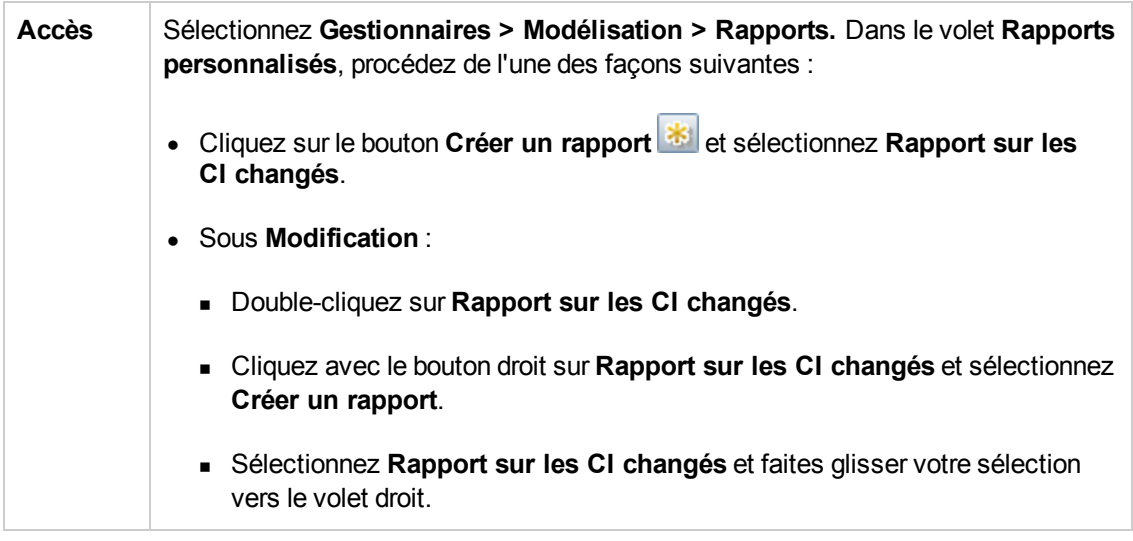

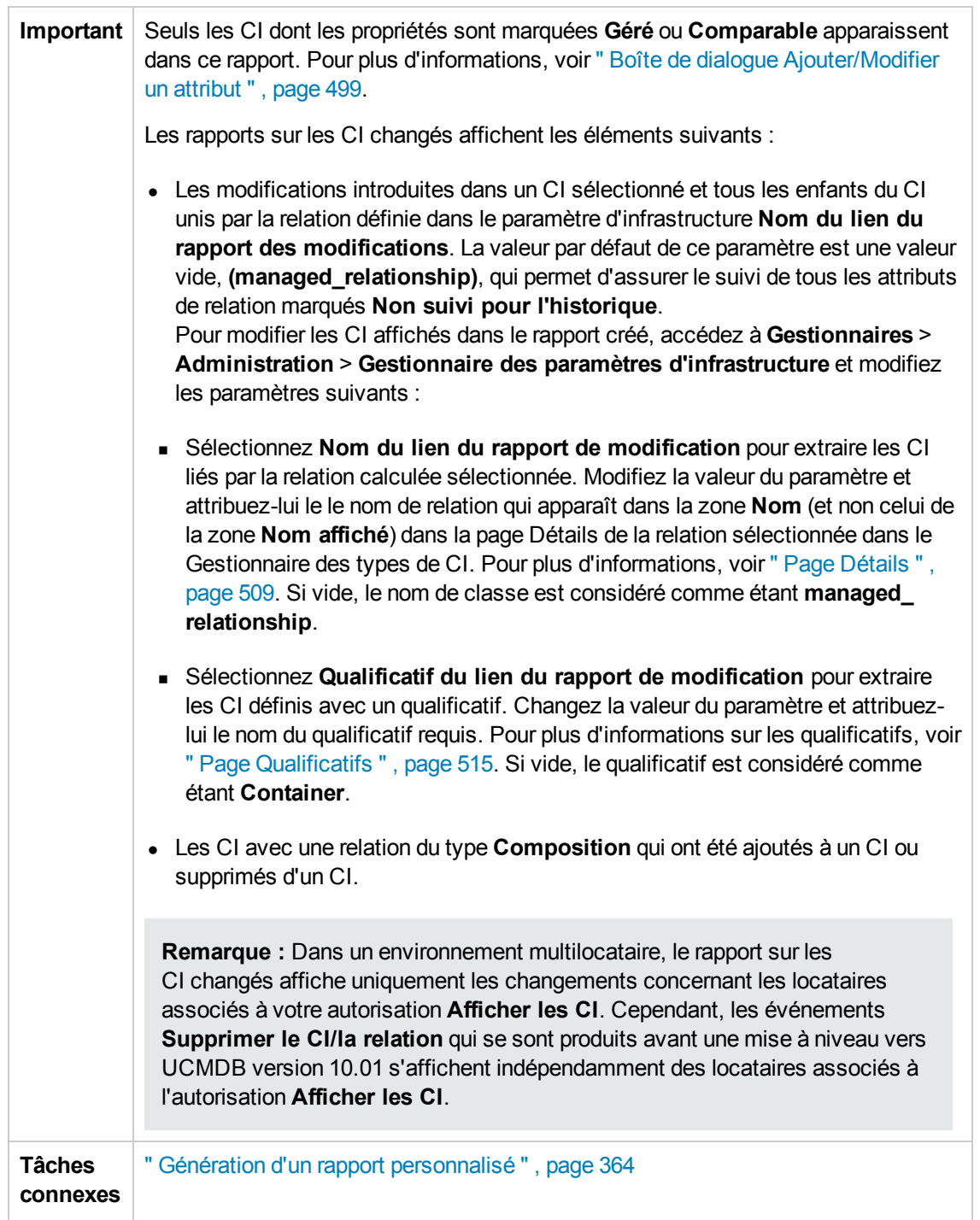

Les éléments de l'interface utilisateur sont décrits ci-dessous :

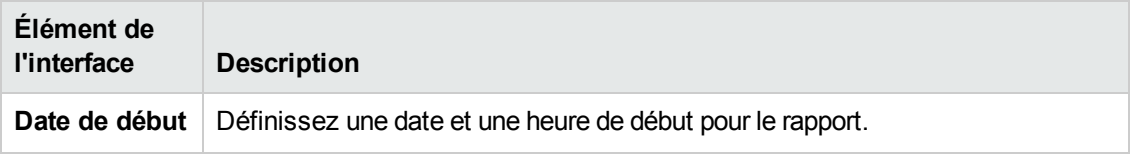

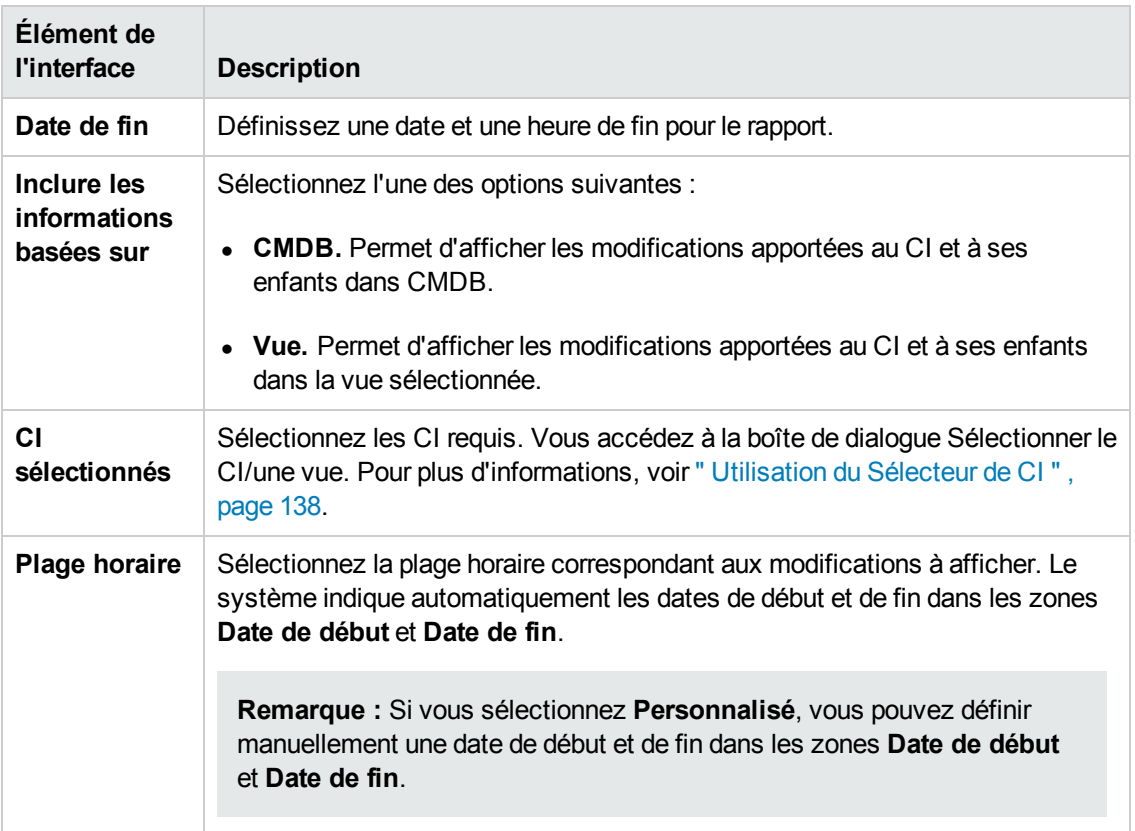

### **Onglet Modifications des CI**

**Important** Pour afficher l'historique des modifications d'un CI, cliquez avec le bouton droit sur la ligne du CI approprié et sélectionnez **Historique des CI**.

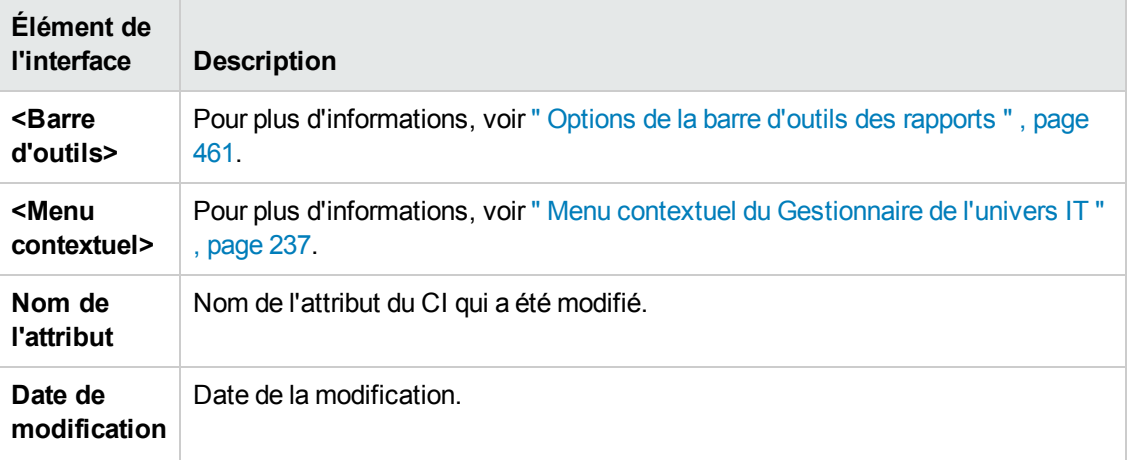

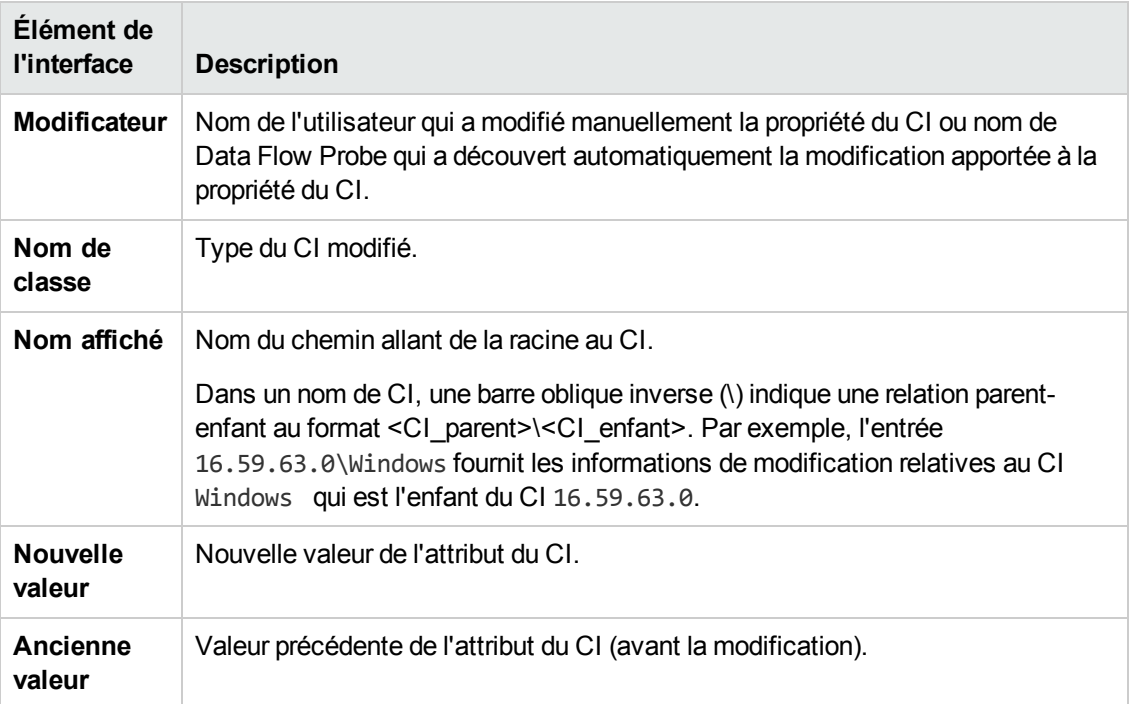

### **Onglet Modifications des relations**

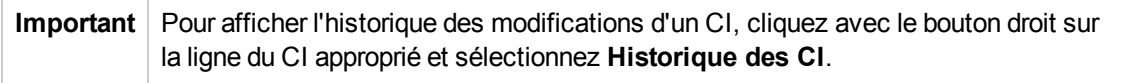

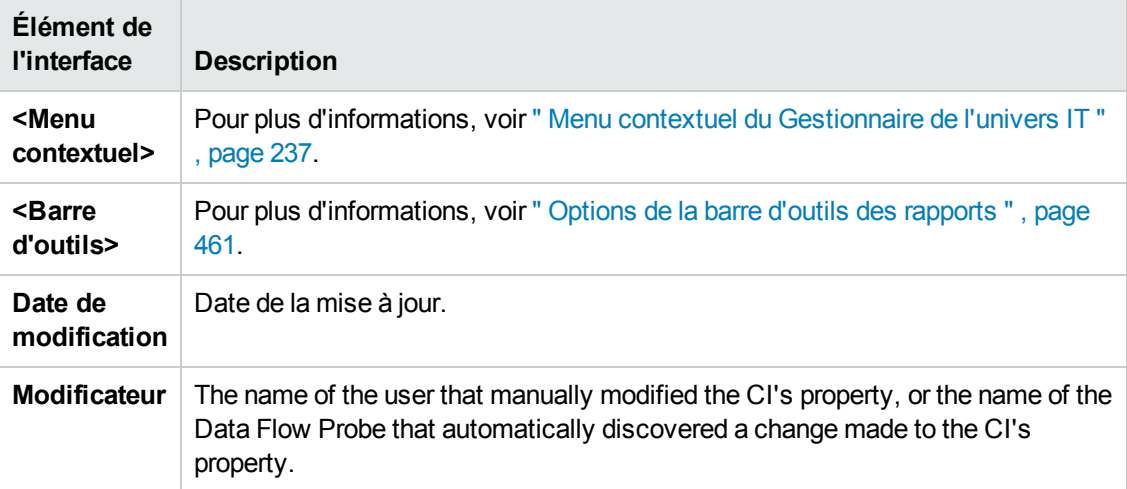

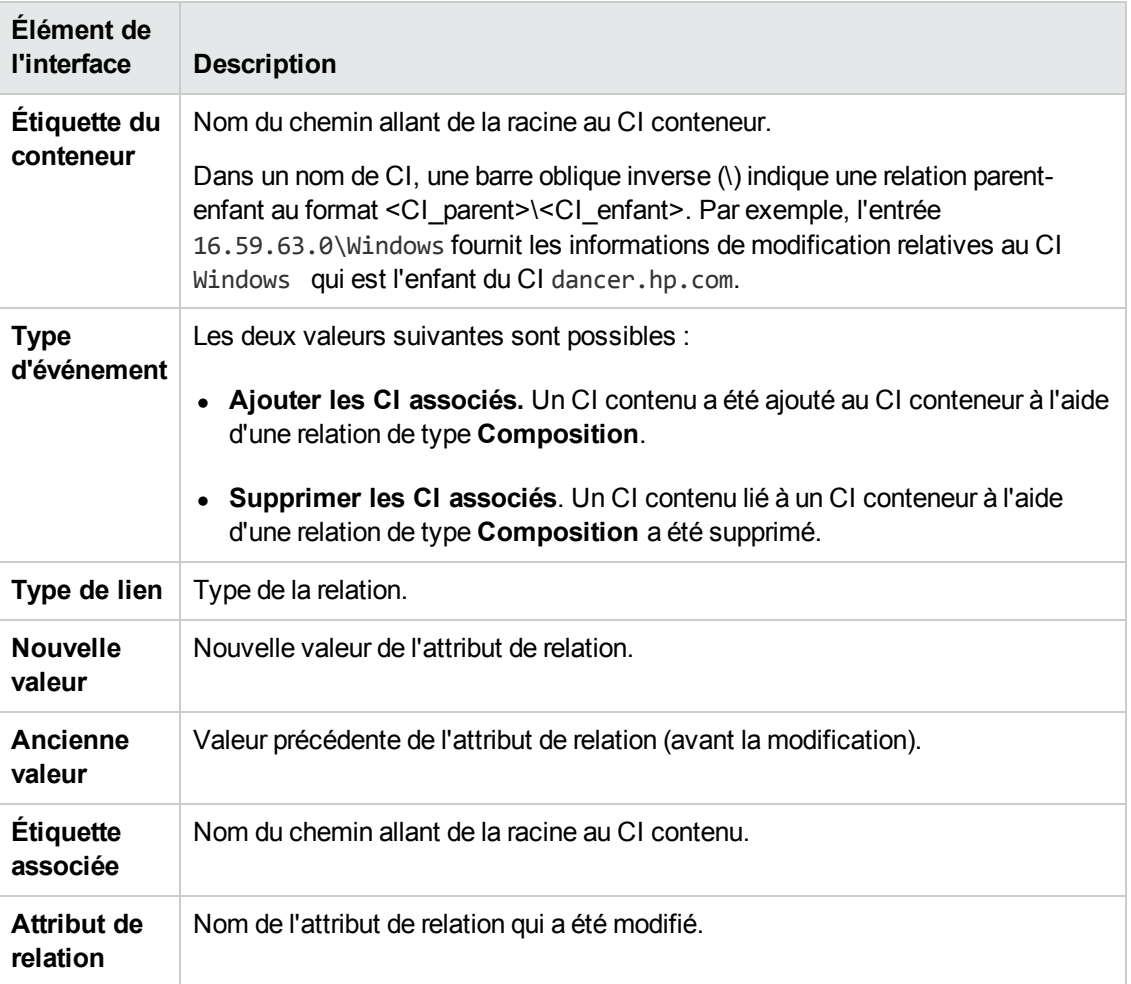

# <span id="page-385-0"></span>*Rapport sur l'utilisation du CMDB*

Ce rapport affiche des statistiques générales sur CMDB. Les statistiques peuvent inclure, par exemple, le nombre de règles d'impact créées, le nombre de CI contenus dans le CMDB ou le nombre d'instantanés pris.

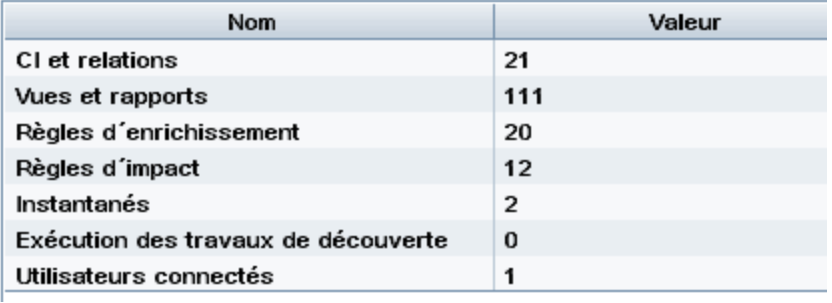

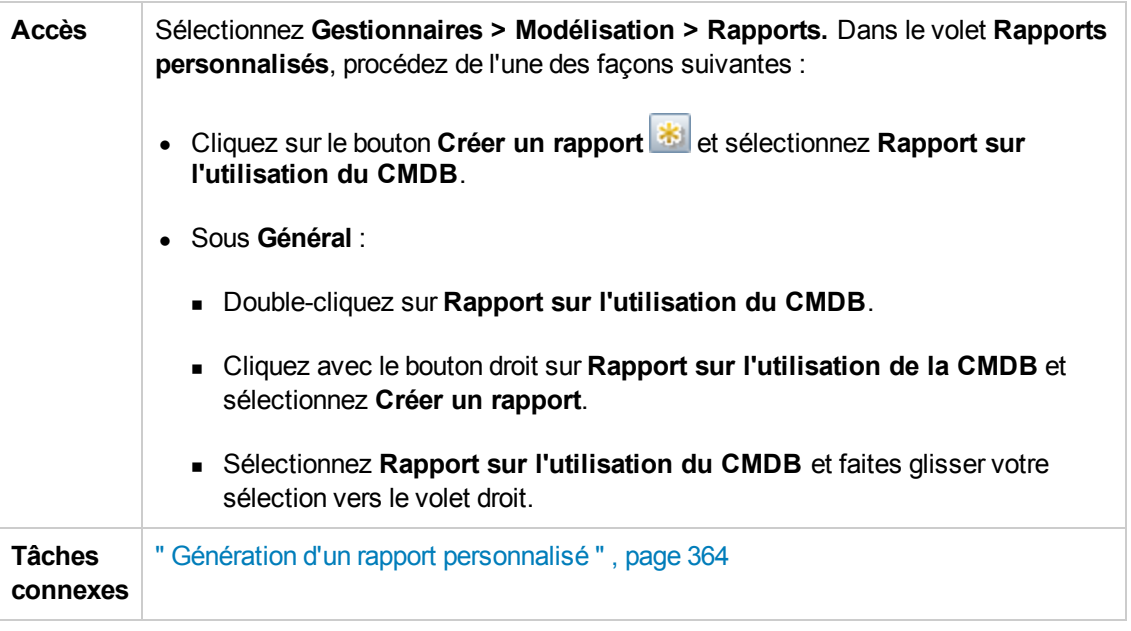

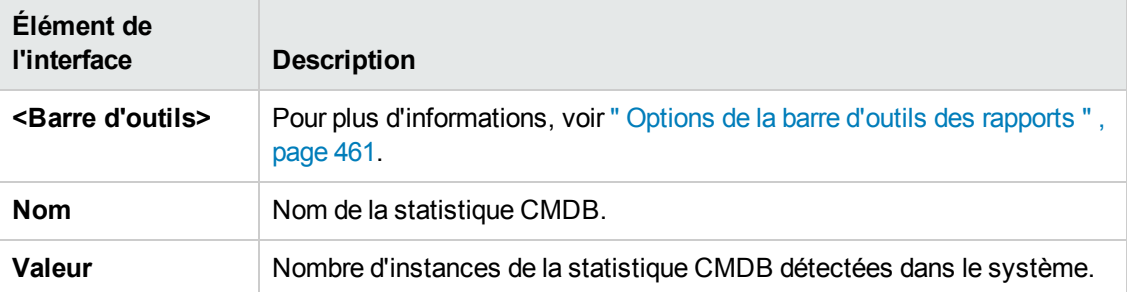

### <span id="page-386-0"></span>*Rapport de comparaison des archives*

Ce rapport permet de comparer deux rapports archivés ou un rapport archivés par rapport à la version actuelle du rapport.

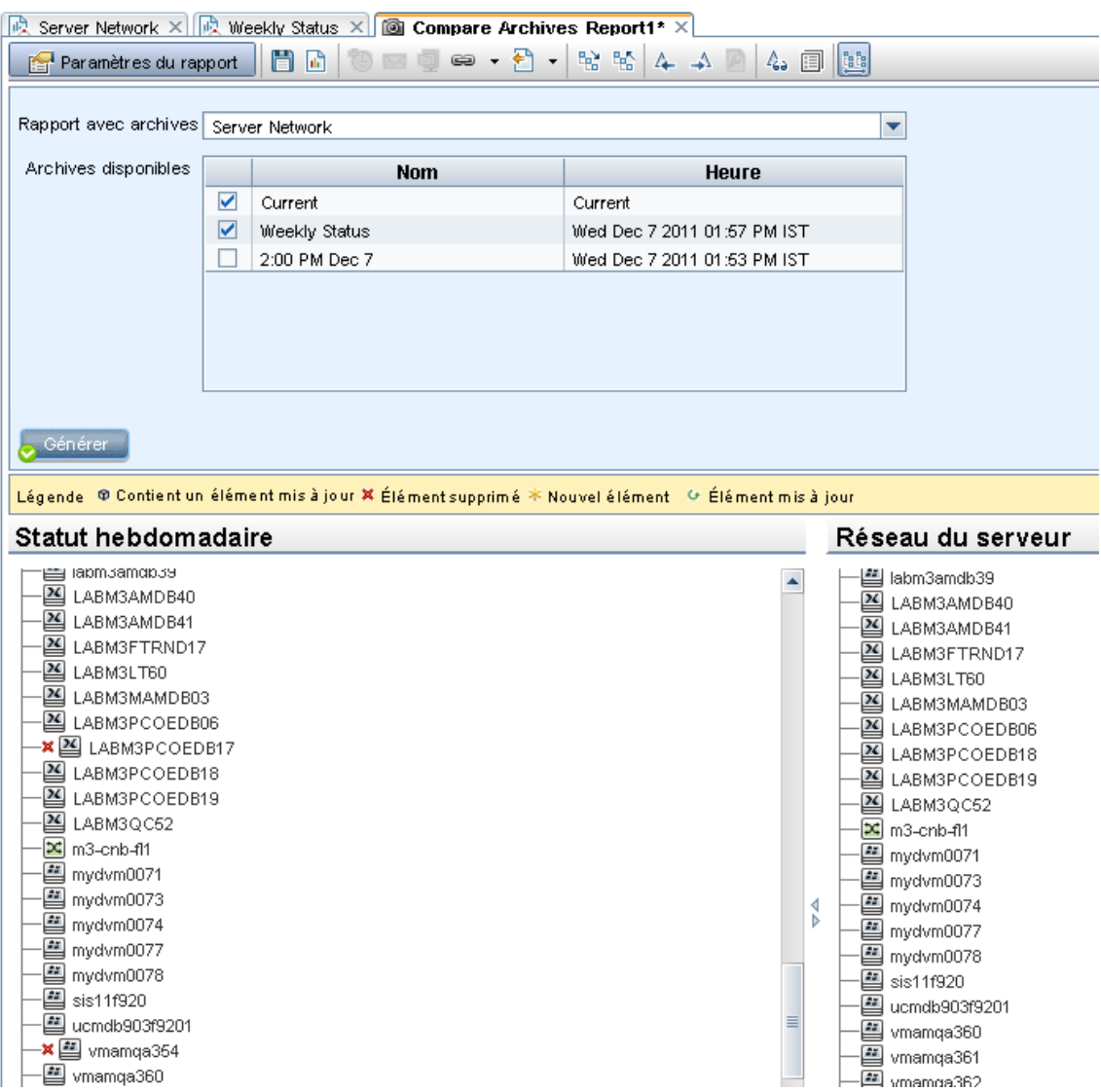

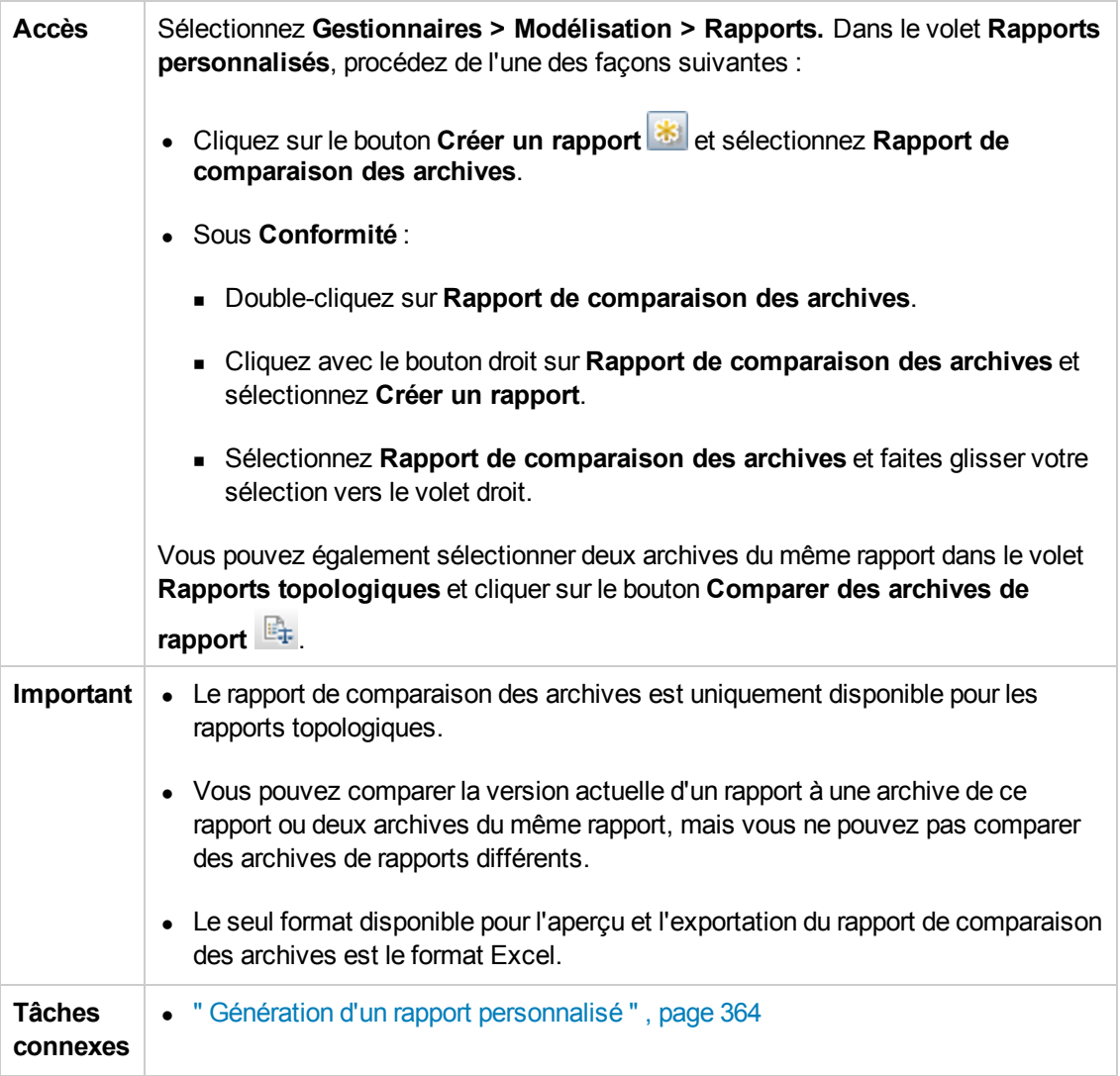

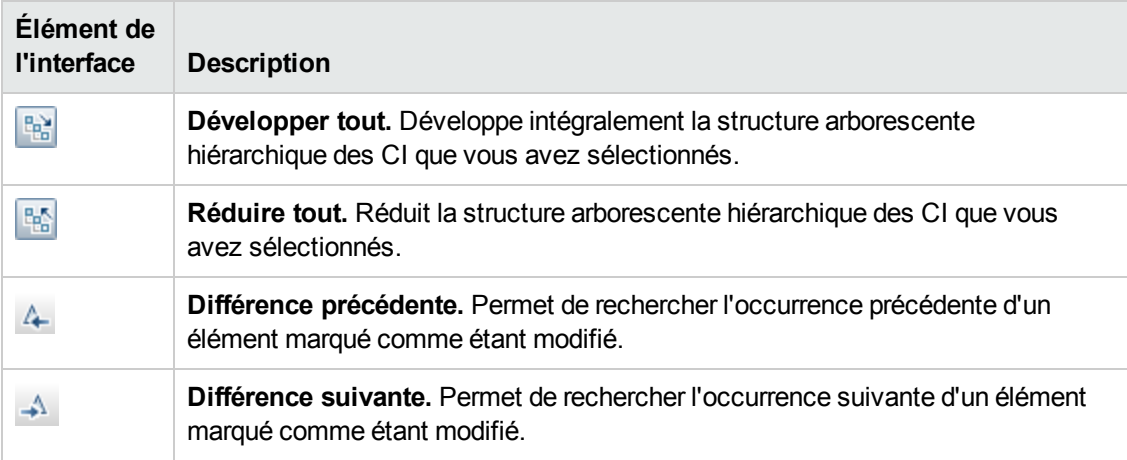

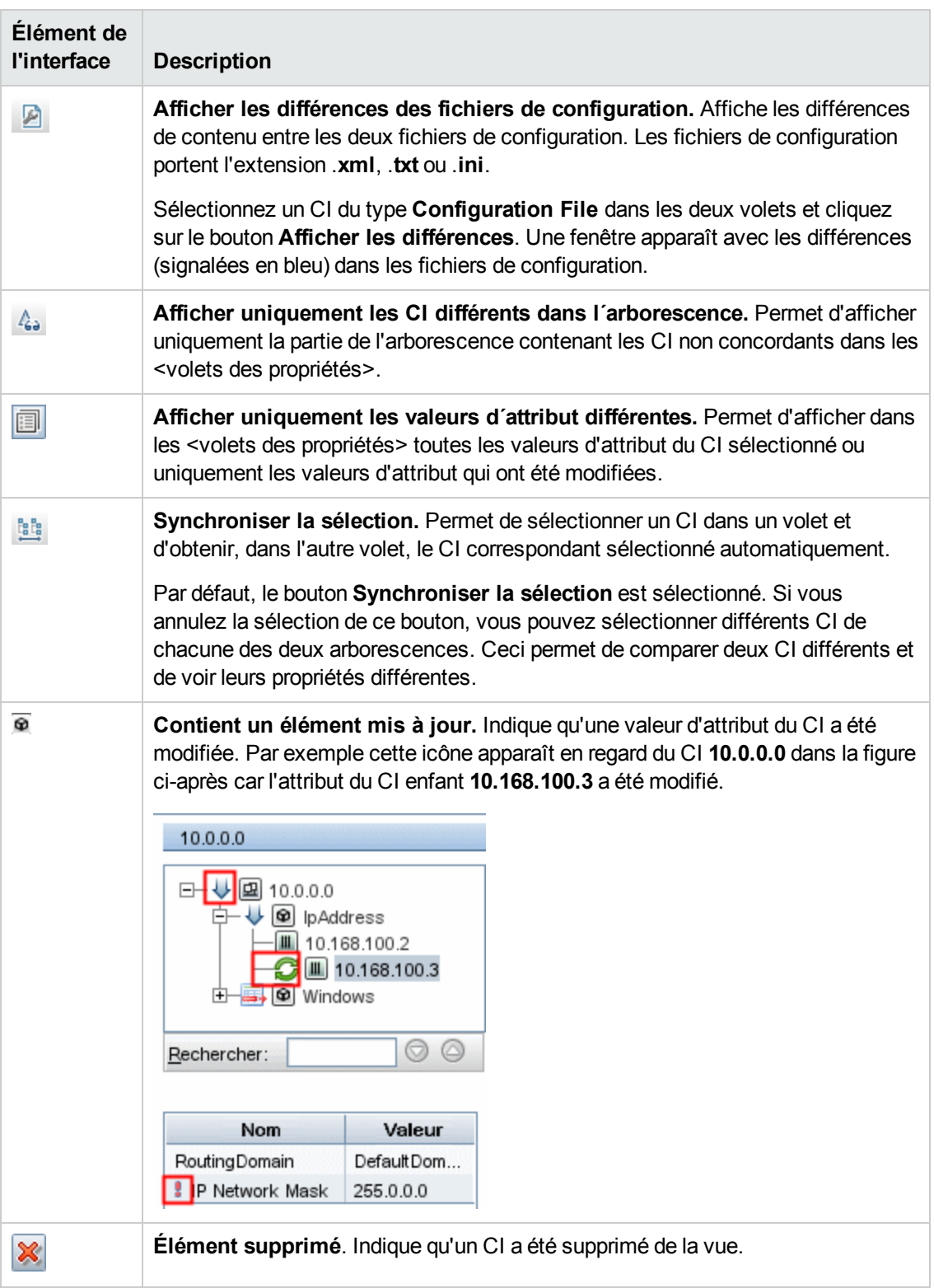

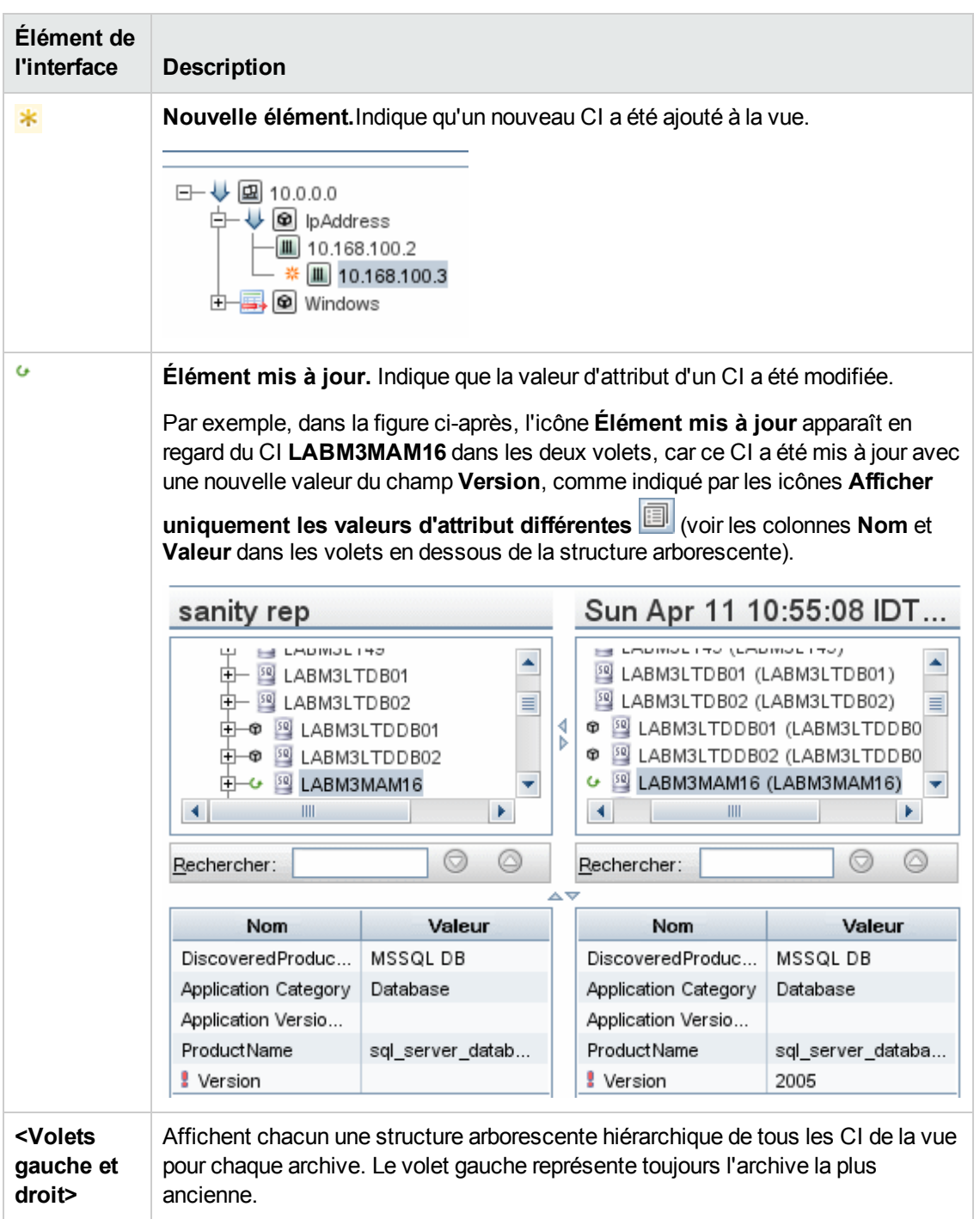

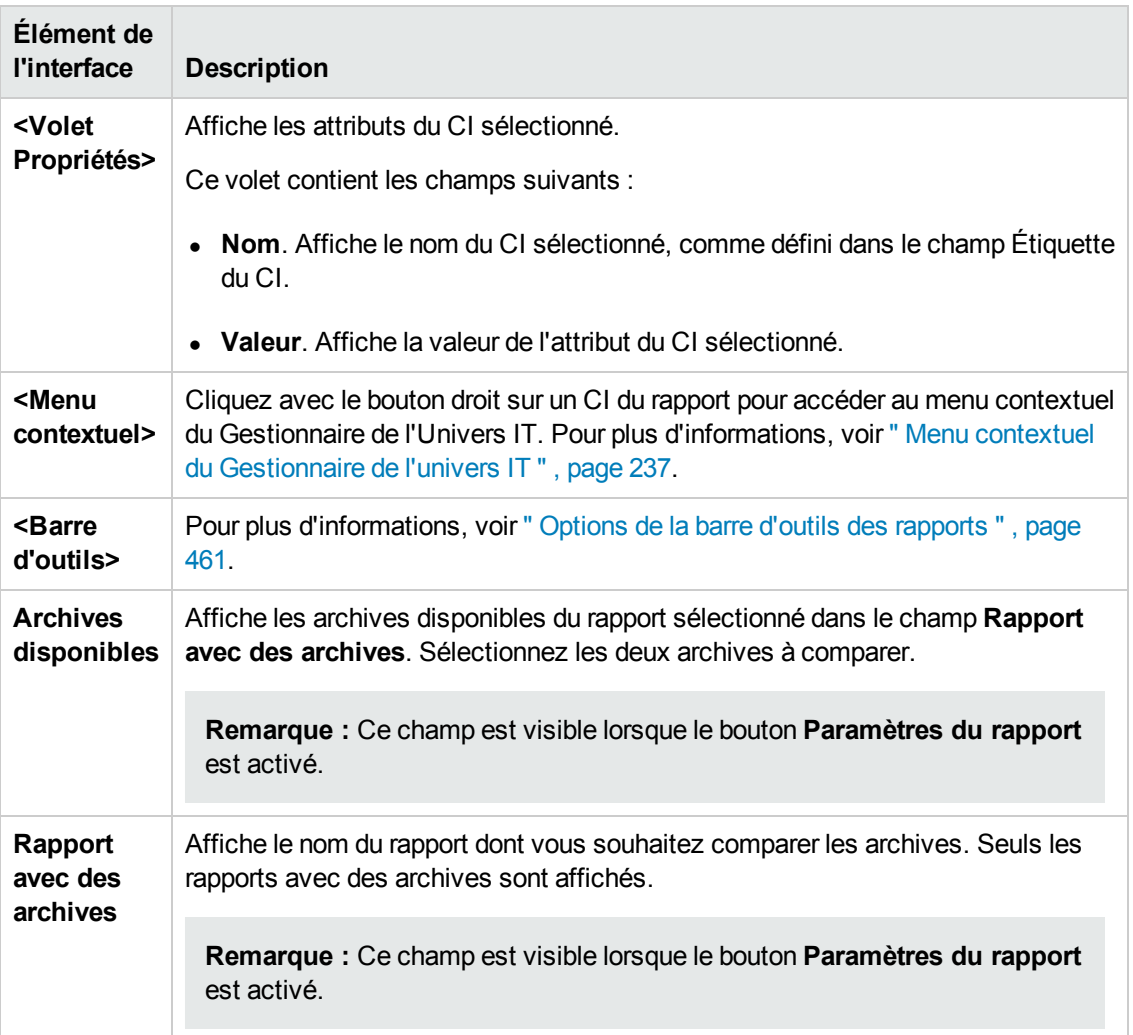

### <span id="page-391-0"></span>*Rapport de comparaison des CI*

Ce rapport permet de comparer les hiérarchies de deux CI composés. Un CI composé est lié à un autre CI par une relation dotée du qualificatif CONTAINER. Vous pouvez afficher les CI comparés et leurs enfants qui apparaissent dans une vue sélectionnée ou dans CMDB.

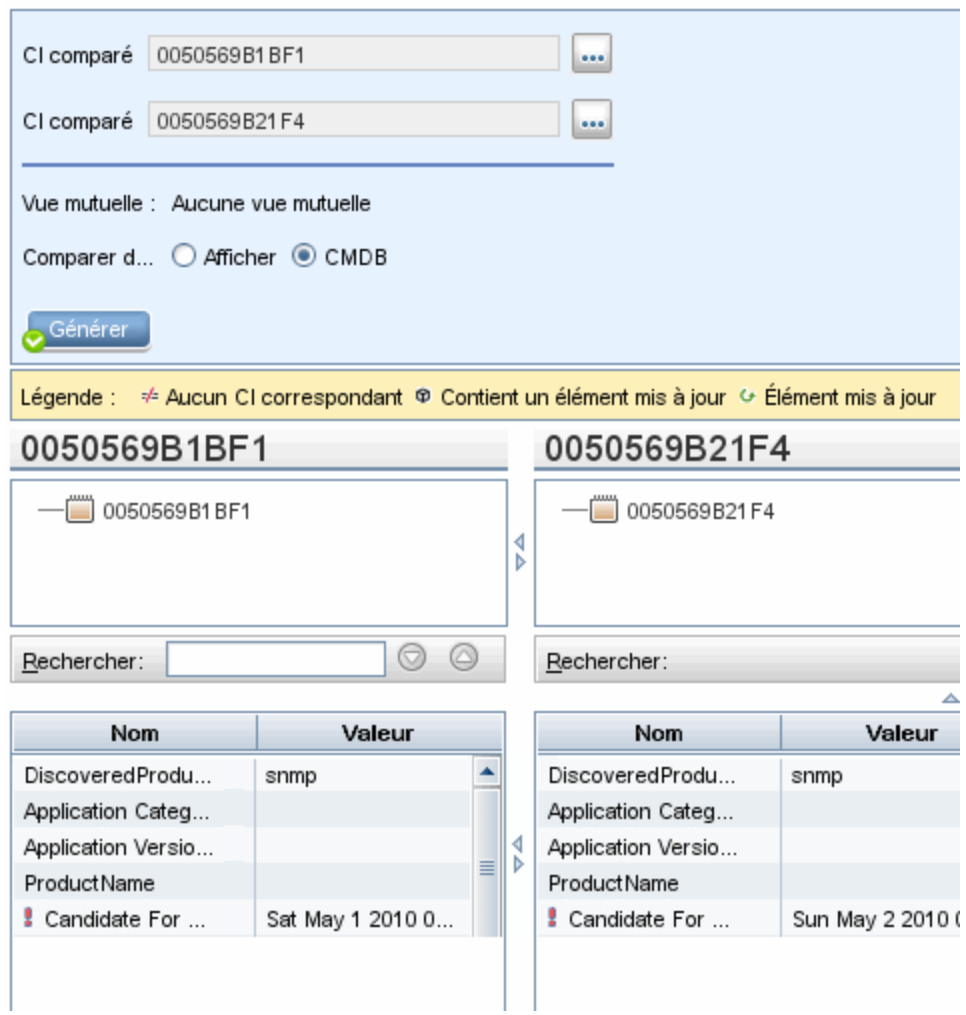

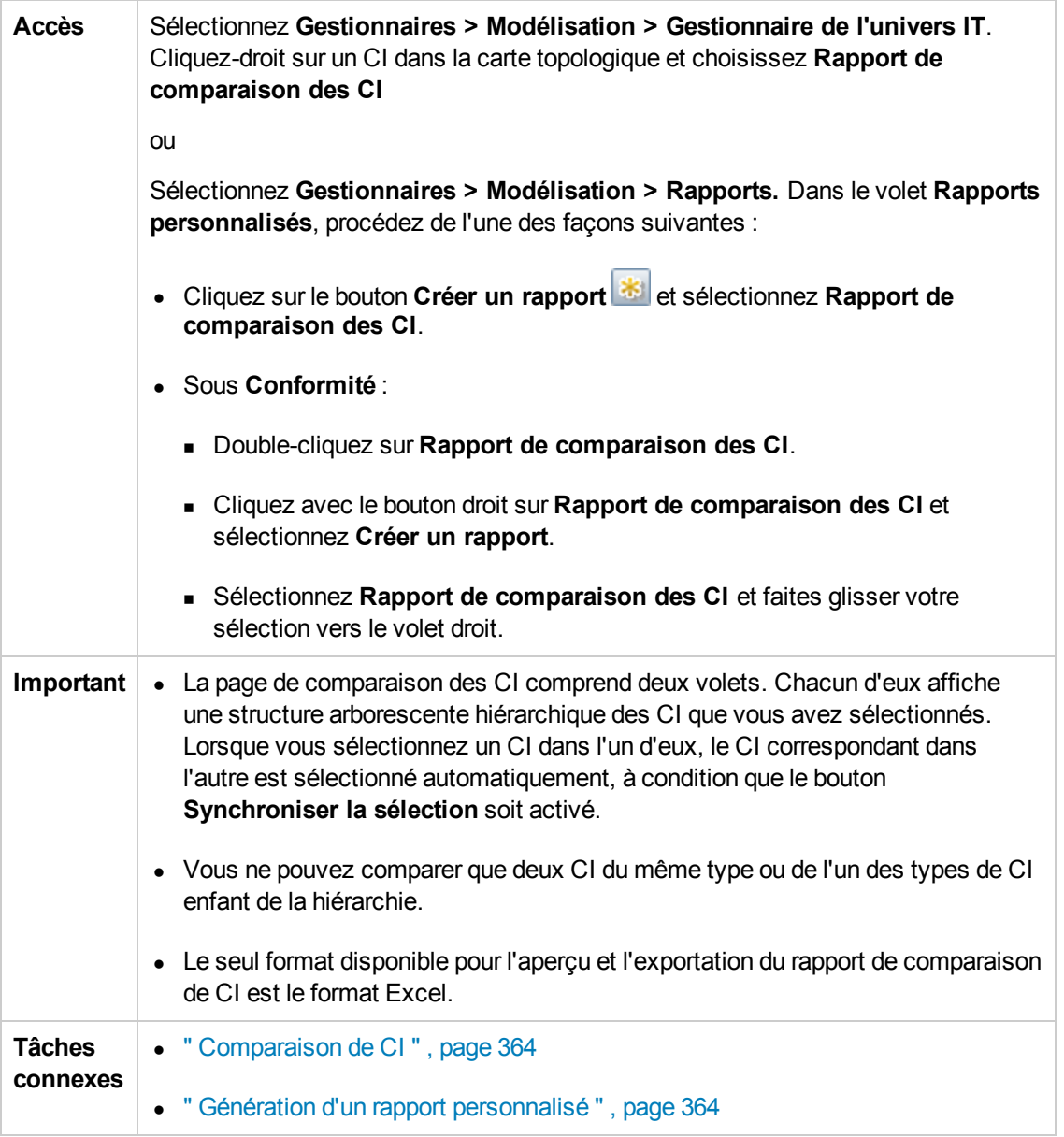

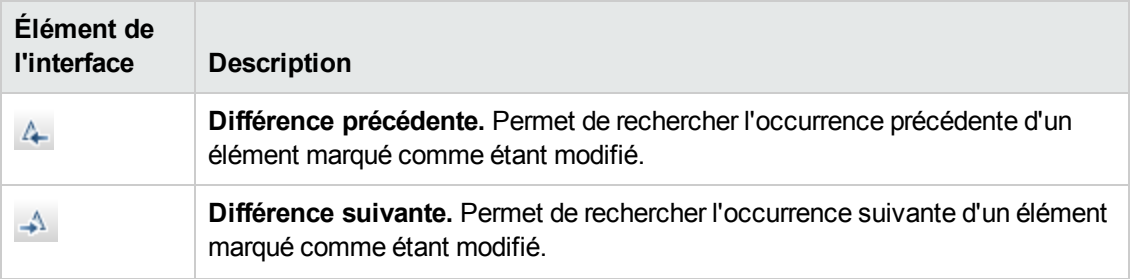

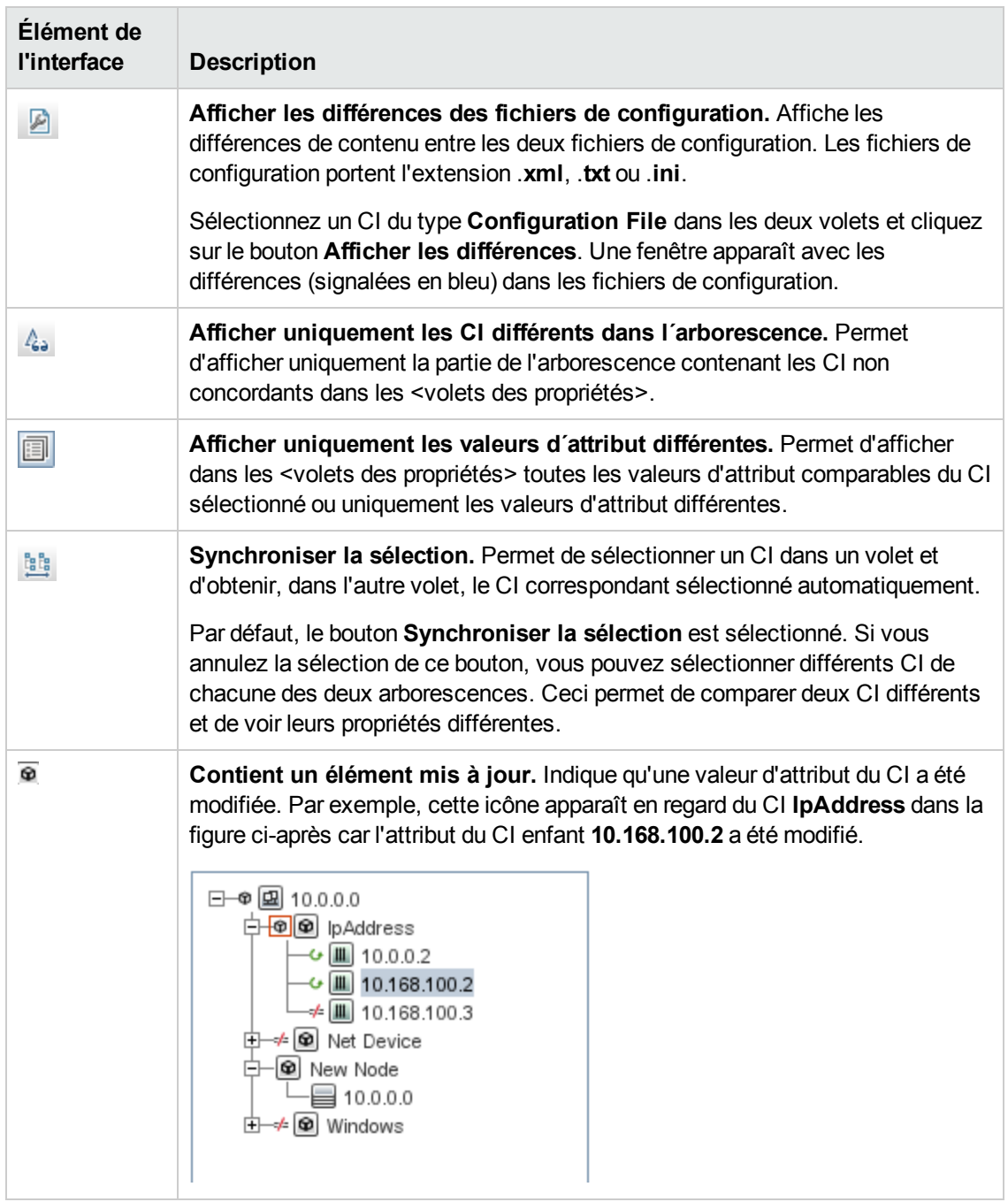

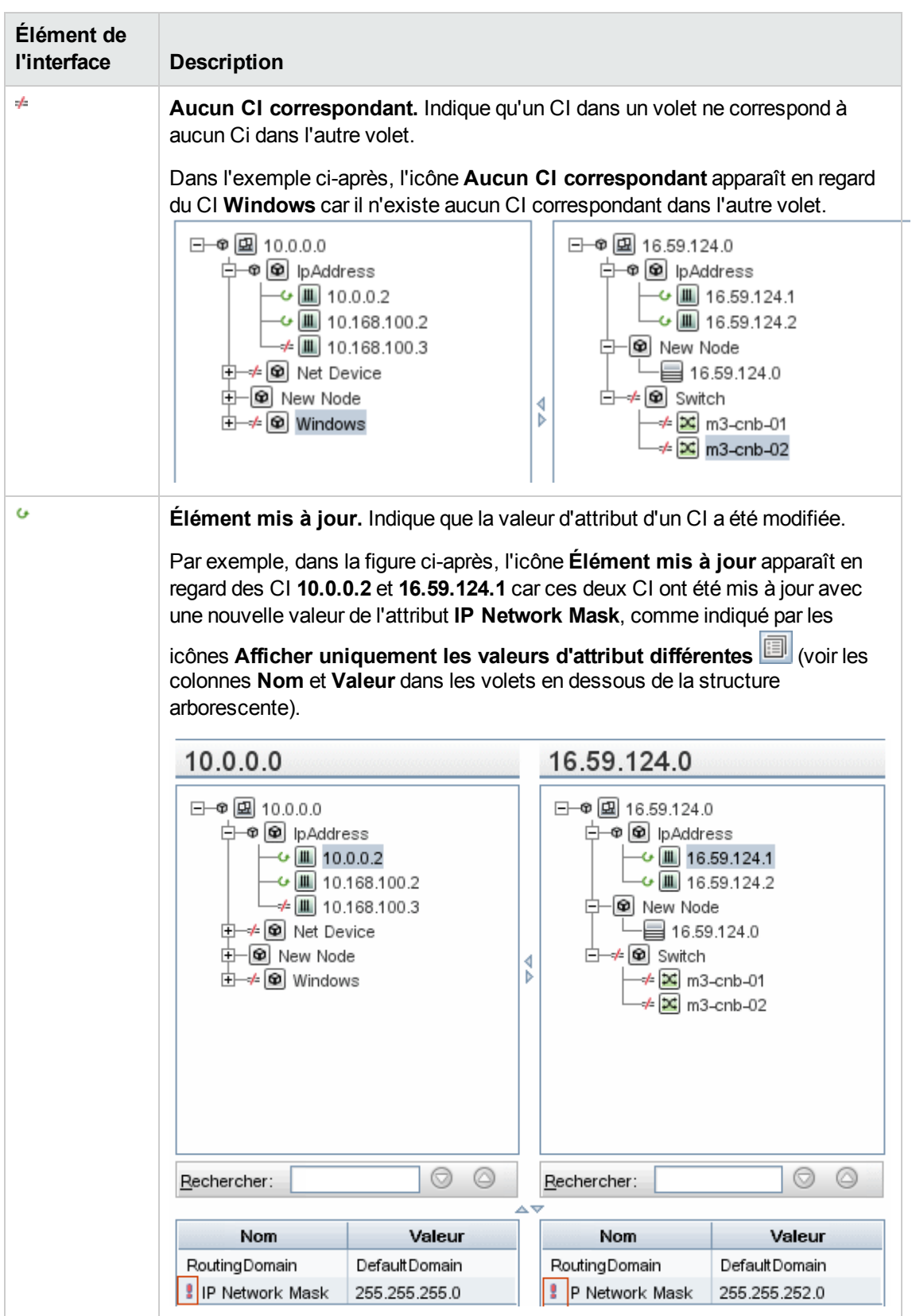
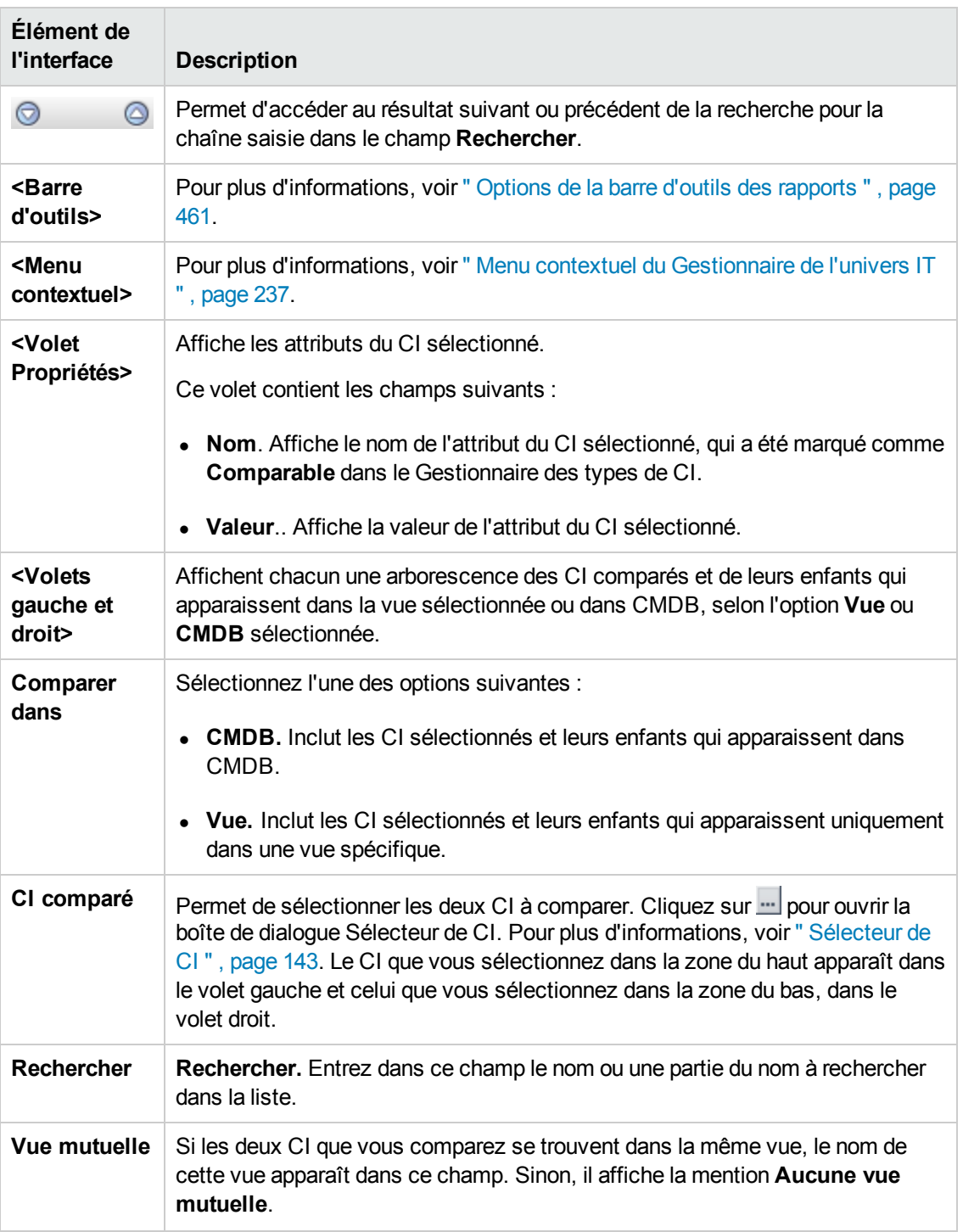

### *Rapport de comparaison des instantanés*

Ce rapport permet de comparer deux instantanés d'une vue spécifique pris à des moments différents. Il permet d'afficher les différences entre les vues en comparant leur statut au moment où les instantanés ont été pris.

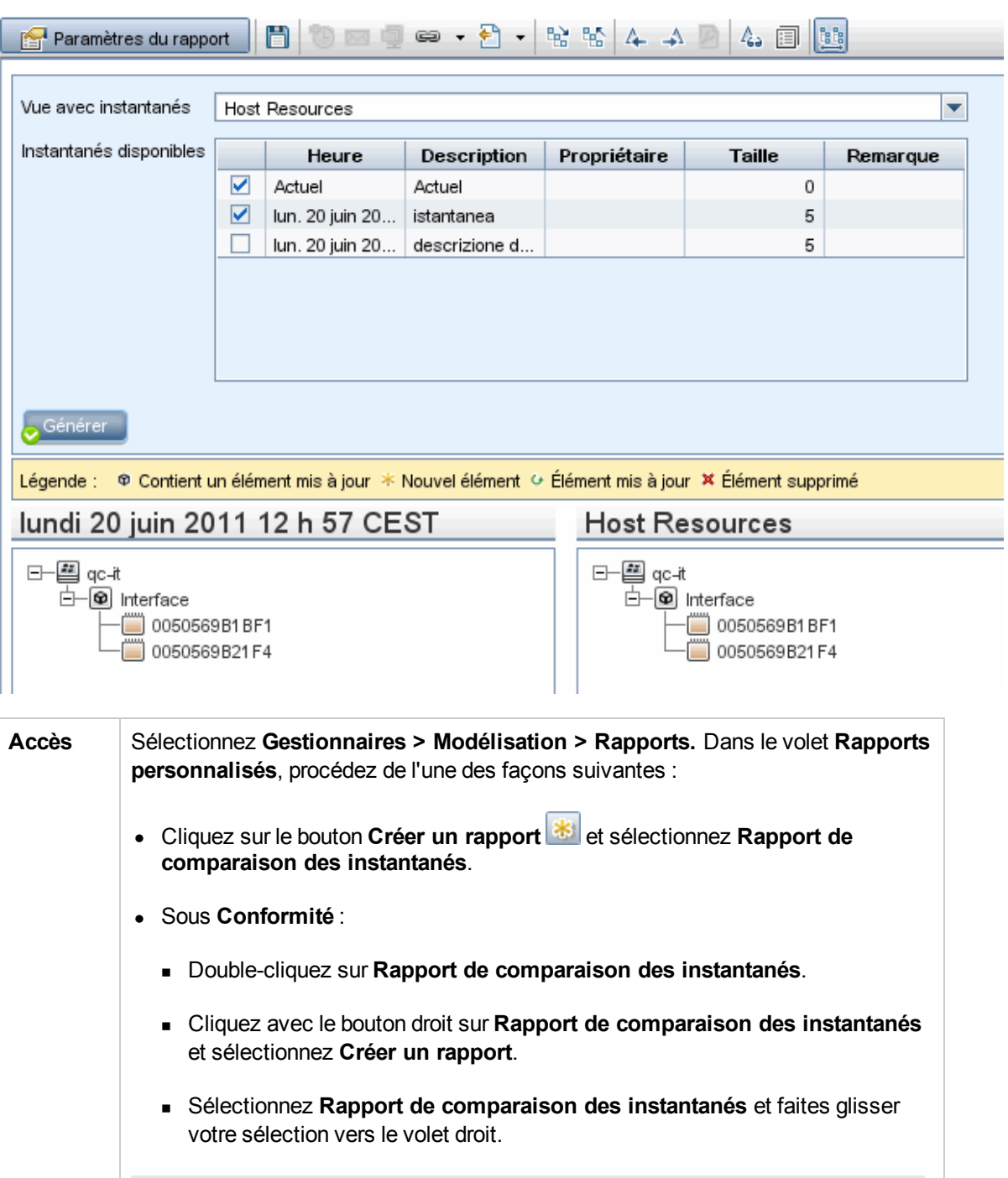

**Remarque :** Vous pouvez également prendre et comparer des instantanés dans le Gestionnaire de l'Univers IT (pour plus [d'informations,](#page-253-0) voir " Boîte de dialogue Enregistrer l'instantané " , page 254).

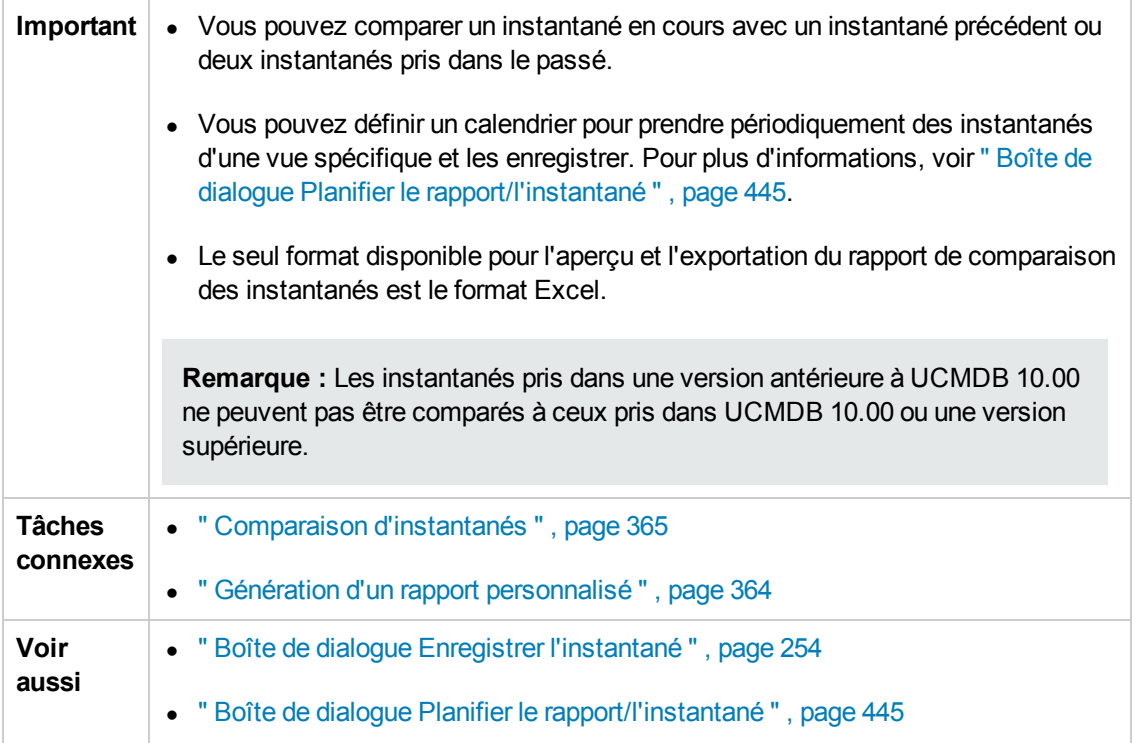

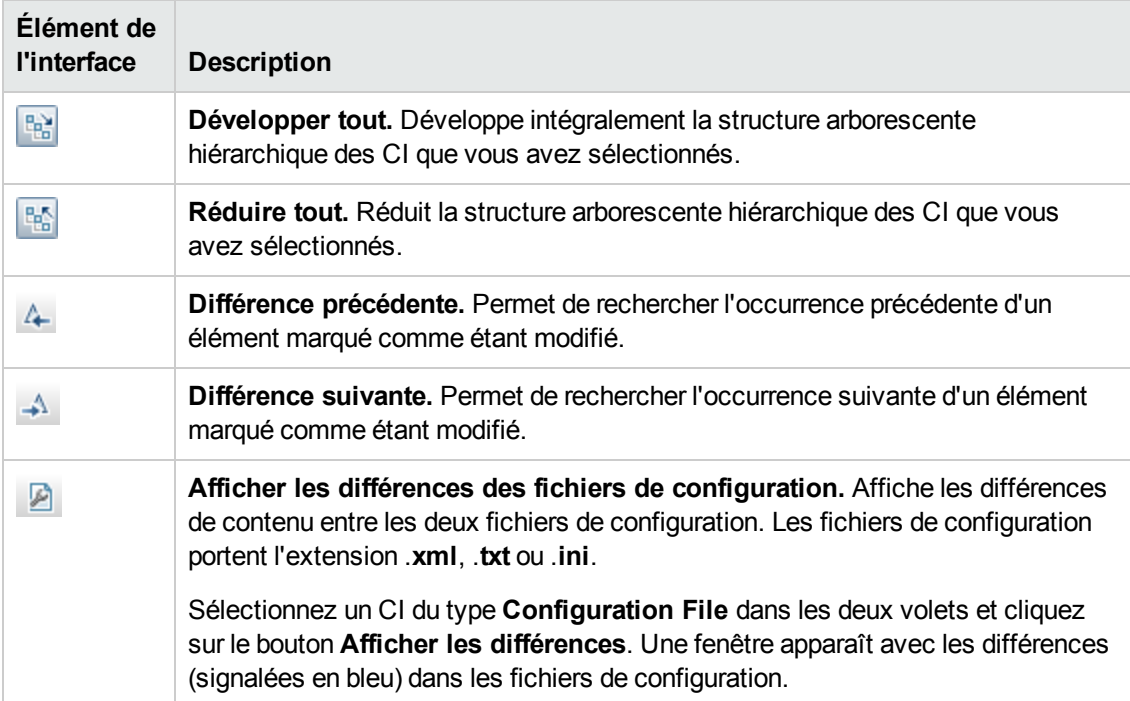

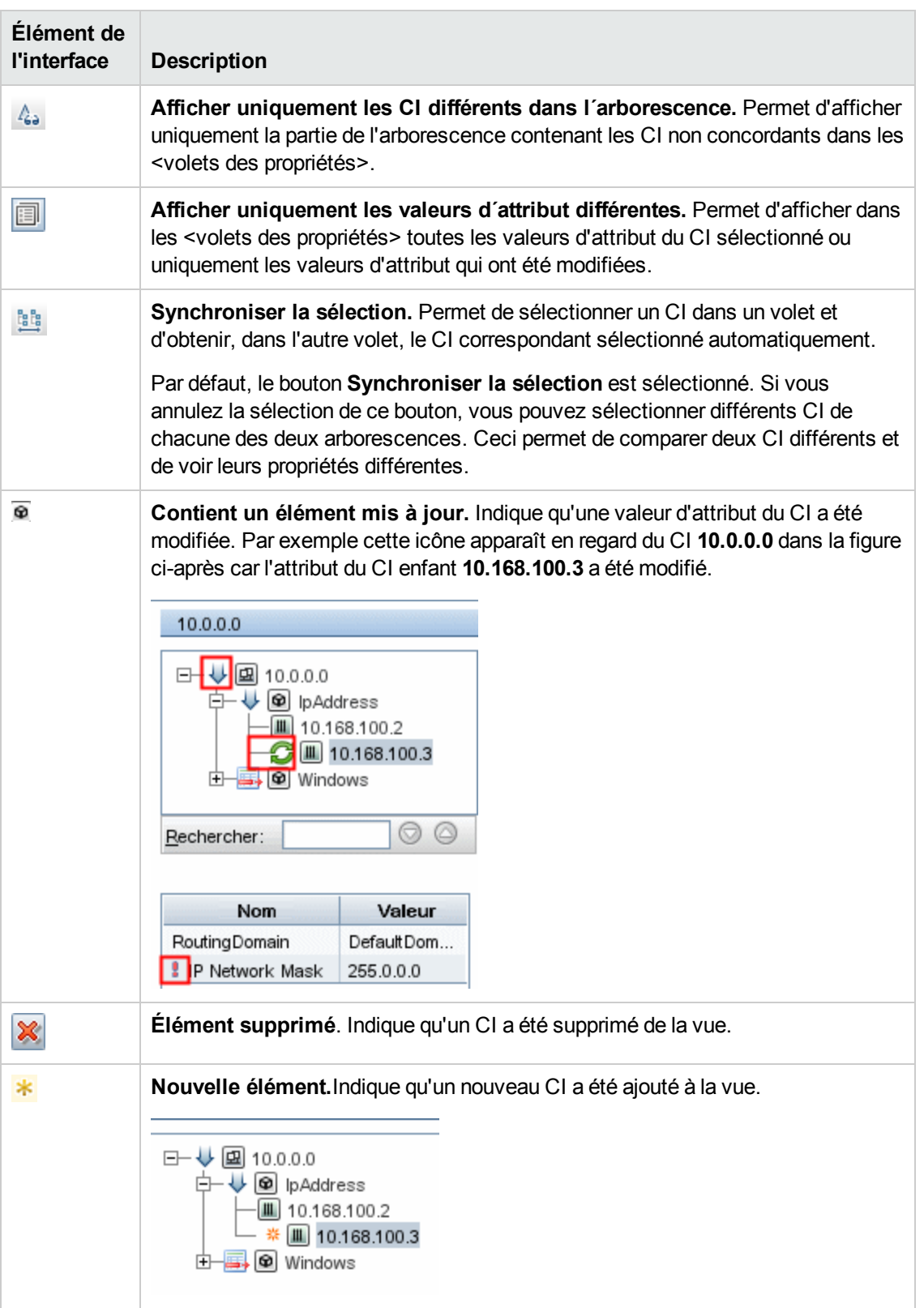

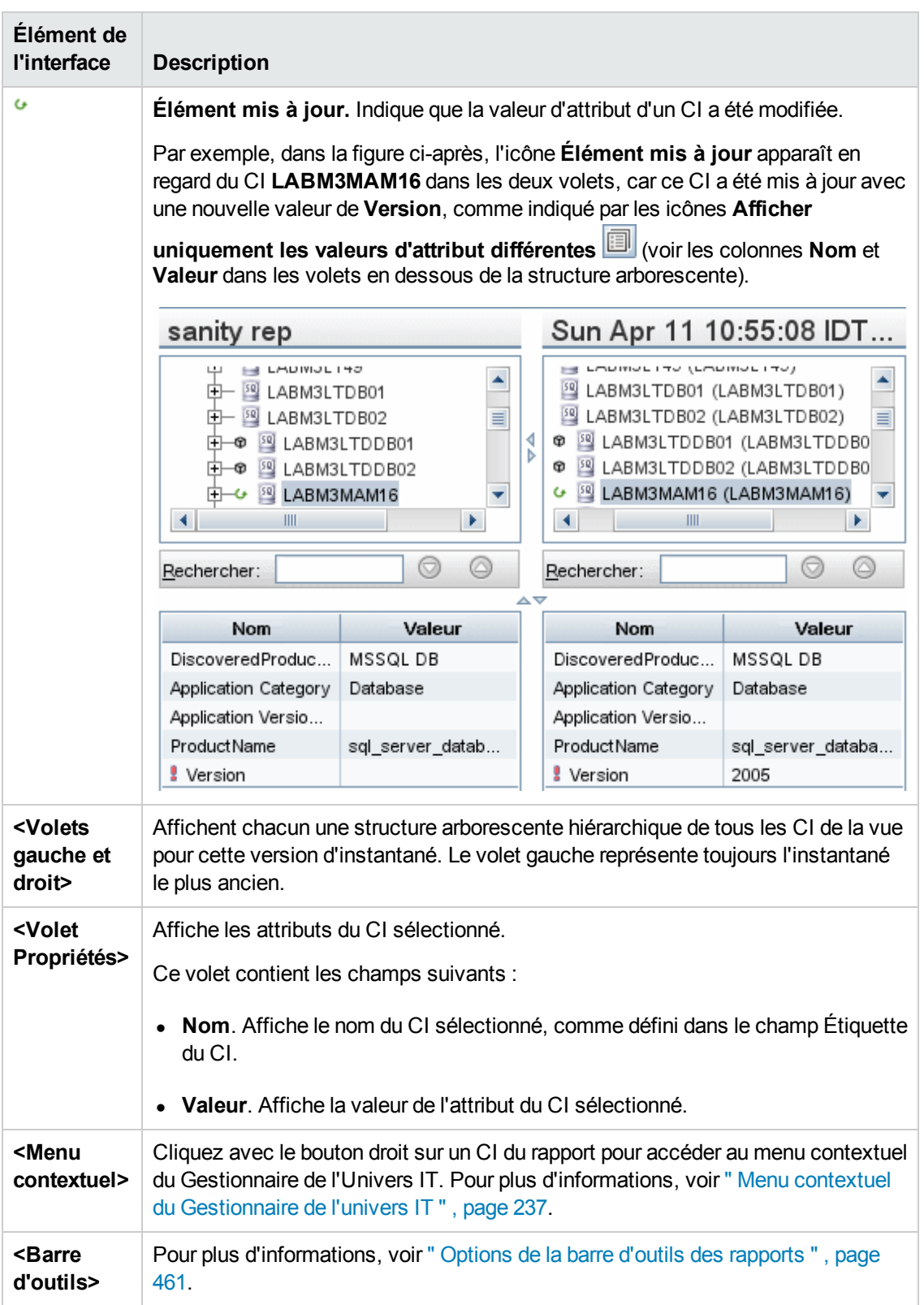

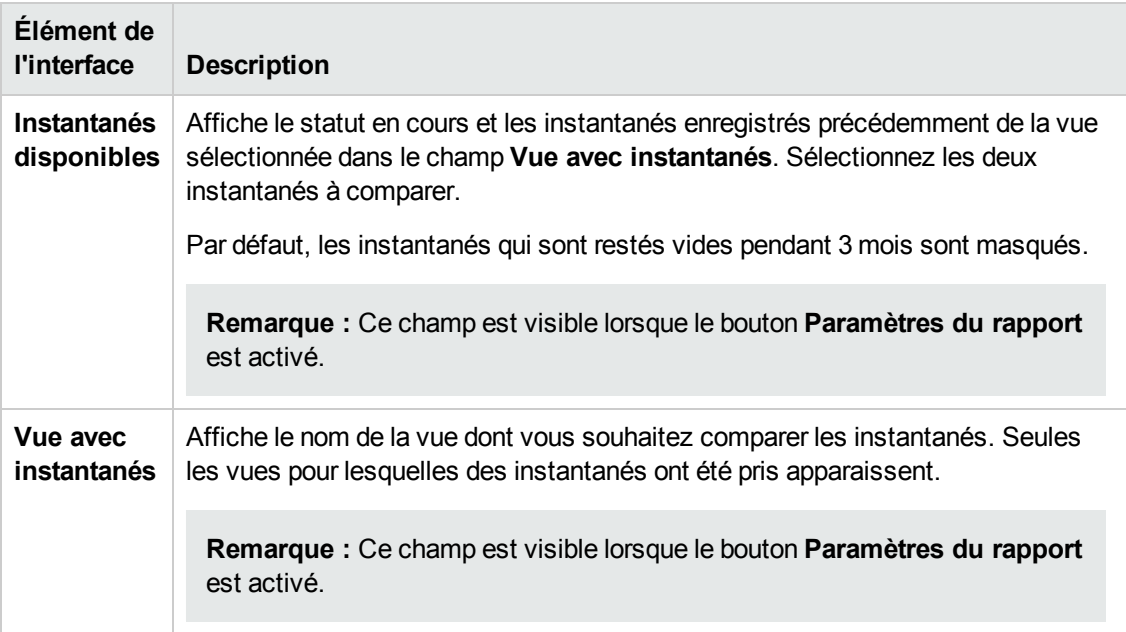

## *Rapport de répartition des bases de données*

Ce rapport affiche la répartition des types et des versions de base de données. Vous pouvez afficher toutes les bases de données déployées dans le système ou celles déployées à un emplacement spécifique.

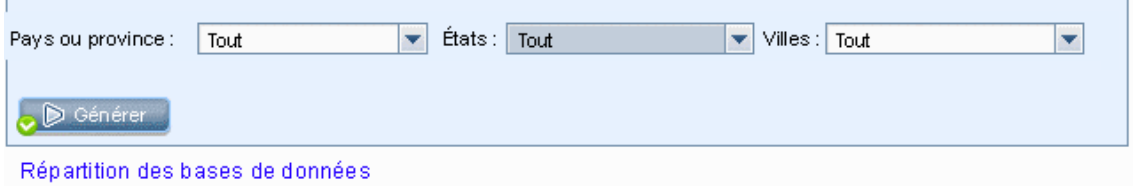

### Répartition des bases de données

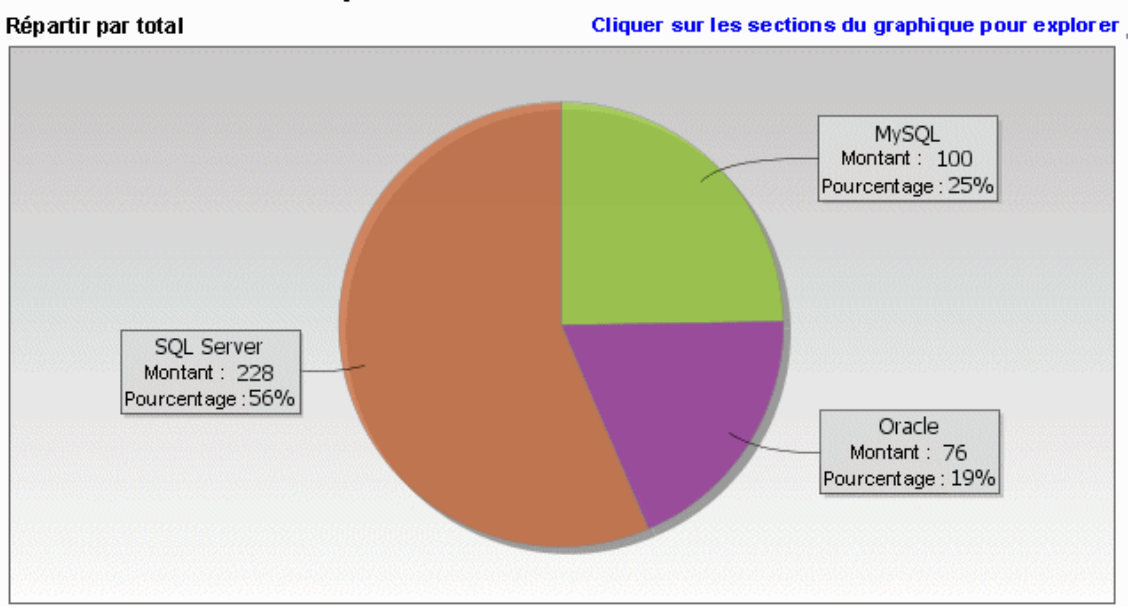

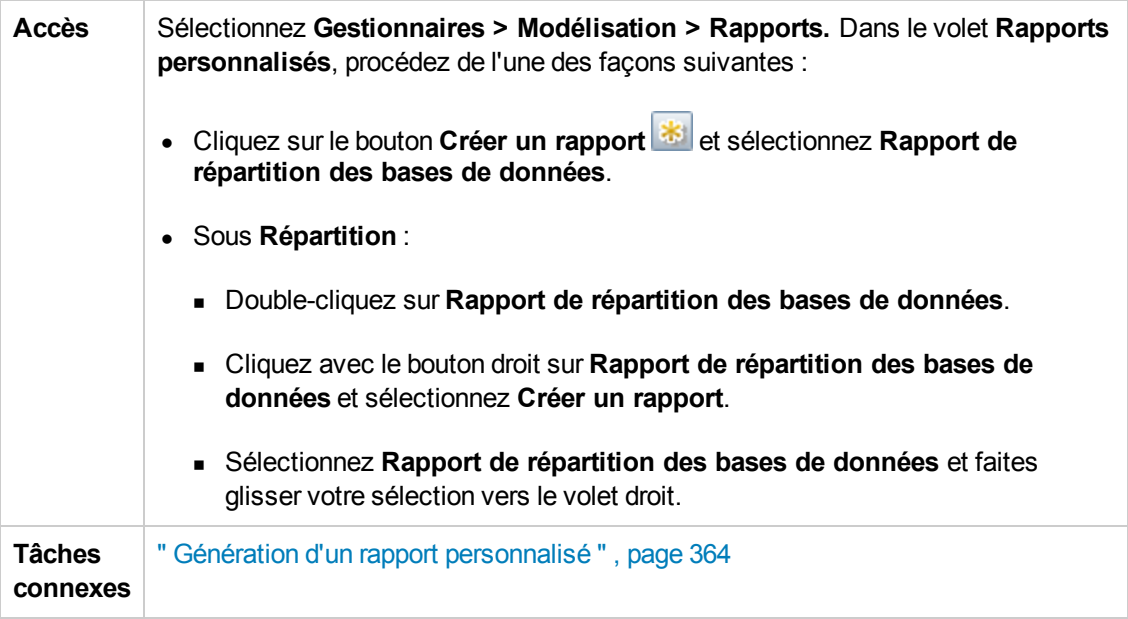

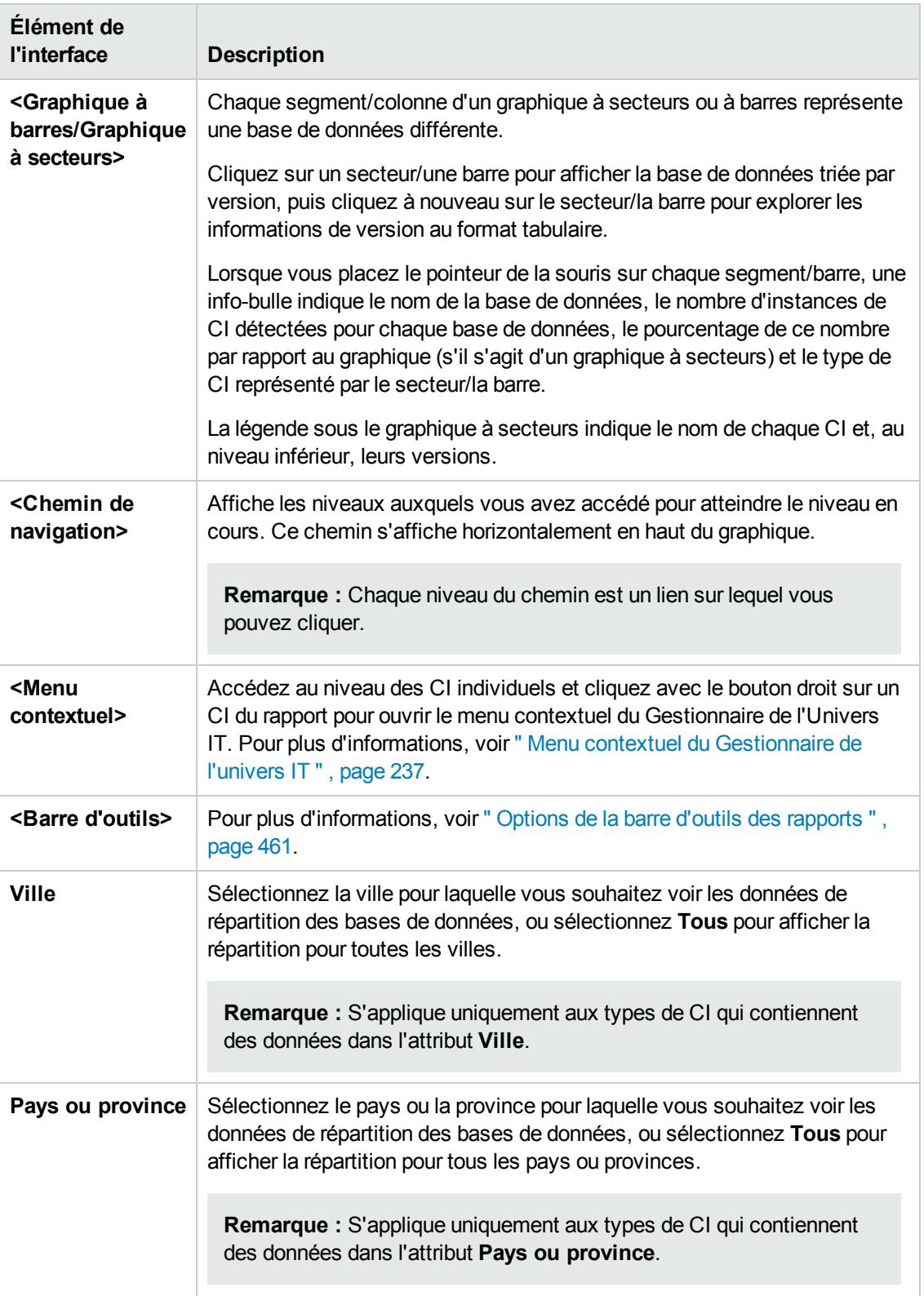

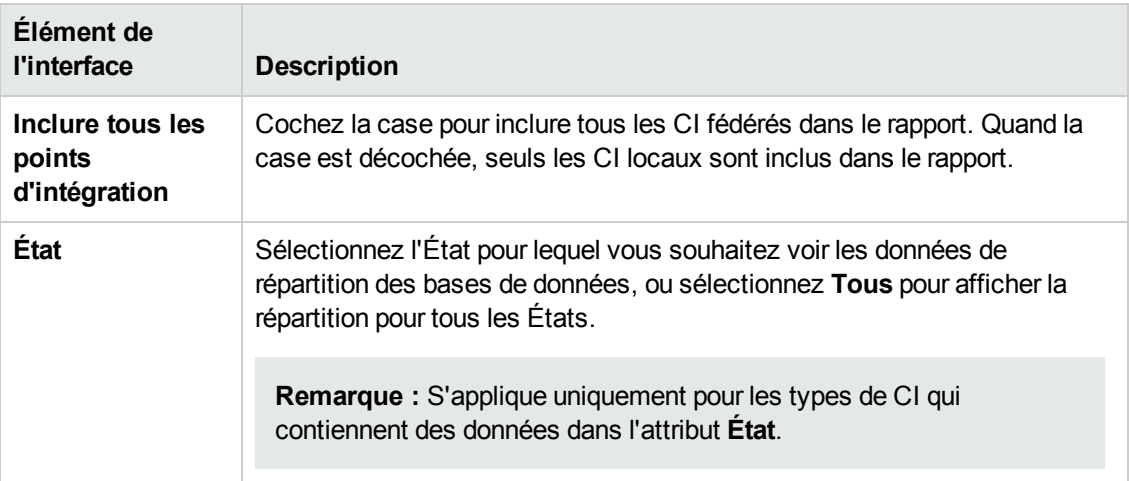

## *Rapport des candidats à la suppression*

Ce rapport affiche les types de CI et les relations qui ont été supprimés dans une période définie et ceux qui sont sur le point de l'être.

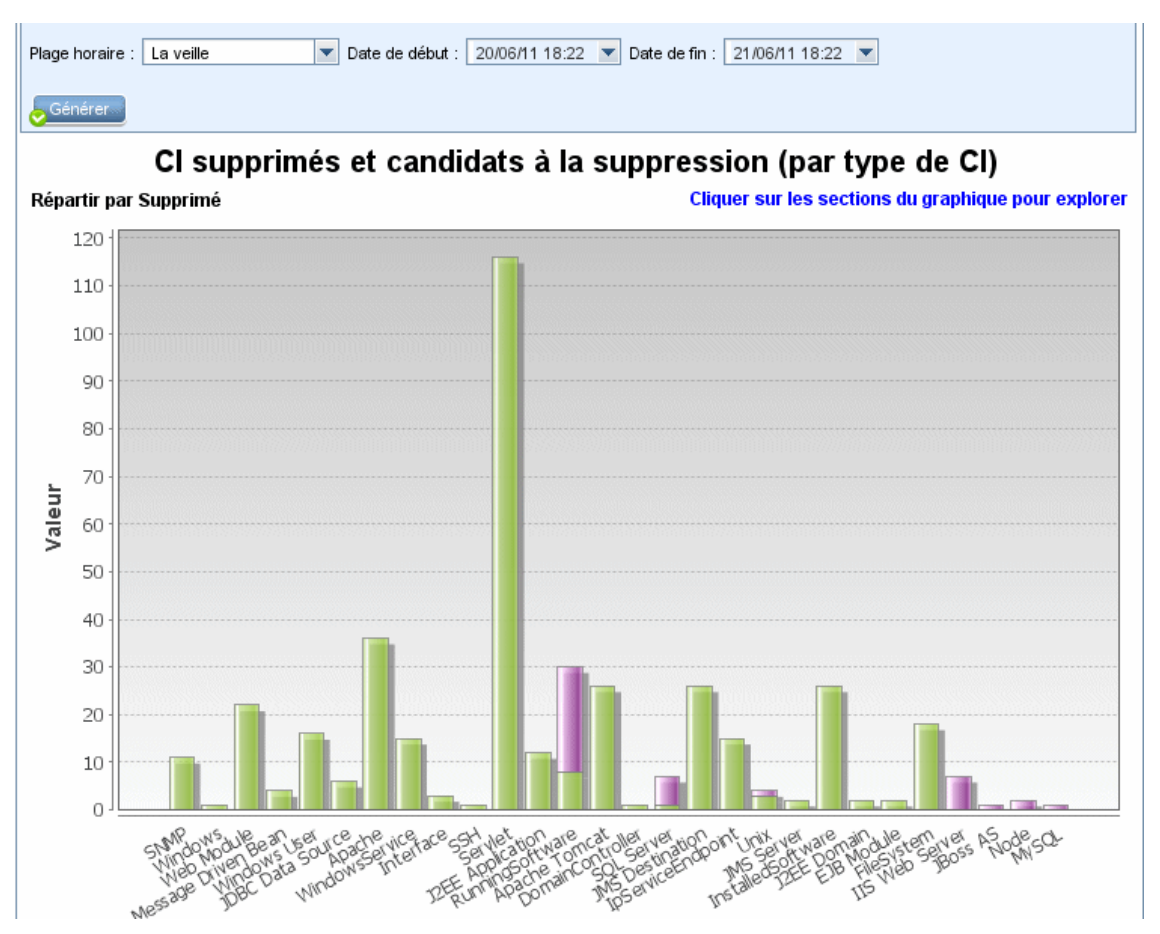

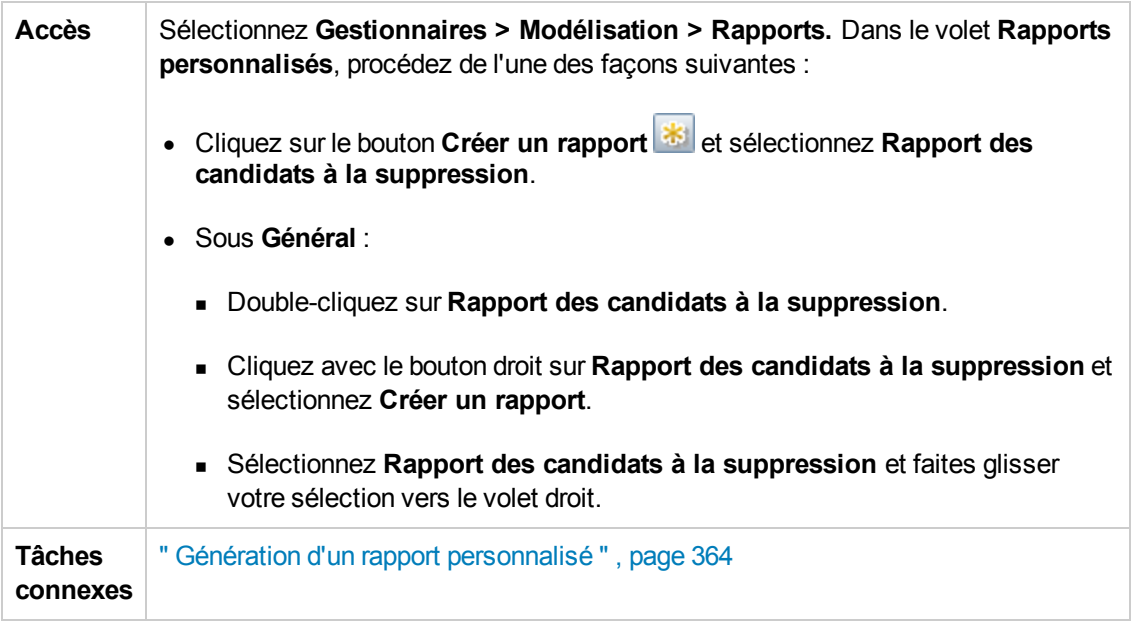

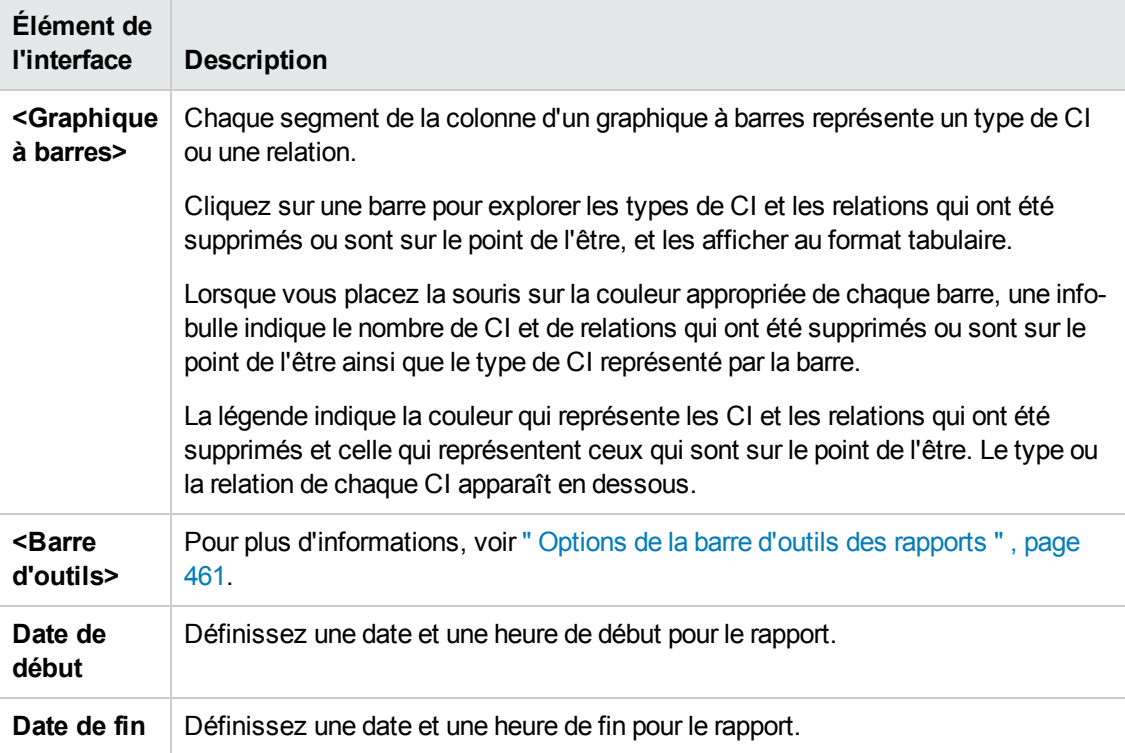

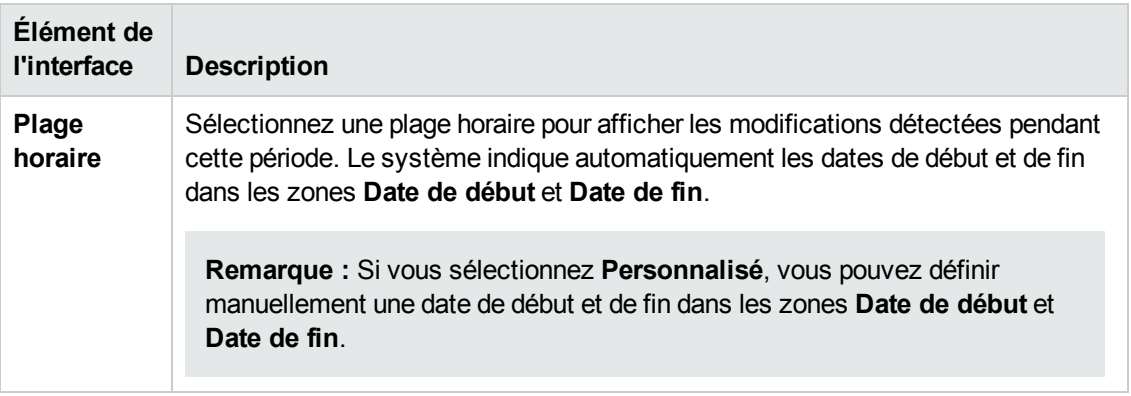

### *Rapport sur les dépendances*

Ce rapport permet de générer la liste de toutes les relations du type **Dependency** qui relient entre eux les serveurs de la vue sélectionnée, ou les serveurs de CMDB et ceux de la vue sélectionnée.

Il comprend les relations :

- **e** existant entre les bases de données et les clients,
- existant entre les clients et les serveurs,
- **e** résultant d'une connexion de MQ.

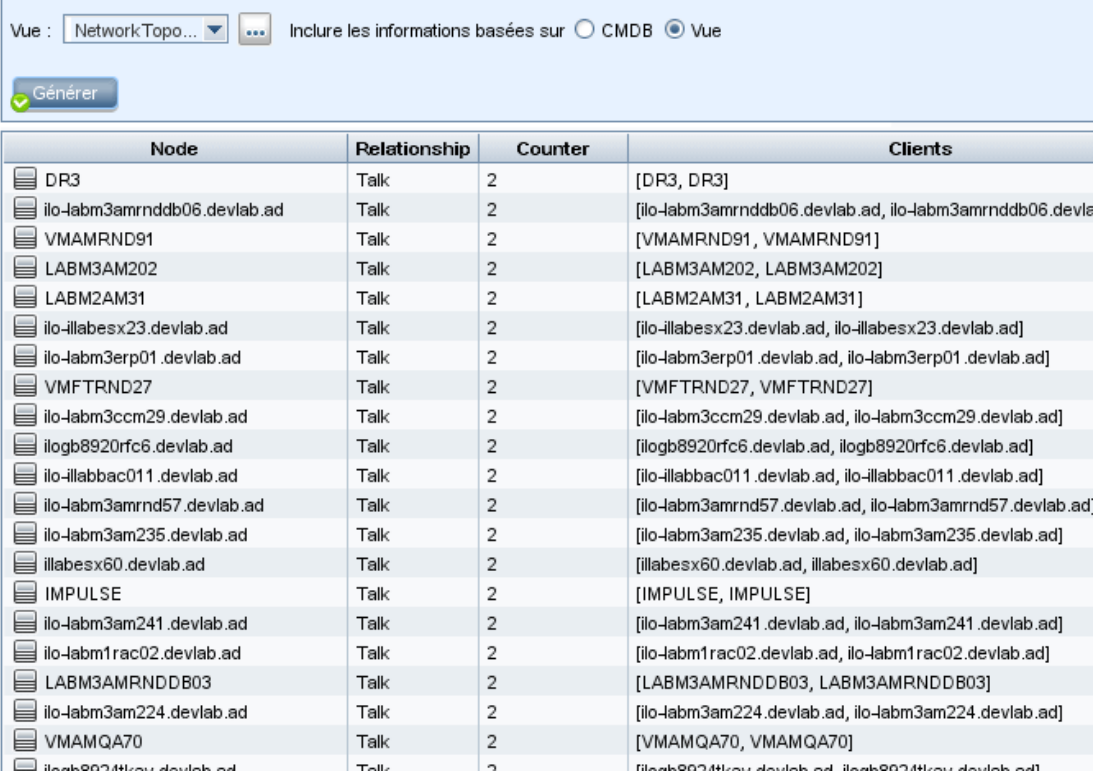

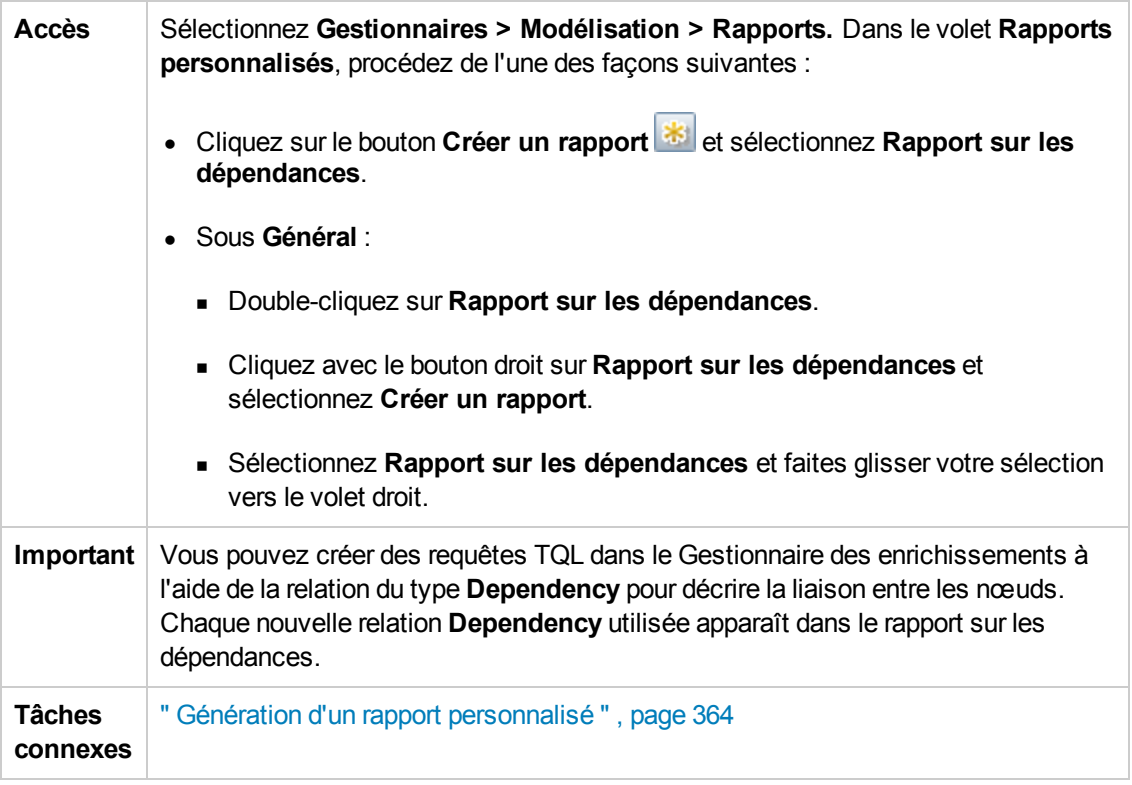

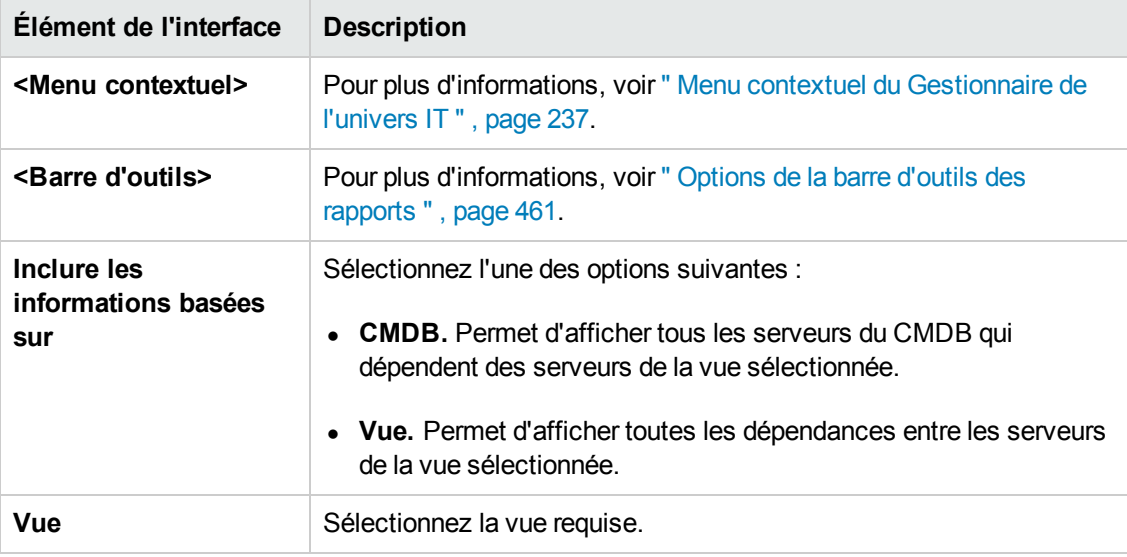

Le rapport généré comprend les éléments suivants :

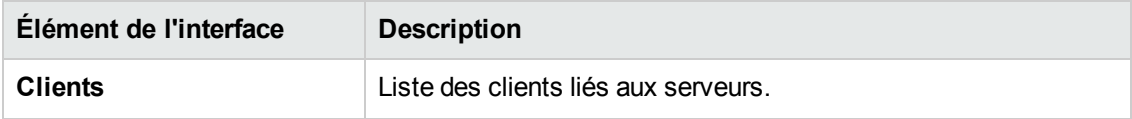

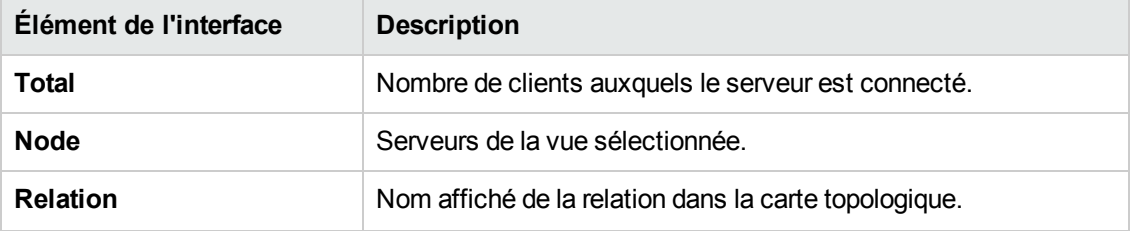

## *Rapport des erreurs de découverte*

Ce rapport permet de découvrir des problèmes spécifiques rencontrés par la gestion des flux de données lors d'une exécution, tels que des informations d'identification incorrectes.

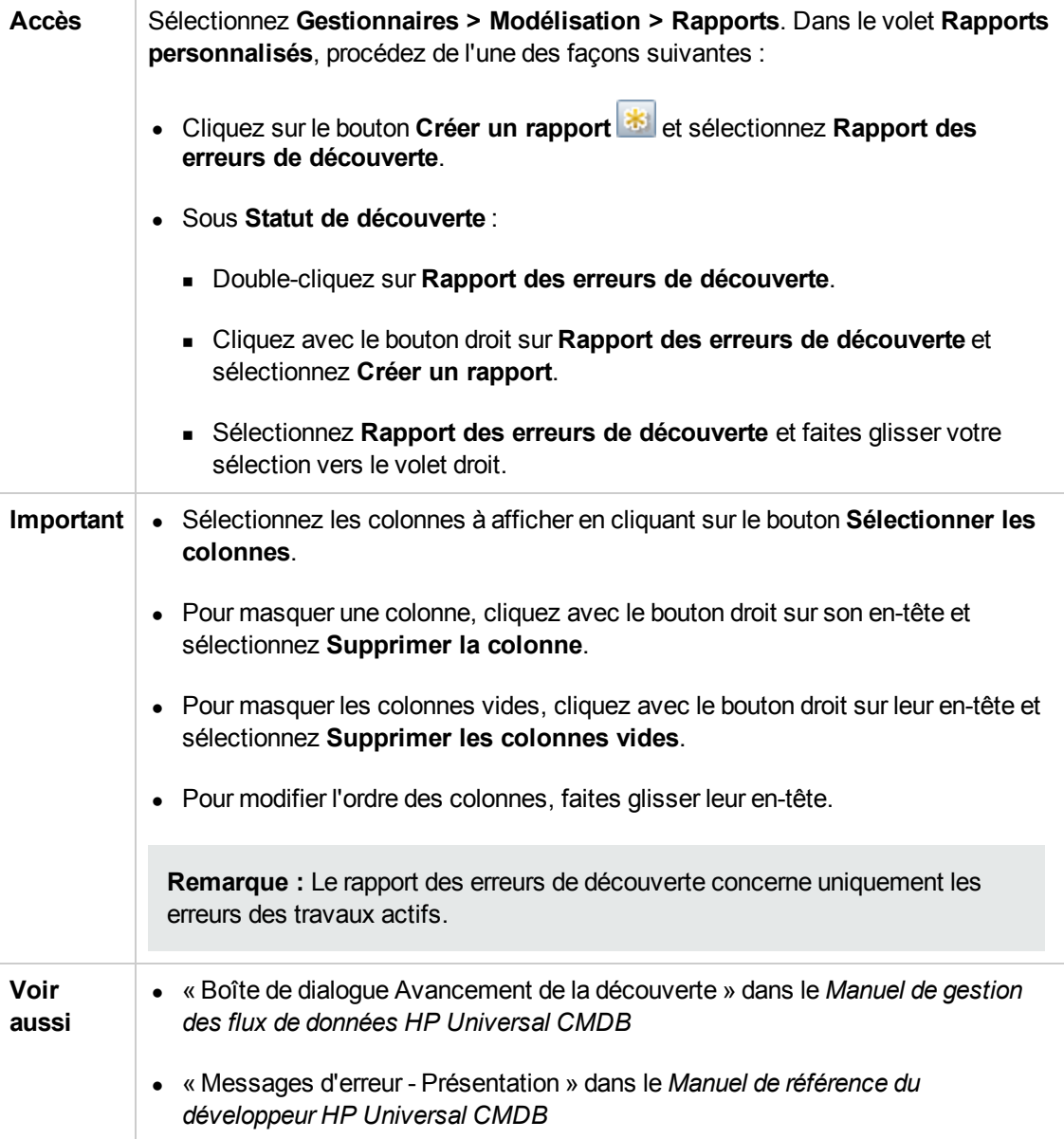

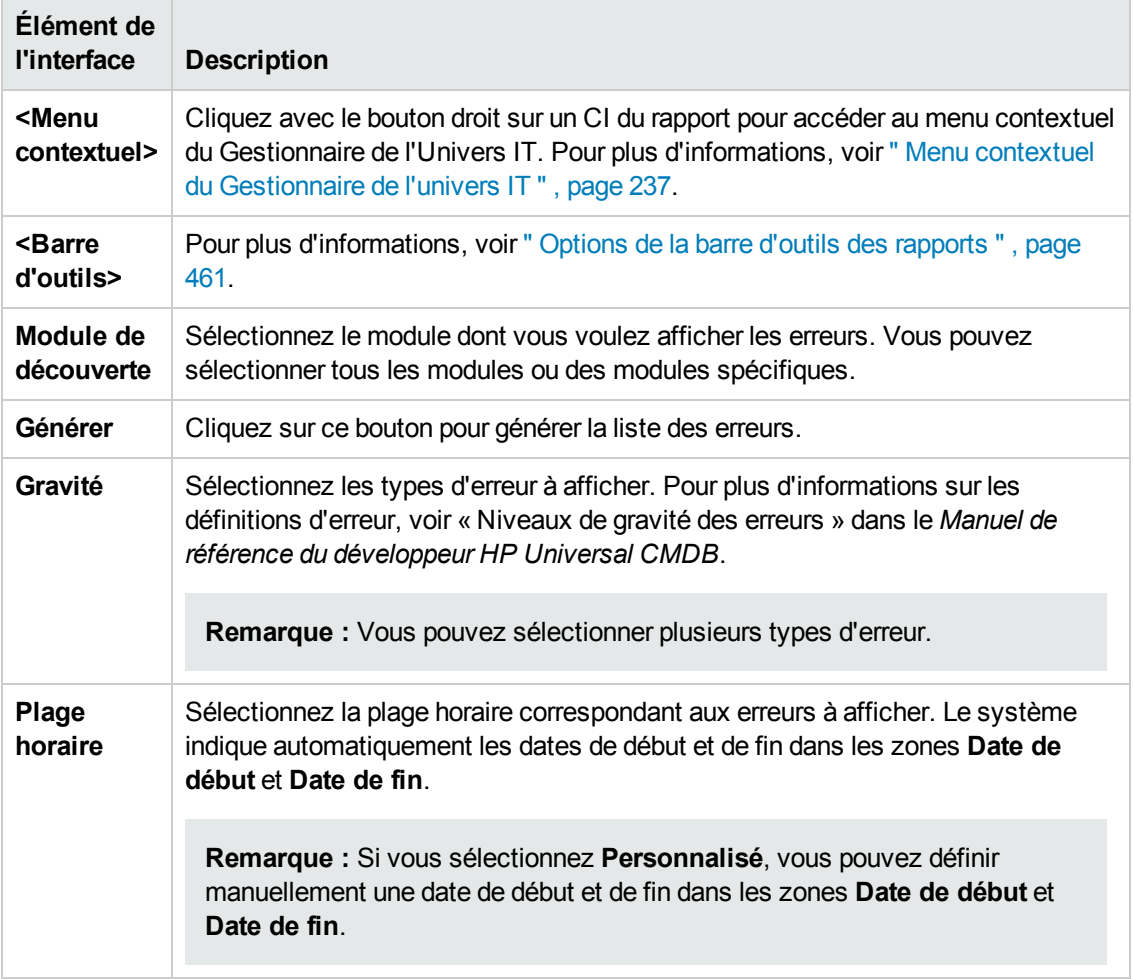

Le rapport généré comprend les éléments suivants :

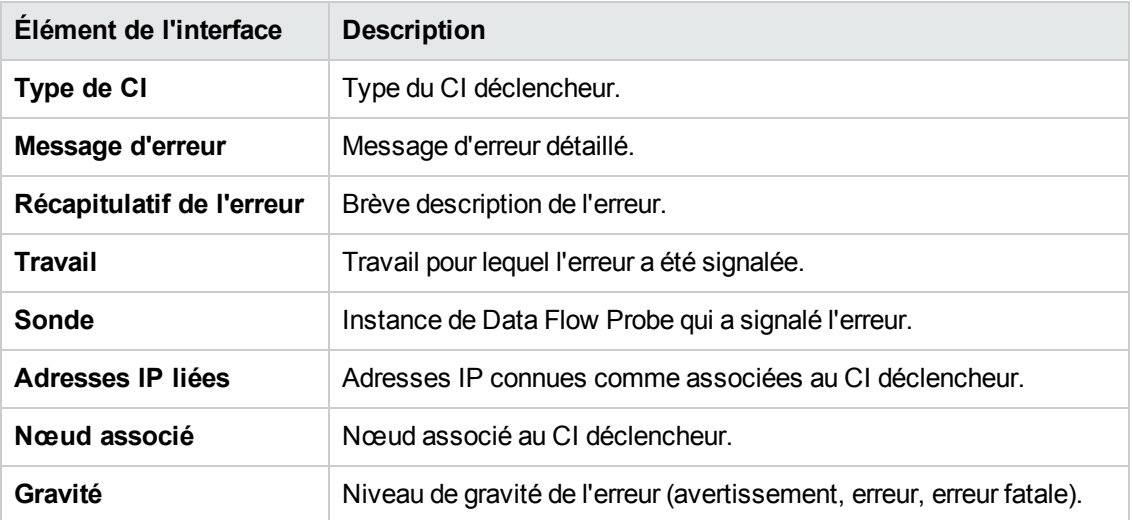

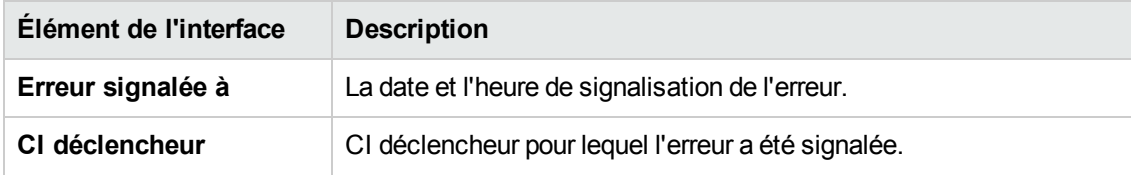

### *Rapport de répartition générique*

Ce rapport affiche la répartition des types de CI selon les éléments suivants :

- types de CI regroupés sous le type de CI sélectionné dans l'arborescence des types de CI,
- $\bullet$  attribut de type de CI.

Pour plus d'informations sur les types de CI, voir " [Gestionnaire](#page-487-0) des types de CI " , page 488.

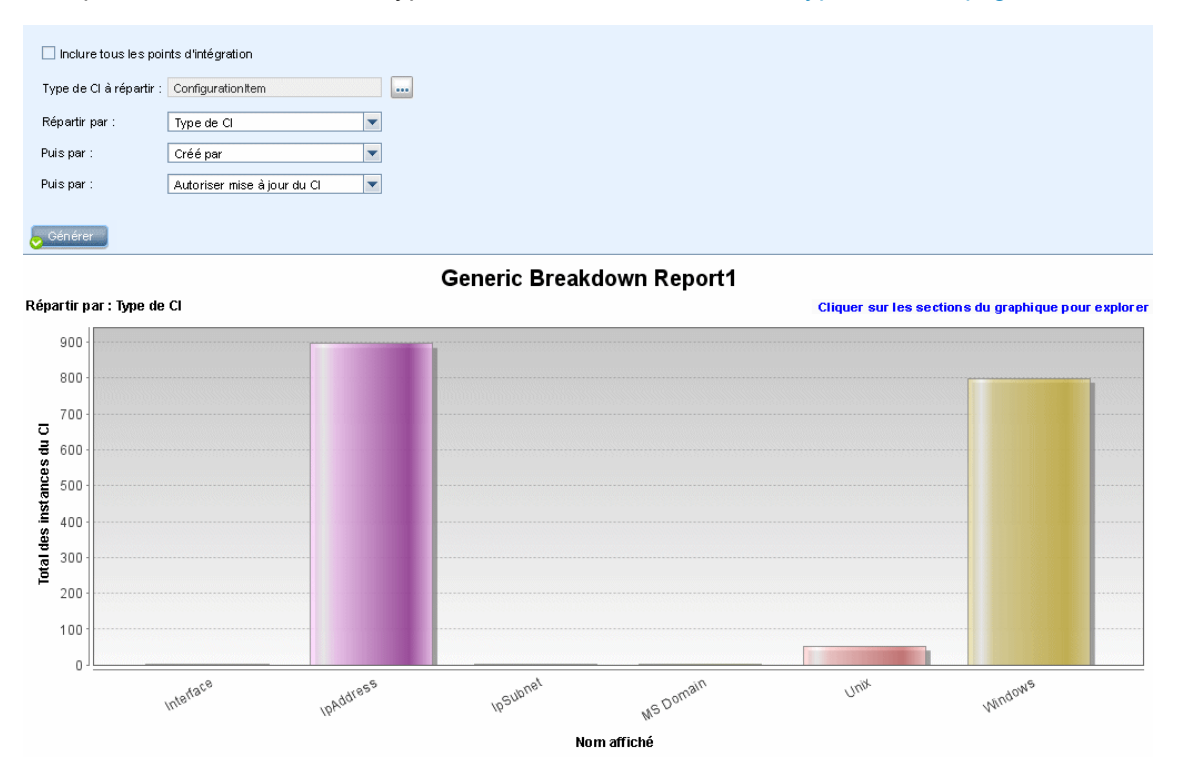

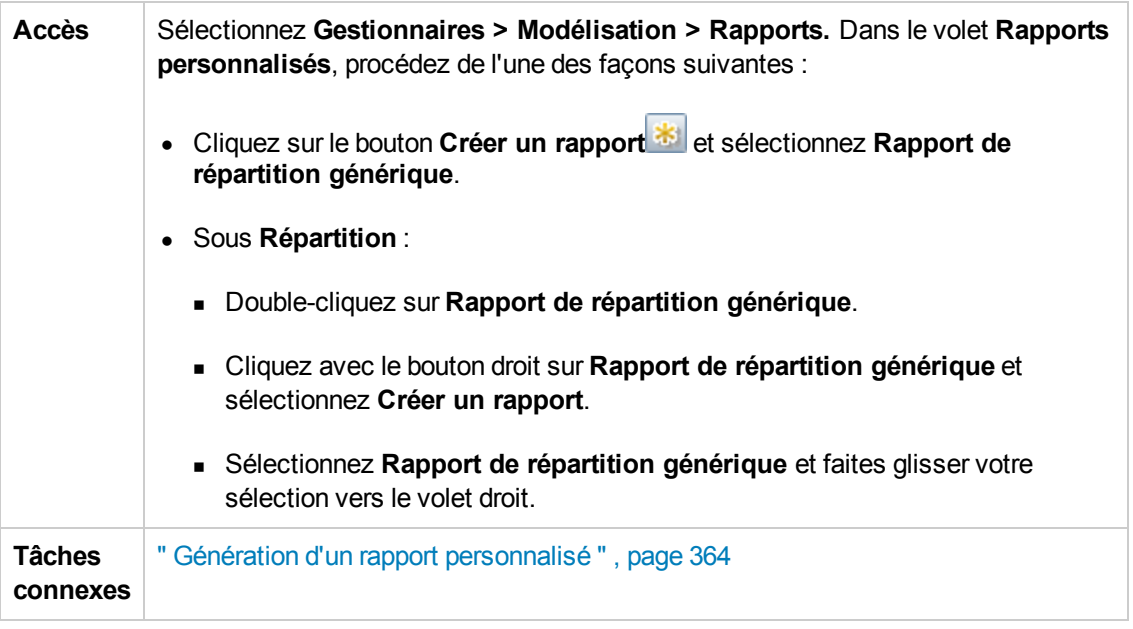

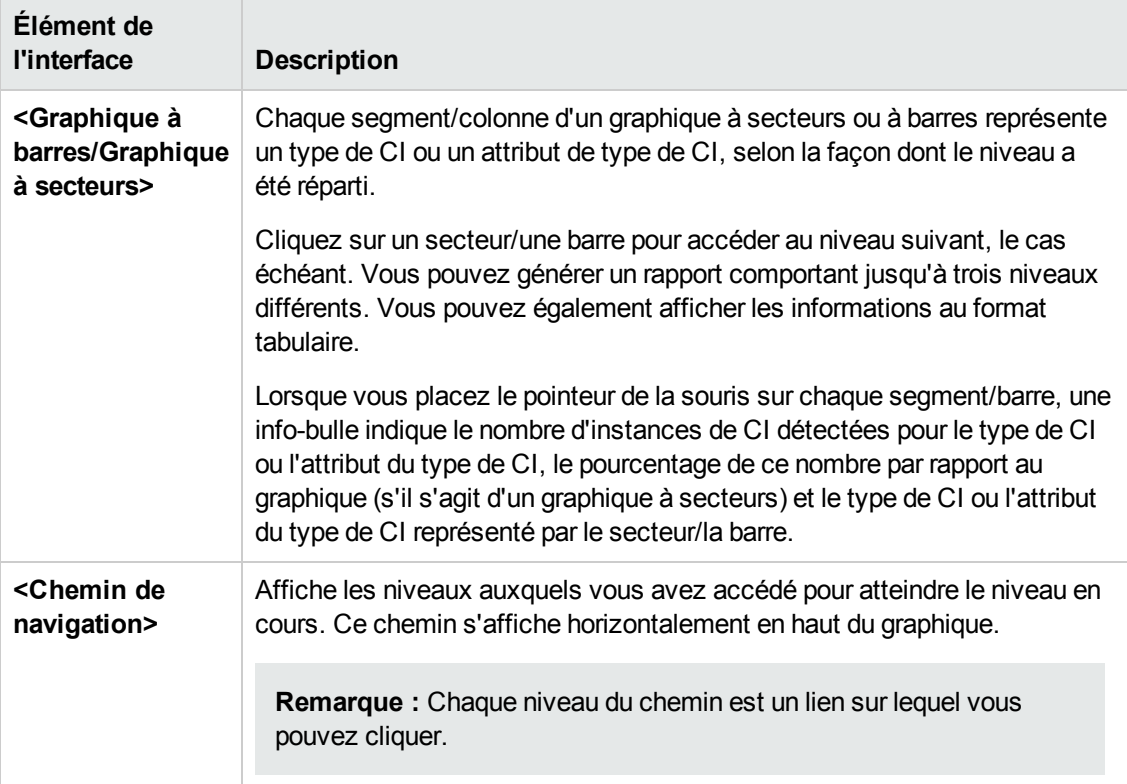

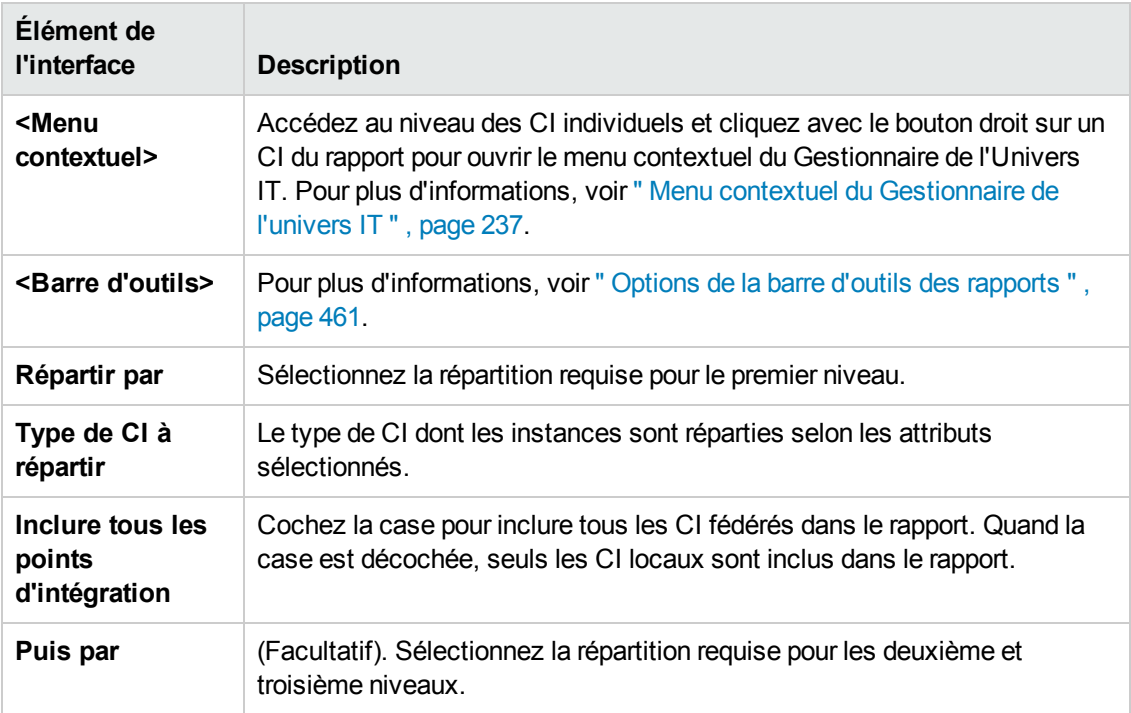

### *Rapport Gold Master*

Ce rapport compare un ou plusieurs CI avec un autre CI défini comme Gold Master, et indique les CI dont la configuration est différente de celle du CI Gold Master.

Le rapport compare les valeurs d'attribut du CI Gold Master avec celles du CI comparé du même type.

#### **Remarque :**

- Le rapport Gold Master n'affiche que les comparaisons d'attribut de CI dont les valeurs sont différentes.
- Les rapports Gold Master ne sont pas disponibles pour les CI fédérés.

Si une section est vide, cela signifie que toutes les valeurs d'attribut des CI Gold Master et celles des CI comparés du même type sont identiques. Dans ce cas, les attributs de la couche suivante du sous-graphique sont comparés, puis la suivante, et ainsi de suite.

Lorsque les CI comparés dans une couche présentent des attributs différents, le rapport Gold Master ne poursuit pas la comparaison des autres couches du sous-graphique pour rechercher les différences.

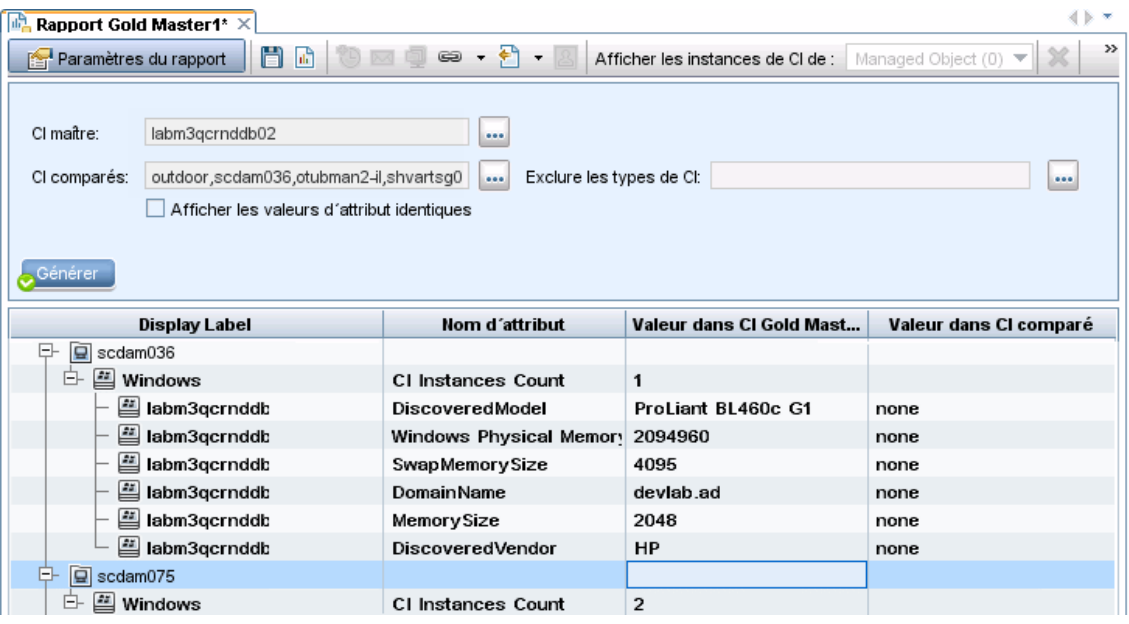

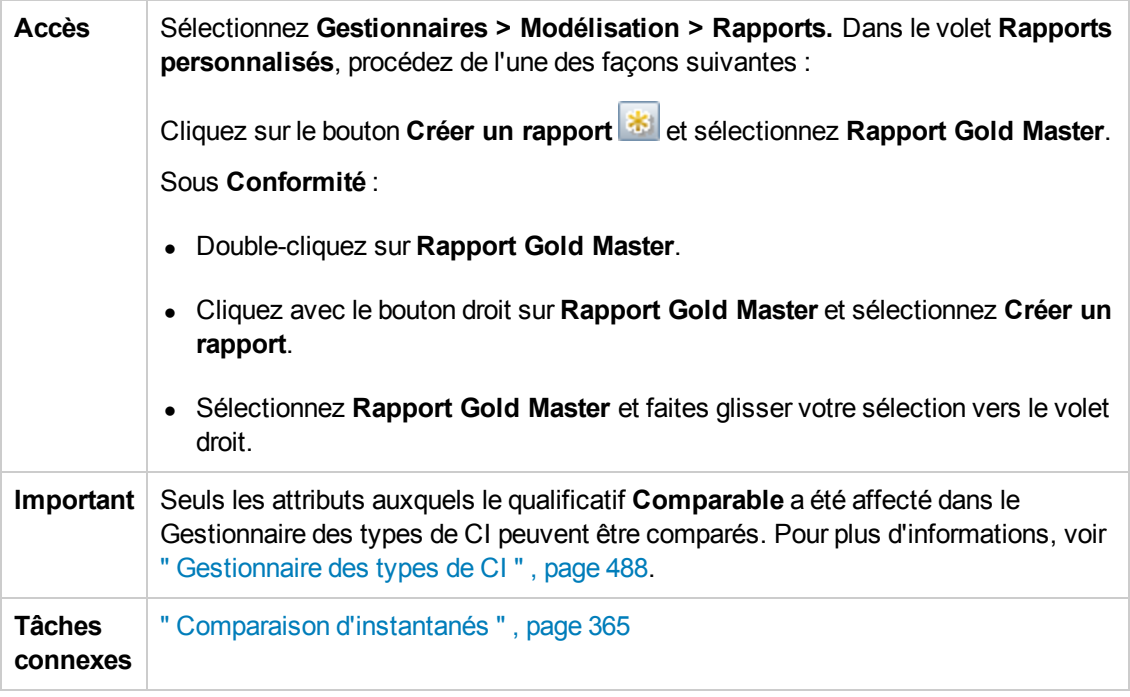

Les éléments de l'interface utilisateur sont décrits ci-dessous :

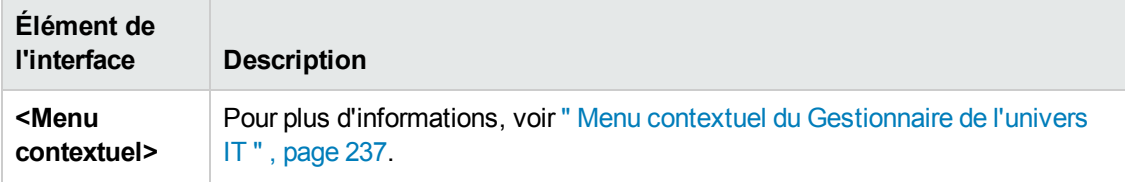

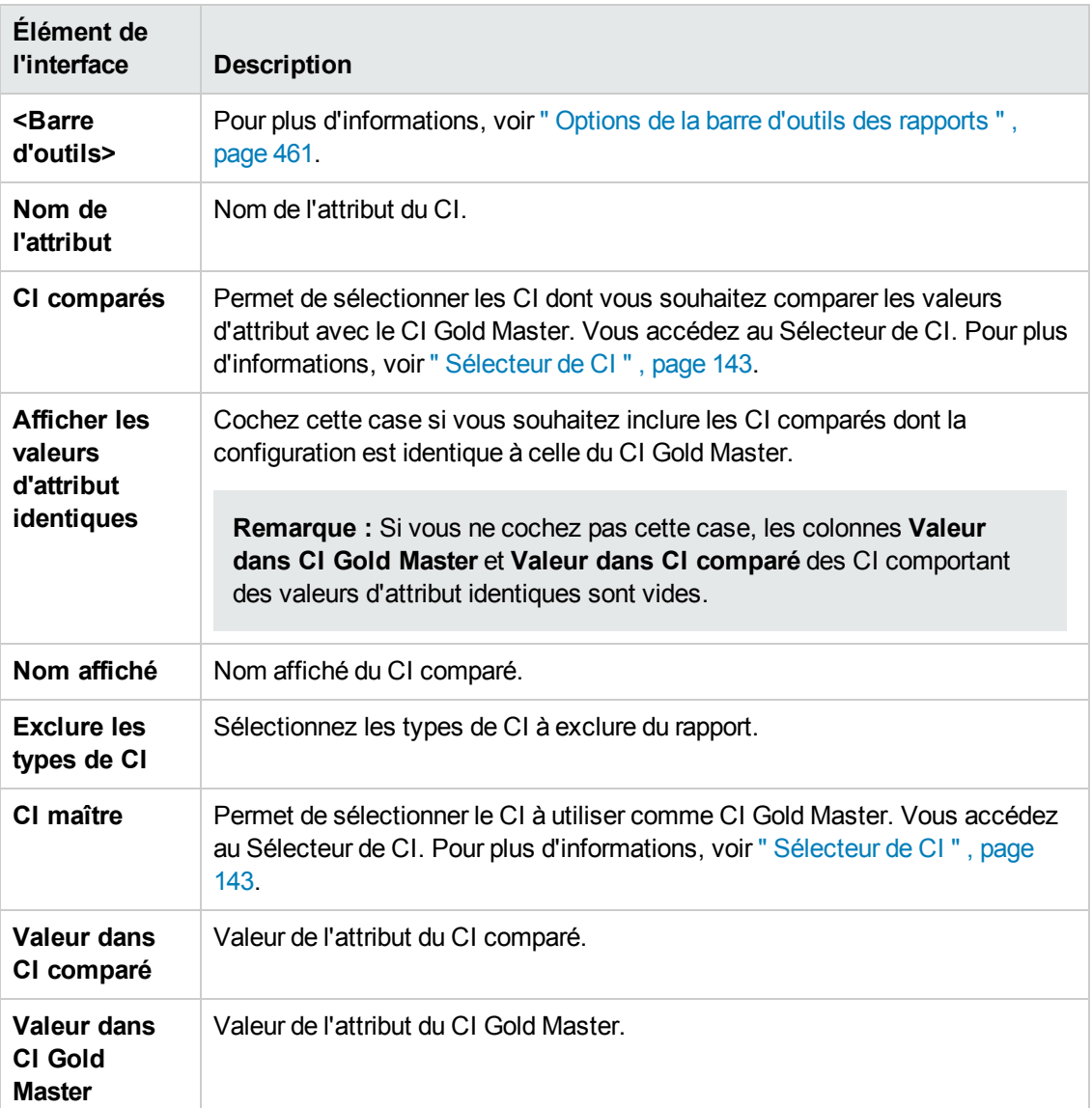

# *Rapport récapitulatif sur les composants matériels*

Ce rapport affiche les données de tous les éléments de nœud des types de matériel détectés dans le système.

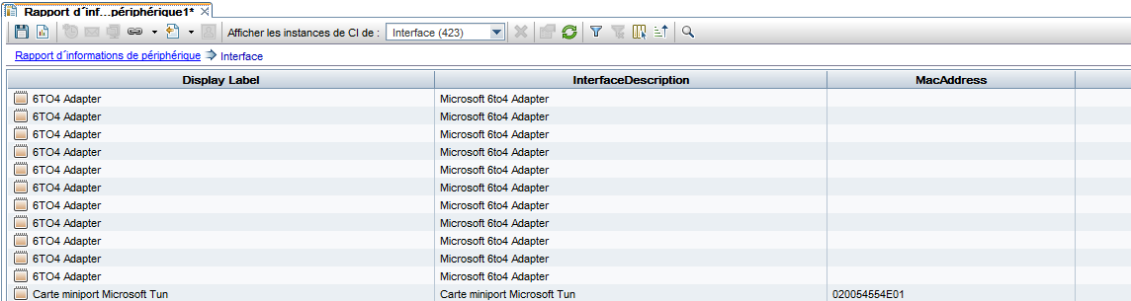

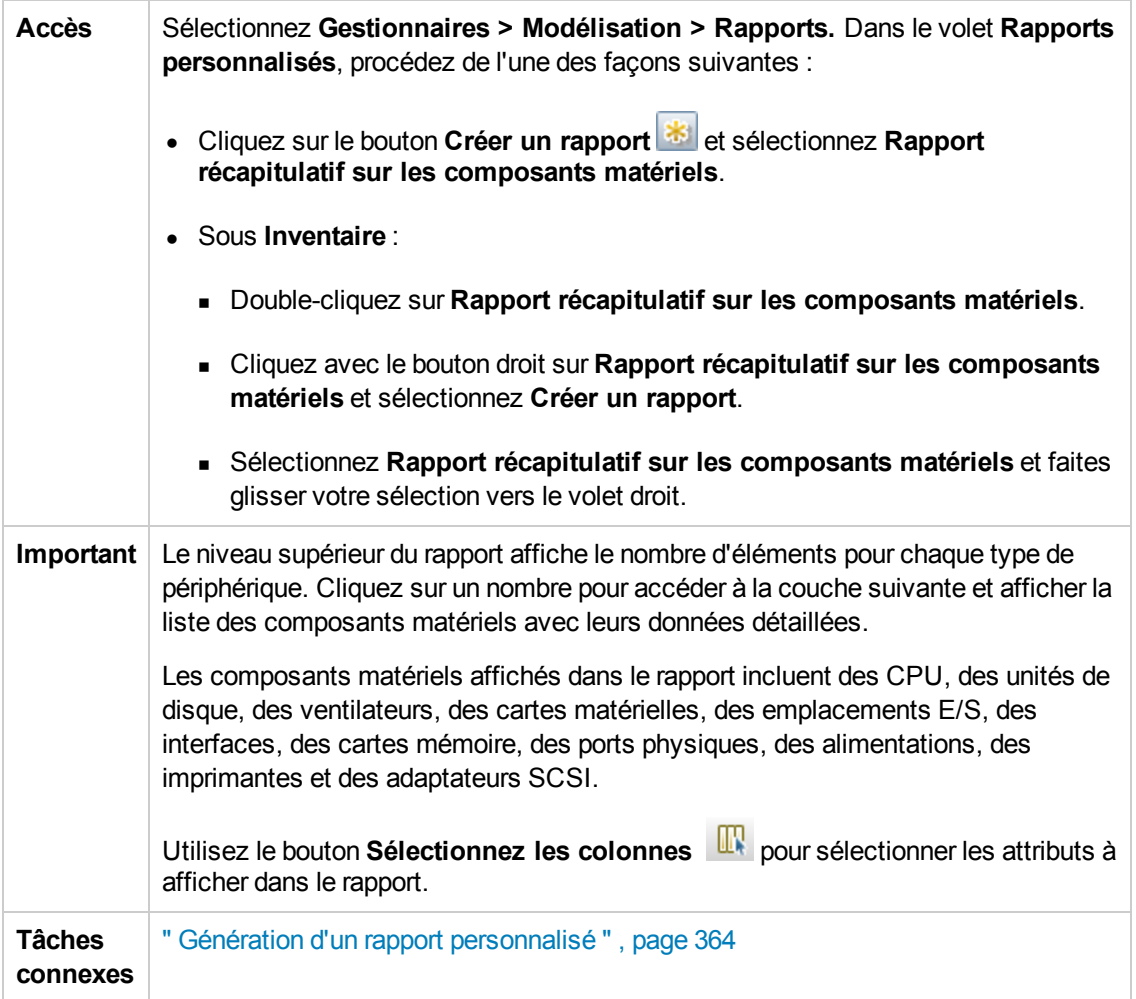

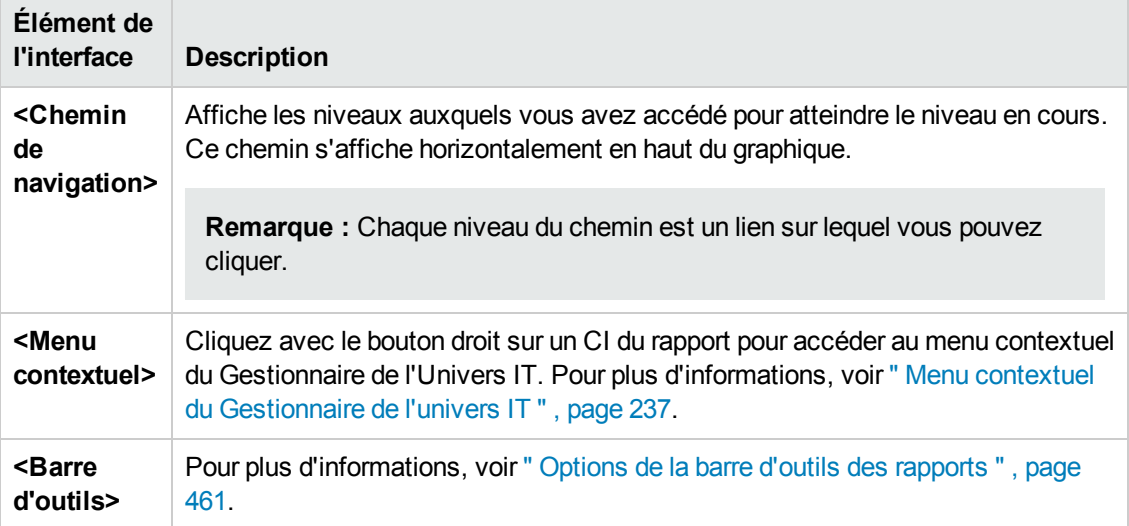

# *Rapport Analyse de l'impact*

Ce rapport affiche la liste des CI concernés dans le système en tant que résultat des modifications simulées. Pour plus [d'informations,](#page-250-0) voir " Boîte de dialogue Exécuter l'analyse d'impact " , page 251.

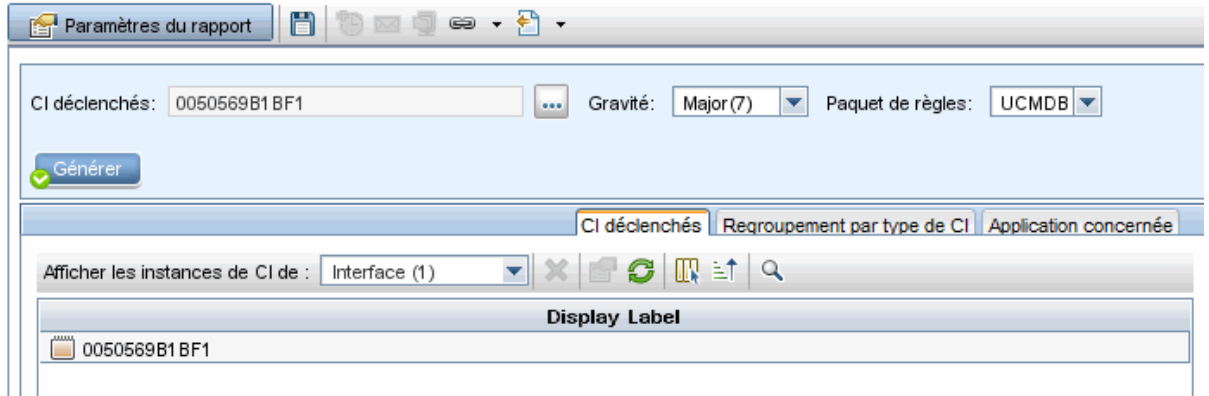

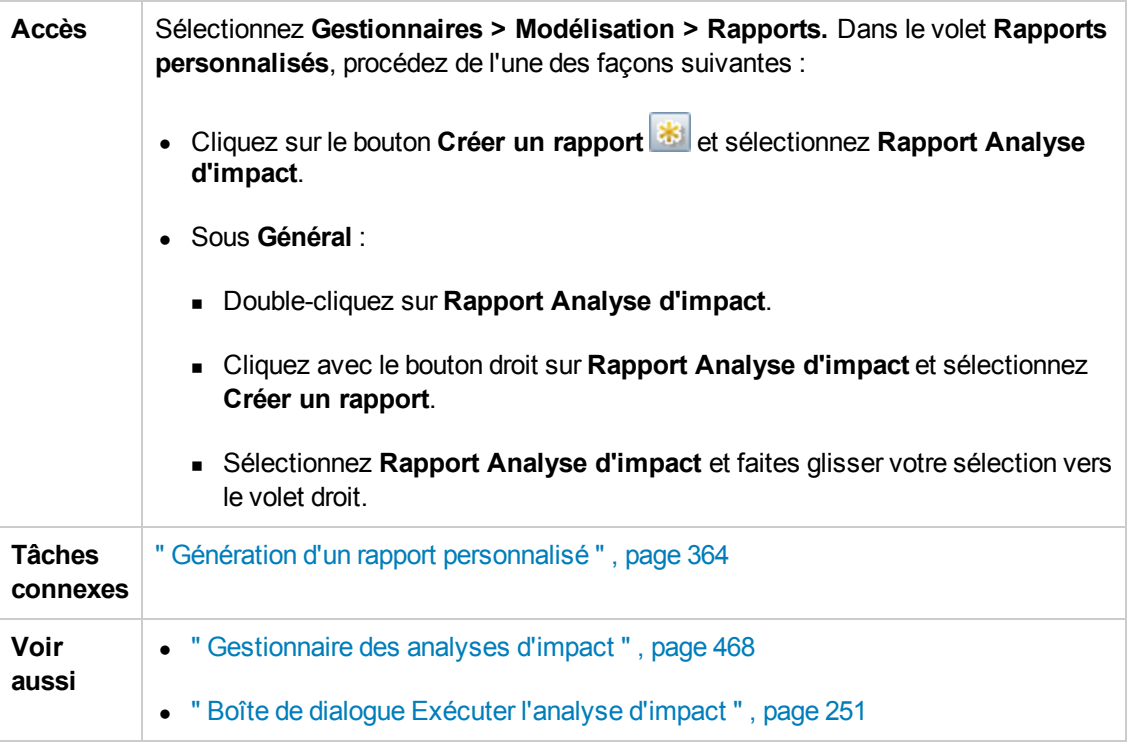

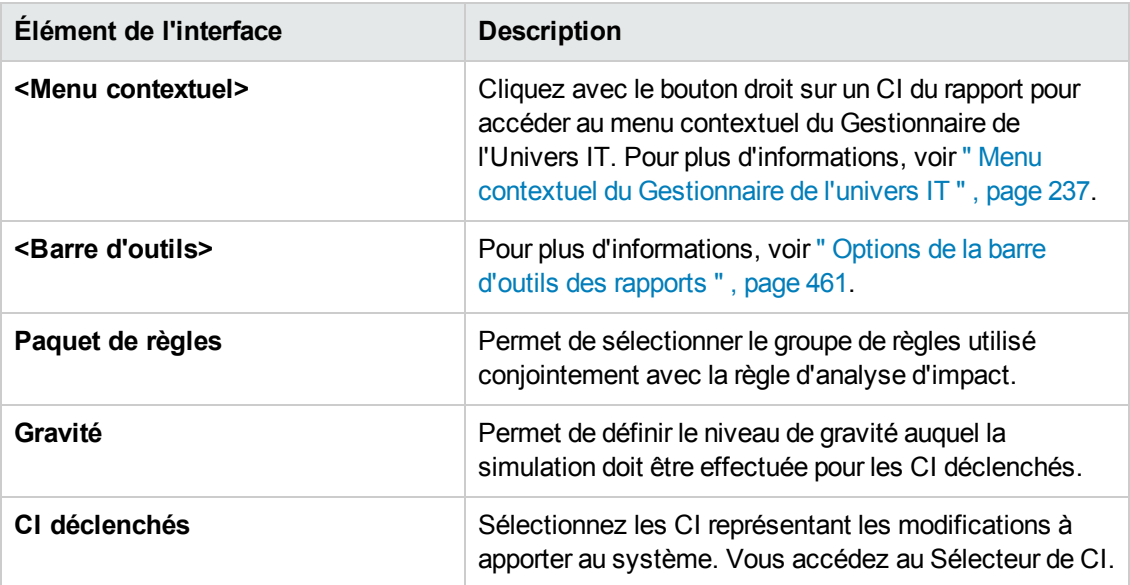

### **Onglet Application concernée**

Cet onglet affiche tous les CI appartenant à une application métier spécifique, qui étaient concernés par la modification de la gravité du CI déclenché.

Les éléments de l'interface utilisateur sont décrits ci-dessous :

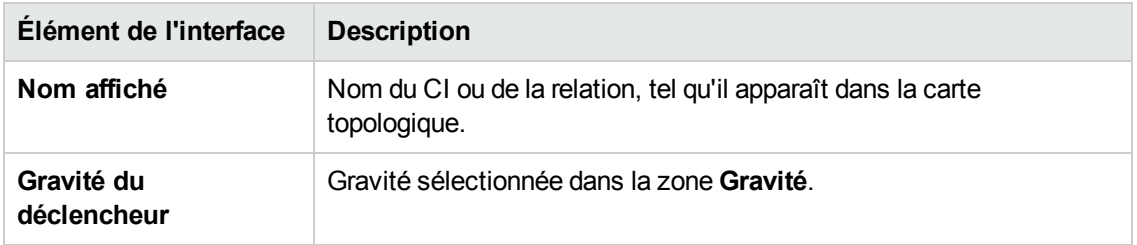

### **Onglet Regroupement par type de CI**

Cet onglet affiche tous les CI associés aux CI déclenchés, qui sont concernés dans le système en tant que résultat des modifications simulées. La liste est triée par type de CI.

Les éléments de l'interface utilisateur sont décrits ci-dessous :

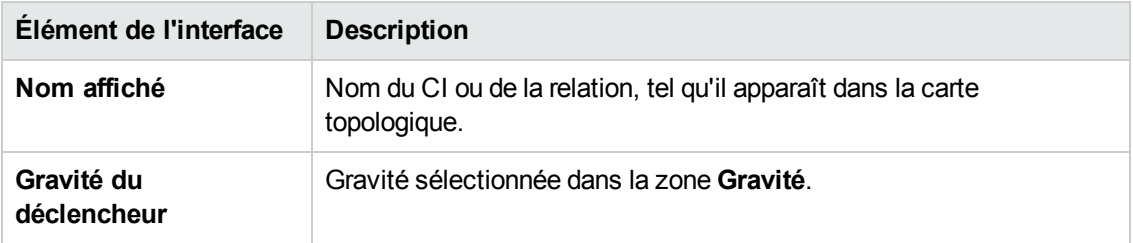

#### **Onglet CI déclenchés**

Cet onglet affiche tous les CI représentant les modifications à apporter au système. Ces CI sont ceux qui ont été sélectionnés dans la zone **CI déclenchés**.

Les éléments de l'interface utilisateur sont décrits ci-dessous :

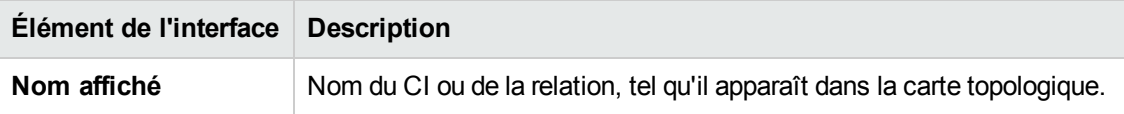

### *Boîte de dialogue Liste des travaux*

Cette boîte de dialogue affiche la liste des rapports/instantanés dont l'exécution a été planifiée dans le " Boîte de dialogue Planifier le [rapport/l'instantané](#page-444-0) " , page 445.

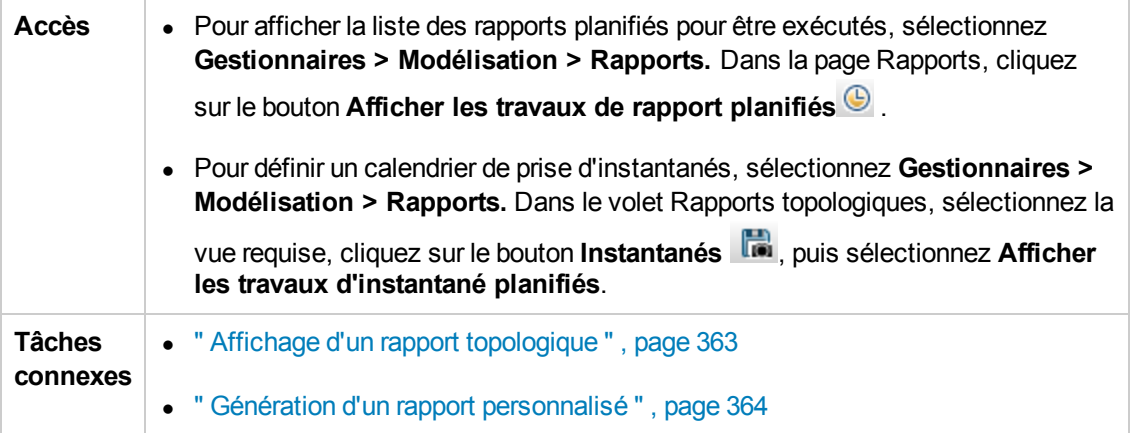

Les éléments de l'interface utilisateur sont décrits ci-dessous :

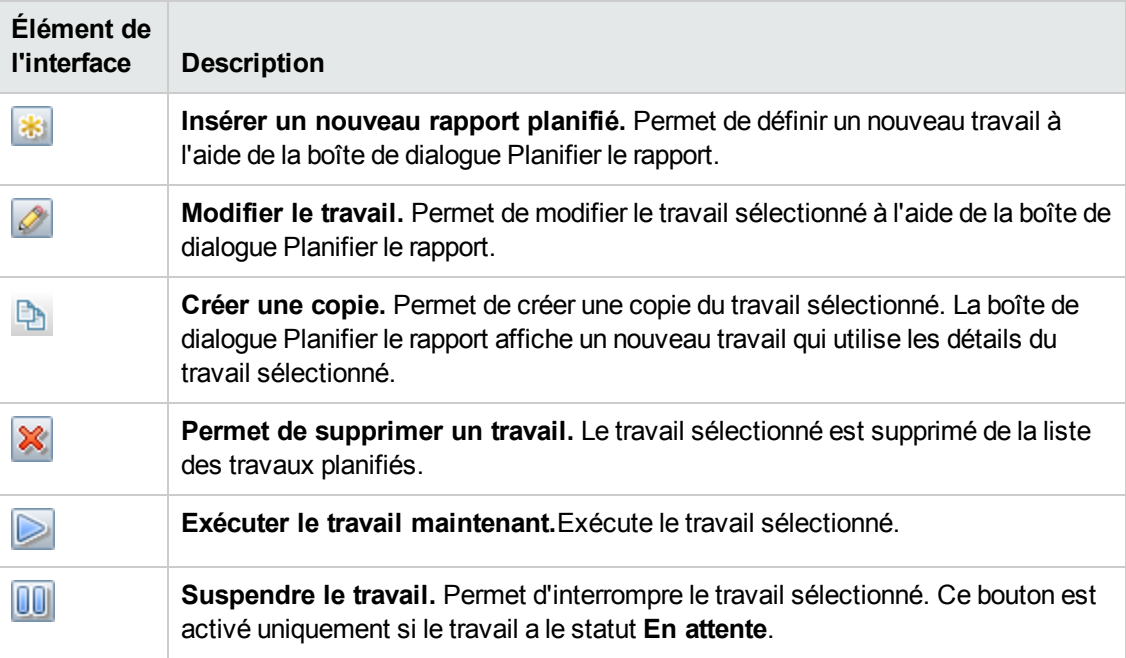

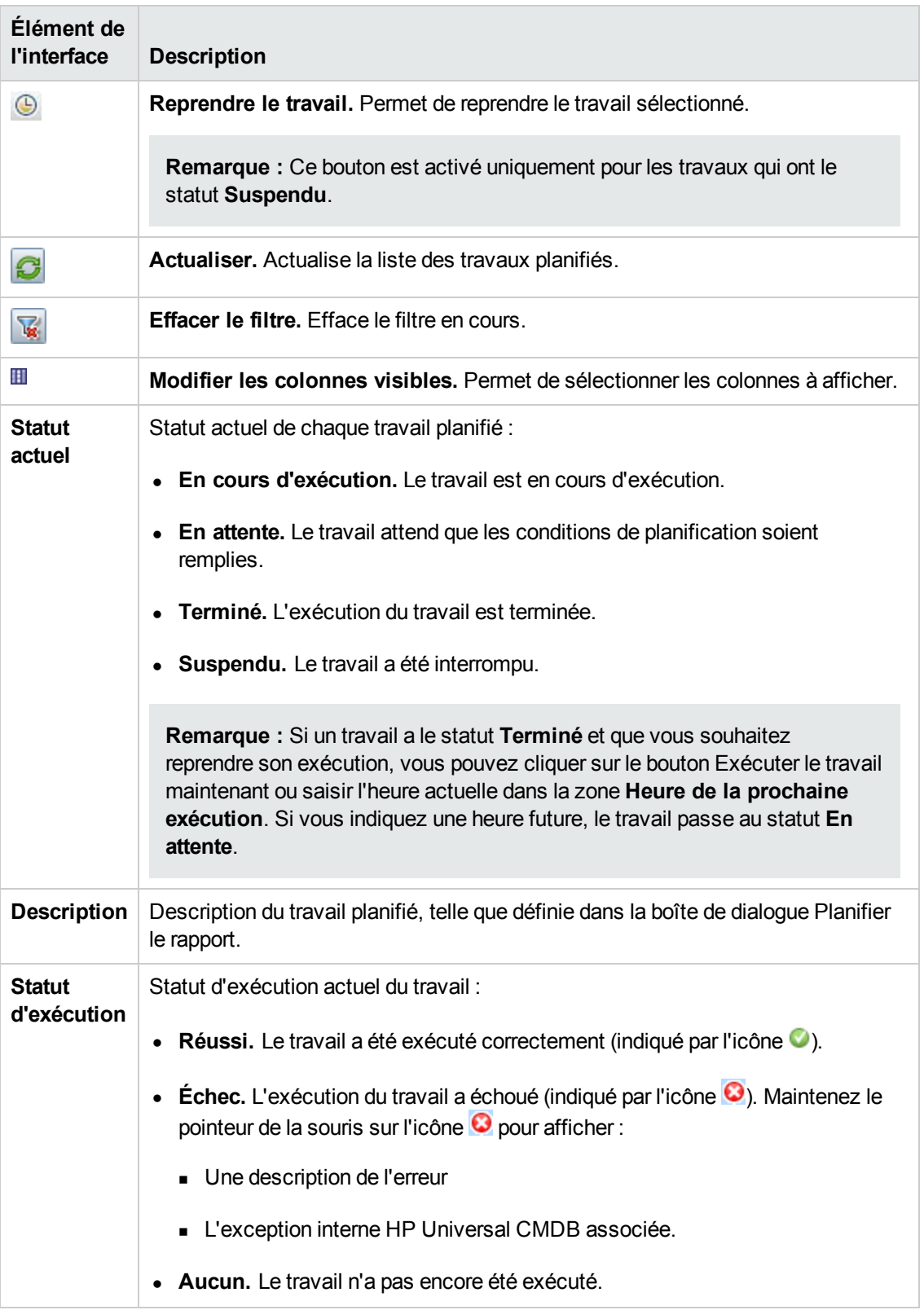

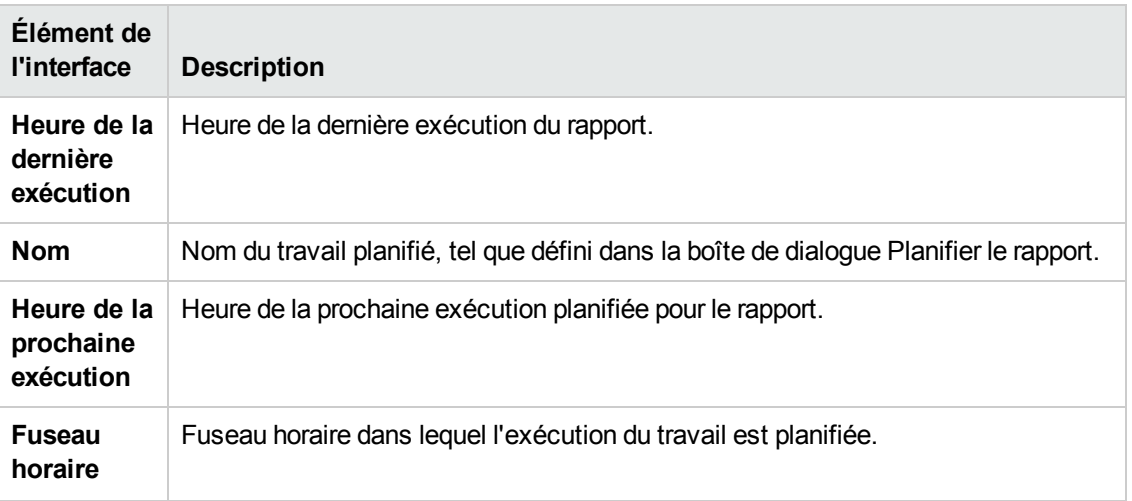

## *Rapport de répartition des périphériques réseau*

Ce rapport affiche la répartition des périphériques réseau. Seuls les périphériques réseau qui répondent aux conditions suivantes apparaissent dans le rapport :

- <sup>l</sup> Le qualificatif **NETWORK\_DEVICES** a été attribué au type de CI du périphérique réseau. Pour plus d'informations, voir " Onglet [Qualificatif](#page-91-0) " , page 92.
- <sup>l</sup> Le périphérique réseau est défini avec la condition d'attribut suivante : **Host is complete =**

**True**. Pour plus d'informations, voir " Onglet [Attribut](#page-79-0) " , page 80.

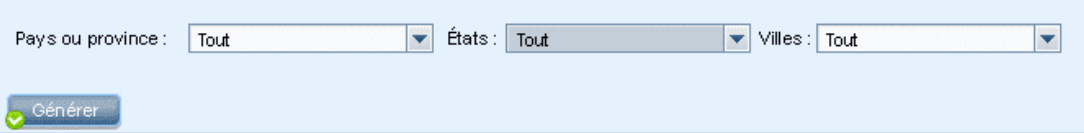

#### Répartition des périphériques réseau

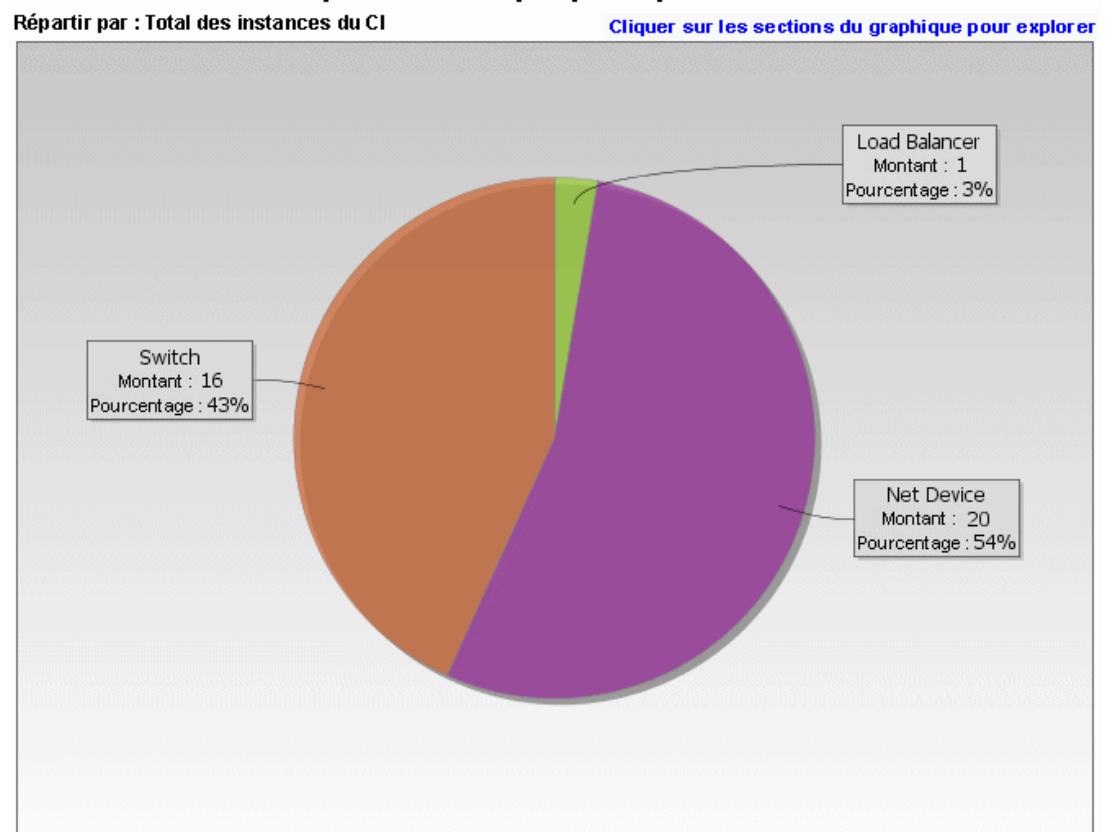

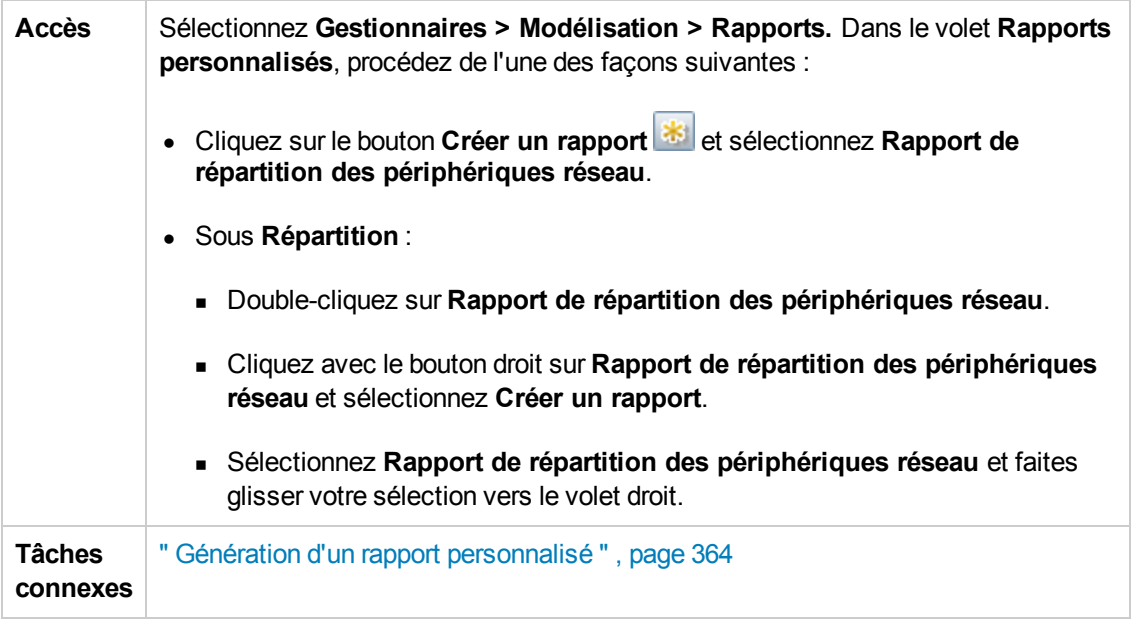

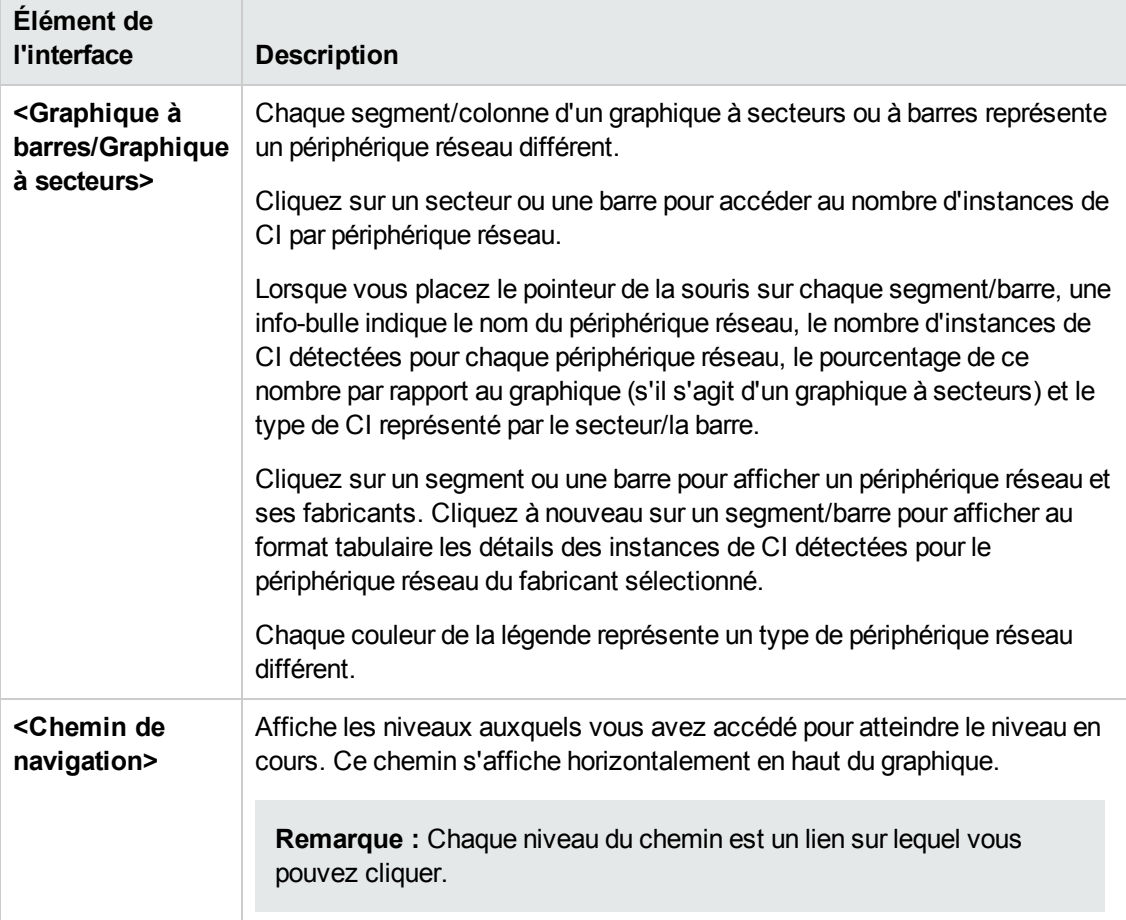

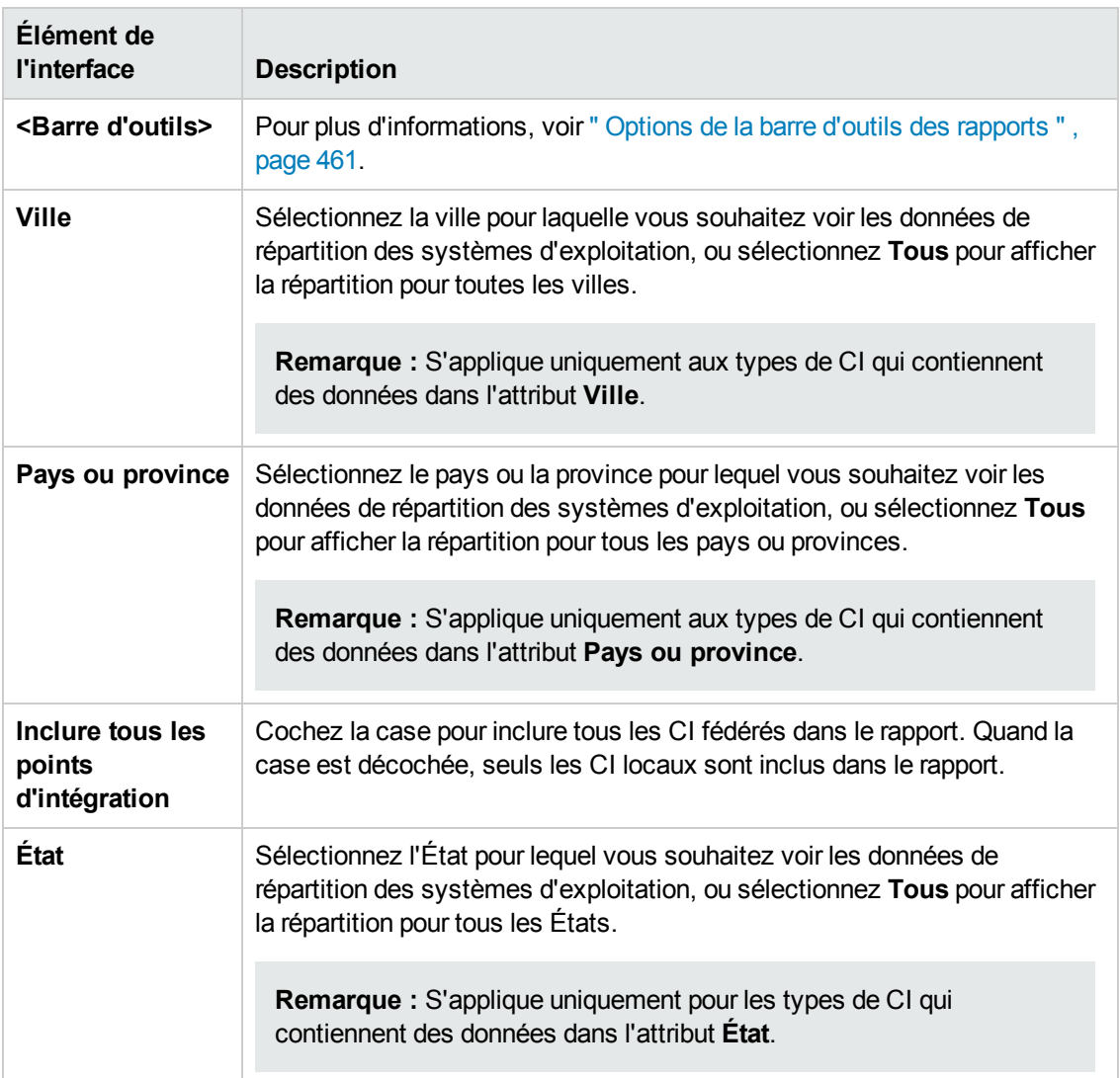

## *Rapport de répartition du SE du nœud*

Ce rapport affiche la répartition des systèmes d'exploitation. Vous pouvez afficher tous les systèmes d'exploitation déployés ou leurs données à un emplacement spécifique ou qui sont exécutés sur un sous-réseau spécifique.

Manuel de modélisation Chapitre 9 : Rapports

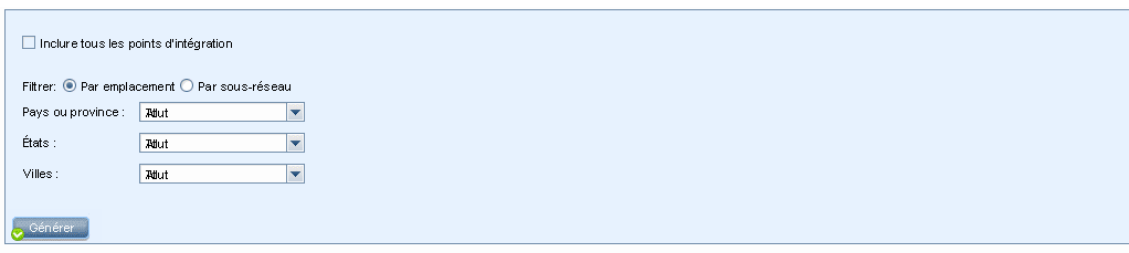

Répartition des nœuds

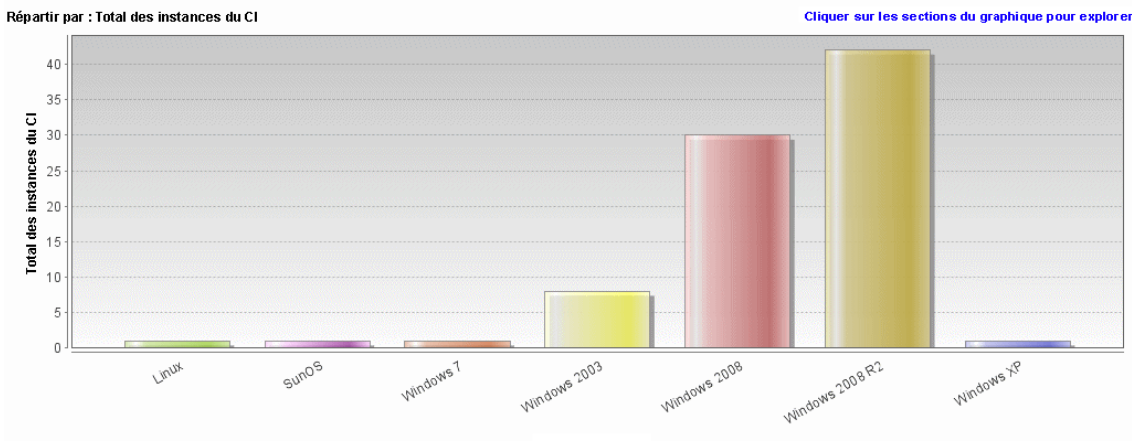

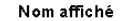

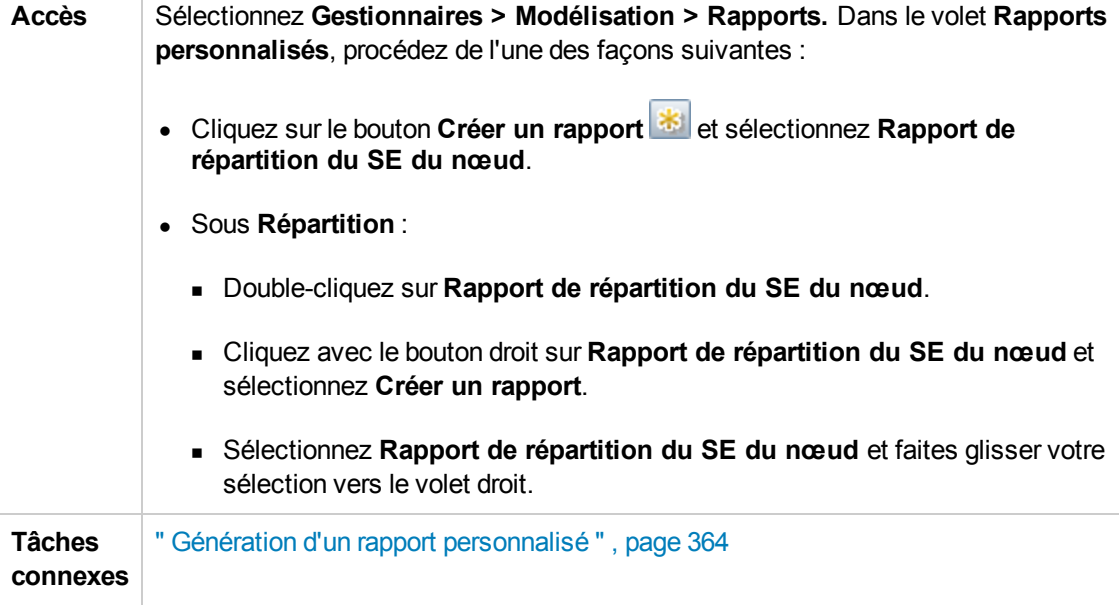

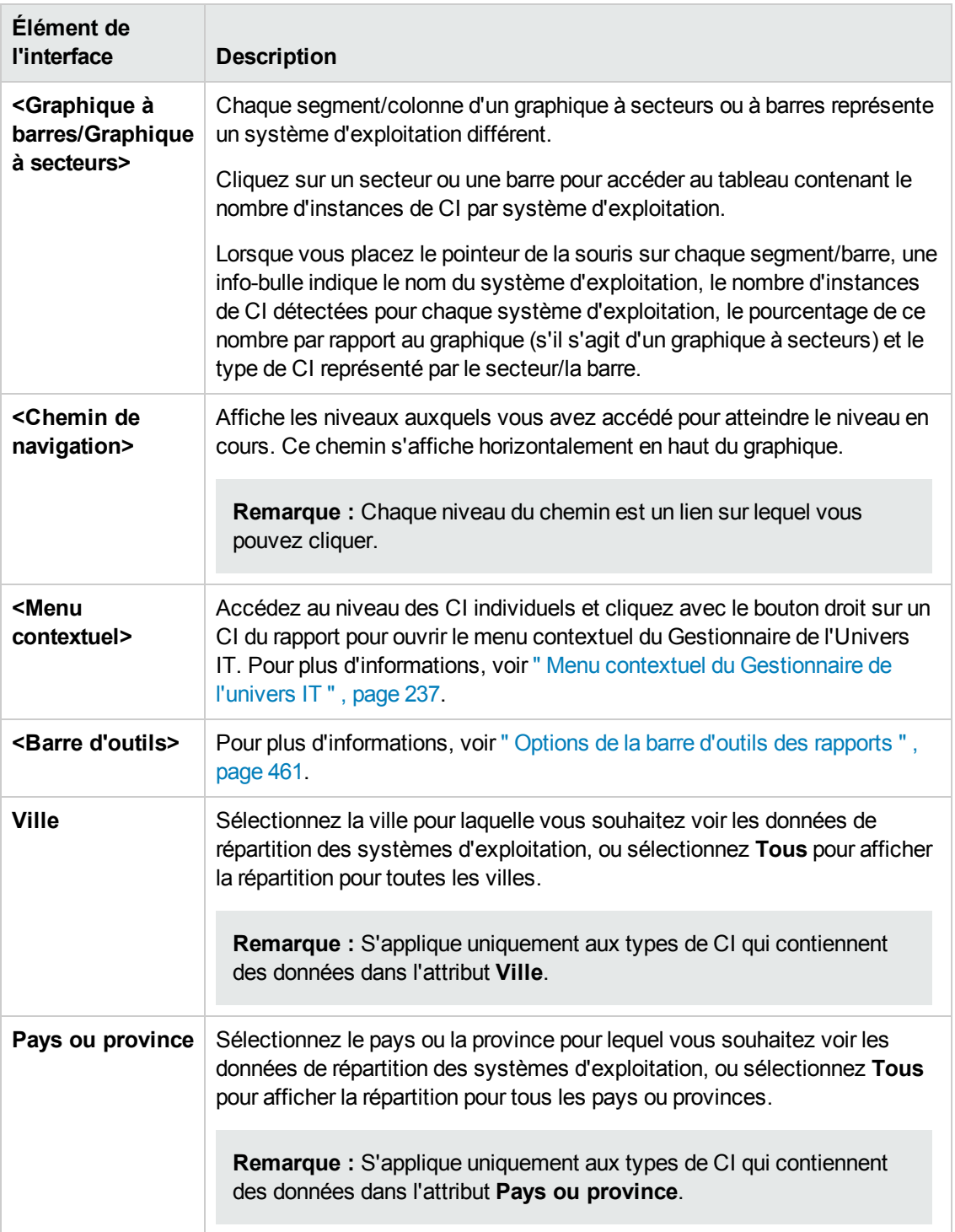

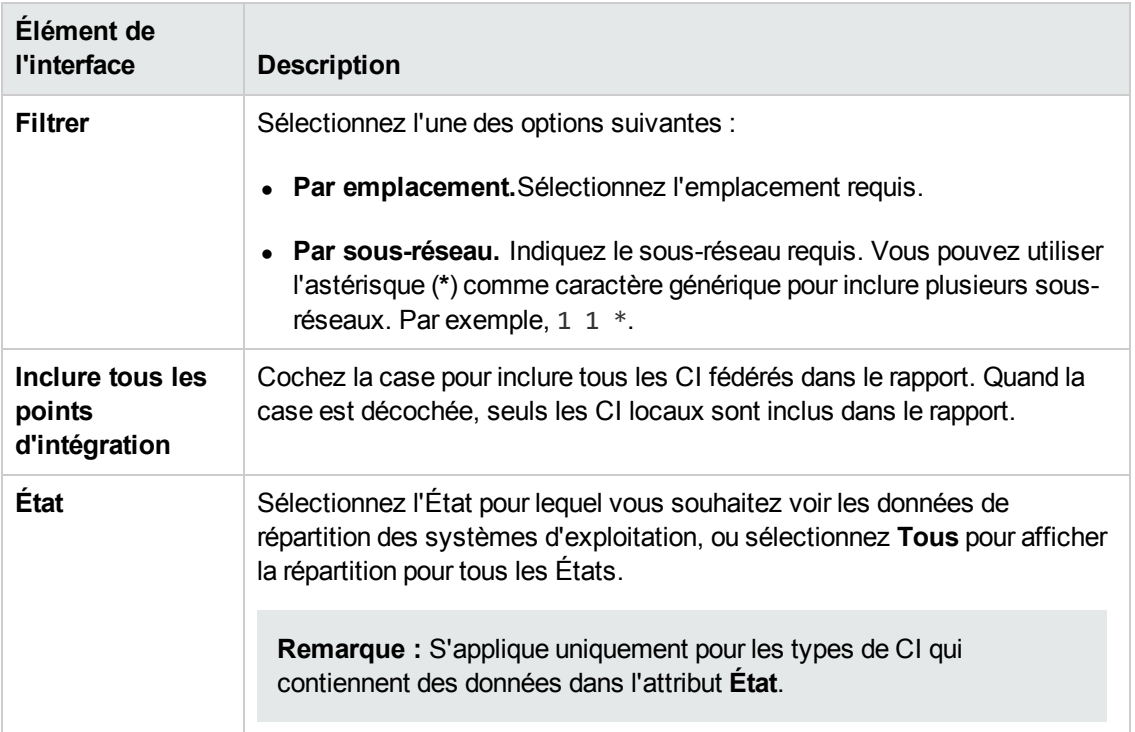

# *Rapport récapitulatif sur les nœuds*

Ce rapport affiche tous les nœuds détectés dans le système, ainsi que le matériel installé sur ces nœuds.

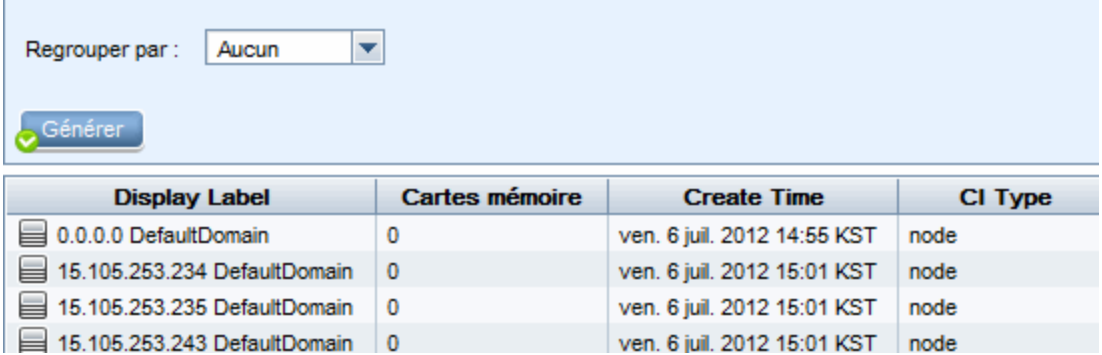

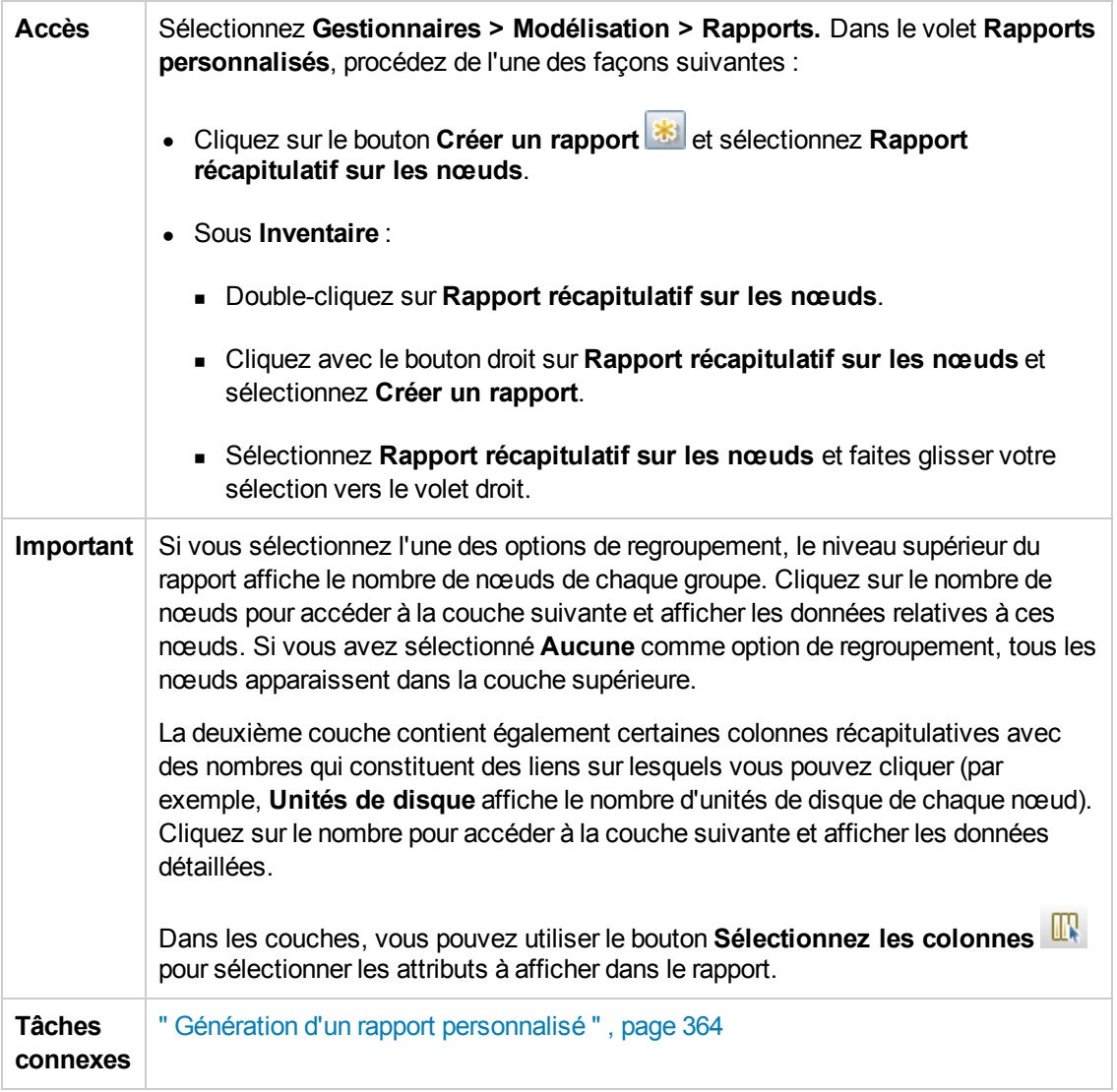

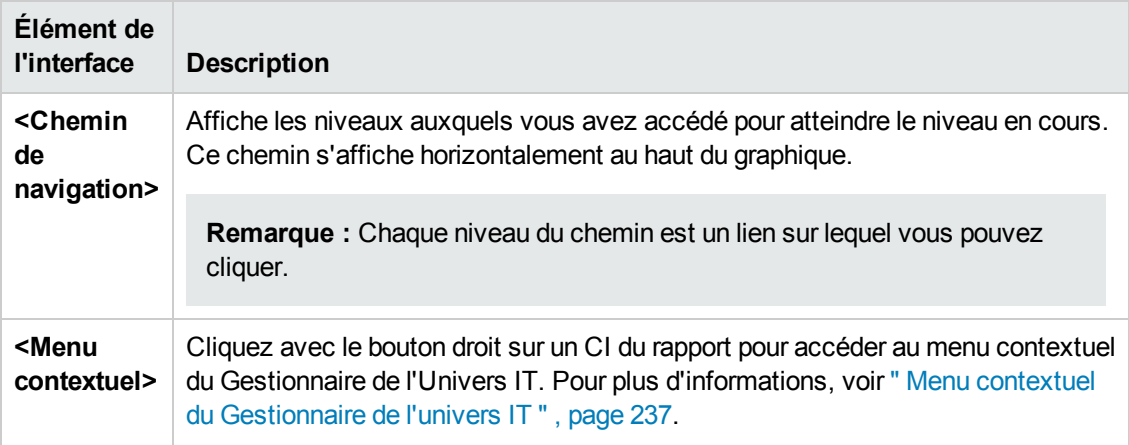

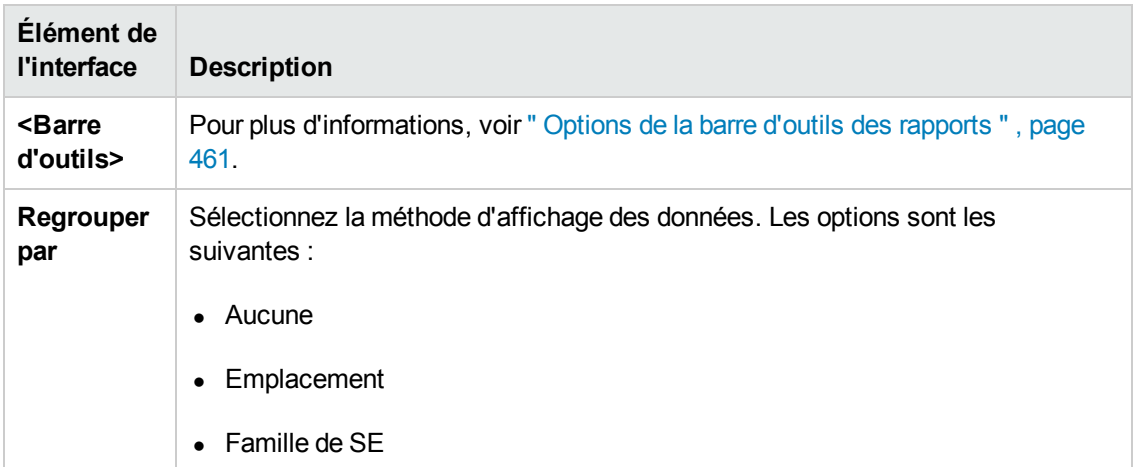

# *Récapitulatif des nœuds par le rapport VLAN*

Ce rapport affiche tous les nœuds détectés dans le système, regroupés par VLAN.

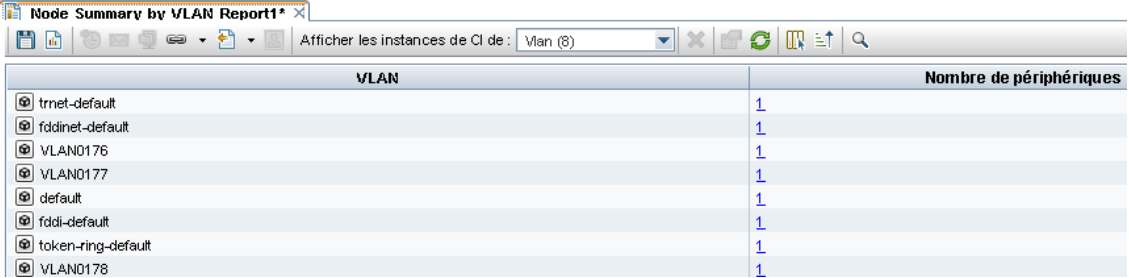

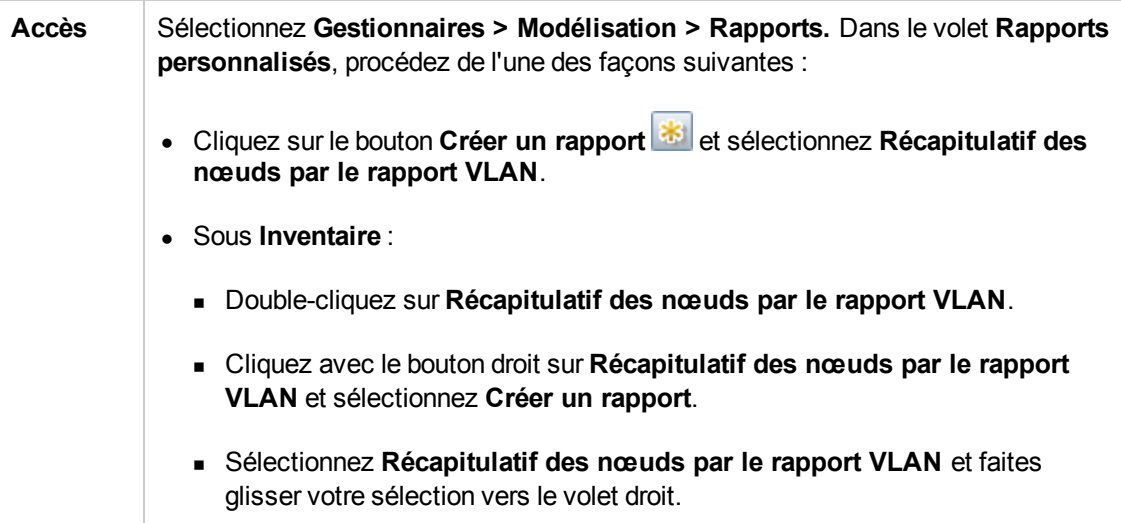

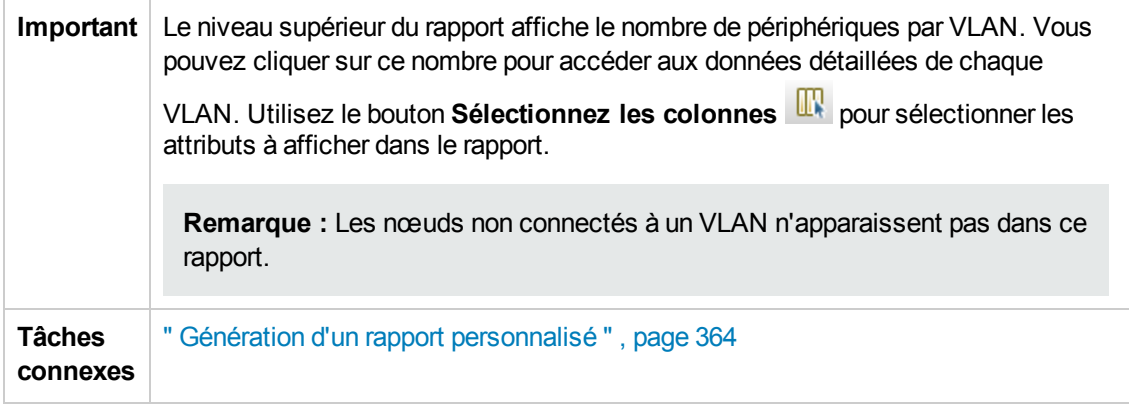

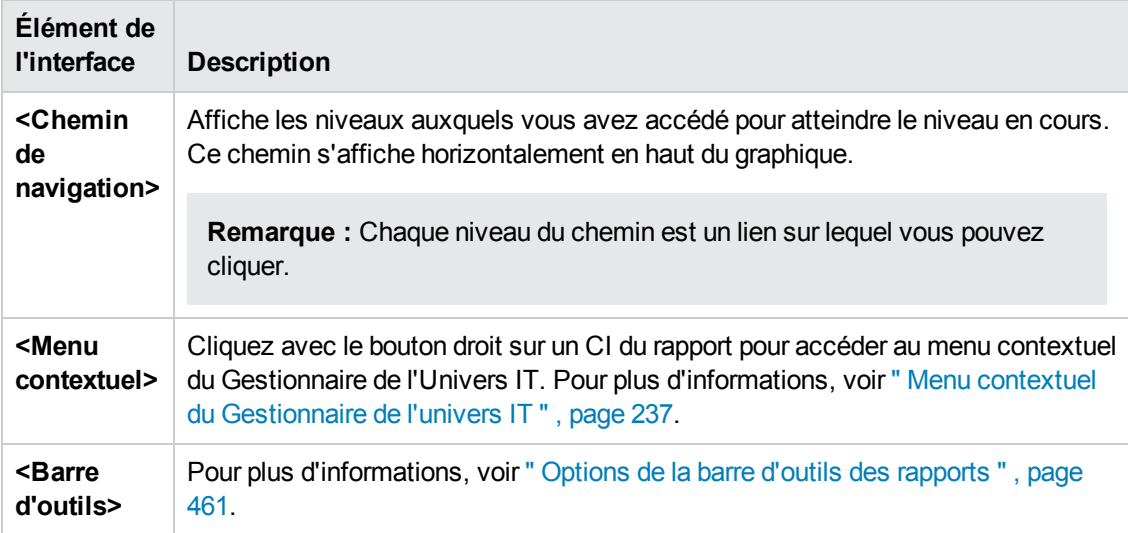

# *Rapport sur le nombre de changements*

Ce rapport affiche le nombre de changements détectés dans un type de CI (ajouts, suppressions ou mises à jour) sur une période définie.

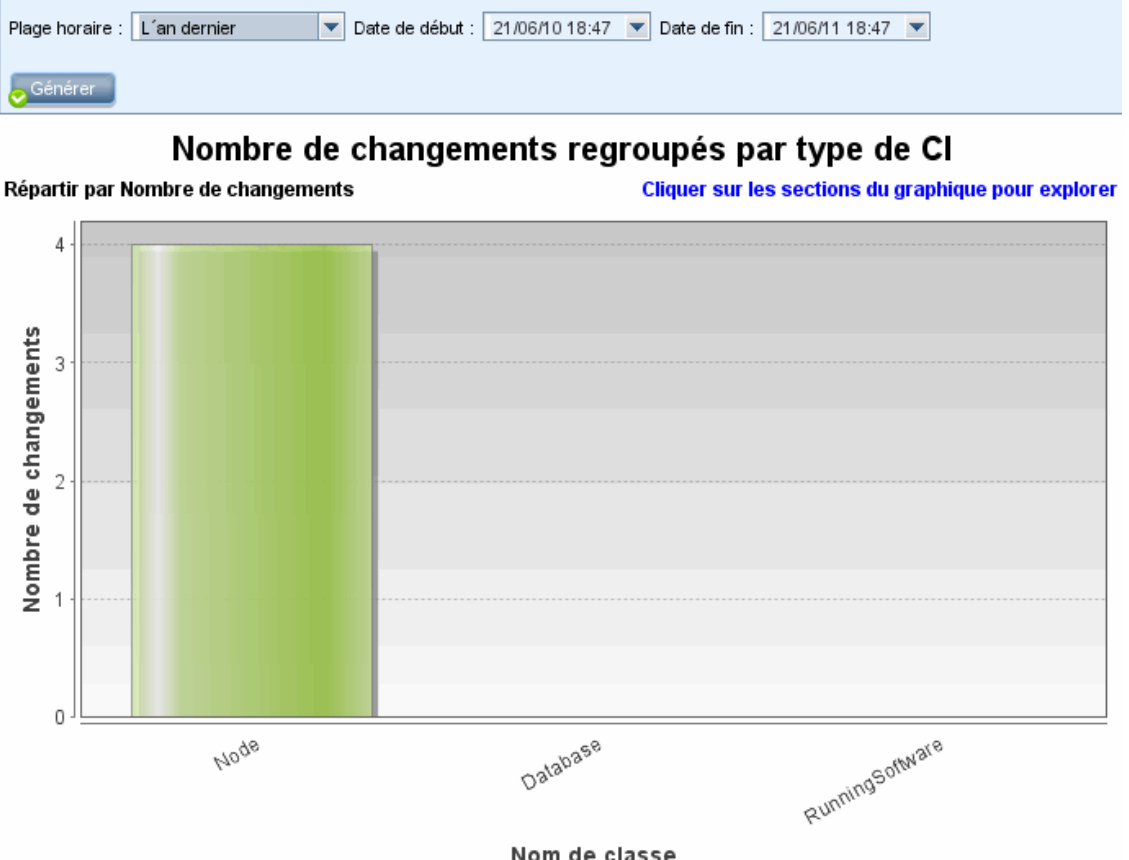

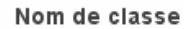

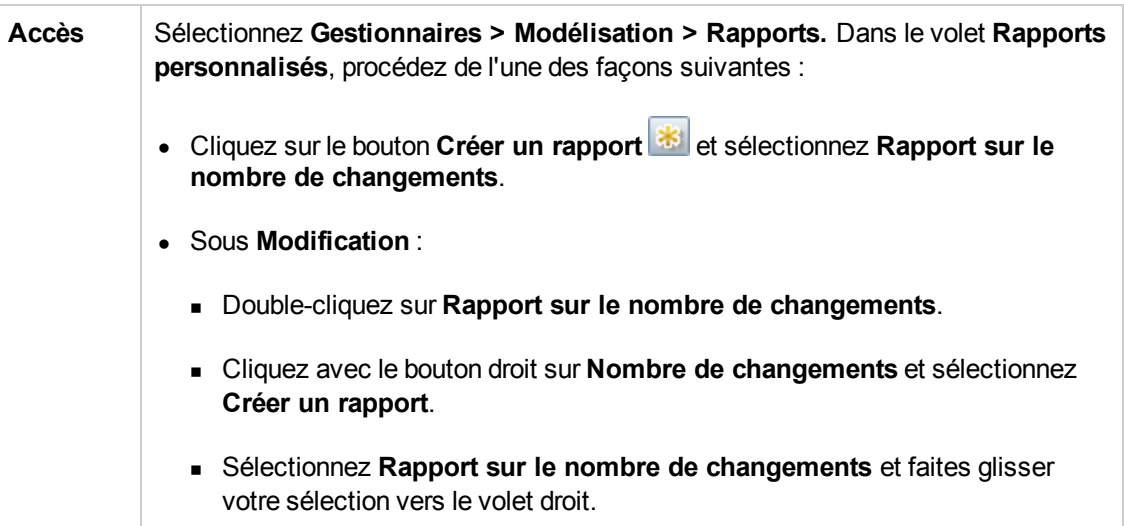

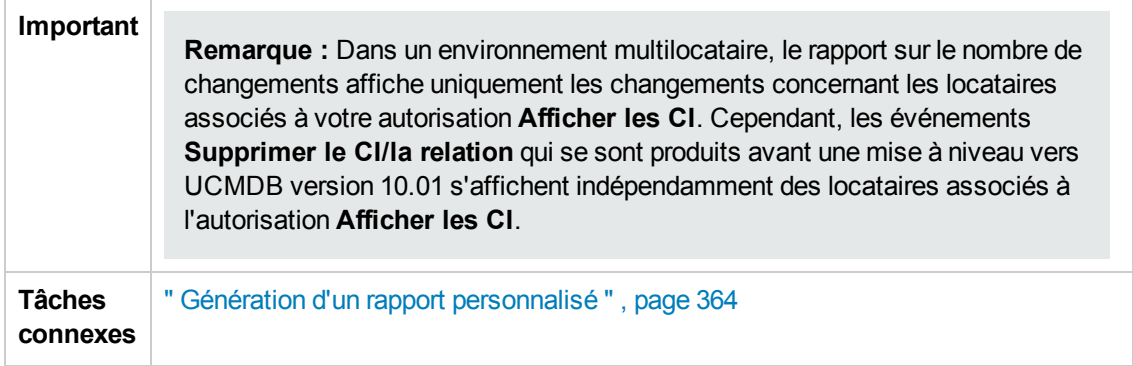

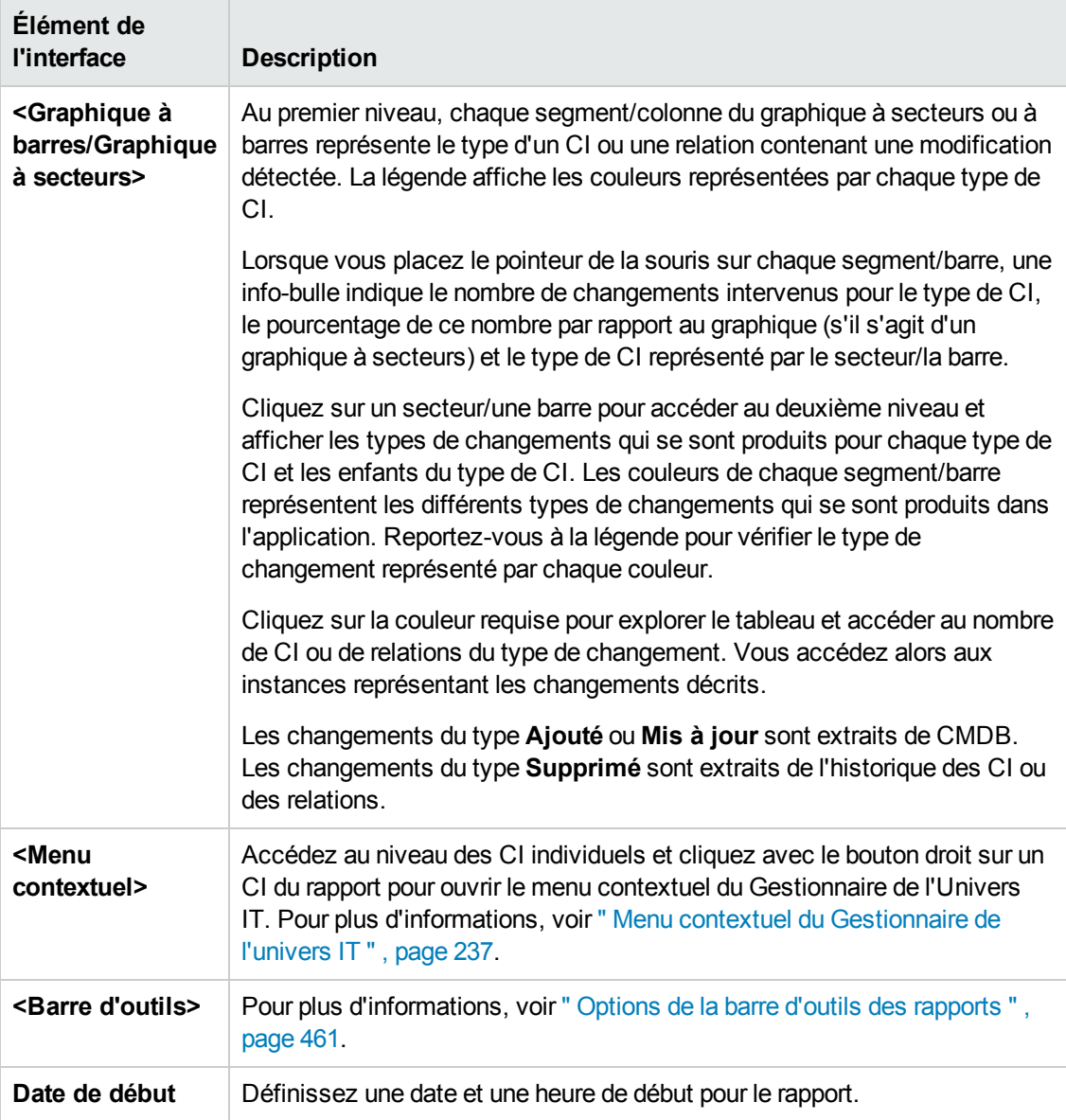
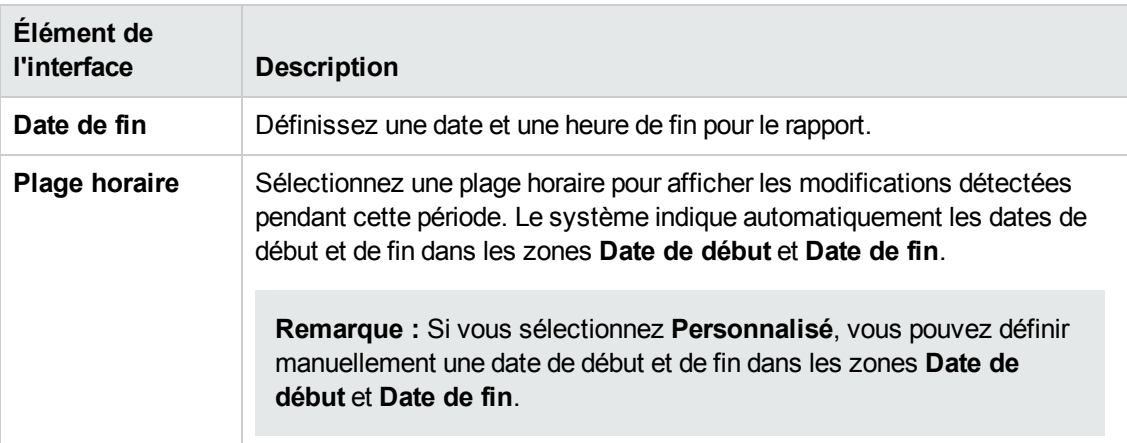

## *Rapport sur les applications identifiées*

Ce rapport affiche toutes les applications installées sur le nœud sur lequel vous exécutez Discovery Probe.

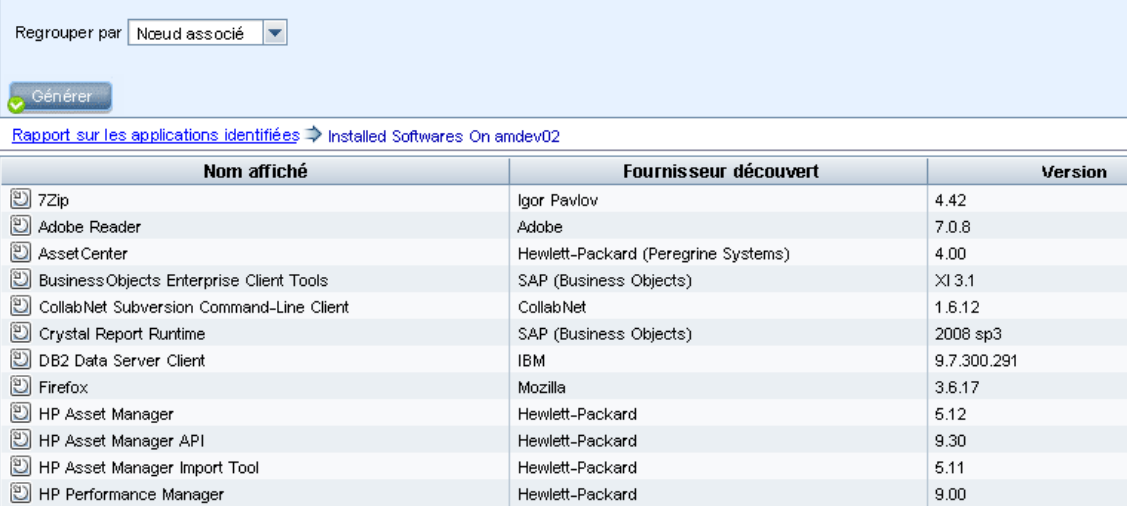

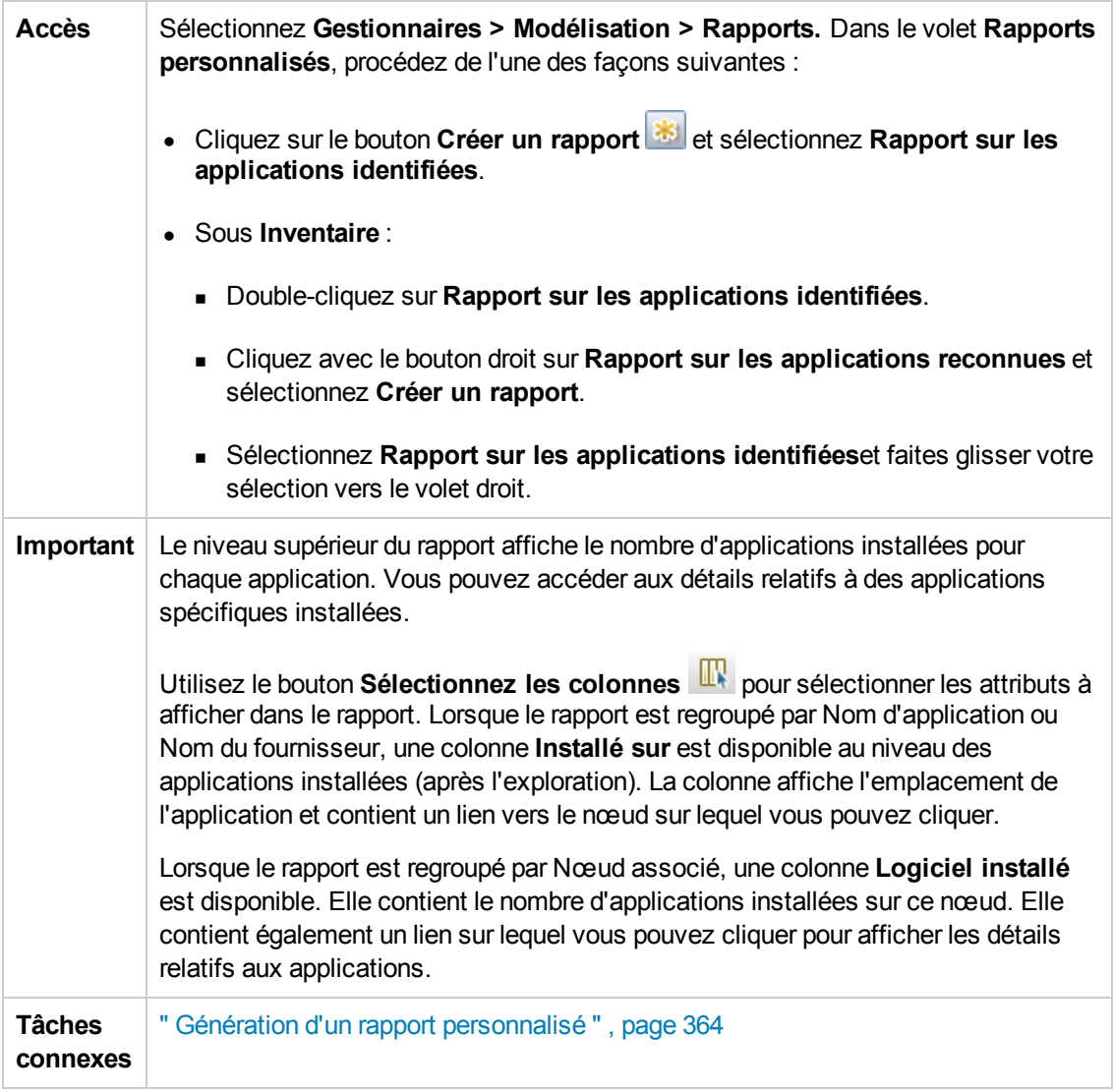

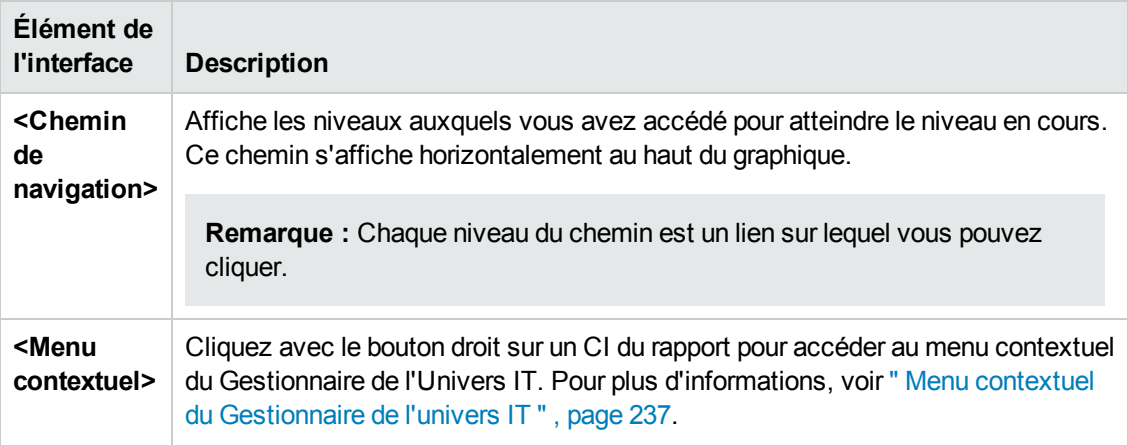

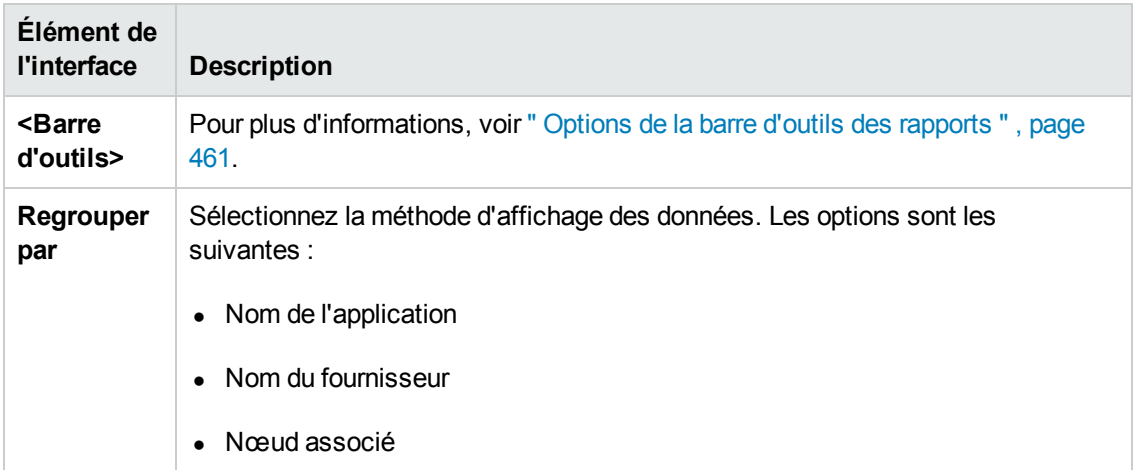

## *Boîte de dialogue Propriétés du rapport*

Cette boîte de dialogue permet de définir le titre et le sous-titre du rapport.

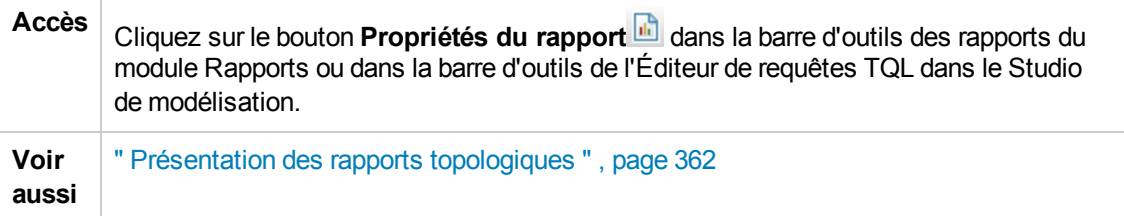

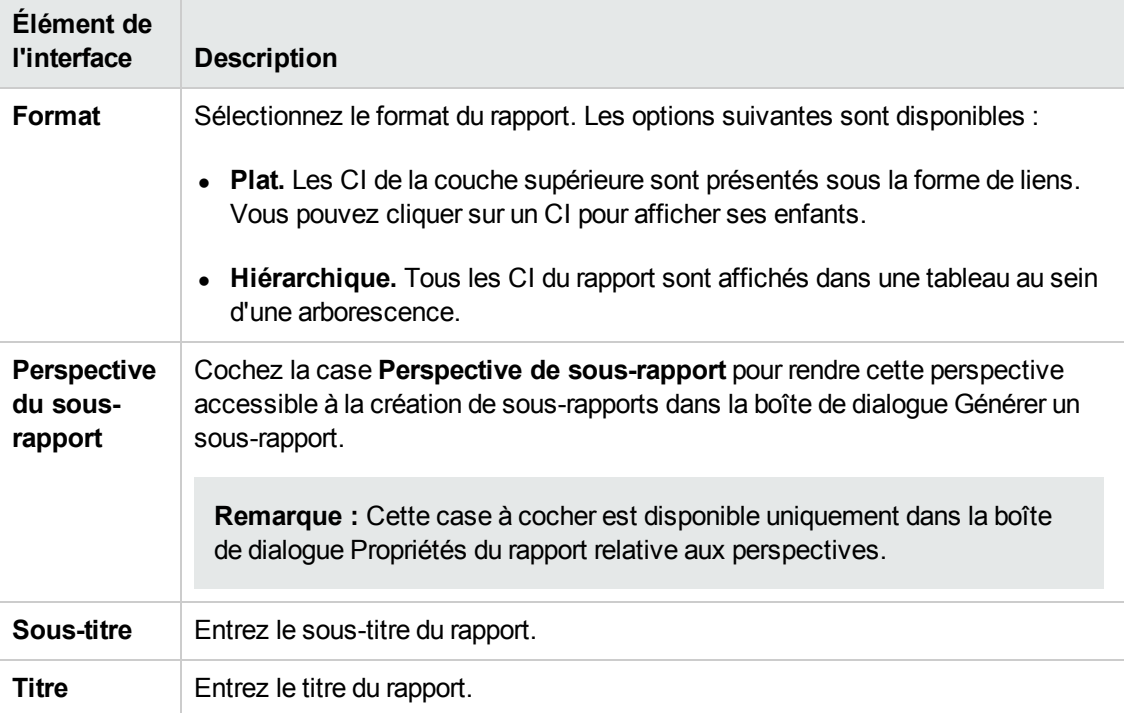

# *Page Rapports*

Cette page permet de créer des rapports topologiques reposant sur les données des vues, ainsi que des rapports personnalisés de types prédéfinis.

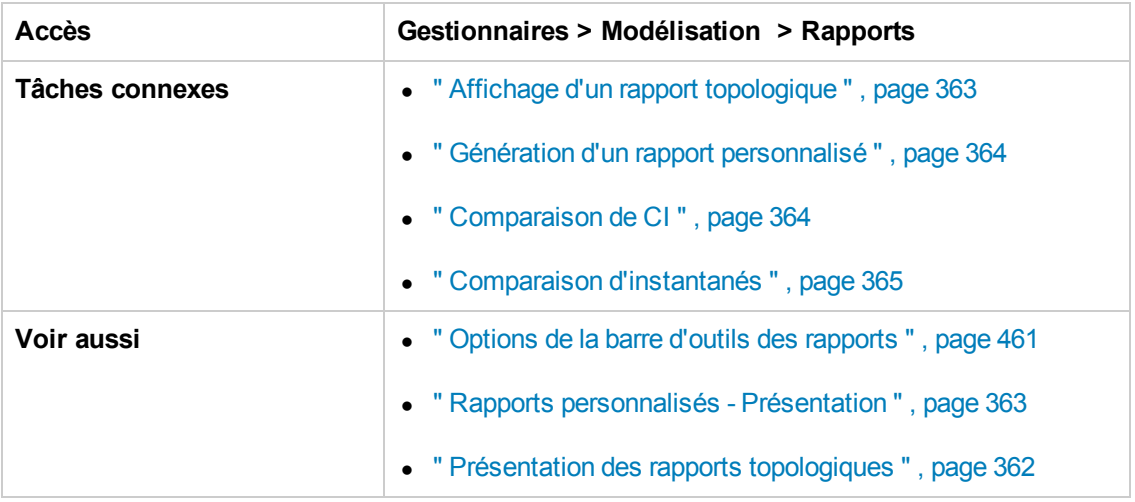

Les éléments de l'interface utilisateur sont décrits ci-dessous (ceux sans nom apparaissent entre crochets angulaires) :

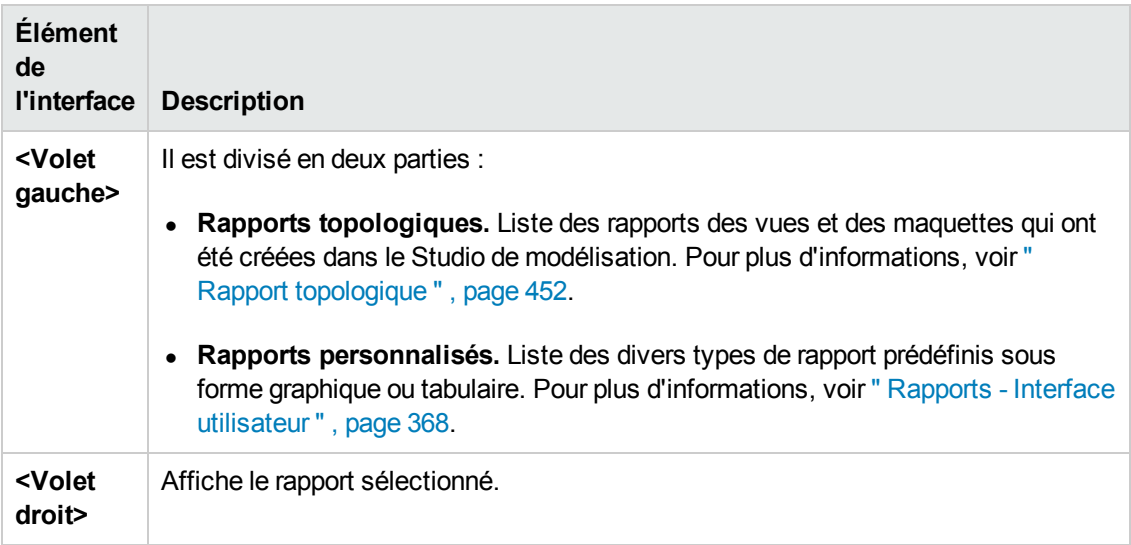

#### **Volet de gauche**

Les éléments de l'interface utilisateur sont décrits ci-dessous :

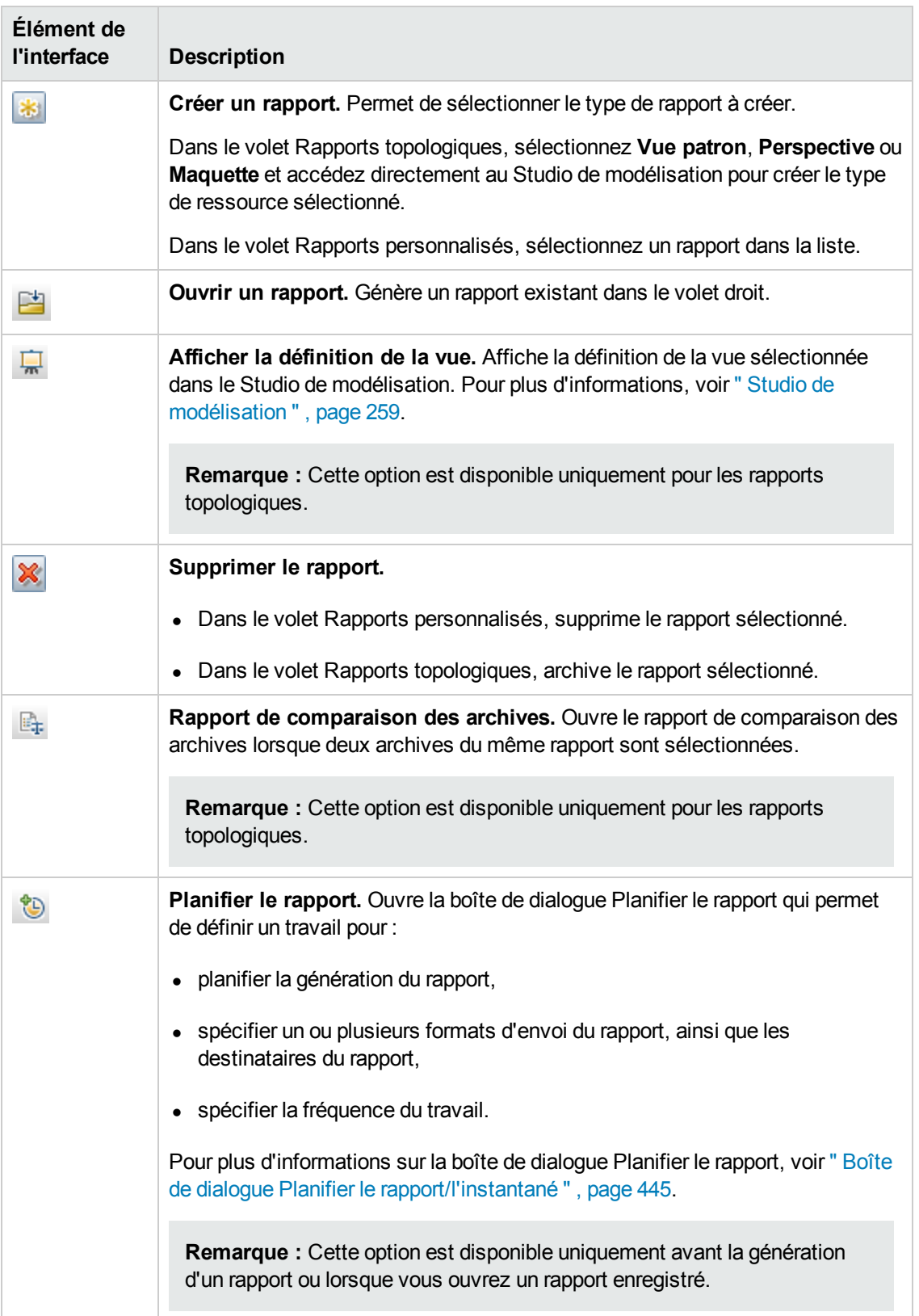

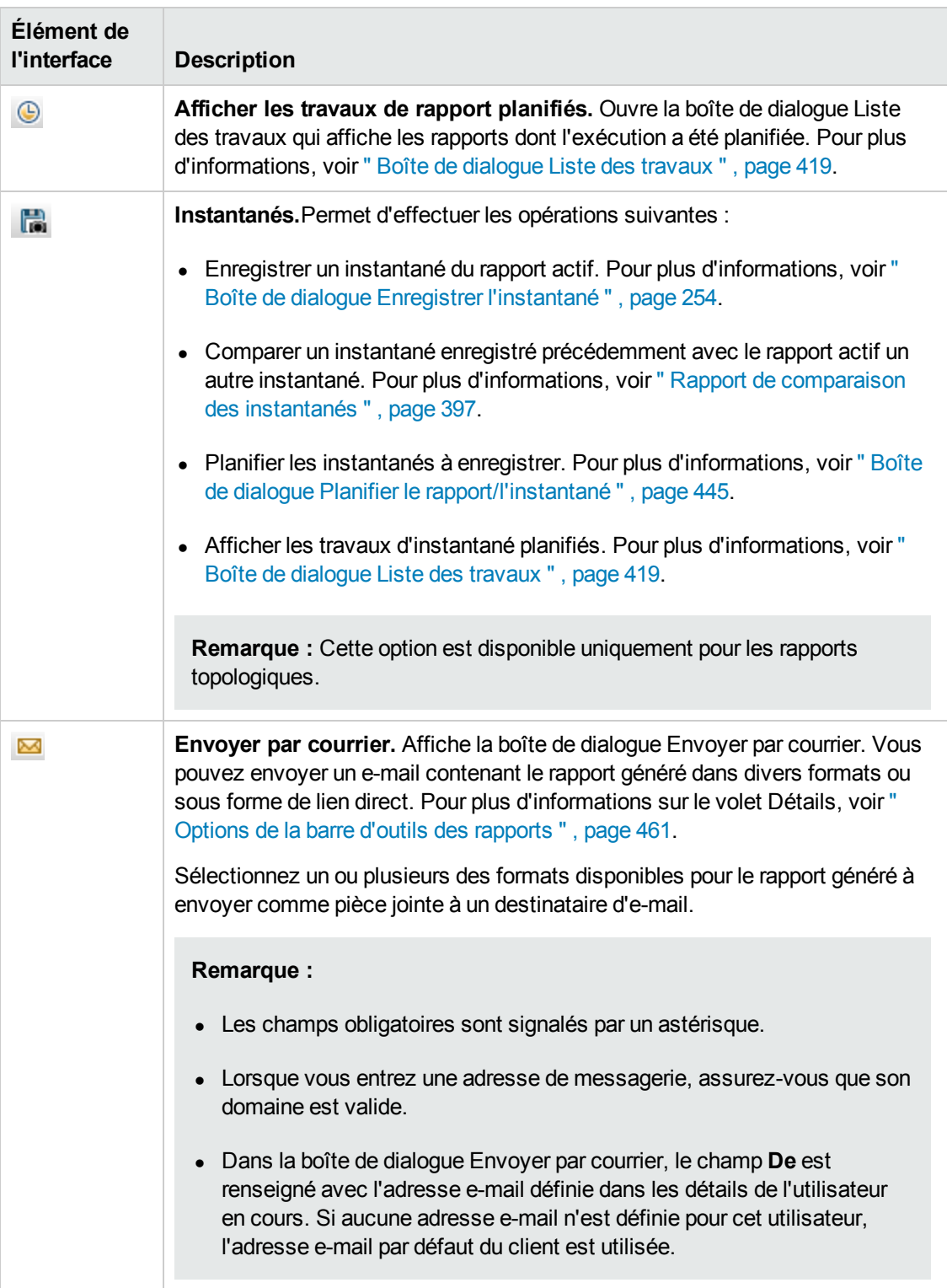

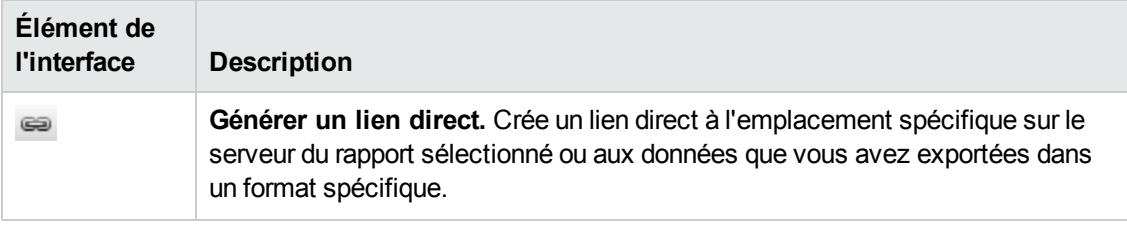

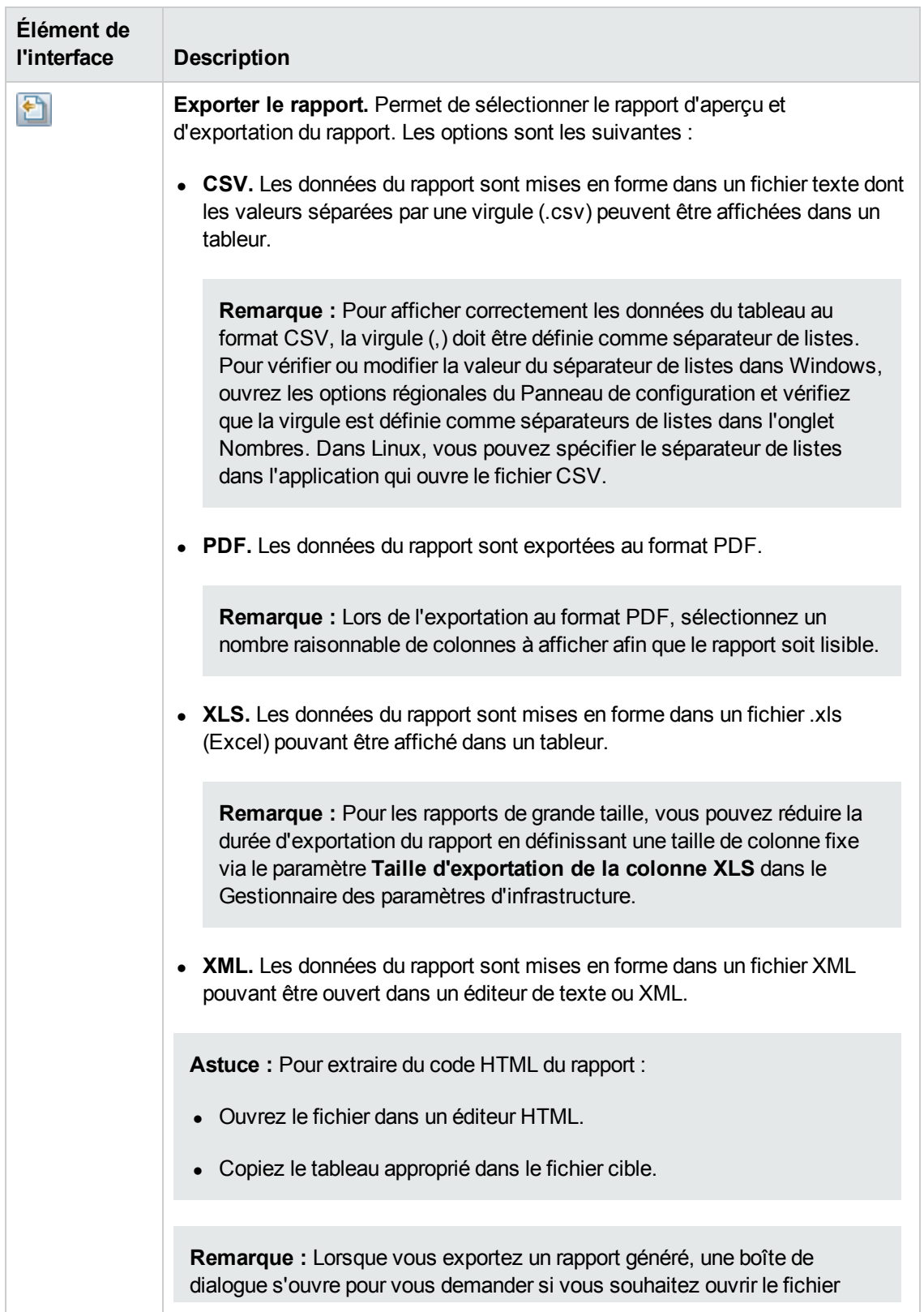

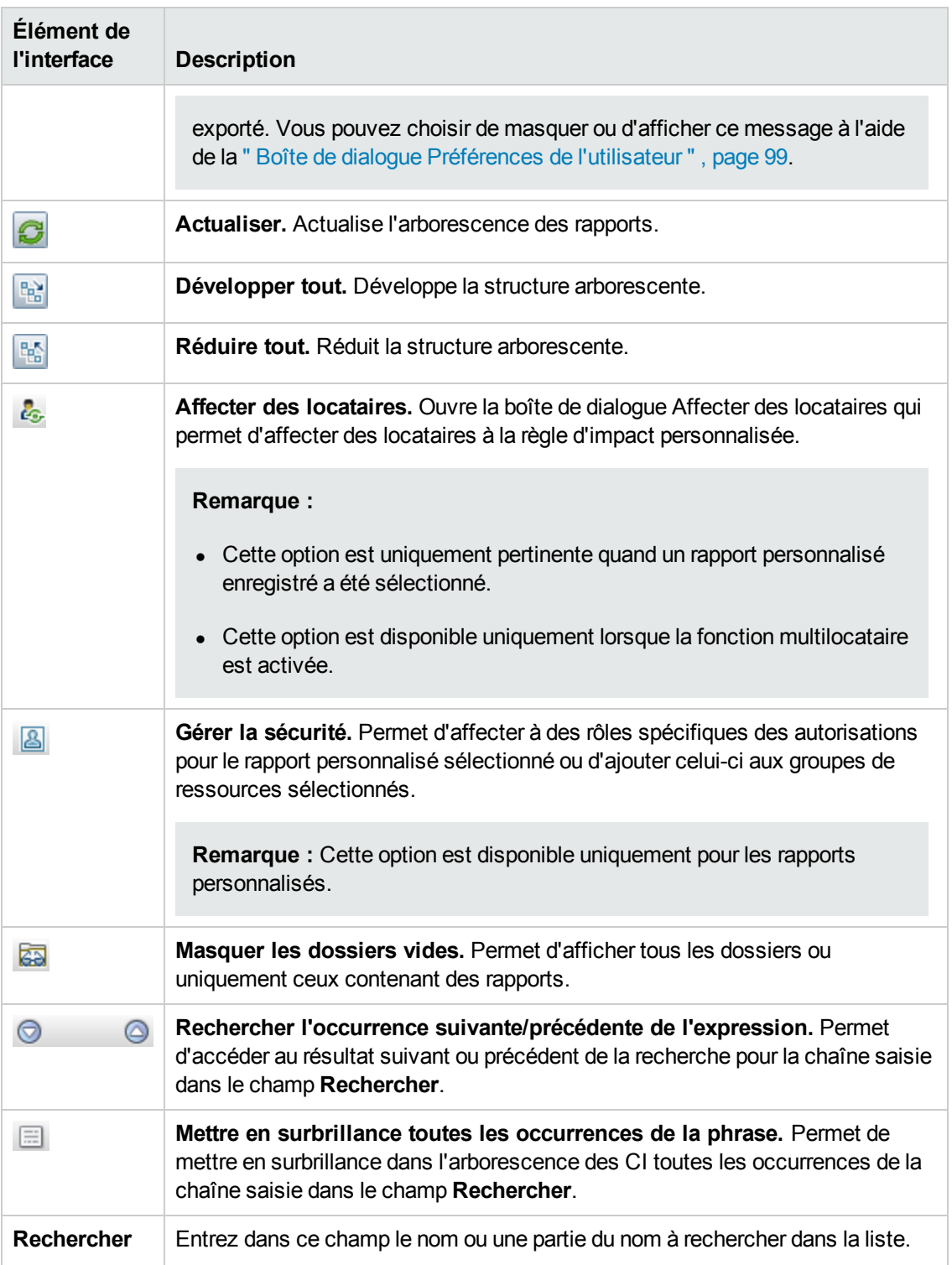

l.

# *Rapport de statut du fichier de balayage*

Ce rapport affiche les fichiers de balayage générés par le travail de découverte **Découverte d'inventaire par scanneur**.

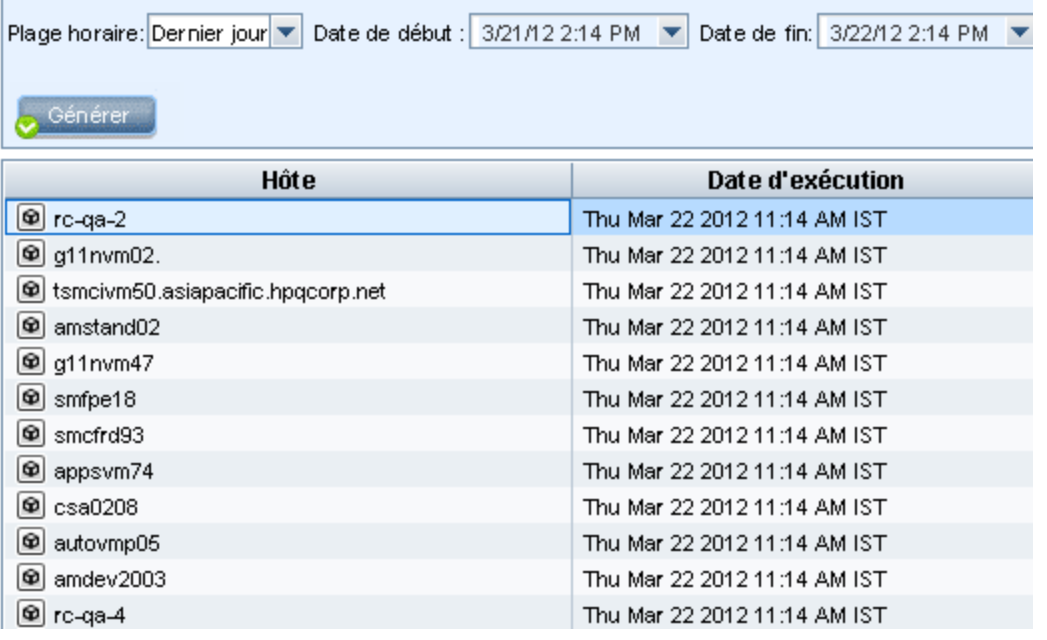

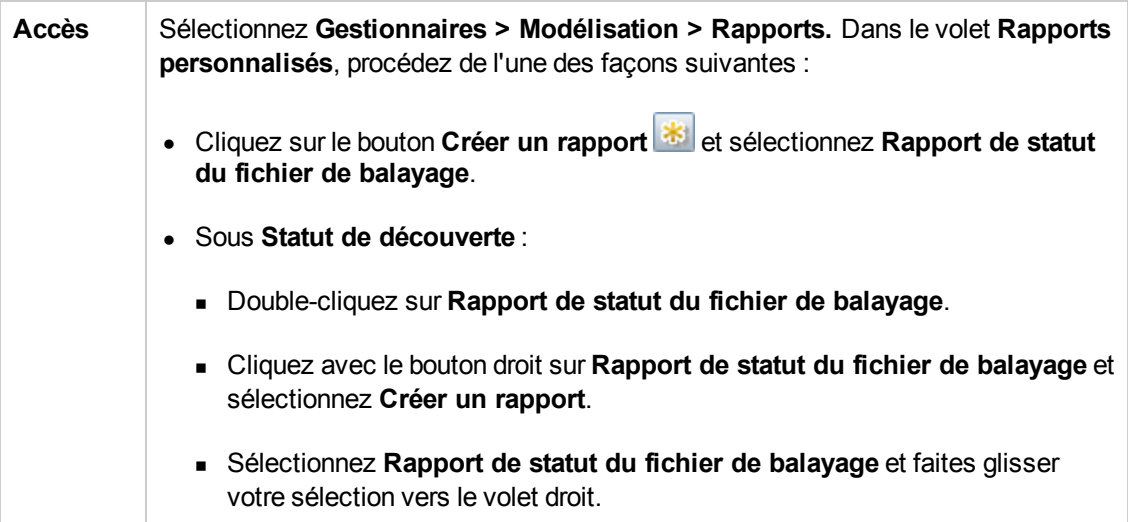

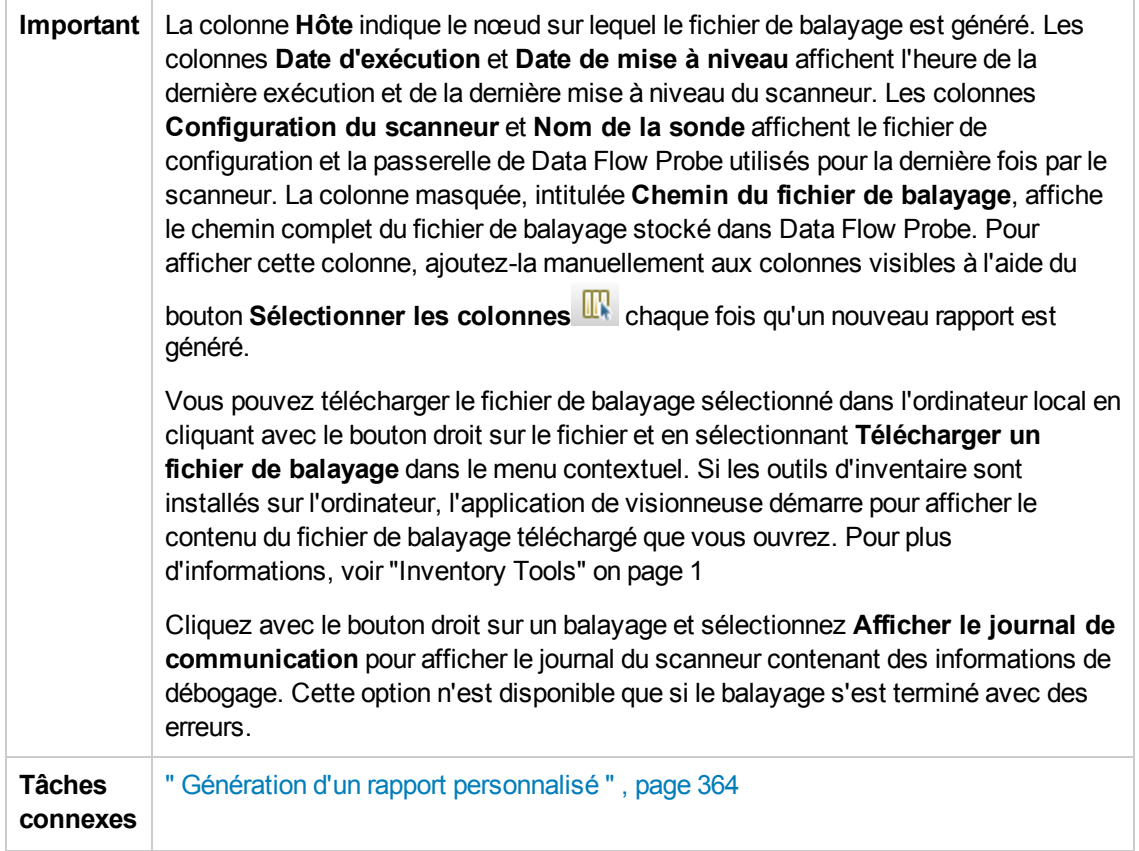

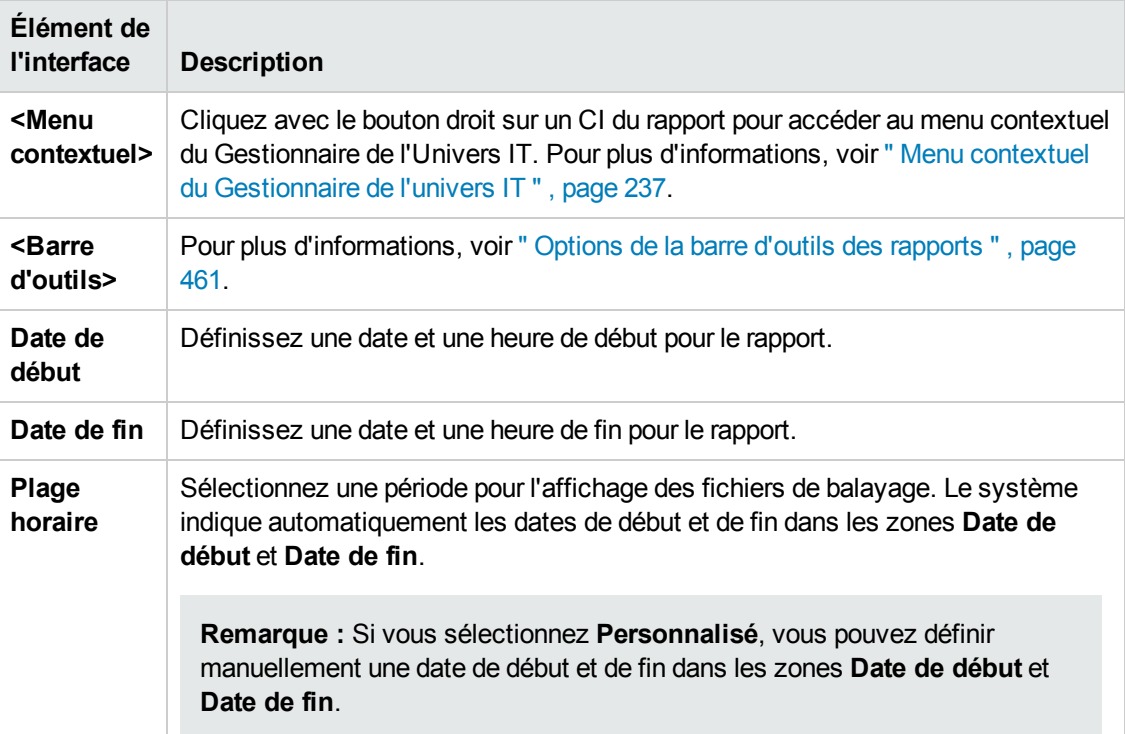

# *Rapport détaillé sur l'exécution du scanner*

Ce rapport affiche les données d'exécution de tous les travaux de découverte d'inventaire.

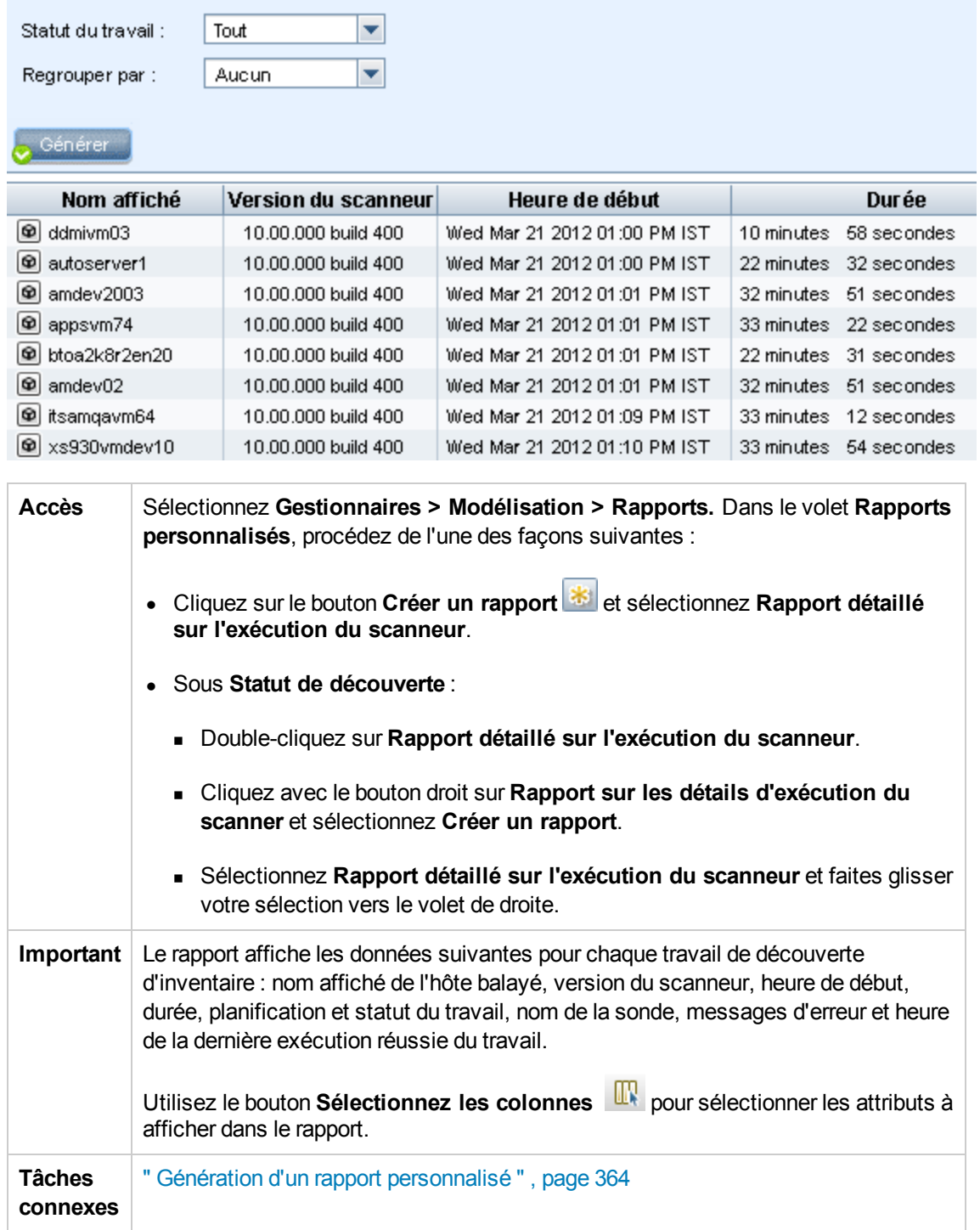

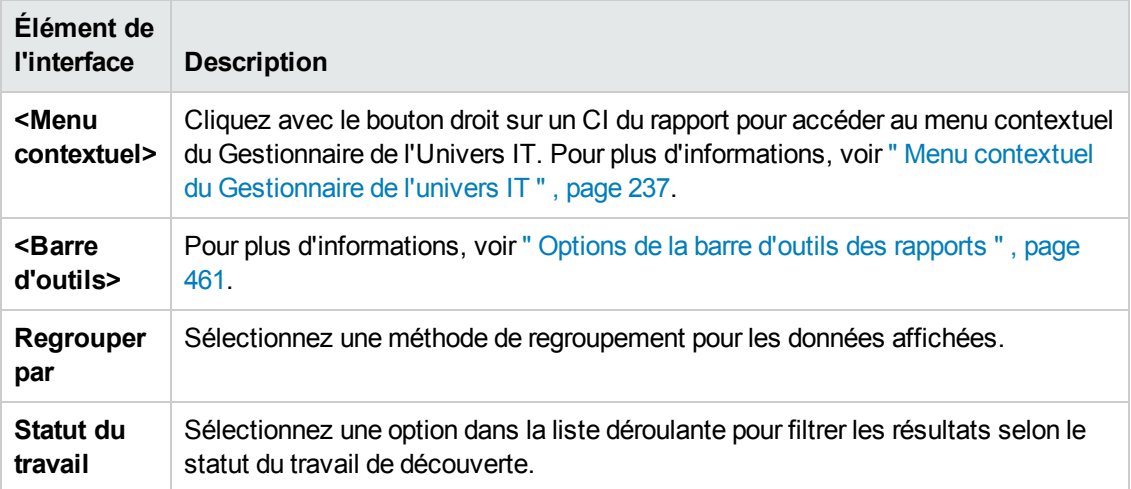

### <span id="page-444-0"></span>*Boîte de dialogue Planifier le rapport/l'instantané*

Cette boîte de dialogue permet de définir un calendrier pour l'exécution des rapports et d'envoyer ces derniers par e-mail aux destinataires spécifiés. Vous pouvez également définir un calendrier pour prendre des instantanés d'une vue spécifique. Vous pouvez consulter la liste des [rapports/instantanés](#page-418-0) dont l'exécution a été planifiée dans la" Boîte de dialogue Liste des travaux ", page 419.

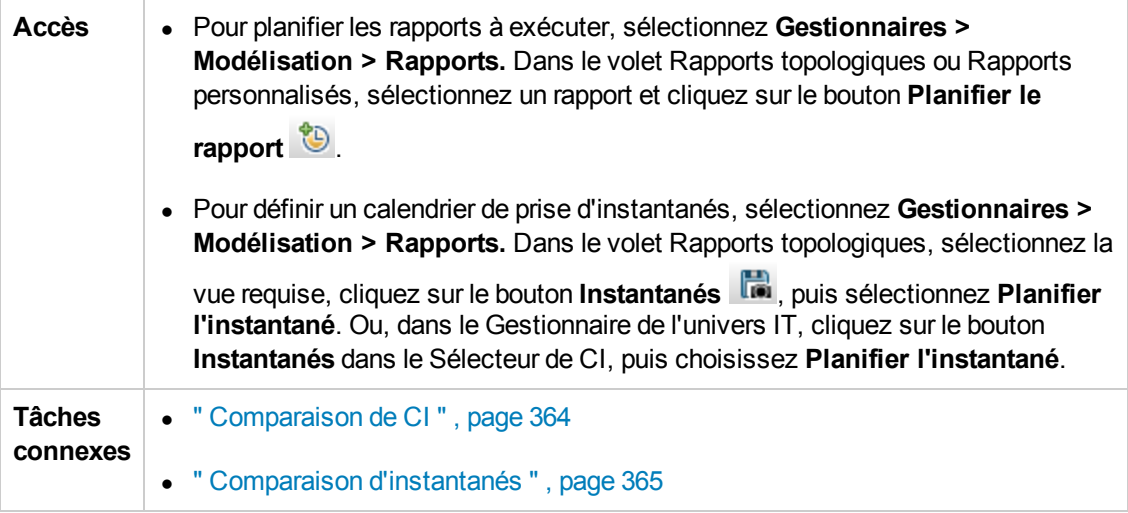

Les éléments de l'interface utilisateur sont décrits ci-dessous :

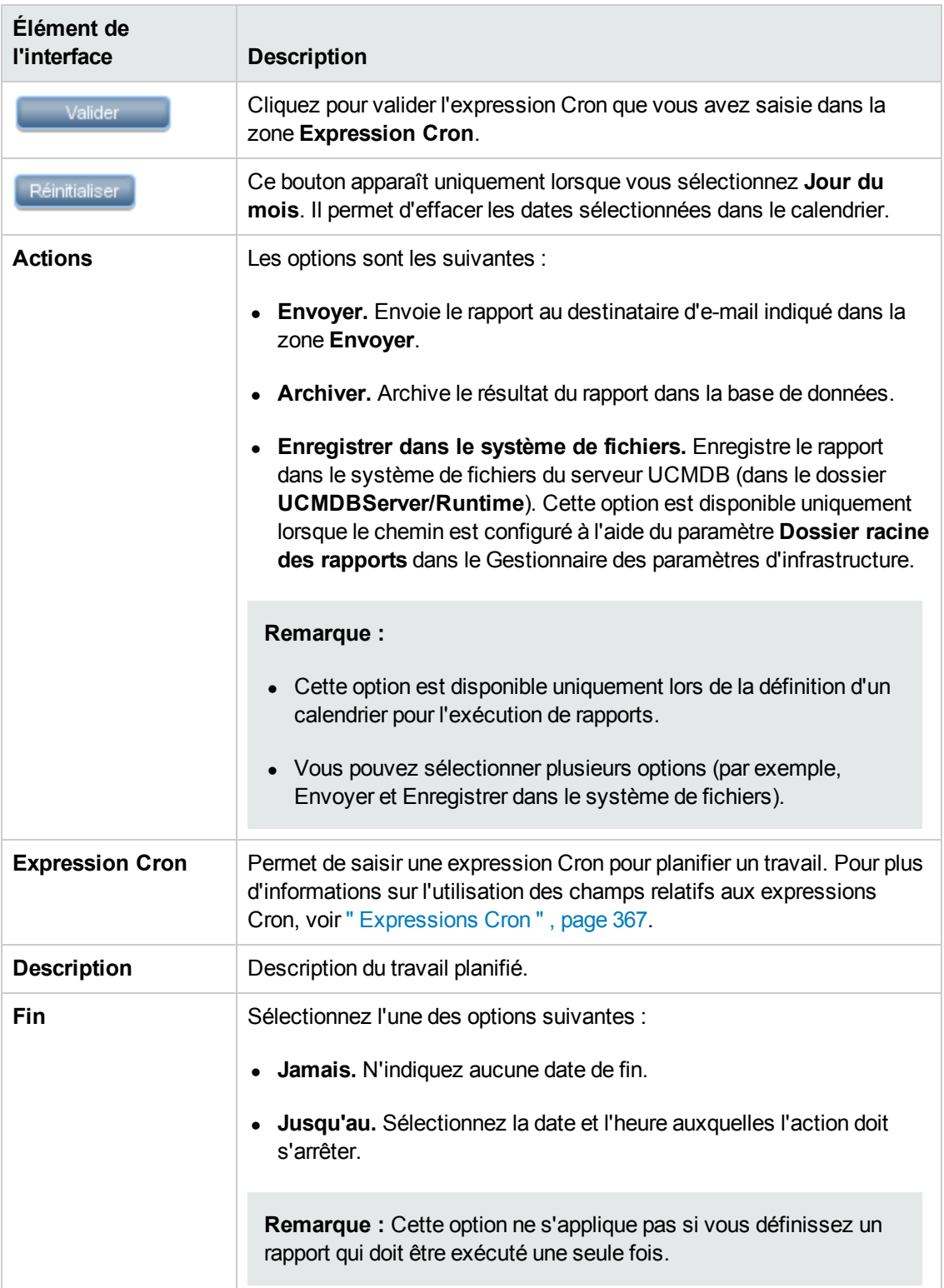

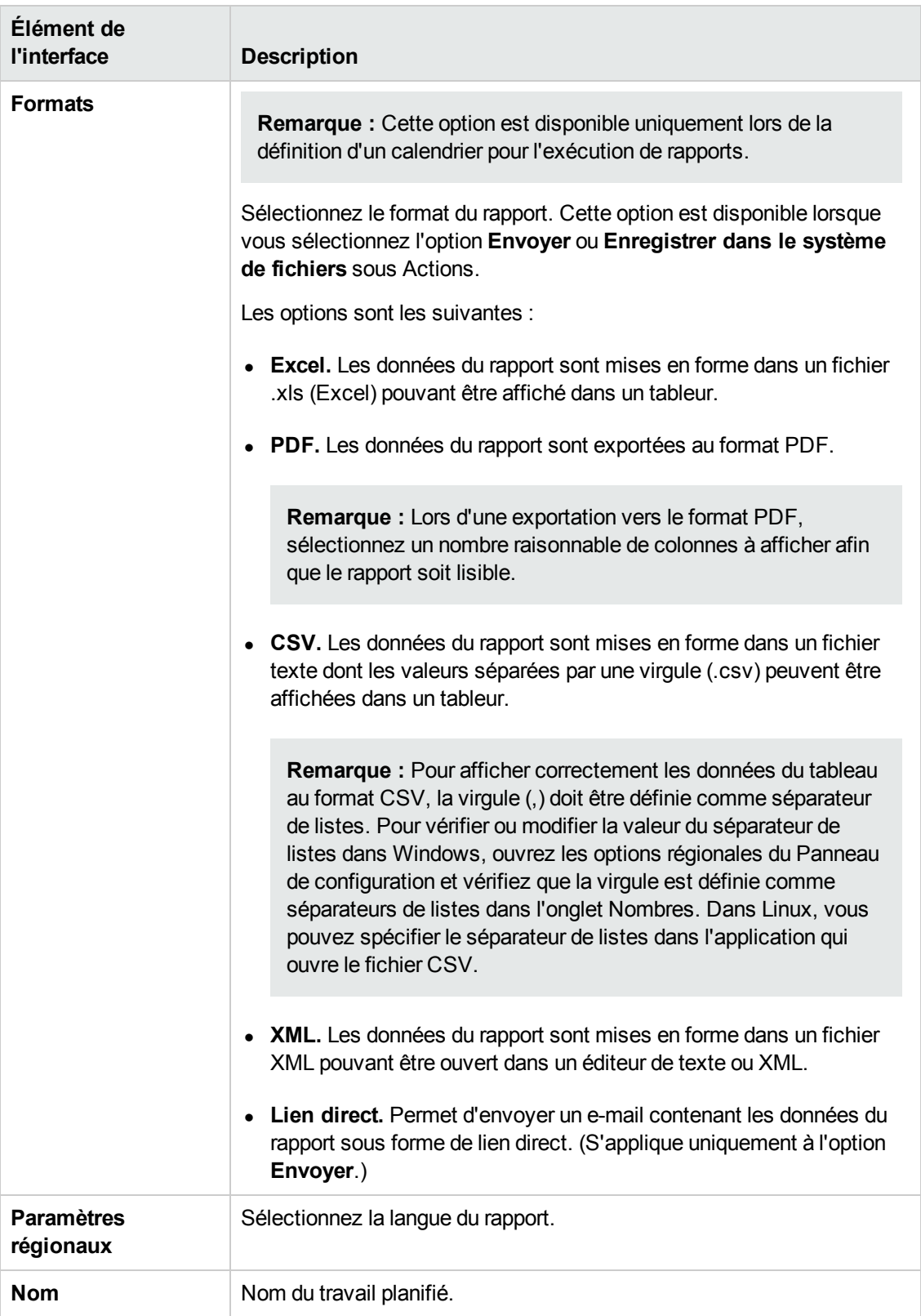

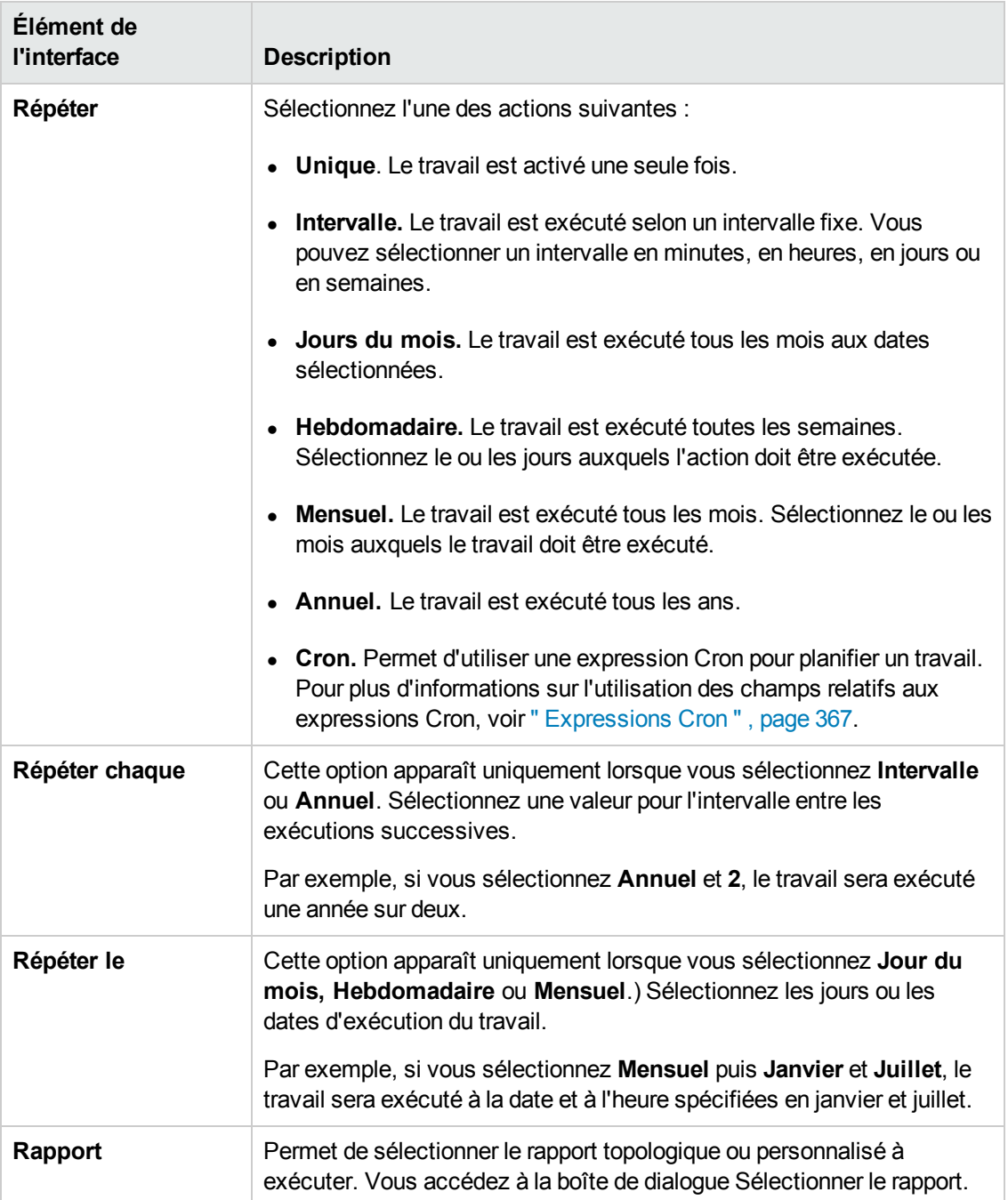

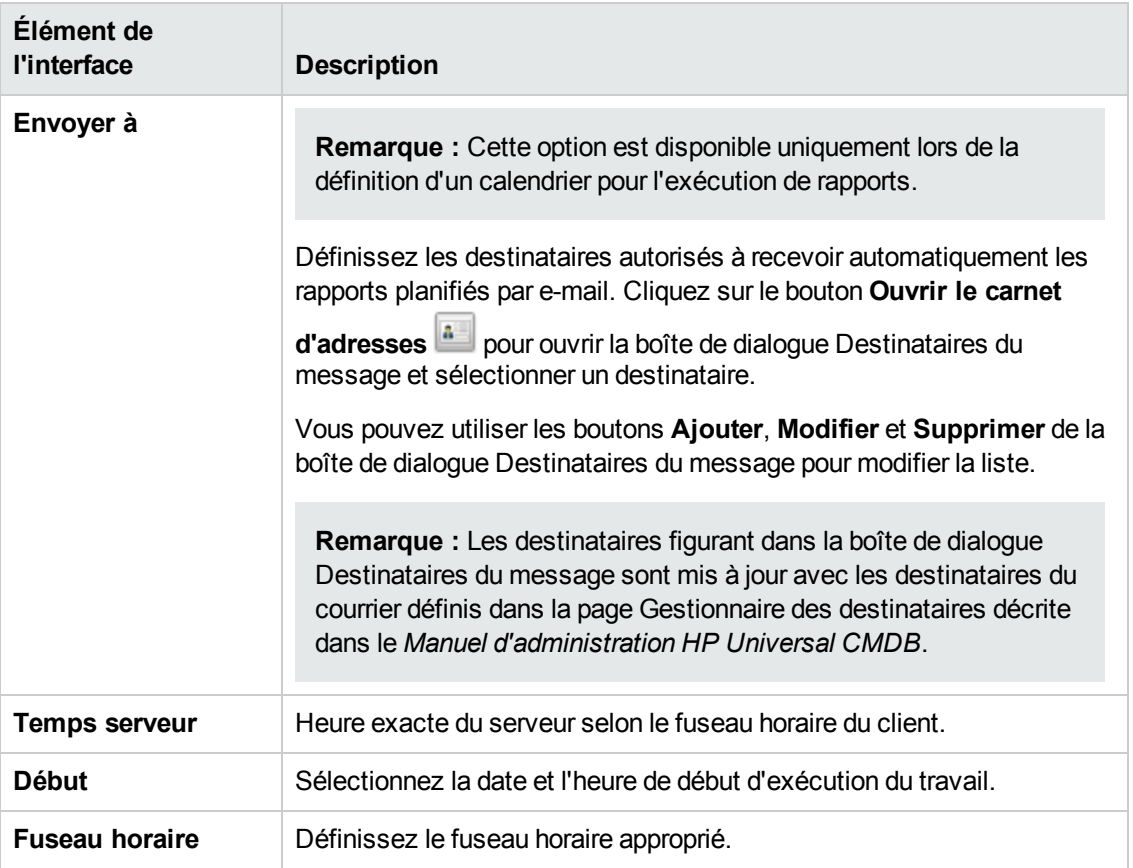

## *Rapport sur l'utilisation du logiciel*

Ce rapport affiche tous les logiciels installés sur la machine en cours, ainsi que les données d'utilisation.

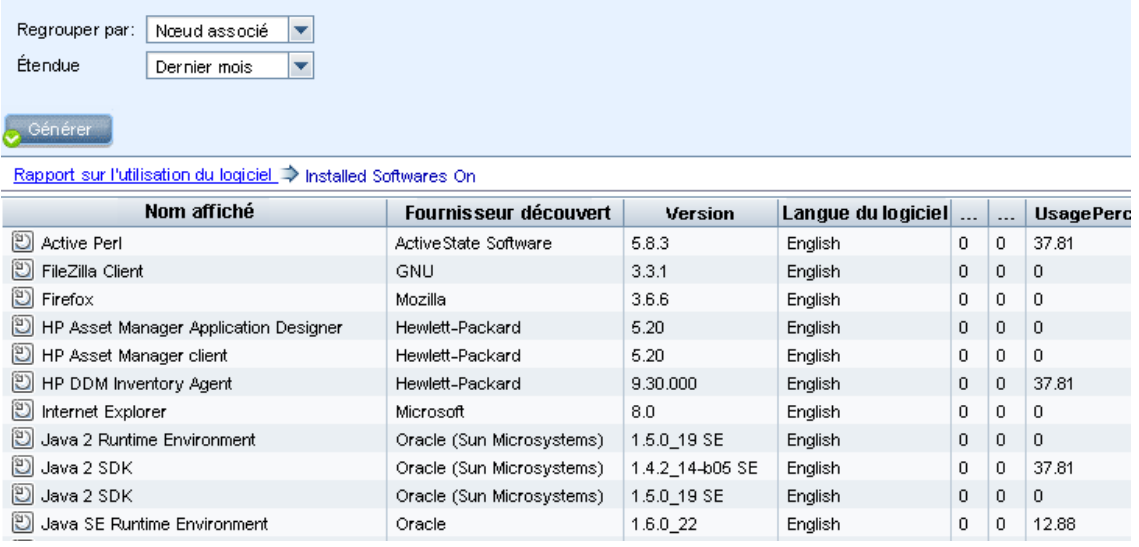

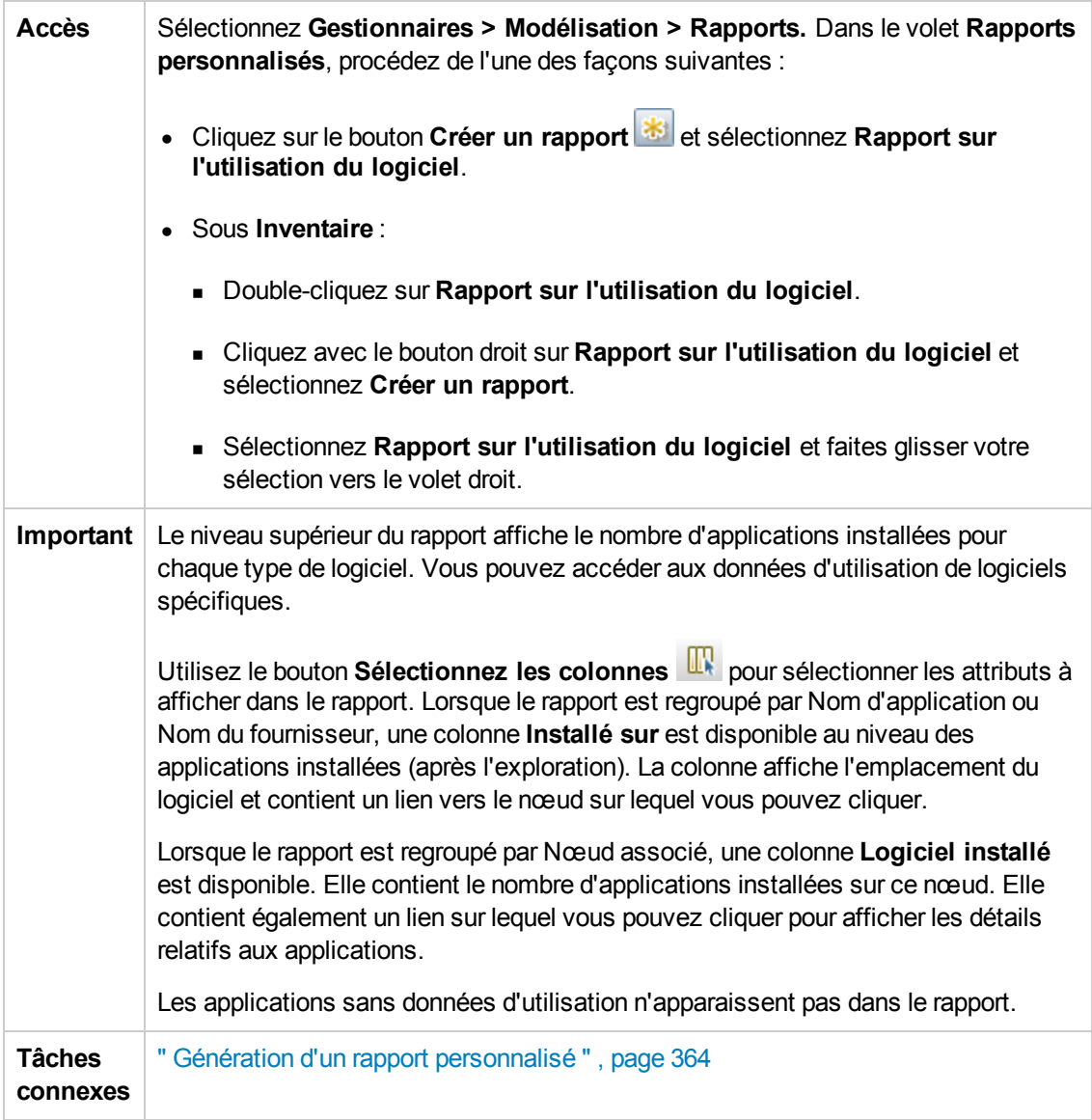

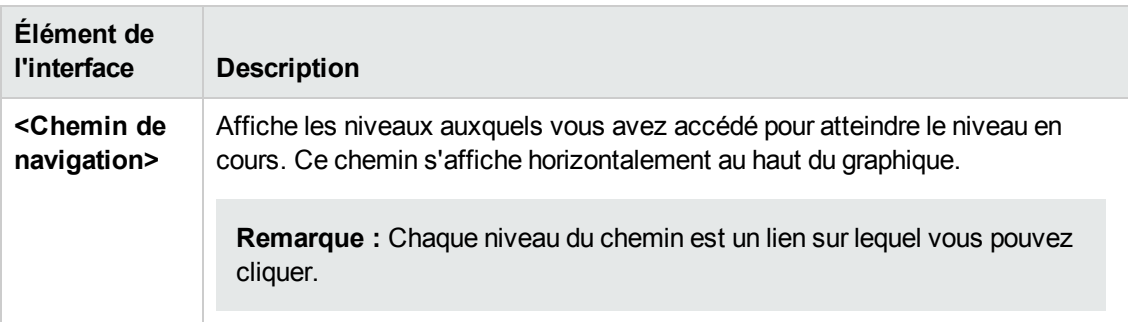

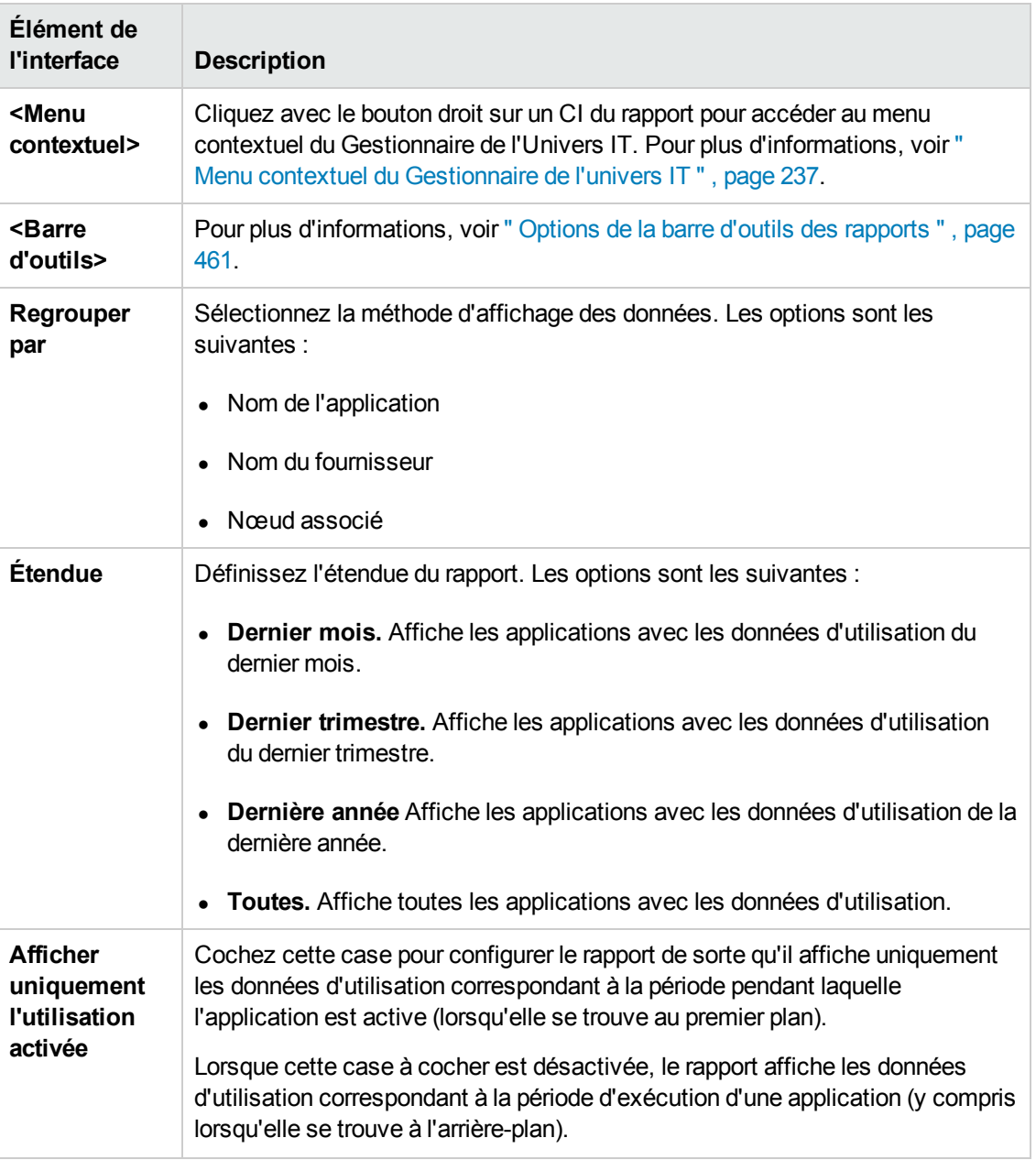

## *Rapport de zone Solaris*

Ce rapport affiche des informations sur les zones Solaris. Ces zones sont des environnements virtuels isolés qui exécutent des applications sur un ordinateur hôte physique.

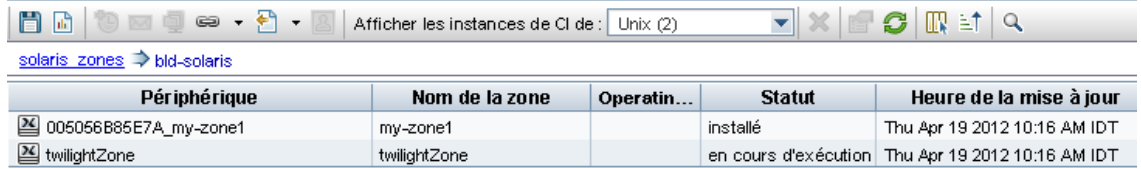

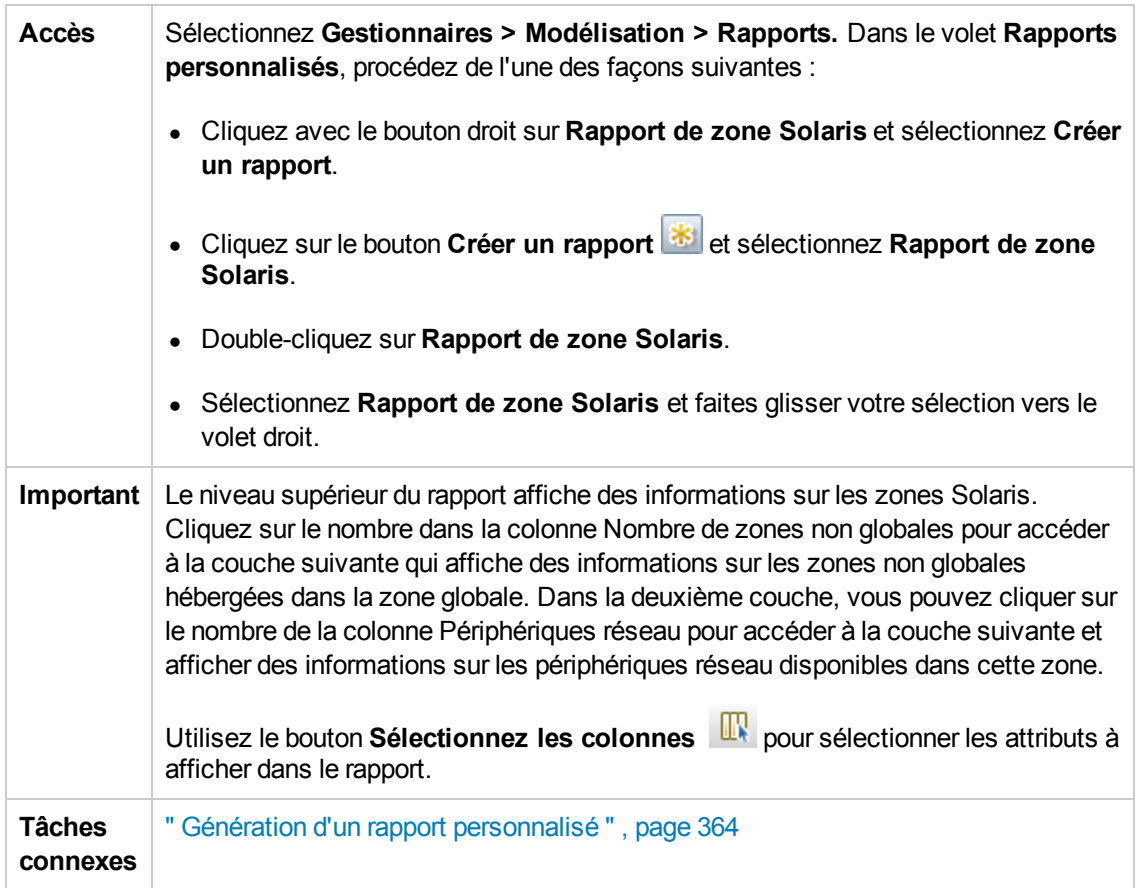

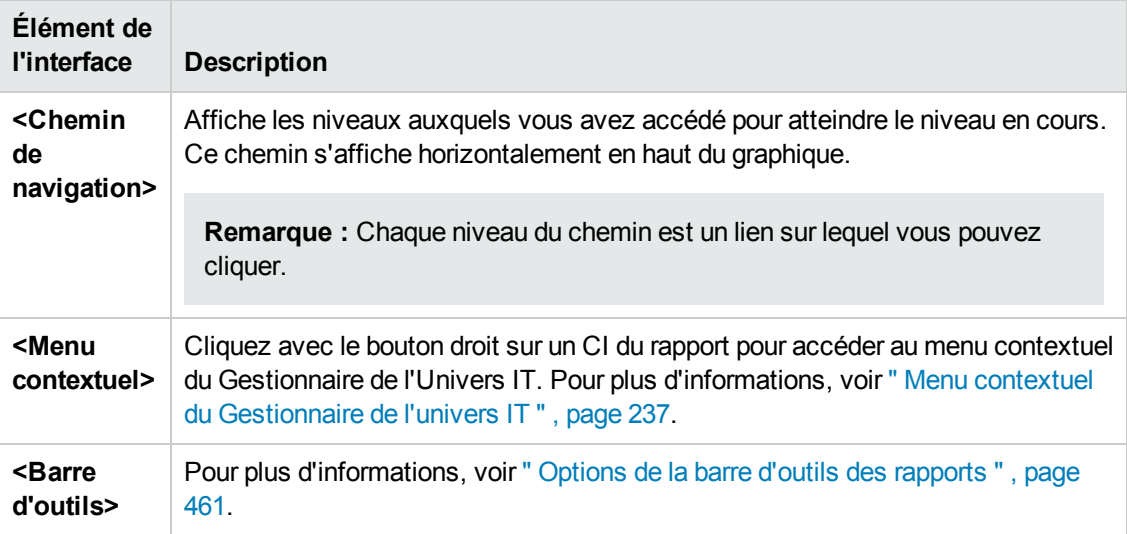

# <span id="page-451-0"></span>*Rapport topologique*

Ce rapport affiche la topologie d'une vue sous la forme d'un rapport.

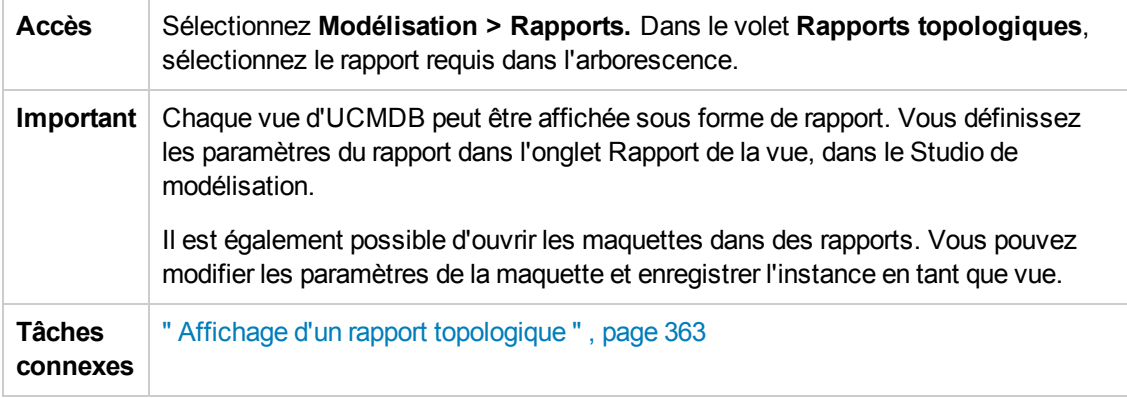

Les éléments de l'interface utilisateur sont décrits ci-dessous :

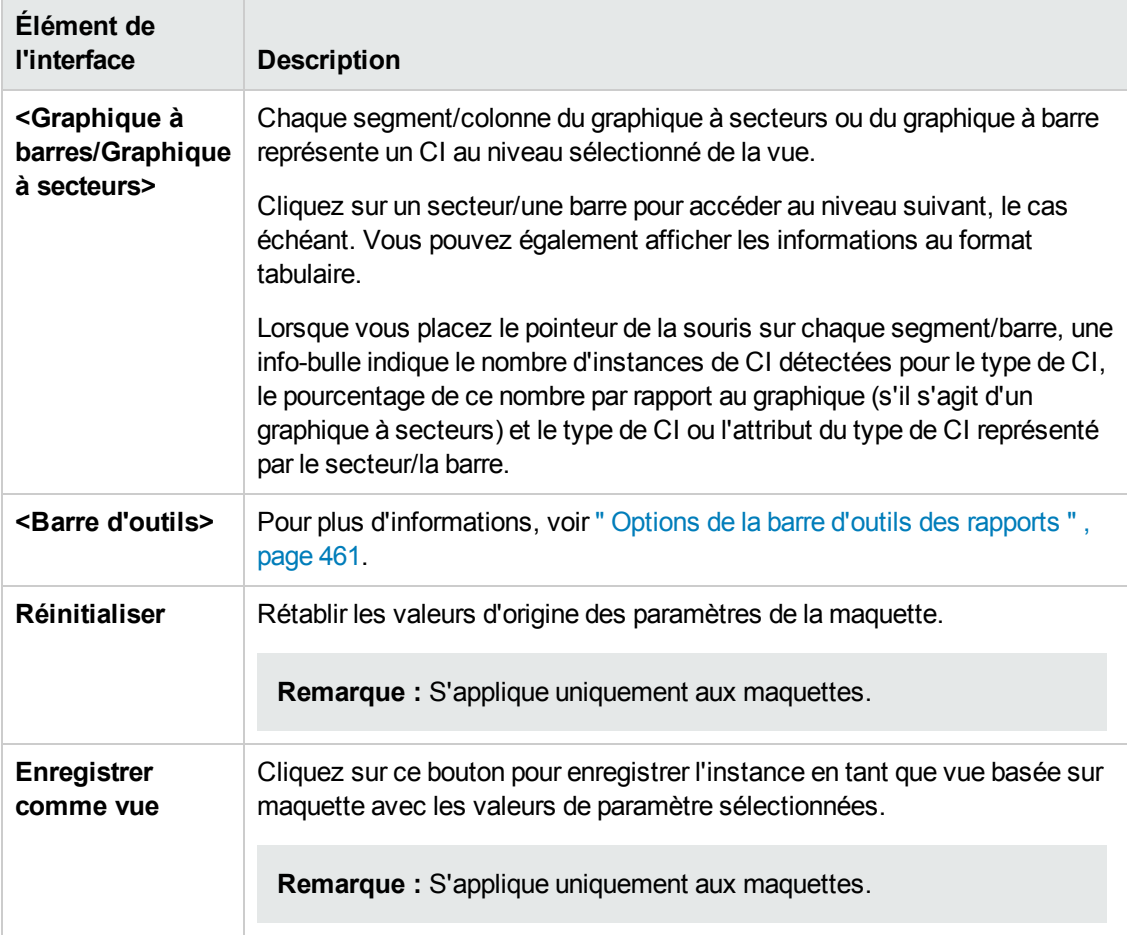

### *Rapport sur les changements de la vue*

Ce rapport affiche les modifications apportées aux CI ou aux relations dans la vue sélectionnée. Il peut être utilisé pour résoudre les problèmes liés aux CI. Par exemple, les modifications d'un CI peuvent vous permettre de conclure qu'elles sont à l'origine du problème. Par le même jeton,

l'origine du problème peut également être liée à des modifications attendues qui n'ont pas pu être appliquées.

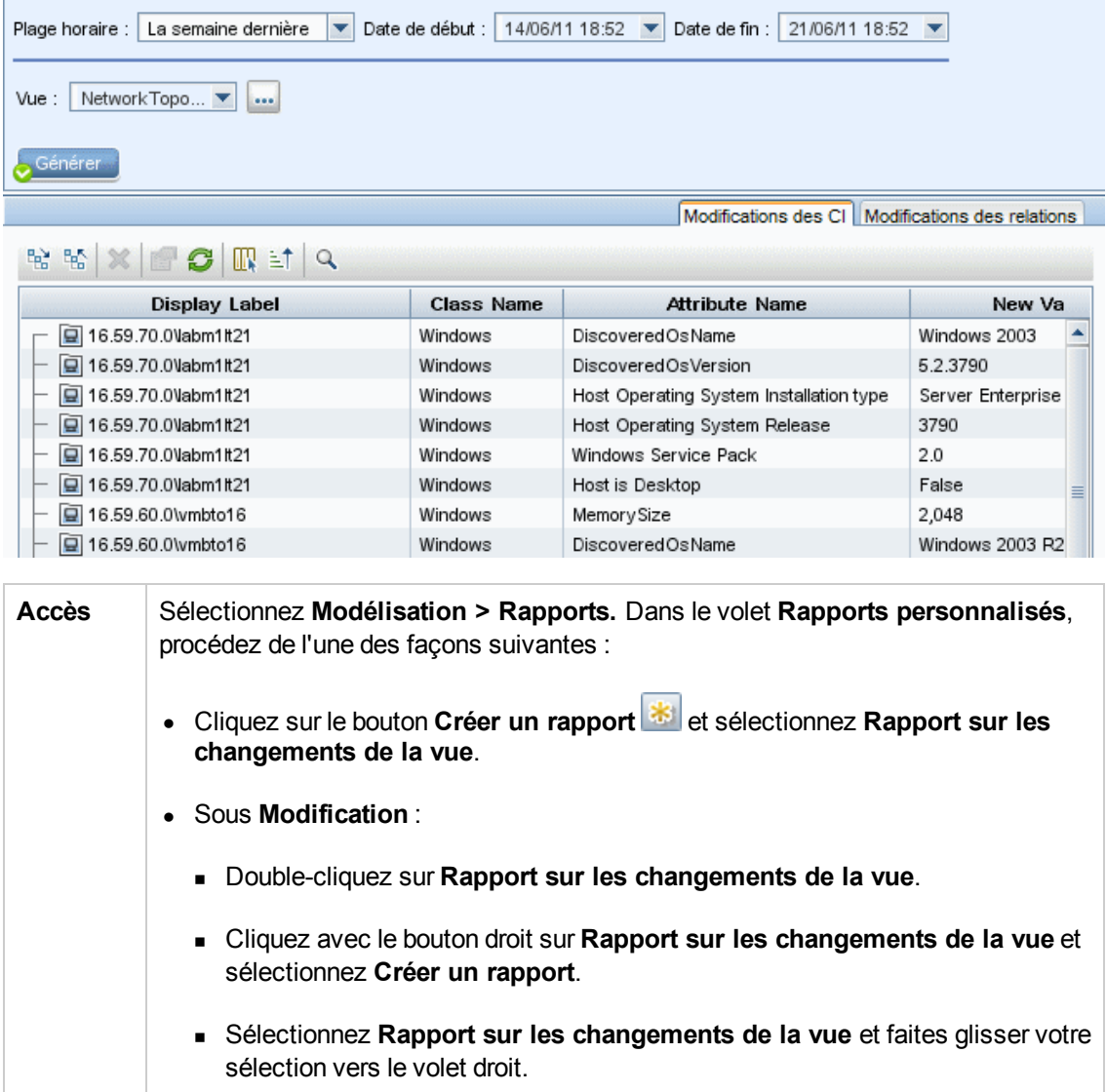

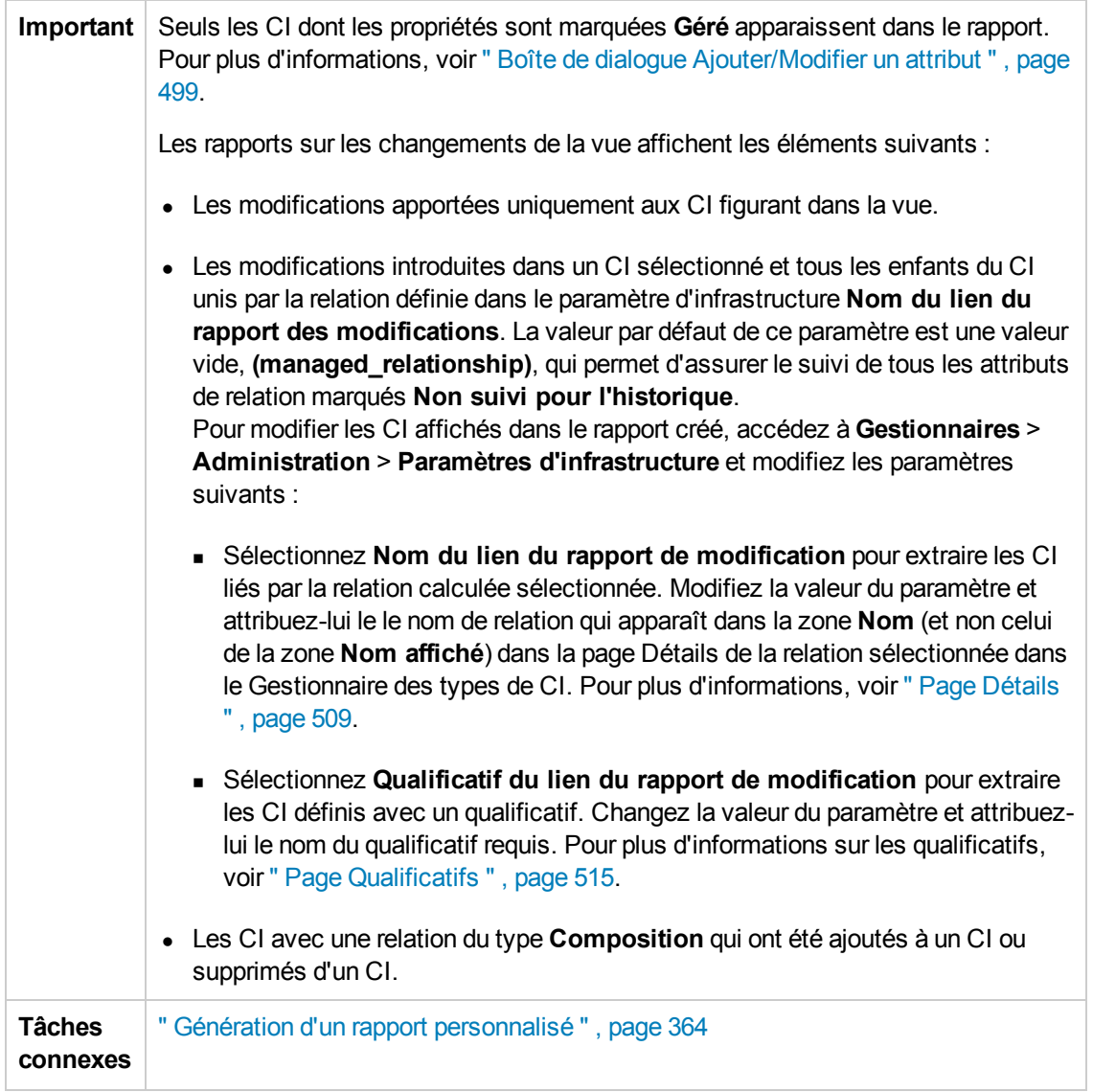

Les éléments de l'interface utilisateur sont décrits ci-dessous :

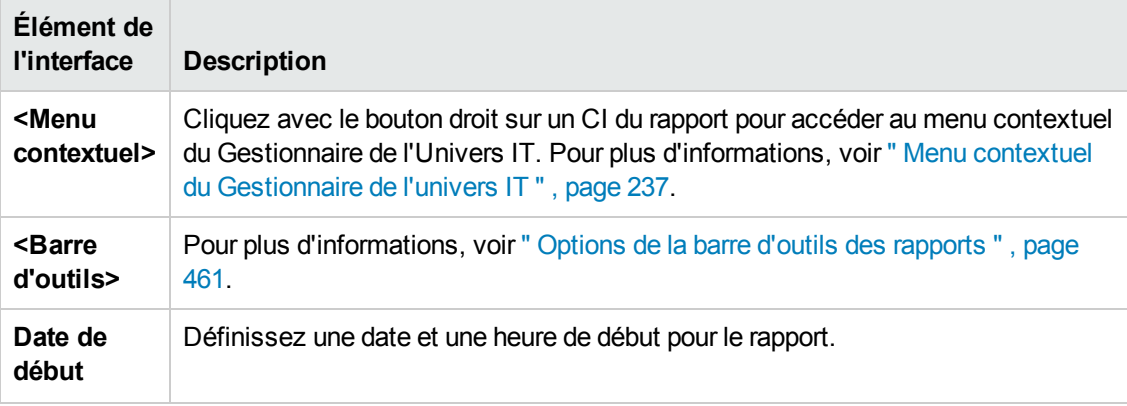

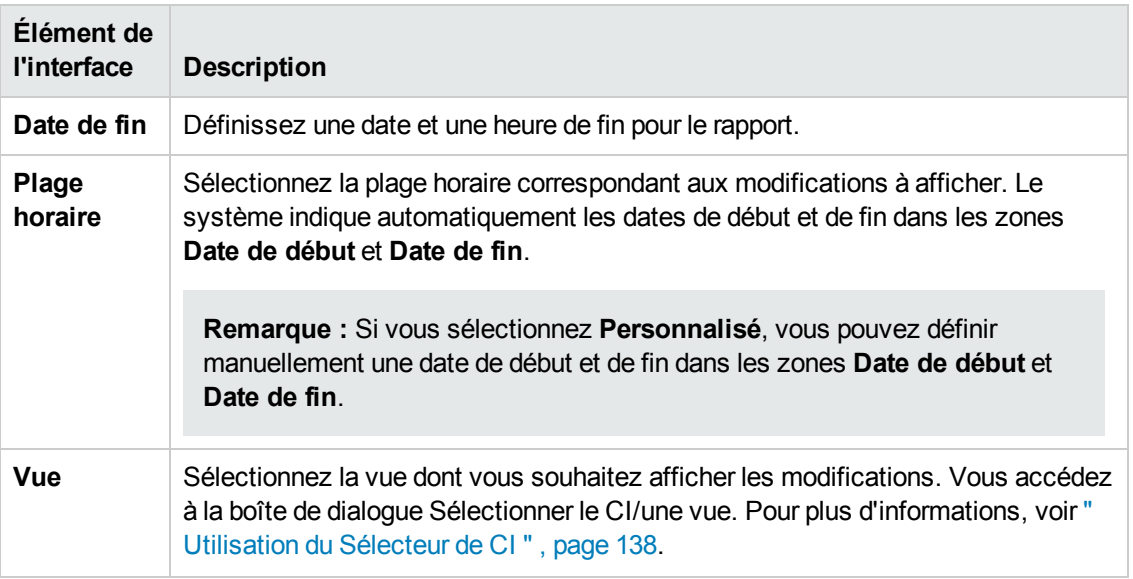

#### **Onglet Modifications des CI**

Pour plus d'informations sur cet onglet, voir " Onglet [Modifications](#page-383-0) des CI " , page 384.

#### **Onglet Modifications des relations**

Pour plus d'informations sur cet onglet, voir " Onglet [Modifications](#page-384-0) des relations " , page 385.

### *Rapport d'hôte VMware*

Ce rapport affiche des informations sur les hôtes VMware (serveurs VMware ESX) et les ordinateurs virtuels VMware hébergés sur les serveurs ESX.

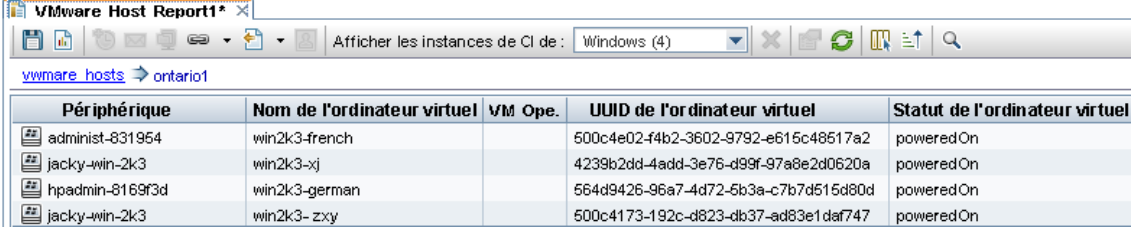

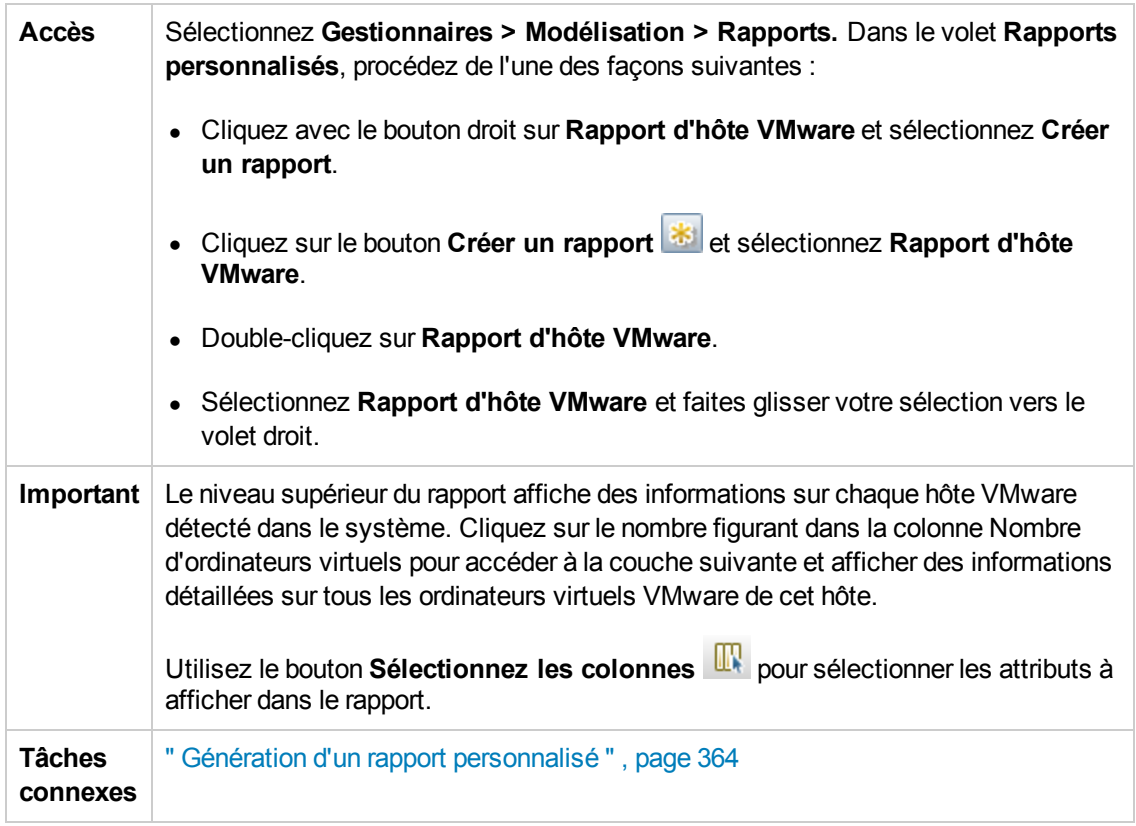

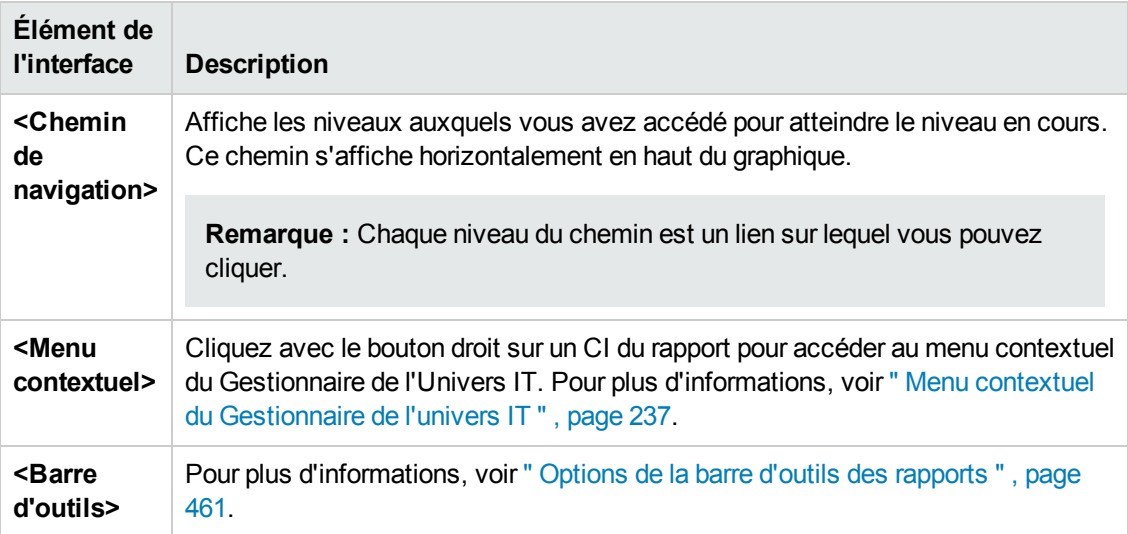

## *Rapport VMware VirtualCenter*

Ce rapport affiche des informations sur les centres virtuels qui gèrent les serveurs physiques (hôtes d'ordinateurs virtuels) et les ordinateurs virtuels qu'ils exécutent dans un seul pool logique de ressources.

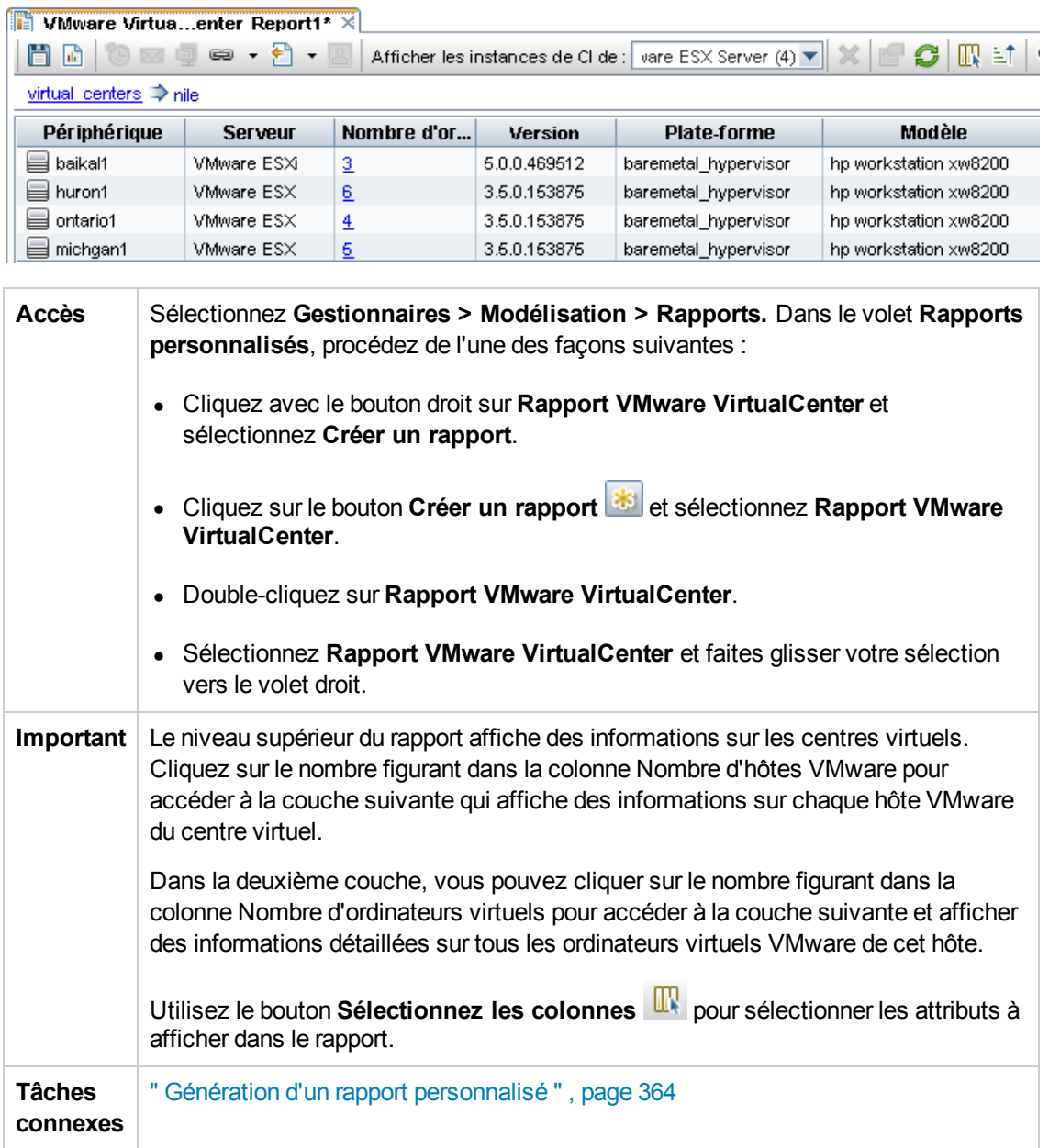

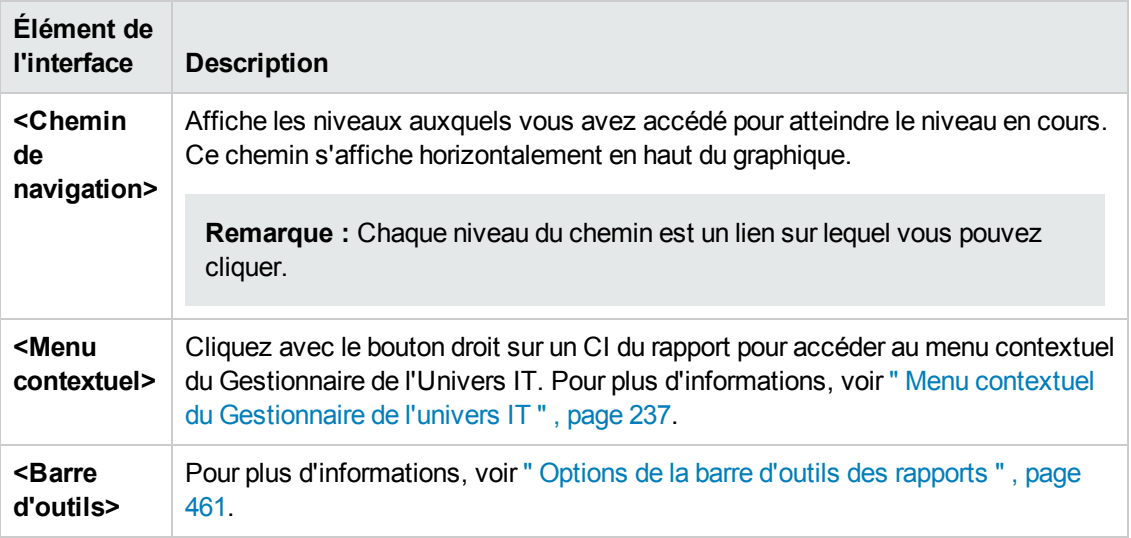

## *Rapport des erreurs de découverte basée sur une zone*

Ce rapport permet de découvrir des problèmes spécifiques rencontrés par la gestion des flux de données lors de l'exécution d'activités dans les zones de gestion sélectionnées, tels que des informations d'identification incorrectes.

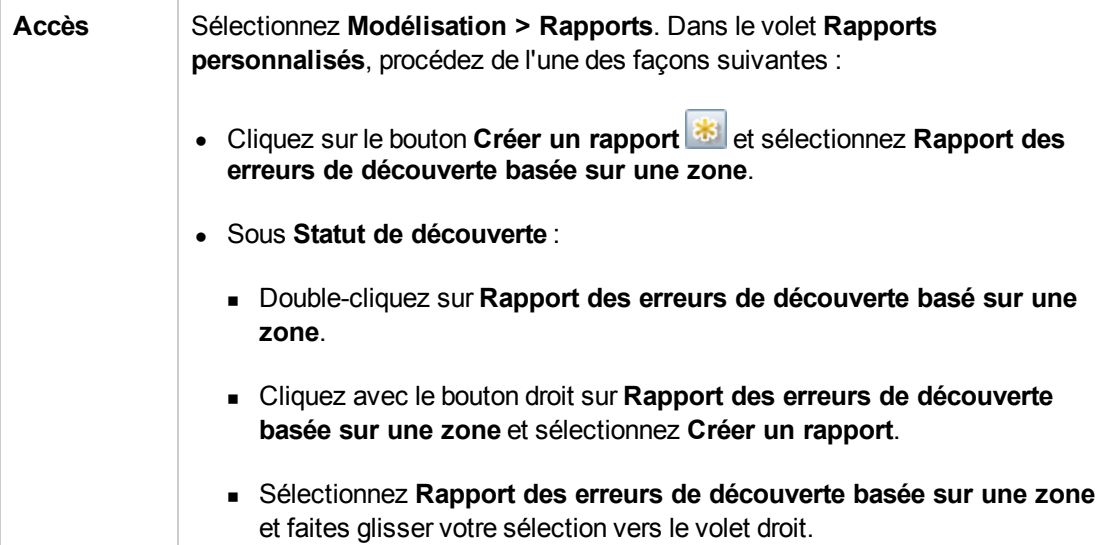

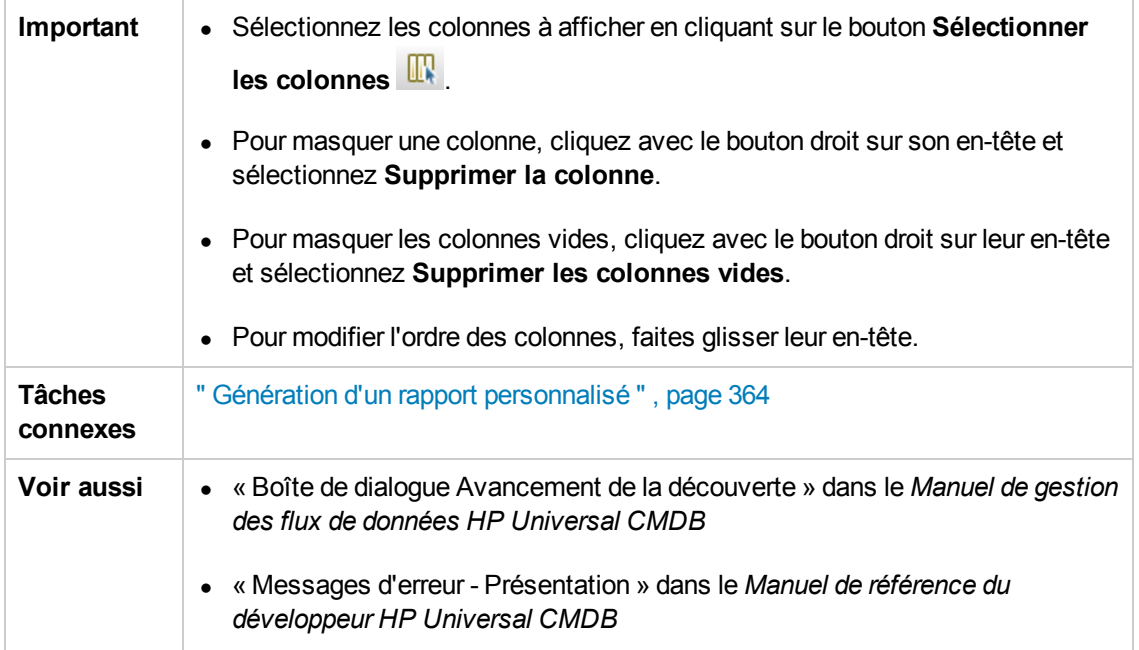

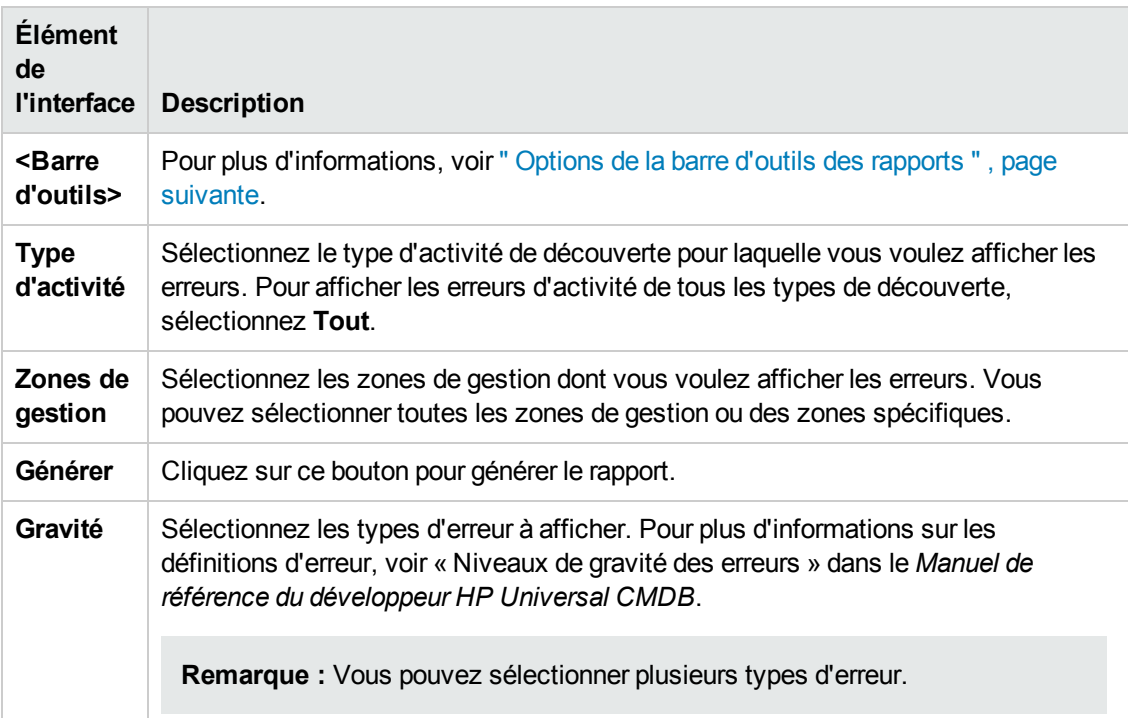

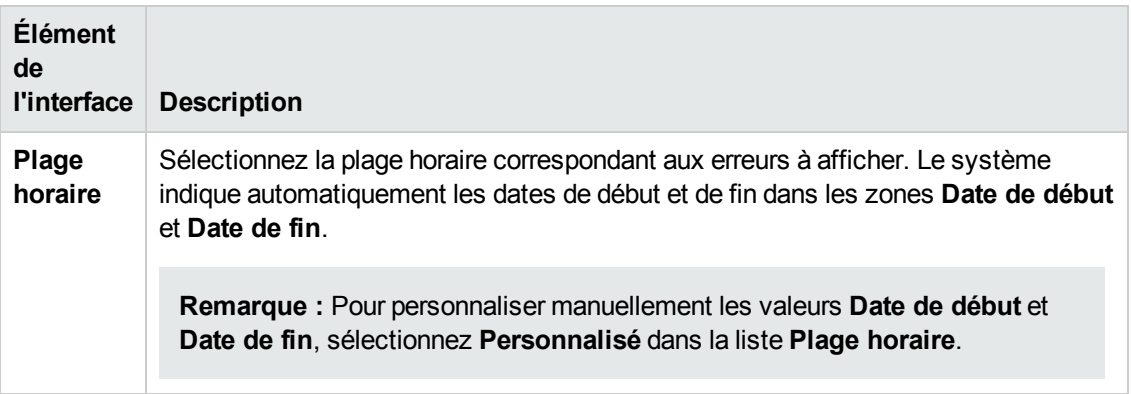

Le rapport généré comprend les éléments suivants :

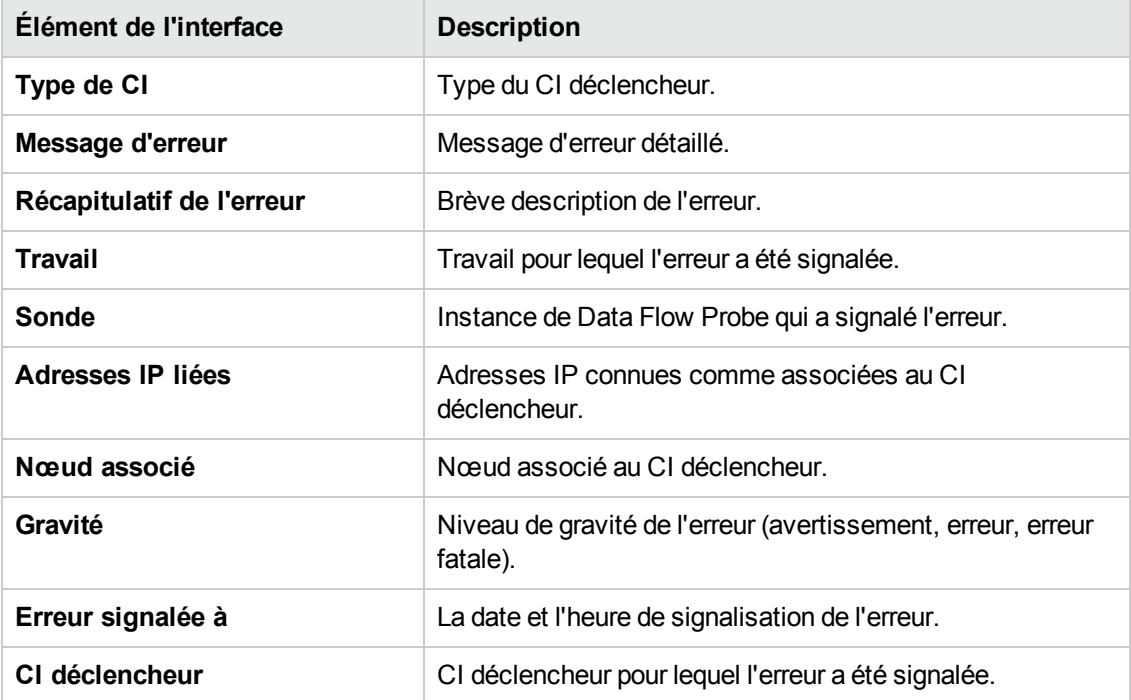

# <span id="page-460-0"></span>*Options de la barre d'outils des rapports*

Cette section décrit les options de la barre d'outils de la page des rapports.

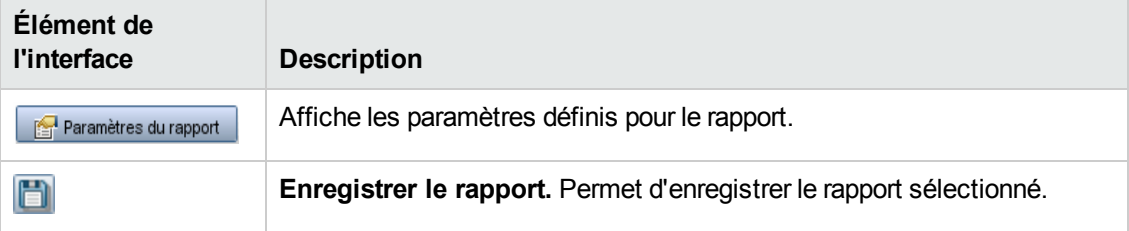

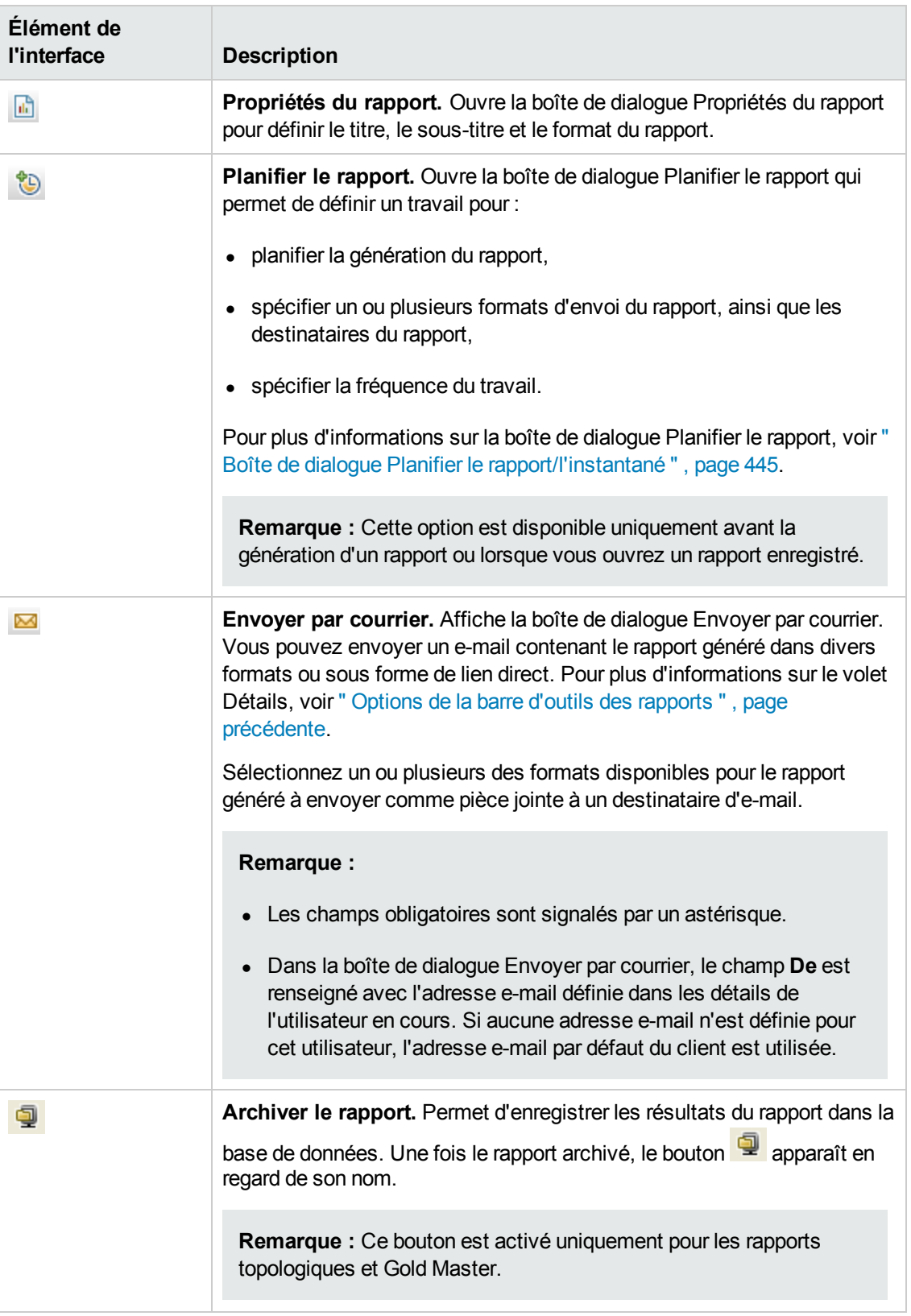

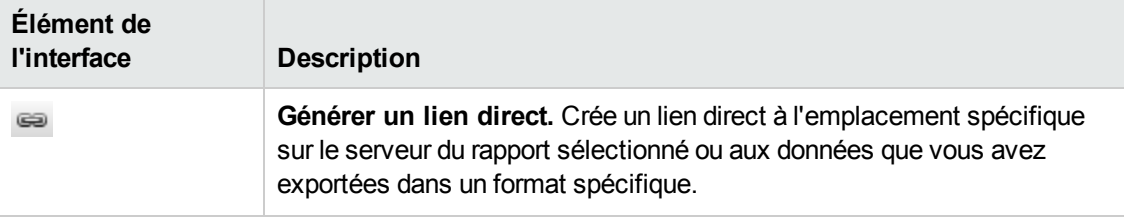

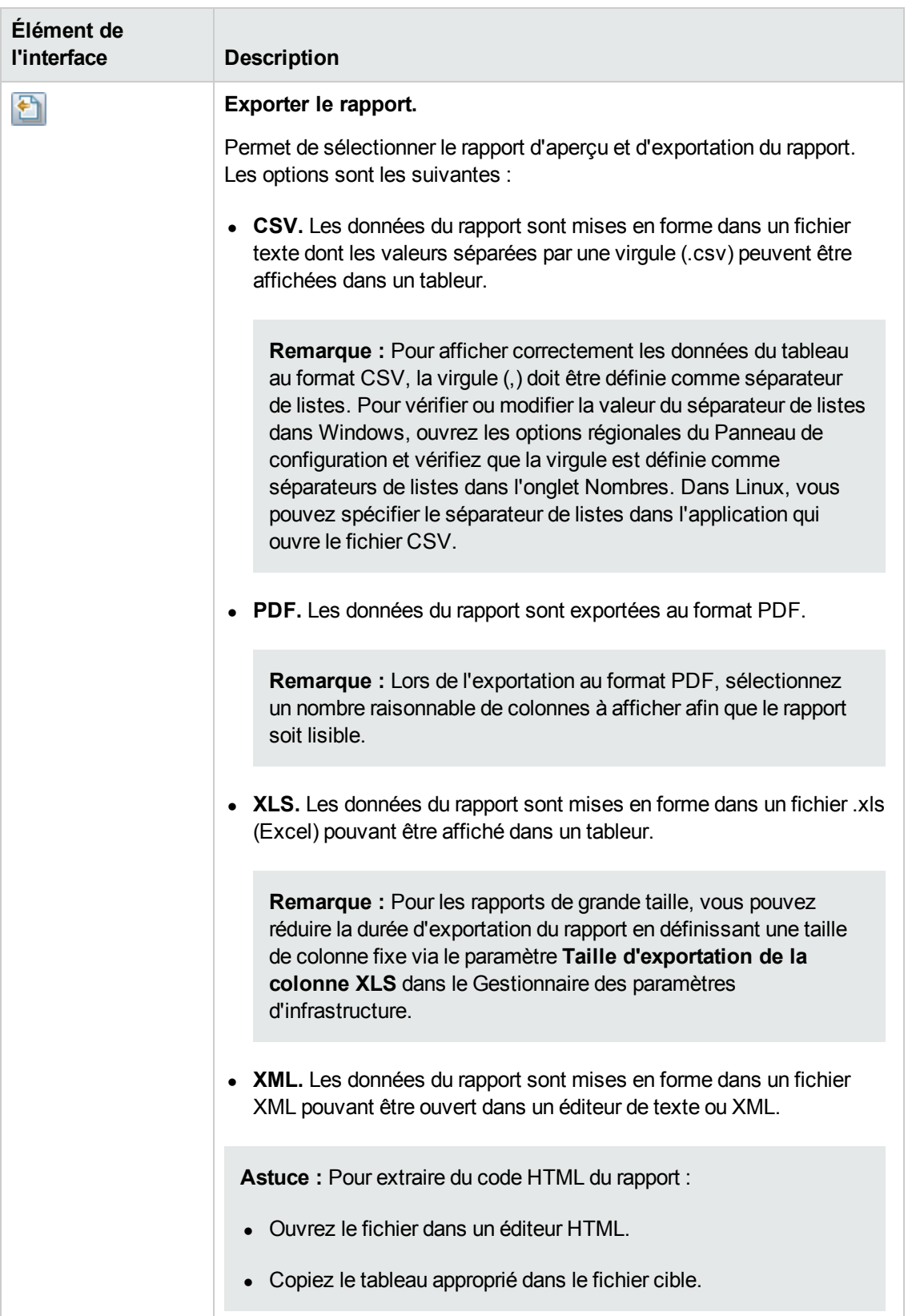

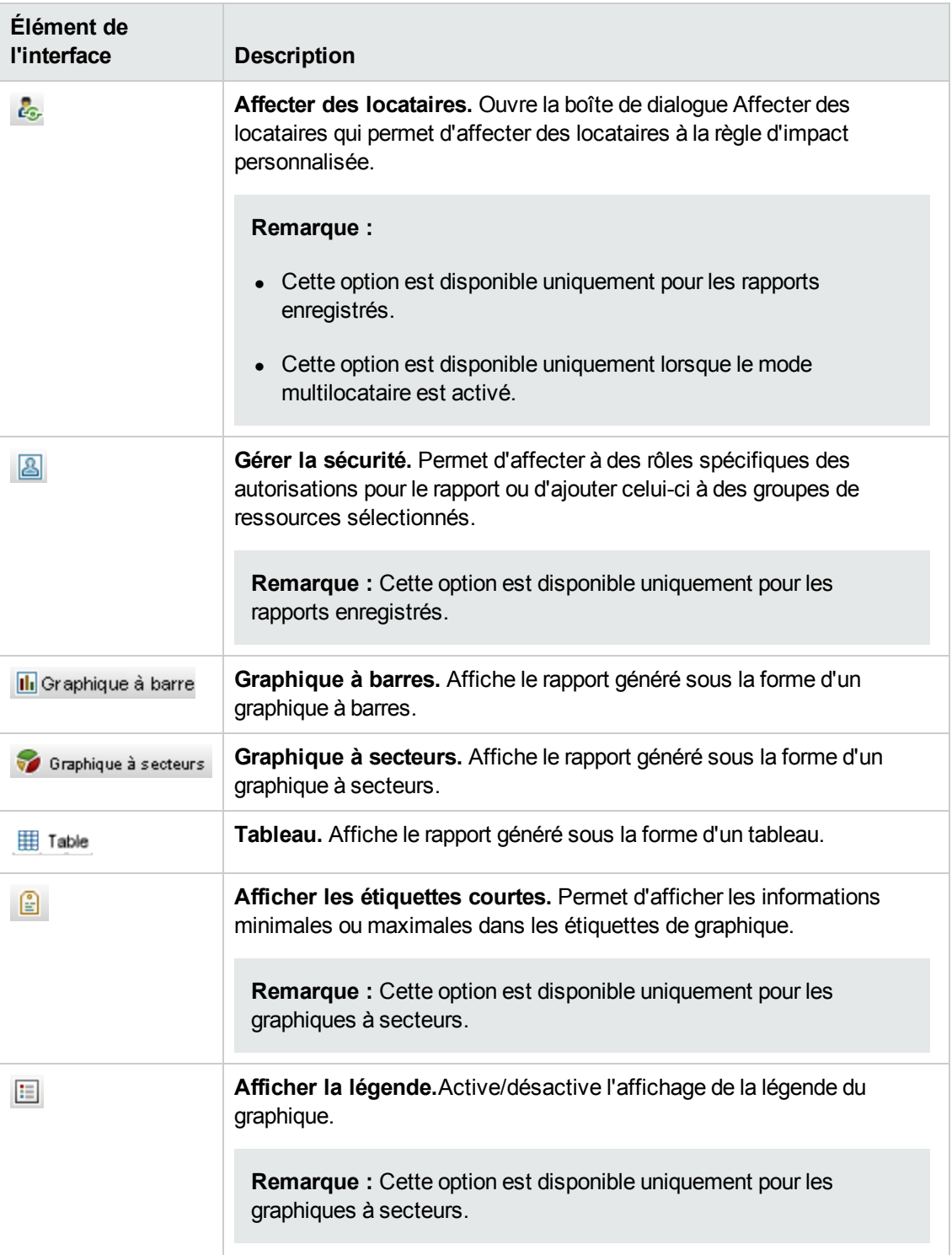

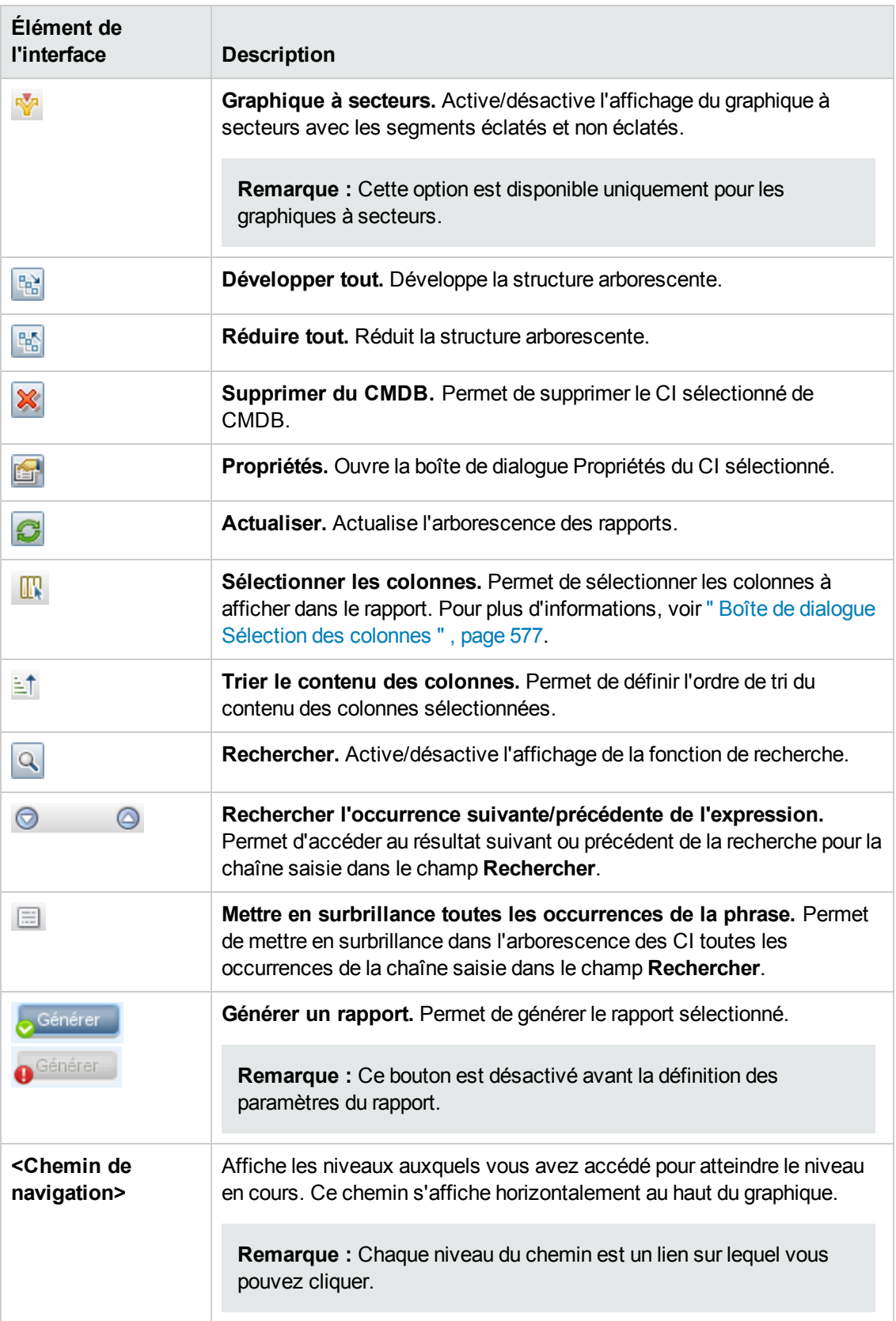

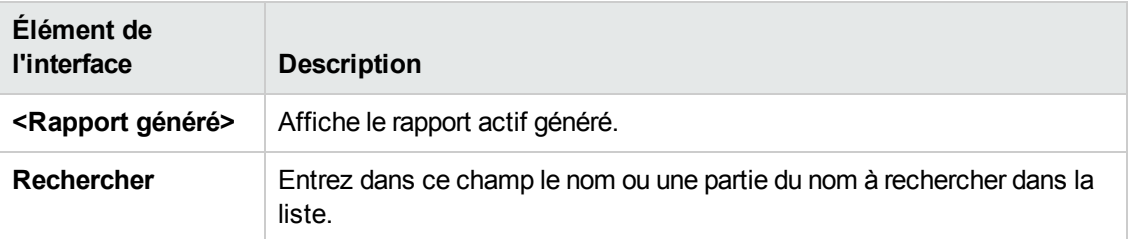

# **Rapports sur les paramètres régionaux non anglais - Remarques et limitations**

- HP Universal CMDB ne prend pas en charge les noms de rapport personnalisé contenant plus de 50 caractères multi-octets.
- Si un rapport est créé dans une langue et envoyé via une messagerie électronique qui utilise une autre langue, le rapport contiendra des informations système dans la langue du serveur et la langue d'origine.
- Si le nom d'un fichier de rapport contient des caractères multioctets (par exemple, japonais, chinois ou coréen) et que le rapport est envoyé en pièce jointe à un e-mail, son nom sera illisible.
- Lors de l'exportation d'une instance de CI vers un fichier PDF, les caractères multi-octets (japonais, chinois, coréens, etc.) peuvent ne pas s'afficher correctement dans le fichier PDF.
- Lors de l'enregistrement d'un instantané d'un rapport topologique, le nom peut contenir jusqu'à 25 caractères non anglais.

# **Chapitre 10 : Gestionnaire des analyses d'impact**

Contenu de ce chapitre :

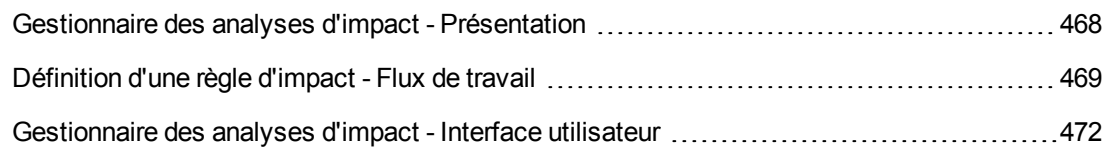

## <span id="page-467-0"></span>**Gestionnaire des analyses d'impact - Présentation**

Le Gestionnaire des analyses d'impact permet de définir les interdépendances existant entre les composants de votre infrastructure informatique, afin de simuler les incidences des modifications d'infrastructure (installation d'un nouveau logiciel ou mise à niveau, par exemple) sur votre système.

En créant des règles d'impact basées sur des requêtes TQL, vous pouvez déterminer l'origine réelle d'un problème et ses conséquences. Chaque règle d'impact que vous définissez est liée à une requête TQL spécifique de l'analyse d'impact. Pour plus [d'informations](#page-15-0) sur les requêtes TQL, voir " TQL (Topology Query Language) " , page 16.

Vous définissez des règles d'impact pour spécifier une relation causale entre deux ou plusieurs nœuds de requête d'analyse d'impact. Définissez un nœud de requête déclencheur ou le nœud de requête représentant les modifications à apporter au système, et le nœud de requête concerné. Une fois la relation causale établie, le Gestionnaire des analyses d'impact vous permet de déterminer l'effet des modifications dans les nœuds de requête de la cause racine.

Vous exécutez ensuite les règles d'impact dans le Gestionnaire de l'univers IT pour simuler les incidences des modifications sur votre système et découvrir les causes racine des modifications (pour plus d'informations, voir " Boîte de dialogue [Exécuter](#page-250-0) l'analyse d'impact " , page 251). Vous pouvez ainsi évaluer et traiter en conséquence les implications possibles d'une action, d'une mise à jour, d'un nouveau déploiement ou d'une défaillance de service.

Une modification simulée dans un CI concerné peut modifier le statut de la carte d'un CI, ce qui se traduit par l'ajout d'une icône de statut au symbole du CI. La carte topologique affiche les statuts des CI déclencheurs ainsi que ceux des CI concernés. Chaque couleur représente un statut différent.

Pour plus [d'informations](#page-255-0) sur les icônes et les couleurs représentant les statuts, voir " Volet Afficher l'impact " , page 256.

Vous pouvez générer un rapport qui fournit les informations suivantes :

- Les CI du système concernés par les modifications.
- Les CI déclencheurs (représentant les modifications à apporter au système).
- Les CI appartenant à un service métier spécifique.
# <span id="page-468-2"></span>**Définition d'une règle d'impact - Flux de travail**

Cette section explique comment définir une règle d'impact dans laquelle une modification du fonctionnement de l'unité centrale (CPU) influe sur le nœud (Node) auquel elle est connectée.

Cette tâche comprend les étapes suivantes :

- <sup>l</sup> " Créer une requête TQL d'analyse d'impact " , [ci-dessous](#page-468-0)
- <span id="page-468-0"></span>• " Définir une règle d'impact ", [ci-dessous](#page-468-1)

#### 1. **Créer une requête TQL d'analyse d'impact**

Pour créer une requête TQL d'analyse d'impact, vous devez définir une règle TQL d'analyse d'impact et ajouter les nœuds de requête TQL ainsi que les relations qui définissent la requête.

Sélectionnez **Gestionnaires** > **Modélisation > Gestionnaire des analyses d'impact** pour ouvrir le Gestionnaire des analyses d'impact. Pour plus d'informations sur la création d'une requête TQL d'analyse d'impact, voir " Assistant Nouvelle règle d'impact/Propriétés de la règle [d'impact/Enregistrer](#page-482-0) comme règle d'impact " , page 483. Pour plus d'informations sur l'ajout de nœuds de requête et de [relations](#page-26-0) à une requête, voir " Ajout de nœuds de requête et de relations à une requête TQL " , page 27.

#### **Exemple de requête TQL d'analyse d'impact :**

Dans cette requête TQL d'analyse d'impact, une unité centrale (CPU) et un nœud (Node) sont liés par une relation du type Composition. Les résultats de la requête TQL doivent être conformes à la direction des flèches.

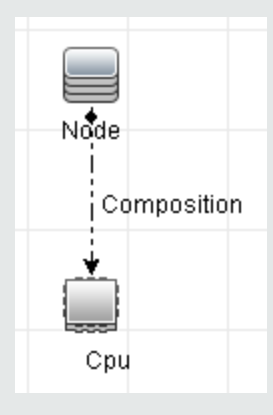

**Remarque :** La validation d'une requête TQL d'analyse d'impact est soumise à certaines limites. Pour plus [d'informations,](#page-99-0) voir " Résolution des problèmes et limitations " , page 100.

### <span id="page-468-1"></span>2. **Définir une règle d'impact**

Lorsque vous définissez une règle d'impact, vous devez spécifier la relation causale requise entre les nœuds de requête. Définissez un nœud de requête déclencheur ou le nœud de requête représentant les modifications à apporter au système, et le nœud de requête concerné.

Cliquez avec le bouton droit sur le nœud de requête à définir comme nœud de requête déclencheur et sélectionnez **Définir les concernés** pour ouvrir la boîte de dialogue Nœuds de requête concernés. Sélectionnez le nœud de requête à définir comme nœud de requête concerné. Cliquez sur le bouton **Ajouter** pour ouvrir la boîte de dialogue Définition des règles d'impact qui permet de définir les conditions de définition des nœuds de requête concernés. Pour plus [d'informations](#page-480-0) sur la définition d'une règle d'impact, voir " Boîte de dialogue Définition des règles d'impact " , page 481.

**Remarque :** L'option **Change State** (état du changement) dans la définition de la règle d'impact ne s'applique plus aux analyses d'impact. **Operation State** (état du fonctionnement) est la seule option prise en charge.

#### **Exemple d'une règle d'impact :**

La zone Conditions de la boîte de dialogue Définition des règles d'impact permet de définir les conditions selon lesquelles la modification simulée dans le système est déclenchée. La zone Gravité permet de définir la gravité de l'impact sur le nœud de requête concerné.

La règle d'impact de cet exemple stipule que le nœud est concerné chaque fois que l'unité centrale ne fonctionne pas à l'état normal. Comme la gravité équivaut à 100 % de la gravité du déclencheur, la gravité du nœud est identique à celle de l'unité centrale, qui est déterminée lors de l'exécution de l'analyse d'impact.

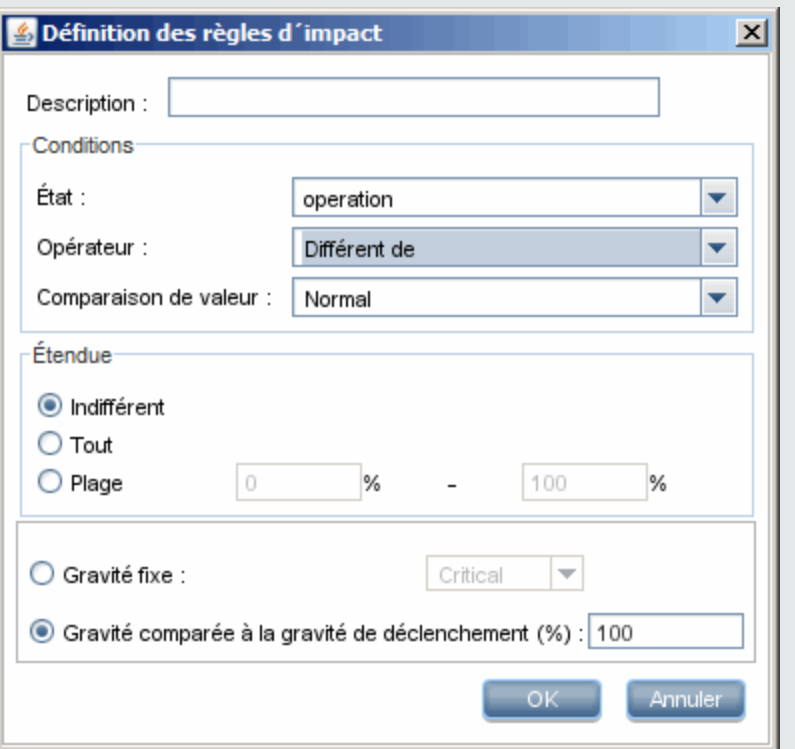

Dans la requête TQL résultante, une flèche vers le haut apparaît en regard du nœud de requête défini comme déclencheur, et une flèche vers le bas en regard du nœud de requête défini comme concerné.

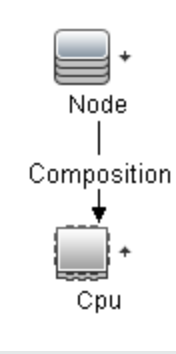

**Remarque :** Pour récupérer les résultats de l'analyse d'impact, vous devez exécuter la règle d'impact dans le Gestionnaire de l'Univers IT. Pour plus [d'informations,](#page-209-0) voir " Récupération des résultats d'une analyse d'impact – Scénario " , page 210.

# <span id="page-471-2"></span>**Gestionnaire des analyses d'impact - Interface utilisateur**

Contenu de cette section :

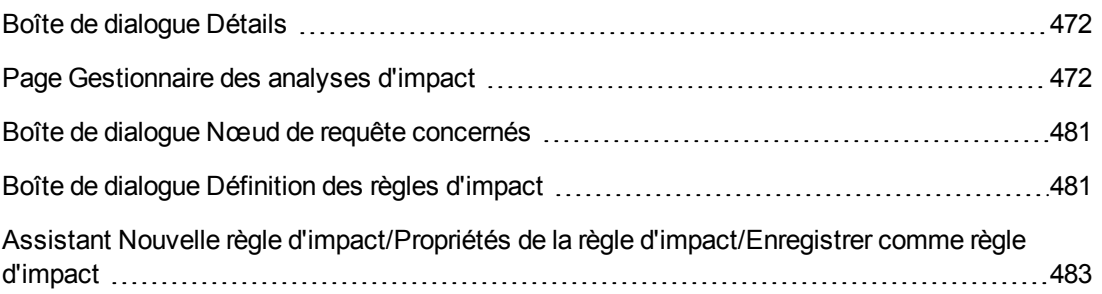

# <span id="page-471-0"></span>*Boîte de dialogue Détails*

Cette boîte de dialogue affiche la règle d'impact que vous avez créée dans la boîte de dialogue Définition des règles d'impact.

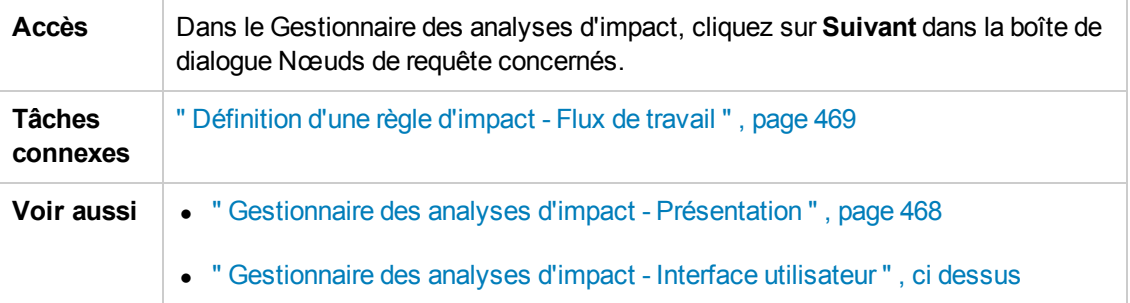

Les éléments de l'interface utilisateur sont décrits ci-dessous :

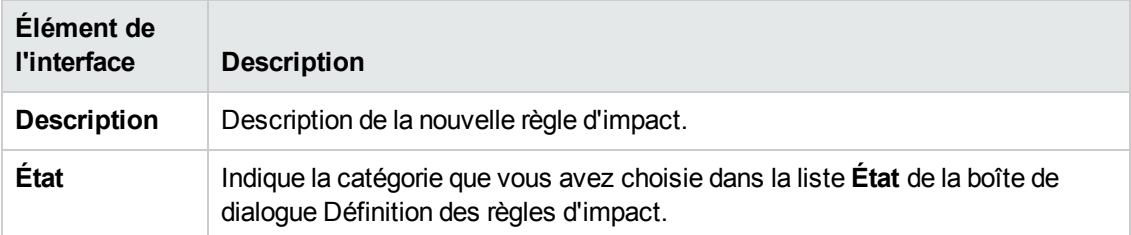

## <span id="page-471-1"></span>*Page Gestionnaire des analyses d'impact*

Cette page permet de définir des règles d'impact.

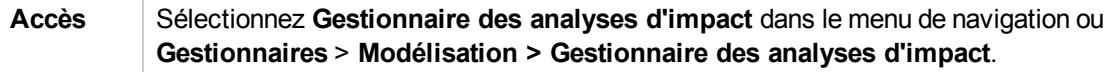

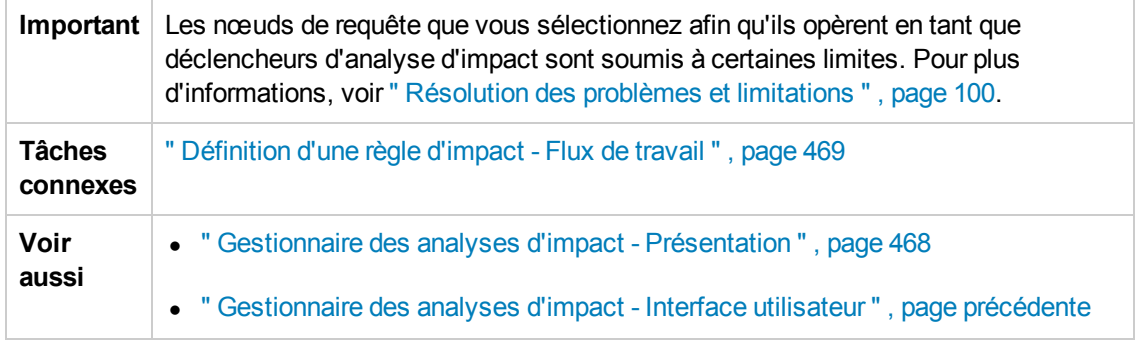

## **Volet Règles d'impact**

Cette zone affiche la structure arborescente hiérarchique des règles d'impact et des dossiers prédéfinis. Chaque règle d'impact est associée à une requête TQL.

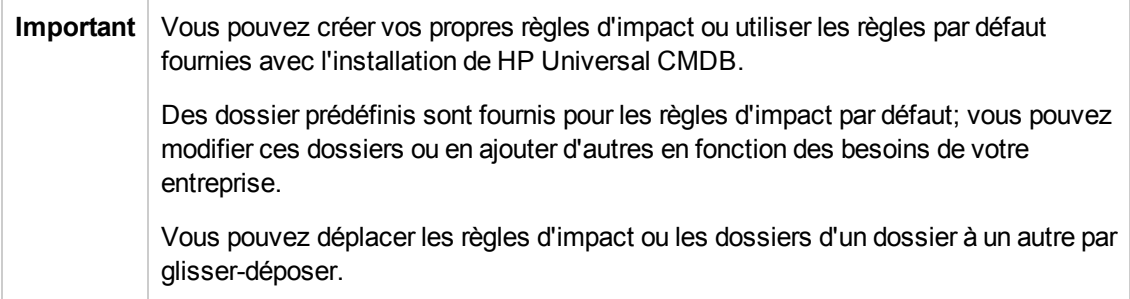

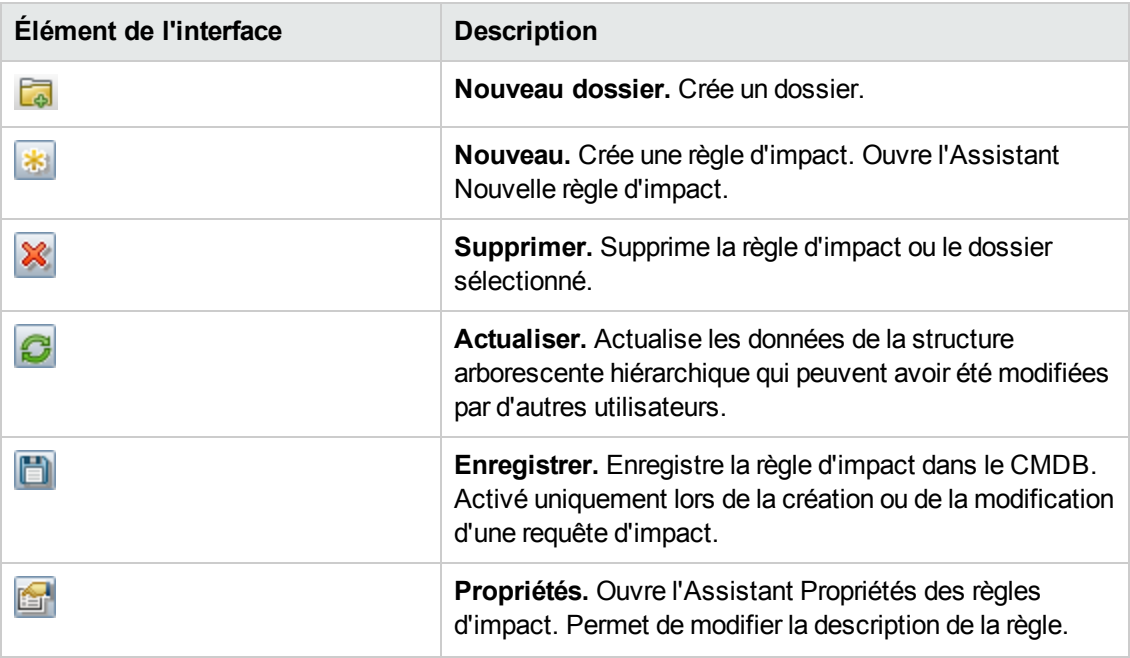

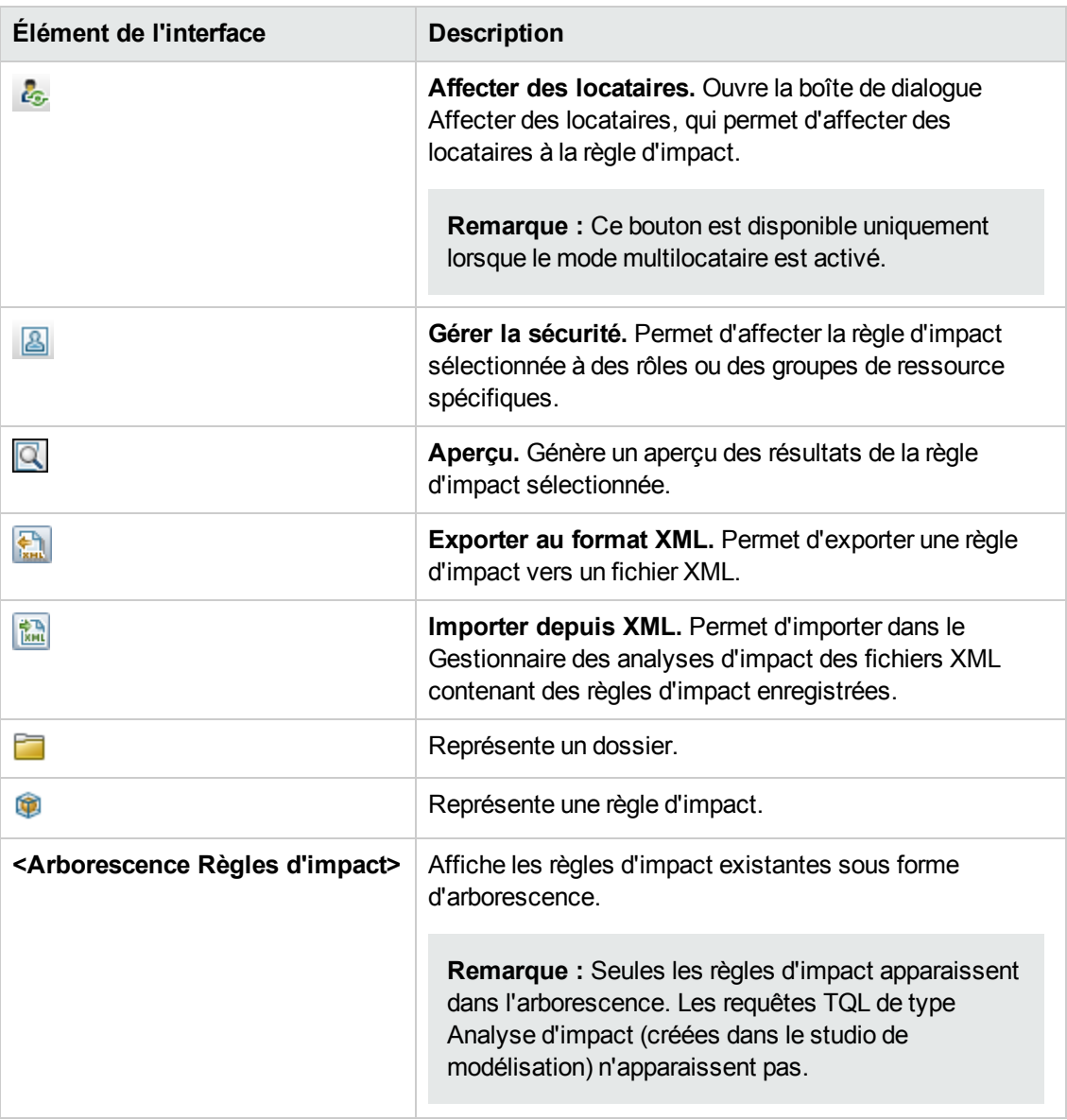

Pour accéder aux options suivantes, cliquez avec le bouton droit sur un dossier ou une règle d'impact :

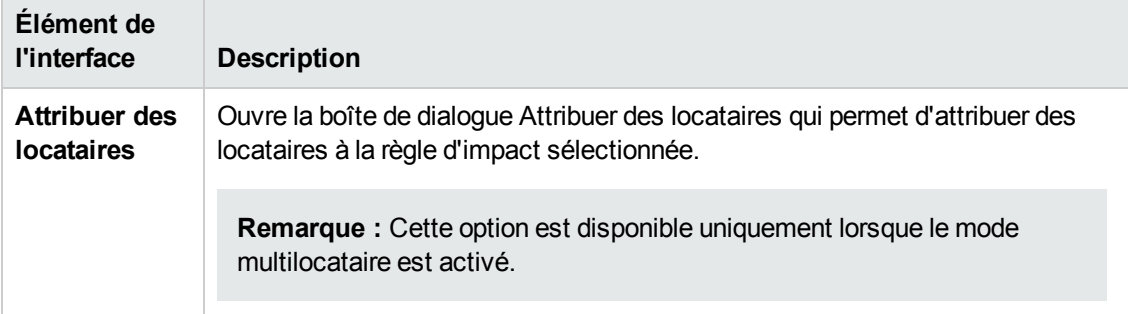

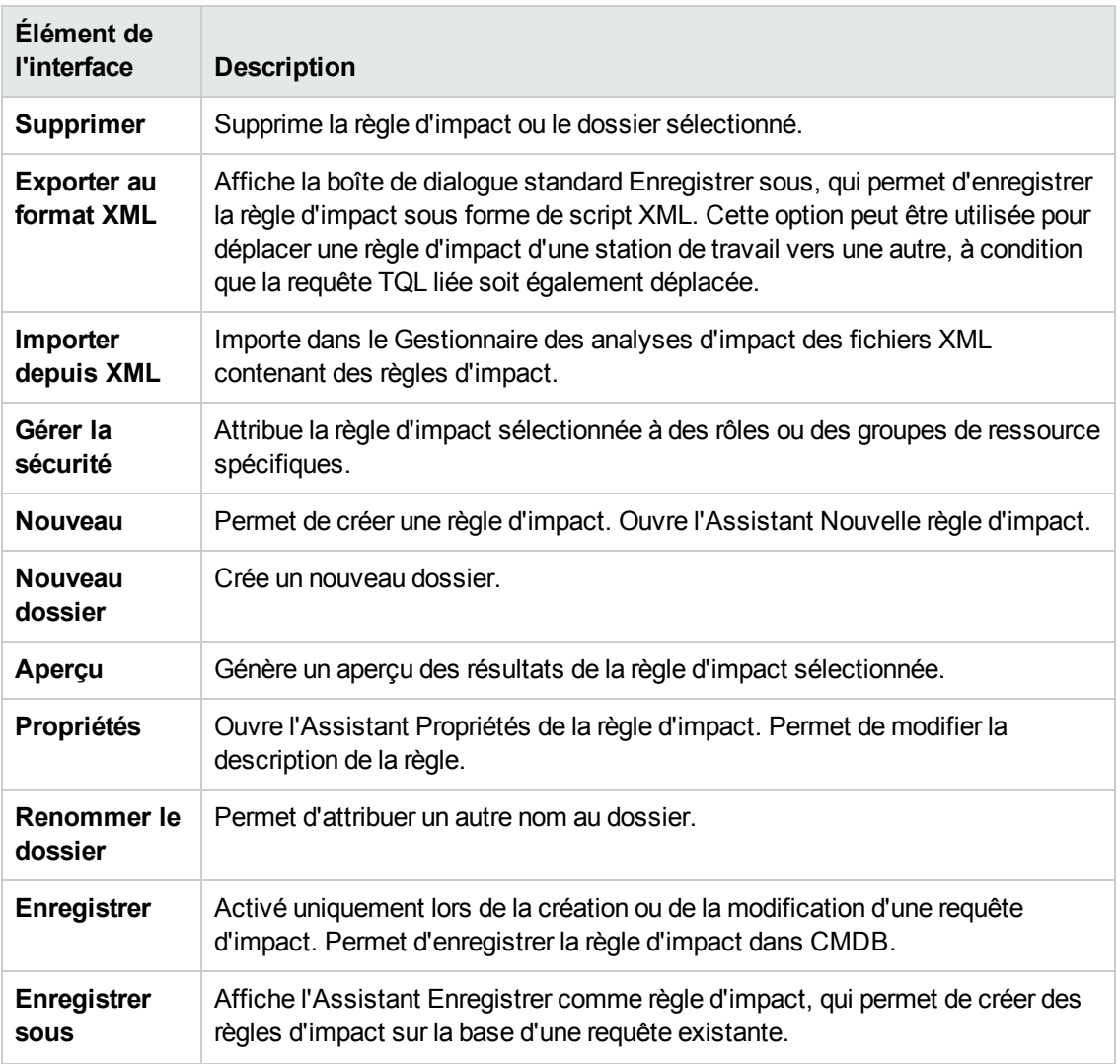

### **Volet d'édition**

Cette zone affiche la règle d'impact sélectionnée, qui comprend les nœuds de requête définis dans la requête TQL et les relations existant entre eux.

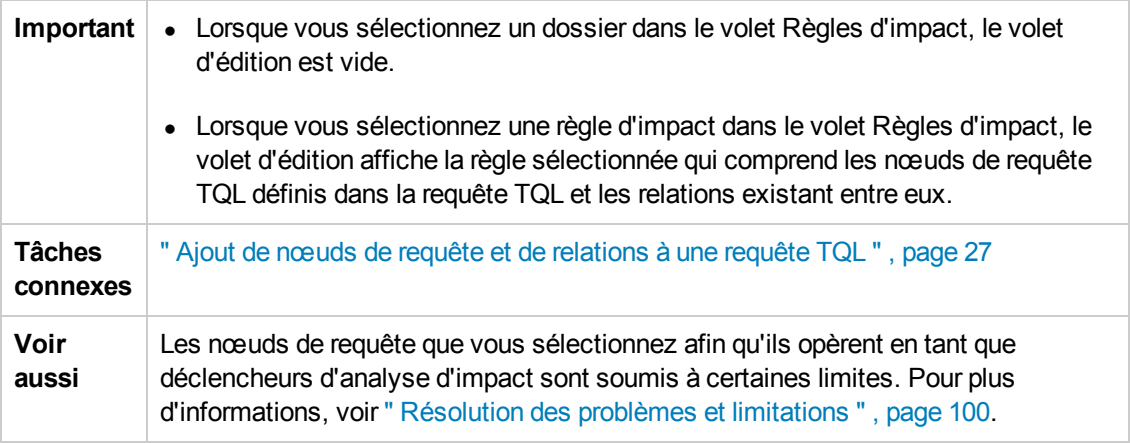

Les éléments de l'interface utilisateur sont décrits ci-dessous (ceux sans nom apparaissent entre crochets angulaires) :

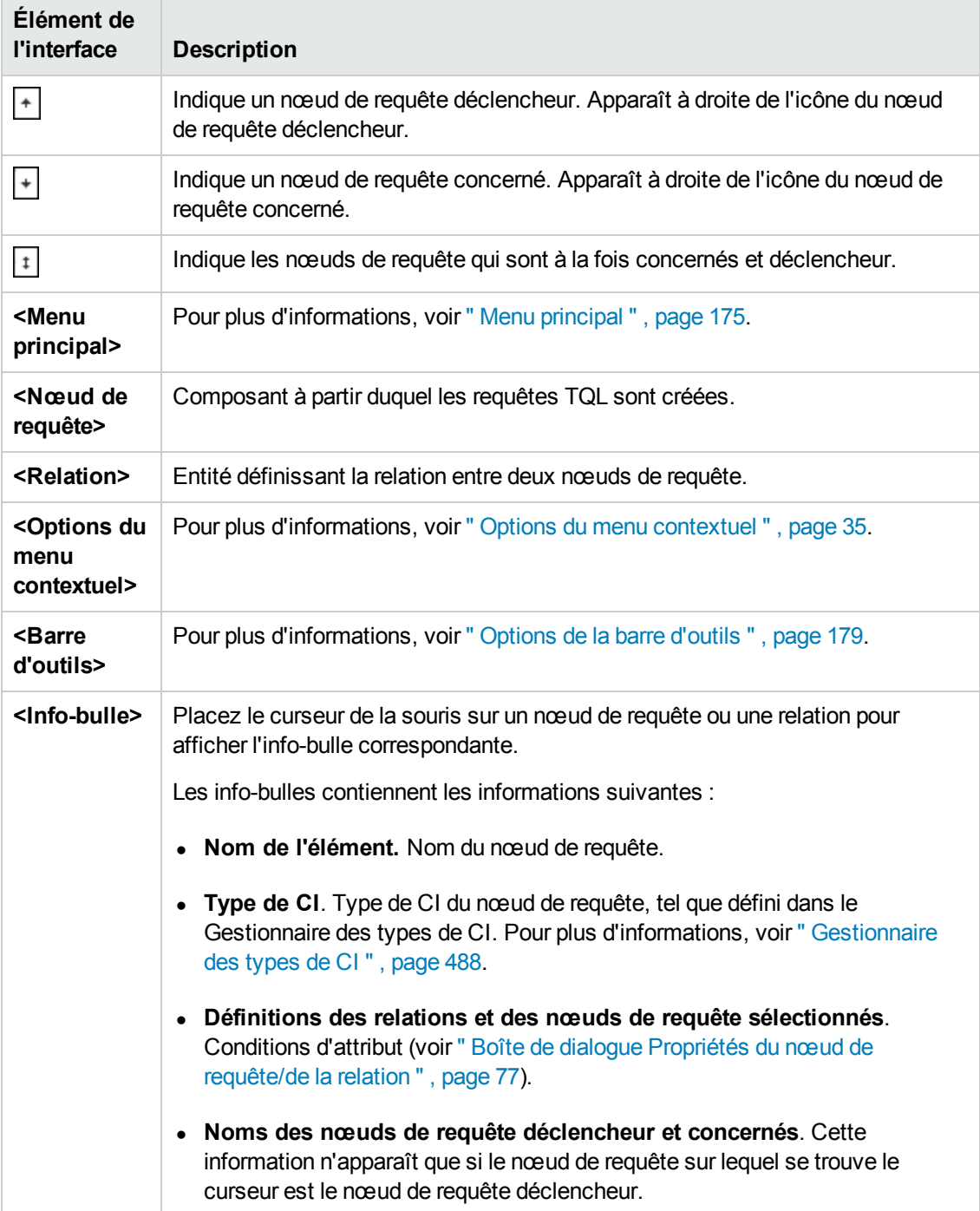

## **Sélecteur de type de CI**

Cette zone affiche la structure arborescente hiérarchique des types de CI inclus dans CMDB.

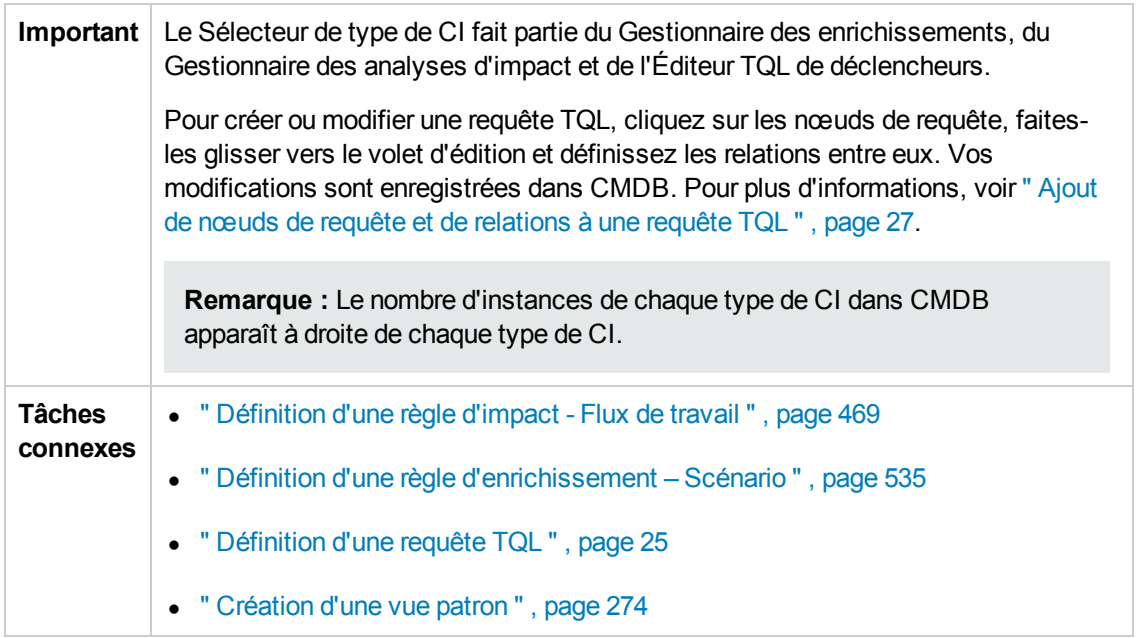

Les éléments de l'interface utilisateur sont décrits ci-dessous (ceux sans nom apparaissent entre crochets angulaires) :

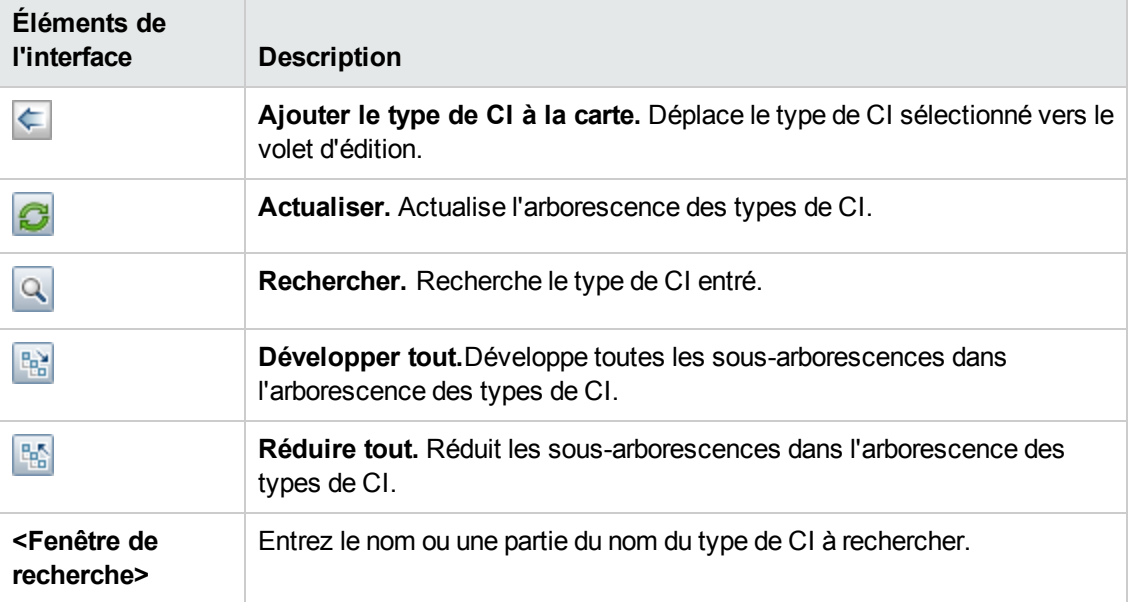

#### **Options du menu contextuel**

Le Sélecteur de type de CI propose les éléments de menu suivants lorsque vous cliquez avec le bouton droit sur un type de CI :

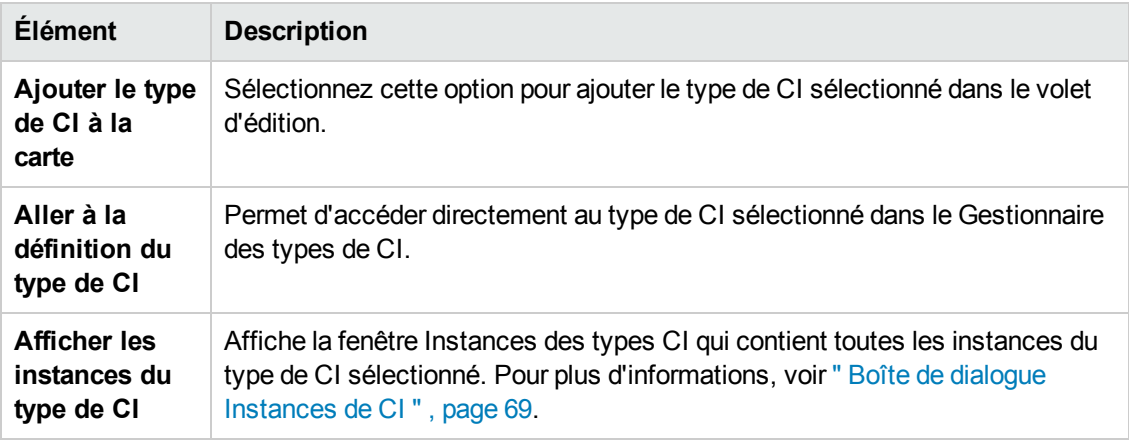

### **Volet Avancé**

Cette zone affiche les propriétés, les conditions et la cardinalité du nœud de requête et de la relation sélectionnés.

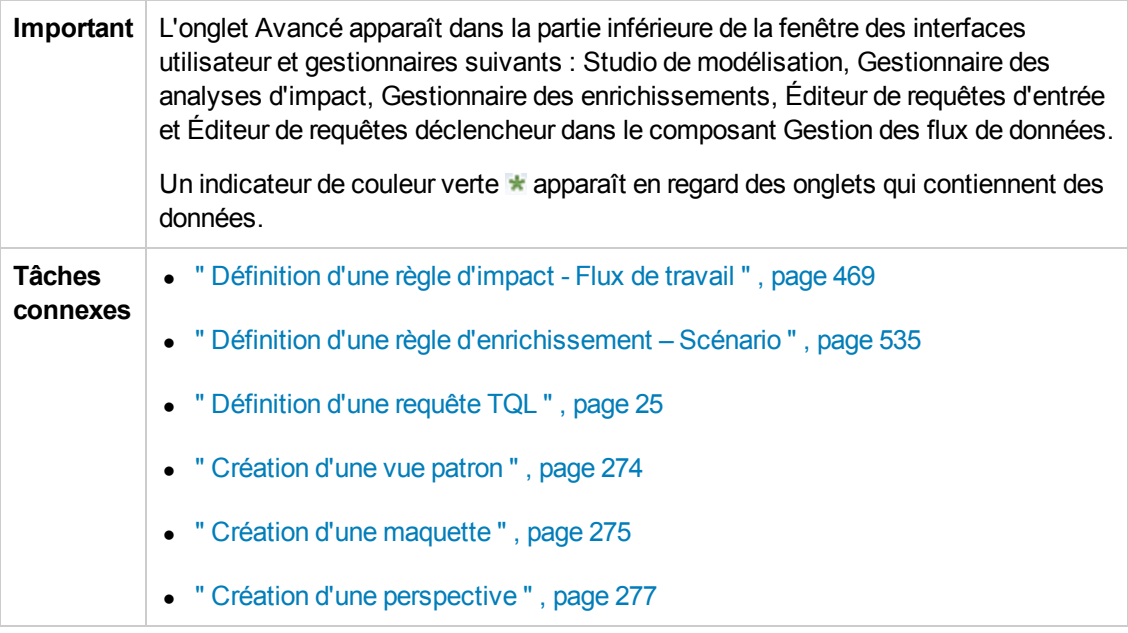

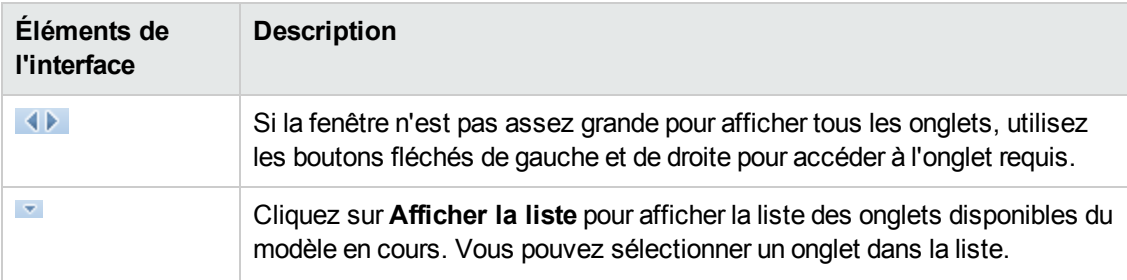

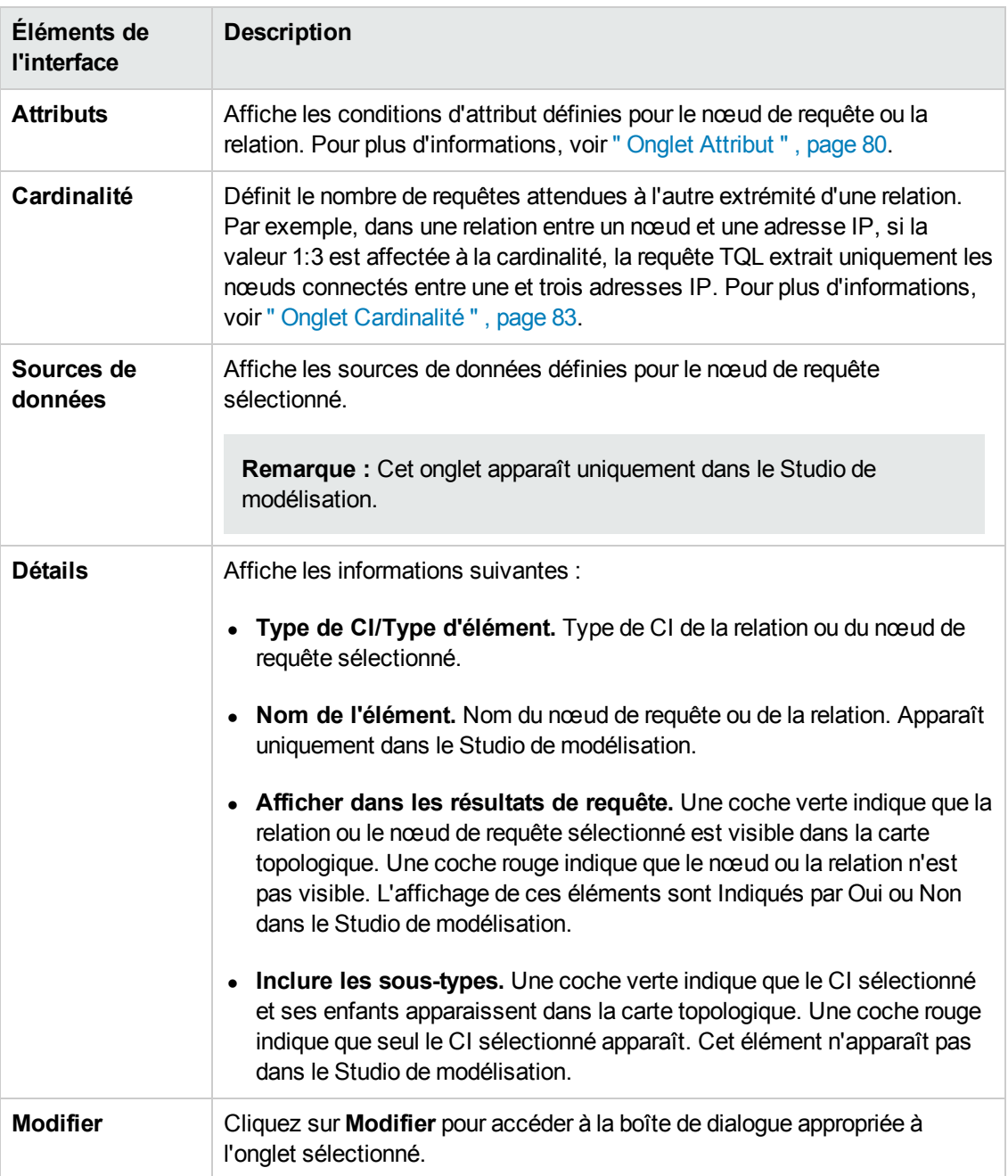

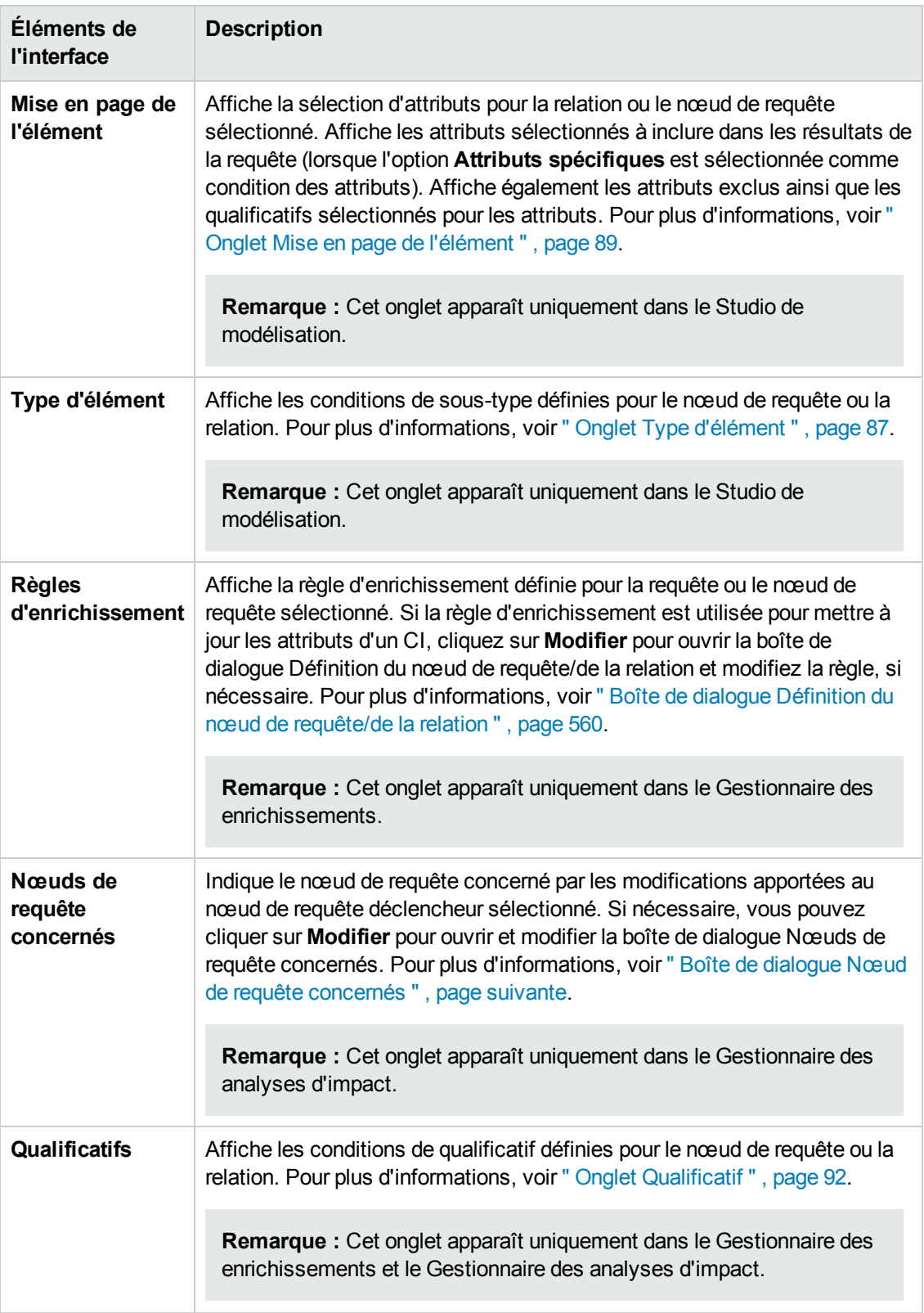

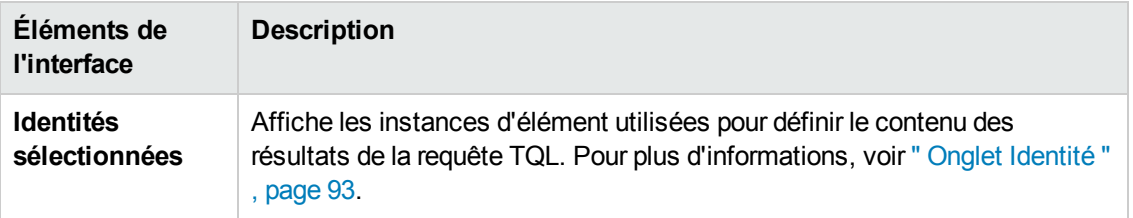

## <span id="page-480-1"></span>*Boîte de dialogue Nœud de requête concernés*

Cette boîte de dialogue permet de définir dans la requête TQL le nœud de requête qui déclenche l'analyse d'impact, ainsi que les nœuds de requête concernés par les modifications effectuées dans le système.

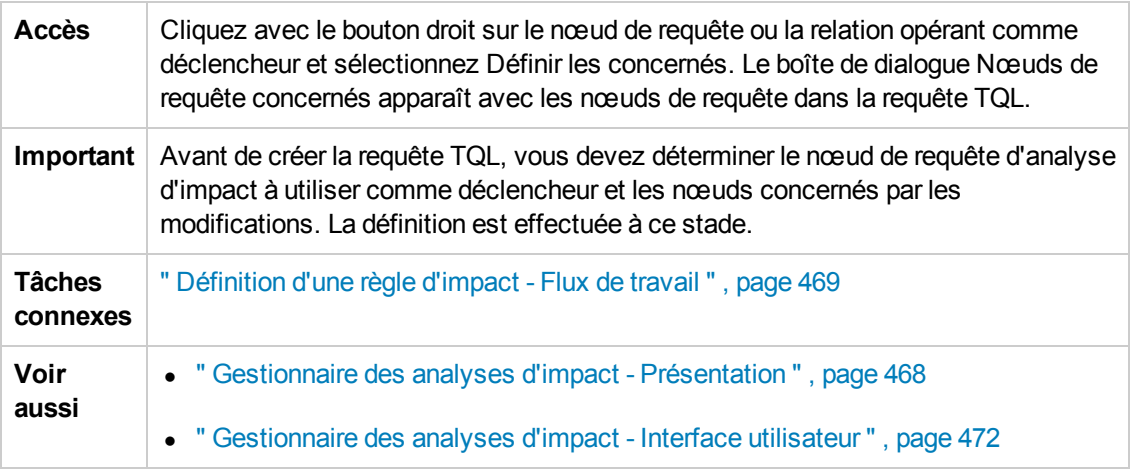

Les éléments de l'interface utilisateur sont décrits ci-dessous :

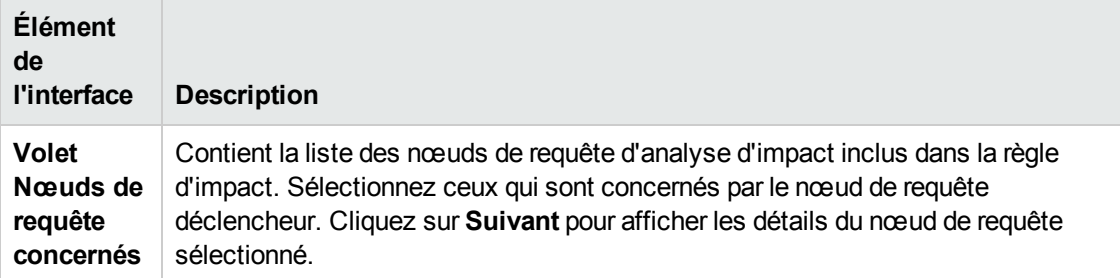

## <span id="page-480-0"></span>*Boîte de dialogue Définition des règles d'impact*

Cette boîte de dialogue permet de définir les conditions de définition des nœuds de requête concernés, l'étendue des conditions déclencheur et la gravité de l'impact.

**Accès** Dans le Gestionnaire des analyses d'impact, cliquez sur **Ajouter** dans la page Détails de la boîte de dialogue Nœuds de requête concernés.

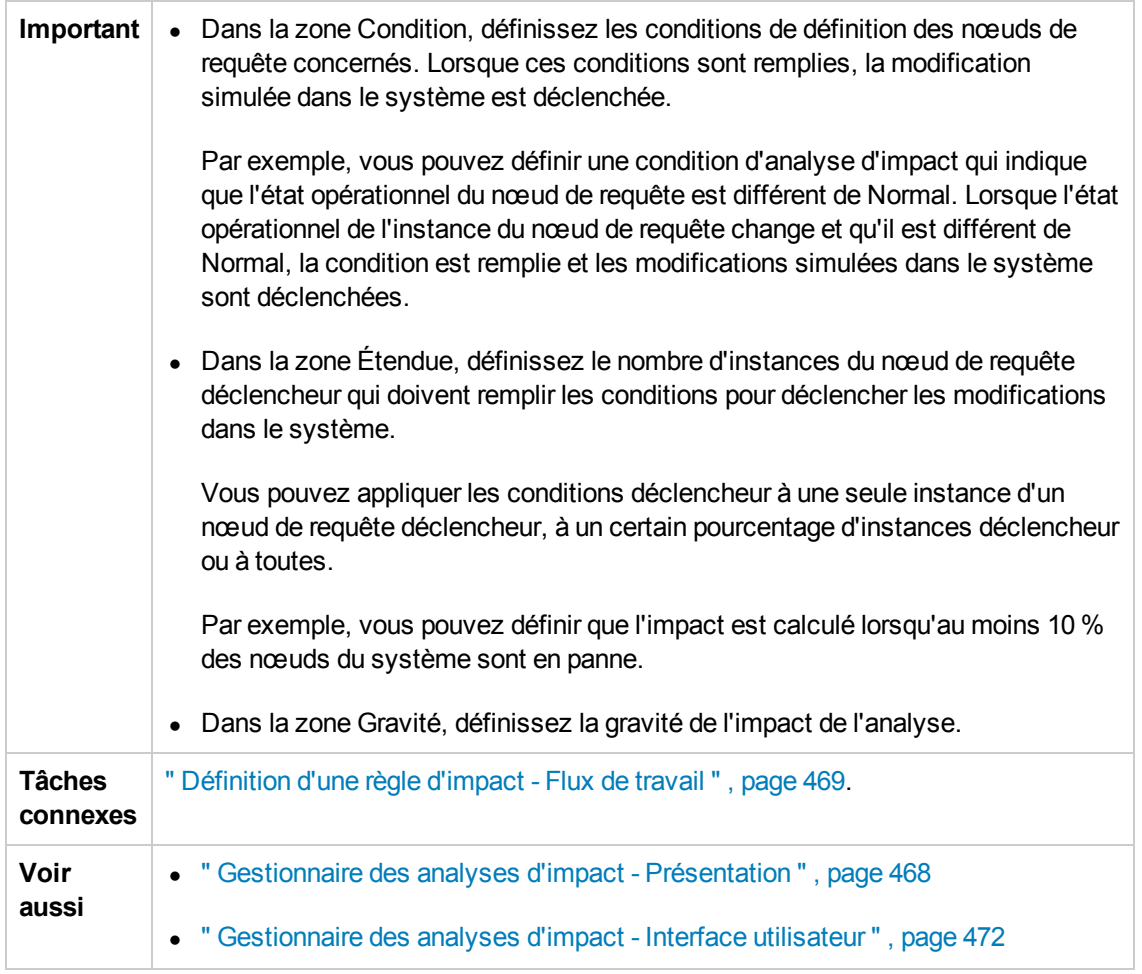

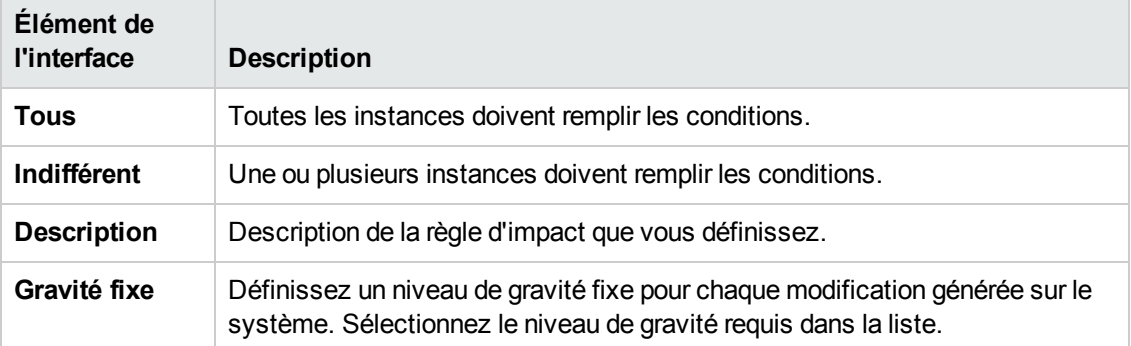

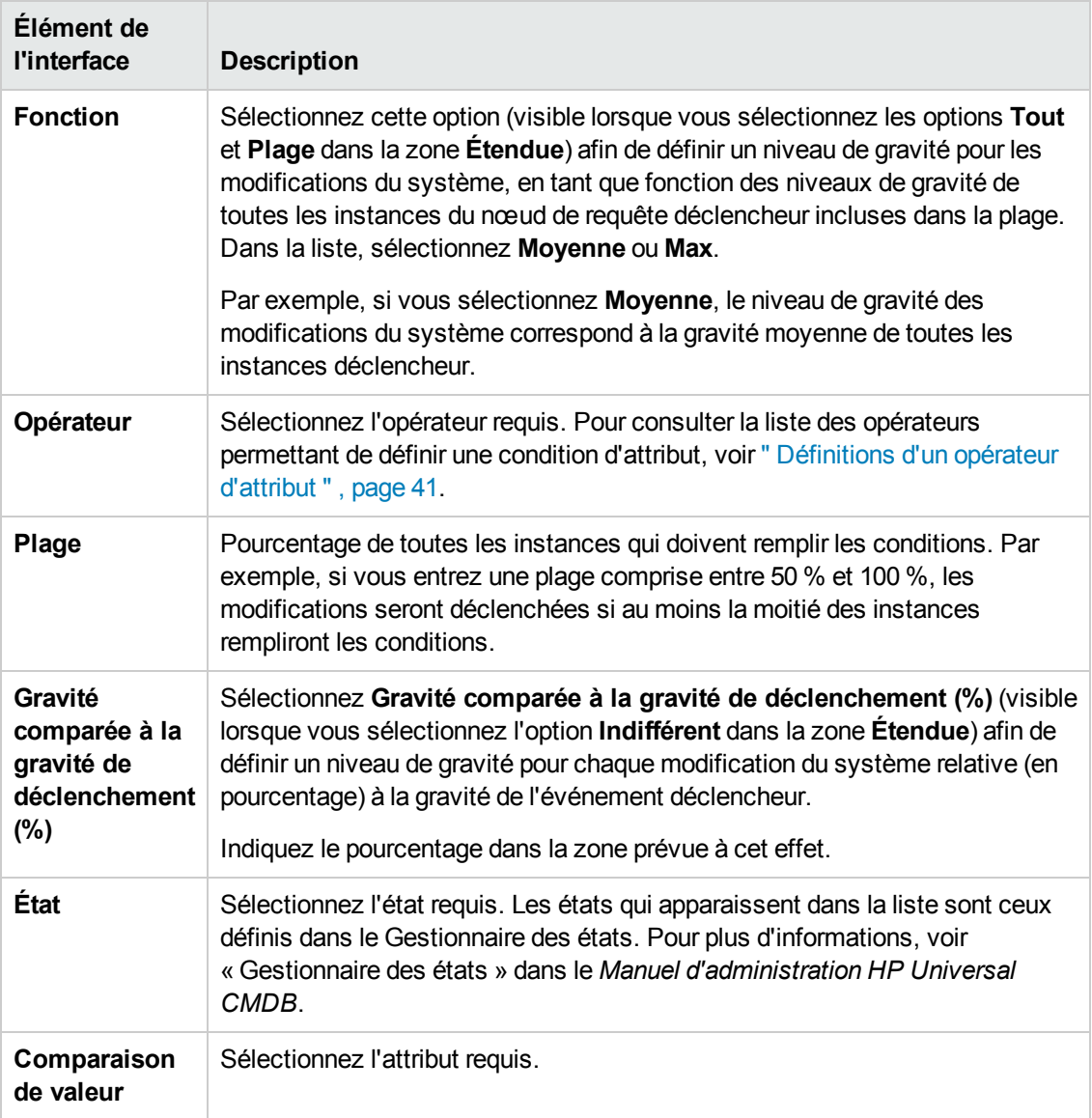

## <span id="page-482-0"></span>*Assistant Nouvelle règle d'impact/Propriétés de la règle d'impact/Enregistrer comme règle d'impact*

Cet assistant permet de créer ou de modifier une règle d'impact.

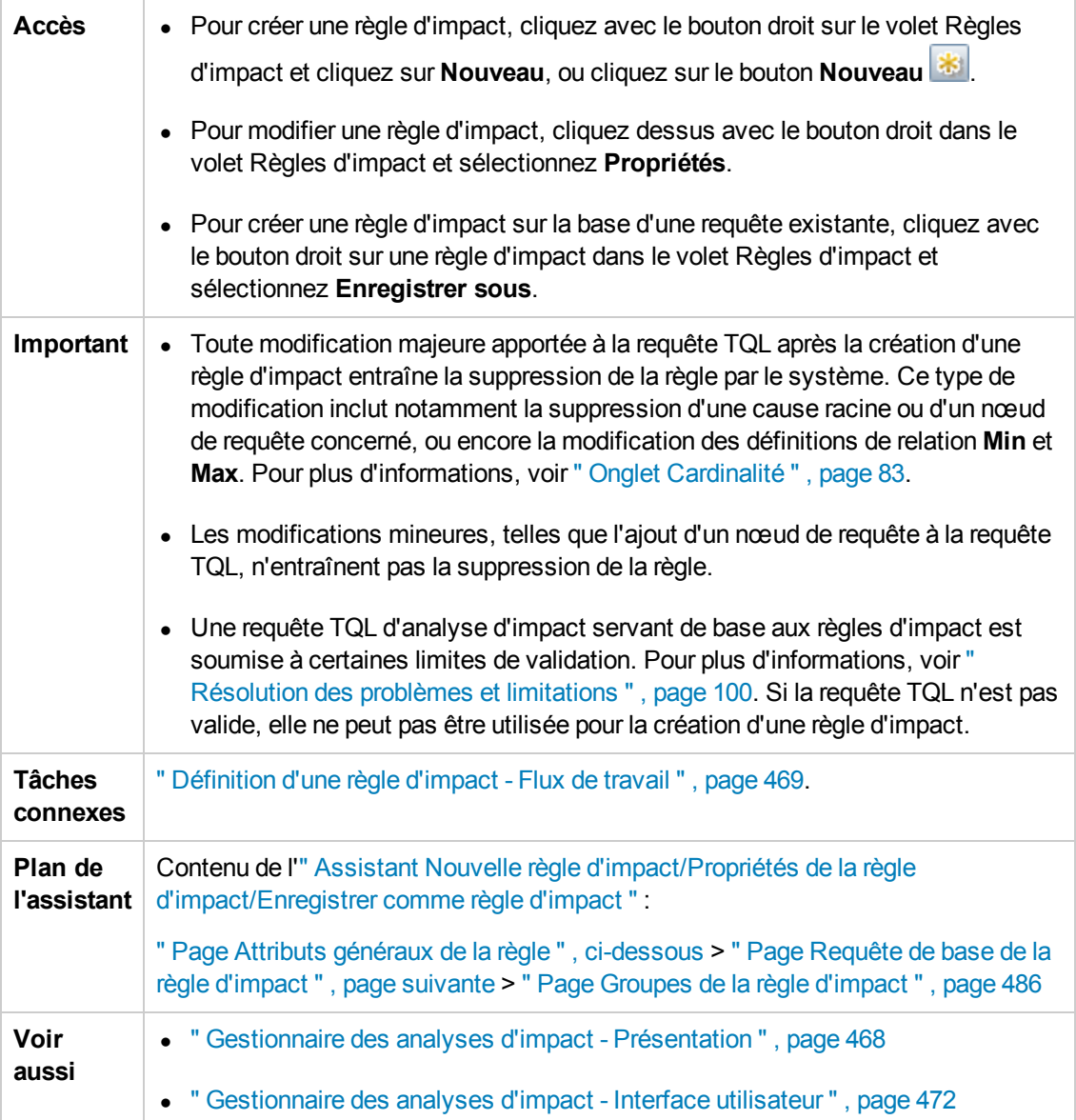

## <span id="page-483-0"></span>*Page Attributs généraux de la règle*

Cette page de l'assistant permet d'entrer un nom et une description uniques pour la règle d'impact.

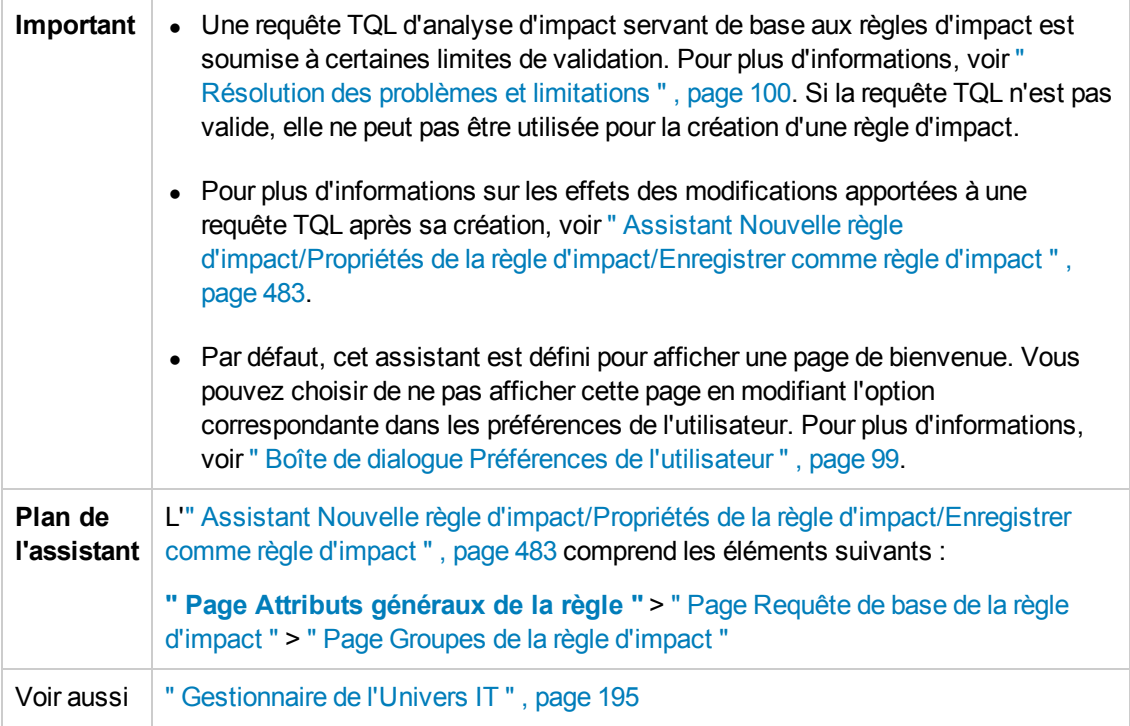

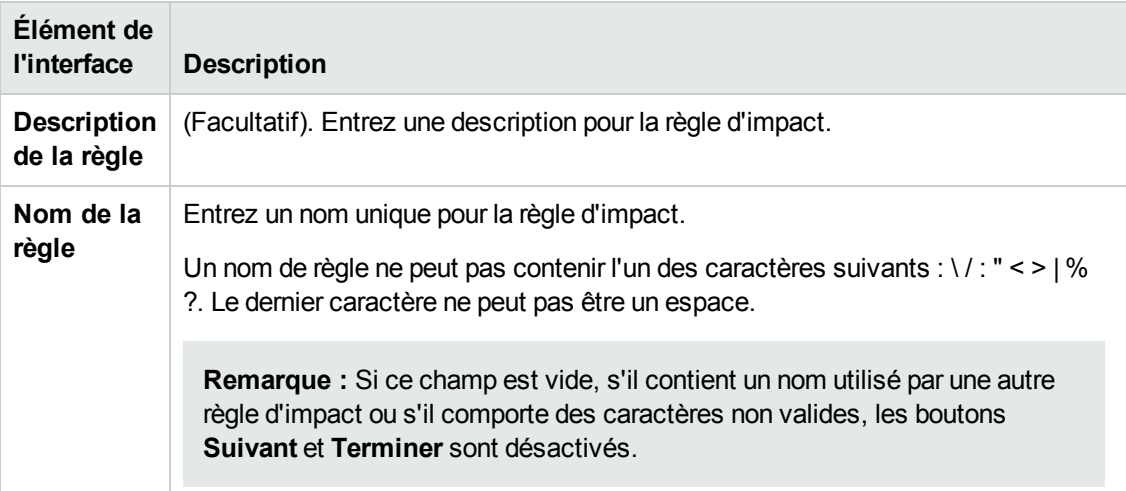

## <span id="page-484-0"></span>*Page Requête de base de la règle d'impact*

Cette page de l'assistant permet de définir les propriétés de la requête TQL sur laquelle la règle d'impact est basée. Vous pouvez utiliser une requête existante ou en créer une nouvelle.

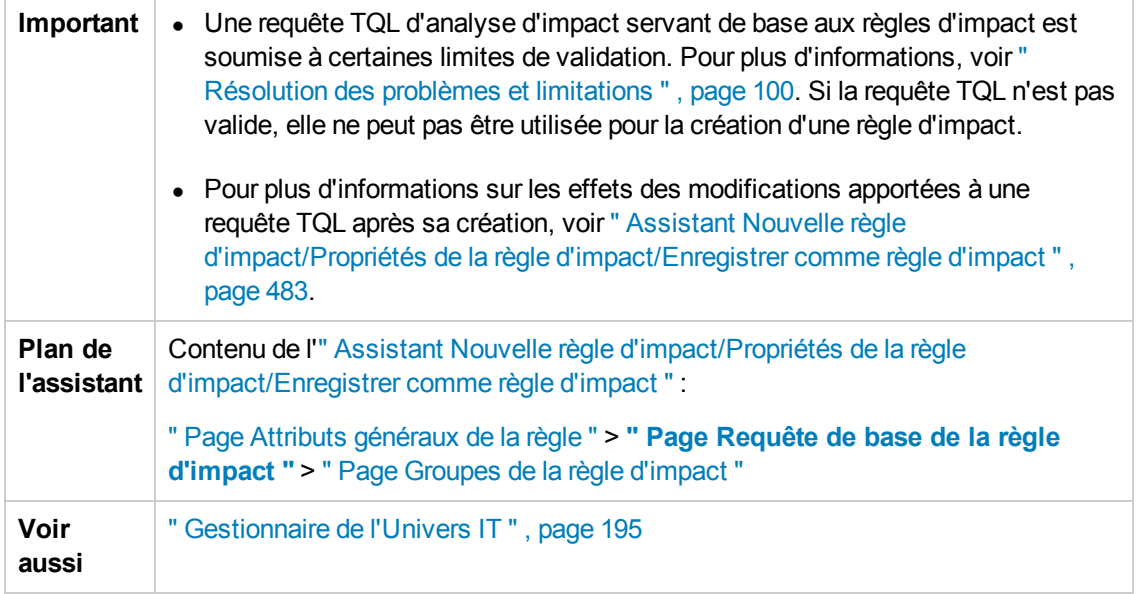

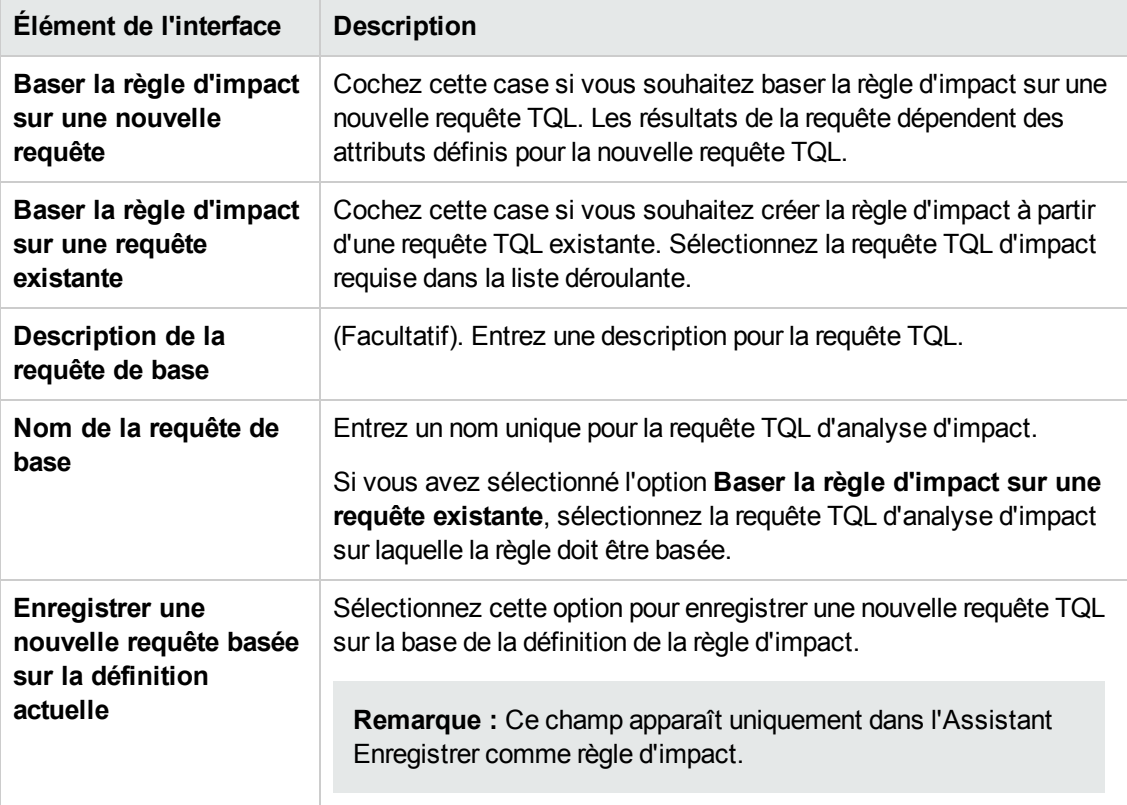

## <span id="page-485-0"></span>*Page Groupes de la règle d'impact*

Cette page de l'assistant permet de définir où il est possible d'exécuter des règles d'impact.

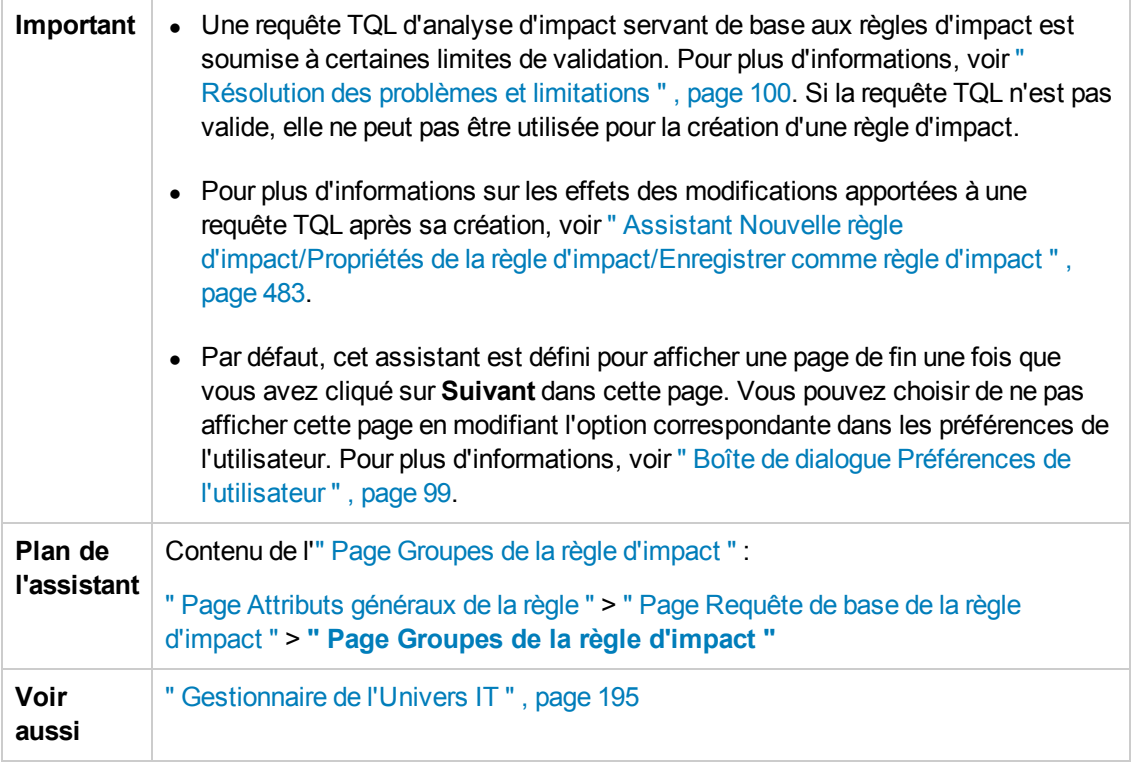

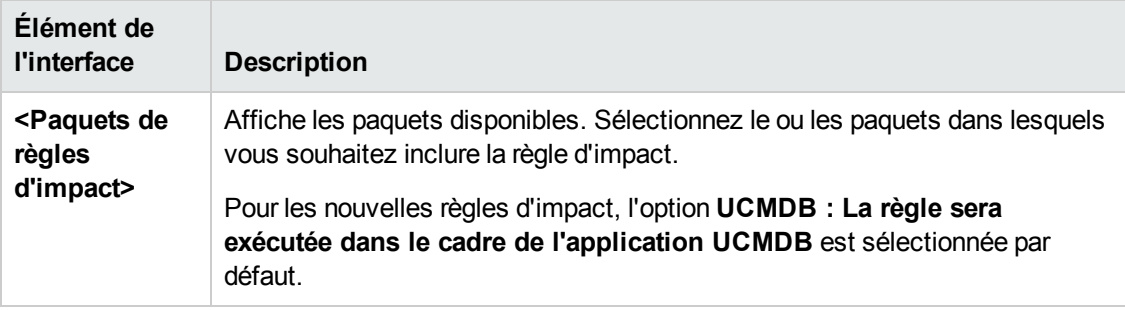

# <span id="page-487-0"></span>**Chapitre 11 : Gestionnaire des types de CI**

Contenu de ce chapitre :

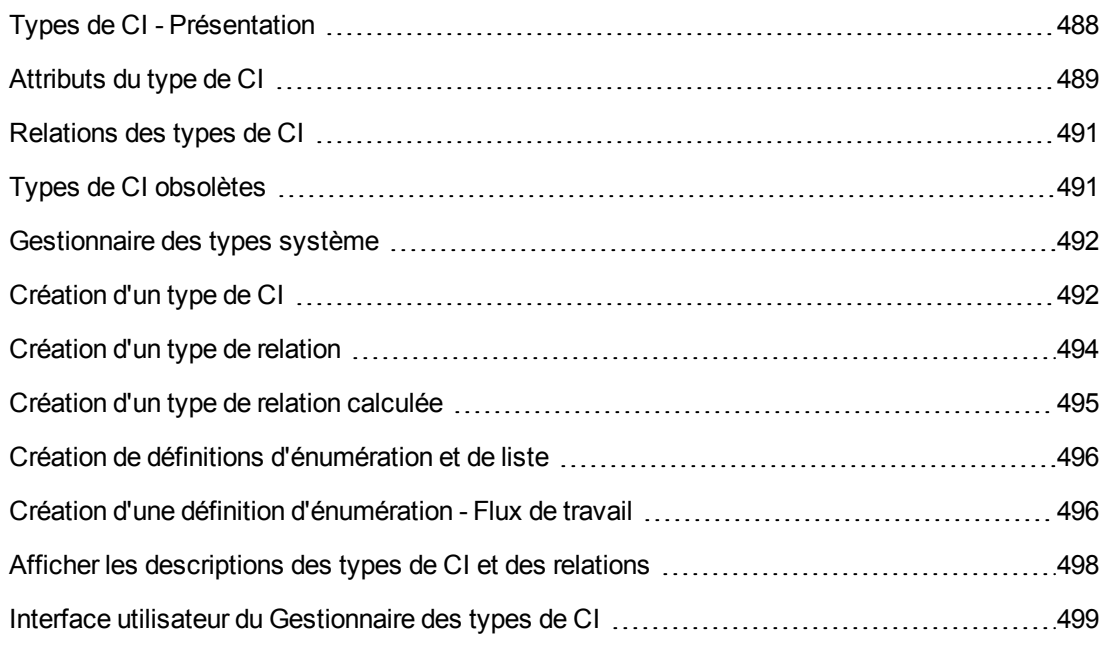

**Remarque destinée aux clients de HP Software-as-a-Service :** Les données du Gestionnaire des types de CI ne sont pas modifiables, mais il est possible de les consulter.

# <span id="page-487-1"></span>**Types de CI - Présentation**

Un élément de configuration (CI) peut représenter du matériel, un logiciel, un service, un processus métier ou tout composant de votre infrastructure informatique. Les CI aux propriétés similaires sont regroupés sous un type. Chaque type de CI fournit un modèle permettant de créer un CI et ses propriétés associées.

Chaque CI doit appartenir à un type de CI. Les principales catégories de types de CI sont les suivantes :

- **Elément métier.** Types de CI correspondant aux éléments logiques de votre activité, tels que des processus et des groupes d'organisation.
- <sup>l</sup> **Enregistrement de processus informatique.** Types de CI correspondant aux modifications apportées à votre infrastructure informatique.
- **Moniteur.** Types de CI qui gèrent les métriques entrantes collectées à partir de votre univers métier.
- <sup>l</sup> **Emplacement.** Types de CI correspondant à l'emplacement des périphériques et des organisations métier ou des utilisateurs prenant en charge une fonction.
- **Partie.** Types de CI correspondant à une entité active telle qu'une personne ou une entreprise.
- <sup>l</sup> **Collecte de CI.** Ensemble logique de CI.
- <sup>l</sup> **Élément d'infrastructure.** Types de CI correspondant aux éléments physiques (matériel et logiciels) installés dans votre environnement métier.

Les types de CI sont organisés en une structure arborescente sous ces catégories dans le volet Types de CI. Vous pouvez parcourir le modèle Type de CI en développant l'arborescence du volet Types de CI. Le type de CI sélectionné dans le volet gauche apparaît dans la carte topologique ainsi que toutes les éventuelles relations valides avec d'autres types de CI.

Vous pouvez également définir de nouveaux types de CI qui répondent à vos besoins. Pour plus [d'informations](#page-507-0) sur la définition de types de CI, voir " Assistant Création d'un type de CI/d'une relation/d'une relation calculée " , page 508.

# <span id="page-488-0"></span>**Attributs du type de CI**

Chaque type de CI est défini par ses attributs tels que le nom, la description et une valeur par défaut. Les types de CI regroupés sous d'autres types de CI dans l'arborescence des types de CI héritent des attributs des types de CI de niveau supérieur.

Lorsque vous définissez un nouveau type de CI, vous sélectionnez d'abord un type de CI de base dans la liste des types de CI existants. Le nouveau type de CI hérite des attributs du type de CI existant. Vous pouvez ensuite définir les attributs du nouveau type de CI. Pour modifier les attributs d'un type de CI existant, vous sélectionnez un type de CI dans l'arborescence du volet Types de CI et vous cliquez sur l'onglet Attributs de la carte topologique. Pour plus d'informations sur les types de CI, voir " Page [Attributs](#page-509-0) " , page 510.

Contenu de cette section :

- " Méthodes [d'identification](#page-488-1) du type de CI", ci-dessous
- <span id="page-488-1"></span>• " [Dénomination](#page-489-0) des types de CI", page suivante

### **Méthodes d'identification du type de CI**

Chaque CI créé reçoit un ID global créé automatiquement qui permet de distinguer les différentes instances du même type de CI. UCMDB fournit des méthodes d'identification qui permettent de définir les conditions selon lesquelles deux instances de CI sont définies comme identiques et sont, par conséquent, fusionnées en une seule instance. Par exemple, la méthode **Par attributs clés** implique la définition de CI avec certains attributs de correspondance devant être identiques. Vous pouvez également choisir des méthodes d'identification complémentaires comme le montre la " Page [Détails](#page-508-0) " , page 509.

Si vous choisissez l'option **Par attributs clés**, vous pouvez désigner un ou plusieurs des attributs du type de CI en tant qu'attributs clés, qui seront utilisés comme identificateurs du type de CI. Lorsque vous définissez une instance d'un type de CI, les attributs clés du type de CI sont des

champs obligatoires pour tous les CI de ce type. Vous pouvez affecter autant d'attributs clés que vous le souhaitez pour chaque type de CI. Si vous n'affectez pas un attribut clé lors de la définition d'un nouveau type de CI ou lors du remplacement de la méthode d'identification d'un type de CI existant par la méthode **Par attributs clés**, vous devez sélectionner le qualificatif ABSTRACT\_ CLASS dans la page Qualificatif de l'assistant.

Vous pouvez changer ou supprimer les attributs clé d'un type de CI existant si les valeurs de l'attribut clé pour toutes les instances de CI sont uniques. De même, vous ne pouvez remplacer la méthode d'identification par la méthode **Par attributs clés** que si les valeurs de l'attribut clé de toutes les instances de ce type de CI sont uniques. Si les modifications sélectionnées donnent plusieurs instances d'un type de CI avec des valeurs d'attribut clé identiques, un message d'erreur signale que l'action n'est pas autorisée car cela provoquerait une fusion des instances des types de CI.

Si vous sélectionnez d'autres méthodes d'identification, vous ne pouvez pas définir les attributs clé du type de CI, mais celui-ci conserve les attributs clé de son type de CI parent. Ces attributs clé sont des champs obligatoires pour les CI de ce type et ils ne peuvent pas être supprimés. Pour ces méthodes d'identification, il n'existe aucune restriction sur les qualificatifs sélectionnés.

L'identification s'applique également aux CI des types de CI frères si au moins un des types de CI hérite sa méthode d'identification du type de CI ancêtre commun. Par exemple, les types de CI **Router** et **Switch Router** sont des types de CI frères, descendants du type de CI ancêtre **Node**. Si au moins l'un d'eux dispose de la méthode d'identification **Héritée du parent**, les CI des deux types pourraient être fusionnés si les critères d'identification sont satisfaits. Dans ce cas, le type de CI du CI fusionné est celui du frère qui a été mis à jour en dernier. Si l'un des CI comporte des attributs qui n'existent pas dans le type de CI du CI fusionné, ils sont exclus du CI fusionné.

### <span id="page-489-0"></span>**Dénomination des types de CI**

Les noms d'entité dans HP Universal CMDB pour les applications basées sur CMDB suivent les conventions suivantes :

- <sup>l</sup> **Valeur d'attribut des types de CI.** Tous les types primitifs sont pris en charge : long, double, float, string, etc.
- <sup>l</sup> **Chaîne valeurs-type des attributs de type de CI.** Tous les caractères spéciaux sont pris en charge. La longueur maximale est de 4 000 caractères.
- **nom de type de CI.** Seuls les caractères suivants sont autorisés : a-z, A-Z, 0-9 et trait de soulignement (). Remarque :
	- Le premier caractère ne peut pas être un chiffre.
	- <sup>n</sup> Ce champ est respecte la casse, mais il n'est pas possible d'utiliser le même nom avec une casse différente pour deux types de CI différents.
	- <sup>n</sup> La longueur maximale est de 200 caractères.
- **nom d'attribut de CI.** Seuls les caractères suivants sont autorisés : a-z, A-Z, 0-9 et trait de soulignement (). Remarque :
- Le premier caractère peut être un chiffre.
- Le champ du nom d'attribut ne respecte pas la casse.
- <sup>n</sup> La longueur maximale est de 200 caractères.
- <sup>l</sup> **Longueur des attributs de type de CI.** La longueur totale de toutes les valeurs des attributs d'un type de CI ne doit pas être supérieure à 8 Ko en raison d'une limite de Microsoft SQL Server. Cette limite est réduite dans certaines circonstances. Pour plus d'informations, reportez-vous à la page http://msdn.microsoft.com/en-us/library/ms186981.aspx.

# <span id="page-490-0"></span>**Relations des types de CI**

Une relation définit le lien entre deux CI. Les relations représentent les dépendances et les liaisons entre les entités de votre environnement informatique. Lorsque vous sélectionnez des relations ou des relations calculées dans la liste déroulante du volet Types de CI, la carte topologique affiche toutes les instances valides des types de CI liés par la relation sélectionnée. Pour plus d'informations sur les relations calculées, voir " [Utilisation](#page-104-0) de relations calculées " , page 105.

Les mêmes attributs définis pour les types de CI sont également définis pour les relations. Vous pouvez également affecter des attributs clés aux relations, mais ce n'est pas obligatoire. Pour plus [d'informations](#page-507-0) sur la définition de nouveaux types de relation, voir " Assistant Création d'un type de CI/d'une relation/d'une relation calculée " , page 508.

# <span id="page-490-1"></span>**Types de CI obsolètes**

Les relations et les types de CI planifiés pour être supprimés dans une prochaine version du produit sont considérés comme obsolètes. Ces types de CI apparaissent barrés dans l'interface utilisateur. Vous pouvez placer le pointeur de la souris sur l'un d'eux pour afficher une info-bulle qui indique notamment le type de CI qui le remplace.

**Remarque :** La police utilisée pour les types de CI barrés n'est visible que si vous sélectionnez une taille de police de 14 points minimum pour la carte topologique.

Les types de CI obsolètes apparaissent dans l'arborescence des types de CI du Studio de modélisation, mais il n'est pas recommandé de les utiliser dans la création de nouvelles requêtes TQL et vues. Utilisez à leur place le type de CI indiqué dans l'info-bulle. Les types de CI obsolètes n'apparaissent pas dans les requêtes et les vues prêtes à l'emploi.

Les attributs de type de CI planifiés pour être supprimés sont obsolètes. Il apparaissent également barrés dans l'interface utilisateur.

La figure suivante représente une requête TQL contenant un type de CI obsolète :

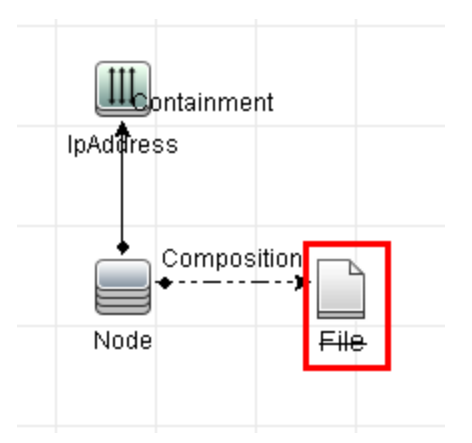

# <span id="page-491-0"></span>**Gestionnaire des types système**

Le Gestionnaire des types système permet de créer une liste prédéfinie dont les valeurs définissent un type d'attribut. Pour plus de détails sur le [Gestionnaire](#page-530-0) des types système, voir " Boîte de dialogue Gestionnaire des types de système " , page 531.

Vous pouvez créer les types d'attribut suivants :

- **Liste**. Permet de créer une liste de valeurs prédéfinies, par exemple Emplacement.
- **Énumération**. Permet de créer une liste de valeurs prédéfinies et d'affecter une couleur à chaque valeur. Les énumérations sont conçues pour être utilisées comme des listes de valeurs de gravité par les états. Pour plus d'informations, voir « Gestionnaire des états » dans le *Manuel d'administration HP Universal CMDB*.

Les listes de gravité sont utilisées pour les opérations suivantes :

- <sup>l</sup> Récupération des résultats des analyses d'impact dans le Gestionnaire de l'Univers IT. Pour plus d'informations, voir " [Gestionnaire](#page-194-0) de l'Univers IT " , page 195.
- Création d'une règle d'impact. Pour plus [d'informations,](#page-467-1) voir " Gestionnaire des analyses d'impact " , page 468.

Vous pouvez utiliser les valeurs d'énumération et de liste pour les opérations suivantes :

- Modification des attributs d'un type de CI. Pour plus [d'informations,](#page-491-1) voir " Création d'un type de CI " , ci-dessous.
- <span id="page-491-1"></span>• Définition d'une condition d'attribut pour un nœud de requête TQL ou une relation. Pour plus d'informations, voir " Boîte de dialogue Propriétés du nœud de [requête/de](#page-76-0) la relation " , page 77.

# **Création d'un type de CI**

Cette tâche décrit la procédure à suivre pour créer un type de CI à l'aide de l'Assistant Création d'un type de CI.

Cette tâche comprend les étapes suivantes :

- " Conditions préalables ", [ci-dessous](#page-492-0)
- " Définir le type de CI ", [ci-dessous](#page-492-1)
- " Définir les attributs du type de CI", [ci-dessous](#page-492-2)
- " Affecter des [qualificatifs](#page-492-3) au type de CI", ci-dessous
- " Affecter une icône au type de CI", [ci-dessous](#page-492-4)
- " [Personnaliser](#page-492-5) le menu Types de CI", ci-dessous
- " Définir [l'étiquette](#page-493-1) par défaut du type de CI", page suivante
- <span id="page-492-0"></span>• " Définir des règles de [correspondance](#page-493-2) ", page suivante

#### 1. **Conditions préalables**

Dans le Gestionnaire des types de CI, sélectionnez **Types de CI** dans la zone de liste du volet Types de CI. Cliquez ensuite sur **Nouveau de la constitution** d'an type de CI.

### <span id="page-492-1"></span>2. **Définir le type de CI**

Entrez le nom, la description et le type de CI de base du nouveau type de CI et sélectionnez une méthode d'identification pour celui-ci. Pour plus [d'informations,](#page-508-0) voir " Page Détails " , page 509.

### <span id="page-492-2"></span>3. **Définir les attributs du type de CI**

Modifiez les attributs du nouveau type de CI. Pour plus [d'informations,](#page-509-0) voir " Page Attributs " , page 510.

**Remarque :** Les définitions d'énumération et de liste sont créées dans le Gestionnaire des types système. Si nécessaire, vous pouvez créer des définitions de liste et d'énumération [supplémentaires.](#page-495-0) Pour plus d'informations, voir " Création de définitions d'énumération et de liste " , page 496.

### <span id="page-492-3"></span>4. **Affecter des qualificatifs au type de CI**

Affectez des qualificatifs à la définition du nouveau type de CI. Pour plus [d'informations,](#page-514-0) voir " Page Qualificatifs " , page 515.

#### <span id="page-492-4"></span>5. **Affecter une icône au type de CI**

Sélectionnez une icône pour l'affecter au nouveau type de CI. Pour plus [d'informations,](#page-517-0) voir " Page Icône " , page 518.

### <span id="page-492-5"></span>6. **Personnaliser le menu Types de CI**

Sélectionnez les éléments de menu et les commandes à afficher dans le menu contextuel du nouveau type de CI. Pour plus d'informations, voir " Page Menu [associé](#page-518-0) " , page 519.

### <span id="page-493-1"></span>7. **Définir l'étiquette par défaut du type de CI**

Définissez les attributs à afficher dans l'étiquette du type de CI. Pour plus [d'informations,](#page-521-0) voir " Page Étiquette par défaut " , page 522.

### <span id="page-493-2"></span>8. **Définir des règles de correspondance**

Si nécessaire, définissez les règles de correspondance pour le nouveau type de CI. Pour plus d'informations, voir " Page Règles de [correspondance](#page-523-0) " , page 524.

**Remarque :** Cette étape concerne uniquement les clients qui exécutent HP Universal CMDB Configuration Manager.

# <span id="page-493-0"></span>**Création d'un type de relation**

Cette tâche décrit la procédure à suivre pour créer un type de relation à l'aide de l'Assistant Création d'une relation.

Cette tâche comprend les étapes suivantes :

- " Conditions préalables ", [ci-dessous](#page-493-3)
- " Définir la relation ", [ci-dessous](#page-493-4)
- " Définir les attributs de la relation ", [ci-dessous](#page-493-5)
- " Affecter des [qualificatifs](#page-494-1) à la relation ", page suivante
- " [Personnaliser](#page-494-2) le menu Relations ", page suivante
- <span id="page-493-3"></span>• " Définir [l'étiquette](#page-494-3) par défaut de la relation ", page suivante

#### 1. **Conditions préalables**

Dans le Gestionnaire des types de CI, sélectionnez **Relations** dans la zone de liste du volet

Types de CI. Cliquez ensuite sur **Nouveau de la constant de la constant Création** d'une relation.

### <span id="page-493-4"></span>2. **Définir la relation**

<span id="page-493-5"></span>Entrez le nom, la description et le type de CI de base de la nouvelle relation. Pour plus d'informations, voir " Page [Détails](#page-508-0) " , page 509.

#### 3. **Définir les attributs de la relation**

Modifiez les attributs de la nouvelle relation. Pour plus d'informations, voir " Page [Attributs](#page-509-0) " ,

#### [page](#page-509-0) 510.

**Remarque :** Les définitions d'énumération et de liste sont créées dans le Gestionnaire des types système. Si nécessaire, vous pouvez créer des définitions de liste et d'énumération [supplémentaires.](#page-495-0) Pour plus d'informations, voir " Création de définitions d'énumération et de liste " , page suivante.

#### <span id="page-494-1"></span>4. **Affecter des qualificatifs à la relation**

Affectez des qualificatifs à la définition de la nouvelle relation. Pour plus [d'informations,](#page-514-0) voir " Page Qualificatifs " , page 515.

#### <span id="page-494-2"></span>5. **Personnaliser le menu Relations**

<span id="page-494-3"></span>Sélectionnez les éléments de menu et les commandes à afficher dans le menu contextuel de la nouvelle relation. Pour plus d'informations, voir " Page Menu [associé](#page-518-0) " , page 519.

#### 6. **Définir l'étiquette par défaut de la relation**

Définissez les attributs à afficher dans l'étiquette de la relation. Pour plus [d'informations,](#page-521-0) voir " Page Étiquette par défaut " , page 522.

## <span id="page-494-0"></span>**Création d'un type de relation calculée**

Cette tâche décrit la procédure à suivre pour créer un type de relation calculée à l'aide de l'Assistant Création d'une relation calculée.

Cette tâche comprend les étapes suivantes :

- " Conditions préalables ", [ci-dessous](#page-494-4)
- " Définir la relation calculée ", [ci-dessous](#page-494-5)
- " Affecter des [qualificatifs](#page-494-6) à la relation ", ci-dessous
- <span id="page-494-4"></span>• " Ajouter les triplets requis ", page [suivante](#page-495-2)

#### 1. **Conditions préalables**

Dans le Gestionnaire des types de CI, sélectionnez **Relations calculées** dans la zone de liste du volet Types de CI. Cliquez ensuite sur **Nouveau de la cour démarrer l'Assistant Création** d'une relation calculée.

#### <span id="page-494-5"></span>2. **Définir la relation calculée**

<span id="page-494-6"></span>Entrez le nom, la description et le type de CI de base de la nouvelle relation calculée. Pour plus d'informations, voir " Page [Détails](#page-508-0) " , page 509.

#### 3. **Affecter des qualificatifs à la relation**

Affectez des qualificatifs à la définition de la nouvelle relation. Pour plus [d'informations,](#page-514-0) voir " Page Qualificatifs " , page 515.

### <span id="page-495-2"></span>4. **Ajouter les triplets requis**

Ajoutez les triplets requis. Pour plus d'informations, voir " Page [Triplets](#page-516-0) " , page 517.

# <span id="page-495-0"></span>**Création de définitions d'énumération et de liste**

Cette section décrit les tâches de création de définition de liste et d'énumération.

Cette tâche comprend les étapes suivantes :

- " Créer une définition de liste ", [ci-dessous](#page-495-3)
- <span id="page-495-3"></span>• " Créer une définition [d'énumération](#page-495-4) ", ci-dessous

### 1. **Créer une définition de liste**

Vous pouvez créer une définition de **liste** de valeurs prédéfinies. Par exemple, la définition de liste Emplacement pourrait contenir les villes suivantes :

- <sup>n</sup> Lille
- **n** Marseille
- $Lyon$

<span id="page-495-4"></span>Pour plus d'informations, voir " Boîte de dialogue Créer/Mettre à jour une définition de [liste/d'énumération](#page-524-0) " , page 525.

### 2. **Créer une définition d'énumération**

Vous pouvez créer une définition d'**énumération** qui permet d'affecter une couleur à chaque valeur de la liste. Pour plus d'informations, voir " Boîte de dialogue Créer/Mettre à jour une définition de [liste/d'énumération](#page-524-0) " , page 525. La section " Création d'une définition d'énumération - Flux de travail " , ci-dessous décrit un exemple de définition d'énumération.

# <span id="page-495-1"></span>**Création d'une définition d'énumération - Flux de travail**

Les étapes ci-après expliquent comment créer une définition d'énumération.

**Remarque :** Pour récupérer les résultats requis, vous devez d'abord exécuter chaque étape de cette tâche.

#### **Pour créer une définition d'énumération :**

- 1. Sélectionnez **Gestionnaires** > **Modélisation > Gestionnaire des types de CI**.
- 2. Dans le menu principal, sélectionnez **Types de CI > Gestionnaire des types système** pour ouvrir la boîte de dialogue Gestionnaire des types système.
- 3. Cliquez sur le bouton Ajouter<sup>1</sup> pour accéder à la boîte de dialogue Créer une définition de liste.

**Remarque :** Vous pouvez également sélectionner **Gestionnaires** > **Administration > Gestionnaire des états** et cliquer sur le bouton **Nouvelle énumération** pour ouvrir la boîte de dialogue Créer une définition d'énumération.

- 4. Sélectionnez **Énumération**.
- 5. Dans la zone **Nom**, entrez le nom requis.
- 6. (Facultatif). Dans la zone **Nom affiché**, entrez le nom affiché requis.

Cet exemple explique comment créer la liste de gravité suivante :

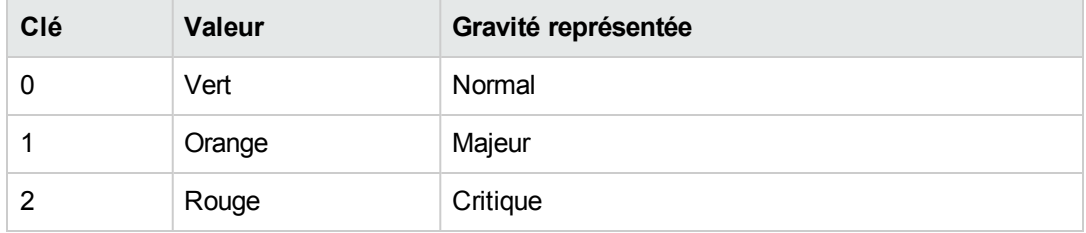

- 7. Cliquez sur le bouton **Ajouter** pour créer une ligne.
- 8. Dans la zone **Valeur**, entrez Normal, dans la zone **Clé**, entrez 0 et dans la section **Couleur**, sélectionnez **Vert**.
- 9. Cliquez sur le bouton Ajouter<sup>1</sup> pour créer une autre ligne.
- 10. Dans la zone **Valeur**, entrez Majeur, dans la zone **Clé**, entrez 1 et dans la section **Couleur**, sélectionnez **Orange**.
- 11. Cliquez sur le bouton **Ajouter** pour créer une autre ligne.
- 12. Dans la zone **Valeur**, entrez Critique, dans la zone **Clé**, entrez 2 et dans la section **Couleur**, sélectionnez **Rouge**.

La figure suivante représente la section Définition d'énumération après les modifications :

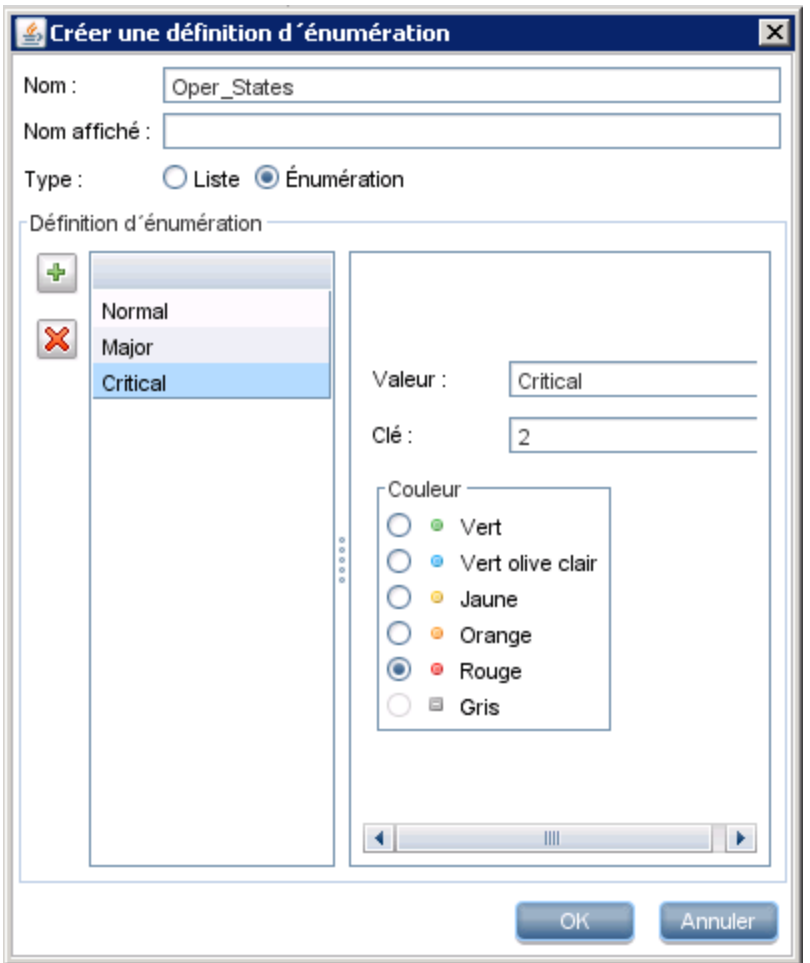

<span id="page-497-0"></span>13. Cliquez sur **OK** pour enregistrer vos modifications.

# **Afficher les descriptions des types de CI et des relations**

Vous pouvez afficher la liste complète des types de CI disponibles sous forme d'arborescence dans le volet gauche du Gestionnaire des types de CI. Vous pouvez effectuer une recherche [incrémentielle](#page-503-0) pour un type de CI spécifique, comme décrit à la section " Page Gestionnaire des types de CI " , page 504). Pour afficher la description d'un type de CI, sélectionnez celui-ci dans l'arborescence et placez le pointeur de la souris sur l'icône correspondante dans la carte topologique. Une info-bulle contenant la description du type de CI apparaît.

Pour des relations, sélectionnez **Relations** dans le volet gauche et lancez une recherche incrémentielle en commençant par la première lettre de la relation. Sélectionnez la relation appropriée et placez le pointeur de la souris sur l'icône correspondante dans la carte topologique pour afficher l'info-bulle contenant la description de la relation.

Pour plus d'informations sur les types de CI et les relations, vous pouvez créer le PDF Informations sur les types de CI et les relations UCMDB. Pour plus d'informations, voir "Boîte de [dialogue](#page-529-0)

Exporter les types de CI [sélectionnés](#page-529-0) au format PDF " , page 530. Vous pouvez également accéder au modèle de classe de référence UCMDB en cliquant sur le bouton **Afficher le modèle de classe**

<span id="page-498-0"></span>**UCMDB dans la barre d'outils du volet Types de CI.** 

# **Interface utilisateur du Gestionnaire des types de CI**

Contenu de cette section :

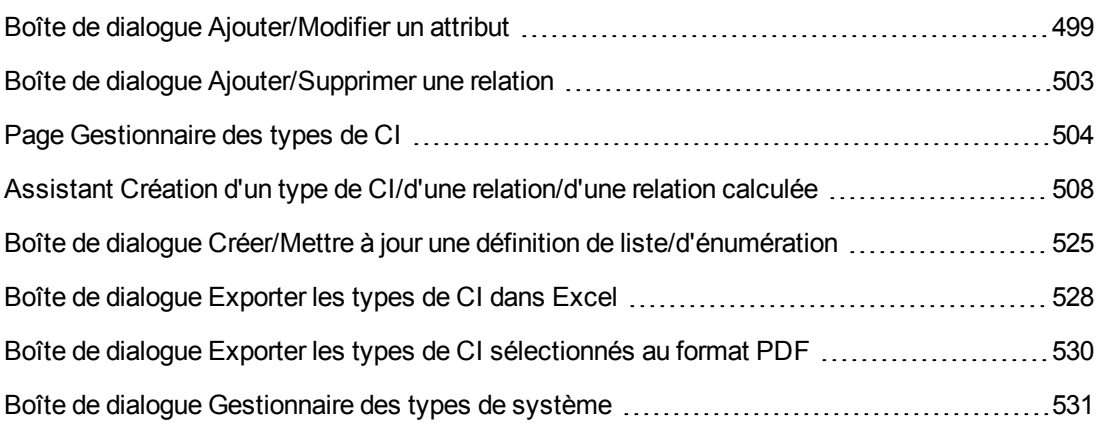

## <span id="page-498-1"></span>*Boîte de dialogue Ajouter/Modifier un attribut*

Cette boîte de dialogue permet de définir un nouvel attribut à ajouter à un type de CI ou de modifier un attribut existant d'un type de CI.

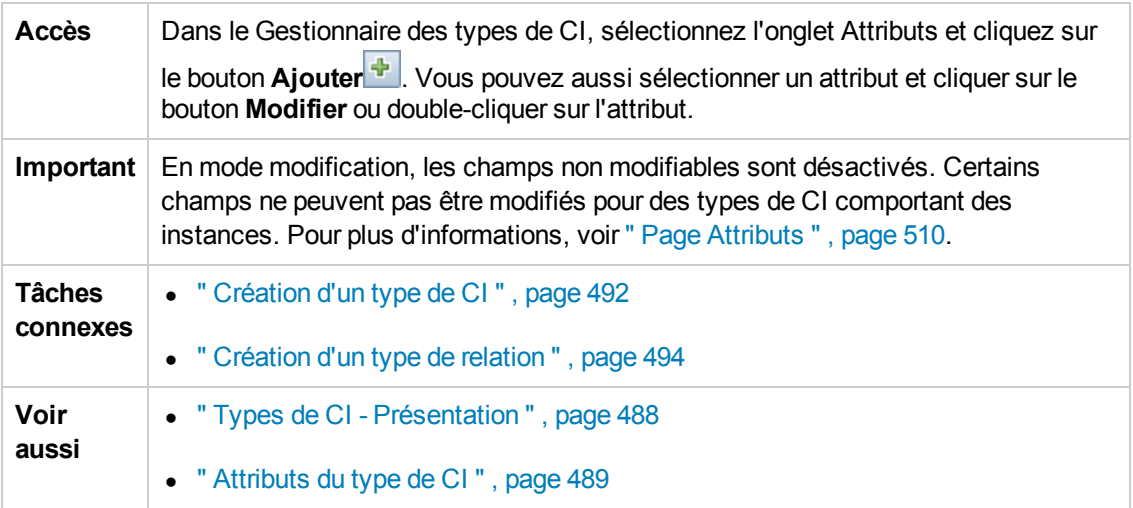

## **Onglet Détails**

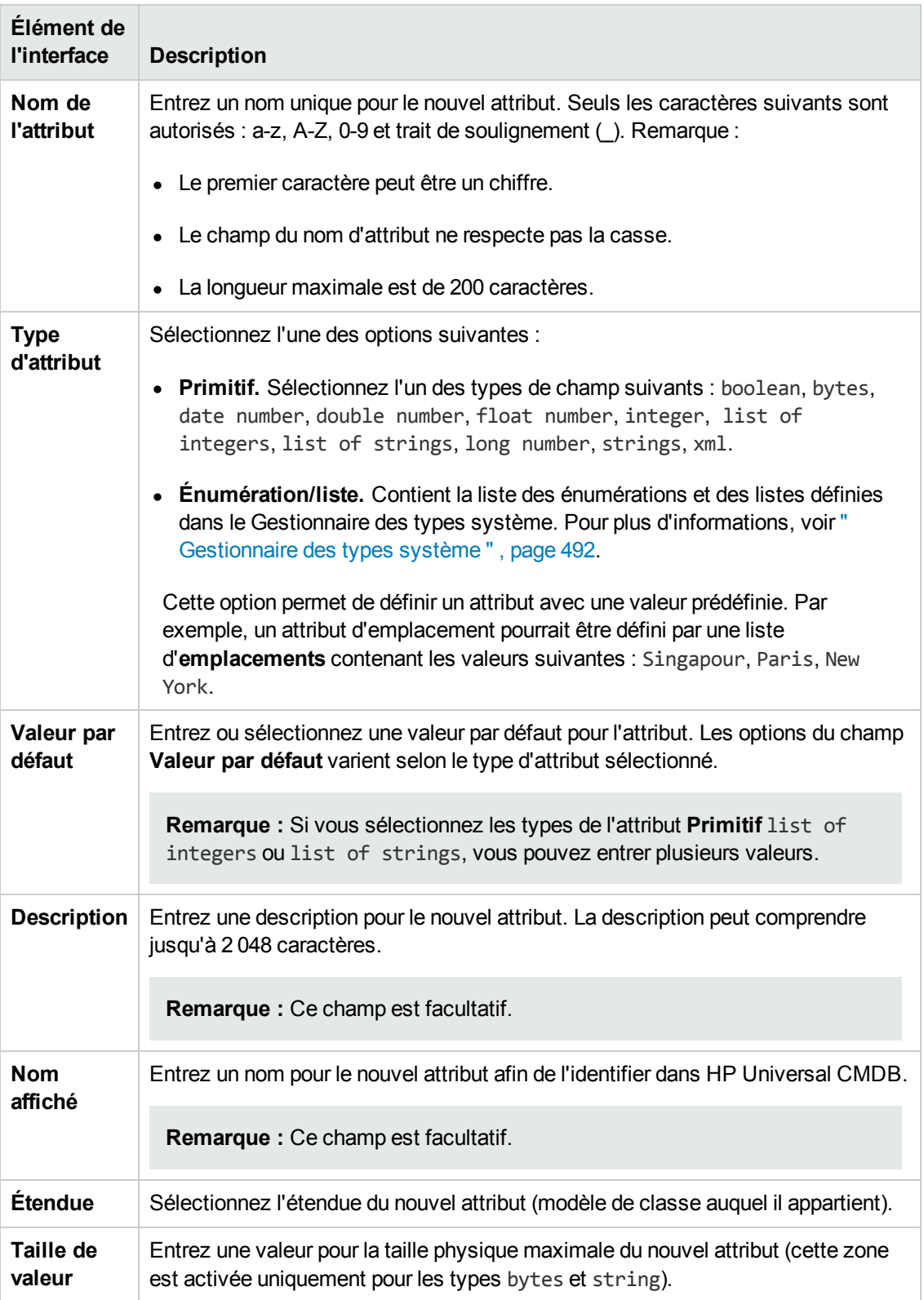

## **Onglet Avancé**

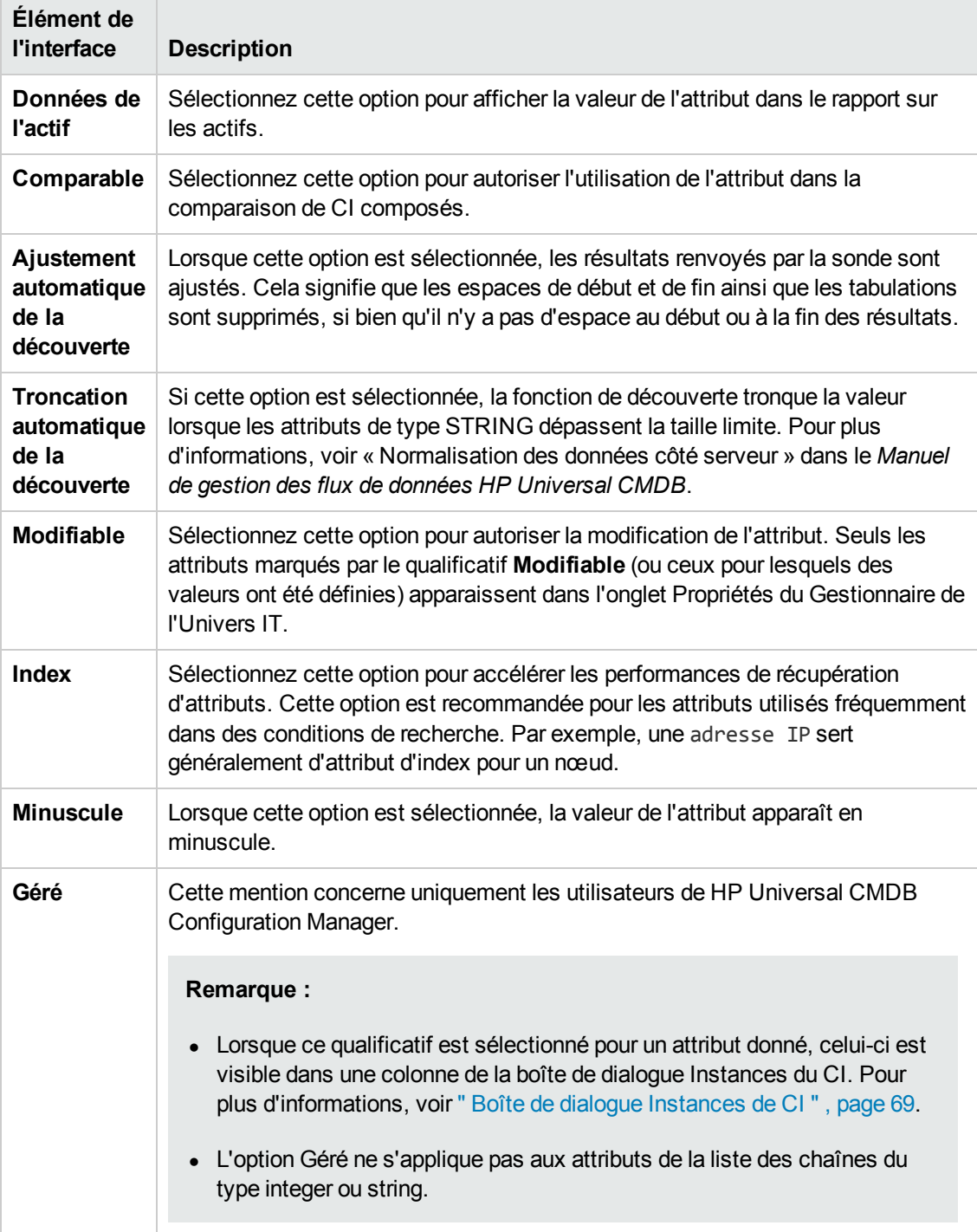

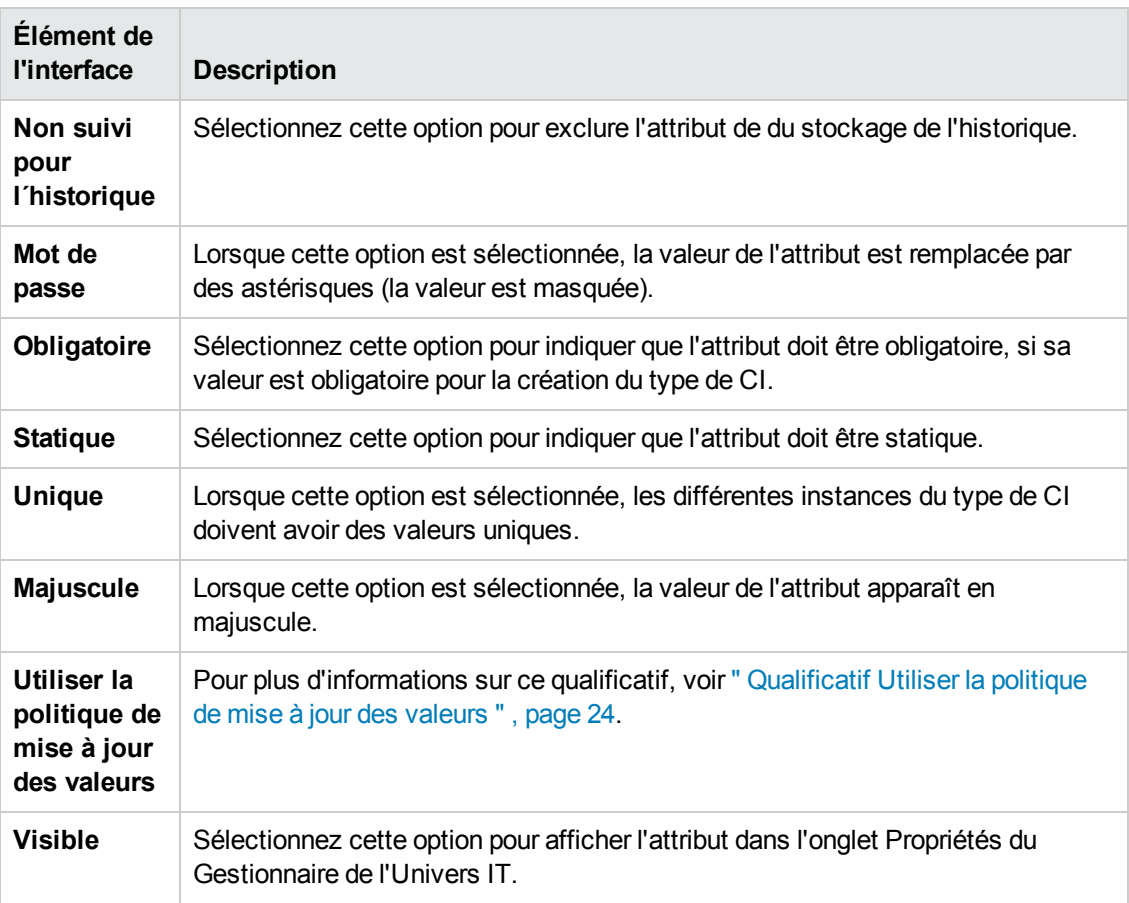

### **Qualificatifs de UCMDB Browser**

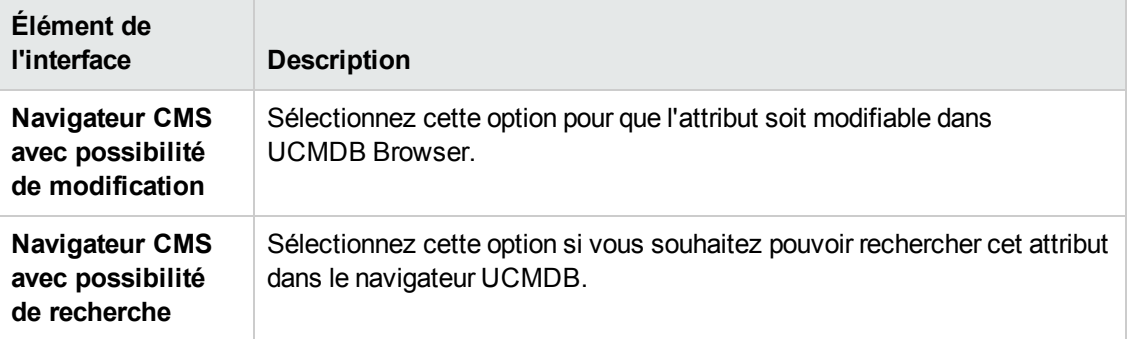

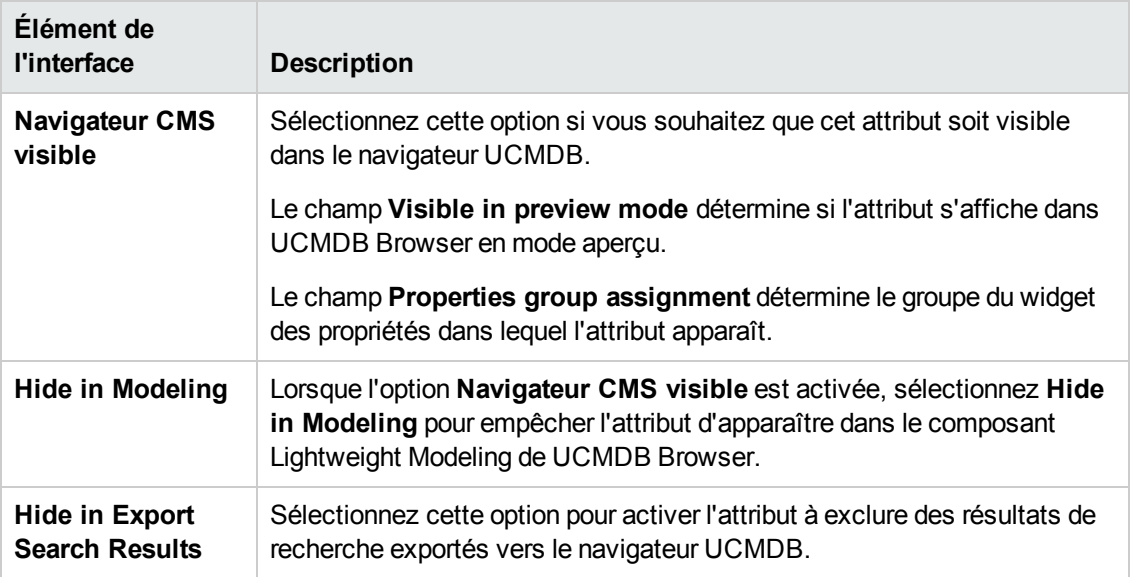

## <span id="page-502-0"></span>*Boîte de dialogue Ajouter/Supprimer une relation*

Cette boîte de dialogue permet d'ajouter ou de modifier des relations nouvelles ou par défaut pour définir des liaisons logiques ou physiques entre des types de CI.

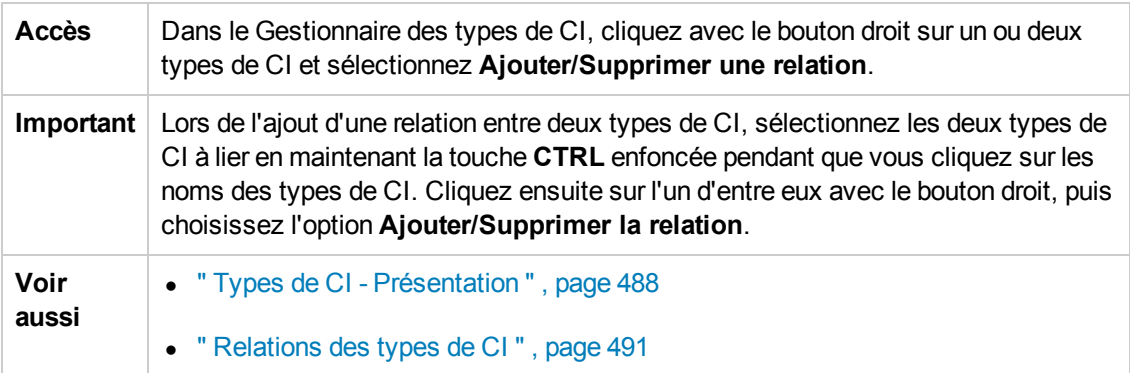

Les éléments de l'interface utilisateur sont décrits ci-dessous (ceux sans nom apparaissent entre crochets angulaires) :

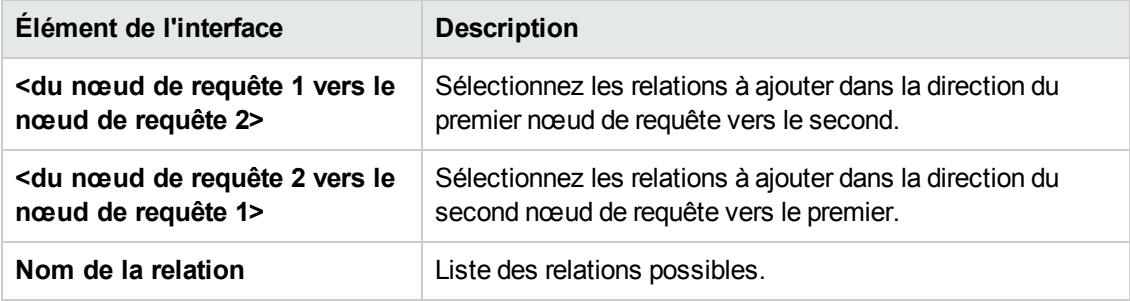

# <span id="page-503-0"></span>*Page Gestionnaire des types de CI*

Cette page permet d'afficher les informations du modèle de types de CI, notamment les définitions de tous les types d'élément de configuration (CIT) définis dans le système et les relations définissant les connexions entre eux. Chaque type de CI possède ses propres attributs, y compris les attributs hérités de son type de CI parent.

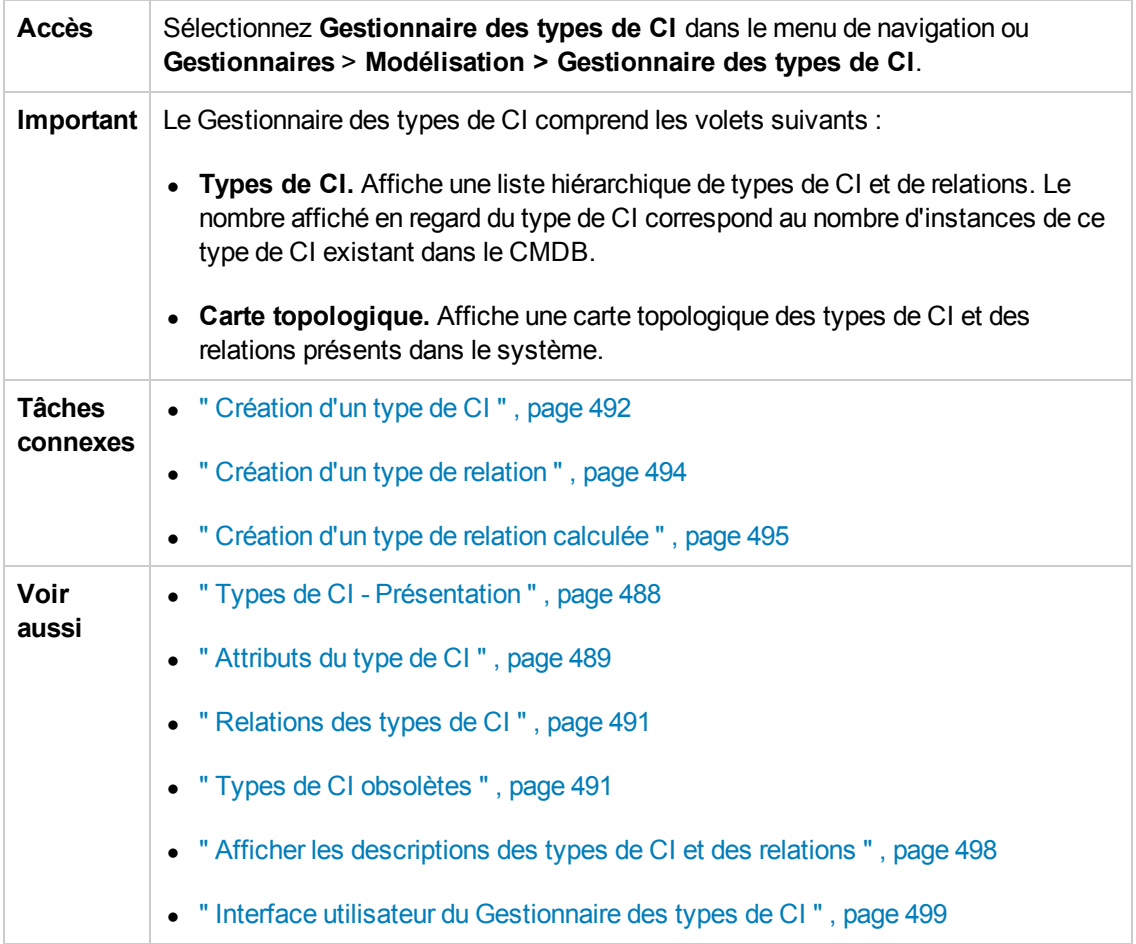

Les éléments de l'interface utilisateur sont décrits ci-dessous (ceux sans nom apparaissent entre crochets angulaires) :

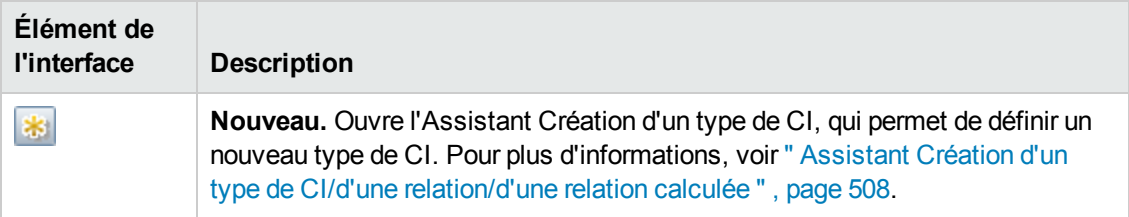
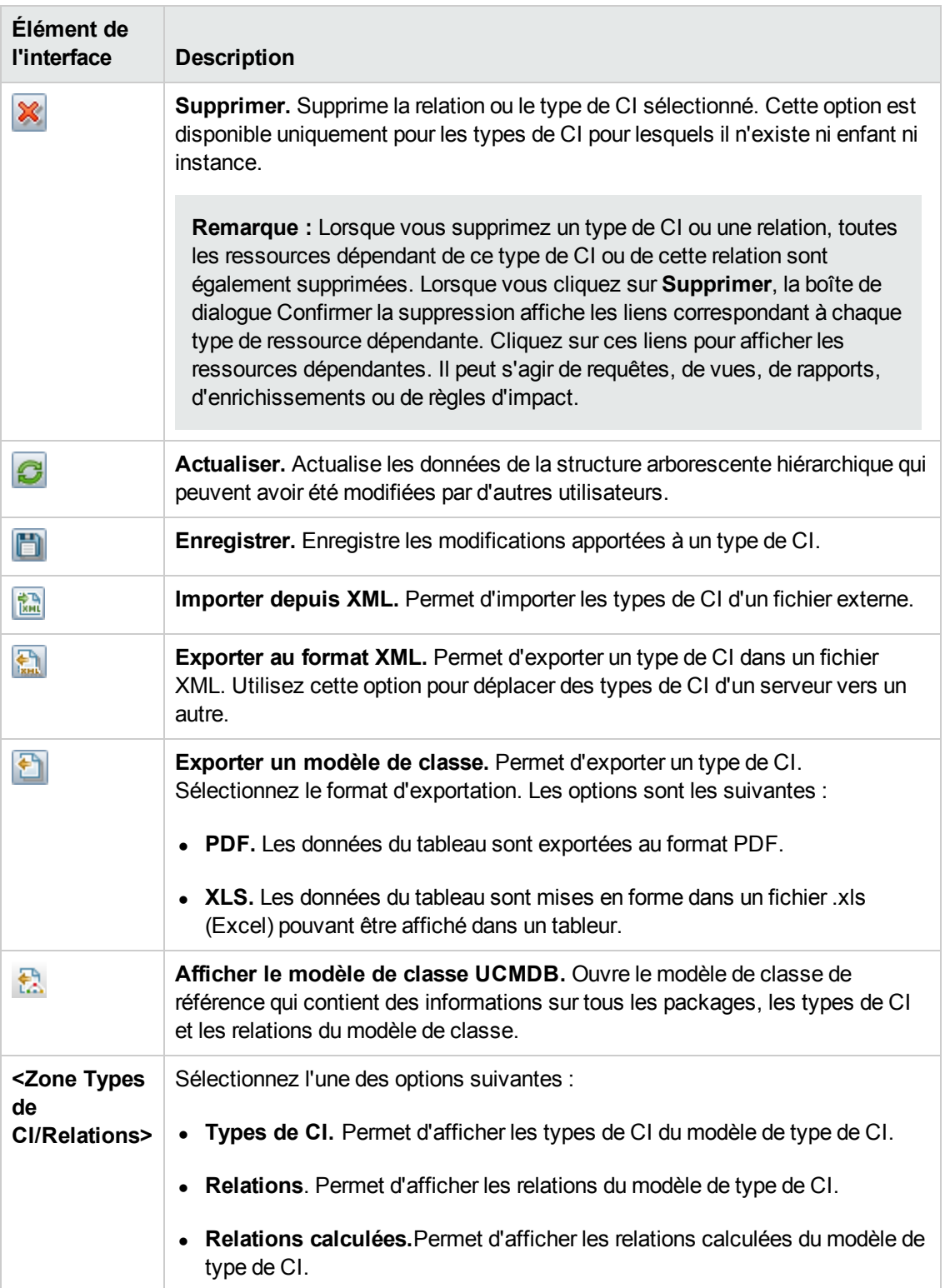

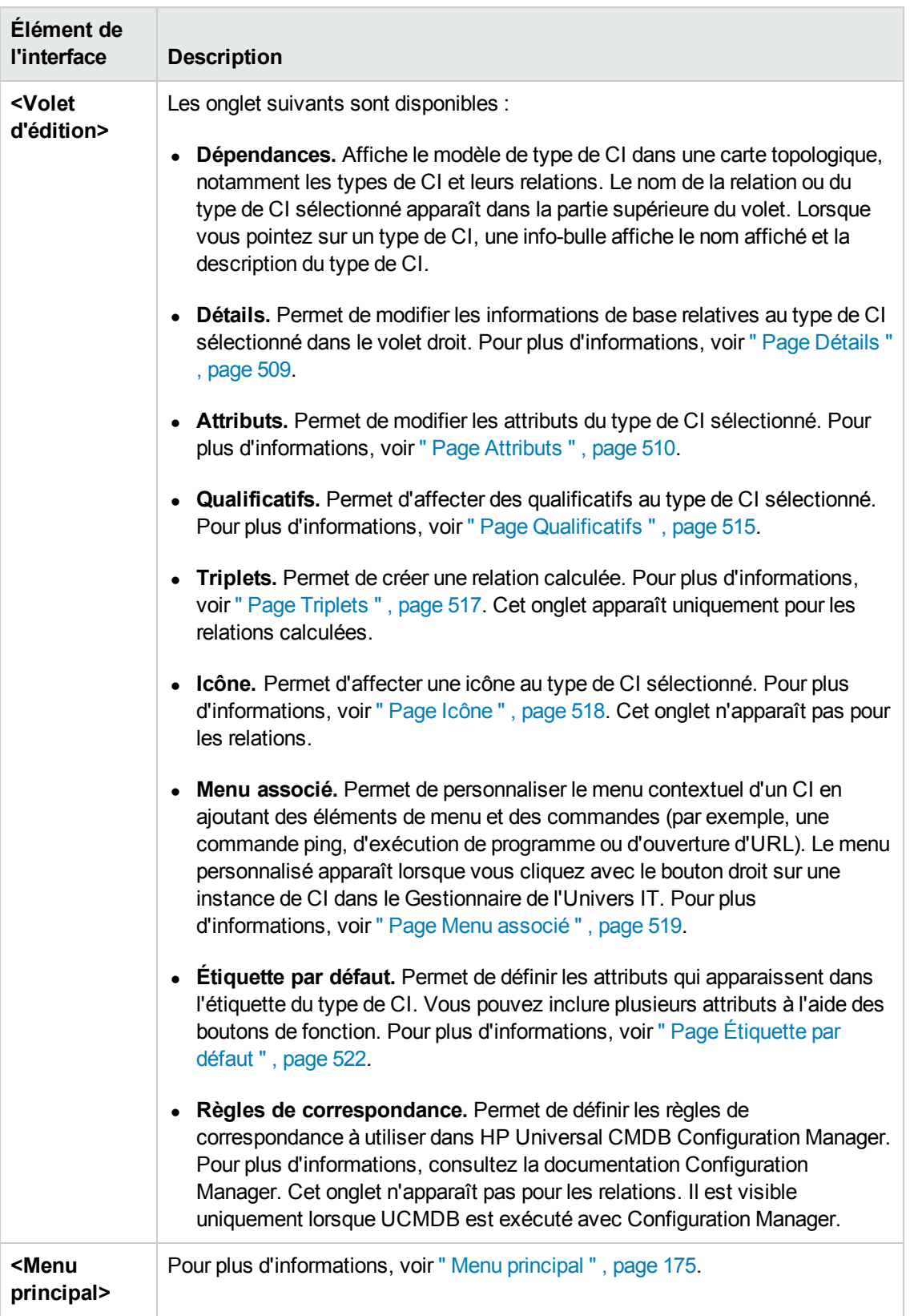

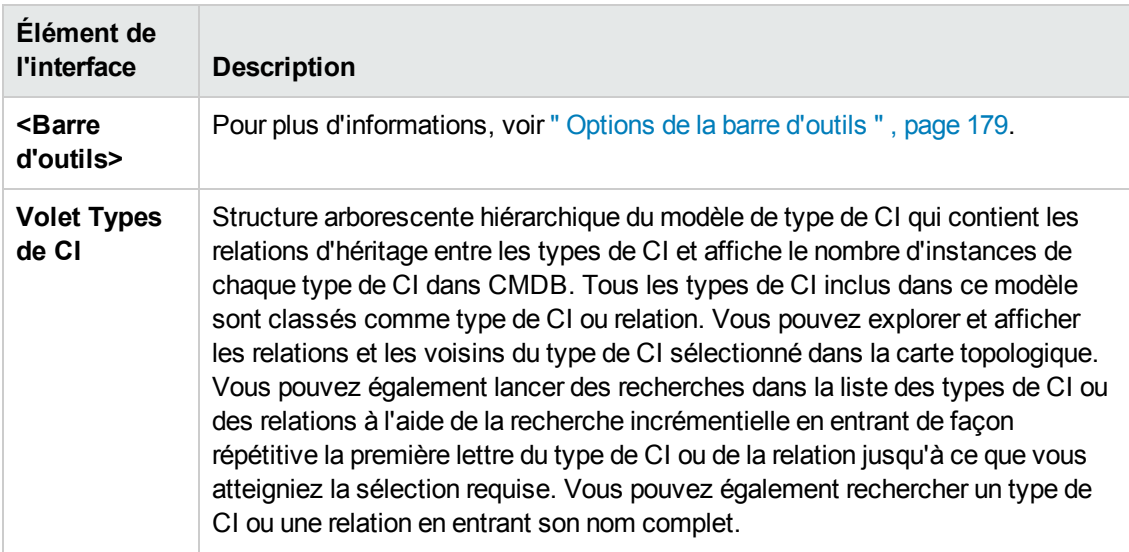

#### **Menu contextuel**

Le Gestionnaire des types de CI comprend les éléments suivants auxquels vous accédez en cliquant avec le bouton droit sur un type de CI dans le volet Types de CI ou la carte Dépendances :

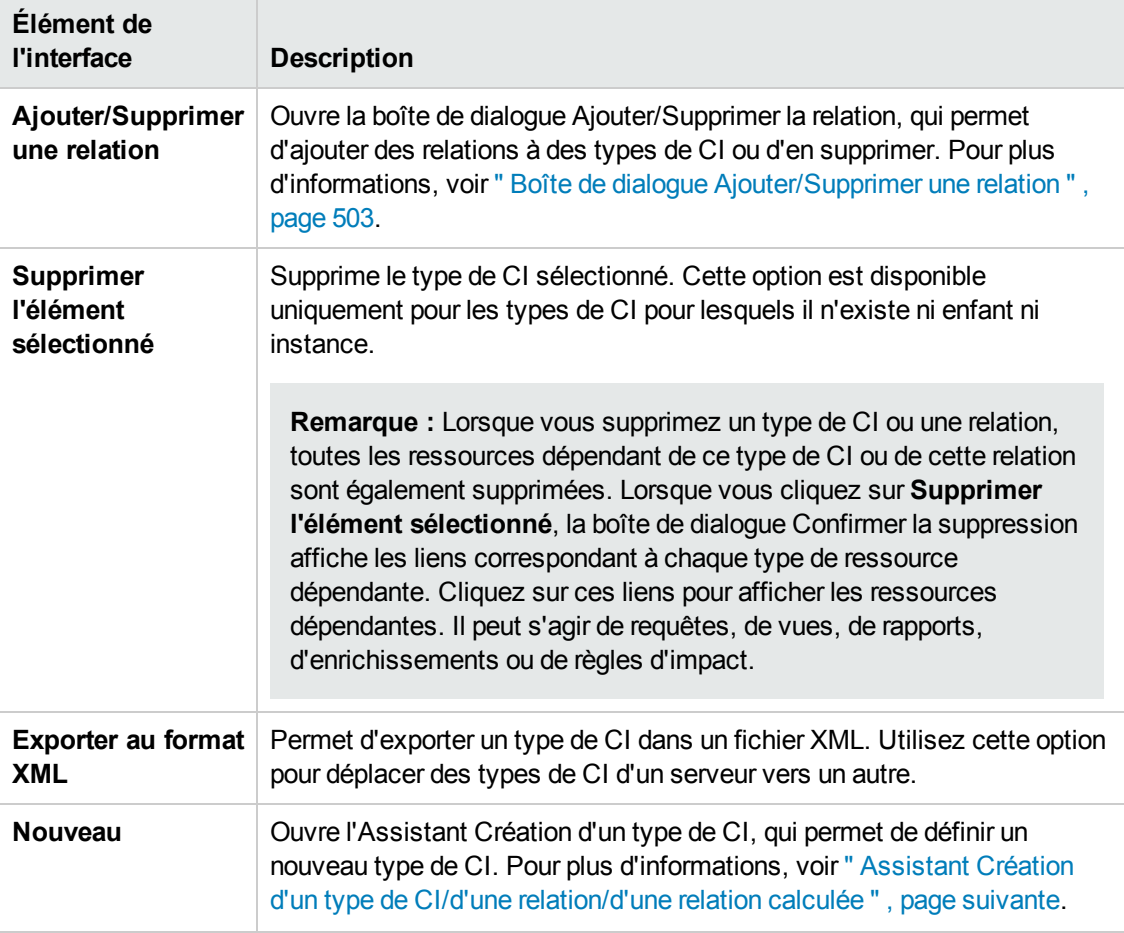

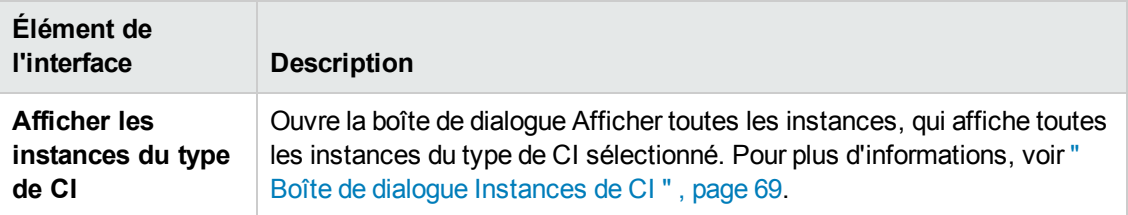

## <span id="page-507-0"></span>*Assistant Création d'un type de CI/d'une relation/d'une relation calculée*

Cet assistant permet de définir un nouveau type de CI ou une nouvelle relation.

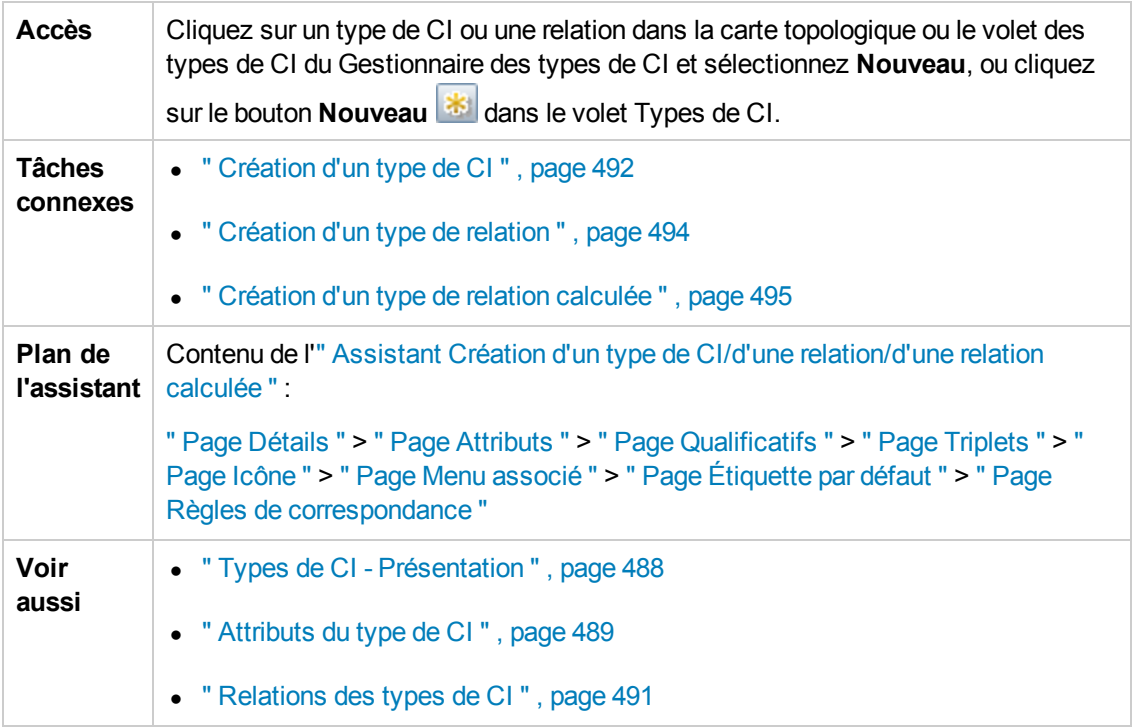

L'Assistant Création d'un type de CI comprend les pages suivantes :

- " Page Détails " , page [suivante](#page-508-0)
- " Page [Attributs](#page-509-0) ", page 510
- " Page [Qualificatifs](#page-514-0) ", page 515
- " Page [Triplets](#page-516-0) ", page 517
- " Page [Icône](#page-517-0) ", page 518
- " Page Menu [associé](#page-518-0) ", page 519
- " Page [Étiquette](#page-521-0) par défaut ", page 522
- <sup>l</sup> " Page Règles de [correspondance](#page-523-0) " , page 524

### <span id="page-508-0"></span>*Page Détails*

Cette page de l'assistant permet de saisir les informations de base relatives au nouveau type de CI que vous définissez.

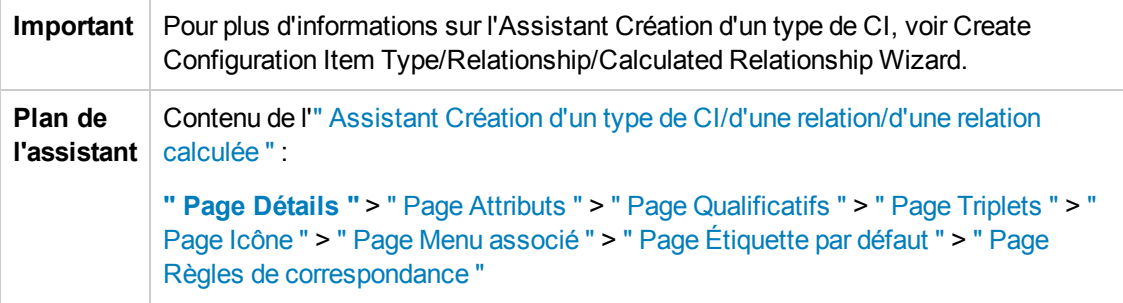

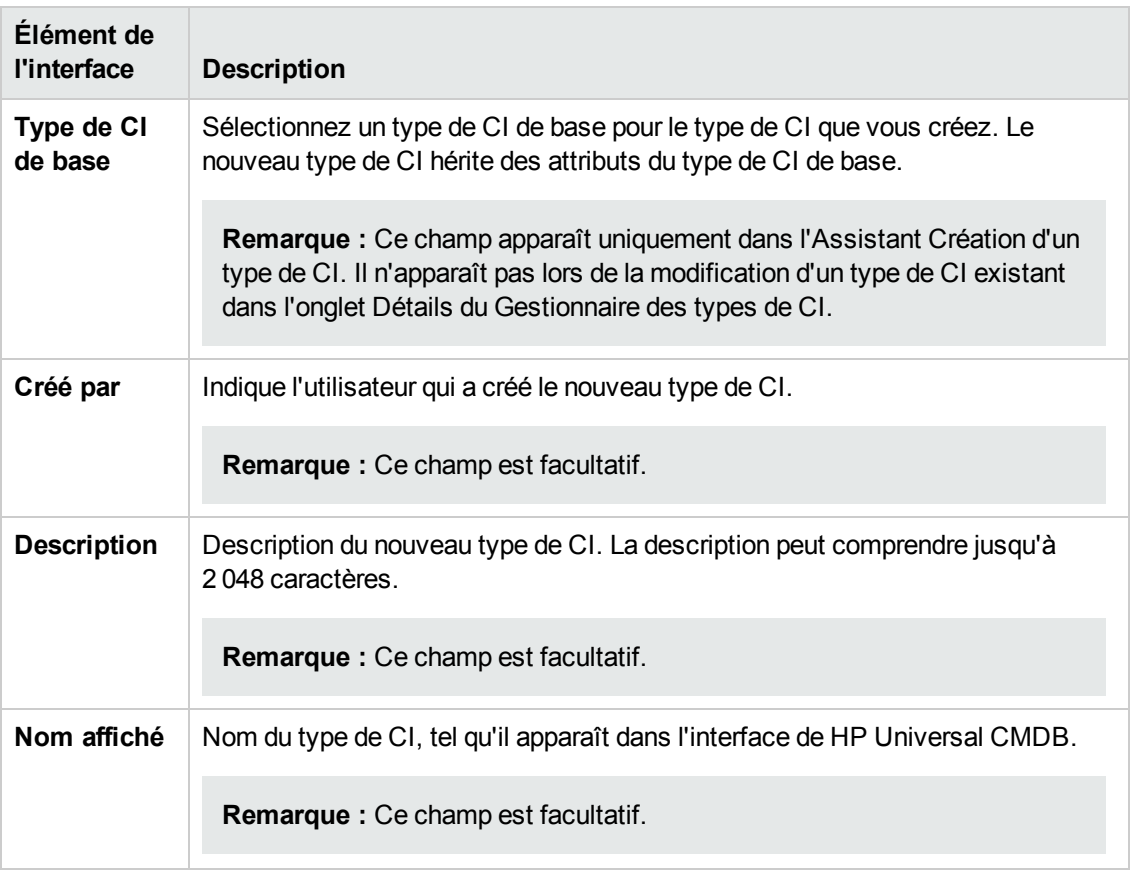

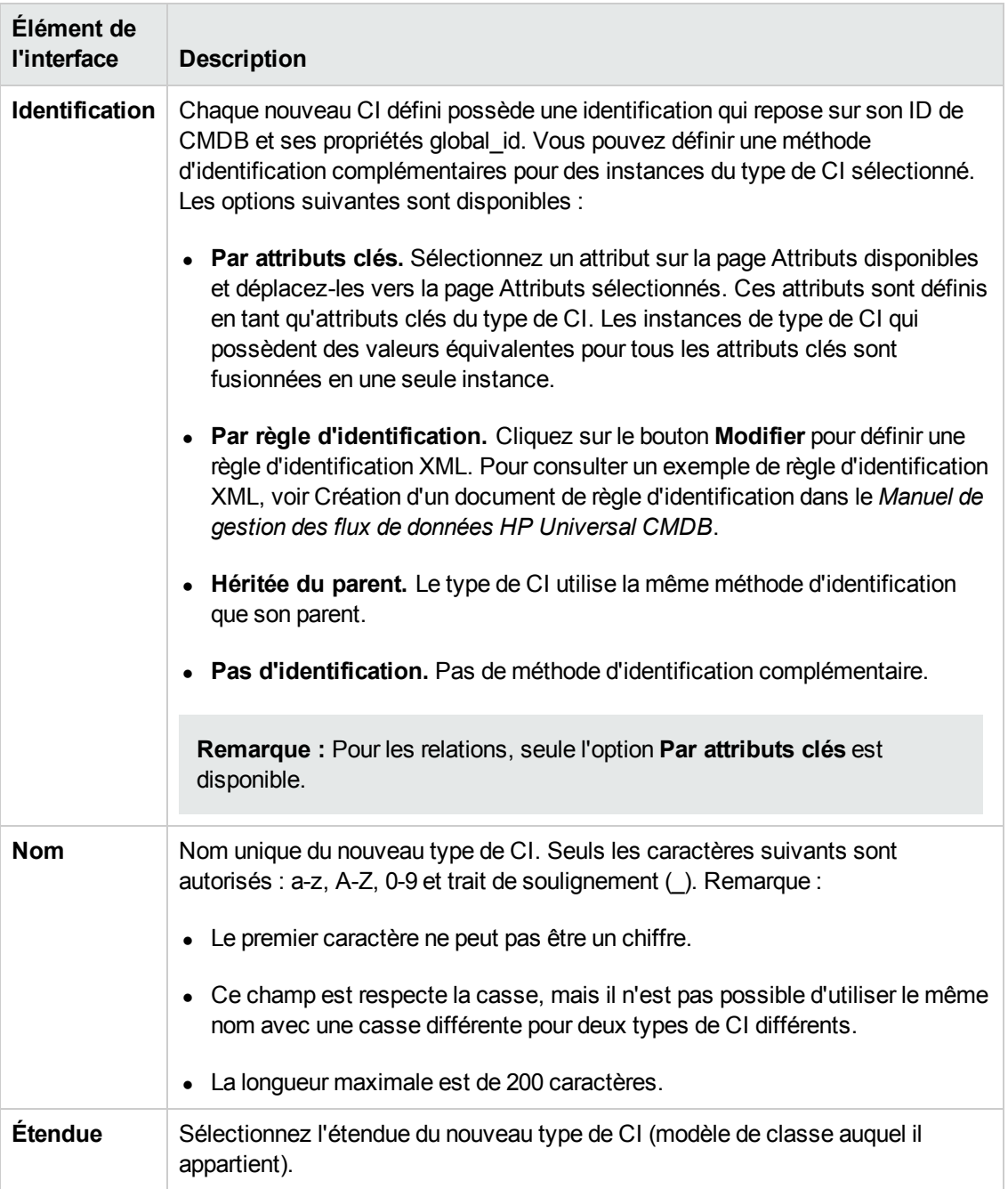

### <span id="page-509-0"></span>*Page Attributs*

Cette page de l'assistant permet de modifier les attributs du type de CI.

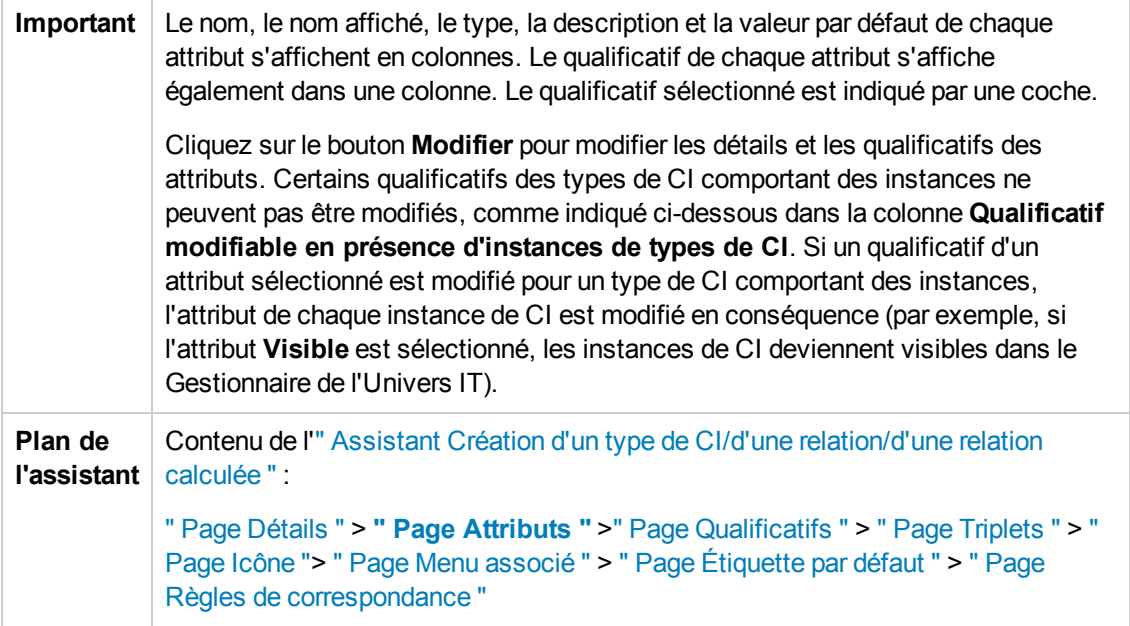

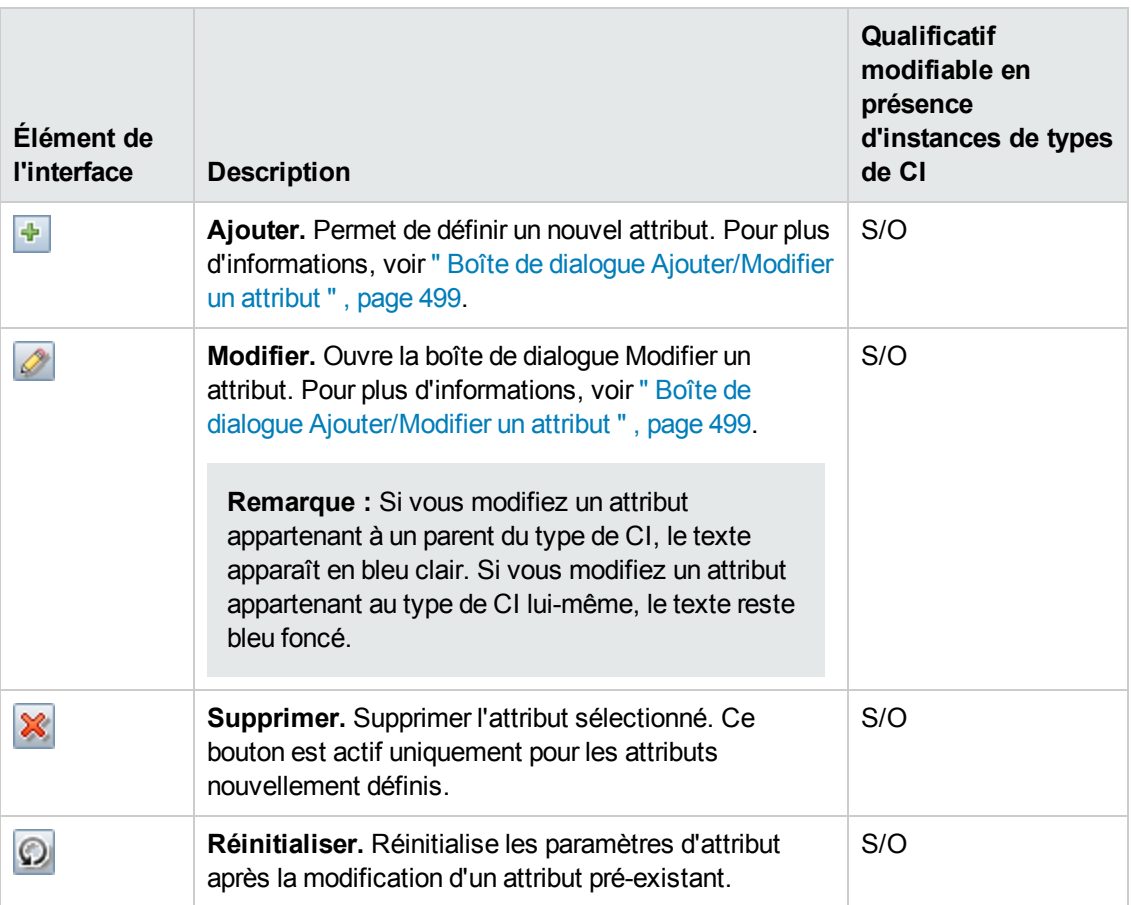

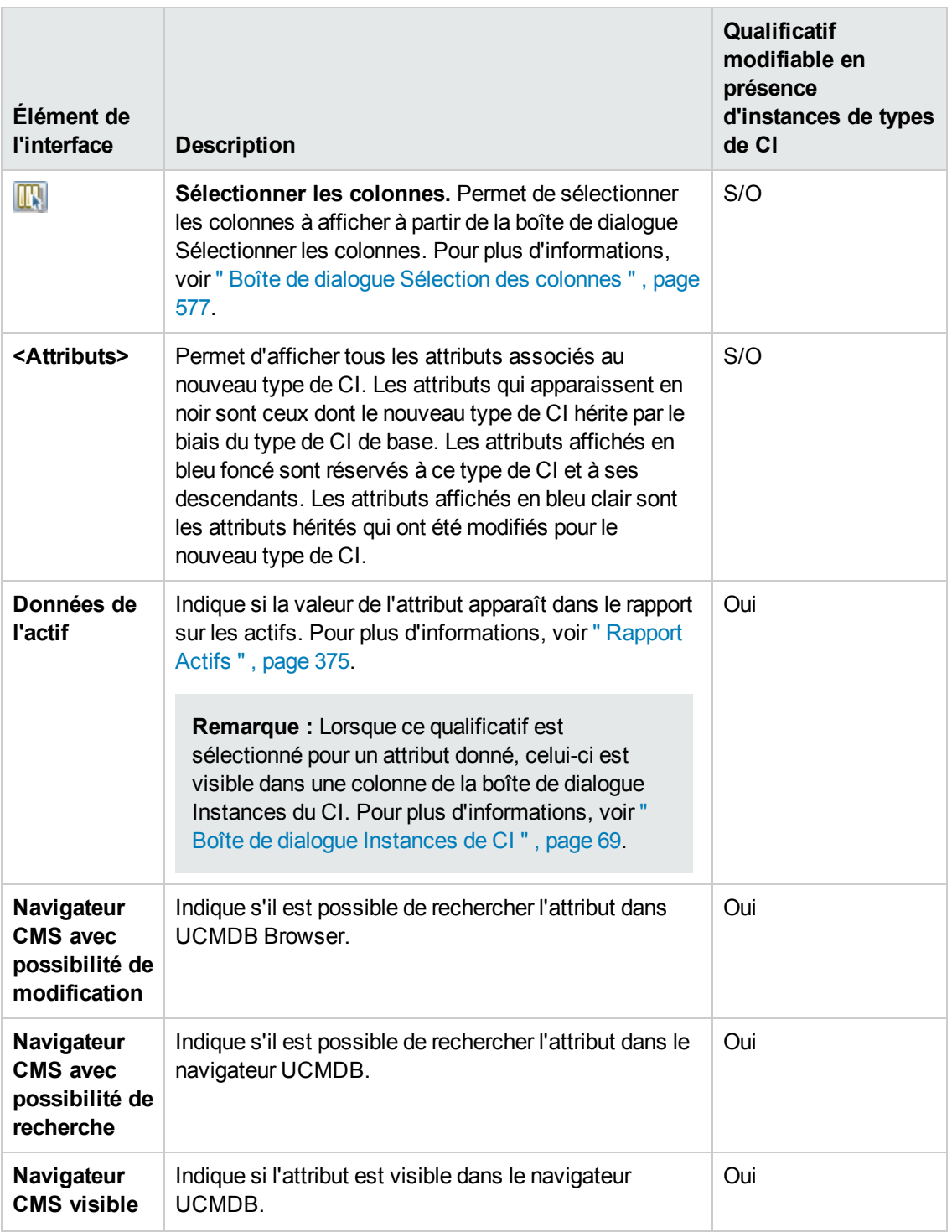

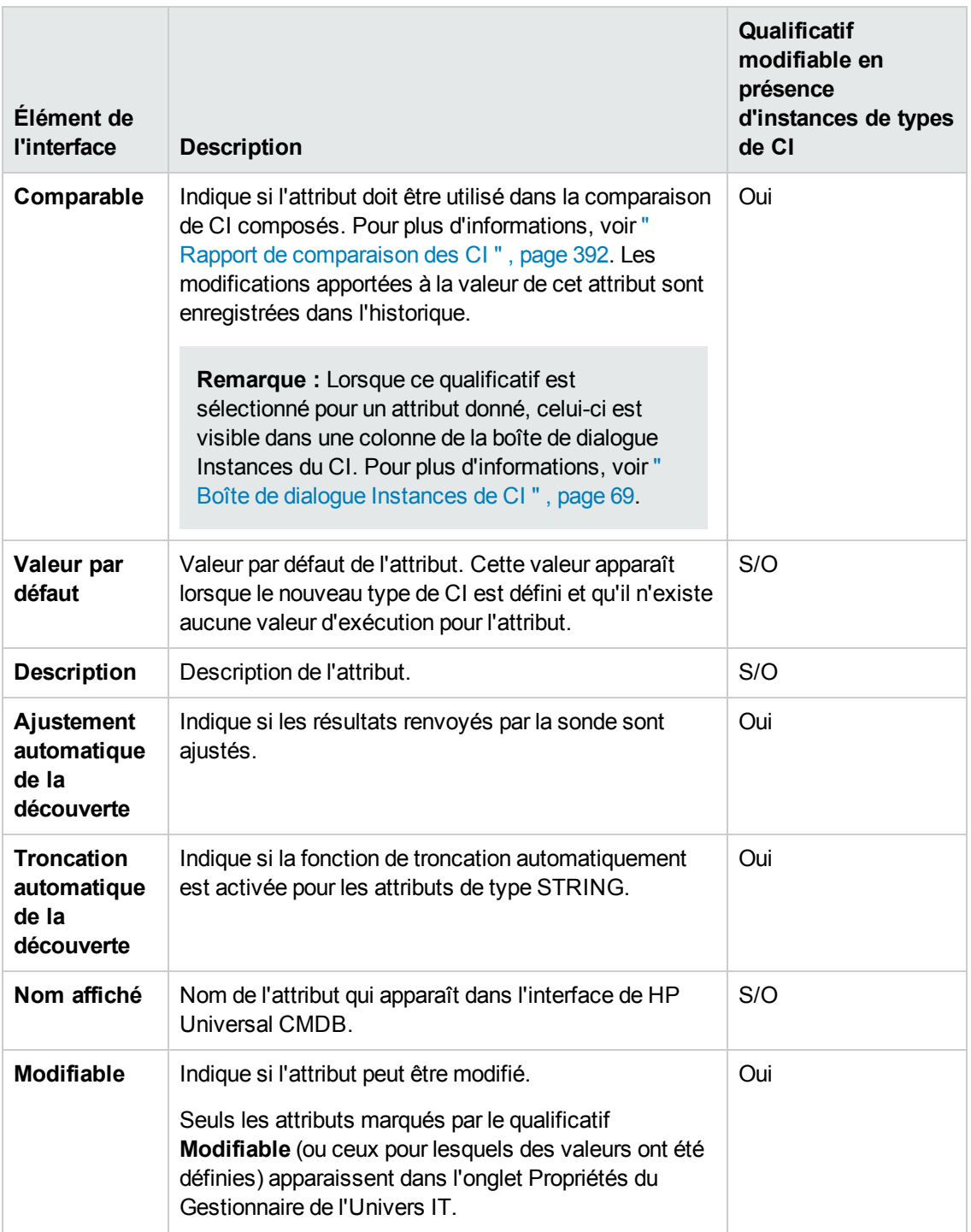

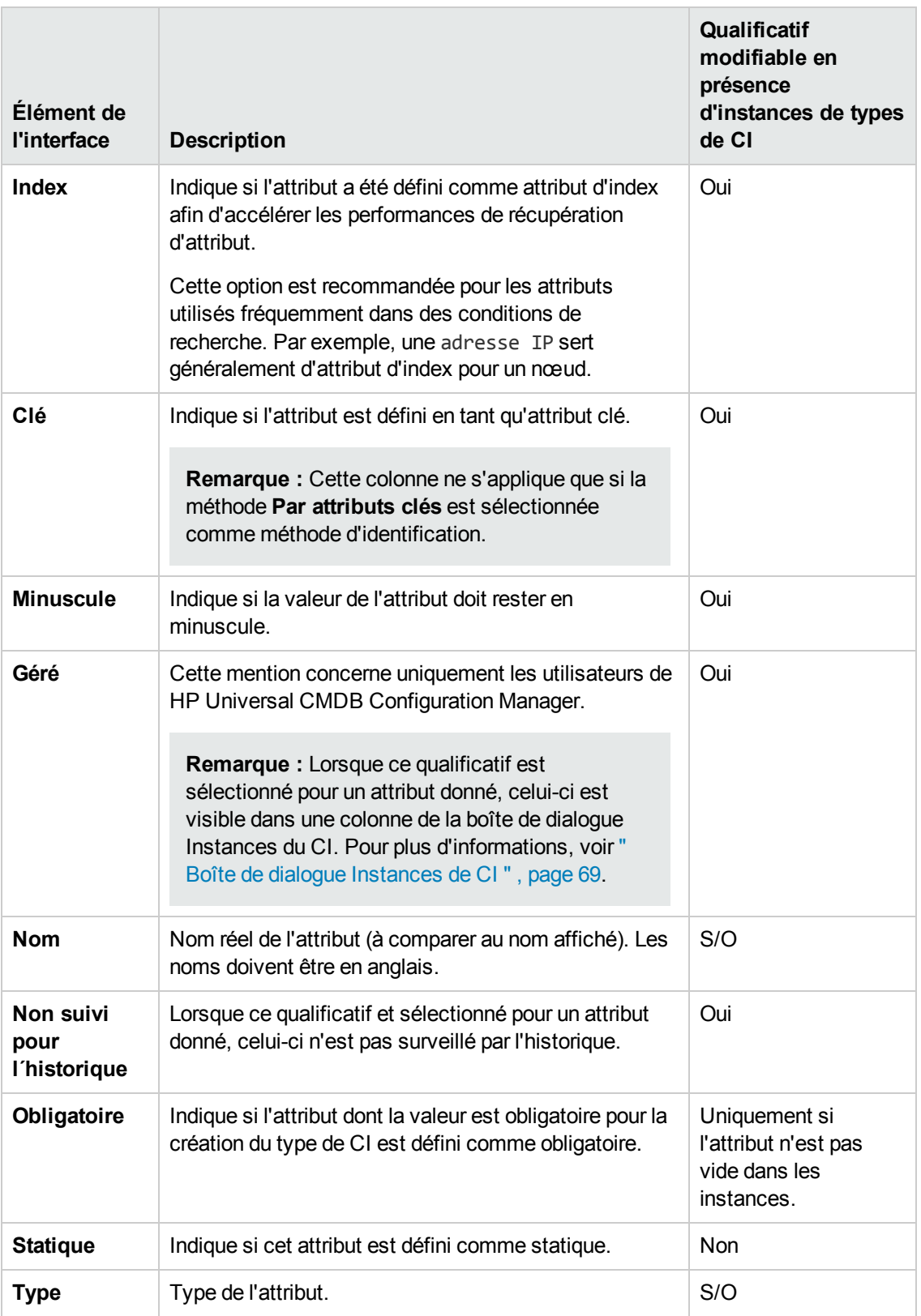

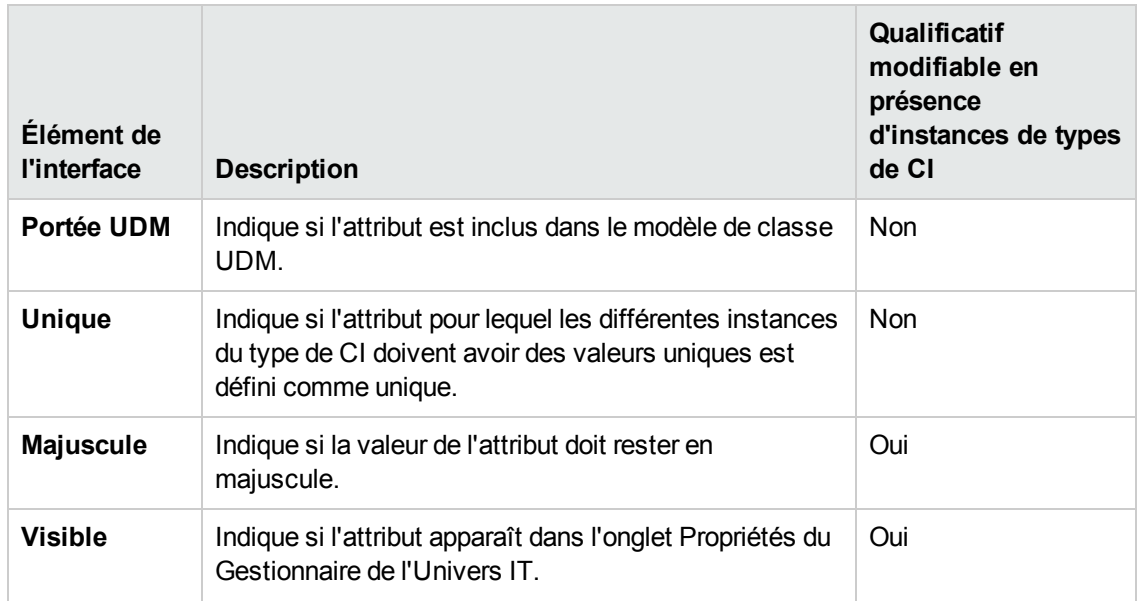

### <span id="page-514-0"></span>*Page Qualificatifs*

Cette page de l'assistant permet d'affecter des qualificatifs à une définition de type de CI.

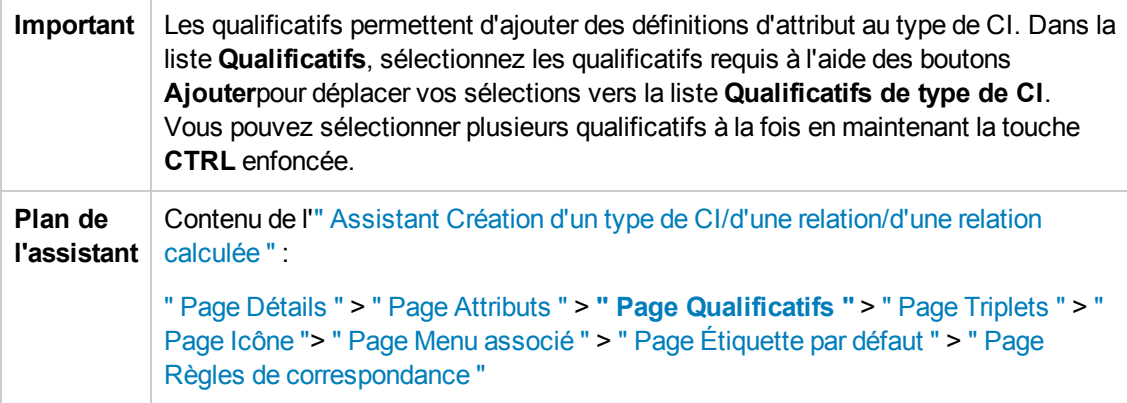

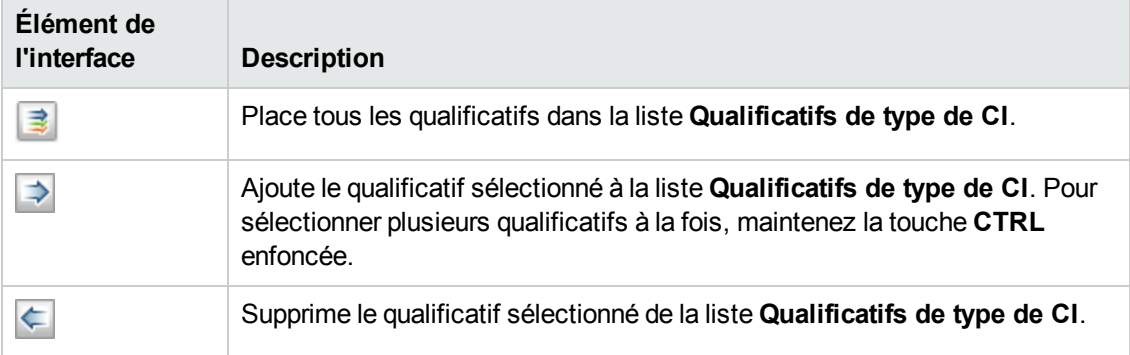

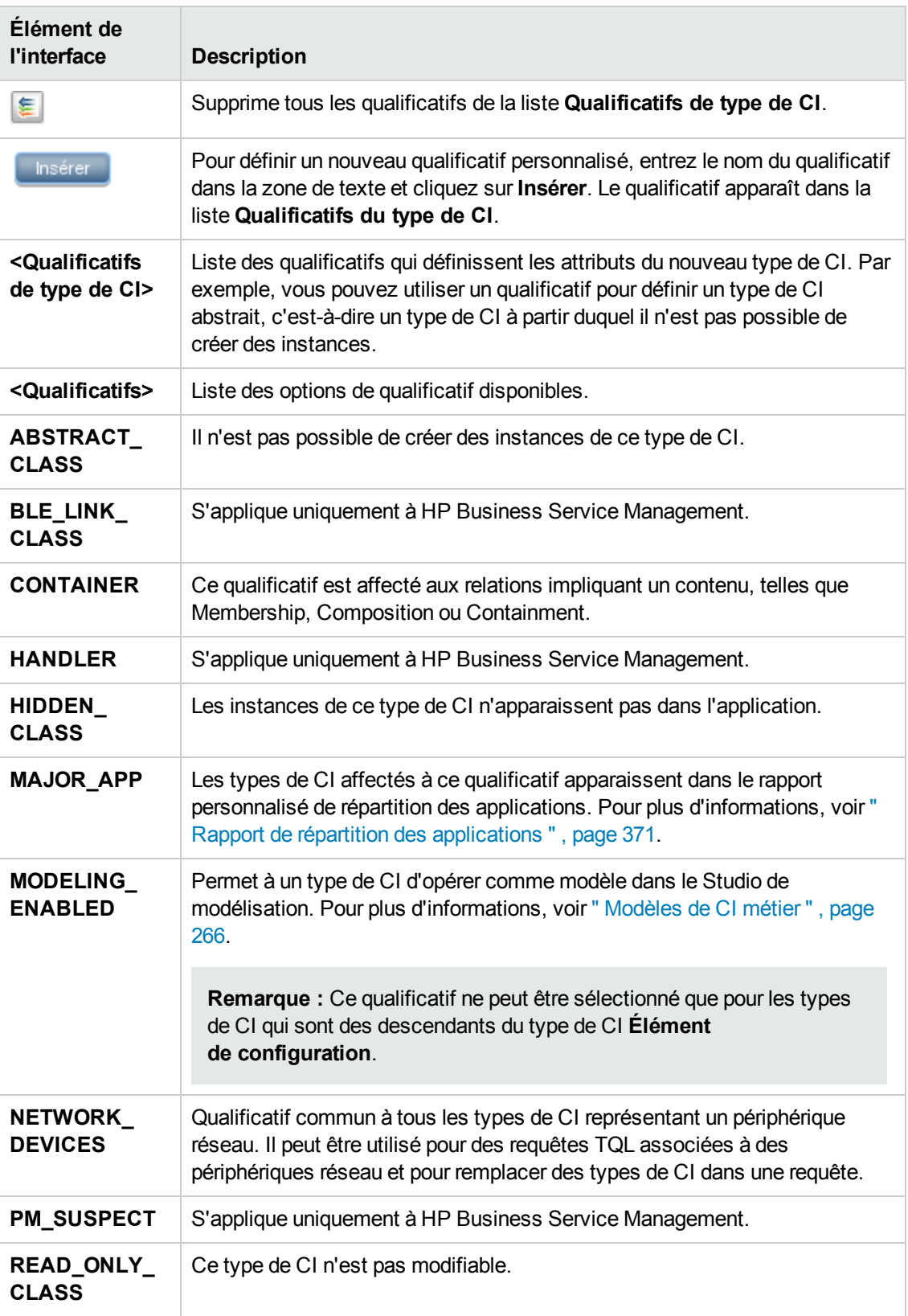

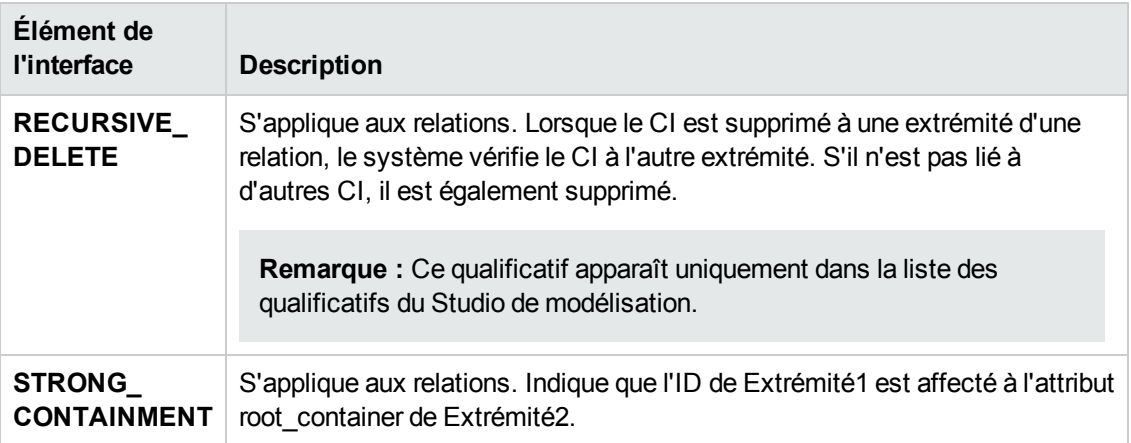

### <span id="page-516-0"></span>*Page Triplets*

Cette page de l'assistant permet de créer une relation calculée. Chaque ligne de la page Triplets représente une des étapes autorisées du chemin allant du CI source au CI cible dans la carte topologique.

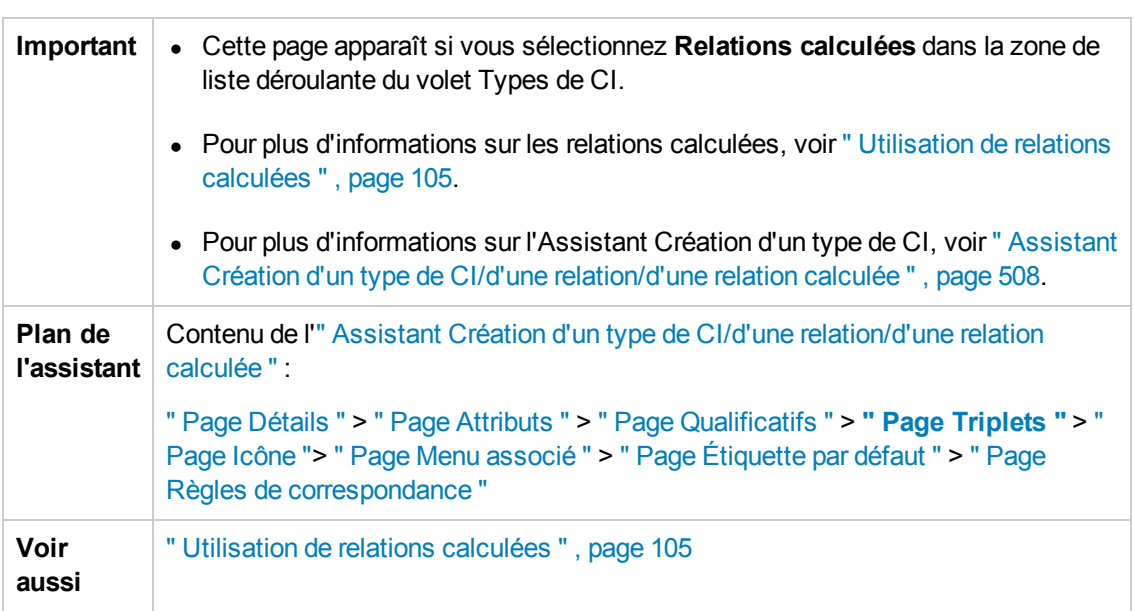

**Remarque :** Cette étape de l'assistant s'applique uniquement aux relations calculées.

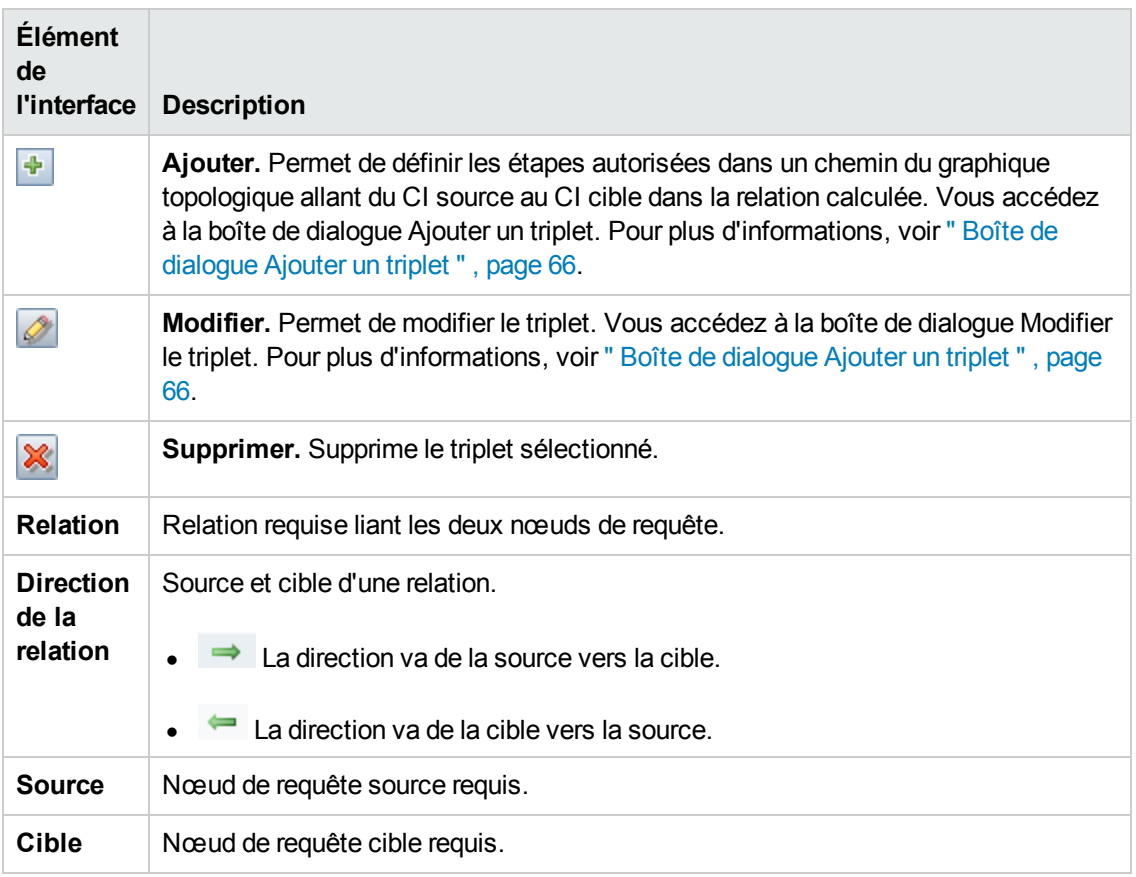

### <span id="page-517-0"></span>*Page Icône*

Cette page de l'assistant permet de sélectionner l'icône à affecter au nouveau type de CI.

**Remarque :** Cette étape de l'assistant ne s'applique pas aux relations.

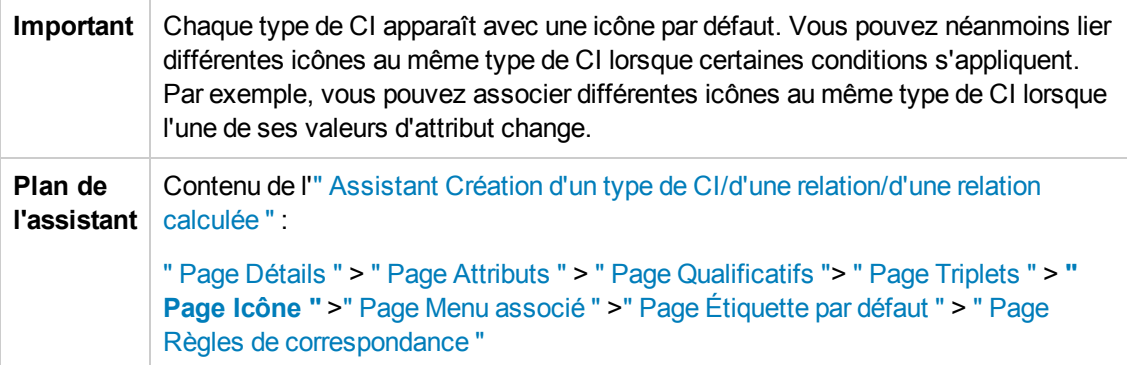

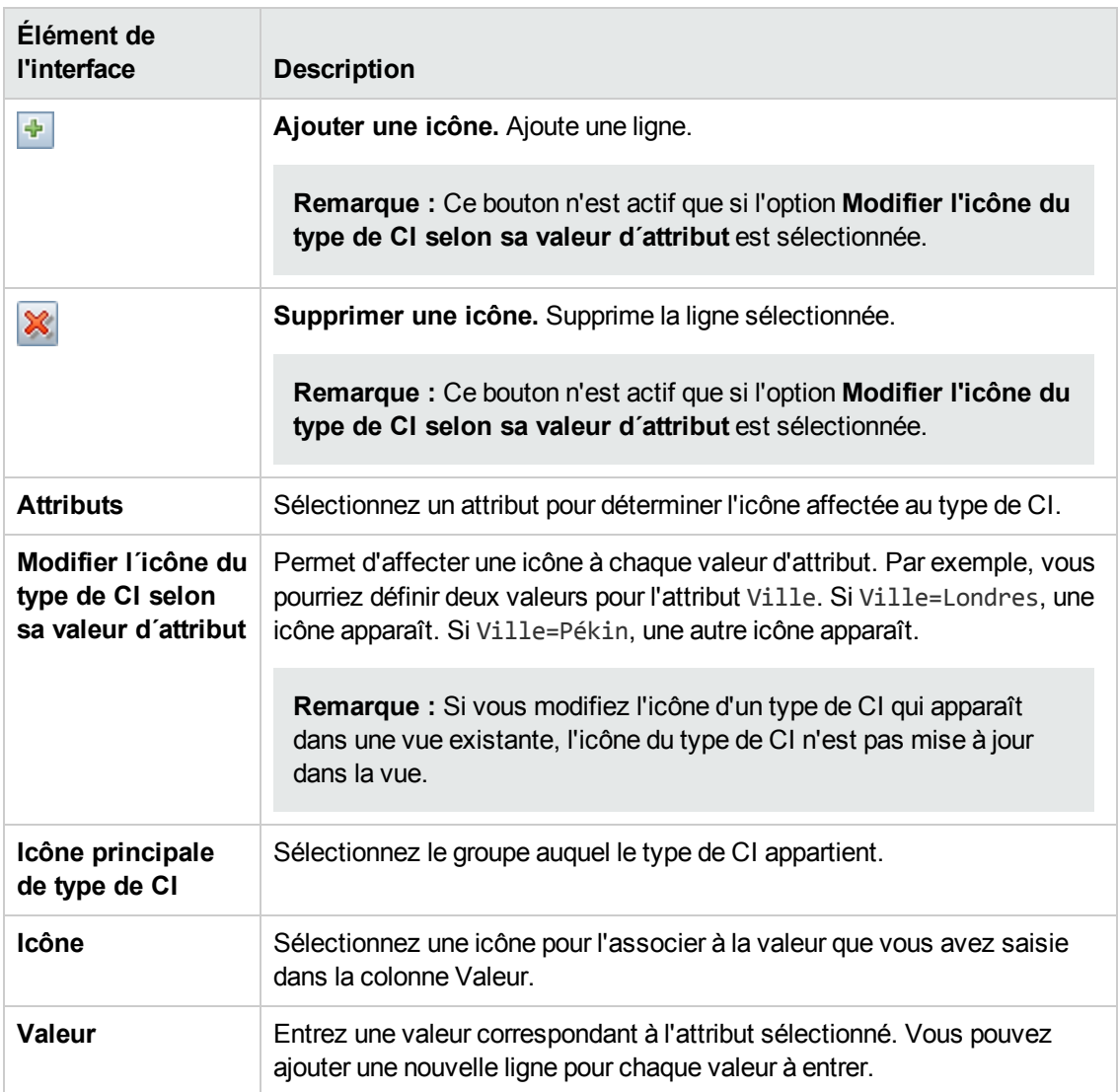

### <span id="page-518-0"></span>*Page Menu associé*

Cette page de l'assistant permet de personnaliser le menu contextuel d'un CI en ajoutant des éléments de menu et des commandes (par exemple, une commande ping, d'exécution de programme ou d'ouverture d'URL). Le menu personnalisé apparaît lorsque vous cliquez avec le bouton droit sur une instance de CI dans le Gestionnaire de l'Univers IT.

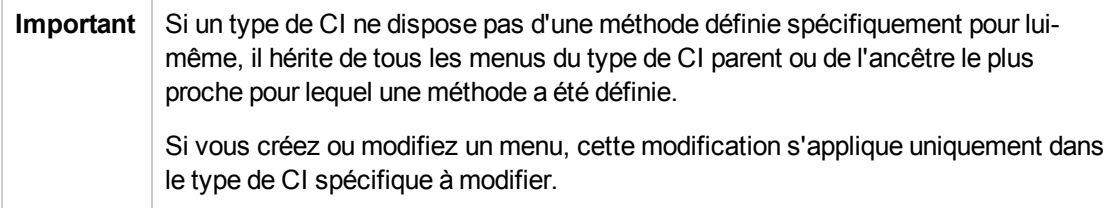

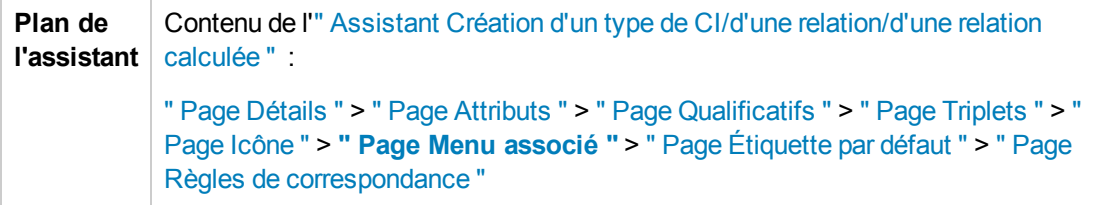

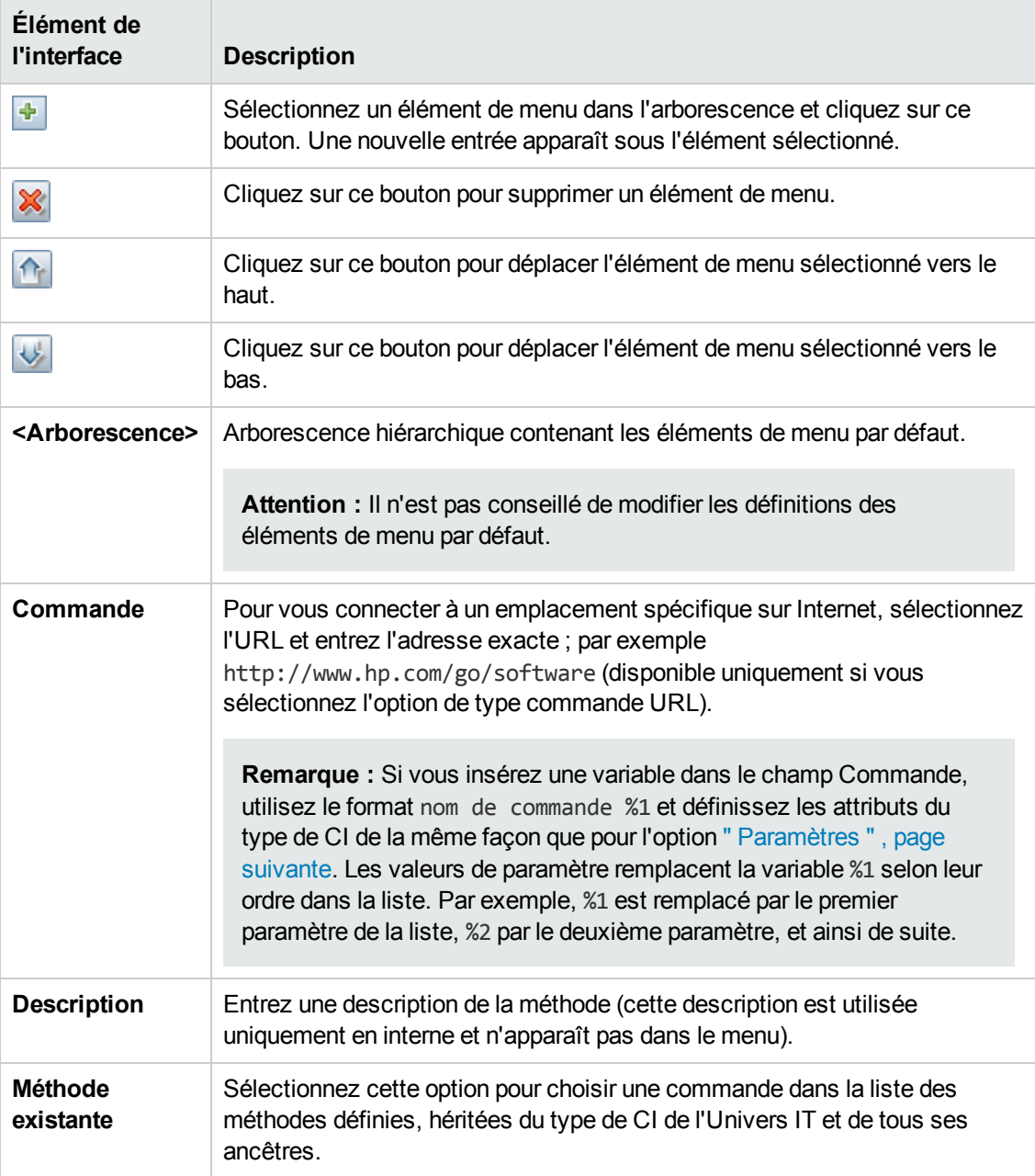

<span id="page-520-0"></span>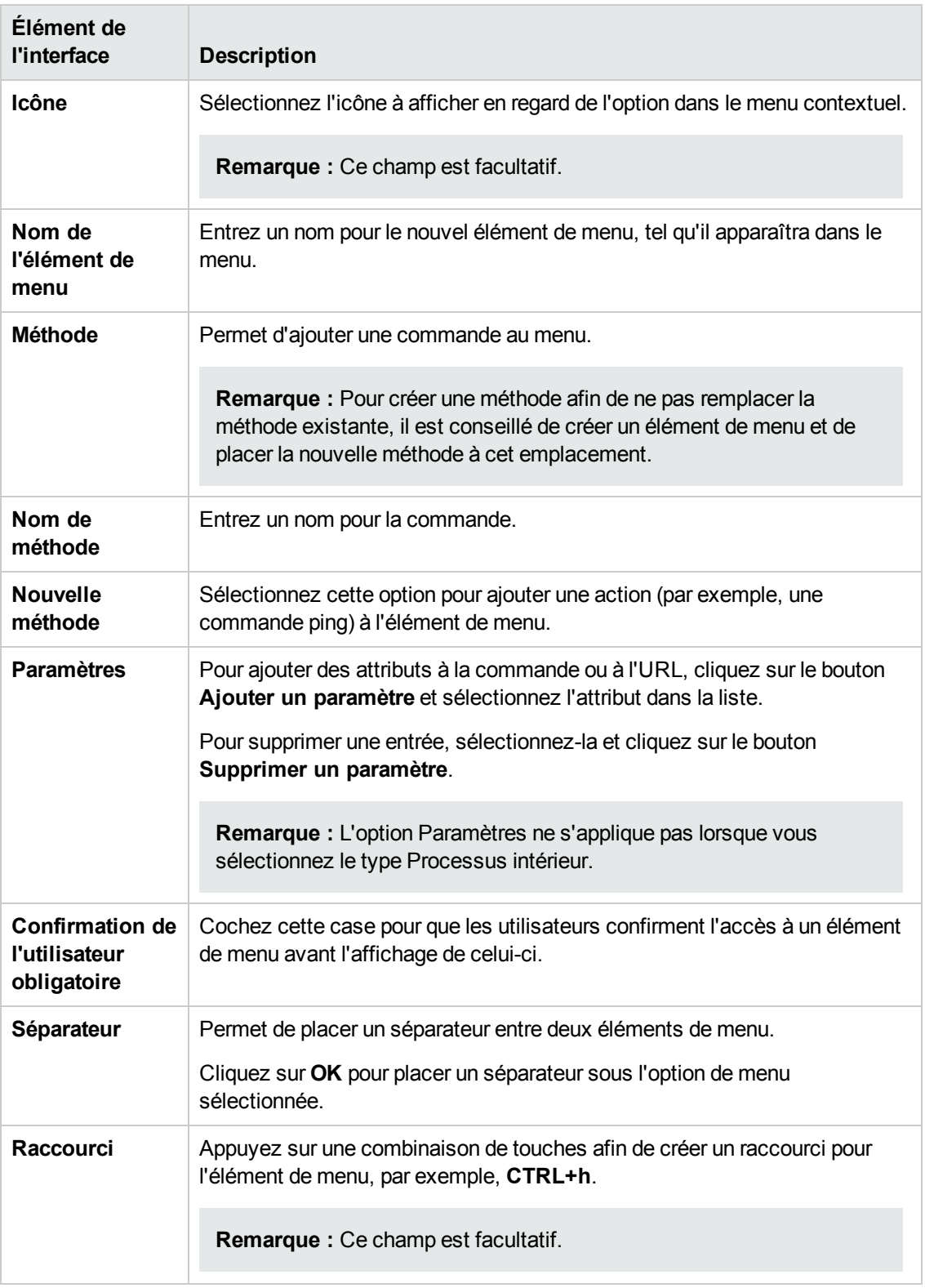

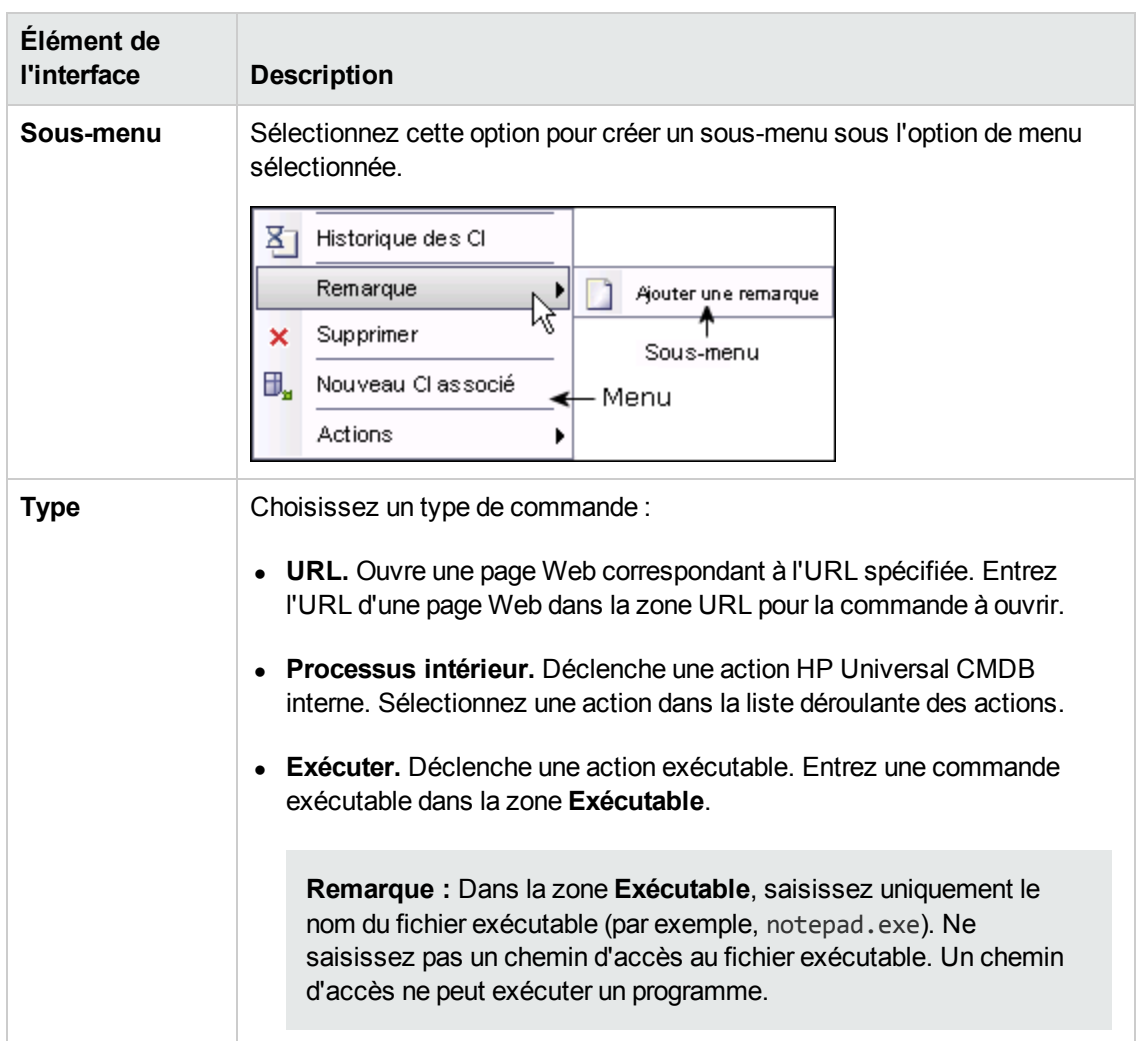

### <span id="page-521-0"></span>*Page Étiquette par défaut*

Cette page de l'assistant permet de définir les attributs qui apparaissent dans l'étiquette du type de CI. Vous pouvez inclure plusieurs attributs à l'aide des boutons de fonction.

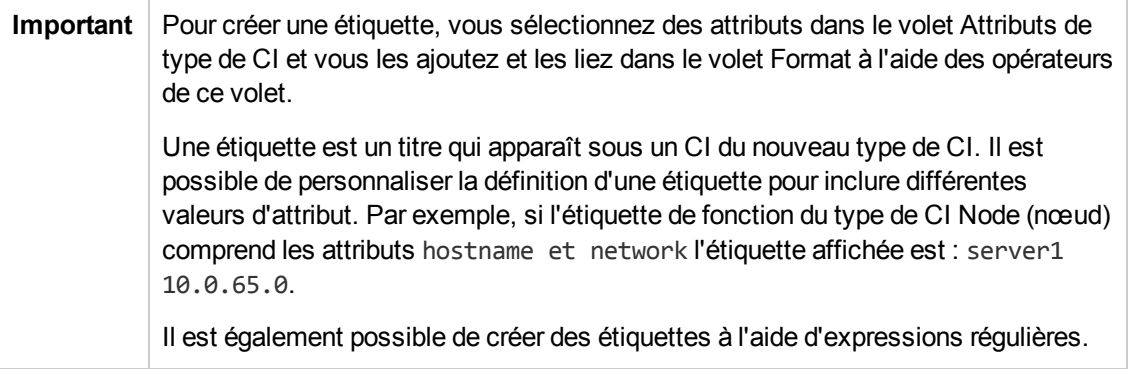

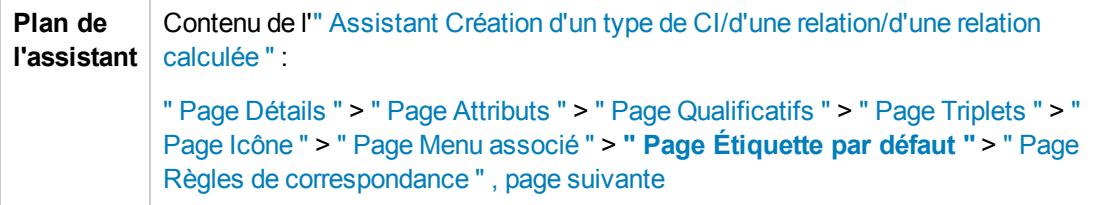

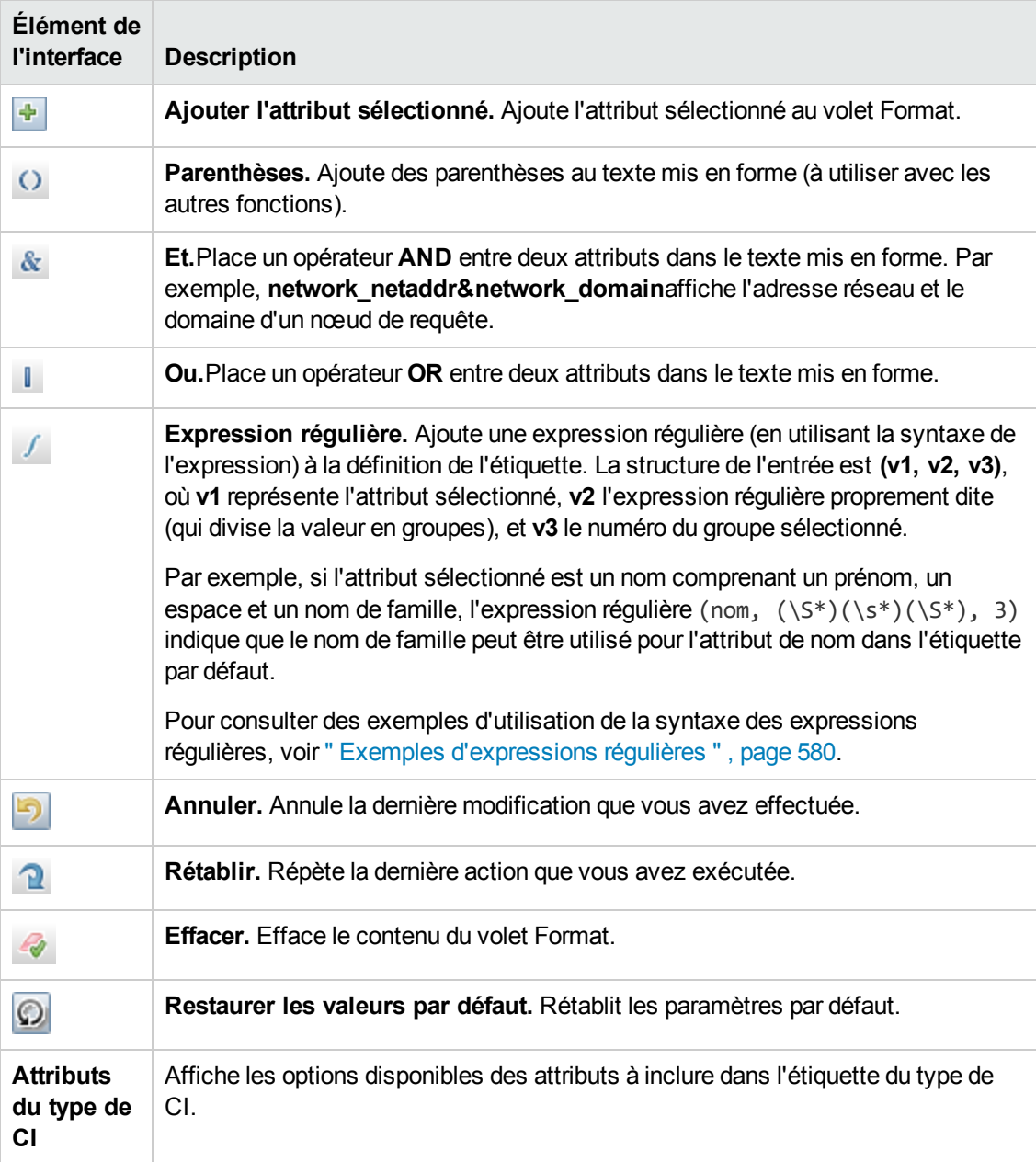

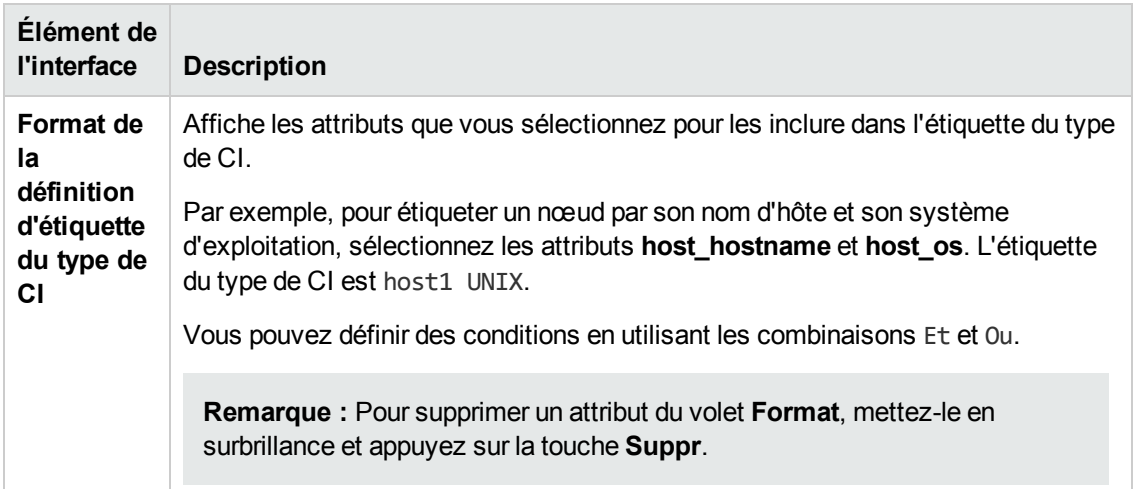

### <span id="page-523-0"></span>*Page Règles de correspondance*

Cette page de l'assistant permet de définir les règles de correspondance pour des attributs comparables à utiliser dans HP Universal CMDB Configuration Manager.

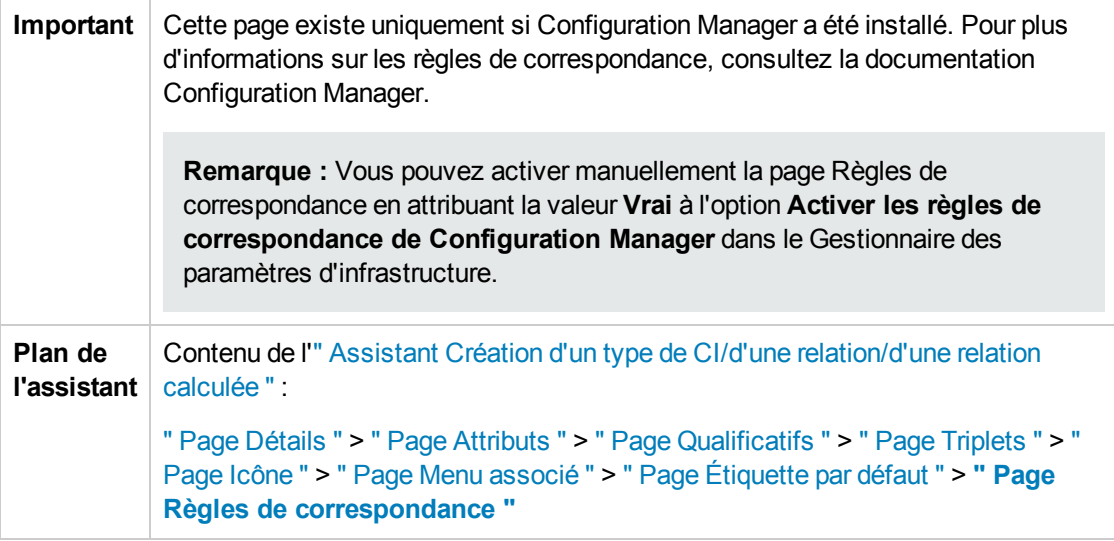

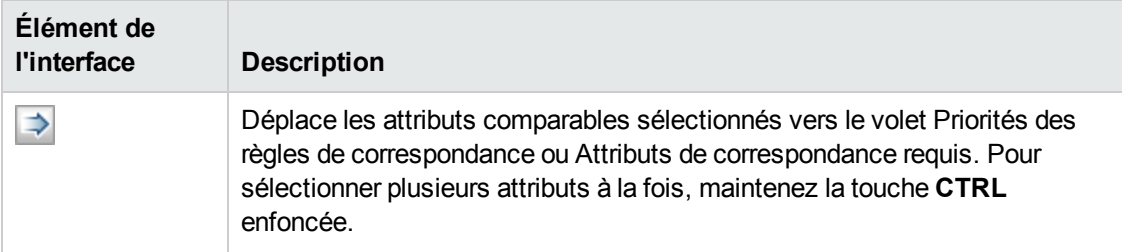

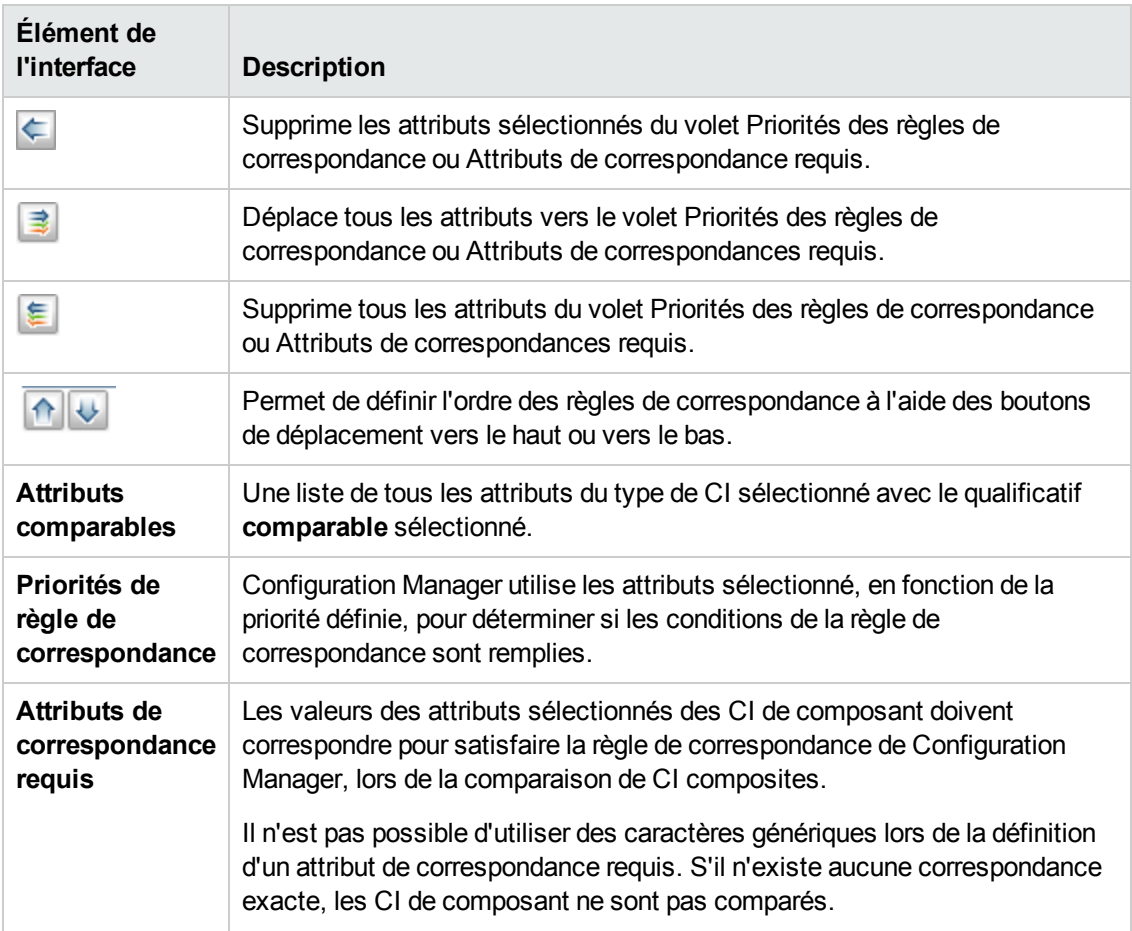

## <span id="page-524-0"></span>*Boîte de dialogue Créer/Mettre à jour une définition de liste/d'énumération*

Cette boîte de dialogue permet de créer une définition de liste ou d'énumération. La définition de liste ou d'énumération que vous avez créée apparaît dans la boîte de dialogue Gestionnaire des types système afin d'introduire d'y introduire d'éventuelles [modifications](#page-530-0) (pour les détails, voir " Boîte de dialogue Gestionnaire des types de système " , page 531).

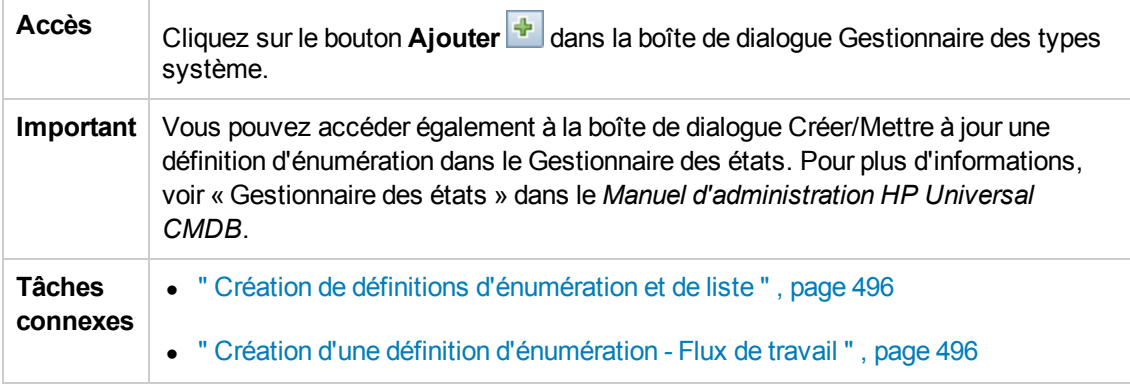

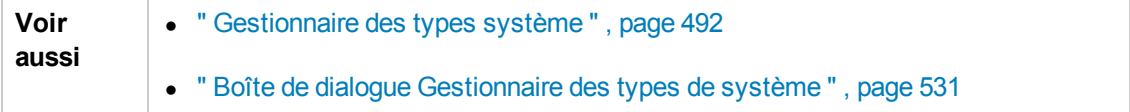

Les éléments de l'interface utilisateur sont décrits ci-dessous :

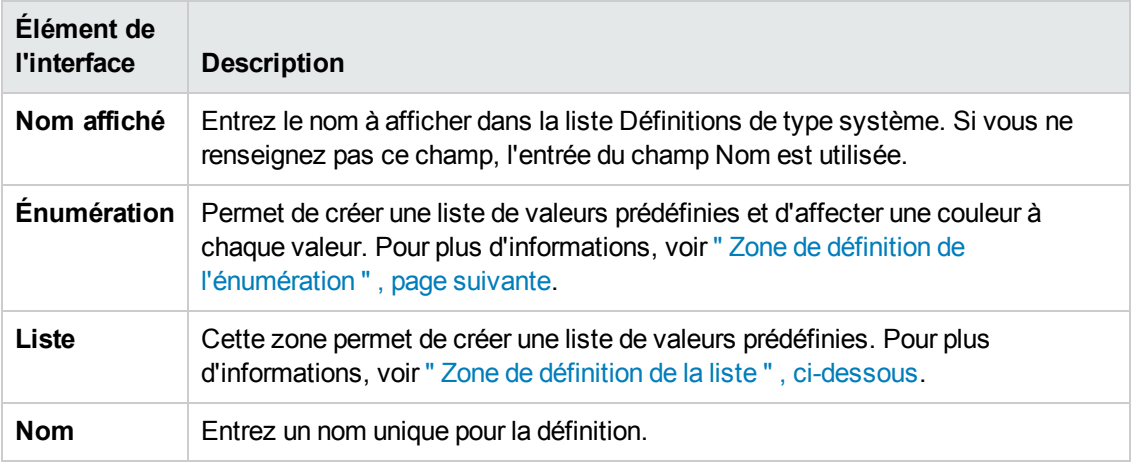

### <span id="page-525-0"></span>**Zone de définition de la liste**

Cette zone permet de créer une liste de valeurs prédéfinies.

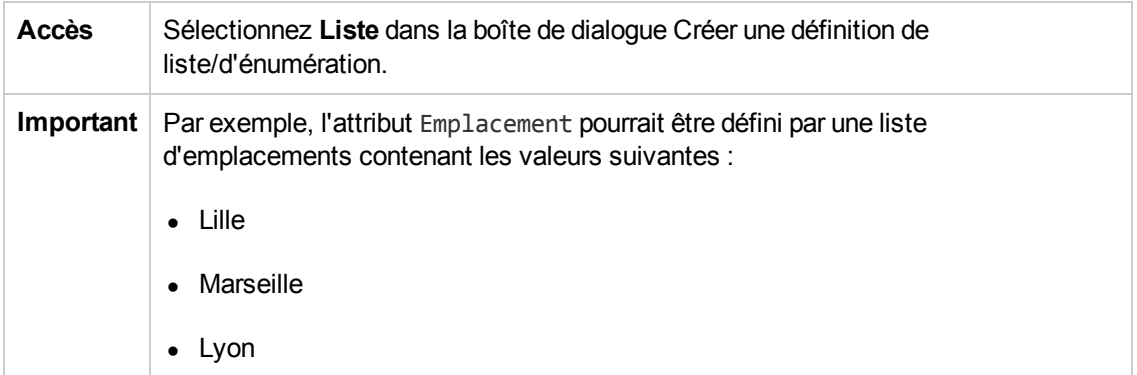

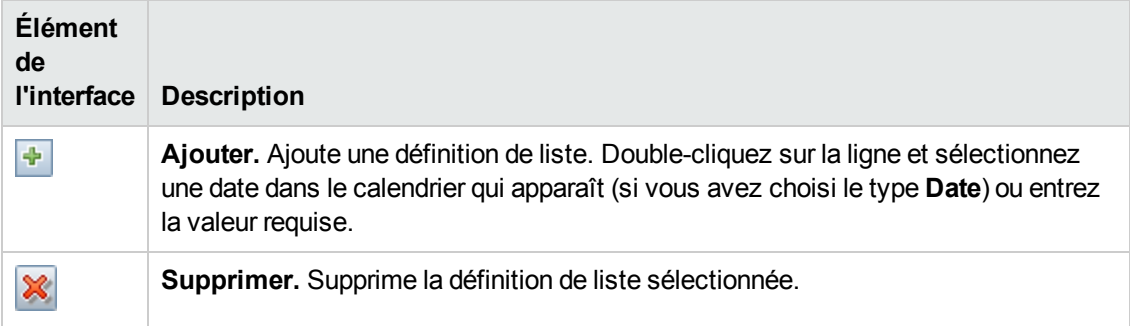

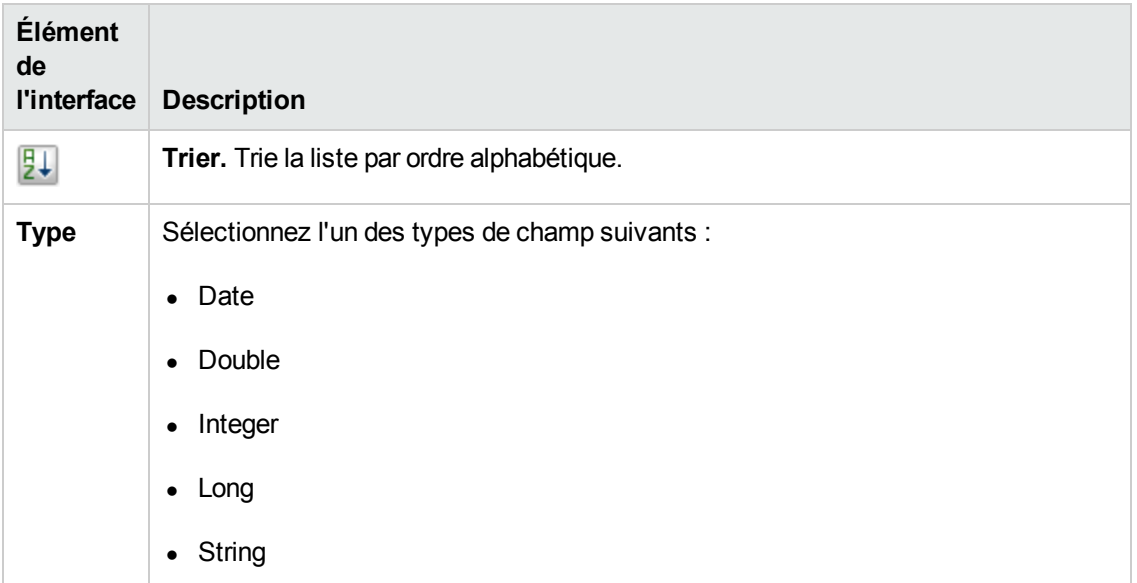

### <span id="page-526-0"></span>**Zone de définition de l'énumération**

Cette zone permet de créer une liste à partir d'une liste de valeurs prédéfinies (similaire à **Liste**) avec des fonctions telles que l'affectation d'une couleur à chaque valeur.

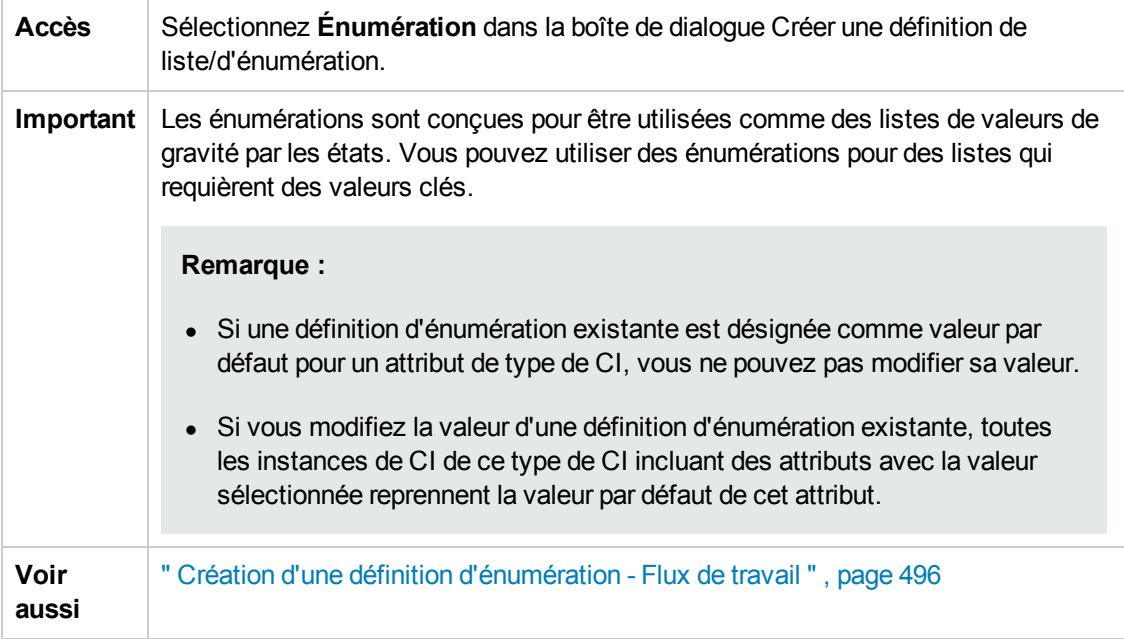

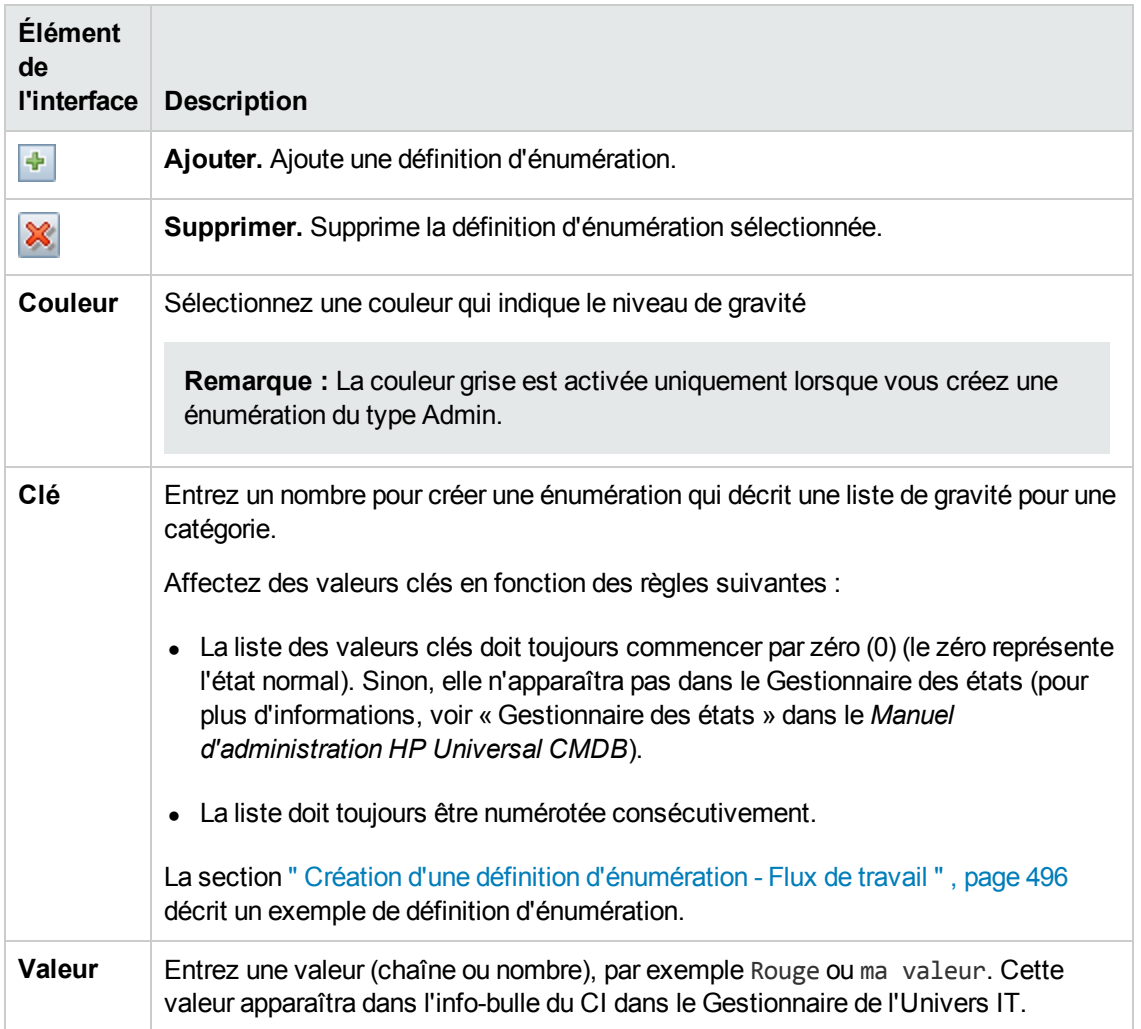

# *Boîte de dialogue Exporter les types de CI dans Excel*

Cette boîte de dialogue permet d'exporter les types de CI sélectionnés dans un rapport Excel.

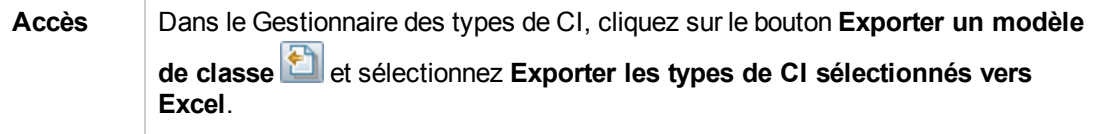

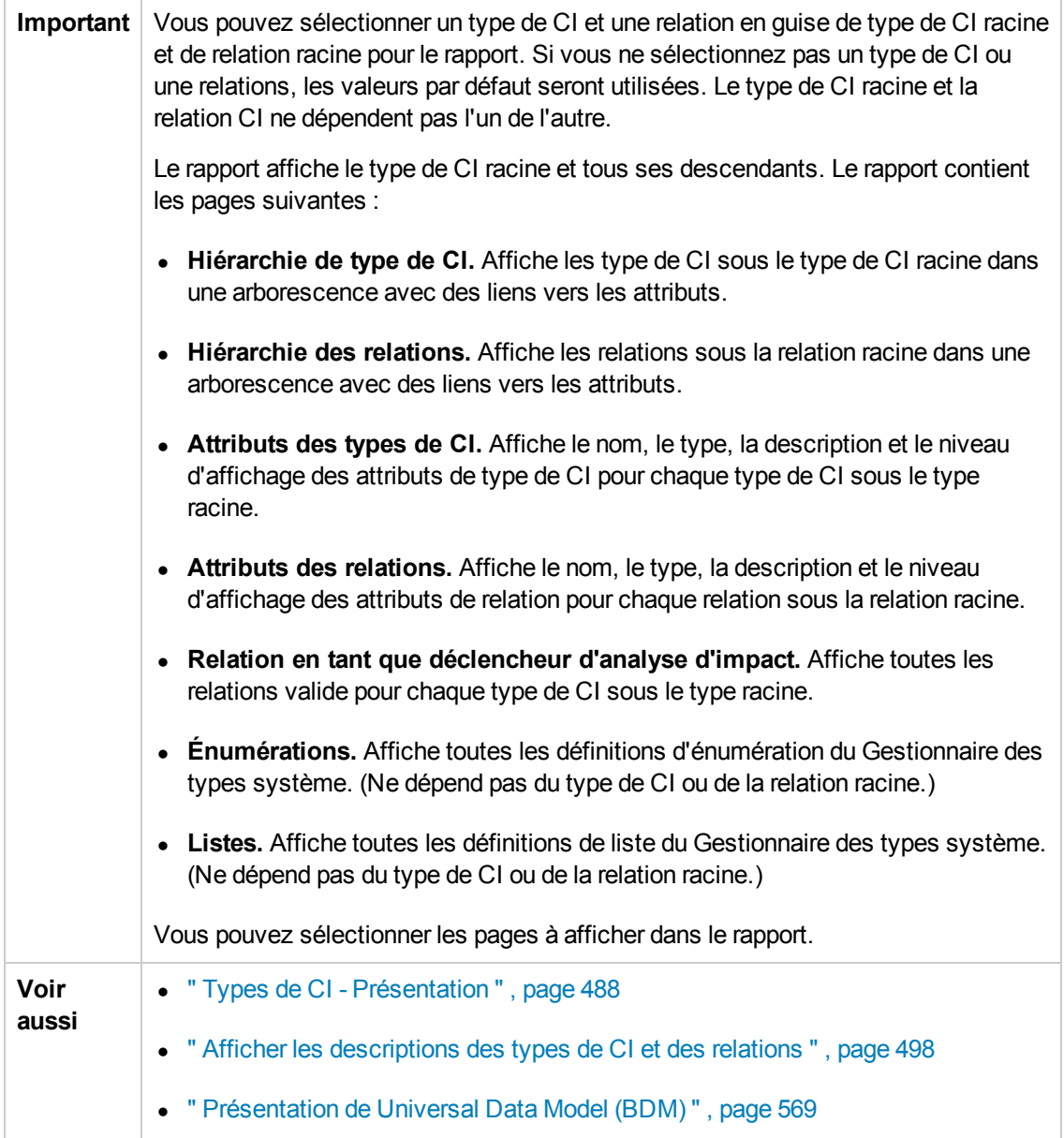

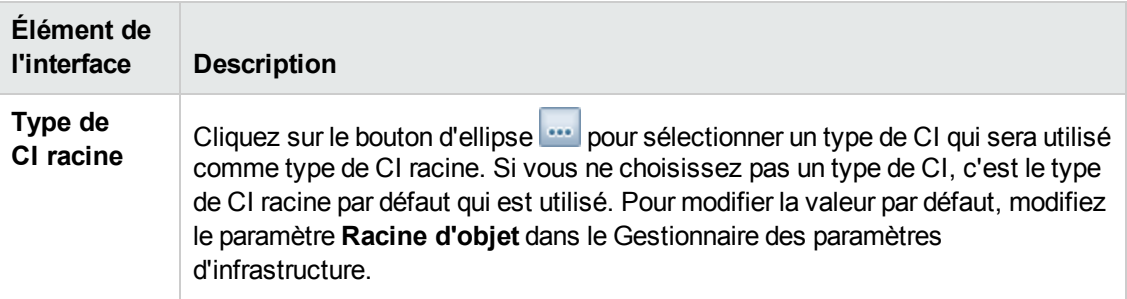

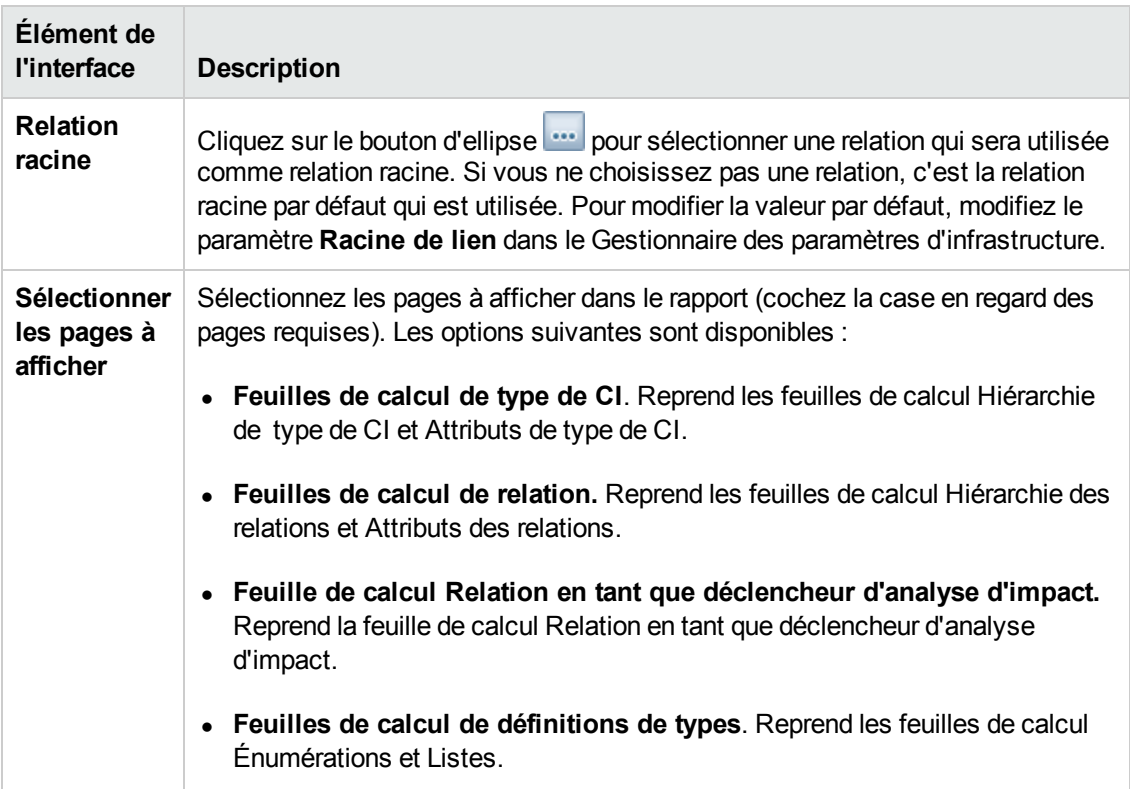

### *Boîte de dialogue Exporter les types de CI sélectionnés au format PDF*

Cette boîte de dialogue permet d'exporter les types de CI sélectionnés dans un rapport au format PDF.

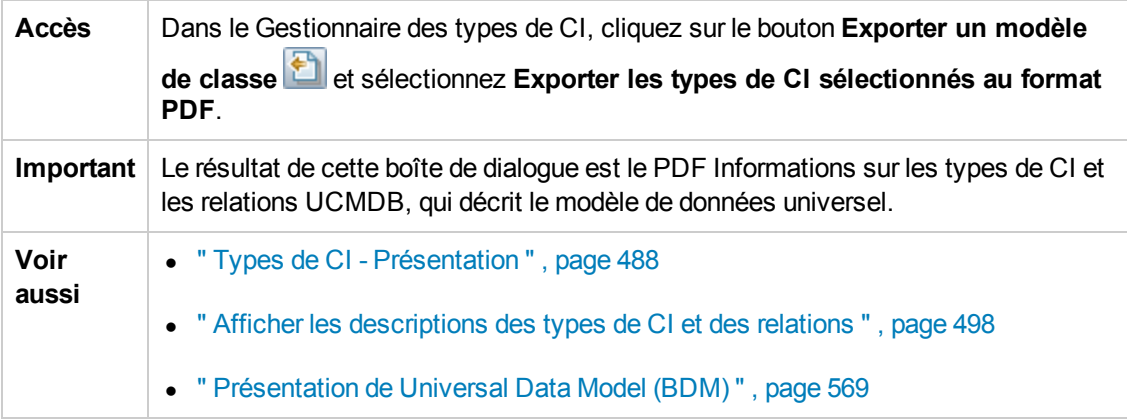

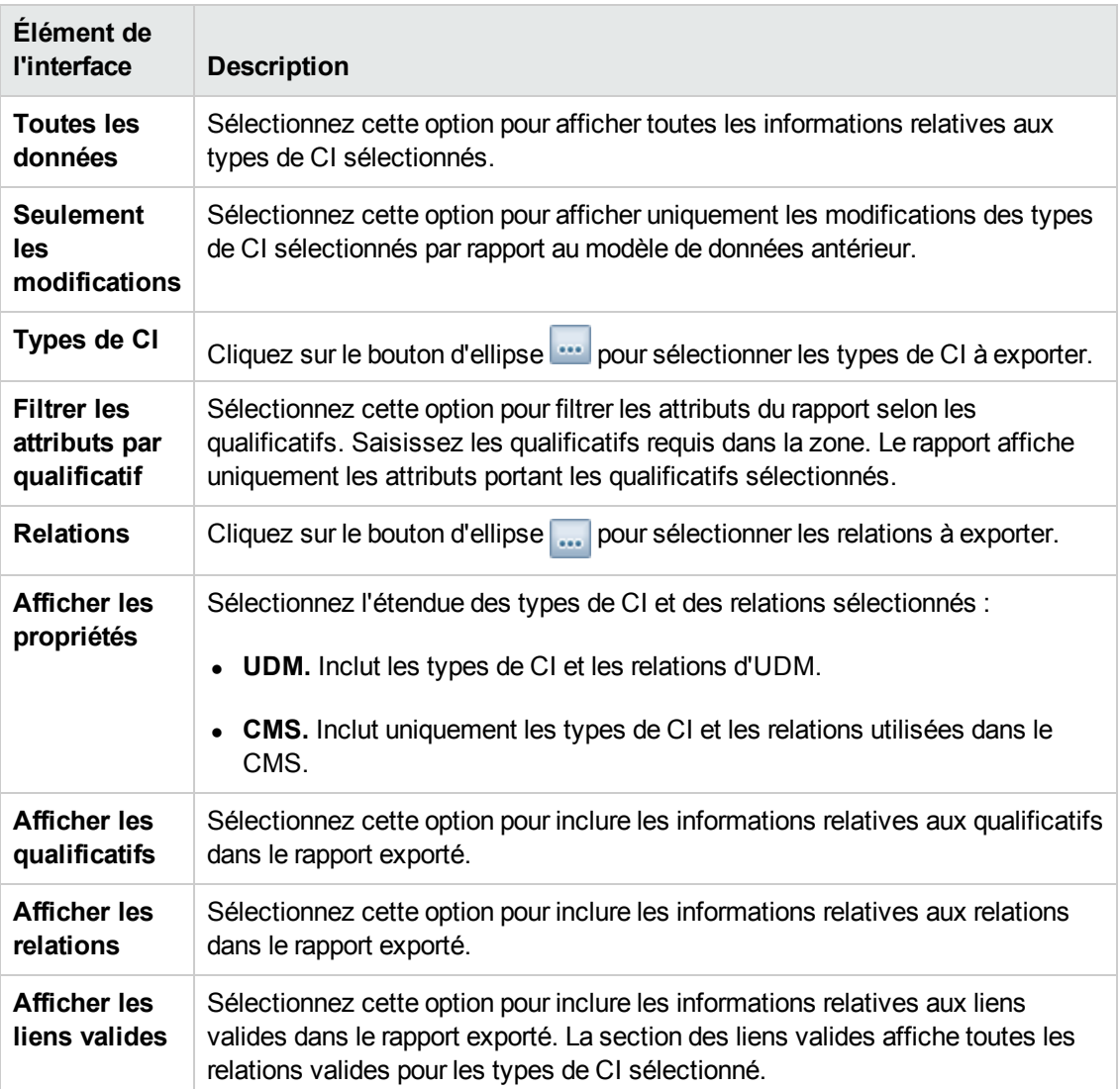

## <span id="page-530-0"></span>*Boîte de dialogue Gestionnaire des types de système*

Cette boîte de dialogue permet d'afficher les types d'attribut que vous avez définis dans la boîte de dialogue Créer une définition de liste/d'énumération.

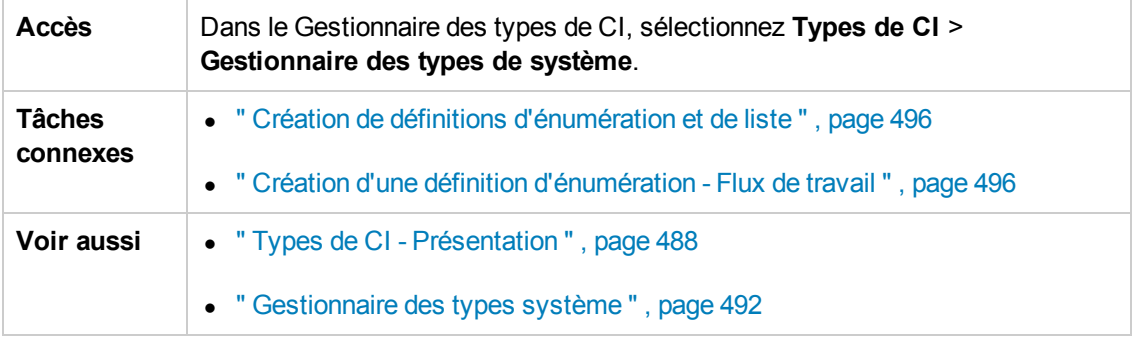

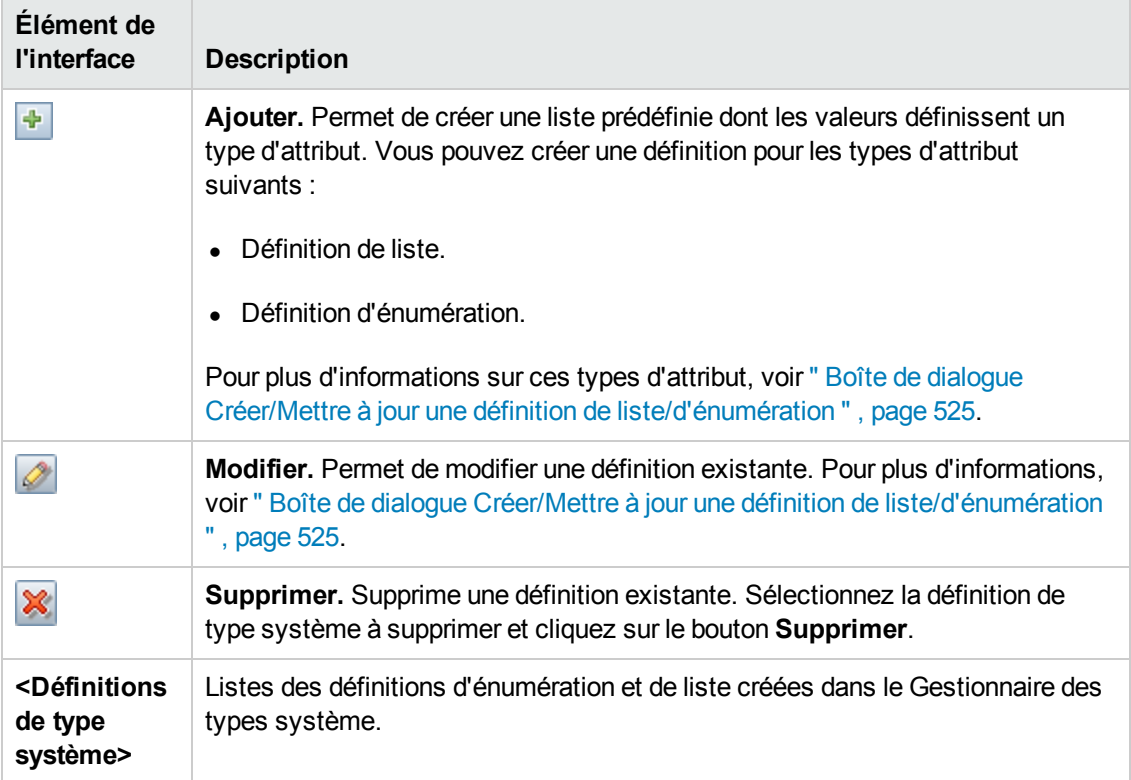

# **Chapitre 12 : Gestionnaire des enrichissements**

Contenu de ce chapitre :

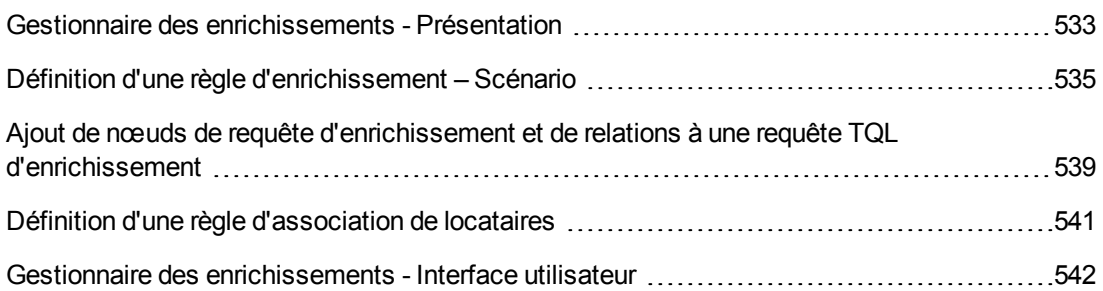

## <span id="page-532-0"></span>**Gestionnaire des enrichissements - Présentation**

Les règles d'enrichissement peuvent être utilisées notamment dans les opérations suivantes :

- Ajout de nouveaux CI et de nouvelles relations dans CMDB.
- Suppression d'instances de CI spécifiques de CMDB.
- $\bullet$  Mise à jour des valeurs d'attribut d'instances de CI spécifiques dans CMDB.

Les nœuds de requête d'enrichissement et leurs relations sont différents des autres nœuds de requête et relations car ils constituent des déductions conceptuelles représentant des relations réelles, et les CI ne peuvent pas être découverts automatiquement par le processus de découverte.

Les nœuds de requête d'enrichissement et leurs relations sont créés en tant que partie intégrante d'une requête TQL contenant d'autres nœuds de requête TQL standard qui existent déjà dans CMDB. Pour plus [d'informations](#page-15-0) sur les requêtes TQL, voir " TQL (Topology Query Language) " , page 16.

L'exemple suivant affiche un nœud de requête standard du type **Node** lié à un nœud de requête d'enrichissement **Websphere AS** par une relation d'enrichissement **Composition**.

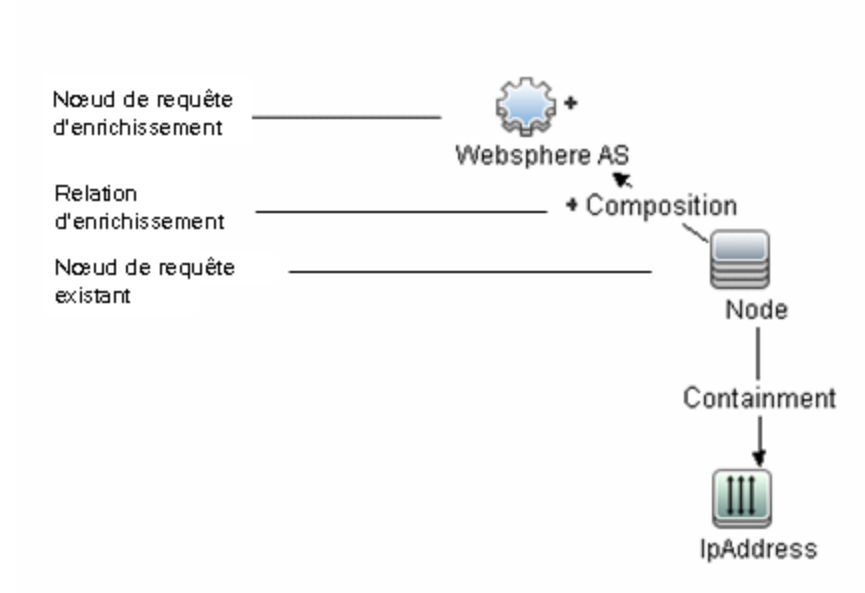

Dans un contexte de requête TQL incluant un nœud de requête, la requête reçoit les données de ses attributs et les utilise pour insérer de nouvelles informations dans CMDB.

Lorsque vous créez des règles d'enrichissement, les résultats peuvent être les suivants :

<sup>l</sup> **Le contenu du CMDB s'accroît**. Vous ajoutez des nœuds de requête et des relations d'enrichissement qui ne sont pas inclus dans CMDB.

L'exemple de règle d'enrichissement ci-après affiche un nœud de requête **Windows** standard (existant déjà dans CMDB) lié à un nœud de requête d'enrichissement **Log File** par une relation d'enrichissement **Composition**.

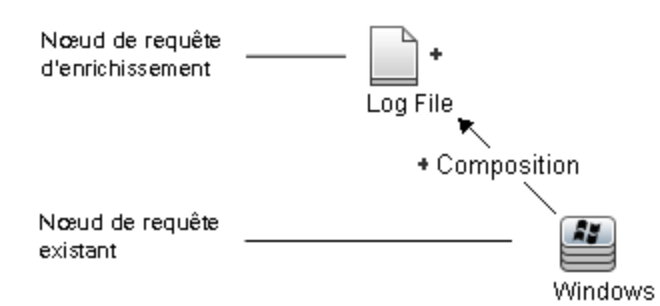

Selon cette règle d'enrichissement, pour chaque instance de CI **Windows** présente dans CMDB, une nouvelle instance de CI **Log File** est créée et liée au CI **Windows** avec une relation **Composition**.

- <sup>l</sup> **Des instances de CI spécifiques sont supprimées du CMDB**. Reportez-vous à l'exemple décrit à la section " Définition d'une règle [d'enrichissement](#page-534-0) – Scénario " , ci-dessous.
- <sup>l</sup> **Les valeurs des attributs de CI sont mises à jour.** Utilisez une règle d'enrichissement pour mettre à jour les attributs d'un CI qui existe déjà dans CMDB.

L'exemple de règle d'enrichissement suivant représente un nœud de requête standard **Windows** (existant déjà dans CMDB) qui a été mis à jour avec une règle d'enrichissement :

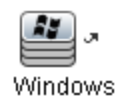

Dans cette règle d'enrichissement, chaque CI **Windows** présent dans CMDB est mis à jour avec la valeur d'attribut définie dans la règle d'enrichissement.

# <span id="page-534-0"></span>**Définition d'une règle d'enrichissement – Scénario**

Cette tâche explique comment créer la règle d'enrichissement suivante :

Un CI **IP Address** est connecté à deux CI **Node** identiques. L'un des deux CI **Node** est identifié par son adresse IP, et l'autre par son adresse MAC la plus faible. Pour chacune de ces instances, supprimez le CI **Node** identifié par son adresse IP de CMDB.

**Remarque :** Pour atteindre le résultat requis, vous devez implémenter chacune des étapes ciaprès.

Cette tâche comprend les étapes suivantes :

- **.** " Créer une requête TQL [d'enrichissement](#page-534-1) ", ci-dessous
- " Définir le nœud de requête de type Node identifié par son [adresse](#page-536-0) MAC la plus faible ", page 537
- " Définir le nœud de requête de type Node identifié par son [adresse](#page-537-0) MAC la plus faible ", page 538
- <span id="page-534-1"></span>• " Définir la règle [d'enrichissement](#page-538-1) ", page 539
- 1. **Créer une requête TQL d'enrichissement**

Pour créer une requête TQL d'enrichissement, vous devez définir une règle d'enrichissement et ajouter les nœuds de requête TQL standard ainsi que les relations qui définissent la requête.

**Remarque :** Vous ne pouvez ajouter des nœuds de requête d'enrichissement et des relations qu'après avoir ajouté au moins un nœud de requête standard à la requête.

Sélectionnez **Gestionnaires** > **Modélisation > Gestionnaire des enrichissements**. Pour plus d'informations sur la création d'une requête TQL d'enrichissement, voir " Assistant Nouvelle règle d'enrichissement/Propriétés de la règle [d'enrichissement/Enregistrer](#page-551-0) comme règle d'enrichissement ", page 552. Pour plus d'informations sur l'ajout de nœuds de requête et de [relations](#page-26-0) à une requête, voir " Ajout de nœuds de requête et de relations à une requête TQL " , page 27.

Vous pouvez ajouter des nœuds de requête d'un type de CI fédéré à la requête TQL d'enrichissement, mais si les actions définies dans la règle d'enrichissement ont des incidences sur ces nœuds de requête, leur source prend automatiquement la valeur **UCMDB** lorsque vous enregistrez la règle. Vous ne pouvez ni mettre à jour ni supprimer un nœud de requête fédéré ou une relation à destination ou en provenance d'un nœud de requête fédéré.

#### **Exemple de requête TQL d'enrichissement :**

La nouvelle requête TQL d'enrichissement doubleHosts1 (située sous le dossier **Network**) est créée dans le Gestionnaire des enrichissements.

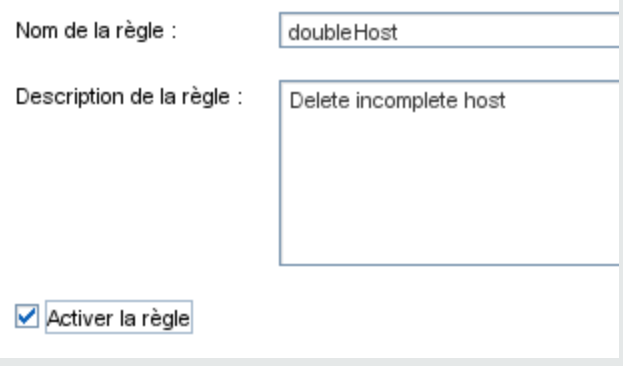

La règle d'enrichissement **doubleHosts1** apparaît dans le volet Règles d'enrichissement.

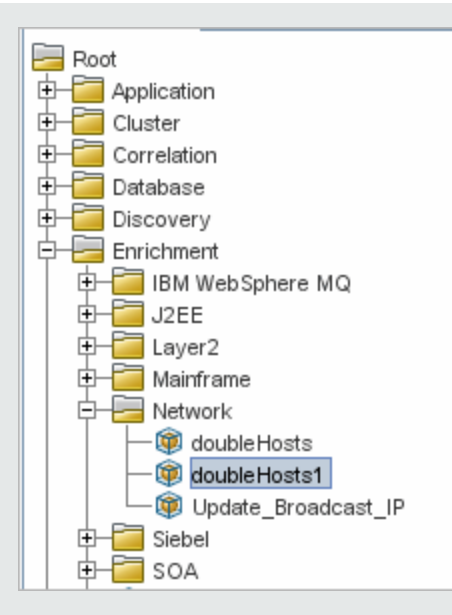

Dans cette requête TQL d'enrichissement, un nœud de requête **IP Address** est lié à deux nœuds de requête de type **Node** par une relation **Containment**. Les résultats TQL doivent être conformes à la direction des flèches.

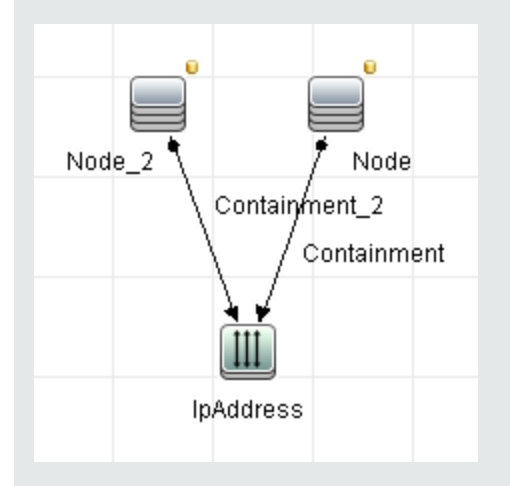

<span id="page-536-0"></span>**Remarque :** Une requête TQL est soumise à certaines limites de validation. Pour plus d'informations, voir " [Résolution](#page-99-0) des problèmes et limitations " , page 100.

### 2. **Définir le nœud de requête de type Node identifié par son adresse MAC la plus faible**

Sélectionnez le mode **Requête** en haut de la page Gestionnaire des enrichissements. Dans le volet d'édition, cliquez avec le bouton droit sur le nœud de requête requis de type **Node** et sélectionnez **Propriétés du nœud de requête** pour ouvrir la boîte de dialogue Propriétés du

nœud de requête. Définissez une condition d'attribut dans le volet Attribut. Pour plus [d'informations](#page-76-0) sur la définition de triplets, voir " Boîte de dialogue Propriétés du nœud de requête/de la relation " , page 77.

#### **Exemple de définition de condition d'attribut identifiant le nœud par son adresse MAC la plus faible :**

Dans l'onglet Attribut, cette définition de condition d'attribut identifie le nœud requis par son adresse MAC la plus faible.

- <sup>n</sup> **Nom de l'attribut** Node is Complete
- **D** Opérateur Égal à
- <span id="page-537-0"></span>**Naleur** — True

#### 3. **Définir le nœud de requête de type Node identifié par son adresse MAC la plus faible**

Sélectionnez le mode **Requête** en haut de la page Gestionnaire des enrichissements. Dans le volet d'édition, cliquez avec le bouton droit sur le nœud de requête requis de type **Node** et sélectionnez **Propriétés du nœud de requête** pour ouvrir la boîte de dialogue Propriétés du nœud de requête. Définissez deux conditions d'attribut dans le volet Attribut. Pour plus [d'informations](#page-76-0) sur la définition de triplets, voir " Boîte de dialogue Propriétés du nœud de requête/de la relation " , page 77.

#### **Exemple de condition d'attribut qui permet d'identifier un nœud par son adresse IP :**

Cette condition d'attribut est la première à définir dans l'onglet Attribut pour permettre l'identification du nœud de requête de type Node par son adresse IP.

**Nom de l'attribut** — Node is Complete

**Opérateur** — Égal à

**Valeur** — False

Voici la deuxième condition d'attribut à définir dans l'onglet Attribut pour permettre l'identification du nœud de requête de type Node par son adresse IP :

**Nom de l'attribut** — Node is Complete

**Opérateur** — Nul

**Value** — Value cannot be changed

#### <span id="page-538-1"></span>4. **Définir la règle d'enrichissement**

Définissez la règle d'enrichissement qui supprime toutes les instances du nœud de requête du type **Node** identifiées par leur adresse IP. Dans la barre d'outils, sélectionnez le mode **Enrichissement**. Dans le volet Règles d'enrichissement, sélectionnez la règle **doubleHosts1**. Cliquez avec le bouton droit sur le nœud de requête de type **Node** identifié par son adresse IP et sélectionnez **Supprimer la relation/le nœud de requête**.

**Exemple de nœud de requête de type Node contenant un indicateur de suppression :**

Le nœud de requête de type **Node** comporte à présent un indicateur de suppression signalant que toutes les instances de nœud dont les paramètres de cardinalité et d'attribut sont identiques sont supprimées de CMDB. La requête d'enrichissement est maintenant la suivante :

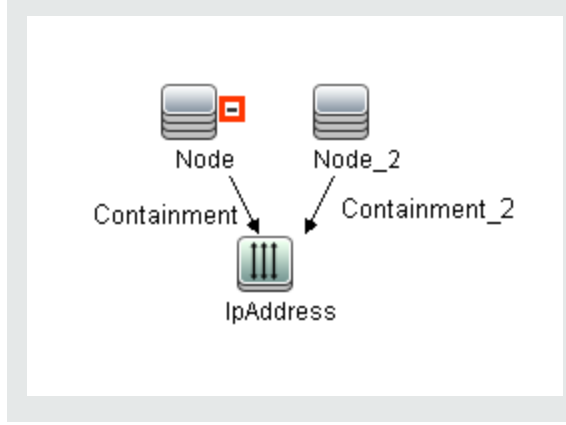

# <span id="page-538-0"></span>**Ajout de nœuds de requête d'enrichissement et de relations à une requête TQL d'enrichissement**

Cette section explique comment ajouter des nœuds de requête et des relations d'enrichissement à une requête TQL d'enrichissement dans le Gestionnaire des enrichissements.

#### **Pour ajouter des nœuds de requête et des relations d'enrichissement à une requête TQL :**

- 1. Dans l'arborescence du volet Règle d'enrichissement, sélectionnez la règle d'enrichissement à laquelle vous souhaitez ajouter des nœuds de requête et des relations d'enrichissement ou créez une nouvelle règle. Pour plus d'informations, voir " Assistant Nouvelle règle d'enrichissement/Propriétés de la règle [d'enrichissement/Enregistrer](#page-551-0) comme règle d'enrichissement " , page 552.
- 2. Dans la liste déroulante **Requête/Enrichissement** en haut de la page, sélectionnez **Mode Enrichissement**.

Mode Enrichissement Mode Requête Mode Enrichissement

3. Dans l'arborescence affichée dans le Sélecteur de type de CI, cliquez sur les nœuds de requête à définir comme nœuds de requête d'enrichissement et faites-les glisser vers le volet d'édition. Il s'agit des nœuds de requête TQL inclus dans la requête. Les nœuds de requête

d'enrichissement ajoutés sont signalés par l'indicateur  $\pm$ 

**Remarque :** Vous pouvez ajouter plusieurs nœuds de requête d'enrichissement à une règle.

4. Liez le nœud de requête d'enrichissement à un ou plusieurs nœuds de requête TQL existants pour fournir au nœud de requête d'enrichissement le contexte nécessaire à son fonctionnement.

Validation de la règle d'enrichissement :

- <sup>n</sup> Vous devez lier le nouveau nœud de requête d'enrichissement à au moins un des nœuds de requête TQL de la règle.
- Les nœuds de requête d'enrichissement ne peuvent être liés à un autre qu'avec une relation d'enrichissement.
- Si le nouveau nœud de requête d'enrichissement doit être contenu (selon la définition du type de CI) dans un autre nœud de requête, vous devez utiliser la relation **Composition** pour le lier à un nœud de requête TQL existant.
- <sup>n</sup> Vous ne pouvez pas lier un nœud de requête d'enrichissement à un nœud de requête TQL qui est masqué.
- 5. Pour ajouter une relation entre deux nœuds de requête, réalisez une des opérations suivantes :
	- Sélectionnez les nœuds de requête TQL requis en cliquant dessus tout en maintenant la touche **CTRL** enfoncée, cliquez dessus avec le bouton droit et sélectionnez **Ajouter une relation**.
	- Cliquez sur le bouton **Créer une relation** I tet tracez une ligne entre les nœuds de requête requis.

Les relations d'enrichissement ajoutées sont signalés par l'indicateur ...

La boîte de dialogue Ajouter une relation s'ouvre. Pour plus d'informations, voir " Boîte de dialogue [Ajouter/Modifier](#page-55-0) une relation " , page 56.

6. Cliquez sur **OK**. Les nœuds de requête sélectionnés sont liés par la relation que vous avez sélectionnée.
# <span id="page-540-0"></span>**Définition d'une règle d'association de locataires**

La tâche suivante explique comment définir une règle d'association de locataires.

**Remarque :** Cette tâche n'est pas disponible lorsque la fonction multilocataire est désactivée.

#### 1. **Exécutez l'Assistant Nouvelle règle d'association de locataires.**

Dans le Gestionnaire des enrichissements, cliquez sur la petite flèche à côté du bouton

**Nouvelle** règle d'enrichissement  $\mathbf{E}$  et sélectionnez Nouvelle règle d'association de **locataires**. Entrez les informations générales relatives aux attributs et à la requête de base dans les pages de l'assistant. Pour plus d'informations, voir " Assistant Nouvelle règle d'association de locataires/Propriétés de la règle d'association de [locataires/Enregistrer](#page-555-0) comme règle d'associations de locataires " , page 556.

**Remarque :** Veillez à cochez la case **Activer la règle** sur la page Attributs généraux de la règle de l'assistant afin d'activer la règle.

#### 2. **Créer la requête de règle**

Si votre règle d'association de locataires repose sur une nouvelle requête, créez la requête en faisant glisser les types de CI requis sur la zone de dessin et en introduisant les relations requises.

#### 3. **Mettre à jour le locataire propriétaire d'un Nœud de requête sélectionné**

Cliquez avec le bouton droit sur le nœud de requête à mettre à jour dans la règle Association de locataires, puis sélectionnez **Mettre à jour le locataire propriétaire**. La boîte de dialogue Mettre à jour le locataire propriétaire s'ouvre. Sélectionnez la méthode de mise à jour du locataire propriétaire (**Par valeur** ou **Par attribut**) et sélectionnez les paramètres requis pour cette option. Cliquez sur **OK**. Pour plus [d'informations,](#page-565-0) voir " Boîte de dialogue Mettre à jour le locataire propriétaire " , page 566.

**Remarque :** Vous pouvez mettre à jour le locataire propriétaire de plusieurs nœuds de requête dans la règle.

#### 4. **Mettre à jour les locataires abonnés d'un nœud de requête sélectionné**

Cliquez avec le bouton droit sur le nœud de requête à mettre à jour dans la règle Association de locataires, puis sélectionnez **Mettre à jour les locataires abonnés**. La boîte de dialogue Mettre à jour les locataires abonnés s'ouvre. Sélectionnez la méthode de mise à jour des locataires abonnés (**Par valeur** ou **Par attribut**) et sélectionnez les paramètres requis pour cette option. Cliquez sur **OK**. Pour plus [d'informations,](#page-563-0) voir " Boîte de dialogue Mettre à jour les locataires abonnés " , page 564.

#### **Remarque :**

- <sup>n</sup> Vous pouvez mettre à jour les locataires abonnés de plusieurs nœuds de requête dans la règle.
- <sup>n</sup> Vous pouvez mettre à jour à la fois le locataire propriétaire et les locataires abonnés du même nœud de requête dans une seule règle d'association de locataires.

#### 5. **Enregistrer la règle**

Cliquez sur le bouton **Enregistrer D** pour enregistrer la règle d'association de locataires. La règle est appliquée selon la fréquence définie par sa priorité.

# <span id="page-541-1"></span>**Gestionnaire des enrichissements - Interface utilisateur**

Contenu de cette section :

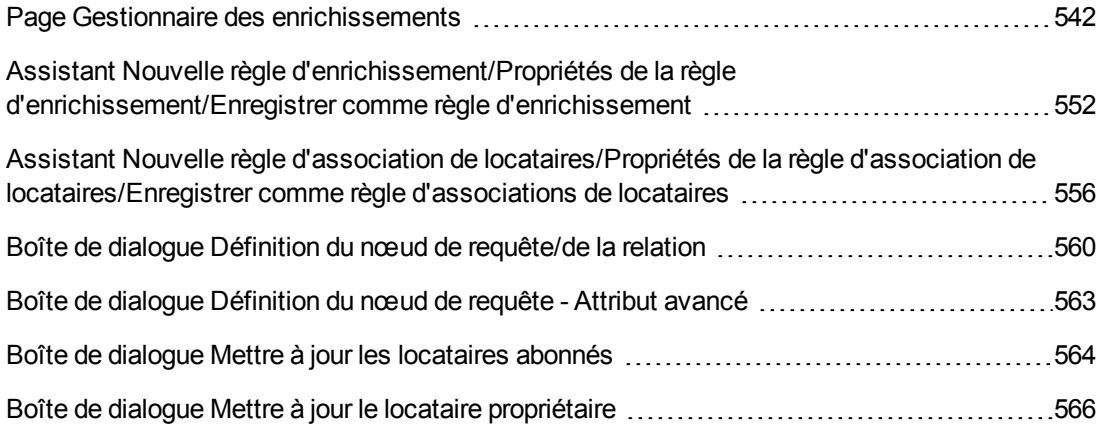

### <span id="page-541-0"></span>*Page Gestionnaire des enrichissements*

Cette page permet de définir des règles d'enrichissement. Définies à partir d'une requête TQL spécifique, ces règles peuvent être utilisées notamment dans les opérations suivantes :

- Ajout de nouveaux CI et de nouvelles relations dans CMDB.
- **.** Suppression d'instances de CI spécifiques de CMDB.
- $\bullet$  Mise à jour des valeurs d'attribut d'instances de CI spécifiques dans CMDB.

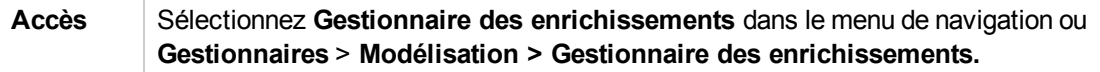

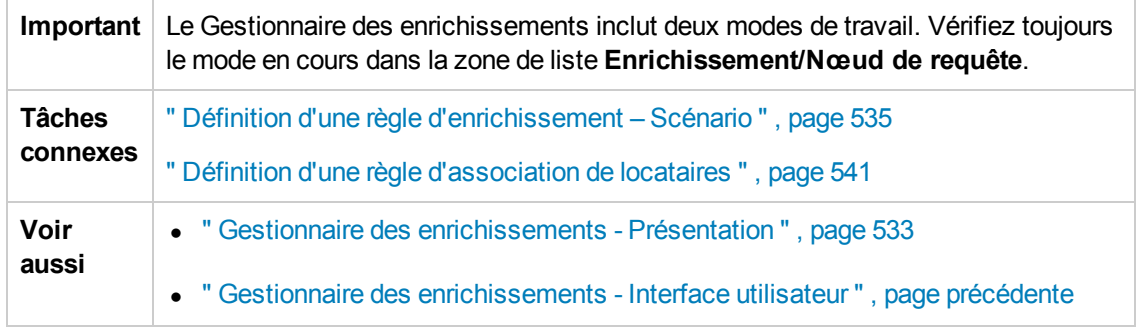

### **Volet Règles d'enrichissement**

Cette zone affiche la structure arborescente hiérarchique des règles d'enrichissement et des dossiers prédéfinis. Chaque règle d'enrichissement est associée à une requête TQL.

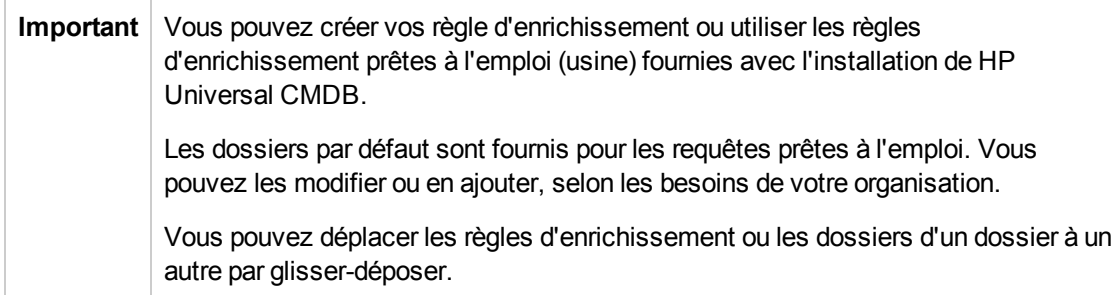

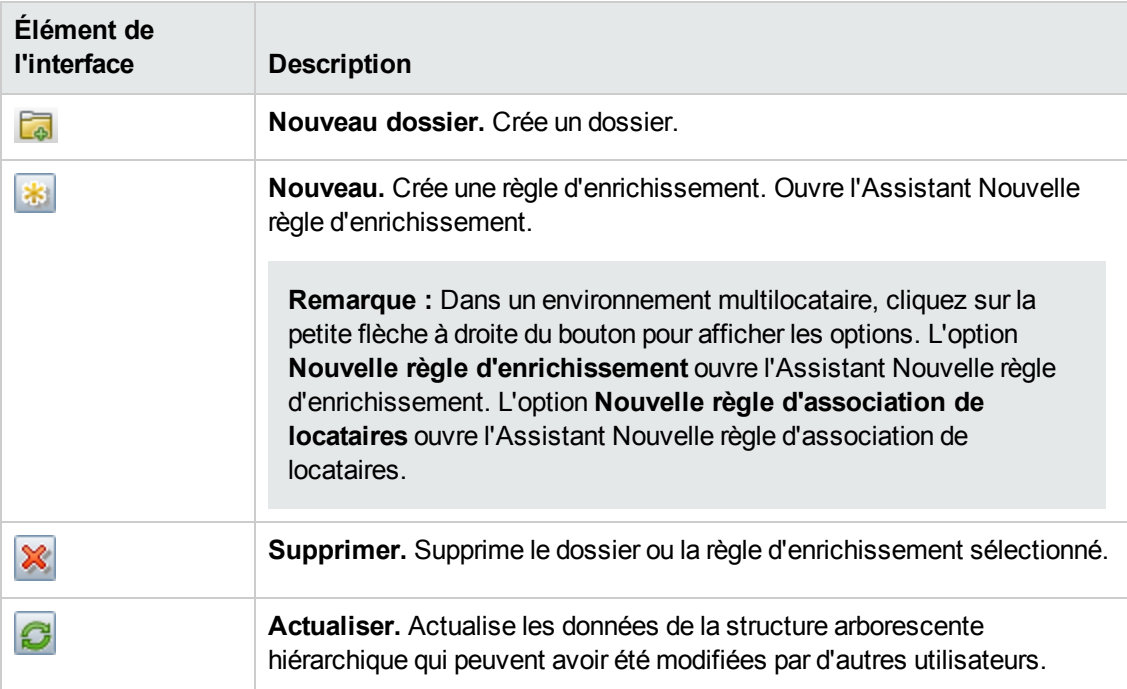

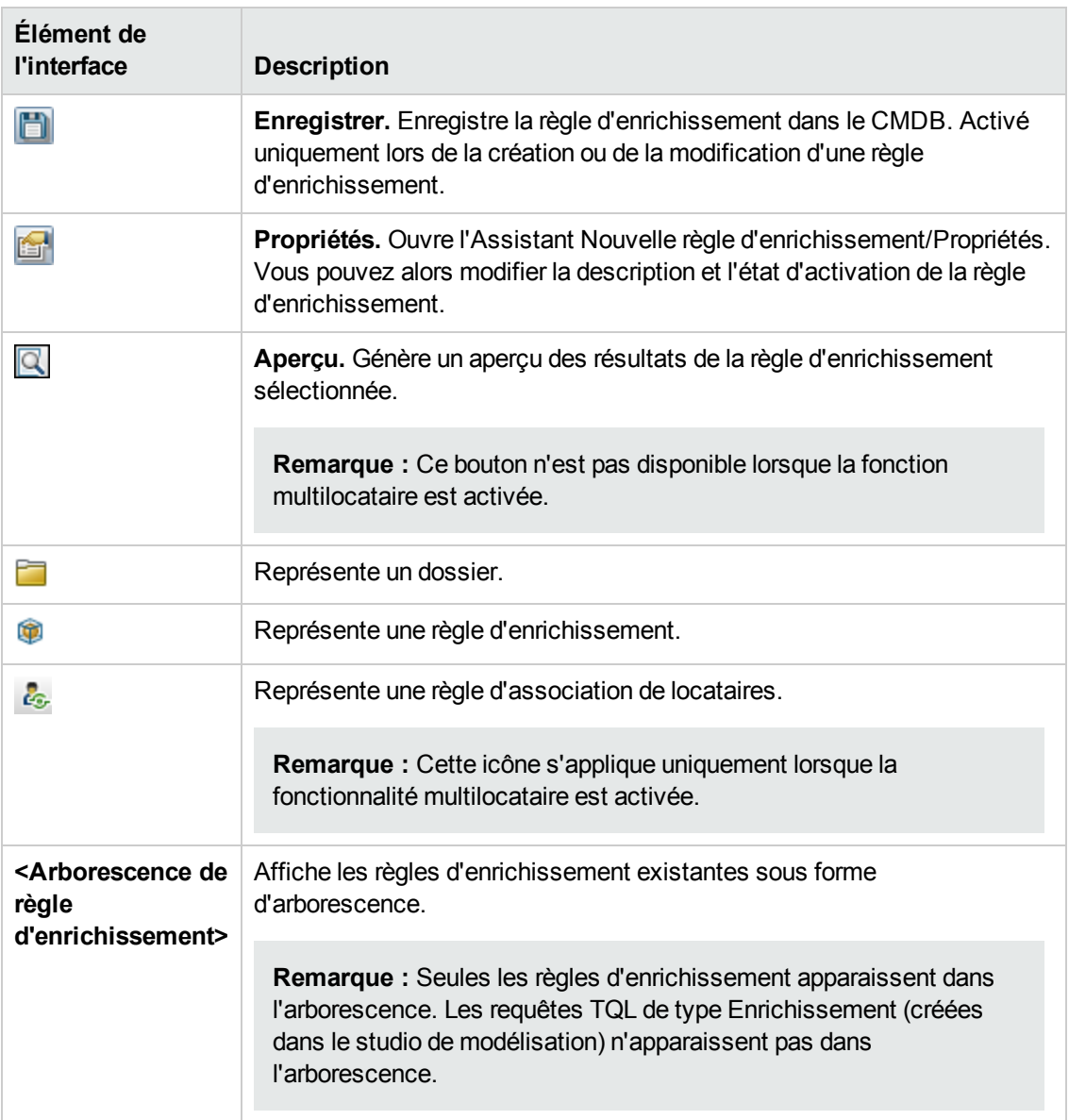

Pour accéder aux éléments suivants, cliquez avec le bouton droit sur un dossier ou une règle d'enrichissement :

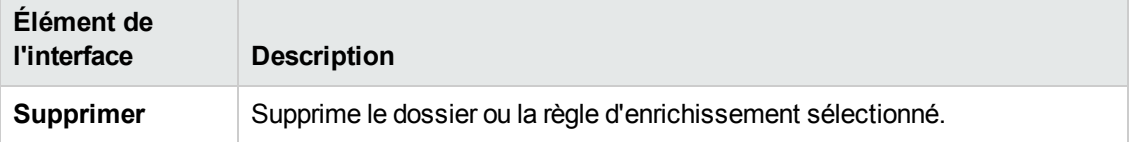

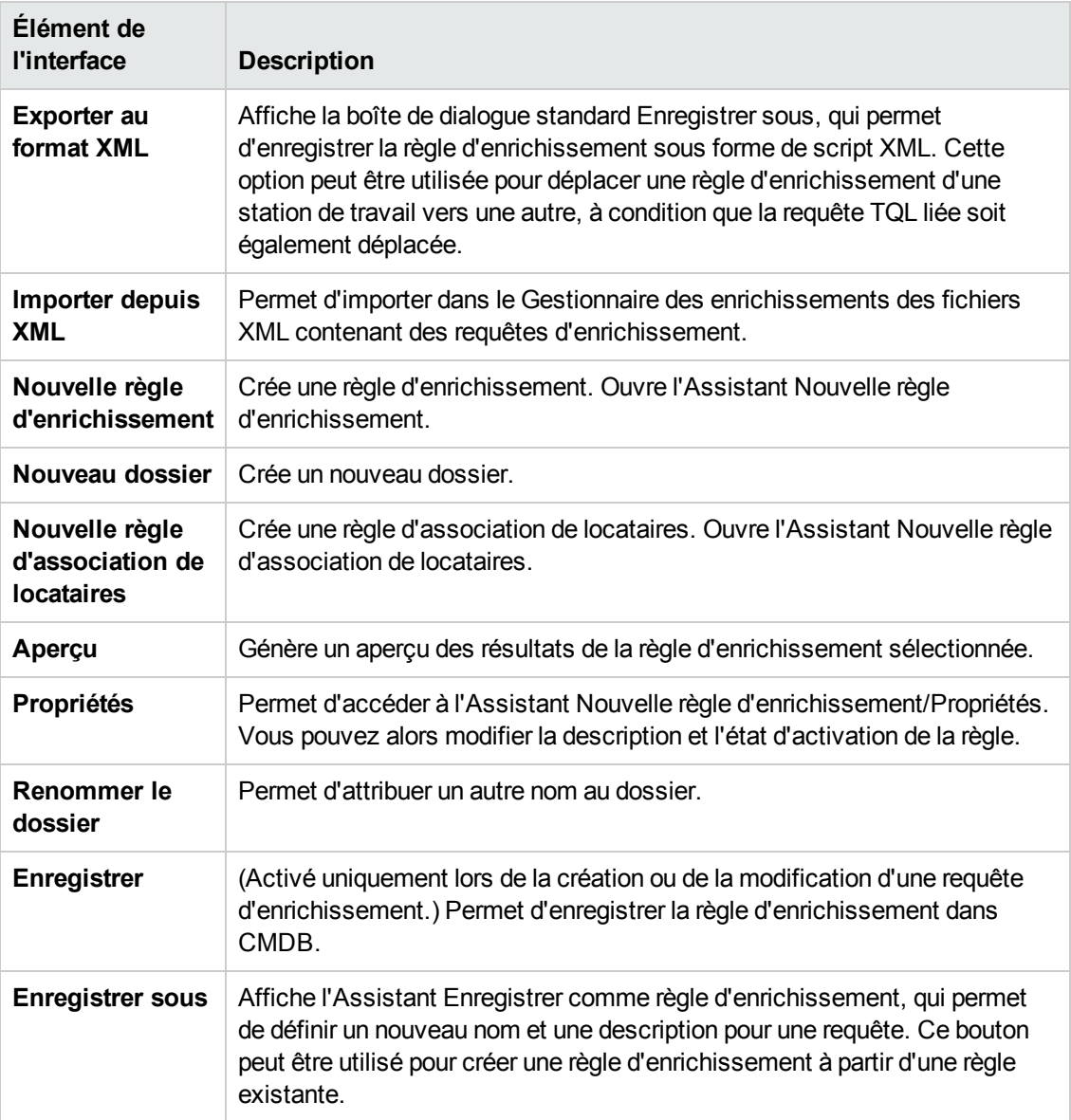

#### **Volet d'édition**

Cette zone permet de créer et de définir des nœuds de requête et des relations d'enrichissement.

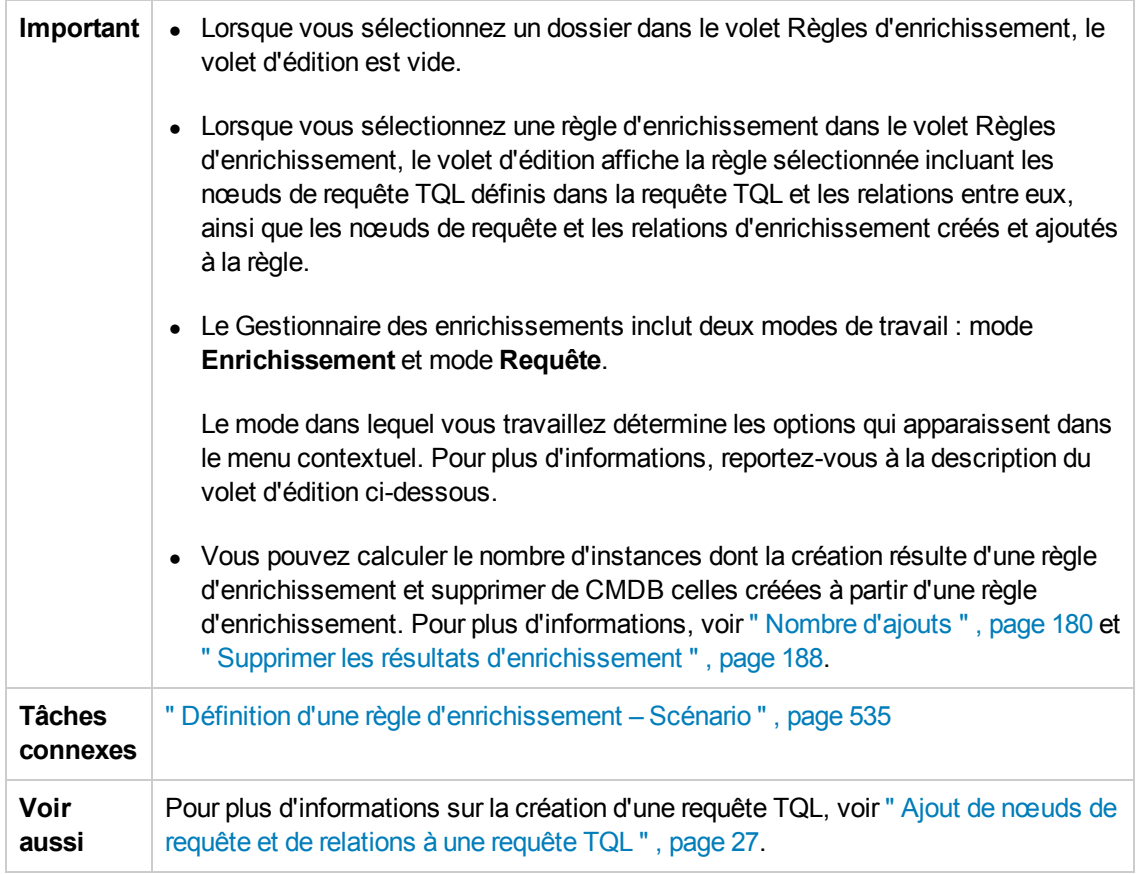

Les éléments de l'interface utilisateur sont décrits ci-dessous (ceux sans nom apparaissent entre crochets angulaires) :

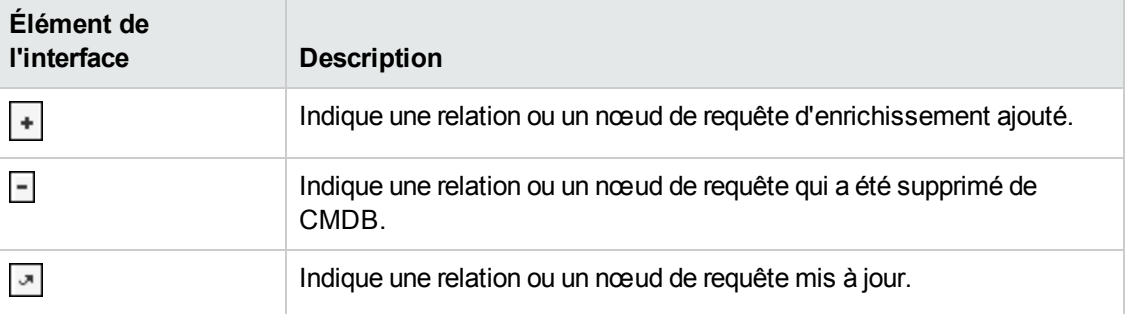

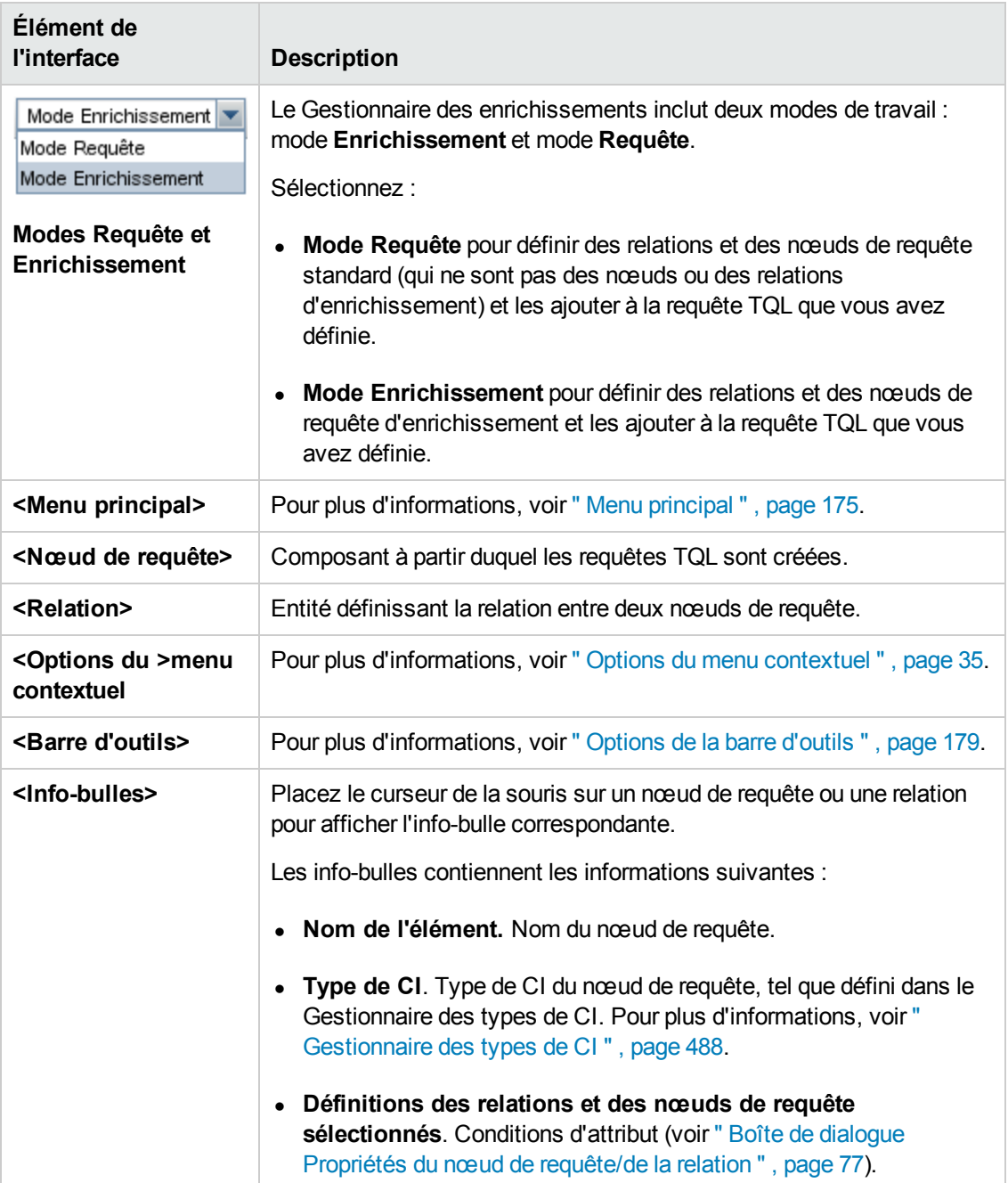

### **Sélecteur de type de CI**

Cette zone affiche la structure arborescente hiérarchique des types de CI inclus dans CMDB.

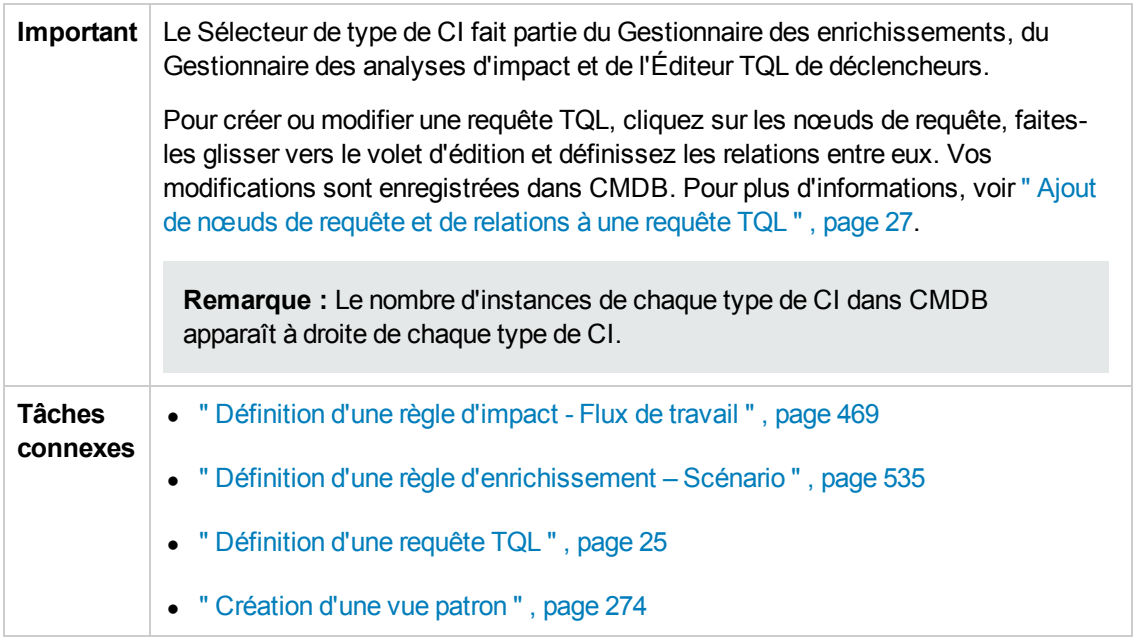

Les éléments de l'interface utilisateur sont décrits ci-dessous (ceux sans nom apparaissent entre crochets angulaires) :

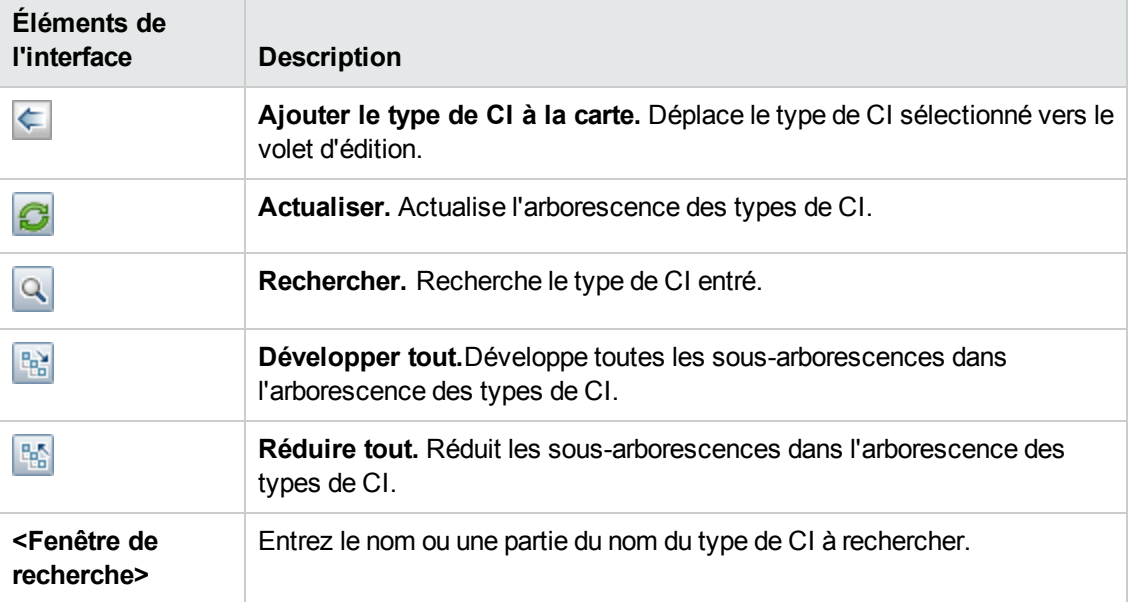

#### **Options du menu contextuel**

Le Sélecteur de type de CI propose les éléments de menu suivants lorsque vous cliquez avec le bouton droit sur un type de CI :

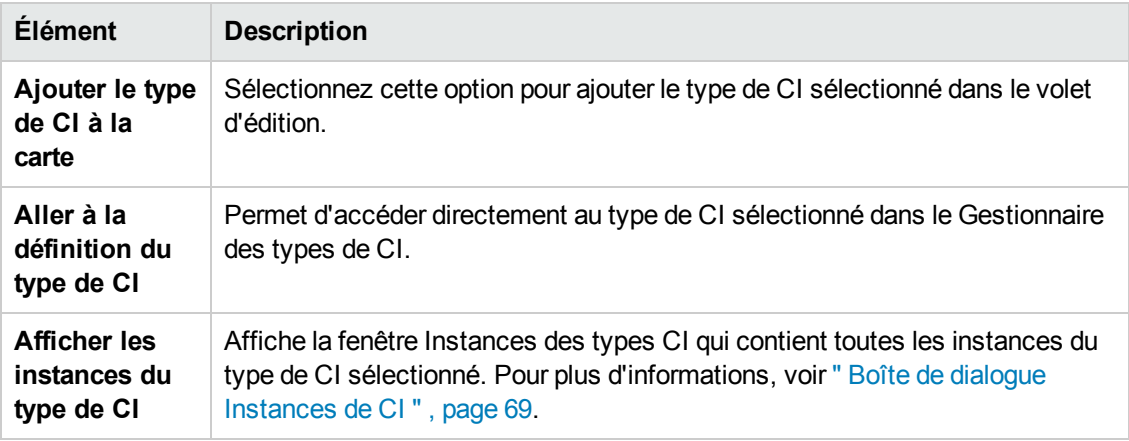

#### **Volet Avancé**

Cette zone affiche les propriétés, les conditions et la cardinalité du nœud de requête et de la relation sélectionnés.

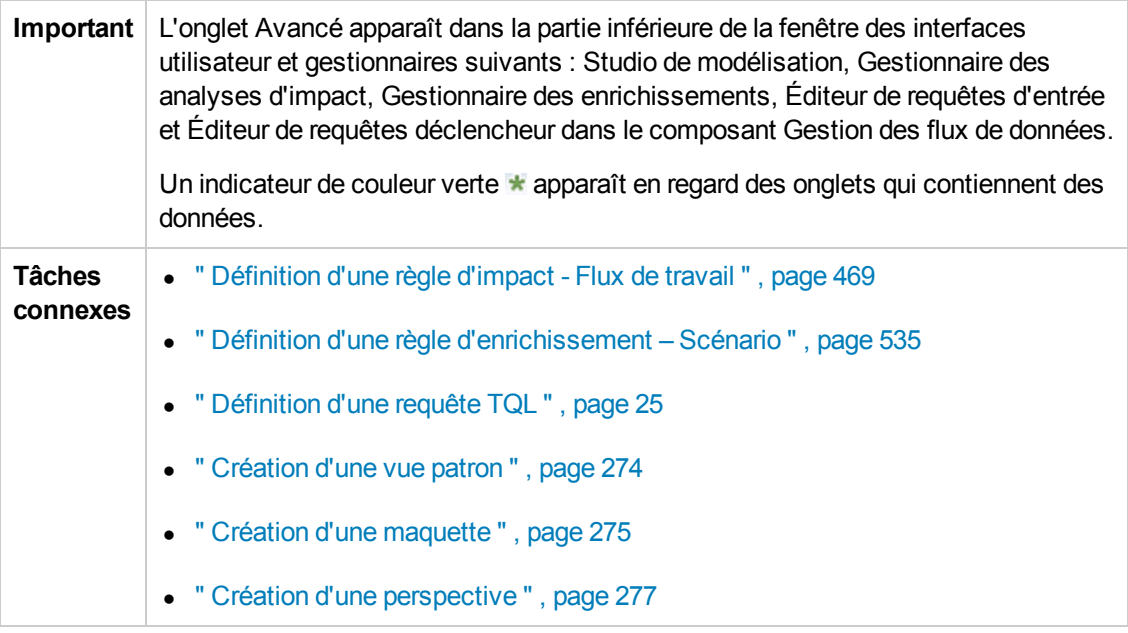

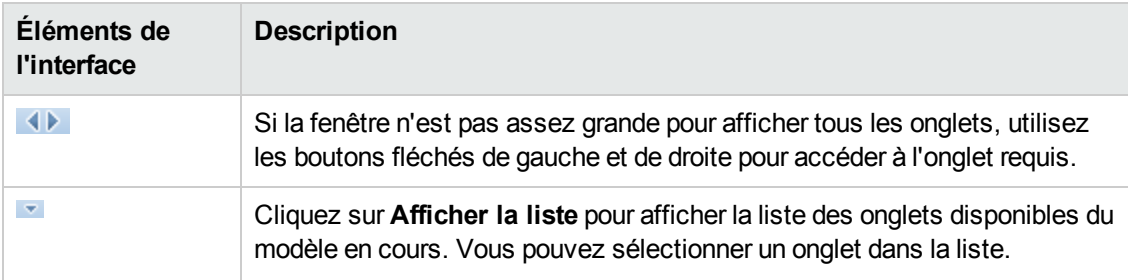

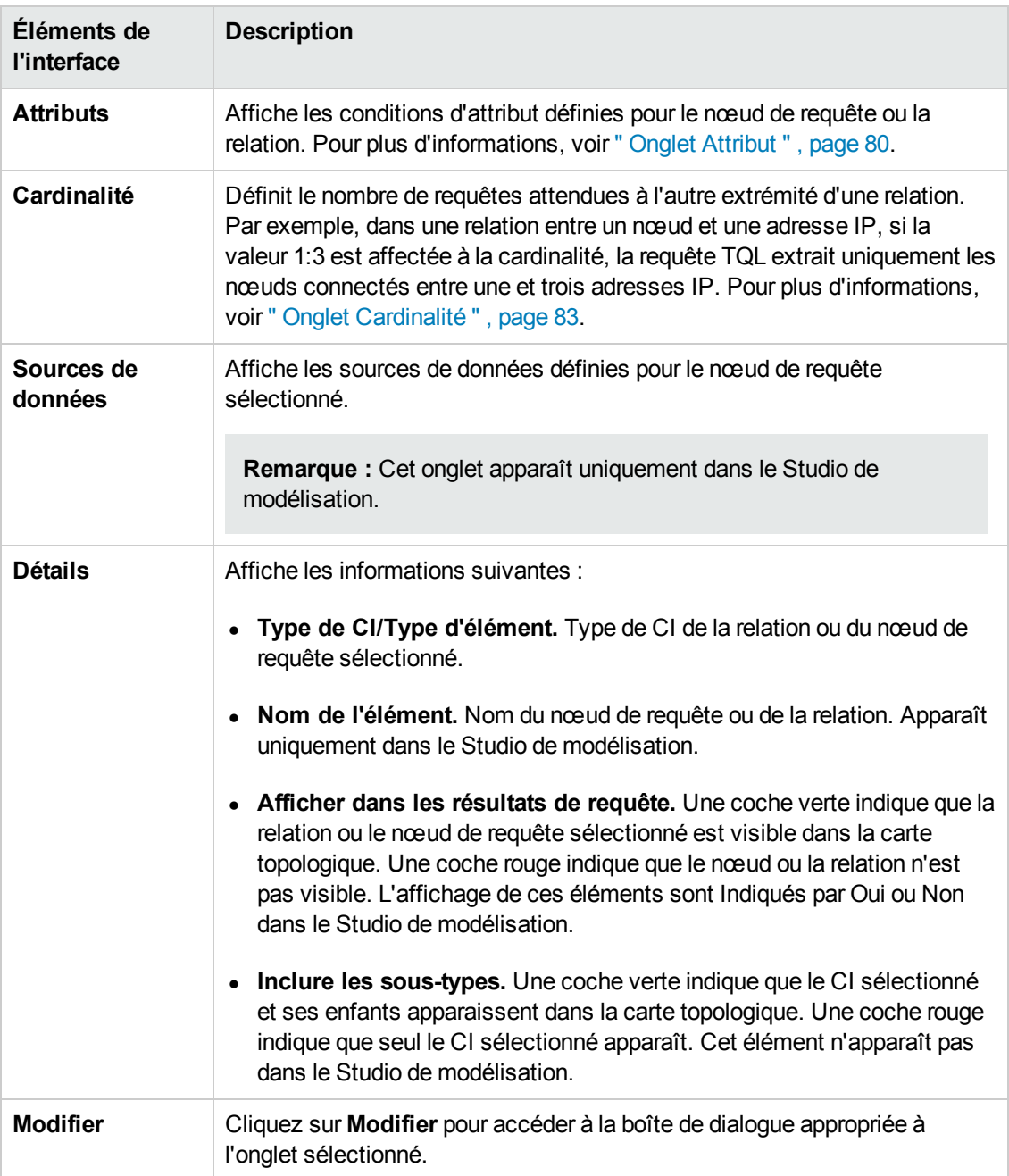

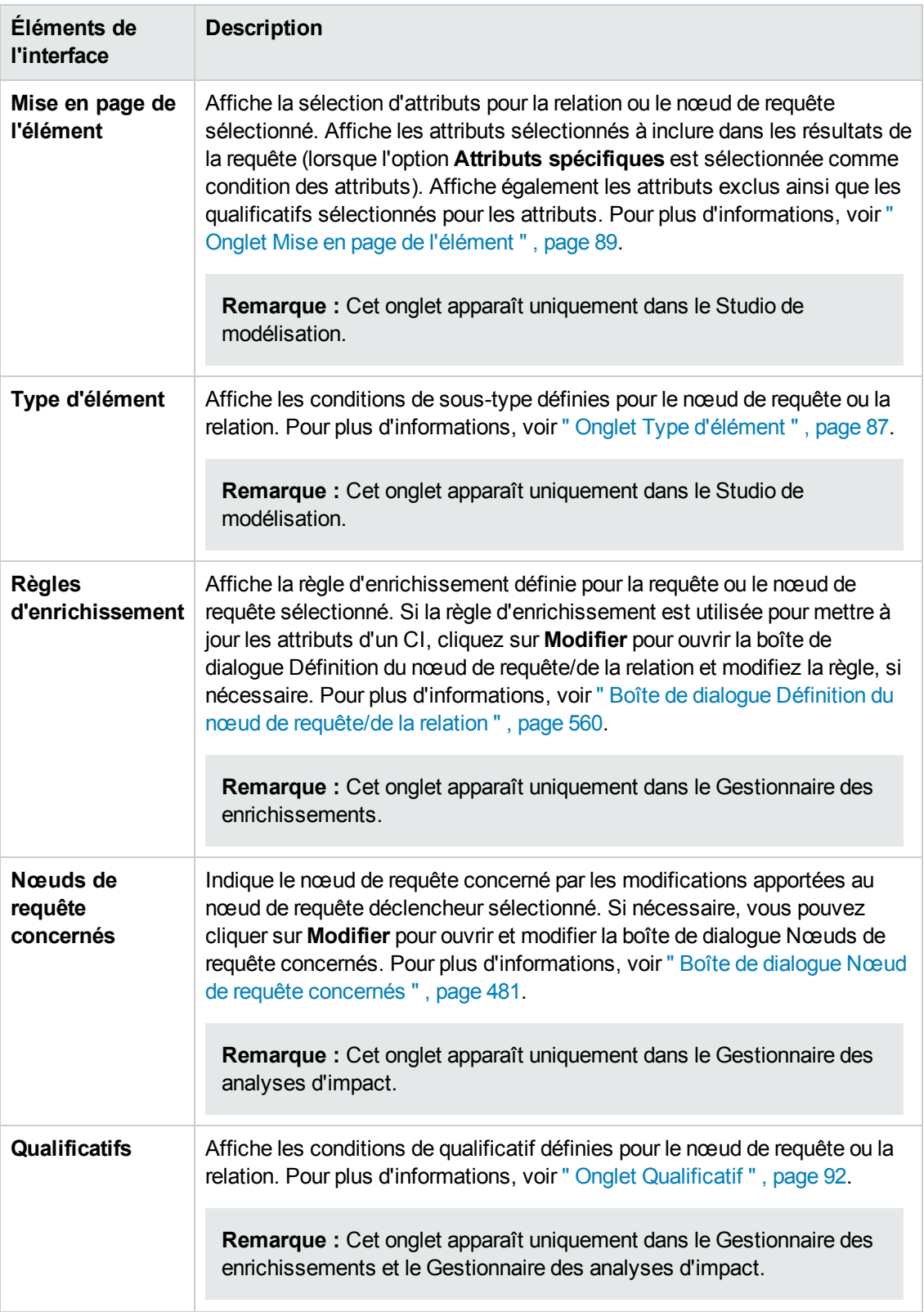

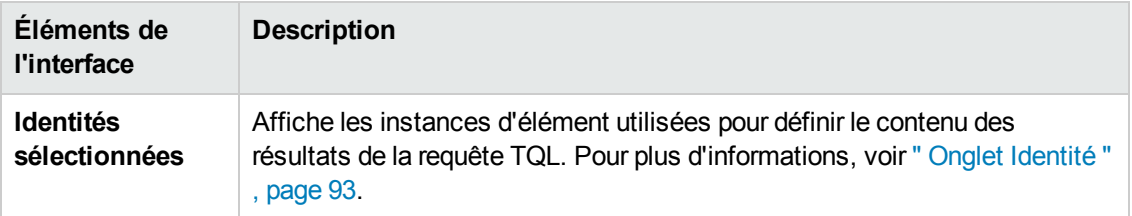

### <span id="page-551-0"></span>*Assistant Nouvelle règle d'enrichissement/Propriétés de la règle d'enrichissement/Enregistrer comme règle d'enrichissement*

Cet assistant permet de créer ou de modifier une règle d'enrichissement.

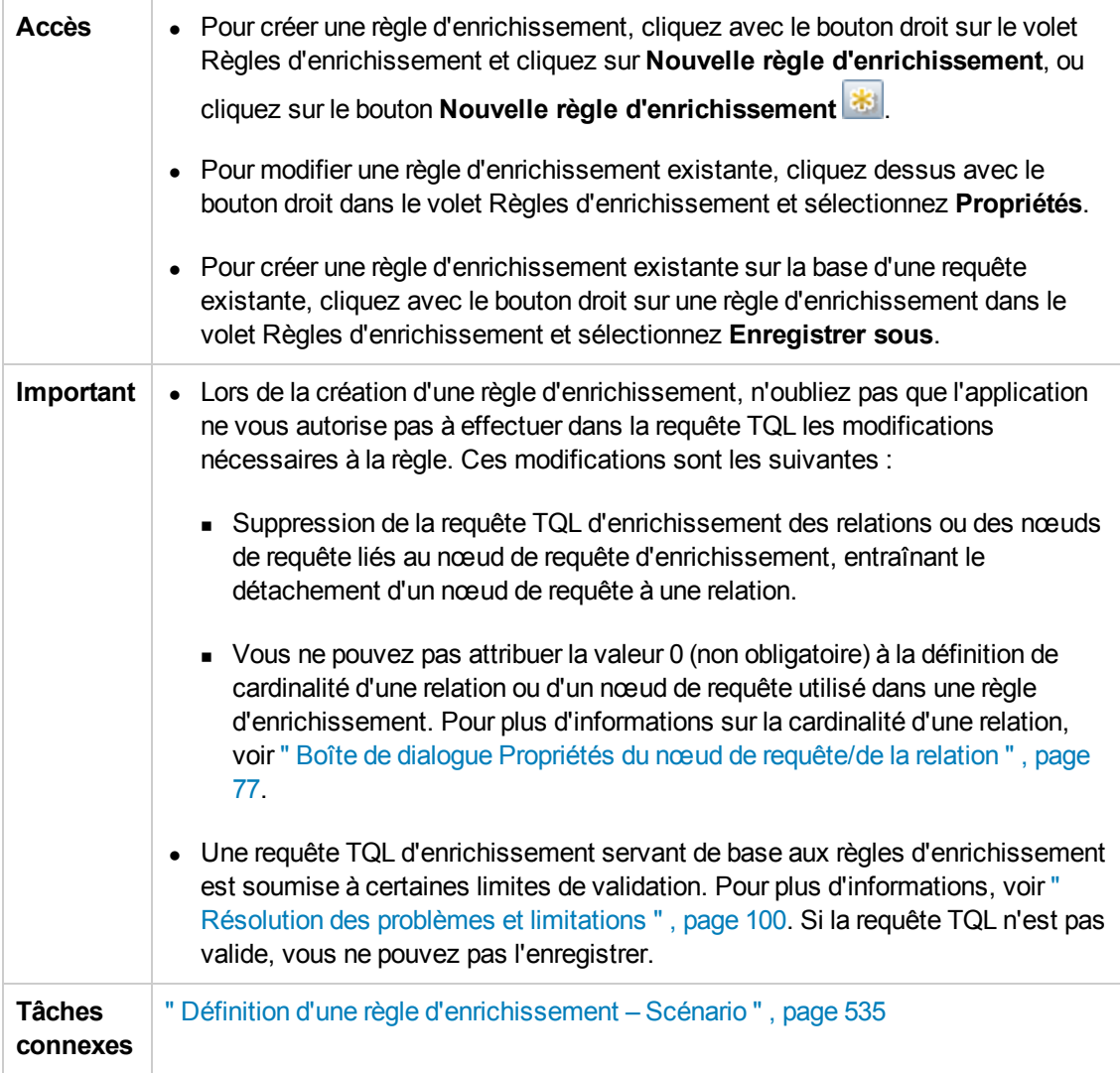

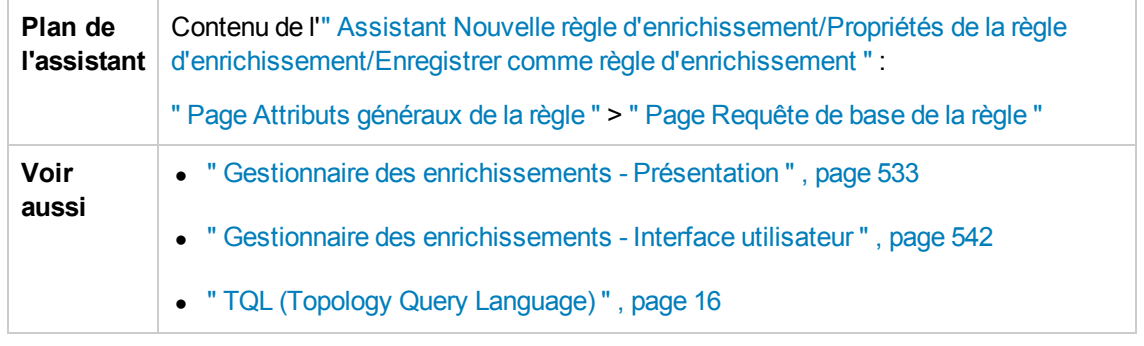

### <span id="page-552-0"></span>*Page Attributs généraux de la règle*

Cette page de l'assistant permet d'entrer un nom et une description uniques pour la règle d'enrichissement.

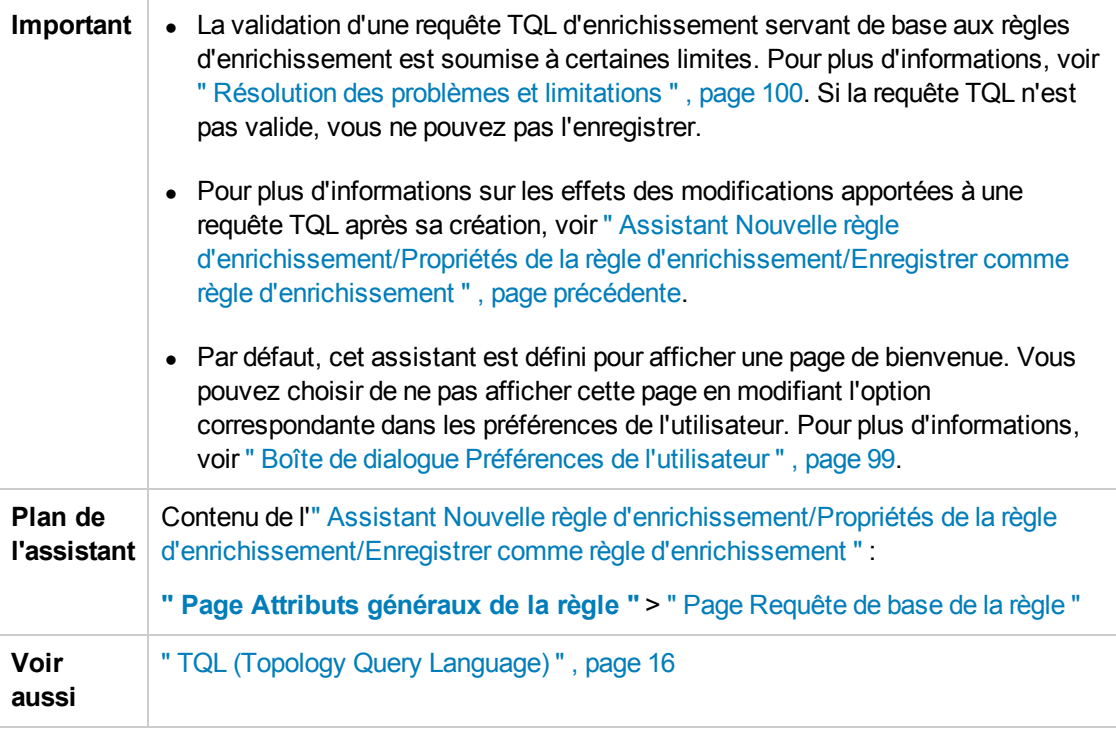

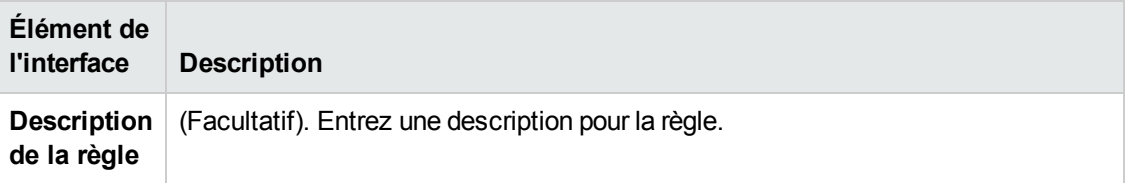

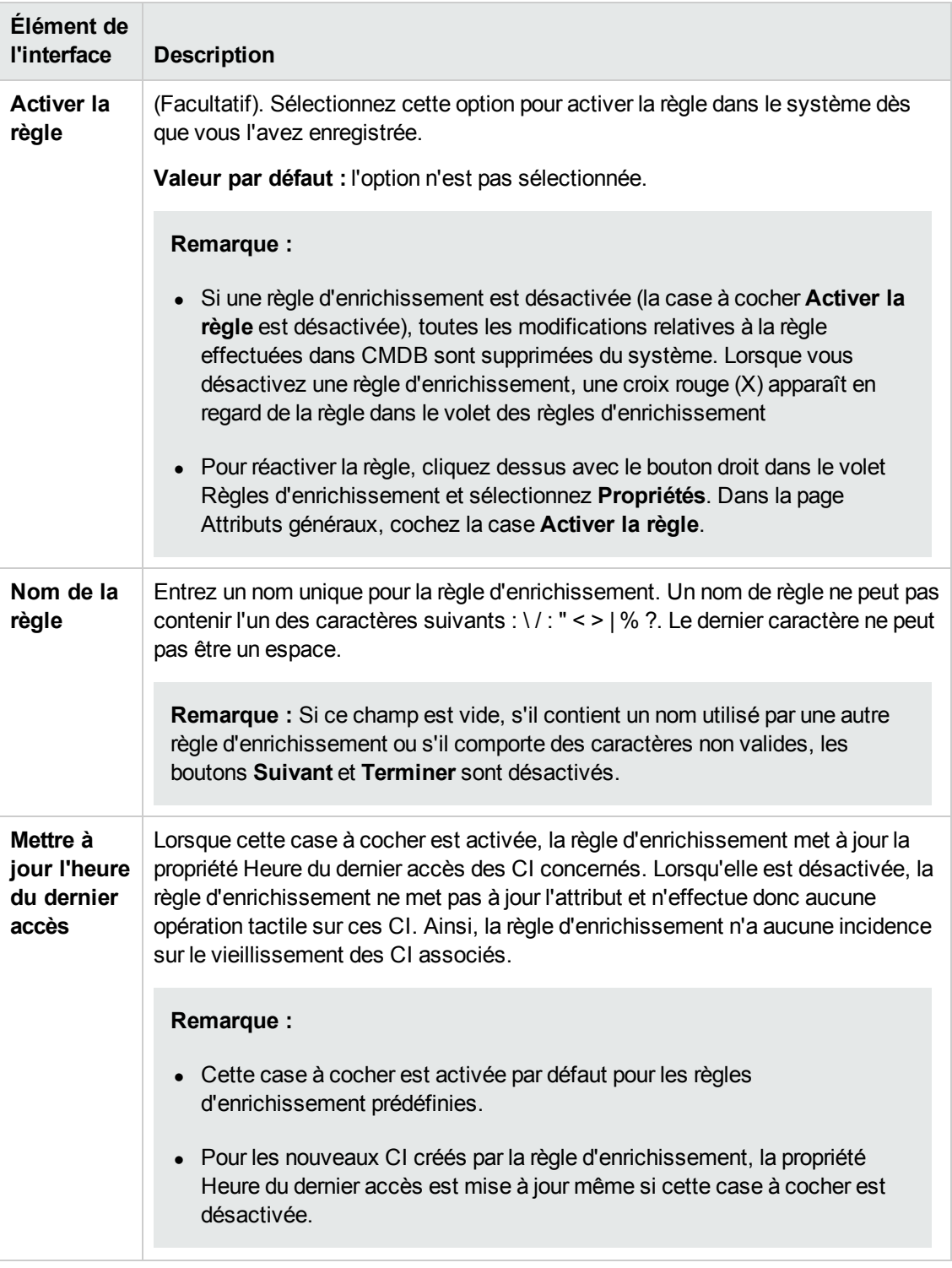

### <span id="page-553-0"></span>*Page Requête de base de la règle*

Cette page de l'assistant permet de définir les propriétés de la requête TQL sur laquelle la règle d'enrichissement est basée.

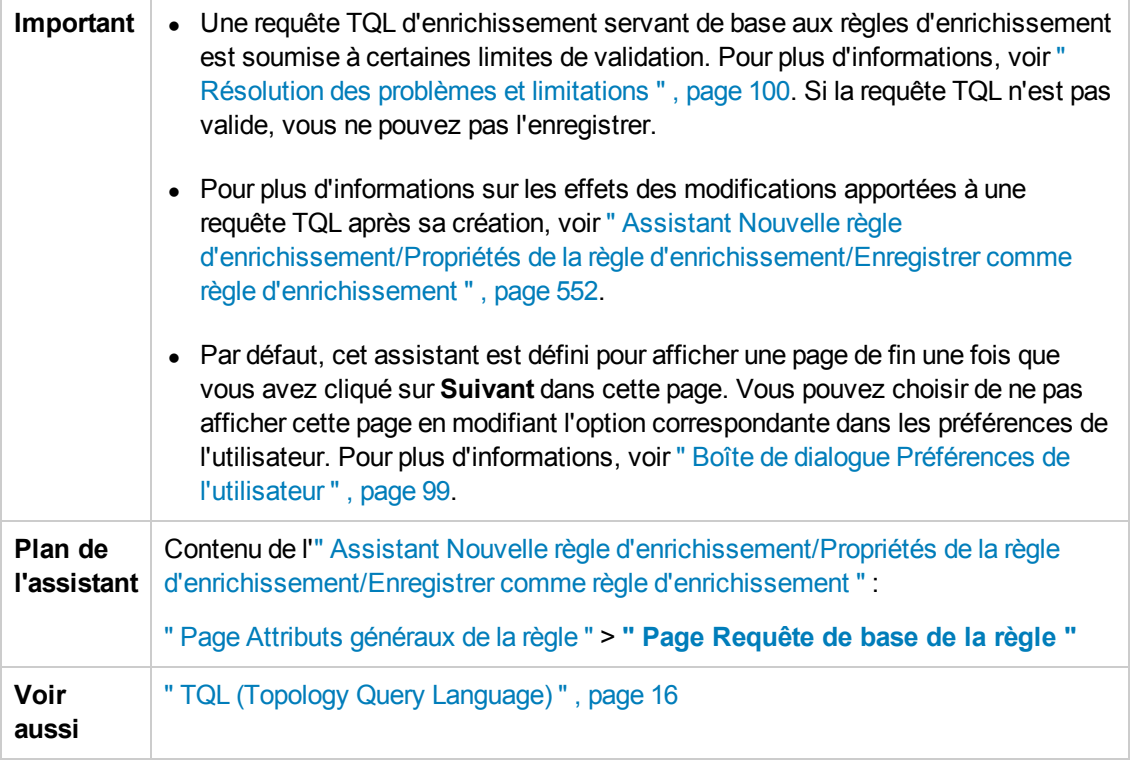

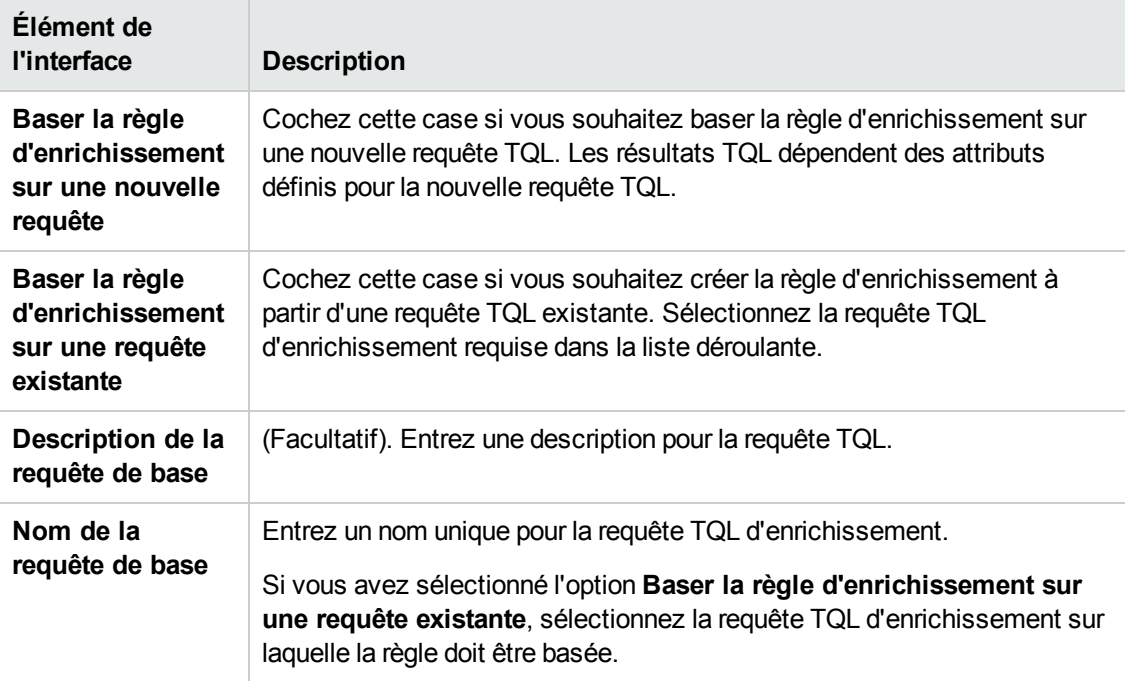

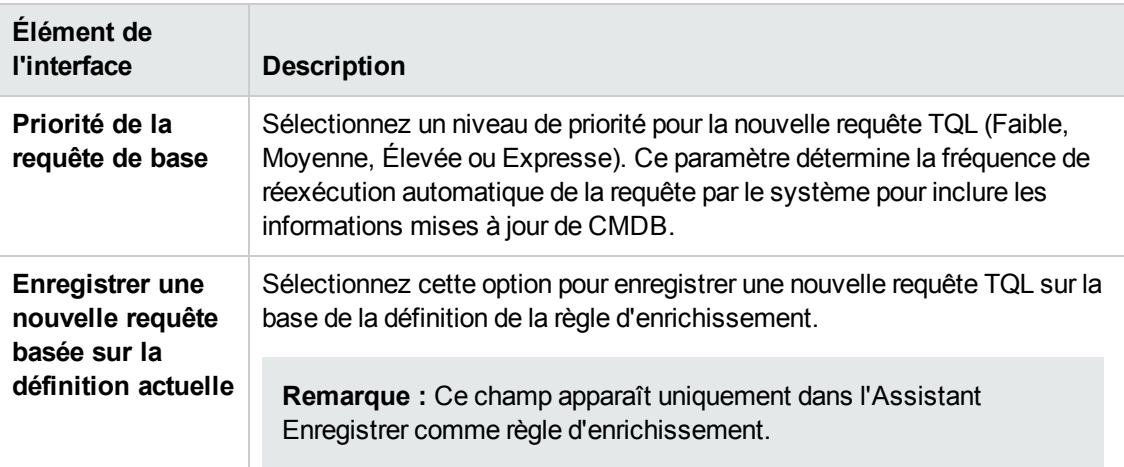

### <span id="page-555-0"></span>*Assistant Nouvelle règle d'association de locataires/Propriétés de la règle d'association de locataires/Enregistrer comme règle d'associations de locataires*

Cet assistant permet de créer ou de modifier une règle d'association de locataires.

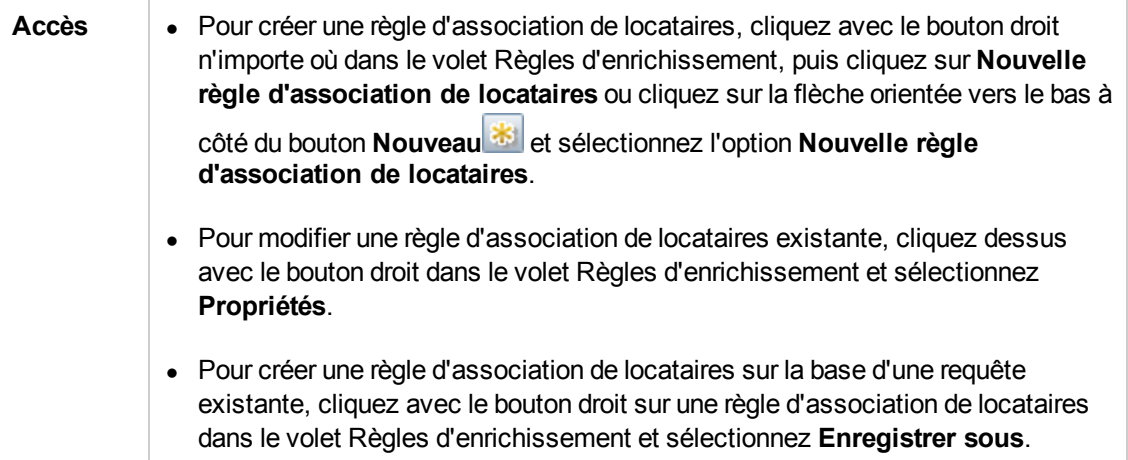

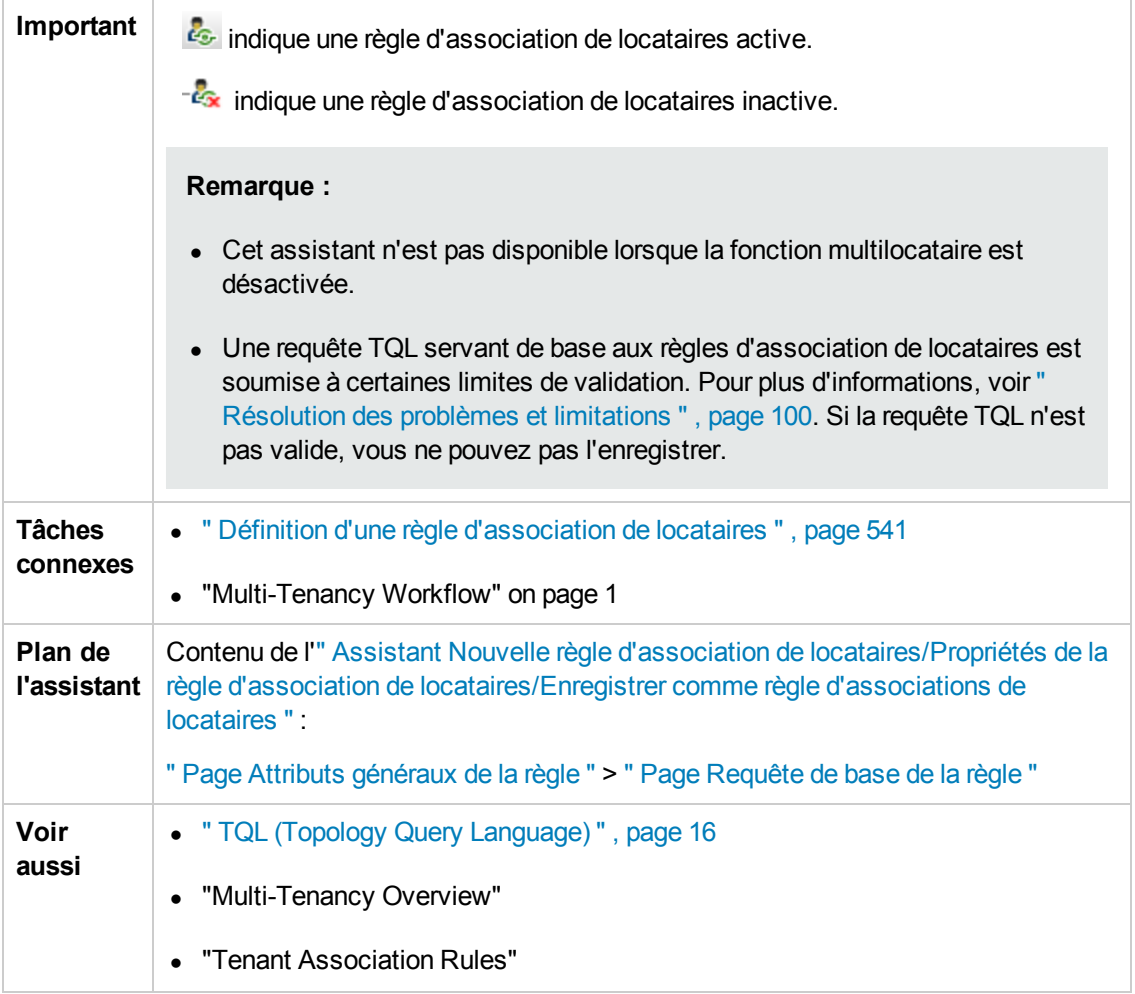

### <span id="page-556-0"></span>*Page Attributs généraux de la règle*

Cette page de l'assistant permet d'entrer un nom et une description uniques pour la règle Association de locataires.

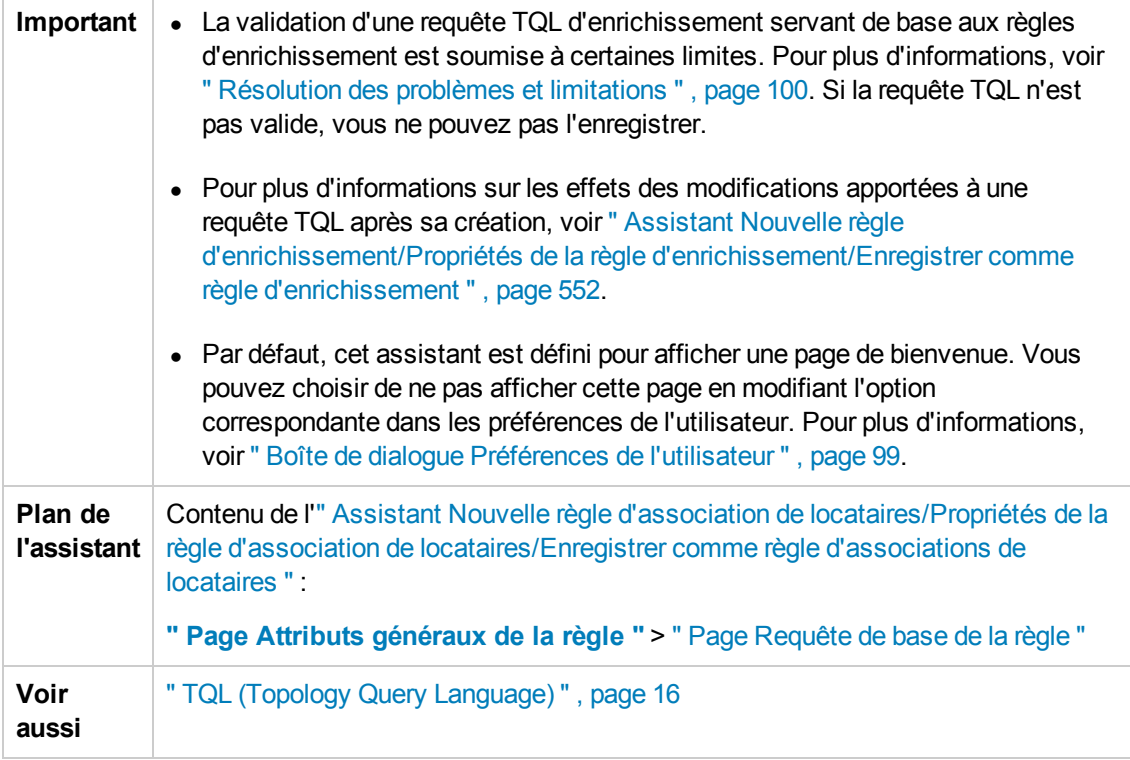

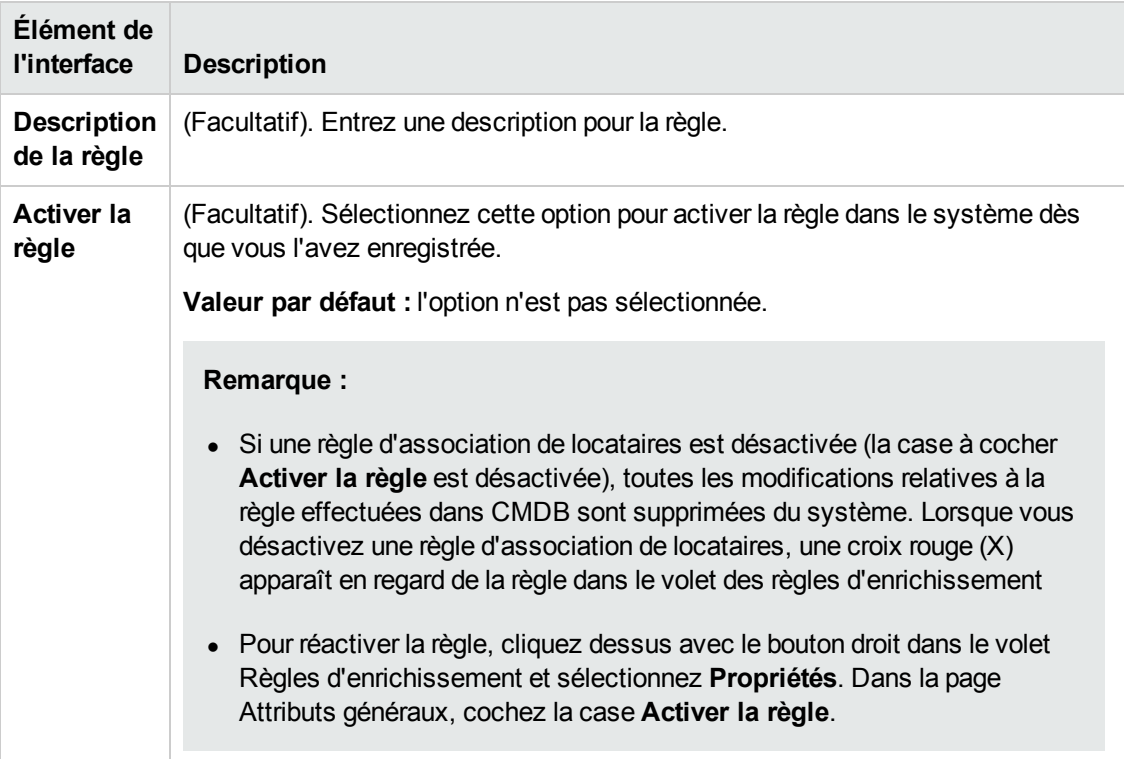

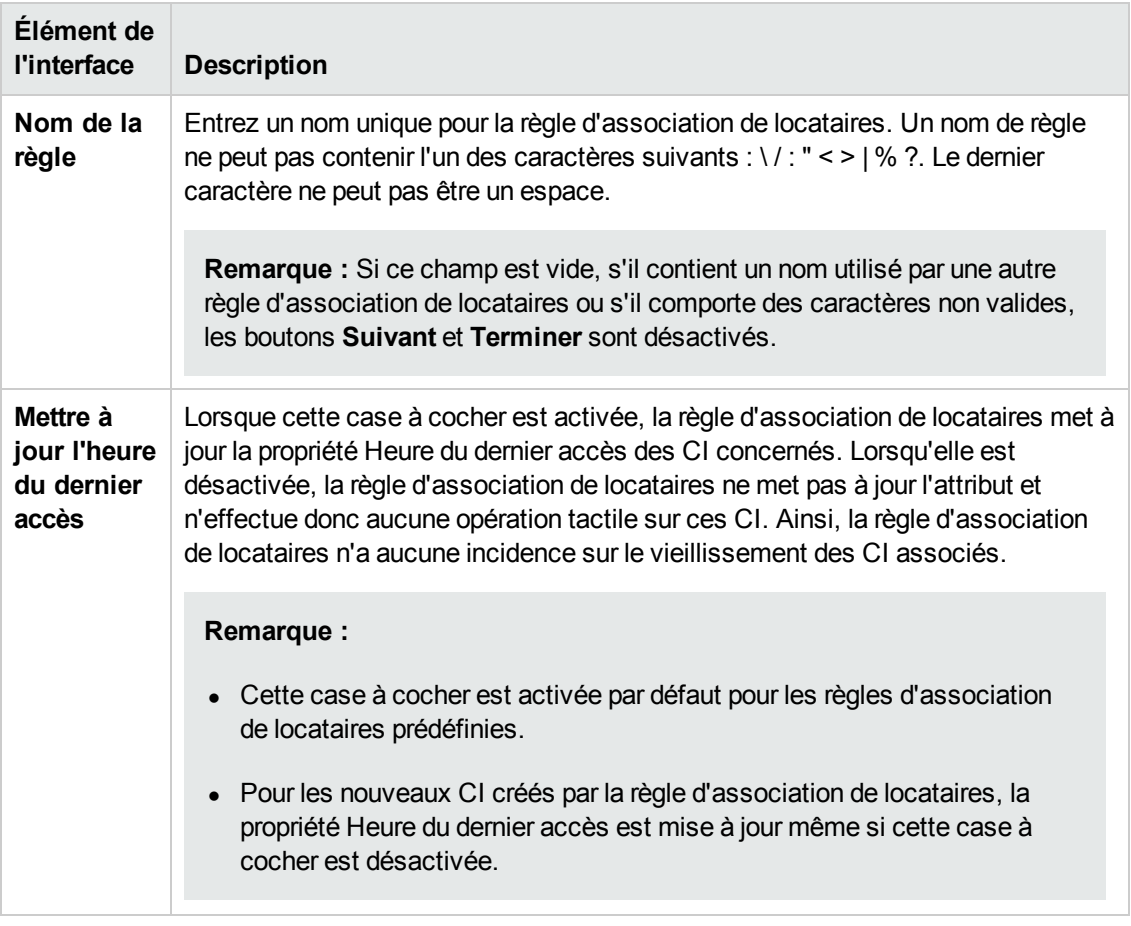

### <span id="page-558-0"></span>*Page Requête de base de la règle*

Cette page de l'assistant permet de définir les propriétés de la requête TQL sur laquelle la règle d'association de locataires est basée.

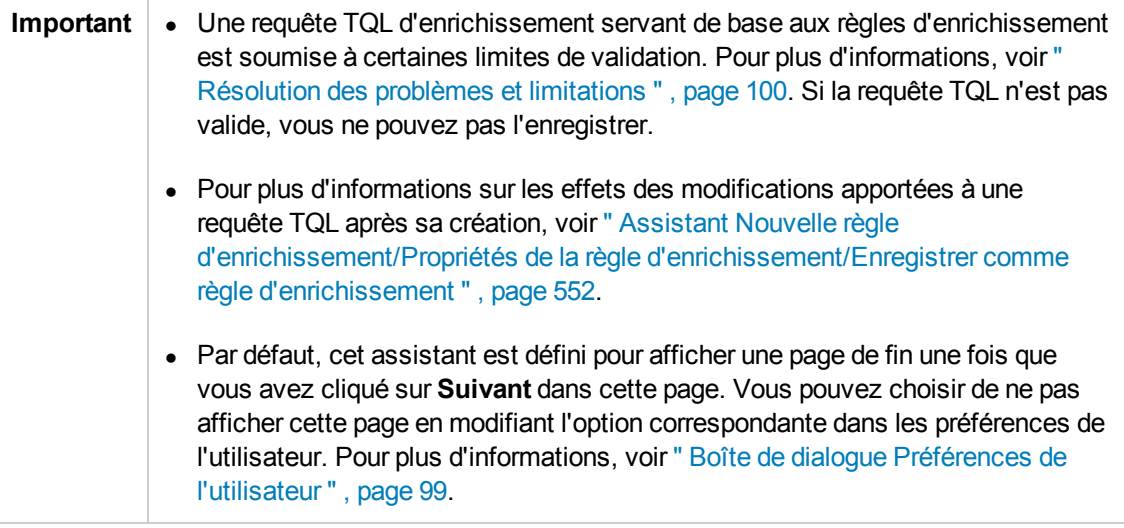

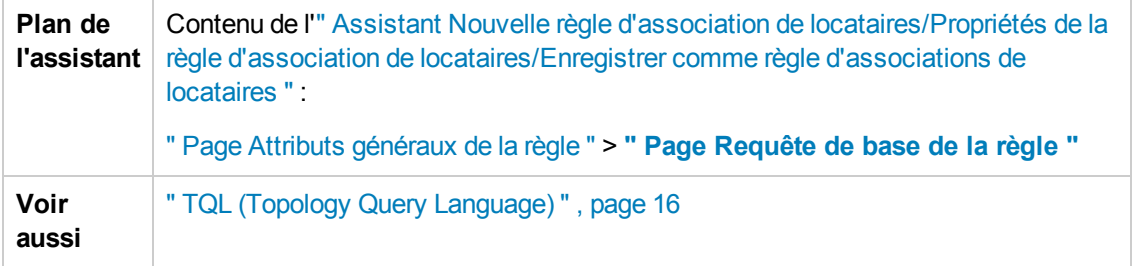

Les éléments de l'interface utilisateur sont décrits ci-dessous :

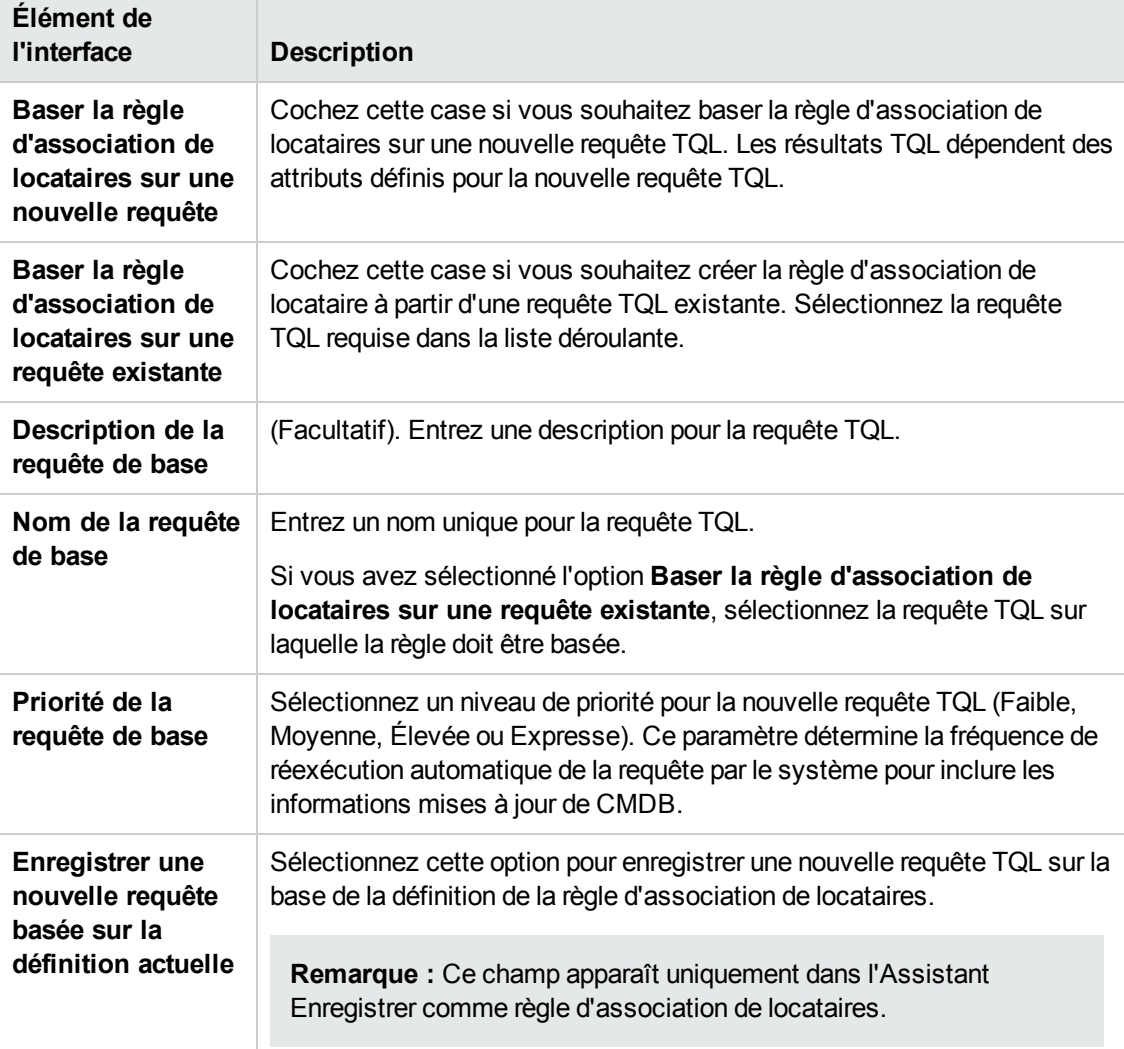

## <span id="page-559-0"></span>*Boîte de dialogue Définition du nœud de requête/de la relation*

Cette boîte de dialogue affiche les attributs de la relation/du nœud de requête sélectionné. Les attributs clés et obligatoires du nœud de requête sélectionné apparaissent en gras.

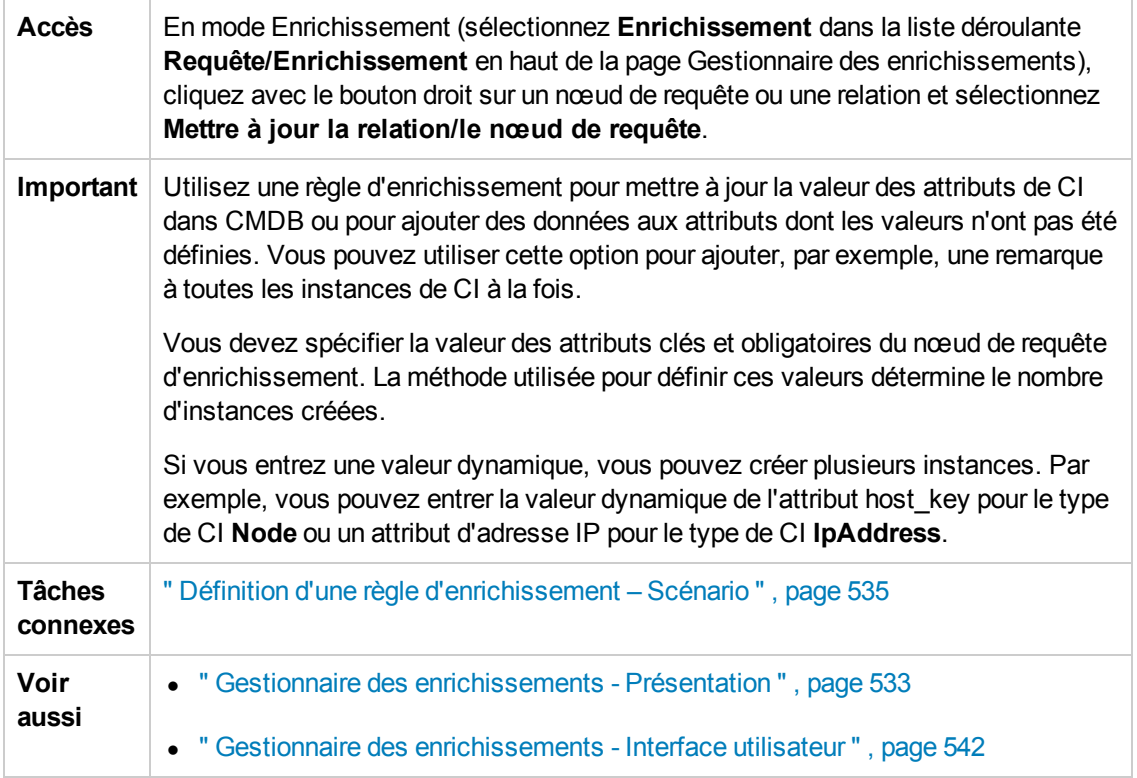

### **Zone Attributs**

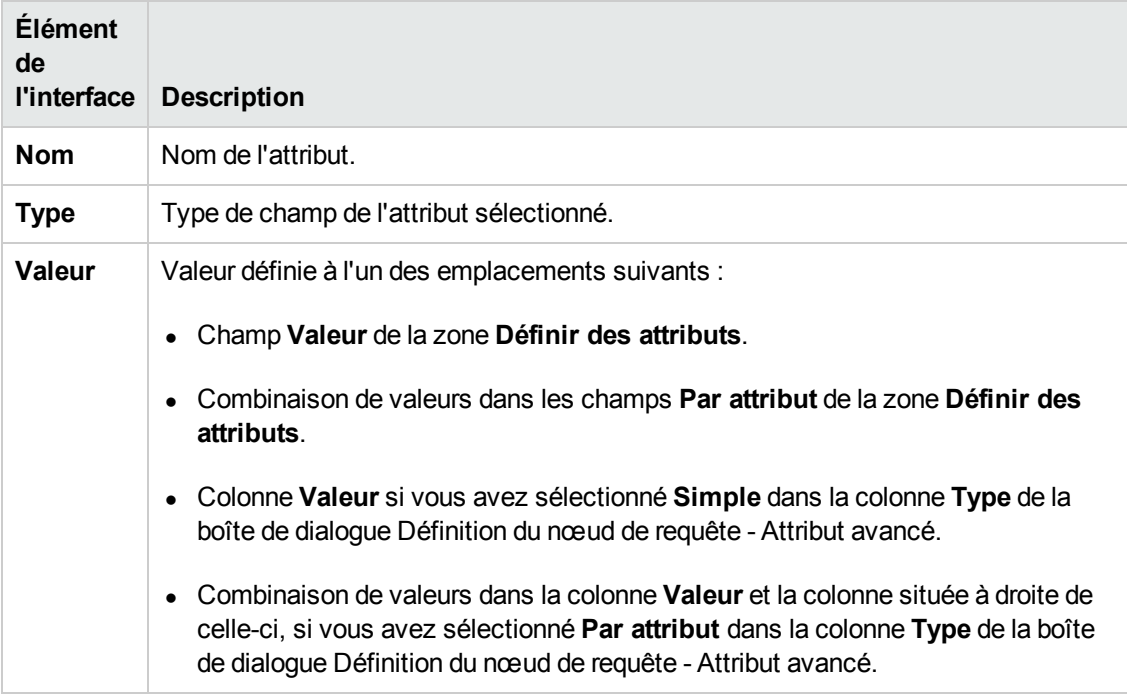

### **Zone Définir des attributs**

 $\overline{\phantom{a}}$ 

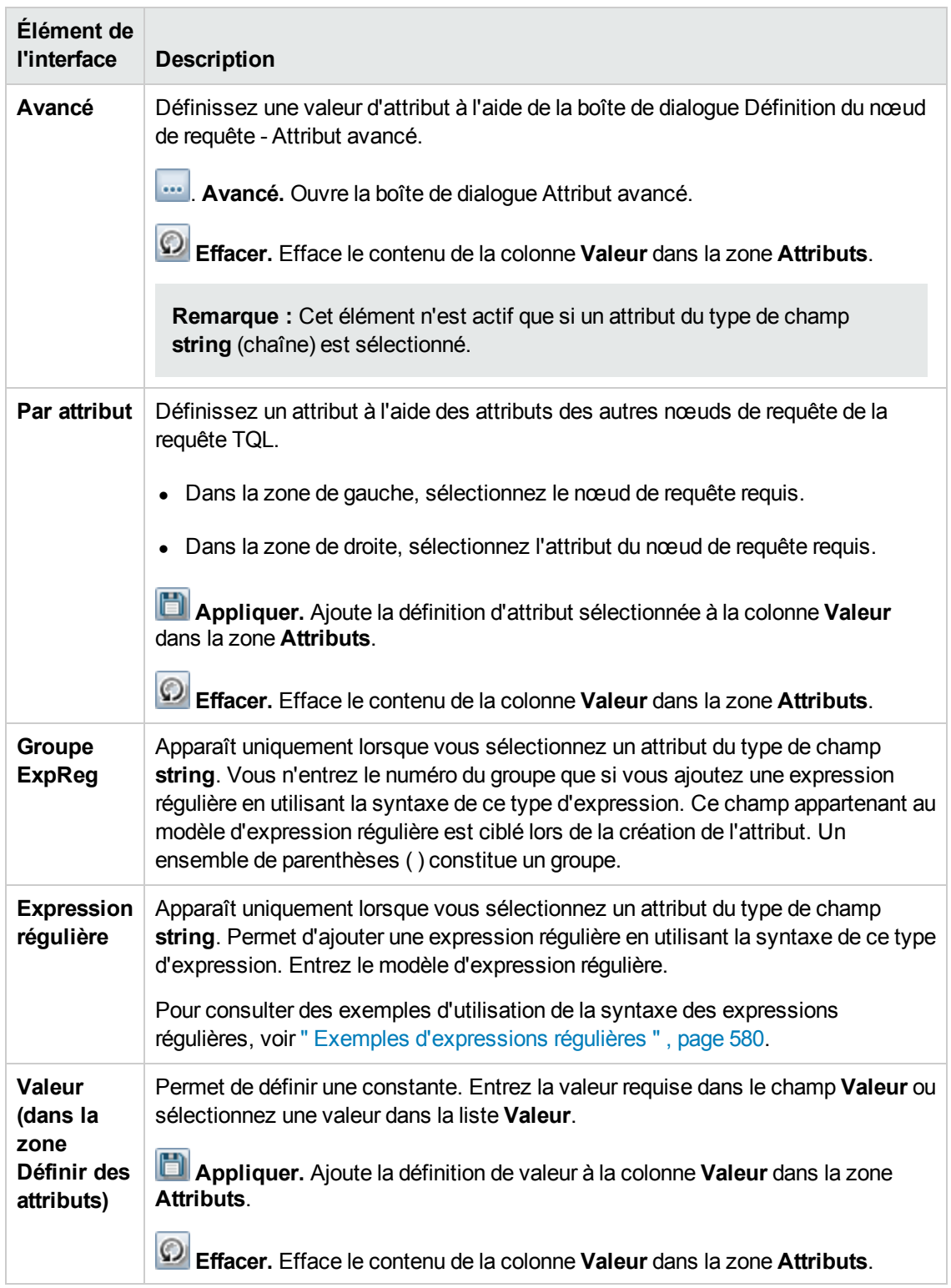

# <span id="page-562-0"></span>*Boîte de dialogue Définition du nœud de requête - Attribut avancé*

Cette boîte de dialogue permet de définir des attributs de relation et de nœud de requête du type **String** à l'aide d'expressions simples ou complexes. Vous pouvez également créer des expressions complexes en utilisant le format des expression régulières.

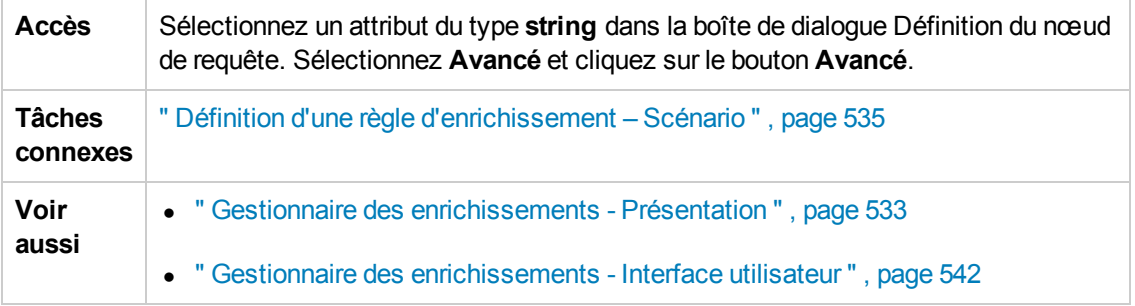

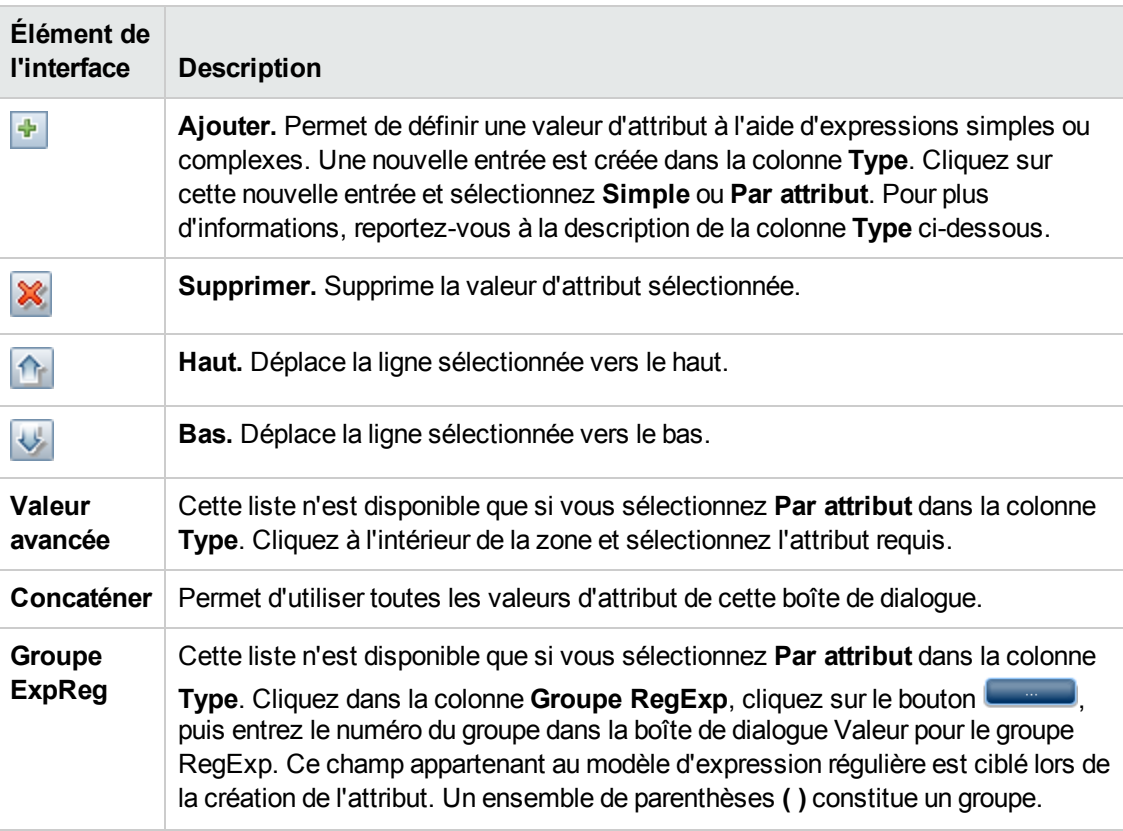

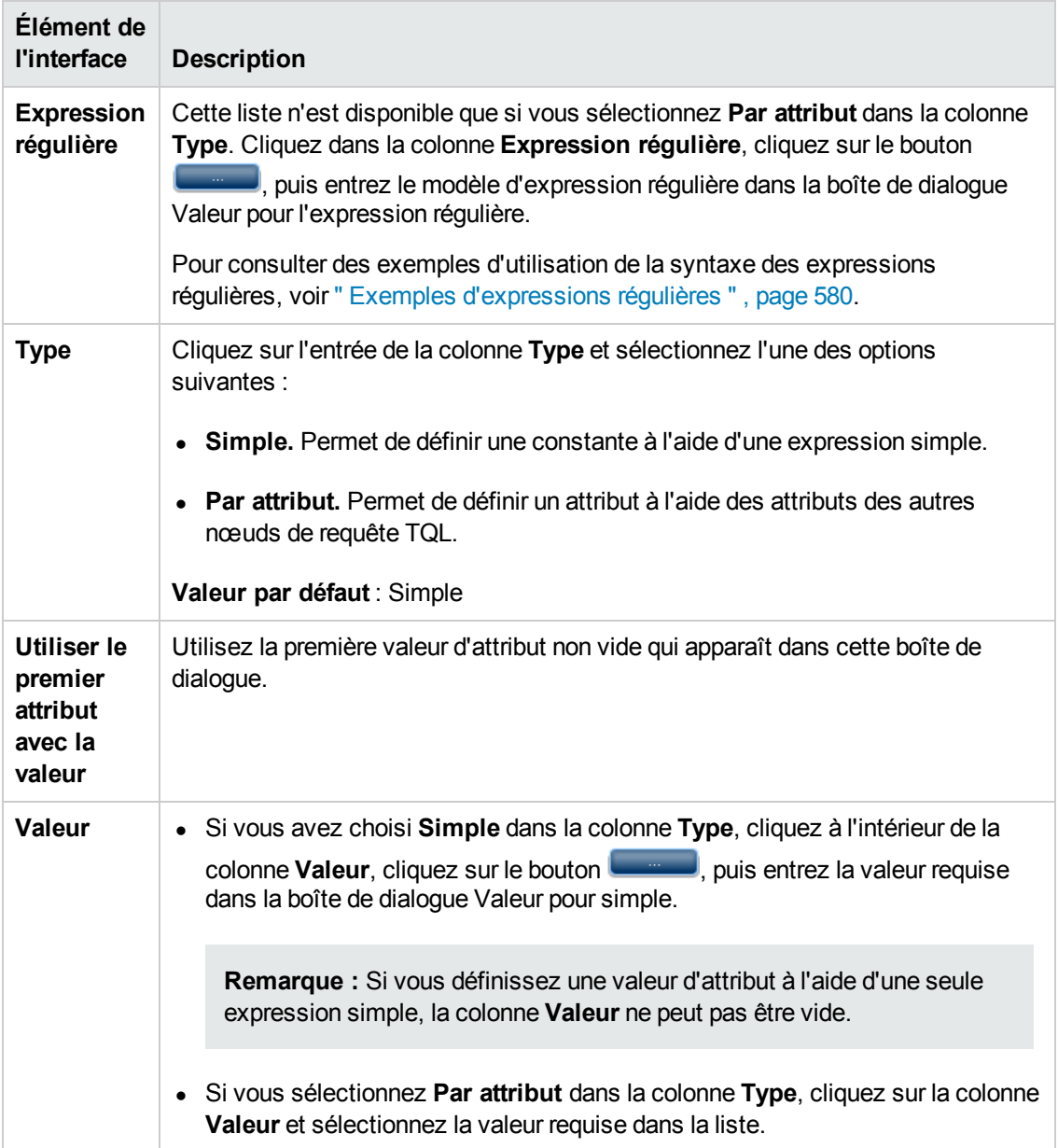

### <span id="page-563-0"></span>*Boîte de dialogue Mettre à jour les locataires abonnés*

Cette boîte de dialogue permet de définir une règle pour la mise à jour des locataires abonnés d'un CI.

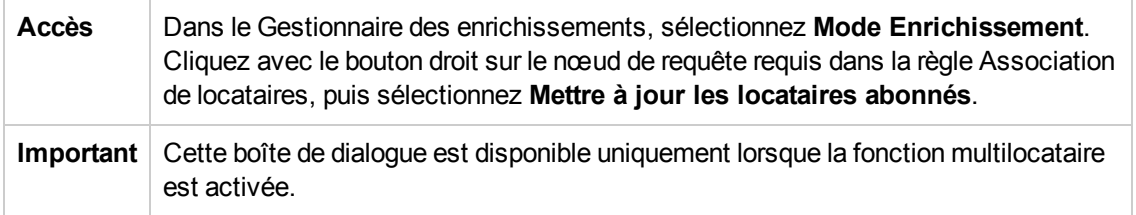

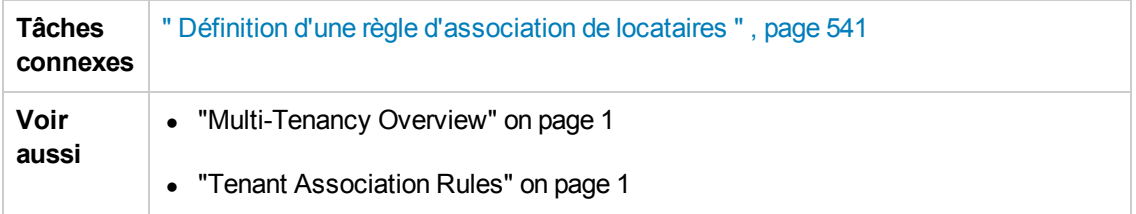

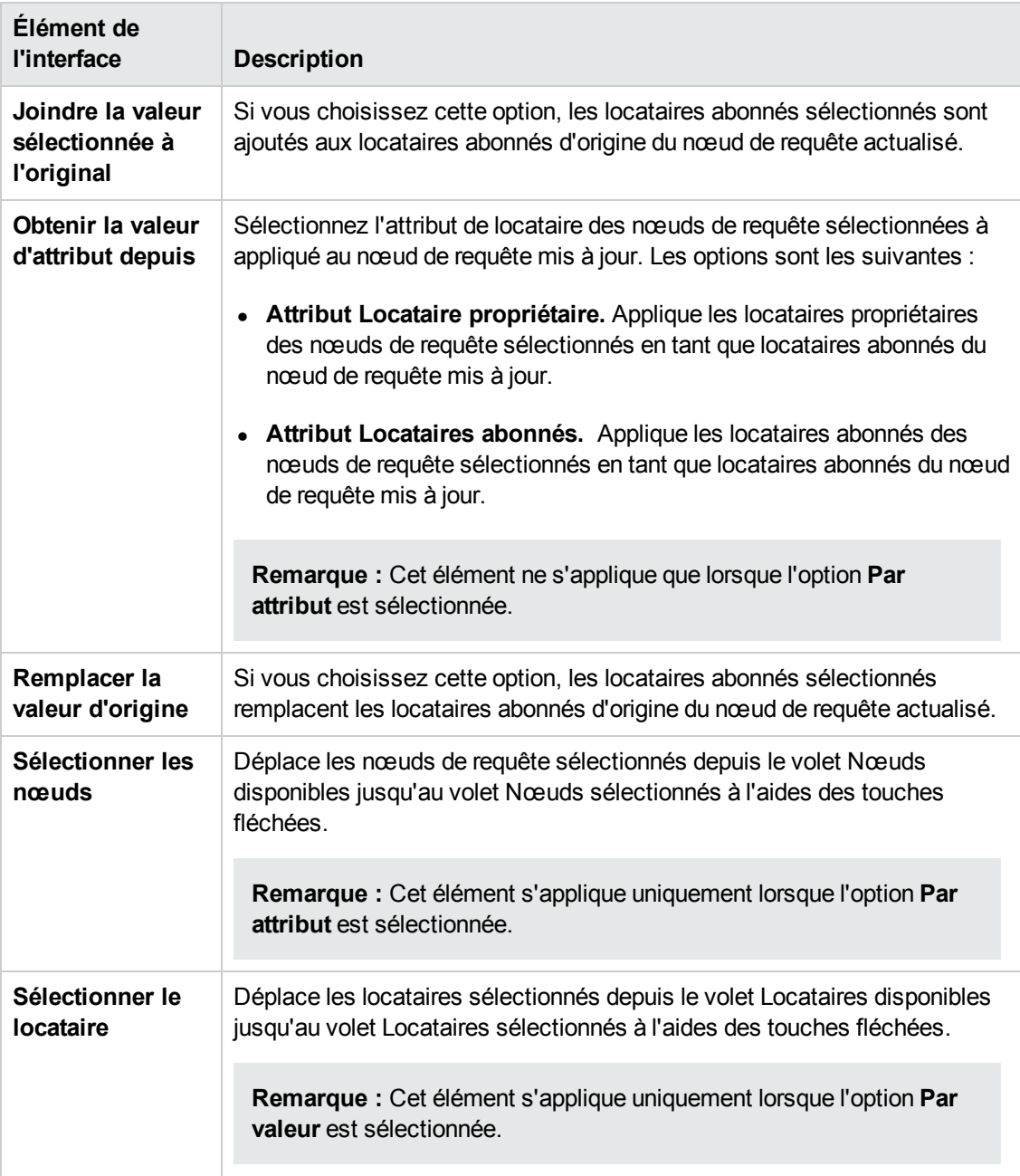

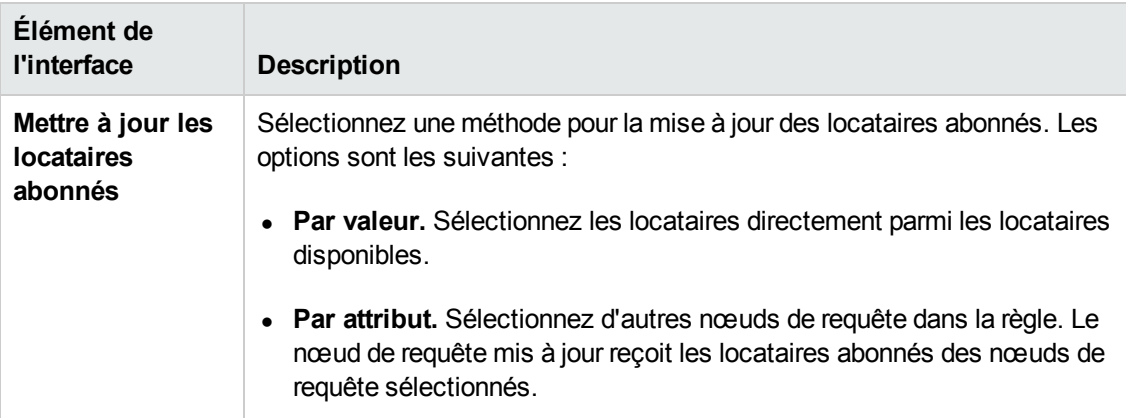

### <span id="page-565-0"></span>*Boîte de dialogue Mettre à jour le locataire propriétaire*

Cette boîte de dialogue permet de définir une règle pour la mise à jour le locataire propriétaire d'un CI.

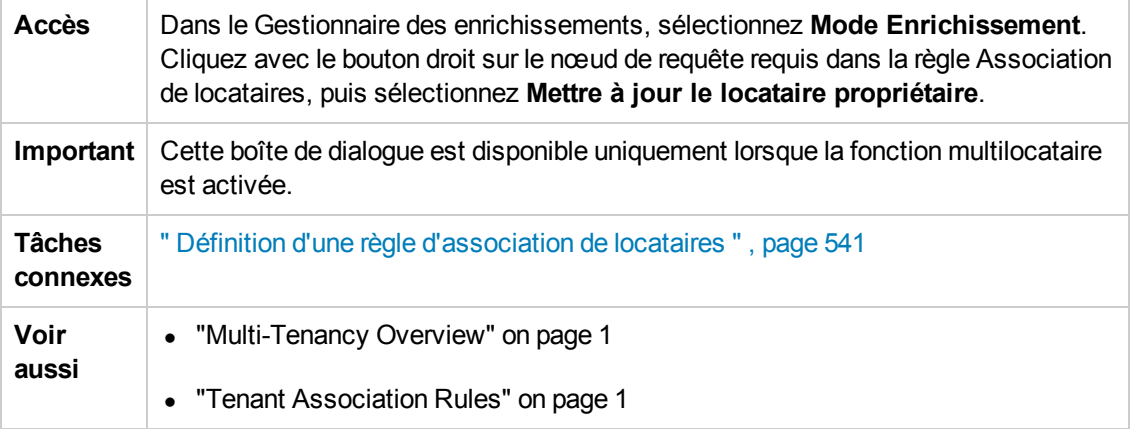

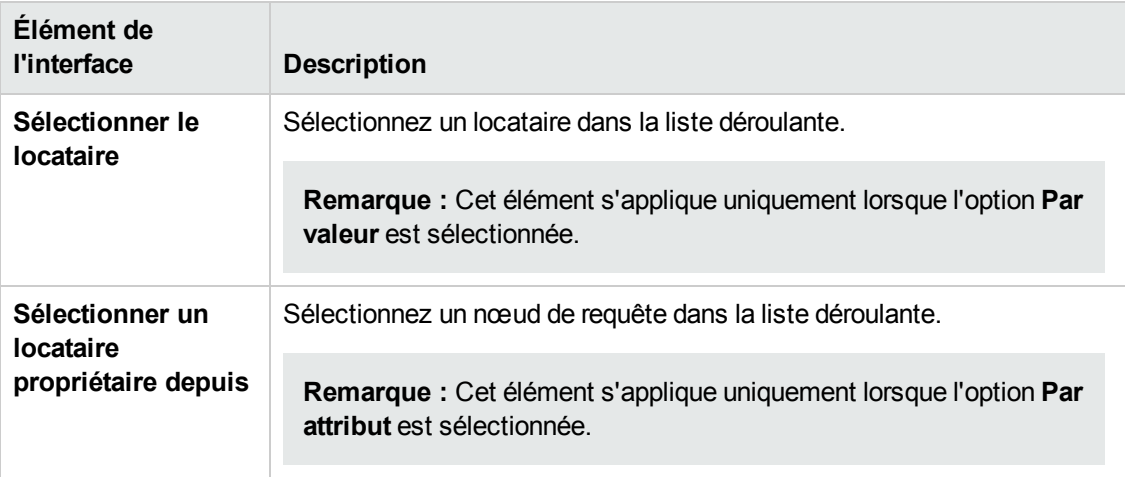

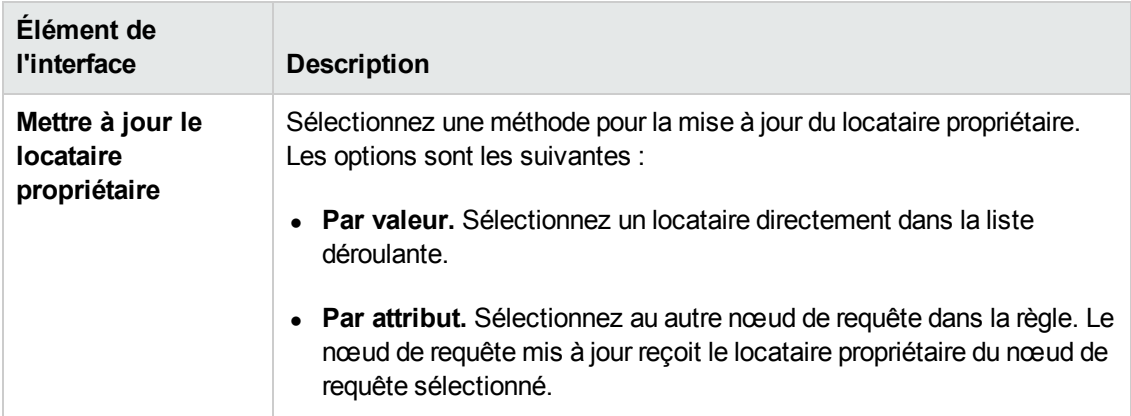

# **Modèle de données de HP Universal CMDB**

# **Chapitre 13 : Modèle de données UCMDB - Introduction**

Contenu de ce chapitre :

[Présentation](#page-568-0) de Universal Data Model (BDM) [569](#page-568-0)

## <span id="page-568-0"></span>**Présentation de Universal Data Model (BDM)**

Universal Data Model (UDM) offre un modèle d'informations qui permet aux produits de HP Software de s'intégrer grâce à un langage commun. Il fournit le vocabulaire sous la forme de types de CI et de relations entre eux, avec leurs attributs. Ce vocabulaire et les éléments qui en découlent permettent l'intégration au sein d'une entreprise afin d'accélérer les processus design et de déploiement et de simplifier la maintenance et l'évolution de l'intégration. L'UDM est appliqué à de nombreux produits et solutions de gestion comme HP Universal CMDB et ses intégrations.

Vous pouvez créer le PDF Informations sur les types de CI et les relations UCMDB qui offre des informations sur des types de CI et des relations spécifiques dans l'UDM. Pour plus d'informations, voir " Boîte de dialogue Exporter les types de CI [sélectionnés](#page-529-0) au format PDF " , page 530. Un document PowerPoint UDM est également disponible sur le site HP Live [Network](https://www.www2.hp.com/) ou dans le modèle de classe de référence de UCMDB auquel vous accédez en sélectionnant **Aide > Modèle de classe UCMDB**.

# **Chapitre 14 : Exportation du Data Model UCMDB vers un outil UML**

Contenu de ce chapitre :

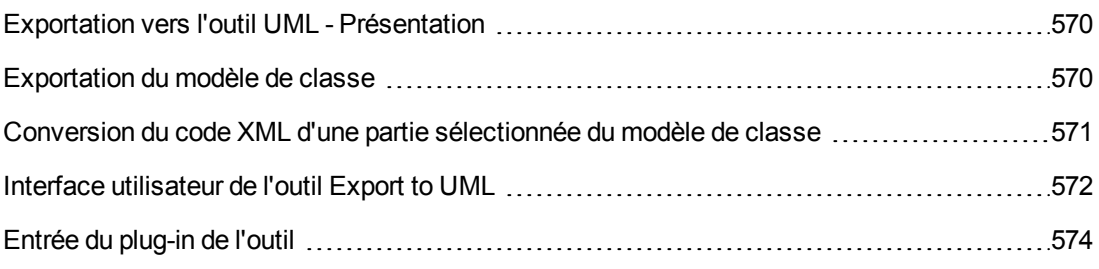

**Remarque :** Actuellement, les versions 2008 et 2009 d'Altova UModel sont prises en charge

### <span id="page-569-0"></span>**Exportation vers l'outil UML - Présentation**

L'outil Export to UML permet d'exporter des sections sélectionnées du modèle de classe UCMDB vers un format compatible avec les outils UML et d'afficher le modèle sous la forme d'un diagramme UML.

L'entrée de l'outil est le fichiers XML du modèle de classe UCMDB extrait par le service JMX **UCMDB:service=Class Model Services/ exportClassModelToXml()**.

**Remarque :** Pour accéder à la console JMX, entrez l'adresse suivante dans votre navigateur : **http://<nom\_serveur>:8080/jmx-console**, où **<nom\_serveur>** est le nom de l'ordinateur sur lequel HP Universal CMDB est installé.

# <span id="page-569-1"></span>**Exportation du modèle de classe**

Cette tâche explique comment utiliser l'Assistant Export Class Model to UML.

Cette tâche comprend les étapes suivantes :

- " Conditions préalables ", [ci-dessous](#page-569-2)
- " [Exécuter](#page-570-1) l'outil UML ", page suivante
- <span id="page-569-2"></span>• " Afficher le fichier exporté dans Altova " , page [suivante](#page-570-2)

#### 1. **Conditions préalables**

Installez l'outil en extrayant le fichier zip suivant dans l'emplacement de votre choix :

<span id="page-570-1"></span>**<Volume>:\hp\UCMDB\UCMDBServer\tools\ExportClassModel.zip**

#### 2. **Exécuter l'outil UML**

Utilisez l'Assistant Export Class Model to UML pour sélectionner le type de CI et ses attributs à exporter vers l'outil UML.

Pour plus [d'informations](#page-571-1) sur cet assistant, voir " Assistant Export Class Model to UML " , page suivante.

#### <span id="page-570-2"></span>3. **Afficher le fichier exporté dans Altova**

- a. Dans Altova, sélectionnez **File > Import From XMI File**.
- b. Sélectionnez le fichier XMI. L'entrée du modèle de classe apparaît dans le volet Model Tree.
- c. Cliquez avec le bouton droit sur l'entrée et sélectionnez **Show in new diagram > Content**. Cliquez sur **OK**.

# <span id="page-570-0"></span>**Conversion du code XML d'une partie sélectionnée du modèle de classe**

Cette tâche explique comment utiliser le plug-in personnalisé pour convertir le XML d'une partie sélectionnée du modèle de classe au format UML.

Le plug-in peut être une classe Java ou un fichier texte XSLT. Si vous utilisez une classe Java, elle doit implémenter l'interface **ITransformToUML(ExportToUML.jar)**. La méthode **transformToUML()** reçoit une chaîne XML comme paramètre et renvoie un tableau d'octets qui est écrit dans le fichier de sortie.

Pour plus d'informations sur l'entrée de plug-in [personnalisée,](#page-573-0) voir " Entrée du plug-in de l'outil " , page 574.

Cette tâche comprend les étapes suivantes :

- " Activer le plug-in à l'aide d'une classe Java ", [ci-dessous](#page-570-3)
- <span id="page-570-3"></span>• " Activer le plug-in à l'aide d'un fichier texte XSLT ", page [suivante](#page-571-2)

#### **Activer le plug-in à l'aide d'une classe Java**

Ajoutez le nom d'affichage et le nom de classe entièrement qualifié dans le fichier **config.xml** du répertoire ExportToUML, comme indiqué ci-après :

```
        <ConverterToUML>
                 <Name><nom affiché></Name>
                 <Class><nom de classe complet></Class>
        </ConverterToUML>
```
Continuez la procédure d'exportation du modèle de classe. Pour plus [d'informations,](#page-569-1) voir " Exportation du modèle de classe " , page précédente.

#### <span id="page-571-2"></span>**Activer le plug-in à l'aide d'un fichier texte XSLT**

Dans ce cas, le XSLT du fichier spécifié est appliqué au XML du modèle de classe et écrit dans le fichier de sortie.

Ajoutez le nom d'affichage et le chemin complet du fichier XSLT dans le fichier **config.xml** du répertoire ExportToUML, comme indiqué ci-après :

```
        <ConverterToUML>
                 <Name><nom affiché></Name>
                 <XsltFile><Chemin_complet_du_fichier_XSLT></XsltFile>
        </ConverterToUML>
```
<span id="page-571-0"></span>Continuez la procédure d'exportation du modèle de classe. Pour plus [d'informations,](#page-569-1) voir " Exportation du modèle de classe " , page 570.

### **Interface utilisateur de l'outil Export to UML**

Contenu de cette section :

[Assistant](#page-571-1) Export Class Model to UML [572](#page-571-1)

### <span id="page-571-1"></span>*Assistant Export Class Model to UML*

Cet assistant permet de sélectionner le type de CI et ses attributs à exporter vers l'outil UML.

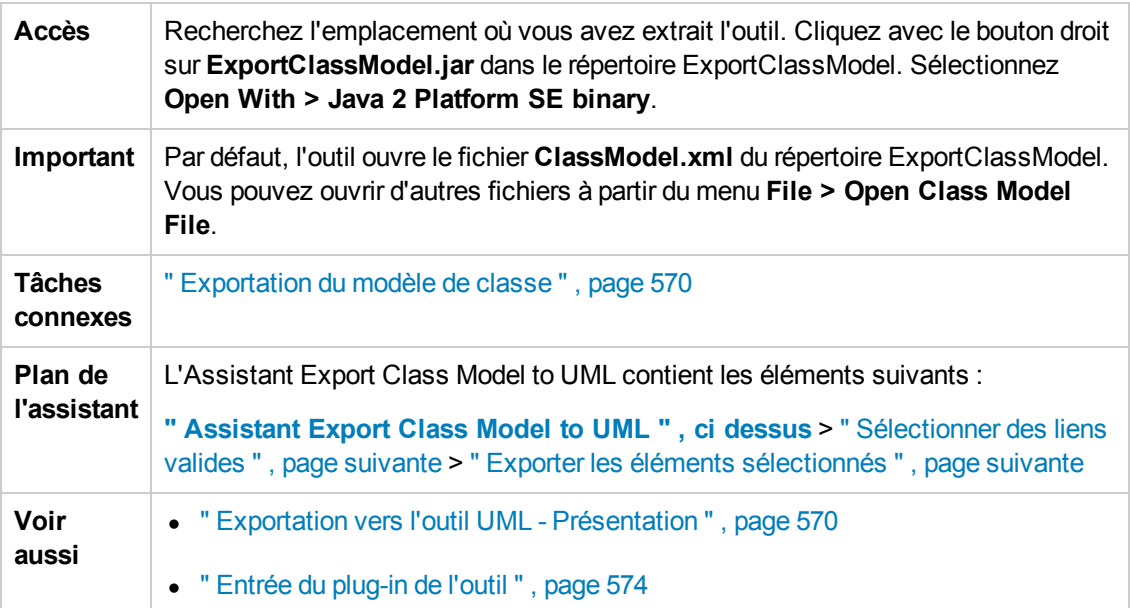

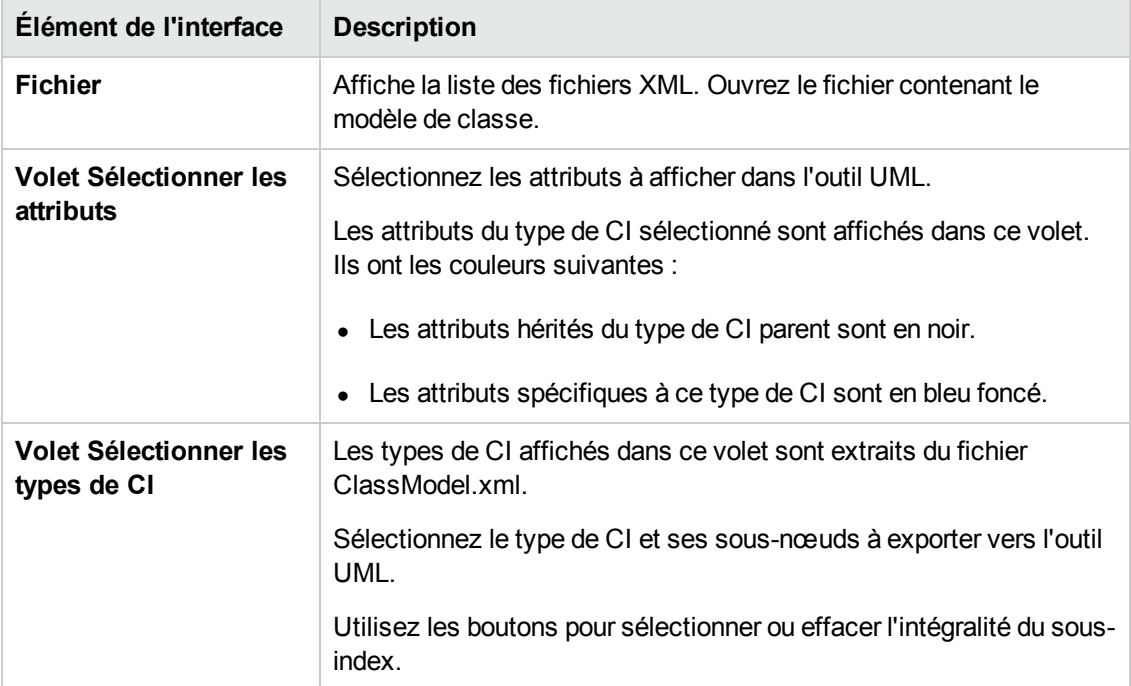

### <span id="page-572-0"></span>*Sélectionner des liens valides*

Cette page de l'assistant permet de sélectionner des liens qui peuvent être utilisés entre deux types de CI.

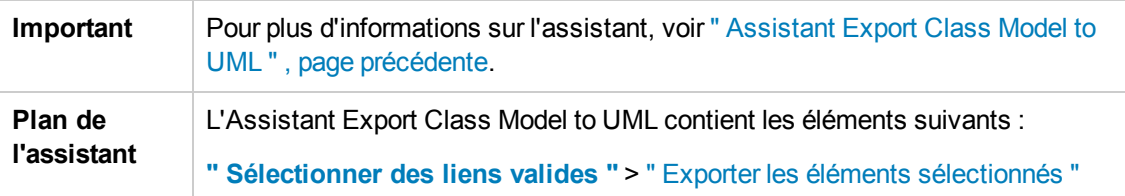

Les éléments de l'interface utilisateur sont décrits ci-dessous :

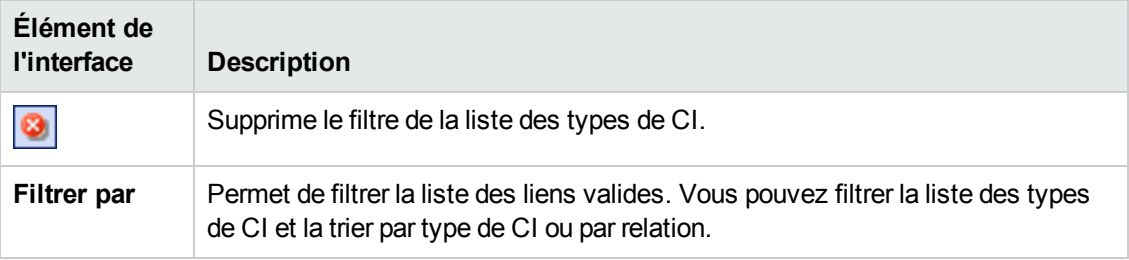

### <span id="page-572-1"></span>*Exporter les éléments sélectionnés*

Cette page de l'assistant permet d'exporter les types de CI sélectionnés et leurs attributs vers l'outil UML.

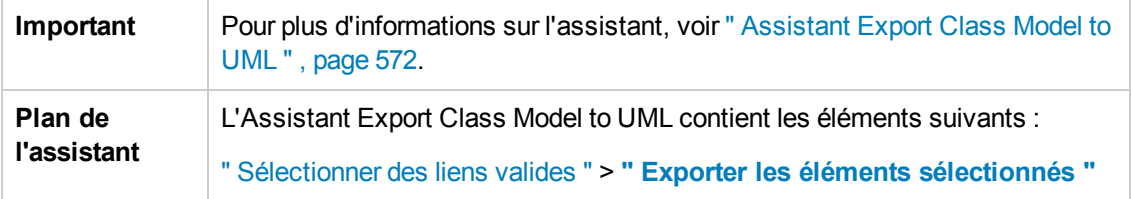

Les éléments de l'interface utilisateur sont décrits ci-dessous :

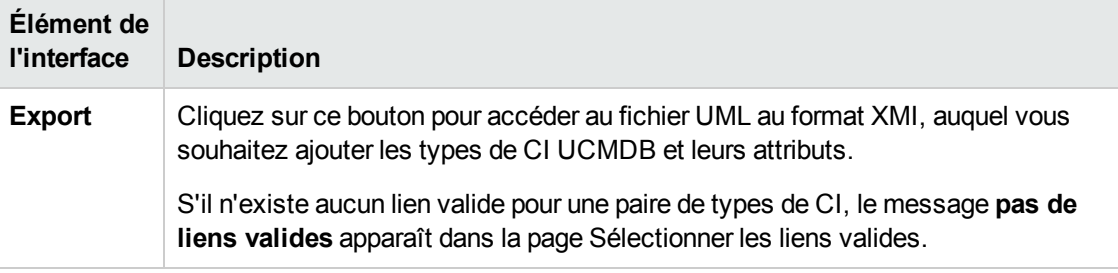

# <span id="page-573-0"></span>**Entrée du plug-in de l'outil**

L'entrée du plug-in est une chaîne XML (classes sélectionnées/attributs/liens valides) qui se présente comme suit :

```
    <?xml version="1.0" encoding="ISO-8859-1"?>
        <Class-Model>
                 <Class class-name="hostresource" display-name="Host Resource" visibility
="public">
              <Attribute name="isvirtual" display-name="Is Virtual" visibility="pu
blic"/>
                          <Attribute name="city" display-name="City" visibility="public"/>
                 </Class>
                 <Class class-name="host_node" display-name="Computer" visibility="publi
c">
                          <Derived-From class-name="host"/>
                 </Class>
                 <Class class-name="vax" display-name="VAX" visibility="public">
                          <Attribute name="root_actualdeletionperiod" display-name="Actual Del
etion Period" visibility="public"/>
                          <Attribute name="data_allow_auto_discovery" display-name="Allow CI U
pdate" visibility="public"/>
                          <Derived-From class-name="host_node"/>
                 </Class>
                 <Class class-name="host" display-name="Host" visibility="public">
                          <Attribute name="host_iscomplete" display-name="Host Is Complete" vi
sibility="public"/>
                          <Attribute name="host_isroute" display-name="Host Is Route" visibili
ty="public"/>
                          <Attribute name="host_hostname" display-name="Host Name" visibility=
"public"/>
                          <Attribute name="host_os" display-name="Host Operating System"
```

```
visibility="public"/>
                  </Class>
                  <Class class-name="unix" display-name="Unix" visibility="public">
                           <Derived-From class-name="host_node"/>
                  </Class>
                  <Valid-Link ID="host_member_host" display-name="Member" visibility="publ
ic">
                           <End1 class-name="host"/>
                           <End2 class-name="host"/>
                  </Valid-Link>
                  <Valid-Link ID="host_container_f_hostresource" display-name="Container l
ink" visibility="public">
                           <End1 class-name="host"/>
                           <End2 class-name="hostresource"/>
                  </Valid-Link>
         </Class-Model>
```
# **Informations de référence**
# **Chapitre 15 : Utilisation de tableaux**

Contenu de ce chapitre :

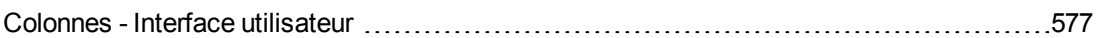

### <span id="page-576-0"></span>**Colonnes - Interface utilisateur**

Contenu de cette section :

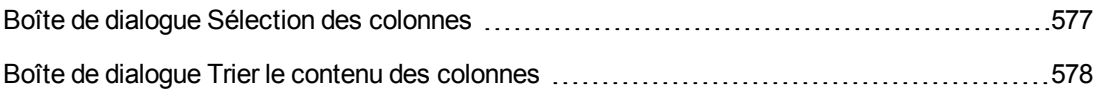

#### <span id="page-576-1"></span>*Boîte de dialogue Sélection des colonnes*

Cette boîte de dialogue permet de sélectionner les informations intéressantes à afficher. Vous pouvez masquer une colonne ou afficher une colonne masquée.

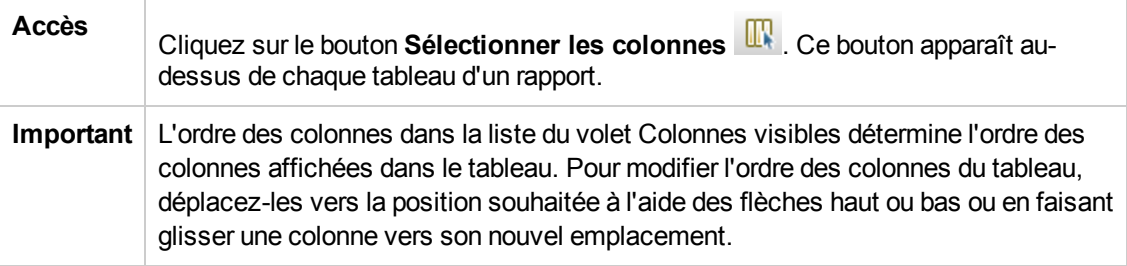

Les éléments de l'interface utilisateur sont décrits ci-dessous :

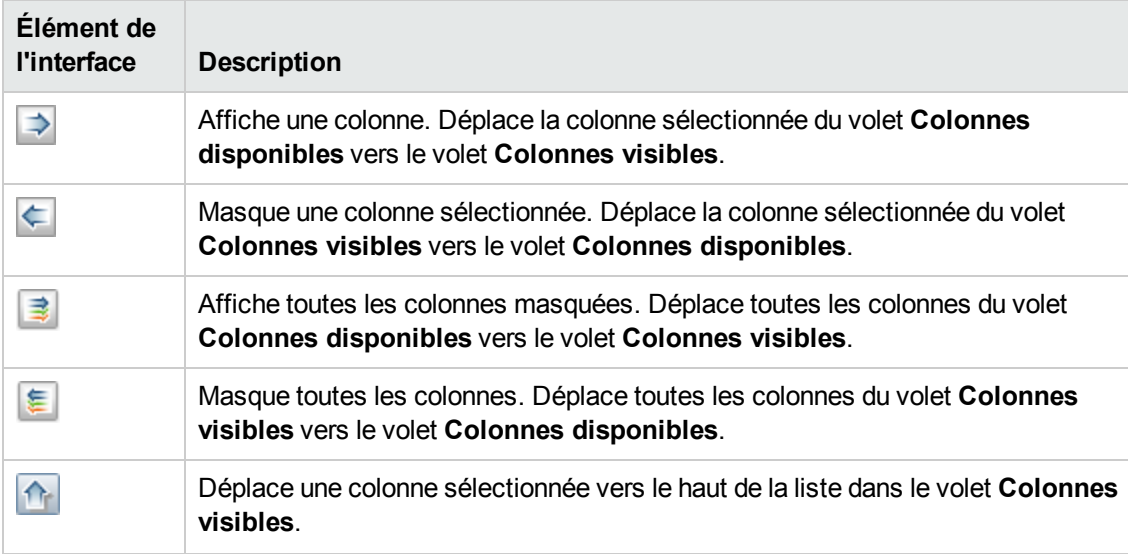

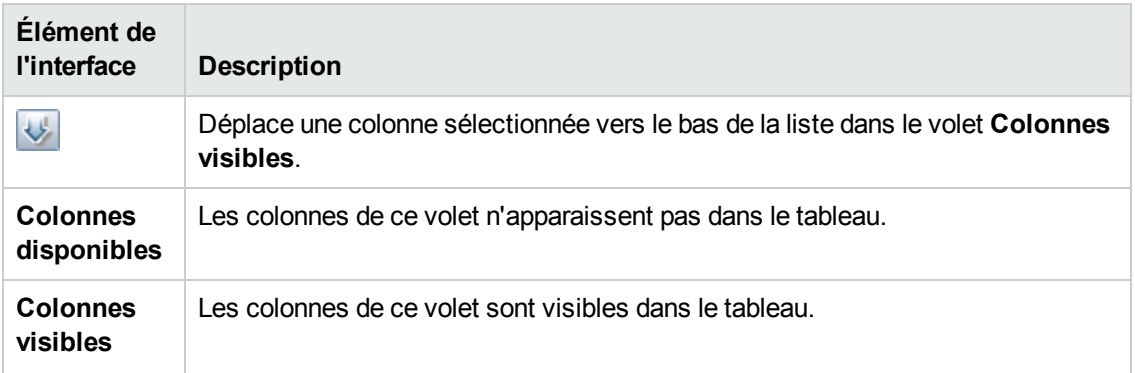

## <span id="page-577-0"></span>*Boîte de dialogue Trier le contenu des colonnes*

Cette boîte de dialogue permet de définir ou de modifier l'ordre de tri des entrées affichées dans un tableau.

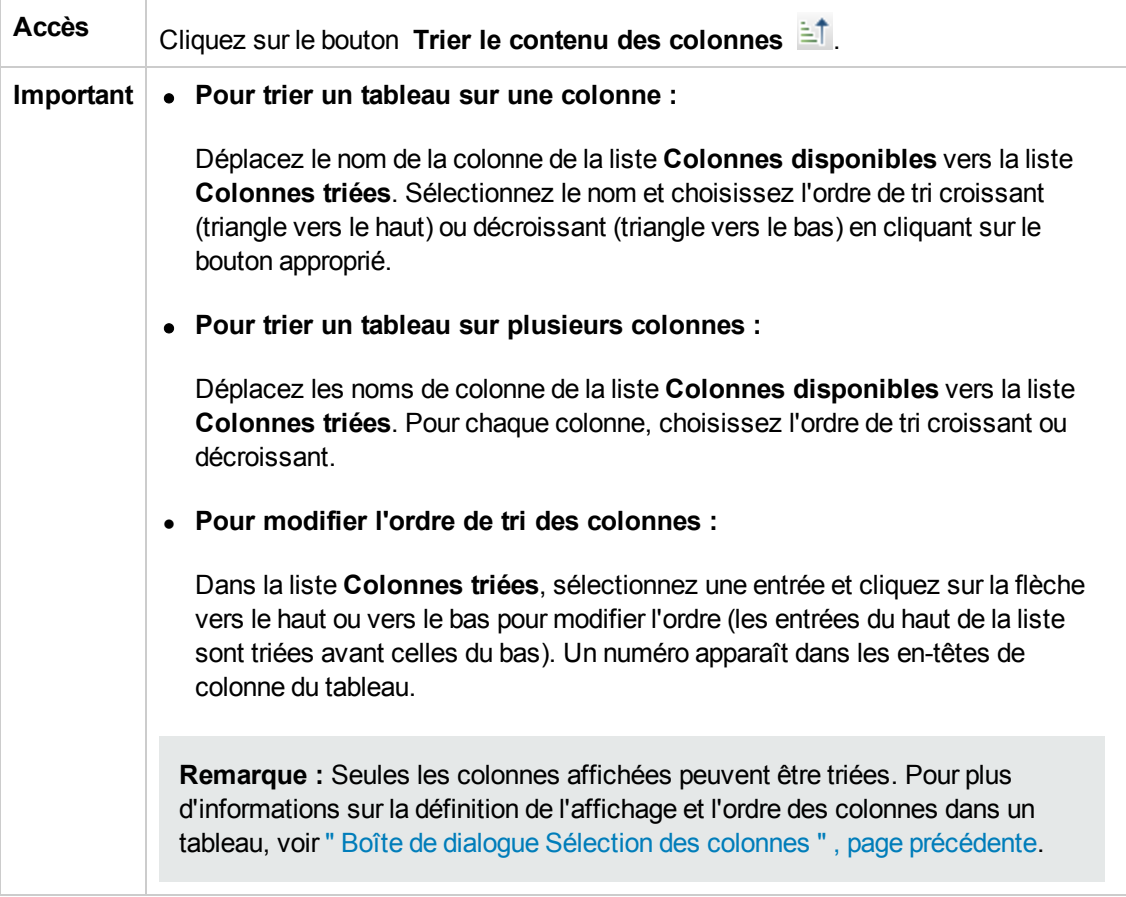

Les éléments de l'interface utilisateur sont décrits ci-dessous :

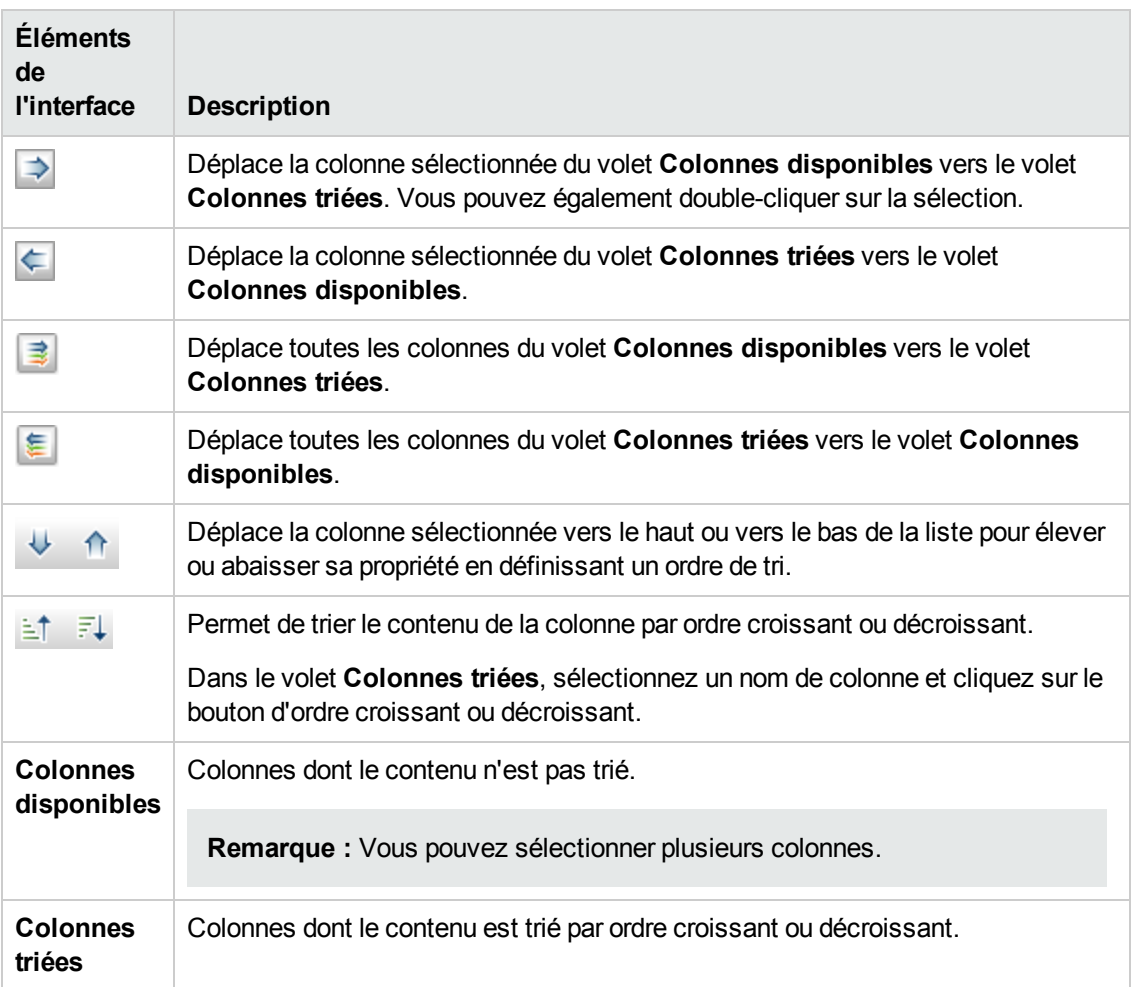

## **Chapitre 16 : Exemples d'expressions régulières**

Contenu de ce chapitre :

Exemples [d'expressions](#page-579-0) régulières [580](#page-579-0)

## <span id="page-579-0"></span>**Exemples d'expressions régulières**

• Entrez une expression régulière pour définir une adresse IP (aa.yy.zz.mm) :

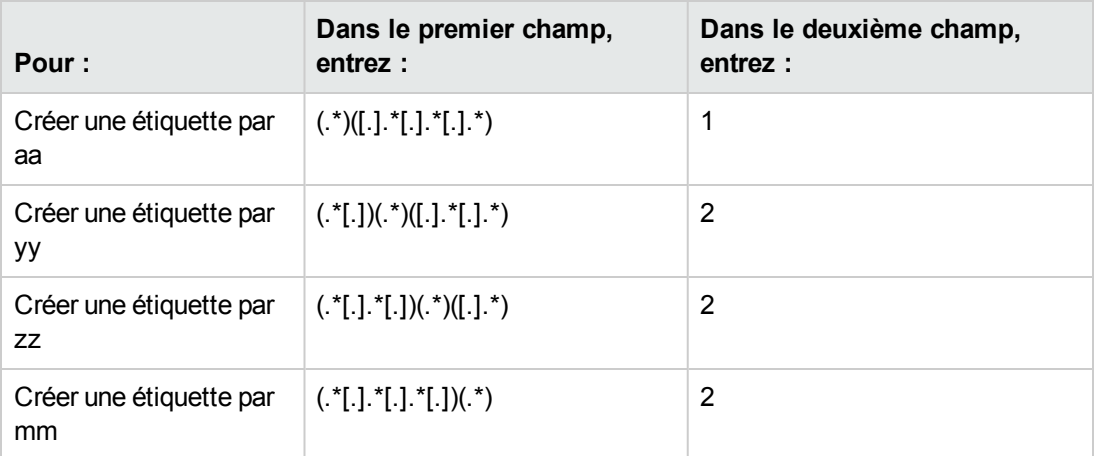

• Entrez une expression régulière pour créer l'étiquette par les premières ou dernières lettres de l'attribut sélectionné :

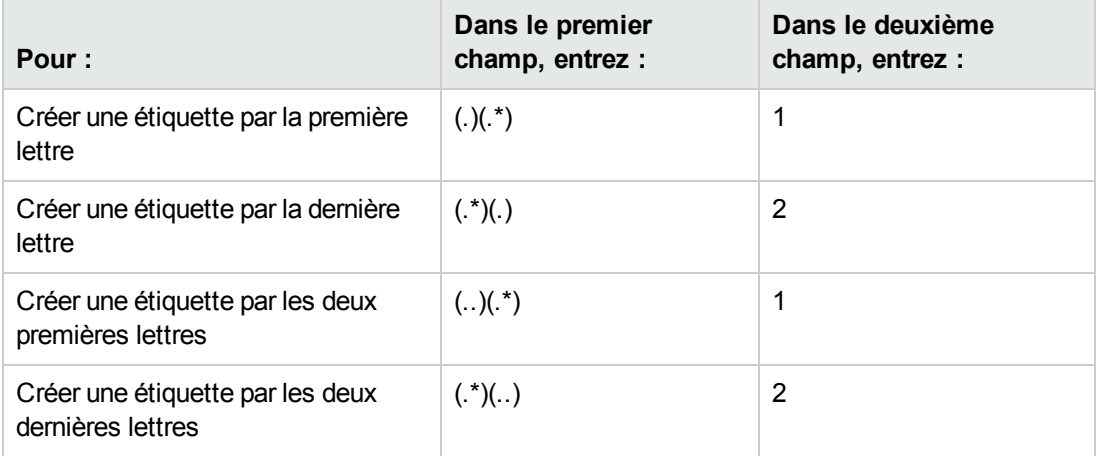

# **Vos commentaires sont toujours les bienvenus.**

Pour soumettre vos commentaires relatifs à ce document, vous pouvez contacter l'équipe de [documentation](mailto:SW-Doc@hp.com?subject=Feedback on Manuel de mod�lisation (Universal CMDB 10.10)) par e-mail. Si un client de messagerie est configuré sur ce système, cliquez sur le lien ci-dessus pour accéder à une fenêtre contenant le libellé suivant sur la ligne Objet :

#### **Commentaires sur Manuel de modélisation (Universal CMDB 10.10)**

Il vous suffit ensuite d'ajouter vos commentaires et de cliquer sur Envoyer.

Si aucun client de messagerie n'est disponible, copiez le libellé ci-dessus dans une fenêtre d'un client de messagerie Web et envoyez votre message de commentaires à SW-Doc@hp.com.